# Sibelius 6

リファレンス

リファレンスの作者:Daniel Spreadbury、Ben & Jonathan Finn

ソフトウェア開発チーム全員のリストおよび謝辞については、**[バージョン情報]**ダイアログをご覧くだ さい。

開発に際してSibelius とそのマニュアルについてさまざまな貴重なご意見をいただいた多くの方々に、こ こであらためてお礼を申し上げます。

この『リファレンス』をよりよいものにしていくために、皆様よりご意見を「最新情報とテクニカルヘ ルプ」に掲載されているテクニカルヘルプサポートまでご連絡いただければ幸いです。

ご使用は同梱の使用許諾契約書に従います。

Sibelius の著作権 © Avid Technology, Inc. とそのライセンス供与者 1987–2009 Sibelius リファレンスの著作権 © Avid Technology, Inc. 1992–2009 発行:Avid Technology, Inc., The Old Toy Factory, 20–23 City North, Fonthill Road, London N4 3HF, UK

不許複製。このリファレンスは、発行者による書面での事前の許可なくして、その一部または全部を、電子的方法、記録的方 法、機械的方向、写真複写的方法、あるいはその他のいかなる方法によっても、それを複製したり検索システムに保存したり あるいは転送することを禁じます。この『リファレンス』の作成に際しては十分な注意を払いましたが、誤記あるいは欠落に 起因するいかなる損失または損傷に対しても、発行者および著者は責任を負わないものとします。

Sibelius、Sibelius ロゴ、Scorch、Flexi-time、Espressivo、Rubato、Rhythmic feel、Arrange、ManuScript、Virtual Manuscript Paper、 House Style、SoundStage、Opus、Inkpen2、Helsinki、Reprise、magnetic、 multicopy、Optical、Dynamic parts、SoundWorld、Panorama、 青と白の音符のロゴおよび二重螺旋のロゴ、 SibeliusMusic.com、SibeliusEducation.com、「The fastest、smartest、easiest way to write music」および「99% inspiration、1% perspiration」はすべて、米国、英国、およびその他の諸国での Avid Technology, Inc. 社の商標または登録商標です。その他すべての商標はそれぞれの所有者に帰属します。

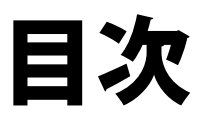

リファレンス (本書) について ...............5

#### [1 入力 7](#page-6-0)

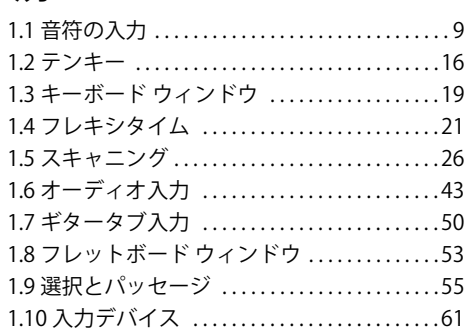

#### [2 記譜 69](#page-68-0)

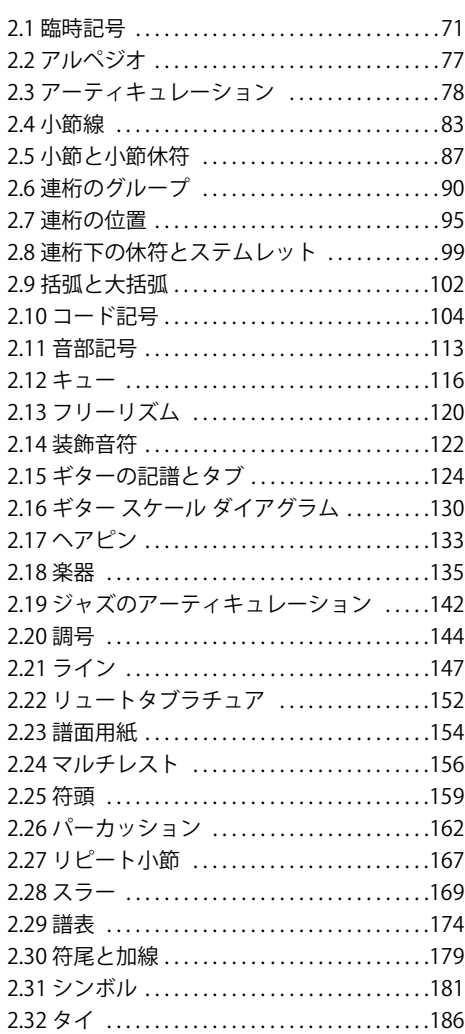

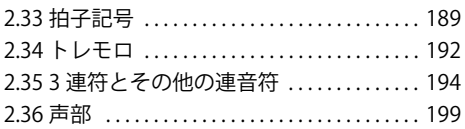

#### [3 テキスト 205](#page-204-0)

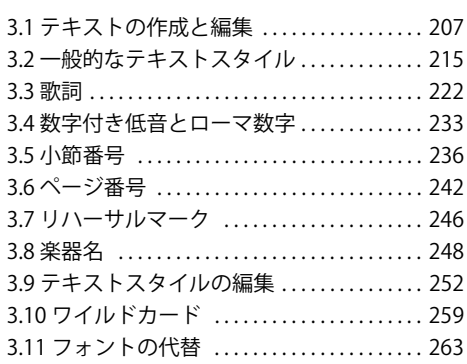

#### [4 再生とビデオ 265](#page-264-0)

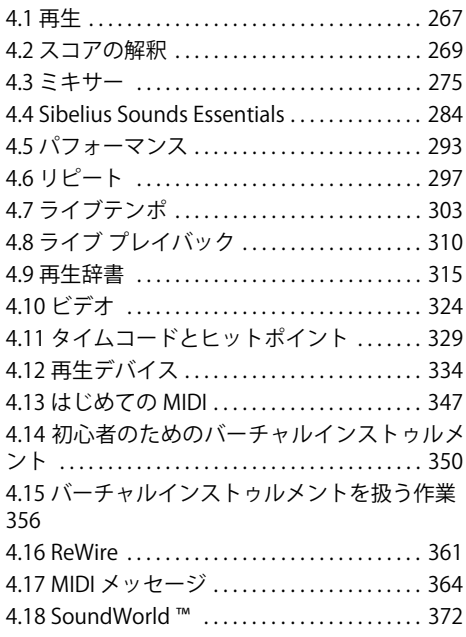

#### [5 パワーツール 375](#page-374-0)

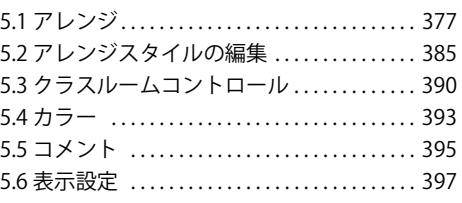

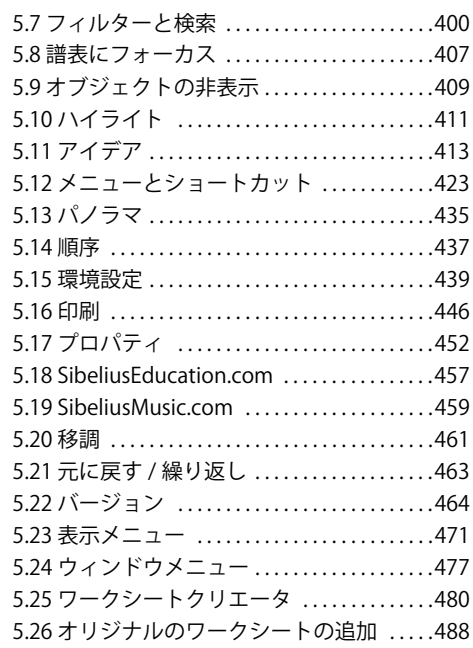

#### [6 プラグイン 493](#page-492-0)

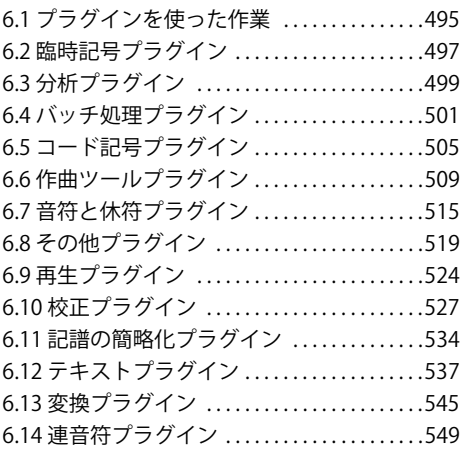

#### [7 パート 551](#page-550-0)

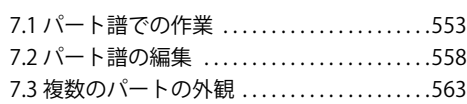

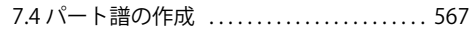

### [8 レイアウトと記譜 571](#page-570-0)

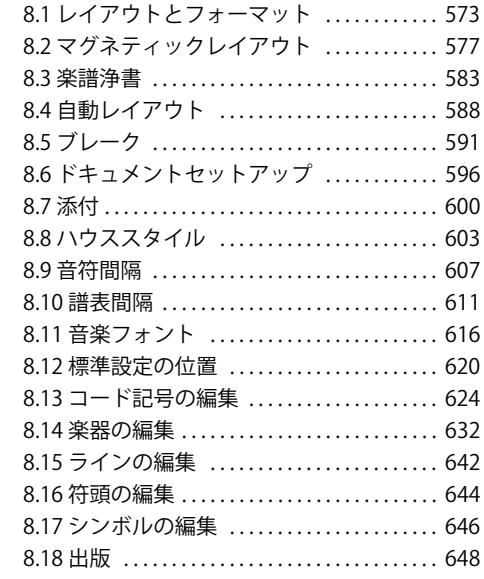

#### [9 ファイル 651](#page-650-0)

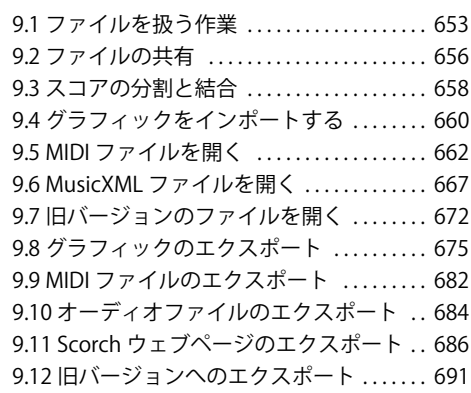

#### 用語集 695

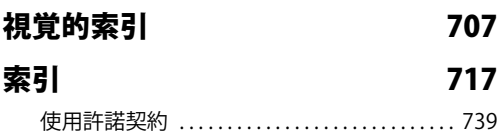

リファレンス (本書)について

# リファレンス(本書)について

『リファレンス』は、Sibelius のすべての機能についての包括的なガイドです。 Sibelius の基本的な機 能について知りたい場合や、Sibelius にまず慣れることを目標にしたい場合は、『ハンドブック』を ご覧ください。Sibelius の旧バージョンからアップグレードした方は、『アップグレードガイド』の 小冊子をご覧ください。

『リファレンス』はオンスクリーンマニュアルとして同梱されているほかに、冊子としても別途購入 できます。ご購入に関する詳細は、**[www.sibelius.jp](http://www.sibelius.com/buy)** にてご確認ください。オンスクリーンマニュア ルと冊子の内容は同一です。

#### 章と項目

『リファレンス』は 9 つの章から構成され、それぞれの章はさらにいくつかの項目から構成されてい ます。章と項目のリストは「目次」に掲載されていますが、キーワードで特定されるような情報を効 率的に探すには「索引」が便利です。形は知っているけれども名前が分からない場合は「視覚的索 引」をチェックしてください。また、「用語集」では音楽用語やコンピュータ用語を説明しています ので、ご利用ください。

#### オンスクリーンリファレンス

オンスクリーンのリファレンスを開くには、ツールバーにあるボタン(右図)をクリックす るか、**[ヘルプ]**> **[ドキュメント]**>**[Sibelius リファレンス ]**(ショートカットは **F1 または** X )を選択します。

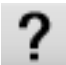

PDF ファイルの表示に使用しているアプリケーションが開き (Windows では通常 Adobe Reader が、 Mac ではプレビューが使用されます)、オンスクリーンリファレンスが表示されます。オンスクリー ンリファレンスを参照するには、しおり、および Adobe Reader およびプレビューに組み込まれてい る**[編集]**>**[検索]**機能を使用します。

しおりは閲覧中の文書の横に開いておける目次のようなもので、リファレンスの任意の章、トピッ ク、サブ見出しに移動することができます。しおりを表示するには、次のようにします。

- \* Adobe Reader の**[表示]**>**[ナビゲーションパネル]**>**[しおり]**を選択すると、以下のようなパネ ルが画面の左側に表示されます。
- \* Mac でプレビューを使用する場合は、**[表示]**> **[パネル]**を選択します。以下のようなパネルが ウィンドウの右側に表示されます。

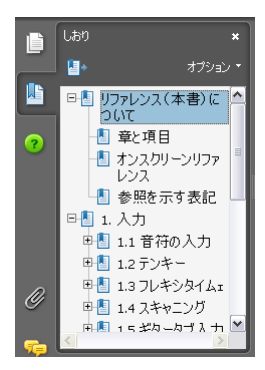

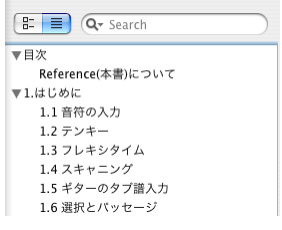

リファレンス

オンスクリーンリファレンス内を検索するには、**[編集]**>**[検索]**機能を使用するか、次の方法を使 用します。

- \* Adobe Reader では、以下の左側の図に示すように、ツールバーの[検索]ボックスに検索したい 語を入力し、[次を検索] [前を検索] ボタンを使用して前後に移動します。
- \* Mac でプレビューを使用する場合は、以下の右側の図に示すように、パネルの検索ボックスに検 索語を入力し、結果のリストをクリックして前後に移動します。

小節線  $-31$ 

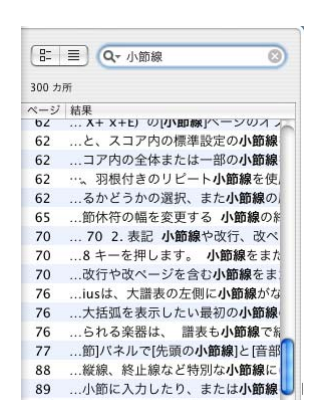

#### 参照を示す表記

□ 4.3 ミキサーは、『リファレンス』の第4章にある「ミキサーの項をご覧ください」ということを 示しています。

他の表記や用語について詳しくは、別冊の『ハンドブック』をご覧ください。

# <span id="page-6-0"></span>**1. 入力** 入力

# <span id="page-8-2"></span><span id="page-8-0"></span>**1.1** 音符の入力

b [1.3 キーボード ウィンドウ](#page-18-1) , [1.4 フレキシタイム](#page-20-1) , [1.7 ギタータブ入力](#page-49-1) , [1.8 フレットボード ウィン](#page-52-1) [ドウ](#page-52-1) , [2.1 臨時記号](#page-70-1) , [2.3 アーティキュレーション](#page-77-1) , [2.6 連桁のグループ](#page-89-1) , [2.14 装飾音符](#page-121-1) , [2.25 符頭](#page-158-1) , [2.30 符尾と加線](#page-178-1) , [2.34 トレモロ](#page-191-1) , [2.35 3 連符とその他の連音符](#page-193-1) , [2.36 声部](#page-198-1) , [8.9 音符間隔](#page-606-1) .

音符、和音および休符を作成し編集する方法は 6 つあります。

- マウス入力 (以下を参照)
- アルファベット入力とステップ入力(以下を参照)
- フレキシタイム入力(四[1.4 フレキシタイム](#page-20-1))
- \* 他の楽譜プログラムからファイルをインポートする(MIDI ファイルや MusicXML ファイルなど) (L [9.5 MIDI ファイルを開く](#page-661-1)、[9.6 MusicXML ファイルを開く](#page-666-1))
- 印刷された楽譜をスキャンする (四[1.5 スキャニング](#page-25-1))。
- マイクに向かって歌う、または演奏する(1[1.6 オーディオ入力](#page-42-1))

これらの方法のほとんどは『ハンドブック』で紹介されています。ここではマウス入力、ステップ入 力およびアルファベット入力について詳しく説明します。

#### <span id="page-8-1"></span>アルファベット入力とステップ入力

アルファベット入力(コンピュータキーボードを使用)とステップ入力(MIDI キーボードを使用) は Sibelius で楽譜を作成するためのおそらく最も効率のよい方法です。拍子記号、調号、テキストな どの他のオブジェクトも同時に作成できるからです。

アルファベット入力またはステップ入力を開始するには、次の手順に従います。

- 休符(または、音符の入力を開始する位置にある任意のテキストオブジェクトやラインなど)を 選択します。
- \***[音符]**> **[音符の入力]**(ショートカットは **N**)を選択します。カーソル(入力している声部によ り色の異なる縦の線)が表示されます。
- テンキーウィンドウから音価を選択します(まだ選択されていない場合)。
- \* テンキーウィンドウの以下のような他の記号類を任意に選択します。
	- 臨時記号は第 1/ 第 6 レイアウトから(ステップ入力には必要ありません)
	- ◎ アーティキュレーションは第 1/ 第4レイアウトから
	- ◎ タイと付点は第 1/ 第 2 レイアウトから(複付点は第 2 レイアウトから)
	- ◎ 装飾音符とキュー音符は第2レイアウトから
	- ◎ トレモロと連桁は第3レイアウトから
	- ◎ ジャズ記号とアルペジオラインは第5レイアウトから
- \* テンキーウィンドウの第 1/ 第 6 レイアウトの臨時記号を除き、再び選択するまでこれらのボタン はすべて押された状態を保ち、連続して同じ設定の音符が入力されます。そのため、同じアーティ キュレーションの音符を連続して入力できます。

- \* 複数のレイアウトのボタンを同時に選択でき、それらは入力している音符や和音に適用されます (**+** キーを使用して異なるテンキーレイアウトを循環します。Windows では **F7** キー、Mac では **‒** キーで第 1 レイアウトに戻ります)。
- \* 以下のキー操作で音符を入力します。
	- % **A** ~ **G** を入力、または、**R**(直前の音符 / 和音を繰り返し、テンキーで変更を加える)を入力
	- ◎ MIDI キーボードで音符 / 和音を弾く
- \* 選択した音価の休符を入力するには、**F7** テンキーレイアウトで **0** を押します(同じ音価の休符を さらに入力する場合は、引き続き **0** を押します)。
- \* 小節休符を入力するには、**F8** テンキーレイアウトで **0** を押します
- \* 最初の手順に戻り、次の音符 / 和音を入力します。

次の音符を入力する前に、入力したばかりの音符に変更を加えられます。

- 間違えた場合は、入力後に音高を 个 または ↓ で調整できます。 Ctrl または X を押すと、音高がオ クターブ移動します。
- \* アルファベット入力で複数の符頭を持つ和音を作成するには、まず和音の 1 音を入力し、それか ら以下の操作のいずれかで符頭を追加します。
	- % **Shift** を押したまま、上方に追加したい音高の文字名を入力します。たとえば、G# を追加する 場合は、まずテンキーウィンドウの第 1 レイアウトで **8** を押してシャープを選択し、それから **Shift** + **G** キーで符頭を追加します。
	- % 現在の音符の上方に音程で音符を追加するには、数字の **1** ~ **9**(テンキーではなく、メインキー ボード)を押します。たとえば、6 度上の音符を入力するには **6** を押します。現在の音符の下 方に音程で音符を追加するには、数字の **Shift** + **1** ~ **9** を押します。たとえば、現在の音符の 4 度下の音符を入力するには、**Shift** + **4** を押します(通常、この操作はオクターブを追加するな ど、選択したパッセージにも有効です)。
	- % **[音符]**> **[音高の追加]**または**[音符]**> **[音程の追加]**サブメニューのオプションを任意に選 択します(ただし、上記のショートカットキーのほうが簡単です)。
- \* タイを付けるには、音符の入力後にテンキーの **Enter** キーを押します。
- \* 連音符を作成するには、連音符の最初の音符の入力後、**Ctrl** + **2** ~ **9** または X**2** ~ **9**(または**[作 成]**> **[連音符]**)を使用します。
- \* MIDI キーボードで入力したような場合に音符を異名同音で書き換えるには、音符の入力後、**[音 符]**> **[臨時記号の異名同音]**(ショートカットはメインキーボードの **Return**)を選択します。

#### 便利なキー

音符を入力する際に以下のような便利なキー操作を使用できます。

\* 間違えた場合は、**Delete** または **Backspace** キーを押すと、その音符が削除され、その前の音符が 選択されます

(音符を削除したあとの状態は、楽譜の前後により異なります。音符を削除すると、同じ音価の休 符に変換されます。休符または小節休符を削除すると、それは変更されずにカーソルが通過しま す。連音符のすべての音符を削除すると、連音符の括弧 / 数字が選択され、それを削除すると、連 音符全体の音価の休符に変換されます)。

● また、←/→ を使用して音符と休符の間を移動できます。

- \* 選択した音符の声部を、**Alt** + **1**/**2**/**3**/**4** または z**1**/**2**/**3**/**4** を使用して、他の声部へ変換できます。た とえば、声部 1 の和音の 1 音を選択して、たとえば、**Alt** + **2** または z**2** を押すと、その音符は声 部 2 に移動し、声部 2 にすでに音符がある場合は、その音と結合します。
- \* 音符の入力中に拍子記号を追加するには、**T** キーを押し、表示されたダイアログから任意に選択し て、**Return** キーを押すか**[OK]**をクリックします。拍子記号が次の小節の先頭に作成されます。
- \* 調を変更するには、**K** キーを押し、表示されたダイアログから任意に選択して、**Return** キーを押 すか**[OK]**をクリックします。調号がスコアの現在の音符の直後に作成されます。
- \* テキストを追加するには、通常のショートカット(たとえば、発想記号の場合は、**Ctrl** + **E** または X**E**)を使用して、テキストを任意に入力します。それから **Esc** キーを押すと入力中の音符に戻り ます。テキストは、テキストを作成する前に選択した音符と同じ水平位置で、譜表の上か下の標準 設定の位置に作成されます。
- \* 音符の入力中に、**[作成]**メニューから他のオブジェクトも任意に追加できます。たとえば、シン ボルとコードダイアグラムは、選択した音符と同じ水平位置で、譜表の上か下の標準設定の位置 に作成されます。

ライン(特にスラーやヘアピン)の場合は、ラインの終わりの位置にくる音符がまだ入力されて いないので、音符の入力を一時的に中断せず、続けて入力したほうがよいでしょう。そのため、普 通はフレーズや複数の音符の入力後、戻ってラインを追加します。

\* **Esc** キーで音符の入力を停止します(カーソルが消えます)。

#### マウス入力

マウス入力は基本的にはステップ入力とアルファベット入力と同じですが、入力を開始する前に、何 も選択されていない状態にします。(**Esc** キーを押すと選択解除されます)。

- \***[音符]**> **[音符の入力]**(ショートカットは **N**)を選択します。マウスポインタの色が変わります (通常は声部 1 の濃い青色になります)。
- \* テンキーウィンドウの第 1 レイアウトから音価を選択します。臨時記号、アーティキュレーショ ンなども他のテンキーレイアウト(上記を参照)から選択できます。休符を入力するには、第 1 レ イアウトから休符ボタンを選択します。
- \* スコアにポインタを移動すると、グレーのシャドー音符が表示され、クリックで作成される音符 の位置がわかります。譜表内でポインタを上下に移動すると、必要に応じて加線が表示されます。 小節内を横に移動すると小節の異なる拍に合わせてシャドー音符の音価が変わります(この動作 の設定については、以下の[音符の入力オプション](#page-12-0)を参照)。通常、シャドー音符は作成する音符の 符頭で示されます。
- \* 音符を入力するには、作成する位置をクリックします。
- \* スコア内で作成した音符の右側にカーソル(縦の線)が表示されます。任意に、ステップ入力か アルファベット入力で音符の作成を開始できますが、マウスで音をさらに追加する場合は、スコ ア内の作成する位置を引き続きクリックします。必要に応じて、テンキーで音価や音符の他のプ ロパティを変更します。和音を積み重ねるには、作成した音符の上か下の任意の位置をクリックし ます。そのあと、それ以外の位置に音符を作成した場合は、先に入力した音符に戻ってその上下を クリックして和音を作成しても、すであった音符は削除され、そこに新しい音符が作成されます。
- \* 小節の先頭に長い音符を入力し、その後その小節内で、先に入力した長い音符の途中に音符を追 加すると、標準設定では最初の音符が休符に置き換えられます。しかし、その代わりに声部 2 に 新しい音符を作成するように設定できます。その場合は、**[ファイル]**> **[環境設定]**(Mac では **[Sibelius]**メニュー内)の**[マウス]**ページにある**[リズムが衝突する場合に声部 2 を使用]**を オンにしてください。
- \* 休符を入力するには、テンキーウィンドウの第 1 レイアウトの休符ボタンをクリックし(または **0** を押し)、スコアをクリックします。

\* マウス入力では厳密に左から右へ入力する必要はありません。スコアを自由に移動して任意の位 置で音符を入力できます。

画面のキーボードやフレットボードウィンドウを使って音符を入力することもできます (b [1.3 キーボード ウィンドウ](#page-18-1)、b [1.8 フレットボード ウィンドウ](#page-52-1))。

#### 音高の再入力

一連の音符、コードのリズムを再入力せずに、これらの音高だけを変更できると非常に便利です。同 じリズムで音高だけが違う複数の楽器へ入力する場合、この機能を利用します。パッセージを他の 楽器にコピーし、音高のみを再入力できます。個々の音符の音高は、マウスまたは 个/↓ キー、また は **A** ~ **G** キーを使用して変更できます。また、パッセージ全体を再入力する場合は、MIDI キーボー ドで音符を弾いて変更できます。

- \* マウスを使用するか矢印キーでその音符に移動し、音高を再入力したい音符を選択します。
- \***[音符]**> **[音高の再入力]**(ショートカットは **Ctrl** + **Shift** + **I** または xX**I**)を選択します。
- \* 通常の直線ではなく、点線のカーソルが表示されます。そのため、リズムではなく、音高のみが 書き換えられることがわかります。
- \* **A** ~ **G** キーを入力するか、MIDI キーボードで新しい音符(または和音)を弾きます。
- \* 最初の音符の音高が変更されると次の音符が選択され(休符と装飾音符はスキップされます)、た だちに音高を変更できます。
- \* 音高の変更後に異名同音で書き換える必要がある場合は、**[音符]**>**[臨時記号の異名同音]**(ショー トカットはメインキーボードの **Return**)を選択します。
- \* コンピュータのキーボードを使用して音高を再入力する場合は、音符の入力や個々の音符の編集 の場合とは異なり、音符の入力前ではなく後に臨時記号やアーティキュレーションを入力する必 要があります。
- \* 特定の音符を変更したくない場合は、テンキーの **0** を押して次の音符に移ります。
- 既存の音符を休符に変換するには、→ を押してその音符の音高を変更せずに選択し、テンキーウィ ンドウの第 1 レイアウト(ショートカットは **F7**)で **0** を押します。
- 既存の休符を音符に変換するには、←/→ を使用して休符に移動し、任意の音高を入力します。
- \* 終了したら、**[音符]**> **[音高の再入力]**を再び選択し、**Esc** キーを押してスコアの編集に戻るか、 **N** キーを押してさらに音符を入力します。

音高を再入力する際に、音符の入力と同じやり方で既存の音符から和音を作成できます。音符を選択 し、**Shift** + **A** ~ **G** キーを押すか、メインキーボードの **1** ~ **9** または **Shift** + **1** ~ **9** を押します(上記 の[アルファベット入力とステップ入力](#page-8-1)を参照)。

#### 音価、臨時記号、アーティキュレーションなどの編集

- \* 音符、和音、休符のいずれかを選択します(マウスを使用するか矢印キーでその音符に移動しま す)。
- \* 音価を変更するには、テンキーウィンドウの第 1 または第 2 レイアウトで新しい音価を選択しま す。

新しい音価が既存の音符の音価よりも長い場合は、後続する音符は適切な休符と置き換えられま す。新しい音価が既存の音符の音価よりも短い場合は、元と同じ音価を埋めるために休符が作成 されます。

\* 臨時記号やアーティキュレーションなどの音符の他のプロパティを変更するために適切なテン キーボタンを選択すると、瞬時に音符が編集されます(たとえば、シャープを作成する場合は、**#** をクリックするか **8** を押します)。

**[音符]**>**[臨時記号の異名同音]**(ショートカットはメインキーボードの **Enter/Return**)を使用して、 臨時記号を異名同音で書き換えることができます。この操作は、普通はステップ入力やフレキシタ イム入力または MIDI ファイルのインポート後の編集時に必要となります。

#### <span id="page-12-0"></span>音符の入力オプション

**[ファイル]**> **[環境設定]**ダイアログ(Mac では**[Sibelius]**メニュー内)の**[音符の入力]**ページ には次のような様々な入力オプションがあります。

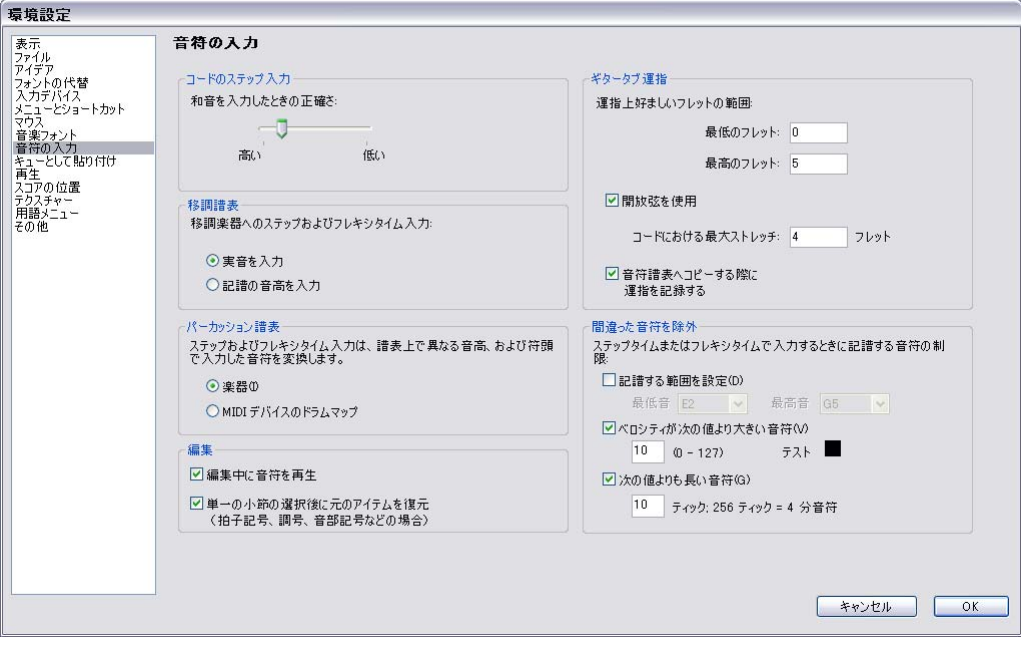

- \***[コードのステップ入力]**: この設定はステップ入力、特に MIDI ギター入力用です。個々の音符で はなく和音として弾いた音符を変換するためにストラミング(ストローク)の速さを決めます。標 準設定ではスライダは**[高い]**設定から離れており、MIDI キーボード経由の入力に適しています (和音は極端にばらつきません)。しかし、MIDI ギターを使用する場合は、スライダを [**低い**]ほ うに移動し、演奏スタイルに適するポジションを探してください。
- \***[移調譜表]**:移調音高で書かれた楽譜を MIDI で入力する際に、このオプションを**[記譜音を入力]** に設定すると、演奏時に移調する必要がありません。標準設定は**[実音を入力]**です(137 [ページ](#page-136-0) の[移調楽器](#page-136-0)を参照)。
- \***[パーカッション譜表]**: MIDI キーボードで、鍵盤で実際に設定されているキーを弾くか、選択し た譜表の楽器で定義されている音高を使用して、ドラム譜表に音符を入力できます(円[2.26 パー](#page-161-1) [カッション](#page-161-1)を参照)。
- \***[編集]**には、**[編集中に音符を再生]**(音符の入力 / 選択 / 編集中にその音を再生します)および**[単 一の小節を選択後に元のアイテムを復元]**の 2 つのオプションがあります。[**単一の小節を選択後 に元のアイテムを復元**]をオフにすると、選択が 1 小節よりも長い場合は、その最後で元の拍子 記号、調号、音部記号のみが復元されます。
- ギタータブの運指オプションについて詳しくは、 ⊞ [1.7 ギタータブ入力](#page-49-1)を参照してください。
- \***[間違った音符を除外]**:このオプションでは、MIDI キーボードや MIDI ギターで入力する際に、き わめて短い音符、極度に高い、または低い音符、音量の小さい音符などを記譜しないようにでき ます。
- % **[次の範囲]**:このオプションは標準設定ではオフになっています。キーボードなどの MIDI 入力 機器には適さない場合があるからです。しかし、MIDI ギターを使用して入力する場合は、この オプションをオンにして、実際に記譜する音符の範囲の最低音と最高音を調節するとよいで しょう。この音域外の音符は無視されます。
- % **[ベロシティが次の値より大きい音符]**:非常に小さな音量の音が意図せず記譜されてしまうの を避けるため、音のベロシティ最小値を指定します。 MIDI ギターをできるかぎり小さな音で演 奏してみてください。各音の音量が指定値を超えると、ダイアログ内の黒いインジケーターが 点灯します。一番静かに演奏する音が記譜されるようにこの値を設定します。
- % **[次の値よりも長い音符]**:非常に短い音が意図せず記譜されてしまうのを避けるため、音符の 最小の長さを指定します。 256 ティックは 4 分音符 1 つに相当します。標準設定の値の 10 ティックは 64 分音符よりもやや短い音価です。これほど短い音価の音符を必要としない場合 は、10 ティックよりも大きな値を指定します。

#### 音符の非表示

たとえば、音符に書き表した装飾記号など、再生しない音符を非表示にすることができます。その場 合は、非表示にする音符を選択し、**[編集]**> **[表示 / 非表示]**> **[非表示]**(ショートカットは **Ctrl** + **Shift**+**H** または xX**H**)を選択します。音符に関連する臨時記号、アーティキュレーション、符尾、 連桁なども自動的に非表示になります。音符の非表示について詳しくは、□ [5.9 オブジェクトの非表](#page-408-1) [示](#page-408-1)を参照してください。

#### 休符に変換

音符、和音、パッセージを休符に変換するには、**Delete** キーを押すか、テンキーウィンドウの第 1 レイアウトの休符ボタン(ショートカットは **0**)を押します。

**Delete** キーと **0** キーには小さな違いがあります。パッセージを休符に変換する際に、**Delete** キーは 休符を整理してより大きな音価の休符や小節休符に変換しますが、テンキーの **0** を押すと、個々の 音価を保ちます(そのため、やや不便です)。小節休符について詳しくは、 □ [2.5 小節と小節休符](#page-86-1)を 参照してください。

細かい休符が含まれる小節ができた場合は、その小節かパッセージを選択し(水色の枠で囲み)、 **Delete** キーを押すと小節休符に変換されます。

#### 休符の移動

音符と同じく、休符をマウスや矢印キーで移動できます。

単旋律の楽譜の場合は、Sibelius の設定はきわめて標準的であり、休符の縦の位置を調整する必要は ありません。しかし、多声部の場合は、声部間に空白ができるので、縦の位置を調整する必要があり ます。多声部の場合は自動的に休符の位置が上下に移動されますが、手動で任意に調整してくださ い。

#### 非表示の休符

休符を選択して **Delete** キーを押すと、非表示になります。非表示になった休符分の間隔は保たれま す。大譜表の他の譜表には休符があるものとして揃えられます。**[表示]**>**[非表示オブジェクト]**を オンにすると(ショートカットは **Ctrl** + **Alt** + **H** または zX**H**)、休符は画面にグレーで表示されます。

非表示の休符を選択し、**Delete** キーを再び押して、休符を完全に削除できます。しかし、一般的に はこの方法はおすすめではありません。

小節の長さが不自然に見え、勘違いしやすいため、特別理由がない限り休符を非表示にしません。し かし、休符を非表示にする理由が 2 つあります。

- \* 声部を小節の途中で非表示にする、または途中から表示する場合。たとえば、声部 2 で表示する必 要のない休符を非表示にすると、楽譜は単声として扱われ、符尾が適宜上向きまたは下向きにな ります (国 [2.36 声部](#page-198-1)を参照)。
- \* 音符では指示できない効果を表すシンボルやラインと置き換える場合。たとえば、現代音楽のスコ アで、必要な長さの休符を非表示にし、波線をその代わりに置いて、テープ録音したサウンド効 果などを記譜できます。

## <span id="page-15-0"></span>**1.2** テンキー

b [1.1 音符の入力](#page-8-2) , [2.36 声部](#page-198-1) , [5.17 プロパティ](#page-451-1) .

テンキーは、コンピュータの数値テンキーのイメージを画面に表示させたツールで、選択された音符 や和音、休符、またはアルファベット入力やステップタイム入力を使用して作成する音符を表示し たり編集したりするために使用します。

テンキーを非表示または表示するには、**[ウィンドウ]**>**[テンキー]**(ショートカットは **Ctrl** + **Alt** +  $K$  または ~  $H$  + K) を選択します。

#### テンキーのレイアウト

テンキーには 6 つのレイアウトがあります(以下をご覧ください)。レイアウトを切り替えるには次 のようにします。

- \* テンキーの上部にあるタブをクリックします。
- または、テンキー上で次のテンキーレイアウトボタン( ) をクリックするとレイアウトが順番 に切り替わっていきます(ショートカットは**+**)。そして、第 1 レイアウトに戻すために最初のテ  $\triangleright$  キーレイアウトボタン(<sup>1</sup>)をクリックします(ショートカットは、F7、また Windows では **Shift**  $++$ 、Mac ではー)。
- \* **F7** ~ **F12** キーを押すと、6 つのレイアウトを表示します。

第 1 レイアウトで操作することが一番多いはずです。この第 1 レイアウトには、よく使用する音価 や臨時記号が含まれていますが、参考までに 6 つのレイアウトを示しておきましょう。

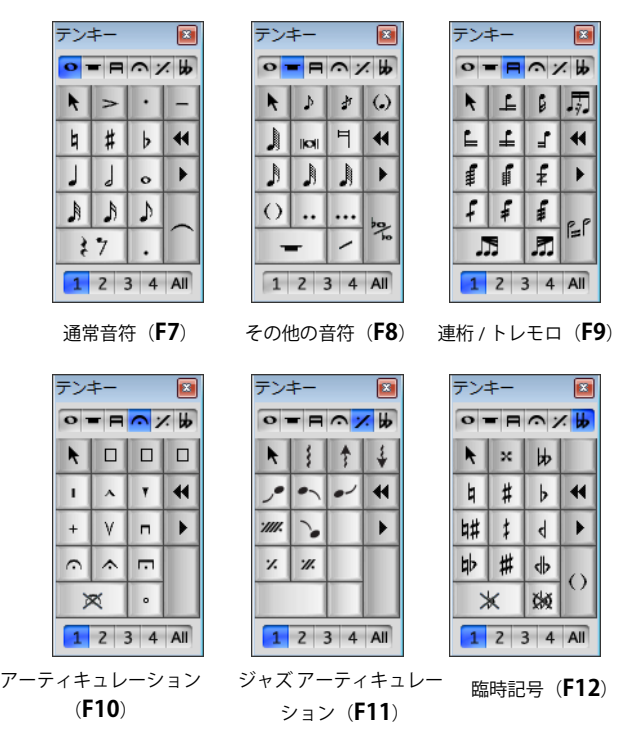

1.2 テンキー

- \* 最初の 2 つのテンキーのレイアウトは、音符の入力や編集に関するものです。タイ(スラーでは なく)は **F7** レイアウトの **Enter** キーを使って作成されます。キュー音符は **F8** レイアウトの **Enter** キーを使って作成されます。**\*** キー(Mac では **/**)上の点はスタッカートで「**.**」キーが付点のリズ ムということに注意してださい 。
- 入力
- \* 非常に短い音符や非常に長い音符の音価や、二重、三重の複付点音符などは **F8** レイアウトで作成 されます(b [1.1 音符の入力](#page-8-2))。
- **第 3 レイアウト(ショートカットは F9)は、連桁グループ(「口 [2.6 連桁のグループ](#page-89-1)」)の編集や** トレモロとバズロール(b [2.34 トレモロ](#page-191-1))の作成に関するものです。
- \* 第 4 レイアウト(ショートカットは **F10**)は、アーティキュレーションを追加するものです。レイ アウトの上部に 3 つの空白があることに注目してください。ここには独自の符尾につけるアー ティキュレーションを割り当てることができます(ロ[2.3 アーティキュレーション](#page-77-1))。
- \* 第 5 レイアウト(ショートカットは **F11**)は、ジャズアーティキュレーション(b [2.19 ジャズの](#page-141-1) [アーティキュレーション](#page-141-1))、鍵盤とハープ用のアルペジオライン、リピート小節(国[2.27 リピー](#page-166-1) [ト小節](#page-166-1))を追加します。
- 第 6 レイアウト(ショートカットは **F12**)には、特殊な臨時記号(国 [2.1 臨時記号](#page-70-1))があります。

**0** キーは、音符ではない休符のアーティキュレーション、または臨時記号を削除するのが正しい使い 方です。

#### 音符の属性の表示と編集

音符を選択すると、テンキーは選択した音符の属性を表示します。たとえば、スコア内の 4 分音符 を選択すると、第 1 レイアウトの 4 分音符ボタンが点灯し、付点 4 分休符を選択すると、4 分音符、 休符、付点のボタンが点灯します。

選択されたオブジェクトに対し、特定のテンキーに割り当てられた属性のオン / オフを切り替えるに は次のどちらかの操作を行います。

- \* アイコンをマウスでクリックします。
- \* 数値テンキーで対応するキーを押します。

第 1 レイアウトが表示されているときに、選択されている音符を 2 分音符に変更する場合、テンキー で **5** キーを入力します。タイを加えるには、テンキーの **Enter** キーを押します。同様に、タイを削除 するには、タイの始まりの音符を選択して、**Enter** キーを押します。この方法で、いずれのレイアウ トでも、属性を追加したり削除したりすることができます。 2 分音符にフェルマータを追加したい場 合、**F10** キーを押し(第 4 レイアウトに変更)、テンキーの **1** キーを押してフェルマータを追加します。

現在選択されているテンキーのレイアウトの中に、音符の持つ属性がない場合は、その音符の属性 が存在する適切なレイアウトのタブが青色に点灯して、その属性のある場所を示します。たとえば、 第 1 レイアウトが表示されているときに、1/4 フラットとフェルマータを持つ 4 分音符を選択すると、 第 4 レイアウトと第 6 レイアウトのタブが点灯します。

#### 声部

テンキーの下に一列に並んだボタンを使うと、音符や譜表に付けるテキスト / ラインの声部を設定で きます (四[2.36 声部](#page-198-1))。

#### テンキーの追加ショートカット機能

コンピュータ画面のテンキーと、キーボードの数字テンキーでは、明らかに違いますが、追加ショー トカットとして、キーボードの数字テンキーに特定の項目を割り当てることができます。たとえば、 第4テンキーにフェルマータ(一時休止)を特定のショートカットとして割り当てるとします。そう

すれば **F10** キー(適切なレイアウトに切替える)を押してから、数字テンキーの **1** キー(フェルマー タを追加する)を押す代りに、テンキーの配列にも関係せず、単一のショートカットを押すだけで 同様の操作が行えます。詳しくは以下をご覧ください。

- \***[ファイル]**>**[環境設定]**(Mac では**[Sibelius]**メニュー)を選択し、**メニューまたはショート カット**ページで設定します。
- \* ユーザーカスタマイズ機能として、新規のショートカットセットを作成することができます。**メ ニューまたはカテゴリ**リストから**[テンキー](F10 アーティキュレーション)**を選択してください。
- \* **機能**表の中の**[フェルマータ](一時停止)**を選択し、**[追加]**をクリックしてキーボードショート カットを追加します。

追加ショートカットのカスタマイズについて詳しくは、□ [5.12 メニューとショートカット](#page-422-1)を参照し てください。

#### ノートパソコンで数値テンキー機能を使用する

ほとんどのノートパソコンには、独立した数値テンキーが装備されていません。ノートブックの中に は、**Fn** と表記されたキーとキーボードの他のキーをいっしょに押すことによってテンキー機能が使 えるものもありますが(Apple の MacBook 機種を除く)、より便利なショートカットが Sibelius には あります。

**[ファイル]**>**[環境設定]**(Mac では**[Sibelius]**メニュー)の**[メニューとショートカット]**ページ を表示し、**[ノートブック型(ラップトップ)機能]**を選択してください。テンキーの数字を使用す る代わりに、テンキーと同じ数字に対応するメインキーボード上の数字キーを使うことができます。 この機能を使用している場合、**Shift** + **1** ~ **Shift** + **9** キーの操作で 1 度上から 9 度上へ音程の入力 が行えます(b [5.12 メニューとショートカット](#page-422-1))。

#### **Mac OS X** でテンキーを使用する

標準設定では、Mac OS X では、**F9**、**F10**、**F11** キーに「Exposé」というウィンドウを切り替える機能 が、さらに **F12** キーに「Dashboard」というアプリケーションへのアクセス機能が割り当てられてい ます。したがって、Sibelius でこれらのキーによるショートカットを使って、異なるレイアウトへの 切り替えを行う場合、予期せぬ結果が生じることがあります。

**[システム環境設定]**にある**[Dashboard と Exposé]**パネルを使用すると、Exposé と Dashboard の ショートカットを他のファンクションキー(**F2**、**F3**、**F4**、**F5** など)に再割り当てすることができます。

# <span id="page-18-1"></span><span id="page-18-0"></span>**1.3** キーボード ウィンドウ

Sibelius の画面のキーボード ウィンドウでは、ピアノの鍵盤のインターフェースを使って、マウスま たはコンピュータのキーボードから簡単に音符を入力できます。また、このウィンドウは再生の読 み取りにも使えます。

#### キーボード ウィンドウの表示 **/** 非表示

キーボード ウィンドウを表示または非表示するには、ツールバーの右にあるボタンをクリッ クするか、**[ ウィンドウ ]** > **[ キーボード ]**(ショートカットは **Ctrl**+**Alt**+**B** または zX**B**)を選択 します。キーボード ウィンドウの表示はこのようになります。

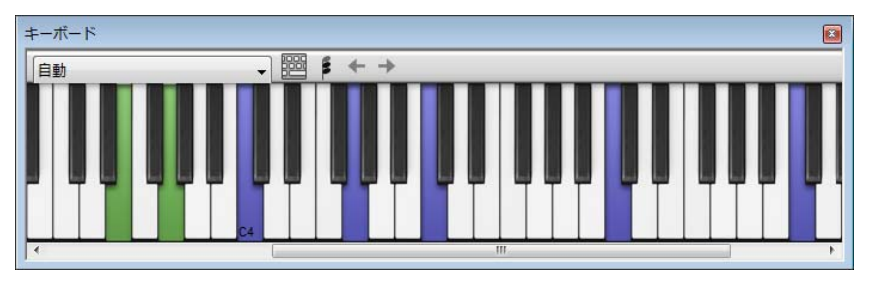

キーボード ウィンドウの大きさは 3 つあり(上の図は中)、下端(Windows では上端も可)をつかん でドラッグすると大きさが変わります。また、左端または右端をドラッグするか(Windows)、右下 隅をドラッグすると(Mac)、キーボード ウィンドウの幅が変えられます。

#### キーボード ウィンドウを使ったマウス入力

マウスでキーボード ウィンドウをクリックして音符を入力するには、音符の入力を開始する楽譜の 位置を選択し、キーボード ウィンドウの鍵盤をクリックします。黒鍵をクリックした後、異名同音 の音符へ変更したい場合は、音符を入力した直後に **Return**(メインキーボード上)を押します。

音符を入力した後は音符入力カーソルが自動的に進むので、和音を入力したい場合はキー ボード ウィンドウの右に表示されている和音モードボタンを押します。これで音符が現在の 和音へ追加され、カーソルを進めるには和音モードボタンの右にある右矢印ボタンをクリッ クします。

#### キーボード ウィンドウを使ったコンピュータのキーボード入力

コンピュータのキーボードを使ってキーボード ウィンドウから音符を入力することもできます。通 常コンピュータのキーボードを使って音符を入力するときは、入力する音符の名前(C、Gなど)を タイプします。これとは異なり、キーボード ウィンドウを使うときは、ピアノの鍵盤の 1 オクター ブの形をしたキーのセットを使います。英語のキーボードの一番上のキー配列に従って、これを QWERTY モードと呼びます。

コンピュータのキーボードのほとんどのキーが何かを実行するよう設定されているため(**T** は **[ 作成 ]** > **[ 拍子記号 ]**、**Q** は **[ 作成 ]** > **[ 音部記号 ]** など)、QWERTY モードを使うためには、 これらの通常のショートカットを無効にしなければなりません。これは、キーボード ウィン ドウのツールバーの右にあるボタンをクリックするか、**Shift**+**Alt**+**Q** または xz**Q** ショートカットを タイプして行います。

入力

w

QWERTY モードがオンのときは、キーボード ウィンドウの 1 つのオクターブ以外はすべてグレーア ウトされます。

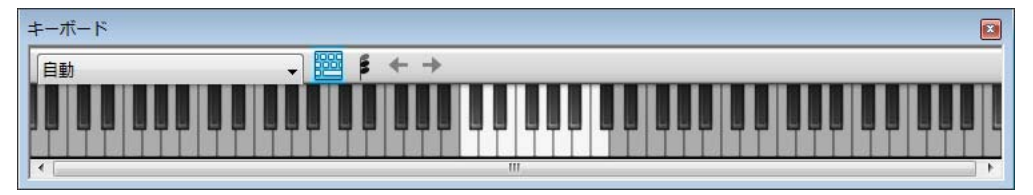

ハイライトされているオクターブは、コンピュータのキーボードのキーをタイプしたときに入力さ れる音高を表しています。使用するキーを以下の図にグレーで表示します。

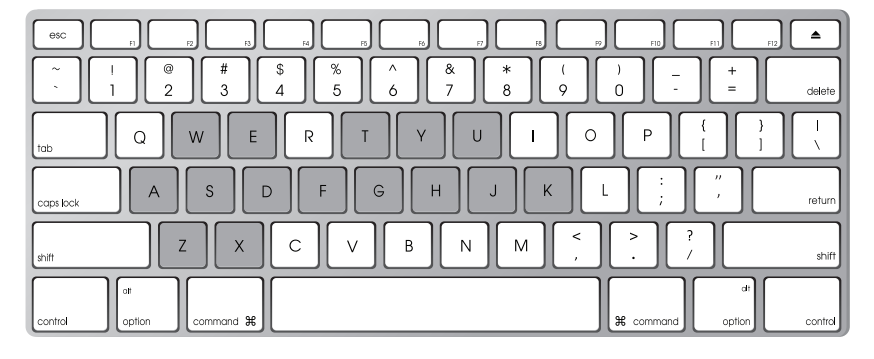

**A** は C へ対応し、**W** は C# または Db、**S** は D、**E** は D# または Eb へ、最後に **K** は 1 オクターブ上の C へ対応します。**Z** は 1 オクターブづつ下げ、**X** は 1 オクターブづつ上げます。**G** は G、**F** は F、**E** は Eb を入力すると憶えておくと便利でしょう。

QWERTY モードで和音を入力するときは、2 つまたは 3 つのキーを同時に押さえます。コンピュータ のキーボードによっては、4 つ以上の音符を同時に入力できない場合もあります。

QWERTY モードは、キーボード ウィンドウが表示されている限り機能します。キーボード ウィンド ウを閉じると同時に、QWERTY モードはオフになります。

#### 再生中にスコアに追従

音符を入力すること以外にキーボード ウィンドウにできることは、再生中にどの音符が演奏されて いるかを示すことです。どの楽器に追従するかは、キーボード ウィンドウのツールバーの左側のメ ニューを使って選択できます。

標準設定では、これは**自動**に設定されており、再生を開始する前に 1 つまたは複数の譜表を選択し ていない限り(この場合は選択した譜表だけに追従する)、すべての譜表(ピッチなしパーカッショ ン譜表を除く)に追従します。再生中に特定の譜表に追従したい場合は、その譜表の名前をキーボー ド ウィンドウのツールバーのメニューから選択してください。

キーボード ウィンドウの鍵盤は、Sibelius の他の場所で使っている声部の色と同じ色で表示されま す。

#### 選択した音符または和音を表示する

音符を編集しているときは、選択した音符や和音がキーボード ウィンドウに表示されるので、和音 の声部進行をチェックするのに便利です。キーボード ウィンドウは、**[ 音符 ]** > **[ スコアを移調する ]** がオンのときも、常に実音の音高を表示します。

# <span id="page-20-1"></span><span id="page-20-0"></span>**1.4** フレキシタイム

□ [1.1 音符の入力](#page-8-2).

フレキシタイム(Flexi-time™)は、Sibelius 独自のインテリジェントなリアルタイム MIDI 入力システ ムです。

#### リアルタイム入力

他のプログラムでのリアルタイム入力は、MIDI キーボードで演奏される音高とリズムの両方を認識 するようになっており、それらを整った楽譜に変換します。

ここで大きな問題となるのはリズムです。人間は無意識にルバート(速度の変化)してしまうので、 記譜された通りのリズムで正確に演奏することはありません。よってリアルタイム入力では、入力し た音符が余分な 64 分音符につながってしまったり、思い通りの表記にならなかったりする可能性が 高くなります。

このような問題はクオンタイズによって通常改善されます。つまり、すべての音符の位置を最も近い 16 分音符の位置、またはその他の指定した単位に修正するようプログラムに指示します。ここで問 題になるのは、この方法では比較的単純な音楽でのみうまくいくという点です。また、演奏を速くし たり遅くしたりすると、コンピュータはリズムを把握できなくなり、不要な音符が生成されてしま います。

一方、Sibelius のフレキシタイムでは、演奏の揺れを検出し、それに従って修正を行います。クオン タイズは自動的に行われるため、クオンタイズの単位を指定する必要はありません。また優れたアル ゴリズムが採用されており、状況によってクオンタイズ方法が自動的に変更されます。たとえば、短 い音符を演奏したとき、Sibelius では長い音符を演奏したときよりも短い単位でクオンタイズを行い ます。

さらに便利なのは、ライブプレイバック機能により、Sibelius は印刷される楽譜と録音された演奏の ニュアンスを識別します。つまり、フレキシタイムで入力した音楽の再生では、演奏された各音符の 長さや強弱の小さな変化まで正しく再現でき、しかも見やすくきれいな楽譜を作成できるのです。

#### フレキシタイムで録音する

\* 音符を入力した後に拍子記号を変更することはできますが、最初から正しい拍子記号を 挿入して、メトロノームのクリック音が正しい拍子になるようにします。

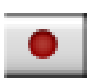

- \* 録音を開始する場所の小節、音符、または休符をクリック、または、次の操作を行います。
	- ◎ 2 つの隣り合った譜表に録音する場合(たとえばピアノなど)は、1 つの譜表をクリックして選 び、続けてもう 1 つの譜表を **Shift** +クリックすることにより、両方の譜表を選択します 。
	- % スコアの最初から 1 つの楽器に録音する場合、どこから録音するか明らかなので、最初にどこか を選択する必要はありません。
- \* 再生ウィンドウの赤い録音ボタンをクリックするか、**[音符]**>**[フレキシタイム入力]**を選択しま す(ショートカットは **Ctrl** + **Shift** + **F** または xX**F**)。
- \* Sibelius が演奏のガイドとしてメトロノームのクリック音を鳴らし始めます。標準設定では、1 小 節分のクリック音が鳴った後に、実際の録音が開始されます。
- \* テンポスライダをドラッグすることで、録音の速度を調整できます。ツールバーのテンポの表示 値は、スライダのドラッグに合わせて変化します。(録音速度を遅くしたい場合は、録音を開始し

入力

てからテンポスライダを任意のポイントへと調整し、**スペース**キーを押して録音を止め、そして 新たに録音を開始します。Sibelius は設定されたテンポを記憶します。)

• クリック音に従って(おおよそのタイミングで)キーボードを演奏します。演奏するに従い、画面 に音符が表示されていきます。

設定したテンポから大幅に外れない程度に、演奏を速くしたり遅くしたりすると、それに合わせ てメトロノームも速くなったり遅くなったりします。

\* 録音が終わったら、**スペース**キーを押して停止します。

フレキシタイムを使用してさらに別の譜表に音符を録音する場合、新たに録音を開始するとすでに 録音済みの音符が再生されます。

同じ譜表に別のメロディを追加するには、別の声部へ録音します。以下の[声部](#page-24-0)をご覧ください。

#### クリック音の設定

フレキシタイムの録音中に聞こえるメトロノームのクリック音の設定は、[ウィンドウ]▶[ミキサー] ウィンドウ(ショートカットは **Ctrl** + **Alt** + **M** または **M**)、または**[音符]**>**[フレキシタイムオプ**  $\blacksquare$ ション]ダイアログ(ショートカットは Ctrl + Shift + 0 または  $\alpha$  **XO**)にある「クリック音]ボ タンで指定します。

標準設定では、小節の最初の拍は高いウッドブロック音で示され、その後の拍は低いウッドブロッ ク音で示されます。 6/8 などの複雑な拍子記号では、拍がさらに 8 分音符に分割されます。 7/8 などの 複雑な拍子記号における標準設定の動作では、それぞれの拍子グループの始まりが強調されます。

これらの設定の詳細については、QQ [4.3 ミキサー](#page-274-1)を参照してください。

#### ヒント

- \* Sibelius のカウントする拍子を聞いて、それに合わせて録音を開始しましょう。開始するのが早す ぎたり、カウントダウンとは違うテンポで始めたりすると、Sibelius は演奏を認識できません。
- \* 2 つの譜表に音符を同時に録音するのが難しい場合は、別々に録音してみてください。
- レガートに (スムーズに) 演奏します。
- \* 演奏にスタッカートがある場合は**[音符]**>**[フレキシタイムオプション]**にある**[スタッカート]** オプションをオンにします。このオプションをオフにしてスタッカートを演奏すると、休符を伴っ た短い音価が生成されます。
- \* 人間の演奏では、和音を演奏するタイミングが完全に一致しないことがよくあります。和音の各音 符を演奏するタイミングがまばらになると、Sibelius は縦の波状線を追加するのではなく、演奏し た通りにそのまま記譜してしまいます。
- \* Sibelius はとても速くテンポの変化を認識します。実際、人間が感じるよりも 1 拍分速いくらいで す。ただし、テンポを急激に変化させると、Sibelius はそれを認識することができません。このた め、録音中に故意にテンポを変化させないようにしてください。

Sibelius の拍(クリック音)と演奏が合わなくなってしまった場合は、演奏を止めて、合わなくなっ た時点からやり直します。そのまま継続しても Sibelius は再びテンポを修正してくれるかもしれま せんが、狂ったリズムをあとで修正するよりも、演奏し直す方が早い場合があります。

\* フレキシタイムで生成された記譜が複雑なので簡略化したい場合は、**[プラグイン]**>**[記譜の簡略 化]**フォルダのプラグイン、特に[**パフォーマンスの再記譜]**を試してみてください(国 [6.1 プ](#page-494-1) [ラグインを使った作業](#page-494-1))。

1.4 フレキシタイム

#### **2** つの楽器に入力する

譜表が隣り合った状態であれば、(またその間に大譜表から隠れているだけの譜表もなければ)、異 なる楽器(たとえばフルートとファゴットなど)の 2 つの譜表へ同時に同じフレーズを入力するこ とができます。まず、ピアノの録音と同じように、上部の譜表をクリックし、次に下部の譜表を **Shift** +クリックして両方の譜表を選択し、通常の方法で録音を開始します。

#### その他の **MIDI** データ(メッセージ)の記録

フレキシタイムを使用して録音するとき、Sibelius は音符と共に MIDI コントロールデータも記録し ます。たとえば、フレキシタイムでの入力中にサステインペダルを使用すると、Sibelius はその MIDI メッセージを記譜し、自動的にこれらをスコア内で非表示にします。記録できるその他の MIDI コン トロールデータには、ピッチベンド、モジュレーション、ボリュームなどがあります。

フレキシタイムでの入力中にこれらの MIDI メッセージを記録しないようにするには、**[音符]**>**[フ レキシタイムオプション]**ダイアログの**[記譜]**タブの、対応するオプションをオフにします。詳 しくは[フレキシタイムのオプション](#page-22-0)をご覧ください。

#### ライブプレイバック

標準設定で Sibelius は、フレキシタイムを使用して入力した音楽を、ライブプレイバックを使って再 生します。これは、録音したニュアンス(各音符の正確な強弱やタイミングなど)を保持します。録 音した演奏を細部にわたって編集することもできます。記譜された状態をそのまま聞くには、**[再 生]**>**[ライブプレイバック]**(ショートカットは **Shift** + **L**)をオフにします。

詳しくは、国[4.8 ライブ プレイバック](#page-309-1)を参照してください。

#### <span id="page-22-0"></span>フレキシタイムのオプション

さまざまなフレキシタイムのオプションを変更するには、**[音符]**>**[フレキシタイムのオプション]** を選択します(ショートカットは **Ctrl** + **Shift** + **O** または xX**O**)。

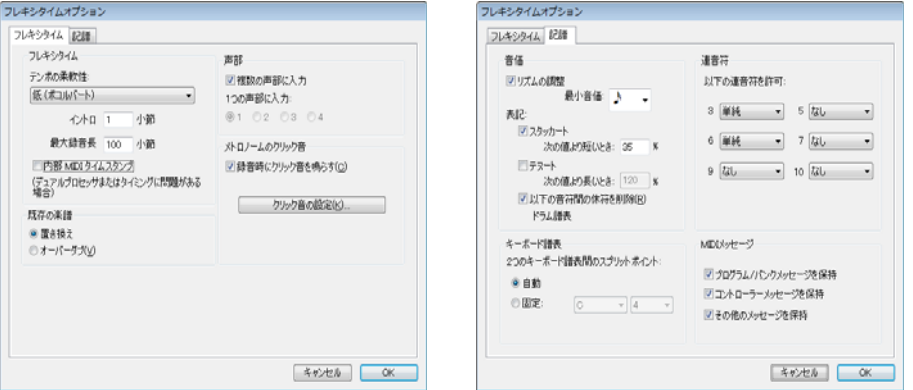

**[フレキシタイム]**タブには次のようなオプションがあります。

\***[テンポの柔軟性]**: 演奏するテンポにSibeliusがどのように追従するかを設定します。クリック音に 従って演奏する場合には**[なし(ルバートなし)]**に設定すると、Sibelius は指定したテンポを保 持します。テンポの柔軟性を高く設定しておくと、演奏のテンポにもっと追従していきます。 Sibelius が不自然にテンポを切り替えているのを感じたら、それは演奏のテンポに追従するのが困 難になっているということです。テンポの柔軟性を低く設定するか、**[なし(ルバートなし)]**に設 定します。

スナ

- \***[イントロ n 小節]:** 録音を開始するまでのイントロの小節数を指定します。
- \***[最大録音長 n 小節]:** スコア内に録音する小節が残り少ない場合は、この設定に従って録音の開始 時に自動的に小節が追加されます。
- \***[クリック音]**ボタンは、録音中のメトロノームのクリック音を鳴らすかどうかを、直接ダイアロ グで指定します (四[4.3 ミキサー](#page-274-1))。
- \* **声部**オプション :
	- % **[1 つの声部に入力]**は、フレキシタイムでの録音時に、単一の声部へ録音することを指定しま す。
	- % **[複数の声部に入力]**は、[1 つの声部に入力]と切り替えになっています。このオプションがオ ンになっていると、Sibelius は声部が 2 つに分割されたと判断したときに、自動的に別々の声部 に音符を入力します。以下の[声部](#page-24-0)をご覧ください。
- \***[置き換え]**と**[オーバーダブ]**: すでに録音済みの音符があり、その譜表にパッセージを録音す る場合の Sibelius の動作を設定します。**[置き換え]**に設定した場合には、すでに録音されている ものが新たに演奏を録音したものに置き換えられます。**[オーバーダブ]**に設定した場合には、新 たに録音する音符を残したまま、既存の音符に重ねて録音します。
- \***[MIDI タイムスタンプを有効にする]**: お使いのコンピュータが、デュアルプロセッサまたはハイ パースレッディングを実装している場合、録音中に記譜のリズムがだんだん不正確になっていく 場合があります。このような問題が生じた場合、このオプションをオンにします(Windows のみ)。

**[記譜]**タブには次のオプションがあります。

- \***[音価]オプション**
	- % **[リズムの調整]**を有効にしておくと、演奏の揺れを自動的に調整してくれます。有効のままに しておくことをおすすめします。
	- % **[最小音価]**: Sibelius が記譜できる最も音価の短い音符を設定します。ただし、これはクオンタ イズの単位ではありません。 Sibelius のクオンタイズは、状況に従って変化する複雑なアルゴリ ズムを使用しています。その結果、この値は実際に実行されずに、ガイドの役を果たします。こ の値を 4 分音符に設定し、16 分音符で演奏した場合、Sibelius は音符を 4 分音符よりも短い値 で記譜しなくてはならず、思いもよらない結果になってしまいます。
	- % **[表記]:** これはスタッカートやテヌートを表記するときに指定します。記譜したい通りにアー ティキュレーションなどを正確に演奏できるなら、これらをオンにしてください。フレキシタ イムでの録音後のスコアを見て、意図しないスタッカートやテヌートのアーティキュレーショ ンがたくさんある場合は、これらをオフにしてください。または、**[次の値より長いとき]**/**[次 の値より短いとき]**でアーティキュレーションが記譜されるしきい値(記譜される音符の音価 のパーセント値を表示)を調整します。
	- % **[ドラム譜表にある音符間の休符を削除]**: 標準設定ではオンになっています。このオプション は、ドラム譜表にある余分な休符を削除し、音価の短い音符を「結合」します。
- \***[キーボード譜表]**: 2 つの譜表に入力するとき、音符がどちらの譜表に記譜されるかのスプリット ポイント(分割点)を決定します。音符がスプリットポイントの位置またはそれよりも上にある音 は上の譜表へ、音符がスプリットポイントの下にある場合には下の譜表へ記譜されます。**[自動]** を選択すると、Sibelius は演奏者の手がキーボードのどこを弾いているのかを常に推測して音符を 譜表に割り当てます。または、任意の位置に**[固定]**のスプリットポイントを指定することもでき ます。(Sibelius では中央の C を **C4** と呼んでいます。これは、他の音楽プログラムとは異なる場 合があります。)
- \***[連音符]**: ここに示されているそれぞれの連音符ごとに、Sibelius による検出の程度を**[なし]**/ **[単純]**/**[中程度]**/**[複雑]**のいずれかから指定できます。「単純」な 3 連符とは、3 つの長さが

等しい音符からなる連音符です。 4 分音符に 8 分音符が続くような連音符の場合は「**中程度**】を指 定し、休符または付点リズムのある連音符の場合は**[複雑]**を指定します。

- \***[MIDI メッセージ]**オプション
	- % **[プログラム**/**バンクメッセージを保持]**はSibeliusのMIDIメッセージテキスト形式を使用して任 意のプログラムとバンクチェンジを追加します。これらのメッセージはスコア内では自動的に 非表示になります。
	- ◎ **[MIDI コントロールメッセージを保持**]は、同様にすべてのコントロールメッセージ(ピッチ ベンド、サステインペダル、チャンネルのボリュームなど)を追加します。スコア内では自動 的に非表示になります。
	- % **[他のメッセージを保持]**は、その他の MIDI コントロールメッセージを同様にスコア内に追加 します。

フレキシタイムの推奨オプションは、次の標準設定です。**[リズムの調整]**はオン、**[最小音価]**は 16 分音符、**[テンポの柔軟性]**は**[低]**、**[スタッカート]**と**[テヌート]**はしきい値がそれぞれ **35**% と **110%** です。連音符は、**[3]**を**[単純]**または**[中程度]**に設定し、**[6]**も同じように設定しま す。その他の設定は、7 連音符のようなものを演奏しない限り、通常は**[なし]**にします。

#### 移調ピッチで録音する

移調スコアを書かれている通りに録音する場合は、**[ファイル][環境設定]** > (Mac の場合は**[Sibelius]** メニュー)の**[音符の入力]**ページで**[記譜音を入力]**をオンにします。オフにした場合は実音で音 符を演奏しているものと見なされます。

#### 臨時記号の異名同音

ステップ入力と同様に、Sibelius はどのように黒鍵を表記するか(たとえば F# または Gb など)を推 測します。ただし、メインキーボードの Enter または **return** キーを押すだけで、入力してからでも音 符の異名同音を変更できます。また臨時記号プラグインの1つ (口[6.1 プラグインを使った作業](#page-494-1)) を 使うこともできます。

#### <span id="page-24-0"></span>声部

録音の際、Sibelius は標準設定で必要に応じて(フーガなどポリフォニックのとき)2つの声部に自 動的に分割します。ほとんどのケースではこれでよいのですが、1 つの譜表または単旋律の楽器を入 力する場合には、強制的に 1 つの声部、または指定した声部の楽譜に記譜されるようにします。この 設定は、**[音符]**> **[フレキシタイムオプション]**ダイアログで変更できます(上記を参照)。

Sibelius はたいてい演奏した音符を異なる声部にどのように振り分けるかを判断しますが、思い通り の表記に近づけるには、あとでパッセージの編集を行う必要があるかもしれません。たとえば、声部 1 の和音の最下位の音符をフィルターにかけ (Q [5.7 フィルターと検索](#page-399-1))、次に Alt + 2 または **~2** キーと入力してこれらを声部2キーに入れることができます。詳しくは □ [2.36 声部](#page-198-1)の[声部の分割](#page-201-0)を 参照してください。

# <span id="page-25-1"></span><span id="page-25-0"></span>**1.5** スキャニング

#### はじめに

Neuratron PhotoScore Lite は、Sibelius と併用するために作成された音楽スキャニングプログラムで す。テキスト OCR(光学式文字認識)プログラムの音楽版と言ってよいでしょう。

PhotoScore はたくさんの高度な機能を備えた優れたプログラムです。オーケストラやバンドの楽譜 など比較的複雑なスコアや、ページ数の多いスコアをスキャンする前に、まず簡単な譜面をスキャ ンしてみて PhotoScore の基本機能をマスターしてから、「[詳細機能](#page-37-0)」を使用してみるとよいでしょう。

#### 画面上のヘルプ

このトピックに加えて、PhotoScore Lite には独自の画面上のヘルプも用意されています。ヘルプにア クセスするには、PhotoScore Lite のメニューから**[Help]**>**[Neuratron PhotoScore Help]**を選択し ます(ショートカットは **F1**)。

#### **PhotoScore Ultimate**

PhotoScore Lite の上位版 PhotoScore Ultimate は、追加の機能や拡張機能が付いており、別売としてお 求めいただけます。 PhotoScore Ultimate は、より多くの音楽記号(連音符、スラー、装飾音符、譜表 をまたぐ連桁、ギタータブ、コードダイアグラム、リピート小節線など)や 12 譜表を超えるスコア を読み取ることができます。

PhotoScore Ultimate について詳しくは、**[ヘルプ]**> **[PhotoScore Ultimate]**を選択するか、あるい はお近くの販売店またはアビッド テクノロジー(株) Sibelius 事業部までお問い合わせください。

#### スキャニング

コンピュータにとってテキストのスキャンはなかなか難しいもので、満足できる精度が得られるよ うになったのもここ数年のことです。音楽のスキャンは、テキストよりも複雑な記号が含まれている ことと、2 次元の音楽の「文法」が複雑であることなどから、テキストのスキャンよりずっと困難です。

楽譜やテキストをスキャンする難しさは、ページのスキャンにあり、コンピュータはページという 概念を理解できません。コンピュータに関する限り、ページのスキャンは単に白黒の無数の点の格子 状の集まりに過ぎず、これは楽譜でもテキストでも写真でも同じことです。

このような格子状の点の集合から楽譜やテキストや写真を実際に読み取ったり解釈したりするプロ セスは非常に複雑です。人間の脳の大部分は数百万ものニュートロンで組み立てられており、これら がこの「パターン認識」という問題を解くために使用されるわけです。

#### **PhotoScore Lite** のインストールとアンインストール

PhotoScore Lite のインストールおよびアンインストールの方法については、別冊の『ハンドブック』 をご覧ください。

#### スキャンに適する譜面

PhotoScore Lite は以下の基準を満たすような譜面を読み取るように設計されています。

\* 手書きではなく印刷された譜面(たとえばジャズの「フェイクブック」のような「手書き譜」の 外観ではなく「印刷譜」の外観を持つ音符が使われている譜面)。

- \* ご使用のスキャナの読み取り範囲に納まるもの(楽譜は一般的に A4/ レターサイズより大きいもの はありません。余白が多少はみだしていてもかまいません)。
- \* 譜表サイズが少なくとも 3mm/0.12 インチであること。
- \* 1 ページあたり 12 譜表以下で、1 譜表が 2 声部までであること (それ以上の譜表または声部は省 略されます)。
- \* 鮮明度が高いこと。たとえば、譜表ラインは、連続していて途切れや汚れの斑点などがないこと。 2 分音符や全音符の符頭やフラット記号は、円周が連続していて途切れたり潰れていたり、中が塗 りつぶされたりしていないこと。16 分音符以下の音符の連桁は、間隔が明瞭であること。個別の オブジェクト(たとえば符頭とその前の臨時記号など)は、重なったり汚れてつながったりして いないこと。

上記の基準を満たさない楽譜は、スキャンができても精度がかなり低下します。

コピー機でコピーされた楽譜は、コピー機が高精度のものでない限り、スキャン原稿としては推奨 できません。一般に、コピーすると画像品質がかなり低下するためです。譜面がスキャナより大きい 場合はコピー機で縮小してからスキャンすることになりますが、この場合、精度の低下は避けられ ません。

#### スキャナなしで **PhotoScore Lite** を使用する

スキャナを使用して自分でスキャンした楽譜を読み取るほかに、グラフィックファイルとして保存 した個別のページを開いたり、PDF ファイルを開くことで、スキャナを使用せずに楽譜を「読み取 る」こともできます。

グラフィックファイルを操作するには、楽譜の各ページがコンピュータに個別のグラフィックファ イルとして、Windows では **.bmp**(ビットマップ)形式、Mac では **TIFF** または **PICT**(ピクトファイ ル)形式で保存されている必要があります (PhotoScore Ultimate では、PDF ファイルも開くことが できます)。

PhotoScore Lite でも PDF ファイルを読み取ることができます。 PDF ファイルの読み取りは、スキャン する楽譜が Web サイトから取得した PDF 形式であったり、PDF ファイルを作成して PhotoScore Lite で開くことで、別の音楽プログラムからファイルを変換する場合に役立ちます。

別の音楽プログラムからファイルを変換する手段として PDF ファイルを使用することを決定する前 に、たとえば MusicXML など、Sibelius が直接読み取ることのできるファイル形式でのエクスポート がそのプログラムで不可能なことを確認してください。PDF ファイルを使用するよりも、このよう なファイル形式を使用した方が適しているためです。

Windows で PhotoScore Lite を使用して PDF ファイルを開くには、Ghostscript がインストールされて いる必要があります。 PhotoScore Lite を最初にインストールしたときに Ghostscript をインストール しなかった場合は、**[www.ghostscript.com](http://www.ghostscript.com/)** から無料でダウンロードできます。

#### 音楽著作権

他人の音楽を許可なしにスキャンすると、著作権を侵害することになります。スキャンによる著作権 の侵害は違法であり、Sibelius の使用許諾契約でも禁じられています。

ほとんどの曲は、著作権とその著作権所有者が誰なのかが明示されています。スキャンしたい音楽の 著作権の状態がはっきりしない場合は、その音楽の出版社や作曲家、または編曲者にお問い合わせ ください。

入力

#### 操作の概要

Sibelius 同様、PhotoScore Lite は Windows および Mac で同じように動作します。 PhotoScore Lite を起 動するには、Sibelius メニューの**[ファイル]**>**[PhotoScore でスキャン]**を選択するか、Sibelius の ツールバーで「PhotoScore **でスキャン**]アイコンをクリックするか、「スタート]メニューから実 行するか(Windows の場合)、PhotoScore Lite アイコンをダブルクリックします(Mac の場合)。 PhotoScore Lite を使用する場合、Sibelius が起動している必要はありません。

#### **4** つの作業

PhotoScore Lite を使用する際には 4 つの作業があります。

- \* ページをスキャンするか、PDF ファイルを開く。ページをスキャンするとき、PhotoScore Lite は元 のページの「写真」を撮ります。同様に、PDF ファイルを開くとき、PhotoScore Lite はファイルの 「写真」を撮って、次の手順で読み取ることができるようにします。
- \* ページを読み取る。これは、スキャンしたページを PhotoScore Lite で「読み取り」、音符やその他 の記号を認識する作業です。
- \* スキャン結果を編集する。ここで PhotoScore Lite の間違いを修正します。 PhotoScore Lite での編集 は、Sibelius で楽譜を編集する作業とほとんど同じです。どのような記号でもほとんど PhotoScore Lite で修正したり入力したりすることが可能ですが、この段階ではリズムの間違いを修正するだけ で十分です。他の修正は、スコアを Sibelius に送信してから行うことができます。
- \* Sibelius への譜面の送信。これは、ボタンをクリックして行います。送信が完了すると、Sibelius で 楽譜を入力したときのように、この楽譜が Sibelius スコアとして表示されます。

楽譜が表示されれば、それを再生したり、アレンジしたり、移調したり、パート譜を作成したり、印 刷したりすることができます。

#### クイックスタート

PhotoScore Lite の使い方を詳しく調べる前に、この 4 つの作業の流れを簡単に説明します。

最初の手順では、楽譜をスキャンするか、すでにスキャンしたページを開くか、PDF ファイルを開 きます。

- \* ページをスキャンするには、**[File]**>**[Scan Pages]**を選択します(ショートカットは **Ctrl** + **W** ま たは X+**W**)。スキャナのインターフェイスが表示されます。ページをスキャンすると、PhotoScore のスキャン済みページリストに追加されます。
- \* グラフィックファイルを開くには、**[File]**> **[Open]**を選択します。この画像をスキャンしたと きの解像度が何 dpi だったのかを指定するダイアログが表示されたら、適切な値を選択して**[OK]** をクリックします。すると、グラフィックファイルがスキャン済みページリストに追加されます。
- \* PDF ファイルを開くには、**[File]**> **[Open PDFs]**を選択します。解像度を選択するよう求められ ます。通常、これは **300 dpi** の標準設定のまま残し、**[OK]**をクリックします。 PDF がパスワード 保護されている場合は、パスワードを入力するよう求められます。

ページをスキャンするか、PDF またはグラフィックファイルを開くと、各ページが[PhotoScore Lite] メインウィンドウの左側にあるページパネルに表示されます。各ページは最初に**[Pending Pages]** に表示され、追加したページが PhotoScore Lite によって直ちに読み取られます。各ページの読み取 りは、コンピュータの速度によって多少の時間がかかりますが、進行状況を示す緑のバーが **[Pending Pages]**リスト内のページ名の後ろに表示されます。読み取りが完了したページは、その 下の**[Read Pages]**リストに移動します。

ページの読み取りが完了すると、メイン編集ウィンドウが表示されます。

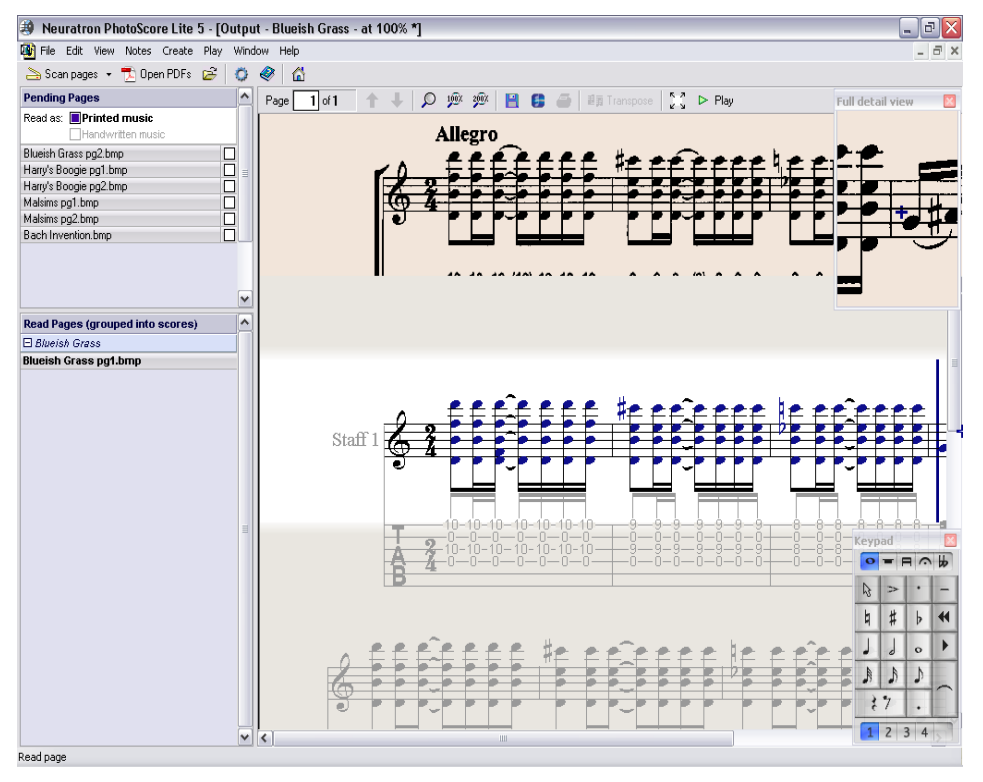

このウィンドウで、楽譜の読み取りエラーを編集できます。

修正ができたら、**[File]**> **[Send To]**> **[Sibelius]**を選択して(ショートカットは **Ctrl** + **D** または X**D**)、楽譜を Sibelius に送信します。

Sibelius が起動されていない場合は Sibelius が起動し、**[PhotoScore ファイルを開く]**ダイアログが 表示されます。このダイアログで、Sibelius のスコアで使用する楽器に関するさまざまなオプション を選択することができます。ここではオプションについては気にせず**[OK]**をクリックしてくださ い。しばらくすると Sibelius のスコアが表示され、ご自分で入力したスコアと同じように、編集でき る状態になります。

#### **1. PDF** をスキャンするか開く

スキャンする前に、**[File]**> **[Preferences]**を選択し、PhotoScore 独自のスキャンインターフェイ スを使用するかどうかを選択します。PhotoScore 独自のスキャンインターフェイスを使用する場合 は**[PhotoScore]**を選択し、スキャナ独自のインターフェイスを使用する場合は**[TWAIN](スキャ ナの標準設定)**を選択し、**[OK]**をクリックします。標準設定では、スキャナ独自のインターフェイ スが使用されます。ユーザーがスキャナのソフトウェアの機能方法を理解していれば、この設定で かまいません。

次に、スキャンするページの譜表のサイズ(高さ)を測り、次の表を使って解像度を選択し、白黒 またはグレー階調でスキャンします。カラーは使用しないでください。

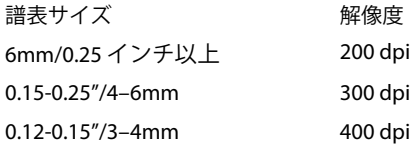

スキャンの解像度が低すぎても高すぎても、読み取りの精度と速度は大きく低下します。したがっ て、譜表がよほど小さくない限り、400dpi でスキャンしないでください。

通常は、白黒でスキャンするかあるいはグレー階調でスキャンするかを選択できます。グレー階調で スキャンすると、より正確な結果が得られます。スキャニングダイアログでこのオプションが使用で きない場合は、スキャナのマニュアルをご覧ください。

これでスキャンの準備ができました。次の手順に従って、簡単なキーボード楽譜などをスキャンし てみましょう。

\* 楽譜をスキャナにセットします。譜面が印刷されているページを下にして、譜面の上部をスキャ ナの上部に合わせてセットします。

楽譜の一辺を、スキャナのガラス面上部に合わせます。

楽譜をガラス面の側辺に合わせた方がよい場合もあります。 PhotoScore Lite は、必要に応じて、 ページを自動的に 90 度回転します。ただし通常は、ページの上部をスキャナの左端に合わせるこ とで、ページが上下逆にならないようにしてください。上下逆にスキャンされたとしてもあとで簡 単に修正できるので、心配する必要はありません。

グレー階調でスキャンする場合は、ページを完全に直角にセットする必要はありません。ただし、 傾きが 8 度以内になるようにしてください。この角度内にセットされていると、PhotoScore Lite は 細部を損なうことなく自動的にページを水平(0.1 度以内)に配置します。白黒スキャンの場合も ページの回転は行われますが、精度が低下します。

- \***[File]**> **[Scan Pages]**を選択するか、PhotoScore Lite のツールバーにある**[Scan Pages]**ボタン をクリックします。
- \* しばらくすると、スキャナが作動し、スキャンしたページをコンピュータに転送します (スキャ ナが作動しない場合は、以下の「[トラブルの対処](#page-36-0)」を参照してください)。
- \* 厚い楽譜からスキャンする場合は、スキャナのカバーを(可能な場合)そっと押さえ、スキャン する間ページがガラス面に密着するようにしてください。
- \* ダイアログボックスが表示され、このページの名前を入力できるようになります。標準設定では、 **「譜表 1、ページ 1」**となっています。この名前は好きなように変更できます(ただし、間違った結 果を招かないように、最後を数字で終えることをおすすめします)。**「Piano p1」**などがよいでしょ う。次に**[OK]**をクリックします。スキャンする後続のページには、**「Piano p2」**などのように自 動的に番号が付けられ、ダイアログボックスは表示されません。
- \* PhotoScore Lite が画像を水平にし、最適な明るさを選択し、譜表を検知するまで、しばらく待ちま す。
- \* これで次のページをスキャンする準備ができたので、楽譜のページをスキャナに配置し、スキャ ンを再び開始するためのボタンをクリックし、最初のページと同じように作業を継続します。ス キャンインターフェイスが再び表示されない場合は、**[Scan Pages]**ボタンを再びクリックします。
- \* この動作を繰り返して、すべてのページをスキャンします。
- \* 最初のページのスキャン画像が表示されます。現在見ているページは淡黄色で表示されます。

すべての譜表が青色でハイライトされていることを確認してください。これは、PhotoScore Lite が これらの譜表を検知したことを示しています。

ページに複数の譜表からなる大譜表がある場合は、各大譜表内の譜表の左端が赤色の太い垂直線 (または垂直に近い線)で結ばれていることも確認してください。

青色になっていない譜表があったり、大譜表内で赤色の線で結ばれていない譜表があったりする 場合は、それらの位置を PhotoScore Lite に認知させることができます(以下の「[詳細機能](#page-37-0)」をご 覧ください)。

(このウィンドウ上部にあるその他のボタンについては以下の「[詳細機能](#page-37-0)」で説明します。ここで は無視してください。)

#### スキャンのまとめ

数ページスキャンしてみると、手順を簡単に理解できると思います。以下に、手順をまとめます。

- \* ページをスキャナにセットする。
- **スキャナのボタンをクリックするか、[File] ▶ [Scan Pages] を選択する。**
- \* 解像度と、白黒でスキャンするかグレー階調でスキャンするかを選択する。
- \***[Scan(スキャン)]**をクリックする。
- これが最初のページでない場合は、ページ名を入力します(または標準設定名のままにします)。
- \* 同様にすべてのページをスキャンする。

#### スキャン済みページの一覧

ページをスキャンするごとに、PhotoScore Lite はそれをリストあるいはスキャン済みページの一覧に 登録し、あとでこのリストを元に読み取り処理を行う、ということを理解しておいてください。ス キャン済みページあるいはこのカタログを改めて保存する必要はありません。それは自動的にハー ドディスクに保存されます。

すなわち、PhotoScore を使用し始めるときはいつも、PhotoScore は前回のスキャン済みページを覚 えているということです (保存しておく必要のなくなったページは削除できます)。

一覧について詳しくは、後ほど説明します。

#### スキャンのヒント

\* 読み取りたい楽譜がスキャナのサイズより小さい場合は、余分な部分を避けて楽譜ページ部分だ けをスキャンするようにしてください。

ほとんどのスキャナインターフェイスでは、ページの一部を選択してスキャンすることができま す。通常は**[Preview(プレビュー)]**ボタンをクリックするとサムネイル画像が表示されます。こ の画像はプレビュー用なので解像度は高くありません。必要に応じて、この画像の一部分をマウス でドラッグしてスキャン領域を調整します。

次に**[Scan(スキャン)]**をクリックして、選択された領域を高解像度でスキャンします。いった んスキャン領域を指定するとそれが記憶されるので、それを変更しない限り**[Scan(スキャン)]** をクリックするたびにこの指定領域だけがスキャンされることになります。

\* スキャンするページ上の楽譜全体がスキャナのガラス面に納まっていることを確認してくださ い。

楽譜の実際の譜面部分が A4/ レター用紙に納まるのであれば、余白を含めた譜面全体が A4/ レター より大きくてもかまいません。

- \* スキャンするページが A4/ レターより小さい場合は、ガラス面のどこにセットしてもかまいませ ん。ただし、ページの端をガラスの縁に合わせた方が、直角に配置できて便利です。
- 小さな楽譜をスキャンする場合、スキャナのガラス面に見開きで (すなわち2ページ一緒に) セッ トできますが、PhotoScore Lite は一度に 1 ページしか読み取れませんので、これはおすすめできま せん。それぞれのページを個別にスキャンするようにしてください。
- \* 操作を簡単にするために、楽譜のすべてのページをスキャンしてから、それらを読み取るように することをおすすめします。 1 ページをスキャンし、それを読み取り、さらに別のページをスキャ ンするといったことは可能ですが(以下の「[詳細機能](#page-37-0)」をご覧ください)、PhotoScore Lite に習熟 するまではこのような方法はおすすめしません。

#### **2.** 読み取り

上記のように、ページのスキャンは単に白黒の無数の点の格子状の集まりをコンピュータに提示す ることに過ぎず、これはテキストでも写真でも同じことです。

楽譜の「読み取り」は、スキャンしたページを PhotoScore Lite で読み取り、音符やその他の記号お よびそれらの位置を認識する作業です。

#### ページパネル

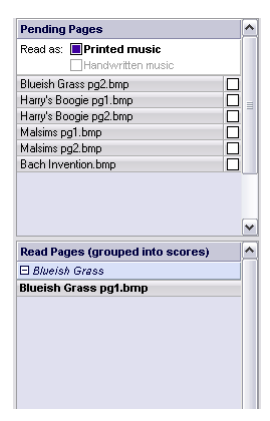

[PhotoScore Lite]ウィンドウの左側には、ここに示すようなページパネル が表示されます。 このパネルが表示されていない場合は、**[View]**> **[Toggle Pages Pane]**を選択します。

まだ読み取られていないページは、ページパネルの上半分の**[Pending Pages]**という見出しの下に表示されます。スキャンしたページの名前の 上にマウスポインタを配置すると、そのページのサムネイルが表示される ことに注目してください。

スキャンしたページを読み取るときは、右側にある小さなチェックボック スをクリックします。これは、マウスポインタを配置したときに**[Read]** と拡張表示されるチェックボックスです。 PhotoScore Lite の処理が始ま り、ページが読み取られると、ページ名の後ろにある青いバーが緑になり ます。

ページを誤った順序でスキャンしてしまった場合は、**[Pending Pages]**リスト内のページをクリッ クして正しい順序になるようにドラッグするだけで、順序を正すことができます。

ただし、ページをスキャンしたか、PDF を開いた直後は、これらのページが PhotoScore Lite によっ てすでに読み取られているので、ページパネルの下半分の**[Read Pages]**という見出しの下に表示 されます。ページは自動的にスコアにまとめられます。各スコア内の個別のページの表示または非表 示を切り替えるには、左側の **+** または **‒** ボタンをクリックします。ページを編集するために表示する には、**[Read Pages]**にあるページの名前をクリックします。

#### **PhotoScore Lite** が読み取る対象

PhotoScore Lite は次の楽譜記号を読み取ります。

- \* 音符と和音(符尾の方向、連桁、旗を含む)、休符。
- \* フラット、シャープ、ナチュラル。
- \* 高音部記号、低音部記号、調号、拍子記号。
- 5 線譜表(標準および小さい譜表)、標準小節線、6 線のギタータブ譜。
- ページのフォーマット(ページサイズ、譜表サイズ、余白、大譜表の終了箇所)。

個別に入手可能な PhotoScore Ultimate も、テキスト(歌詞、強弱記号、楽器名、運指など)、より多 くの種類の音部記号や臨時記号、連音符、ギターコードダイアグラム、およびコーダ、セーニョ、装 飾音、ペダルマーク、リピート括弧などの他のさまざまなマークを読み取ります。 PhotoScore Ultimate ではきれいに手描きされた楽譜を読み込むこともできます。

#### 読み取りのヒント

- \* 読み取りを中断する必要はないはずですが、中断する必要がある場合は、**Esc** キーまたは X**.**(ピ リオド)を押すか、進行状況を示すウィンドウで**[Cancel]**をクリックすると、中断できます。中 断する以前にすでに読み取られていたページの一部が表示されます。途中で中断したページは、 **Edit** > メニューの**[Delete Page]**を選択して、再スキャンまたは再読み取りの前に行ってください。
- \* ページの読み取り中に注意のメッセージが表示された場合や、ページの読み取りに長い時間がか かるような場合は、以下の「[トラブルの対処](#page-36-0)」をご覧ください。
- \* スコア全体ではなく、1 つまたは複数の指定したスキャン画像だけを PhotoScore Lite に読み取らせ ることが可能です。以下の「[詳細機能](#page-37-0)」をご覧ください。

#### **3.** 編集

PhotoScore Lite が楽譜の読み取りを完了すると、最初のページの読み取り結果が出力ウィンドウに表 示されます。ここで PhotoScore Lite の間違いを修正することができます。

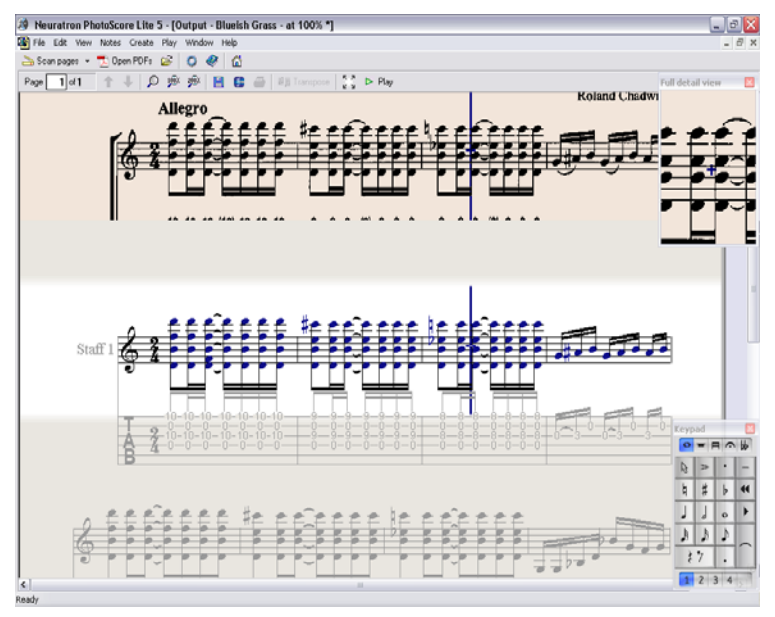

上の図にはページパネルが表示されていないことに注目してください。楽譜の編集に使用するス ペースを広げるために、編集中は**[View]**> **[Toggle Pages Pane]**(ショートカットは **Ctrl**+**E** また は X**E**)を選択してページパネルを非表示にすることをおすすめします。

ウィンドウ上部(背景が淡黄色の部分)に、ページのスキャン画像が表示されます。**全詳細表示**画面 の上部右隅にマウスで選択したスキャン画像の一部分を拡大表示します。

ウィンドウ下部の大きな部分(背景がグレーの部分)には、PhotoScore Lite がこのスキャン画像から 読み取ったものが表示されます。すなわち、楽譜の最初のページに書いてあるものが表示されます。 したがって、この部分にはまだ PhotoScore Lite による解釈の間違いが残っている可能性があります。

ウィンドウ左上には、現在表示されているページ(たとえば、Page 1/2)が示されており、その隣 にある矢印アイコンをクリックすることで、すでに読み取られたページ(出力スコア)間を移動で きます。まず、最初のページを完全に編集してから、2 ページ目以降に進み、出力したスコアを仕上 げていくという手順をとった方がよいでしょう。

ウィンドウ右下にはテンキーがあり、Sibelius のテンキーと同じ機能を持っています。これは、タイ トルバーをクリックしてドラッグすることによって移動できます。

ウィンドウ上部には**[Create]**メニューがあり、これも Sibelius の**[作成]**メニューと機能が似てい ますが、PhotoScore Lite に必要のない機能は省略されています。

#### 修正作業

出力スコアを Sibelius に送信する前に、最低限、調号と拍子記号を修正しておくことをおすすめしま す。音高など、その他の間違いは Sibelius でも修正できますが、調号と拍子記号の修正は PhotoScore Lite で行った方がはるかに簡単なので、ここで行うことをおすすめします。

特にスキャンしているスコアが移調楽器を含むスコアの場合は、移調楽器の調号を修正する必要が あります。1 つの調号を削除するには、調号を選択して **Ctrl** + **Delete** または X + **Delete** キーを押 します。次に正しい調号をその譜表に対してのみ、追加します。**[Create]**>**[Key Signature]**を選 択し(ショートカットは **K**)、調号を追加したい譜表を **Ctrl** +クリックまたは X +クリックします。

リズムの間違いを修正するには、拍子記号がない場合正しい拍子記号を追加します。**[Create]**> **[Time Signature]**(ショートカットは **T**)を選択し、譜表の 1 つをクリックして、拍子記号を追加し ます。 PhotoScore Lite が拍子記号を認識すると、リズムの不正確な箇所には、小節線上に小さな赤い 音符が表示され、足りない拍子数または余計な拍子数が表示されます。間違いを訂正すると、これら の赤い音符は消えます。スコアに赤い音符がなくなったら、スコアを Sibelius に送信することができ ます。

PhotoScore Lite に習熟してくれば、スコアを Sibelius に送信する前に PhotoScore Lite を使って楽譜を 完全に修正できるようになります。 PhotoScore 内で修正を行う利点は、元の楽譜用紙を見なくても、 画面に表示されているスキャン画像を見ながら修正が行えるという点にあります。

#### 間違いの確認

ウィンドウ上部のスキャン画像と下部の読み取り譜面を見比べて、間違いがないかどうか調べてく ださい。上部画面と下部画面は、読み取り譜面上のマウスの位置に追随して自動的に表示領域が変わ ります。

読み取りページを元の楽譜用紙と見比べたくなりますが、この代わりに、画面上のスキャン画像と 見比べた方がはるかにすばやく作業できます。

出力ウィンドウの右上には、詳細表示ウィンドウが表示され、ポインタが置かれている元のスコア 部分が拡大表示されます。ウィンドウ上で **Ctrl** +クリックまたは X +クリックすると、表示ウィン ドウを大きくしたり小さくしたりできます。このウィンドウは、タイトルバーをクリックしてドラッ グすることで移動できます。

#### **MIDI の再生**

読み取った譜面を再生して間違いを探すこともできます。この機能を使用するには、コンピュータに MIDI デバイスが必要です(複数の MIDI デバイスがある場合は、標準設定のデバイスが使用されま す)。

ページ全体を先頭から再生するには、ページ上で何もない領域をクリックして、ページ内で選択さ れているものがないことを確認してください。次に**[Play]**>**[Play/Stop]**(ショートカットは **スペー ス**)を選択するか、ツールバーの **Play** ボタンをクリックします。停止するには再生の場合と同じ操 作を行います。ページの特定の箇所から再生するには、再生を開始したい譜表内のオブジェクトを選 択します。すると、選択した中で一番前にあるオブジェクトの入力されている小節の先頭から再生が 始まります。

標準設定では、すべての譜表がピアノ音で再生されますが、これを変更することもできます。最初の 大譜表の先頭にある名前(たとえば**[譜表 1]**など)を右クリック(Windows)または **Control** +ク リック(Mac)して、コンテキストメニューの**[Instrument]**を選択し、**[Rename]**をクリックし ます。 Sibelius の**[作成]**> **[楽器]**ダイアログに似たダイアログが表示されるので、その譜表で使用 する正しい名前(音色)を選択することができます。

再生中は、現在再生中の小節がグレーでハイライトされます。

#### **4. Sibelius** への送信

スコア内のすべてのページを編集したら、それらを Sibelius に 送信します。**[File]**> **[Send To]**> **[Sibelius]**(ショートカッ トは **Ctrl** + **D** または X**D**)を選択するか、出力ウィンドウ最上 部の**[保存]**ボタンの横にある小さな アイコンをクリックし ます。

Sibelius がまだ起動していない場合は、Sibelius が起動し、 **[PhotoScore/AudioScore ファイルを開く]**ダイアログが表示 されます。

- \***[移調譜表]**: スコアに移調楽器が含まれる場合は、このス イッチをオンにします。**[OK]**をクリックすると、正しい楽 器を選択するダイアログが表示されます。
- \***[標準の設定の楽器を使用]**:スコアで使用する楽器を指定せ ずにファイルを開きます。
- \***[楽器の選択]**: 通常の**[楽器]**ダイアログに似たダイアログから、スコアの各譜表に使う楽器を 選択できます。スキャン済み楽譜で、Sibelius の楽器と置き換えたい譜表を選択し、通常通り**[追 加]**をクリックします。通常、2 つの譜表を使う楽器(ピアノなど)を追加すると、ダイアログの 左のリストの 2 つの譜表が使用されます。
- \***[Sibelius が楽器を選択]**:このスイッチがオンになっていると、スコアで使用する楽器が自動的に 指定されます。つまり、PhotoScore で設定されている譜表によって指定されます。譜表名が Sibelius で認識できる名前と一致しない場合は、標準設定のピアノ音でファイルを開きます。
- \***[スキャンしたページの寸法を使用]**:このオプションを使うと、Sibelius は PhotoScore で提示され たページのサイズに従って楽譜をフォーマットします。標準設定では、インポートの際に選択した 譜面用紙のページサイズが代わりに使用されますが、希望する場合はオンにしておくことができ ます。
- \***[用紙サイズ]**、**[ハウススタイル]**、[オリエンテーション(**縦置き**、または**横置き**)]:これらのオ プションは、読み取られた楽譜のドキュメントセットアップを決定します。

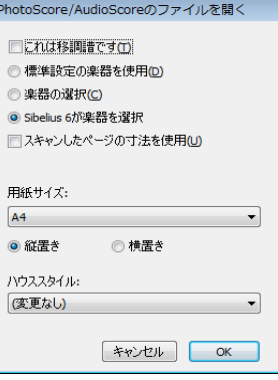

いったん Sibelius で楽譜を開くと、自分で入力したときのように自由に作業することができます。た だし、以下の「[複数譜表の楽器](#page-39-0)」には目を通しておいてください。

#### リズムの間違いの編集

拍子のリズムの合計が合っていない小節がある楽譜を PhotoScore Lite から Sibelius に送信すると、 Sibelius は短すぎる小節を長く伸ばし、長すぎる小節を短くします。

Sibelius は小節の長さを他の多くの拍子記号と比較して、この調整を行います。小節が短すぎる場合 は、最後に休符を挿入します。小節が長すぎる場合は、小節の最後にある 1 つまたは複数の音符また は休符を削除して短くします。

Sibelius でもこのように小節の長さが調節されますが、リズムの間違いは、なるべく PhotoScore Lite で修正するようにし、あとで Sibelius で修正しないで済むようにすることをおすすめします。この方 が余分な手間が省けます。

#### フォーマット

Sibelius は**[1 段にまとめる]**や**[ページにまとめる]**などの機能を利用して、楽譜のフォーマット が元の楽譜と同じになるようにします。しかし、この結果、音符が込み入ってしまったり離れすぎて しまったりした場合は、**[レイアウト]**>**[ドキュメントセットアップ]**ダイアログ(ショートカット は Ctrl + D または  $\mathcal{X}$  + D) で、譜表サイズを変更してみてください。楽譜のフォーマットが元の楽 譜と一致しなくてもよい場合は、スコア全体を選択して(**Ctrl** + **A** または X + **A**)、[フォーマット のロック解除]を実行してください(ショートカットは **Ctrl** + **Shift** + **U** または xX + **U**)。

#### 複数譜表の楽器

ピアノなど標準設定で 2 つの譜表を使用する楽器の場合、スキャンした楽譜で譜表をまたぐ連桁を 使用できません。これは、PhotoScore Lite がすべての譜表を個別の楽器として処理するからです。つ まり、標準設定では、キーボードなど複数譜表の楽器は大括弧内、つまり別の名前の 2 つの譜表と して Sibelius に送信されるということです。

PhotoScore ファイルを Sibelius に送信するとき、**[PhotoScore ファイルを開く]**ダイアログを使用す ると Sibelius に譜表 1 と譜表 2 はピアノの右手と左手であることを伝えることができます。この場 合、楽器をご自分で選択するか、**[Sibelius が楽器を選択]**をクリックします。

フルート 1 + 2 などのような複数譜表の楽器を、1 つの名前を持つ副括弧でまとめられた 2 つの譜表 として表記したい場合は、各譜表をフルートとしてインポートしてから名前を変更し、Sibelius で括 弧を追加するか、2 つの譜表をピアノとしてインポートしてから、名前とサウンドを変更します  $(D = 4.3 \leq t + 1)$ 。

元の楽譜に、大譜表ごとに譜表数の異なる楽器が複数含まれている場合(たとえば弦楽器は divisi に なっていることがよくあります)は、以下の「[詳細機能](#page-37-0)」をご覧ください。

#### 出力スコアを閉じる

スコアのスキャンが完了して Sibelius に送信し、その結果に満足したら、新規のスキャンをする前に PhotoScore Lite の楽譜を閉じてください。閉じるには、**[File]**> **[Close Score]**を選択します。保存 していない変更がスコアに含まれている場合は、保存するかどうかが尋ねられます。

#### 不必要になったスキャン画像の削除

PhotoScore Lite はスキャンした各ページをスキャン済み画像として自動的に保存します。この保存 にはかなりのハードディスク領域を使用しますので、読み取りの終わったスキャン画像は定期的に
削除するとよいでしょう。ただし、スキャン画像の削除は、次に別の楽譜をスキャンするときまで、 そのままにしておいてもかまいません。

不必要になったスキャン画像を削除するには、次の操作を行います。

- \* ページパネルが現在表示されていない場合は、**[View]**> **[Toggle Pages Pane]**を選択します (ショートカットは **Ctrl** + **E** または X**E**)。
- \* 削除するページの名前をクリックします。複数のページを同時に選択するには、**Shift** キーを押さ えてリスト内の別の場所をクリックします。ページが選択されると、その名前の右側に**[Remove]** という単語が表示されます。ページを削除するには、**[Remove]**をクリックします。
- \* これらのページが削除されることを示す警告が表示されます。**[はい]**をクリックして削除を確認 します。

#### トラブルの対処

#### スキャンに時間がかかる

スキャン動作がまったく起こらない場合、すなわち**[Scan(スキャン)]**または**[Preview(プレ ビュー)]**ボタンを押してもスキャナが動作せずにランプが移動したり点滅したりしない場合は、コ ンピュータとスキャナの接続に問題があると思われます。

スキャナの電源が入っていることと、スキャナとコンピュータの間のケーブルがしっかり接続され ていることを確認してください。これでもまだ問題が解決しない場合は、TWAIN スキャナドライバソ フトウェアを再インストールしてみてください。

スキャナによっては、コンピュータの電源を入れる前にオンにしなければ検出しないものがありま すのでご注意ください。

#### <span id="page-36-0"></span>譜表や大譜表が必ずしもすべて検出されない

ページをスキャンした後に、一部の譜表が青色にハイライトされていなかったり、譜表間が正しく 赤色の直線で結ばれて大譜表になっていなかったりする場合は、次の原因が考えられます。

- \* 元のスコアに 1 ページあたり 13 以上の譜表がある。 12 を超えるスコアをスキャンできるのは PhotoScore Ultimate だけです。
- \* 楽譜用紙がスキャナのガラス面に平らにセットされていない。楽譜が厚すぎる場合以外は、スキャ ナのカバーを閉めてスキャンしてください。スキャン時にスキャナのカバーを軽く押さえてみる のも効果があります。
- \* ページをスキャンした解像度が低すぎる(思ったより譜表が小さい)。譜表のサイズを確認し、ス キャナの設定をそれに合わせて変更し、スキャンし直してみてください。
- \* 見開きでスキャンしている。 PhotoScore Lite は見開きの両ページを一度に読み取ることはできま せん(たとえばミニチュアスコアなど)。ページごとに個別にスキャンしてください。反対側の ページの楽譜がガラス面にかからないようにするか、スキャンされないようにしてください。反 対側のページの一部がスキャンされてしまうと、PhotoScore Lite は楽譜を正しく読み取れません。
- \* 楽譜の譜表が明瞭でなく検出されない。 この場合は、ページ上で検出されなかった譜表の位置を PhotoScore Lite に指示することはできます(以下の「[詳細機能](#page-37-0)」をご覧ください)。

# 読み取りに時間がかかる

- \* ガラス面に平らになっていない状態でページをスキャンしたり、カバーが開いたままでスキャン したりすると、ページの周囲に黒い線が入ってしまい、楽譜の一部を汚してしまう場合がありま す。このような場合は、そのページの読み取りに非常に時間がかかることがあります。読み取りを 中止し(以下を参照)、ページをスキャンし直してください。
- スキャン後に検出されなかった譜表がある(一部の譜表が青色でハイライトされていなかった)場 合、読み取りに時間がかかることがあります。上記の「[譜表や大譜表が必ずしもすべて検出されな](#page-36-0) [い](#page-36-0)」をご覧ください。

#### 楽譜が正しく読み取れない

楽譜の読み取り精度が悪い場合は、次のような原因が考えられます。

- \* 原稿の品質が良くない。たとえばそれが複写コピーである場合や楽譜自体が古い場合などです。
- \* 原稿が手書きである(あるいは手書き風のフォントが使われている)。 PhotoScore Lite は手書きの 楽譜を読み取るようにはデザインされていません。
- \* 楽譜が 3 つ以上の声部を使用している。
- \* 楽譜を白黒モードでスキャンしたときに、楽譜が十分にまっすぐセットされていなかった。グレー 階調を使ってスキャンすることをおすすめします。
- \* 楽譜をスキャンしたときに十分に真っすぐセットされていなく、かつ環境設定で**[Make scans level]**が選択されていなかった(以下の「[詳細機能](#page-37-0)」を参照)。
- \* 楽譜の記号類が標準の形状やサイズではない。

#### <span id="page-37-0"></span>詳細機能

PhotoScore Lite には上級ユーザーのための機能やオプションがたくさんあります。

オーケストラ譜やバンド譜、あるいはページ数の多い楽譜をスキャンするときは、あらかじめ以下 の詳細機能を十分に理解しておくことを強くおすすめします。

#### スキャナの選択

コンピュータに複数のスキャナが接続されている場合は、**[File]**>**[Scanner Setup]**を選択して、ス キャナを選択することができます。

#### 検出された譜表 **/** 大譜表の調整

ページをスキャンすると、PhotoScore Lite は検出した譜表を青色でハイライトし、これらの譜表を赤 色の垂直線で結んで大譜表にします。

ただし、原稿の品質が悪いと、PhotoScore Lite は一部の譜表や大譜表を検出できないので、この場合 はそれらの位置を PhotoScore Lite に指定する必要があります。

最も簡単な方法は、最も近くにある青色の譜表をクリックして選択し、Alt +クリックまたは ~ + クリックして、それを検出されなかった譜表の中央ライン上(水平位置は重要ではありません)に コピーするという方法です。

マウスの左ボタンを使ってクリック & ドラッグして、青色の譜表を新しく作成することもできます。

譜表を作成後、それが同じ大譜表の他の譜表と結ばれるようにします(以下をご覧ください)。

PhotoScore Lite は、下に正しく検出された譜表がある場合は、作成した譜表が正しい位置になるよう に自動的にそれをクリップします(譜表の位置とサイズが調整されます)。譜表の位置 / サイズを正 しく配置できない場合、**100** と記された上部のボタンをクリックして画像をフルサイズの倍率にし、 青色の「ハンドル」で調整します。

- \* マウスの左ボタンを使用して青色の譜表を上下に移動できます。 こうすることで譜表が正しい位 置に自動的にクリップされます。
- \* 譜表の端をドラッグして位置を調整できます。青色の譜表に角度を付けることもできます。
- \* 青色の譜表のサイズを変更できます。これは譜表の中央にある「ハンドル」を上下にドラッグし て行います。 PhotoScore Lite は、異なる譜表サイズが混在しているページでも読み取ることがで き、青色の譜表はそれぞれ異なるサイズにすることができます。上部の円形ハンドルを使用する と、譜表のカーブを変更できます。これは、厚い楽譜からページをスキャンしたときに、端が湾曲 してしまうことを避けられない場合に便利です。
- \* スキャンされた譜表に青色の譜表が付いていない場合、このようなスキャン譜表やその中の音符 類は読み取り時に無視されます。このような譜表があると読み取りに時間がかかりますが、障害に なることはありません。
- \* 2 つの隣接する譜表を大譜表に結合するには、1 つの譜表をクリックしてそれが赤色になったら、 もう一方の譜表を **Alt** +クリックまたは z +クリックします。すると 2 つの譜表の左端が太く赤 い垂直(あるいは垂直に近い)線で結合されます。
- \* 結合されている 2 つの譜表を 2 つの別々の大譜表に切り離すには、2 つの譜表を結合する場合と同 じ操作を行います。
- \* PhotoScore Lite は、新しい譜表を作成したり、既存の譜表を移動したりすると、譜表を結合するか どうか自動的に推測します。
- \* 青色の譜表に手を加えすぎたので最初からやり直したい場合は、スキャン画像を **Ctrl** +ダブルク リックまたは X +ダブルクリックすると、青色の譜表が元の位置にリセットされます。
- 譜表/大譜表の編集が終わったら、譜表がすべて大譜表に正しく結合されているか確認します。ペー ジを読み取ったらこれを変更することはできないので注意して行います。

# スキャンウィンドウのオプション

**[File]**> **[Scanner Setup]**で PhotoScore のスキャンインターフェイスを使用することを選択した場 合は、スキャンウィンドウでより多くのオプションとボタンを使用できます。

- \***[Scan One Page]**ボタンは、このスキャン画像だけを読み取ります。このボタンにある矢印部分 をクリックするとメニューが表示され、このページを読み取ったものを出力スコアのどこに挿入 するかを選択できます。
- \***[Scale]**を選択するとダイアログが表示され、スキャン画像の拡大と縮小ができます。**[Scale]**の 右側にあるボタンは、画像をメインウィンドウに納まるように調整してくれます。**[50]**は 50% に、 **[100]**は 100% にズームします。
- \***[Turn upside down]**ボタンをクリックすると、画像が 180 度回転します。上下反対にスキャンし てしまった場合に便利です。
- \***[Re-Scan]**は、ページを再スキャンします。
- \***[Turn on side]**ボタンをクリックすると、画像が 90 度回転します。横向きにスキャンしてしまっ た場合に便利です。

### <span id="page-39-0"></span>譜表の省略

多くの楽器を使用する楽譜、特にオーケストラの楽譜では、使用していない楽譜を省略するのが一 般的です。

楽譜の先頭にある標準設定の楽器名(たとえば譜表 1 など)を正式名称に変更した場合は、それ以 降の大譜表では、PhotoScore Lite は(上から順番に)楽器名を譜表に割り当てます。したがって、元 の楽譜上で 1 つの大譜表から 1 つの楽器が省略されていると、出力ウィンドウでは、一部の譜表の 名前が間違って割り当てられることになります。名前を修正するには、該当する譜表の既存の楽器名 を右クリックまたは **Control** +クリックして、現在の楽器の一覧から正しい楽器を選択します。

複数の譜表が省略されている大譜表では、複数の楽器名を修正する必要がある場合があります。この 際には慎重に作業を進めていかないと、混乱しかねませんので注意してください。

#### 複数譜表の楽器

キーボードやグループ分けされた管楽器や弦楽器など、複数譜表の楽器の場合、PhotoScore Lite は各 譜表を個別に名前を付けた楽器として扱います。

1 つの複数譜表楽器の譜表数が元の楽譜内で少しでも変化している場合(たとえば弦楽器が divisi に なっている場合)、これら譜表間の混乱を避けるには、これらに少しだけ違う名前(たとえば **Viola a** と **Viola b** など)を付けるとよいでしょう。スコアが Sibelius に送信されたら、名前を変更すること ができます。

楽器の譜表が省略されている場合は、上記の「[譜表の省略](#page-39-0)」に従ってください。

注意:楽譜の途中で楽器の譜表数が(たとえば 1 つから 2 つに)増える場合で、2 つ目の譜表が楽譜 の始めの方では表記されていないような場合は、以下の「[先頭後に導入される楽器 / 譜表](#page-39-1)」に従っ てください。

#### <span id="page-39-1"></span>先頭後に導入される楽器 **/** 譜表

楽譜によっては、使用されている楽器や譜表が、必ずしも最初の大譜表にすべて表記されていない 場合があります。

この場合は、このような楽器 / 譜表が最初に挿入されている大譜表で、次のことを行ってください。

\* まず、他の各譜表の名前を修正します。

各譜表の名前を右クリック(Windows)または **Control** +クリック(Mac)して、現在の楽器の一 覧から正しい名前を選びます。

- \* 次に、この新しく挿入された楽器 / 譜表の名前を PhotoScore Lite に認識させます。
- 名前にマウスのカーソルを置きます(名前は、たとえば譜表 5 や省略楽器の名前などになってい るかもしれません)。右クリック(Windows)または **Control** +クリック(Mac)して**[新規]**をク リックし、表示される楽器の一覧(Sibelius の「**楽器**】ダイアログに似ています)から名前を選ん でクリックします。標準以外の名前を使用したい場合は、下部で名前を編集します。

ただしこの場合は注意して行わないと、混乱のもととなりますので、ご注意ください。

# 小さい譜表

出力ウィンドウでは、小さい譜表は読みやすくするためにフルサイズで表示されますが、この場合 は譜表の最後に次のようなシンボルが表示されます。

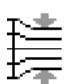

# その他の環境設定

**[File]**>**[Preferences]**ダイアログには、次のようなさまざまなオプションが含まれています。

**[Scanning]**ページ:

- % **[Automatic scanning]**と**[Scan more quickly]**は、PhotoScore Ultimate でのみ利用できます。
- % **[PhotoScore]**:選択すると、PhotoScore の独自の単純なスキャンインターフェイスが使用され ます。
- % **[TWAIN (scanner default)]**:このオプションがオンになっていると、**[File]**>**[Scan Pages]**を 選択したときに、標準 TWAIN インターフェイスが使用されます(このインターフェイスはすべ てのスキャンプログラムで動作します)。
- % **[Select TWAIN scanner]**を使用すると、PhotoScore が使用するスキャンデバイスを選択できま す。
- % **[Make scans level]**:このオプションがオンになっていると、PhotoScore Lite はスキャン画像の 傾きを調べ、譜表が水平になるように回転して調整します。このオプションは、オンのままに しておくことをおすすめします。
- % **[Read pages after scanning/opening]**は、PhotoScore Ultimate でのみ利用できます。
- \***[Reading]**ページでのほとんどのオプションは、PhotoScore Ultimate でのみ使用できるオプショ ンであるため、無効になっています。オンまたはオフにできる唯一のオプションは**[Ties, Slurs (and Hairpins if printed music)]**です。PhotoScore Lite ではタイのみの読み取りができるので、こ のオプションは一部のみが有効になっています。
- \***[Editing]**ページ:
	- % **[Automatic page margins]**:各ページに最適な余白を設定します。
	- % **[Attach scanned staff panel to current staff]**:このオプションがオンになっていると、出力 ウィンドウで、通常はウィンドウの上部に表示されるスキャン画像が、ハイライトされている 譜表のすぐ上に表示されます。したがって、スキャン画像と読み取り出力を比較しやすくなり ますが、混乱してしまうこともあります。
	- % **[Dragging]**:用紙をドラッグするときに、クリックしてドラッグするか、**[Holding Shift and dragging]**かを選択できます(Sibelius の**[ファイル]**> **[環境設定]**ダイアログの**[マウス]** ページのオプションと同様)。
- \***[Advanced]**ページで、次の操作を行います。
	- % **[Device]**では、PhotoScore が再生に使用するコンピュータの再生デバイスを選択できます。
	- % **[System playback properties]**は、オペレーティングシステムのサウンドとオーディオデバイ スのプロパティダイアログを表示し、オーディオの再生および録音デバイスと、MIDI の再生デ バイスを選択できるようにします。
	- % **[Display splash screen at startup]**:プログラムを起動したときに PhotoScore Lite スプラッ シュ画面をオフにできます。

% **[Auto-save backup file every n minutes]:** 指定した間隔で、スコアを定期的に自動バック アップします。

これらのオプションを変更すると、再度変更するまで、PhotoScore を使うたびに使われる標準設定 としてそのまま保存されます。

# **1.6** オーディオ入力

Neuratron の AudioScore Lite は、Sibelius と共に機能するように設計された採譜プログラムです。この プログラムを使うと、モノフォニックのアコースティック楽器(フルート、クラリネット、トラン ペットなど)を演奏したりマイクに向かって歌うことによって、または既存の **.wav** または **.aiff** 形 式のオーディオファイルをインポートすることによって Sibelius へ楽譜を入力できます。 AudioScore は演奏を聴いて、音符を採譜します。Sibelius へ送る前に、ある程度の編集を行うこともできます。

#### 画面上のヘルプ

このトピックに加えて、AudioScore Lite には独自の画面上のヘルプも用意されています。ヘルプにア クセスするには、AudioScore Lite のメニューから**[Help]**>**[Neuratron AudioScore Help]**を選択し ます。

#### **AudioScore Ultimate**

AudioScore Lite の上級バージョンである AudioScore Ultimate は、単体で購入できます。 AudioScore Ultimate は、最大 16 の楽器または音符を同時に認識し、MP3 オーディオをインポートし、オーディ オ CD を直接読み取り、より高度な音符の編集に対応しています。 AudioScore Ultimate の Windows バージョンを使うと、ステップ入力またはフレキシタイム入力で直接Sibeliusへ音符を入力できます。

AudioScore Ultimate について詳しくは、最寄の販売店または Sibelius 事業部へお問い合わせください。

#### **AudioScore Lite** のインストールとアンインストール

AudioScore Lite のインストールおよびアンインストールの方法については、別冊の『ハンドブック』 をご覧ください。

# 適切なマイク

AudioScore Lite は、USB 経由でコンピュータのマイク入力ポートまたはライン入力ポートへ接続した 任意のマイクと共に機能します。ただし、安価なマイク(一般的に多くの雑音を発生する)では最良 の結果が得られない場合があります。マイクの品質が十分でないことを示す 1 つの兆候として、何も 演奏していない (歌っていない)ときに AudioScore Lite のレベルメーターが高いレベルを示すこと があります。

それでも AudioScore Lite は演奏を認識しようとしますが、結果は特に音高の両極端で不正確になり ます。より大きな音で演奏する(歌う)か、マイクに近づくと(触れたり吹いたりしないように注意 して)少しは改善されるかもしれませんが、AudioScore から最良の結果を得るためには品質の高い マイクを使うのが一番です。

# 適切な演奏

最良の結果を得るために、一定のテンポで、できる限りはっきりと演奏するようにしてください。た とえばバイオリンを演奏する場合は、指をできる限り静かに動かして弦を移動したり、楽器の本体 に弓や指が当たらないようにします。できる限り雑音(ケーブルのシールドが不十分な場合に聴こえ る低い「ハムノイズ」など)が少ない静かな環境で演奏してください。

#### 音楽著作権

他人の音楽を許可なしに録音すると、著作権を侵害することになります。著作権の侵害は、Sibelius の使用許諾契約によって禁じられています。

### **AudioScore Lite** を起動する

最も簡単な起動方法は、Sibeliusのメニュー**[ ファイル ]** > **[AudioScore で記譜 ]**の選択です。 AudioScore Lite(インストールされている場合は AudioScore Ultimate)が起動します。

AudioScore Lite で、**[File]** > **[Select Devices]** を選択して適切なオーディオ入力デバイスと MIDI 出力デ バイスが選択されていることをチェックします。マイクの入力先デバイスが選択されていることを 確認してください。マイクが USB 経由で接続されていない場合は名前がつけられます。

### **3** つの段階

AudioScore Lite の使用には、 3 つの段階があります。

- \* **トラックを作成する**: AudioScore が演奏を録音し、どの音符がどの高さで演奏されたかを解読し、 演奏のリズムを測定します。 AudioScore Lite では、1 つのプロジェクトで最大 4 つのトラック (4 つの楽器、Sibelius の 4 つの譜表)を作成できます。
- \* **トラックを編集する**:演奏を編集して、目的のリズムと音高を含む基本的なスコアを作成します。
- \* **Sibelius へ送る**:これは、ボタンをクリックするだけで行われます。少し時間をおいて、他の方法 を使って入力したときと同じ様に Sibelius に楽譜が表示されます。

楽譜が表示されれば、それを再生したり、アレンジしたり、移調したり、パート譜を作成したり、印 刷したりすることができます。

#### **1.** トラックを作成する

一番目の段階では、マイクを使って録音したり、既存のオーディオファイル(**.wav** または **.aiff** 形 式)を開くことによって 1 つまたは複数のトラックを作成します。

# <span id="page-43-0"></span>マイクを使って新規トラックを録音する

ツールバーの **[Record New Track]** ボタンをクリックします(ショートカットはテンキーの **\***)。録音 が開始される前に、このダイアログが表示されます。

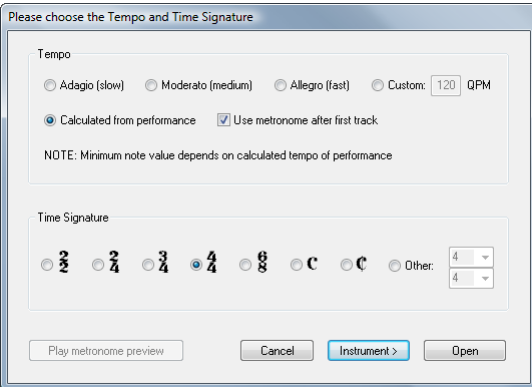

- メトロノームクリックへ合わせて録音したい場合は、定義済みのテンポ(Adagio(ゆっくり)や Allegro (速く) など) を選択するか、1 分あたりの 4 分音符の数で任意のテンポを入力します。
- \* メトロノームクリックを使わず自分のテンポで録音したい場合は、**[Calculated from performance]** を選択します。 AudioScore は、できるだけ正確に音符の長さを算出するよう試みま すが、間違った場合でも修正は簡単です。

# 1.6 オーディオ入力

\* クリックへ合わせるかどうかにはかかわらず、録音を開始する前に拍子記号を設定しておきま しょう。 AudioScore Lite には単純拍子記号しかありませんので、複合拍子記号 (6/8 など)が必要 な場合は AudioScore Ultimate へのアップグレードが必要です。

単に **[Record]** または **[Open]** をクリックすると、どの楽器を使用するかを AudioScore が自動的に決 めます。**[Instrument]** をクリックすると、録音する楽器を選択できます。

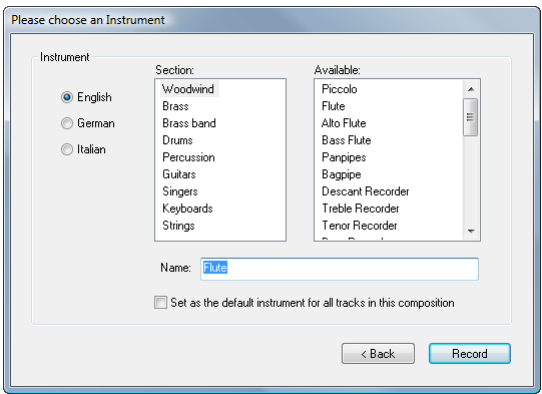

- \* まず、**[English]**, **[German]** または **[Italian]** のどの言語で楽器に名前をつけるかを選択します。
- \* 次に、**[Section]** リストから適切な楽器の種類を選択します。
- \* 最後に **[Available]** リストから個別の楽器を選択し、必要であれば独自の **[Name]** を設定します。

後で追加する他のトラック用に楽器を選択し直す必要がなければ、**[Set as the default instrument for all tracks in this composition]** をオンにします。

**[Record]** をクリックします。メトロノームクリックを選択している場合は AudioScore が 1 小節のク リックを再生し、そうでない場合は直ちに録音が開始されます。マイクに向かって演奏する(歌う) と、演奏エリアであるウィンドウの上半分に演奏内容が表示されていきます。

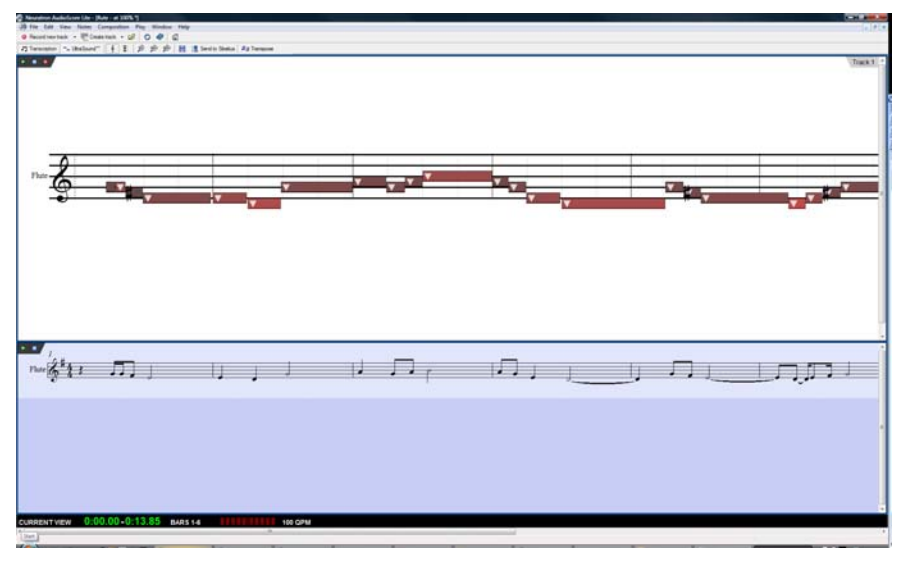

演奏エリアには、音高と拍子をもとにした AudioScore の現在のトラックの解釈が表示され、音符の 音高、位置、長さはここで変更できます。

演奏エリアの下にあるのがスコア プレビュー エリアで、すべてのトラックの AudioScore の解釈が楽 譜で表示されます。演奏エリアに表示されている現在のトラックは、スコア プレビュー エリアでは 青くハイライトされます。

演奏エリアとスコア プレビュー エリアの大きさは、2 つのエリアの間の仕切りをクリック&ドラッ グして変えられます。

また、小さな入力レベル ウィンドウが表示され、マイクからの現在の入力レベルを示します。この ウィンドウの大きさはウィンドウの端をクリック&ドラッグして変えられます。

録音が終了したら、ツールバーの **[Stop recording]** をクリック、**スペース**(Windows のみ)を押す、 またはテンキーの **\*** を押します。コンピュータの処理速度によっては、演奏した音符を AudioScor が 認識し終えるまで時間がかかる場合があります。 AudioScore のウィンドウの一番下にある黒い情報 バーに進捗が表示されます。

### 別のトラックを録音する

別のトラックを録音するには、単に **[Record new track]** をもう一度クリックします。スコア プレ ビュー エリアで選択されたトラックのすぐ下に新規トラックが挿入されます。トラックを選択する には、スコア プレビュー エリアの楽器の名前をクリックします。隣接した複数のトラックは **Shift**-クリック、隣接していない複数のトラックは **Ctrl**+ クリックまたは X- クリックして選択できます。

新規トラックを録音するときは、録音する前にトラックを選択していない場合はすべてのトラック が再生され、トラックを選択している場合はそのトラックだけが再生されます。 AudioScore は、前の トラックで使ったテンポとメトロノームの設定を使います。最初のトラックをメトロノームなしで 録音した場合は、AudioScoreは最初の演奏から算出したテンポを次のトラックのメトロノームクリッ クのベースとして使います。

#### 既存のトラックへ音符を挿入する

既存のトラックへ音符を挿入するには、スコア プレビュー エリアのトラックの名前をクリックして トラックを選択し、演奏エリアで音符を挿入する位置をクリックします。**[File]** > **[Record to Current Track]** を選択するか、演奏エリアの左上隅の小さな赤い録音ボタン (ツールバーの **[Record new** track] ボタンではなく)をクリックします。

#### オーディオファイルから新規トラックを作成する

オーディオファイルから新規トラックを作成するには、**[File]** > **[Open]** を選択し、開きたい **.wav** ファ イルまたは **.aiff** ファイルを選択します。マイクを使ってトラックを録音したときと同じ様に、 AudioScore はテンポ、拍子、楽器を選択するよう促します。これらの設定については上記の[マイク](#page-43-0) [を使って新規トラックを録音する](#page-43-0)をお読みください。オーディオファイルのテンポが分かっている 場合以外は、プリセットのテンポではなく **[Calculated from performance]** を選択してください。

1.6 オーディオ入力

#### **2.** トラックを編集する

1 つまたは複数のトラックを録音したら、次の段階は編集です。

#### 演奏を再生する

演奏を再生するには、演奏エリア内をクリックして開始位置を設定し、**[Play]** > **[Play/Pause Original]** (ショートカットは O)を選択するか、演奏エリアの左上隅の小さな緑の再生ボタン▶をクリックし ます。演奏エリア内の音符が再生中にハイライトされます。

#### 個々の音符を再生する

個々の音符を再生するには、単に演奏エリア内の音符をクリックします。その音符が和音の一部であ る場合は、音符をダブルクリックすると和音全体が再生されます。

#### トラックを削除する

現在のトラック(演奏エリアに表示され、スコア プレビュー エリアでハイライトされているトラッ ク)を削除するには、**[Edit]** > **[Delete Current Track]** を選択します。

複数のトラックを削除するには、スコア プレビュー エリアのトラックを **Shift**- クリックまたは **Ctrl**+ クリックまたは X- クリックして選択し、**[Edit]** > **[Delete Selected Tracks]** を選択します。

注意:トラックの削除は取り消せませんので注意してください。

#### 音符を編集する

音符を編集できるのは演奏エリア内だけです。スコア プレビュー エリアでは編集できません。演奏 エリアの上でマウスのポインタを移動すると、マウスのポインタが変化してどの様な編集ができる かを示します。また、画面の一番下にある黒い情報バーには、マウスのポインタが指し示すものに関 する情報が表示されます。

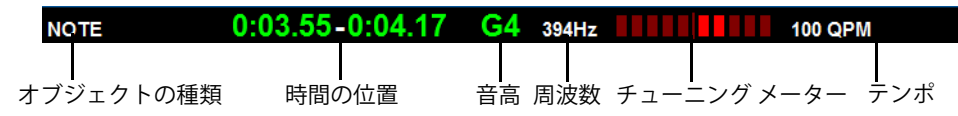

1 つの音符を選択するときは、その音符をクリックします。一定の範囲の音符を選択するときは、演 奏エリアの一部をクリック&ドラッグします。連続した範囲の音符は **Shift**- クリックして選択でき、 個々の音符は **Ctrl**+ クリックまたは X- クリックして選択範囲へ追加できます。

音符に対して行える編集は以下のとおりです。

- \* 音符を上下にドラッグして音高を変更できます。**Alt** または z を押さえると、音高を半音ずつ変更 できます。
- \* 音符の右端または左端をドラッグすると、音符の長さを変更できます。音符が隣接していない場合 は、休符がスコア プレビュー エリアに自動的に作成されます。音符が隣接している場合は、音符 の境界をドラッグすると、1 つの音符が長くなり、もう 1 つが短くなります。
- \* 音符を左または右へドラッグすると、小節内での位置が変わります。
- \* 音符を削除するときは、音符を選択し、**Delete** を押します。
- \* 音符を分割するときは(AudioScoreが複数の同じ音高が連続し音符を正しく認識できなかった場合 など)、音符を選択し、**[Notes]** > **[Split Into Two]**/**[Three]**/**[Four]** を選択します。これらのオプショ ンは、音符を右クリック(Windows)または **Control**- クリック(Mac)して選択することもできます。
- 1. 入力
	- \* 複数の音符を 1 つの音符(最初の音符の音高になる)へ結合するには、結合する音符を選択し、 **[Notes]** > **[Join Notes into One]** を選択します。このオプションは、音符を右クリック(Windows) または **Control**- クリック(Mac)して選択することもできます。

#### 小節線を移動する

演奏エリアの縦線は、拍と小節を表しています。拍は明るいグレーで、小節線は黒で表示されます。 小節線はクリック&ドラッグするだけで移動できます。小節線を移動すると、スコア プレビュー エ リアにはその結果が表示されます。

元の演奏がクリックに合わせて録音されている場合は小節線はどの順序で調整してもかまいません が、元の演奏が自由に録音されている場合は小節線は左から右へ調節してください。

### 小節を挿入する

小節を挿入する必要がある場合は、小節を挿入する位置を演奏エリアでクリックし、**[Notes]** > **[Insert Bar]** サブメニューのオプションの 1 つを選択します。

- \* **[In Current Track]** は、現在のトラックへ空の小節を 1 つ追加します。
- \* **[In All Tracks]** は、すべてのトラックへ空の小節を 1 つ追加します。
- \* **[Other]** を選択すると、現在のトラック、選択したトラック、またはすべてのトラックへ複数の小 節を追加できます。表示されるダイアログでは、**[Fill with notes]** をオンにして新たに作成される 小節を音符で満たすことができます。

#### 調号を変更する

AudioScore は自動的に調号を設定しますが、これを変更したい場合は、**[Composition]** > **[Key Signature]** を選択し、**[Major Key]** または **[Minor Key]** サブメニューから目的の調号を選択します。

#### 拍子記号を変更する

最初のトラックを録音したときに選択した拍子を変更したい場合は、**[Composition]** > **[Time Signature]** を選択し、目的の拍子を選択して **[OK]** をクリックします。

#### 楽器を変更する

現在のトラックが使っている楽器を変更したい場合は、**[Composition]** > **[Set Instrument for Current Track]** を選択し、目的の楽器を選択して **[OK]** をクリックします。

# 譜表表示とピアノロール表示

AudioScore には、演奏エリアに音符を表示するための 2 つのモードがあります。標準設定では、通常 の 5 線譜に音高を表示します。全音階上の音符を上下にドラッグすると、音符は次の全音階の音高に スナップし、**Alt** または z を押さえてドラッグすると音符が半音づつ移動します。

演奏エリアの一番上の | ■ ボタンをクリックすると、ピアノロール表示へ切り替えられます。演奏エ リアの左にピアノの鍵盤が表示され、選択した音符が鍵盤上でハイライトされます。 をクリック すると譜表表示に戻ります。

# **3. Sibelius** へ送る

スコア プレビュー エリアのトラックの外観に満足したら、Sibelius へ楽譜を送ります。

#### スコアを作成する

**[File]** > **[Create Score]** を選択すると、PhotoScore(b [1.5 スキャニング](#page-25-0))でスキャンした楽譜を編集 するのと同じ様に、スコア プレビュー エリアの楽譜を 1 ページの楽譜としてフォーマットできます。 ただし、AudioScore Lite は印刷ができず、Sibelius ではより高度な編集が行えるため、通常はこの時 点で Sibelius へスコアを送ります。

#### **Sibelius** へスコアを送る

Sibelius へスコアを送るには、ツールバーの **[Send to Sibelius]** ボタンをクリックするか、**[File]** > **[Send to** > **Sibelius]** を選択します(ショートカットは **Ctrl**+**D** または X**D**)。 Sibelius が起動していない場合 は、Sibelius が起動し、楽器の選択とページの大きさの設定を行うダイアログが表示されます。この ダイアログは、PhotoScore から Sibelius へ楽譜を送るときと同じものです。詳しくは、35 [ページの](#page-34-0) [4. Sibelius への送信](#page-34-0)をお読みください。

#### **.opt** ファイルを保存する

何らかの理由で **[Send to Sibelius]** ボタンが機能しない場合は、**[File]** > **[Save As]** で現在の AudioScore のプロジェクトを **PhotoScore (.opt)** ファイルとして保存します。 AudioScore のプロジェクトを **.opt** ファイルとして保存すれば、この **.opt** ファイルを Sibelius の **[ ファイル ]** > **[ 開く ]** で直接開くことが できます。

# **1.7** ギタータブ入力

b [2.10 コード記号](#page-103-0) , [2.15 ギターの記譜とタブ](#page-123-0) , [2.22 リュートタブラチュア](#page-151-0) .

このトピックでは、コンピュータのキーボードを使用してタブを入力する方法と、音符の譜表をタ ブ譜に変換する方法について説明します。これ以外の入力方法には以下があります。

- 画面のフレットボード ウィンドウを使う、 □ [1.8 フレットボード ウィンドウ](#page-52-0)
- MIDI ファイルをインポートする、 [1] [9.5 MIDI ファイルを開く](#page-661-0)
- 印刷楽譜をスキャニングする、1115 スキャニング

Sibelius は音楽を表記するとき、自動的に音符または任意のチューニングのタブ譜として表記しま す。音符からタブ譜を変換(またはその逆)するためには、特に何もする必要はありません。Sibelius はタブ譜を、1 つの譜表の異なる表示方法として扱っているだけなのです。したがって、音符譜表で できるほとんどのことはタブ譜でも同様に行えます。たとえばタブ譜を再生したり、移調したり、 (タブ譜または音符譜表に)コピーしたりする、といったことが可能です。

つまり音楽をまずタブ譜で入力してからあとで音符に変換したり、音楽を音符で入力してからあと でタブ譜に変換したり、あるいは標準ギタータブ譜を、オープンチューニングなどの別のチューニ ングに変更したり、ベースギター、マンドリン、バンジョー、ドブロ、シタール、ベーステオルボ に変更したりできます 。

#### タブ楽器を作成する

ギターやその他のフレット楽器は**[作成]**>**[楽器と譜表]**ダイアログ(ショートカットは **I**)から選 択でき、タブ譜が自動的に作成されます。このダイアログでは、これらの楽器はたとえば**ギター[タ ブ]**というように呼ばれます。

あるいは、楽器を変更して音符譜表をタブ譜に変換することもできます。**[作成]**>**[その他]**>**[楽器 の変更]**を選択し、使用するタブ楽器を選択してから、スコアの先頭でクリックします。

#### 音符譜表からタブ譜へまたはタブ譜から音符譜表への変更

同じ楽譜でも、音符譜表とタブ譜の 2 つの譜表が必要になったり、あるいは音符譜表をタブ譜に(ま たはその反対に)変換したりしたいことがあります。これは、楽譜を譜表間でコピーすることによっ て簡単に行えます。

- \* 2 つのギター譜表を、一方は音符譜表で、もう一方はタブ譜で作成します。あるいは**[ギター + タブ]**譜面用紙を使用します。
- \* すべての音符を、音符譜表へ入力します。
- \* この譜表をトリプルクリックして、すべての音楽を 1 つのパッセージとして選択します。
- \* これはタブ譜の最初の小節で、**Alt** +クリックまたは z- クリックして、コピーします。これで次の ように音符譜表がタブ譜に変わります。

1.7 ギタータブ入力

\* その後はタブ譜を編集できるようになります。たとえば一部の音符を別の弦に移動できます。

これは逆の方法でも可能です。つまり、まずタブ譜を入力してから、それを標準の譜表にコピーで きます。もし、2 種類の譜表が必要なければ(単に音符とタブ譜間の変換が目的の場合)、コピー元 の譜表を削除してもよいでしょう。

音符譜表では、ギターはオクターブトに記譜されます。つまり、ピアノなどの非移調楽器の譜表な どから、音符をコピーした場合、ギター譜ではオクターブ上に表記されますが、再生する際には同 じ音高で再生されます。

# タブ入力

コンピュータのキーボードを使用したタブ入力はとてもシンプルで、基本的には通常の入力方法と いくつかの異なる点があるだけです。

- \* 入力を開始したい小節を選択して、**[音符]**>**[音符の入力]**(ショートカットは **N**)を選択します。
- カーソル(小さな縦線)が現れ、どの弦に入力するのかを表示します。
- \* テンキーウィンドウで入力したい音符の音価を選択します。または対応する数値テンキーを押し ます。
- 个/↓キーを使って、弦を上下に移動し、←/→キーで小節内を前後に移動します。
- \* 音符を入力するには、メインキーボード(数値テンキーではなく)の数字キーを使ってフレット 番号を入力します。
- \* 4 分音をタブ譜に入力するには、通常の音符を作成し、その音符が選択された状態で、**=** キーを押 します。すると 4 分音がフレット番号の後ろに**「.5」**が付けられた状態で表示されます。 4 分音を 通常の譜表に作成するには、テンキーウィンドウの 6 番目のレイアウトから臨時記号を選択しま す。

**←/→キーを使用して小節内を移動する際の音価の標準設定は、「ファイル 】▶ 「環境設定**】ダイアロ グ(Mac では**[Sibelius]**メニュー)の**[マウス]**ページで**[スナップする拍の単位]**を好みの音価 に変更します。**[ギタータブ入力時にスナップ]**をオフにすると、現在のカーソルの位置と次の位置 の間に存在する音符がない限り、</> キーは、単純に現在テンキーで選択されている音価と同じ単 位で移動します。この場合その音価の音符が選択されます。

#### 音域外の音符

音楽を譜表間でコピーするとき、たとえば、6 弦ギタータブ譜から、4 弦ベースギタータブ譜へ、ま たは通常の音符譜表からギタータブ譜へコピーする際に、いくつかの音符が演奏不可能になるとい うことがあります。このような場合には、赤いクエスチョンマーク(**?**)がタブ譜に表示され、正し い和音に直す必要があることを示します。

#### ギタータブ運指オプション

通常の音符譜表をタブ譜にコピーしたり、あるタブ譜を他の異なるチューニングの譜表にコピーし たり、MIDI キーボードや MIDI ギターから入力したり、MIDI ファイルをインポートしたりするときな ど、Sibelius はタブ譜の作成時に、最も弾きやすい演奏ポジションを推測して自動的に作成するよう に試みます。

**[ ファイル ]** > **[環境設定]**ダイアログ(Mac では**[Sibelius]**メニュー)の **[ 音符のページ ]** の**[ギ タータブ運指]**セクションでは、Sibelius が運指を作成する際の、使用するフレットの範囲を指定す ることができます。最低フレットと最高フレットを指定することにより、可能であれば開放弦を使用

入力

するかどうか、またコードを押さえるときにどれだけ指を伸ばせるかなどを考慮して Sibelius は運指 を作成するよう試みます。

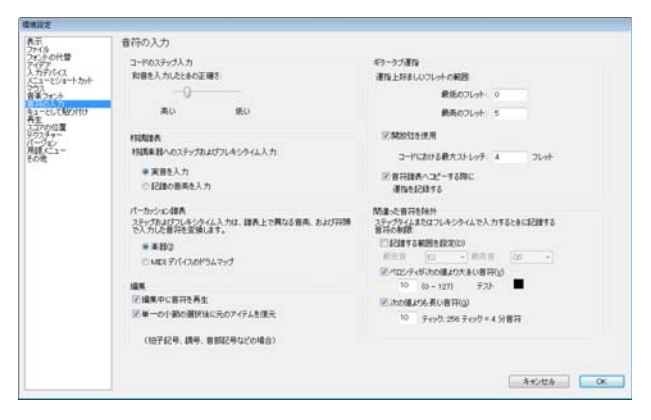

このオプションは、すべてのケースでその通りにする必要はありません。たとえば、**[開放弦を使用]** をオフにすると、Sibelius は開放弦だけを使用して演奏できるような音符を作成する必要があるとき でも、開放弦を使用しないようにタブ譜を作成してしまいます。

このダイアログを変更しても、すでに入力されているタブ譜の運指は書き換えられません。もしこの 新規の設定を既存のタブ譜にも適応したい場合には、**[音符]**>**[ギタータブの運指をリセット]**を使 用します(以下をご覧ください)。

### タブの運指をリセットする

タブ譜表の運指を、いつでも自分の好みの範囲になるようにリセットすることができます。リセット したい運指のパッセージを選択して、**[音符]**>**[ギタータブの運指をリセット]**を選択します。

たとえば、ギターのナット付近で演奏するよりも 5 フレット付近の方がもっと演奏しやすいという 特定のパッセージがあった場合、**[環境設定]**ダイアログ(Mac では**[Sibelius]**メニュー、Windows では**[ファイル]**メニューから選択)の**[音符の入力]**ページにある[ギタータブ運指](上記をご 覧ください)で、新しい環境を設定し、**[音符]**>**[ギタータブの運指をリセット]**を選択することで、 それらの環境をそのパッセージに適応させることができます。

#### 自動的なタブ運指のリセット

通常、同じ譜表内のコピーを行ったり、同じチューニングの他の譜表にコピーしたりする場合、運 指は保持されます。通常の音符譜表や異なるチューニングのタブ譜表へ音楽をコピーする場合、**[環 境設定]**ダイアログ(Mac では**[Sibelius]**メニュー、Windows では**[ファイル]**メニューから選 択)の**[音符の入力]**ページにある[ギタータブ運指]の設定に基づいて、運指を再構築します。

ただし、音符譜表とタブ譜表だけが存在する特殊なスコア(つまり、同じ音楽を異なる譜表で表記) の場合、譜表間で頻繁に行ったり来たりしながらコピーを行うとき、運指の情報を保持していると 便利です。このような場合には、**[環境設定]**ダイアログ(Mac では**[Sibelius]**メニュー、Windows では**[ファイル]**メニューから選択)の**[音符の入力]**ページにある[**ギタータブ運指**]にある**[音 符譜表へコピーする際に運指を記録する]**をオンにします。

# **MIDI** ギターを使う

Sibelius では、複数の MIDI チャンネルの出力に対応する MIDI ギターを使った入力ができます (日[1.10 入力デバイス](#page-60-0))。

# <span id="page-52-0"></span>**1.8** フレットボード ウィンドウ

Sibelius のフレットボード ウィンドウは、マウスを使ったギターやベース用の音符の入力を簡単に し、特定のリフやコードの押さえ方を確認することもできます。

# フレットボード ウィンドウの表示 **/** 非表示

フレットボードウィンドウを表示または非表示するには、ツールバーの右にあるボタンをク リックするか、**[ ウィンドウ ]** > **[ フレットボード ]**(ショートカットは **Ctrl**+**Alt**+**E** または zX**E**) を選択します。次のようなフレットボード ウィンドウが表示されます。

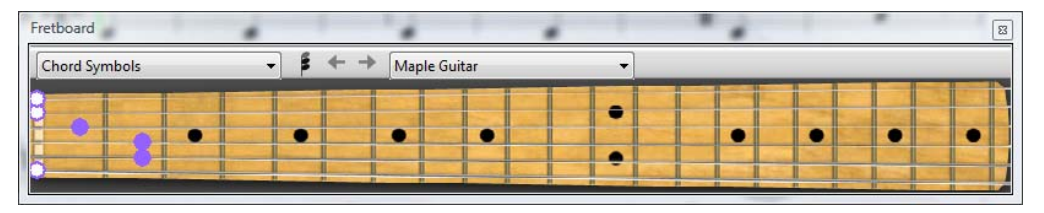

フレットボードのツールバーの右端にあるメニューを使って、メープル、ローズウッド、アコース ティックの 6 弦のギターのフレットボード、またはメープル、ローズウッドの 4 弦のベースギター のフレットボード、またはローズウッドの 5 弦のベースギターのフレットボードが選択できます。

フレットボードウィンドウの大きさは 3 つあり (上の図は中)、下端(Windows では上端も可)をつ かんでドラッグすると大きさが変わります。

# フレットボード ウィンドウを使ったマウス入力

ギタータブ楽器へ音符を入力するのにフレットボード ウィンドウを使うのが最も自然ですが、フ レットボードを使って他の種類の楽器へ音符を入力することもできます。

フレットボード ウィンドウを使って音符を入力するには、入力を開始する小節または休符を選択し ます。 Sibelius は、選択された楽器の種類をもとに最も適切なフレットボードを選択します。入力し たい音符に相当する弦のフレット位置をクリックしてください。

音符を入力した後は音符入力カーソルが自動的に進むので、和音を入力したい場合はフレッ トボード ウィンドウの右に表示されている和音モードボタンを押します。これでクリックし たフレット位置が現在の和音へ追加され、カーソルを進めるには和音モードボタンの右にあ る右矢印ボタンをクリックしなければなりません。

入力

# 再生中にスコアに追従する

音符を入力すること以外にフレットボード ウィンドウにできることは、再生中にどの音符が演奏さ れているかを示すことです。どの楽器に追従するかは、フレットボード ウィンドウのツールバーの 左側のメニューを使って選択できます。

標準設定では、これは **[ 自動 ]** に設定されており、スコアの一番上のギターまたはベースの譜表、そ れがなければスコアの一番上の譜表に追従します。再生を開始する前に 1 つまたは複数の譜表を選 択している場合は、その一番上の譜表に追従します。再生中に特定の譜表に追従したい場合は、その 譜表の名前をフレットボード ウィンドウのツールバーの左にあるメニューから選択してください。

フレットボード ウィンドウは、再生中は声部 1 の音符だけに追従し、他の声部は無視します。音符 が現在のフレットボードで表示できる音高よりも高い場合は、一番高い弦の上に右向きの矢印が表

53

示され、音符が現在のフレットボードで表示できる音高よりも低い場合は、一番低い弦の下に左向 きの矢印が表示されます。

フレットボード ウィンドウはスコアのコード記号に追従することもでき、ギターでのコードの押さ え方を表示します。フレットボードのツールバーのメニューから **[ コード記号 ]** を選択してください。

# 選択した音符または和音を表示する

音符を編集しているときは、選択した音符、コード、コード記号がフレットボード ウィンドウに表 示されるので、和音構成をチェックするのに便利です。フレットボード ウィンドウは、**[ 音符 ]** > **[ ス コアを移調する ]** がオンのときも、常に実音の音高を表示します。

# **1.9** 選択とパッセージ

□ [5.7 フィルターと検索](#page-399-0) .

スコア内のオブジェクトを選択すると、オブジェクトがカラー表示され、マウスとキーボードでそ れらのオブジェクトに対して作業ができることを示します。 Sibelius でのほとんどの操作には、選択 作業が伴います。

選択には次の 3 種類あります。

- 単一選択:単一のオブジェクトだけを選択。
- \* 複数選択:いくつかの個別のオブジェクトを選択。
- \* パッセージの選択: 連続したフレーズの一部分を選択。選択したパッセージは、青色のボックス (譜表パッセージの場合)または二重線ボックス(大譜表パッセージの場合)で囲まれます。

この 3 種類の選択はすべて、ほぼ同じ操作で行えます。主な違いは、オブジェクトの選択方法です。

なお、譜表の一部を四角形で囲んで選ぶと、その部分をグラフィックとしてエクスポートすること ができます(b [9.8 グラフィックのエクスポート](#page-674-0)を参照)。

#### 選択時のカラー表示

オブジェクトが選択されると、色が変わり、選択されていることを示します。

- \* 音符や譜表に付いているテキスト、ラインなどは、それらが属している声部によって色が変わり ます(声部 1 は青色、声部 2 は緑色、声部 3 はオレンジ、声部 4 はピンクになります)。オブジェ クトが複数の声部、あるいはすべての声部に属している場合は、水色で表示されます。
- \* シンボル、音部記号、楽器の変更ポイントなど、その他のさまざまな譜表オブジェクトもまた水 色で表示されます。
- \* 大譜表テキスト、大譜表ライン、大譜表シンボル、拍子記号、調号などの大譜表オブジェクトは、 選択されると紫色で表示されます。

#### 単一選択

単一選択を行うには、オブジェクトをクリックします。オブジェクトはドラッグして移動でき、譜表 に沿って新しい位置へ添付されます。譜表から離れた位置へドラッグした場合は、別の譜表へ添付 される場合もあります(□[8.7 添付](#page-599-0))。オブジェクトをドラッグするときに特定の機能を持つキーを 押さえることもできます。まずオブジェクトをクリックし、マウスのボタンを押さえたまま修飾キー を追加します。

- \* **Shift** ドラッグ:アイテムの移動を最初に移動した方向に強制します。
- \* **Alt**+ ドラッグ:添付した位置を移動することなくアイテムを移動します。
- \* **Ctrl**+ ドラッグ(Mac では X- ドラッグ):そのアイテムに対するマグネティック レイアウトを一時 的に解除し、自由にドラッグできるようにします。Ctrl または X を放すと回避位置へ自動的に移 動します。

これらの修飾キーは、組み合わせて使うこともできます(例:**Shift** と **Alt** を押すと、アイテムの移 動を特定の方向に強制し、また添付した位置を変更することなく移動できます)。

マウスを使わずにオブジェクトの選択と移動を行うこともできます。何も選択されていない状態で、 **Tab** を押してページの一番上の譜表の最初のオブジェクトを選択します。次に以下の操作を行いま す。

- \* その譜表の次のオブジェクトを選択するには、矢印キー、または **Tab**(前のアイテムを選択する には、**Shift** + **Tab**)キーを使います。
- \* 和音内の特定の符頭を選択したい場合、**Alt** + 3/2 または z3/2 キーを押すと、選択されてい る符頭の上か下の符頭が選択されます。
- \* 和音以外の場所で、**Alt** + 3/2 または z3/2 キーを押すと、上または下の譜表の一番近いリズ ムポジションにある音符が選択されます。
- **Alt** + ←/→ または ~←/→ キーで、ラインの異なる部分間を移動することもできます (国 [2.21 ラ](#page-146-0) [イン](#page-146-0)および 国 [2.28 スラー](#page-168-0)を参照)。

すぐ近くに別のオブジェクトがあるために、マウスを使ったオブジェクトの選択ができない場合は、 まず、**Tab** キーを押して(または **Shift** + **Tab** キー)選択範囲を任意のオブジェクトへ移動します。 または、できるだけ大きく拡大してもう一度オブジェクトを選択してみてください。それでもうま くいかない場合は、その別のオブジェクトを一時的に他の場所に移動してください。

単一選択を行う別の方法として、**[編集]**>**[検索]**(ショートカットは **Ctrl** + **F** または X**F**)機能を 使用する方法があります(四[5.7 フィルターと検索](#page-399-0)を参照)。

#### 複数選択

- \* オブジェクトを 1 つクリックしたら、別のオブジェクトを **Ctrl** +クリック または X +クリックし て、次々に選択していきます。オブジェクトをもう一度 **Ctrl** +クリックまたは X +クリックする と、その選択が解除されます。
- \* あるいは、譜面上で **Shift** または X キーを押しながらドラッグし、選択したいオブジェクトのま わりをグレーボックスで囲みます(「ボックス」選択または「投げ縄」選択と呼ばれることもあり ます)。譜表全体をドラッグすると、パッセージとして選択されます。さらに **Ctrl** +クリックまた は X +クリックすると、オブジェクトを追加したり、オブジェクトの選択を解除したりできます。 この機能をよく使う場合、**[ファイル]**>**[環境設定]**>**[一般]**ダイアログ(Mac OS X では**[Sibelius]** メニュー内)の**[用紙をドラッグ]**の設定を変更すると、(**Shift** または X キーを押さずに)クリッ クしてドラッグするだけでパッセージを選択することができるようになります。
- \* テキストの複数選択では、**[編集]**>**[選択]**>**[さらに選択]**を選択することによって(ショート カットは **Ctrl** + **Shift** + **A** または xX**A**)、単一選択を拡張すると、その大譜表内の同じ譜表に添 付されている同種のテキストオブジェクト(同じスタイルのテキストなど)がすべて選択されま す。この方法を使うと、1 列に並ぶコード記号、歌詞、運指あるいは発想記号などを簡単に選択で きます。
- \* 和音の中の音符を 1 つ選択し、**[編集]**>**[選択]**>**[さらに選択]**を選択すると、その和音のすべて の音符が選択されます。同様に、単一の音符や休符、または 1 つの和音全体を選択し、**[編集]**> **[選択]**>**[さらに選択]**を選択すると、小節全体が選択されます。
- フィルターを使用して複数選択を行うこともできます (国[5.7 フィルターと検索](#page-399-0)を参照)。

複数選択は、音符、コードおよび休符ではないオブジェクト、たとえば、複数のアーティキュレー ションやテキストをまとめて削除したりするような場合に便利です。

#### パッセージの選択

パッセージとは、楽譜内の連続した一部分です。長さは、数個の音符からスコア全体まで様々です。 譜表の数も、1 つからオーケストラすべてまで様々です。パッセージは、スコア内の「ボックス」と 考えてみることもできます。ただし、このボックスは複数の大譜表やページをまたぐことができ、隣 接していない譜表をパッセージに含めることもできます。

複数選択とは対照的に、選択されたパッセージは、複数の音符、和音、休符に何かの操作を実行す る場合に便利です。

次の 2 種類のパッセージがあります。通常、パッセージは一重の青色のボックスで囲まれ、スコア内 の任意の譜表を組み合わせて選択することができます。一方、大譜表パッセージは二重の紫色のボッ クスで囲まれ、スコア内のすべての譜表を含みます。

入力

クリックしてパッセージを選択するには、次の操作を行います。

- まず、選択したい「ボックス」の隅(たとえば左上隅)に位置する音符 / 和音 / 休符をクリックしま す。小節の先頭から選択する場合は、その小節内の空白部分をクリックするとすばやく選択すること ができます。
- \* 次に、「ボックス」の反対の隅(たとえば右下隅)に位置する音符 / 和音 / 休符を **Shift** +クリックし ます。この場合も小節の最後まで選択するには、その小節内の空白部分をクリックするとよいで しょう。
- \* 選択されたすべてのオブジェクトがカラー表示され、選択部分が青色のボックスで囲まれます。選 択範囲はナビゲーター上にも表示されるので、パッセージが複数のページにわたる場合も見るこ とができて便利です。
- \* 選択範囲にさらに譜表を追加するには、**Ctrl** または X キーを押しながら、さらに譜表をクリック します。この方法だと、隣接していない譜表を追加することができます。
- \* パッセージの選択範囲から特定の譜表を除外するには、**Ctrl** または X キーを押しながら、選択か ら除外したい譜表をクリックします。

パッセージ選択するには、**[編集]**>**[選択]**>**[小節の選択]**を選択します(ショートカットは **Shift** + **Alt** + **A** または zX**A**)。これは、たとえばスコアの最初の 16 小節を選択したい場合や、現在の位 置からスコアの終わりまで選択したい場合に便利です。**[大譜表の選択]**オプションを使うと、パッ セージとして選択されていたものが大譜表パッセージになります。

大譜表パッセージを選択する方法は、ほぼ同じですが、まず小節内の余白を **Ctrl** +クリックまたは X +クリックします。そして、**Ctrl** または X キーを押しながら他の小節の音符 / 和音 / 休符をクリック して、大譜表パッセージを伸ばしていきます。

キーボードを使ってパッセージを選択することもできます。

- 音符を選択して、Shift + ←/→ キーを押すと、一度に1音符ずつ水平方向に選択範囲が伸びます。 あるいは、**Ctrl** + **Shift** + 0/1 または xX 0/1 キーを押すと、一度に 1 小節ずつ選択範囲を伸 ばすことができます。これはワープロの動作と似ています(矢印キーの使い方も似ています)。
- \* 複数の譜表を選択したい場合は、**Shift** + 3/2 キーを押して、パッセージに別の譜表を含めます。
- \* 現在の選択を大譜表パッセージにするには、**[編集]**>**[選択]**>**[大譜表パッセージを選択]**を選択  $L \ddot{x}$ す(ショートカットは Shift + Alt + A または **a vA**)。

マウスでドラッグしてパッセージを選択するには、**Shift** または X キーを押したままにして、選択し たいパッセージの最上部の譜表の先頭から、最下位の譜表の最後まで、ドラッグしてボックスで囲 みます。これは短いパッセージを選択する場合には実用的です。

# 選択をクリアする

単一選択、複数選択、パッセージ選択しているときは、**Esc** を押すと選択をクリアできます。マウス で作業したいときは、ページ上の選択範囲の外側(ページの余白や譜表の間など)をクリックする と選択をクリアできます。テンキー(□[1.2 テンキー](#page-15-0))の左上隅のマウス ポインタ - ボタン ( | ) をクリックして選択をクリアすることもでき、インタラクティブ ホワイトボードやタブレット PC を 使っているときに便利です。

**[ 編集 ]** > **[ 元に戻す ]** と **[ 編集 ]** > **[ 繰り返し ]** を使って選択をやり直すこともできます。

#### すばやい選択方法

特定のタイプのパッセージを素早く選択するにはさまざまな方法があります。

- \* 小節内の空白の部分をクリックすると、その譜表の小節が選択されます(小節をコピーする場合 など)。
- \* 小節内の空白の部分をダブルクリックすると、その段の譜表が選択されます(その段すべての小 節をコピーする場合など)。
- \* 小節内の空白の部分をトリプルクリックすると、スコア全体を通してその譜表が選択されます(た とえば 1 つの楽器全体を削除する場合など)。
- \* クリック、ダブルクリック、またはトリプルクリックしてから、別の譜表を **Shift** +クリックする と、その間にある譜表がすべて追加されます。あるいは、**Ctrl** または X キーを押しながらクリッ クすると、個別に譜表を追加したり選択を解除したりできます。
- \* **Ctrl** または X キーを押しながら、クリック、ダブルクリック、またはトリプルクリックすると、 大譜表パッセージが選択されます(紫色の二重線で囲まれます)。
- \* 一度にスコア全体を選択するには、**[編集]**>**[選択]**>**[すべて選択]**を選択します(ショートカッ トは **Ctrl** + **A** または X**A**)。これはスコア全体を移調する場合や、スコア全体のフォーマットを変 更する場合などに特に便利です(下記をご覧ください)。

(**[編集]**>**[選択]**>**[すべて選択]**を選択するのは、**Ctrl** +トリプルクリックまたは X +トリプル クリックするのと同じことです)。

### 複数選択と選択パッセージで行えること

複数選択と選択パッセージでは、単一の音符や複数の音符に対して、以下のようにさまざまな操作 が実行できます。

- \* **Alt** +クリックまたは z +クリックして別の場所にコピーできます。アレンジやオーケストレー ションの際にとても便利です。(選択したものが上書きコピーされます。ただし、コピー元を **Ctrl** または X キーを押しながらパッセージを選択した場合は、上書きされずに挿入されます)。
- \* **Delete** キーで削除できます。**Ctrl** または X キーを押しながらパッセージを選択した場合は(二重 のボックスで囲まれます)、小節自体も削除されます。
- \* **R** キーでリピートできます(以下の[選択のリピート](#page-59-0)をご覧ください)。
- 移調ダイアログ(国[5.20 移調](#page-460-0))で指定した度数、または 个/↓ キーでダイアトニックスケール中 の1音単位で移調できます。 あるいは Ctrl + 1:4 キーまたは **X1·2** キーで 1 オクターブ分だけ移 調できます。
- \* 上または下に音符を追加して和音を作成できます。**1** ~ **9** キーを押すとその音程の音符が上に追加 され、**Shift** + **1** ~ **9** キーを押すとその音程の音符が下に追加されます。ただし、後者はノート ブック機能を利用しているときは機能しません (国[5.12 メニューとショートカット](#page-422-0)を参照)。
- \***[再生]**> **[再生ラインを選択位置へ移動]**(ショートカットは **Y**)を選んでから 再生ウィンドウの 再生ボタンをクリックするか、**スペース**キーを押すと選択部分から再生できます。
- \* 別の楽器の組み合わせで音楽をアレンジしたり、パッセージを多数の譜表に「エクスプロード ( 拡 散 )」したり、少ない譜表に「リダクション(要約)」したりできます(ロ [5.1 アレンジ](#page-376-0)を参照)。
- プラグインを実行して、チェック、編集、オブジェクトの追加ができます (□ [6.1 プラグインを](#page-494-0) [使った作業](#page-494-0)を参照)。
- \* テンキーウィンドウの第 1 または第 4 レイアウトを使って、すべての音符 / 和音にアーティキュ レーションを追加できます。
- \***[レイアウト]**> **[音符間隔をリセット]**を選択して(ショートカットは **Ctrl** + **Shift** + **N** または xX**N**)、音符間隔を標準設定の値にリセットできます。

#### 複数コピー

複数コピーを使うと、単一選択、複数選択またはパッセージを、水平(同じ譜表で)、垂直(2 つ以 上の譜表)、または両方向に、一度に複数回コピーできます。

#### 単一オブジェクトの複数コピー

単一オブジェクト(音符やテキストなど)を、任意数の譜表にわたって(垂直に)コピーできます。 これは、強弱記号(mf(メゾフォルテ)など)を一度に複数の譜表にわたってコピーするような場 合に非常に便利です。

- \* 単一のオブジェクトを選択して**[編集]**> **[コピー]**を選択し(ショートカットは **Ctrl** + **C** または X**C**)、クリップボードにコピーします。
- \* 1 つまたは複数の譜表でパッセージを選択し、**[編集]**> **[貼り付け]**を選択すると(ショートカッ トは **Ctrl** + **V** または X**V**)、各譜表に 1 つずつ、選択したパッセージの先頭にだけ、そのアイテ ムがコピーされます。

#### 複数選択の複数コピー

上記の拡張機能として、2 つ以上のオブジェクトを選択し、任意数の譜表にわたって垂直にコピーす ることができます。これは、一連の強弱記号などをコピーする場合に特に便利です。

- \* コピーするオブジェクトを **Ctrl** +クリックまたは X +クリックするか、フィルターで選択(たと えば**[編集]**>**[フィルター]**>**[強弱記号]**)します。そして**[編集]**>**[コピー]**を選択して(ショー トカットは **Ctrl** + **C** または X**C**)、オブジェクトをクリップボードにコピーします。
- \* 1 つまたは複数の譜表でパッセージを選択し、**[編集]**> **[貼り付け]**を選択して(ショートカット は **Ctrl** + **V** または X**V**)、オブジェクトをパッセージの先頭にコピーすると、各譜表に 1 つずつ、 コピーされます。貼り付け先でも、元のオブジェクト間の位置関係がそのまま保持されています。 貼り付け先パッセージに非表示の譜表が含まれている場合、複数コピーを使うと、非表示の譜表 にもコピーされます。

#### パッセージの複数コピー

- \* 1 つまたは複数の譜表内でパッセージを選択して**[編集]**> **[コピー]**を選択し(ショートカット は **Ctrl** + C または X**C**)、クリップボードにコピーします。
- \* 別のパッセージを選択して**[編集]**>**[貼り付け]**を選択すると(ショートカットは **Ctrl** + **V** また は X**V**)、貼り付け先のパッセージに、元のパッセージが複数コピーされます。パッセージは次の ように貼り付けられます。
	- 水平方向:貼り付け先パッセージが元のパッセージより長い場合は、新しいパッセージに元の パッセージが繰り返して複数コピーされます(後に続く半端な小節は未変更のまま残ります)。 貼り付け先パッセージが元のパッセージより短い場合は、1 回だけコピーされます。
	- ◎ 垂直方向:貼り付け先パッセージに元のパッセージより多い譜表が含まれている場合は、元の パッセージが上から下まですべての譜表に複数コピーされます(下方に続く半端な譜表は未変 更のまま残ります)。貼り付け先パッセージが元のパッセージより少ない場合は、1 回だけコ ピーされます。

複数コピーを使うと、貼り付け先パッセージの元の内容が上書きされ、貼り付け先パッセージに含 まれている非表示の譜表にもコピーされることに注意してください。

# <span id="page-59-0"></span>選択のリピート

**[編集]**> **[リピート]**(ショートカットは **R**)を使用すると、次のように、選択したものを複数回コ ピーできます。

- \* 音符、和音、パッセージ、複数選択、ライン、テキストオブジェクト、シンボル、コードダイア グラム、インポートしたグラフィック、楽器の変更、音部記号、調号、小節線を選択し、**R** キーを 押します。
- \* 選択したものが同じ譜表に沿って右にリピートされます。繰り返してリピートするには、**R** キーを 押し続けます。

# <span id="page-60-0"></span>**1.10** 入力デバイス

**[12] [1.1 音符の入力](#page-8-0), [1.4 フレキシタイム](#page-20-0).** 

お使いのコンピュータに MIDI キーボードまたはその他の外部入力デバイスが接続されている場合 は、ステップタイムとフレキシタイム入力を使用できます。 MIDI 入力をするためのコンピュータ側 の設定について詳しくは、『ハンドブック』の [ Windows での MIDI セットアップ」、「Mac での MIDI セットアップ」をご覧ください。

# 入力デバイスの選択

**[環境設定]**(Mac では**[Sibelius]**メニュー内)の**[ファイル]**> の**[入力デバイス]**ページには、 MIDI 入力を設定するオプションが用意されています。

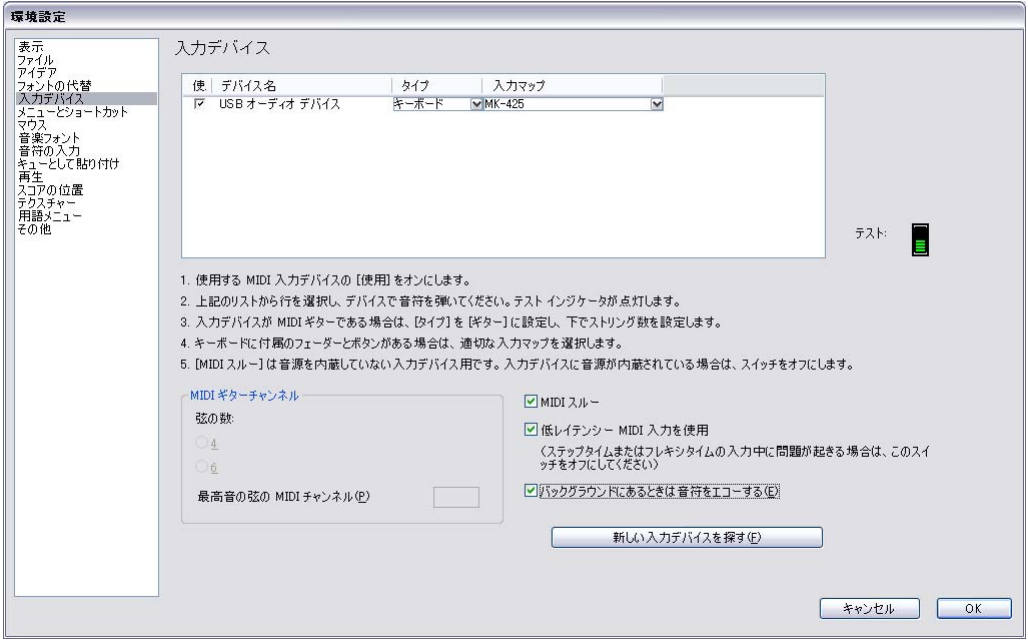

一番上の表には搭載されている MIDI デバイスが一覧表示されます。オプションは以下の通りです。

- \***[使用]**:この欄のチェックボックスがオンになっていると、このデバイスを使って入力できます。 オフの場合は、このデバイスを使って入力してもすべて無視されます。標準設定では、**[使用]** チェックボックスはすべての入力デバイスでオンに設定されています。
- \***[デバイス名]**:この欄には入力デバイスの名前が表示されます。 MIDI ポートがサウンドカードや 外部 MIDI インターフェイスに付いている場合は、通常は MIDI ポートやインターフェイスに接続さ れているデバイスの名前でなく、MIDI ポート自体の名前が表示されます(たとえば、**「MIDISport USB 2x2 A」**または**「SB Live! MIDI Out」**)。 MIDI デバイスをコンピュータに直接(たとえば、USB 経由で)接続する場合は、MIDI デバイスの実際の名前(たとえば、**「M-Audio Oxygen 8」**)が表示 されます。

- \* **タイプ**: デバイスのタイプを表示します。 クリックするとドロップダウンメニューが表示され、 **[キーボード]**(標準設定)または**[ギター]**を選択できます。**[ギター]**を選択すると、表の下に ある**[MIDI ギターチャンネル]**コントロールが有効になります(以下の「[MIDI ギター](#page-66-0)」を参照)。
- \* **入力マップ**:特定のデバイスのキーボードタイプを指定できます。キーボードには鍵盤の他に、ノ ブ、フェーダー、ボタンなどが装備され、多くは Sibelius で使用できるため便利です(以下の「[入](#page-61-0) [力マップ](#page-61-0)」を参照)。

ダイアログが表示されている状態で、キーボード(または他の MIDI 入力デバイス)を弾いてみてく ださい。問題がなければ、演奏中に**「テスト」**と記された小さな黒いインジケータが緑色に点灯する はずです。インジケータが点灯しなかった場合は、MIDI デバイスの接続をチェックし、(複数の入力 デバイスがある場合は)正しいデバイスが選択されていることを確認してください。

ご使用のキーボードに音源が内蔵されていない場合は、**[MIDI スルー]**をオンにしてください。こ のオプションにより、Sibelius はキーボードで弾いた音符を、サウンドカードまたは他の再生デバイ スを使用して再生するようになります。

**[低レイテンシー MIDI 入力を使用]**を使うと、入力デバイスのドライバの高度な機能を利用して低 レイテンシーで入力することができます。このオプションは、ステップタイムまたはフレキシタイム 入力の使用中に問題が発生しない限りは、オンのままにしておいてください。

**[バックグラウンドで音符を再生]**は、アプリケーションをメインに使用中でない(コンピュータ上 で別のプログラムを使用しているなど)場合に、MIDI キーボードで弾いた音符を再生し続けるかを 決定します。このオプションは標準設定でオンになっており、**[MIDI スルー]**も同時にオンになって いる場合にのみ効果があります。

[ **終了時に MIDI デバイスを解放** ](Windows のみ)は、アプリケーションを終了したときに Sibelius がすべてのデバイスの MIDI 入力ポートを解放するかどうかを決定します。通常はこれをオンにして おいた方がよいですが、使用するデバイスによってはこれをオフにしないと Sibelius が再起動できな くなる場合があります(コンピュータを再起動しない限り)。

# 新しい入力デバイスの検出

キーボードやコントロールサーフェイスなどの外部 MIDI 入力デバイスを、Sibelius の稼動中にお使い のコンピュータに接続しても、自動的には入力デバイスとして使用できない場合があります。使用可 能な入力デバイスの一覧を更新するには、**[入力デバイス]**ページの**[新規の入力デバイスを検索]** をクリックしてください。

すべてのデバイスがお使いのコンピュータのオペレーティングシステムにより正しく識別されると は限りません。このボタンをクリックした後でも、お使いのデバイスが表示されない場合は、作業 ファイルを保存し Sibelius を終了してからプログラムを再起動します。お使いの MIDI 入力デバイス がオンになってるのを確認してから、Sibelius を起動してください。

#### **MIDI** 入力での問題

MIDI 入力がうまくいかない場合は、キーボードの MIDI アウトがコンピュータにセットされたサウン ドカードや外部 MIDI インターフェイスの MIDI インに接続されているか(キーボードに音源が搭載さ れている場合はその逆)を確認してください。通常、MIDI アウトと MIDI アウトや MIDI インと MIDI インでは正しく動作しません。また、MIDI 入力が 2 つある場合は、キーボードをもう 1 つの MIDI イ ン端子に接続してみてください。

# <span id="page-61-0"></span>入力マップ

ご使用の MIDI キーボードに通常の鍵盤以外に多数のボタン、ノブ、フェーダーが用意されている場 合は、Sibelius でコントロール(ミキサーのフェーダーや再生)することも可能です。

**[入力デバイス]**ページの最上部にある**[入力マップ]**リストの中から最も適切なアイテムを選択し ます。標準設定では、多数の MIDI キーボードと互換性のある**[MIDI キーボード]**を試してみます。 ここに挙げた特定のキーボードのいずれか 1 つを持っている場合は、そのキーボード用の入力マッ プを選択してください。

最もポピュラーな M-Audio キーボード用の入力マップには以下のようなものがあります。

**Axiom 25**:

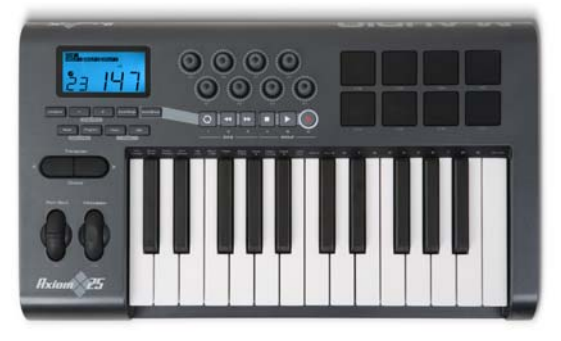

Axiom 25 を標準設定のプログラムに設定します。キーボードの上にある 8 つのノブはスコア内の最 初の 8 つの譜表の [ミキサー] のフェーダーに割り当てられます。LCD 画面下のトランスポートボタ ンは[再生]ウィンドウの対応する機能に割り当てられます。

**Axiom 49 + 61**:

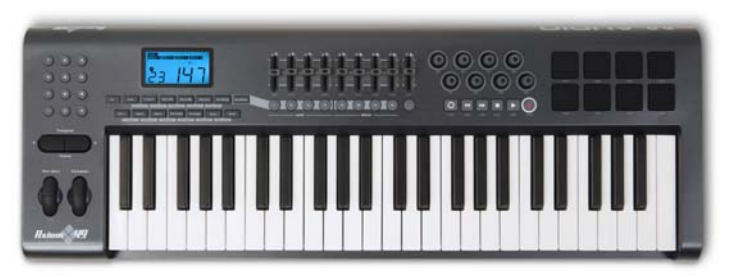

Axiom 49 または Axiom 61 を標準設定のプログラムに設定します。標準設定では、キーボードの上に ある最初の 8 つのフェーダーは最初の 8 つの譜表用に使う[ミキサー]のフェーダーに割り当てら れますが、「プログラム 2」にプログラム変更すると、バーチャルインストゥルメントの出力フェー ダーを調整するように切り替えることができます。9 番目のフェーダーは常にマスターボリュームコ ントロールに割り当てられます。フェーダーの下のボタンは対応する譜表またはバーチャルインス トゥルメントをソロにします。フェーダーコントロールの右側にあるロータリーコントロールは[ミ キサー]の最初の 8 つの譜表のパンの位置を調整します。 LCD 画面下のトランスポートボタンは[再 生]ウィンドウの対応する機能に割り当てられます。

# **Axiom Pro 49 + 61**:

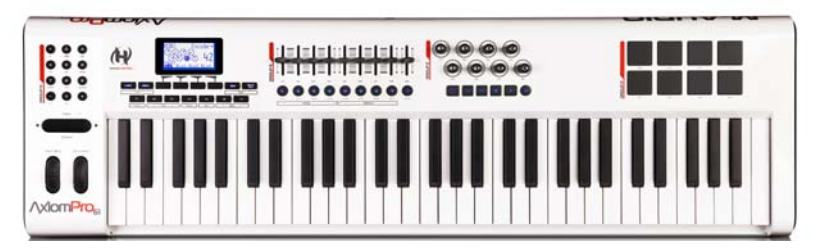

Sibelius は、現在のところ Axiom Pro キーボード コントローラーの HyperControl 機能には完全に対応 していませんが、トランスポート ボタンとフェーダーはすべて Sibelius の有効な機能へマップされ ています。 Axiom Pro 49 または Axiom Pro 61 を「プログラム 1」に設定してください。標準設定では、 キーボードの上にある最初の8つのフェーダーは最初の8つの譜表用に使う[ミキサー]のフェー ダーに割り当てられますが、「プログラム 2」にプログラム変更すると、バーチャルインストゥルメ ントの出力フェーダーを調整するように切り替えることができます。9 番目のフェーダーは常にマス ターボリュームコントロールに割り当てられます。トランスポートボタンは[再生]ウィンドウの対 応する機能に割り当てられます。

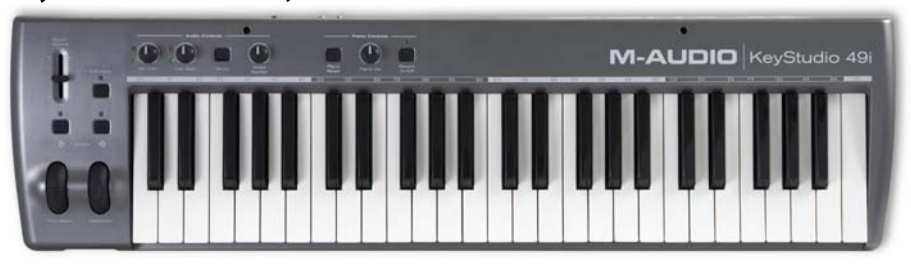

**KeyStudio 49i**(別名 ProKeys Sono 49)

**ピアノ ボリューム**つまみがミキサーのマスター ボリューム フェーダーを調整します。

**Keystation Pro 88**:

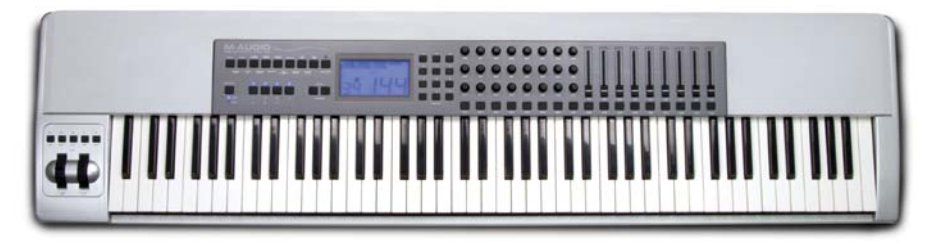

Keystation Pro 88 をプリセット 7 に設定します。キーボードに左側にあるモジュレーションとピッチ ベンドホイール上のトランスポートボタンは、[再生]ウィンドウの対応する機能に割り当てられま す。 LCD 画面の右側にあるキーボード上のボタン 9 は、 [ミキサー]ウィンドウを表示 / 非表示にし ます。標準設定では、キーボードの上にある最初の 8 つのフェーダーは最初の 8 つの譜表用に使う [ミキサー]のフェーダーに割り当てられますが、「プログラム 2」にプログラム変更すると、バー チャルインストゥルメントの出力フェーダーを調整するように切り替えることができます。9 番目の フェーダーは常にマスターボリュームコントロールに割り当てられます。フェーダーの下のボタン は対応する譜表またはバーチャルインストゥルメントをソロにします。フェーダーの左側にある ロータリーコントロールの最下列は最初の 8 つの譜表のパン設定を調整し、中間列は 9 ~ 16 の譜表 のパン設定を調整します。

**MK-425c**:

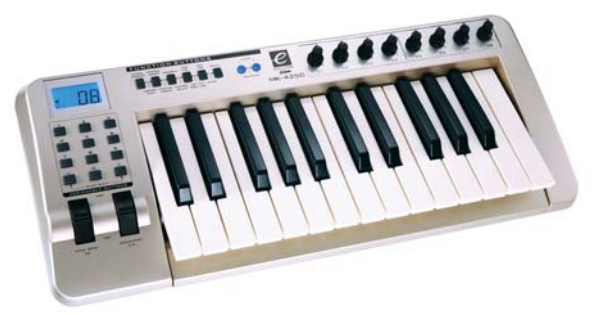

MK-425c を標準設定のプログラムに設定します。キーボードの上にある 8 つのロータリーコント ロールは[ミキサー]の最初の 8 つの譜表のボリュームを調整し、キーボードの左側にある 1 ~ 8 ま での番号が付いたボタンは、対応する譜表をそれぞれ調整します。

**MK-449 + 461**:

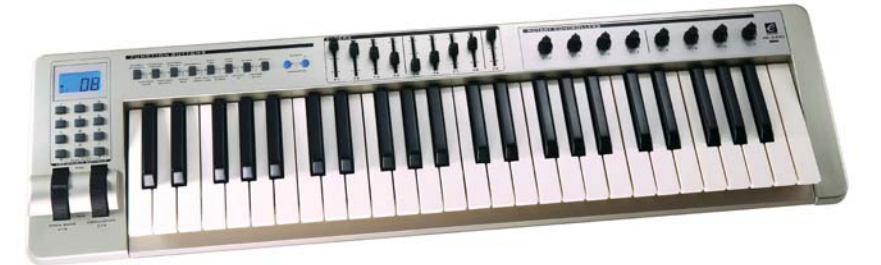

MK-449 または MK-461 を標準設定のプログラムに設定します。標準設定では、キーボードの上にある 最初の 8 つのフェーダーは最初の 8 つの譜表用に使う「ミキサー〕のフェーダーに割り当てられま すが、「プログラム 11」にプログラム変更すると、バーチャルインストゥルメントの出力フェーダー を調整するように切り替えることができます(「プログラム 10」にプログラム変更すると、譜表のボ リューム調整に再度切り替えが可能)。 9 番目のフェーダーは常にマスターボリュームコントロール に割り当てられます。フェーダーの左側にあるボタンは、対応する譜表またはバーチャルインストゥ ルメントをソロイスティックに用います。フェーダーコントロールの右側にあるロータリーコント ロールは最初の 8 つの譜表のパンの位置を調整します。

**Oxygen 8 v2**:

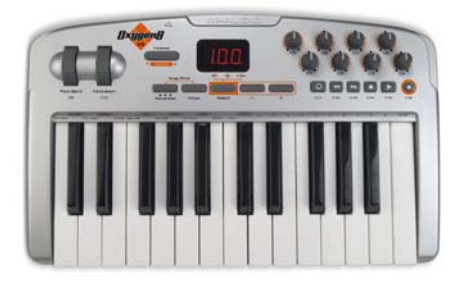

Oxygen 8 v2 を標準設定のプログラムに設定します。キーボードの上にあるロータリーコントロール は最初の8つの譜表用に使う「ミキサー]のフェーダーに割り当てられます。ロータリーコントロー ルの下にあるトランスポートボタンは [再生] ウィンドウの対応する機能に割り当てられます。

# **Oxygen 49 + 61**:

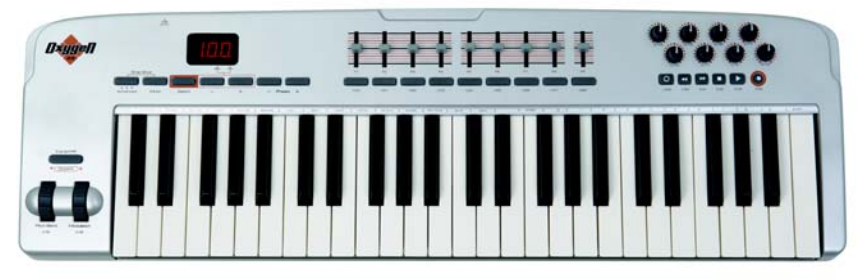

Oxygen 49 または Oxygen 61 を標準設定のプログラムに設定します。標準設定では、キーボードの上 にある最初の8つのフェーダーは最初の8つの譜表用に使う「ミキサー]のフェーダーに割り当て られますが、「プログラム 2」にプログラム変更すると、バーチャルインストゥルメントの出力フェー ダーを調整するように切り替えることができます(「プログラム1」にプログラム変更すると、譜表 のボリューム調整に再度切り替えが可能)。 9 番目のフェーダーは常にマスターボリュームコント ロールに割り当てられます。フェーダーの下のボタンは対応する譜表またはバーチャルインストゥ ルメントをソロにします。フェーダーコントロールの右側にあるロータリーコントロールは最初の 8 つの譜表のパンの位置を調整します。ロータリーコントロールの下にあるトランスポートボタン は[再生]ウィンドウの対応する機能に割り当てられます。

#### **UC-33e**:

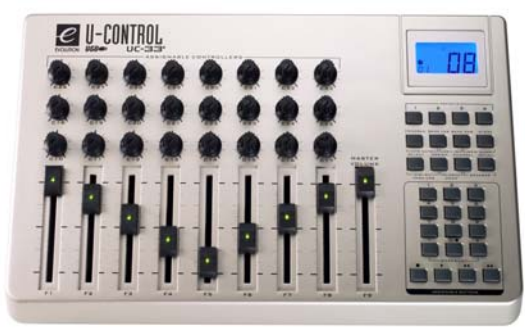

UC-33e を標準設定のプログラムに設定します。標準設定では、最初の 8 つのフェーダーは最初の 8 つ の譜表用に使う「ミキサー]のフェーダーに割り当てられますが、「プログラム2」にプログラム変 更すると、バーチャルインストゥルメントの出力フェーダーを調整するように切り替えることがで きます(「プログラム 1」にプログラム変更すると、譜表のボリューム調整に再度切り替えが可能)。 9 番目のフェーダーは常にマスターボリュームコントロールに割り当てられます。フェーダーの右 側にある 1 ~ 8 までの番号が付いたボタンは、対応する譜表またはバーチャルインストゥルメント をソロイスティックに用います。フェーダーの上にあるロータリーコントロールの最下列は最初の 8 つの譜表のパンの位置を調整します。中間列は 9 ~ 16 の譜表のボリューム設定を調整し、上の列 は 9 ~ 16 の譜表のパン設定を調整します。サーフェイスの右下隅にあるトランスポートボタンは、 [再生]ウィンドウの対応する機能に割り当てられます。

その他の入力マップが Sibelius のウェブサイトのサポート セクションにあります。**[ ヘルプ ]** > **[ オン ライン サポート ]** を選択してご覧ください。

# <span id="page-66-0"></span>**MIDI** ギター

MIDI ギターを使用する場合は、Sibelius は各 MIDI チャンネルが弦に割り当てられ、運指が自動的に タブ譜表の正しい位置に表示されます。また音符として処理されてしまった「ノイズ」を削除する フィルターも設定できます。

入力

ディバイデッド・ピックアップ (Roland GK-2A または GK-3 など)搭載の MIDI ギターと、ギター MIDI インターフェイス(Axon AX100、Roland GR-33 または GI-20 など)を利用すると、Sibelius は特定の 弦で弾いた音符を、フレキシタイムとステップタイムのどちらを使って入力しているかに関係なく、 ギタータブの対応する弦に記譜することができます。

異なるチャンネルで各弦を出力する MIDI ギターの設定は、**[タイプ]**を**[ギター]**に設定し、入力 デバイスのリストから該当するアイテムを指定します。お使いの MIDI ギターが 1 つのチャンネルで 再生される弦をすべて出力する場合は、**[タイプ]**を**[キーボード]**のままに設定しておきます。注 意:**[タイプ]**が**[ギター]**に設定されている場合、MIDI ギターでの入力中は、**[ファイル]**>**[環境 設定]**(Mac では**[Sibelius]**メニュー)の**[音符の入力]**ページにある**[ギタータブ運指]**の影響 は受けません。ただし、入力後のフレーズを別の譜表にコピーするような時には影響を受けます。

次に以下の操作を行います。

- \* 入力デバイスの**[弦の数]**を選びます。
- \***[最も高い音高を持つ弦の MIDI チャンネル]**を指定します。 Sibelius では、お使いの MIDI ギターの 弦番号が連続していることを前提としているため、そうでない場合は、ギター MIDI インターフェ イスのマニュアルを参照して、MIDI ギター側の弦番号を適切に設定してください。

また、状況に応じて**[間違った音符を省略]**からいくつかのオプションを省略することもできます。 詳しくは、「13 ページの[音符の入力オプション](#page-12-0)」を参照してください。 MIDI ギターを使った入力でよ くある問題の 1 つに、MIDI ピックアップが検出した音をソフトウェア側があまりに忠実に音符とし て反映してしまうというのがあります。どんなに無駄な音を出さないように演奏しても、意図せず発 してしまった短い小さな音がスコアに現れてしまうのです。同様に、MIDI ピックアップが高次倍音 や低次倍音を検出してしまうことで、音域外の高い音符や低い音符が記譜されてしまうような場合 もあります。こうした問題を回避するために、Sibelius では演奏スタイルに合わせて記譜の感度を調 節できるようになっています(これらのオプションは MIDI ギター以外の入力装置でも有用であるこ とがご理解いただけるでしょう)。

キーボードやギターを使った MIDI 入力について詳しくは、『ハンドブック』、または 罒 [1.1 音符の入](#page-8-0) [力](#page-8-0)および [12 [1.4 フレキシタイム](#page-20-0)を参照してください。

#### **MIDI** ギター入力を正しく行うためのヒント

Sibelius は演奏した音楽をそのまま正確に入力します。ただし、次のようなことが、正しく入力され ない要因となります。 Sibelius ではベロシティの弱い音符はフィルターで除去できますが(「13 [ペー](#page-12-0) ジの[音符の入力オプション](#page-12-0)」を参照)、MIDI ギターを使用する場合は、お使いの MIDI コンバーター の感度が低めに設定されているかどうかを確認しておいてください。感度が高めに設定されている と、偶発的に弦が擦れた音やゴーストノートなどが生じます。

高フレットで弦の摩擦音が生じたり、設定が不正に調節されていると、MIDI コンバーターが正しく 作動せず間違った音符が作成されてしまいます。したがって、ギターのフレット上で変な摩擦音が 出るようでしたら、専門の技術者にギターを調節してもらってください。

MIDI ギターのインターフェイス上で、別のピッキングモードを使って試してみます。 Roland と Axon では、内部設定にてピックスタイル(プレクトラム)および運指スタイルを使って入力することが できます。演奏者によってはピックを使用している場合でも、運指スタイルを使って入力した方が正 確度が高くなる(その逆も同様です)場合もあるので、両方のスタイルを試してください。

Sibelius では入力時にピッチベンド情報、スライド、または弦ベンドは表記されません。あとからス コア内に作成することは可能ですので、音符を入力する際は、正確に表記するためにビブラート、ス ライド、またはベンドなしで無駄な音を出さないように努めて演奏しましょう。

最後の注意:フラットワウンド弦を使えば、一貫して明確な記譜が期待されるでしょう。

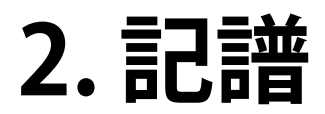

2. 記譜

# 2.1 臨時記号

□ [1.1 音符の入力](#page-8-0).

#### 臨時記号を付けて音符を作成する

マウスまたはキーボードを使用して音符を作成する時に、スコアに挿入する前にテンキーウィンド ウの第 1 レイアウトまたは第 6 レイアウト(ショートカット **F7** キー / **F12** キー)から臨時記号を選 択することで、音符を入力するのと同時に臨時記号を付けることができます (アーティキュレーショ ン、付点、トレモロおよび標準以外の連桁も同時に加えることもできます)。

臨時記号は、MIDI キーボードからの入力では自動的に作成されます。

#### 既存の音符に臨時記号を付ける

音符を選択し、テンキーウィンドウの第 1 または第 6 レイアウトから臨時記号を選択します。

コード内のすべての音符に一度に臨時記号を追加するには、コード内の 1 つの音符をダブルクリッ クし、そして臨時記号を選択します。

#### 特定の臨時記号を削除する

- \* 音符を選択し、テンキーウィンドウから臨時記号をもう 1 度選択し、オフに切り替えます。
- \* 別の方法として、少々手間がかかりますが、周辺の音符を選択しないように注意しながらマウス で臨時記号を(削除したい音符を)選択し、**Delete** キーを押すという方法もあります。

### 複数の臨時記号を削除する

音符を選択し、そしてテンキーウィンドウの第 6 レイアウト(ショートカット **F12** キー)から、右図にある数値テンキーの **0** キー、または対応するボタン(キー)を 選択します。

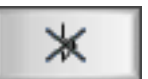

#### 臨時記号を非表示にする

様々な状況では(たとえば、パッセージ内で交差する連桁を使用している時など - [96 ページの](#page-95-0)譜表 [をまたぐ連桁](#page-95-0))、臨時記号を削除するのではなく非表示にしたい場合もあります(たとえば、臨時記 号が付いている音として再生させたいが、ページには表示させたくないような場合など)。

これを行うには、その音符ではなく臨時記号そのものを選択して、**[編集]**>**[表示 / 非表示]**>**[非表 示]**(ショートカットは **Ctrl** + **Shift** + **H** または xX**H**)を選択します。 詳しくは b [5.9 オブジェク](#page-408-0) [トの非表示](#page-408-0)を参照してください。

#### 2. 記譜

# 自動の注記の臨時記号

注記の臨時記号は、前の小節では臨時記号を持っていた音符が、今度は調号に従って演奏されるべ きことを奏者に気づかせる手段として使われます。Sibelius は、以下の条件の下に注記の臨時記号を 自動的に表示します。

- \* 前の音符が異なる臨時記号を持っている場合は小節の始めに
- \* 前の小節のいずれかの音符が臨時記号を持っている場合
- \* 続く小節の最初の音符以外の音符が臨時記号を持っている場合
- \* 前の小節の音符と続く小節の最初の音符以外の音符が異なる臨時記号を持っている場合
- \* 臨時記号を持つ音符が小節線を越えてタイで結ばれている場合は、次の小節の同じ音高の音符に その臨時記号を「取り消す」注記
- 異なるオクターブの前の音符が異なる臨時記号を持っている場合(例:C#5 C4 を書いた場合、 Sibelius は C4 に注記のナチュラルを表示する)
- \* 異なる声部の前の音符が、同じ小節内または前の小節で異なる臨時記号を持っている場合

注記の臨時記号に対する表記法の一つとして、小節の最初の音符にだけ注記を表示することがあり ます。 この表記法に Sibelius を従わせるには、**[ ハウススタイル ]** > **[ 記譜ルール ]** を選択し、**[ 臨時記 号と付点 ]** ページの **[ 自動注記を次の小節の最初の音符までのみ適用 ]** をオンにします。

別の声部で異なる臨時記号が発生したときに注記の臨時記号を表示したくない場合は、**[ ハウススタ イル ]** > **[ 記譜ルール ]** の **[ 臨時記号と付点 ]** ページの **[ 新規声部には臨時記号を再記述 ]** をオフにし てください。 2 人の奏者または歌手が同じ譜表を共用する楽譜を書いているときは、このオプション をオンにしておいた方がよいでしょう。譜表のすべての声部を同じ奏者が読む楽譜を書いている場 合は、オフにしてもかまいません。

標準設定では、調号を変更すると注記の臨時記号はそこで打ち切られます。 たとえば C メジャーの 小節に F# があり、次の小節で調を A メジャーに変更すると、その小節の F# には注記の臨時記号は 表示されません。 このようなときも注記の臨時記号を表示したい場合は、**[ ハウススタイル ]** > **[ 記譜 ルール ]** の **[ 音部記号と調号 ]** ページの **[ 注記の臨時記号をリセット ]** をオフにしてください。

# 括弧内の注記の臨時記号

標準設定では、Sibelius は注記の臨時記号を丸括弧内に入れません。この設定は、**[ ハウススタイル ]** > **[ 記譜ルール ]** の **[ 臨時記号と付点 ]** ページの **[ 臨時記号注記を括弧内に表示 ]**(必要であれば **[ 新 規声部に再記述された臨時記号は括弧内に表示 ]** も)をオンにすると変更できます。

手動で臨時記号へ括弧を追加することもできます(以下の[編集用の臨時記号](#page-72-0)参照)。

### 注記の臨時記号を禁止する

自動の注記の臨時記号は、注記の臨時記号が表示されている音符を選択し、テンキーウィン ŎŎ ドウの第 6 レイアウト(ショートカットは **F12**)の **[ 注記の臨時記号を禁止 ]** ボタン(右図、 ショートカットは **.**)を選択すると隠せます。
### タイのついた音符の臨時記号

タイのついた音符が臨時記号を持ち、大譜表またはページの改行によって分割された場合は、Sibelius は新しい大譜表の始めに丸括弧付きの臨時記号を自動的に再表示します。

括弧付きの臨時記号を再表示したくない場合は、**[ ハウススタイル ]** > **[ 記譜ルール ]** の **[ 臨時記号と 付点 ]** ページの **[ タイに再記述された臨時記号は括弧内に表示 ]** をオフにしてください。 臨時記号を 一切再表示したくない場合は **[ 改行を渡って音符にタイが付けられたときは臨時記号を再記述 ]** をオ フにしてください。

#### 編集用の臨時記号

編集用の臨時記号は、丸括弧内に書く場合と角括弧内に書く場合があります。

選択した音符(または音符のグループ)の臨時記号に手動で丸括弧を追加するには、テンキーウィ ンドウの第6レイアウト(ショートカットは F12)から[丸括弧]ボタンを選択します。

臨時記号へ角括弧を手動で追加するには、括弧をテクニック テキストとしてタイプします。 ( 上級者 用:角括弧で囲まれた臨時記号を多用する場合、使用する臨時記号を角括弧で囲み、新しいシンボ ルとして簡単に作成できます。また、すでにシンボルとして用意されている丸括弧の臨時記号を変 更することもできます)。

#### 小さい臨時記号

臨時記号はキュー音符や装飾音符に対しては自動的に小さくなります。 通常サイズの音符に対して も小さい臨時記号を付けたい場合には、「作成]▶ [シンボル]ダイアログから臨時記号を選択し、 **[キューサイズ]**または**[装飾音符のサイズ]**を選択してから**[OK]**をクリックします。 ただし、そ の臨時記号のシンボルは自動的に再生されたり、移調されたりすることはありません。

#### 二重臨時記号と 4 分音

通常の臨時記号と同じように、テンキーウィンドウの第 6 レイアウトから二重臨時記号と 4 分音を 挿入できます。

4 分音は自動的に移調されます。試しに、E1/4 フラットを頭の中で長 7 度へ移調してみてください。 答えはこのトピックの最後にあります (そして、E1/4 スケールの旋律短音階(メロディックマイ ナー)を書いてみてください)。 さらに、Sibelius には、4 分音を異名同音にすることができます(以 下をご覧ください)。

プラグインには 4 分音を再生する**[4 分音の再生]**プラグインが用意されています(以下の[微分音の](#page-74-0) [臨時記号の再生](#page-74-0)をご覧ください)。

### **二重臨時記号**

二重臨時記号はナチュラルを多 用しないようにするために、G# マイナーなどの特殊な調で使用 されます。 たとえば、Db マイ ナーの6番目の音は Bbb になり A と同じ音になります。 小節の初めの方で出てきたダブ ルフラットやダブルシャープを キャンセルする場合、 トや # の代 わりとし て、§b や §# などのシンボ ルを使用することがあります。

# その他の微分音

シンボルを使用して微分音を作成したり、デザインしたりできますが、 これらの微分音は自動的に再生されたり移調されたりすることはあり ません。 シンボルのデザインの変更はできます。たとえば、4 分音フラッ トを黒く塗りつぶす場合、**[ハウススタイル]**>**[シンボルの編集]**ダイ アログにある 4 番目の項目の逆向きのフラットを、塗りつぶされた逆向 きのフラットとのキャラクターと置き換えます。詳細については [646](#page-645-0) ページの[既存のシンボルの変更](#page-645-0)をご覧ください。

# 臨時記号の異名同音

MIDI (フレキシタイム、ステップタイム、または MIDI ファイル)から

入力する場合、Sibelius は調号と前後の関係を基に推測を行い、黒鍵の 音符を # にするか b にするかを判断します。

音符を異名同音に書き換える(たとえば F# から G♭ へなど)には、音符を選択して「**音符] ▶ [臨時 記号の異名同音]**(ショートカットはメインキーボードの **Return** キー)を選択します。

この機能により、二重臨時記号(たとえば Bbb)がナチュラルの A に書き換えられますが、反対に異 名同音機能によって二重臨時記号になることはありません。これは二重臨時記号を使用するより、削 除する場面の方が多いからです。 あまり使用されることはないかもしれませんが、異名同音の機能で 4 分音を異名同音に書き換えることもできます (ほとんどの 4 分音は 3 つの方法で表記されます。た とえば、C の 1/4# は、D の 3/4b、そして B の 3/4# と同じです)。

Sibelius には「フラットをシャープに書き換え]と「シャープをフラットに書き換え]という異名同 音の臨時記号を書き換える2つのプラグインが用意されています(国[6.2 臨時記号プラグイン](#page-496-0))。

# 臨時記号の単純化

スコア内ですでに作成済みの譜表を移調、または新規の調号を追加する場合、不必要な臨時記号が 現れることがあります。 そのような場合には、**[プラグイン]**>**[臨時記号]**>**[臨時記号の単純化]**プ ラグインが用意されています (498 ページの[臨時記号の単純化](#page-497-0)参照)。

スコア内に削除したい二重臨時記号が含まれている場合には、スコア全体を選択(**[編集]**>**[選択]**> **[すべて選択]**、ショートカットは **Ctrl** + **A** または X**A**)し、**[音符]**>**[移調]**ダイアログ(ショート カットは **Shift** - **T**)で、**[長 / 完全]、[ユニゾン]**などを選択し、**[ダブルシャープ / ダブルフラット を使用]**をオフにすると、 すべての二重臨時記号が、単純な記号に書き換えられます。

#### 音符に臨時記号を追加する

Sibelius には選択部分のすべての音符にすばやく臨時記号を追加できる 2 つのプラグインが用意さ れています。 現在の調号にあてはまらない音符すべてに臨時記号を追加するには、**[プラグイン][臨**> **時記号]**>**[すべてのシャープまたはフラット付きの音符に臨時記号を追加]**を選びます。 これにより たとえば、C メジャー中の Bb 音符や E メジャー中の C 音符すべてに臨時記号が付加されます。 また、 **[プラグイン]**>**[臨時記号]**>**[すべての音符に臨時記号を追加]**を選ぶことで、選択部分の(文字ど おり)すべての音符に臨時記号を付加することもできます。

2.1 臨時記号

# 変化ユニゾン

「変化ユニゾン」とは、1 つの和音の中で、Gb や G# のように同じ音高で臨時記号が異なる 2 つの符 頭のことです。

メシアンなどの作曲家は、2 度音程にするかわりにこれらの 2 つの符頭を並べて、 >○ 忙> 2度の音程をそれぞれに 2 つの臨時記号を加えて表記しています(画像左をご覧 ください)。 このように表記するには、 通常の音符入力と同じように、まず 2 つの 符頭を使って和音を作成し、各符頭それぞれに臨時記号を追加します。

他の作曲家は、2 番目の符頭に「ストーク」と呼ばれる斜めの符尾を付けています(画像右をご覧く ださい)。 これを作成するには、**[作成]**>**[シンボル]**ダイアログ(ショートカットは **Z**) に用意され ているストークシンボルでストーク付きの符頭を追加します (この表記の不便な点は、ストークは シンボルとして扱われるので、移調や再生が行われないことです)。

# 臨時記号をテキストとして入力する

スコア内に臨時記号をテキストオブジェクトとして追加することができます。たとえば、タイトル に曲の調を含めたい時などに使います。

臨時記号をテキストに入力するには、**Ctrl** キーまたは X と、数値テンキーの第 1 レイアウトにある 臨時記号のキーを押します(ショートカットは **F7**)。たとえば **Ctrl** + **8** または X**8** を押すとシャー プ記号、**Ctrl** + **9** または X**9** を押すと、フラット記号を入力することができます。**Num Lock** (Windows や一部の Mac のみ)がオンになっていないと、この機能は働かないので注意してくださ い。 また、右クリックや(Windows)または **Control** - クリック(Mac)で、用語メニューを開き臨 時記号を選択することもできます。

#### 臨時記号の移動

臨時記号は自動的に配置されます。 たとえば、すでに臨時記号が存在する和音に臨時記号を追加する と、臨時記号は必要に応じて重複するのを避けるために移動します。

臨時記号を移動したい場合には、臨時記号を水平にマウスでドラッグします。小さな移動を行うに は、**Shift** + **Alt** + 0/1 または xz0/1 を押して移動し、 大きな移動の場合には **Ctrl** + **Shift** + **Alt** + ←/→ または ☆ ~ ポ←/→ を押して移動します。

フィクタのように、譜表の上部に臨時記号を付けたい場合には、**[作成]**>**[シンボル]**ダイアログで シンボルを使用します。フィクタを再生させる場合には、**[音符の上にフィクタを追加]**プラグイン を使用します( 497 ページの[音符の上にフィクタを追加](#page-496-1)をご覧ください)。

### <span id="page-74-0"></span>微分音の臨時記号の再生

ほとんどの再生デバイスには、32 に均等に分割された半音にしたがって音符を変更できるピッチベ ンド機能が搭載されています。この機能は、**[プラグイン]**>**[再生]**>**[4 分音の再生]**から最も簡単 に利用できます。

記譜

音符のチューニングを変更するには、まず 4 分音の臨時記号を追加します。 必要に応じてこの操作を 繰り返し、再チューニングするパッセージを選択します(MIDI のピッチベンドがゼロに戻るように、 次の音符を通常に必ず戻してください)。**[プラグイン]**>**[再生]**>**[4 分音の再生]**を選択し、**[OK]** を 2 度クリックします。

これで再チューニングする音符には音高を 4 分音上げる非表示の MIDI ピッチベンドコマンド(**~ B0,80**)が付けられます(これらの非表示のコマンドは[**表示]▶[非表示オブジェクト**]がオンに なっている場合は、グレーで表示されます) 。**~ B0,64** を使うと影響を受けた譜表を通常のチューニ ングに戻すことができます。 このピッチベンドコマンドを編集し、4 分音以外の値を適用するには、 このコマンドをダブルクリックし以下のように変更します。

- \* **~ B0,64** = 通常のチューニング
- \* **~ B0,80** = 4 分音のシャープ
- \* **~ B0,96** = 半音のシャープ
- \* **~ B0,48** = 4 分音のフラットなど

増加単位はそれぞれ約 3 セント(半音の 1/100 単位)です。 したがって、たとえば 15 セントのフ ラットの音高が必要な場合は、ピッチベンドコマンドを 64 より 5 小さくなる(15/3)ように編集で きます(~ B0,59) 。 (長 3 和音の 3 度の音をこの量だけ下げると和音がさらに調和されます)。 この ような 4 分音を使用せず、4 分音の臨時記号を必要としない場合には、その臨時記号を削除してもか まいません。ピッチベンドの MIDI メッセージは残ったままになります。

MIDI チャンネルの特性により、和音内の異なる音符が別の値によって音高が変わらないように、1 つの楽器に対し 1 度に実行できるピッチベンドのコマンドは 1 つにとどめるよう注意してくださ い。 異なるピッチベンドを和音内の 2 つの異なる音符に付けようとすると、プラグインは和音に **X** マークを付け、必要なピッチベンドを作成できなかったことを示す警告メッセージが表示されます。

プラグインについて詳しくは[、 526 ページの](#page-525-0) 4 分音の再生をご覧ください。 MIDI ピッチベンドメッ セージについて詳しくは[、 368 ページの](#page-367-0)ピッチベンドをご覧ください。

# 記譜ルールのオプション

スコア全体にわたって臨時記号の周囲または臨時記号の間隔を変更したい場合には、**[ハウススタイ ル]**>**[記譜ルール]**ダイアログ(ショートカットは **Ctrl** + **Shift** + **E** または xX**E**)の**[臨時記号と 付点]**と**[音部と調号]**ページで調整します。

 $D1/4$ 

# **2.2** アルペジオ

b [1.2 テンキー](#page-15-0) , [2.21 ライン](#page-146-0) , [4.9 再生辞書](#page-314-0) .

キーボード、ハープ、ギターの楽譜では、垂直の波線を見かけることがよくありますが、これはコー ドの音符を下から上に(あるいは矢印で指示された方向に)分散して演奏することを示しています。

記譜

### アルペジオを作成する

アルペジオを作成するには、音符または和音を選択し、以下の 3 種類の形があるテンキーウィンド ウの第 5 レイアウト(ショートカットは **F11**)を選択します。通常のアルペジオライン(ショート カットは Windows では **/**、Mac では **=**)、一番上に上向きの矢印がついたアルペジオライン(ショー トカットは Windows では **\***、Mac では **/**)、一番下に下向きの矢印がついたアルペジオライン(ショー トカットは Windows では **‒**、Mac では **\***)。

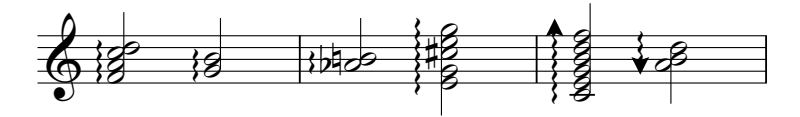

Sibelius は自動的に適切な長さのアルペジオを作成し、和音への音符の追加や削除または音高の変更 を行うと、自動的に長さを調整します。個々のアルペジオの長さは、いずれかの端をドラッグして (またはアルペジオの端を選択し、3/2 キーを使って)調整できます。標準設定の長さに戻すには、 **[ レイアウト ]** > **[ 位置をリセット ]** を選択します。

**必要であれば、Shift+Alt+←/→ または ☆ d→ でアルペジオを左右に移動できます。** 

# 記譜ルールのオプション

**[ ハウススタイル ]** > **[ 記譜ルール ]** の **[ ライン ]** ページには、アルペジオの標準設定の長さと位置を 決める細かいオプションがいくつかあります。

#### アルペジオの前の間隔

Sibelius がアルペジオラインの前に維持しようとする最小限の間隔は、**[ ハウススタイル ]** > **[ 音符間 隔ルール** ] で変更できます(国[8.9 音符間隔](#page-606-0)参照)。

#### アルペジオのデザインを変更する

好みに応じて、アルペジオラインで使う波線の太さを変更できます(ঞ [8.15 ラインの編集](#page-641-0))。

### 再生時の演奏

この 3 種類のアルペジオをどれくらい速く演奏するかは、**[ 演奏 ]** > **[ 辞書 ]** の **[ 譜表ライン ]** ページ の **[ アルペジオ ]**、**[ アルペジオダウン ]**、または **[ アルペジオアップ ]** を選択して設定できます (四[4.9 再生辞書](#page-314-0)参照)。

### 印刷の問題

一部のプリンタではアルペジオライン(波線)が誤った位置で印刷される場合があります。このよ うな状況が発生する場合は、自 [5.16 印刷](#page-445-0)を参照してください。

# **2.3** アーティキュレーション

**□ [1.1 音符の入力](#page-8-0).** 

アーティキュレーションはスタッカート、アクセント、下げ弓などの演奏テクニックを示すシンボ ルで、音符、和音または休符の上または下に付きます。アーティキュレーションは、臨時記号と同じ 方法で作成または削除することができます。

# **珍しいアーティキュレーション 記号**

次のようなアーティキュレーション記号 は、あまりなじみがないかもしれません。

- ▼ スタッカーティッシモ(とても短い)
- マルカート
- 一 中休止符
- 人短休止符
- ▽ 上げ弓 (弦楽器で使用)
- 下げ弓
- ハーモニックス、オープンハイハット
- クローズドハイハット(パーカッショ ン)、ミュート(管楽器)、左手ピッ チカート(弦楽器)、トリル(一部の バロック音楽)

# アーティキュレーション付きの音符の作成

音符を作成するときに、スコアに挿入する前にテンキーウィン ドウの第 1 または第 4 レイアウト から 1 つまたは複数のアー ティキュレーションを選択することで、アーティキュレーショ ンが付いた状態で音符を作成することができます (同時に、臨 時記号、タイ、付点 、特殊な符頭、トレモロ、非標準の連桁な どをテンキーで付けることができます)。

# 既存の音符にアーティキュレーションを付加

選択した音符にアーティキュレーションを付けるには、テン キーウィンドウの第 1 または第 4 レイアウトからアーティキュ レーションを選択します。

和音にアーティキュレーションを追加する場合は、和音のすべ ての音符にアーティキュレーションが適用されるため、どの符 頭を選択してもかまいません。

# 特定のアーティキュレーションの削除

- \* アーティキュレーションの付いた音符を選択し、テンキーからそのアーティキュレーションのボタ ンを押してオフにします。
- \* 他の音符などを選択しないように気をつけながらマウスで削除したいアーティキュレーションを 選択して、**Delete** キーを押すという方法もありますが、時間がかかるのであまりおすすめできま せん。
- \* すべてのアーティキュレーションを一度に削除するには、音符を選択してから、 第 4 レイアウト(ショートカットは **F10** キー)を選択して、**0** キー(または右図 のボタン) を押します。

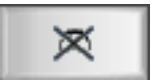

# アーティキュレーションの移動

アーティキュレーションは自動的に配置されます。たとえば、すでにアーティキュレーションが付い ている音符に対し新規にアーティキュレーションを追加する場合、既存のアーティキュレーション は新規のアーティキュレーションを正しく配置するために位置を変えます。また Sibelius は、最も一 般的な表記法に従って、スラーの終端や連音符の括弧に対してアーティキュレーションを配置しま す。

アーティキュレーションを移動したい場合があります。たとえば、同じ側にすべてのアーティキュ レーションを配置すると、中には本来の位置ではない側に配置されるものがでてきます。スタッカー トが付いた 6 つの音符があり、そのうちの 5 つの音符の上側にスタッカートがある場合、残り 1 つの 音符の下側が正しい配置だとしても、そのスタッカートを上側に移動して全体を揃えることができ ます。

アーティキュレーションを反転するには、それを選択し、**[ 編集 ]** > **[ 反転 ]**(ショートカットは **X**)を 選択します。アーティキュレーションを反転するときは、音符の上へのみ表示が許されているアー ティキュレーション(現在の位置にとどまる)を除いて、音符へ付けられたすべてのアーティキュ レーションへ操作が適用されます。いくつかのアーティキュレーションを音符の上に、他を音符の下 に配置するといったことは、自動的には行えません。この様な特別な場合は、「本物」のアーティ キュレーションの代わりに **[ 作成 ]** > **[ シンボル ]** のシンボルを使ってください。

アーティキュレーションを移動するには、矢印キーを使って(またはマウスでドラッグして)アー ティキュレーションを上下に移動します(例によって、Ctrl+个/V または **お个**/V で大きく移動でき ます)。複数のアーティキュレーションが音符の上または下で重なった場合は、音符に最も近いアー ティキュレーションを移動すると、他のアーティキュレーションも同じ距離だけ移動します。特定 の 2 つのアーティキュレーションの距離を増やしたい場合は、遠い方の符頭を選択して移動してく ださい。

アーティキュレーションの反転や移動による位置の変更のすべてを取り消すには、音符を選択して **[ レイアウト ]** > **[ 位置をリセット ]** を選択します。個々のアーティキュレーションを元の位置へ戻すに は、そのアーティキュレーションだけを選択して **[ レイアウト ]** > **[ 位置をリセット ]** を選択します。

スコアに表示されるすべてのアーティキュレーションを再配置するときは、以下の[記譜ルールのオ](#page-80-0) [プション](#page-80-0)をご覧ください。

#### アーティキュレーションのコピー

**Alt** + クリック、または ~ + クリック、あるいは [編集]▶ [リピート](ショートカットは R)を使 用して音符または和音をコピーすると、アーティキュレーションもコピーされるので、時間の節約 になります。また、**[プラグイン]**>**[音符と休符]**>**[アーティキュレーションとスラーをコピー]**を 使用して、あるパッセージのアーティキュレーションを別のパッセージにコピーできます(コピー 先の音符そのものに影響を与えることはありません)。516 ページの[アーティキュレーションとス](#page-515-0) [ラーをコピー](#page-515-0)をご覧ください。

# 再生時の演奏

Sibelius は使用する再生デバイスで可能な限り現実的にアーティキュレーションを再生します (日[4.2 スコアの解釈](#page-268-0)と 日[4.9 再生辞書](#page-314-0)参照)。

#### 休符へのアーティキュレーションの付加

休符に追加できるアーティキュレーションは 3 種類のフェルマータだけです。その他のアーティ キュレーションは付けても意味がありません。

その他のアーティキュレーションを休符に追加する必要がある場合は、シンボルを使用します(シュ トックハウゼンやその他の作曲家のスコアで休符にアクセントが付いている例もありますが、これ は明らかに突然のシンコペーションでの「ブレス(息継ぎ)」を表しています)。

小節休符にフェルマータを追加すると、それはすべての譜表に適用され、その結果すべての譜表(お よび全楽器のパート譜)にコピーされます。

#### 小節線上のフェルマータ

小節線の上にフェルマータを付ける場合は、「作成]▶ 「シンボル】ダイアログ(ショートカットは **Z**)で作成し、**大譜表**に付けます。これは、大譜表シンボルとしてすべてのパート譜に表示されます。

# キーボードショートカット

すべてのアーティキュレーションは標準のキーボードによるショートカットキーで操作できます。 個別のアーティキュレーションをショートカットキーに登録することもできます (国[1.2 テン](#page-15-0) [キー](#page-15-0))。

# アーティキュレーションのカスタマイズ

アーティキュレーションの外観を変更したい場合は、**[ハウススタイル]**>**[シンボルの編集]**ダイア ログで行います(四[8.17 シンボルの編集](#page-645-1))。

第 4 レイアウトに 3 つの未使用のスペースがあり、任意のアーティキュレーションを割り当てるこ とができます。これは、**[ハウススタイル]**> **[シンボルの編集]**ダイアログにある**[アーティキュ レーション**]の行に対応します。

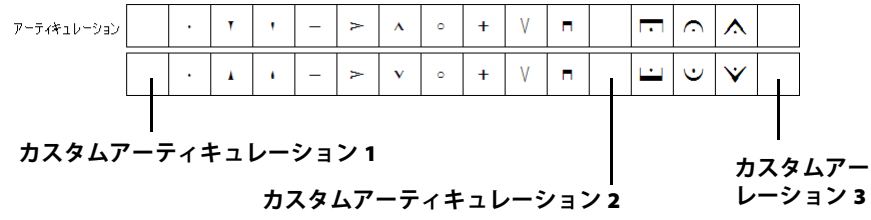

**カスタムアーティキュ レーション 3**

使用する空のスロットは、新しいアーティキュレーションを他のアーティキュレーションと組み合 わせるときの上下の順に影響します。アーティキュレーション 1 は符頭の最も近くに、アーティキュ レーション 3 は最も遠くに配置されます。上図にあるように、各アーティキュレーションの「上」ま たは「下」のシンボルをそれぞれに定義しておく必要がありますが、アーティキュレーションによっ ては逆向きではなく、実際には同じ向きのシンボルになる場合もあります。

3 つのカスタマイズしたアーティキュレーションを定義しても、テンキーの第 4 レイアウトのボタン には新規のシンボルはボタンのアイコンに表示されません。そして、カスタマイズしたアーティキュ レーションは、定義を変更したスコア内でのみ有効です。そのため、他のスコアでも利用可能にす るためにハウススタイルとしてエクスポートする必要があります。 □ [8.8 ハウススタイル](#page-602-0)を参照し てください。

# <span id="page-79-0"></span>譜表の上のアーティキュレーション

たとえばパーカッションや歌手の譜表などでは、譜表の上にアーティキュレーションを配置するの が普通です。 Sibelius はいくつかの楽器に対してこの処理を自動的に行います。

他の譜表タイプでアーティキュレーションを強制的に譜表の上に配置するには、**[譜表タイプ]**ダイ アログの**[音符と休符]**タブで、**[アーティキュレーションは常に譜表の上に表示する]**をオンにし ます([**楽器の編集**]でダイアログにアクセスできます)。 [1[8.14 楽器の編集](#page-631-0)を参照してください。

# <span id="page-80-0"></span>記譜ルールのオプション

**[ハウススタイル]**>**[記譜ルール]**ダイアログの**[アーティキュレーション]**ページ(ショートカッ トは **Ctrl** + **Shift** + **E** または xX**E**)には次のような様々なオプションがあります。

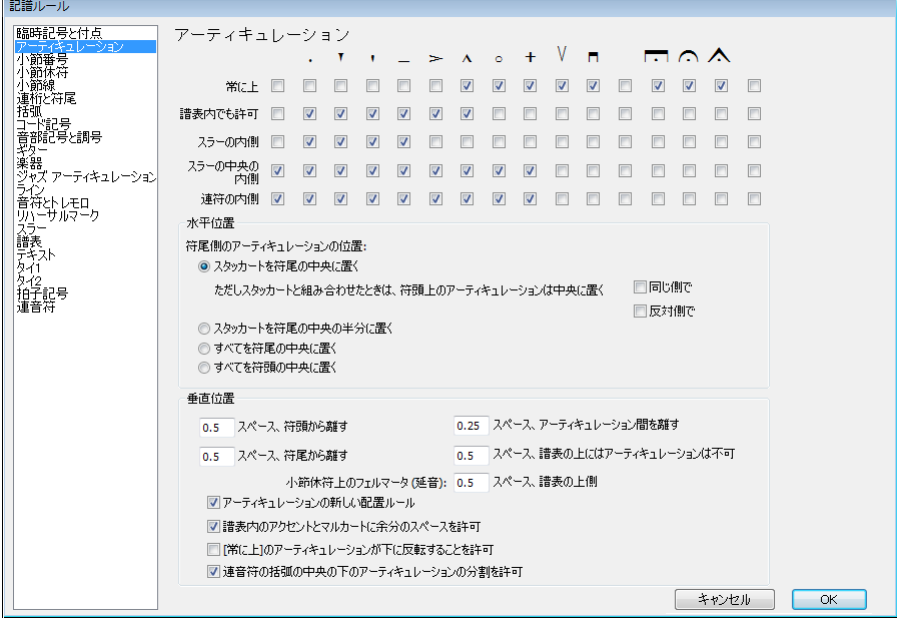

4 行のチェックボックスは、16 種類のアーティキュレーションの配置を決めます。

- \***[常に上]:** 通常、アーティキュレーションは符尾が上向きの音符では音符の下に付きますが、中 には符尾の向きに関係なく音符の上に付くものもあります(運弓マークなど)。スコアの種類(ジャ ズや商業音楽など)によっては、すべてのアーティキュレーションを譜表の上に表示した方がよ い場合があります(上記の[譜表の上のアーティキュレーション](#page-79-0)参照)。
- \***[譜表内でも許可]:**ほとんどの出版社ではスタッカートとテヌートを五線内に配置し、出版社に よってはハーモニックスやアクセントも五線内に配置します。他のアーティキュレーションを五 線内に配置することはあまりおすすめできません。使用するフォントによって線と線の間に収ま らないことがあるので、見づらくなります。
- \***[スラーの内側]**: スラーの終端または特定のアーティキュレーションのどちらを符頭の近くに表 示するかについては、異なる表記法があります。 Sibelius は、標準設定では最も一般的な表記法に 従い、スタッカートとテヌートのアーティキュレーションをスラーの内側に、他のアーティキュ レーションをスラーの外側に表示します。
- \***[連符の内側]**: スラーと同様に、連音符の括弧または特定のアーティキュレーションのどちらを 符頭の近くに表示するかについては、異なる表記法があります。標準設定では、Sibelius は運弓マー クだけを連音符の括弧の外側に配置します。

次のような**[符尾側のアーティキュレーションの位置]**オプションがあります。

- \***[スタッカートを符尾の中央に置く]:** これは標準設定の位置になっており、音符の符尾側に置か れるアーティキュレーションの位置を自動的に調整します。この設定では、符尾に最も近いアー ティキュレーションがスタッカート、スタッカーティッシモ、楔型スタッカートの場合、アーティ キュレーションは符尾の中央に配置されます。アーティキュレーションが符頭側にある場合は、通 常通り配置されます。
- \***[スタッカートを符尾の中央の半分に置く]:** このオプションは**[スタッカートを符尾の中央に置 く]**とほぼ同じですが、違いは符尾に最も近いアーティキュレーションがスタッカート、スタッ

カーティッシモ、および楔型スタッカートの場合に、符尾と符頭中央の中間線上にアーティキュ レーションを置くということです。

- \***[すべてを符尾の中央に置く]:** 符尾側にアーティキュレーションがある場合に、符頭ではなく、 符尾の中心線上にアーティキュレーションが配置されます。
- \***[すべてを符頭の中央に置く]:** 符尾側にアーティキュレーションがある場合に、符頭の中心線上 の符尾側にアーティキュレーションが配置されます。

次のような**[垂直位置]**オプションがあります。

- \* [n **スペース、符頭から離す ]:**アーティキュレーションが音符/和音の符頭側に置かれるときのアー ティキュレーションから符頭までの距離です。アーティキュレーションが譜表の外側に強制的に 置かれている場合、この距離より遠くなります。
- \* [n **スペース、符尾から離す ]**: アーティキュレーションが符尾側に置かれるときのアーティキュ レーションから符尾までの距離です。
- \* [n **スペース、アーティキュレーション間を離す ]:**複数のアーティキュレーションが 1 つの音符に 付けられているときの、アーティキュレーション間の距離です。
- \* [n **スペース、譜表の上にはアーティキュレーションは不可 ]**:譜表に書くことが許されない一番上 または一番下の譜表の線と最も内側のアーティキュレーションとの距離です。
- \* [ **小節休符上のフェルマータ ( 延音 )** n **スペース、譜表の上側 ]**:小節休符上のフェルマータと譜表の 距離を調整します。通常は [n **スペース、譜表の上にはアーティキュレーションは不可 ]** と同じ値 を設定します。
- \* [**アーティキュレーションの新しい配置ルール ]**:様々な方法でアーティキュレーションの位置を改 善するので、通常はオンにします。
- \* [ **譜表内のアクセントとマルカートに余分のスペースを許可 ]**:このオプションをオンにすると、ア クセント、マルカート、楔、スタッカーティシモは譜表内の中央の 2 スペースにある音符の隣の スペースには表示されず、最も近いアーティキュレーションは符頭から 1 スペース離して表示さ れます。このオプションは、アクセント、マルカート、楔、スタッカーティシモが **[ 譜表内でも許 可 ]** に設定されている場合にのみ有効です。
- \* **[[ 常に上 ] のアーティキュレーションが下に反転することを許可 ]**:通常はオフにします。 Sibeliusの 以前のバージョンでは、**[ 常に上 ]** をオンにしたアーティキュレーションを譜表の下に反転するこ とができました。このオプションは、以前のバージョンで作成したスコアを現在のバージョンで も同じ様に表示するためのものです。

# **2.4** 小節線

Sibelius では、各種の音楽に適した様々な小節線がサポートされており、小節の最後または途中に挿 入することができます。

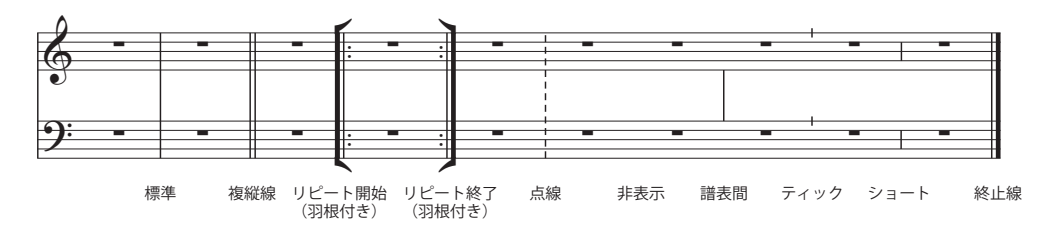

# 小節の終わりの小節線

通常、小節線を小節の終わりに挿入する必要はありません。小節を追加すれば小節線はすべての小節 の終わりに表示されます。

小節線は、左右にドラッグする、あるいは <del>く/ ></del> キーで移動できます(Ctrl または X キーを押しなが ら操作すると大きなステップで移動できます)。こうすると、直前の音符、または休符の間隔が変更 されます。

小節線を削除して、2 つの小節を連結することはできません。通常は、拍子記号の長さを 2 倍に(ま たは、変則的な小節を作成)して音符が 1 つの小節に収まるようにします。同様に小節を 2 つに分け るには、通常は新規の小節線を作らずに拍子記号を短くして調整します。

# **複縦線**

複縦線は、新しいセクションを 表示するために使用されます。 複縦線は調号変更時に表示しま すが、拍子記号の変更時やリ ハーサルマークと同時に使用さ れることはありません(これら が新しいセクションの開始時に 起こる場合は別です)。

# リピート小節線

小節線には、複縦線、点線小節線、リピート小節線、古楽小節線など があります。これらを作成するには、表示したい小節線の後の音符を 選択してから、**[作成]**> **[小節線]**で作成したい小節線のタイプを選 択します。また、小節線を作成する前に **Esc** キーを押して、すべての選 択を解除すると、マウスで小節線を配置することができます。

小節の中間部に小節線を配置する場合は、まず小節に音符を入力しま す。そして 2 つの特定の音符または休符の間に小節線を配置します(最 初に小節線を入力してしまうと、小節のどこに小節線が配置されるの かがはっきりしません)。小節線が次にくる音符に近すぎる場合は、そ の小節線を選択してから、[プロパティ]ウィンドウの**[一般]**パネル

の**[X]**というパラメーターを変更して小節線の左右位置を微調整します。

小節線が、小節休符の小節の中間にある場合は、見やすい表記にするために、小節休符を複数の休 符に分割して、小節線の両側にそれぞれに表記します。

複縦線やリピート小節線で大譜表間の小節を分割することは、賛美歌のラインの終わりでよく見受 けられます。 Sibelius でこれを行うためには、短い(変則的な)小節を 2 つ作成し、改行を使用して、 大譜表間を分割します(国[2.5 小節と小節休符](#page-86-0)および [8.5 ブレーク](#page-590-0))。

小節線は、コピー、ドラッグおよび削除することができます。小節の終わりにある、その他の小節 線(非表示になっている小節線でも)を削除すると、通常の小節線に戻ります。

#### 終止線

新規のスコアを作成すると、自動的にスコアの最後に終止線が表示されますが、必要でない場合に は削除することができます。

スコアに複数の終止線を使用することもできます。これは、たとえば、楽章、歌曲、作品が複数の 楽章で構成されている場合などに使用されます。

#### リピート小節線

リピート小節線の開始と終了は、その他の特別な小節線と同じ方法で作成します。 1 番括弧と 2 番括 弧の作成については、自 [2.21 ライン](#page-146-0)を参照してください。

一般的な手書きまたはジャズ音楽などで使用される羽根付きの小節線を作成したい場合は、**[ハウス スタイル]**>**[記譜ルール]**ダイアログにある**[小節線]**ページの**[リピート小節線に羽根を付ける]** をオンにします。

2 つのリピート小節線にある二重のリピート小節線を作成するには、

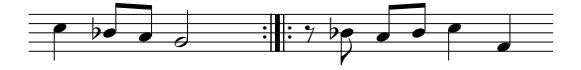

[リピート終了]線を最初の小節の終わりに、[リピート開始]線を2番目の小節の冒頭に入力しま す。 2 つのリピート小節線をドラッグして、間隔を広げたり狭めたりすることができます。

#### 古楽の小節線

Sibelius には古楽用の楽譜を書くのに適した小節線が含まれています。拍子記号が使われ始める以前 の声楽曲に対しては、現在の音楽家が楽譜の韻文の分割を理解できるように、譜表間に小節線を追 加する方法が用いられます(mensurstriche と呼ばれることもあります)。

スコア内でこのような小節線を使用するには、**[ハウススタイル]**>**[記譜ルール]**ダイアログ(ショー トカットは **Ctrl** + **Shift** + **E** または xX**E**)の**[小節線]**ページにある**[標準設定の小節線のタイプ]** を**[譜表間]**に設定します。

編集者の中には、このような楽譜であたかも小節線が存在するように書くべきだと考え、小節線の 上にタイを付けることを好む人もいれば(左下の例)、小節線が存在しないように書くべきと考える 人もいます(右下の例)。

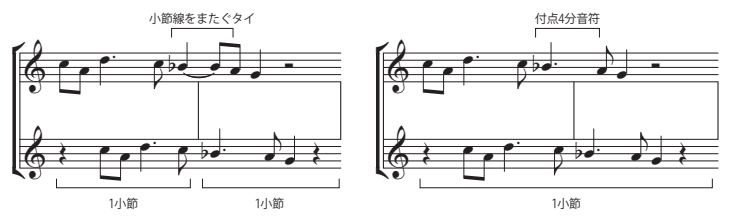

Sibelius では自動的に小節をまたぎ音符にタイが付けられるので、標準設定では、楽譜は左の例のよ うに表記されます。その他の表記にしたい場合は、適切な場所で変則的な小節を使用して、通常の長 さの2倍の小節を作成(四[2.5 小節と小節休符](#page-86-0)を参照)し、正しい位置に小節線を追加します。

また単旋律聖歌の表記に便利な**ティック**小節線と**ショート**小節線を作成することもできます。

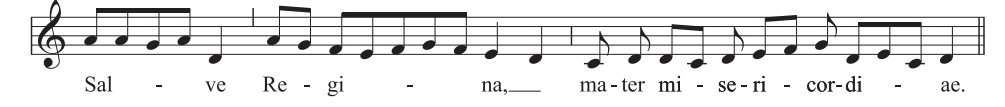

2.4 小節線

これらの小節線は、単一の楽器(または声部)のパッセージに便利ですが、複数の楽器の楽譜に対 しても使用できます。

### 独自の音楽フォントのデザイン

**[作成]**> **[小節線]**メニューに表示される新しい種類の小節線を作成することはできませんが、**[ハ ウススタイル]**> **[楽器の編集]**ダイアログを使用して、楽器ごとに標準の小節線の外観を変えるこ とはできます(b [8.14 楽器の編集](#page-631-0))。

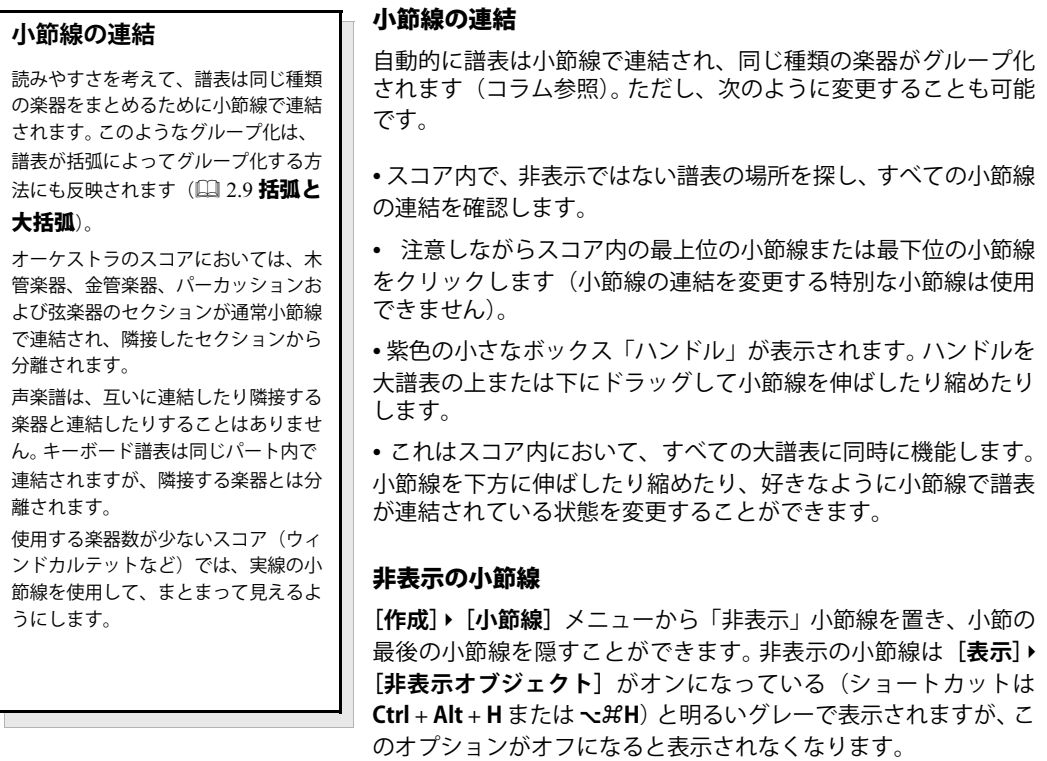

非表示の譜表の主な用途は、2つの大譜表の小節を分割することです(以下の[小節の分割](#page-85-0)を参照)。両 側の小節は実際には分かれているので、次の 3 つの副作用があります。一部のリズムは、非表示の小 節線を越えることができません(タイをつけた音符を使用する必要があります)。小節番号付けは、 この小節線のあとでは抜けてしまいます。これは小節番号の変更で修正することができます (b [3.5 小節番号](#page-235-0))。そして、小節休符は、どちらの側にも 2 つの小節休符として表示されます。よっ て、この非表示小節線は慎重に使用してください。

スコア内のすべての小節線を非表示にするには、「ハウススタイル】▶ 「記譜ルール】ダイアログ (ショートカットは **Ctrl** + **Shift** + **E** または xX**E**)の**[小節線]**ページにある**[標準設定の小節線タ イプ]**を**[非表示]**に変更します。

単一の譜表または 1 つの楽器群に属するすべての譜表内にあるすべての小節線を非表示にする場合 は、以下の[一部の譜表のみでの小節線の非表示](#page-84-0)を参照してください。

#### <span id="page-84-0"></span>一部の譜表のみでの小節線の非表示

特定の譜表内、または楽器ファミリー(譜表がすべて小節線で連結されている)内の、すべての小 節線を非表示にするには、小節の上または下をクリックします。紫色のハンドルが表示されたら

**Delete** キーを押します。これらの小節線を元に戻すには隣接する譜表の上または下をクリックし て、小節線なしの譜表全体にドラッグします。

特定の譜表内で小節線を隠して、小節線なしで新規の譜表タイプを定義します(口 [8.14 楽器の編](#page-631-0) [集](#page-631-0))。

- \* 小節線を隠したい譜表の小節を選択します。
- \***[ハウススタイル]**> **[楽器の編集]**を選択します。
- \* 対象の楽器がダイアログで選択されていることを確認し、**[新規の楽器]**をクリックして、操作の 実行を確認するダイアログが表示されたら**[はい]**をクリックします。
- \* 表示された**[新規の楽器]**ダイアログで、**名前**を任意に変更し、**[譜表タイプの編集]**をクリック します。
- \***[一般]**タブで**[小節線]**オプションをオフにし、**[OK]**をクリックします。
- \***[新規の楽器]**ダイアログで**[OK]**をクリックし、それが後で見つかるように適切なアンサンブル に含まれていることを確認します。
- \* スコア全体で特定の譜表の小節線を非表示にしたい場合は、何も選択していない状態で**[作成]**> **[その他]**> **[楽器の変更]**を選択し、新規の楽器を選択して**[OK]**をクリックし、それから、最 初のページの譜表の冒頭(最初の小節線の左側)をクリックします。
- \* 特定のパッセージの小節線を非表示にしたい場合は、該当する小節を選択し、それから、**[作成]**> **[その他]**> **[楽器の変更]**を選択し、新しい楽器を選択して**[OK]**をクリックします。

#### 単一譜表での大譜表の最初の小節線

通常の大譜表では、複数の譜表がある場所でのみ最初の小節線が表示されるのですが、リードシー トでは、習慣的に各大譜表の冒頭に最初の小節線が書かれます。単一譜表の大譜表で最初の小節線を 表示するには、**[ハウススタイル]**>**[記譜ルール]**ダイアログにある**[小節線]**ページの**[単一譜表 の先頭に小節線を付ける]**をオンにします。

# <span id="page-85-0"></span>小節の分割

小節を 2 つに分割し、たとえば前半を大譜表の最後に、後半を次の大譜表の最初に置きたい場合が あります。この場合は、**[プラグイン]**>**[その他]**>**[小節の分割]**を使用します(b [6.1 プラグイン](#page-494-0) [を使った作業](#page-494-0))。

分割した小節は実際には 2 つの小節であるため、非表示の小節線と同じように 3 つの欠点がありま す(上記を参照)。

#### 記譜ルールのオプション

**[ハウススタイル]**>**[記譜ルール]**ダイアログ(ショートカットは、**Ctrl** + **Shift** + **E** または xX**E**)の **[小節線]**ページのオプションを使用して、スコア内の標準設定の小節線を他のデザインのものに変 更することができ、スコア内の全体または一部の小節線を非表示、点線にする、あるいは譜表間で 使用したいときなどに便利です。

また、必要であれば、羽根付きのリピート小節線を使用するかどうかの選択、また小節線の太さ、お よび二重終止線の間を調整することもできます。

# <span id="page-86-0"></span>**2.5** 小節と小節休符

b [1.1 音符の入力](#page-8-0) , [2.24 マルチレスト](#page-155-0) .

#### スコアの最後に小節を追加

**[作成]**> **[小節]**> **[終止小節]**(ショートカットは **Ctrl** + **B** または X**B**)で、単一の小節をスコアの 最後に追加します。

多くの小節を追加するには、**Ctrl** + **B** または X**B** を押したまましばらくすると、「自動リピート」さ れます。

#### スコアの途中に小節を追加

**[作成]**>**[小節]**>**[1 小節追加]**(ショートカットは **Ctrl** + **Shift** + **B** または xX**B**)を選択してから、 スコア内で小節を作成したい場所をクリックします。

音符、休符およびその他のオブジェクトが選択された状態で**[作成]**> **[小節]**> **[1 小節追加]**を選 択し小節を追加すると、その後に小節が追加されます。

代わりに複数の小節を楽譜の任意の位置に入れるには、**[作成]**> **[小節]**> **[その他]**(ショートカッ トは **Alt** + **B** または z**B**)を選択します。**小節数**を入力して、**[OK]**をクリックすると小節が作成さ れます。位置を選択せずに**[作成]**>**[小節]**>**[その他]**を選択したときは、カーソルの色が変わり、 任意の場所でクリックすると、先に指定した小節数が作成されます。

# 小節の完全削除

小節を削除するには、その小節を選択し、それから、**[編集]**>**[小節の削除]**(ショートカットは **Ctrl** + **Delete** または X + **Delete**)。この操作は、小節の中すべてと小節自体が削除されます。最初にパッ セージとして選択すると、いくつかの小節を一度に削除することができます(56 [ページの](#page-55-0)パッセー [ジの選択](#page-55-0))。

# 単一小節内のオブジェクトの削除

- \* 小節の空白部分をクリックします。青色のボックスで囲まれます。
- \* **Delete** キーを押します。入力されていた音符などが削除され小節休符に変わります。この場合、譜 表に付いているオブジェクト(たとえばテキストなど)も削除されます。

いくつかの小節や複数の譜表内の小節を一度に削除するには、小節を選択した状態で **Delete** キーを 押します(56ページの[パッセージの選択](#page-55-0)参照)。

#### 変則的な小節の作成

変則的な小節とは、前にある拍子記号とは異なった長さを持つ小節のことです。よくある例として は、アウフタクト小節があります。変則的な小節を作成するには以下の操作を行います。

- \* 作成するには、**[作成]**>**[小節]**>**[その他]**(ショートカットは **Alt** + **B** または z + **B**)を選択します。
- \* ダイアログが現れるので、**[変則的]**をクリックします。
- \* ドロップダウンメニューで、任意の長さになるまで 1 つまたは複数の音価を選択するか、その数 値をテンキーで入力します(Windows または一部の Mac では **Num Lock** をオンにしてください)。

- \***[小節数]**を指定すると、同じ長さの変則的な小節を複数作成できます。
- \***[OK]**をクリックします。
- \* スコア内の小節を作成したい場所をクリックします。

# アウフタクト小節

スコアは「アウフタクト小節」または「弱起」という短い小節で始まることがあります。これは拍子 記号を作成するときに簡単に作成できます(E [2.33 拍子記号](#page-188-0))。 Sibelius では、自動的にアウフタク ト小節内の拍を正しく休符として表示し、その休符を拍子記号の**連桁と休符**のグループに従って分 割します。拍子記号の作成後に、アウフタクト小節を追加する必要があります。

- \* **Esc** キーを押して、すべての選択を解除します。
- \***[作成]**> **[連音符]**> **[その他]**を選択します。
- \* 任意の長さの小節を作成し、スコアの冒頭をクリックして、その小節を最初の完全な小節の前に置 きます。
- \* 最初の完全な小節内の拍子記号を選択し、**Delete** キーを押して、以降の小節の書き換えを確認す るダイアログが表示されたら**[いいえ]**をクリックします。
- \* 新しいアウフタクト小節の冒頭に再び拍子記号を作成し、**[次の拍子記号まで小節を書き換える]** がオフであることを確認します(① [2.33 拍子記号](#page-188-0))。
- \* 最後に、**[作成]**> **[その他]**> **[小節番号の変更]**を使用して、アウフタクト小節の冒頭で小節番 号を 0 に変更します(国 [3.5 小節番号](#page-235-0)を参照)。

#### 小節の長さの変更

小節内の拍子記号を変更することで小節の長さを変える場合は 国 [2.33 拍子記号](#page-188-0)を参照してくださ い。

楽譜をそのまま保持した状態で、個々の小節の長さを変更する(つまり、そこから音符を作成または 削除する場合など)には、次のように行います。

- \* その小節の前か後ろに作成したい変則的な小節を作成します(以下を参照してください)。
- 保持したい音符をパッセージとしてコピーします (□ [1.9 選択とパッセージ](#page-54-0))。
- \* 元の小節を削除します。

#### **1** つの声部内で小節休符を作成

- \* 小節内の音符や休符を選択します。
- \* **N** キーを押して音符入力カーソルを表示します。
- \* テンキーの第 2 レイアウト(ショートカットは **F8**)を選択します。
- \* テンキー下のボタンを使用して、小節休符を挿入したい声部を選択します(ショートカットは **Alt** + **1** - **4** または z **1** - **4**)。
- \* 小節休符ボタンを選択します(ショートカットは数値テンキーの **0**)。

この操作では、以前にはなかった声部に小節休符を作成したり、1 つの声部内でのみ音符を休符に変 換したりすることができます。しかし、音符または休符が削除されるだけで、その他のオブジェクト は残ります。テキスト、ラインおよびその他のオブジェクトを削除したい場合は、小節を選択して **Delete** キーを押します。

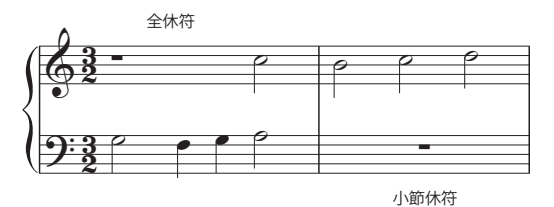

小節休符は、全音符の休符とは違います。以下 に示すように、小節休符は中央に配置されます が、全休符は全音符と同じように左に配置され ます。

#### 小節休符の削除

空白の小節は、何か他のシンボルなどを入れた いときに便利です。小節休符シンボルを選択

し、**[ 編集 ]** > **[ 表示 / 非表示 ]** > **[ 非表示 ]**(ショートカットは **Ctrl**+**Shift** + **H** または xX**H**)を選択し ます。小節休符は、**[ 表示 ]** > **[ 非表示オブジェクト ]** がオンの場合はグレーで表示され、そうでない 場合は表示されません。声部が 2 つある場合は、最初に **Delete** を押すと小節をクリアして小節休符 を元に戻せます。

一部の現代音楽のように、スコア全体にわたって空白の小節を使用したい場合は、**[ ハウススタイル ]** > **[ 記譜ルール ]** の **[ 小節休符 ]** ページの **[ 小節休符を表示する ]** をオフにしてください。

#### 小節休符の幅の変更

小節線の終わりの部分を移動します。

# **2** 全休符

小節の長さが 8 つの 4 分音符と同じになる 4/2 と他の拍子では、Sibelius は通常の全休符ではなく 2 全休符を表示します。すべての拍子で通常の全休符を表示させたい場合は、**[ ハウススタイル ]** > **[ 記 譜ルール ]**(ショートカットは **Ctrl** + **Shift** + **E** または xX**E**)の **[ 小節休符 ]** ページの **[4/2 では 2 全休符を使用 ]** をオフにしてください。

# 小節休符の移動

(2 つ以上の声部を使用している場合のみ必要)。

小節休符のシンボルを選択して、个または ↓を入力します。 Sibelius では、小節休符を左右には動か す必要はありません。

**Ctrl** + 3/2 または X3/2 キーを押すと、小節休符は 1.5 スペースの単位で上下に移動します。これ はギターのタブ譜などに適した距離です。

# 小節の分割

小節を 2 つに分割し、たとえば前半を大譜表の最後に、後半を次の大譜表の最初に置きたい場合が あります。この場合は、**[プラグイン]**> **[その他]**> **[小節の分割]**を使用します(522 [ページの](#page-521-0)小節 [の分割](#page-521-0))。

# ゲネラルパウゼ

ゲネラルパウゼはすべての楽器の休止で、通常は少なくとも 1 小節続きます。わかりやすいように、 テンポなどの大譜表テキストスタイルを使って小節の上に **G.P.** と書くことを検討してください。

# <span id="page-89-1"></span>**2.6** 連桁のグループ

b [2.7 連桁の位置](#page-94-0) , [2.8 連桁下の休符とステムレット](#page-98-0) .

連桁は、短い音符をグループに結合させる太い線のことです。 Sibelius では自動的に音符がグループ 化され、連桁が作成されますが、連桁を自分で調整したい場合があります。

複数の小節で一度に連桁させたり、また譜表をまたぐ連桁などの特別な表記を音符ごとに自由に調 整したりすることができます。

# <span id="page-89-0"></span>連桁のグループ

スコア内で作成する各拍子記号に基づいて、自動的に正しい標準設定の連桁グループが選択されま す。しかし、楽譜の前後の流れに応じて、異なるグループにしたい場合があります。作成する新規の 拍子記号、またはすでに存在する楽譜のパッセージに合わせて連桁グループを変更することができ ます。

- \* 新規の拍子記号の連桁グループを変更するには、**[作成]**> **[拍子記号]**(ショートカットは **T**)で 作成したい拍子記号を選択し、「**連桁と休符のグループ**】をクリックします。
- \* すでに存在している楽譜の連桁グループを変更する場合は、以下の[連桁グループのリセット](#page-91-0)を参 照してください。

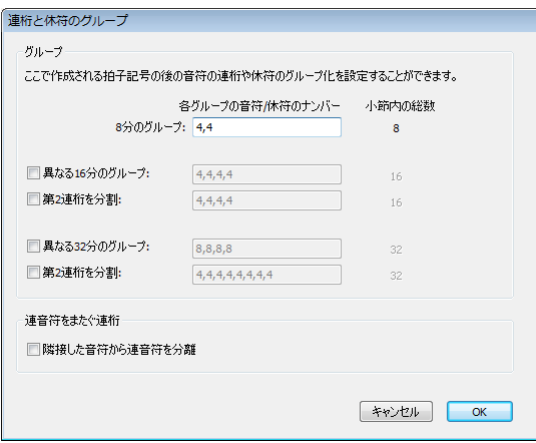

どちらの場合にも、次のダイアログのオプションが表示されます。

それぞれ異なる音価の連桁グループの編集を行うこともできます。連桁グループは、カンマで分けら れた各グループの音符数で示され、そして小節の欄の合計がボックスにある**[小節内の総数]**にな らなければなりません。

たとえば、拍子記号が 4/4 拍子で**[8 分のグループ]**では、次のようなオプションがあります。

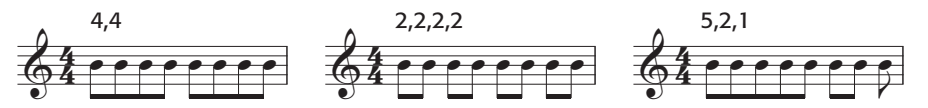

1 つの音価の連桁グループを編集すると、それよりも短い音価は同じ連桁グループを継承します。例 外は 4/4 拍子で、8 分音符は 4 つの 2 グループで連桁されます(下記を参照してください)。たとえば、 8 分音符の **5、2、1** という連桁グループが 16 分音符では、**10、4、2** というグループで作成されます。

ダイアログのその他のオプション、すなわち**[異なる 16 分のグループ]**と**[異なる 32 分のグルー プ]**を設定して、この動作を変更できます。ただし、連桁グループの合計は**[小節内の総数]**になら なければなりません。再び 4/4 拍子を例にして、他の可能性を示します。

記譜

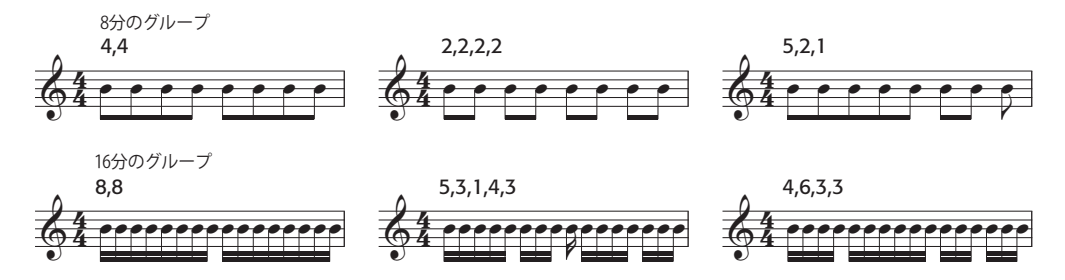

8 よりも大きい分母を持つあらゆる拍子記号(9/16、15/32 拍子など)では、調整できる最も長い音 価は、分母で表された音価です。たとえば、9/16 拍子では、8 分音符の連桁グループを調整できませ ん。それらは常に標準設定の連桁で組み合わされます。同じく 15/32 拍子では、16 分音符の連桁グ ループを調整できません。これらは常に 8 分音符の連桁グループに従います。

# 第 **1** 連桁と第 **2** 連桁

第 1 連桁は、符頭から一番離れた連桁で、第 2 連桁はそれ以外の連桁です。次の図をご覧ください。

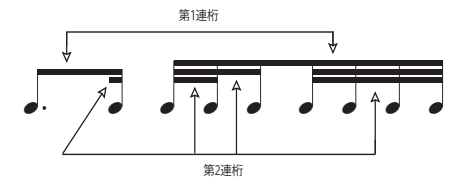

第2 連桁(以降「サブグループ」と呼びます)によってグループ化された音符を、できる限りリズ ムを明確に示す必要があります。これは、拍内の細かい音符(サブグループ)でも、第一連桁グルー プと同様にグループ化すると、リズムが明確に表示されます。簡単な拍子記号では、サブグループは 通常、2 つの 8 分音符ごとに発生します。また複合した拍子記号では、多くの場合、3 つの 8 分音符 ごとに発生します。 Sibelius ではこの複雑な組み合わせが自動的に行われますが、必要に応じて、**[連 桁と休符のグループ]**または**[連桁グループをリセット]**ダイアログでサブグループを定義できます。

サブグループを定義するには、16 分音符や 32 分音符の [**第 2 連桁を分割**] をオンにし、カンマに よってサブグループを分け、**[小節内の総数]**になるようにします。たとえば、6/8 拍子では、16 分 音符の第 2 連桁グループを細分化すると次のようになります。

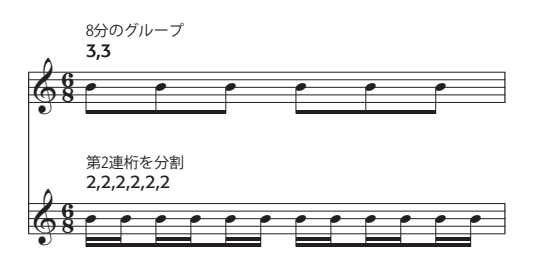

91

第 1 連桁は 8 分音符の連桁つまり単一の連桁のみです。ただし、状況によっては、16 分音符を分割せ ずに第 1 連桁にしたい場合があります。このようにするには、**[作成]**>**[ライン]**ダイアログに用意 されているラインを使用して連桁を加えます(国[2.21 ライン](#page-146-0)を参照)。

# <span id="page-91-0"></span>連桁グループのリセット

連桁のある音符を再グループ化するには、音符をパッセージとして選択し、**[音符]**>**[連桁グループ をリセット]**を選択すると、ダイアログが表示されます。連桁グループを一般の拍子記号の標準設定 に戻したいときは、何も変更せずに**[OK]**をクリックします。独自の設定に従って音符を再グルー プ化する場合は、ダイアログの設定を変更(詳しくは上記の[連桁のグループ](#page-89-0)を参照)して、**[OK]**を クリックします。

**[音符]**>**[連桁グループをリセット]**ダイアログで選択した設定は、適用後のスコア内で永続しませ ん。リセットした小節内で音価を編集すると、連桁グループは拍子記号で指定されるグループにリ セットされます。必要に応じて、作成したい連桁グループの新規の拍子記号を作成できます。以降の 小節を書き直すかどうか尋ねられたら**[はい]**をクリックし、入力と編集が終了した後に、その拍 子記号を削除します(削除するときに、以降の小節を書き直すかどうか尋ねられたときは**[いいえ]** をクリックします)。

# 連桁グループの再利用

連桁グループを作成する際に、拍子記号(たとえば 7/8 拍子)に対応する連桁グループを設定した場 合、それらの連桁グループは次の拍子記号の変更があるまで適用されます。しかし、同じスコア内で 他の場所にある 7/8 の拍子記号は、必ずしも同じ連桁グループを持つ必要はありません。設定した連 桁グループはその拍子記号のみに有効です。ただし、同じスコア内で他の場所にある 7/8 の拍子記号 でも、同じ連桁グループを使用したい場合は、拍子記号をコピーします。

7/8 拍子の一部の小節で 2 + 3 + 3 という連桁グループを使用し、他で 3 + 2 + 2 という連桁グルー プを使用する場合は、異なる連桁グループで2つの 7/8 の拍子記号を作成し、それぞれを当該する小 節またはパッセージにコピーして音符を入力し、それから必要のなくなった拍子記号を削除します (楽譜を書き直すかどうかを尋ねられたら**[いいえ]**を選択します)。

# <span id="page-91-1"></span>連桁のグループの編集

スコア全体またはパッセージ内で連桁を設定するのではなく、それぞれの場所で連桁を調整する場 合は、テンキーウィンドウの第 3 レイアウト(ショートカットは **F9**)を使用します。調整したい音 符、装飾音符、または休符を選択し、次のボタンを選択します。

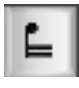

前の音符から連桁を区切ります。

前後の音符と連桁させます。

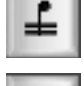

ⅎ

連桁を終了させます(次の音符と連桁を区切ります)。

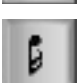

音符を両側の音符から区切ります。

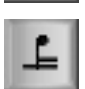

前の音符に1つ(第1)の連桁を結合させます。

### 小節線、改行、改ページをまたぐ連桁

前の小節から音符間へ連桁を結合させるには、始めの小節の音符を選択して、テンキーウィンドウ の第 3 レイアウト(ショートカットは **F9** キー)を選択し、テンキーの **8** キーを押します。

小節線をまたぐ連桁が改行や改ページで起こる場合、それをまたいで連桁を連続させることができ ます。以下のストラヴィンスキーの「ペトルーシュカ」におけるバスクラリネットのパートを例に とってみましょう。

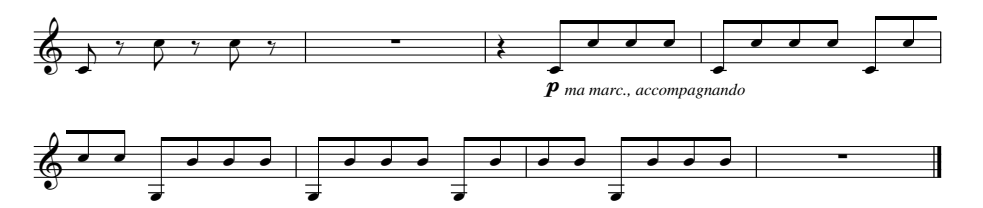

改行や改ページを含む小節線をまたぐ連桁を作成するには、最後の段またはページにある最後の音符 を、テンキーウィンドウの第 3 レイアウト(**F10** キー)にある[**連桁の開始**](ショートカットはテン キーの **7**)または**[連桁の中間]**(ショートカットはテンキーの **8**)、続く大譜表にある最初の音符で **[連桁の中間]**(ショートカットはテンキーの **8**)または**[連桁の終わり]**(ショートカットはテンキー の **9**)を使用します。

連桁の角度を調整する必要がある場合、改行または改ページの前にある連桁グループの右端にある 音符の符尾のハンドルと、改行または改ページの後にある連桁グループの右端にある音符の符尾の ハンドルを移動します。[連桁の位置(オプティカル)](97 ページの[記譜ルールのオプション](#page-96-0)参照) を使用していないときに、連桁の最初にある音符の符尾の長さを調整すると、連桁の傾斜も変化し ます。譜表をまたぐ連桁の音符が 1 つだけ改行後または改ページ後にある場合は、連桁の角度は水平 になります。

#### 連音符の連桁

連桁グループ内の連音符は、一般的にはそのグループの他の音符へ結合します(連音符の音符が前 後にある音符と同じ長さでない限り)。ただし、できる限りリズムを明確にするため、常に連音符を 前後の音符から切り離しておきたい場合もあるでしょう。

**[連桁と休符グループ]**ダイアログにある**[隣接した音符から連音符を分離]**オプションは標準設定 でオンになっていますが、ここで連桁の分割を調整することができます。以下の例をご覧ください。

$$
\int \frac{3}{2} \int \frac{1}{2} \int \frac{1}{2} \int \frac
$$

# **8** 分音符を **4** つずつ連桁

Sibelius の標準設定では、8 分音符は 4 つ、2 拍分で連桁されます(2/4、4/4、2/2 のとき)。拍の分割 内で 4 つの連続した 8 分音符が連桁されますが、グループ内のリズムの変化によって、連桁グルー プは自動的に分割されます。たとえば、次の図のようになります。

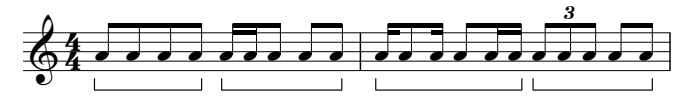

これを変更したい場合、拍子記号を作成するときに、新規の連桁グループを定義(たとえば、**[8 分 のグループ]**のオプションを **2,2,2,2** に設定するなど)するか、**[音符]**>**[連桁グループをリセット]** で既存のパッセージの連桁をリセットします。また、**[ 休符を越えて連桁を伸ばす ]**(**[ ハウススタイ ル ]▶ [ 記譜ルール ] の [ 連桁と符尾 ] ページ) がオンのときは、Sibelius はこのルールを適用しませ** ん(b [2.8 連桁下の休符とステムレット](#page-98-0))。

# 羽根付きの連桁

現代音楽では、1 つの連桁から「スプレーのように広がる」特別な連桁がアッチェレランドやリテ ヌートを表すことがあります。

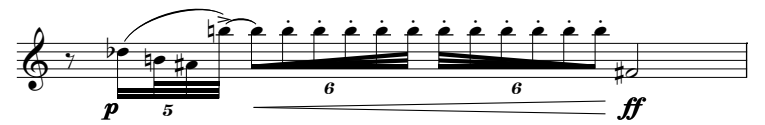

羽根付きの連桁を作成するには、連桁グループまたはサブグループの最初の音符を選択し、テンキー の第 3 レイアウトへ切り替えて(ショートカットは **F9**)、目的の種類の羽根付きの連桁を選択しま す。アッチェレランドの連行の場合は (ショートカットは **0**)、リテヌートの連行の場合は *品***(ショートカットは.)をクリックします。** 

羽根付きの連桁はアッチェレランドやリテヌートとしては再生されません。再生を目的とする場合 は、括弧を非表示にした複合連音符を使ってみてください(197 ページの[複合連音符](#page-196-0)参照)。

# 連桁、旗、符尾の非表示

連桁を非表示にするには、音符ではなく連桁自体を選択し、**[編集]**> **[表示 / 非表示]**> **[非表示]** (ショートカットは **Ctrl** + **Shift** + **H** または xX**H**)を選択します。他のオブジェクトでは、非表示の 連桁は**[表示]**>**[非表示のオブジェクト]**(ショートカットは **Ctrl** + **Alt** + **H** または zX**H)**のスイッ チがオンになっていると、グレーで表示され、オフになっていると非表示になります。

同じ方法で、たとえば単独の 8 分音符の旗や符尾を非表示にすることができます。旗または符尾を選 択し、**[編集]**>**[表示 / 非表示]**>**[非表示]**を選択します。音符の連桁がリズムを表す旗(たとえば、 16 分音符が付いた付点 8 分音符)の場合、メインの連桁とは独立し符尾を非表示にできます。

8 分音符の組み合わせの連桁を非表示にするということは、実際に 4 分音符に置き換えることではな く、見かけだけが 4 分音符になるということです。

### <span id="page-93-0"></span>記譜ルールのオプション

**[ ハウススタイル ]** > **[ 記譜ルール ]** の **[ 連桁と符尾 ]** ページには、連桁の表示と位置に関するすべて のオプションがあります。**[ 連桁の位置 ]** オプションは 97 [ページ](#page-96-0)で、**[ 連桁下の休符 ]** オプションは 100 [ページで](#page-99-0)説明します。

**[連桁の外観]**オプションは文字どおり、連桁ラインの厚みやどれだけ離すかを設定します。連桁を 休符から始めることもできます。

また、**[フランス式連桁]**オプションの特徴は、右の図で示されるように連桁された グループの音符の棒が一番内側の連桁に触れているだけという点です。この表記法 は、フランスで出版される楽譜でとくに使用されます(このオプションの由来は国 名です)。

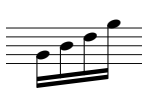

# <span id="page-94-0"></span>**2.7** 連桁の位置

b [2.6 連桁のグループ](#page-89-1) , [2.8 連桁下の休符とステムレット](#page-98-0) .

連桁は、最大限に読みやすくするための一連の複雑な表記法に従って、譜表の内側、上側、または 下側に配置されます。連桁は、概して、連桁グループの音符の輪郭に従ってつけられ、その角度は各 終端の位置によって決まり、譜表の線の上に位置するか、譜表の線をまたぐ、または譜表の線から ぶら下がります。

Sibelius は、オプティカル連桁位置と呼ばれる一連のルールに従ってこれらの原則を守るので、余程 のことがない限り連桁の位置を心配する必要はありません。どうしても連桁の位置を調整したい場 合は、個別に、またはスコア全体に対して Sibelius は完全なコントロールを提供します。

# 連桁の角度

連桁の角度や位置を調整しなくてはならない場合があります。たとえば、連桁が装飾音符やその他 のオブジェクトとぶつからないようにするため、あるいは楽譜浄書家が連桁の場所を厳密に指定す るような場合です。多数の連桁を調整したい場合、一度に連桁の角度を調整できるように連桁の**[記 譜ルール]**(以下の[記譜ルールのオプション](#page-96-1)を参照)で調整を行った方がよいでしょう。

連桁を移動するには、連桁の一端をマウスで上下にドラッグします(拡大すると作業がしやすくな ります)。連桁の左端をドラッグすると、連桁の両端の高さを変更でき、連桁の右端をドラッグする と、連桁の角度を変更することができます。 マウスの代わりに ↑ または ↓ キーを押して移動するこ とができます。また、**Ctrl** + 3/2 または X3/2 キーを使用すると、連桁が 0.25 スペース単位で移動 します。連桁を選択して上下にドラッグすると、連桁の角度も変更することができます。この場合は 連桁の左端をドラッグするのと同じ操作です。

連桁を通常の位置に戻すには、**[音符]**>**[符尾と連桁の位置をリセット]**を選択します。この機能は 選択したパッセージまたは複数選択でも行うことができます。

連桁の角度を調整することは、連桁が付いている符尾の長さを調整することと同じです。

### 水平な連桁

ある種の楽譜(たとえばパーカッション)では、慣習として連桁は常に水平を保ち、角度をつける ことはありません。標準設定で、パーカッションには常に水平の連桁が作成されます。しかし、この 設定を他の楽器にも適用したい場合は、**[ハウススタイル]**>**[楽器の編集]**を使用して、その楽器を 編集できます。**[楽器の編集]**ダイアログで、**[譜表タイプの編集]**をクリックし、**[音符と休符]** ページの**[連桁は常に水平]**をオンにします(b [8.14 楽器の編集](#page-631-0))。

# 連桁の反転

音符の上にある連桁を音符の下に移動する、つまり連桁が付いている音符の符尾の方向を反転させ るには、音符をひとつ連桁グループから選択し、**[編集]**> **[反転]**(ショートカットは **X**)を選択し て反転させます。詳しくは [1] [2.30 符尾と加線](#page-178-0)を参照してください。符尾の方向を元に戻すには、同 じ音符を反転させて戻すか、音符のグループを選択して、**[音符]**> **[符尾と連桁の位置をリセット]** を選択します。

**[編集]**> **[反転]**がうまくいかない場合は、まず連桁が付いたすべての音符を選択して、**[音符]**> **[符尾と連桁の位置をリセット]**を選択します。次に最初の音符だけを反転させます。

# 分割された符尾の反転

音符のグループ内の分割された連桁(旗とも呼ばれます)は右にあるときには左向き、左にあると きには右向きになります。分断された連桁を反転させるには、音符を選択し、[プロパティ]ウィン ドウの**[音符]**パネルにある**[分割された連桁を反転]**をオンにします。

# 譜表をまたぐ連桁

キーボード楽器の楽譜には、下図のように両手間にまたがる連桁でつながれた音符が含まれること があります。

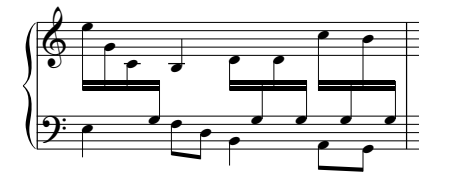

このような楽譜を作成するには次のようにします。

• 両手間にまたがる譜表のうちで、音符の多い方の譜表(この例では上側)にまとめて音符を入力 します。

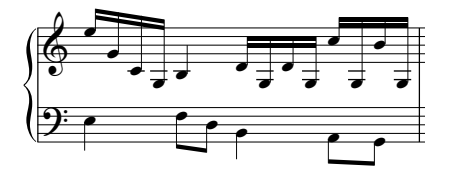

- \* 次に、下の譜表にまたがらせる音符を選択します(できれば複数を選択)。この例では、加線のあ る音符の B と G を選択します。
- \* これらの音符を下の譜表にまたがらせるには、**[音符]**> **[譜表をまたぐ音符]**> **[下の譜表へ移動]** (ショートカットは Ctrl + Shift + ↓ または ☆**<sub>HO</sub> + 2 ままを**

また同じように、**[音符]**>**[譜表をまたぐ音符]**>**[上の譜表へ移動]**(ショートカットは **Ctrl** + **Shift** + ^ または Q お个)を選択すると、音符が上の譜表にまたがります。

混乱した場合は、**[ 音符 ]** > **[ 譜表をまたぐ音符 ]** > **[ 元の譜表へ移動 ]** を使ってください。

\* 連桁は、両方の譜表の上に置く(上の最初の図の最初の連桁グループ)ことも、あるいは譜表間 に置く(最後の連桁グループ)こともできます。[**編集]▶ [反転]** (ショートカットは X) を選択 して、符尾の方向を反転させます。

符尾を音符の反対側にドラッグしても、このようにはなりません。

\* 上側の図では、左手側の最後の 3 つの低音の音符の符尾も反転させているため、右手から左手に またがる音符と衝突しないようになっています。

次の点に注意してください。

- \* 音符を隣の譜表へまたがせるのに必ずしも連桁は必要ではありません。 休符を移動することもで きます。
- \* 音符は同じ楽器の別の譜表のみにまたがらせることができます。
- \* 3 つの譜表にまたがらせるように連桁を作成するには、音符を中央の譜表に入力し、上下に移動さ せます (音符を中央に残しておく必要はありません)。
- \* 別の譜表にまたがる音符は、譜表の声部に影響を及ぼしません。譜表は 4 つの声部に加え、隣接す る譜表からまたがる音符を持つことができます。
- \* 音符はあらゆる点で元の譜表上にあるものとして扱われます。たとえば元の譜表上でそのパッ セージを移調させると、その譜表からまたがる音符も移調されます。
- \* 別の譜表へまたがらせたときに、元の譜表では不必要な臨時記号が現れるときがあります。このよ うな場合は、臨時記号を選択し、非表示にします(ঞ [2.1 臨時記号](#page-70-0))。

# 同じ譜表上の音符間の連桁

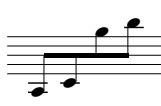

古いスコア、とくにバイオリンの楽譜では、音符が急激に低音から高音になる場 合(逆も同様)、図のように音符の中央に連桁が配置され、符尾が上を向くものと 下を向くものとになる場合があります。

Sibelius でこれを行わせるには、まず最初に音符を通常のように入力し、その連桁 を選択します。連桁全体を上下にドラッグして(または矢印キーを使って)動か し、音符の間に配置されるようにします。連桁の角度を調整するには、連桁の右端を選択し、それを マウスでドラッグするかあるいは 个/V を使って少しずつ移動します。

#### 譜表間で分割する和音

キーボード楽譜では、2 つの譜表間で和音の一部の音符を分割することがあります。

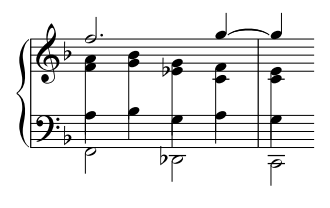

これを行うには、分割された和音の音符を表示する譜表に、別の声 部を使用して音符を書き込みます。たとえば、左図のように、分割 された和音の高音部を声部 2 に入力し、低音部を下の譜表の声部 1 に入力します。次に**[編集]**> **[反転]**(ショートカットは **X**)を使用 して、低音部の譜表の符尾の向きを下に反転させます。最後に右手譜 表の各符尾の端を下にドラッグして、左手の音符の符尾と一致させ ます。

4 分音符より短い音符の和音を使用している場合、**Ctrl** + **Shift** + **H** または xX**H** キーを使用して旗ま たは連桁を非表示にし、符尾を伸ばしてから、必要に応じて**[編集]**>**[反転]**を使用して反転させ、 残っている和音と合致させます。

### <span id="page-96-1"></span><span id="page-96-0"></span>記譜ルールのオプション

**[ハウススタイル]**>**[記譜ルール]**の**[連桁と符尾]**ページには、連桁の位置およびその外観を調整 するオプションがあります (94 [ページ](#page-93-0)参照)。

**[連桁の位置]**オプションは、**[連桁の位置(オプティカル)]**がオンになっているときのみ適用され るものがほとんどです (**[連桁の位置(オプティカル)]**がオフになっていると、Sibelius 3 以前の連 桁の状態で表示されますが、とくに利点はありません)。

連桁の最初と最後の音符の音程差が 1 オクターブ内の場合、**[音程ごとの傾斜設定]**で各音程の「理 想的」な角度を指定することができます。連桁は、譜表ライン間の特定の位置に表示させることがで きないので、連桁の角度を調整する必要があります。また、2 つの音符間が非常に狭くて角度の急な 連桁になってしまうときは、次のような**最大連桁傾斜**で指定される値に減じる必要があるかもしれ ません: 1 オクターブまで、1/n。

**最大連桁傾斜**:**1/**n は、1 オクターブより大きい間隔の場合の角度をコントロールします。連桁はここ で設定した値よりも急な角度にならない限り、最初と最後の符頭の間の角度に従います。

連桁の中央にある音符が他の音符より低くへこんだような形になるとき、通常、連桁は水平になり ます。**[中央にある音符が次のスペースまで割り込んだら水平化]**の値を変更することで、調整がで

きます(連桁を水平にする最初と最後の音符間にある、架空の線を通過して突出する音符の距離を 指定します)。標準設定では、グループの中間に休符を含む連桁グループへも同じルールが適用され ます(連桁下の休符を除外した場合は **[ 中間の休符 ]** をオフにしてください)。

**[単純な楔を避ける]**は、8 分音符のグループでの「楔」による問題点を防ぎます。浄書家によって は、3 方が連桁、符頭と譜表線である白い三角形を好まない人がいます。また、こだわらない浄書家 もいます。楔を避けるには符頭を延長する必要があり、楔より見にくいと思う人もいます。そのた め、このオプションは任意です。

**[標準設定の連桁でつながれた符尾の長さ]**で指定された符尾の長さは、通常の音符よりも概して短 めです(そして非常に高い音や低い音ではさらに短くなります)。ただし、必要に応じて連桁を正し い位置に動かすために符尾の長さを調整することで生じるずれを調整することができます。ページ の最下部にある**[最小の長さ:**n **スペース]**を使用して、符尾の長さをさらに調整することができま す。これは連桁でつながれた、または連桁でつながれていない音符にも有効です。

2 つの譜表をまたぐ連桁は、標準設定では五線間で常に水平になっています(**[連桁の位置(オプティ カル)]**がオンになっている場合)。譜表をまたぐ連桁に角度を付けたい場合は、そのつど連桁をド ラッグして変更する必要があります。

# <span id="page-98-0"></span>**2.8** 連桁下の休符とステムレット

**国 [2.6 連桁のグループ](#page-89-1) . [2.7 連桁の位置](#page-94-0) .** 

休符の上に連桁をつけると、リズムが読みやすくなります。近代音楽のスコアでは、休符の連桁に 「ステムレット(ハーフステム)」と呼ばれる、連桁から休符に伸びる(あるいは休符から少し離し たところで止める)短い符尾を使用することがあります。必要に応じて、連桁グループ内または両方 の端で休符の上に連桁を自動的につけることができます。

記譜

# 休符をまたぐ連桁

休符をまたいで連桁をつけるかどうかは、**[ ハウススタイル ]** > **[ 記譜ルール ]** の **[ 連桁と符尾 ]** ペー ジの以下のオプションで決めます。

- \***[休符から休符への連桁]**は、連桁グループ内の冒頭または最後の休符を連桁に含めます。
- \***[休符を越える連桁]**は、定義された連桁グループ内に休符がある場合、その休符を越えて連結し ます。

以下の例はこれらのオプションの実行結果です。

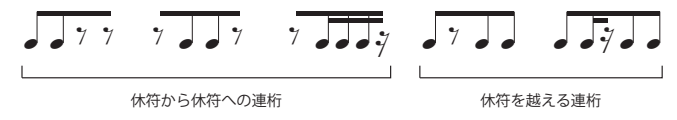

休符で始まる、または休符で終わる連桁グループでは、連桁の下の音符の音高に関わらず連桁は常 に水平になります。連桁グループの始めや終わりではなく、真ん中に休符がある場合は、連桁の角度 は通常とおり音符の並びに従います。

1 つの声部のパッセージの譜表の上または下の加線に音符がある場合は、Sibelius は通常とおり譜表 の真ん中に休符を配置し、連桁が休符と重ならないように符尾を長くします。下の左図をご覧くだ さい。休符を移動する(休符を選択して 3/2 をタイプする)と、符尾の長さが自動的に調整されま す。下の右図をご覧ください。

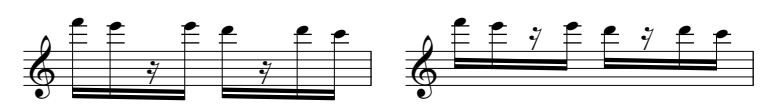

このような自動調整を避けたい場合は、**[ ハウススタイル ]** > **[ 記譜ルール ]** の **[ 連桁と符尾 ]** ページ の **[ 休符を避けるため符尾の長さを調整する ]** をオフにしてください。

連桁グループで休符の長さが周りの音符と同じときは、出版社によっては休符の上または下の第 2 連桁を切ります。

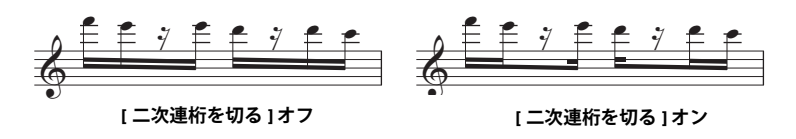

標準設定では左図のようになりますが、右図のようにしたい場合は **[ ハウススタイル ]** > **[ 記譜ルール ]** の **[ 連桁と符尾 ]** ページの **[ 二次連桁を切る ]** をオンにしてください。

### 休符をまたがる連桁を編集する

テンキーの第 3 レイアウト(ショートカットは **F9**)のボタンを使うと、**[ 休符を越えて連桁を伸ば す ]** または **[ 休符まで連桁を伸ばす ]** がオンになっているかどうかにかかわらず、休符ごとに連桁を 編集できます。テンキーのこれらのボタンの操作については 92 [ページで](#page-91-1)説明します。

連桁下の休符を標準設定の状態に戻すときは、連桁を選択し、**[ レイアウト ]** > **[ デザインをリセット ]** を選択します。

#### <span id="page-99-0"></span>ステムレット

スコアでステムレットを使うときは、**[ ハウススタイル ]** > **[ 記譜ルール ]** の **[ 連桁と符尾 ]** ページの **[ 連桁下の休符でステムレットを使用 ]**をオンにします。ステムレットに関する他のオプションは以下 のとおりです。

ステムレットを持つグループでは連桁を水平にする ステムレットを譜表内へ伸ばす

ステムレットを譜表内へ伸ばす

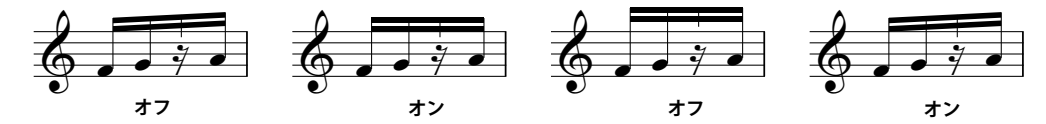

- \* **[ステムレットを持つグループでは連桁を水平にする]**は、グループでステムレットが使われた場合 は常に連桁を水平にします。
- \* **[ステムレットを譜表内へ伸ばす]**をオンにすると、休符に向かって譜表の中へステムレットを伸ば せます。連桁グループの音符の最も短い符尾よりもステムレットを長くすることはできません。ス テムレットは、常に休符の一番上または一番下の外側のスペースの真ん中で終わります。

**[ ステムレットを譜表内へ伸ばす ]** をオフにすると、ステムレットは譜表の外側に書かれ、一番上ま たは一番下の譜表の線のスペース半分上または下で終わります。この場合、Sibelius は **[ ステムレッ トの最小限の長さ ]** の値を強制し、**[ ステムレットを譜表内へ伸ばす ]** がオフのときはステムレッ トを含む連桁は常に水平になります。

\* **[ ステムレットの最小限の長さ ]** n **スペース**は、最も内側の連桁からどれだけステムレットを伸ばす かを決めます。符尾の長さは連桁の角度やステムレットへ適用される他の設定によって変わるた め、これは最小限の長さであって、絶対的な長さではありません。

休符で始まる、または休符で終わる連桁グループの連桁は常に水平になり、その他の連桁グループ は通常の連桁の角度を持ちます(**[ ステムレットを譜表内へ伸ばす ]** がオフでない限り)。ステムレッ トがある連桁を常に水平にしたい場合は、**[ ステムレットを持つグループでは連桁を水平にする ]** を オンにしてください。

#### ステムレットの長さを調整する

個々のステムレットの長さを調整するときは、連桁内のステムレットの終端をクリックします。そう すると、小さなハンドルが表示されます。マウスでクリック&ドラッグするか、个/↓ (Ctrl または **3**% でより大きな段階)を使って長さを調整してください。 [ プロパティ] の **[ 一般 ]** パネルの **Y** パラメー タを使って、ステムレットの長さを数値で調整することもできます。ステムレットを標準設定の長さ へリセットするときは、ステムレットを選択し、**[ レイアウト ]** > **[ 位置をリセット ]** を選択します。

# ステムレットを手動で編集する

左図のテンキーの第 3 レイアウトの新規ステムレット ボタン(ショートカットは Windows で は **‒**、Mac では **\***)を使うと、個々の連桁下の休符に対してステムレットを追加または削除 できます。この方法では、**[ 連桁下の休符でステムレットを使用 ]** がオフの場合でも特定の連 桁下の休符にステムレットを作成したり、スコア全体にステムレットが表示されている場合に特定 の連桁下の休符からステムレットを削除したりできます。

連桁下の休符を標準設定の状態へリセットするときは、**[ レイアウト ]** > **[ デザインをリセット ]** を選 択します。

# <span id="page-101-0"></span>**2.9** 括弧と大括弧

括弧と大括弧は、大譜表の左側で同類の楽器をグループ化するために使われます。 Sibelius は標準設 定により、楽器の分類を行いますが、自分の好みに合わせて変更することも可能です。

# **括弧と大括弧**

通常、同じファミリーの楽器(たとえば 木管楽器、金管楽器、パーカッションな ど)はいっしょにまとめられます。パー カッション楽器やソロ楽器は通常はまと められません。

弦楽器の divisi などの、2 つまたはそれ以 上の譜表に分かれている楽器は、副括弧 (通常は括弧の左にある細い括弧)で結合 されます。副括弧はフルートとピッコロ、 バイオリン 1 と 2 などのように同類の楽 器をグループ化するのにも使用されます。 古いオーケストラのスコアでは、特にホ ルンなどをグループ化するのに副括弧で はなく、カールの付いた大括弧が用いら れていました。

キーボード譜表は大括弧で結合されます が、オルガンのペダル譜表は、オルガン の手鍵盤とは括弧でまとめられません。

# 小グループの楽器は、通常は括弧でまと められません。

通常、括弧、副括弧または大括弧でくく られる楽器は、譜表も小節線で結合され ます。

# 括弧と大括弧を移動する

スコア内でどの譜表を大括弧でまとめるかを変更することがで きます。

\* すべての譜表が表示され、スコア内の括弧と大括弧が一度に 見える箇所で操作してください。

\* 既存の括弧、副括弧および大括弧の端をクリックすると紫色 に変わります。

\* 上下にドラッグして伸縮させます。

\* 選択した括弧、副括弧または大括弧を削除するには **Delete** キーを押します。

# 括弧、副括弧または大括弧を追加する

\***[作成]**>**[その他]**>**[括弧または大括弧]**メニューで、**括弧**、 **副括弧**または**大括弧**をクリックします。

\* 譜表の左をクリックして、括弧、副括弧または大括弧を配置 します。

\* その他の譜表へ伸ばすために、上または下へクリック & ドラッ グします。

# 括弧または大括弧を非表示にする

Sibelius は、大譜表の左側に小節線がない場合には、自動的に括 弧と大括弧を非表示にします。たとえば、ピアノパートの片方

の譜表を非表示にすると、Sibelius は括弧を非表示にします。同様に、複数の大譜表内で、括弧でま とめられた譜表グループのうちのひとつを除いてすべてを非表示にすると、Sibelius は括弧を非表示 にします。

他の状況で括弧や大括弧を非表示にする必要がある場合(たとえば略記譜表のスコアの場合など)、 非表示にしたい大括弧の後の小節を選択して、[プロパティ]ウィンドウにある [小節]パネルを開 き、[**括弧**]をオフにします。オブジェクトのプロパティに関する詳しい情報は、L [5.17 プロパティ](#page-451-0) を参照してください。

# 大譜表の中間の括弧の配置

キーボード楽譜(特にオルガンの楽譜)では、大譜表の途中に括弧を表示する必要がある場合があ ります。これが必要になるのは「略記譜表」(177 ページの[間隔を広げた譜表](#page-176-0)をご覧ください)で、括 弧でまとめられた譜表は、ページ内の途中に挿入されます。

大括弧を大譜表の中間で表示するには、次のようにします。

\* 大括弧を表示したい最初の小節線の後の小節を選択します。

- \*[プロパティ]ウィンドウの**[小節]**パネルを開き、**[小節の前の空き]**を矢印で大括弧が現れる まで少しずつ(たとえば **0.03** または **0.06** など)に増やしていきます (これは、コーダなどの分 割された大譜表を効果的に作成しますが、非常に小さな空きです)。
- \* 同じく[プロパティ]ウィンドウの[小節]パネルで**[先頭の小節線]**と**[音部記号]**をオフにします。

大括弧が残されたことにより、音部記号がなくなった空きを埋めるために、最初の音符を移動する 必要があります。選択された音符が正しい位置へ配置されるように、[プロパティ]ウィンドウの**[一 般]**パネルの**[X]**の値を減らしていきます(左の小節の始まり部分にある音符または休符にも同様 の処理をします)。次に最初の 2 つの音符の空白が正常になるまで、2 番目の音符をドラッグします。

しかし、この方法では、この括弧または大括弧は、この時点で表示されている他のすべての譜表を 再描画してしまうので、譜表省略のスコアには望ましくありません。これは新規の譜表タイプを定義 するときに、**[楽器の編集]**からアクセスする**[譜表タイプの編集]**ダイアログで、**[一般]**ページ の**[括弧]**をオフにすることで変更できます。この位置に表示された他の譜表にも譜表タイプの変 更を適用してください。詳しくは、b [8.14 楽器の編集](#page-631-0)を参照してください。

# 括弧と大括弧のスタイル

**[ハウススタイル]**> **[記譜ルール]**ダイアログ(ショートカットは **Ctrl** + **Shift** + **E** または xX + **E**)の**[括弧]**ページには、様々なオプションがあり、括弧、副括弧または大括弧の太さや位置を 調整することができます。これらのオプションのうち特に説明が必要なのは、副括弧の**[大括弧とし て描画]**オプションで、たとえばバイオリン 1 と 2 を副括弧ではなく大括弧でまとめるという古典 的なスタイルのためのものです。

Sibelius に付属の Helsinki フォントを使用すると、大括弧が Opus フォントに比べてわずかに太く、よ り曲線的なことに気付かれるでしょう。

ペンデレツキなどの作曲家がよく使用するフックのない括弧を作成するには、**[ハウススタイル]**> **[ラインの編集]**ダイアログで当該の括弧を選択し、**[スタイル]**の項目を**[なし]**に変更します。こ れは各大譜表の先頭に自動的に表示されないので、スコアの中で手動で作成する必要があります。

**大括弧は、[作成]▶[シンボル]ダイアログの[一般]の列にある(大括弧のシンボル)の大きさを** 変えて描画しています。大括弧のデザインを変更するには、大括弧の文字を別の音楽フォントまたは テキストフォントに置き換えます(ロ[2.31 シンボル](#page-180-0))。一部のプリンタでは、大括弧を伸張したシン ボルとして印刷できないことがあります。**[ファイル]**>**[印刷]**ダイアログの**[代替印刷機能]**にあ る[大括弧]をオンにしたときのみ大括弧を印刷できる場合には、プリンタはこの制限を受け、 Sibelius で大括弧のデザインを変更することができません。

# **2.10** コード記号

コード記号は、楽譜のその位置における和音を示すオブジェクトで、ジャズ、商業音楽、ポップ ミュージックなどでよく見かけます。楽譜のスタイルによって様々なコード記号の表記法が使われ ていますが、最も一般的な表記法では音名を基にしたコード記号が使用されます。

Sibelius では、コード記号はコードテキストとコードダイアグラム 2 つの部分からな り、必要に応じて別々に表示できます 。コードダイアグラムは、コードボックス、フ レットボードグリッド、ギターフレームなどとも呼ばれ、各弦のどのフレットをどの 3fr 指で押さえるかを示します。  $C+7(b9)$ 

コードテキストとコードダイアグラムのいずれか、または両方を表示する場合、コー ド記号を入力する方法は 2 つあります。1つはスコアにタイプする方法で、もう1つは MIDI キーボー ド(または MIDI ギター)を演奏する方法です。

# コード記号作成の概要

- \* コード記号を追加する譜表上の音符または休符を選択し、**[ 作成 ]** > **[ コード記号 ]**(ショートカット は **Ctrl** + **K** または X**K**)を選択します。
- \* 点滅するカーソルが譜表の上に表示されます。以下のいずれかを行います。
	- "Cmaj7"など、目的のコード記号をタイプします(以下の[タイプしてコード記号を作成する](#page-104-0)参 照)。または
	- MIDI キーボードで任意のボイシングのコードを演奏します(以下の[演奏してコード記号を作成](#page-105-0) [する](#page-105-0)参照)。
- \* **スペース**を押してカーソルを次の音符または拍の位置へ進めます(MIDI キーボードでコード記号 を入力した場合はカーソルが自動的に進みます)。**Tab** を押すと、次の小節の始めへカーソルが進 みます。
- \* 間違った場合は、**Backspace** を押して前のコード記号を変更するか、**Shift**-**Tab** を押して前の小節 の始めに戻ります。

# コード記号編集の概要

コード記号は、全体として編集することも、個別に編集することもできます。全体の編集には、すべ てのメジャー 7th のコードがどの様に表示されるかを選択したり、ギターコードダイアグラムをす べての譜表に表示するかギターの譜表だけに表示するかを選択することなどが含まれます。これら の設定は、**[ ハウススタイル ]** > **[ 記譜ルール ]** の **[ コード記号 ]** ページ、**[ ハウススタイル ]** > **[ コード 記号を編集 1** で変更できます。詳しくは、 Q [8.13 コード記号の編集](#page-623-0)で説明します。

個別の編集は、選択したコード記号へのみ適用されます。

- \* 既存のコード記号を編集するときは、コード記号を選択し、**Return**(メインキーボード)を押す か、コード記号をダブルクリックします。
- \* コード記号のベースをF#ではなくGbにするなどMIDIキーボードから入力したコード記号を異名同 音に変更するときは、コード記号を選択し、**[ 編集 ]** > **[ コード記号 ]** > **[ コード記号の異名同音 ]** を 選択します。これは、選択したコード記号を右クリック(Windows)または **Control**- クリック (Mac)して選択することもできます。
- \* 1つのコード記号に対してコードダイアグラムを表示または非表示するときは、コードダイアグ ラムを選択し、**[ 編集 ]** > **[ コード記号 ]** > **[ コードダイアグラムを追加 / 削除 ]** を選択します。
- \* 1つのコード記号に対してコードテキストを表示または非表示するときは、コード記号を選択し、 **[ 編集 ]** > **[ コード記号 ]** > **[ コードテキストを追加 / 削除 ]** を選択します。
- \* 同等のコード記号(Cm7(b5) と CØ7 など)を順に選択するときは、コード記号を選択し、**[ 編集 ]** > **[ コー ド記号 ]** > **[ 同等のコード記号 ]** を選択します。
- \* ギターコードダイアグラムの別のボイシングを順に選択するときは、コード記号を選択し、**[ 編集 ]** > **[ コード記号 ]** > **[ コードダイアグラムのボイシングを変更 ]** を選択します。

# <span id="page-104-0"></span>タイプしてコード記号を作成する

コンピュータのキーボードを使ってコード記号をタイプ入力するのに、ハーフディミニッシュ用の ø やメジャー (またはメジャー 7th) 用の Δ などの特殊な記号をタイプする方法を知っている必要は ありません。キーボードショートカットの **Ctrl** + **K** または X**K** で入力を開始し、コードを英語でタ イプするだけです。Sibelius は、**[ ハウススタイル ]** > **[ 記譜ルール ]** の **[ コード記号 ]** ページと **[ ハウ ススタイル ]** > **[ コード記号を編集 ]** の設定に従って必要な記号を自動的に作成します。

ルートをタイプするときは、"C#""Bb" やなど、単にその名前をタイプします。ルート以外のベース音 をタイプしたいときは、"/E" のようにスラッシュの後に音符の名前をタイプします。

より複雑なコード記号を作成するためのルートに続く要素を接尾辞の要素と呼び、Sibelius はキー ボードからタイプされる以下の接尾辞の要素を理解します。

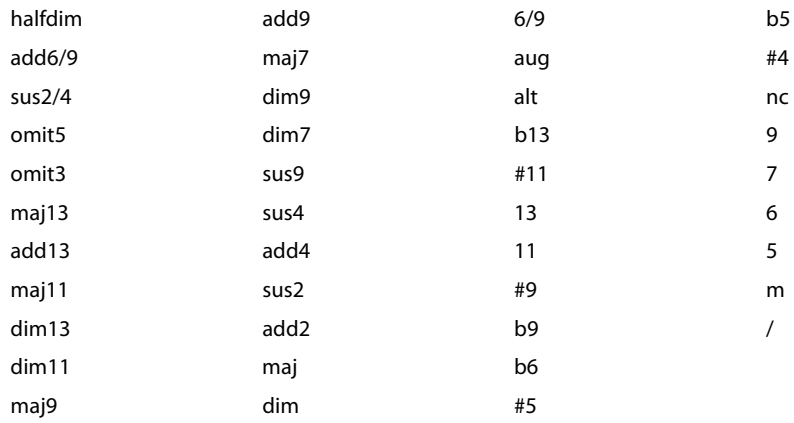

上記のリストのほとんどは自明ですが、 "nc" は "no chord" を意味してコード記号の N.C. を作成し、"/ " は通常はルート以外のベース音の前に使いますが、単独でタイプしたときはリズムスラッシュ(¼) を作成します。

上記の接尾辞の要素を使うと、非常に複雑なコード記号でも簡単にタイプできます("Cmaj7b13b9b5" とタイプしてみてください)。括弧や区切りをテキストに含める必要はなく、また決まった順序で接 尾辞の要素をタイプする必要もありません(実際にコード記号が表示されるときはタイプした順序 は無視されます。 Sibelius は変化記号を常に降順で表示します)。

認識できないコード記号("banana" とか)をタイプしたり、Sibelius が理解できないコードの接尾辞 の組み合わせ("Dmaj9b11" の様な無意味なコード記号など)を行うと、Sibelius はその入力に赤い色 をつけてカーソルを進めます。この間違ったコード記号は、戻って修正する必要があります。

複雑なコードをより早くタイプしたい場合には、**[ ハウススタイル ]** > **[ コード記号を編集 ]**でそのコー ド用の独自のテキスト入力文字列を設定できます (国[8.13 コード記号の編集](#page-623-0))。

コード記号の入力中は、**スペース**で次の音符または拍(どちらか近い方)、**Tab** で次の小節、**Backspace** で前のコード記号、**Shift**-**Tab** で前の小節の始めへ移動します。

### <span id="page-105-0"></span>演奏してコード記号を作成する

MIDI キーボードや MIDI ギターからコード記号を入力しようとする前に、まずその MIDI デバイスが 正しく接続されていることを確認し、その MIDI デバイスから音符が入力できる状態になっているこ とを確認してください。(四[1.10 入力デバイス](#page-60-0))。

これらを演奏してコード記号を入力するには、キーボードショートカットの **Ctrl** + **K** または X**K** で 入力を開始し、点滅するテキストカーソルが表示されたら、入力するコードを演奏します。点滅し ているカーソルは次の音符または拍へ自動的に進みます。

標準設定では、Sibelius はそのコードのボイシングを使って、コードの種類だけではなくコードがど の様に表記されるかも決めます。たとえばコードを転回して演奏すると、Sibelius は D/F# などの ルー ト以外のベース音を使ってコード記号を作成します。

Sibelius は、現在の調号をもとにルート(および ルート以外のベース音)に対してコード記号を作成 しますが、入力した後で異名同音のコード記号に変更することもできます。(以下の[異名同音のコー](#page-106-0) [ド記号](#page-106-0)参照)。

Sibelius には認識できないコードを演奏した場合は、Sibelius はその音名を赤で書いてカーソルを進 めます。この間違ったコード記号は、戻って修正する必要があります。

複雑なコードをより早く入力したい場合には、**[ ハウススタイル ]** > **[ コード記号を編集 ]** でそのコー ド用の独自の MIDI 入力ボイシングを設定できます (四[8.13 コード記号の編集](#page-623-0))。

MIDI キーボードを使ったコード記号の入力中の移動は、コンピュータのキーボードを使った入力時と 同じです(上記の[タイプしてコード記号を作成する](#page-104-0)参照)。

#### 既存のコード記号を編集する

コード記号を編集するには、コード記号をダブルクリックするか、またはコード記号を選択して **Return**(メインキーボード上)を押します。次に既存のテキストを削除して新しいコード記号をタ イプするか、MIDI キーボードで新しいコードを演奏してコード記号を置き換えます。

その他のコード記号に対する編集は、1つまたは複数のコード記号を選択し、**[ 編集 ]** > **[ コード記号 ]** のサブメニューから目的の操作を選択して行います。このメニューはコード記号を右クリック (Windows)または **Control**- クリック(Mac)して選択することもできます。

#### 同等のコードテキスト

多くの場合、コード記号で同じ音程のパターンを表すのには複数の方法があります。 Sibelius では、 これらの候補を簡単に循環させることができるので、演奏して入力したコード記号が理想とは違っ た場合に便利です。

コードテキストを変更したい1つまたは複数のコード記号を選択し、**[ 編集 ]** > **[ コード記号 ]** > **[ 同等 のコードテキスト ]**(ショートカットは **Ctrl** + **Shift** + **K** または xX**K**)を選択します。選択する度 に、Sibelius は次の同等のコードテキストを選択し、最後に元のコードへ戻ります。

MIDI キーボードで演奏したコードに対して Sibelius が作成するコード記号を決めておきたい場合は、 そのコード用の MIDI 入力ボイシングを設定してください(そのボイシングと同じ標準設定のボイシ ングがある場合もです。標準設定のボイシングは他のコードでも使用されますが、ユーザーが設定 したボイシングがあれば Sibelius はそのコードを優先するからです。 □ [8.13 コード記号の編集](#page-623-0))。

# コードダイアグラムのボイシングを変更

ギターのコードの押さえ方は様々です。各コードには優先されるコードダイアグラム(**[ ハウススタ** イル ] > [ コード記号を編集 ] で編集できる) があり、そのコードダイアグラムが標準として表示され ます。

別のギターコードダイアグラムを選択するには、1つまたは複数のコード記号を選択し、**[ 編集 ]** > **[ コード記号 ]** > **[ コードダイアグラムのボイシングを変更 ]**(ショートカットは **Ctrl** + **Shift** + **Alt** + K または **☆~ BK**)を選択します。選択する度に、Sibelius は次のボイシングを選択します。

#### <span id="page-106-0"></span>異名同音のコード記号

MIDI キーボードでコード記号を入力した後で、ルート、ルート以外のベース音、またはその両方を 異名同音に変更したい場合があります。これを行うには、1つまたは複数のコード記号を選択し、**[ 編集 ]** > **[ コード記号 ]** > **[ コード記号の異名同音 ]** を選択します。選択する度に、Sibelius は次の異名 同音を選択します。

そのルートに対するすべての有効な異名同音が考慮され、Cの場合であれば B# と D& へ変化した後 C に戻ります。ルート以外のベース音は、そのコードのルートが二重臨時記号を使って綴られていな い限り、二重臨時記号を使って綴られることはありません。

#### どの様なときにコードダイアグラムが表示されるかを選択する

Sibelius は、コード記号が付けられた楽器の種類をもとに、コード記号の構成要素であるコードテキ ストとコードダイアグラムの両方を表示するかどうかを判断します。標準設定では、Sibelius はギ ターやその他のフレット楽器へ属する譜表譜(タブ譜ではない)を除いて、すべての楽器にコード テキストのみを表示します。

コード記号が音譜表譜へ付けられたときは、Sibelius は暗示されたギターやその他のフレット楽器の 調律に従ってコードダイアグラムの表示を決めます。その楽器がギターやその他のフレット楽器で なく、Sibelius がギターコードダイアグラムを表示するときは、標準の調律の 6 弦ギターのギター コードダイアグラムを表示します。

コード記号の構成要素であるコードテキストとコードダイアグラムの両方をスコアに表示するかど うかを変更するには、**[ ハウススタイル ]** > **[ 記譜ルール ]** の **[ コード記号 ]** ページを選択し、**[ 表示 ]** グループの適当なラジオボタンを選択してください。

ある譜表のコードダイアグラムに対して使用する楽器の種類や調律を変更するには、**[ ハウススタイル ]** > **[ 楽器の編集 ]** を選択します。その譜表が使用している楽器の種類がダイアログで選択されています ので、**[ 楽器の編集 ]** をクリックし、続けて問題ないか尋ねられたら **[ はい ]** をクリックします。**[ 楽器 の編集 ]** ダイアログで、右下隅の **[ 調弦に使うタブ楽器 ]** メニューから目的の調律または楽器を選択 し、**OK** と **[ 閉じる ]** をクリックして選択を確定します(b [8.14 楽器の編集](#page-631-0))。

個々のコード記号のコードテキストまたはコードダイアグラムの表示を変更したい場合は、コード 記号を選択し、**[ 編集 ]** > **[ コード記号 ]** > **[ コードテキストを追加 / 削除 ]** または **[ コードダイアグラ ムを追加 / 削除 ]** を選択してください。

個々のコード記号に対する変更を取り消して標準設定の表示へ戻すには、コード記号を選択し、**[ レ イアウト | >「デザインをリセット ] を選択します。** 

# コード記号を移調する

楽譜を移調したときや、スコアを実音表記と移調表記で切り替えたときには、コード記号は自動的 に移調されます (コード記号の下にある音符の音高を変更しても移調されません)。

# 移調楽器のコード記号

移調楽器(アルトサックスなど)に対して MIDI キーボードを使ってコード記号を入力するときは、 Sibelius は **[ ファイル ]** > **[ 環境設定 ]**(Mac では **Sibelius** メニュー)の **[ 音符入力 ]** ページの **[ 実音を 入力 ]** または **[ 記譜の音高を入力 ]** の設定に従って入力を解釈します。たとえば、**[ 実音を入力 ]** を選 択し、[ **音符 ] » [ スコアの移調** ] をオンにし、アルトサックスの譜表で E♭罒ai<sup>7</sup> コードを演奏すると、 コード記号は Cmaj7 になります。

コード記号は移調楽器上では自動的に移調しますが、コードダイアグラムの構成要素は移調しないこと に注意してください(ギターは移調楽器ではなく、コードテキストが何であれギタリストが演奏する コードは同じだからです)。

# コード記号の再生

コード記号はそのままでは自動的には再生されませんが、Sibelius にはスコア内のコード記号やコー ドダイアグラムから簡単な伴奏を生成するプラグインがあります。詳しくは、「506 [ページの](#page-505-0)コード [記号の音符化](#page-505-0)」をご覧ください。

# コード記号の大きさを変更する

- \* スコアのすべてのコード記号のコードテキストの大きさを変更するには、**[コード記号]**のテキスト スタイルのポイントサイズを変更します(以下の[コード記号用のフォントを変更する](#page-107-0)参照)。
- \* 1 つのコード記号のコードテキストの大きさを変更するには、そのコード記号を選択し、[ プロパ ティ ] の **[ テキスト ]** パネルを開いて **[ 大きさ ]** を調整します(b [5.17 プロパティ](#page-451-0))。
- \* スコアのすべてのコード記号のコードダイアグラムの大きさを変更するには、**[ ハウススタイル ]** > **[ 記譜ルール ]** の **[ ギター ]** ページの **[ 標準設定の大きさ ]** スライダーを調整します。(これは、ス コアのすべてのギタースケールダイアグラムの標準設定の大きさにも作用します。 [1[2.16 ギター](#page-129-0) [スケール ダイアグラム](#page-129-0))
- \* 1 つのコード記号のコードダイアグラムの大きさを変更するには、そのコード記号を選択し、[ プロ パティ ] の **[ 一般 ]** パネルを開いて **[ 倍率 ]** を調整します(b [5.17 プロパティ](#page-451-0))。

[ プロパティ] ウィンドウで行った変更をすべて取り消してコード記号の表示をリセットするには、**[ レイアウト]** > **[デザインをリセット]**(ショートカットは**Ctrl**+**Shift**+**D** または xX**D**)を選択します。

# <span id="page-107-0"></span>コード記号用のフォントを変更する

Sibelius は、以下の 6 つの独自のコード記号フォントのセットにのみ対応しています。

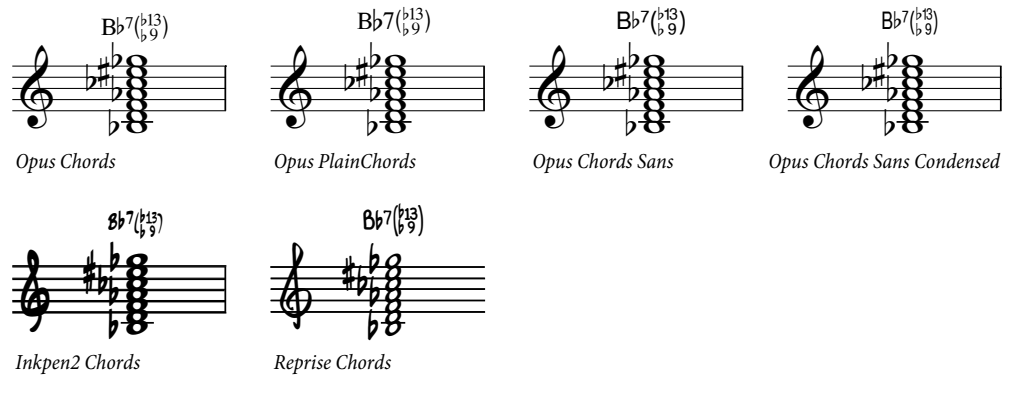

- \* Opus Chords は標準のコード記号フォントです。
- \* Opus PlainChords は上付なしの臨時記号と数字を使用します。
- \* Opus Chords Sans はサンセリフフォントで、メインテキストフォントとして Arial を使用している ハウススタイルにおけるデフォルトです。
- \* Opus Chords Sans Condensed は圧縮されたフォントで幅が狭いため、多くの複雑なコードを含んで いるスコアに適しています。
- \* Inkpen2 Chords は Inkpen2 音楽フォントに一致しており、Inkpen2 ハウススタイルにおけるデフォ ルトです。
- \* Reprise Chords は Reprise 音楽フォント一致しており、Reprise ハウススタイルにおけるデフォルト です。

通常は最初にスコアを作成したときのハウススタイルに応じて最も適切なフォントが選択されます が、実際にはどのスコアでどのコード記号フォントを使ってもかまいません。フォントを選択するに は:

- \***[ハウススタイル]**>**[テキストスタイルの編集]**(ショートカットは **Ctrl** + **Shift** + **Alt** + **T** または xzX + **T**)を選択します。
- \***[コード記号]**テキストスタイルをダブルクリックします。
- \***[一般]**タブで、使用するフォントに変更します。
- \* 必要に応じて、標準設定のコード記号のポイント サイズを調整することもできます。
- \***[OK]**をクリックしてください。

ただし、フォントを標準のテキスト フォントや他社のコード記号フォント (Jazz フォントなど)へ 変更しないでください。付属の 6 つのコード記号フォント以外のフォントを使いたい場合は、識別力 を持つ Sibelius のコード記号の代わりに旧コード記号を使わなければなりません(下記の[旧コード記](#page-111-0) [号の入力](#page-111-0)参照)。

#### 標準設定の垂直位置

コード記号の標準設定の垂直位置は、 **[ ハウススタイル ] > [ 標準設定の位置** ] ダイアログで変更でき ます。ダイアログの左上の **[ その他のオブジェクト ]** ラジオボタンを選択し、左側のオブジェクトの リストから **[ コード記号 ]** を選択します(b [8.12 標準設定の位置](#page-619-0))。

## コード記号を整列する

譜表に沿って入力したコード記号を、音符との接触を避けるために Sibelius が移動しなければならな い場合、Sibelius はできる限りコード記号を一列に揃えようとしますが、改めてこれらを揃えなけれ ばならないときもあります。

これを行うには、任意のコードを選択し、**[編集]**> **[選択]**> **[さらに選択]**(ショートカットは **Ctrl** + **Shift** + **A** または xX + **A**)を選択し、その譜表のすべてのコード記号を選択します。次に以下を 行います。

- \***[レイアウト]**>**[行で整列]**(ショートカットは **Ctrl** + **Shift** + **R** または xX + **R**)を選択し、行を 整列させてから、矢印キーで上または下に移動することができます。
- \***[レイアウト]**>**[位置をリセット]**(ショートカットは **Ctrl** + **Shift** + **P** または xX**P**)を選択する と、コード記号を標準設定の垂直位置に戻すことができます。

# 記譜ルールのオプション

**[ ハウススタイル ]** > **[ 記譜ルール ]** の **[ コード記号 ]** ページには眩暈がする程のオプションがあり、 コード記号の様々な表示方法が設定できます。

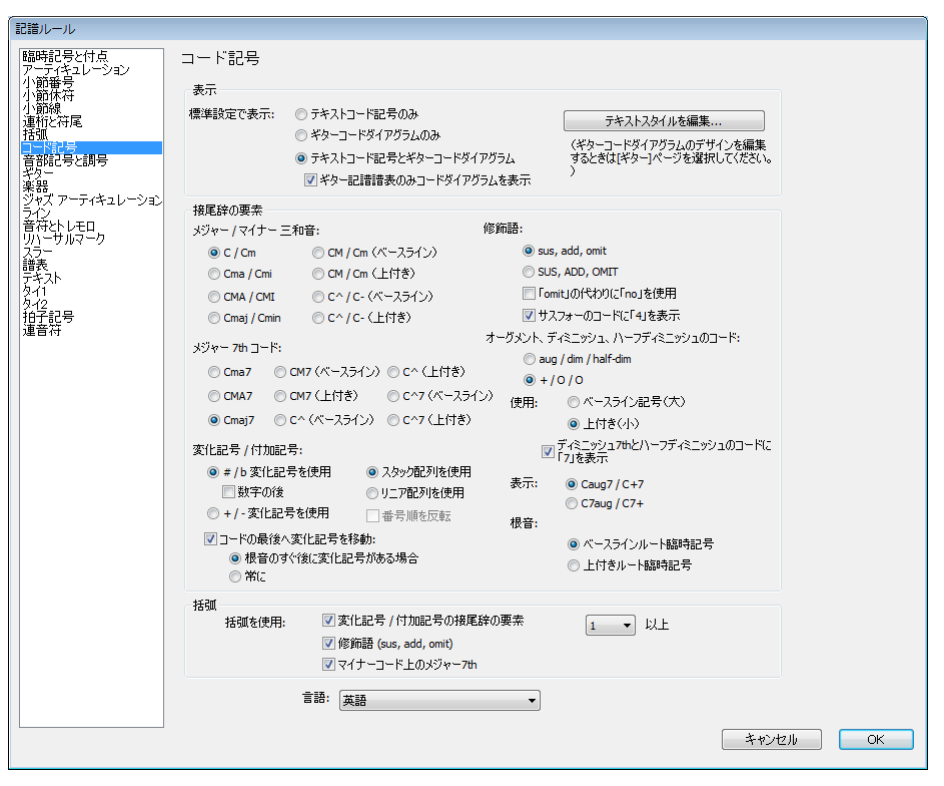

**[ 表示 ]** グループのオプションは、コード記号の構成要素であるコードテキストとコードダイアグラ ムのいずれかを表示するか、または両方を表示するかを決めます(上記の[どの様なときにコードダ](#page-106-0) [イアグラムが表示されるかを選択する](#page-106-0)参照)。

**[ テキストスタイルを編集 ]** をクリックすると、**[ コード記号 ]** のテキストスタイルが編集できます (上記の[コード記号用のフォントを変更する](#page-107-0)参照)。

**[ 接尾辞の要素 ]** グループのオプションでは、様々な接尾辞の要素が選択できます。

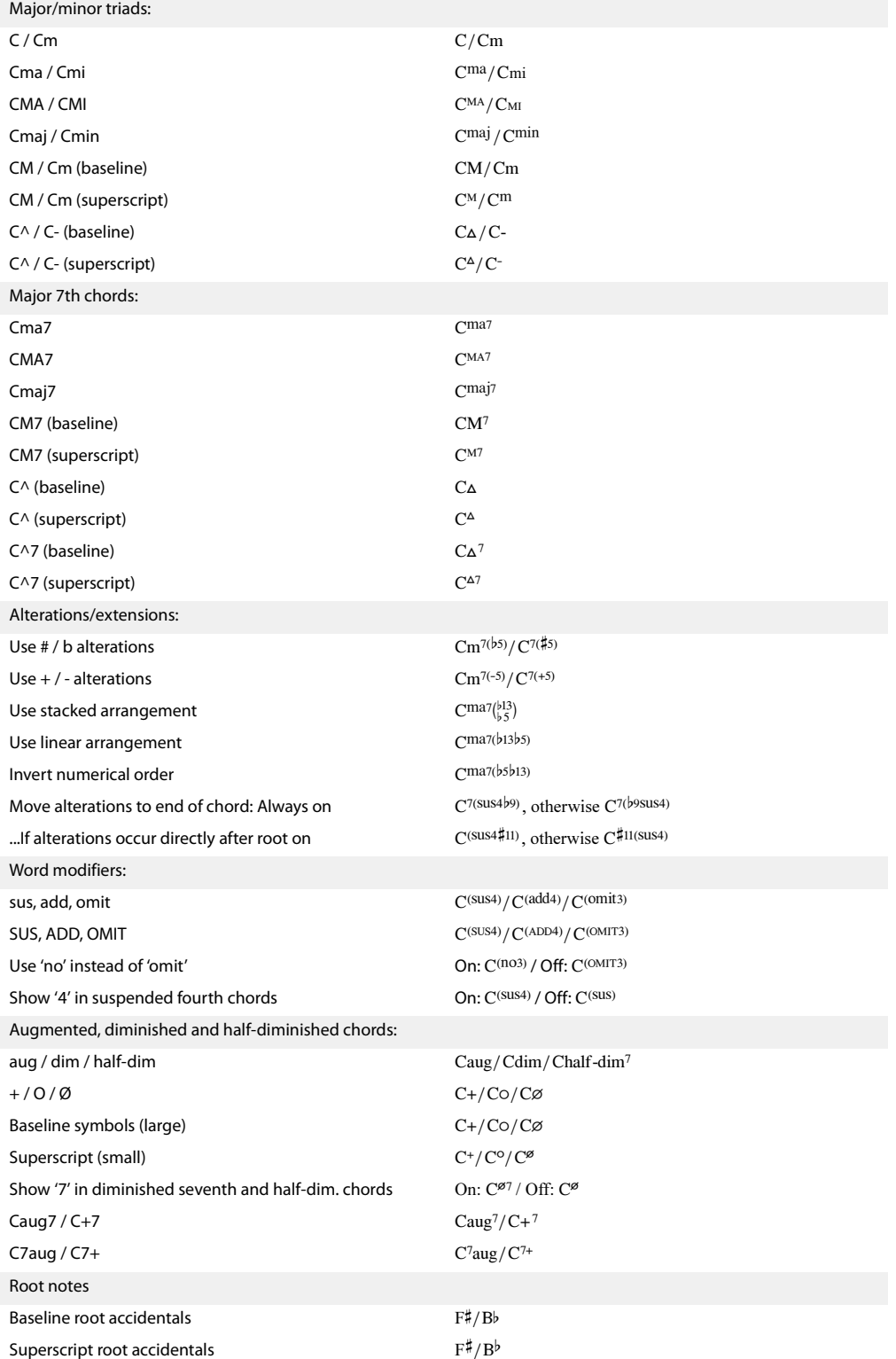

**[ 括弧 ]** グループのオプションは、どの様なときに接尾辞の要素の周りに括弧を付けるかを決めます。

- 2. 記譜
	- \* **[ 変化記号 / 付加記号の接尾辞の要素** n **以上 ]**は、コード記号に変化記号または付加記号がいくつあ るときに括弧を表示するかを決めます。標準設定では、この設定は **1** になっていますが、たとえ ば付加記号が 2 つ以下のコードに括弧が必要ない場合は、これを **3** に設定してください。
	- \* **修飾語 (sus, add, omit)** は、"sus" などの修飾語を括弧に入れるかどうかを決めます。標準設定では、 このオプションはオンになっています。
	- \* **[ マイナーコード上のメジャー7th]**は、Cm(,7)やCm,7などを書くかどうかを決めます。標準設定 では、このオプションはオンになっています。

最後に、**[ 言語 ]** メニューではルートがどの様に書かれるかを選択します。

- \* **[ 英語 ]**:標準設定の選択肢で、音符の名前を A–G と書き、B と Bb を使います。
- \* **[ ドイツ語 ]**:音符の名前を A–G と書き、(例として)F# には Fis、Eb には Ees、B には H、Bb には B を使い ます。
- \* **[ スカンディナヴィア語** ]:音符の名前を A–G と書き、B には H、Bb には Bb を使います。
- \* **[ ソルフェージュ(do, re, mi など)]**:音符の名前を Do, Re, Mi... と書きます。
- \* **[ ソルフェージュ(do, ré, mi など)]**:音符の名前を Do, Ré, Mi... と書きます。

**[ 言語 ]** の設定はコード記号の表示にのみ作用します。コード記号のテキスト入力には、普通の英語 の音符名を使ってください。

**[ ハウススタイル ]** > **[ 記譜ルール ]** の **[ コード記号 ]** ページで選択した全体的な設定は、個々のコー ドに対して **[ ハウススタイル ]** > **[ コード記号を編集 ]** で変更できます(b [8.13 コード記号の編集](#page-623-0))。

#### <span id="page-111-0"></span>旧コード記号の入力

Sibelius の以前のバージョンでは、コード記号はテキストの一種で、特殊なキーボード ショートカッ トを使ってタイプするか、用語メニューの限られたコード記号を選択して入力しなければなりませ んでした。下位互換性を保つために、現在のバージョンには **[ ファイル ]** > **[ 環境設定 ]**(Mac では **Sibelius** メニュー)の **[ その他 ]** ページに **[ 旧コード記号入力を使用 ]** というオプションがあり、こ のチェックボックスをオンにすると以前のバージョンと同じ様にコード記号が機能します。

旧コード記号は、**[ 編集 ]** > **[ コード記号 ]** のサブメニューによる変更に反応せず、**[ ハウススタイル ]** > **[ 記譜ルール ]** の **[ コード記号 ]** ページのオプションを変更したときも表示が変わりません。こう したことから、本物のコード記号の使用を強く推奨します。

ときに旧コードが必要になった場合は、**[ 作成 ]** > **[ テキスト ]** > **[ 特殊テキスト ]** > **[ コード記号 ]** を選 択して、スコアに 1 つの旧コードをタイプすることもできます。また、キーボードショートカットの 1 つを **[ コード記号 ]** のテキストスタイルへ割り当てておき、旧コードが必要になったときにその ショートカットを使って入力することもできます( [1] [5.12 メニューとショートカット](#page-422-0))。

# **2.11** 音部記号

音部記号は各大譜表の先頭に自動的に表示されます。楽器を作成したときには、標準の音部記号が入 力されます。音部記号を変更したい場合以外は、気にする必要はありません。

#### 音部記号を作成する

- \* 小節の中央で音部記号を変更するには、音部記号を変更し たい小節に音符を入力し、その右の音符の間に音部記号を 作成します。
- \* 音部記号を置く前の音符または休符を選択し、**[作成]**>**[音 部記号]**(ショートカットは **Q**)を選択し、用意されている 音部記号のリストの中から必要とする音部記号をクリック します (最も一般的な音部記号は、上部にあります)。
- \***[音符]**>**[スコアの移調]**がオンになっているときは、別の 音符記号を使用することを指定できます。これは、一部の 移調楽器(低音金管楽器、木管楽器など)に役立ちます。 指定するには、**[移調の音符記号]**オプションをオンにし、 使用する音符記号を選択します。
- \***[以降の譜表に対して描画]**オプションは、その名前の通 り、新規の音部記号をその後の大譜表で描きます。リード シートなどのような特殊な楽譜では、このオプションをオ フにしておいた方が便利ですが、通常はオンにしておきま す。

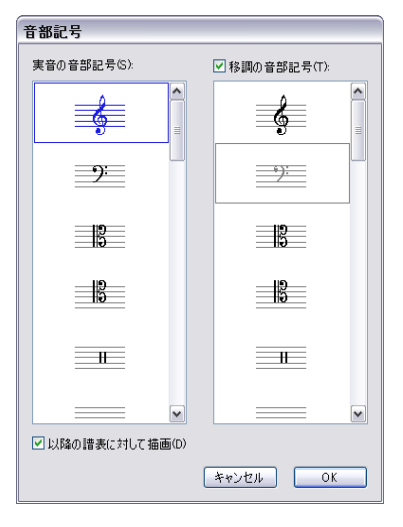

\***[OK]**をクリックするとスコア内に新規の音部記号が作成されます。この音部記号以降で、譜表内 の音符の位置が高くなったり低くなったりしますが、実際の音は変更前と変わりません。

マウスで音部記号の変更を入力することもできます。スコア内で何も選択されていないことを確認 して(**Esc** キーを押します)、**[作成]**> **[音部記号]**ダイアログで音部記号を選択し、音部記号を置 きたい場所でクリックします。たとえば、全体の楽器の音部記号を変更するために、スコアの最初の ほうにすでに存在する最初の音部記号上に、選択した音部記号を配置します。

音部記号は **Alt** +クリックまたは zz +クリックでコピーすることができますが、譜表の最初のフル サイズ音部記号はコピーできません。

#### 音部記号を移動する

音部記号をドラッグして移動すると、Sibelius はその移動にあわせて音符の表示も自動的に変更され ます。

次のことを試してみてください。任意の場所で音部記号の変更を作成し、次に譜表に沿って右または 左に音部記号をドラッグ、あるいは他の譜表へ上下にドラッグすると、音符が音部記号に伴って正 しい位置に移動します。暇なときには、これで何時間も楽しむことができます。

### 音部記号を削除する

音部記号の変更は **Delete** キーで削除できます。大譜表の先頭にある音部記号の変更を削除するに は、前の大譜表の最後にある音部記号を削除します (なぜなら、前の大譜表の最後の小さい音部記 号の表示は実際の変更ポイントで、次の大譜表上の大きな音部記号は、現在の音部記号の標準表示 に過ぎないからです)。

記譜

ピッチのないパーカッション楽器で、「空白の音部記号(音部記号の表記がない)」を作成したい場 合があります。これは譜表の先頭に、音部記号のスペース(空白)を作って表記するものです。つま り、すでに存在する音部記号を削除するのではなく、他の音部記号と同じように空白の音部記号を 挿入するということです。

いったん空白の音部記号を配置すると、その空白の音部記号を選択したり削除したりすることはで きません。これは、選択するものが何もない、という代わりに、先頭に他の音部記号を入力して、 **Delete** キーを押します。

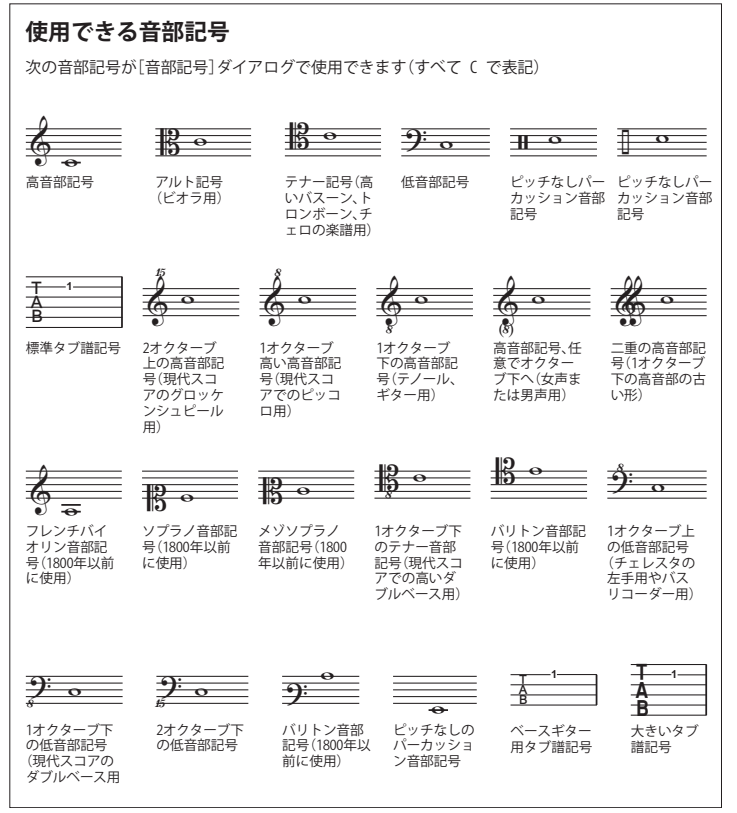

先頭の大譜表の音部記号を非 表示にする

たとえばリードシートを作成 しているときに、最初の大譜表 には音部記号を表示し、次の大 譜表からは音部記号を非表示 にしたい場合、音部記号を作成 するときに**[以降の譜表に対し て描画]**をオフにします。各大 譜表の最初の音部記号は削除 しないでください。

特定の譜表で、音部記号をまっ たく表示しないようなときは その譜表のすべての小節を選 択し、[プロパティ]ウィンド ウ(国 [5.17 プロパティ](#page-451-0))にあ る**[小節]**パネルの**[音部記号]** をオフにします。

#### 注記の音部記号の変更を非表 示にする

スコア内に複数の楽章や歌が 含まれている場合、前のセク ションの終わりに現れる注記 の音部記号がない状態で、セク ションの最初の音部記号を変 更したい場合があります。これ

を行うには、注記の音部記号を選択し、**[編集]**>**[表示 / 非表示]**>**[非表示]**(ショートカットは **Ctrl** + **Shift** + **H** または xX + **H**)を選択します。

オブジェクトの非表示について詳しくは、ុ 臼 [5.9 オブジェクトの非表示](#page-408-0)を参照してください。

#### オクターブの音部記号

たとえば、ピッコロを通常の高音部の音部記号で書く人がいる一方、(特に前衛音楽で)「8va」で 1 オクターブ上に書く人もいます。これは好みに寄ります。実際ピッコロは、1 オクターブ上の音部記 号で演奏されますが、その音はピッコロが同じ楽譜で通常の高音部の音部記号で演奏したのとまっ たく同じ音になり、高い音にはなりません。つまり、この「8」というのは、楽譜を読む人に対して 移調楽器であるということ示すためのものに過ぎません。

よって Sibelius の音部記号に「8」または「15」などが付いていても付いていなくても、それらはまっ たく同じものと判断されます。実際にはピッコロは同じ音符を演奏するフルートよりもオクターブ 高い音を出すのは、音部記号によるものではなく、楽器の特性によるものなのです(結局、フルー トもピッコロも通常の高音部の音部記号で演奏されます)。これは、Sibelius では、ピッコロが標準設 定によって、移調の変更を行っているということで、つまり移調なしのスコアでも移調があるスコ アでも、オクターブ分上げるということになります。このような移調楽器を自分で作成するには、**[ハ ウススタイル]▶ [楽器の編集]** を使用します(国[8.14 楽器の編集](#page-631-0))。

Sibelius では同様に、テナーパートの譜表で、移調なしのスコアでも移調があるスコアでも 1 オク ターブ下に移調します。「高音部 8」などの記号は、楽譜を読む人への注意を即すものです。その代 わりに、何もない高音部の音部記号と、実音ピッチの音には直接的な影響を与えません。

#### 記譜ルールのオプション

**[ハウススタイル]**> **[記譜ルール]**ダイアログ(ショートカットは **Ctrl** + **Shift** + **E** または xX + **E**)にある**[音部記号と調号]**ページでは、**[先頭の音部記号の前の空き]**と**[先頭の音部記号の幅]** を変更することができます。

また、同じダイアログの**[音符とトレモロ]**ページにある**[キュー音符のサイズ]**では、フルサイ ズの音部記号と比較して、キューサイズの音部記号の大きさを変更することができます。

# <span id="page-115-0"></span>**2.12** キュー

[1[2.14 装飾音符](#page-121-0) , 12.[7.1 パート譜での作業](#page-552-0) .

通常小さい音符で書かれるキュー音符には、いくつかの目的があります。楽器のパート譜に含まれる キューのパッセージは、演奏中の位置を奏者に知らせるためのもので、実際には演奏はされません。 また、キューのパッセージは代用の楽器を示すためにも使用されます。たとえば、ハーモニカのソ ロをキューサイズでクラリネットのパート譜に含め、「ハーモニカのない場合は演奏」と指示するこ とができます。

キュー音符を装飾音符と間違えないようにしてください(ロ[2.14 装飾音符](#page-121-0))。装飾音符とは異なり、 キュー音符は通常の音符と同じように拍のリズムにしたがって演奏されます。キューには装飾音符 や特別な符頭を含めることができるため、通常の音符、特殊な符頭、装飾音符を含むあらゆる音符 をキューサイズにすることができます。休符、小節休符、その他のオブジェクト(テキスト、ライ ン、記号類など)もキューサイズにできます。

小さな音符の他の主な用途として、合唱曲や器楽曲の譜にピアノ伴奏譜を追加したり、ピアノ伴奏 譜に独奏楽器譜を追加したりする場合があります。このような場合は、追加譜表を小さく表示し、そ の音符やその他のオブジェクトを小さくするほうが見やすくなります(□ [2.29 譜表](#page-173-0))。

キュー音符は通常の大きさの譜表を基本にして小さく設定されています。キュー音符は譜表サイズ に比例し、小さい譜表に挿入すると、キュー音符はさらに小さくなります。キューの装飾音符を小さ い譜表に挿入すると、きわめて小さい音符になります。

# キューとして貼り付け

**[編集]**> **[キューとして貼り付け]**を使用して、キューのパッセージを瞬時に作成できます。

- \* ダイナミックパートではなく、フルスコアで作業していることを確認します。ダイナミックパート 内でも**[編集]**> **[キューとして貼り付け]**を使用できますが、フルスコアで使用したほうが便利 です。キューパッセージのもととなる譜表を、複数の楽器に同時に貼り付けることができるから です。
- \* キューとして使用したい音符を選択して、**[編集]**> **[コピー]**(ショートカットは **Ctrl** + **C** または X**C**)によりクリップボードにコピーします。
- \* キューを置きたい 1 つか複数の譜表の小節休符か休符を選択し、**[編集]**> **[キューとして貼り付 け]**(ショートカットは **Ctrl** + **Shift** + **Alt** + **V** または xzX**V**)を選択します。複数の譜表を選択す ると、キューは複数コピー機能により選択されたすべての譜表に貼り付けられます(国[1.9 選択](#page-54-0) [とパッセージ](#page-54-0))。

これでキューの完成です。キューのパッセージを貼り付けると、自動的に多くの作業が行われます。

- \* コピーされた音符は最初の未使用の声部に貼り付けられます。すべての音符と他のマークは キューサイズになります。
- \* キューはフルスコアでは隠され、パート譜では表示されます。フルスコアで表示するように設定 することもできます([キューとして貼り付け環境設定](#page-116-0)を参照)。
- \* 複雑な移調は、自動的に修正されます(たとえば、F 管のホルンの譜表に A 管のクラリネットの キューを置くなど)。ユーザーの環境設定に従い、適切な音部記号やオクターブラインが追加され、 キューが読みやすくなります(以下の[キューとして貼り付け環境設定](#page-116-0)を参照)。

2.12 キュー

- \***[楽器名(キュー)]**譜表テキストスタイルにより、キューになる楽器の名前はキューの上に書か れます。このテキストスタイルで外観や標準の位置を編集できます(印 [3.9 テキストスタイルの](#page-251-0) [編集](#page-251-0))。
- キューの元の楽器と配置先の譜表との譜表タイプが一致しない場合 (譜表線の数など)は、キュー の始まりと終わりの位置で適切な楽器の変更が行われます。
- \* 歌詞、強弱記号、スラー、ヘアピンなどの特殊なマークは、ユーザーの環境設定に従い、自動的 に含められるか排除されます(以下の[キューとして貼り付け環境設定](#page-116-0)を参照)。
- \* 元のパッセージにある楽器の変更は自動的に除外されます。
- \* キュー音符は再生されないように設定されています(プロパティの**[再生]**パネルにある**[繰り 返しオプション]**チェックボックスは自動的にオフになります。[音符の再生時](#page-299-0)の 300 [ページ](#page-299-0)を参 照)。
- \* フルスコアとパート譜の両方で、未使用の声部には小節休符が追加され、小節は正しく表示され ます。必要に応じて、小節休符を追加しないように設定できます(以下の[キューとして貼り付け](#page-116-0) [環境設定](#page-116-0)を参照)。

どの楽器をキューにするかは自動的に判断されません。ただし、後述するように、キューの配置場 所は Sibelius により示唆されます。

#### キューの位置の提案プラグイン

演奏用のパート譜を準備する際に、奏者にとって最も役立つキューの位置を判断するのは簡単では ありません。一定数の小節休符の後にキューを置くこともあれば、一定の経過時間の後にキューを置 くこともあります。**[プラグイン]**> **[その他]**> **[キューの位置の提案]**により、これが自動的に行 われます(522 ページの[キュー位置の提案](#page-521-0)参照)。

#### キューのチェックプラグイン

パート譜にキューを配置した後でスコアの楽譜になんらかの変更を加えると、キューのエラーにな る可能性があります。元の譜表へ変更が加えられても、キューのパッセージが自動的に更新されな いからです。しかし、便利なプラグインが付随しており、このプラグインによりキューと元の楽譜が 比較され、不一致の場合は警告が出されます。対象となるパッセージを選択し、**[プラグイン]**>**[構 成]**>**[キューのチェック]**を選択してください(詳しくは、528 ページの[キューのチェック](#page-527-0)を参照)。

#### <span id="page-116-0"></span>キューとして貼り付け環境設定

以下に示すように、**[ファイル]**>**[環境設定]**(Mac では**[Sibelius]**メニュー内)の**[キューとして 貼り付け]**ページには、**[編集]**>**[キューとして貼り付け]**を選択したときに実行される様々なオプ ションがあります。

**[キューの音高]**オプションには、元の譜表と配置先の譜表の音域の問題を解決するための 3 つの選 択肢があります。

- \***[必要に応じて音部記号を変更]**を選択すると、元の譜表と配置先の音部記号が一致しない場合は、 貼り付けられたキューの先頭に音部記号が追加されます。たとえば、チェロのキューがフルートの 譜表に貼り付けられると、キューの先頭に低音部記号が作成され、その最後に高音部記号が復元 されます。このような音部記号の変更はパート譜にのみ表示されることに留意してください。
- \***[必要に応じてオクターブラインを追加]**を選択すると、譜表に合わせてキューを 1 オクターブか 2オクターブ移行する必要がある場合は、貼り付けられたキューの上にオクターブライン(上下2 オクターブ以内の 8va、15ma、8vb、15mb のいずれか)が追加されます。
- \***[無効]**を選択すると、キューはオクターブの移行や音部記号の変更なしに配置先の譜表に貼り付 けられます。

**[キュー内にコピー]**オプションでは、貼り付けられる キュー内の**スラー**、**アーティキュレーション**、**強弱記号**、 **歌詞**、**テクニックテキスト**などを含めるかどうかを選択 できます。

パート譜でキュー音符のある小節には小節休符を置く のが一般的です。これにより、音符が演奏されず情報 のみであることが奏者に明確に示されます。しかし、 ジャズなどの音楽では、キューは小さな音符で書かれ、 小節休符は追加されません。**[ パーツのキュー内に小節 休符を表示 ]** では、以下のどの表記法に従うかを選択 します。オン(標準設定)にすると、パート譜には キュー音符のほか小節休符も追加されます。オフにす ると、キュー音符のみが追加されます。

ジャズでは一般的ですが、キューの最後に「Play」の語 を示し、奏者に演奏することを明確に指示することがあ ります。**[キューの最後に「Play」を書く]**をオンにす るとこの操作が行われます(標準設定ではオフです)。オ

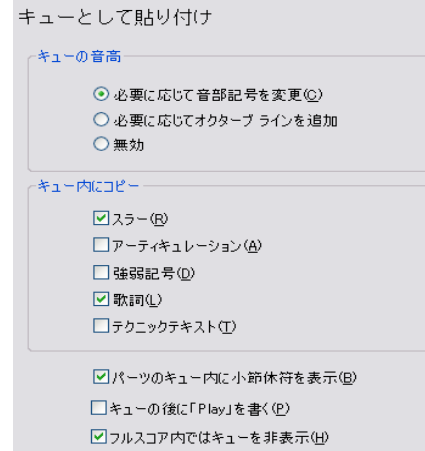

ンにした場合は、**[パーツのキュー内に小節休符を表示]**をオフにするとよいでしょう。

ほとんどの音楽ではパート譜にのみキューが表示されます。**[フルスコア内でキューを非表示]**は標 準設定ではオンになっています。しかし、たとえばミュージカルなどの音楽によっては、フルスコア にキューを示すほうが一般的な場合があります。その場合は、このオプションをオフにしてくださ い。

ここオプションを変更しても、すでに貼り付けた既存のキューには適用されませんので注意してく ださい。**[編集]**> **[キューとして貼り付け]**の使用後に作成されるキューにのみ影響します。

# キュー音符、休符、その他のオブジェクトの作成

音符、休符、ライン、シンボル、譜表テキストオブジェクトなどを手動でキューサイズにす る必要がある場合は、対象を選択し、テンキーウィンドウ(ショートカットは **Enter** キー) のキューサイズボタンを押します(ショートカットは **Enter** キー)。マウスやキーやステッ プ入力で音符を作成している場合は、キューサイズボタンをオフにするまで、音符はキュー 音符として作成され続けます。

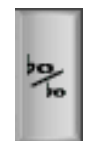

パッセージ全体をキューサイズにしたい場合は、パッセージを選択し、テンキーウィンドウの第 2 レ イアウトから同じキュー音符ボタンを選択します。同様の方法で**キュー**音符ボタンをもう一度選択 すると、キューサイズの音符と休符が通常のサイズに戻ります。

大譜表テキスト、大譜表シンボル、大譜表ラインをキューサイズにはできません。これらはキュー のパッセージに含まれないためです(すでに全パート譜に表示されています)。

また、プロパティの「**一般**】パネルにも「**キューサイズ**】チェックボックスが含まれています。こ れはキューサイズボタンと同じ機能を持ちます。

#### 記譜ルールのオプション

**[ハウススタイル]**> **[記譜ルール]**ダイアログ(ショートカットは **Ctrl** + **Shift** + **E** または xX**E**) の**[音符とトレモロ]**ページを使用して、装飾音符とキュー音符のサイズを通常の音符のサイズに 変更できます。装飾音符はキュー音符よりも小さいのが一般的です(キュー音符は通常の音符の 75%、装飾音符は 60% の大きさです)。

# 大きな音符

あまり一般的ではありませんが、なんらかの理由により通常の譜表に特別大きい音符(音の大きい 音符を示すためにシュトックハウゼンがときどき使用する表記法)を使用しており、キューサイズ の音符が必要ではない場合は、**[ハウススタイル]**> **[記譜ルール]**ダイアログの**[音符とトレモロ]** ページにある**[キュー音符のサイズ]**をたとえば 130% に設定し、大きな音符をキュー音符として入 力します。

# **2.13** フリーリズム

フリーリズムの音楽は、拍子記号がない(たとえばレチタティーボ、一部のアバンギャルドまたは 単旋律聖歌など)、または、そのときに使われている拍子記号を無視する場合(カデンツァなど)を 意味します。複数の楽器がそれぞれ違った早さでフリーリズムを演奏することもあり、この場合は、 音符の位置を揃えることができません。これらは偶然性音楽などで見受けられます。

### 通常のフリーリズム

1 つの楽器でのフリーリズム、または複数の楽器でのフリーリズムを作成するには、**[作成]**> **[小 節]**> **[その他]**(ショートカットは **Alt** + **B** または z + **B**)で適切な長さに設定した変則的な小節 を作成し、音符を入力します。

音楽の種類によっては、音符を 1 つの長い小節に入力したり、または小節線を非表示にした複数の 短い小節に入力したりできます。後者の場合には、楽譜を非表示の小節線で分割できるという利点が あり、1 つの大譜表に収まらない長いカデンツァなどに向きます。欠点としては、余分な小節がある ので、小節の番号付けがずれてしまうということですが、適切な小節番号の変更を配置することに より、正しく入力することができます(b [3.5 小節番号](#page-235-0))。

# <span id="page-119-0"></span>独立したフリーリズム

複数の楽器が同時に演奏する完全な独立したリズムがあります。次のようなものです。

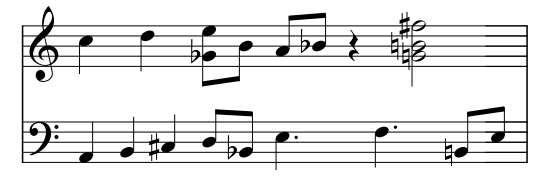

これは、上記で説明したのと同じ手順で入力できますが、「基本」リズムとして譜表の 1 つを選択し、 それを最初に入力します。次に他のリズムを追加しますが、見かけ上のスピードを、適切な比率の連 音符を使用して変更します。つまり**[作成]**>**[連音符]**ダイアログでフォーマットを**[なし]**と**[括 弧] をチェックします(または「プロパティ]ウィンドウでの「音符] パネルで変更します)。たと** えば、上記の楽譜では、下部の最初の 3 つの音符が非表示の 3 連音符になっているので、上部の最 初の 2 つの音符に合わせます。

Sibeliusは譜表上に配置された音符のレイアウトに従って、正しいリズムで再生することができます。

#### 同時に複数の拍子記号を持つ音楽

同時に複数の拍子記号を持つ音楽、またはそれぞれの譜表内で別々の場所に小節線がある音楽につ いては、をご覧ください。 [1] [2.33 拍子記号](#page-188-0) .

#### 単旋律聖歌

単旋律聖歌を作成するには、適切な長さ(四[2.5 小節と小節休符](#page-86-0))の変則的な小節([作成 ] > [小節 **]** > **[ その他 ]** を選択)を使用して、符尾のない音符(b [2.25 符頭](#page-158-0))を使用します。

## レチタティーボ

適切な長さの変則的な小節(**[ 作成 ]** > **[ 小節 ]** > **[ その他 ]** を選択)を使用します。レチタティーボの 歌詞に関するヘルプは、ロ[3.3 歌詞](#page-221-0)を参照してください。

2.13 フリーリズム

# カデンツァ

Sibelius でカデンツァを作成するにはいくつかの方法があります。カデンツァを入力する前にカデン ツァの長さ(音価)を算出しておくと役に立ちます。

- \* 変則的な小節を 1 つ、または連続する小節を作成します(**[作成]**> **[小節]**> **[その他]**を選択、 ショートカットは **Alt** + **B** または z + **B**)。作成する各小節が、1 つの大譜表より長くならないよ うにしてください。長くなってしまう場合は、複数の小節に分けて、その間の小節線を非表示する 必要があります。必要とする正確な長さの小節を作成できたら、通常の手順で楽譜を入力します。 休符は、非表示にしても音符間隔に影響を与えるため、可能であれば、不要な休符を削除(非表 示に)しないでください。
- \* 通常の(つまり拍子記号に基づいた)小節とフリーリズムを同時に記譜する必要がある場合には、 上記の「[独立したフリーリズム](#page-119-0)」をご覧ください。

# <span id="page-121-0"></span>**2.14** 装飾音符

 $\Box$  2.12  $\pm$   $\Box$   $\Box$ 

装飾音符は通常の音符より小さいもので、通常の音符の間に記譜されます。キュー音符とは異なり、 装飾音符は小節内の総音価には含められません。これは、演奏者が装飾音符とそれ以外のメインの音 符の間で音価がちょうど収まるように演奏するからです。符尾に斜めの線の付いた装飾音符は「短前 打音(アチャカチューラ)」で、斜めの線のない装飾音符は「前打音(アポジャチューラ)」です(こ れは Sibelius が使用する用語です)。

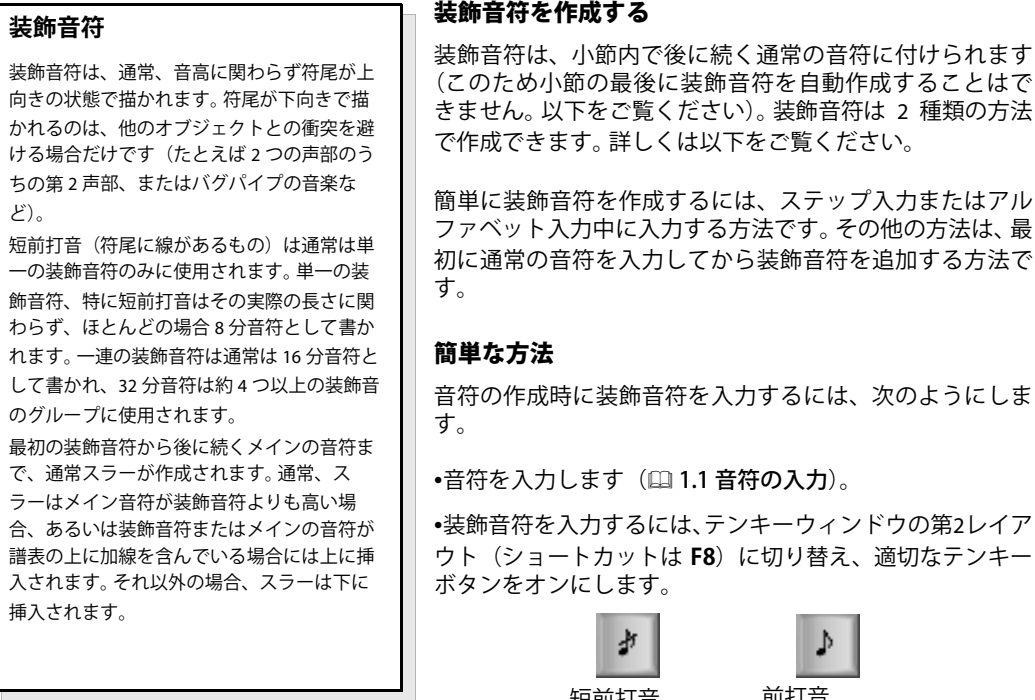

\* 次に、通常の入力と同じ手順でテンキーウィンドウの第 1 レイアウト(ショートカットは **F7**)から 音価を選択して音符を作成します。

短前打音 前打音

• 装飾音符の作成を終了するには、テンキーウィンドウの第2レイアウトで装飾音符のボタンをオフ にします。

# その他の方法

既存のパッセージに装飾音符を追加するには、次のようにします。

- \* 何も選択されていない状態(**Esc** キーを押す)で、テンキーウィンドウの第 1 レイアウトと第 2 レイ アウトから音価と装飾音符の種類を選択します。
- \* マウスカーソルの色が変化し、装飾音符を作成する声部が示されたら、装飾音符の挿入先をクリッ クします。
- \* 作成前に音価を指定しなかった場合、装飾音符は 8 分音符として表示されます。音価は通常の音符 と同じように、あとで変更することができます。
- \* **A~G** キーを押すか、MIDI キーボードを使用して、さらに装飾音符を作成します。
- \* **1** ~ **9** キー(または下の音符の場合は **Shift** + **1** ~ **9** キー)を押して、装飾音符の和音を作成する、ま たは MIDI キーボードで和音を演奏します。

#### 装飾音符を編集する

装飾音符に対するほとんどの編集操作は通常の音符の編集方法と全く同じです。操作には、ドラッ グ、コピー、削除、臨時記号やアーティキュレーションの追加と削除、連桁、音価または符頭の変 更があります。

#### 小節の最後の装飾音符

装飾音符はその後に続く音符または休符に添付されるため、小節の最後に装飾音符を作成しようと しても(たとえば、トリルまたはその他の装飾音の後など)、添付先がありません。このため、小節 の最後に装飾音符を作成するには、次の小節に音符を入力し、この音符の前に装飾音符を作成しま す。それから、この装飾音符が小節線の前にくるように[プロパティ]ウィンドウの**[一般]**パネル 内の [X] パラメーターを使用して変更します (L [5.17 プロパティ](#page-451-0))。装飾音符の後のメインの音符 は必要に応じて削除できます。(その後で装飾音符を移動する場合は、マウスや矢印キーを使用せず に[プロパティ]ウィンドウを使用してください。[プロパティ]ウィンドウを使用しないと、装飾 音符が別の音符に再添付されることがあります。)

### 音高のないパーカッションの装飾音符

音高のないパーカッションでは、フラム、ドラッグ、ラフを表すために装飾音符を使います。これら のドラムのルディメントを書くには、主たる音符の前に装飾音符を1つ(ドラッグの場合は2つ)追 加し、装飾音符から主たる音符へスラーを追加します。

#### 装飾音符の間隔

**[ハウススタイル]**>**[音符間隔ルール]**ダイアログで、**[装飾音符の周りのスペース]**(つまり、各装 飾音符間の分離)または**[最後の装飾音符の後の余分なスペース]**(最後の装飾音符と次の通常の音 符との間)を指定することができます。

# 記譜ルールのオプションきふるーるのおぷしょん

**[ハウススタイル]**> **[記譜ルール]**ダイアログ(ショートカットは **Ctrl** + **Shift** + **E** または xX**E**) の**[音符とトレモロ]**ページを使用して、装飾音符とキュー音符のサイズを通常の音符のサイズに 変更できます。装飾音符はキュー音符よりも小さいのが一般的です(キュー音符は通常の音符の 75%、装飾音符は 60% の大きさです)。

記譜

# <span id="page-123-1"></span>**2.15** ギターの記譜とタブ

b [1.7 ギタータブ入力](#page-49-0) , [2.10 コード記号](#page-103-0) , [2.22 リュートタブラチュア](#page-151-0) .

ギターの楽譜には、たとえばベンド(チョーキング)、プリベンド、スライド、ハンマリングオン、 プリングオフなど幅広い特色のある特別な記号があり、Sibelius ではこれらの記号を簡単に作成する ことができます。以下に最も一般的な記号の一覧があります。

これらの記号をタブ譜または音符の譜表で作成することができ、そしてタブ譜と音符の譜表の間で コピーを行う際に、自動的にデザインの変更が行われます(以下には、あまり使われない例も含ま れています)。

いくつかのタブ記号はタブ譜上で非表示の音符を含むことがあります。**[表示]**>**[非表示オブジェク ト]**(ショートカットは **Ctrl** + **Alt** + **H** または zX**H**)をオンにすると、これらの音符を表示したり 編集したりすることができます。

<span id="page-123-0"></span>ベンド

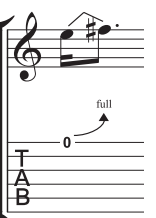

ベンド(「チョーキング」とも言います)とは、弦を押さえて音を弾いてから、弦 を押し上げて音程を上げるテクニックのことです。ベンドは主に半音や全音で音程 を上げたり、(最初に上げておいてから)下げたりします。また、微分音でベンドす ることもあります。

音符の譜表では、ベンドは 2 つの音符間に山形のラインで描かれます。これは折れ 曲がったスラーにちょっと似ています。タブ譜では、これを矢印として描きます。 2 番目の音符が最初の音符よりも高い場合は上向きの曲線になり、2 番目の音符が最 初の音符よりも低い場合には下向きの曲線になります。また、上向きの半音単位の

ベンドでは、2 番目の音符はタブ譜には表記されず、そのかわりにベンドの音程が曲がった矢印の上 に表記されます。全音のベンドは通常、「1」ではなく「full」と書かれます(ただしこれは、Sibelius の**[ハウススタイル]**>**[記譜ルール]**ダイアログの**[ギター]**ページで[タブベンドで**「full」を使 用]**をオフにすることで変更できます)。

ベンドを作成するには、最初の音符を選択して **J** キーを押します(J の形はタブ譜に表示されるベン ドに少し似ています)。ベンドラインがこの音符と次の音符間に自動的に配置されます(または次の 音符の作成時にその音符に配置されます)。ベンドは、マウスを使って作成することもできます。ま ず、スコア内で何も選択されていないことを確認し、**[作成]**>**[ライン]**を選択します(ショート カットは **L**)。次に**[譜表ライン]**パネルからベンドライン(音符譜表での山形のライン)を選択し ます。マウスポインタの色が変化し、スコア内をクリックしてラインを配置できるようになります。

ベンドラインはスラーと同じように動作します。**スペース**キーを押すとベンドが次の音符まで延長 し、**Shift** +**スペース**キーを押すとベンドラインが短くなります。音符譜表では、**[編集]**>**[反転]** (ショートカットは **X**)を選択してベンドラインを音符の反対側に移動できます。マウスまたは矢印 キーを使用して、ベンドラインのどちらかの端の位置を調整することもできます。スラーのようにベ ンドはマグネティックで、音符を移動するとベンドも自動的にその動きに追従します。

## ベンドの音程

音符譜表でベンドの音程を変更するには、単純に 2 番目の音符の音高を変更するだけです。タブ譜で **は、「表示] ▶ [非表示オブジェクト**](ショートカットは Ctrl + Alt + H または 〜ポH )がオンになっ ていることを確認し、非表示になっている 2 番目の音符を選択し、その音高を変更します(MIDI キー ボードで音符を弾くか、メインキーボード側の数字キーを押してフレット番号を指定します)。

わずかな音程のベンドまたは微分音のベンドを作成するには、音符の上にベンドを作成し、**Shift** + **スペース**キーを押すと、ベンドの右端が縮んで左端が同じ音符に付加されます。わずかなベンドは音 符譜表では曲線として描画され、タブ譜では 4 分の 1 音ベンドとして描画されます。

タブ譜のベンドの上に表示される数字のフォントまたはポイントサイズを変更する必要がある場合 は、[コードダイアグラムフレット]のテキストスタイルを編集します(国[3.9 テキストスタイルの](#page-251-0) [編集](#page-251-0))。

<span id="page-124-0"></span>タブ譜のベンドを矢印なしで描画したい場合は、「ハ**ウススタイル]▶[記譜ルール]**ダイアログの **[ギター]**ページにある**[タブベンドで矢印を使用]**のスイッチをオフにします。

#### ベンドとリリース

ベンドとリリースは、上向きのベンドと元の音符の音程に戻すリリースがつながっ たものです。これを表記するには、単に上向きのベンドを作成し、その後に下向き のベンドを作成します。

これをタブ譜上で書く場合、最後の音符は(実際には演奏されないため)、括弧で囲 むのが一般的です。音符を括弧で囲むには、音符を選択し、テンキーウィンドウの 第 2 レイアウト(ショートカットは **F8**)にある括弧ボタン( 、ショートカット

は **1**)を選択します。

# 装飾音符ベンドとプリベンド(チョークアップ)

どちらのベンドも同じように表記されます。まず、テンキーウィンドウの第 2 レイアウト(ショートカットは F8)で、装飾音符(スショートカットは Windows では **\*** 、Mac では **=**)、またはプリベンド音符( 、ショートカットは Windows では **‒**、Mac では **\***)を作成します。次に、**J** キーを押してベンドを作 成し、続いて 2 番目の音符を作成します。

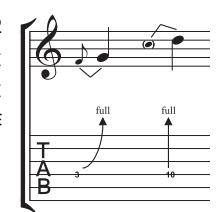

記譜

タブ譜では、プリベンドは垂直の矢印で表されます。

## プリベンドとリリース

プリベンドとリリースは、上記の装飾音符ベンドとプリベンドとほとんど同じように作 成します。まず、後に装飾音符が続くようにプリベンド音符を作成し、ベンドを作成し ます。次に、通常のサイズの音符を作成し、装飾音符と通常のサイズの音符の間にもう 1 つのベンドを作成します。タブ譜の最後の音符を括弧で囲むのを忘れないでください (上記の[ベンドとリリース](#page-124-0)をご覧ください)。

## ユニゾンベンド

ユニゾンベンドは 2 つの音符を同時に弾き、低い方の音符を高い方の音符の音高まで ベンドします。音符譜表では、ユニゾンベンドはプリベンド(上記をご覧ください)と 同じように書かれますが、高い方の音符には 2 つの符頭が付きます。

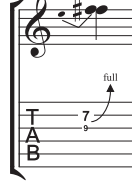

タブ譜では、2 つの最初の音符のうち高い方をテキストとして追加する必要がありま す。つまり、**[作成]**>**[テキスト]**>**[特殊テキスト]**>**[タブの数字]**を選択し、数字を 入力します。

#### 2. 記譜

# スライド

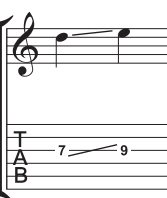

スライドは、最初の音符を弾き、次に同一弦上で同じ指をそのまま高い方または 低い方へ移動して、最初の音符から次の音符までをつなげる方法です。「シフトス ライド」では 2 番目の音を弾く、「レガートスライド」では弾かないという演奏方 法の違いがあります。

音符譜表でもタブ譜でも、シフトスライドは直線で表記されます(左図をご覧く ださい)。レガートスライドはスラー付きのラインとして表記されます。スライド の 2 番目の音符の方が高い場合は、ラインが上向きになり、2 番目の音符の方が 低い場合は、ラインが下向きになります。タブ譜では、ラインは固定の角度で描

かれますが、記譜では、ラインは付ける先の音符の位置に応じた角度で描かれます。

スライドを作成するには、スライドの最初の音符を入力し、テンキーウィンドウの第 2 レイアウト (ショートカットは F8)のスライドボタン(<u>ス)</u>、ショートカットは.)をクリックし、次に2番目の 音符を入力します。スライドは、2 つの音符を作成した後に入力することもできます。この場合は、 2 つの音符のうち最初の音符を選択し、スライドボタンをクリックします。レガートスライドを作成 するには、通常の方法でスラーを追加します(国[2.28 スラー](#page-168-0))。

スライドはマグネティックで、自動的に配置されます。スライドの位置を調整するには、どちらかの 端を選択し、マウスまたは矢印キーでハンドルを移動します。

スライド付きのコードに複数の音符がある場合には、これらすべてが同じ方向にスライドするもの と見なされます。そうでない場合には、**[作成]**>**[ライン]**ダイアログ(ショートカットは **L**)で直 線を使用して、反対の方向へのスライドを作成します。

# ビブラートバー(トレモロバー)のアームダウンとリターン

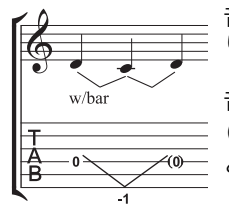

音符またはコードの音高が指定した数の全音分だけ降下した後、元の音高に戻 ります。

音符譜表では、アームダウンとリターンは、**[作成]**>**[ライン]**ダイアログ (ショートカットは L)の2つの[ベンド](#page-123-0)ライン (上記のベンドをご覧ください) と 「w/bar」ラインで書きます。

タブ譜では、中央の音符を削除し、最後の音符を括弧で囲みます。 V のような ラインを作成するために、**[作成]**>**[ライン]**ダイアログで 2 本の直線を使用します(ベンドでは矢 印が付いてしまうため)。タブ譜の V の中央部分の下に数字を入力します。入力するには、**[作成]**> **[テキスト]**>**[特殊テキスト]**>**[タブの数字]**を使用します。

# ビブラートバー(トレモロバー)のスクープ

ビブラートバーのスクープは、音符を弾く直前にバーを押して、すばやく離す ことで演奏します。

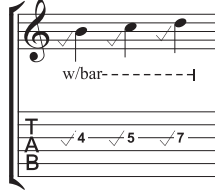

これを書くには、**[作成]**>**[シンボル]**ダイアログ(ショートカットは **Z**)の **[ギター]**の行にあるシンボルを使用します。音符譜表では、**[作成]**>**[ライン]** ダイアログ(ショートカットは **L**)で「w/bar」ラインも追加します。ラインを 右に延長するには、**スペース**キーを押します。

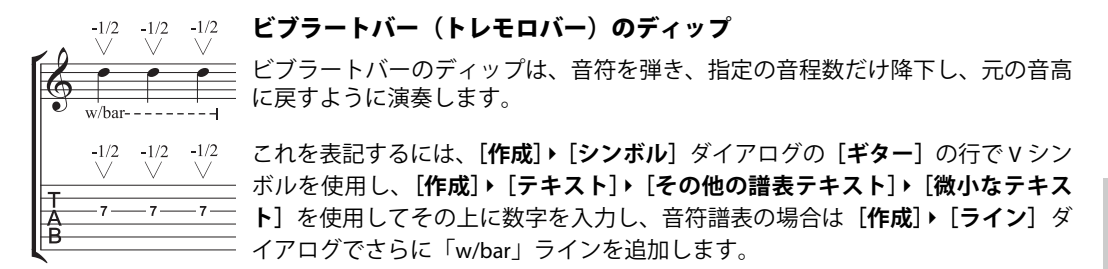

# その他のテクニック

その他のギター記号は次のように簡単に作成できます。

- ハンマリングオンとプリングオフ: スラーを使用します (国 [2.28 スラー](#page-168-0))。
- **•** タッピング : スラーを使用し、最初の音符に+のアーティキュレーションを適宜追加します (L [2.3 アーティキュレーション](#page-77-0))。 o 左手のタッピングには、[作成] ▶ [シンボル]ダイアログの [テクニック]の行にあるシンボルを使用します(B [2.31 シンボル](#page-180-0))。
- ビブラートとワイドビブラート: 適切なラインが [作成]▶ [ライン] ダイアログの一覧の一番下付 近に用意されています(ロ[2.21 ライン](#page-146-0))。
- トリル: トリルラインを使用します。 [1[2.21 ライン](#page-146-0)
- アルペジオ: アルペジオラインを使用します(四[2.2 アルペジオ](#page-76-0))。
- トレモロピッキング: トレモロを使用します (国 [2.34 トレモロ](#page-191-0))。
- シェイク: シェイクシンボルを使用します (ロ[2.31 シンボル](#page-180-0))。
- 倍音(ハーモニクス): 音符譜表ではダイヤ符頭(L [2.25 符頭](#page-158-0))を使用し、タブ譜では小さなテ キストで音符の上に「Harm.」、「H.H.」(ハープ倍音用)、または「P.H.」(ピンチ倍音用)を挿入します。
- \* スラップ : 小さいテキストで音符の上に「T」を書きます。
- \* ポップ : 小さいテキストで音符の上に「P」を書きます。
- \* X 符頭 : 音符を選択し、[プロパティ]ウィンドウの**[音符]**パネルから X 符頭を選択します。
- ピックスクラッチ: 「作成1▶ 「ライン】ダイアログで、傾斜した波状のグリッサンドラインを選択 し、タブ譜の上に小さなテキストで「P.S.」を書きます。
- ミュートした弦:クロス音符を使用します。 [1[2.25 符頭](#page-158-0)
- \* レイク(チョップ): 音符譜表では、クロス音符を使用して装飾音符を作成します。タブ譜では、 楽譜を音符譜表からコピーするか(この場合符頭は自動的にクロスとしてコピーされます)、音符 の作成後に符頭を変更し、[**作成]▶[ライン**] ダイアログから適切な「レイク」ラインを追加します。
- \* 運指 : **[作成]**>**[テキスト]**>**[その他の譜表テキスト]**>**[ギター運指(p i m a)]**を使って、それ ぞれの音符やコードの上に運指を記入します。

**[作成]**>**[ライン]**ダイアログ(ショートカットは **L**)には、「w/bar」、「P.M.」(パームミュート / ブ リッジミュート)など、ほとんどの一般的なギターテクニック用のラインが用意されています。ギ ターテクニック用に新しいラインを作成する必要がある場合は、□ [8.15 ラインの編集](#page-641-0)を参照してく ださい。

#### タブ譜のチューニングを表示

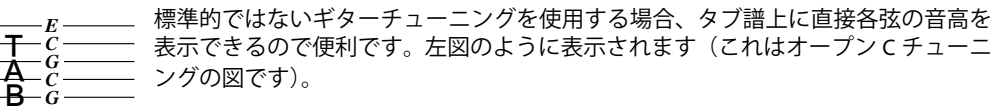

Sibelius の標準設定では、ギターのチューニングが標準的ではないときに音高を表示 **します。音高を表示したくない場合は、譜表の小節を選択し、[ハウススタイル]▶ [楽器の編集]** を 選択します。**[楽器の編集]**で**[はい]**を選択し、**[譜表タイプの編集]**をクリックして、**[一般]**ペー ジで [調号 / チューニング]オプションをオフにします (**□ [8.14 楽器の編集](#page-631-0))。** *C*

#### タブ、チューニング、フレット楽器のカスタマイズ

Sibelius には、30 以上のギターのチューニングが用意されていますが(6 つのバンジョーチューニン グ、11 のドブロチューニング、2 つのシタールチューニングに加え、いくつかのリュートチューニ ングも含まれています)、これら以外に自分のオリジナルチューニングも作成できます。

### 楽器のチューニングを変更する

スコアの譜表で使用されているチューニングを変更するには、別の楽器に変更します。何も選択して いない状態で、**[作成]**> **[その他]**> **[楽器の変更]**を選択し、必要なチューニングが使用されてい る楽器を選択して**[OK]**をクリックします。それから、譜表の冒頭(最初の小節線の左側)をクリッ クします。

しかし、探しているチューニングが Sibelius に用意された楽器の中に見つかった場合、既存のチュー ニングのうちの 1 つを修正するか、**[ハウススタイル]**>**[楽器の編集]**ダイアログを使用して、最初 から作成することができます(�� [8.14 楽器の編集](#page-631-0))。

#### タブの周りを白抜きにする

タブ譜表の表記は出版社によって異なり、タブ譜表の番号を譜表ライン上に直接表示したり、ある いは小さな白いスペースで周りを覆う(譜表ラインが数字に重ならないようにする)方法がありま す。 Sibelius では、**[ハウススタイル]**>**[楽器の編集]**で個々の楽器の設定を編集することにより、こ れらを指定することが可能です。ダイアログで楽器を選択し、**[楽器の編集]**をクリックします。楽 器がスコアに既に存在する場合は、続行するかどうかを確認するメッセージが表示されるので、**[は い]**をクリックします。**[楽器の編集]**ダイアログで**[譜表タイプの編集]**をクリックします。関連 するオプションは**[タブ]**ページの**[タブの周りを白抜きにする]**です。

Sibelius での標準設定は次の通りです。

- \*「リズムあり / 符尾あり」のタブ譜表タイプでは**[タブの周りを白抜きにする]**はオンになっていま す。これにより符尾(リズム)が分かりやすくなります。
- \*「リズムあり / 符尾あり」と「リズムなし」タブ譜表タイプでは**[タブの周りを白抜きにする]**はオ フになっています。

#### **Sibelius** のタブ譜の面白さ

Sibelius のタブ譜は非常に柔軟で、それゆえに面白くもあります。

Sibelius では、ギタータブ譜はパーカッションの譜表のように、特殊なタイプの譜表として扱われま す。スコアの途中で譜表ライン数を変更できるほか、スコアの途中や譜表の途中で、音符からタブに 変更したり、さらにはスコアの途中で弦のチューニングを変更したりすることもできます。

次のことを試してみてください。**[作成]**>**[その他]**>**[楽器の変更]**で、ギタータブ楽器を選択し、 それから音符の書かれている譜表の中をクリックします。そこから記譜がタブ譜に変わります。切り 2.15 ギターの記譜とタブ

替え点が実際には「オブジェクト」になっていることに注目してください(音部記号に少し似てい ます)。このオブジェクトを選択すると、紫色の四角で表示されます。次にこの四角を左右にドラッ グするか、譜表から譜表に上下にドラッグしてみてください。それに続く表記がすべてタブ譜に瞬時 に変換されます。すばらしいでしょ!

# 記譜ルールのオプション

 $\left[$ ハウススタイル] ▶ [記譜ルール] ダイアログ (ショートカットは Ctrl + Shift + E または、 ☆ #E) の**[ギター]**ページにあるオプションは、大部分がコードダイアグラム(630 [ページ\)](#page-629-0)に関するもの ですが、以下のようなタブ関連のオプションも含まれています。

- \***[タブベンドで「full」を使用]:** このオプションをオンにすると、全音のギターベンドに「full」と いうテキストが付けられます。このオプションをオフにすると、全音のベンドには「1」の数字が 代用されます。
- \***[タブベンドで矢印を使用]:** このオプションをオフにすると、タブ譜のベンドラインに矢印が付か なくなります。
- \***[タブラチュアレターテキストスタイルで装飾音符を描く]:** このオプションを使用すると、タブ譜 の装飾音のサイズを記譜のキュー音符のサイズとは別に調整できるようになります。このオプ ションをオンにすると、タブ譜の装飾音符のサイズは**[タブの文字]**のテキストスタイルに従う ようになります。標準設定では、オフになっています。

**[テキストスタイルの編集]**ボタンをクリックして、タブの数字に使用するテキストスタイルを編集 することもできます。

# **2.16** ギター スケール ダイアグラム

ギター スケール ダイアグラムは、ギターの教本や理論書でよく見かけます。これらはギターの指板 の一部を縦または横に表示し、スケールを演奏するための指の位置をドットで示します。

Sibelius には、25 種類を超えるスケールに対応したギター スケール ダイアグラムのライブラリが付 属しています。これらは簡単に編集でき、目的に合わせて新しいダイアグラムを作成することもで きます。

# ギター スケール ダイアグラムをスコアへ追加する

ギター スケール ダイアグラムをスコアへ追加するには、**[ 作成 ]** > **[ その他 ]** > **[ ギタースケールダイア グラム ]** を選択します。以下のダイアログが表示されます。

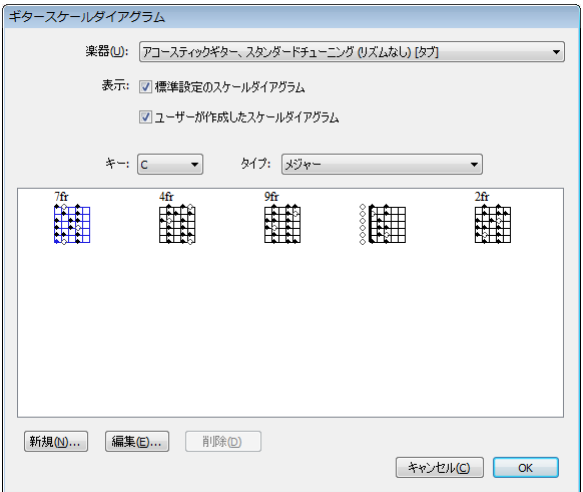

- \* **[ 楽器 ]** メニューでは、どの楽器用のスケール ダイアグラムかを選択します。既成のスケール ダイア グラムは、すべて標準のチューニングを使った 6 弦ギター用に設定されているため、ここでの選択 によっては定義済みのスケールを選択できない場合もあります。
- \* **[標準設定のスケールダイアグラム]**と**[ユーザーが作成したスケールダイアグラム]**では、既成のス ケール ダイアグラムを表示するか、ユーザーが作成したスケール ダイアグラムを表示するか、ま たは両方を表示するかを選択します。
- \* ドロップダウンメニューを使って**[キー]**と**[タイプ]**を選択し、どのスケール ダイアグラムをその下 のプレビューに表示するかを決めます。

スケール ダイアグラムを選択するには、プレビュー エリアのスケール ダイアグラムをクリックし、 **OK** をクリックします。ダイアログを呼び出す前に何も選択していない場合は、マウスのポインタが 青に変わり、クリックした場所にスケール ダイアグラムが作成されます。何かを選択している場合 は、その選択範囲の始めにスケール ダイアグラムが作成されます。

# スケール ダイアグラムの大きさを変更する

スコア内のすべてのギター スケール ダイアグラムを同じ度合いで大きく、または小さくするには、**[ ハウススタイル ]** > **[ 記譜ルール ]** の **[ ギター ]** ページを選択します。このページには、**[ 標準設定の 大きさ ]** スライダーがあります。このスライダーを右へドラッグするとすべてのギター スケール ダ イアグラムが大きくなり、左へドラッグすると小さくなります。**[ 標準設定の大きさ ]** スライダーを

2.16 ギター スケール ダイアグラム

調整すると、スコア内のコード記号の上に表示されたギター コード ダイアグラムの大きさも変更さ れますので注意してください。

1 つのコード ダイアグラムの大きさを調整するには、そのコード ダイアグラムを選択し、[ プロパ ティ ] の **[ 一般 ]** パネルを開いて **[ 倍率 ]** n**%** の値を増やす、または減らします。

#### ギター スケール ダイアグラムを編集または作成する

既存のギター スケール ダイアグラムを編集するには、編集するギター スケール ダイアグラムをスコ ア内でダブルクリックするか、**[ ギタースケールダイアグラム ]** ダイアログのプレビュー エリアのダ イアグラムを選択して**[ 編集 ]**をクリックします。新しいギター スケール ダイアグラムを作成するに は、最も近い既存のダイアグラムを **[ ギタースケールダイアグラム ]** ダイアログで選択し、**[ 新規 ]** をクリックします。どちらの場合も、以下のダイアログが表示されます。

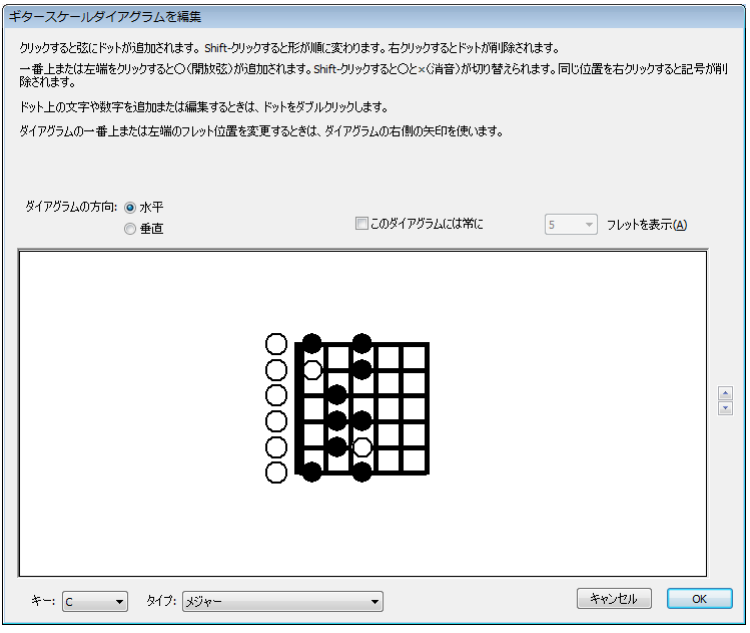

このダイアログでは、ダイアグラムを**横**に(上記の様にナットを左にして)表示するか、**縦**に(ナッ トを上にして)表示するかを選択できます。ダイアグラムに表示される標準設定のフレット番号(**[ ハウススタイル ]** > **[ 記譜ルール ]** の **[ ギター ]** ページで指定)は、**[ このダイアグラムは常に** n **フレッ トを表示 1** オプションをオンにしてフレット番号 (3 から 15 の間) を選択すると変更できます。

ドットを弦へ追加するには、単に目的の位置をクリックします。**Shift**- クリックすると、ドットの形 (黒丸、白丸、黒角、白角、黒菱、白菱)を順に選択できます。ドットを削除するには、削除するドッ トを右クリックします。解放弦マーカーをナットに追加するには、単に左または上のその位置をク リックします。**Shift**- クリックすると X(その弦は鳴らさないことを示す)になります。 O または X を削除するには、単に右クリックします。

ドットをダブルクリックして、運指や音符名を追加することもできます。点滅するカーソルが表示さ れます。ドットに表示する数字や文字をタイプします。右クリック(Windows)または **Control**- ク リック(Mac)すると、用語メニューから臨時記号を選択できます。

スケールの種類やルートを変更するには、ダイアログの一番下にある **[ キー ]** と **[ タイプ ]** メニュー から目的の値を選択し、**OK** をクリックして新しいコード ダイアグラムを保存します。

# 弦の音高とフレット番号を表示する

**[ ハウススタイル ]** > **[ 記譜ルール ]** の **[ ギター ]** ページには、ギター スケール ダイアグラムの左に弦 の音高を、ダイアグラムの下にフレット番号を表示するオプションがあります (630 [ページの](#page-629-0)記譜 [ルールのオプション](#page-629-0)参照)。

# ギター スケール ダイアグラムを共有する

作成または編集したギター スケール ダイアグラムは、スケール ダイアグラムのパーソナル ライブラ リに保存されます。これは **Scale library.scl** という名のファイルで、ユーザー 階層内の [Application Data] フォルダの中の **[Scale Diagrams]** フォルダにあります(654 ページの[ユーザーが編集可能な](#page-653-0) [ファイル](#page-653-0)参照)。このファイルを同僚や友人に送ると、スケールのライブラリを共有することができ ます。

# **2.17** ヘアピン

**■[2.21 ライン](#page-146-0).** 

ヘアピンは、強弱の漸進的な変化を表す線の口語で、一般的には短時間の変化に用いられ、長時間 にわたる強弱の変化には cresc. や dim. などの標語が好まれます。

#### ヘアピンを作成して伸ばす

ヘアピンを開始する音符を選択し、クレッシェンドの場合は **H** を、ディミヌエンドの場合は **Shift**-**H** をタイプします。他のラインと同じ様に、**スペース**と **Shift**- **スペース**を使ってヘアピンの右端を伸ば したり縮めたりできます。

ヘアピンのハンドル間は Alt+←/→ を使って移動します。←/→ (Ctrl または X で大きく移動)を使 うとヘアピンの端の位置を微調整できます。

ヘアピンには、その右端、左端、または両方に強弱記号を明示することがよくあります。

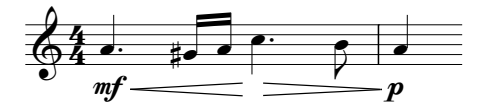

強弱記号は発想記号テキストを使って作成してください。Sibelius はその強弱記号を配置するために ヘアピンの長さを自動的に調整します。強弱記号はヘアピンの真ん中へ移動することもでき、 Sibelius はそれに合わせてヘアピンを分断します。

# $p = f = ff$

ヘアピンの角度は、いずれかの端をドラッグして変更できますが、通常は水平にしておいた方がよ いでしょう。

#### ヘアピンの種類

**[ 作成 ]** > **[ ライン ]** には、破線、点線、「無音から / 無音へ」のヘアピンがあり、**[ 作成 ]** > **[ シンボル ]** には、必要に応じてクレッシェンドの端へ追加できる「指数型」記号があります。

#### **2** つの譜表にわたるヘアピン

ヘアピンが 2 つの譜表にわたる場合は、ヘアピンが半分づつ書かれ、その垂直位置は別々に調整で きます。

## ヘアピンの開口部

標準設定では、ヘアピンの長さにかかわらず、その開口部(ヘアピンの端の2つの線の間の距離)は すべて同じになります。ただし、出版されている楽譜の一部ではヘアピンの長さ応じて開口部を広く しているものがあり、Sibelius でもこれと同じ様に表示することができます。すべてのヘアピンの開 口部の調整は **[ ハウススタイル ]** > **[ 記譜ルール ]** の設定で行い、個々のヘアピンの調整は [ プロパティ ] の **[ ライン ]** パネルで行います。以下をお読みください。

## ヘアピンの開口部を全体的に調整する

**[ ハウススタイル ]** > **[ 記譜ルール ]** の **[ ライン ]** ページには、ヘアピンの開口部用の以下のオプショ ンがあります。

- \* **[小さい開口部** n **スペース]**:**[次の長さを超えたら大きい開口部にする** n **スペース]**で指定した長さ より短いヘアピンの開口部
- \* **[大きい開口部** n **スペース]**:**[次の長さを超えたら大きい開口部にする** n **スペース]**で指定した長さ より長いヘアピンの開口部
- \* **[次ページへ継続したときの小さい開口部** n **スペース]**:大譜表や改ページにわたるクレッシェンド のヘアピンの前半の最後の開口部、または大譜表や改ページにわたるディミヌエンドの後半の最 初の開口部
- \* **[次ページへ継続したときの大きい開口部** n **スペース]**:大譜表や改ページにわたるクレッシェンド のヘアピンの後半の最初の開口部、または大譜表や改ページにわたるディミヌエンドの前半の最 後の開口部

## ヘアピンの開口部を個別に調整する

特定のヘアピンの開口部を変更したい場合には、「プロパティ]の「ライン]パネルのオプションを 使います(b [5.17 プロパティ](#page-451-0))。**[ヘアピンの端の開き]**と**[ヘアピン継続の開き]**は、ヘアピンの 4つの地点(大譜表の改行または改ページで分割)を調整します。

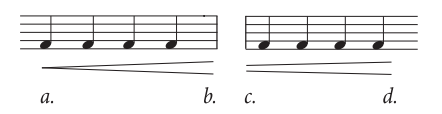

- \***[閉]**(上例の a.)はヘアピンの閉口部です。任意に値を 0 より大きくし、端を開いておくことが できます。
- \***[開]**(上例の d.)はヘアピンの開口部です。標準設定を無効にするには、**[開]**チェックボックス をオンにします。
- \***[小]**(上例の c.)は、**[継続の開き:小]**(**[ハウススタイル]**> **[記譜ルール]**で設定)を使用する ヘアピンの一部です。これはヘアピンが大譜表の改行や改ページにまたがる場合にのみ影響しま す。
- \***[大]**(上例の b.)は、**[継続の開き具合]**を使用するヘアピンの一部です。これはヘアピンが大譜 表の改行や改ページにまたがる場合にのみ影響します。

#### 再生時の演奏

個々のヘアピンの再生は[プロパティ]ウィンドウの**[再生]**パネルで調整できます(270 [ページの](#page-269-0) [ヘアピン](#page-269-0))。

#### 標準設定の位置

Sibelius は、楽器の場合はヘアピンを譜表の下に、声楽の場合はヘアピンを譜表の上に配置します。  $\wedge$ アピンの標準設定の位置は、[ ハ**ウススタイル ] > [ 標準設定の位置 ]** で調整できます (国 [8.12 標](#page-619-0) [準設定の位置](#page-619-0))。

# **2.18** 楽器

b [2.29 譜表](#page-173-0) , [3.8 楽器名](#page-247-0) , [8.14 楽器の編集](#page-631-0) .

#### 楽器または譜表について

Sibelius で言う「楽器」とは、譜表の左側に表記される名称を指します。譜表は 1 つの場合も複数の 場合もありますが、名称としては 1 つになります。たとえば、ピアノ譜表のように、高音部、低音部 の 2 つの譜表があっても、楽器名としては 1 つになりますので、1 つの楽器として数えます。また、 バイオリンのようにたとえ複数のバイオリン奏者による演奏でも、パート譜にバイオリン 1 と表記 されているならば、1 つの楽器として扱います。バイオリン 1 が 2 つの譜表に分割されていても、バ イオリン 1 という名前は譜表間に 1 回しか表示されないため、Sibelius では 1 つだけの楽器と見なさ れます。歌手も 1 つの楽器です。パーカッションの譜表が 1 つの場合には、スネアドラム、シンバル、 タムタムなどに同時に使用される場合でも、1 つの楽器として数えられます。

#### 使用する楽器の追加

Sibelius ではいつでも好きなときに楽器を追加できます。作成するには、**[作成]**> **[楽器]**を選択し ます(ショートカットは **I**)。

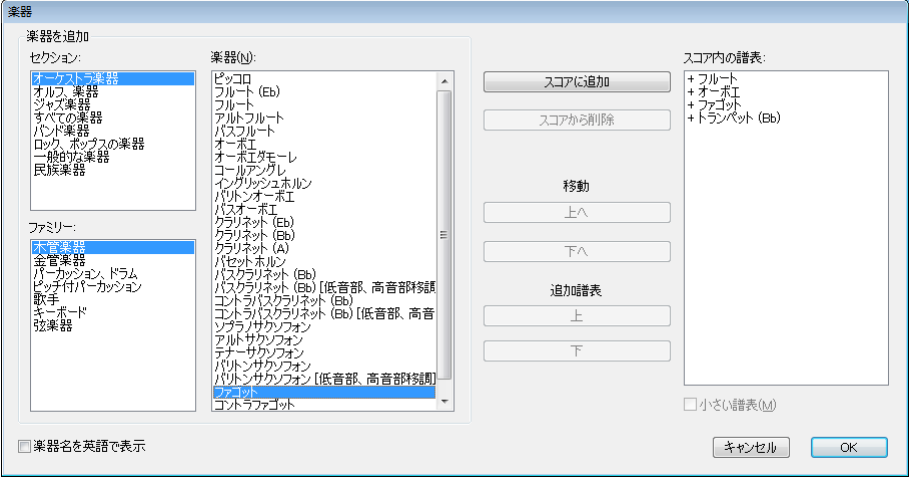

上記のダイアログは、新しいスコアを**[ファイル]**> **[新規]**を選んで作成する際に表示されるダイ アログで**[楽器の変更]**ボタンをクリックして表示されるものと同じです。

このダイアログは大きく 2 つに分かれています。左半分はスコアに追加する新しい楽器を選択する リストが表示され、右半分には現在のスコアに表示されている楽器が表示されます。また、新しい楽 器を追加、削除するためボタンや、表示順を変更するためのボタン、譜表を追加するためのボタン があります。

新規の楽器を追加するには、次のようにします。

- \***[次から選択]**リストを作曲中のアンサンブルに最も近いオプションに設定します。選択するアン サンブルによって楽器や並び方が少しずつ異なるからです。
	- % **[すべての楽器]**には、Sibelius に用意された、600 余りある全楽器のリストが含まれています。
- ◎ **「一般的な楽器**]は、フラジオレットやバスヴィオールのような特殊な楽器を除いた楽器のリス トです。
- % **[バンド楽器]**は、太鼓隊、マーチング、軍楽、金管、木管バンドなどに使用されるすべての楽 器が含まれています。
- % **[ジャズ楽器]**には、ジャズコンボやビッグバンドで使用される典型的な楽器がすべて含まれて います。
- % **[オーケストラ楽器]**には、通常オーケストラで使用される木管、金管、パーカッション、弦楽 器が含まれています。
- % **[ロック、ポップスの楽器]**には、ギター、キーボード、歌手などがあります。
- % **[民族楽器]**には、地理(地域)別の民族楽器の一覧が表示されます。
- \***[ファミリー]**リストから楽器のファミリーを選択します(たとえば、木管楽器、金管楽器、弦楽 器など)。
- \***[楽器]**リストから、追加する楽器を選択します。**[追加]**ボタンをクリックして、**[スコア内の譜 表]**リストに追加します。すると楽器名の前に**「+」**が付き、新規で追加されたことを示します。 追加した楽器は、**[OK]**ボタンを押したときにスコアに表示される順番で、リスト内に表示されま す。なお、**[追加]**をクリックする前に、**[楽器]**リストで隣り合った楽器をマウスでドラッグする ことで、すばやく複数の楽器を選んで追加することができます。
- \* 楽器を選択している途中でも、**[スコア内の譜表]**リストから楽器を選択し、**[スコアから削除]**を クリックすると削除できます。
- \* また、楽器を選択して**[上へ]**または**[下へ]**ボタンをクリックすることで、縦方向の順序を変 更することもできます。 1 つの楽器に含まれる譜表はすべて(ピアノやハープの両方の譜表、また はすべてのバイオリン 1 の譜表など)常に一緒に移動します。
- \* ソロ楽器などのために 1 つ、または複数の譜表を小さくしたい場合は、**[スコア内の譜表]**リスト から譜表を選択し、**[小さい譜表]**チェックボックスをオンにします。
- \***[OK]**をクリックすると、譜表の追加、削除または並べ替えなど、スコアに対するダイアログの変 更項目がすべて実行されます。

このダイアログを使うと、スコア内の既存の楽器に対して譜表を追加することもできます。詳しく は、□ [2.29 譜表](#page-173-0)の[複数譜表の楽器](#page-173-1)を参照してください。また、スコアに新しい楽器を追加すると、 その楽器に対応するダイナミックパートも自動的に作成されます(ロ[7.1 パート譜での作業](#page-552-0))。

#### 楽器の削除

楽器を削除するには、**[作成]**>**[楽器と譜表]**を選択し、**[スコア内の譜表]**リストから削除したい 譜表を選んで**[スコアから削除]**をクリックするか、大譜表から削除したい楽器をパッセージと同 様にトリプルクリックで選んでから、**Delete** キーを押します。

どちらの操作でも、選択した譜表をすべて削除するかどうかを尋ねられますので、実行する場合は **[はい]**をクリックして、次に**[OK]**をクリックしてダイアログを閉じます。

#### 区切り記号

区切り記号は、大譜表の間に表示される太い二重線で、通常はフォーマットをはっきりさせるため に左側に表記されます。右側の区切り記号(右の余白)が必要になることはほとんどありませんが、 完全を追求する Sibelius の方針を反映して提供されています。

**[ハウススタイル]**> **[記譜ルール]**ダイアログの**[楽器]**ページにある**[左の区切り記号を表示]ま たは[右の区切り記号を表示]**でオン / オフを切り替えることができます。区切り記号を表示する基 準となる譜表の最小譜数や、区切り記号の余白からの距離も設定できます。

このオプションはパート譜にもコピーされるので、どのパート譜に区切り記号を使用するかを自動 的に制御するために、このオプションを活用することもできます。たとえば、3 つ以上の譜表を持つ 複雑なパーカッションのパート譜にだけ区切り記号を表示したい場合は、パート譜を作成する前に、 スコア内で、譜表の最小数を 3 に設定しておくと、すべてのパート譜にこの設定が適用されます。

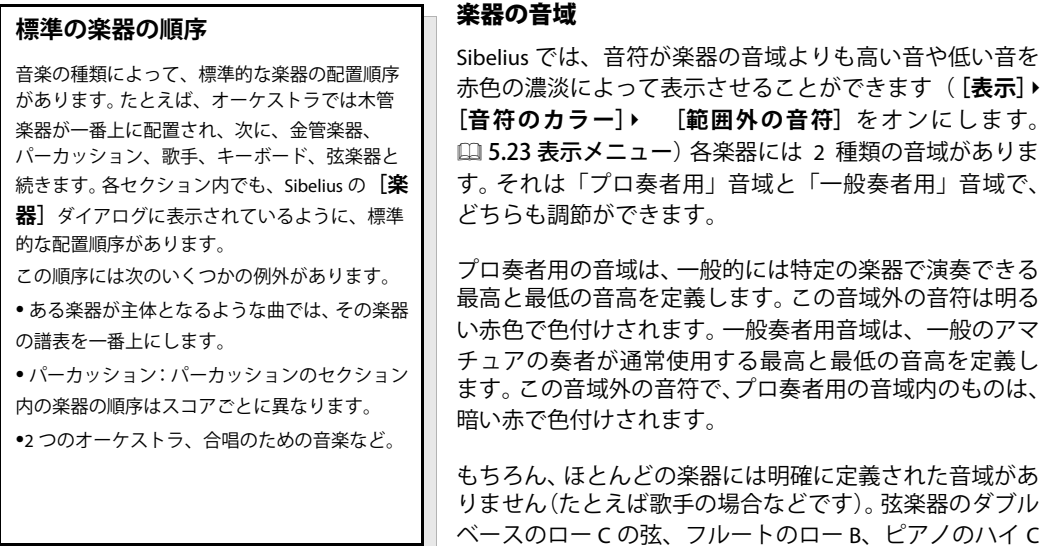

適応する音として使用され、プロ奏者用音域に含められる傾向にありますが、一般奏者用の音域に は含められません。

(A と対照的に)などは、一般的にそれらの楽器に対して

楽器の範囲を調整するには、■[8.14 楽器の編集](#page-631-0)を参照してください。

#### 移調楽器

Sibelius では、移調楽器にまつわる複雑な問題をすべて処理してくれます。

- \* 移調または実音(コンサートピッチ)のどちらでも音符の入力が行えます。これらの 2 つの表記 は、**[音符]**> **[スコアを移調する]**(ショートカットは **Ctrl** + **Shift** + **T** または xX**T**)を選択す るだけでいつでもすばやく切り替えることができます。またはツールバーにあるスコアの移調ボ タンをクリックします。
- \* 移調楽器間で楽譜をコピーする場合、Sibelius は必要に応じて楽譜を自動的に移調するため、実際 に聞こえる音は変わりません。このためA管クラリネットからF管のホルンにコピーするような場 合も特に考える必要はありません。
- \* 実音スコアから移調楽器のパート譜を見た場合、Sibelius が自動的に処理するため、パート譜の移 調時に特別な操作は不要です。
- \* MIDI キーボードを使用して音楽を入力する場合、実音または記譜音のどちらの方法でも入力でき ます。たとえば、移調されたパート譜を演奏して入力し、それらをまとめて実音ピッチのスコア を作成することができます。 Windows では**[ファイル]**>(Mac では**[Sibelius]**メニュー)の**[環 境設定]**の**[音符の入力]**ページにある**[記譜音を入力]**をオンにすれば可能です。

#### 2. 記譜

#### 移調楽器の臨時記号と調号

Sibelius の移調楽器の記譜は、標準設定では、離れた調に対して適切な臨時記号を使って対処するよ うになっています。たとえば、F メジャーでアルトサックスに対して Ab 音が書かれ、このスコアを 移調した場合、それが D メジャーならば F 、として正しく記譜します。

移調時に記号が変わる調号にありがちなのが、異名同音に関わる問題です。たとえば、パートに Bb 管クラリネットを含む、F# メジャーで書かれたスコアを Ab メジャーに移調したとしましょう。普通 に考えるなら、Bb 管クラリネットに対する音符を長 2 度分だけ移調すれば良さそうですが、この場 合の移調度は減 3 度(上)になります(F# 音は G# 音ではなく、異名同音の Ab 音になります)。

Sibelius には細かい詳細でも自動的に処理するオプションがあります。**[ハウススタイル]**> **[記譜 ルール]**選択し、**[音部記号と調号]**ページにある**[離れた調号の移調楽器で音符の置き換えを調整]** をオンにしておくと、こうした移調を Sibelius が自動的に実行してくれます

通常はこのオプションをオンにしておいてください。移調後のスコアに「普通ならこうはしない」と いった特殊な書き換えが生じるようなときは、このオプションをオフにしておけば、移調後のスコ アで起きる問題を解消できます。たとえば、F# メジャーにおける Bb 管クラリネットの Abb 音は、減 3 度上の移調にはなりません。(C bbb 音になりますが、この音の標準的な記譜方法は現在のところ 存在しないので、まず使われることはありません。)

移調楽器のパート譜をシャープまたはフラットを使って表記する場合、Sibelius では、コンサート ピッチの移調による調号を使用する方法、異名同音を使って調号を単純化する方法のいずれかが利 用できます。

たとえば、パートに Bb 管クラリネットを含む B メジャーの作品があったとしましょう。作曲者はそ のパート譜を 7 つのシャープを使って C# メジャーで記譜することも、5 つのフラットだけを使って Db メジャーに単純化することもできます。 Sibelius は標準設定で、数の多い調号を少ない調号に単純 化する方向で対処します。ただし、こうした単純化を好まないのであれば、**[ハウススタイル]**> **[記 譜ルール]**を選択し、**[音部記号と調号]**ページにある**[スコアの移調時に離れた調号を書き換える]** をオフにしておきます。

# 複数の奏者とディヴィジ

木管楽器には奏者が 2 人以上いることがあります。たとえばトランペット 1、2、3 などです。弦楽器 は 2 つの譜表に分かれる(「divisi(ディヴィジ)」)ことがよくあり、あるいは弦楽器セクションごと に番号付けされた複数の譜表に分かれることもあります。合唱曲の譜表は 2 つの譜表(セミコーラス または Decani(南側聖歌隊)と Cantoris(北側聖歌隊))に分かれることがよくあります。こういっ た楽譜を作成するには 2 つの方法があり、それぞれの状況に応じて使い分けます。

#### 簡単なケース

どの奏者がどの譜表を使うかが、スコア内で統一されている場合は問題ありません。たとえば、スコ ア内の 3 つのトランペットすべてが常に同じ譜表にある場合には、1 つのトランペット楽器を作成 し、譜表の先頭で、その名前を(たとえば)「Trumpet 1.2.3」に変更します。

同様に、トランペット 1 + 2 が常に 1 つの譜表にいっしょに記譜され、トランペット 3 が常に別の 譜表に分かれている場合は、2 つの異なる名前を持つ楽器(「Trumpet 1.2」と「Trumpet 3」)を作成 するか、もう 1 つの楽器(「Trumpet」)を作成し、2 番目の譜表を追加します。

#### 複雑なケース

奏者がスコアの途中で 1 つの譜表から別の譜表に移動するような場合には、手順が多少複雑になり ます。スコアの途中で左側の名前を変更しなければならなくなるためです。

たとえば、3 つのトランペットが 1 つの譜表「Trumpet 1.2.3」をユニゾンで演奏する部分と、2 つの 譜表(「Trumpet 1.2」と「Trumpet 3」)に分かれる部分と、さらに複雑なパッセージでは 3 つの異な る譜表に分かれる部分があったとします。

左側の名前をスコアの途中で変更する必要があるため、使用するそれぞれの名前に対して個別のト ランペット楽器を作成するようにします。このため、3 つのトランペットを含む複雑なスコアでは、 たとえば Trumpet 1.2.3、Trumpet 1.2、Trumpet 1、Trumpet 2、Trumpet 3 という 5 つの楽器の譜表を 作成する必要があります。次に、適切な譜表に音楽を入力し、使用しない余分な譜表は非表示にしま す (四[2.29 譜表](#page-173-0))。

譜表数が増えたり減ったりする場所や奏者が変わる場所では、テクニックテキストスタイルを使用 して、たとえば「1.2」、「a 2」、「div.」、または「unis.」などのように示します。

譜表の数が変わる場所には改行を挿入します。そうしないと、部分的に使用される譜表が表示されて スコアの外観がおかしくなってしまいます。

各奏者に対して個別のパート譜を作成する場合には、□ [7.4 パート譜の作成](#page-566-0)を参照してください。

#### 楽器の持ち替え

「持ち替え」は、同じ奏者が演奏する 2 つ以上の楽器を指します。ほとんどの場合、奏者が楽器を持 ち替えるたびに、**[作成]**> **[その他]**> **[楽器の変更]**を使用してください(以下をご覧ください)。

ピッチのないパーカッションの例外として、同一譜表のトライアングル、スネア ドラム、バス ドラ ムがあります。詳しくは [1[2.26 パーカッション](#page-161-0)で説明します。

#### 楽器の変更

Sibelius では、**[作成]**> **[その他]**> **[楽器の変更]**を使用して、いつでも簡単に楽器を変更すること ができます。最初に、楽器の変更をスコアの最後まで有効にするか(あるいはスコアの後半の既存の 楽器変更まで有効にするか)、あるいは特定のパッセージだけを一時的に変更するかを検討してくだ さい。

- \* 楽器を一時的に変更するには、最初に楽器の変更を有効にするパッセージを選択します。Sibelius は選択箇所の最後になると自動的に元の楽器に戻します。
- \* 楽器の変更を最後まで適用するには、それ以降で楽器の変更を有効にする音符を 1 つ選択するか、 何も選択しないようにします(この場合、クリックすると、瞬時に楽器を変更できます)。
- \* 楽器の変更を開始する位置を選択し(必要であれば終了する位置も選択し)、**[ 作成 ]** > **[ その他 ]** > **[ 楽 器の変更 ]**(ショートカットは **Ctrl** + **Shift** + **Alt** + **I** または xzX**I**)を選択します。以下のダイ アログが表示されます。

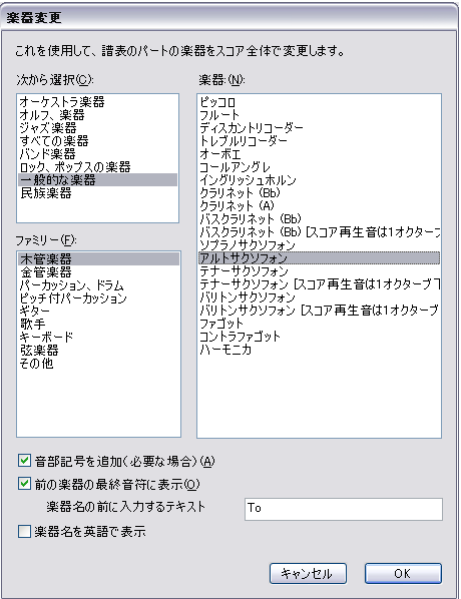

- \* 変更する楽器をリストから選択します。次の 2 つの追加オプションを設定できます。
	- % **[音部記号を追加(必要な場合)]**をオンにすると、新しい楽器の音部記号が元の楽器の音部記 号と異なる場合、楽器の変更が行われる場所に音部記号の変更が作成されます。
	- % **[前の楽器の最終音符に表示]**をオンにすると、変更前の休符部分に「To (楽器名)」という警 告が表示されます。楽器名の前に "To" 以外の用語を使いたい場合は、**[ 楽器名の前に入力するテ キスト1を変更します。**
- \***[OK]**をクリックします。ダイアログを開く前に選択範囲が指定されていないと、マウスポインタ が青になるので、スコア内をクリックして楽器を変更できます。それ以外の場合、Sibelius で選択 箇所に自動的に楽器の変更が作成されます。

楽器を変更した場合、Sibelius では必ず次の変更が作成されます。

- \* 必要に応じて譜表の再生サウンドを変更します。
- \* 以降の譜表で楽器名を変更します(必要に応じて編集できます)。楽器名を変更したくない場合は、 **[ハウススタイル]**>**[記譜ルール]**(ショートカットは **Ctrl**+**Shift**+**E** または xX**E**)を選択して**[楽 器]**ページに移動し、**[楽器の変更後に大譜表の先頭で楽器名を変更する]**をオフにします。
- \* 新しい楽器の名前を譜表の一番上の演奏を開始する位置に書きます(これはその場所で編集する ことができます。**[ ハウススタイル ]** > **[ 楽器の編集 ]** では標準設定の楽器名が変更できます。 **[12[8.14 楽器の編集](#page-631-0)参照)。**
- \* 必要に応じて、譜表の移調を変更します(たとえば Bb から A クラリネットに変更するなど)。**[音 符]**> **[スコアの移調]**をオンにした場合は、該当する調号を変更します。
- \* 該当する場合は、譜表タイプを変更します(譜表ラインの数、タブ、記譜法など)。

以下の図は、楽器の変更がスコアにどのように表示されるかを示します (ここでは Bb クラリネット からアルトサックス(Eb)に変更します。左の**[表示]**>**[非表示のオブジェクト]**はオンで(楽器の 変更がグレーの四角で表示されます)、**[音符]**>**[スコアの移調]**はオフです(実音)。右の**[音符]**> **[スコアの移調] はオンです。** 

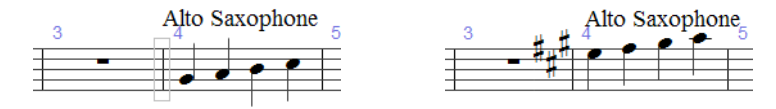

**「音符]▶ [スコアの移調]**のオンとオフを切り替えた場合、楽器の変更に多少のスペースが挿入され ることがあります。間隔の外観が不自然な場合は、影響を受ける小節を選択し、**[レイアウト]**> **[音 符間隔をリセット]**を選択します(ショートカットは、**Ctrl**+**Shift**+**N** または xX**N**)。

#### 楽器の変更の編集

グレーの四角または調号を左右にドラッグするか、←/→キーを使用して、楽器の変更を移動するこ とができます。楽器の変更に伴って音部記号の変更が作成された場合は、楽器の変更そのものを移動 しても音部記号は変更されないことに注意してください。これらは異なるオブジェクトです。(つま り、楽器の変更を削除した場合も音部記号は残り、音部記号を削除しても楽器の変更は残ります。)

楽器の変更を示すテキストは、選択してマウスや矢印キーで移動することで、楽器の変更に関係な く移動することができます。他のテキスト オブジェクト同様、テキストはダブルクリックして編集 できます。また、テキストを選択して**[編集]**> **[表示 / 非表示]**> **[非表示]**(ショートカットは **Ctrl**+**Shift**+**H** または xX**H**)を選択してテキストを非表示にすることもできます。

また、楽器の変更は、Sibelius の他のオブジェクト同様、コピー、貼り付け、削除することができます。

#### 楽器の変更とダイナミック パート

標準設定では、フルスコアに作成された楽器の変更はダイナミック パートに表示されますが、フル スコアに影響を与えたくない場合は部分的に削除することができます。逆に、ダイナミック パート で作成した楽器の変更は、フルスコアには表示されません。したがって、異なる楽器、異なる移調に 複数のダイナミック パートを作成できます。562 [ページの](#page-561-0)[異なる移調のパート譜](#page-561-0)を参照してくださ い。

# **2.19** ジャズのアーティキュレーション

□ [2.3 アーティキュレーション](#page-77-0) , □ [2.21 ライン](#page-146-0) .

ジャズアンサンブルの木管楽器や金管楽器にはいくつかの特殊記号が使われますが、Sibelius ではこ れらをすべて簡単に作成できます。

# プロップ、スクープ、ドゥイット、フォール

テンキーの第 5 レイアウト(ショートカットは **F11**)を使うと、一般的な 4 種類の特殊記号が簡単 に作成できます。

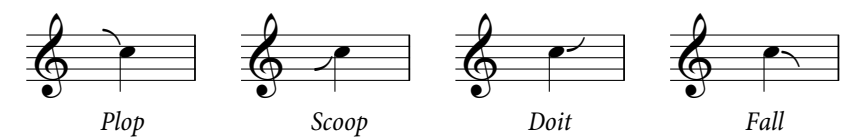

- \* プロップ(ショートカットは **5**)は、より高い不明確な音高から目的の音へアプローチするときに 使います。
- \* スクープ(ショートカットは **7**)は、リップとも呼ばれ、より低い不明確な音高から目的の音へア プローチするときに使います。
- \* ドゥイット(ショートカットは **9**)は、リフトとも呼ばれ、明確な音高から不明確な音高へ上に向 かってスライドします。
- \* フォール(ショートカットは **8**)は、フォールオフまたはスピルとも呼ばれ、明確な音高から不明 確な音高へ下に向かってスライドします。

ジャズのアーティキュレーションのいずれかを和音へ追加すると、Sibelius は音符の向き(1 つまた は複数の音符が符尾の反対側にある場合)や付点などの要素を考慮した上で、その和音のすべての 音符へアーティキュレーションを追加します。

個々のプロップ、スクープ、ドゥイット、フォールの水平位置の調整は、これらを選択し、**Shift** + **Alt** + ←/→ または ☆~←/→ をタイプして行います(マウスを使わずにジャズのアーティキュレー ションを選択するには、音符が選択された状態で Alt + </> または ~</> を使います)。

これらの記号に対応したデバイスでスコアを再生すると、Sibelius はこれらを再生します。これのも とになる[サウンドIDの変更]は、**[再生]** > **[辞書]**の**[シンボル]**ページで変更できます(b [4.9 再生辞書](#page-314-0))。

# シェイク

シェイクは、倍音列上にある次の音ともとの音との間の 振動で、時にはより幅広い音程で効果を高めますが、通 常は金管楽器で演奏されます。

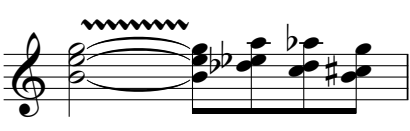

シェイク用の記号は波線で、**[ 作成 ]** > **[ ライン ]** ダイアロ グから作成できます。シェイクを数多く作成しなければ ならない場合は、キーボードショートカットを **[ ラインスタイル ]** のカテゴリーにある **[ 波線(ビブ ラート) ] へ割り当てると便利です (□ [5.12 メニューとショートカット](#page-422-0))。より太い [ <b>波線 (ワイド ビブラート)]** もあります。

2.19 ジャズのアーティキュレーション

フリップ(ターン)

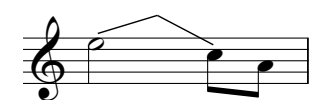

フリップは、ターンとも呼ばれ、不明確な音高への上向きのグリッ サンドとそれに続く下向きのグリッサンドで、高い音高から低い音 高へ移動するときに演奏されます。

フリップはギターのベンドと同じ種類のラインを使いますので (Q [2.15 ギターの記譜とタブ](#page-123-1))、これを作成するには、フリップを開始する音符を選択してJ を押し てください。

### ベンド(スミア)

ベンドは、スミアとも呼ばれますが、奏者は書かれているよりも低い音から演 奏を始めて正しい音高へスライドアップします。ベンドは、**[ 作成 ]** > **[ シンボル ]**の下の方にある**[その他の装飾記号]**の4段目の記号を使って追加します(ショー トカットは **Z**)。

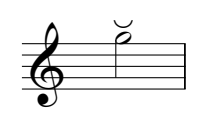

#### ロングフォール

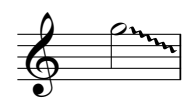

ロングフォールは、その名のとおり通常よりも長く続くフォールで、ターゲット となる音高も通常より低くなります。

ロングフォールを作成するには、**[ 作成 ]** > **[ ライン ]**(ショートカットは **L**)の波 線のグリッサンドを使います。

## 記譜ルールのオプション

プロップ、スクープ、ドゥイット、フォールの標準設定の位置を調整するには、**[ ハウススタイル ]** > **[ 記譜ルール ]**(ショートカットは **Ctrl** + **Shift** + **E** または xX**E**)を選択し、**[ ジャズアーティキュ レーション ]** ページを開きます。ここに符頭に対するジャズ記号の水平位置と垂直位置のオプション の一式があり、線上と間上の音符に対する設定が別々に行えます。

# **2.20** 調号

**Q [5.20 移調](#page-460-0)** .

各大譜表の先頭には調号が自動的に表示されます。調号は、音部記号に合わせて配置され、移調楽器 の場合は移調され、調号を通常持たない楽器(たとえばほとんどのパーカッション)からは省略さ れます。

調号を入力する必要があるのは、スコアの先頭と、楽譜内で調号が変更される場所だけです。

#### 調号を作成する

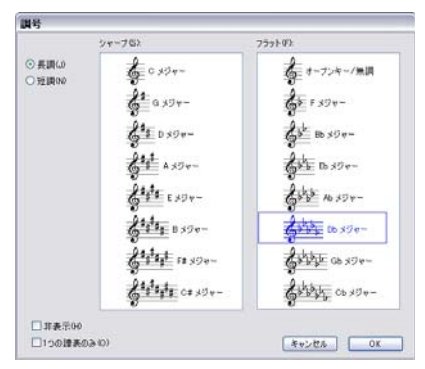

**[作成]**>**[調号]**を選択し(ショートカットは **K**)、必要な 調号をクリックします。ダイアログの左側にあるラジオボ タンで、長調と短調を切り替えます(この長調と短調の区 別は主に MIDI から入力された臨時記号の付く音符を、 Sibelius がより適切に表示するための設定です。たとえば、 A マイナーでは Eb よりも D# と書くのが好まれ、C メジャー では D# よりも Eb が好まれます)。

たとえば、音符または休符を選択した後に調号を作成する と、調号は選択したオブジェクトの後に自動的に配置され ます。

作品の途中で調号の変更を作成すると、変更の前に複縦線 が自動的に付けられます。この複縦線を使用したくない場合は削除できます。

多くの小節の調号を変更してから元のキーにまた戻したい場合は、新しい調号が表示される小節を 選択してから作成してください。 Sibelius は選択範囲の先頭に新しい調号を作成し、選択範囲の終わ りに元の調号を復元します。

楽譜の移調と調号の変更を行う場合は、[**音符]▶[移調]**を使用します(国[5.20 移調](#page-460-0))。

スコアの先頭に調号を作成するには、スコア内で何も選択されていないことを確認してから**[作成]**> **[調号]**を選択し、調号を選び、スコアの先頭をクリックします。この方法によって、マウスでスコ ア内の任意の場所に調号の変更を作成することもできます。

スコアが移調スコアの場合は、実音ピッチによる調号を選択します。これによって、移調楽器用の 移調が自動的に行われます。

#### 調号の変更を移動 **/** 削除する

調号の変更は、マウスや矢印キーで移動できます。

スコアの先頭にある調号を削除するには、スコアの作成時に**[ファイル]**>**[新規]**ダイアログで調 号を選ぶか、**[オープンキー / 無調]**、**[C メジャー]**、または**[A マイナー]**の調号を作成し、それを 既存の調号の上に挿入します。

スコアの先頭以外にある調号(すなわち調号の変更)を削除するには、その調号を選択して **Delete** キーを押します。大譜表の先頭にある調号の変更を削除する場合は、前の大譜表の最後にある注記の 調号の変更を削除します。
#### 注記の調号

スコア内の新しいセクションや、歌曲、楽章が新しい調号で始まる場合、前の大譜表の最後に通常 表示される注記の調号を省略したいことがあります。これは、新しい楽章の先頭に調号を作成すると きに、**[作成]**>**[調号]**ダイアログで、**[非表示]**をオンにすると簡単に作成できます。

連桁を非表示にするには、音符ではなく連桁自体を選択し、**[編集]**> **[表示 / 非表示]**> **[非表示]** (ショートカットは **Ctrl** + **Shift** + **H** または xX**H**)を選択します。どちらの場合も、直前の大譜表の 最後に、改行または改ページを必ず挿入しておきます。そうしないと、スコアが再フォーマットさ れたときに、非表示の調号の変更が大譜表の途中に移動してしまい、どこから調号が変更されてい るのかわからなくなってしまうからです。オブジェクトの非表示について詳しくは、□ [5.9 オブジェ](#page-408-0) [クトの非表示](#page-408-0)を参照してください。

## オープンキー **/** 無調

C メジャーと思われる移調スコアで、移調楽器でも調号が表示されていない場合があります。これ は、調号の変更があまりにも頻繁であったり、その曲がメジャー、マイナー(使用する調号の決定 に必要な2つのスケール)といった枠で括れないスケールやモードで作られていたり、明確な調性 を持っていないために、作曲者があえて調号を付けないケースです。

この記譜法を使用するには、**[作成]**>**[調号]**ダイアログの右上にある**[オープンキー / 無調]**を選択 します。

あとで、スコア内で調号のある楽譜に戻すには、通常の調号(C メジャーなど)を作成します。この典 型的なケースに、Stravinsky(ストラビンスキ)の「春の祭典」があります。この作品はほとんどが無 調ですが、調が付いている部分もあります。つまり大部分の移調楽器には調号がついていませんが、一 部に調号がついているところがあるということです。

作成中のスコアで**オープンキーまたは無調**を使用する場合は、適切な位置で臨時記号を示す必要が あります。臨時記号には様々な表示方法があります。

- \* 小節で最初に表示された # または b は、その後、同じ小節内に現れる同じ音程の音符には再表示 させない。これが、Sibelius の標準設定になります。
- \* # または b のつく音符すべてに表示設定させる。**[プラグイン]**>**[臨時記号]**>**[すべてのシャープ またはフラット付きの音符に臨時記号を追加]**を実行します。
- \* ナチュラルを含むすべての音符に対して設定する。**[プラグイン]**>**[臨時記号]**>**[すべての音符に 臨時記号を追加]**を実行します。

詳しくは、□[6.1 プラグインを使った作業](#page-494-0)を参照してください。

#### 調号のない楽器

ピッチのないパーカッションの譜表には調号は付きません。ティンパニとホルンは通常調号がなく、 **トランペットとハープは調号がないこともあります。ただし、[作成]▶[楽器]ダイアログには、こ** れらの一般的な例外に代わる楽器が揃っています。調合がない楽器を指定するには次のようにしま す。

- \* 楽器の小節を選択し、**[ハウススタイル]**>**[楽器の編集]**を選択します。
- \***[楽器の編集]**をクリックし、操作の実行を確認するダイアログが表示されたら**[はい]**をクリッ クします。次に、表示されるダイアログから**[譜表タイプの編集]**をクリックします。
- \***[譜表タイプの編集]**の**[一般]**ページの**[調号 / チューニング]**をオフにします。
- \***[OK]**をクリックし、もう一度**[OK]**をクリックして、**[閉じる]**ボタンを押します。

楽器の編集について詳しくは、日[8.14 楽器の編集](#page-631-0)を参照してください。

#### 異名同音の調号

移調楽器の調号を簡潔にするために、スコアにシャープとフラットの調号が同時に使用されること があります。たとえば、スコアが 5 つのシャープを含む B メジャー(実音)である場合、Bb 管トラン ペットは C# メジャー(7 つのシャープ)ではなく、異名同音で表現しやすい Db メジャー(5 つのフ ラット)として書かれることがよくあります。この操作を自動化するには、**[ハウススタイル]**>**[記 譜ルール]**ダイアログの**[音部記号と調号]**ページにある**[スコアの移調時に離れた調号を書き換 える]**をオンにします。

異名同音の調号は、ハープのような移調楽器ではない楽器にも利用することができます。たとえば、 B メジャーのスコアで、ハープの譜面を Cb メジャーで書きたいとします。この場合は、次の手順に従 います。

- \***[1 つの譜表のみ]**オプション(以下をご覧ください)を使用して、ハープの各譜表に Cb メジャー の調号を作成します。
- **ハープの譜表を選択し、[プラグイン]▶ [臨時記号]▶ [臨時記号の単純化] を選択します。ハープ** の譜表は Cb メジャーで書き換えられますが、他の譜表はすべて元の状態が保持されます。

#### 複数の調号

現代のスコアでは、楽器ごとに異なる調号が使用されることがあります(移調楽器が異なる調号を 持つような一般的なケースと混同しないでください)。 1 つの譜表のみに適用される調号を作成する には、調号を作成するときに**[作成]**>**[調号]**ダイアログの**[1 つの譜表のみ]**をオンにします。こ のオプションは、多数の臨時記号を用いる調号(F# メジャーなど)で記譜する場合にも有用で、ス コア中のいくつかのパート譜を b を使った異名同音(Gb など)に単純化するのに役立ちます。

1 譜表だけに適用される調号を挿入することによって、大譜表内の他の譜表の音符間隔に影響が及ぶ 場合があることに注意してください。この問題を修正するには、小節を選択して**[レイアウト]**>**[音 符間隔のリセット]**を選択します(ショートカットは **Ctrl** + **Shift** + **N** または xX**N**)。

#### 記譜ルールのオプション

**[ハウススタイル]**>**[記譜ルール]**ダイアログ(ショートカットは **Ctrl** + **Shift** + **E** または xX**E**) の**[音部記号と調号]**ページには、珍しい設定が集められています。その中でも興味深いのは、**[ナ チュラル注記]**でしょう。このオプションはナチュラル注記を調号の変更に追加して、それまでの調 のシャープ / フラットを取り消します。

このオプションをオフにすると、ナチュラル注記は**[C メジャー]**、**[A マイナー]**、または**[オープ ンキー / 無調]**に変更したときにのみ表示されます。このような場合においてナチュラル注記がな いと、調号の変更はわかりにくくなってしまいます。

<span id="page-146-0"></span>2.21 ライン

## **2.21** ライン

b [2.2 アルペジオ](#page-76-0) , [2.17 ヘアピン](#page-132-0) , [2.28 スラー](#page-168-0) , [5.7 フィルターと検索](#page-399-0) , [8.15 ラインの編集](#page-641-0) .

**[作成]**>**[ライン]**ダイアログ(ショートカットは **L**)には、トリル、スラー、ヘアピン、グリッサ ンドなど、楽譜で使用される特別なラインが用意されており、これらをスコアに入力できるように なっています。また、既存のラインを編集したり新しいラインを新規に作成したりすることができま す(四[8.15 ラインの編集](#page-641-0))。

記譜

## ラインの作成

すべてのラインは同じ方法で作られます。

- \* ラインは選んだ音符や休符の位置で自動的に作ることも、マウスで配置することもできます。
	- % ラインを自動挿入するには、ラインの開始位置を決めるために音符か休符を選ぶか、ラインの 最終位置を決めるためにパッセージを選ぶことでその最後にラインを置くことができます。
	- % マウスでラインを配置するには、**Esc** キーを押して何も選択されていないことを確認してくだ さい。
- \***[作成]**>**[ライン]**を選択します(ショートカットは **L**)。このダイアログは大きく 2 つに分かれて います。左側は譜表ライン(それぞれの譜表に適用されるライン)について、右側は大譜表ライン (すべての譜表に適用され、すべてのパート譜に表示されるライン)についてです。
- \* 作成したいラインを選択して**[OK]**をクリックします。ラインがスコア内で選択していたオブジェ クト / パッセージの位置に自動的に挿入されるか、あるいはマウスポインタの色が変わり入力待ち の状態になり、(スコア内の)クリックした場所にラインが配置されます。
- \* ラインが配置された直後または選択後に**スペース**キーを押すと、ラインを右方向に音符(または 休符)単位で伸張できます。**Shift** +**スペース**キーを押すと、ラインを左方向に縮小できます。ラ インの両端はどちらもマウスでドラッグできます。大譜表ラインは、パソコンのキーボードを使用 して伸縮させることはできません。
- \* ラインのどちらか一端を選択すると小さな(薄めの)青色のボックスが表示されます。この状態 で、矢印キーを使用してその位置を微調整できます(**Ctrl** または X を押しながら矢印キーを操作 すると、大きく移動できます)。

#### スラー

スラーはラインの中でも特別な種類のラインとして扱っています (B [2.28 スラー](#page-168-0))。

#### ヘアピン

へアピンはかなり特殊ですので、1つのトピックとして説明します(m [2.17 ヘアピン](#page-132-0))。

#### リタルダンドとアッチェレランド

リタルダンドとアッチェレランドの様々なラインは、**[作成]**>**[ライン]**ダイアログの右側にある **[大譜表ライン]**から作成できます。スコア内にこれらを作成するには、クリックしてドラッグする だけです。

リタルダンド / アッチェレランドラインは大譜表ラインであるため、他の大譜表オブジェクト(たと えばテンポテキストなど)と同様に大譜表の各パートで表示され、パート譜すべてに反映されます。 鍵盤楽器や歌の楽譜では、リタルダンドとアッチェレランドは通常斜体で表記されます。合唱曲で は、一番上ではなく、各パート上に表記します。これを表記するには、一番上の譜表に斜体の rit./ accel. ラインを作成し、他のパート譜上には発想記号テキストを使って指示を書き入れます。

ソロキーボードの楽譜では、rit./accel. の指示は通常、譜表間(高音部譜表と低音部譜表の間)に配 置します。この場合、rit./accel. ラインを高音部譜表の上に作成して、譜表間へとドラッグして移動 します。

rit./accel. ラインは再生時に影響しますので、調整方法は 271 ページの[リタルダンドとアッチェレラ](#page-270-0) [ンド](#page-270-0)を参照してください。

## トリル

トリルを作成するには、**[作成]**>**[ライン]**ダイアログからトリルを選んで配置します。そしてスコ ア内で tr シンボルから右方向にクリック & ドラッグしてトリルラインを伸ばします。波線でないト リルを作成するには、譜表内でトリルのハンドルを左いっぱいにクリック & ドラッグします。

トリルの再生方法を調整するには、271 [ページの](#page-270-1)トリルを参照してください。

ペダリング

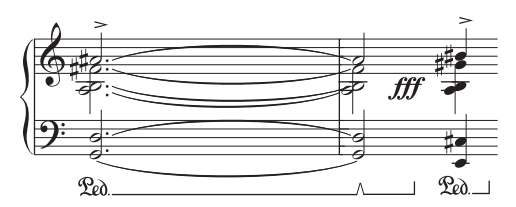

**[作成]**>**[ライン]**ダイアログには、標準のペダル ラインに加えて、ノッチ付きのリペダリング表記 を書くことができるようにいろいろなラインが含 まれています。ラインがないペダルマークを作成 し、ペダルアップの位置にはダイアログからアス タリスクを表示させることもできます。

ペダルラインの再生方法を調整するには、273 [ペー](#page-272-0)

ジの[ペダリング](#page-272-0)を参照してください。

## **ヘアピン、トリルと ペダ ルの配置**

ヘアピンは複声部ある譜表の第 1、 第 3 声部や歌詞より下にある場合 を除き、他の強弱記号と一緒に、 譜表の下に配置します。鍵盤楽器の 両音部に適用される場合は、高音 部譜表と低音部譜表の間に配置し ます。ヘアピンは、通常斜めに配置 することはありません。 トリルは第 2、第 4 声部で使用され る場合を除いて、譜表の上に配置 します。 ぺダリングは例外なくピアノの低 音部譜表の下に配置します。

#### **1** 番、**2** 番、**3** 番括弧

[作成] ▶ [ライン] ダイアログの [大譜表ライン]内の1番、2番、3 番括弧は、大譜表の一番上に表示され、すべての楽器に適用されま す。

大きなスコアでは、大譜表内に(たとえばオーケストラ譜では、弦 楽器の上に)ひとつまたはそれ以上の括弧のコピーが、テンポテキ ストやリハーサルマークと同様に表示されます。これらの括弧の複 製が表示される位置を調整したり、個別に削除したりすることがで きます(国[8.1 レイアウトとフォーマット](#page-572-0))。

これらは再生されます(297 ページの [1 番括弧と 2 番括弧](#page-296-0)参照)。

任意の番号の括弧ラインは、既存のラインに基づいて新たなライン を作成し、ライン開始位置のテキストを変更することで、作成でき ます (四[8.15 ラインの編集](#page-641-0))。

## オクターブ(**8/15**)ライン

これらのラインは、主に音符が複数の加線で表示されるのを避ける ために使用します。キーボードの譜面ではよく使用されますが、他の楽器の譜面ではあまり使われま せん。8va と 15va ライン(それぞれ 1 および 2 オクターブ上)および 8vb と 15vb ライン(それぞれ 1 および 2 オクターブ下)は、[**作成] ▶ [ライン]** ダイアログの [**譜表ライン]** 内に含まれています。

2.21 ライン

イタリア語表記の用語を使いたくない場合、8va ではなく単に「8」と表示するように修正できます。 あるいは 8vb ラインを「8va」または「8va bassa」と表示するようにも修正できます(国 [8.15 ライ](#page-641-0) [ンの編集](#page-641-0))。

#### グリッサンドとポルタメント 通常、グリッサンドラインは直線で、ラインの長さの範囲内でライン の傾きに沿って gliss. という用語が併記されます (ラインが十分に長 くない場合、Sibelius では自動的に gliss. は省略されます)。あるいは、 ラインが波線の場合もあります。ポルタメント (port.)もグリッサン ドと似ていますが、通常は直線で表記されます。 波状のグリッサンドラインに使われているラインの太さを変更する には、ラインを編集し(国[8.15 ラインの編集](#page-641-0))、「スタイル]ドロッ プダウンメニューから別のラインを選択します。 スコアによっては、グリッサンドラインがテキストを併記するのに十 分な長さであっても、テキストを併記しない場合があります。たとえ ば、スコアに多くのグリッサンドがあり、最初の方に出てくる、いく つかのグリッサンドだけに、明確にテキストを併記したい場合などで す。これを行うには、ポルタメントラインを編集し、テキストを削除 してから、テキストなしのグリッサンドラインとして使用します (日[8.15 ラインの編集](#page-641-0))。 **オクターブラインの配置** 8va と 15va ラインは高音部譜表の 上だけに配置します。また、8va と 15va ラインは低音部譜表の下 だけに配置します。 8va テキストは、符頭の中央に配 置します。8va 括弧の終端は、ラ インを適応させたいフレーズの最 後の音符よりも、少し右に伸ばす 必要があります。 小節の始めの方でオクターブライ ンがつく前に臨時記号があり、オ クターブラインの後に同じ音がく るような場合は、臨時記号を付け 直す必要があります。

グリッサンドとポルタメントラインの再生方法を調整するには、[273](#page-272-1) ページの[グリッサンドとポルタメント](#page-272-1)を参照してください。

一部のプリンタでは傾斜のあるテキストや波線ラインなどが誤った角度で印刷される場合がありま す。このような状況が発生する場合は、印[5.16 印刷](#page-445-0)を参照してください。

## アルペジオライン

アルペジオ (鍵盤とハープ用)は、テンキーの第 5 レイアウトから作成します (国 [2.2 アルペジオ](#page-76-0))。

## 鍵盤楽器と重音用の括弧

2 つの譜表にまたがる音符を鍵盤楽器で片手で演奏する箇所と音符が弦楽器で重音になる箇所を示 す括弧は、**[作成]**>**[ライン]**の**[譜表ライン]**にあります。これらのラインを作成する場合は、ク リック&ドラッグで希望の長さのラインを作成します。括弧がダイアログに示すのと同じ方向に向く ように、上向きにドラッグしてください。

## ボックス

ボックスは、Lutoslawski (ルトスワフスキ)といったモダンクラシックの作曲家が使う、部分リピー トに不可欠な「フレーム」です。これは、**[作成]**>**[ライン]**ダイアログの**[譜表ライン]**に用意さ れています (ボックス、すなわち一連の音符の周りに描画した「フレーム」は、通常自由なリズム 内で何度も繰り返さなければならないことを示しています)。

ボックスを入力するには、**Esc** キーを押してスコアで何も選択されていない状態にし、次に、**[作成]**> **[ライン]**ダイアログで長方形を選択し、スコアでボックスを入力する位置となる隅の 1 つをクリッ クして、反対側の隅へとドラッグします。一連の音符の周りにボックスを配置すると、音符間隔が変 われば、音符を囲むようにボックスも伸縮します。

#### 2. 記譜

## 連桁ライン

**[作成]**>**[ライン]**ダイアログの**[譜表ライン]**には、連桁が用意されています。連桁は、一連の音 符に使って特殊効果を作り出します。

#### 破線ライン

これは、cresc. などの記号の適用範囲を表すためのものです。ハイフンの列を入力する代わりに、破 線ラインを使用してください。その理由は、ラインはスコア内の間隔が変われば、自動的に伸縮し ますが、ハイフンの列では固定した長さのままだからです。

#### ギターライン

タブおよび通常の譜表における一般的なギターのテクニックを記すためのラインはすべて**[作成]**> **[ライン]**ダイアログの**[譜表ライン]**の下方に用意されています。そして、譜表の上下どちらにも 配置することが可能なストリングインジケータライン(○で囲まれた数字の後に、右端にフックを もつ水平なライン)の完全なセットも用意されています。 [1[2.15 ギターの記譜とタブ](#page-123-0).

#### 主声部と副声部

主に第二次ウィーン楽派の作曲家によって使われ、主声部線は楽節の中で最も卓立した楽器を示し、 副声部線は二番目に卓立した楽器を示します。

#### 標準設定の位置

譜表に対するラインの標準設定の垂直位置と音符に対する標準設定の水平位置は、**[ ハウススタイル ] ▶ [ 標準設定の位置 ]** で設定します。 (□ [8.12 標準設定の位置](#page-619-0) .

## 位置をリセット

**[レイアウト]**>**[位置をリセット]**(ショートカットは **Ctrl** + **Shift** + **P** または xX**P**)で、ラインの 両端が音符に合わせて揃えられ、その標準設定の垂直位置に移動されます。 □ [8.1 レイアウトと](#page-572-0) [フォーマット](#page-572-0) .

#### ラインの再フォーマット

だいたいお分かりいただけたと思いますが、ラインの両端は音符間隔の変更や譜面の再フォーマッ トに応じて知的に機能します。基本的には、ラインの両端は、それぞれ個別に音符かその他のリズム の位置に付いています。そのため音符間隔を変更すると、その近くのラインはこれに応じて伸縮し ます。

次の操作を試してみてください。一連の音符の下にヘアピンを挿入し、その中の音符の 1 つを左右に ドラッグしてみて何が起こるか試みてください。さらに、Sibelius は複数の大譜表にまたがるライン も自動的に分割します。また、楽譜のフォーマットが大幅に変更された場合、分割したものを元通 りに連結することができます。詳しくは、以下の項をご覧ください。

ラインはこのような賢い属性をもっているので、個々の楽器のパート譜にあるラインの体裁を良く するために長い時間をかけなくても済みます。Sibelius が、この作業を代わりに行ってくれるからで す。

## 複数の大譜表にまたがるライン

次にあるスラーのように、複数の大譜表にまたがって分割されたラインを入力するには、次の操作 を行います。

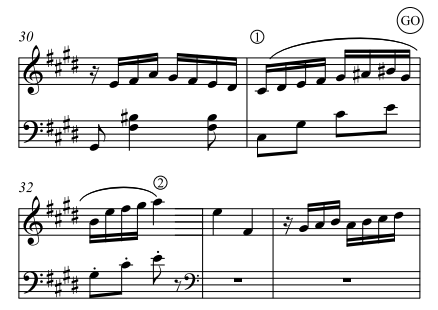

2 つのラインを別々に入力せずに、通常の手順で 1 つのスラーとして入力します。つまり、1 の箇所 の音符を選択して **S** キーを押し、次にスラーが 2 の箇所に伸張するまで**スペース**キーを押します。マ ウスを使ってラインを作成する際にも、譜表の上部に沿って水平にドラッグする必要はありません。 この場合、丸で囲んだ GO の箇所を経由せずに、そのまま 1 の箇所まで飛び、Sibelius が残りの作業 を引き受けてくれます。

Sibelius は、次のような場合にも優れた機能を発揮します。複数の大譜表にまたがって 8va を作成す る場合、Sibelius は 2 番目の大譜表の先頭に注記の(8)を挿入します。注記として記述する内容の変 更は、ラインを編集して行えます(国[8.15 ラインの編集](#page-641-0))。同様に、クレッシェンドが大譜表にまた がって分割された場合、開口部は 2 番目の大譜表の左端では、ラインは閉じずに開いたままとなり ます。

8va のような水平のラインでは、ラインの前半とは別に、ラインの後半だけを上下に移動させること ができます。この機能は、高い音符との衝突を避ける必要がある場合に役に立ちます。これを行うに は、調整するラインの部分を選択し、上下に移動するだけです。この機能は、ヘアピンには当てはま りません。ヘアピンが複数の大譜表にまたがる場合、2 番目以降の大譜表にあるヘアピンの垂直位置 はヘアピンが斜めに傾いてしまうので個別に調整することはできません。

ラインが 3 つ以上の大譜表にまたがる場合、元の大譜表上で、その分割部分の垂直位置を調整する と、以降のすべての大譜表でも一緒に移動します(言い換えれば、2 番目以降の大譜表で個別に調整 することはできません)。

複数の大譜表にまたがるラインの分割部分の端の水平位置を調整するには、**[ハウススタイル]**>**[記譜 ルール]**(ショートカットは **Ctrl** + **Shift** + **E** または xX**E**)ダイアログの**[ライン]**ページにある、 次の項目をご覧ください。

- \***[右端]**は、ラインの右端と大譜表の端とにある間隔を調整します。
- \***[左端]**は、大譜表ラインの先頭を調号の始めに揃えるかどうかを調整します。標準設定はオフで すが、この場合、調号の終わりと位置を揃えます。

#### ラインの非表示

ラインを非表示にするには、ラインを選択し、**[編集]**>**[表示 / 非表示]**>**[非表示]**(ショートカッ トは **Ctrl** + **Shift** + **H** または xX**H**)を選択します。ラインの非表示は再生を微調整するために非 表示ヘアピンを追加する際に必要です。オブジェクトの非表示について詳しくは、 [1] [5.9 オブジェク](#page-408-0) [トの非表示](#page-408-0)を参照してください。

# **2.22** リュートタブラチュア

b [2.15 ギターの記譜とタブ](#page-123-0) .

Sibelius は広範囲にわたるリュートタブラチュアスタイルと様々なチューニングをサポートしてい ます。標準設定ではすべてのリュートタブラチュアはフランス式 / イギリス式スタイルですが、イタ リア式とスペイン式スタイルも適切な楽器を選ぶことによって、利用することができます。

## リュートタブラチュアの作成

リュートタブラチュアを入力するには、他のタブフォーマットを入力するのと同じで(国[1.7 ギター](#page-49-0) [タブ入力](#page-49-0))、タブラチュア文字を入力するためにメインキーボード上の数字キーを使用して入力しま す(**0** は **a**、**2** は **c**、**5** は **f** などのようになります)。

リュートタブラチュアを作成するには、スコアの新規作成時に、**リュートタブラチュア**の譜面用紙 を用意するのが最も簡単でしょう (四[2.23 譜面用紙](#page-153-0))。

### リュートタブラチュアの異なるスタイル

リュートタブラチュアでサポートされている 3 種類の表記法は次の通りです。

- \* フランス式 / イギリス式:リュートの一番低い弦がタブ譜の一番下の線です。線間の文字は音符を 表します。
- \* スペイン式: リュートの一番低い弦がタブ譜の一番下の線です。弦を表す線の上に数字を表記し て(現代のギターのタブのように)音符を表します。
- \* イタリア式:一番低い弦がタブ譜の一番上の線になる以外は、スペイン式スタイルと同じです。

ドイツ式リュートタブラチュア(文字を使って音符を表しますが、まったく譜表の線を含みません) は Sibelius ではサポートしていません。

あらゆる種類の対応リュートタブラチュアを作成するには、**[作成]**>**[楽器]**ダイアログから希望の リュートを選択します (四 [2.18 楽器](#page-134-0))。

### リズム

リュートのタブ譜の上にリズムを表記するときに、8 分音符以下の短い音価であっても連桁でつなが ないことがよくあります。 Sibelius では、自動的にこれらの音を連桁でつなぎます。しかし、必要に 応じてこれらを簡単に切り離すことができます。切り離したいパッセージを選択し(リュートタブ 譜表上をトリプルクリックすると、スコア全体を通してリュート譜表を選択できます)、**F9** キーを押 してテンキーウィンドウの第 3 レイヤーを選択し、テンキーの **7** キーを押します。

後ろ向きの符尾を記譜することはできません。つまり 2 分音符を入力したとしても、符尾のない棒 として表記されるので、4 分音符のように見えてしまいます。

選択した音符、またはパッセージから符尾と連桁 / 旗を削除したい場合は(同じ音価が繰り返される ため)、[プロパティ]ウィンドウの**[音符]**パネルから 8 番の符頭を選んでください (0 番の符頭 を選択すると、再び符尾と連桁 / 旗が表示されるようになります)。

## ディアパゾン

ディアパゾンは譜表に記譜されない特殊な弦です。イタリア式のリュートタブ譜ではディアパゾン は譜表の上、つまり、譜表の一番上の線と楽譜のリズムを表す符尾の下端との間に表記されます。こ れらの文字を表記するには、テクニックテキスト(ショートカットは **Ctrl** + **T** または X**T**)を使用 してください。

フランス式リュートタブ譜では、ディアパゾンは、譜表の下側に直接表記されます。これらを表記 するには、スコア内で数字付き低音テキスト(**[作成]**>**[テキスト]**>**[その他の譜表テキスト]**>**[数 字付き低音]**)を使用してください。

## <span id="page-153-0"></span>**2.23** 譜面用紙

スコアを新規作成するときは、特定の譜面用紙タイプに書き込むことができます。つまり、便利なレ イアウトでセットアップされた未入力のスコアを、テンプレートとして利用できます。用意されてい る譜面用紙には、様々な楽器の組み合わせのものがあり、見た目にはわからないかもしれませんが、 スコアの外観や再生をよくするための設定がされています。

用意されている楽器をそのまま使用する必要はありません。必要に応じて楽器を削除したり、新規 の楽器を追加したりしてください。

まったく何もないページから始めるより、楽器が用意されている譜面用紙を使用することをおすす めします。楽器編成が多少異なる場合であっても、譜面用紙では、特定の音楽タイプに合わせて様々 なオプションが適切に設定されているからです。

## 譜面用紙のタイプ

Sibelius には、次のような譜面用紙が 60 種類以上も用意されています。

- \* **空白:**事前に楽器は設定されていません。
- \* **ピアノ**
- \* バンド:コンサートバンド、吹奏バンド、マーチングバンド、スクールバンド、ブラスバンド、太 鼓隊、軍楽隊、その他のアンサンブルなどに適した様々な譜面用紙が用意されています。
- \* オーケストラ: クラシック、ロマン派、近代派、コンサート、弦楽、そして映画用オーケストラ が含まれています。**[オーケストラ、映画]**は、「ザ・シンプソンズ」の作曲者 Alf Clausen(アル フ クローセン)と、Kyle Clausen (カイル クローセン)がデザインした譜面用紙です。
- \* 合唱:様々な**[合唱]**用の譜面用紙が含まれています。[リダクション]という譜面用紙の中には、 複数の歌のパートを2つの譜表にまとめて記譜する譜面用紙(**リダクション**と呼ばれます)や、オ ルガンやピアノの伴奏譜を含む譜面用紙もあります。
- \* ボーカル+キーボード
- \* ジャズ:手書き風ハウススタイルを使用した適切なテンプレートがたくさんあり、その中には、 **[リードシート]**、**[ビッグバンド]**、**[ジャズカルテット]**などが含まれています(b [8.8 ハウスス](#page-602-0) [タイル](#page-602-0))。
- \* ギター:記譜とタブ譜のための様々な譜面用紙です。**リュートタブラチュア**も含まれています。
- \* 金管楽器と木管楽器の様々な編成に合わせた譜面用紙
- 弦楽四重奏と弦楽合奏団(弦楽五重奏にも利用できます)
- \* ハンドベル、打楽器隊、サルサバンド、ポップグループ、オルフ教室グループなど、各種アンサ ンブル

**[ファイル]**> **[新規]**ダイアログ(ショートカットは **Ctrl** + **N** または X**N**)のオプションを使用し、 上記の譜面用紙から任意のものを選んで、楽器を追加または削除したり、ハウススタイルを変更し たり、拍子記号や音部記号、テンポ記号を追加したり、さらにはタイトルページを作成したりでき ます。

教育用のワークシートを最初から作成するのであれば、多くの場合は**[ファイル]**>**[新規]**ではな く、**[ファイル]**> **[ワークシートクリエーター]**でテンプレートを選んで始めるほうが簡単でしょ う。詳しくは、□ [5.25 ワークシートクリエータ](#page-479-0)をご覧ください。

#### 独自の譜面用紙の作成

あまり一般的ではない楽器編成やオプション設定を頻繁に使用する場合は、独自の譜面用紙を作成 しておくと、スコアの新規作成時に時間を節約できます。実際の紙の譜面用紙のように、用紙サイ ズ、形状、譜表サイズを選択し、任意の楽器の譜表が用意されている譜面用紙を作成できます。さら に、たとえば**[ハウススタイル]**メニューにあるような、もっと細かい設定もできます。つまり、毎 回すべての設定を行わなくても、オリジナルに設定した楽譜で作業を始めることができます。

- \* 譜面用紙に取り入れたい設定を行い、スコアを作成します。たとえば、ページサイズや形状、譜 表サイズ、楽器、記譜ルールオプション、テキストスタイル、音楽フォント、符頭などを設定します。
- \* スコアを好きな場所へ保存します。このとき、譜面用紙の名前を付けます(**「合唱」**、**「大きい用 紙」**、 **「スケッチ」**など)。
- \* 次に**[ファイル]**> **[エクスポート]**> **[譜面用紙]**を選択します。
- \* 譜面用紙としてすでに保存したので、元のファイルを削除してもかまいません。
- \* 次回、スコアを新規作成するときには、**譜面用紙**リストに独自の譜面用紙が表示されます。

既存のスコア(特別なテキストスタイルが設定されているものなど)から譜面用紙を新規に作成す るには、そのスコアからハウススタイルを書き出します。この後、スコアを新規に作成し、書き出 したハウススタイルを読み込んで、譜面用紙として書き出すようにします。ハウススタイルの書き 出しと読み込み(エクスポートとインポート)について詳しくは、□[8.8 ハウススタイル](#page-602-0)をご覧く ださい。

譜面用紙の名前を変更または削除する場合は、Sibelius のアプリケーションデータフォルダ内の **「Manuscript Paper」**フォルダに入っている譜面用紙ファイルに対して必要な操作を実行します(詳 しくは、□[9.1 ファイルを扱う作業](#page-652-0)の[ユーザーが編集可能なファイル](#page-653-0)を参照してください)。

# **2.24** マルチレスト

b [2.5 小節と小節休符](#page-86-0) , [3.5 小節番号](#page-235-0) , [7.1 パート譜での作業](#page-552-0) , [8.4 自動レイアウト](#page-587-0) .

マルチレストは、複数の連続した小節休符を 1 つにまとめ、その小節数を上部に記したものです。マ ルチレストは通常パート譜に使用されますが、フルスコアでも表示される場合があります(たとえ ば、Sibelius 作曲の『タピオラ』、第 28 ~ 29 小節)。

## マルチレストを使用する

マルチレストは Sibelius の表示オプションの 1 つにすぎません。空の小節を、個別の小節休符か、マ ルチレストにまとめた休符の、どちらかの書式で表示できます。

小節休符をマルチレストとして表示するには、**[レイアウト]**>**[自動ブレーク]**ダイアログで**[マル チレストを使用する]**をオンにします。これにより、パート譜の小節休符が自動的にマルチレストに 書き直されます。なお、**[マルチレストを使用する]**はショートカット(**Ctrl** + **Shift** + **M** または xX**M**)でも実行できます。

マルチレストは、拍子記号、リハーサルマーク、移調、音部記号の変更、テンポ記号などがあると、 自動的に分割されます。マルチレストを手動で分割する必要がある場合は、以下の[マルチレストを手](#page-155-0) [動で分割する](#page-155-0)をご覧ください。

### マルチレストを作成する

マルチレストの作成は、複数の小節休符を作成するのと同じ手順で行います。**[作成]**>**[小節]**>**[そ の他]**を選択します。**[小節数]**に数を入力し、**[OK]**をクリックしてから、マルチレストを挿入す る場所でクリックします。

あるいは、既存のマルチレストをコピーすることもできます。これには対象のマルチレストを大譜 表で選択し、**Ctrl** +クリックまたは X +クリックと、**Alt** +クリックまたは z +クリックを使用し ます。

## マルチレスト内へ入力する

マルチレストは普通の小節休符と同じように機能するので、マルチレスト内へ音符を挿入したり楽 譜をコピーしたりできます。マルチレスト内に音符を挿入すると、Sibelius はその小節をマルチレス トから切り離して音符を挿入し、切り離した小節分だけマルチレストの長さを短くします。

## マルチレストの長さを変更する

マルチレストの小節数を変更するには、いったん**[レイアウト]**>**[自動ブレーク]**ダイアログで**[マ ルチレストを使用する]**をオフにして、マルチレストを個別の小節休符に戻し、そこから小節を追 加または削除します。最後に、**[レイアウト]**>**[自動ブレーク]**ダイアログで**[マルチレストを使用 する]**を再びオンにします。

## <span id="page-155-0"></span>マルチレストを手動で分割する

マルチレストは自動的に分割できます。詳しくは、以下の[マルチレストの自動レイアウト](#page-156-0)をご覧く ださい。

マルチレストを手動で分割する場合は、次のように操作します。

- \***[レイアウト]**>**[自動ブレーク]**ダイアログの**[マルチレストを使用する]**をオフにします。
- \* 小節線を選択し、**[レイアウト]**>**[ブレーク]**>**[マルチレストの分割]**を選択します。**[表示]**>**[レ イアウト記号]**がオンの場合、画面上の小節線の上に小さな半分に切れたマルチレスト記号が表 示されます。
- \***[マルチレストを使用する]**を再びオンにすると、マルチレストが選択されている小節線で分割さ れます。

**[レイアウト]**>**[自動ブレーク]**ダイアログの**[マルチレストを使用する]**をオフにしてからパッ セージを選択して、**[レイアウト]**>**[ブレーク]**>**[マルチレストの分割]**を選択するとパッセージは 両端で分割され、再び**[マルチレストを使用する]**をオンにすると個別のマルチレストになります。 そのパッセージに音符、テキストや他のオブジェクトが含まれる場合は、これらのオブジェクトに よりマルチレストは分割されます。

#### マルチレストを分割しない

パート譜のマルチレストは大譜表側のオブジェクトによって自動的に分割されますが、そのオブ ジェクトをパート譜側で表示しないようにすれば、パート譜側でマルチレストが分割されることは ありません。これには、そのオブジェクトを(個々の)パート譜で選択して**[編集]**>**[表示 / 非表 示] ▶[非表示]** (ショートカットは Ctrl + Shift + H または  $\alpha$  XH)を実行します。詳しくは 国 [7.1 パー](#page-552-0) [ト譜での作業](#page-552-0)をご覧ください。

## マルチレストの分割原因を特定する

マルチレストはパート譜内で突然に分割されることがあります。これは通常、大譜表のテキストオブ ジェクトが誤った位置に付けられてしまっているために起こります。この問題を解決するには、対 象のオブジェクトを選択し、**W** を押してフルスコアに戻り、**Ctrl** + **X** または X**X** でオブジェクトを 切り取りクリップボードに貼り付けてから、**Ctrl** + **V** または X**V** で正しい位置に貼り付けます。

マルチレストの分割原因を特定できない場合は、対象の小節を選択してから、**[プラグイン]**>**[校 正]**>**[オブジェクトに解析]**を実行します。大譜表のテキストに対する実行後の結果を確認します。 通常、これが原因となっています。分割の原因を特定したら、上記の手順に従って問題を修復します。

#### マルチレストを非表示にする

マルチレストを非表示にするには、マルチレストを選択して **Delete** キーを押します。この削除は形だけ で、小節をそのままの状態に残します (この操作で実際に削除されるのは、マルチレストの「内側」に ある最初の小節休符です)。

#### マルチレストの小節を削除する

マルチレストの小節を完全に削除するには、マルチレストの小節を **Ctrl** +クリックまたは X +ク リックして、大譜表パッセージにしてから(二重の紫色のボックスで囲まれた状態にしてから)、 **Delete** キーを押します。

#### <span id="page-156-0"></span>マルチレストの自動レイアウト

マルチレストの自動分割方法について詳しくは、 [12] [8.4 自動レイアウト](#page-587-0)を参照してください。

#### マルチレスト上の小節番号を表示する

Sibelius では、マルチレスト内に囲まれている小節の小節番号を、マルチレストの上または下に一連 の小節番号として表示することができます(詳しくは 自[3.5 小節番号](#page-235-0)の[外観と表示頻度](#page-235-1)を参照して ください)。

## 記譜ルールのオプション

**[ハウススタイル]**>**[記譜ルール]**ダイアログ(ショートカットは **Ctrl** + **Shift** + **E** または xX**E**) の**[小節休符]**ページにはさまざまなオプションが用意されています。

マルチレストの表記は、連休止小節、狭形の連休止小節(後からセッションのパート譜で追加でき るようにどちら側にもスペースがあります)、オールドスタイル(小さな四角に似た形)、または、 まったくの空白(ジャズパート譜での注釈用に)から選択できます。

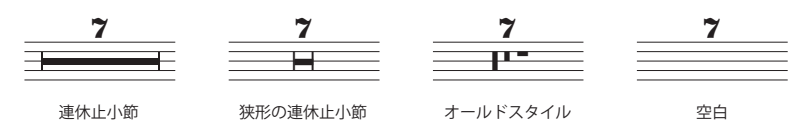

パート譜ではすべての小節休符上に数字を含むことがあります。これは、小節休符が 1 小節だけか 複数の小節にわたっているかどうかには関係ありません。数字の**「1」**をすべての単一の小節休符上 に記入するには、**[ハウススタイル]**>**[記譜ルール]**ダイアログの**[小節休符]**ページで**[小節休符** の上に「1」を表示]をオンにします。このオプションは [複数のパートの外観] ダイアログからも 利用できます(四[7.1 パート譜での作業](#page-552-0))。

**[小節休符]**ページでこの他に便利なオプションとして、**[シンボルを使って連休止小節を描く]**が あります。このオプションは、長方形を描画する代わりに長く伸びたシンボルを使って、連休止小節 の幅のある横線を作成します。このオプションは標準設定ではオフですが、マルチレストに手書きの 感じが出るので Reprise または Inkpen2 フォントを使用する場合にはオンにした方がよい場合があり ます。(一部のプリンターにおいて、このオプションがオンの時に違う文字が印刷されるという報告 があります。このオプションを使用する前にご使用のプリンターにおいて機能するかどうかのテス トを行うことをおすすめします)。

マルチレストの連休止小節は、その小節内での長さ(小節線から離す距離)を決めることができま す。この長さは**[マルチレストから小節線までの距離]**の値を変えることで変更できます。標準設定 は **1** スペースで、これより大きな値を設定すると、連休止小節の端と小節線との距離が広がります (連休止小節は短くなります)。

マルチレストの小節数は増やしたり減らしたりできるため、小節数が増えれば、それに応じて連休 止小節の幅も広がっていきます。 Sibelius では 10 小節以上にまたがるマルチレストに対して追加す る(小節線からの)余分のスペースを設定できます。それが**[10 小節のマルチレストのための余分 のスペース]**で、この標準設定は**「12」**です。つまり、10 小節分のマルチレストに対して 12 スペー スを追加し、マルチレストが長くなるのに比例して、その値も増えていきます。この増える割合は対 数的であるため、小節数が増えたからといって連休止小節が劇的に長くなるわけではありません。こ の機能をオフにする場合は**「0」**を入力します。

また、**[マルチレスト(数字)]**と**[マルチレスト(タセット)]**を編集することで、マルチレストの 上に表示する数字や文字のテキストスタイルを編集することもできます(縦位置の変更など)。詳し くは、□ [3.9 テキストスタイルの編集](#page-251-0)をご覧ください。

#### 連休止小節の下にマルチレストの数字を配置する

マルチレストの数字(小節数)は連休止小節の上に表示するのが一般的ですが、必要であれば下に 表示することもできます。これには、**[ハウススタイル]**>**[標準設定の位置]**ダイアログにある**[マ ルチレスト(数字)]**で、**[譜表からの垂直位置]**を**「-6」**などに設定します。

## <span id="page-158-0"></span>**2.25** 符頭

b [2.6 連桁のグループ](#page-89-0) , [2.26 パーカッション](#page-161-0) , [2.30 符尾と加線](#page-178-0) , [8.16 符頭の編集](#page-643-0) .

Sibelius には特別な形状の符頭(たとえばダイヤ、クロス、スラッシュなど)が多数用意されていま すが、独自の符頭を作成することもできます。符頭タイプごとに、再生、移調、符尾や加線の有無、 などをコントロールすることもできます (国[8.16 符頭の編集](#page-643-0))。

記譜

符頭は音価によっても異なります。たとえばクロス符頭は、8 分音符、2 分音符、2 全音符と同じよ うに用いられますが、外観はそれぞれの音価によって少し変化します。

### 符頭の選択

すでに入力済みの音符の符頭タイプを変更するには、音符またはパッセージを選択し、[プロパティ] ウィンドウの**[音符]**パネルのドロップダウンメニューを使用します。符頭の選択は、**Shift** + **Alt** キーまたは xz キーを押しながら、(テンキーではなく)メインキーボードの一番上にある数字キー を押すことでも行えます。符頭タイプの番号については、以下の項目をご覧ください。変更したい符 頭タイプの番号が9より大きい場合(たとえば符頭タイプ13の場合)は、2桁の数字を続けて押し ます。探している符頭タイプが把握できていない場合は、**Shift** キーを押しながらメインキーボード の **+** /**-** キーを押していくことで、符頭タイプ全体に渡って 1 つずつ進めたり、戻したりして選ぶこ とができます。

音符作成中に符頭タイプを選ぶこともできます。[プロパティ]ウィンドウで任意の符頭タイプを選 択するか、音高を入力する前にショートカットを押します。一度選択された符頭タイプは、もう一度 タイプを変更するまで、入力する音符すべてに対して適用されます。

符頭はカスタマイズできるため、既存の符頭タイプを編集してある場合には、このトピックに示さ れているショートカット(そして『リファレンス』全体に渡って示されているショートカット)で 選択できる符頭タイプとは異なる場合があります。

#### 一般的な符頭

クロス符頭(ショートカットは **Shift** + **Alt** + **1** または xz**1**)は、通常ピッチを持たない打楽器な どの音符として表記されます。クロス 2 分音符は、アバンギャルドな表記では通常の 2 分音符にクロ スを付けたものとして表記され、またドラムセット(キット)の記譜では、ダイヤ符頭として表記 されます(ショートカットは **Shift** + **Alt** + **5** または xz**5**)。

ダイヤ符頭(ショートカットは **Shift** + **Alt** + **2** または xz**2**)は、通常、たとえば、弦楽器の倍音 奏法 (□[4.2 スコアの解釈](#page-268-0)の[倍音 \( ハーモニクス \)](#page-272-2) をご覧ください)やアバンギャルドな音楽でピア ノの鍵盤を押さえてミュートするような演奏の場合などに使われます。ギターのハーモニクスの場 合、4 分音符とそれより短い音符を、黒く中を塗りつぶしたダイヤで表記します(ショートカットは  $\text{Shift} + \text{Alt} + 6$   $\text{if } \text{f} \text{f}$   $\text{if } \text{A} \text{f}$ .

スラッシュは、ジャズ、ロック、コマーシャル音楽でコード記号に合わせて即興で演奏するコード のリズムを表します。符尾があるもの(ショートカットは Shift + Alt + 4 または <sub>2</sub>~4)と、符尾 がないもの(ショートカットは **Shift** + **Alt** + **3** または xz**3**)の 2 種類のスラッシュ符頭タイプが あります。これらの符頭に設定した音符は再生されず、移調もされません。これらの符頭は通常、譜 表の中央の線に表示されます。

符頭のない音符(ショートカットは Shift + Alt + 7 または **a ~7**)は、現代音楽では純粋にリズム を示します。使用されるのは直前にある音符またはコードを繰り返したり、あるいは(クロス音符

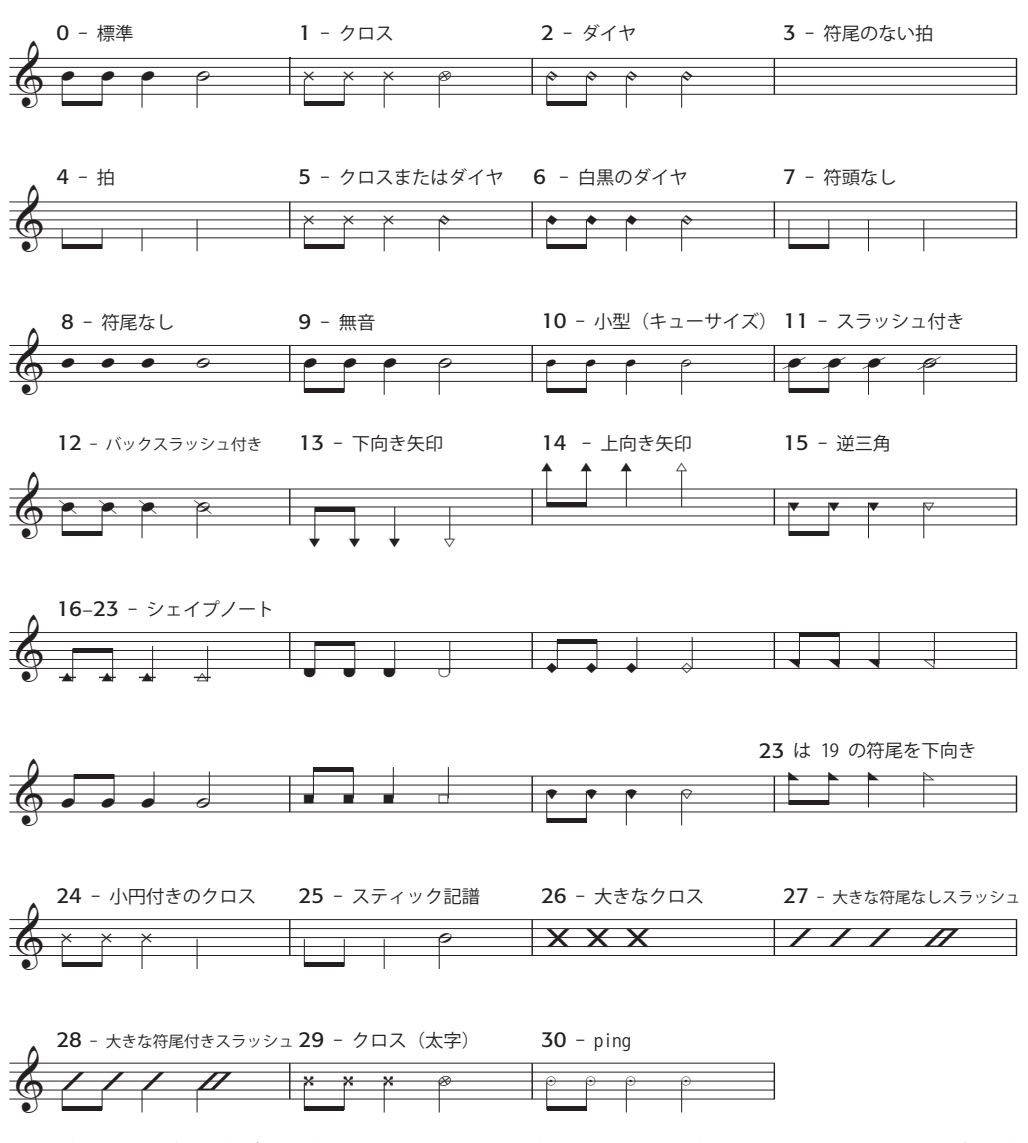

の場合のように)音高が不確定であったり、即興演奏したりする場合になります。符頭のない全音符 は見づらくなります。

符尾のない音符(ショートカットは **Shift** + **Alt** + **8** または xz**8**)は、単旋律聖歌などの拍節のな い音楽には便利です。

無音の音符(ショートカットは Shift + Alt + 9 または **△ ~9**)は、通常の音符とまったく同じよう に見えますが、再生されないので、特定の目的において使用すると便利です。

キューサイズの符頭(ショートカットは Shift + Alt + 10 または **a ~10**)は、同じコード内で通常 のサイズとキューサイズの符頭を混在させるために使います(通常のキュー音符については、以下 をご覧ください)。この符頭タイプを使用しても、臨時記号などの音符に付帯するオブジェクトは小 さくならないことに注意してください。

スラッシュ付き符頭(ショートカットは **Shift** + **Alt** + **11**/**12** または xz**11**/**12**)は、パーカッショ ンの記譜でのリムショットなどに使用されます。

下矢印音符(ショートカットは **Shift** + **Alt** + **13** または xz**13**)と上矢印音符(ショートカットは **Shift + Alt + 14 または ☆ x 14) は、矢印で上を指したり下を指したりすることで表される符頭タ** イプで、不特定の非常に低い音と高い音を指定するのに使われます。これらの符頭は加線なしで表示 されます。

**16** ~ **23** の符頭は、特殊音符音楽に使用されます。これは「神聖なハープ」音楽としても知られて おり、1844 年に B.F.White (B.F. ホワイト)と E.J.King (E.J. キング) がアメリカの賛美歌集で確立しま した。このテクニックは「ファソラ」と呼ばれています(つまりファ・ソ・ラのこと。一種の階名 唱法です)。ここでは、さまざまな形状の符頭が音階のさまざまな音程に使用されます。**[プラグイ ン]**>**[音符と休符]**>**[符頭をシェイプノートに変更]**プラグインはこの記譜を自動的に作成します (515 ページの[符頭をシェイプノートに変更](#page-514-0))。

符頭 **24** はさらに小さい 2 分音符の符頭の付いたもう 1 つのクロス符頭で、符頭 **1** の代わりによく使 用されます。符頭 **29** はさらに太いクロスが付いたもう 1 つのクロス符頭です。

符頭 25 は Kodály(コーダイ)のスティック記譜に使用されます。

符頭 26 はマーチングパーカッション(一般にはドラムを一斉に叩くこと)に使用します。

符頭 **27** と **28** はもう 1 つのスラッシュ符頭で、符頭 **3** と **4** に代わって使用されることがあります。

符頭 **30** はパーカッションの記譜で使用される場合があり、「ping」と呼ばれる特定の種類のリム ショットを示します。

## さまざまなサイズの符頭

同じ和音に通常の符頭と小型の符頭が必要な場合に限り、符頭タイプ **10** の小型符頭を作成するよう にしてください。 1 つの音符または和音全体をキューサイズにするには、テンキーウィンドウの第 2 レイアウト(ショートカットは **F8**)にあるキューボタン(ショートカットは **Enter**)を使用します。 この操作によって、その符尾、アクセントとアーティキュレーションもサイズが小さくなります。 **[1[2.14 装飾音符](#page-121-0)]** 

スコア全体で、少し大きな符頭のデザインを使用したい場合には、用意されている**[空白(大きい 音符)]**の譜面用紙を使用できます(b [2.23 譜面用紙](#page-153-0))、あるいは**[標準(大きい音符)]**のハウス スタイルを既存のスコアにインポートすることもできます (国[8.8 ハウススタイル](#page-602-0))。

#### 括弧付きの音符

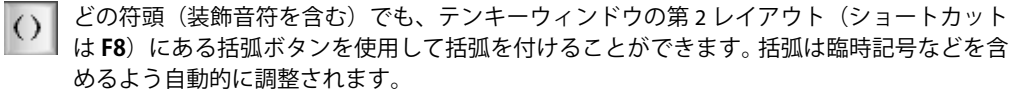

## 符頭内の音符名

楽器を習い始めた人のための楽譜では、符頭内にその音符の名前を表示すると便利です。これを行う には、519 ページの[音符名を符頭に追加](#page-518-0)を参照してください。

# <span id="page-161-0"></span>**2.26** パーカッション

b [2.25 符頭](#page-158-0) , [2.34 トレモロ](#page-191-0) .

ここでは、ピッチのないパーカッションの記譜について説明します。ピッチ付きパーカッションの記 譜は、他のピッチ付き楽器の記譜に非常に似ており、特別な知識は必要ありません。

ピッチのないパーカッションは、音楽やアンサンブルの性質により、さまざまな方法で記譜されま す。たとえば、ロック、ジャズ、コマーシャル音楽では、さまざまな音高と符頭を使用してピッチの ないさまざまな楽器を同じ譜表に記譜します。通常これは「ドラムセット」(ドラムキット)と呼ば れています。

オーケストラ、バンド、ドラムアンサンブルや太鼓隊用にアレンジされた楽譜では、この他に次の ようなケースが考えられます。

- \* 各楽器(または一連の楽器)が別々の譜表に記譜される場合があります(たとえば、シンバル、バ スドラム、トライアングルなど)。
- \* 1 つの譜表上で、演奏者が楽器を持ち替える場所をテキストで示します。
- \* 打楽器奏者ごとにそれぞれ自分の譜表(または複数の譜表)を使用します。この方法は、打楽器 奏者ごとに演奏用のパート譜を別々に作成したい場合に便利です。

Sibelius には、一般的な(ピッチ付きとピッチなし)パーカッションがほとんどすべて用意されてお り、上記のすべてを簡単に記譜することができます。

## ピッチなしのパーカッション

Sibelius に用意されているピッチなしのパーカションには独自のドラムマップがあります。このドラ ムマップとは、使用する各パーカッション(カウベルやバスドラムなど)の音、譜表上の位置、お よび符頭タイプ(標準、クロス、ダイヤなど)の間の相関関係を一覧にしたもので、これを使って 各パーカションを記譜します。

ほとんどのピッチなしのパーカッションでは、このドラムマップはとてもシンプルです。たとえば、 1 線譜を使用するパーカッションは、譜表ラインに標準、クロス、またはダイヤの符頭を付けると、 必要なサウンドを出すように通常設定されています。

ただし、パーカションの中には譜表ラインや符頭がたくさん付いた、より複雑なものもあります。た とえば、ドラムセット、マーチングスネアドラム、バスドラム、シンバルは 5 線譜を使用し、譜表 の異なる位置で違う種類の符頭を設定することで異なるサウンドを出すことができます。

Sibelius にはピッチなしのパーカションが幅広く用意されているため、各楽器が使用する特定のドラ ムマップについて詳しく説明することはできません。それでは、特定の楽器で使うドラムマップを見 てみましょう。

- \* スコアをすでに使用している場合は、該当する楽器の小節を選択します。
- \***[ハウススタイル]**> **[楽器の編集]**を選択します。
- \* 音符または小節を選択すると、楽器が選択されます。楽器が選択されていない場合は、**[ファミ リー内の楽器]**リストから選択します。
- \***[楽器の編集]**をクリックします。「この楽器を編集するとスコアが変更されます」といったメッ セージが表示されたら、**[はい]**をクリックします。
- \***[譜表タイプの編集]**をクリックし、**[パーカッション]**ページを選択します。
- \* ダイアログの最上部にはマッピングされる符頭が表示されます。特定の符頭により作成されるサ ウンドを表示するには、それを選択し以下の**[サウンド]**の表示値をご覧ください。また、ここで は MIDI キーボードのどのキーを使ってこの音符を入力するかも表示できます(以下の[ピッチなし](#page-162-0) [パーカッションに音符を入力する](#page-162-0)を参照)。

このダイアログ、既存のパーカッションの編集、および独自のパーカッションの指定について詳し くは、□ [8.14 楽器の編集](#page-631-0)をご覧ください。

ただし、ドラムセットの記譜は標準化されているので、以下で詳しく追っていきましょう。

#### ドラムセットの記譜

Sibelius でドラムセットの譜表を作成するには、**[作成]**>**[楽器]**を選択します(ショートカットは **I**)。次に、**[ドラムセット]**または**[ドラムキット]**(名前以外は同じもの)を選択します。

[**ドラムセット**]および[**ドラムキット]**楽器は、Percussive Arts Society(国際打楽器芸術協会)の 推奨(Norman Weinberg(ノーマン ワインバーグ)著の『Guide To Standardized Drumset Notation(標 準ドラムセット記譜ガイド)』に記載)に基づいた表記法を使用したもので、次のようになっていま す。

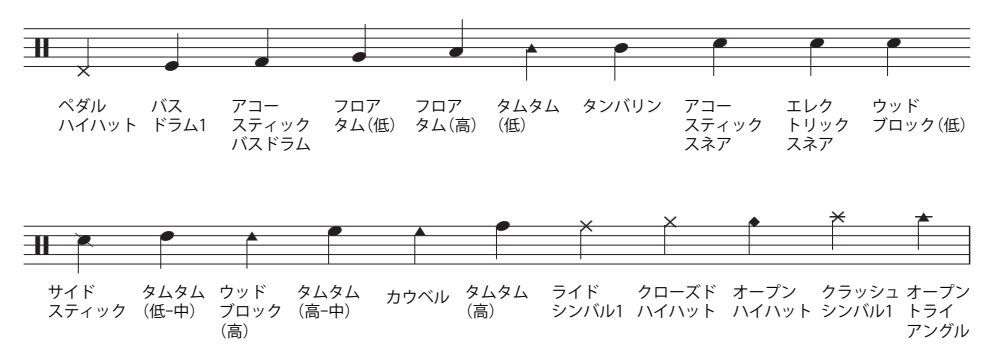

## <span id="page-162-0"></span>ピッチなしパーカッションに音符を入力する

パーカッション譜表に音符を入力する場合は、Sibelius のどの入力方法でも使用できますが、パー カッションで異なる種類の符頭が使われている場合は、マウス入力やアルファベット入力よりもス テップ入力やフレキシタイム入力を使う方がスピードアップが図れます。

たとえば、一般的なドラムキットのキックドラムとスネアドラム、そしてオープンおよびクローズ ドハイハットを示した以下の簡単な例をご覧ください。

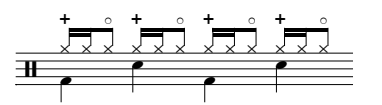

4 分音符は第 2 声部にあり、標準設定の符頭を使用しており、8 分音符と 16 分音符は第 1 声部にあ り、クロス符頭を使用しています (クロス符頭を使用しないと、音符はハイハットとしては再生さ れません)。

マウスやアルファベット入力によりこの音楽を入力する場合は、クロス符頭を使用するために第 1 声部を入力後に変更する必要があります。

● 符頭を変更したい小節を選択します(国[1.9 選択とパッセージ](#page-54-0)を参照)。

#### 2. 記譜

- \* フィルターを使って特定の声部だけを選ぶか(たとえば、上記の例では**[編集]**>**[フィルター]**> **[声部 1]**を選択する)、または**[編集]**>**[フィルター]**>**[詳細設定]**でフィルターを使って変更し たい特定のピッチだけを選びます。ピッチフィルターは打楽器の音部記号を高音部記号として取 り扱うので、次のようになります。
	- ◎ 1線譜では、譜表ラインのピッチは B4 です(このラインは 5 線譜表の中央のラインにあたるか らです)。
	- 2 線譜では、ピッチは G4 と D5 です(下から上の順)。
	- % 3 線譜では、ピッチは E4、B4、F5 です。
	- % 4 線譜では、ピッチは F4、A4、C5、E5 です。
	- % 5 線のパーカッション譜表では、中央のラインは B4 です。

Sibelius のフィルター機能の使用方法について詳しくは、LL [5.7 フィルターと検索](#page-399-0)をご覧くださ い。

\* 符頭を変更するには、**Shift**+**Alt**+n または xzn(n は数値テンキーではなくメインキーボードの 数字)を入力します。上記例の場合は、**Shift**+**Alt**+**1** または xz**1** を入力する必要があります。ま た、[プロパティ]の [**音符**]パネルのメニューから符頭を選択することもできます(国 [2.25 符](#page-158-0) [頭](#page-158-0)を参照)。

ただし、ステップ入力かフレキシタイム入力で MIDI キーボードを使用してこの音楽を入力するとき、 Sibelius は MIDI キーボードで弾く音符のピッチを、自動的に適切なピッチにマッピングし、正しい 符頭を割り当てます。あるピッチを弾いたとき、それに対して複数の符頭がその譜表タイプでマッピ ングされている場合、Sibelius はそのドラムマップのリストにある最初の符頭を選択します。

楽器そのもので決定されるピッチマッピングを使用するか、またはご使用の特定の MIDI 機器(キー ボードやサウンドモジュールなど)で使用されているピッチを使用するかを選択できます。これは **[ファイル]▶ [環境設定]** ダイアログ (Mac では [Sibelius] メニュー内) の [音符の入力] ページ にある**[パーカッション譜表]**のオプションにょって決定されます。

標準設定では、Sibelius は**[楽器]**に設定されています。つまり、Sibelius は楽器の定義で設定された ピッチを演奏されるとみまします。この設定が選択されている場合、1 線譜、5 線譜の中間のライン (つまり B4 の音高)、2 線譜は 2 番目または 4 番目のライン(つまり G4 そして D5 の音高)、そして 3 線譜は 1番目、3番目または 5番目のライン (つまり E4、B4 そして F5)、そして 4 線譜はスペース (つ まり F4、A4、C5 そして E5)で扱われます。その結果、1 線譜にある音符は、中央の C の上の B を演奏 することで入力することができます。

必要なサウンドに対応した MIDI キーボードのキーを演奏したい場合は、**[パーカッション譜表]**オプ ションを**[MIDI 機器のドラムマップ]**に設定します。これにより、入力時に正しいサウンドを聞くこ とができ、Sibelius は演奏したピッチをドラムセット譜表に自動的に変換します。

## ピッチなしパーカッションの再生

ピッチのないパーカッション譜表のどこにでも符頭を配置することはできますが、Sibelius は楽器の 設定でマップされた符頭のみを再生します (640 [ページの](#page-639-0) [\[パーカッション\]ページ](#page-639-0)参照)。

## 異なる楽器ごとに譜表を使用

オーケストラ用のスコアでは、使用するピッチなしの打楽器ごとに、個別の 1 線譜を用いるのが一 般的です。以下の例をご覧ください。

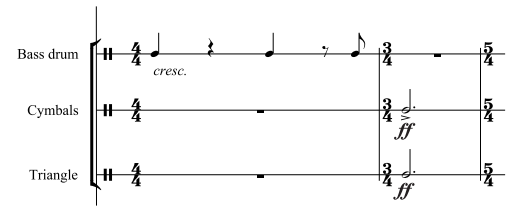

**[作成]**>**[楽器]**ダイアログには、さまざまな打楽器が用意されています。たとえば、バスドラム、 シンバル、トライアングルをスコアで表記するには、次のようにします。

- \***[作成]**>**[楽器]**ダイアログで、**[パーカッション、ドラム]**ファミリーを選択し、**[シンバル]**、 **[トライアングル]**と**[バスドラム]**の楽器を追加します。
- \***[作成]**をクリックすると、これらの楽器がスコアに追加されます。

これらの楽器はすべて正しいサウンドで自動的に再生されます。ただし、1 線譜にある符尾は上向き になることに注意してください。

#### 独自のドラムマップの作成

Sibelius に用意されている楽器に定義されていないサウンド、符頭、譜表の位置を使って複数のパー カッションを同じ譜表に書き込む場合は、独自のドラムマップを使って自分の楽器を作成する必要 があります。

たとえば、次のように書き込みたい場合は、以下の手順に従ってください。

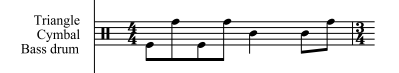

- \***[ハウススタイル]**> **[楽器の編集]**を選択します。
- \***[一般的な楽器]**アンサンブルから、**[パーカッションとドラム]**ファミリーを選択し、**[ファミ リー内の楽器]**リストから**[ドラムセット(基本)]**を選択します(楽器の選択については、この 後すぐに編集されるため特に指定はありませんが、ここでは正確な数の譜表ラインを持ち、ドラ ムマップに既存の符頭がたくさん入っていないことから上記の楽器を選択することにします。
- \***[新規の楽器]**をクリックし、この楽器に基づいて新しい楽器を作成するかどうかを求められたら、 **[はい]**を選択します。
- \***[ダイアログ内の名前]**をあとで見つけやすいように、**バスドラム、シンバル、トライアングル**と いうような名前に変更します。
- \***[スコア内のフルネーム]**を**バスドラム \n\ シンバル \n\ トライアングル**(**\n\** は改行して次の単語を 入力することを意味します)というような名前に変更します。
- \***[譜表タイプの編集]**をクリックし、表示されるダイアログの**[パーカッション]**タブに移動します。
- \* この例では、譜表で特定のサウンドにマッピングする音高は 3 つのみ必要です。一番上のラインを トライアングルに、中央のラインをシンバルに、そして一番下のラインをバスドラムに使用しま す。必要のない他のピッチをそれぞれ選択し、**[削除]**をクリックして、削除します。
- \* 残った各ピッチの符頭を選択し、**[サウンド]**のドロップダウンメニューから正しいサウンドを選 択します。
- \* 楽器ごとに**[符頭]**も変更したり、特定の**[アーティキュレーション]**が符頭に使用されている 場合に異なるサウンドを指定したいと思うかもしれませんが、これは必要ありません。
- \* サウンドを設定し終えたら、**[OK]**をクリックして譜表タイプに加えた変更を確認します。
- \***[OK]**をクリックすると、新しい楽器に加えた変更内容が確定されます。
- \* 新しい**バスドラム、シンバル、トライアングル**の楽器が**[一般的な楽器]**アンサンブルにあるこ とを確認してください。**[ファミリーに追加]**をクリックして、**[アンサンブルにない楽器]**リス トから**[ファミリー内の楽器]**リストにこの楽器を移動し、**[閉じる]**をクリックして**[楽器の編 集]**ダイアログを閉じます。
- \***[作成]**>**[楽器]**を選択し、新しい楽器をリストから選択し、**[スコアに追加]**をクリックして作 成してから、**[OK]**をクリックします。
- \* 譜表タイプで定義した 3 つの音高を使用して譜表に音楽を入力します。必要に応じて声部を使用 できます (国 [2.36 声部](#page-198-0)を参照))。

#### 各奏者に **1** つの譜表を使用

スコアで複数の打楽器奏者を必要とする場合や、一人の打楽器奏者が複数の楽器を持ち替える場合 は、打楽器すべてを 1 つの譜表に表記し、持ち替えを行う場所にテキストで示しておくと便利です。 Sibelius では、楽器を変更してこの操作を行います(四[2.18 楽器](#page-134-0)を参照)。

適切なサウンドに設定されたさまざまなパーカッション楽器があらかじめ用意されています。たと えば、**シンバル[1 線譜]**楽器はシンバルサウンドを再生します。もちろん、必要に応じて新しい パーカッション楽器を作成することもできます。

#### パーカッションのシンボル

Sibelius には、打楽器、ビーターの種類、さまざまなピッチ付き / ピッチなしのパーカッションに関 する演奏テクニックを図形で表示する、便利なシンボルがたくさん用意されています。このようなシ ンボルを譜表に追加するには、**[作成]**>**[シンボル]**(ショートカットは **Z**)を選び、ドラム、メタ リック、その他の打楽器、ビーター、テクニックのセットの中から、必要なシンボルをクリックし ます (四[2.31 シンボル](#page-180-0)を参照)。

#### ビーターのシンボルから縁取りを削除する

以下の手順で、必要に応じてビーターのシンボルから周りの縁取りを削除することができます。

- \***[ハウススタイル]**>**[シンボルの編集]**を選択します。
- \* ビーターの最初の列の一番右端にある四角いシンボルをクリックします。
- \***[編集]**をクリックし、**0** を**[番号]**フィールドに入力してから、**[OK]**をクリックします。

### バズロール(符尾上に **Z** を付ける)

バズロールのシンボルは、打楽器の記譜で連打を示すのに使われます。このシンボルを任意の音符 や和音に付け加えるには、テンキーウィンドウの第 3 レイアウト(ショートカットは **F9**)を選択し、 6<sup>を押します。なお、バズロールに関してさらに詳しくは、 [1] [2.34 トレモロ](#page-191-0)をご覧ください。</sup>

2.27 リピート小節

# **2.27** リピート小節

リピート小節記号は、その小節が前の小節の繰り返しであることを示します。

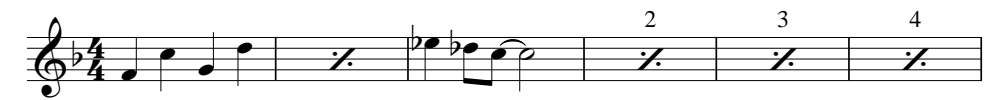

楽譜が手書きだった時代のなごりとして、この記号は今でもリズムセクションのパート(ドラムや ギターなど)で一般的に使われています。何小節も同じことが書かれているより、この方が奏者に とって読みやすいからです。

前の 2 小節または 4 小節のすべてを繰り返すことを示すには、別の形の記号を使います。

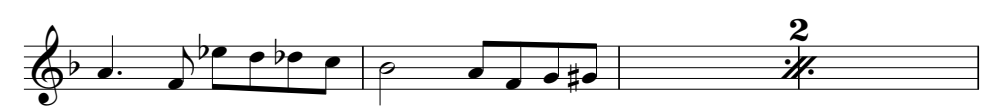

### リピート小節を作成する

リピート小節は、テンキーの第 5 レイアウト(ショートカットは **F11**)から作成します。音符入力 カーソルが表示されている場合など、音符の入力中にリピート小節を入力するには(□1.1音符の [入力](#page-8-0)):

- F11 を押して、テンキーの第 5 レイアウトを選択します (国 [1.2 テンキー](#page-15-0))。
- \* 1小節のリピートを入力するときはテンキーの**1**を、2小節のリピートを入力するときは**2**を、4小節 のリピート入力するときは **4** を押します。
- \* リピート小節記号がカーソルの位置に作成されます。リピート小節記号を作成する小節の同じ声 部に音符がある場合、これらの音符は削除されます。 2 小節または 4 小節のリピート小節を作成す る場合も、その範囲にある同じ声部の音符は削除されます。
- \* さらにリピート小節を入力するには、必要な回数だけ **1**、**2**、または **4** を押します。

複数のリピート小節を1回の操作で入力することもできます。リピート小節を表示したいパッセージ を選択し、**F11** を押してテンキーの第 5 レイアウトを選択し、**1**、**2**、または **4** をタイプします。「余っ た」小節(9 小節を選択して 4 小節のリピートを作成した場合など)は変更されません。

#### リピート小節をコピーする

**リピート小節は他のオブジェクトと同じ様にコピーでき、「編集 1▶「リピート 1(ショートカットは R**)を使って簡単に反復できます。

## リピート小節を削除する

リピート小節を削除するには、その小節を選択して **Delete** を押します(小節が空になり、小節休符 が表示されます)。リピート小節と同じ声部に音符を作成した場合も、リピート小節は削除されます。

#### リピート小節に番号を付ける

Sibelius は、4 小節ごとにリピート小節に番号を付けます。最初のリピート小節の番号は常に「2」(演 奏されるのが 2 回目であることを示す)になります。この自動の番号付けを操作するオプションは、 **[ ハウススタイル ]** > **[ 記譜ルール ]** の **[ 小節休符 ]** ページにあります。

記譜

- \* **[リピート小節に番号を付ける** n **小節ごと]**では、何小節ごとにリピート小節に番号を付けるかを1、 2、4(標準設定)、8 の中から選択できます。
- \* **[ 括弧内に小節番号を表示 ]** は、番号を丸括弧の中に入れるかどうかを決めます。
- \* 必要に応じて、**[ 特別な小節線 ]**(複縦線やリピート小節線など)と **[ リハーサルマーク ]** から番号を 付け直すこともできます。

リピート小節の番号のフォントと大きさを変更するには、リピート小節番号のテキストスタイルを 編集します(b [3.9 テキストスタイルの編集](#page-251-0))。番号の位置は、**[ ハウススタイル ]** > **[ 標準設定の位置 ]** で変更できます(b [8.12 標準設定の位置](#page-619-0))。

2 小節と 4 小節のリピート小節には番号は付けられません。リピート小節記号の上に「2」または「4」 が表示されるだけです。

## リピート小節とレイアウト

2小節または4小節のリピート小節の真ん中で改行または改ページすることはできません。 2 小節また は 4 小節のリピート小節の真ん中にある小節線を選択し、改行または改ページを作成することはでき ますが(b [8.5 ブレーク](#page-590-0)、**[ 表示 ]** > **[ レイアウト記号 ]** がオンになっているときは小節線の上にレイ アウト記号が表示される)、この改行または改ページが実行されるのはリピート小節を削除したとき だけです。

#### リピート小節内のキュー

リピート小節を演奏している奏者のために他の楽器の旋律やリズムをキューしなければならない場 合は、キュー音符には未使用の声部を使ってください。リピート小節の再生の妨げにならないよう に、キュー音符の [ プロパティ ] の **[ 再生 ]** パネルの **[ 繰り返しオプション ]** チェックボックスはオ フにしてください(300 ページの[音符の再生時](#page-299-0)参照)。

### 鍵盤楽器のリピート小節

鍵盤楽器やその他の大譜表楽器では、両方の譜表にリピート小節を表示するのが慣例です。この様に するには、各譜表に別々にリピート記号を作成するか、1 つの譜表のリピート記号をもう 1 つの譜表 へコピーしてください。

## リピート小節の再生

Sibelius は、リピート小節を見つけると前の 1、2、または 4 小節を自動的に再生します。ただし、リ ピート小節に他の声部の音符(再生するよう設定された)がある場合は、Sibelius はその音符だけを 再生し、リピート小節記号は無視します。

以下の様にリピート小節の強弱を変化させたい場合があります。

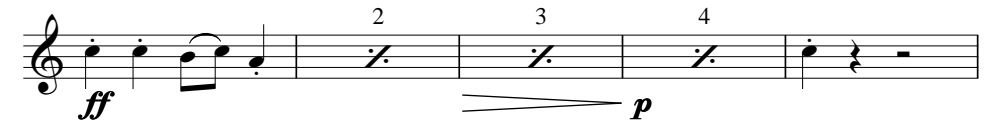

Sibelius は、リピート小節上で強弱を再生しますが、音そのものを変化させる指示(「ピッチカート」 や「ミュート」など)はリピート小節に続く最初の音符でのみ実行されます。

## <span id="page-168-0"></span>**2.28** スラー

**■ [2.21 ライン](#page-146-0)** .

スラーは、フレーズの切り方と演奏テクニックを示すために使われます。フレーズの切り方を示すス ラーはフレーズ記号と呼ばれることもありますが、フレーズ記号は大きなスラーですから、ここで は共に「スラー」と呼びます。この用語は、浄書の世界でも標準的に使われています。

Sibelius の他の種類のオブジェクト(連音符など)と同様、スラーはマグネティックで、すなわち識 別力があり、音符へスナップし、スラーの始めと終わりにある音符のアーティキュレーションを避 けます。

音符へスナップせず、自動的に配置されない非マグネティックのスラーを作成することもできます が、これらは限られた状況でのみ有用です。

## スラーを作成して伸ばす

マグネティックスラーを作成するには、以下の 2 つの操作のどちらかを行ってください。

- \* 音符(または装飾音符)を選択し、**S** キーを押します。これで次の音符へ向かってスラーが作成さ れます。または、
- \* スラーを付けたい音符のパッセージ(1 譜表上の)を選択し、**S** キーを押すと、選択されたすべて の音符にスラーが作成されます。

この状態で**スペース**キーを押すと、スラーがさらに次の音符まで伸びます(歌詞を作成するときと 同様です)。**Shift** +**スペース**キーを押すと 1 つ前の音符まで戻ります。

これらのキー操作では、スラーの右端が移動します。こ れは、右端が選択されているためです。青色の小さな「ハ ンドル」を探してください(スラーの一端を選択すると、 選択した側にハンドルが表示されます)。この**スペース** キーおよび **Shift** +**スペース**キーの使い方は、他のライン の場合にも使用できます。

同様に、矢印キーやマウスを使って、または**スペース**+ **Shift**- **スペース**をタイプして左端の選択と移動を行うこ ともできます。

スラーを伸ばしたり縮めたりすると、音符の反対側へ反 転することがあります。スラー下のすべての音符の符尾 が上を向いている場合(音符がすべて譜表の中央の線よ

**スラーの配置** 

スラーは、通常、2 声部以上の場合は符尾側 に配置されるのが一般的です。 タイの付いた音符からスラーが始まる場合、 スラーはタイでつながっている最初の音符か ら始まります。同様に、スラーがタイでつな がっている音符で終わる場合は、タイでつな がっている最後の音符で終わります。 スラーをさらにはっきり見えるようにするに は、両端、および湾曲の山または谷が、譜表 ラインに触れないようにします。

り下にある場合)は、Sibelius は下向きに湾曲したスラーを音符の下へ配置します。ただし、スラー 下の音符の符尾が 1 つでも下を向いている場合は、Sibelius は上向きに湾曲したスラーを音符の上へ 配置します。

この数世紀にわたるスラーの表記法に従わない場合は、スラーを作成した後で**[編集]** > **[反転]**(ショー トカットは **X**)を選択すると、スラーを反転させることができます。

#### 2. 記譜

## スラーのハンドル

通常は Sibelius の標準設定でスラーの形は満足できるものとなりますが、必要に応じて個々のスラー の形を整えることもできます。スラーを選択すると、スラーのハンドルを持つグレーの枠が表示さ れます。

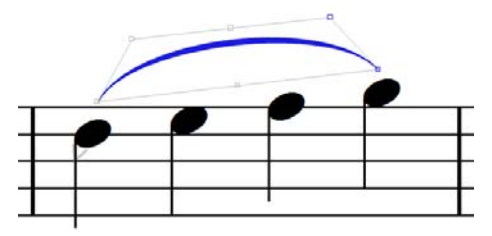

(スラーのハンドルを常に表示しておきたい場合は、**[ 表示 ]** > **[ ハンドル ]** をオンにしてください。 b [5.23 表示メニュー](#page-470-0))

**Alt** または ~ を押さえ、 ←/→ をタイプすると、以下の 6 つのハンドル間を移動できます。スラーの 左端、左側の曲線の位置、スラーの中央下、スラの中央上、右側の曲線の位置、スラーの右端。

ハンドルが選択されているときは、矢印キー(Ctrl または X で大きく移動)を使ってその位置を調 整できます。

- \* 左端または右端を矢印キーで移動すると、音符に対する位置が移動しますが、スラーが別の音符 へ付けられることはありません。スラーを付け直すには、**スペース**または **Shift** +**スペース**を使い ます。
- \* スラーの中央下のハンドルを移動すると、湾曲は変わらないまま、音符に対するスラーの垂直位 置が変わります。
- \* スラーの中央上のハンドルを上下に移動すると、相対的な湾曲は維持されたまま、スラーの高さ が変わります。スラーの湾曲は、中央上のハンドルを左右に移動すると変えられます。
- \* 左側または右側の曲線の位置を移動するとスラーの湾曲が変わり、スラーの形を微調整できます。

スラーのハンドルは、[ プロパティ ] の **[ ライン ]** パネルのコントロールを使って移動することもで きます。

- \* スラーを選択すると、**端 X** と **Y** にスラーの左端と右端のオフセットがスペース単位で表示されま す。(通常は **X** と **Y** 共に **0** です。)
- \* スラーの左側または右側の曲線の位置を手動で調整した場合は、**スラーの左曲線 X** と **Y**、**スラーの 右曲線 X** と **Y** にその位置が表示されます。**X** の値はスラーの長さのパーセンテージで、**Y** の値はス ペース単位です。これらの曲線の位置は、それぞれのチェックボックスをオフにするとリセットで きます。

スラーの形は、マウスでハンドルをドラッグして変えることもできます。

スラーの形をリセットするには、スラーの線自体を選択し、**[ レイアウト ]** > **[ デザインをリセット ]** (ショートカットは **Ctrl** + **Shift** + **D** または xX**D**)を選択します。1 つのハンドルの位置をリセッ トするには、そのハンドルだけを選択し、**[ デザインをリセット ]** を選択します。**[ 編集 ]** > **[ 反転 ]** で スラーを反転させていた場合は、スラーは元に戻ります。

スラーの左端または右端の位置をリセットするには、スラーの任意の部分を選択し、**[ レイアウト ]** > **[ 位置をリセット ]**(ショートカットは **Ctrl** + **Shift** + **P** または xX**P**)を選択します。

2.28 スラー

#### スラーの太さ

スラーは端が細く、中央が太くなっています。これらの標準設定の太さは、**[ ハウススタイル ]** > **[ 記 譜ルール ]** の **[ スラー ]** ページで変更できます。

- \* スラーの端の標準設定の幅は、**[ 輪郭の幅** n **スペース ]** で変えます。
- \* **[ 中央の太さ** n **スペース ]** は、スラーの最も太い位置の太さを決めます。この値は、スラーの最小限 の太さを引いた、スラーの幅の太さを表します。(たとえば値を 0.5 スペースにすると、スラーは 半間よりも少し太くなります。これは大変な太さです)。

記譜

必要であれば、[ プロパティ] の **[ ライン ]** パネルの **[ スラーの太さ ]** で個々のスラーの太さを調整す ることもできます。

#### スラーの肩

スラーの [ 肩 ] は、スラーの湾曲の立ち上がりの度合いを操作し、スラーの長さによって値が変わり ます。スラーが長くなると、短いスラーよりも早く頂点にアプローチするために、より大きな肩が必 要になります。

標準設定の肩の値の範囲は、**[ ハウススタイル ]** > **[ 記譜ルール ]** の **[ スラー ]** ページで調整できます。 スラーの湾曲率を微調整するには、**[ 短いスラーの肩** n**%]** と **[ 長いスラーの肩** n**%]** を変更します。

### スラーの高さ

標準設定では、短いスラー(長さにして 2 スペースのスラー)の高さは 1 スペースになり、これより 長いスラーの高さは漸近線にアプローチする指数関数を使って決められますが、標準設定でスラーが 4 スペースより高くなることはありません。

標準設定のスラーの高さは、**[ ハウススタイル ]** > **[ 記譜ルール ]** の **[ スラー ]** ページの **[ 高さの割合 ]** の値で変更できます。値を 200% にすると 8 スペースの高さに向かうスラーになり、値を 50% にす ると 2 スペースの高さに向かうスラーになります。

長いスラーが場所を取りすぎないようにしたい場合もあります。この場合は、**[ ロングスラーの高さ を制限する ]** をオンにし、**[ 最大の高さ** n **スペース ]** を適当な値にしてください。これは、スラーの 曲線を強調したいが、極端には曲げたくないといった場合に便利です。

## **2** つの譜表にわたるスラー

スラーが 2 つの譜表にわたって分割された場合は、スラーの半分がそれぞれ別の弧として書かれ、2 つの別のスラーがあるかの様に位置が調整できます。

従って、改行をわたるスラーの形と位置は通常のスラーの様に調整でき、さらに **Alt** + 0/1 または 〜←/→を使うと改行の前後にあるすべてのハンドル間を移動できます。

最初の譜表にスラーの半分を書き、2 番目の譜表に残りの半分を書くことによって、改行をわたるス ラーを 1 つの弧として書くこともできます。ただし、この形は出版されている楽譜ではほとんど使用 されていません。それでもこれを使用する場合は、**[ ハウススタイル ]** > **[ 記譜ルール ]** の **[ スラー ]** ページの **[ 大譜表の最後でカット ]** をオンにしてください。

#### **2** つより多い譜表にわたるスラー

スラーが 3 つ以上の譜表に分割されると、スラーは適当な数の弧して書かれますが、すべてのスラー のセグメントの位置と湾曲を完全に操作することはできません。 3つ以上の譜表にわたるスラーは以 下のとおり編集できます。

#### 2. 記譜

- スラーの最初のセグメントの左端を移動すると、その端の位置だけが移動します。その他のセグ メントのいずれかの左端を移動すると、最初のセグメントを除くすべてのセグメントの端が移動 します。
- \* スラーの最初のセグメントの右端を移動すると、最後の譜表のセグメントを除くすべてのセグメ ントの右端が移動します。最後の譜表の右端を移動すると、その端の位置だけが移動します。
- \* スラーの最初のセグメントの左右の曲線の位置または中央上のハンドルを移動すると、最後の譜 表のセグメントを除くすべてのセグメントの湾曲が調整されます。最後の譜表の左右の曲線の位 置または中央上のハンドルを移動すると、そのセグメントの湾曲だけが調整されます。
- \* スラーの最初のセグメントの中央下のハンドルを移動すると、最後の譜表を除くすべてのセグメ ントの垂直位置が変わります。最後の譜表の中央下のハンドルを移動すると、そのセグメントの 垂直位置だけが調整されます。

スラーを理想の形にするためには、スラーを分割しなければならない場合もあります。

**S** 形のスラー

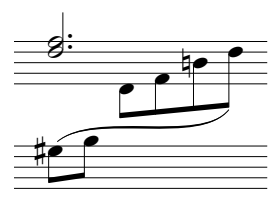

鍵盤楽器の楽譜では、複数の音符の上や下を走る、複数の弧を持った S 字 形のスラーを書かなければならないことがあります。

S 形のスラーを作成するには、通常のスラーを入力し、左側または右側の 曲線のハンドルをスラーの湾曲の上または下の適切な方へにドラッグし ます。

#### 譜表をまたぐ音符のスラー

マグネティックスラーは譜表をまたぐ音符には付きません。この場合、スラーはその譜表内で音符が あるはずの場所に入力されますが、スラーの端をドラッグして実際に音符のある場所に移動できま す。

#### 非マグネティックスラー

特別な場合を除いてはお薦めしませんが、「非マグネティックスラー」を作成することも可能です。 非マグネティックスラーを作成するには、何も選択していない状態で、**[作成]**>**[ライン]**ダイアロ グからスラーを選択し、マウスで挿入します。非マグネティックスラーは音符にスナップせず、連桁 やアーティキュレーションを避けることもありませんが、場合によっては便利なこともあります。

非マグネティックスラーを選択すると、マグネティックスラーを使用すべきだというヒントとして 赤色で表示されます。

**[レイアウト]**>**[位置をリセット]**(ショートカットは **Ctrl** + **Shift** + **P** または xX**P**)を使用してス ラーの位置をリセットすると、そのスラーが非マグネティックであった場合はマグネティックに変 更されます。

#### 破線スラーと点線スラー

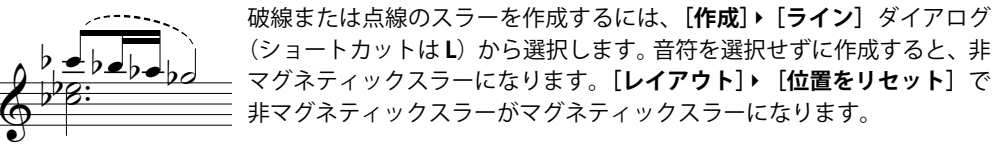

破線の長さや破線の間隔を編集して破線スラーの外観を変更できます (日[8.15 ラインの編集](#page-641-0)を参照)。

2.28 スラー

#### 歌詞の中のスラー

歌詞の言葉の後(賛美歌のブロック歌詞の行末など)に小さいスラーを印刷したい場合は、実際の スラーを使用せずに、省略文字を使用します。詳しくは 印 [3.3 歌詞](#page-221-0)をご覧ください。

(歌詞のフレーズをより明確に見せるために)ボーカルの譜表にスラーを追加する場合は、**[プラグ イン]**> **[テキスト]**> **[歌詞にスラーを追加]**プラグインを使ってください(b [6.1 プラグインを](#page-494-0) [使った作業](#page-494-0))。

#### スラーのコピー

スラーを含むパッセージをコピーする場合、音符に伴ってスラーも一緒にコピーされます。 Sibelius は、変更されたスラーの形を維持します。

**[アーティキュレーションとスラーをコピー]**プラグインを使って、特定のリズムパターンに含まれ るスラーを、スコア内の他の同じようなフレーズにコピーすることもできます(516 [ページ](#page-515-0)を参照)。

#### 記譜ルールのオプション

**[ ハウススタイル ]** > **[ 記譜ルール ]**(ショートカットは **Ctrl** + **Shift** + **E** または xX**E**)の **[ スラー ]** ページには、スラーに関する以下のオプションがあります。

- \* 符頭の近くに配置したスラーでは:
	- % **[ 水平方向:音符の中央から** n **スペース離す ]** は、符頭の幅に対するマグネティック スラーの端 の標準設定の水平位置を決めます。
	- ◎ **[ 垂直方向:符頭から n スペース離す ]** は、符頭の上または下に対するマグネティック スラーの 左端と右端の標準設定の垂直位置を決めます。
	- % **[ タイを避けるため** n **スペース余分に離す ]** は、マグネティック スラーの端とタイを接触させな いための符頭の上または下の余分の間隔を決めます。
- \* 符尾の近くに配置したスラーでは:
	- ◎ **[水平方向:符尾から n スペース離す 1** は、音符の符尾の右または左に対するマグネティック ス ラーの端の標準設定の水平位置を決めます。
	- % **[ 垂直方向:符尾を超えて** n **スペース離す ]** は、符尾の端の上または下とマグネティック スラー の端との標準設定の間隔を決めます。負の値はスラーの端を符頭へ向かって移動します。
	- % **[ 垂直方向:符尾を超えて** n **スペース離す (8 分音符以下 )]**は、音符に旗または連桁がある場合に、 マグネティック スラーの端と音符の符尾との間隔を決めます。
- \***[最小距離: 譜線から** n **スペース離す]**は、スラーの両端が譜表ラインに接触するのを防ぎます。
- \***[アーティキュレーションを避ける]**は、スラーの両端とその音符のアーティキュレーションとの 距離を指定します。

記譜

## **2.29** 譜表

b [2.15 ギターの記譜とタブ](#page-123-0) , [2.18 楽器](#page-134-0) , [2.26 パーカッション ,](#page-161-0) [7.1 パート譜での作業](#page-552-0) , [5.8 譜表に](#page-406-0) [フォーカス ,](#page-406-0) [8.14 楽器の編集](#page-631-0) .

譜表を移動、または整列するには、□ [8.10 譜表間隔](#page-610-0)をご覧ください。

#### 譜表の作成

新しい楽器の譜表を作成するには、**[作成]**>**[楽器]**(ショートカットは **I**)を選択します。詳しく は、□ [2.18 楽器](#page-134-0)をご覧ください。

#### 複数譜表の楽器

楽器の中には複数の譜表を使用するものがたくさんあります。

- \* 鍵盤楽器:右手と左手
- \* 木管楽器:複数の奏者がいる場合
- \* パーカッション:チェレスタや複雑なマリンバの楽譜など
- \* 歌手:分割される場合に複数になることがあります
- \* 弦楽器: divisi になっている場合によく複数になります

別の譜表を楽器に追加するには次のようにします。

- \* スコア全体に譜表を追加したい場合は、まず何も選択していないことを確認してください。また 逆に、スコアの途中から追加したい場合は、追加したい部分の先頭の小節を選択します。
- \***[作成]**>**[楽器]**を選択します(ショートカットは **I**)。
- \***[スコアの譜表]**一覧で、新しく追加したい譜表のとなりにくる譜表を選択します。
- \***[上へ]**または**[下へ]**をクリックします。
- \***[OK]**をクリックしてください。

同じようにして、さらに譜表を追加できます。 1 つの楽器がいくつもの譜表を持つことができます(5 つでも、47,391,082 の譜表でも可能です)。ただし、2 つまたは 3 つを超える譜表が必要になること はあまりありません。楽器に使用する譜表の数がスコア全体にわたって変更された場合は、再生設定 の調整が必要になることがあります。詳しくは、ロ[4.1 再生](#page-266-0)をご覧ください。

1 つの楽器が複数の譜表をもつ場合、それらの譜表は 1 つの楽器名を共有し、この楽器名はこれらの 譜表で縦に中央揃えされます。

## オッシア

オッシアとは、通常のサイズの譜表の上に付ける小さな小節のことで、代替の演奏方法などを示す ものです。 Sibelius では、以下の手順でオッシアを非常に簡単に作成できます 。

- オッシアを付けたいパッセージを、小節をクリックするなどして選択します(数拍分のフレーズ を選ぶだけでもけっこうです。必ずしも小節全体を選ぶ必要はありません)。
- \***[作成]**>**[その他]**>**[オッシア譜表]**から、**[オッシア上]**または**[オッシア下]**を選択します。

\* オッシア小節が自動的に小さく表示されます。元の譜表から音符をコピーし(**Alt** +クリック また は z +クリック)、必要な修正を行ってオッシアを作ります。

オッシアの作成では、実際には次のことが行われます。まず、選択した譜表の上または下に小さい 譜表が作成されます。そして、オッシアの前後の楽器が変更され、両側の譜表線が非表示になりま す。これらの楽器が変わる境界をドラッグすると、オッシアの幅を調整できます。

オッシアをこのように作成すると、譜表が 1 つ余分に追加されたことになります。上記の方法で 1 つ の大譜表に 2 つのオッシアを作成した場合、これらを同一線上に整列させることができません。な ぜなら Sibelius は 2 番目の追加譜表を、選択した譜表のすぐ上に作成してしまうからです。このよう に作成する代わりに、オッシアが属する楽器を変更して 2 番目のオッシアを作成し、作成し終えた ら**[楽器なし(非表示)]**に戻しておきます(b [2.18 楽器](#page-134-0)を参照)。

#### <span id="page-174-0"></span>左側にインデントされた大譜表

楽譜の先頭や新しいセクションの始めでは、楽器名がフルネームで収まるよう、必要に応じて自動 的に大譜表がインデントされます。また、パート譜の最初の譜表も自動的にインデントさせることが できます(四[7.1 パート譜での作業](#page-552-0)を参照)。

任意の大譜表を手動でインデントさせるには、音部記号の左にある最初の小節線か、あるいは譜表 の左端を右方向にドラッグするだけです。

インデントは特定の小節線に対して設定されているだけなので、設定したインデントを保持するた めに、直前に大譜表がある場合は、その大譜表の終わりに改行または改ページを挿入しておくこと をおすすめします (こうしておかないと、インデントを設定した小節線が大譜表の中央に移動して しまった場合、設定されたインデントの設定を保つために、その小節線の前に余白が挿入され、コー ダパートのような分割された大譜表になってしまいます)。

ドラッグして設定した譜表のインデントを元に戻すには、最初の小節線または譜表の左端を選択し、 **[レイアウト]**>**[位置をリセット]**を選択します(ショートカットは **Ctrl** + **Shift** + **P** または xX**P**)。

## <span id="page-174-1"></span>右側にインデントされた大譜表

右側マージンに届かない短い大譜表を作成できると便利なことがあります(たとえば譜例やワーク シート、テスト用紙など)。この場合は、次の手順に従います。

- \* 改行を挿入するには、終わりになる小節線を選び、(メインキーボードの)**Return** キーを押します。
- \* **[ 表示 ]** > **[ ハンドル ]** をオンにして、ハンドルを表示します。
- \* 大譜表の右側の小節線の右にあるグレーのハンドルを選択します。ハンドルが紫色になり、選択さ れていることを示します。
- **表示されたハンドルを左側にドラッグするか、または、ショートカット ←/→キーを使用して(Ctrl** または X キーを押しながら操作すると、大きく移動することができます)、大譜表の右側インデ ントを調整します。**[ 表示 ]** > **[ ハンドル ]** をオフにします。

元の標準値に戻したい場合は、ハンドルを選択し、**[レイアウト]**>**[位置をリセット]**を選択します (ショートカットは **Ctrl** + **Shift** + **P** または xX**P**)。

#### 譜表の非表示

Sibelius で譜表を非表示にする方法は 2 通りあります。それぞれまったく異なった目的をもっていま す。

\* 一時的に譜表を非表示にしたい場合、たとえば大編成のアンサンブルのスコアを編集していて、他 の部分に気を取られることなく特定の譜表の編集に集中したい場合や、再生する非表示の譜表を

もったスコアの特別なバージョンを用意したい場合には、**[表示]**>**[譜表にフォーカス]**を使用し ます(b [5.8 譜表にフォーカス](#page-406-0)を参照)。

\* 一方、まったく音符が入力されていない空白の譜表を非表示にし、ページ上のスペースを節約し てスコアを読みやすくしたい場合は、**[レイアウト]**>**[空の譜表を非表示]**を使用します。詳しく は以下をご覧ください。

Sibelius では、**[表示]**>**[レイアウト記号]**をオンにしておくと、スコア内で譜表が非表示になって いる部分に青色の破線が表示されるので便利です(口[8.5 ブレーク](#page-590-0)を参照)。

#### <span id="page-175-0"></span>ツリーの保存 **–** 空の譜表を非表示

小節休符しかない譜表であれば、大きな編成のスコアでよく見られるように、特定の大譜表でそれ を非表示にできます。

- \* 譜表をダブルクリックして選択します(あるいはパッセージとして複数の譜表を選択します)。
- [**レイアウト] ▶[空の譜表を非表示**] を選択します(ショートカットは Ctrl + Shift + Alt + H または **△~ポH)**。

複数の譜表に対して、複数の小節にわたるパッセージに対して、あるいはスコア全体に対してもこ の操作が行えます。音符などが入力されていない場合や音符が非表示の場合(キューパッセージな ど)においてのみ、譜表は非表示になります。

スコア全体にわたって空の譜表を非表示にするには、**[編集]**>**[選択]**>**[すべて選択]**(ショートカッ ト **Ctrl** + **A** または X**A**)を選択し、**[レイアウト]**>**[空の譜表を非表示]**を選択するだけです。そう すると、スコア全体を通して、入力されていない空の譜表がすべて非表示になり、スコア全体がよ り少ないページ数に収まるよう、再フォーマットされます。

**[レイアウト]**>**[空の譜表を非表示]**を実行するときに、キーボードの譜表が含まれていると、片方 の譜表だけが非表示になって、奇妙なスコアになってしまうかもしれません。そのため、実行後に キーボードパートをチェックして非表示にされたキーボード譜表を再表示するか、あるいは(スコ ア全体を通して空の譜表を非表示にしていて、後からキーボード譜表を確認することができない場 合には)譜表を非表示にするときに、キーボードの譜表を含めないようにしてください。

もちろん、大譜表の中に 1 つしか譜表がない場合は、それを非表示にすることはできません。なぜ なら、少なくとも 1 つの譜表が表示されていないと、大譜表が存在することがわからなくなってし まうからです。 1 譜表の小節すべてを削除したい場合は、小節を大譜表パッセージとして選択し、 **Delete** キーを押してください。

#### 非表示の譜表の再表示

**[レイアウト]**>**[空の譜表を非表示]**を使って非表示にした譜表を再表示するには、以下の操作を行 います。

- \* 譜表を再表示したい大譜表の中の小節を 1 つクリックします。
- \***[レイアウト]**>**[空の譜表を表示]**を選択します(ショートカットは **Ctrl** + **Shift** + **Alt** + **S** または **△~ポS**)。
- \* 表示されるダイアログで、**[OK]**をクリックすると、非表示の譜表がすべて表示されます。あるい は、表示したい特定の譜表を選択して表示させることもできます。

以上の方法では、**[レイアウト]**>**[空の譜表を非表示]**を使って非表示にした譜表を表示します。次 の譜表を表示することはできません。

2.29 譜表

- \***[楽器なし(非表示)]**に楽器を変更して非表示にされた譜 表。これを再表示するには、楽器を再 度変更し元の楽器に戻します。
- \*[譜表にフォーカス]を使って非表示にされた譜表。これを再表示するには、**[表示]**>**[譜表に フォーカス]**をオフにします。

#### 譜表の完全な削除

譜表と譜表に含まれるすべての音楽を完全に削除したい場合は、**[作成]**>**[楽器]**を選択し(ショー トカットは **I**)、**[スコア内の譜表]**一覧から削除したい譜表を選択して**[スコアから削除]**をクリッ クし、**[OK]**をクリックします。あるいは、スコア内の譜表をトリプルクリックしてその譜表全体を 選択し、**Delete** キーを押して削除することもできます。

記譜

#### 譜表サイズ

譜表サイズによって、スコア内にあるすべてのオブジェクトのサイズが決定します。譜表サイズを 2 倍にすると、テキストやラインなどすべてのオブジェクトのサイズも 2 倍になります。スコアが込み 入っていたり、あるいは逆に間隔が空きすぎたりしているようなら、譜表サイズを変更してみましょ う (国[8.6 ドキュメントセットアップ](#page-595-0)を参照)。

#### 小さい譜表

ある譜表を他の譜表より小さくするには、**[作成]**>**[楽器]**を選択し、**[スコア内の譜表]**一覧から その譜表を選択し、**[小さい譜表]**をオンにし、**[OK]**をクリックします。

標準設定では、小さい譜表は標準サイズの 75% になっていますが、**[ハウススタイル]**>**[記譜ルー ル]**ダイアログ(ショートカットは **Ctrl** + **Shift** + **E** または XxX**E**)の**[譜表]**ページで調整で きます。

## 間隔を広げた譜表

Penclerecki (ペンデレツキ)、Stockhausen (シュトックハウゼン) といった現代の作曲家の中には、 楽器が演奏されない部分では、譜表ラインを表示しないのを好む作曲家もいます。こうすると、スコ アがスクラップブックのような外観になり(「カッタウェイ = 略記譜表」と呼ばれることもありま す)、ページ上に楽譜のパッセージがあちこちに散らばったようになります。合唱曲でも嘆願、応答 歌はこのように書かれる場合があります。

この表記は、Sibelius では楽器の変更を使用すると簡単に実現できます。以下のように操作してくだ さい。

- まず、[**表示] ▶ [非表示オブジェクト**] (ショートカットは Shift + Alt + H または **☆~H**) がオフの 場合はオンにします。すると楽器の変更ポイントがグレーのボックスで表示されます(このオプ ションをオフにしたままでは、楽器の変更ポイントはまったく表示されません)。
- \* 譜表ラインを非表示にしたい音楽のパッセージを選択します。たとえば、譜表ラインを小節の先頭 から非表示にしたい場合はその小節を、特定の音符の後ろから非表示にしたい場合はその音符を 選択します。選択範囲を譜表ラインを再表示させるポイントまで伸ばすには、**Shift**+1(**Ctrl** また は X を押しながら全小節単位で伸ばす)を使用します。
- \***[作成]**> **[その他]**> **[楽器の変更]**を選択します。ダイアログが現れるので、**[選択肢]**を**[すべ ての楽器]**、**[ファミリー]**を**[その他]**にそれぞれ設定し、楽器リストから**[(楽器なし(非表 示)]**を選択します。
- \***[OK]**をクリックすると、2 つの楽器が変更されます。選択範囲の先頭では楽器は**[(楽器なし(非 表示)]**に変更され譜表ラインが非表示になります。選択範囲の終わりでは楽器は元の楽器に戻さ れます。
- 2. 記譜
	- 自分の好みに合致した楽器に変更されなかった場合は、グレーの四角の楽器変更を選択し、←/→ キーで少しずつ左右に移動できます(**Ctrl** または X キーを押しながら操作すると大きく移動でき ます)。あるいは、マウスでドラッグすることもできます。

### インキピットの作成

インキピットは厳密には最初のいくつかの音符を示す楽譜の小片ですが、実際には多種多様なスコ アで用いられ、一般的には最初の総譜の前またはページの左右両側に書かれます。

インキピットは様々なものを表します。たとえば、合唱の前の単旋律の音、どの振鈴を楽曲で使用す るかを示す図、特定のポップソングで使用するリフやコード記号を集めたものなどです。

その内容にはかかわらず、どの様なインキピットでも以下のとおり作成できます。

- \* 仮の楽器を 1 つスコアに加えます(たとえば[ファミリー]の**[その他]**から**[高音部譜表]**など)。
- インキピットの楽譜を書きます。
- \* 譜表の左側と右側をインデントします(上記の[左側にインデントされた大譜表](#page-174-0)と[右側にインデン](#page-174-1) [トされた大譜表](#page-174-1)参照)。
- \* **[ レイアウト ]** > **[ 空の譜表を非表示 ]** を使って、最初の大譜表の他の譜表をすべて隠します(上記の [ツリーの保存 ‒ 空の譜表を非表示](#page-175-0)参照)。
- \***[作成]**>**[その他]**>**[小節番号の変更]**で、2 行めの段の最初に、正しい小節番号で始まるよう小 節 1 を設定します。

#### 前置き譜表

前置き譜表は、古楽を現代風に演奏するときに用いられ、一般的に各譜表の元の音部記号、調号、拍 子記号を表示します。各譜表の最初の音符を表示する場合もあり、元の音部記号に対する位置と元 の音価を示します。

最初の総譜の上に単一の譜表として表示されるインキピットとは異なり、前置き譜表は最初の総譜 の始まりに間隔を置いて書かれます。

前置き譜表を作成するには:

- \* 音符やシンボルを使って、前置き譜表をスコアの最初の小節に入力します(変則的な小節として 作成)。
- \* 前置き譜表の終わりの小節線を選択し、**[レイアウト]> [ブレーク]**> **[大譜表の分割]**を選択し ます。次の小節の最初に音部記号と大括弧が挿入されます。前置き譜表と次の小節の空白を詰め るには、空白のあとにある小節線を選択して、**[レイアウト]**> **[位置のリセット]**を選択します。
- \* 前置き譜表の前または後の小節線を選択し、[ プロパティ] の **[ 小節 ]** パネルを開きます。ここで音部 記号、調号、括弧、小節線を表示するかどうかを選択します。このパネルの **[ 小節前の空き ]** を変 更すると、前置き譜表の後の間隔が調整できます。
- 前置き譜表に続く、実質の最初の小節に、新しい音部記号や調号を作成する際は、[編集] → [表 示 / 非表示]→**[非表示]**をオンに、拍子記号は**[注記を許可]**をオフにしてください。
- \* 最後に、**[ 作成 ]** > **[ その他 ]** > **[ 小節番号の変更 ]**を使って、楽譜の最初の完全な小節の番号を 1にして 小節番号が正しく表示されるようにしてください。

### **2** つの譜表を比較する

同じファイルの 2 つの譜表を比較して違いを測定したい場合は、**[プラグイン]**>**[分析]**>**[譜表を比 較]**プラグインを活用してください(口16.1 プラ**グインを使った作業**を参照)。

# <span id="page-178-0"></span>**2.30** 符尾と加線

### **符尾の向き**

音楽家の間では、中央の譜表線上 の単一音符の符尾はどちらの向き でもかまわないという誤った見解 が広まっています。実際には、音符 の流れから見て特におかしな外観 にならない限り、符尾は下向きに するべきです。ただし、ボーカル譜 では、中央ラインの符尾は歌詞と の衝突を避けるために、上向きに なることがよくあります。 1 線譜で は、符尾は常に上向きになります。 和音や連桁でつながれた音符の場 合、符尾の向きは平均音高によっ て決定されます。 複数の声部がある場合は、音高に かかわりなく、声部 1 と声部 3 の音 符はすべて上向きとなり、声部 2 と声部 4 の音符は下向きになりま す。

## 符尾の向きを反転する

符尾の向きには非常に厳格なルールがあります(コラムをご覧くだ さい)。符尾の向きが反転するとすれば、中央の譜表線上にある音符 の場合だけです。

音符の符尾を反転するには、音符を選択し、**[編集]**>**[反転]**を選択 します(ショートカットは **X**)。これによって、必要に応じてタイも 反転されます(タイだけを個別に反転することもできます)。

符尾の反転を、2 声部で楽譜を書く場合と混同しないでください。 2 声部の楽譜を作成するときは、符尾は自動的に反転されます (国[2.36 声部](#page-198-0)を参照)。

連桁でつながれているすべての音符の符尾を反転するには、その中 のどれか 1 つの音符の符尾を反転するだけで済みます (連桁によっ て方向が自動変換されていない音符を選んでください)。

多声部を使って入力された楽譜で連桁によってつながっているひと まとまりの音符の符尾を反転させる必要がある場合は、連桁でつな がれている最初の符尾を選択してください。

## 中央ラインの符尾

譜表の中央ライン上の音符の符尾は通常下向きになりますが(左側にある符尾の向きを参照)、ボー カル譜と合唱譜は例外です。これらの楽譜では、中央ライン上の音符の符尾は上向きになることが よくあります。また、1 線譜のパーカッション譜では、符尾は常に上向きになります。

Sibelius は使用可能な楽器に対してこの処理を自動的に行います。これを変更するには、ロ[8.14 楽器](#page-631-0) [の編集](#page-631-0)をご覧ください。

## 強制的に符尾の向きを変える

バグパイプ用の楽譜など、ごく稀なケースで、つねに符尾を上向きまたは下向きにしなくてはなら ない場合があります。そのような場合は、楽器を編集することができます(□[8.14 楽器の編集](#page-631-0)を参 照)。

#### 符尾の長さの調節

通常、符尾の長さは変更すべきではありません。符尾の長さのルールは非常に厳格で、Sibelius はこ れに忠実に従っています。しかしときには、連行と装飾音の衝突を避けたり、前衛的な音楽において 特殊なシンボルを符尾に付けるための空間を作ったりするために、符尾を長くする必要が生じるこ とがあります。また、特に複数の声部がある場合など、音符などが混み合っていて、衝突を避ける ために符尾を短くする必要が生じることもあります。

符尾の長さを調整するには、符尾の端をドラッグするか、あるいは符尾の端をクリックして矢印キー で調整します。**Ctrl** + 3/2 または X3/2 キーを使用すると、0.25 スペース単位で長さが調整されま す。符尾を拡大表示すると操作が見やすくなります。

1 つ 1 つの符尾を符頭の方向にドラッグすると、符尾のない音符になります。ただし、こうするより も符尾なし音符を使用する方が適しています(国[2.25 符頭](#page-158-0)を参照)。

符頭を超えてさらにドラッグして、符尾を音符の反対側に付けることもできますが、これはあまり 有効ではありません。

## 符尾のない音符

符尾なしの音符を作成するには、符頭 8 を使用し、符尾なしにする音符かパッセージを選択し、**Shift** + Alt + 8 (メインキーボード) または **☆ x8** (メインキーボード) キーを入力します。

#### **加線**

音価がどんなに短くても、譜 表の上または下の連続した音 符の加線同士は接してはいけ ません。 接しないようにするには、そ のパッセージを選択し、音符 間の間隔幅を少し増やしてく ださい。

#### 符尾のシンボル

現代音楽では、シンボルを符尾に追加して、特殊な演奏テクニックを示 す場合があります (国 [2.31 シンボル](#page-180-0)を参照)。少なくとも、Sibelius では トレモロとバズロールを自動的に配置したり、再生したりすることがで きます (四[2.34 トレモロ](#page-191-0)を参照)。

#### 加線の非表示

譜表の上または下に音符を作成すると、自動的に加線が追加されます。加 線を非表示にしたい場合は、次の 2 種類の方法のうちどちらかを使用で きます。特定の楽器上の加線をすべて非表示にしたい場合は、楽器タイプ の**[加線]**をオフにします(b [8.14 楽器の編集](#page-631-0))。特定のパッセージ内 の加線を非表示にしたい場合は、**[加線]**がオフになった符頭タイプを使

用します(四[8.16 符頭の編集](#page-643-0))。

### 記譜ルールのオプション

**[ハウススタイル]**>**[記譜ルール]**ダイアログ(ショートカットは **Ctrl** + **Shift** + **E** または xX**E**) の**[音符とトレモロ]**のページには、次のような便利なオプションがあります。

- \***[加線の太さ:** n **スペース]**では、加線の太さを変更できます。標準設定は 0.16 スペースです。加 線は通常、譜表線よりも若干太くなっています。
- \***[符頭を超える加線の長さ:** n**%]**では、加線の長さを変更できます。標準設定は 28% です。

さらに、**[ハウススタイル]**>**[記譜ルール]**ダイアログ(ショートカットは **Ctrl** + **Shift** + **E** また は xX**E**)の**[連桁と符尾]**のページには、次のような便利なオプションがあります。

- \***[符尾の太さ:** n **スペース]**では、符尾の太さを変更できます。標準設定では 0.1 スペースです。
- \***[最小の長さ:** n **スペース]**では、すべての符尾の最小の長さを指定して、たとえば、2 つの声部 の上位と下位の音符の短い符尾を上書きできます。標準設定では 2.75 です。
- \***[譜表をまたぐ連桁と音符間の連桁を調節する]**を使用すると、符尾が符頭の正しい側に常に表示 されます。このオプションは標準設定ではオンになっています。古いバージョンの Sibelius でスコ アを作成していて、譜表をまたぐ複雑な連桁などで、符尾が符頭の誤った側に表示されていた問 題を手動で修正した場合以外は、オフにしないでください。
- \***[新規の符尾の長さのルール]**をオンにすると、中央の譜表線の真上またはその上側または下側に ある音符に対して、符尾が標準の符尾長より 0.25 スペースだけ長くなります。多くの浄書家や出 版社はこれを好みます。標準設定では、オンになっています。
## <span id="page-180-0"></span>**2.31** シンボル

b [8.11 音楽フォント](#page-615-0) , [8.17 シンボルの編集](#page-645-0) .

Sibelius の標準的な楽譜シンボルは、すべてテンキーやメニューから入力できますが、この他にも **[作成]**>**[シンボル]**ダイアログには多くのシンボルが用意されています。テキストやラインと同様 に、シンボルは 1 つの譜表にも大譜表にも、どちらにも付けることができます。

シンボルとその他のオブジェクトの違いは、シンボルはどこにでも好きなように配置できることで す。このため、シャープなどのシンボルを、Sibelius の配置ルールよりも優先して、希望の位置に配 置することができるようになります。シャープが通常付かないような位置に配置することさえ可能 です。

シンボルには他のオブジェクトほど賢くないという欠点があります。たとえば、音符にシャープのシ ンボルを付けた場合、音符をドラッグしてもシャープのシンボルは上下には移動せず、その音符は シャープとして再生されません。また移調した場合でもナチュラルなどに変わることはありません。 このため、通常のオブジェクトで同じことができる場合シンボルを使用しないようにしてください。

ただし、シンボルには便利な特長もあります。シンボルは譜表やリズムの位置に付くため、パート 譜内でも正しい位置にとまります (日[8.7 添付](#page-599-0)を参照)。

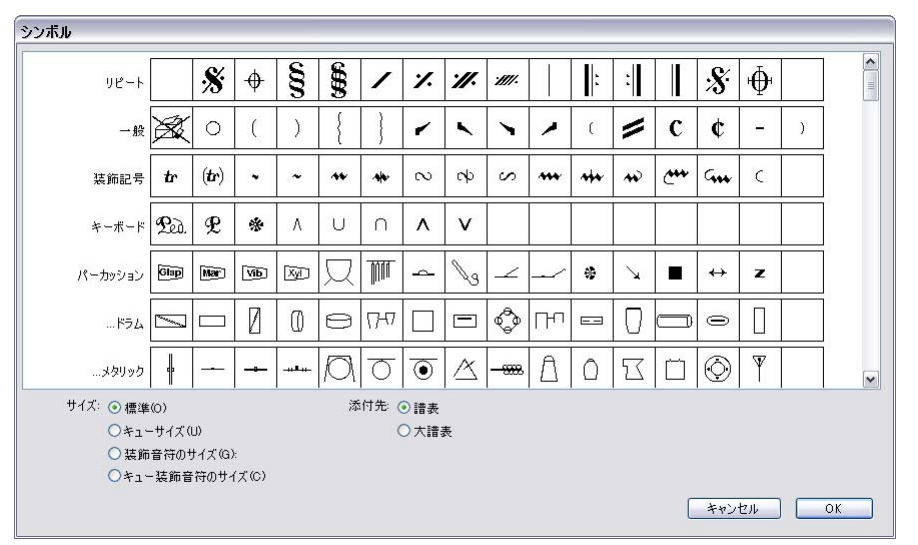

#### シンボルの作成

- \* シンボルを追加したい位置に最も近い音符を選択し、**[作成]**>**[シンボル]**を選択します(ショー トカットは **Z**)。
- \* ダイアログでシンボルを選択し、必要に応じて 4 つのサイズオプションを使用してシンボルのサ イズを調整します (シンボルは小さい譜表に付くと自動的に縮小されるため、シンボルを小さい 譜表に配置する際、通常は**[標準]**のままにしておいてください)。
- \***[譜表]**に付けるか**[大譜表]**に付けるかを選択します。シンボルをすべてのパート譜に表示させ たい場合(小節線上のフェルマータやコーダまたはセーニョマークなど)や、ある構成を何度繰 り返させるかを制御するためのシンボルを使う場合 (コーダやセーニョマークなど)は、大譜表 シンボルとして作成する必要があります。

\***[OK]**をクリックすると、スコア内で選択されている音符の近くにシンボルが作成されます (ダ イアログ内でシンボルをダブルクリックすると、**[OK]**をクリックしたのと同じ意味になります)。 あるいは、マウスを使って配置することもできます。この場合は、次の手順に従います。

- \* 何も選択されていないことを確認し(**Esc** キーを押します)、**[作成]**>**[シンボル]**を選択します。
- \* シンボルを選択し、**[OK]**をクリックします。
- \* マウスポインタの色が変化し、スコア内をクリックしてシンボルを配置できるようになります。 シンボルは、他のオブジェクトと同様に、コピーしたり削除したりすることができます。

#### シンボルの移動

矢印キーを使用してシンボルを少しずつ移動すると便利です。**Ctrl** または X キーを押しながら矢印 キーを押すと、大きく移動できます。**[レイアウト]**>**[位置をリセット]**(ショートカットは **Ctrl** + **Shift** + **P** または xX**P**)を使用すると、シンボルがデフォルトの位置に戻ります。

#### シンボルの編集

既存のシンボルの編集と新しいシンボルの作成について詳しくは、□ [8.17 シンボルの編集](#page-645-0)をご覧く ださい。

#### シンボルの再生

ほとんどのシンボルは再生されませんが、現在の再生デバイスによりサポートされている場合は(ス クープやフォールなどの)少数のシンボルは再生できます。その他のシンボルの再生をセットアップ するには、[再生]▶ [辞書]ダイアログで行います(国[4.9 再生辞書](#page-314-0)を参照)。

#### 主なシンボル

**[ 作成 ]** > **[ シンボル ]** ダイアログは、カテゴリーに従ってグループ分けされており、シンボルを選択 すると名前が表示されます。その中で、一般的ではないシンボルを次に説明します。

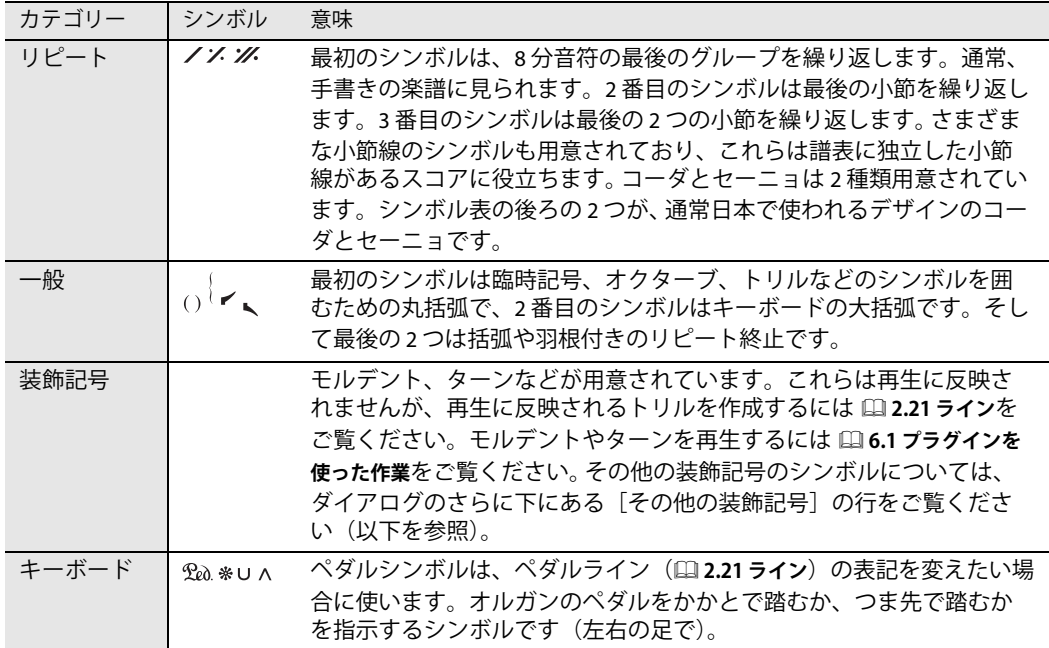

2.31 シンボル

| カテゴリー               | シンボル                    | 意味                                                                                                    |
|---------------------|-------------------------|----------------------------------------------------------------------------------------------------|
| パーカッ<br>ション         |                         | ここにはよく知られた Ghent(TM) フォントで書かれるほとんどのシンボ<br>ルが用意されています。最初の行にはさまざまな打楽器のシンボルがあ<br>ります。                                                                         |
| … ビーター              |                         | さまざまな楽器のスティックなどがあります(左図はソフト、ミディ<br>アム、ハードのビーターです)。                                                                                                    |
| ギター                 | $\mathbb{H}_{\vee\vee}$ | さまざまな数の弦のフレーム、ビブラートバー(トレモロバー)のス<br>クープ、ビブラートバー(トレモロバー)のディップなどがあります。                                                                                        |
| アーティ<br>キュレー<br>ション |                         | 最初の2行は符頭からの距離の順に並べられています(たとえば、ス<br>タッカートは下げ弓シンボルよりも符頭に近くなります)。最初の行の<br>シンボルは音符の上に表示されるもの、2番目の行のシンボルは音符の<br>下に表示されるものです。<br>3番目の行にはその他のアーティキュレーションが含まれています。 |
|                     | Ψ                       | 1つの音符のトレモロを表記した繰り返し音符に使用される複数のス<br>タッカート、および主にバルトークによって使用され、反対向きに描<br>画されることもある弦楽器用のピチカートです。                                                               |
|                     | , $\checkmark$ //       | 通常は合唱曲におけるブレスを示すカンマとティック(カンマはブレ<br>スのできないピアノなどの楽器における短い無音を示すこともありま<br>す)と、2種類の太さの中間休止です。                                                                   |
|                     | $\mathcal{F}$           | シェーンベルクによって使用される強調および強調解除記号(上と<br>下)、および古楽で使用されることのあるノッチ付きのスタッカートで<br>す。                                                                                   |
| 臨時記号                |                         | 括弧なしと括弧付きの、両方の行の最初の9つのシンボルは最もフラッ<br>ト効果が強いものから最もシャープ効果が強いものの順で並んでおり、<br>微分音も含まれています。これらはシンボルであり、自動的に移調さ<br>れず再生もされないので、可能であれば通常の臨時記号を使用するよ<br>うにしてください。    |
|                     |                         | $\blacklozenge$<br>11/2半音フラット<br>þ<br>11/4半音フラットまたはまれに11/2半音フラット<br>$4$ $\frac{1}{2}$ d d<br>1/2半音フラット                                                     |
|                     |                         | þ.<br>1/4半音フラットまたは1/2半音フラット<br>৸<br>1/4半音シャープまたは1/2半音シャープ<br>$4$ # $\ddagger$ +                                                                            |
|                     |                         | 1/2半音シャープ<br>ħ<br>11/4半音シャープまたはまれに11/2半音シャープ<br>♯<br>11/2半音シャープ                                                                                            |
|                     |                         | 微分音の代替シンボルについては、ダイアログのさらに下にある「そ<br>の他の臨時記号]の行をご覧ください。                                                                                                    |

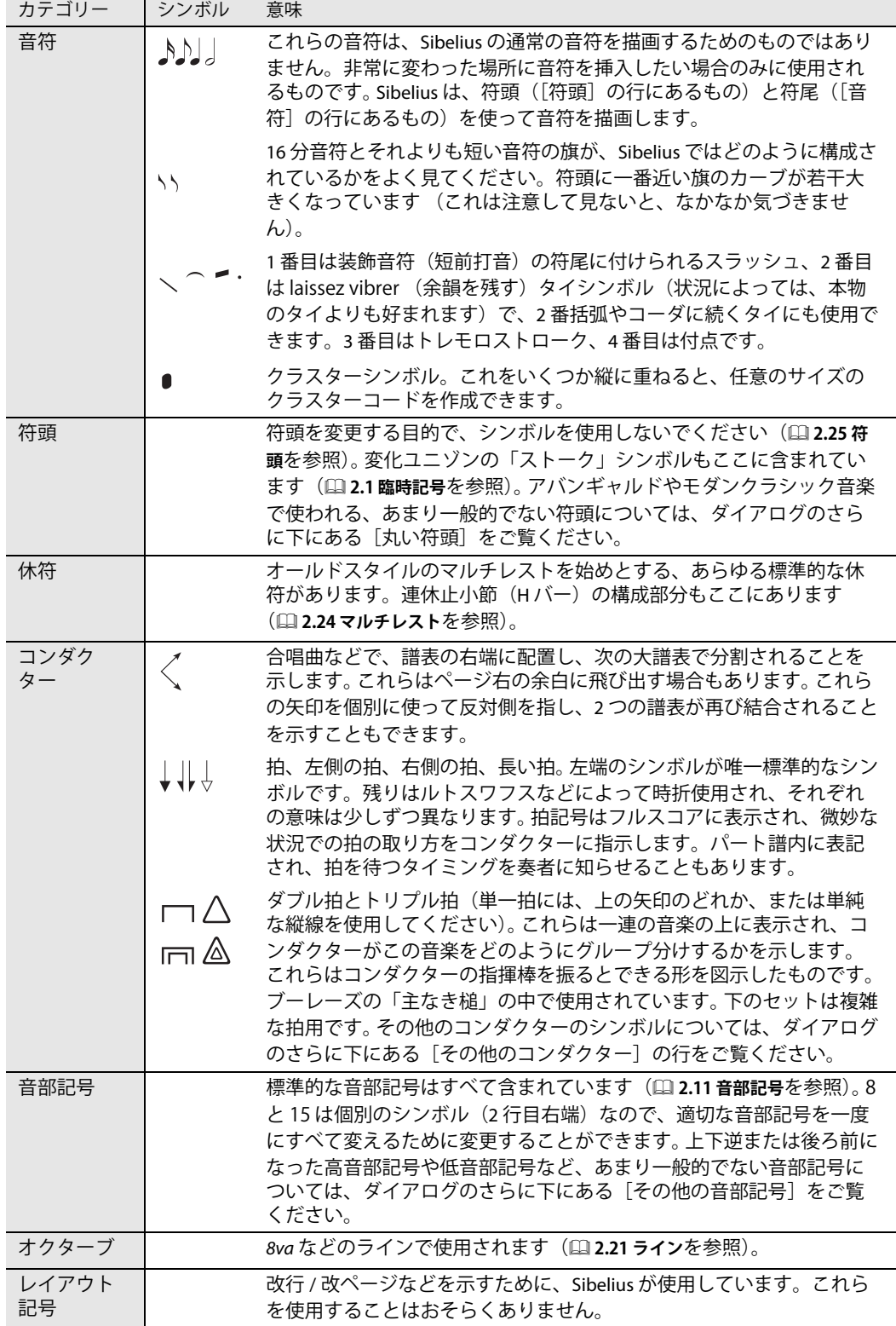

2.31 シンボル

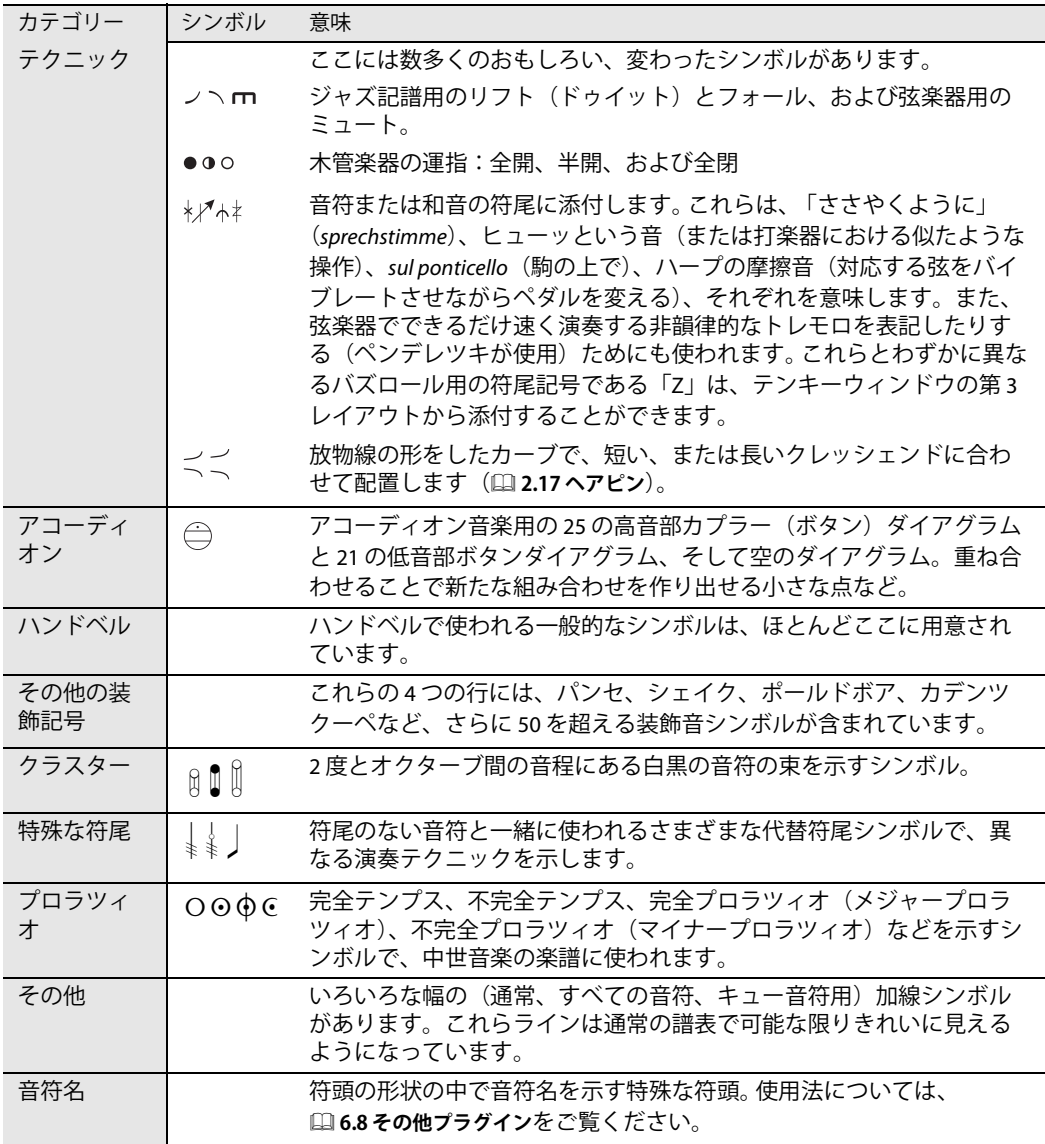

## **2.32** タイ

タイは、譜表内の同じ音高の 2 つの音符をつなげて単一の長い音符にすることを示すために使われ ます。このため、タイの末尾や中間にある音符は演奏されません。タイとスラーとは明らかに異なる もので、後者はフレーズの構成を示すのに使われ、そのフレーズが木管楽器や弦楽器のものなら、ス ラーでつながれた音符は弓の 1 回の動きで弾き切る、あるいは 1 回のブレスで吹き切ることを意味 します。詳しくは、ロ[2.28 スラー](#page-168-0)をご覧ください。

#### タイとスラー

タイの代わりにスラーを使ってはいけません。スラーはタイと見た目は似ていますが、再生したと きや、音楽を移調するときにタイの場合とは違った結果になってしまいます。同様に、スラーの代わ りにタイを使ってもいけません。なぜなら、タイは音符を他の音符や休符などとつながずに入力す ることができるので、そうすると再生時にその音符が鳴り続けてしまいます。

#### タイの作成

タイは、テンキーの第1レイヤーから入力します。音符を選択し、テンキーの[タイ]ボタン(ショー トカットは **Enter**)を選択するだけで簡単に入力できます。和音のすべての音符にタイを追加するに は、和音をダブルクリックし(または**[編集]**>**[選択]**>**[さらに選択]**を選択、ショートカットは **Ctrl + Shift + A** または GBA)、それからテンキーから「タイ」ボタンを選択します。

タイのサイズや位置を編集するにはいくつかの方法があります。

- タイを上下にひっくり返して、下向きのタイの曲線部を上向きにする(あるいはその逆)には、 **[編集]**>**[反転]**(ショートカットは **X**)を選択します。元の向きに戻すには、**[レイアウト]**>**[位 置をリセット]**(ショートカットは **Ctrl** + **Shift** + **P** または xX**P**)を選択します。
- **タイのどちらか一方の端を選択し(Alt + ←/-> または z+/-> キーを押してどちらか一方の端を選** 択します)、その端をドラッグするか、あるいは Shift + Alt + ←/→ または △ ~←/→ キーを押し ます。**Ctrl** または X キーを同時に押すと、大きく移動できます。タイは常に水平、かつ左右対称 に保たれます。
- \* タイの両端や「肩」に当たる部分の位置は、[プロパティ]ウィンドウの**[音符]**パネルで調整で きます(b [5.17 プロパティ](#page-451-0)を参照)。これらの調整をスコアに表示されるタイすべてに対して実行 するときは、以下の[記譜ルールのオプション](#page-186-0)をご覧ください。
- タイの中央部分をクリック & ドラッグすると(あるいは ↑/↓ キーを押すと)、曲線部分のふくらみ 具合を調整することができます。
- \* 湾曲を調整した後、タイを元に戻すには、**[レイアウト]**>**[デザインをリセット]**(ショートカッ トは **Ctrl** + **Shift** + **D** または xX**D**)を選択します。

#### タイの改行

タイが譜表やページをわたると、タイは 2 つのセグメントで書かれ、それぞれが完全なタイの様に 見えます。タイの各セグメントの両端の位置と湾曲は別々に調整できますが、垂直位置を別々に移動 することはできません。

改行をわたるタイを 1 つの分断されたタイとして表示したい場合は、**[ ハウススタイル ]** > **[ 記譜ルー ル ]** の **[ タイ 1]** ページの **[ 大譜表の最後でカット ]** をオンにしてください。

2.32 タイ

#### 拍子の変更をまたぐタイ

出版されている楽譜の中には、タイが拍子の変更をまたぐとタイを分断しているものがあります。こ れを行うには、438 ページの[レイヤーを使ってタイに拍子記号を重ねる](#page-437-0)を参照してください。

#### 響かせたままにするタイ

パーカッションやピアノ音楽では、通常の方法で(テンキーの **Enter** キーを使って)音符または和 音を休符とタイでつないで、響かせたままにする効果を作り出し、音符や和音を次第に収まるまで 響かせるように指示できます。再生するとこれが(NoteOn イベントは送るが、NoteOff イベントを送 らないことによって)実行されます。この方法は、(特に同じ音符がその後再度演奏される場合)お 使いのサウンドカードや MIDI 再生デバイスの精度に依存することがあります。この再生効果を引き 起こしたくない場合は、**[作成]**>**[シンボル]**ダイアログ(ショートカットは **Z**)の**[音符]**の列か ら、響かせたままにするタイのシンボルを使用します。

#### アルペジオに対するタイ

鍵盤やハープの譜表では、右図のようなタイ表記をよく目にします。こう した表記をするには、通常どおり音符を入力して、それぞれの音符にタイ を追加します。この後、それぞれのタイを目的の音符まで必要なだけ延ば します。

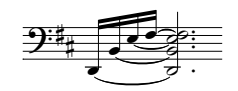

ただし、Sibelius は「それぞれのタイの末尾の音符が別々であることを知らない」ので、譜表のレイ アウトやスペースを変更した場合には、タイの長さが自動的に調整されない点に注意してください。 このため、譜表のレイアウトが決まった時点で、それぞれのタイの長さを手動で調整するようにし てください。

#### **タイの配置**

タイは外面的にはスラーのよう に見えるかもしれませんが、配 置に関する記譜ルールは同じで はありません。

<span id="page-186-0"></span>タイはスラーより平らです。そ してタイの終わりは常に符頭近 くに置かれ、決して音符の符尾 につながれることはありません。 タイを見やすくするには、その 両端やふくらみの頂点が 5 線に 重ならないようにします。 タイとスラーを同じ場所に入力 する場合は、タイは常により音 符の近くに配置されます。

#### **2** 番括弧へとタイでつながれた音符

2 番括弧の音符とタイでつなぎたいとき、2 番括弧の先頭にタイを記譜 する必要があります。これを作成するには、どちらの場合も正確に再生 されませんが、上記の響かせたままにするタイのシンボルか、あるい は非マグネティックスラー(国[2.28 スラー](#page-168-0))を使用します。

#### 記譜ルールのオプション

**[ハウススタイル]**>**[記譜ルール]**ダイアログ(ショートカットは **Ctrl** + **Shift** + **E** または xX**E**)の**[タイ 1]**および**[タイ 2]**ページには、 タイに関する大量のオプションが用意されています。これらのオプ ションの多くは**[タイ 1]**ページの**[タイの配置ルール]**を**[タイ(オ プティカル)]**に設定していないときは無効です。ただし、特に理由が なければ[タイ(オプティカル)]を選ぶようにしてください。

**[タイ 1]**ページにあるその他のオプションは、以下のとおりです。

\* **[形状]**では、タイの「肩幅」の量を設定できます。これはタイの湾 曲部分の勾配とも言い換えることができます。この値を大きくするほ ど肩幅が広くなり、タイの形状は平坦になります。長いタイに対しては

Sibelius が肩幅を自動的に調整するため、湾曲が大きくなり過ぎることはありません。

- \* 通常、大譜表やページをまたがるタイについては、改行または改ページ部分の両側に位置する 2 つ の別のタイとして描かれます。これを、1 つのタイを改行または改ページをはさんで半分ずつ描く ようにする場合は**[大譜表の最後でカット]**をオンにします。
- **[太さ ]** のオプションでは、スラー (自 [2.28 スラー](#page-168-0)) と同じ様に、標準設定のタイの輪郭の太さと 中央の太さを指定できます。

#### 2. 記譜

\***[符頭側の上 / 下のタイ]**では、タイの湾曲部分が符尾から離れるように(符尾と同じ方向ではな く)描かれる場合に、タイを符頭間に配置させるか、符頭の上 / 下に配置させるかを決めます。標 準設定では、Sibelius は単独の音符に対してはその上 / 下(「**単音で使用する**]がオン)に、和音に 対しては符頭間(**[和音で使用する]**がオフ)にタイを描きます。このセクションにあるその他の オプションでは、タイが音符の上 / 下に配置される際の(音符からの)相対的な距離を上 / 下それ ぞれに設定できます。

同様の設定は**[タイ 2]**のオプションでも続きます。

- \***[符尾の横の上 / 下のタイ]**は、タイの湾曲部分が「強制的に」符尾と同じ方向に描かれる場合(複 数の声部がある譜表でよく見られます)、特殊な配置を行うかどうか決めます。出版社によっては 最も内側のタイ(符尾の根元に最も近いタイ)の位置を通常よりも高くすることを好むため、結 果的にそのタイは通常よりも若干長くなります。 Sibelius の標準設定は、タイが可能なかぎり左右 対称になるように組まれ、和音を特別扱いすることはありませんが(**[和音で使用する]**がオフ)。 ただし、単独の音符に対するタイは、最も内側のタイの水平および垂直距離を決めるオプション の設定によって位置が動きます([単音で使用する]がオン)。
- \***[音符間のタイ]**は、タイが符頭側の上 / 下に位置しない場合、あるいは**[符尾の横の上 / 下のタイ]** の設定結果としてタイが動く場合に使われるオプションです。コードに対するタイの湾曲部の方 向と、タイの左右の端の位置は決めることができます。前述のように、Sibelius の標準設定はタイ が左右対称になるように組まれ、**[和音間のタイの左端を調整する]**と**[和音間のタイの右端を調 整する]**が標準設定でオンであることから(特に以下の**[タイの表示制限]**のオプションも関連 して)、2 度音程などを含む複雑なコードでも、タイの外観は均等なものになります。

**[付点の後からタイを開始する]**は名称そのままの動作をするもので、標準設定でオンです(ただ し、タイが強制的に符尾側に付く音符ではこの限りではなく、その場合、タイは付点の上部に配置 され、付点の左側 = 付点の前から始まります)。その他のオプションでは、音符やコードとタイの 距離を正確に決められます。

\***[線間のタイ]**では、**1 個所に使うタイを 1 つにする**かどうかを決めます。このオプションは、2 度 音程など「音符の束」のようなコードで、多数のタイが密集してしまうのを防ぐのに便利です。こ のオプションをオンにすると、Sibelius は 2 つの**[最大]**オプションに指定された上限数に従って、 譜表の空いている場所にタイを 1 つだけ配置するようになります。見た目のバランスを重視する なら、符頭側に配置するタイの最大数は**「1」**とするのをおすすめしますが、符尾側にはそれ以上 の数を設定してもよいでしょう(Sibelius の標準値は**「2」**です)。

タイの配置方法に強いこだわりをお持ちなら、上記のオプションをさまざまに組み合わせ、自分好 みのスタイルを決めることができるはずです。各オプションを適切に設定すると、タイを手動で編集 する必要はまずなくなるでしょう(手動で編集する必要が生じたときには[プロパティ]ウィンド ウの**[音符]**パネルをご利用ください)。

## <span id="page-188-0"></span>**2.33** 拍子記号

#### 拍子記号の作成

- \* スコア内の音符、休符、ライン、またはその他のオブジェクトを選択します。
- \***[作成]**> **[拍子記号]**(ショートカットは **T**)を選択し、必要な拍子記号をクリックします。**[その 他]**をクリックしてドロップダウンリストを使用すると、さらに複雑な拍子記号を作成すること ができます。
- \***[OK]**をクリックするか **Return** キーを押すと、拍子記号が次の小節の先頭に作成されます。

スコアの先頭に拍子記号を作成するには、スコアを作成しはじめるときに、[ファイル]▶ [新規] ダ イアログで選択しておくのが一番簡単な方法です。後から作成または変更するには、何も選択されて いないことを確認し(**Esc** キーを押します)、**[作成]**>**[拍子記号]**を選択し、必要な拍子記号を選択 して **OK** をクリックします。マウスポインタの色が変わり、オブジェクトが「挿入できる状態」に なったことが示されるので、スコアの先頭をクリックして最初の拍子記号を配置します。

#### アウフタクト小節

スコアをアウフタクト小節で開始するには、最初の拍子記号を作成するときに指定しておくのが最 も簡単です。**[作成]**>**[拍子記号]**ダイアログの**[開始する小節の長さ]**をクリックし、リストから 小節の長さを選択するか、または(Num lock キーをオンにして)数値テンキーで対応するキーを入 力します。 2 分音符と 4 分音符など、変則的な長さのアウフタクト小節を作成したい場合は、複数の 音符を選択することができます。

アウフタクト小節では、各小節の拍子数が休符によって正しく表示されます。これらの休符による 拍子数は、拍子記号を作成するときに設定した**[連桁と休符のグループ]**の内容に従って分けられ ます。

この段階でアウフタクト小節の作成を忘れてしまった場合は、後から変則的な小節として作成する ことができます(四[2.5 小節と小節休符](#page-86-0)を参照)。

アウフタクト小節で始まるときは、最初の完全な長さの小節を 2 小節目ではなく 1 小節目として数 えるのが一般的です。 Sibelius は自動的にアウフタクト小節を 0 小節目として数えます。

#### 楽譜の再小節化

既存の楽譜に拍子記号を挿入すると、Sibelius は既存の楽譜を新しい拍子記号に合った長さの小節に 分割し、必要に応じて小節線をまたいでタイを付けます。ただし、**[作成]**>**[拍子記号]**の**[次の拍 子記号まで小節を書き直す]**オプションをオフにしない場合に限ります。

Sibelius はスコア内に次の拍子記号の変更がある場合、その時点までの楽譜を再小節化することに注 意してください。ただし、拍子記号を作成する前にパッセージを選択すると、Sibelius は選択範囲の 終わりに元の拍子記号を復元し、その時点までの楽譜のみを書き直します。これは、スコアの途中の 数小節だけを変更したい場合にとても便利です。

拍子記号の違うスコアにいくつかの小節をコピーし、これらの小節を適切に再小節化したい場合は、 拍子記号を一度削除します。以降の楽譜を書き直してもよいかどうかを尋ねられたら、**[いいえ]**を クリックし、削除した拍子記号と同じものを再度挿入し直し、**[次の拍子記号まで小節を書き直す]** がオンになっているのを確認します。

#### 2. 記譜

#### 注記の拍子記号

**[注記を許可]**をオンにすると、大譜表の先頭に拍子記号を挿入した場合、前の大譜表の最後に注記 の拍子記号が表示されます。大きなスコア内の新しい作品、歌曲、楽章の先頭に拍子記号を配置する 場合、通常はこのボックスをオフにしておきます (注記の調号や音部記号の場合も同じです)。

#### 複雑な拍子記号

**[作成]▶ [拍子記号**] ダイアログに表示されている標準的な拍子記号以外の拍子記号を作成するには、 **[その他]**をクリックし、リストから数字を選択します。

3 + 2 + 2/8 のような、一連の数式を含む拍子記号を作成したい場合は、リストから数字を選択する のではなく、上のボックスに **3+2+2** を入力します。 Mac の場合、メインキーボードの+キーでは なく、テンキーの**+**キーを使う必要があります。

あるいは、7/8 という拍子記号の上に同じフォントで 2 + 2 + 3 などのテキストを追加したい場合は、 拍子記号テキストスタイル**[1 つの譜表のみ]**を使って別のテキストとして追加します(以下の[複数](#page-189-0) [の拍子記号](#page-189-0)をご覧ください)。

#### 連桁と休符のグループ

Sibelius は拍子記号によって自動的に拍子をグループ化します。手動でこれを変更したい場合は**[作 成]**>**[拍子記号]**ダイアログの**[連桁と休符のグループ]**で変更します。すでに既存の音符の拍子 グループを変更したい場合は、[**音符] ▶ [連桁グループをリセット**] を選択します。詳しくは **□ [2.6 連](#page-89-0)** [桁のグループ](#page-89-0)を参照してください。

#### 変則的な小節とフリーリズム

拍子記号で指定されている長さとは異なる、変則的な長さの小節を作成するには、 □ [2.5 小節と小](#page-86-0) [節休符](#page-86-0)をご覧ください。

フリーリズムを持つ音楽など、その他の場合は、□ [2.13 フリーリズム](#page-119-0)をご覧ください。

#### <span id="page-189-0"></span>複数の拍子記号

ときにはスコアが同じ長さの小節内で拍子記号を同時に 2 つ持つ場合があります(2/4 と 6/8 など)。 このような拍子記号を入力するには、次の操作を行います。

- \* 2/4 の拍子記号を作成し、通常の方法で 2/4 の音符を入力します。
- \* 6/8 の音符を 3 連音符の 8 分音符として入力します。このとき、最初の 3 連音符で**[作成]**>**[連音 符]**ダイアログを使用して、フォーマットの項目で**[なし]**をオンに、**[括弧]**のスイッチをオフ にして、連音符の数字や括弧が表示されないように設定しておきます。
- \* 最初の 6/8 拍子の小節をコピーすると、後続の小節の 3 連音符をすばやく作成できます。
- \* すべての音符を入力し終わったら、2/4 の拍子記号を削除し、最初の音符を右方向にドラッグして 拍子記号を置き直すのに充分なスペースをあけておきます。
- \* テキストを使用して 2/4 と 6/8 を入力します。方法は、何も選択していない状態で、**[作成]**>**[テ キスト]**>**[その他の譜表テキスト]**>**[拍子記号(1 つの譜表のみ)]**を使用します。
- \* 拍子記号を入力したい場所をクリックし、上側の数字を入力したあとにメインキーボードの **Return** キーを押して、拍子記号をテキストとして入力します。

たとえば 4/4 と 5/4 など、違った長さの拍子記号を 2 つ以上入力したい場合は、次の操作を行います。

- 2 つの拍子記号間で最も小さい倍数(この場合には 20/4)を算出し、それを拍子記号として作成し ます。
- \* すべての音符を入力し終わったら、20/4 の拍子記号を削除し、最初の音符を右方向にドラッグし て拍子記号を置き直すのに充分なスペースをあけておきます。
- \* テキストを使用して 4/4 と 5/4 を入力します。これらを入力するには、新しいテキストスタイルを 作成する必要があります(上記を参照)。
- **「作成] ▶ 「ライン**】ダイアログから垂直線を使用して小節線を追加します。

この方法を使用すると、大譜表が同じ小節線で必ず終了するという利点があります。

複数の拍子記号を使った小節の小節線が常に異なる場所にある場合には、同じ手順を採用しますが、 1つの譜表の小節線を削除し (ロ[2.4 小節線](#page-82-0)の[一部の譜表のみでの小節線の非表示](#page-84-0)をご覧ください)、 次に「作成]▶ 「小節線]ダイアログの「譜表ライン】パネルから垂直線を使用して、目的の場所に 適切な小節線を挿入します。

#### 複数の拍子記号を交互に使用する

たとえば、2/4 と 3/2 を交互に使用した、2/4 と 3/2 の複合拍子記号の楽譜を作成するには、次の操作 を行います。

- \* 2/4 の拍子記号を入力し、その小節を 1 つおきの小節にコピーします。
- \* 3/4 の拍子記号についても、残りの小節に同様の操作を行います。
- \* 音符を入力します。
- \* 先頭の 2/4 を除くすべての拍子記号を削除します(楽譜を書き直してもよいかどうか尋ねられた ら、**[いいえ]**をクリックします)。
- \* 最後に、上記の[複数の拍子記号](#page-189-0)に従って、テキストを使用して先頭の 2/4 のすぐ後に 3/4 の拍子記 号を入力します。

#### 拍子記号の修正

拍子記号は、他のオブジェクトと同様に、コピーしたり削除したりできます。拍子記号を左右にド ラッグして移動することもできます。まったく意味のない場所にさえ移動することも可能です。ただ し、拍子記号が属している小節の外にドラッグすることはおすすめできません。

#### 大きな拍子記号など

譜表間に記される大きな拍子記号は、拍子が頻繁に変化する大きな現代スコアにおいて、しばしば 使われます。

**[ハウススタイル]**>**[記譜ルール]**ダイアログ(ショートカットは **Ctrl** + **Shift** + **E** または xX**E**) の**[拍子記号]**ページで、**[拍子記号(大)]**またはそれよりさらに大きい**[拍子記号(巨大)]**をク リックします。これらは実際に拍子記号がその代わりに使うことができるテキストスタイルです。 これらは、スコア内のすべての拍子記号に影響します。

大きな拍子記号のサイズやフォント、位置を変更するには、「テキストスタイルの編集]をクリック します(国[3.9 テキストスタイルの編集](#page-251-0)を参照)。ここでは、どの譜表の上に大きな拍子記号を付け るかを調整できます。

もう 1 つの便利な**[ハウススタイル]**>**[記譜ルール]**オプションを利用すると、拍子記号の前の初 期設定の間隔を調整できます。

# **2.34** トレモロ

□ [2.26 パーカッション](#page-161-0) .

トレモロは、すばやく繰り返される音符を記譜するための省略記号です。 1 音符のトレモロは、1 つ の音符の繰り返しを表し、2 つの音符間に入力した場合は、2 つの音符を交互に繰り返し演奏するこ とを表しています。なお、バズロールはピッチなしのパーカッション用として使われる特別な種類 のトレモロです。

### **1 音符トレモロ**

2. 記譜

4 分音符またはそれより長い音符 にトレモロストロークを 1 つ追加 すると、2 つの 8 分音符として演 奏されることを表します。 2 つの トレモロストロークを追加する と、4 つの 16 分音符として演奏さ れることを表します。 3 つまたは 4 つのストロークは、たとえばドラ ムロールのように、できるだけ速 く(数に関係なく)、その音符を 繰り返すことを表しています。 8 分音符またはそれより短い音符 では、1 つのトレモロストローク は 2 つに分割することを、2 つの トレモロストロークは 4 つに分割 することを表す、といった具合に なります。

#### **1** 音符

1 音符のトレモロは、譜例のように、音符または和音の符尾上のスト ロークとして記譜されます。

## $f = \sqrt{100}$

1 音符トレモロを作成するには、テンキーの第 3 レイアウトから作成 したいストローク数を選択します(音符を作成する前でも、作成した あとでもどちらでも大丈夫です)。

音符や和音を作成した後にトレモロを追加するには、追加したい音符 または和音を選択し、テンキーウィンドウの第 3 レイアウトからスト ローク数を選択します(**1/2/3/4/5** ストロークは、それぞれ **1/2/3/4/5** キーを押します)。

トレモロを解除するには、テンキーウィンドウの同じボタンを選択し ます。

1 音符のトレモロをいくつに分割して演奏するかは、符尾のストロー ク数に加えて、音符の上に複数のスタッカートを配置して示されるこ ともあります。複数のスタッカートは、シンボルとして追加すること

ができます (四[2.31 シンボル](#page-180-0)を参照)。

#### **2** 音符

2 音符のトレモロは、譜例のように、2 つの音符または和音の間に連桁のようなストロークとして記 譜されます。

## $\overline{z}$   $\overline{z}$

1 つ目の音符または和音で、必要なストローク数をテンキーの第 3 レイアウトから選択し(**1/ 2/3/4/5** ストロークには、それぞれ **1/2/3/4/5** キーを押します)、左図に示されている 2 音符 のトレモロボタンをクリックします(ショートカットは **Enter**)。これは、2 番目の音符を作成 する前でも、作成したあとでもどちらでもかまいません。

2.34 トレモロ

2 つの音符は、トレモロが続く長さと同じ長さの音符で、つま り 2 倍の長さの音符で記譜されます。 Sibelius では、自動的に音 価を 2 倍に変更してくれます。このため、2 分音符の長さの 2 音 符トレモロを作成したい場合は、次のように 2 つの 4 分音符を 作成してから、テンキーウィンドウの第 3 レイアウトを使用し てトレモロを追加します。

**2 音符トレモロ**

2 つの音符またはコード間の連桁で、 交互に繰り返し演奏することを表し ます。複数ストロークというのは、1 音符トレモロとまったく同じ意味で す。

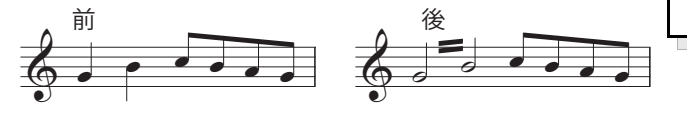

トレモロを解除するには、テンキーの同じボタンをもう一度選択して解除します。

2 音符のトレモロは、譜表をまたぐ音符 (国 [2.7 連桁の位置](#page-94-0)) に追加したり、小節線をまたいで作成 したりすることができます。

2音符トレモロの角度を調整するには、どちらかの音符の符尾をドラッグします。2つの全音符間に 追加された2音符トレモロの場合は、トレモロライン自体をドラッグします(これは最初の音符に 符尾がある場合、その符尾をドラッグするのと同じです)。

**[ハウススタイル]**> **[記譜ルール]**ダイアログ(ショートカットは **Ctrl** + **Shift** + **E** または xX**E**) の**[音符とトレモロ]**のページには、2 音符トレモロの表記方法を設定するオプションがあり、2 音 符トレモロの表記を変更したい場合は、これらのオプションで変更することができます。

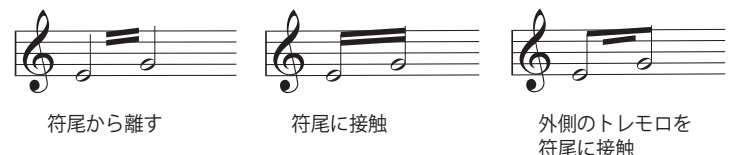

#### バズロール(符尾上の **Z** 記号)

バズロールは、パーカッションの譜面に用いられ(右図)、複数回ののストロークによるロー ルを示すために、音符や和音の符尾に Z 記号を付加して記譜されます。音符や和音を作成後 にバズロールを追加するには、対象の音符または和音を選択し、テンキーウィンドウの第 3 レイアウト(ショートカットは F9)から 6 を押します。 Sibelius はトレモロを速くしたよう にバズロールを再生します (四 [2.26 パーカッション](#page-161-0))。  $\tilde{\delta}$ 

#### トレモロ表記の難しさ

2 音符トレモロでは、2 つの音符をそれぞれトレモロが続く長さと同じ長さの音符で書くという風変 わりな慣習のために、さまざまな例外が生じます。

19 世紀には、トレモロが 4 分音符またはそれ以上続く場合にだけ音価を 2 倍にするという、変わっ た慣習がありました。そのため、8 分音符や 2 分音符の 2 音符トレモロはありましたが、4 分音符の 2音符トレモロはありませんでした。

今日まで続いている独特な記譜法があります。 4/4 拍の 2 つの小節間で続く 2 音符トレモロを記譜す る場合、2 つの全音符を書き、小節線をまたぐ 2 音符トレモロを記譜します。ほとんどの人はこの変 わった例外に決して気づくことはありません。

# **2.35 3** 連符とその他の連音符

b [5.7 フィルターと検索](#page-399-0) , [5.9 オブジェクトの非表示](#page-408-0) .

「連音符」とは、3 連符に代表されるように連なった音符のことで、ある長さの音符を一定の長さに 等分して演奏されます。

(連音符というのはあまりいい言葉ではありませんが、「無理数リズム」などの別の言葉もいいとは 言えません。「Tuplet(連音符)」が「Duplet(2 連符)」または「Couplet (2 行連句)」のどちらと韻 を踏んでいるかで意見が分かれています。

#### 連音符の簡単な作成

\* 連音符の最初の音符(だけ)を入力、または選択します。 このとき、選択した音符は連音符の単位長でなければな りません(左のコラムをご覧ください)。

たとえば、全体の長さが 2 分音符分の 3 連符を作成したい 場合、最初に入力する音符は 4 分音符でなければなりま せん。

- \* 3 連符の場合は、**Ctrl** + **3** または X + **3** キーをタイプしま す。これで 3 連符を作成することができます。また、**Ctrl** + **2** ~ **9** または X + **2** ~ **9** をタイプすると、2 連符から 9 連符までを作成することができます。
- これで連音符が正しい数の休符とともに表示されるの で、通常の方法で残りの音符を追加します。

**[作成]**> **[連音符]**ダイアログには、連音符に設定できる フォーマットと括弧のオプションが用意されています(次 の「[連音符の詳細な作成](#page-193-0)」をご覧ください)。

最も分かりやすい例は 3 連符で、3 つの 4 分音符 りしの上に? 3?が記されている場合、3つの4 分音符が 2 つの 4 分音符の時間に圧縮さ れることを意味します。この場合、4 分音 符が 3 連符の「単位」になります。 3 以外の数字が使われている場合は、2 の 累乗で得られる数 (2、4、8 など)のう ち、次に小さい数の単位(音符)に押し 込める傾向があるため、「5」の数字が付 いている場合は 4 つの音符の長さの中に 5 個の音符を、「15」の場合は 8 つの音符の 長さの中に 15 個の音符を納める、といっ た意味になります。例外は「2」と「4」 で、これらは通常それぞれ 3 つの音符の 長さの中に 2 個の音符を、6 つの音符の長 さの中に 4 個の音符を納めることを意味

**単一数字の連音符**

#### <span id="page-193-0"></span>連音符の詳細な作成

- \* 連音符の最初の音符(だけ)を入力、または選択します。このとき、選択した音符は連音符の単位 長でなければなりません。
- \***[作成]**> **[連音符]**を選択します。
- \* 数字または比率を入力します。たとえば、**13** や **99: 64** などのように複雑なものでもかまいません。
- \* 連音符に数字を表示したい場合は**[数字]**を、**5: 3** のような比率を表示したい場合は**[比率]**を、 **5:3**♪などのように比率と音符を表示したい場合は「比**率+音符**】を、何も表示しない場合は「**な し]**をクリックします。
- \* 標準設定では、**[自動括弧]**がオンになっており、連桁でつながれ ている 3 連符の場合、連音符の括弧は表示されません。常に連音 符の括弧を表示したい場合や括弧を表示したくない場合は、他の 適切なオプションを選択してください。
- \* 括弧を次の音符または休符の位置までのばしたい場合は、**[全音 価]**をオンにします。
- \***[OK]**をクリックします。連音符が表示され、残りの音符を通常 の手順で入力できるようになります。

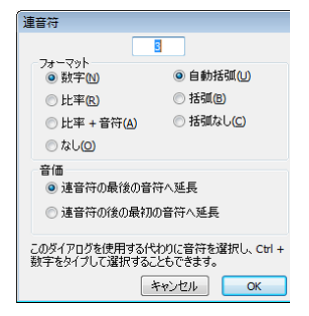

記譜

#### 連音符の編集

既存の連音符を編集するために、さまざまなプラグインが用意されています (国[6.14 連音符プラグ](#page-548-0) [イン](#page-548-0))。

#### 連音符のコピー

連音符の括弧または数字を選択し、他の音符にコピーしてその音符を連音符に変更することができます。

もちろん、連音符を含むパッセージをコピーすることもできます。ただし、連音符の最初の音符だ け、というように連音符の一部分だけをコピーすることはできません。中途半端なリズムができてし まい、意味がないからです。「連音符の一部分をコピーしようとしています」という注意の画面が表 示された場合は、連音符の音符だけでなく、括弧や数字も選択したかどうかを確認してください。

#### 連音符の削除

連音符を削除するには、数字または括弧を選択し、**Delete** キーを押します。すると、括弧や数字だけ でなく、音符もいっしょに削除されます。これは、連音符がなくなると、小節内のリズムが合わなく なってしまうからです。

2. 記譜

#### **連音符の括弧**

連音符の括弧は通常音符の上に書かれ ます。数字は、以前は括弧の上または 下に書かれていましたが、今日ではス ペースを節約するために括弧の中央の 空間に挿入されます。

古いスコアでは、音符をなめらかに演 奏することを意図していない場合に も、括弧の代わりにスラーが使われて いることがよくあります。今日では、 なめらかに演奏させたい場合にのみ、 スラーが使用されます。

Britten(ブリテン)や Holloway(ホロ ウェイ)などの少数の作曲家は、括弧 だけを書いて 3 連符を表しています。

現代音楽のスコアでは、連音符の括弧 は連音符の後に続く音符または休符の 近くまで、右方向にのばして書かれる ことがあります。こうすると、たとえ ば 3 連符の 4 分音符と 6 連符の 8 分音 符を同時に表記するときなどに、括弧 の終わりが同じ場所になり、より分か りやすい表記になります。

#### 単位長の設定

連音符の最初の音符が単位長と異なる場合があります。たとえば、 4 分音符 3 つ分の長さの連音符が 8 分音符で始まることがありま す。このような場合は、最初の音符を必要な単位長(ここでは 4 分 音符)で入力して連音符を入力しておき、そのあとで最初の音符 の音価を変更するようにします。

#### 特殊な連音符

通常の意味以外のものを表す 1 桁の数字を使って連音符を書きた いことがあります。たとえば、8 分の 6 拍子の次の例を見てくださ い。

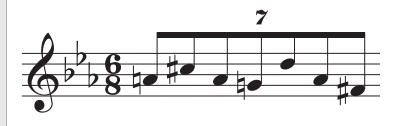

これは、実際には 7: 6 比率の連音符です。これを作成するためには、 **[作成]**> **[連音符]**ダイアログで**「7: 6」**と入力し(実際の連音符 を Sibelius に指示するため)、**[フォーマット]**を**[数字]**に設定し、 スコアに「7」だけを表示するように設定します。

作曲家の中には、7: 8 の代わりに「7」を、15: 16 の代わりに「15」 を表記しています。こうすると、通常の記譜方法よりも、音価が実 際に聞こえるものにより近くなるからです。このように表記する ためには、たとえば **7: 8** の比率を選択し、**[フォーマット]**の**[数 字]**に設定します。

#### 連音符の移動

連音符は「マグネティックスラー」のようになっているので、スラーと同様に自動的に配置されま す(口[2.21 ライン](#page-146-0))。連音符の位置(音符の上または下)と角度は自動的に決定されます。連音符の 数字と括弧は、両隣の音符や連音符に付けられたアーティキュレーションと衝突しないように、自 動的に位置が調整されます。試しに、連音符の最初の音符を上下にドラッグしてみてください。この ことから分かるように、音楽を移調した場合も、連音符の括弧や数字が音符と衝突しないように、自 動的に調整されます。

標準設定の位置を変更したい場合は、数字(または括弧)を選択して**[編集]**> **[反転]**(ショート カットは **X**)を選択すると、連音符の位置を音符の反対側に反転させることができます。

数字(数字が表示されていない場合は括弧の中央部分)をドラッグするか、矢印キーを使用して、連 音符全体を上下に移動することもできます。連音符を音符の反対側にドラッグしないようにしてく ださい。反転したい場合は、ドラッグせずに**[編集]**> **[反転]**(ショートカットは **X**)を使用してく ださい。

括弧と数字の角度は、括弧のどちらかの端をドラッグすると調整できます。

移動した連音符を標準設定の位置に戻したい場合は、連音符を選択し、**[レイアウト]**> **[位置をリ セット]**を選択します(ショートカットは **Ctrl** + **Shift** + **P** または xX + **P**)。

#### 複合連音符

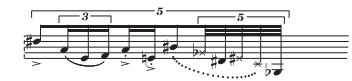

連音符中に連音符を含む複合連音符は、BrianFerneyhough(ブラ イアン ファニーホウ) などの作曲家が好んで使っていますが、譜 読みが少し難しい場合があります。 Sibelius では、どんな複雑な複 合連音符も自動的に記譜し、正しく再生することができます。

複合連音符の入力方法は通常の連音符と同じですが、一番外側の連音符から入力してください。

#### **比率の連音符**

現代の記譜では、5 : 4 と書いて 「4つの音符の長さのうちの 5」 を表すことができます。これを 使用すると、たとえば、3 連符 を「3 : 2」と記譜し、単純な連 音符をもっと明確に記譜するこ とができます。あるいは、5 : 3 のような変わったリズムを指定 することもができます。このと き、2 番目の数字は最初の数字

#### 非表示の連音符

連音符の括弧と数字を非表示にした「非表示の」連音符を作成するには、 括弧と数字をそれぞれ非表示に設定するか(ঞ [5.9 オブジェクトの非表](#page-408-0) [示](#page-408-0))、または連音符を作成するときに、**[作成]**> **[連音符]**ダイアログで 括弧と数字をオフにします。連音符の存在を示すものが何もなくなり、 音符の間隔がスコアの他の譜表と違うように見えます。これは音符を飾 りのように表記したり、スコアに正確なリズムを表記しづらい「フリー リズム」を表記したりするのに便利です。また、4/4 と 6/8 など、複数の 拍子記号を混ぜて記譜したい場合にも利用することができます (b [2.13 フリーリズム](#page-119-0)、[2.33 拍子記号](#page-188-0))。

#### スコア内の連音符表示の変更

たくさんの連音符を作成したあとで、これらがどう印刷されるかを変更したくなった場合は、フィ ルターと**プロパティ**ウィンドウを使います。

たとえば、スコアに入力した連音符の括弧と数字を非表示にしたい場合は、次の操作を行います。

- \***[編集]**> **[フィルター]**> **[連音符]**を選択します。
- \* スコア内のすべての連音符の括弧と数字が選択されます。
	- % 連音符の括弧と数字をすべて非表示にしたい場合は、**[編集]**>**[表示 / 非表示]**>**[非表示]**を選 択するか(ショートカットは **Ctrl** + **Shift** + **H** または xX + **H**)、プロパティ ウィンドウの **[一般]**パネルのメニューから**[非表示]**を選択します。
	- % 連音符の外観を変えたい場合は、プロパティ パネルの**[音符]**パネルにあるオプションを使 用します。

フィルターは、スコア内のたくさんのオブジェクトを 1 回の操作で変更するための強力な手段です (日[5.7 フィルターと検索](#page-399-0))。

#### 連音符の水平括弧

連音符の括弧を常に水平にするには、**[ハウススタイル]**> **[ラインの編集]**を選択します。**[譜表ラ イン]**リスト内の連音符の括弧を選択し、**[編集]**をクリックし、**[ラインの編集]**ダイアログ内の [**水平**]をクリックして切り替えます。「口8.15 ライ**ンの編集**」注意 : このオプションを機能させ、連 音符を強制的に水平にすることで、吸い付き機能が働かなくなります。

#### 2. 記譜

#### 小節線をまたぐ連音符

Sibelius では、小節線をまたぐ連音符を自動的に作成することはできませんが、次のようにして簡単 に作成することができます。

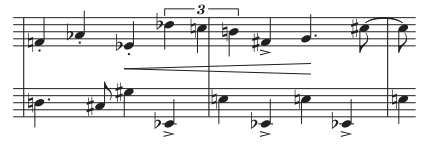

- \* 拍子記号の 2 倍の長さを持つ変則的な小節を作成します。作成するには、**[作成]**>**[小節]**>**[その 他]**(ショートカットは **Alt** + **B** または z + **B**)を選択します。
- \* 小節線をまたぐ連音符を含んだ 2 小節分の音符を入力します。
- \* 適切な小節線を追加します。上の例では、**[作成]**>**[小節線]**>**[標準]**を選択し、挿入先をクリッ クします。
- \* 小節番号を使用する場合は、欠如している「本当の」小節を補うために、次の小節の小節番号を 変更しておく必要があります。小節番号を変更するには、**[作成]**> **[その他]**> **[小節番号の変更]** を選択します。

#### 連音符のデザインと記譜ルールのオプション

連音符の番号と括弧のデザインは、**[ ハウススタイル ]** > **[ テキストスタイルの編集 ]** ダイアログと **[ ハウススタイル ]** > **[ ラインの編集 ]** ダイアログで変更できます。連音符の数字のフォントを変更する 場合は、ミディアム斜体セリフフォントを使用するのが一般的です。 □ [3.9 テキストスタイルの編集](#page-251-0) , [2.21 ライン](#page-146-0) .

連音符の形と位置に関するオプションは、**[ ハウススタイル ]** > **[ 記譜ルール ]** ダイアログの **[ 連音符 ]** ページにあります。

- \***[1 桁の場合も回転する]**は、1 桁の連音符(3 連符など)の数字を括弧と同じ角度で表示するかど うかを設定します。 1 桁のときはまっすぐ書いた方が見栄えがよいため、標準設定ではこのオプ ションはオフになっています。**12** や **3 : 2** などのように、複数の数字が並ぶ場合は、括弧と同じ角 度で表示する必要があるため、このオプションには影響を受けません。
- \***[音符上の位置]**は、括弧付きまたは括弧なしの連音符の標準設定の位置を選択できます。**常にボー カル譜表の上**は、連音符の括弧や番号が譜表の下の歌詞の妨げにならないように、標準設定では オンになっています。
- \***[音符からの垂直距離]**では、音符から連音符までの標準設定の距離を設定します。

## **2.36**

#### 声部とは

楽譜には通常、各譜表に 1 つの声部(レイヤー)の音符、和音、および休符が含まれています。符尾 の向きは、音符の音高に従って上を向いたり下を向いたりします。

1声部のみ

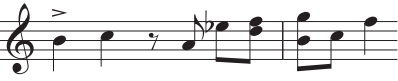

しかし楽曲が 2 つの声部から構成されるときは、譜表に 2 つの独立した音符の流れが書き込まれ、そ れぞれが独立したメロディ、リズムを持つことになります。これら 2 つの声部は、符尾の向きで区別 されます。上向きが声部 1、下向きが声部 2 です。

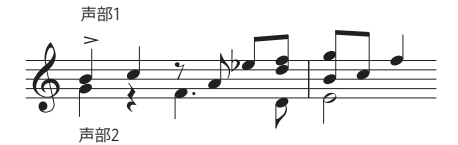

声部 1、声部 2 でそれぞれ個別に休符が存在することにも注意してください。上部に書かれた休符は 声部 1 で、下部に書かれた休符は声部 2 です。両方の声部の休符がまったく同じである場合、通常は 簡潔にするために 1 つだけの休符を書きます。

ギターやオルガンなど、他の楽器で必要な場合には、3番目の声部(上向きの符尾)および4番目の 声部(下向きの符尾)を加えることもができます。

#### 声部の使用

Sibelius では 1 つの譜表に 4 つまでの独立した声部を入力することができ、わかりやすいように色分 け表示されます。声部1は濃い青色、声部2は緑色、声部3はオレンジ、声部4はピンクで表示されます。

もちろん音符は 1 つの声部にしか所属できませんが、譜表に付いているテキストやラインは、1 つの 声部だけでなく、複数の声部、あるいはすべての声部に所属させることができます。このことは、実 際のスコアの見た目には影響はありませんが、たとえばヘアピンを譜表のすべての声部に適用させ たい場合など、再生する場合に便利な機能です。

マウスでテンキーウィンドウの中にある声部ボタンをクリックして声部の変更ができます。また**[編 集]**>**[声部]**サブメニューで変更することもできます。声部を変更するためのショートカットは **Alt** + **1**/**2**/**3**/**4** または z + **1**/**2**/**3**/**4** キーです(すべての声部の場合は **Alt** + **5** または z + **5** キーです)。

選択された音符またはこれから作成しようとしている音符に声部を割り当てるには、テンキーウィ ンドウの声部ボタンをクリックするか、またはショートカットキーを使います。

テキストやラインなどのオブジェクトをすべての声部に挿入するには、**Alt** + **5** または z**5** キーを使 用します(またはテンキーウィンドウの**「all」**を選んでください)。たとえば 4 つの声部のうち 2 つ だけを選びたい場合はショートカットを使わずにマウスでテンキーウィンドウから選びたい声部だ けをクリックして選択してください。たとえば、声部 1 に作成したテキストまたはラインを選択し、 テンキーウィンドウの声部 2 のボタンをクリックすると、声部 1 と 2 の両方に属したオブジェクト となります(スコアでは、複数の声部に挿入されたオブジェクトは、水色で表示されます)。

記譜

2 つの声部に同時にテキストやラインを作成することはできません。まずは 1 つ目の声部で作成し、 その後もうひとつの声部の編集を行うことになります。

音部記号、調号、大譜表テキスト(タイトルやテンポ記号など)、および大譜表ライン(リタルダン ド / アッチェレランドライン、1 番括弧や 2 番括弧など)はすべての声部に適用されるため、選択す ると、譜表オブジェクトは常に水色で、大譜表オブジェクトは紫色で表示されます。これらのオブ ジェクトを作成するときはどの声部を選択していても大丈夫です。

#### 声部のカラー表示

音符がどの声部に属しているかを、選択したときだけでなく、常に見ることができると便利です。常 に声部ごとに色分けして表示したい場合は、**[表示]**> **[音符のカラー]**> **[声部カラー]**をオンにし ます。

#### 新しい声部の音符を追加する

キーボードまたはステップ入力で声部を追加するには、

- 新しい声部の開始点となる音符、休符、またはその他のオブジェクト(テキストやラインなど)を 選択します。
- \* 声部 2 を追加するには、まず **N** キーを押し(**[音符]**> **[音符の入力]**のショートカット)、続いて **Alt** + **2** または z + **2** キーを押すことによって声部 2 が追加され、カーソルが緑色になります。
- \* 通常の手順で音符を作成すると、声部 2 にその音符が作成され、小節の残りに適切な休符が補われ ます。
- \* これで声部 2 に通常の方法で音符を追加できるようになりました。

マウスで声部を追加するには

- \* スコア内で何も選択されていない状態で、テンキーウィンドウから、声部、音価およびその他の 音符のプロパティを選択します。
- \* 新しい声部の開始点となるスコア内の場所をクリックします。音符が入力され、新しい声部の小節 の残り部分に休符が補われます。
- \* これで新しい声部に通常の方法で音符を追加できるようになりました。

追加の声部でフレキシタイム録音を開始するには、**[音符]**>**[フレキシタイムのオプション]**ダイア ログ(ショートカットは **Ctrl** + **Shift** + **O** または xX + **O**)で対象の声部を選択します。声部がス コア内にすでに存在する場合は、その声部の休符を選択し、通常どおりにフレキシタイム録音を開 始します(□[1.4 フレキシタイム](#page-20-0))。

#### 部分的に **2** 声部の小節

2 つの声部を小節の最後まで続けたくない場合は、小節の最後の不必要な休符を **Delete** キーで非表 示にできます。

別の声部にすでに音符が含まれている小節の途中から声部 2 を開始したい場合は、マウスを使って 開始点に声部 2 の音符を入力するだけです。小節の最初から声部 2 に休符を、その後に音符を入力 し、あとで休符を**削除**します。

どちらの場合も、休符を削除した場所では、声部 1 の音符の符尾は上向きまたは下向きの状態に戻 ります。

#### 声部 **2** の削除

声部 2 の小節の一部を削除するには、前述の方法で休符を選択し、Delete キーを押して非表示にし ます。ただし、声部 2 の 1 小節全体を削除したい場合は、テンキーウィンドウの第 2 レイアウトから 小節休符を声部 2 に挿入し、**Delete** キーを押して非表示にします。

フィルターを使用して特定の声部のパッセージを削除することもできます(国[5.7 フィルターと検](#page-399-0) [索](#page-399-0))。」

#### 声部の結合

複数の声部にあるパッセージ内のすべての音符を 1 つの声部に結合したい場合は、単にパッセージ を選択し、結合先の声部をプロパティウィンドウの**[編集]**> **[声部]**の一覧から(ショートカット は **Alt** + **1**/**2**/**3**/**4** または z + **1**/**2**/**3**/**4**)から選択します。

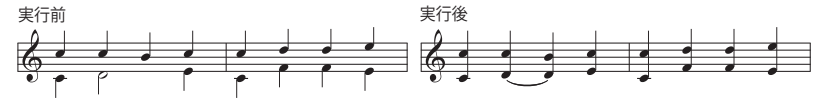

連音符を含む声部を統合することはできません。 Sibelius は連音符を含む声部を除外します。

#### 声部を使った譜表の結合

それぞれが 1 つの声部で書かれた 2 つ以上の譜表を結合し、複数の声部を使用して単一の譜表にま とめたい場合、リダクションの結果において全体的な調整が必要でないときには、アレンジ機能 (ロ[5.1 アレンジ](#page-376-0))を使用します。

ここでは、2 つのバイオリン譜表を単一のバイオリン譜表内にまとめる手順を示します。次の方法で 行ってください。

- 新しいバイオリンの譜表(行き先の譜表)を作ります。
- 元の譜表の中で声部 1 (上向きの符尾) にしたい部分をパッセージとして選択します (青色のボッ クスで囲います)。
- \* 行き先の譜表を、**Alt** キーを押しながらクリックまたは z キーを押しながらクリックして、選択 したパッセージをコピーします。
- 次に行き先の譜表で声部 2(下向きの符尾)にしたい譜表をパッセージとして選択します。
- [編集] ▶ [フィルター] ▶ [声部 1] (ショートカットは Ctrl + Shift + Alt + 1 または ☆〜ポ + 1)を 選択します。すると、選択していたパッセージを囲んでいた青色のボックスが消え、符頭のみが青 色で表示されるようになります。
- \***[編集]**>**[声部]**>**[声部 2]**を選択します(ショートカットは **Alt** + **2** または z + **2**)。元の譜表で 選択されていた音符がすべて声部 2 に移動します。
- \* 最後に **Alt** キーまたは z キーを押しながら、行き先の譜表をクリックしてコピーします。

ここで重要なのはフィルターの操作方法です(ロ[5.7 フィルターと検索](#page-399-0))。フィルターの声部 2 を選 択すると、パッセージとして選択していたものが、その中のすべての符頭だけが選択された状態に なります。もし声部 2 にしたい音符をパッセージとして選択したまま行き先の譜表にコピーすると、 先にコピーしておいた声部の音符に上書きされてしまいます。これは、パッセージとして選択する と、常に既存の音符が上書きされるのに対して、複数の符頭だけを個別に選択しておくと、既存の 音符に追加されるためです。詳しくは、 □ [1.9 選択とパッセージ](#page-54-0)を参照してください。

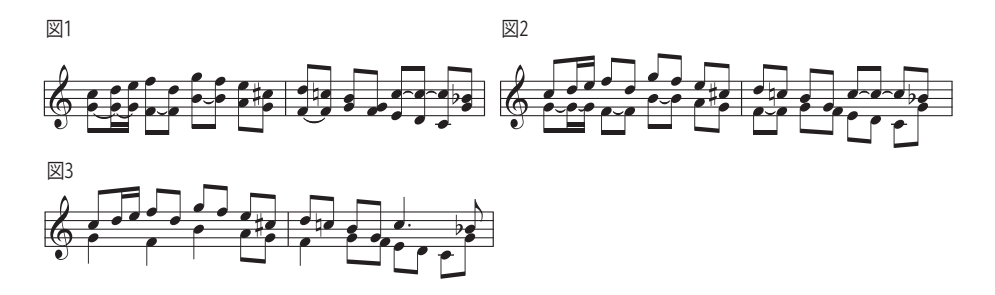

#### 声部の分割

たとえば、フレキシタイムを使用してポリフォニック音楽を演奏して 1 つの声部に入力した場合や、 MIDl ファイルをインポートした場合など、1 つの声部内のパッセージを 2 つ以上の声部に分割すると 便利なことがあります。

上の図 1 に示す楽譜を 2 つの声部に分割して図 3 のように生成するには、次の手順を実行します。

- \* 分割したい楽譜をパッセージとして選択します。
- \***[編集]**>**[フィルター]**>**[最下位の音符または単独音符]**(ショートカットは **Ctrl** + **Alt** + **B** または zX + **B**)を選択し、次に**[編集]**> **[声部]**> **[2]**(ショートカットは、**Alt** + **2** または z + **2**) を選びます(図 2 のようになります)。
- \* 最後に、不要につながっている音符をまとめるために音価を変更します(あるいは**[タイのつい た音符と休符を結合]**プラグインを利用します(534 ページの[タイのついた音符と休符を結合](#page-533-0))。 最終的には図 3 のようになります。

ただし、連音符を含む声部を分割することはできません。 Sibelius は、連音符を含む声部を除外しま す。

#### 声部 **3** と声部 **4**

声部 3 と声部 4 は、声部 2 と同じように追加します。 3 つの声部を使用する場合は、声部で使用する 符尾の向きによって、声部 1 + 2 + 3 あるいは声部 1 + 2 + 4 を使用できます。声部 1 と 3 は符尾が 上向き、声部 2 と 4 は符尾が下向きになります。

3 つ以上の声部を配置するためのルールは特にないため、音符を水平方向に移動して、衝突しないよ うにする必要が生じることがあります。以下の「[声部の交差](#page-202-0)」をご覧ください。

#### 声部の交換

音符を誤った声部に作成してしまった場合は、それを破棄して最初からやり直す代わりに、音符を パッセージとして選択し、声部を交換することができます。

**[編集]**> **[声部]**には各種のオプションが用意されています。ほとんどの場合は声部 1 と 2 を交換す ることが目的であるため、これはショートカット **Shift** + **V** キーで簡単に行うことができます。

#### <span id="page-201-0"></span>声部のコピー

複数声部の音符からなる譜表から、1 つの声部だけをコピーするには、コピーするパッセージを選択 し、たとえば**[編集]**> **[フィルター]**> **[声部 2]**(ショートカットは **Ctrl** + **Shift** + **Alt** + **2** または xzX + **2**)を選んで声部 2 の音符のみにフィルターをかけます。あとは通常どおり **Alt** キー+ク リックまたは z キー+クリックして、これらを別の譜表にコピーすることができます。

Sibelius は音符と休符を元の声部と同じ声部にコピーします。 1 つの声部から別の声部へコピーする には、次の項目をご覧ください。

#### **1** つの声部から別の声部へのコピー

**[ プラグイン ]** > **[ 音符と休符 ]** > **[ 声部に貼り付け ]** を使います(517 ページの[声部に貼り付け](#page-516-0))。

1 つの声部から別の声部へコピーしたい場合は、声部を交換して行います。たとえば、声部 1 のいく つかの音符を声部 2 の別の場所にコピーしたいとします。

- \* コピー元の声部 1 と声部 2 を交換し、コピー元の音符が声部 2 になるようにします。これは、音符 をパッセージとして選択し、**[編集]**>**[声部]**>**[1 と 2 を交換]**(ショートカットは **Shift** + **V**)を 選択することで行います。
- \* コピーする声部 2 の音符を選択します。選択するには、上記の「[声部のコピー](#page-201-0)」の説明に従って パッセージを選択し、フィルターを使用して声部 2 を選択します。
- \* 音符をコピーします。これは声部 2 からの音符であるため、声部 2 になります。
- \* 元のパッセージで声部 1 と声部 2 を再び交換します。

#### 休符

休符が複数の声部に含まれているとき、Sibelius は休符を通常の位置よりも上または下に自動的に描 画して、休符がどの声部に属しているかを明らかにします。休符が他の声部のじゃまになっている場 合には、休符をさらに上下にドラッグしたり、矢印キーを使用したりして移動できます。

注意 : 休符(声部 2 内など)を削除すると、休符は非表示になりますが、完全に削除されるわけでは ありません。このため、非表示の休符が同じ位置にある他の音符の音価よりも短い場合には、音符の 間隔が通常よりも広くなる場合があります。これによって問題が発生することは稀ですが、気になる 場合には、**[表示]**>**[非表示オブジェクト]**をオンにして、グレーで示されている非表示の休符を**削 除**してください。

#### 声部の非表示

状況によっては、1 つまたは複数の声部の音符を非表示にしたいことがあります。たとえば、スコア には書き込まれたメロディのみを表示し、再生するときには非表示の和声も一緒に再生したいこと があります。これを行うには、和声をメロディとは別の声部に追加し、フィルター(□5.7フィル [ターと検索](#page-399-0))を使用して追加の声部内の音符をすべて選択し、**[編集]**> **[表示 / 非表示]**> **[非表示]** (ショートカットは **Ctrl + Shift** + **H** または xX**H**)を選んでこれらを非表示にします。

#### <span id="page-202-0"></span>声部の交差

声部 1 の音符は通常は声部 2 よりも高くなっていますが、このように決まっているわけではありま せん。声部は交差することができます。そして声部が和音で構成されている場合には、組み合わせる こともできます。 Sibelius では衝突しないように 2 つの声部を自動的に配置します。ただし、声部が 3 つ以上ある場合には、3 番目の声部と 4 番目の声部をどこに配置するかについて明確なルールがある わけではないため、衝突することがあります。

このような場合において音符、休符、および和音の水平位置を調整したい場合には、次の操作を行 います。

- \* 移動したい音符、和音、または休符を選択します。
- \* プロパティウィンドウの**[一般]**タブを開きます。
- \* 音符を移動する距離(スペース単位)を**[x]**の項目に入力します。正数を入力すると右方向に移 動し、負数を入力すると左方向に入力します。
- \* 音符に添付されている付点のみを移動する必要がある場合には、マウスで付点を選択し、左右に ドラッグして移動できます。

#### 記譜ルールのオプション

複数の声部において音符を配置するためのルールは非常に複雑です。ただし、Sibelius には声部位置 のための3種類の代替ルールが、[ハウススタイル]▶ [記譜ルール] ダイアログ(ショートカットは **Ctrl** + **Shift** + **E** または xX + **E**)の**[音符とトレモロ]**のページに用意されています。標準設定の [バージョン 2]のルールに従うことを奨励しますが、バージョン 2 以前のルールを使ってみたい場 合には、このダイアログで選択できます。

# **3. テキスト**

3. テキスト

## <span id="page-206-1"></span>**3.1** テキストの作成と編集

b [3.2 一般的なテキストスタイル](#page-214-0) , [3.9 テキストスタイルの編集](#page-251-0) , [5.7 フィルターと検索](#page-399-0) .

ここでは、Sibelius でテキストを作成および編集するためのさまざまな方法について詳しく説明しま す。簡単な概要については、『ハンドブック』をご覧ください。

#### テキストをすばやく作成する

テキストをすばやく作成する方法はいろいろあります。

- \* まず、テキストを表示したい場所の近くにある音符を選択し、**[発想記号]**(ショートカット **Ctrl** + **E** または X**E**)、**[テクニック]**(ショートカットは **Ctrl** + **T** または X**T**)、**[歌詞ライン 1]**(ショー トカットは **Ctrl** + **L** または X**L**)で最もよく使う 3 つのテキストスタイルを作成します。
- \* ショートカットが用意されているテキストスタイルは、上記の他に、**[歌詞ライン 2]**(ショート カットは **Ctrl** + **Alt** + **L** または zX**L**)と **[ テンポ ]**(**Ctrl** + **Alt** + **T** または zX**T**)があります。
- \* 音符またはその他のオブジェクトが選択されている場合は、スコア内の適切な場所にテキストが 自動的に作成されます。何も選択していない場合は、マウスポインタの色が変わり、オブジェクト が「挿入できる状態」であることが示されるので、スコア内をクリックしてテキストを配置する ことができます。
- \* cresc. のような標準的な用語には、便利な用語を集めた用語集を利用してください ( 以下の「[用語](#page-206-0) [メニュー](#page-206-0)」をご覧ください )。
- \* 同じテキストが繰り返し使用される場合は、**Alt** +クリックまたは z +クリックしてコピーする か、**Shift** キーを押しながら「複数コピー」をして、コピーしたテキストを標準設定の垂直位置に 配置します (たとえば同じ強弱記号をすべての楽器に挿入する場合など)。「□ [1.9 選択とパッセー](#page-54-0) [ジ](#page-54-0)」
- \* テキストをクリップボードにコピーして、同じスコアの別の場所に、あるいは別のスコアに貼り 付けることができます。あるいは別のプログラムとの間でもコピー&ペーストすることができます ( 以下の「[複数行のテキストとプログラム間でのコピー](#page-208-0)」をご覧ください )。
- \* 新しいテキストを開始するためのカーソルそのものをコピーすることもできます。 画面上で必要 なスタイルのテキストを探し、ダブルクリックしてカーソルを表示し、どこか他の場所を **Alt** +ク リックまたは z +クリックすると、同じスタイルの新しいテキストを挿入できるようになります。

#### <span id="page-206-0"></span>用語メニュー

テキスト作成時に、時間を節約できるように、Sibelius には、よく使用する用語を集めたメニューが 用意されています。各テキストスタイルには、それぞれ独自のメニューがあります。たとえば、発想 記号スタイルには強弱記号などのメニューがあり、コード記号スタイルにはあらゆるコード記号を 作成できるさまざまな要素のメニューがあります。

用語メニューを表示するには、テキストを作成または編集するときに、右クリック(Windows)、ま たは **control** キーを押しながらクリックします。メニューにある用語や文字の中には、キーボード ショートカットが用意されているものもあります (国[5.12 メニューとショートカット](#page-422-0))、またはそ れぞれの用語メニューをご覧ください。

用語メニューの編集、用語への独自のキーワードショートカットの割り当て、各メニューの表示サ イズの変更、独自の用語メニューの作成ができます(以下の[用語メニューの作成と変更](#page-211-0)を参照)。

3. テキスト

#### テキストを編集する

テキスト編集キーは他のプログラムと同様です。主なキー操作には以下のようなものがあります。

- \* 既存のテキストオブジェクトを編集するには、それをダブルクリックするか、選択した後にメイ ンキーボードの **Enter** または return キーを押します。
- \* テキストの編集を終了するには、**Esc** キーを押します。
- \* 編集中のテキストオブジェクト内のテキストをすべて選択するには、**Ctrl**+**A** または X+**A** キーを 押します。
- \* 編集中にテキストを改行するには、**Enter** または return キー(メインキーボード)を押します。
- \* テキストを太字にするには、プロパティウィンドウの**[テキスト]**パネルにある**[B]**をクリック します(ショートカットは **Ctrl** + **B** または X + **B**)。これ(および斜体と下線)は、入力しようと するテキスト、選択したテキスト部分、または選択されているテキストオブジェクト全体(また) は複数のテキストオブジェクト)に影響を及ぼします。
- \* テキストを斜体する、あるいは斜体を解除するには、プロパティウィンドウの**[テキスト]**パネ ルにある**[ I ]**をクリックします(ショートカットは **Ctrl** + **I** または X**I**)。
- \* 編集中にテキストスタイルのフォントを標準設定にリセットするには、**Ctrl** + **Alt** +**スペースキー** または **^**z- **スペースキー**を入力します。
- \* テキストに下線を付ける、あるいは下線を削除するには、プロパティウィンドウの**[テキスト]**パ ネルにある**[U]**をクリックします(ショートカットは **Ctrl** + **U** または X**U**)。ただしテキストに 下線をつけることは、楽譜では非常にまれです。
- \* テキストのフォント / サイズを変更するには、プロパティウィンドウの**[テキスト]**パネルで値を 変更します(ただし、通常はテキストスタイルの方を編集してください)。
- 編集用のショートカットは他にもいろいろあります。詳しくは、「罒 [5.12 メニューとショートカッ](#page-422-0) [ト](#page-422-0)」をご覧ください。

少量のテキストのフォント / 下線 / 太字 / 斜体 / サイズなどを変更したい、というような場合には、 プロパティウィンドウの**[テキスト]**パネルで変更できます。ただし、もっと広範囲にわたって変更 したい場合は、以下のような方法で変更すると、さらに効果的です。

- \* スコア内のすべてのテキストを他のフォントに変更したい場合、たとえばタイトルと楽器名、歌 詞、テクニック指示などを別のフォントに 1 回の操作で変更したい場合は**[ハウススタイル]**>**[す べてのフォントを編集]**を選択し、新しい**[主なテキストフォント]**を選択します。
- \* スコア内の特定のテキストスタイルで入力されたテキストをすべて変更したい場合は、テキスト スタイルそのものを変更してしまったほうが便利です(自 [3.9 テキストスタイルの編集](#page-251-0))。なぜな ら、テキストスタイルを変更すると、既存のテキストも、変更後にそのテキストスタイルで入力 した新しいテキストも、すべて自動的に変更されるからです。たとえば、歌詞を違うフォントにし たい場合、既存の歌詞を手作業で変更するよりも、テキストスタイルを編集する方が簡単です。
- また、すべてではなくとも、非常にたくさんのテキストを変更したい場合 ( たとえばコーラス部分 を斜体に変えたい場合など )、最もよく似た既存のスタイルを基に新しいテキストスタイルを定義 し、代わりにそのテキストスタイルを使用します(スコアにすでに入力されているテキストを変 更したい場合は、以下の「[既存テキストのテキストスタイルを変更する](#page-208-1)」をご覧ください)。

#### **1** 行のテキストを選択

譜表に添付された特定のスタイルのテキストをすべて選択するには、1 つのテキストを選択し、**[編 集] > 「選択] > 「さらに選択](ショートカットは Ctrl + Shift + A または ☆ BAA)を選択します。 こ** れによって、以下の操作が可能になります。

- \* マウスまたは矢印キーで選択されたオブジェクトを一度に移動できます。
- \* テキストをクリップボードにコピーして、スコア内の別の場所、または他のプログラムに貼り付 けることができるようになります ( 以下をご覧ください )。
- \* 歌詞やコード記号などで、必要に応じて、横に並べた同種のテキストスタイルオブジェクトにつ いて、それらの水平方向の配置の高さを一律にそろえることができます。それには、**[レイアウト]**> **[行で整列]**(ショートカットは **Ctrl** + **Shift** + **R** または xX**R**)、または**[レイアウト]**> **[位置を**  $\blacksquare$ リセット] (ショートカットは Ctrl + Shift + P または  $\alpha$  <sub>H</sub>P) を使用します。「p [8.1 レイアウト](#page-572-0) [とフォーマット](#page-572-0)」

#### <span id="page-208-0"></span>複数行のテキストとプログラム間でのコピー

Sibelius のテキストオブジェクトは、様々な方法でコピーできます。

- \* 同じスコア内または異なるスコア内でのコピー:**Alt**+クリックまたはz+クリックを使用(あるい は **Shift** キーを押しながらテキストスタイルの標準設定の垂直位置にテキストを配置 ) するか、**[編 集]**> **[コピー]**と**[編集]**> **[貼り付け]**を使用してコピーします。後者の方法は、特に歌詞の場 合に役立ちます (四[3.3 歌詞](#page-221-0))。
- \* 別のプログラム(Microsoft Word など)へのコピー:コピーするテキストを選択し、**[編集]**> **[コ ピー**](ショートカットは Ctrl + C または  $\pmb{\mathcal{X}}$ C)でクリップボードにコピーし、別のプログラムに 切り替えて**[編集]**>**[貼り付け]**(ショートカットは通常 **Ctrl** + **V** または X**V**)でテキストを貼り 付けます。

複数のテキストオブジェクトを別のプログラムに一度にコピーすると、それぞれの間にスペースが 挿入され、順番に貼り付けられます。歌詞の場合には、1 つの単語の各音節がハイフンで区切られて 貼り付けられます(b [3.3 歌詞](#page-221-0))。また、別のプログラムへのコピーでは、フォントなどが無視され ます。そのため、強弱記号やメトロノーム記号の中の音符(**[ハウススタイル]**> **[すべてのフォント** を編集]ダイアログで設定されているように、これらには音楽フォントが使われています)が、た とえば Word ドキュメントに貼り付けられたとき、あとでフォントを修正しないと、正しく表示され ません。

他のプログラムから Sibelius にテキストをコピーするには、次の操作を行います。

- \* テキストを選択し、**[編集]**>**[コピー]**(ショートカットは **Ctrl** + **C** または X**C**)でクリップボード にコピーします。
- \* Sibelius に切り替え、適切なテキストカーソルを表示させます。たとえば、音符を選択し、テクニッ クテキスト用のショートカット **Ctrl** + **T** または X**T** キーを押します。
- \***[編集]**>**[貼り付け]**(ショートカットは **Ctrl** + **V** または X**V**)を選択してテキストを貼り付けます。

他のプログラムから Sibelius に歌詞を貼り付ける操作は、若干異なります。「Q [3.3 歌詞](#page-221-0)」をご覧く ださい。

#### <span id="page-208-1"></span>既存テキストのテキストスタイルを変更する

既存のテキストオブジェクトのテキストスタイルを変更できます。テキストを選択し、プロパティ ウィンドウの**[テキスト]**パネルを開き、ドロップダウンメニューからテキストスタイルを変更で きます。ただし、次の制約に注意してください。

- \* 譜表テキストを大譜表テキストに変更することはできません。またその逆も同様です。
- \*[歌詞]テキストを歌詞以外のテキストスタイルに変更することはできません。またその逆も同様 です。

#### テキストの非表示

テキストを非表示にする操作は、主に強弱記号やその他の再生記号のために使用されますが、非表 示にしたいテキストを選択して**[編集]**> **[表示 / 非表示]**> **[非表示]**を選択します(ショートカッ トは **Ctrl** + **Shift** + **H** または xX**H**)。詳しくは b [5.9 オブジェクトの非表示](#page-408-0)を参照してください。

チルダ(**~**)の後に続くテキストは、自動的に非表示になり、印刷されません。これは通常、MIDI メッセージを書き込むためにのみ使われます ( [ [4.17 MIDI メッセージ](#page-363-0))。

#### 位置をリセット

**[レイアウト]**> **[位置をリセット]**(ショートカットは **Ctrl** + **Shift** + **P** または xX**P**)を選択する と、テキストが標準設定の位置にリセットされます。

#### デザインをリセット

たとえばフォントを変更したり、一部のテキストを斜体にしたりしたあとで、テキストオブジェク トを**[ハウススタイル]**> **[テキストスタイルの編集]**で設定された初期設定のフォントやサイズに 戻したい場合、そのテキストを選択し、**[レイアウト]**> **[デザインをリセット]**(ショートカットは  $Ctrl + Shift + D$  または  $\alpha$   $BD$ ) を選択します。

#### 大譜表の左のテキスト

テキストを大譜表の左側に配置したい場合は、楽器を演奏する奏者を指示する場合がほとんどです。 この場合は、「E [2.18 楽器](#page-134-0)」をご覧ください。

しかし、もし特別な理由から大譜表の左にテキストを作成したい場合は、直前の大譜表の終わりに 改行を挿入し、楽譜が再フォーマットされてもテキストが元の場所にとまるようにしておく必要が あります。 [12] [8.5 ブレーク](#page-590-0).

#### 譜表間のテキスト

鍵盤楽器の強弱記号など、マウスを使って譜表間にテキストを挿入するとき、Sibelius はテキストス タイルの初期設定の垂直位置に応じてどの譜表に添付するかを推測します(国[8.12 標準設定の位](#page-619-0) [置](#page-619-0))。これで通常は正しい結果が得られます。たとえば、譜表間に歌詞を作成した場合、Sibelius は歌 詞を上の譜表に添付します。歌詞は通常上の譜表に属するものだからです。しかし、2 つの譜表間に テキストを配置する場合は、正しい譜表に添付されていることを確認するようにしてください (b [8.7 添付](#page-599-0))。そうしないと、譜表を移動したりパート譜を作成したりするときに、テキストが正 しい位置に添付されなくなるからです。

1 つのテキストを 2 つの楽器パートの間に配置し、両方に適用させることは避けてください ( これは 適切な表記ではありません )。こうすると、それがたとえ同じ楽器の別パート間に置かれたもので あっても、パート譜上では、どちらか片方のみにしかテキストが添付されません。ただし、鍵盤楽器 の両手の間に1つのテキストを配置するのはかまいません。両手が1つのパート譜にまとめられるか らです。

#### 複数個のテキスト

異なる音符の上に、複数のテキストを横に並べたい場合があります。たとえば運指や、「cres - cen do」などのように音節で区切って長く延ばした用語などの場合です。このような場合には、必ずそ れぞれ個別のテキストとして作成してください。スペース入りのひとかたまりのテキストとして入 力しないようにしてください。その理由は、楽譜が再フォーマットされたときに、それぞれのテキス トが楽譜に合わせてより近く、あるいはより離れて配置されるようにしたいからです。

長い単語を複数の小節にわたって音節で区切って入力するときは、ハイフンの代わりに、**[作成]**> **[ライン]**ダイアログ(ショートカット **I**)を使用します。そうすると、音節間の間隔の変化にあわせ て、より多くのダッシュが表示されたり、より少ないダッシュが表示されたりするようになります (実際、歌詞の中のハイフンはこのように機能しています)。

#### テキストを使用した特殊オブジェクトの作成

Sibelius の隠れた機能の 1 つに、リハーサルマーク、拍子記号、小節番号などの特別なオブジェクト を**[作成]**> **[テキスト]**>**[特殊テキスト]**を使用して作成する機能があります。

この概念は難しいので、例を挙げてご説明します。

スコアの先頭に「START」という特殊なリハーサルマークを付けたいとします。アルファベット、数 字のどちらでもないため、通常のリハーサルマークとして作成できません。そのため、大きな囲みテ キスト用の新しいテキストスタイルを作成し、それを使用して「START」という言葉を入力する必要 があります。

ところが実際には、**[作成]**> **[テキスト]**> **[特殊テキスト]**> **[リハーサルマーク]**を使うだけでよ いのです。これで作成されるテキストは、本物のリハーサルマークではありませんが、リハーサル マークと同じテキストスタイルを使用するため、リハーサルマークと同じ見た目になります ( 動作に ついても多くの点で同じになります )。**[リハーサルマーク]**スタイルを使用して「START」を入力す ると、四角で囲まれた大きな太字で表示され、スコアの下方(弦楽器の上など)にも複製表示され、 さらに自動的にすべてのパート譜に表示されます。これはとても便利です。

この方法で特殊なオブジェクトを作成できるテキストスタイルにはいろいろあります。

- \* **拍子記号**: 5/6 などの変わった拍子記号を作成する場合 ( すべての譜表に作成されます )
- \* **リハーサルマーク**:順番になっていない特殊なリハーサルマークを作成する場合 ( リハーサルマー クの並び順を再開する自動機能が用意されています )

以下は特別な例です。

- \* **ページ番号**:古楽の楽譜にフォリオ番号のような変わったものを挿入する場合
- \* **タブ文字** / **番号**:あまり使用されませんが、作成可能
- \***[連音符]**:「3 in 2」などの変わったフォーマット用

#### <span id="page-211-0"></span>用語メニューの作成と変更

**[ファイル]**> **[環境設定]**ダイアログ(Mac では**[Sibelius]**メニューにあります。ショートカット は **Ctrl** + または X**,**)中の**[用語メニュー]**ページを選択します。

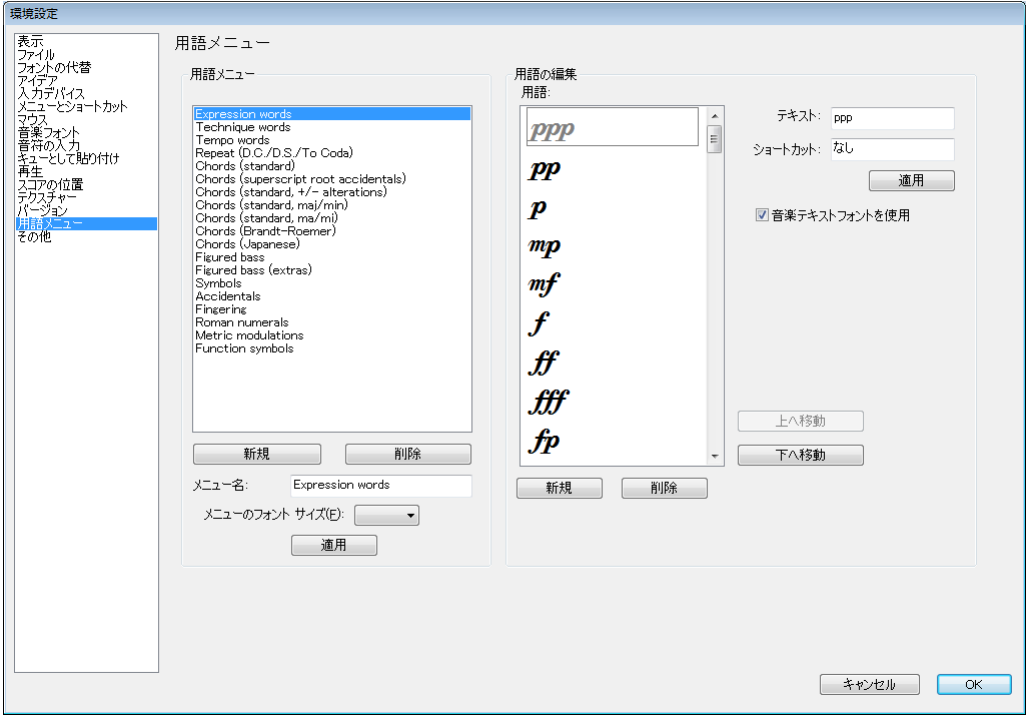

- \* 既存の用語メニューを編集する場合は、編集する用語メニューをクリックします。 新たに用語メ ニューを作成する場合は、[用語メニュー]リスト下の**[新規]**をクリック、**[メニュー名]**ボッ クスに新しい名前を入力し、[適用]をクリックします。
- \* 用語メニューに既存の名前を変更するには、変更する用語メニュー名をクリック、**[メニュー名]** ボックスに名前を入力し、**[適用]**をクリックします。
- \* 新しい用語をメニューに追加するには、**[用語メニュー]**リスト下の**[新規]**をクリック、**[テキ スト]**ボックスに入力し、**[適用]**をクリックします。
- \*[用語メニュー]にある用語の内容を変更するには、変更するリスト内の用語を選択、**[テキスト]** ボックスで編集し、**[適用]**をクリックします。
- \*[用語メニュー]リストの用語の表示順位を変更するには、**[上へ移動]**/**[下へ移動]**ボタンを使 用します。
- \* 用語を作成/編集するとともに、キーボードショートカットを割り当てることもできます。**[ショー トカット]**ボックスをクリックし、ショートカットを入力します。任意のショートカットを作成で きますが、すでにコンピュータの OS で使われているショートカット(たとえば Windows での **Ctrl** + **F4** や、Mac での zX**M** キーなど)は使わないようご注意ください。
- \* 音楽テキストフォントで音楽記号を入力したいときは、**[音楽テキストフォントを使用]**をクリッ クします(音楽テキストフォントは、**[ハウススタイル]**>**[すべてのフォントを編集]**ダイアログ で設定されています「国[8.11 音楽フォント](#page-615-0)」)。これは mf のようなもののために用意されていま す。用語メニューを編集しているときは、文字が単純なテキストフォントで表示されるので、用語 メニューから楽譜に入力するときのようには表示されないかもしれません(たとえば**[コード記 号]**や**[数字付き低音]**用語メニューなどの場合)。
- \* リストから用語を削除するには、用語を選択し、[用語メニュー]リスト下の**[削除]**をクリック します。
- \* 1 つの用語メニュー全体を削除するには、用語メニューを選択し、[用語メニュー]リスト下の**[削 除]**をクリックします。
- \* 用語メニューの表示サイズを変更するには、必要なフォントサイズを**[メニューのフォントサイ ズ]**から選択します。
- \* 作業が終了したら、**[OK]**をクリックします。

新しく作成した用語メニューをテキストスタイルに割り当てたい場合は、そのテキストスタイルの [テキストスタイルの編集]ダイアログ (国 [3.9 テキストスタイルの編集](#page-251-0)) にある [一般] タブを表 示し、作成したメニューに**[用語メニュー]**を設定します。

用語メニュー以外の目的でショートカットをカスタマイズするには、「L [5.12 メニューとショート](#page-422-0) [カット](#page-422-0)」をご覧ください。

#### 特殊文字

多くの用語メニューには、用語の他に、 $\bm{f}$ や♪などの特殊文字も用意されています。

これらの文字のほとんどは、標準の文字に使用しているフォントが何であるかに関わらず、OpusText などの音楽フォントで表示されています。使用するフォントを変更できます。「L [8.11 音楽フォン](#page-615-0) [ト](#page-615-0)」数字付き低音の文字は Opus Figured Bass フォントで表示されています。

#### 複雑なスクリプトでテキストを作成する

Sibelius は Unicode(TM) の標準文字セットを使用します。つまり、必要な文字を含むフォントがある 限り、Sibelius ではテキストを任意のスクリプトで作成できます。 Unicode は、複雑なスクリプトのテ キストが Mac と Windows 間で自動的に変換されることを保証します。

区別的発音符を含むローマ字を使用している西ヨーロッパ言語などでテキストを作成すると、これ らのアクセント付き文字の一部が用語メニューで使用可能になります。アクセント付き文字の ショートカットをすべて含む一覧については、 [1] [5.12 メニューとショートカット](#page-422-0)を参照してくださ い。

ローマ字以外(日本語、キリル文字、ギリシャ語、韓国語など)でテキストを作成するには、通常 は該当するアルファベット専用の入力方式を使用する必要があります。これらのアルファベットの 多くには、物理上コンピュータキーボードに収まりきらない文字が含まれているためです。入力方式 は、オペレーティングシステムに付属のソフトウェアプログラムで、一連のキー操作をローマ字以 外のアルファベットの特定の文字にマッピングします。入力方式の機能は、対象のアルファベットに よって異なります。

Windows では、Input Method Editors (IME) というソフトウェアコンポーネントを使用した各種の入 力方式が提供されています。 Windows に付属の IME については、次のサイトを参照してください。

#### **[h](http://www.microsoft.com/globaldev/handson/user/IME_Paper.mspx)ttp://www.microsoft.com/globaldev/handson/user/IME\_Paper.mspx**

Mac OS X では、入力方式は入力メニューから選択します。入力方式は次のようにして有効にします。

\***[システム環境設定]**から、**[言語環境]**をダブルクリックします。

3. テキスト

- \***[入力メニュー]**タブをクリックし、入力方式一覧の中から必要な アルファベットを探し、そのチェックボックスをオンにします。
- \***[メニューバーに入力メニューを表示]**がオンになっていることを 確認します。
- \* 右に示すように、国旗をアイコンとして使用するメニューがメ ニューバーに表示され、有効な入力方式をこのメニューから選択 することで、その入力方式に切り替えることができるようになり ます。

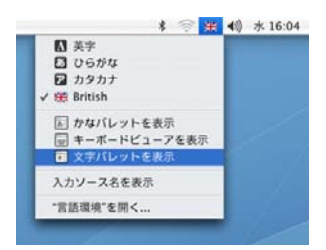

Sibelius のテキストに使用するフォントは、使用するアルファベットの文字を含んでいる必要があり ます。含まれていないと、正しい文字の代わりに空の四角形が表示されます。**[Sibelius]**>**[環境設 定]**の**[用語メニュー]**ページで、**[選択した入力ソース(入力メニューで)に合わせてフォントを 自動的に切り替える]**をオンにします。それによって、選択されたアルファベットに最適なフォン トを Mac OS X が自動的に設定できるようになります。このオプションは、標準設定ではオフになっ ています。

Mac OS X には、特殊文字を視覚的に入力するための、文字パレットと呼ばれる便利なウィンドウも 用意されています。文字パレットを有効にするには、次の操作を行います。

- \***[言語環境]**の**[入力メニュー]**ページに移動し、使用可能な入力方式一覧の中にある**[文字パ レット]**をオンにします。
- \* メインメニューバーの入力メニューから**[文字パレットを表示]**を選択します。
- \*[文字パレット]ウィンドウが表示されます。
- \* 入力したい文字を選び、**[入力]**をクリックすると、 Sibelius で現在編集中のテキストオブジェクト に、現在のフォントを使用して文字が追加されます。現在のフォントに必要な文字が含まれていな い場合は、元に戻して**[フォントと共に挿入]**をクリックします。

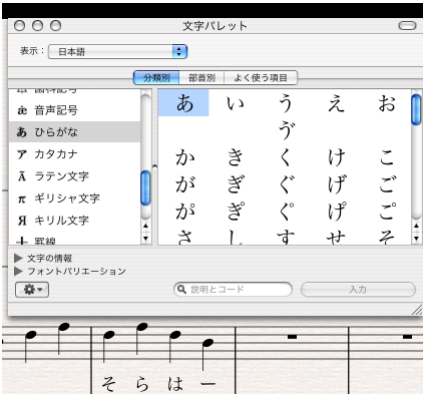

## <span id="page-214-0"></span>**3.2** 一般的なテキストスタイル

b [3.1 テキストの作成と編集](#page-206-1) , [3.3 歌詞](#page-221-0) , [3.4 数字付き低音とローマ数字](#page-232-0) , [3.5 小節番号](#page-235-0) , [3.6 ページ番](#page-241-0) [号](#page-241-0), [3.7 リハーサルマーク](#page-245-0).

Sibelius にはスコアで使用するテキストスタイルがたくさん用意されています。ここでは、こうした さまざまなテキストスタイルについて詳しく説明していきますが、中でも重要なもの別にリスト アップしました (上記を参照)。

#### テキストスタイルとは

スコア内では歌詞、発想記号、タイトルなど、さまざまな種類のテキストが用いられています。歌詞 は譜表の下に表記され、発想記号は斜体で表記され、通常は譜表の下に配置されます(ただし、歌 詞が付いている場合は、譜表の上に表記されます)。タイトルは大きい太字で表記され、ページの中 央に置かれます。

各タイプのテキストはそれぞれ異なるフォント、フォーマット(太字、斜体、下線(滅多に使用さ れません))、均等揃え(左揃え、中央揃え、右揃え)、および配置(テキストを 1 つの譜表またはす べての譜表の上または下、あるいはページの一番上または一番下に表記するかなど)を使用できま す。これらの設定を総称して「テキストスタイル」と呼びます。

Sibelius にはスコアに書き込むのに必要なあらゆる種類のテキストが揃っているため、自分で設定す る必要は一切ありません。適切なテキストスタイルを選択するだけで、正しいと思われるテキストが 作成され、ページ内の適切な場所に適用されます。

スコア内のテキストの外観を少し変えたい場合(たとえば、歌詞を大きく表示したり、テンポ指示 に別のフォントを使用するなど)は、テキストスタイル自体を変更するだけで、Sibelius はそのテキ ストスタイルを使用するテキストすべてをスコア内でアップデートします。これも、テキストスタ イルが持つもう 1 つの利点と言えるでしょう。

Sibelius の既存のテキストスタイルの編集方法と新規テキストスタイルの作成方法については、 □[3.9 テキストスタイルの編集](#page-251-0)を参照してください。

#### **3** つのタイプのテキスト

Sibelius には以下の 3 つのタイプのテキストが揃っています。

- \* 譜表用テキスト:1 つの譜表に適用されるテキスト(通常は 1 つの楽器に対する指示に使用)。
- \* 大譜表用テキスト:スコア内のすべての譜表に適用されるテキスト(1 つまたは 2 つの譜表上にの み表示される場合があります)で、すべてのパート譜に表示されます(通常はテンポまたはリハー サル指示に使用)。
- \* 空白ページテキスト:空白ページ上にのみ作成できるテキスト(通常は演奏に関する指示やその 他の前付けのページに使用)。

3. テキスト

## 重要なテキストスタイル

以下の表は最も重要なテキストスタイルとその使用目的について説明したものです。

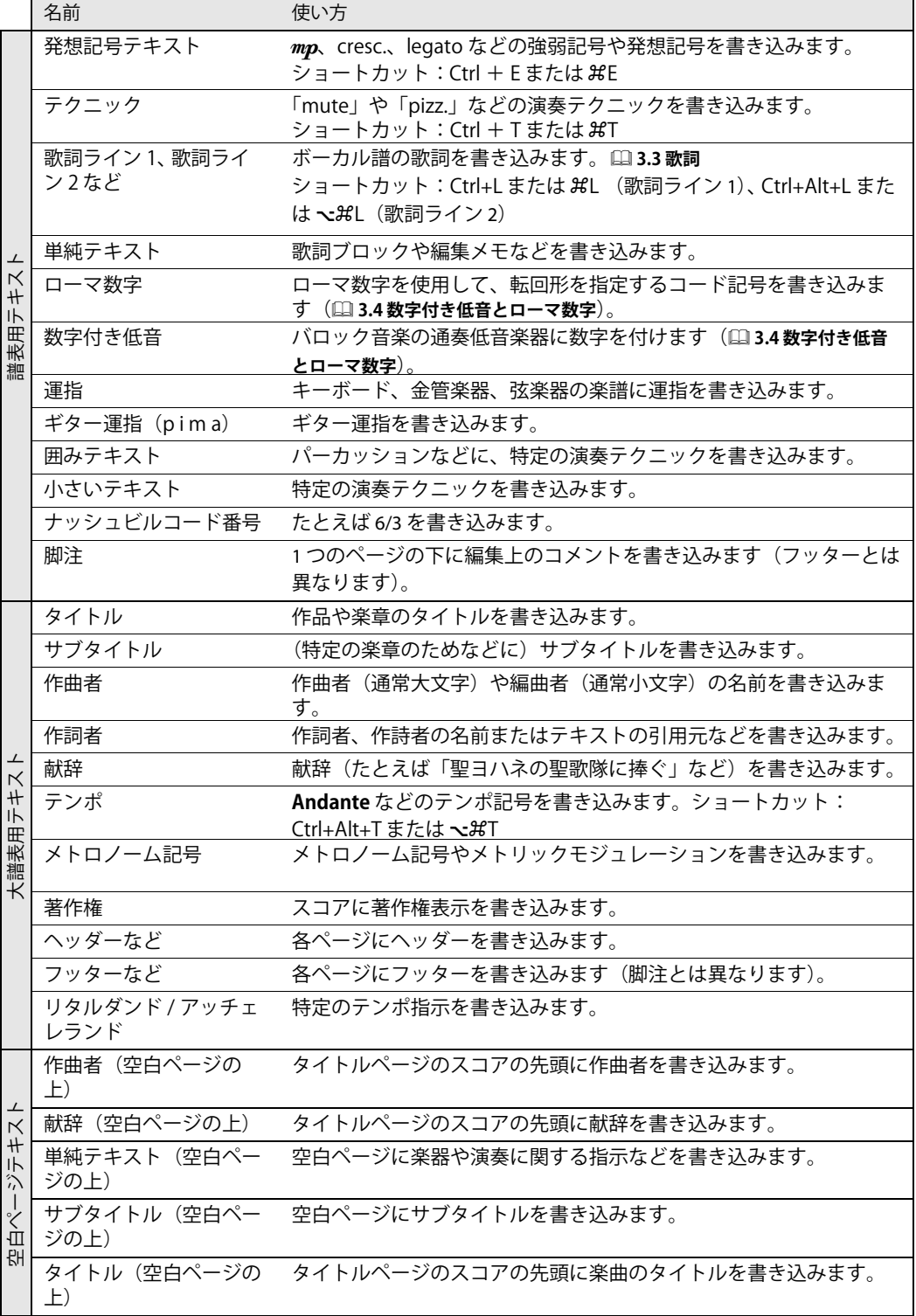
## **発想記号とテクニックテキ ストの配置**

発想記号は適用される譜表の下に配 置されますが、歌詞を含む譜表の場 合は譜表の上に配置されます。テク ニックテキストは譜表の上に配置さ れます。声部が 2 つある場合は、発 想記号とテクニックテキストはどち らも声部 1 に対するものは譜表の上 に、声部 2 に対するものは譜表の下 に配置されます。発想記号またはテ クニックテキストが鍵盤楽器の両手 に適用される場合は、2 つの譜表の 間に配置されます。

左手の発想記号は、通常、適用先の 音符の左側に配置されます。

譜表上に f を書き込む必要がある場 合は(避ける方がよいのですが)、 見やすくするためにfの構線がクロ スする部分と譜表のラインが重なら ないよう配置します。同様に、p の 場合は、スペースの中央に配置しま す。

## 発想記号

マルカートなどの強弱記号を書くときは、通常は斜体で書きます。発 想記号テキストは、楽器の譜表では譜表の下に、歌詞があるボーカ ルの譜表では譜表の上に配置します。

mfや sfz などの強弱記号は、特殊な「音楽フォント」(日8.11音楽 [フォント](#page-615-0))、通常は Opus Text を使用した特別な太字、斜体文字です。 これらの強弱記号は、用語メニュー(右クリックまたは **Control** + クリック)から作成するか、Ctrl または **X** キーを押したまま文字を 入力して作成します。たとえば **Ctrl**+**MF** または X**MF** と入力すると mf が作成できます。例外は z キーで、これは **Ctrl** + **Shift** + **Z** または xX**Z** キーを入力する必要があります(**Ctrl** + **Z** または X**Z** キーは **[編集]**> **[元に戻す]**のショートカットに割り当てられているため です)。

ほとんどの一般的な発想記号は、入力しなくても用語メニューから すばやく作成できます。

スコアに作成するほとんどすべての強弱記号は自動的に再生されま すが、cresc. や dim. は再生されないことに注意してください(どれく らい大きくまたは小さくしたらいいのか、またどこまでその効果を つづけたらよいのかがはっきりしないためです)。これらを再生した い場合は、適切なクレッシェンド(またはデクレッシェンド)を作 成し、非表示にしてください(四2.17ヘアピン)。2つの特殊効果を 組み合わせたもの、たとえば*fp* などは、正確に再生されません。た

だし、この記号を再生することがとても重要である場合は、MIDI メッセージを使用すると正しく再 生することができます。

強弱記号は1つの譜表にのみ適用されますが(鍵盤楽器の楽譜を除く)(回4.1再生)、次にあげる2 つの方法で、すばやく複数の譜表に追加することができます。

- \***[編集]**> **[コピー]**(ショートカットは **Ctrl** + **C** または X**C**)で強弱記号をコピーし、強弱記号を コピーしたい譜表を選択、**Ctrl** + **V** または X**V** キーを押すと、選択しているすべての譜表に強弱 記号が貼り付けられます。これを「複数コピー」と呼びます(四[1.9 選択とパッセージ](#page-54-0))。
- \* 強弱記号を選択し、**Alt**+ クリックまたは z- クリックして他の譜表にコピーします。**Shift** を押した まま、**Alt**+ クリックまたは z- クリックすると、入力した強弱記号が標準設定の垂直位置に配置さ れます。あとで入力した強弱記号を一列に並べるには、強弱記号を入力した小節を選択し、**[編 集]**>**[フィルター]**>**[強弱記号]**(ショートカットは **Shift**+**Alt**+**D** または xz**D**)を選択し、次に **[レイアウト]**> **[列で整列]**(ショートカットは **Ctrl**+**Shift**+**C** または xX**C**)を使用します。

## テクニック

これは、一般的に斜体で表示されないテクニック指示、たとえば mute や pizz. 、a2、solo、tremolo などを書き込むためのスタイルです。臨時記号などの音楽シンボルをテクニックテキストの用語メ ニューを使って書き込むこともできます。これは、ハープの楽譜などを作成する場合に役に立ちま す。

## メトロノーム記号

メトロノーム記号とは、q **=72** などのような記号で、しばしばテンポ記号(以下の「[テンポ](#page-218-0)」を参 照)と一緒に表記されます。メトロノーム記号を作成するには、次の操作を行います。

- \* スコア内でメトロノーム記号を入力したい場所にあるオブジェクト、たとえば音符や休符などを 選択します。通常は小節の最初の音符を選択します。そして、**[作成]**>**[テキスト]**>**[メトロノー ム記号]**を選択すると、カーソルが点滅します(スコア内で何も選択していない場合は、**[作成]**> **[テキスト]**> **[メトロノーム記号]**を選択し、スコア内をクリックしてテキストを配置します)。
- \* 右クリックまたは **Control** +クリックして用語メニューを表示し、メトロノーム記号の音符を作 成します。あるいは、**Ctrl** または X キーを押しながらテンキーの 1 ~ 6 キーを押して作成するこ ともできます。
- \* 次に **= 60** などのテキストを通常の方法で入力します。 = の両側には**スペース**キーで半角スペース を挿入します。

**Allegro** q **= 60** などのように、テンポ記号の後にメトロノーム記号を作成したい場合は、テンポテ キストとメトロノーム記号テキストのような、2 つの別々のテキストを使用して入力する方法はおす すめできません。小節内の音符が隣接している場合、2 つの別々のテキストオブジェクトがぶつかっ てしまう場合があります。すべてのテキストをテンポテキストスタイルで入力し、メトロノーム記号 を選択、プロパティウィンドウの**[テキスト]**パネルで**[太字]**をオフにし、少し小さめのサイズ を選択します。

Sibelius には、希望のテンポをマウスでクリックするだけで自動的に算出してメトロノーム記号を追 加してくれるプラグインが用意されています。詳しくは、521 ページの[メトロノーム記号の設定](#page-520-0)を参 照してください。

## メトリックモジュレーション

メトリックモジュレーション(「同じテンポ」という意味を表す「リステッソテンポ」記号とも呼ば れる)は、たとえば次のように、さまざまなテンポにおける音価の関係を示すために使用されます。  $I = I$ 

$$
\frac{1}{64} \qquad \qquad \frac{1}{64} \qquad \qquad \frac{1
$$

メトリックモジュレーションは、以下のような「スイング」を示すためにもよく使用されます。  $\Box = \overline{\Box}$ 

メトリックモジュレーションを作成するには、**[作成]**> **[テキスト]**> **[その他の大譜表テキスト]**> **[メトリックモジュレーション]**を選択します。このテキストスタイルの用語メニューには、最も一 般的なメトリックモジュレーションとスイング記号が括弧付き / 括弧なしの両方で含まれています。 このテキストスタイルは Opus Metronome フォントを使用します。

3.2 一般的なテキストスタイル

## <span id="page-218-0"></span>**テンポとメトロノームテ キストの記譜ルール**

テンポが突然変わる場合は、 **Molto vivace**、**Tempo I**、**Più** 

**mosso** などのように先頭を大文 字にして注意を促すようにしま す。テンポが徐々に変化するとき は、poco rit.、accel. などのように 先頭を小文字にします 。 テンポテキストまたはメトロノー ム記号が拍子記号の上にある場合

は、これらを左揃えにします。

## テンポ

**Allegro non troppo** などのテンポテキストは通常スコアの先頭に表示 され、メトロノーム記号を伴うことがよくあります。テンポテキストは 後から追加することもできますが、最初にスコアをセットアップする ときに、**[ファイル]**>**[新規]**ダイアログで作成しておくのが、一番簡 **単です。[作成 ]▶ [ テキスト ]▶ [ テンポ ] を選択してください。** 

Sibelius はさまざまなテンポ記号の意味を理解しているため、メトロ ノーム記号を作成しなかった場合でも、テンポ記号は再生に反映され ます(四4.9再生辞書)。これまでと同様に、テンポテキストの作成時 に右クリックまたは **Control** +クリックすると用語メニューが表示さ れます。

rit. や accel. を作成するときは、テキストとして入力するのではなく、[リ タルダンド / アッチェレランドライン]として作成することをおすすめ

します(b [2.21 ライン](#page-146-0))。そうすると、これらの記号が再生に反映されるからです。**A tempo** と **Tempo I** は再生に反映されないため、メトロノーム記号を作成して(非表示にすることも可能)、元 のテンポに戻してください。

大きなスコアでは、[テンポ]スタイルや[メトロノーム記号]スタイルで入力されたテキストは、 最上部だけでなく下方(通常は鍵盤楽器または弦楽器の上)にも自動的に表示されます。これらのど れかを編集すると、すべてが自動的に変わります。

ただし、各テキストは個別にドラッグできます。そして Sibelius は音符と接触しないようにコピーを 上下に移動します(マグネティックレイアウト)。

テンポテキストのすべてのコピーを一度に削除するには、最上位のテキストを削除します。下方のテ キストだけを削除するには、それを選択して **Delete** キーを押します。削除したテキストを復元する には、最上位のテキストを選択し、**[レイアウト]**>**[デザインをリセット]**を選択します(ショート カットは **Ctrl** + **Shift** + **D** または xX**D**)。

表示したいテキストの部数と、どの 5 線譜の上に表示するかを変更することができます (国[3.9 テ](#page-251-0) [キストスタイルの編集](#page-251-0)および [8.8 ハウススタイル](#page-602-0))。リハーサル記号などの他の大譜表オブジェクト の動作も同様です。

## 歌詞

**[作成 ] > [ テキスト ] > [ 歌詞 ] のサブメニューのテキストスタイルは少し特殊です ( ុ [3.3 歌詞](#page-221-0))。** 

#### タイトル、サブタイトル、作曲者、作詞者、献辞 これらは後からも簡単に追加できますが、最初にスコアをセット アップするときに、**[ファイル]**> **[新規]**ダイアログで作成してお くのが、一番簡単です。初期設定では、これらのテキストスタイル はページの左、中央、右に揃えて配置され、ドラッグは上下方向だ けで、左右にはできません。 スコア内の先頭だけではなく、どの大譜表の上にもタイトルを作成 できます。たとえば新しいセクション、歌曲、楽章に新しいタイト ルを作成できます。ただし、この場合、直前の大譜表の最後に改行 または改ページを挿入し、セクションを分割しておくことをおすす めします。 ときには(大量のコピー作業時など)、これらのテキストスタイルを 最上位の譜表に相対した位置ではなく、ページの固定位置に配置し **運指のルール** 鍵盤楽器の楽譜では、右手の運指は 音符の上に、左手の運指は音符の下 に配置されます。 3 連音符やその他 の連音符では、必要に応じて音符の 反対側に移動し、ぶつかり合わない ようにします。 運指は、音符の中央に揃えられま す。隣り合った運指を 1 列に並べる 必要はありません。これらは音高に 併せて上下に移動し、各音符に比較 的近くなるように配置されます。

たいことがあります。この場合は、**[ハウススタイル]**>**[テキストス タイルの編集]**ダイアログ(ショートカットは **Ctrl** + **Shift** + **Alt** + **T** または xzX**T**)で、各スタイルの**[垂直位置]**タブを**[mm 上**

**部余白から離す]**を選択します。

## 運指

(これは、**[作成]**>**[テキスト]**>**[その他の譜表テキスト]**内にあります。)これは鍵盤楽器や金管楽 器、弦楽器に運指を入力するためのものです。数字を入力するごとに **Return** キー(メインキーボー

ド)を押します。**スペース**キーを押すと、次の音符に進みます。

Sibelius では、金管楽器や弦楽器の運指を自動的に追加し、音符にぶつからないよう再配置できます (b [6.1 プラグインを使った作業](#page-494-0))。

## 小さいテキストと囲みテキスト

これらは、その他のテクニックなどに関する指示を作成するためのテキストです。囲みテキストは、 楽器の持ち替えなどの重要な指示を入力するのに役立ちます。

## 著作権

著作権は、通常スコアの最初のページに表記されます。このテキストスタイル(**[作成]**> **[テキス ト]▶[その他の大譜表テキスト]▶[著作権]**を選択)は、ページの底部中央に配置され、すべての パート譜に表示されます。 (C) 記号は、用語メニューから選択できます。

著作権テキストは、スコアの最初の小節に作成してください。著作権テキストはページの底部に表 示されますが、実際には最初の小節に添付されます。そうすることによって、スコアが再フォーマッ トされた場合も、著作権テキストが最初のページに表示されたままになります。

## 脚注

脚注テキストは、ページの底部に配置されます。脚注を作成するには、脚注の参照先になる譜表内の 音符や小節を選択し、**[作成]**> **[テキスト]**> **[その他の譜表テキスト]**> **[脚注]**を選択します。す るとカーソルがページの底部に表示されます。

譜表の上に、たとえばテクニックテキストを使ってアスタリスクや数字を入力し、脚注の参照先を 示します。入力した脚注は、常に参照先の小節と同じページに表示されます。また脚注は、対象の譜 表のパート譜にのみ表示されます。

## ヘッダーとヘッダー(**2** ページ目以降)

ヘッダーは、各ページの最上部に表示されるテキストで、たとえば作品名やパート譜での楽器名などを 表示します。

**ヘッダー**(**[その他の大譜表テキスト]**内)では、各ページに同じテキストが生成されます。1 つの ページのヘッダーを変更すると、残りすべてのページのヘッダーも自動的に変更されます。ヘッダー とフッターは、配置したページおよびそれ以降のページに表示されますが、それより前のページに は表示されません。このため、通常は先頭のページにヘッダー / フッターを配置して、すべてのペー ジに表示されるようにしてください。**[ヘッダー(2 ページ目以降)]**は同じように機能しますが、タ イトルと重なるのを避けるため、先頭のページには表示されません。ヘッダーは大譜表テキストであ るため、すべてのパート譜に表示されます。

## フッター

フッターは各ページの底部に配置されるテキストです。**[作成]**> **[テキスト]**> **[その他の大譜表テ キスト]**>**[フッター(外側エッジ)]**を選択すると、フッターが右側のページの右端と左側のページ の左端に配置され、**[フッター(内側エッジ)]**を選択すると、ページの内側(右側のページの左端 と左側のページの右端)に配置されます。

ヘッダーと同じく、フッターも通常は先頭ページまたは 2 ページ目に作成してください。そうする と、後続のすべてのページに自動的にフッターが表示されるようになります(それより前のページ には表示されません)。 1 つのページのフッターを変更すると、残りすべてのページにあるフッター も自動的に変更されます。フッターは大譜表テキストであるため、すべてのパート譜に表示されま す。

## 単純テキスト

スコア内に普通テキストを作成する場合、たとえば種々の演奏に関する指示や歌詞のブロックを入 力するには、**[作成]**> **[テキスト]**> **[その他の譜表テキスト]**> **[単純テキスト]**を選択します。

## <span id="page-221-0"></span>**3.3** 歌詞

b [3.1 テキストの作成と編集](#page-206-0) , [3.9 テキストスタイルの編集](#page-251-0) .

歌詞の文字は、音符の下に表記されます。歌詞を作成する方法には、次の 3 通りの方法があります。

- \* 歌詞を直接入力する。
- \* ワープロや別のプログラムから Sibelius に音節ごとに歌詞をコピーする。
- \* Sibelius が音節を音符に自動的に割り当てるようにすることで、テキストファイルからスコアに歌 詞を自動的に配置する。

歌曲や賛美歌の最後に残りの歌詞を表記するなどのような、歌詞ブロックは別の方法で入力します。 これらは音符に関連付けられているものではないためです。以下の「[歌詞ブロック](#page-230-0)」をご覧ください。

## 歌詞の入力

歌詞を Sibelius に直接入力するには、次のようにします。

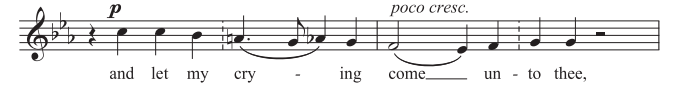

- 歌詞をつける音符を入力します。
- \* 歌詞を挿入する先頭の音符を選択し、**[作成]**> **[テキスト]**> **[歌詞]**> **[歌詞 ライン 1]**を選択し ます(ショートカットは、**Ctrl** + **L** または X**L**)。
- \* 歌詞を入力していきます。
- \* 単語内の各音節のあとで、**‒**(ハイフン)キーを押します。
- \* 各単語の終わりで**スペースキー**を押します。
- \* 1 つの音節が複数の音符にまたがる場合は、**スペースキー**または **-** キーを必要な音符数だけ続けて 押します。
- \* 単語にカンマ、ピリオド、またはその他の句読点が続く場合は、それを入力してからスペースキー を押します。

音符1つに複数の単語を入力したい場合、または発音の省略が必要な場合は、以下の「1つの音符に [複数の単語を配置する場合と省略記号](#page-227-0)」をご覧ください。

#### 歌詞の編集

歌詞の編集は、その他のテキストと同じように行えます。歌詞を変更したり、移動したり、コピーし たり、削除したりできます。

編集を行うには、歌詞をダブルクリックするか、あるいは選択して、**Enter** または return キー(メイ ンキーボード上)を押します。矢印キーや **Backspace** キーを使用すると、単語間や音節間を移動で きます。

音節を削除すると、その音節右側の音引き線やハイフンも削除されます(これらは音節に付いてい ます)。

音節を音符の左右に移動するには、音節を選択し(選択した歌詞が青色になり、カーソルは表示さ れません)、**スペースキー**または **Shift** +**スペースキー**を押します。同様に、音引き線や一連のハイフ ンを伸縮するには、右端を選択し**スペースキー**または **Shift** +**スペースキー**を押します。

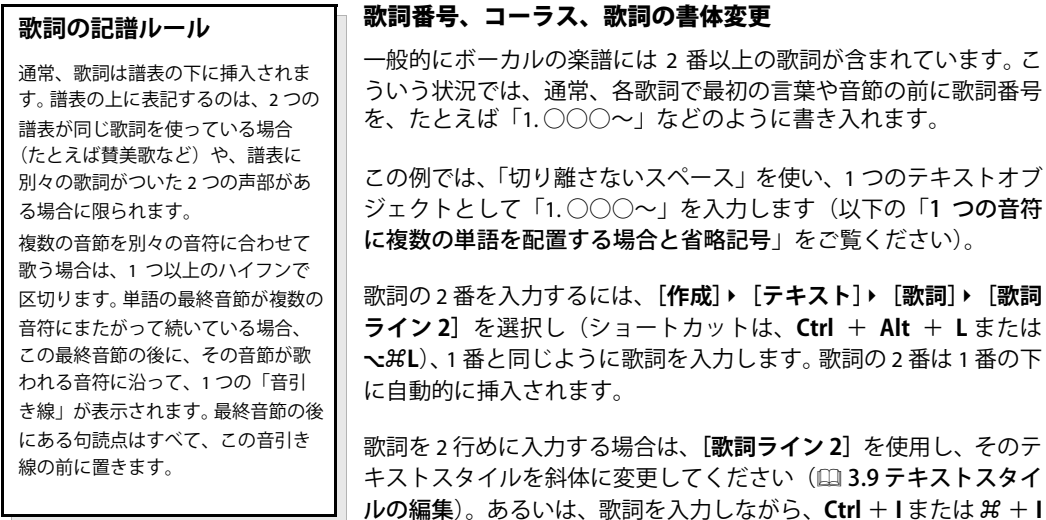

テキスト

キーで、そのつど斜体に切り替えたり元に戻したりすることもでき ます。コーラスの 1 行目を入力する場合は、**[作成]**> **[テキスト]**> **[歌詞]**> **[歌詞(コーラス)]**を 使用することもできます。[歌詞(コーラス)]は、斜体を使うように設定されています。

Sibelius には、5 番までの歌詞テキスト用にあらかじめ用意されているテキストスタイルがあります。 3 ~ 5 番の歌詞は、**[作成]**> **[テキスト]**> **[歌詞]**サブメニューから作成できます。 6 番以降の歌詞 を作成するには、**[ハウススタイル]**>**[テキストスタイルの編集]**(ショートカットは、**Ctrl** + **Shift** + Alt + T または **☆ xxT**) を使います。「Q [3.9 テキストスタイルの編集](#page-251-0)」

歌詞を入力したあとで、すばやく歌詞番号を追加したい場合には、**[プラグイン]**>**[テキスト]**>**[歌 詞番号を追加]**プラグインを使用します。「b [6.1 プラグインを使った作業](#page-494-0)」

## **Sibelius** への歌詞のコピー

歌詞は、他のプログラム(ワープロなど)と Sibelius 間でコピーと貼り付けが行えます。また、Sibelius 内でスコアのある部分から別の部分へ、あるいは 1 つのスコアから別のスコアへもコピーと貼り付 けが行えます。

コピーするテキストには、プレーンテキスト、ハイフンが使用されていないテキスト、またはたと えば次のように、音節間にすでにハイフンが含まれているテキストを選択できます。

Ma-ry had a lit-tle lamb, its fleece was white as snow.

テキストにすでにハイフンが含まれていない場合は、音節への分割が自動的に判断されます。

歌詞の通常の言語を指定し、その他のいくつかのオプションを設定するには、**[ファイル]**>**[標準設 定]**(Mac の場合は**[Sibelius]**メニュー)の**[その他]**ページを使用します。類似のオプションは、 **「作成]**▶ 「テキスト]▶ 「歌詞]▶ 「テキストファイルから】ダイアログにも含まれています(以下の 「[テキストファイルから歌詞を作成する](#page-224-0)」を参照)。

歌詞テキストを Sibelius にコピーするには、次のようにします。

- \* コピーするテキストを選択します。
	- ◎ Sibelius 内でコピーする場合は、コピーする歌詞を選択します。この場合、ドラッグして範囲指 定するか(b [1.9 選択とパッセージ](#page-54-0))、あるいは 1 つの音節を選択し、**[編集]**>**[選択]**>**[さら に選択]**(ショートカットは、**Ctrl** + **Shift** + **A** または xX**A**)で 1 行の歌詞を選択します。次 に、**[編集]**> **[コピー]**を選択します(ショートカットは、**Ctrl** + **C** または X**C)**。
	- % 別のプログラムからコピーする場合は、コピーするテキストを選択し、そのプログラムのメ ニューで**[編集]**>**[コピー]**を選択し(ショートカットは、通常 **Ctrl** + **C** または X**C**)、クリッ プボードにコピーします。
- \* 歌詞を貼り付ける場所にある先頭の音符を選択し、**[作成]**> **[テキスト]**> **[歌詞]**> **[歌詞ライン 1]**を選択します(ショートカットは、**Ctrl** + **L** または X**L)**。すると、点滅カーソルが表示されます。
- \* 1 つの音節を貼り付けるには、**Ctrl** + **V** または X**V** キーを押します。これにより、次にくるスペー スまたはハイフンまでのテキスト(つまり1音符分のテキスト)が貼り付けられます。
- \* 貼り付けたテキストは、自分で直接入力したテキストの場合と同じように編集できます。**スペー スキー**か **‒**(ハイフン)キーを押すと、その単語や音節を、複数の音符にまたがせることができます。
- \* 引き続き次の単語や音節を入力するには、**Ctrl** + **V** キーまたは X**V** キーをもう一度押します。
- \* 操作を間違った場合は、**[編集]**>**[元に戻す]**を選択します(ショートカットは、**Ctrl** + **Z** または X**Z**)。この操作を使うと、最後に貼り付けた単語または音節をスコアから削除しクリップボード に貼り付けるので、もう一度貼り付け直すことができます。

コピーしたテキスト内に、単語間や音節間に余分なハイフンやスペースが含まれていても、または 複数の音符にまたがる音節が含まれていても、貼り付けるときに無視されます。この機能のおかげ で、たとえば Sibelius 内で、ある譜表から別の譜表へ歌詞をコピーするときに、リズムが異なってい ても適切に処理できます。

ヒント:このような操作で歌詞を貼り付けていくわけですが、単語の途中の音節であっても、単純 に**スペースキー**で、音節ごとに貼り付けていってください。 Sibelius が自動的に、コピー元と同じ位 置にハイフンを挿入します。

#### **1** 段すべての歌詞のコピー

スコア内の別の場所で言葉のリズムが同じ位置に、1 段すべての歌詞をすばやくコピーする方法は次 の通りです。

- \* 歌詞の元の行を選択するには、1 つの単語か音節を選択してから、**[編集]**> **[選択]**> **[さらに選 択**] を選択します(ショートカットは、Ctrl + Shift + A または 48A)。
- \***[編集]**> **[コピー]**(ショートカットは **Ctrl** + **C** または X**C**)を選択します。
- \* 歌詞を貼り付けたいパッセージにある最初の音符を選択します。
- \* 最初に**[作成]**> **[テキスト]**> **[歌詞]**> **[歌詞ライン 1]**を選択せずに、**[編集]**> **[貼り付け]** (ショートカットは、**Ctrl** + **V** または X**V**)を選択すると、一度に歌詞全体が貼り付けられます。

貼り付け先で歌詞同士が重なってしまう場合があります。その場合は、貼り付け先の音符をパッセー ジとして選択し、**[レイアウト]**>**[音符間隔をリセット]**を選択します(ショートカットは、**Ctrl** +  $\mathsf{Shift} + \mathsf{N}$  または  $\alpha$   $\mathcal{HM}$ )。

## 歌詞 **1** 行(節)を別の行(節)へのコピー

曲中の同じ(あるいは似た)パッセージで、1番の歌詞の一節を、そのまま2番や3番の歌詞でも使 いたいということがよくあります。そのような場合、1 番で作成した歌詞の一節を、2 番や 3 番の歌 詞としてコピーすることができます。例として、**[歌詞ライン 1]**テキストスタイルを使用して歌詞 を**[歌詞ライン 3]**にコピーする場合は、次のようにします。

- \* コピーしたい歌詞の節を含んだパッセージ全体を選択します。
- \***[編集]**>**[フィルター]**>**[詳細設定]**を選択します(ショートカットは **Ctrl** + **Shift** + **Alt** + **F** また は xzX**F**)。
- \* 表示されるダイアログで、**[検索]**のオプション項目を、**[テキスト]**以外すべてオフにします。
- \* ダイアログの右側に表示されるテキストスタイルのリストで、**[なし]**をクリックしたあと**[歌詞 ライン 1]**を選びます。
- \***[選択]**をクリックします。
- \***[編集]**>**[コピー]**(ショートカットは **Ctrl** + **C** または X**C**)を使用して、歌詞をクリップボードに コピーします。
- \* コピー先スタート位置の音符を選択し、**[編集]**> **[貼り付け]**(ショートカットは **Ctrl** + **V** または X**V**)を実行します。
- \* プロパティウィンドウの**[テキスト]**パネルで、コピーした歌詞のテキストスタイルを、**[歌詞ラ イン 1]から「歌詞ライン 3]に変更します。**
- \***[レイアウト]**>**[位置をリセット]**(ショートカットは **Ctrl**+**Shift**+**P** または xX**P**)を選択します。

#### <span id="page-224-1"></span>**Sibelius** からの歌詞のコピー

Sibelius から歌詞をコピー & ペーストしたり、別のプログラム(ワープロソフトなど)へコピーした り、あるいは、Sibelius 内のスコアの最後にある歌詞ブロックへコピーしたりすることができ(以下 の「[歌詞ブロック](#page-230-0)」をご覧ください)、とても便利です。この場合は、次の手順に従います。

- \* コピーする歌詞を選択します(たとえばパッセージかスコア全体を選択し、**[編集]**>**[フィルター]**> **[歌詞]**を選択します)。そして、次に**[編集]**> **[コピー]**を選択し(ショートカットは、**Ctrl** + **C** または X**C**)、選択した部分をクリップボードにコピーします。
- \* 歌詞を希望の位置に貼り付けます。
	- ◎ Sibelius 内に歌詞を貼り付ける場合、適切なテキストカーソルを表示させます。たとえば、歌詞 ブロックの場合は、**[作成]**> **[テキスト]**> **[その他の譜表テキスト]**> **[単純テキスト]**を選択 し、スコア内でクリックします。次に、**[編集]**> **[貼り付け]**を選択し(ショートカットは、 **Ctrl** + **V** または X**V**)、歌詞を貼り付けます。
	- % 歌詞を別のプログラムに貼り付けるには、そのプログラムに切り替えて、**[編集]**> **[貼り付 け]**を選択します(ショートカットは、通常 **Ctrl** + **V** または X**V**)。

貼り付けたテキストには音節間にハイフンがあるので、ハイフンを削除します。

スコアからすばやくすべての歌詞を保存したい場合は、**[プラグイン]**> **[テキスト]**> **[歌詞のエク スポート**] プラグインを使用します(凹[6.1 プラグインを使った作業](#page-494-0))。

## <span id="page-224-0"></span>テキストファイルから歌詞を作成する

Sibelius では、テキストファイルから歌詞を読み取って、スコアに自動的に挿入できます。このとき、 単語のハイフンが適切に判断され、譜表上の音符に割り当てられます。また、メリスマも生成され ます。メリスマは、複数の音符をまたぐスラーで示され、1 つの音節または単語が複数の音符に対応 しています。

まず、スコア全体を見直して、Sibelius がメリスマを 生成すべき場所すべてにスラーを作成したことを確 認します。

次に、歌詞がプレーンテキストファイルに含まれてい ることを確認します。 Microsoft Word を使用している 場合は、**[ファイル]**>**[名前を付けて保存]**を選択し、 文書の種類を**[書式なし]**(または Mac では**[テキス トのみ]**)に設定します。別のアプリケーションを使 用している場合も、手順は似ていますが、若干異なる ことがあります。

準備ができたら、歌詞の追加先になる譜表内の小節を 選択し、**[作成]**> **[テキスト]**> **[歌詞]**> **[テキスト ファイルから]**を選択します。右側のようなダイアロ グが表示されます。

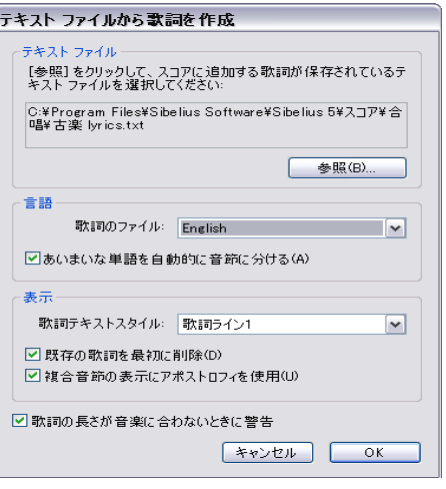

- \***[参照]**をクリックし、歌詞を含むテキストファイルを選択します。
- \***[歌詞のファイル]**は、歌詞の言語に設定します(選択肢は、英語、フランス語、ドイツ語、イタ リア語、スペイン語、およびラテン語です)。言語は自動的に判別されるはずですが、誤って判別 された場合は、続行する前にここで設定を修正してください。
- \***[あいまいな単語を自動的に音節に分ける]**は、複数の方法でハイフンを付けられる単語に遭遇し た場合(たとえば、「everything」には 「ev-er-y-thing」または 「ev'-ry-thing」のようにハイフンを 付けることができます)に、どうしたらいいかを決定します。このオプションをオンにすると、 Sibelius では歌詞を追加する音楽のフレーズ構造と、テキスト自体のフレージングの両方を調べ て、音楽的に最も適した結果を生み出そうとします。このオプションがオフになっている場合は、 あいまいな単語ごとに、適切な音節を選択するように求められます。
- \***[歌詞テキストスタイル]**は、スコアに追加する歌詞に使用するテキストスタイルを決定します。
- \***[既存の歌詞を最初に削除]**は、選択されているテキストスタイルの選択済みパッセージ内の歌詞 を削除してから、新しい歌詞を追加します。このオプションは、たとえば楽譜内のエラーの修正 後やメリスマを修正するためのスラーの追加後などにこの機能を連続して使用する場合に役立ち ます。
- \***[複合音節の表示にアポストロフィを使用]**オプションは、あいまいな単語の 2 つの音節を 1 つに 結合する場所を Sibelius に指示します。たとえば、「everything」を 4 つではなく 3 つの音節に分割 する場合、このオプションがオンになっていると、「ev'-ry-thing」となり、このオプションがオフ になっていると「eve-ry-thing」となります。この状況ではアポストロフィを使用した方が自然であ るので、このオプションはオンのままにすることをおすすめします。
- \***[歌詞の長さが音楽に合わないときに警告]**がオンになっている場合は、歌詞が多すぎて、使用可 能な音符に収まりきらないか、音符に対して歌詞が少なすぎると Sibelius が判断したときに、警告 が表示され、続行するかどうかのオプションが与えられます。

**[OK]**をクリックすると、スコア内で選択されているパッセージに歌詞が追加されます。あいまいな 単語の最適な処理方法を Sibelius が決定できない場合は、ヘルプが求められます。**[音節を選択]**ダ イアログに問題の単語が表示され、ハイフンを付ける方法を選択できるようになります。マウスポ インタをコンボボックスに上に移動すると、単語のコンテキストを示すヒントが表示されます。**[同 様の単語を一貫して音節に分ける]**をオンにすると、同様の性質を持つ単語(同じ接尾辞など)に は同じハイフネーションパターンを使用するように Sibelius に指示できます。

歌詞が複数の言語間で切り替わる場合は、テキストファイルに特殊なコマンドを追加して、別の言 語のハイフネーションルールを使用する場所を Sibelius に指示できます。たとえば、**{English}** または **{German}** のように、波括弧内に言語名を挿入します。

単語に特定の方法でハイフンを付けるように強制するには、追加する歌詞を含むテキストファイル 内の該当する単語に、単にハイフンを追加します。

スペイン語やイタリア語などの一部の言語では、1 つの単語の語尾を省略して次の単語の先頭と結合 し、これらの 2 つの音節を 1 つの音節として発音することがよくあります(たとえば、スペイン語 の 「donde irà」は、4 つの音節ではなく 3 つの音節として、「don-de j-rà」のように歌われることがあ<br>ります)。Sibelius では、これは自動的に処理されます。 ります)。 Sibelius では、これは自動的に処理されます。

## 単語を音節に区切る(欧文)

歌詞の単語をハイフンで区切る場合は、正しい文字間で区切ることが重要です。正しく区切らない と、音節が読めなくなります。例外はあるものの、事実上のルールは次のようになります。

- \* 標準の接頭辞と接尾辞(un-、-ing、-ed、-ly など)は、個別の音節として入力します。
- 2 つの音節間に子音が1つある場合 (labor など)は、子音の前で区切ります (la-bor)。
- \* 2 つの音節間に子音が 2 つある場合(better、Batman など)は、2 つの子音の間で区切ります(better、Bat-man)。

これには例外があり、迷う場合は、各音節を単独で正しく発音できるようにします。たとえば、 「laughter」は「laug-hter」ではなく「laugh-ter」と区切ります。というのも、「laug」では、これだ けを読んだ場合に正しい発音にならないからです。

もちろん、どれもうまくいかない場合は、辞書を引いてみればいいのです。

## 歌詞のハイフネーションを確認する

単語を入力していると、単語の音節を誤って分割してしまうことがよくあるので、Sibelius にはスコ ア内の歌詞のハイフネーションを確認するための便利なプラグインが用意されています。の「[531](#page-530-0) ページの[歌詞のハイフンのチェック](#page-530-0)」を参照してください。

## 歌詞の共有

2 つの譜表が同じリズムまたはほぼ同じリズムであれば、歌詞ライ ンを 1 つ書き込んで両方の譜表に使用することができます。この場 合、2 つの譜表でリズムがわずかに違う場合は、音節を 2 つの音符 間に配置します(右図の例では「-ry」と「on」)。

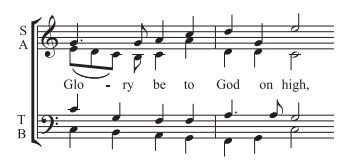

#### **2** 声部ある場合の歌詞

コーラスの譜面では、2 つのボーカルラインが同じ譜表を共有(たとえば、1 つの譜表でソプラノと アルトが共存)するのはよくあることです。一般にこれら 2 つのラインのリズムは同じ場合が多いの で、このタイプの譜面には通常は 1 つの歌詞だけが必要になります。リズムがかなりの範囲のパッ セージにわたって異なる場合は、各ボーカルラインを別々の譜表に書き込む方がわかりやすいで しょう。

一方、譜表に 2 人のボーカルラインがあり、数小節だけに限ってそのリズムや歌詞が大幅に違う場 合は、声部 1 用の追加の歌詞ラインを上に、声部 2 用の追加の歌詞ラインを下に書き込みます。こ の追加の歌詞ラインは、いくつかの音符に対してだけ現れるようにできます。もしそれが大譜表全 体にあるわけではないなら、次のように、譜面が 2 つの声部に分かれる部分だけに追加の歌詞ライ ンを付けるとよいでしょう。

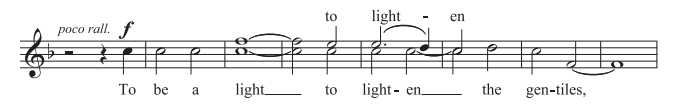

テキス

2 声部に歌詞を追加する場合は、歌詞を付ける声部を選択してから、歌詞入力を始めます。

- \* 声部 1 と 2 の両方で音符すべてを作成します。
- \* 譜表上に声部 1 の歌詞を作成するには、**[作成]**> **[テキスト]**> **[その他の譜表テキスト]**> **[譜表 上の歌詞]**を選択します。
- \* 声部 2 の歌詞を追加するには、歌詞を追加する声部 2 の最初の音符を選択して、**[作成]**>**[テキス ト]**> **[歌詞]**> **[歌詞ライン 1]**を選択します(ショートカットは、**Ctrl** + **L** または X**L**)。

#### <span id="page-227-0"></span>**1** つの音符に複数の単語を配置する場合と省略記号

レチタティーボ(叙唱)などの歌の語りでは、1つの長い音符に対して、いくつかの言葉が歌われる ことがありますが、最初の音節の後にスペースかハイフンを入力すると、カーソルは次の音符に移動 してしまいます。

そこで、スペースかハイフンの代わりに、この場合は、**Ctrl** +**スペース**または z +**スペースキー**、 および **Ctrl** + **‒**(ハイフン)または z + **-**(ハイフン)キーといった特別なキー操作を使います。こ れらの操作を行えば、改行しない空白やハイフン、つまり、次の音符に移動せずにスペースやハイ フンを作成できます。これらのキー操作は、コード記号などの他のテキストでも作成でき、便利です。

同様に、イタリア語やその他の一部の言語では、発音を省略した音節 2 つは省略記号をその間に挟 んで同じ音符の上に書き込まれることがよくあります。たとえば、Ky - ri - e<sub>.</sub>e - lei - son などです。こ<br>れを行うには、歌詞の作成中に \_(アンダーバー)を入力して、省略記号を挿入します。 れを行うには、歌詞の作成中に **\_**(アンダーバー)を入力して、省略記号を挿入します。

また、省略記号は歌詞ブロック内でスラーとしても使用でき、たとえば、賛美歌の行の最後に挿入 します。

## **英文歌詞中の句読点**

歌詞に詩を使用する場合、オリ ジナルのテキストとまったく同 じように、行の始まりは大文字 にし、行の終わりやその他の場 所にも句読点を入力します。言 葉の終わりにある句読点は音引 き線の前に挿入します。 オリジナルのテキストでは繰り 返されていない文の一部を繰り 返す場合には、カンマを繰り返 しの前に挿入します。たとえ ば、「My sister, my sister, my sister is a thistle-sister」というよ うにします。

## スラーと連桁

同じ音節で複数の音符が歌われる場所で、音節の最初と最後をスラーで くくり、ひとまとめにしてより分かりやすくできます。**[プラグイン]**> **[テキスト]**>**[歌詞にスラーを追加]**を使用すると、これを自動的に行っ てくれます。不必要なスラーは楽譜をわかりにくくします。言葉の配置 が複雑、あるいは混乱を招くときのみにスラーを使うことはあります が、多くの場合、フレーズマークはボーカルの譜面では使いません。

古いスコアでは、音節を分けて歌う音符は連桁でつながずに、どの音節 がどの音符に割り当てられているのかをはっきりとさせています。これ は、リズムが読みにくくなるので現在ではほとんど使用されません。し かし、これがスコア内で必要な場合には、**[プラグイン]**> **[テキスト]**> **[伝統的な歌詞の連桁]**プラグインを使用すると、自動的に行われます。

これらのプラグインについて詳しくは、ロ1[6.12 テキストプラグイン](#page-536-0)参 照してください。

## <span id="page-227-1"></span>句読点のぶら下げ

「Oh」という単語を歌詞として入力する場合は、Sibelius は音符の下に文字自体を中央に揃え、カン マが使うスペースを無視し、その結果、カンマは右側へとぶら下がります。同様に、歌詞が「1. ○○ ○」で始まる場合は、「○○○」の単語が中央揃えになり、「1.」は左側へとぶら下がります。これら は、「句読点のぶら下げ」と呼ばれる、印刷の組版規則です。

Sibelius で句読点のぶら下げを行いたくない場合は、**[ハウススタイル]**> **[記譜ルール]**ダイアログ (ショートカットは、**Ctrl** + **Shift** + **E** または xX**E**)の**[テキスト]**ページで**[句読点のぶら下げ]** をオフにします。

## 水平位置

歌詞の水平位置は、Sibelius では複雑な規則に従って設定されます。各音節を入力時に、Sibelius は音 節の幅とそれに対応する音符数に従って、正確な水平位置を調整します。

- \* 単語や音節の後に、次の音符上で他の単語や音節が続く場合は、歌詞が中央揃えになります。
- \* 単語や音節の次に、以下の様なものが来る場合、歌詞は中央揃えになりません。
	- % 2 つ以上の音符で伸ばしたあとに新しい単語がきた場合には、付く先の音符に左揃えされ、その 後にハイフンが続きます。
	- % 2 つ以上の音符で伸ばしたあとに新しい音節がきた場合、標準設定では、音節は付く先の音符 に左揃えされ、その後に 1 つまたは複数のハイフンが続きます。ただし、**[ハウススタイル]**> **[記譜ルール]**ダイアログの**[テキスト]**ページで、**[ハイフンの前の音節はすべて中央揃えに する]**をオンにすると、音節は中央揃えになります。

歌詞を入力し終わると、その他のテキストと同じように、位置の調整が必要であれば、各音節を個 別に左右にドラッグできます。

音節は、その上に書き込まれている音符に付いているので、音符間隔を調整すれば、音節もそれに 応じて適度に移動します。また、ハイフンでつながっている 2 つの音節を離す場合は、その間の距離 が長くなればなるほど多くのハイフンが表示され、いつでも音節間で正確に中央になるようにハイ フンの位置が移動されます。

歌詞の水平間隔を手動で調整する場合は、対象となる小節かパッセージを選択し、 **Shift + Alt** + <del>C</del>/ → または **△ ~</→** キーを使用して (Ctrl + Shift + Alt + </→ または △ ~ お</→ キーを使用する と、大きく移動します)、間隔を必要に応じて伸縮させます(口8.9音符間隔)。

間隔を標準設定にリセットするには、該当するパッセージを選択し、**[レイアウト]**>**[音符間隔をリ セット]**を選択します(ショートカットは、**Ctrl** + **Shift** + **N** または xX**N**)。

この機能の動作は、**[ハウススタイル]**>**[音符間隔ルール]**の**[歌詞内での空白の使用を許可]**で決 定されます。**[レイアウト]**> **[音符間隔をリセット]**を使用して歌詞同士が重なるのを避けるには、 このオプションをオンにする必要があります。このオプションをオフにしておくと、Sibelius は楽譜 の間隔の再調整を行うときに、歌詞を完全に無視してしまうので、オンにしておくことをおすすめ します。

特に長い中央揃えの音節が小節のはじめの音符にある場合、前の小節線に張り出してしまったり、ま たは、狭いスペースのパッセージでは、前の小節の終わりに歌詞が重なったりしてしまうかもしれ ません。これを避けるには、**[ハウススタイル]**>**[音符間隔ルール]**ダイアログにある**[先頭の音節 が小節線から突き出ることを許可]**をオフにします。

長い歌詞にスペースを割り当てるこの機能により、音符間隔がやや不均一になる場合があります。最 適に間隔を空けるには、歌詞を重視するか音符を重視するかといった選択が必要になります。このト ピックに関する例とアドバイスについては、自[8.9 音符間隔](#page-606-0)を参照してください。

## 歌詞のハイフン

音節は音符に分けることができ、ハイフンは一般的にそれらの音節の間に描かれます。音節はたく さんの音符にわたって歌われることもあり、音節間の距離が伸びるにつれて複数のハイフンが表示 されます。

近い音符の上に割り当てられた音節間に表示される 1 つのハイフンは、音節のちょうど中央に配置 されるように調整されます。複数のハイフンは**[ハウススタイル]**>**[記譜ルール]**ダイアログの**[テ キスト]**ページのオプションで制御されています。以下の「[記譜ルールのオプション](#page-230-1)」をご覧くだ さい。

英語において、歌詞が詰まった状況では、ハイフンが消去されることを許される場合がよくありま す(たとえば、「little」のような言葉が、隣接した短い音符の箇所に置かれた場合などです)。しかし 他の言語では、ハイフンがないと、原文の意味が変わってしまう場合があります。 Sibelius は、常に 2 つの音節の間にはハイフンを 1 つ配置するだけの十分な空間を取るようにします。しかし、歌詞が 詰まった状況では十分な空間を取ることができません(そのような場合、Sibelius にハイフンを必ず しも表示させなくてもいいようにするには**[ハウススタイル]**>**[音符間隔ルール]**ダイアログで**[ハ イフンのための余分な間隔を許可]**をオフにしてください)。

単語が大譜表をまたいで区切られている場合、オプションで、1 つめの大譜表の終わりと同様に、2 つめの大譜表の先頭にもハイフンも表記するかどうかを設定できます。 Sibelius は、両方の慣習に応 じます。大譜表の先頭にもハイフンを表記するには、**[ハウススタイル]**> **[記譜ルール]**ダイアログ のオプションをオンにしてください。たとえ**[大譜表の先頭でハイフンの使用を許可する]**をオンに しても、必ず 2 つめの大譜表の先頭にハイフンを表示できるとは限りません。ハイフンを表記したい のに表記されない場合には、改行後の大譜表の先頭で、最初の音符の前に少し間隔を増やすと、ハ イフンが表示されます。

音節間のハイフンが正しく音節の中間に配置されていない場合は、それを選択して、**[レイアウ ト]**>**[位置をリセット]**(ショートカットは **Ctrl** + **Shift** + **P** または xX**P**)を実行します。あるいは、 ハイフン(複数並んでいる場合は右端のハイフン)をクリックし、左右にドラッグして動かすこと もできます。

#### 垂直位置

Sibelius では、歌詞は譜表下の標準の垂直位置に配置されます。ただし、音節は、他のテキストと同 様に個別に上下に移動できます。

歌詞を 1 段で移動するには、歌詞の 1 つをクリックして**[編集]**> **[選択]**> **[さらに選択]**を選択し (ショートカットは、**Ctrl** + **Shift** + **A** または xX**A**)、歌詞の 1 段全体を選択します。次に矢印キーで 歌詞を移動します(大きく移動する場合は、Ctrl + 个/↓ または **X**4/2↓)。あるいは、歌詞の行を選択 した後に、**[レイアウト]**>**[行で整列]**を使うと(ショートカットは、**Ctrl** + **Shift** + **R** または xX**R**)、 歌詞を行で揃えることができます。**[レイアウト]**>**[位置をリセット]**(**Ctrl** + **Shift** + **P** または xX**P**) を使うと、標準設定の垂直位置に戻すことができます。また、**Delete** キーを使って 1 行の歌詞をまと めて削除することもできます。

スコア内のすべての歌詞の行をすばやく揃えるには、**[プラグイン]**>**[テキスト]**>**[歌詞を整列]**プ ラグインを使用します。「口[6.1 プラグインを使った作業](#page-494-0)」

歌詞の標準設定の垂直位置を変更するには、ロ1[8.12 標準設定の位置](#page-619-0)を参照してください。

## テキストスタイル

様々な方法で歌詞の書式を変更できます。

- \***[ハウススタイル]**>**[テキストスタイルの編集]**(ショートカットは **Ctrl** + **Shift** + **Alt** + **T** または xzX**T**)を使って、歌詞のテキストスタイルを全体にわたって変更できます(たとえば、スコア にある歌詞全体を特定のフォントに設定したい場合やすべて斜体にしたい場合などです)。 「□ [3.9 テキストスタイルの編集](#page-251-0)」
- 歌詞の編集中に [プロパティ] ウィンドウ (国 [5.17 プロパティ](#page-451-0)) で歌詞の外観を変更した場合は、 それ以降に作成するテキストすべてに適用されます。たとえば、フォントを斜体に変更し**スペー**

**スキー**を押して次の単語に移動すると、この機能を再びオフにするか歌詞の入力をやめるまで、そ れ以降の単語のすべてが斜体となります。

歌詞の外観を標準設定(**[ハウススタイル]**> **[テキストスタイルの編集]**での設定)に戻す場合は、 歌詞を選択し**[レイアウト]**>**[デザインのリセット]**を選択します(ショートカットは **Ctrl** + **Shift** + **D** または xX**D**)。

歌詞のフォントやサイズなどの書式を変更した場合(これは、テキストスタイルを編集した場合、 **[ハウススタイル]**>**[すべてのフォントを編集]**を使った場合、ハウススタイルのインポートによる 場合(ロ[8.8 ハウススタイル](#page-602-0))のいずれでも該当しますが)、たいていは歌詞の単語、音節間隔の再 調整が必要になります。そのときは、**[レイアウト]**>**[音符間隔をリセット]**(ショートカットは **Ctrl** + **Shift** + **N** または xX**N**)を選択してください。

#### <span id="page-230-0"></span>歌詞ブロック

歌曲や賛美歌で譜表に書き込まない歌詞は、ひとかたまりの歌詞としてスコアの最後に入力できま す。これらは音符に付いていないので、通常の歌詞とは異なります。

歌詞ブロックを入力するには、**[作成]**>**[テキスト]**>**[その他の大譜表テキスト]**>**[ブロック歌詞]** を使用します。歌詞を入力し、各ラインの終わりで **Enter または return** キー(メインキーボード上) を押して改行します。スコアの別の場所にある歌詞をコピーすることもできます(上記の「[Sibelius](#page-224-1) [からの歌詞のコピー](#page-224-1)」をご覧ください)。歌詞の 1 番、2 番、3 番などを別々のテキストオブジェクト として入力しておくと、個別に移動できるので便利です。

## 符尾の向き

譜表の中央の線より上にある音符の符尾は、通常下を向いています。ただし、歌詞がある場合は、言 葉とぶつからないように、符尾を上向きにすることがあります。標準設定では、この表記が使用されま すが、それが適していない場合は、179 [ページ](#page-178-0)の「[中央ラインの符尾](#page-178-0)」を参照してください。

## <span id="page-230-1"></span>記譜ルールのオプション

**[ハウススタイル]**> **[記譜ルール]**ダイアログ(ショートカットは、**Ctrl**+**Shift** + **E** または xX**E**) **の[テキスト]**ページで、歌詞ラインの位置、ハイフンの間隔やその他のオプションを設定できま す。また、次のことも行えます。

- \***[テキストハイフンを使用(シンボル不可)]**を使うと、**[作成]**>**[シンボル]**ダイアログで特殊な シンボルを使用するのではなく、歌詞作成に使用するフォントで歌詞にハイフンを挿入できます。 標準設定では、オンになっています。
- \***[ハイフンの挿入は 1 個までとする]**を使うと、音節間の間隔がかなり離れていても、歌詞のハイ フンは強制的に 1 つしか表示されなくなります。このオプションは、標準設定ではオフになってい ます。
- \***[大譜表の先頭でハイフンの使用を許可する]**は、行の最初の音符に音節がある場合に、歌詞のハ イフンを大譜表の先頭で表示するかどうかを制御します。このオプションは、標準設定ではオフに なっています。
- \***[句読点のぶら下げ]**を使うと、Sibelius が歌詞を配置する際に、句読点のぶら下げを使用するか しないかを調整できます(上記の「[句読点のぶら下げ](#page-227-1)」をご覧ください)。
- \***[ハイフンの前の音節はすべて中央揃えにする]**を使うと、ハイフンの前にあるメリスマ(複数の 音符がまたがった形式)の音節を標準設定の動作に従って左揃えにするのではなく、中央揃えに します。このオプションは、標準設定ではオフになっています。

- \***[日中韓文字を含む場合は音節をすべて中央揃えにする]**は、標準設定ではオンになっています。 西洋のアルファベットの歌詞を調整するためのルールは、日中韓文字の言語には適していません。 ほとんどの歌詞が 1 つの文字であるためです。
- \***[スラーを日中韓文字の下に描画する]**は、歌詞の中に複数の日中韓文字から構成される言葉があ る場合、その単語や音節を構成する日中韓文字の下(先頭から最後尾までの間)に小さなスラー を描き、同じ音符で歌われるということを示します。標準設定では、オンになっています。

# **3.4** 数字付き低音とローマ数字

b [3.1 テキストの作成と編集](#page-206-0) .

数字付き低音(通奏低音)はバロック音楽によく使用されます。和音の転回形や変化音を示すための 数字が低音の声部に追加されます。数字のない低音では、調号に基づいて三和音の基本形(根音、第 3音、第5音)の和音が演奏されます。

ローマ数字は一般的に和声の分析に使用されます。転回形を示すためにアルファベットと数字のい ずれかを使用して、和音名を作成できます。たとえば、第2転回形の主和音を「Ic」または「『』と 表記できます。

テキスト

## 数字付き低音の作成

Sibelius には Times によく似た Opus Figured Bass フォントに数字付き低音用の記号のセットが用意さ れています。

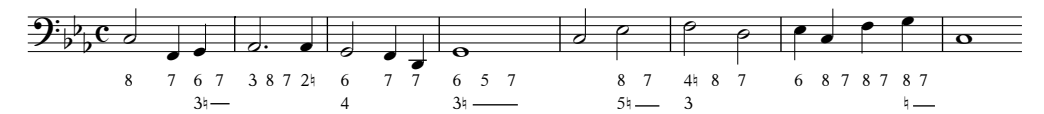

数字付き低音を入力するには、次の操作を行います。

- \* 音符を低音部または通奏低音の譜表に入力します。
- \* 最初の音符を選択し、**[作成]**> **[テキスト]**> **[その他の譜表テキスト]**> **[数字付き低音]**を選択 します。
- \* 臨時記号を伴わない数字は、通常の方法でコンピュータキーボード / テンキーから入力します。
- \* ナチュラル記号が右に続く数字は、コンピュータキーボードの横一列の **W** ~ **O** キーを使用して入 力します。各文字はキーボードの上の数字に対応します (W は 2k)。ナチュラル記号を数字の左側 に付ける場合(たとえば、12)は、Shift キーを押しながら適切なキーを押します。
- \* シャープ記号が右に続く数字は、コンピュータキーボードの横一列の **S** ~ **K** キーを使用して入力 します。各文字はキーボードの上の数字に対応します(S は 2#)。シャープ記号を数字の左側に付 ける場合(たとえば、S)は、**Shift** キーを押しながら適切なキーを押します。
- \* フラット記号が右に続く数字は、コンピュータキーボードの横一列の **X** ~ **M** キーを使用して入力 します。各文字はキーボードの上の数字に対応します (X は 2b) 。フラット記号を数字の左側に付 ける場合(たとえば、<sub>>2</sub>)は、Shift キーを押しながら適切なキーを押します。
- \* 改行するにはメインキーボードの **Return** キーを押します。
- \* **Ctrl** または X を押しながら数字キーを押すと、スラッシュ(/)付きの数字が入力されます。例外 は & で、このショートカットは **Shift** + **7** です。
- \* **スペース**キーを押すと、次の音符または拍に移動します。

他の各種表記のショートカットには、次のようなものがあります。

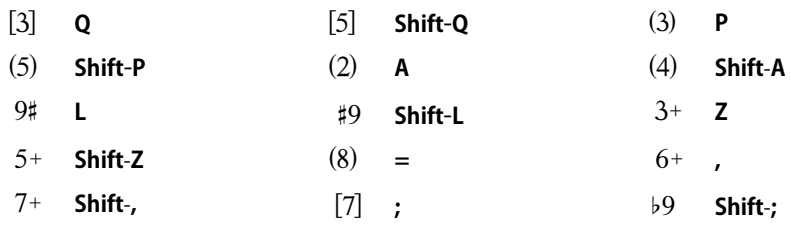

> **Shift**-**.**

- \* さらに多くの各種表記とショートカットが用語メニュー(テキスト作成中に、Windows では右ク リック、Mac では Control + クリックすると表示されます) から利用できます。
- \* **スペース**キーを押すと、入力位置が譜表上の次の音符/休符(どちらか先にあるほう)に移動します。

Opus Figured Bass フォントは、Tage Mellgren(テイジ・メルグレン、**[www.editionglobal.com](http://www.editionglobal.com/)**)氏 によりデザインされました。

## ローマ数字の作成

ローマ数字を入力するには、**[作成]**> **[テキスト]**> **[その他の譜表テキスト]**> **[ローマ数字]**を選 択します。

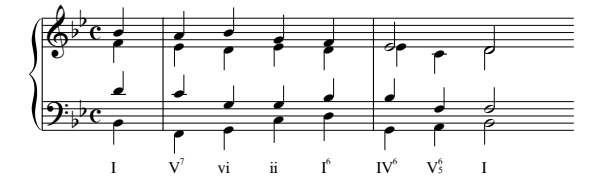

アルファベットだけで表記できるコードの場合は、通常どおりアルファベットを入力します。

数字を伴うコード表記の場合は、少し複雑ですが、以下の仕組みを理解すれば簡単に入力できます。 例として「V ${}_{5}^{6}$ 」を入力してみましょう。この6は上付き数字で3 は下付き数字です。

- \* 最初に、和音の根音を通常どおりアルファベットで入力します(この場合は **V**)。
- \* 上付き数字が臨時記号を伴う場合は、**X** キー(シャープ)、**Y** キー(フラット)、**Z** キー(ナチュラ ル)を押します。
- \* 下付き数字が臨時記号を伴う場合は、**Shift** + **X** キー(シャープ)、**Shift** + **Y** キー(フラット)、**Shift** + **Z** キー(ナチュラル)を押します。
- \* 上記の手順で臨時記号を上付き数字 / 下付き数字用に加えた場合、カーソルが臨時記号の右側に来 ていないときは、**Shift** + **.** で右側に移動します。
- \* 和音に上付き数字がある場合は、数字で入力します(この場合は **6**)。
- \* 下付き数字を、**Shift** + 数字キー(メインキーボード)で入力します(この場合は **Shift** + **3** キー)。
- \* スラッシュ付き上付き数字にしたい場合は、**M** ~ **U** キーを使用します(**M = 1**、**N = 2**、以下同様)。 スラッシュ付き下付き数字にしたい場合は、**Shift** を押しながら上記のキーを使用します。
- \* **スペース**キーを押すと、次の音符または拍に移動します。

## 機能シンボル

機能シンボルの **T** (主和音) や D (属和音) などは、音楽の和声構造を示すために使用されます。

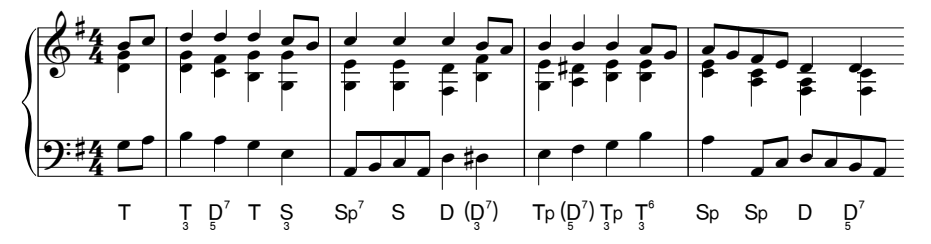

**[作成]**> **[テキスト]**> **[その他の譜表テキスト]**> **[機能シンボル]**を使用して、機能シンボルを作 成します。

- \* **スペース**キーを押すと、次の音符または拍に移動します。
- \* 機能シンボルに括弧が必要な場合は、**U** および **I** で角括弧を、**Shift** + **U** および **Shift** + **I** で丸括弧を 入力します。
- \* 機能シンボルのメインシンボルに下付き数字が付いている場合は、まず **Alt** または z を押したま ま **1** ~ **9** の数字を入力し、それからメインシンボルを入力します。
- \* メインシンボルは、**d**、**D**、**t**、**T**、**s**、**S**、**g**、**G** などのキーで入力します。下線と上付き文字 は **a** A と **A** です。 は **Shift**-**F**、 は **Alt** + **F** または z**F**、 は **Alt** + **D** または z**D** です。 f F /
- \* 機能シンボルで、メインシンボルの後に 2 列の数字が続く場合は、先に上付き数字を、その後で 下付き数字を入力します。メインシンボルに続く数字に「<」または「>」が続く場合は、すべて の数字の入力後に「<」または「>」を入力します。
- \* 上付き数字の場合は、メインキーボードの **1** ~ **9** を入力します。上付きの「v」は、**v** で入力でき ます。 " 後続の上付き数字に合わせた「<」および「>」文字は、**,**(カンマ)と **.**(ピリオド)で入 力できます 。
- \* 上付き/上付き数字の場合は、メインキーボードの **Shift** + **1** ~ **Shift** + **9** を使用します。上付き/上付 きの「v」は **V** です。 " 後続の上付き / 上付きの数字に合わせた「<」および「>」文字は、**<** および **>** で入力できます。

# **3.5** 小節番号

スコアには自動的に小節番号を付けることができます。通常は、各大譜表の最初の小節の上に番号 が付けられます。表示の頻度と外観は、好みに応じて調整できます。

大規模なスコア内で自分の作業している箇所を見つけやすいように、各小節に小節番号を表示する には、**[表示]**>**[譜表名と小節番号]**のスイッチをオンにします。また、この機能により画面左に各 譜表の名前が表示されるので、大変便利です。「⊞ 5.23 **表示メニュー**」

スコアに出力されている小節番号の調整に必要なオプションはすべて、**[ハウススタイル]**> **[記譜 ルール]**(ショートカットは **Ctrl** + **Shift** + **E** または xX**E**)の**[小節番号]**ページに含まれています。

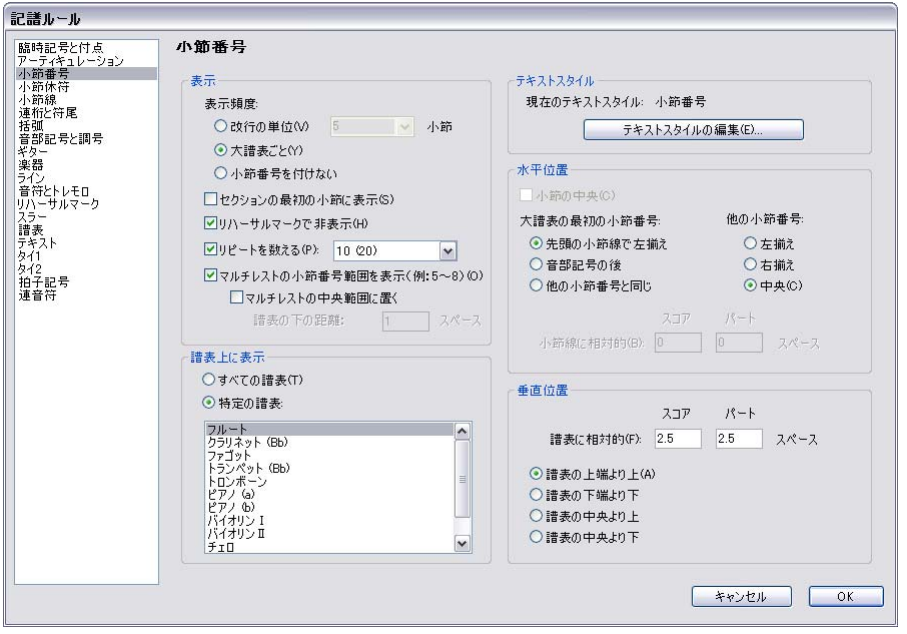

## 外観と表示頻度

**[外観]** グループには次のオプションがあります。

- \***[表示頻度]**では、小節番号の表示オプションを**[**n **小節ごと]**、**[大譜表ごと]**(標準設定)、**[小節 番号を付けない]**の中から選択できます。**[**n **小節ごと]**を使用すると、任意の間隔で小節番号を 表示できます。出版されている楽譜の通常の値は、**1**、**5**、および **10** です。すべての小節に小節番 号を書くのは、譜例、ハンドベルの楽譜や子供向けの楽譜、またセッションミュージシャンのパー ト譜としてよく使用されている表記です。
- \***[セクションの最初の小節に表示]**は、標準設定ではオフになっていますが、小節番号をスコアの 最初の小節に表示するかどうか、そして**[セクションの最後]**(小節が大譜表の先頭にある場合) の後に続く小節に表示するかどうかを決定します。小節番号をすべての小節に表示するように設 定している場合は、このオプションをオンにします。オフにすると、スコアの最初の小節に小節 番号が表示されなくなります。
- \***[リハーサルマークで非表示]**は、リハーサルマークと同じ小節線上に位置する小節番号を自動的 に非表示にして、これらが重ならないようにします。
- \***[リピートを数える]**は、標準設定ではオフになっていますが、小節に番号を付ける際に、リピー トも考慮するかどうかを決定します。以下の「[リピートにおける小節番号](#page-237-0)」を参照してください。

\***[マルチレストに使用する小節数を表示(例:5 ~ 8)]**は、コマーシャル、 L×ルテレヘ L K K H → マソ Fl → ニュン・、。。<br>映画、テレビの音楽に最もよく見られる表記で、マルチレスト内の小節の番 三 号を、右に示すように、マルチレストの上または下に表示します。スコア内 の他の小節番号の表記設定が小節の中央に位置していない場合で、マルチレ

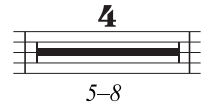

ストの範囲内の小節番号を小節の中央および下に表記する場合は、**[マルチレストの中央範囲に置 く]**をオンにしてください。マルチレストからその下の小節番号までの距離を指定するには、**[譜 表の下の距離:**n **スペース]**を設定します。

## <span id="page-236-0"></span>[譜表上に表示]オプション

**[譜表上に表示]**のオプションを使用すると、Sibelius が小節番号を描画する譜表を選択できます。こ れは、リハーサルマークやテンポテキストなどの他の大譜表オブジェクトに対する**[ハウススタイ**  $|1$ レ] ▶ 「大譜表オブジェクトの位置]ダイアログの機能(国[8.12 標準設定の位置](#page-619-0))と似ていますが、 このオプションは、小節番号のみに対応しています。

通常、オーケストラやバンドの楽譜では、小節番号はスコアの最上位の譜表の上と、1 つ以上の他の 楽器ファミリーの上、またはスコアの最下位の譜表の下に表示されます。まず、**[特定の譜表]**ラジ オボタンを選択してから、小節番号を表示する 1 つ以上の譜表を選択します。

- \* 一覧内の複数の譜表を選択するには、**Ctrl** または X キーを押さえながらクリックします。最上位 の譜表と**[最下位の譜表の下]**も含めて、5 つまでの譜表を選択できます。
- \* 最下位の譜表の下に小節番号を表示するには、以下の「[最下位の譜表より下に小節番号を入れる](#page-237-1)」 を参照してください。
- \* キーボードの譜表間に小節番号を配置するには(時折見られます)、**選択した譜表**一覧で最上位の 譜表を選択し、小節番号を最上位の譜表の下に配置します。以下の「「垂直位置]オプション」を 参照してください。

小節番号をスコアの全譜表に表示することは非常にまれですが、これを行う必要がある場合は、**[す べての譜表]**ラジオボタンを選択します。どの小節に対して作業しているかが常にわかるようにする 目的のみにこれを行う場合には、より簡単な方法があります。単に、**[表示]**> **[譜表名と小節番号]** をオンにします(b [5.23 表示メニュー](#page-470-0))。

## 「テキストスタイル」オプション

スコアまたはダイナミックパート譜内の小節番号のフォントやポイントサイズを変更する場合は、 **[テキストスタイルの編集]**をクリックします。これによって、小節番号に関係のあるオプションの みを含む、特殊なバージョンの [**テキストスタイルの編集**] ダイアログが表示されます (国3.9テ [キストスタイルの編集](#page-251-0))。

## [水平位置]オプション

**[小節の中央]**をオンにすると、**[水平位置]**のその他のオプションがすべて無効になります。これは、 作成した小節番号の変更にも適用されます(以下参照)。小節番号が中央に配置されていない場合は、 大譜表の先頭の小節番号の位置を、他の小節番号とは別に選択できます。

標準設定では、**[大譜表の最初の小節番号]**は**[先頭の小節線で左揃え]**に設定されています。**[音 部記号の後]**を選択すると、小節番号が音符記号の右側に配置され、**[他の小節番号と同じ]**を選択 すると、**[他の小節番号]**のオブションセットが適用されます。

**[他の小節番号]**は、標準設定では**[中央]**に設定されています。つまり、小節番号は小節線の上で 中央に配置されます。**[左]**を選択すると、小節番号が小節線の左端に揃えられ、**[右]**を選択する と、小節の最後にある小節線の右端に揃えられます**。**

## <span id="page-237-2"></span>[垂直位置] オプション

**[譜表上に表示]**のオプションは、小節番号を表示する譜表を決定し(上記の「[\[譜表上に表示\]オ](#page-236-0) [プション](#page-236-0)」を参照)、**[垂直位置]**のオプションは、選択されている譜表に相対した小節番号の位置 を決定します。

**[譜表の上端より上]**、**[譜表の中央より上]**、**[譜表の中央より下]**、**[譜表の下端より下]**のオプショ  $\geq$ は、[ハウススタイル]▶ [標準設定の位置] (□ [8.12 標準設定の位置](#page-619-0)) と同じで、[ n 譜表に相対: **n スペース]**の値が譜表の中央の線、一番上の線、または一番下の線のどこから測定されるかを決定 します。

## <span id="page-237-1"></span>最下位の譜表より下に小節番号を入れる

映画音楽など一部の楽譜では、小節番号が譜表の下に表示されることは珍しくありません。また、各 小節の中央に揃えられることがよくあります。その方法は次の通りとおりです。

- \***[ハウススタイル]**> **[記譜ルール]**を選択し、**[小節番号]**ページを選択します。
- \***[外観]**で、**[**n **小節ごと]**を選択し、n は **1** に設定します。
- \***[譜表上に表示]**で、**選択した譜表**を選択し、**[最下位の譜表の下]**のみを選択します(他の譜表 の選択を解除するには、**Ctrl** +クリックまたは X +クリックを使用します)。
- \***[水平位置]**で、**[小節の中央]**をオンにします。
- \***[垂直位置]**で、**[最下位の譜表の下]**を選択し、**[譜表に相対: n スペース]**の**[スコア]**値を、 たとえば **3** スペースに設定します。
- \***[OK]**をクリックしてください。

ダイナミックパート譜も同じような外観にする場合は、パート譜のいずれかを表示し、上記の手順 をパート譜で繰り返します。次に、パート譜を表示したままで、**[ハウススタイル]**> **[ハウススタイ ルのエクスポート]**を選択し、そのパート譜のハウススタイルをエクスポートします。このハウスス タイルを他のパート譜にインポートするには、**[複数のパートの外観]**ダイアログを使用します。詳 細については、561 [ページ](#page-560-0)の「[パート譜からハウススタイルをエクスポート](#page-560-0)」を参照してください。

#### <span id="page-237-0"></span>リピートにおける小節番号

スコアにリピートが含まれている場合は、スコアすべてがストレートに再生されるかのように、小 節に番号を付けるのが最も一般的です。つまり、一部の小節が繰り返されていても、それは番号付 けに反映されません。

ただし、再生される実際の順序に従ってスコアの小節に番号が付けられる場合もあります。Sibelius では、これを簡単に行うことができます。**[ハウススタイル]**> **[記譜ルール]**の**[小節番号]**ペー ジで**[リピートを数える]**をオンにし、ドロップダウンメニューから希望の形式を選択します。

- \***[10]**:小節番号は一度だけ表示されますが、繰り返されたセクションの後の小節番号には、繰り 返された小節の番号が反映されます。
- \***[10(20)]**:繰り返される小節の番号は括弧内に表示されます。これが標準設定のオプションです。
- \***[10/20]**:繰り返される小節番号は、スラッシュの後に表示されます。
- \***[10-20]**:繰り返される小節番号は、ダッシュの後に表示されます。

これらの各オプションの影響を以下に示します。

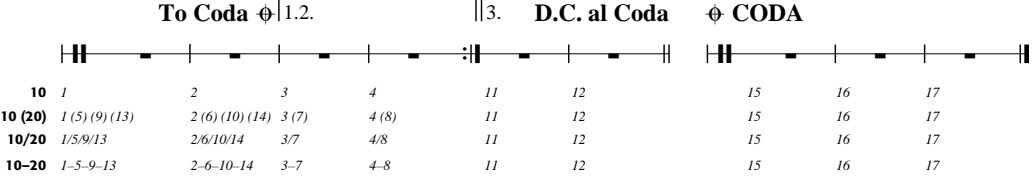

**リハーサルマークの形式に「小節番号**】を使用している場合(「ハ**ウススタイル**〕▶ [記譜ルール]の **[リハーサルマーク]**ページ上)は、**[リピートを数える]**によってリハーサルマークの表示も変更 されることに注意してください。

#### 小節番号の選択

小節番号は、他のオブジェクトと同じように選択できますが、選択した小節番号を移動したり非表 示にすることはできても(以下参照)、小節番号のコピーや削除はできないことに注意してください (ただし、小節番号の変更のコピーや削除は可能です。以下の「[小節番号の変更](#page-238-0)」を参照してくださ い)。

小節番号のグループをすばやく選択するには、次のようにします。

- \* 1 つの小節番号を選択し、**[編集]**>**[選択]**>**[さらに選択]**を選択し、その大譜表の小節番号をす べて選択します。
- \* または、楽譜のパッセージを選択し、**[編集]**> **[フィルター]**> **[小節番号]**を選択し、これらの 小節の小節番号のみを選択します。
- \* または、**Shift** +ドラッグまたは X +ドラッグを使用して、投げ縄選択を行います。

小節番号の範囲を選択すると、移動や非表示ができるようになります。以下を参照してください。

#### 小節番号の移動

小節番号は、水平、垂直方向に移動できます。マウスを使って 1 つ以上の小節番号を選択してドラッ グするか、矢印キーで少しずつ移動します(より大きな移動を行うには、**Ctrl** または X キーを使用 します)。小節番号を元の位置に戻すには、小節番号を選択してから、**[レイアウト]**>**[位置をリセッ ト]**(ショーカットは **Ctrl** + **Shift** + **P** または xX + **P**)を選択します。

小節番号がスコア内の他の譜表の上下にも表示される場合には、1 つの小節番号をドラッグすると、 その小節番号が表示される他の譜表の上または下の小節番号の位置も変更されます。

### 小節番号の非表示

小節番号を非表示にするには、非表示にする小節番号を選択し、**[編集]**> **[表示 / 非表示]**> **[非表 示**】を選択します(ショートカットは Ctrl + Shift + H または ☆ XH)。

オブジェクトの非表示について詳しくは、自[5.9 オブジェクトの非表示](#page-408-0)を参照してください。

## <span id="page-238-0"></span>小節番号の変更

小節番号を特定の番号(たとえば新しいセクション、歌、または楽章の始めなど)から再開するか、 別の小節番号の形式(番号の追加された小節 "1a、1b、1c、" など)に変更するには、小節番号の変 更を作成します。

- \* 特定の小節で小節番号を再開する場合は、小節番号を再開する小節を選択するか、何も選択して いない状態で、**[作成]**> **[その他]**> **[小節番号の変更]**を選択します。
- \* 選択範囲の小節番号を変更する場合は、番号を変更する小節を選択し、**[作成]**> **[その他]**> **[小 節番号の変更]**を選択します (これは、小節番号の形式を変更する場合に特に便利です。Sibelius では、選択されているパッセージの終わりで形式を自動的に元に戻します)。

どちらの場合も、以下のダイアログが表示されます。

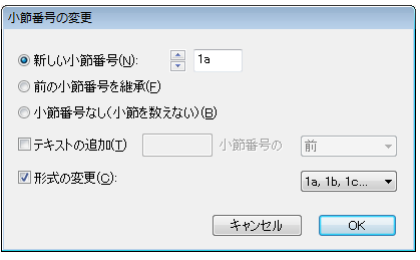

ラジオボタンのオプションは以下の通りです。

- \***[新しい小節番号]**を使用すると、再開する特定の小節番号を指定できます。新しい楽章の始めで 小節の番号付けを再開する場合は、これを**[1]**に設定します。
- \***[前の小節番号を継承]**は、以下の**[形式の変更]**オプションと併用した場合に、最も役立ちます。 これによって、新しい形式を使用して既存の番号付けを継続できるようになります。たとえば、小 節番号の変更の前にある小節の小節番号が 2 である場合に、**[前の小節番号を継承]**を選択して **[形式の変更]**を**[1a、1b、1c...]**に変更すると、小節番号の変更は、"2a" として表示されます。
- \***[小節番号なし(小節を数えない)]**を使用すると、この小節番号の変更が添付されている小節を 完全に飛ばすように指定できます。これはたとえば、2 つの変則的な小節を使用して、改行をまた いで小節を分割する必要があり、2 番目の変則的な小節が後続の小節番号に影響を与えないように する場合に役立ちます。このオプションによって、**[表示]**> **[非表示のオブジェクト]**がオンに なっている場合にのみ表示される小節番号の変更が生成され、小節番号が角括弧で囲まれて表示 されます。

**[前の小節番号を継承]**と**[新しい小節番号]**の相違点は、**[前の小節番号を継承]**に設定されてい る小節番号の変更は、それをドラッグしたときに更新されることです。上記の例では、"2a" の小節 番号を右にドラッグすると、"3a"、"4a"、"5a" などに変更されます。一方、特定の**[新しい小節番号]** に設定されている小節番号の変更は、常に同じになります。**[前の小節番号を継承]**と同様に、**[小 節番号なし(小節を数えない)]**に設定されている小節番号の変更は、スコア内でこれらをドラッグ したときに動的に更新されます。

小節番号の形式を変更する場合、通常は、**[前の小節番号を継承]**を設定し、番号を変更する小節の パッセージを選択して、パッセージの終わりで番号付けが自動的にリセットされるようにします。

**[テキストの追加]**チェックボックスを使用すると、小節番号の前後に追加するテキストを指定でき ます。たとえば、"new" というテキスト (先頭にスペースがあることに注意してください) を小節 番号の後に追加して、**「1 new」**、**「2 new」**、**「3 new」**といった小節番号を生成できます。または、 "orig " というテキスト (末尾にスペースがあることに注意してください) を小節番号の前に追加し て、**「orig 1」**、**「orig 2」**、**「orig 3」**といった小節番号を生成できます。

**[形式の変更]**を使用すると、新しい小節番号の形式を指定できます。

- \***[1、2、3...]**:数字のみを使用した、標準の小節番号形式です。
- \***[1a、1b、1c...]**および**[1A、1B、1C...]**:この形式は、劇場作品用の音楽に最も一般的に使用さ れます。このような音楽では、直前の変更(役者が決められた場所に移動するための時間を稼ぐ

ために序曲に小節を追加するなど)は、作品の残りの小節番号付けに影響を及ぼすため、許可さ れません。このため通常は、挿入された小節番号は、元の小節の後に付けられます。古い小節 2 の 後に 4 つの小節を挿入した場合、新しい小節には 2a、2b、2c、2d の番号が付けられ、その次の小 節の番号は 3 のままになります。この形式は、 2 番括弧の小節に番号を付ける場合にも使用される ことがあります。

\***[a、b、c...]**および**[A、B、C...]**: この形式は、イントロ部分のパッセージに最も一般的に使用 されます。たとえば、歌手が歌い始める前の曲の最初の 8 小節には a ~ h という番号が付けられ、 9番目の小節に1の番号が付けられます。

小節番号の形式を**[1、2、3...]**以外の形式に設定した場合、小節番号は常に各小節に表示され、**[ハ ウススタイル]**> **[記譜ルール]**の**[小節番号]**ページにある**[表示頻度]**オプションで行った一般 的な選択は上書きされることに注意してください。

変更した小節番号は、通常の小節番号とは異なり、コピーしたり削除したりすることができます。ま た変更した小節番号は水平に、あるいは属する小節線から最大 3 スペース分垂直に移動できます。そ れ以上移動すると、近くの小節にスナップします。

#### 小節に移動する

任意の小節に素早く移動するには、**[編集]**> **[小節に移動]**を選択し(ショートカットは **Ctrl** + **Alt** + **G** または zX**G**)、小節番号を入力して**[OK]**をクリックします。この機能に関して知っておくべ き 2 つの詳細は次の通りです。

- \* 小節番号は、サポートされている任意の形式で入力できます。完全に一致する小節番号が検出さ れない場合は、最も近いものが表示されます。
- \* スコア内で同じ小節番号が複数回発生する場合(同じファイル内に複数の楽章がある場合など) は、スコアの先頭または現在の選択場所から下方向に検索が行われます。一致した次の小節番号 に移動するには、**[編集]**> **[小節に移動]**を再び選択し、検索中の小節番号を変更せずに、**[OK]** をクリックします。

#### 最初の小節番号

長いスコアのセクションの入力中に、小節番号を 1 以外の数字で始めたい場合があります。この場 合には、最初に小節番号の変更を入力します(上記をご覧ください)。

## アウフタクト小節

楽譜がアウフタクト小節で始まる場合は、最初の完全な小節を小節 2 ではなく、小節 1 とするのが 一般的です。アウフタクト小節は、自動的に小節 0 として番号付けられます。

#### パート譜での小節番号

スコアとパート譜で、小節番号表示に別々のテキストスタイルを使用することができます。Sibelius は、スコア用のテキストスタイル**[小節番号]**と、パート譜用のテキストスタイル**[小節番号(パー ト)]**を備えています。

パート譜に表示される小節番号のテキストスタイルなどを、個々のパート譜によらず、すべてのパー ト譜で同時に変更したい場合は、[複数のパートの外観]ダイアログの [**ハウススタイル**]で行うこ とができます (□ [7.3 複数のパートの外観](#page-562-0))。

## **3.6** ページ番号

Sibelius では、スコアにページ番号が自動的に挿入されます。標準設定では、何世紀にも渡って使わ れている慣習(楽譜でも書籍でも)に従い、右側のページには奇数が、左側のページには偶数の番 号が常に付くようになっており、最初のページにはページ番号は表示されません。

両面印刷では、ページ番号は通常はページの外側の端(とじ目とは反対の端)に配置され、片面印 刷では、通常は右側の端に配置されます(中央に配置されることもありますが、出版の専門家の間 では、これは趣味が悪いものと考えられています)。こうしておくと、スコアのページをめくるとき に親指に一番近いところにページ番号が表示されるので、最も見やすくなります。どのような製本様 式であっても、ページ番号は通常はページの一番上に配置されます。

Sibelius ではこれらの慣習に従っているので、スコアのページ番号について編集を行う必要はほとん どないはずですが、スコアの先頭に空白のページがある複雑なレイアウトで作業していたり、同じ ファイルに複数の作品が含まれている場合は、ページ番号の変更が必要になる場合があります。この ような場合には、**[作成]**> **[その他]**> **[ページ番号の変更]**を使用します。

## ページ番号の変更

ページ番号の変更を使用すると、複数のページ番号のフォーマットのいずれかに切り替えたり、ペー ジ番号の連番を任意の時点で最初からやり直したり、後続のページ番号を非表示にすることができ ます。まず、ページ番号を変更するページで 1 つの項目(小節など)を選択し、**[作成]**> **[その他]**> **[ページ番号の変更]**を選択します。次のようなダイアログが表示されます。

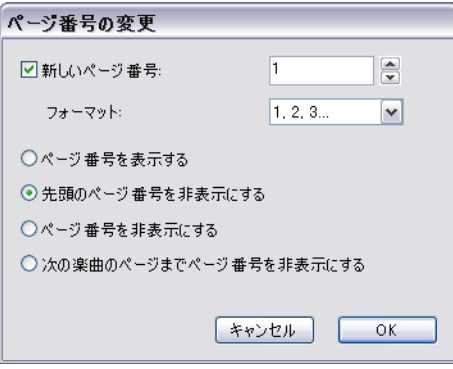

- \***[新しいページ番号]**を使用すると、連番の最初のページ番号を指定できます。このチェックボッ クスをオフにした場合、作成したページ番号の変更には、既存の連番が続けて使用されます。
- \* 次の 4 つの**[フォーマット]**オプションのいずれかを選択できます。
	- % **[1, 2, 3...]**は、標準設定のアラビア数字フォーマットです。
	- % **[a, b, c...]**と**[A, B, C...]**では、それぞれ小文字と大文字のアルファベット体系が使用されま す。これらは前付けのページに役立ちます。
	- % **[i, ii, iii...]**と**[I, II, III...]**では、それぞれ小文字と大文字のローマ数字が使用されます。これ らも前付けのページに役立ちます。
- \* 最後に、ページ番号の変更が適用されたページ番号のうち、どのページ番号を表示するかを選択 できます。
	- % **[ページ番号を表示する]**を選択すると、すべてのページ番号が(次にページ番号の変更がなさ れるまで)表示されます。
- % **[先頭のページ番号を非表示にする]**を選択すると、ページ番号の変更の最初のページ番号が非 表示になり、その後に続くページは(次にページ番号の変更がなされるまで)すべて表示され ます。
- % **[ページ番号を非表示する]**を選択すると、すべてのページ番号が(次にページ番号の変更がな されるまで)非表示になります。
- % **[楽譜の 2 ページ目までページ番号を非表示にする]**は、スコアが 1 ページ以上の空白ページ で始まっており、ページ番号を楽譜の 2 ページ以降から表示したい場合に役立ちます。

**[OK]**をクリックすると、適切なページ番号の変更が作成されます。ページの最後では改ページも作 成されることに注意してください。これは、特定の場所でページ番号の変更を行うことを Sibelius に 指示したため、Sibelius ではスコアのレイアウトを修正して、ページ番号の変更が右側のページに適 用されるようにするためです。

空白のページでページ番号を変更する必要がある場合(特殊な改ページを使用(国[8.5 ブレーク](#page-590-0))) は、何も選択していないことを確認してから**[作成]**> **[その他]**> **[ページ番号の変更]**を選択し、 ダイアログで**[OK]**をクリックし、ページ番号の変更を適用する空白のページをクリックします。

## ページ番号を選択する

標準設定により作成された自動ページ番号を選択することはできませんが、ページ番号の変更に よって生成されたページ番号は選択できます。

スコア内のページ番号の変更をすべて選択するには、たとえば [編集]▶ [選択]▶ [すべて選択] で スコア全体を選択し(ショートカットは **Ctrl** + **A** または X**A**)、**[編集]**>**[フィルター]**>**[ページ番 号の変更]**を選択します。その後、選択したページ番号の変更を非表示にするか、削除できます。以 下を参照してください。

## ページ番号を非表示にする

ページ番号の変更を作成した後でページ番号を非表示にする場合、ページ番号の変更をもう一度作 成する必要はありません。ページ番号の変更が適用されるページ番号のいずれかを選択して、**[編 集]**>**[表示 / 非表示]**>**[非表示]**(ショートカットは **Ctrl** + **Shift** + **H** または xX**H**)を選択します。

ページ番号の変更の中で最初のページ番号のみを非表示にする場合は、そのページ番号を必ず選択 してください。他のページ番号を選択すると、ページ番号の変更が適用されるページ番号すべてが 非表示になります。

オブジェクトの非表示について詳しくは、自[5.9 オブジェクトの非表示](#page-408-0)を参照してください。

## ページ番号を削除する

自動ページ番号を削除することはできませんが(ただし非表示にすることはできます)、ページ番号 の変更によって生成されたページ番号は削除できます。削除するには、これらのページ番号を選択 し(上記を参照)、**Delete** キーを押します。ページ番号の変更が添付されている改ページを削除する と、ページ番号の変更も削除されますが、その反対は同じではありません(つまり、ページ番号の 変更を削除しても、改ページは削除されません)。

スコアにページ番号が全く表示されないようにするには、最初のページの小節を選択し、**[作成]**> **[その他]**> **[ページ番号の変更]**を選択し、**[ページ番号を非表示にする]**をオンにします。

## パート譜のページ番号

通常、楽器のパート譜には、スコアとは関係なく、1 ページ目からページ番号が付けられます。これ は Sibelius の標準設定ですが、**[複数のパートの外観]**の**[レイアウト]**ページのオプションを使用 すると、スコアと同じページ番号をパート譜にも使用できます (□ [7.3 複数のパートの外観](#page-562-0))。

パート譜でページ番号の変更を作成することもできます。これは、変更を作成したパート譜のみに 適用されます。

#### 最初のページにページ番号を表示する

標準設定では、スコアのページ番号は 1 ページ目からの連番になり、最初のページにはページ番号 は表示されません。ただし、**[表示]**> **[非表示オブジェクト]**をオンにすると、ページの右上にグ レーの 「1」が表示されます。最初のページ番号を表示する必要がある場合は、**[作成]**> **[その他]**> **[ページ番号の変更]**を使用して、スコアの最初のページで 1 ページ目へのページ番号の変更を作成 し、**[ページ番号を表示する]**を選択します。

## 先頭ページ番号

スコアの最初のページ番号について詳しく知りたい方のために、各状況における推奨事項をいくつ かお知らせしましょう。

- \* スコアを左側のページから始める場合は、最初のページで 2 ページへのページ番号の変更を作成 します(または、Sibelius ファイルにタイトルページが含まれている場合は、1 のままにします)。
- \* スコアに表紙がない(すなわち、先頭ページに楽譜がある)場合には、先頭ページが 1 ページ目 になります。
- \* スコア自体が表紙になっている場合、すなわち先頭ページが表紙で、その表紙がスコアの他の部 分と同じ用紙で作られている場合は、表紙が 1 ページ目とみなされます。この場合、楽譜は最初 の左ページから始まるので、2 ページへのページ番号の変更を作成します。ただし、スコアがタイ トルページを含む場合はこの限りではありません。
- \* 厚紙などで作られた別の表紙がある場合には、通常、1 ページ目は表紙内の最初の右ページになり ます。

通常、1 ページ目には番号を印刷しないことを覚えておきましょう。

## 余白に相対させてページ番号を配置する

標準設定では、ページ番号は左ページと右ページの余白に揃えられます。ただし、左ページのページ 番号を譜表の左側に寄せることを好む出版社もあります。

- **この場合は、[ハウススタイル]▶ [テキストスタイルの編集] を選択します。**
- \* テキストスタイルの一覧から**[ページ番号]**を選択し、**[編集]**をクリックします。
- \* 表示された**[大譜表のテキストスタイル]**ダイアログで**[水平位置]**タブを選択し、**[左ページで 名前のない譜表の余白に合わせる]**オプションをオンにします。
- \***[OK]**に続いて**[閉じる]**をクリックします。

## 片面印刷スコアのページ番号

スコアを両面印刷ではなく、片側印刷にする場合は、ページ番号の位置を変更し、ページの右側に 常に表示されるようにする必要があります。

**• この場合は、[ハウススタイル]▶ [テキストスタイルの編集] を選択します。** 

3.6 ページ番号

- \* テキストスタイルの一覧から**[ページ番号]**を選択し、**[編集]**をクリックします。
- \* 表示された**[大譜表のテキストスタイル]**ダイアログの**[水平位置]**タブで、**[ページに揃える]** を**[右]**に設定します。
- \***[OK]**に続いて**[閉じる]**をクリックします。

## テキストのページ番号

ページ番号は、中間ヘッダーまたは中間フッターの一部として表示されることがあります。このよう な表示が必要な場合は、**\\$PageNum\** のワイルドカードを使用して、現在のページ番号をヘッダー またはフッター(またはその他の任意のテキスト)に追加します。たとえば、次のようになります。

- \* まず、Sibelius の自動ページ番号を非表示にする必要があります。スコアの最初の小節を選択し、 **[作成]**> **[その他]**> **[ページ番号の変更]**を選択します。
- \***[ページ番号を非表示にする]**ラジオボタンをクリックし、**[OK]**をクリックします(**[表示]**>**[非 表示のオブジェクト]**をオンにしていない場合は、ここでオンにすると、ページ番号はまだ残っ ていますが、すべて非表示になっていることがわかります)。
- \* ここで、既存のヘッダーテキストを編集するか、**[作成]**> **[テキスト]**> **[その他の大譜表テキス ト]**> **[ヘッダー(先頭ページの後)]**を使用して新しいヘッダーを作成します。
- \* ヘッダーに **\\$PageNum\** を追加します。たとえば、編集するヘッダーは次のように表示されます。 **\\$Title\ ‒ \\$Composer\ ‒ p.\\$PageNum\**。これはたとえば、「交響曲第 40 番 – モーツァルト – p.15」 などのように表示されます。結果は、編集を終了した後、Sibelius によってワイルドカードが自動 的に置換されたときに初めて表示されます。

ワイルドカードについて詳しくは、ロ[3.10 ワイルドカード](#page-258-0)を参照してください。

#### ページに移動

任意のページに素早く移動するには、**[編集]**>**[ページに移動]**を選択し(ショートカットは **Ctrl** + **Shift** + **G** または xX**G**)、ページ番号を入力して**[OK]**をクリックします。ページ番号は、Sibelius がサポートしている任意のフォーマットで入力できます。

## **3.7** リハーサルマーク

リハーサルマークは、大きな文字や番号を使用して、楽譜内での重要な箇所を正確に示すものです。 リハーサルマークを挿入する場所を指定するだけで、Sibelius が文字または番号を自動的に付けてく れます。つまり、リハーサルマークを作成および削除すると、自動的に文字や番号を調整してくれる ので、手動で文字や番号を付け直す手間がいりません。

## リハーサルマークの作成

**• [作成]▶ [リハーサルマーク]** を選択します。次のようなダイアログが表示されます。

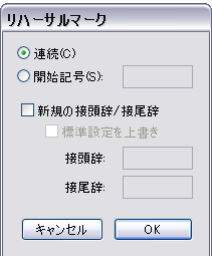

\***[連続]**は、作成するリハーサルマークが、**[ハウススタイル]**> **[記譜ルール]**に指定されている フォーマットを使用して、すでに確立されている順番で続けられることを意味します(以下参照)。 通常はこれが望ましいため、ダイアログを表示せずに **Ctrl** + **R** または X**R** のショートカットを入 力したときは、このようになります。

たとえば、いくつかの連続したリハーサルマークを譜表に配置していくと、**A B C D E** という順に 表示されます。ここで **B** を削除すると、続きのマークは自動的に **C D E** から **B C D** に変わり、順序 が保たれます。同様に、新しいリハーサルマークを 2 つのマークの間に作成した場合も、続きの マークが自動的に調整されます。

- \***[開始記号]**を使用すると、順番になっていないリハーサルマークを作成し、特定の場所から順番 を再開することができます。必要なマークをボックスに入力すると、後続の**[連続]**リハーサル マークが順番どおりに配置されます。たとえば **Y2** でリハーサルマークを始めると、次に **Z2** がき て、それから **A3**、**B3**、という具合に続きます。
- \***[新規の接頭辞 / 接尾辞]**を使用すると、リハーサルマークの前または後に固定テキストを追加し て、標準の順番とは異なる特別な順番のリハーサルマークを生成できます。たとえば、**A1**、**A2**、 **A3**、**A4**、または **1A**、**2A**、**3A**、**4A** などとなります(必要であれば、すべてのリハーサルマークに 対して接頭辞または接尾辞を設定できます。以下の「[記譜ルールのオプション](#page-246-0)」を参照してくだ さい)。希望する**[接頭辞]**または**[接尾辞]**を、該当するボックスに入力します。**[標準設定を 上書き]オプションを使用すると、[ハウススタイル]▶[記譜ルール]に定義されている標準設定** の接頭辞または接尾辞の代わりに、ここで指定した接頭辞または接尾辞を使用するかどうかを選 択できます。標準設定の接頭辞と接尾辞を置換する場合は、このオプションをオンにします。
- \* 次に、**[OK]**をクリックします。
	- % 音符が選択されていない場合は、マウスポインタの色が変わるので、小節線の上の辺りをクリッ クしてリハーサルマークを挿入することができます。
	- % 音符が選択されている場合、リハーサルマークは、次にくる小節線の上の方に自動的に配置さ れます。

## リハーサルマークの編集

リハーサルマークは通常の手順で、ドラッグ、コピーおよび削除することができます。リハーサル マークをドラッグすると、小節線の真上に添付されます。

3.7 リハーサルマーク

テンポテキスト同様、大きいスコアではリハーサルマークが 2 つずつ ( あるいはそれ以上ずつ ) 表記 される場合があります。たとえばオーケストラ譜の大譜表の上に 1 つ、弦楽器の上にもう 1 つ、とい う具合です。

最上段のリハーサルマークを削除すると、下に表示されている同じリハーサルマークも一緒に削除 されます。譜表の下のリハーサルマークの垂直位置は個別に移動できますが、リハーサルマークが何 かと接触しないようにマグネティックレイアウトが機能しますので、通常は移動する必要はありま せん。

どの譜表の上にリハーサルマークやその他の大譜表オブジェクトを表示させるかは変更できます。 623 [ページ](#page-622-0)「[大譜表オブジェクトの位置](#page-622-0)」を参照してください。

重なり合わないように小節線のやや左または右にリハーサルマークを移動したい場合は、リハーサ ルマークを選択して、[プロパティ]ウィンドウの**[一般]**パネルの**[X]**値を編集して調整します。

## <span id="page-246-0"></span>記譜ルールのオプション

リハーサルマーク全体の表示フォーマットは、**[ハウススタイル] ▶ [記譜ルール]** ダイアログ (ショー トカットは **Ctrl** + **Shift** + **E** または xX**E**)の**[リハーサルマーク]**ページで選択できます。次のよ うなオプションがあります。

- \* **A-Z, A1-Z1, A2...**
- \* **A-Z, AA-ZZ, AAA...**
- \* **1, 2, 3...**
- \* **小節番号**
- \* **すべて非表示**

フォーマットによって既存のリハーサルマークをすべて変えてしまうため、3 番目のフォーマットに 変更すると、**YZ AA BB** は、**25 26 27 28** になります。

(試してみましょう:リハーサルマークを**[小節番号]**フォーマットに設定して リハーサルマークを 作成し、小節から小節にリハーサルマークをドラッグしてその動作を確認してみましょう。)

**[接頭辞]**と**[接尾辞]**のオプションを使用すると、すべてのリハーサルマークの自動生成部分の前 と後に配置するテキストを指定できます。これは、リハーサルマークに使用しているフォントに、文 字や数字の周りに装飾ボックスを描画するための特殊文字が含まれている場合に便利です。Sibelius 独自の Reprise Rehearsal は、このようなフォントです(たとえば、**[Reprise]**ハウススタイルのいず れかをインポートしてみてください)。

フォント、サイズ、囲み図形の形などは、**[テキストスタイルの編集]**ボタンをクリックして設定で きます。 国 [3.9 テキストスタイルの編集](#page-251-0) .

パート譜では、リハーサルマークは自動的にスコアより小さいサイズに縮小されます。サイズを変更 するには、**リハーサルマーク**のテキストスタイルを編集します。**[ハウススタイル]**> **[テキストス タイルの編集]**(ショートカットは **Ctrl** + **Shift** + **Alt** + **T** または Mac では xzX**T**)を選択します。 **[リハーサルマーク]**テキストスタイルを選び、**[編集]**をクリックします。**[テキストスタイル]**ダ イアログの**[一般]**ページで、**[パート]**項目のサイズを調節します。パート譜の扱いについては、 「L [7.1 パート譜での作業](#page-552-0)」を参照してください。

## **3.8** 楽器名

b [2.18 楽器](#page-134-0) , [8.14 楽器の編集](#page-631-0) .

楽器にはそれぞれ 2 種類の名前があります。最初の大譜表の前に通常使用されるフルネームと、そ の後に続く大譜表に使用されるショートネーム(略称)です。どちらかの名前を変更した場合は、も う一方の名前も変更するようにしてください。名前は、変更を行った大譜表だけではなく、スコア全 体にわたってすべて変更されます。

#### 楽器名の編集

スコア内の楽器名を任意に変更できます。外国語表記を使用したり、たとえば、オペラでは Bariton の代わりに役の名前を使用したりできます。大譜表の左にある名前をダブルクリックし、他のテキス トと同じように編集します。

楽器名を編集しても、楽器そのものは変わりません。Violin を Flute に変更しても、フルートにはな りません。同じく、Horn in F を Horn in Eb に変更しても、Eb 管にはなりません。楽器そのものを変更 する場合は、代わりに**[作成]**> **[その他]**> **[楽器の変更]**を使用します(b [2.18 楽器](#page-134-0)を参照)。

楽器の変更後、他の楽器名と同じく、大譜表の先頭で楽器名を編集できます。以下の[楽器名と楽器](#page-249-0) [変更](#page-249-0)を参照。

スコアに同一の楽器がいくつかあり、その名前を同じにしたい場合は、ひとつひとつを編集せずに、 **[ハウススタイル]**> **[楽器の編集]**を使用します(b [8.14 楽器の編集](#page-631-0)を参照)。

#### 楽器名の非表示

楽器名を表示したくない場合は、「ハウススタイル**]▶ 「記譜ルール**】ダイアログで、楽器名を非表示 にします(以下の[名前の形式とスタイル](#page-247-0)を参照)。

1 つの楽器の楽器名を削除する場合は、その名前を選択して **Delete** キーを押します。後で楽器名を 復元したい場合は、名前を表示する位置をダブルクリックし、表示されたカーソルでその名前を入 力できます。

#### 楽器名の移動

マウスで楽器名を移動できます。この操作では、その名前が使用されている箇所全部が移動します。 しかし、揃える位置を変更して楽器名の位置を調整するほうが一般的です([名前の形式とスタイル](#page-247-0) を参照)。

## <span id="page-247-0"></span>名前の形式とスタイル

楽器名の形式を変更するには、**[ハウススタイル]**> **[記譜ルール]**(ショートカットは **Ctrl** + **Shift** + **E** または xX**E**)を選択し、**[楽器]**ページを選択します。

様々なオプションにより、スコアの先頭、それ以降の大譜表、任意の新しいセクションなどでフル ネームとショートネームのどちらを使用するか、名前なしにするかなどを選択できます(以下を参 照)。

推奨する設定は次のとおりです。

- オーケストラやバンドなどの楽器の多いスコアの場合は、先頭(または新しいセクション)でフ ルネームを指定し、その後はフルネームかショートネーム指定します。
- \* ソロ楽器用のスコアや、非表示の譜表がない少数の楽器のスコアの場合は、先頭(または新しい セクション)でフルネームを指定し、その後は名前なしにします。
- \* パート譜、ソロ楽器用のスコア、譜例などでは全体にわたって名前を省くことができます。標準設 定のパート譜では、楽器名は大譜表の隣ではなくページの最上部に書かれます。

楽器名はテキストスタイルによって制御されるため、そのフォントやサイズなどは、他のテキスト スタイルと同じく、**[ハウススタイル]**> **[テキストスタイルの編集]**(ショートカットは **Ctrl** + **Shift** + **Alt** + **T** または xzX**T**)で調整できます。左側の一覧から**[楽器名]**を選択し、**[編集]**をクリック します。楽器名の水平方向の配置の調整は、[**水平位置**]タブで行い(口3.9テキストスタイルの編 [集](#page-251-0)を参照)、最初の小節線からの距離の調整は、**[ハウススタイル]**> **[記譜ルール]**の**[楽器]**ペー ジにある**[楽器名と先頭の小節線の空き]**オプションで行います。

テキス

楽器名を列の中央に揃えるのが伝統的な配置ですが、大譜表の名前に長いものがあると、短い楽器 名が譜表からかなり離れて配置されてしまいます。そのため、楽器名を右揃えにする場合があります (または、バンドの楽譜などではまれに左揃えにする場合もあります)。 Sibelius の譜面用紙は適切な 楽器名設定があらかじめ行われているので、スコアを作成するための譜面用紙の設定については特 に考慮する必要はありません。

その他の楽器名の形式の例を次に示します。

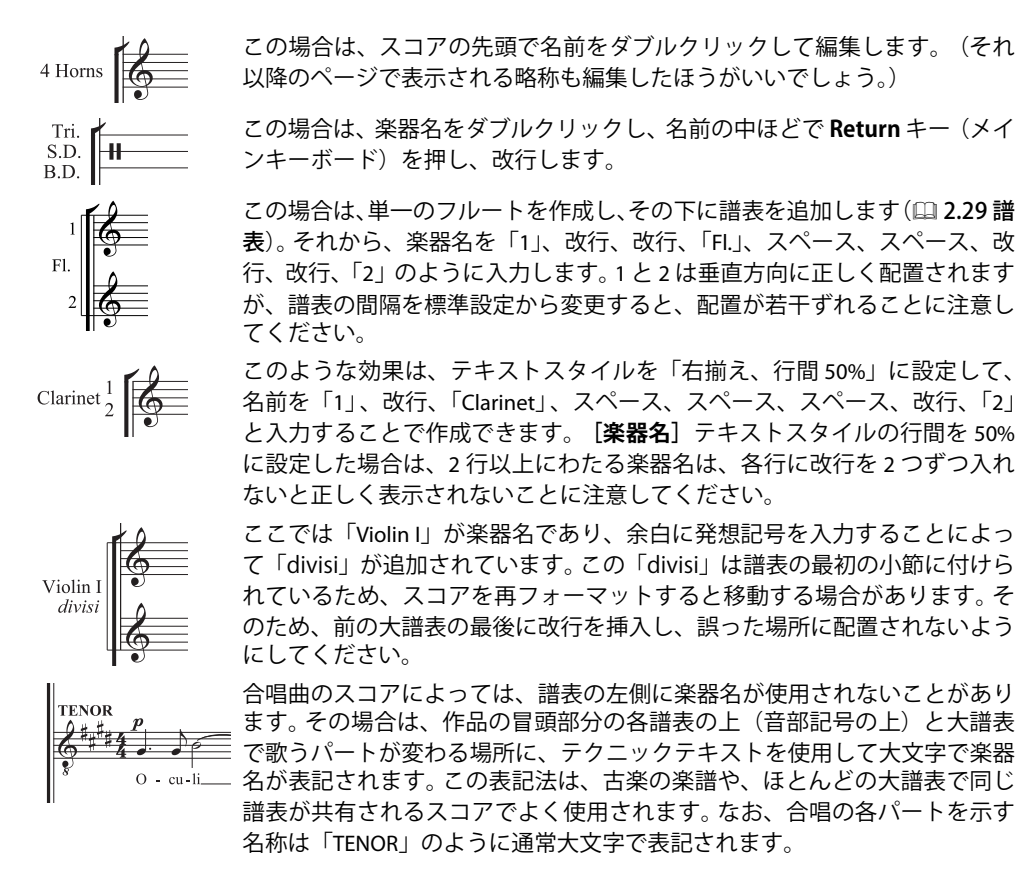

## 新しいセクションでの楽器名

スコアに含まれる複数の小品、歌曲、楽章などは、それぞれが新しいタイトルで始まる複数の「セ クション」とみなされます。新しいセクションでは、他の位置で略称または名前なしの場合でも、楽 器をフルネームで書くのが一般的です。この場合は、次の手順に従います。

- \* 前のセクションの最後の小節線を選択します。
- \***[ウィンドウ]**>**[プロパティ]**(ショートカットは **Ctrl** + **Alt** + **P** または zX**P**)を選択して、**[小節]** パネルを開き、**[セクションの最後]**をオンにします。
- \***[ハウススタイル]**>**[記譜ルール]**ダイアログの**[楽器]**ページで、**[新しいセクション]**の名前 を**[フル]**(または場合によっては**[ショート]**)に設定します。

複数のセクションを持つスコアについて詳しくは、□ [9.3 スコアの分割と結合](#page-657-0)を参照してください。

## <span id="page-249-0"></span>楽器名と楽器変更

譜表上で楽器を変更すると、標準設定では次の譜表の始めにその楽器名が表示されます。楽器名を変 更したくない場合は、**[ハウススタイル]**> **[記譜ルール]**の**[楽器]**ページに移動し、**[楽器の変更 後に大譜表の先頭で楽器名を変更しない]**をオンにします。

## ダイナミックパートの楽器名

楽器のパート譜では楽器名をいちいち譜表の左側に書かず、1 ページ目の左上部に置いて、その後は ヘッダーの部分に含めるのが普通です。 Sibelius のダイナミックパートでは、これがワイルドカード ([13.10ワイルドカードを参照)を使用して処理されますので、ヘッダーを編集する必要はありま せん。しかし、ワイルドカードの使用に不慣れのユーザーがヘッダーを編集しようとし、ミスを起こ す可能性があります。そのような場合に共通する問題が 3 つあります。

すべてのパート譜の 1 ページ目の左上部に同じ楽器名が表示される

これは、フルスコアやパート譜のいずれかの 1 ページ目の左上部で、既存のテキストオブジェクト を直接編集すると起こる問題です。絶対に避けましょう。 1 ページ目の上部に使用されているワイル ドカードは、**\\$PartName\** です。このワイルドカードは、**[ファイル]**>**[スコア情報]**ダイアログ内 の**[パート名]**フィールドから値を取ります。これを修正するには、次の手順に従います。

- \* 必要に応じて、**W** キーを押してフルスコアに切り替えます。
- \* 1 ページ目の左上部のテキストオブジェクトをダブルクリックします。
- \* 既存のテキストを削除し、**\\$PartName\** と置き換え、**Esc** キーを押して編集を終了します。
- \* ここでテキストは「フルスコア」となります。
- \* テキストがスコアに表示され、それを非表示にする場合は、**[編集]**>**[表示 / 非表示]**>**[パート譜 に表示]**を選択します。

パート譜のいずれかでこのテキストを変更したい場合は、**[スコア情報]**の**[パート名]**の値を編集 します。次のような 2 つの方法があります。

- \*[パート]ウィンドウでパート譜の名前をクリックし、新しい名前を入力して **Enter** キーを押す
- \* または、作業するパート譜を表示し、**[ファイル]**>**[スコア情報]**を選択して、ダイアログの**[パー ト名]**を編集する

パート譜に楽器名が表示されない

パート譜の 1 ページ目の左上部に楽器名が表示されず、その後のページのヘッダーにも表示されな い場合は、以下の手順に従います。

- **まず、[表示]▶ [非表示オブジェクト]** がオンであることを確認し、スコアの先頭を調べます。楽 器名がグレー(非表示設定)か黒(表示設定)で表示されるはずです。
- \* 楽器名がグレー表示の場合は、それを選択し、**[編集]**>**[表示 / 非表示]**>**[パート譜に表示]**を選 択します。これでスコアには非表示になりますが、すべてのパート譜には表示されます。
- \* 楽器名がない場合は、必要なテキストオブジェクトが削除されていることを意味します。次の手順で楽 器名を復元します。
	- ◎ フルスコアかパート譜の最初の小節を表示できることを確認します。
	- % その最初の小節を選択すると、青い単線のボックスで囲まれます。
	- % **[作成]**> **[テキスト]**> **[特殊テキスト]**> **[楽器名(左上)]**を選択します。
	- % カーソルが点滅します。**\\$PartName\** を入力し、**Esc** キーを押します。

複数の譜表があるパート譜で、楽器名が譜表の左に表示されない

標準設定では、ダイナミックパートの各譜表の左に楽器名が表示されません。ほとんどの場合に 1 つ の譜表しか含まれないためです。しかし、同じパートに複数の譜表がある場合は、最初の大譜表(と、 場合によっては以降の大譜表)に楽器名を表示するほうが適切です。その方法は次の通りとおりで す。

- \* 楽器名を表示したいパート譜を表示します。
- \***[ハウススタイル]**> **[記譜ルール]**を選択し、**[楽器]**ページを選択します。
- \***[先頭]**を**[フル]**(任意に、以降を**[ショート]**)に設定し、**[OK]**をクリックします。

楽器名を表示したいパート譜が多数ある場合は、各パート譜でそれぞれにこの操作を繰り返さずに、 このパート譜からハウススタイルをエクスポートして他のパート譜にインポートするほうが簡単で す(561 [ページ](#page-560-0)の[パート譜からハウススタイルをエクスポート](#page-560-0)を参照)。

ダイナミックパートの作業について詳しくは、ロ[7.1 パート譜での作業](#page-552-0)を参照してください。

#### 名前のない譜表

名前のない譜表を作成するには、**[作成]**> **[楽器]**ダイアログで、**[すべての楽器]**アンサンブルを 選択し、**[高音部譜表]**と**[低音部譜表]**を含む**[その他]**ファミリーを選択します。この譜表は特 定の楽器に限定しないためのものです。

ただし、スコア内のどの楽器にも楽器名を付けないようにするには、**[ハウススタイル]**>**[記譜ルー ル]**ダイアログの**[楽器]**ページにあるオプションを変更します(上記の[名前の形式とスタイル](#page-247-0)を 参照)。

## <span id="page-251-0"></span>**3.9** テキストスタイルの編集

b [3.1 テキストの作成と編集](#page-206-0) , [8.12 標準設定の位置](#page-619-0) .

このトピックでは、テキストスタイルのフォント、サイズ、配置、そして他の機能の変更方法につ いて説明します。

Sibelius では、通常のテキストスタイルを再定義できるだけはなく、リハーサルマーク、連音符の番 号、小節番号、ページ番号そして楽器名なども変更できます。変更はすぐにスコア内のすべてのテキ ストに反映されます。

スコア内のフォントのすべてのテキストスタイルを変更したい場合、**[ハウススタイル]**>**[すべての フォントを編集]**ダイアログを使用します。また、個別のテキストスタイルを調整したい場合には、 [ハウススタイル]▶ [テキストスタイルの編集] ダイアログを使用します。

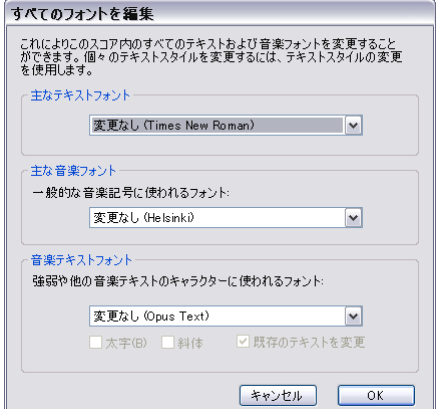

## すべてのフォントを編集ダイアログ

スコア内で使用されているすべてのフォントを変更す るには、**[ハウススタイル]**> **[すべてのフォントを編 集]**を選択します。このダイアログを使用すると、複数 のテキストスタイルで使用されているフォントを一度 に変更することができます。

\* **[主なテキストフォント]**:これは、タイトルや作曲 者名、テンポ、発想記号、テクニック、歌詞ライン 1 などで使用されているフォントファミリーです。この 設定を変更すると、スコアの外観が著しく変更されま す。

\* **[主な音楽フォント]**:これは、スコア内で使用され ている音楽記号、たとえば音符、休符、音部記号、拍 子記号などです。 [12] [8.11 音楽フォント](#page-615-0) .

\***[音楽テキストフォント]**: これは、強弱記号(たとえば、mf)など特殊な記号を利用してテキス トでの指示のために使われるフォントです。音楽テキストフォントは、音楽フォントと同じフォン トファミリーから選択するとよいでしょう。 Opus、Helsinki やその他の浄書用の音楽フォントを選 択した場合、Opus Text、Helsinki Text、または利用可能ならば特定の代替フォント)を選びます。 Inkpen2 またはその他の「手書き風」音楽フォントを選択した場合、Inkpen2 テキストを選びます。

**[OK]**をクリックすると Sibelius は即座にスコアの外観を更新します。変更後の結果が期待したもの と異なる場合には、**[編集]**> **[元に戻す]**(ショートカットは **Ctrl** + **Z** または X**Z**)を選択します。

音楽フォントを変更した後、選択した新しいフォントが以前に使用していたものより著しく幅が広 い、または狭い場合には、スコア全体を選択されているのを確認して、**[レイアウト]**>**[音符間隔を リセット]**(ショートカットは **Ctrl** + **Shift** + **N** または xX**N**)を選択して、スコアの外観を整えて ください。スコア内で歌詞を使用し、メインテキストフォントを変更する場合には、同じ手順を行っ てください。

## テキストスタイルの編集ダイアログ

テキストスタイルを変更または作成するには、**[ハウススタイル]**> **[テキストスタイルの編集]** (ショートカットは **Ctrl** + **Shift** + **Alt** + **T** または xzX**T**)を選択し、このダイアログを開きます。
**[テキストスタイルの編集]**を選択する前にテキストオブジェクトを選択しておくと、ダイアログで 適切なテキストスタイルが自動的に選択されるので、そのフォントを探す必要がありません。

既存の譜表テキストのスタイル、たとえば**テクニック**テキストスタイルを修正する場合は、リスト から**テクニック**テキストスタイルをクリックして選択し、**[編集]**をクリックします。

一方、テクニックテキストスタイルを基に新しいテキストスタイルを作成する場合は、リストから テクニックテキストスタイルをクリックして選択し、**[新規]**をクリックします。作成するテキスト スタイルに近いスタイルを選択します。たとえば、新しい歌詞のテキストスタイルが必要な場合は、 既存の**[歌詞ライン 1]**スタイルを基にします。この既存のテキストスタイルを基にして新規のテキ ストスタイルを作成するかどうか尋ねられるので「**はい**】をクリックします。

既存のテキストスタイルを編集、または新規のテキストスタイルを作成のどちらの場合も、このタ ブ付きのダイアログが現れます。

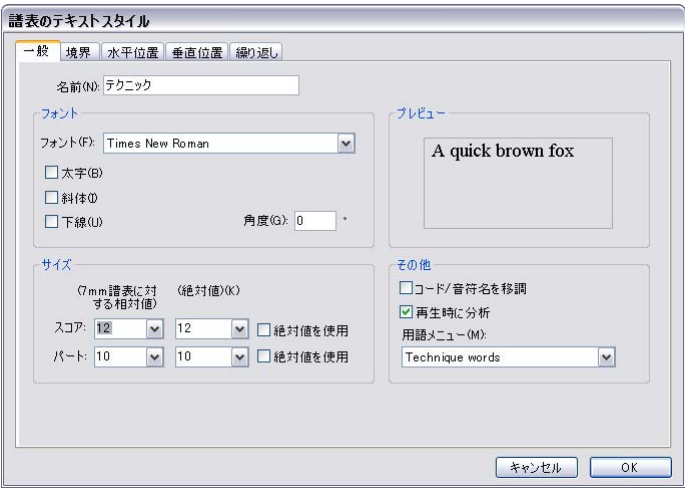

ダイアログのキャプション (タイトルバー)に、どのような種類のテキストスタイルを編集してい るかが示されます。具体的には、**[譜表のテキストスタイル]**、**[大譜表のテキストスタイル]**、また は**[空白ページのテキストスタイル]**が表示されます。既存の譜表、大譜表、または空白ページのテ キストスタイルを変更することはできず、また変更する必要もないはずですが、既存のテキストス タイルに基づいて新しいテキストスタイルを作成すると、新しいスタイルは既存のスタイルと同じ 種類(譜表、大譜表、または空白ページ)になることに注意してください。

スタイルの設定が完了したら、**[OK]**をクリックします。設定がスコアに即座に適用され、既存のテ キストが変更されます。

# 一般タブ

**[名前]**はスタイルの名前で、変更することも可能です。名前を変更しても新規のスタイルが作成さ れるのではなく、現在のスタイルの名前が変更されるだけです。既存のスタイルを新しい用途に使用 する場合に、名前を変更します。たとえば、テクニックを表記するのにはまったく使用せず、同じス タイルを「ステージ指示」として使用したい場合に、テクニックという名前を編集し、新しい用途 に合った名前に変更します。それ以外は前述のように、テクニックに基づく新しいスタイルを作成し ます。小節番号のような特別なスタイルは、名前を変えても特別な方法で動作します。

**[フォント]**では、フォントを選択できます。フォントを変更するためにはフォントのリストをクリッ クします。フォントを**[太字]**、**[斜体]**、または**[下線]**にすることもできます。楽譜上でアンダー ラインを引くのは稀なことですので、特別な場合を除いて使用するのは控えてください。音楽での フォントとスタイルに関するアドバイスが以下にあるのでご覧ください。

**[角度]**を指定すると、テキストに角度を付けて書くことができます。これも非常に稀です。一部の プリンタでは、角度の付いたテキストをうまく印刷できないことがあります。このような場合には、 **[ファイル]**>**[印刷]**ダイアログの**[代替印刷機能]**で[アルペジオ、グリッサンドなど]のチェッ クボックスをクリックしてオンにします。

**[サイズ]**はテキストのポイントサイズです。 Sibelius では、スコア用とパート譜用で別々に設定する ことができます (国[7.1 パート譜での作業](#page-552-0))。楽譜のテキストでは、多くの場合、使われるテキスト のサイズは譜表のサイズに比例しています。譜表サイズが大きければ、すべての強弱記号、歌詞など が大きくなります。左側の数字は、そのような意味での相対的なサイズです。これは譜表のサイズが 0.28"(7mm)の場合に、テキストが表示されるサイズを示します。通常、楽譜のテキストのサイズ は、このような標準の譜表サイズに合わせて指定するのが最も簡単です。右側の数字は、絶対的なサ イズです。つまり、現在の譜表サイズに対して実際に表示されるテキストの大きさを示します。左右 のどちらかの数字を変更すると、もう片方の数字も自動的に変更されます。

**[絶対値を使用]**をオンにすると、譜表サイズにかかわらず常に同じサイズでテキストを表示させる ことができます。これは、たとえば、パート譜でのタイトルテキストをどの場合も固定サイズで表記 したり、リハーサルマークを、小さい譜表の上でも不自然に見えないように、常に同じサイズで表 記したりするのに有効です。

**[コード / 音符名を移調]**はコード記号などでのみ使用されるもので、楽譜が移調されたときに、コー ドネームなどを移調するように Sibelius に指示するものです。

**[再生時に分析]**では、このテキストスタイルを使ったテキストオブジェクトを、スコアの再生時、 再生辞書に分析させ、再生音に反映させるかどうかを選択します (四[4.9 再生辞書](#page-314-0))。

**[用語メニュー]**は、そのスタイルでテキストを入力する際に、右クリック(Windows)または **control** +クリックで示される用語の一覧です。 [1] [3.1 テキストの作成と編集](#page-206-0) .

# **ポイントサイズ(欧文の 場合)**

組み版では、テキストサイズに ポイント (pt) という単位が使 用されます。 1 ポイントは 1/72 イ ンチ(約 0.35mm)に相当しま す。文字はサイズによって異なり ます。大文字でさえ高さが違いま す。このため、サイズを指定する ための寸法は、最も背の高い文 字のトップから、最も背の低い 文字のボトムまでの距離が採用 されます。これは大文字の高さの 1.5 倍になります。書籍などで使

#### 境界タブ

**[円形]**は、テキストの周りに円を描きます。テキストを囲むことは譜 表内では稀ですが(ギターの弦を指定する以外)、小節番号やリハー サルマークでは使用されることもあります。

**[四角]**は、テキストの周りに四角形のボックスを描きます。これは円 形よりも一般的で、リハーサルマークに使用されます。また、一般的 ではありませんが、小節番号や重要な指示を演奏者に指示します。

Sibelius では、テキストを円と四角の両方で囲むこともできますが、非 常に稀です。

四角や円を描くための、線の太さは**[ハウススタイル]**> **[記譜ルー ル]**ダイアログ(ショートカットは **Ctrl** + **Shift** + **E** または xX**E**) にある**[テキスト]**ページの**[テキストの境界]**で調節することがで きます。

**[背景を消去]**は、テキストが譜表ラインや小節線の上にかかる場合に使用します。これは主にギター タブの数字に使用されますが、強弱記号などが小節線を横切る必要がある場合に、このオプション のスイッチをオンにします。

**[位置]**は、円や四角の位置と大きさ、および**[背景を消去]**で消去される範囲のサイズを指定しま す。 Sibelius では、適切な標準設定値が入力されます。

#### 水平位置タブ

譜表テキストは小節のリズムポジションにのみ付けることができるため、譜表テキストには**[音符 に揃える]**のオプションのみを使用できます。大譜表テキストはリズムポジション(たとえば**[テン ポ]**)またはページ(たとえば**[ヘッダー(先頭ページの後)]**)のどちらかに付けることができるた め、**[音符に揃える]**または**[ページに揃える]**のどちらかを選択できます。空白ページのテキスト は小節内のリズムポジションに付けることができない(空白ページには小節がない)ため、**[ページ に揃える]**のみを選択できます。

**[音符に揃える]**、**[左]**/**[中央]**/**[右]**は、テキストの作成位置からの相対的なテキストの位置を 指定します。これらのオプションは、同じテキストオブジェクトの中に複数行のテキストがある場 合、その並びにも反映されます。通常使用されるのは左寄せですが、特定のテキストタイプを他の方 法で整列させたい場合もあります。たとえば、運指は音符の上の中央揃えで配置されることがよく あります。

テキストの作成位置からの水平の距離を調整するには、口[8.12 標準設定の位置](#page-619-0)を参照してくださ い。

**[ページに揃える]**(大譜表と空白ページのテキストのみに有効)は、テキストをページの左、中央、 右に揃えます。たとえば、タイトルなどは、常にページの中央に揃えられます。**[内側エッジ]**/**[外 側エッジ]**は両面印刷で使用されますが、例で紹介した方がわかりやすいでしょう。片面印刷を行っ た場合、ページ番号は通常右端に挿入されます。ただし両面印刷では、ページ番号は通常、右ページ は右端に、左ページは左端に挿入されます。つまり外側のエッジに挿入されることになります。

ページに揃えられたテキストは常に大譜表の先頭の小節に添付されます(**タイトル**テキストなど)。 また、ページ内の垂直位置が設定されているテキスト(**フッター**など)の場合は、ページの先頭小 節に添付されます。

テキストが**[ページに揃える]**に設定されている場合は、さらに 3 つのオプションがあります。

- \***[左ページは「名前なし」の譜表の余白に揃える]**は、ページ番号のためのものです(b [3.6 ペー](#page-241-0) [ジ番号](#page-241-0))。
- \***[余白にスナップ]**は、揃える余白からテキストが離れないようにします。
- \***[先頭ページの余白だけに相対的]**は、その後行われる余白の変更(特殊な改ページにより発生) をすべて無視し、スコアの先頭の余白に常にテキストを揃えるようにします(国[8.5 ブレーク](#page-590-0))。 これは、ヘッダー、フッター、およびページ番号に役立ちます。

#### 垂直位置タブ

テキストが作成される場所からの垂直の距離を調整するには、ロ[8.12 標準設定の位置](#page-619-0)を参照してく ださい。

**[行間]**は、行の最後でメインキーボードの **Enter または return** キーを押したときのテキスト行の間 隔を設定します。行間はポイントサイズのパーセント値で表されます。 120% は書籍などでの標準的 な設定で、100% は楽譜のテキストに最適です。余談ですが、行間は印刷業者の間では「leading」 (リーディング)と呼ばれています。これは鉛の板をテキストの行間に挿入して、間隔を広げていた ことに由来しています。古き良き時代の話です。

**[ページの上部 / 下部に表示]**は、ページ上の決まった位置にテキストを配置するのに便利です。こ のようなテキストには、ページ番号、ヘッダー、フッター、脚注などがあります。このスイッチをオ ンにすると、スコア用 / パート譜それぞれのテキストスタイルに**[mm 上部余白から離す]/[mm 下部余白から離す**】を設定できるようになります(1 インチ = 25.4mm)(国 [7.1 パート譜での作業](#page-552-0))。

タイトル、リハーサルマーク、小節番号、作曲者名などは、ページの余白ではなく、通常は上部の 譜表からの距離で配置されます。この種のテキストを**[先頭ページの余白だけに相対的]**に配置する ように指定することもできます。この場合も、特殊な改ページによって発生した余白の変更は無視 されます。

**[複数位置]**は大譜表テキストのみ使用可能です。これにより、複数の譜表の上にテキストを挿入で きます。たとえば、リハーサルマークは、オーケストラスコア内で、通常、一番上の譜表と弦楽器の 譜表の上の両方に表示されるのに対し(この場合は**[最上位の譜表]**と**[2 番目]**をクリックしま す)、タイトルは一番上の譜表の上にのみ表示されます(この場合は「**最上位の譜表**】をクリックし ます)。大譜表テキストが何番目の譜表に表示されるのかを設定するには、**[ハウススタイル]**> **[大 譜表オブジェクトの位置**]ダイアログを使って、2番目、3番目、4番目の位置を選びます(国[8.8 ハ](#page-602-0) [ウススタイル](#page-602-0))。

**[最下位の譜表]**は、一番下の譜表の下に、小節番号やリハーサルマークを配置する必要がある場合 に使われます。これを行うには、「ハ**ウススタイル〕▶ 「大譜表オブジェクトの位置**】ダイアログでも、 **[最下位の譜表の下]**のオンを選択します。

#### 繰り返しタブ

これは大譜表テキストでのみ利用可能で、ヘッダーやフッター、著作権などに便利です。入力したテ キストは複数のページに表示されます。

一般的な出版社では、左右のページに異なるヘッダーやフッターを入れる場合があります。たとえ ば、左側の各ページの上部には曲集やアルバムの名前、右側の各ページの上部には、現在の小曲や 歌の名前を表示します。

## テキストスタイルを削除する

**[ハウススタイル]**> **[テキストスタイルの編集]**ダイアログにある、**[削除]**ボタンをクリックする と、選択したテキストスタイルが削除されます。事前に定義されているスタイル、およびスコアで使 用されているテキストスタイルは削除できません。

#### 様々なフォント

楽譜では、すべてのテキストでは 1 つのフォントのファミリーを使用することがほとんどですが、タ イトルや楽器名は別のフォントを使用することがあります。フォントファミリーは、1 つの基礎的な フォントの形からなっており、通常は、太字、斜体、太字斜体があります。しかし、いくつかのフォ ントファミリーには、重い(線が太い)、軽い(線が細い)フォント、または狭いフォントなどがあ ります。 1 つのスコアの中ではせいぜい 2、3 種類のフォントの使用に留めましょう。

標準設定では、すべてのテキストスタイルは、Times New Roman フォントファミリーが使用されて います(譜面用紙を使用、あるいは Inkpen2 を基にした手書き風のハウススタイルを使用している場 合を除く)なぜなら、Times フォントは見栄えが良く、そしてほとんどのコンピュータに標準でイン ストールされているからです。代替の他のファミリーを使用する際には、以下に示すいくつかの例外 を除いて、セリフフォントを使用されることを強くおすすめします。セリフフォント(明朝系)は、 文字の隅に「セリフ」と呼ばれるとがった形状があり、これはサンセリフフォント(ゴシック系)に はありません。セリフフォントは、ほとんどの書籍や新聞のテキストに使用されており、サンセリフ フォントは、タイトルに使用されています。

テキストスタイルのポイントサイズは、Sibelius の標準設定と同じくらいにしておくことをおすすめ おすすめします(以下の例外を除く)。あえてフォントを変更するときには若干のサイズ調整が必要 になります。なぜなら同じポイントサイズでも、フォントによって多少の差があり、大きく見えたり 小さく見えたりすることがあるからです。

新しいスコアを作成するときに、メインのテキストフォントを変更する場合は、Times ではなく Georgia/Arial 系のハウススタイルを使用することをおすすめします。なぜなら、Times よりも Georgia/ Arial 系フォントのほうが、他の多くのフォントの(同サイズでの)大きさに近いからです。こうす ることで、スコア中のテキストや記号の大きさのバランスがなるべく保たれるようにすることがで きます。

主なテキストスタイルのデザインを変更する場合は、次のアドバイスを参考にするとよいでしょう。

- \* **発想記号:**太字ではなく斜体のフォントを使用します(ただし、強弱記号の mf は特別な音楽フォ ントである Opus テキストを使用します)。
- \* **テクニック:** 太字でも斜体でもないフォントを使用します。
- \* **歌詞ライン 1:** Times New Roman と Times は、幅が狭いという利点があり、歌詞などで使用すると、 音符間隔にそれほど影響を与えません。他のクラシックフォントのうち歌詞向きなのはPlantinで、 これはオックスフォード大学出版で使用されています。

訳文やコーラスの歌詞の 2行目では、通常は斜体を使用します。 2番、3番では斜体は使用しません。

- \* **コード記号:** 標準設定では、コード用にデザインされた Opus Chords(あるいはハウススタイルに 応じて Reprise Chords または Inkpen2 Chords)が使用されます。他のミディアムフォント(サンセ リフなど)も使用可能ですが、いくつかのコード記号には通常のテキストフォントには含まれて いない特別な文字が必要とされることがあるので注意してください。
- \* **タイトル、サブタイトル、作曲者、作詞者、献辞:**メインタイトル、あるいは場合によってはサ ブタイトルには通常は任意のフォントを使用することができます。作曲者、作詞者そして献辞に は、通常はテクニックテキストと同じフォント、サイズを使用します。献辞には通常斜体を使用し ます。
- \* **テンポ**と**メトロノーム記号**:これらのサイズのスタイルは、スコアによって大きく異なります。テ ンポは常に太字で書かれ、メトロノーム記号よりも大きくなります。メトロノーム記号は太字では ないフォントを使用します。
- \* **楽器**:上品なサンセリフフォントを使用することができますが、慎重に選びましょう。
- \* **小節番号**: 通常は斜体が使用されます。数字に四角のボックスを加えて注意を描くこともできま すが、その場合には斜体ではないフォントを使用します (斜体を使用するとボックスとぶつかっ てしまうかもしれないからです)。
- ページ番号: 太字でも斜体でもないフォントを使用します。配置については、<del>□ 3</del>.6 ページ番号 を参照してください。
- \* **リハーサルマーク**:わかりやすくするために太字を使用します。ただし、斜体はボックスと重なっ てしまうため使用しません。通常は、メインタイトルと同じフォントを使用すると、見栄えが良く なります。たとえメインタイトルのフォントがあまり使われないフォントであっても、同じこと が言えます。また、ボックスを省略することもできますが、現在ではあまり行われません。それ は、ボックスがないと、リハーサルマークが見分けにくくなるためです。
- \* **拍子記号**:標準設定では、これらには Opus、Helsinki、Reprise、または Inkpen2 フォントが使用さ れます。代替の他の標準的な音楽フォント、または、太字テキストフォントも使用可能です。拍子 記号のフォントを変更する場合は、**[垂直位置]**タブで、行間を調整する必要があります。
- \***[連音符]**: 通常では斜体のセリフフォントを使用します。しかし、斜体でないフォント、または サンセリフフォントも連音符を多用する現代音楽のスコアで使用されています。
- \* その他のテキストスタイル: これまで紹介してきた同類のテキストスタイルを合わせて使用する のが理想的です。たとえば、**囲みテキスト**や**脚注**は**テクニック**と同じフォントにするほうがよい でしょう。

# 3. テキスト

\* シンボルのスタイル(たとえば、**一般的なシンボル**、**パーカッション**など):これらのスタイルは、 楽譜シンボルで使用されるので、他のテキストなどとは異なります。「[1 [8.11 音楽フォント](#page-615-0)にア ドバイスがあります。特別な意図がない限りこれらのスタイルはむやみに変更しないでください。

# **3.10** ワイルドカード

ワイルドカードとは、テキストオブジェクト内の特別なコードのことで、参照先を指定し、参照先 のテキストを自動的にコードの位置に当てはめて表示させるための表記手段です。 Sibelius には様々 なワイルドカードがあります。たとえば、ヘッダーに曲のタイトルやページ番号を参照させるワイ ルドカードを設置し、常に最新のタイトルやページ番号を表示することができます(参照先のテキ ストが変更されると自動的にワイルドカードのテキストも変更されます)。

# ワイルドカードの書式

Sibelius ではワイルドカードは **\\$** で開始し、**\** で終わります(たとえば、**\\$Title\**)。ワイルドカードが 含まれるテキストオブジェクトの編集中は、コード自体が表示されます(下記の左の例を参照)。テ キストの編集を終了すると、ワイルドカードの代わりにそれが参照するテキストが表示されます(下 記の右の例を参照)。

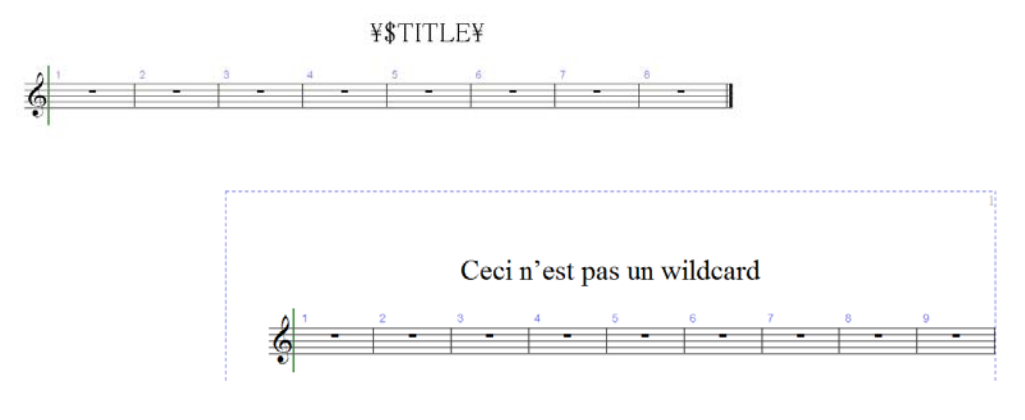

# 使用できるワイルドカード

以下のワイルドカードは、**[ファイル] > [スコア情報]** ダイアログ (国 **[9.1 ファイルを扱う作業](#page-652-0)**を参 照)で入力されたテキストを参照します。また、ワイルドカードによっては、新しいスコアの作成 時に、**[ファイル]**> **[新規]**ダイアログの最後のページで設定できるものもあります。

- \* **\\$Title\**
- \* **\\$Subtitle\**
- \* **\\$Composer\**
- \* **\\$Arranger\**
- \* **\\$Artist\**
- \* **\\$Copyright\**
- \* **\\$PartName\**
- \* **\\$InstrumentChanges\**
- \* **\\$Lyricist\**
- \* **\\$Copyist\**
- \* **\\$Publisher\**
- \* **\\$Dedication\**
- \* **\\$OpusNumber\**
- \* **\\$ComposerDates\**
- \* **\\$YearOfComposition\**
- \* **\\$MoreInfo\**

このワイルドカードにフルスコアと各ダイナミックパートで異なる値を任意に設定できます。この 機能を利用して、ダイナミックパートに正しい名前が付けられます([パート名と楽器の変更](#page-259-0)を参照)。

その他のワイルドカードには、次のようなものがあります。

\* **\\$DateShort\**: コンピュータのオペレーティングシステムの地域設定で選択されている短い形式 の現在の日付(たとえば、yyyy/mm/dd など)。

3. テキスト

- \* **\\$DateLong\**: コンピュータのオペレーティングシステムの地域設定で選択されている長い形式 の現在の日付(たとえば、dd MMMM yyyy など)。
- \* **\\$Time\**: 24 時間方式による「hh:mm:ss」の現在の時刻。
- \* **\\$User\**:コンピュータに現在ログオンしているユーザーアカウント名。
- \* **\\$FilePath\**:現在のスコアのファイル名と場所を示すパス (ファイル保存後に有効)。
- \* **\\$FileName\**:現在のスコアのパスなしのファイル名 (ファイル保存後に有効)。
- \* **\\$FileDate\**: コンピュータのオペレーティングシステムの地域・言語設定で選択されている形式 による現在のスコアが最後に保存された日時(たとえば、yyyy 年 MM 月 dd 日 hh:mm:ss など)。
- \* **\\$PageNum\**:現在のページ番号。

# <span id="page-259-0"></span>パート名と楽器の変更

フルスコアで、**\\$PartName\** は「Full Score」に標準設定されています。**\\$InstrumentChanges\** はス コアで使用されているすべての楽器を改行記号で区切ってリストします(各譜表の冒頭の楽器と各 譜表で変更されるすべての楽器がリストされます)。

ダイナミックパートで、**\\$PartName\** と **\\$InstrumentChanges\** はパートで使用されているすべて の楽器を改行記号で区切っててリストします。

さらに、同じ機能を持つ **\\$HeaderPartName\** と **\\$HeaderInstrumentChanges\** の 2 つのワイルド カードがあります。これらは改行記号の代わりにカンマで区切って各楽器をリストします。

このように、よく似たワイルドカードが用意されているのには理由があります。

- \* Sibelius では、楽器名に **\\$PartName\** が使用され、ダイナミックパートごとに最初のページの左上 に表示されます(フルスコアにも置かれていますが、標準設定では隠されます)。
- \* 楽器名には **\\$HeaderPartName\** が使用され、ダイナミックパートの 2 ページ以降のヘッダーに表 示されます(フルスコアにも置かれていますが、やはり標準設定では隠されます)。
- \*「Reeds 1(リード楽器 1)」のように名づけられた一人の奏者が掛け持ちで演奏する楽器が含まれ るパート譜で一般的に使用されます。この名前を設定するには、**[ファイル]**> **[スコア情報]**の **[パート名]**でそのパートに「Reeds 1」のように設定します。最初のページの左上とその後のヘッ ダーのテキストが更新されます。また、パートで使用される楽器名をすべて実際に示したい場合が あります。この場合は、**\\$InstrumentChanges\** を使用できます。以下の図では、左側の部分が、 最初のページの左上に表示されるテキストオブジェクトに入力する情報を示します。右側の部分 は、編集後に表示されるテキストを示します。どちらのワイルドカードでも、**[ファイル]**> **[スコ ア情報]**で入力したものが表示されます。

下部の 2 つの部分では、**\\$PartName\** ワイルドカードとそれに対応する「REEDS 1」テキストの部分 が太字で示されています。その他の形式をワイルドカードに適用する方法を以下に説明します。

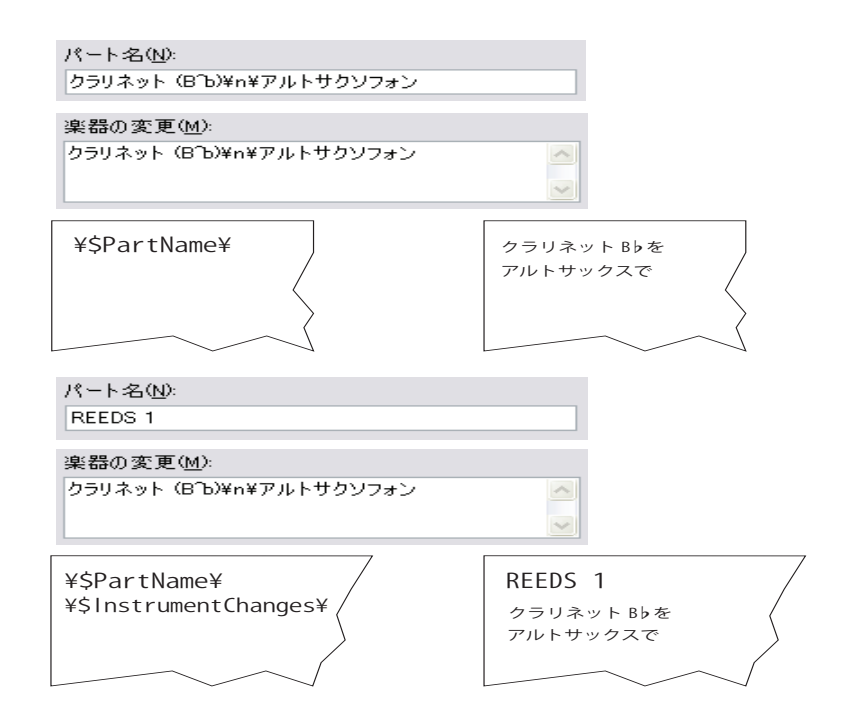

# ワイルドカードの使い方

ワイルドカードをあらゆるテキストオブジェクトに使用し、同じテキスト内で任意の数のワイルド カードを使用できます。たとえば、「**\\$Title\ ‒ 編集者:\\$User\ 日付:\\$FileDate\**」というテキスト オブジェクトを作成すると、「火の鳥 – 編集者:ストラビンスキー 日付:1910 年 5 月 16 日 02:15:28」 のように表示されます。

ワイルドカードの書式を変更することもできます。たとえば、テキストオブジェクトに **\\$Title\ ‒ \\$Composer\** を設定して、楽譜のタイトルをボールドにしたい場合は、次の手順に従います。

- \* テキストを編集します(**Return** キーか **F2** キーを押すか、ダブルクリック)。
- **\\$Title\** ワイルドカードを選択します (Shift + ←/→ を使用)。
- \* **Ctrl** + **B** または X**B** を押します(またはプロパティの**[テキスト]**パネルで**[B]**をオンにします)。

同じ操作で、ワイルドカードのテキストをイタリック、フォント、サイズの変更などを行うことが できます。

ワイルドカードの使用上の注意を以下に説明します。

- \* ワイルドカード自体は大文字小文字の区別をしません。**\\$TITLE\** も **\\$title\** も **\\$Title\** もすべて同 等に扱われます。さらに、ワイルドカード自体の大文字小文字は代替されるテキストの大文字小文 字に影響しません。
- \* しかし、ワイルドカード内にはスペースを使用できず、たとえば、**\\$ComposerDates\** の代わりに **\\$Composer Dates\** にすると、ワイルドカードは機能しません。
- \* ワイルドカードが参照する部分に何もないと、編集を終了しても何も表示されません。たとえば、 **\\$Title\** を使用し、**[ファイル]**>**[スコア情報]**の**[タイトル]**フィールドが入力されていないと、 何も表示されません。そのため、ワイルドカードを使用する前に、参照される値を確認しておくこ とが大切です。

3. テキスト

\* ワイルドカード自体をダイアログのどのフィールドにも入力しないでください。たとえば、**[ファ イル]▶ [スコア情報]** などに入力してはいけません。スコアのテキストオブジェクトにのみ直接 入力します。これは、ワイルドカードの定義内に他のワイルドカードを使用できないことを意味し ます。

# スコア情報の書式の変更

**[ファイル]**>**[スコア情報]**ダイアログ内のテキストの任意の位置で書式(改行、フォント、文字の スタイルなど)を変更できます。書式の変更を示すために前後をバックスラッシュ(\)ではさみま す(たとえば、**\n\**)。

- \* **\B\** 太字をオン \* **\b\** – 太字をオフ
- \* **\I\** 斜体をオン \* **\i\** – 斜体をオフ
- \* **\U\** 下線をオン \* **\u\** – 下線をオフ
- \* **\n\** 改行 \* **\f\** – そのテキストスタイルの標準フォントに 戻す
- \* **\f**fontname**\** 指定のフォントに変更(たとえば、「**\fArial\**」は Arial に変更)
- \* **\s**height**\** フォントサイズの高さを 32 分の 1 のスペースで変更(たとえば、**\s64\** と入力すると、 フォントの高さは 2 スペースになります)
- \* **^** 後続の文字に**音楽テキストフォント**を使用(**[ハウススタイル]**> **[フォントをすべて編集]**で 設定されているフォント)

たとえば、他の作曲者の曲を編曲しているときに、**[ファイル]**>**[スコア情報]**ダイアログの**[作曲 者]**フィールドに、編曲者としての自分の名前を新しい行に含めるとします。その場合、たとえば、 「**J.S. Bach\n\ 編曲: Aran Gerr**」のように入力しておくと、**\\$Composer\** のワイルドカードが挿入さ れている個所は次のように表示されます。

「J.S. Bach 編曲: Aran Gerr |

# **3.11** フォントの代替

## 上級者用

コンピュータにインストールされていないフォントがスコアに使用されていると、Sibelius ではそれ によく似たフォントが代用されます。これはテキストフォントと音楽フォントの両方に適用されま す。たとえば、テキストフォントの Helvetica がない場合は、代わりに Arial が使用されます。また音 楽フォントの Petrucci がない場合は、代わりに Opus が使用されます。

どのフォントをどのフォントで代用するかを任意に設定できます。**[ファイル]**> **[環境設定]**(Mac では**[Sibelius]**メニュー内)の**[フォントの代替]**ページで設定します。

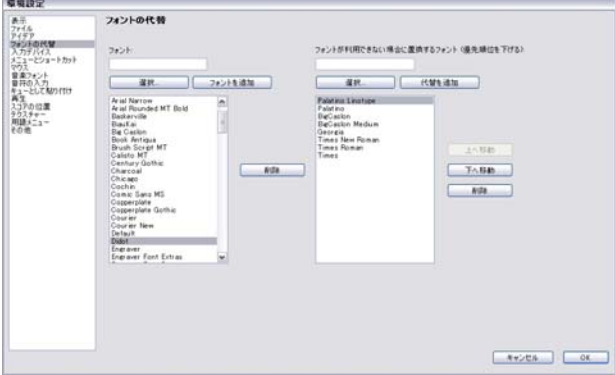

たとえば、Didot フォントが使われているスコアファイルを Didot フォントがインストールされてい ないコンピュータで開くとします。この場合は、Didot フォントを Palatino Linotype フォントに置き 換えて表示するように設定できます。一度設定すれば、それ以降、Didot フォントが使われているど のファイルを開くときにも、Didot フォントが Palatino Linotype フォントに置き換えられて表示され ます。フォント置換の設定は、次の手順で行います。

- \* 左側の**[フォント]**ボックスに置換元フォント名を入力するか、その下の**[選択]**ボタンをクリッ クして置換元フォントを選択します。フォント名を入力してから、**[フォントを追加]**ボタンをク リックします。フォントが左側にあるフォントリストに追加されます。
- \* 置換後フォントリストから、置換後フォントを選択します。**[フォントが利用できない場合に置換 するフォント(優先順位を下げる)]**ボックスに置換後フォント名を入力するか、その下の**[選択]** ボタンをクリックして置換後フォントを選択します。置換後フォントの名前を入力してから、**[代 替を追加]**ボタンをクリックします。フォントが右側にある置換後フォントのリストに追加されま す。
- \* 置換後フォントを追加するには、上記の手順を繰り返します。

優先順位を変更するには、**[上へ移動]**/**[下へ移動]**ボタンを使用します。上にあるものから先に使 用されます。すなわち、一番上にあるフォントがコンピュータにインストールされていればそれが使 われ、インストールされていなければインストールされているフォントが順次チェックされ、使用 されます。

リストから削除したいフォントがある場合は、そのフォントを選択し、それぞれのリストの右横の **[削除]**ボタンをクリックしてください。

また、Sibelius では、他社製の音楽フォントも使用できます。詳しくは、ロ[8.11 音楽フォント](#page-615-0)の[他社](#page-617-0) [のフォントの使用](#page-617-0)を参照してください。

3. テキスト

# <span id="page-266-0"></span>**4.1** 再生

b [4.3 ミキサー](#page-274-0) , [4.8 ライブ プレイバック](#page-309-0) , [4.4 Sibelius Sounds Essentials](#page-283-0), [4.17 MIDI メッセージ](#page-363-0) .

Sibelius では、特別に細かい設定をしなくても、美しい再生が実現可能です。 Sibelius の再生を行うの にMIDIの天才やシーケンサーのエクスパートである必要はありません。再生ボタンを押すだけです。

このトピックでは、さまざまな再生機能についてわかりやすく説明し、以降の詳細情報が記載され たその他のトピックを紹介します。

# 再生デバイスと再生設定

Sibelius でサウンドを生成するには、1 つ以上の再生デバイスが必要です。再生デバイスは、1 つ以上 のサウンドを生成できるソフトウェアデバイス(バーチャルインストゥルメント、ソフトウェアシ ンセサイザなど)、またはハードウェアデバイス(サウンドカード、外部 MIDI サウンドモジュール など)です。コンピュータで多くの異なる再生デバイスを使用可能にしたり、Sibelius で再生デバイ スを任意に組み合わせることができます。この組み合わせは再生設定を使って設定できます。

異なる種類の再生デバイスについて、あるいは**[再生]**> **[再生デバイス]**を使用した独自の再生設 定方法は、ロ[4.12 再生デバイス](#page-333-0)を参照してください。

Sibelius には、Sibelius Sounds Essentials という名の内蔵サウンドのセットが付属しています。詳しく は 日[4.4 Sibelius Sounds Essentials](#page-283-0) を参照してください。

#### 再生のコントロール

再生のコントロールは、「再生]ウィンドウ(右側に表示)か、 **[再生]**メニュー、またはキーボードショートカットの対応する コマンドを使用して行います。[再生]ウィンドウが表示されて いない場合は、**[ウィンドウ]**> **[再生]**(ショートカットは **Ctrl**+**Alt**+**Y** または zX**Y**)を選択します。

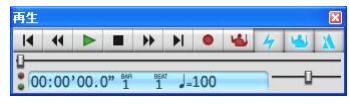

#### 再生ライン

再生ラインは、再生中に音楽に合わせて表示される緑色の線で、次に再生する場所を示します。再生 していないときの再生ラインの位置を[再生]ウィンドウを使ってコントロールできます。**[表示]**> **[再生ライン]**をオフにすることで、再生ラインを非表示にすることができます。

## 再生に合わせてスコアを表示する

Sibelius では、再生部分のスコアを自動的に表示し、自動的に縮小するので、再生に合わせて楽譜を 表示できます。再生中も再生が停止したときと同じように、倍率を変更するなどしてスコアの周辺を 移動できます(Sibelius は選択された倍率を次回再生時に記憶しています)。

**[ファイル]**>**[環境設定]**(Mac では**[Sibelius]**メニュー)の**[スコアの位置]**ページのオプション を使用してこの動作を変更できます(四[5.15 環境設定](#page-438-0))。

#### 入力と編集中の再生

音符は、入力したり、クリックしたり、ドラッグしたりすると再生されます。この機能が不要な場合は、 **[ファイル]**>**[環境設定]**(Mac では**[Sibelius]**メニュー ) の**[音符の入力]**ページにある**[編集中に 音符を再生]**をオフにします。

#### サウンドの選択

Sibelius は、SoundWorld(TM) という画期的なサウンド分類・整理方法を使用して、提供されている再 生デバイスの中から再生に最も適したサウンドを自動選択します (国[4.18 SoundWorld ™](#page-371-0))。

サウンドを変更するには、[ミキサー]ウィンドウを使用します。このウィンドウは、**[ウィンドウ]**> **[ミキサー]**を選択するか、**Ctrl**+**Alt**+**M** または **M** を選択して、表示と非表示を切り替えることがで きます (日[4.3 ミキサー](#page-274-0))。

楽器変更を使うと、譜表の途中でサウンドを変更することもできます (139 ページの[楽器の変更](#page-138-0)参 照)。

## スコアの解釈

Sibelius は、スコアのすべての表記と記号を自動的に解釈するように設計されています(国[4.2 スコ](#page-268-0) [アの解釈](#page-268-0))。通常はエフェクトを調整する必要はありませんが、調整したい場合は、**[再生]**>**[辞書]** を使用します (1[4.9 再生辞書](#page-314-0))。

Sibelius では、エスプレッシーボやルバートを使用して、人間がスコアを解釈するような再生を可能 にします。これは、**[再生]**>**[パフォーマンス]**を使用してコントロールします(b [4.5 パフォーマ](#page-292-0) [ンス](#page-292-0))。

ライブテンポを使って独自の解釈を録音することもできます (印[4.7 ライブテンポ](#page-302-0))。

## オールノートオフ

**[再生]**> **[すべての音符をオフ]**( ショートカットは **Shift** + **O**) は、すべての音符の再生をオフにし ます。これは次のような場合に必要になります。

- \* コンピュータ、サウンドカードや再生デバイスが早送りや巻き戻しによって過負荷になった場合 (これは、デバイスが高速の動作に対応していなかったり、複雑な楽譜を早送りしたり巻き戻しし たりした場合に発生します)。
- \* サステインペダルが踏まれた状態になっているときに再生を中止した場合。

スコア再生中に、音符が鳴り続けたままになった場合は、再生中に **Shift** + **O** キーを押してくださ い。Sibelius はすべての音符をクリアして再生を再開します。

音符が鳴り続けて止まらないときの一番よくある原因は、ぶら下がりのタイです ( タイの付いた音符 の後に、同じ音高の音符がない場合 )。 Sibelius には、スコアをチェックし、問題のあるぶら下がりの タイをすべて削除するプラグインが用意されています。518 ページの[ぶら下がりタイの削除](#page-517-0)をご覧く ださい。

# <span id="page-268-0"></span>**4.2** スコアの解釈

b [2.21 ライン](#page-146-0) , [2.26 パーカッション](#page-161-0) , [4.6 リピート](#page-296-0) , [4.9 再生辞書](#page-314-0) .

Sibelius の再生機能の設計における理念は、まさに譜面用紙を使うようにスコアを書けること、通常 の記譜法を使用し特別なコマンドを使わないこと、特別な設定をしなくても再生ができること、と いうものです。

その方法は次の通りとおりです。

- \* Sibelius は標準設定で、各楽器に最適なサウンドを選択します。
- \* どのようなフォーマットで書かれていてもSibeliusはスコアの再生時にはいつでも、スコアに書き込 まれているおおよそのものを読み込みます。 Sibelius は、ff、pizz.、accel. などのマークも理解しま すが、これらの設定を変更し、Sibelius に内蔵されている再生辞書を使用して独自の設定を追加す ることもできます。

# **Sibelius** が読み込めるもの

スコアに記譜されたほとんどのものは、すぐに正しく再生できます。 Sibelius では次のものを読み取 り再生に反映させます。

- \* 音符、コード、休符、臨時記号、タイ、装飾音符
- \* 音部記号、調号、拍子記号
- \* 楽器 使用する音色を指定します。変更することも可能です。
- 標準のアーティキュレーション (アクセント、スタッカート、マルカートなど)
- \* トレモロとバズロール ( 符尾上の Z 記号 )
- 強弱記号を指定するテキスト ( $pp$ 、 $sfz}$ 、loud など )
- <u>• Allegro、メトロノームなどのテンポ記号 (</u>↓=108 など )、メトリックモジュレーション (↓=♪)、フェ ルマータ (延音)
- その他のテキスト (con sord.、pizz.、legato など) テキスト再生について詳しくは □ [4.9 再生辞書](#page-314-0) をご覧ください。
- リピート (1番括弧や2番括弧などを含む)、リピート小節線、コーダ、セーニョ □ [4.6 リピート](#page-296-0)を ご覧ください。
- \* スラー、トリル、オクターブ (8va) ライン、ペダリング、リタルダンド / アッチェレランド、グリッ サンド、ヘアピンなどのライン
- \* ベンドやスライドなどのギター記譜
- パーカッションで使用されている特殊な符頭
- 移調楽器 (正しい実音ピッチで再生されます)
- 高度な再生制御で入力するテキスト MIDI メッセージ 国 [4.17 MIDI メッセージ](#page-363-0) をご覧ください。
- 非表示のオブジェクト ( 非表示のメトロノーム記号、音符、強弱記号、全体の譜表など )、 □ [3.1 テ](#page-206-0) [キストの作成と編集](#page-206-0)、[5.9 オブジェクトの非表示](#page-408-0)、[5.8 譜表にフォーカス](#page-406-0)をご覧ください。

#### <span id="page-269-1"></span>強弱記号

強弱記号は、mf などの別個の発想記号テキストの指示とヘアピンで構成されます。ヘアピンは強弱 の徐々の変化を指定する線です(下記の[ヘアピン](#page-269-0)参照)。

譜表オブジェクトは、譜表が付いている楽器と声部にしか適用されないため、強弱記号が誤った譜 表に付加されていると、再生時にその間違いが特に目立ちます (国[8.7 添付](#page-599-0))。キーボード楽器など、 複数の譜表を持つ楽器での場合は、以下の[複数の譜表を持つ楽器](#page-272-0)をご覧ください。

譜表に添付されている強弱記号の位置を変更するには、その強弱記号を添付したい譜表上まで移動 すると、グレーの矢印が新しい添付先の譜表を指すので、正しい位置に再配置します。(オブジェク トの添付を変更できるのはフルスコア内だけです。ダイナミックパートでオブジェクトをドラッグ すると、再添付されません。)

強弱記号を適用する声部を変更するには、その強弱記号を選択し、テンキーウィンドウの下の声部 ボタンをクリックします(ショートカットの **Alt** + **1**/**2**/**3**/**4** または z**1**/**2**/**3**/**4** キーで、別の声部に割 り当てることができます。**Alt** + **5** または z**5** キーを押すと、強弱記号がすべての声部に適用されま す)。強弱記号を複数の声部に適用したい場合は、テンキーウィンドウの下の声部ボタンをクリック します(b [1.2 テンキー](#page-15-0))。

発想記号テキストを使って作成された強弱記号(217 [ページの](#page-216-0)発想記号参照)を再生すると、再生辞 書にある適切な項目に従って処理されます (口[4.9 再生辞書](#page-314-0))。たとえば、*fff* は最大の強さに相当 します。この他にも、実際の再生時の音符の強弱は、エスプレッシーボのレベルやアーティキュレー ション(アクセントなど)によっても異なります。

## <span id="page-269-0"></span>ヘアピン

ヘアピンを入力すると、Sibelius は標準設定で自動的に終了時の強弱を指定します。ヘアピンの右端 に実際に強弱記号が書き込まれている場合(ff)は、その強弱記号が使用されます。強弱記号が指 定されていない場合、強弱は 1 レベル増減します (現在 mp から始まるクレッシェンドは mf に変わ りますが、現在 ff から始まるディミヌエンドは fになります)。

強弱を明記する、または開始時の強弱に対するパーセント値を指定するなどの方法を使用して終了時 の強弱をもっと正確に指定したい場合は、終了時の強弱を変更したいヘアピンを選択し、[プロパティ] ウィンドウの**[再生]**パネルを開きます(ショートカットは **Ctrl** + **Alt** + **P** P または zX**P**)。標準設 定の**[自動]**ドロップダウンを変更して、新しいパーセント値を選択します。次に、値が初期強弱か らの**[変化]**か、ベロシティの**[最大値]**かを指定します。特定のヘアピンの最終強弱を[プロパティ] で指定すると、ヘアピンの最後で発想記号テキストオブジェクトを追加、削除、または変更しても、指 定した強弱記号が常に使用されます。

現実には、楽器の種類が異なると、強弱の徐々の変化の処理方法も変わります。ピアノ、ティンパ ニ、ハープなどの楽器は音符の開始時にしか強弱を変更できないのに対し、音が減衰しない楽器(ほ とんどの木管楽器、金管楽器、弦楽器)は途中で強弱を変更することができます。

Sibelius は使用する再生デバイスで可能な限り現実的に強弱記号を再生します。付属の Sibelius Sounds Essentials サンプル ライブラリを含む多くの再生デバイスでは、サウンドが持続する楽器(木 管楽器、金管楽器、弦楽器、歌手など)用に書かれたヘアピンに対して、Sibelius は強弱の変化を滑 らかに再生します。他の MIDI サウンドモジュールやサウンドカードなどのデバイスはこのような設 定になっていないので、これらのデバイスでは Sibelius は音符の開始場所でのみ強弱を指定できま す。途中で強弱を変えることはできません。

特定の再生デバイスの楽器でヘアピンが再生されない場合は、プラグインを使ってボリュームを変 更する MIDI メッセージを追加することができます (524 ページの[クレッシェンド / ディミヌエンド](#page-523-0) [再生](#page-523-0))。

発想記号テキスト(上記の[強弱記号](#page-269-1)参照)と同様、ヘアピンなど、すべての譜表ラインは、それが 添付されている楽器と声部の再生にのみ影響します。

#### トリル

標準設定では、トリルは、ダイアトニックのステップで(現在の調号に対する音符の音高によって 半音、または全音) 1 秒間に 12 回変化をつけます。

個々のトリルの再生を変更するには、トリルを選択し、[プロパティ]ウィンドウの**[再生]**パネル でコントロールを変更します。

- \* 半音の間隔を指定するには、**[ダイアトニック]**をオフにしてから、**[半音]**を必要な間隔に設定 します。(パーカッションでトリルを 1 音符のトレモロとして再生したい場合は、**[半音]**を**「0」** に設定します。)
- \* トリルの速度を変更するには、**[速度]**を必要な音符数 / 秒に設定します。
- \* Sibelius でトリルのリズムを微調整したくない場合は、**[ストレートに再生]**をオンにします。音符 を「ストレート」に再生するとトリルが機械的に聞こえてしまうことがあるため、このスイッチ をオフにしておくことをお勧めします。
- \* 下位音符ではなく上位音符からトリルを開始する場合は、**[上の音符で開始]**をオンにします。

トリルの上に小さな臨時記号をシンボルとして書き込んで、音程の間隔を表すことができます。た だし、Sibelius はそれを直接認識しません。

その他の装飾記号は自動的に再生されませんが、Sibelius には、モルデントやトリルを再生するため のプラグインが用意されています。詳しくは 525 ページの[装飾記号の再生](#page-524-0)をご覧ください。

# テンポ

スコアのテンポを変更するには、Allegro、Slow、Presto などのテンポテキストを使用するか、メト ロノーム記号(メトロノーム記号テキストで作成)を使用します。これらの記号をテキストとしてス コアに入力する方法は、219 [ページの](#page-218-0)テンポおよび 217 ページの[メトロノーム記号](#page-216-1)を参照してくださ い。 Sibelius <sup>が</sup> Allegro などのテンポ記号をどのような速さに認識するかを変更するには、<sup>b</sup> [4.9 再](#page-314-0) [生辞書](#page-314-0)を参照してください。

[再生]ウィンドウのテンポスライダを使用して、再生中のスコアのテンポを調整することも可能で すが、テンポスライダの位置は次回スコアを開いたときに保存されていないため、これをテンポを 設定する主な方法として使用することはお勧めしません。

#### メトリックモジュレーション

Sibelius は、(テンポまたはメトロノーム記号などの)大譜表テキストスタイルに用意されているメト リックモジュレーションを再生します。メトリックモジュレーションの作成方法は 218 [ページの](#page-217-0)メト [リックモジュレーション](#page-217-0)をご覧ください。

Sibelius は q = q.\_x など、タイまたは+記号でつながれた複数の音符 ( 付点がある、なしにかかわらず ) の形式を認識します。唯一の制限は、メトリックモジュレーションを認識するために、通常のメト ロノーム記号の再生に使用する**[再生]**> **[辞書]**ダイアログ内の項目に従うという点です。これは、 = 記号の左側に、タイまたは+記号の付いた音符の組み合わせを使ったメトリックモジュレーション が必要な場合は、使用するメトリックモジュレーションの各タイプを再生辞書に新しい用語として追 加する必要があるということを意味します(1[4.9 再生辞書](#page-314-0))。

# リタルダンドとアッチェレランド

Sibelius は特殊なラインを使用した rit. や accel. を再生します(ロ[2.21 ライン](#page-146-0))。

[リタルダンド / アッチェレランド]ラインを使用すると、リタルダンド / アッチェレランド の量、 および リタルダンド / アッチェレランド のはっきりとした終了場所を指定できます。このラインは 破線として表示または非表示にでき、rit./accel. の長さの分だけ効果を持続させることができます(連 続したグレーの線として表示されるのは、**[表示]**>**[非表示オブジェクト]**がオンになっているとき です)。また、「プロパティ]ウィンドウの**「再生**】パネル (国 **5.17 プロパテ**ィ ) で、リタルダンド / アッチェレランドの最終テンポも指定できます。

- \* **最終テンポ** : 1 分間での拍子の絶対的なテンポとして指定するか、あるいは最初のテンポに対して のパーセント値として指定します ( 標準設定では、リタルダンドラインには 75%、アッチェレラン ドラインには 133% です )。
- \* アッチェレランドやリタルダンドで、どのようにテンポを変化させるかも指定できます。
	- % **[早い]**: ライン開始時にテンポを最も速く変化させます。
	- % **[遅い]**: ライン終了近くにテンポを最も速く変化させます。
	- % **[リニア]**: ラインが続く間、一定の割合でテンポを変化させます。

アッチェレランドまたはリタルダンドの後で元のテンポに戻したい場合は、この位置に A tempo <sup>な</sup> どのテンポテキストを作成します。ただし Sibelius は自動的に A tempo を解釈しない(どのテンポに 戻るべきか明確ではないため)ので、非表示のメトロノーム記号も作成する必要があります ([217](#page-216-1) ページの[メトロノーム記号](#page-216-1))。

リタルダンドやアッチェレランドの再生は、ライブテンポの演奏を録音して調整することもできま す (国[4.7 ライブテンポ](#page-302-0))。

## フェルマータ(延音記号)

Sibelius は、テンキーの第 4 レイアウト(**F10**)から追加されたたアーティキュレーションを使って フェルマータ(延音記号)を再生します(国[2.3 アーティキュレーション](#page-77-0))。

延音記号を指定したいとき、特に譜表間でリズムが異なる場合は、すべての譜表にフェルマータを 作成してください。Sibelius は、音符を持つすべての譜表にフェルマータがある場合にのみ延音記号 の再生に最善を尽くします。 1 つまたは複数の譜表からフェルマータが欠けている場合は、Sibelius は 単にこれらの譜表のリズムを書かれているとおりに再生し、他の譜表のフェルマータと一致した最 後の音符を保持します。

フェルマータの長さは、**[ 再生 ]** > **[ 辞書 ]**(b [4.9 再生辞書](#page-314-0))の **[ アーティキュレーション ]** ページの 標準設定または標準設定に優先する [ プロパティ ] の **[ 再生 ]** パネルの設定で決まります。個々の延 音記号の再生を調整するには:

- \* 各譜表のリズムが異なる場合は、最後に終わるフェルマータを持つ音符(フェルマータ自体では なく)を選択し、[プロパティ]の**[再生]**パネルの**[フェルマータ]**チェックボックスをオンにします。
- \* **[音価の延長]**を音符の長さに対するパーセンテージで設定します(たとえば全音符のフェルマータ を 4 分音符 8 つ分にするときは、**200** をタイプします)。
- \* フェルマータの後と次の音符の間に間隔を空けたい場合は、**[ 間隔を追加 ]** を音符の長さに対する パーセンテージで設定します(全音符のフェルマータの後に 4 分音符 1 つ分の間隔を空けるとき は、**25** をタイプします)。

フェルマータの再生は、ライブテンポの演奏を録音して調整することもできます(国[4.7 ライブテ](#page-302-0) [ンポ](#page-302-0))。

# グリッサンドとポルタメント

gliss. と port. ライン (ロ[2.21 ライン](#page-146-0))は再生に反映されます。その再生は、標準設定では、その適 用楽器に適切なグリッサンドとして行われます。たとえば、管楽器では半音階的に演奏しますが、弦 楽器では連続したスライドになります。これらのラインの再生方法を変更するには、それを選択し、 [プロパティ]ウィンドウの**[再生]**パネルを使用します。

- \***[グリッサンドのタイプ]**さまざまなタイプのグリッサンドが用意されています。通常、この設定 は**[楽器の標準設定]**のままにしておきます。
- \***[連続]**グリッサンドのタイプ ( スムーズスライド ) では、グリッサンドの再生方法を以下のように指定す ることができます。
	- % **[早い]**: ライン開始時にグリッサンドを最も速く再生します。
	- % **[遅い]**: ライン終了近くにグリッサンドを最も速く再生します。
	- % **[リニア]**: 開始から終了まで一定の速度でグリッサンドを再生します。

#### 倍音 **(** ハーモニクス **)**

Sibelius では倍音を自動的に再生しませんが、**[再生]**> **[倍音(ハーモニクス)の再生]**プラグイン (四[6.1 プラグインを使った作業](#page-494-0))を使用するか、非表示の音符や無音の符頭を使用して簡単に再生 することができます。

自然倍音 ( ナチュラルハーモニクス = 金管楽器など ) は通常、音符の上に「o」記号で表記されます。 倍音を再生するには、表示音高を無音符頭にし、別の声部に非表示の音符を使用して倍音の実音ピッ チを追加します。詳しくは、 ុ [5.9 オブジェクトの非表示](#page-408-0)および [2.25 符頭](#page-158-0)を参照してください。

人工倍音 ( 人工ハーモニクス = 弦楽器など ) は、表示された音高から完全 4 度か完全 5 度上にダイヤ 符頭で表記されます。表示音高には無音符頭を使用し、倍音にはダイヤ符頭を使用します。ダイヤ符 頭も無音にしたい場合には (国 [8.16 符頭の編集](#page-643-0))、上記と同じように、別の声部に非表示の音符を使 用して、倍音の実音を追加します。

# ペダリング

ライン(シンボルやテキストではなく)を使用して書いてある限り、ペダリングは再生されます。**[ ファイル ]** > **[ 環境設定 ]**(Mac では **Sibelius** メニュー)の **[ 再生 ]** ページにある **[ キーボード楽器の 譜表のすべてに同じスロットを使用 ]** がオンになっている場合は(標準設定)、その楽器の両方の譜 表へ適用されます。

#### <span id="page-272-0"></span>複数の譜表を持つ楽器

ピアノやハープなど 2 つの譜表を使用する楽器では、強弱記号は上の譜表へのみ添付します。そし て譜表の間に強弱記号がある場合、Sibelius は再生時に両方の譜表に対して強弱記号を適用します。 これは 2 つの譜表を使ったどんな楽器にも適用されます ( たとえば、2 つの譜表を使ってフルートを 作成した場合も、2 つの譜表間に配置された強弱記号は、両方の譜表に適用されます )。

まれに、キーボード楽器の譜表で両方の譜表に強弱記号を適用させたくない場合もあります。その場 合は、適用させたい譜表のすぐ近くに配置するか、あるいは譜表の外側 ( 右手譜表の上、または左手 譜表の下 ) に配置します。強弱記号をどちらの譜表にも適用させたくない場合は、**[再生]**>**[パフォー マンス]**ダイアログの**[隣接した譜表に影響]**オプションをオフにしてください。またこのダイアロ グでは、Sibelius が強弱記号を隣接した譜表に適用するには、その強弱記号が譜表からどれぐらい離 れている必要があるか、そのしきい値を設定することもできます。詳しくは □[4.5 パフォーマンス](#page-292-0) を参照してください。

ある 1 つの楽器が個々の奏者用に複数の譜表に分割されたり、あとで再び統合されたりするなど、1 つの楽器に使用される譜表の数が変わる場合、変更後の大譜表の先頭で、非表示の強弱記号やテク ニックテキスト (pizz.、mute など ) を挿入し、譜表の数が変わる前に有効となっていた強弱記号やテ クニックテキストと一致させる必要があります。つまり、再生に適用される効果が譜表ごとに行われ るため、奏者が別の譜表に移ることを Sibelius に指定する必要があるということです。

# 再生しない音符とテキスト **/** ラインの無視

任意のオブジェクト ( たとえば、強弱記号、音符など ) は、[プロパティ]ウィンドウにある**[再生]** パネルの**[繰り返しオプション]**のチェックボックスをオフにすることで、再生中に無視するよう にできます (日[4.6 リピート](#page-296-0))。

あるいは無音の符頭タイプを使用して、特定の符頭を再生しないようにすることもできます(ショー トカットは Shift + Alt + 9 または <sub>4</sub>~9) (国 [2.25 符頭](#page-158-0))。

また、**[テキストスタイルの編集]**の**[一般]**ページで**[再生時に分析]**オプションをオフにするこ とで、特定のテキストスタイルのすべてのテキストが再生効果がないように指定することもできま す。 ロ[3.9 テキストスタイルの編集](#page-251-0)をご覧ください。

<span id="page-274-0"></span>4.3 ミキサー

# **4.3** ミキサー

Sibelius の [ミキサー] ウィンドウを使うと、ボリュームやパンなどの再生サウンドを変更したり、現 在の再生設定で使われているバーチャルインストゥルメントおよびエフェクトの設定を調整したり することができます。

ミキサーの表示と非表示を切り替えるには、**[ウィンドウ]**>**[ミキサー]**を選択するか、ショー  $#$ トカット **Ctrl**+**Alt**+**M**(Windows)または **M**(Mac)を使用するか、右側のツールバーボタンを クリックします。[ミキサー]ウィンドウには次のセクションがあります。

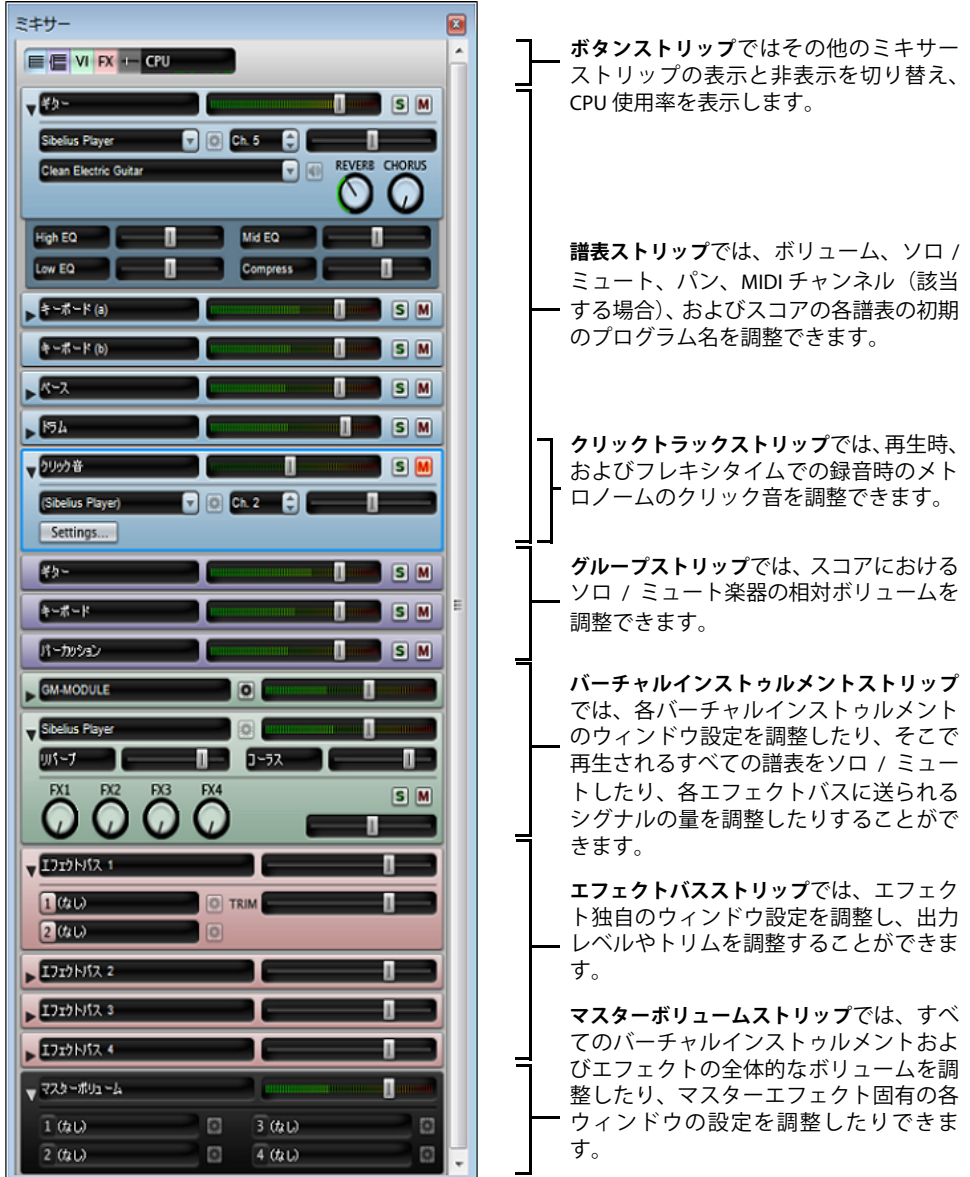

[ミキサー]の幅は固定されていますが、一番下の端(Windows)や右下隅(Mac)をドラッグして高 さを変更できます。また、ボタンストリップのボタンを使用して各ストリップタイプの表示と非表示 再生

を個別に切り替えることもできるので、ここに表示されている高さのままにしておく必要はありませ  $h_{\circ}$ 

#### ボタンストリップ

ミキサーの一番上にあるボタンストリップを使うと、他の各タイプのストリップの表示と非表示を切 り替えることができます。

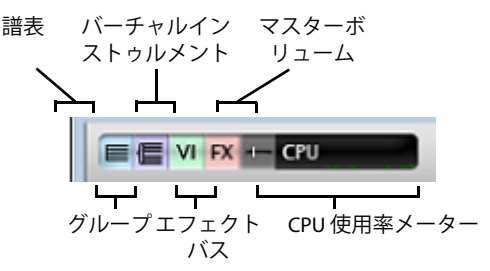

標準設定では、最初にミキサーを開いたときに表示されるのは譜表とマスターボリュームのみです。 現在の再生設定でバーチャルインストゥルメント、またはエフェクトが使用されない場合は、バー チャルインストゥルメントストリップ、およびエフェクトバスストリップのボタンは無効になって います。

ボタンストリップの CPU 使用率メーターはオーディオシステムのプロセッサ使用率(現在の再生設 定のすべてのバーチャルインストゥルメントおよびエフェクト)を示します。コンピュータ全体の プロセッサ使用率は表示されません。再生中にこのメーターが赤になったら、必要なオーディオを再 生するより、コンピュータで生成する方に時間がかかっているということです。そのため、スムー ズに再生されず、途切れて聞こえる場合があります。

このような場合は、スコアのオーディオファイルをエクスポートしてください。そうすれば途切れ なく再生させることができます (国[9.10 オーディオファイルのエクスポート](#page-683-0))。再生時の途切れを 少なくするには、354 ページの[バーチャルインストゥルメントとエフェクトの最適な活用方法](#page-353-0)を参照 してください。

# <span id="page-275-0"></span>譜表ストリップ

スコアの各譜表には独自の譜表ストリップがあります。

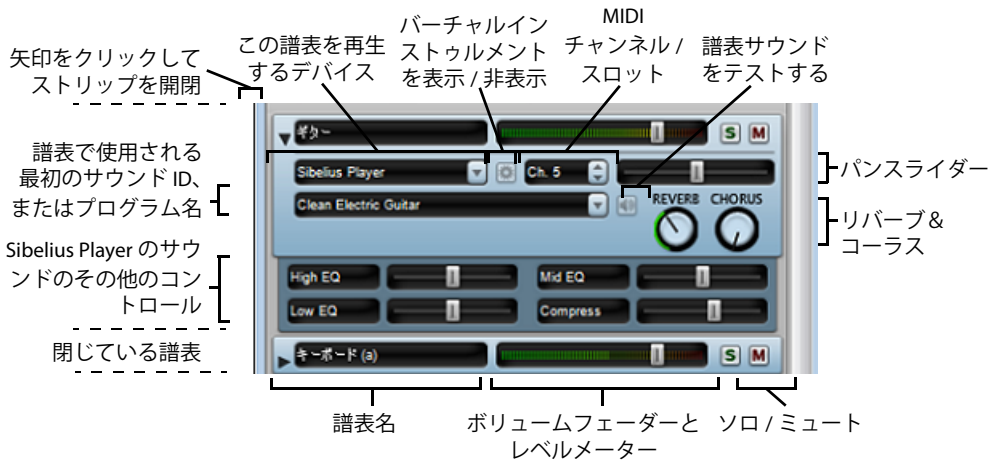

ストリップの左側にある矢印をクリックして、各譜表ストリップを開閉することができます。すべて の譜表ストリップを開く(または閉じる)には、**Shift** を押さえ、矢印をクリックします。すべての 4.3 ミキサー

種類のすべてのミキサーストリップを開く(または閉じる)には、**Ctrl** または X を押さえ、任意の ストリップの左側の矢印をクリックします。

各譜表ストリップのコントロールは次のように機能します。

- \* 譜表名の読み出しには、**[作成]**>**[楽器]**に表示される譜表名がそのまま表示されます。編集はで きません。譜表名を編集したい場合は、ロ[3.8 楽器名](#page-247-0)を参照してください。
- ボリュームを調整するには、フェーダーを左(減)か右(増)にドラッグします。フェーダーの標 準ボリューム設定には「定位置」があり(127 中の 100)、フェーダーをダブルクリックすると標 準設定のボリュームへリセットできます。再生時にはフェーダーの背景が点灯して、その譜表の再 生レベルが表示されます。そのため、音量を大きくしたい楽器、あるいは小さくしたい楽器にそれ ぞれ強弱記号を書かなくても、譜表の相対的なバランスを調整できます。ほとんどのデバイスの標 準設定では、どの楽器もだいたい同じボリュームで再生するので、たとえば、バイオリン 1 のセ クションをソロフルートより目立たせるようにする必要があります。
- 1 つの譜表だけを聴くには、ソロボタンをクリックします(5)。こうすると、すべての譜表の ミュートボタンが無効になります(そのための いようになります)。ソロボタンをクリックして他 の譜表を同時にソロにすることもできます。すべてのソロボタンを再度オフにすると、ミュートボ タンが再度有効になります。 282 ページの[ミュートとソロ](#page-281-0)をご覧ください。
- 譜表をミュートするには、ミュートボタンをクリックします(M)。1度クリックすると譜表が半 ミュート (M) され、2 度クリックすると完全にミュートされます (M) 。3 度目にクリックする と、譜表はミュートなしに戻ります。 282 ページの[ミュートとソロ](#page-281-0)をご覧ください。
- 譜表のパンの位置を調整する(ステレオ位置を左から右に移動する)には、表示矢印をクリック してストリップを開き、パンスライダーを左から右にドラッグします。スライダーの中央には「定 位置」があります。スライダーを極端に左寄り、右寄りにしない方が最適なサウンドが得られます。

バーチャルインストゥルメントによっては(たとえば、Vienna Symphonic Library Vienna Instruments)、このパンスライダーに応答しないものもあるので、応答しないバーチャルインス トゥルメントを使用している場合は、ここでパンを変更しても効果はありません。代わりに、その バーチャルインストゥルメントのオーディオ出力を変更してください。280 [ページの](#page-279-0)[バーチャルイ](#page-279-0) [ンストゥルメントストリップ](#page-279-0)を参照してください。

\* デバイスメニューを使用すると、所定の譜表の初期のサウンドの再生に使うデバイスを変更でき ますが、ここで変更することはお勧めしません。**[再生]**> **[再生デバイス]**の**[サウンドの選択]** ページを使用して、別のデバイスを使用するよう設定することをお勧めします。この方法で設定 が再生設定に保存され、すべてのスコアに設定が適用されます。340 ページの[\[サウンドの選択\]](#page-339-0) [ページ](#page-339-0)を参照してください。

譜表を再生するデバイスを変更する場合は、メニューに再生設定のすべてのデバイスの一覧があ り、リストの一番上には**[(自動)]**というエントリがあることに注意してください。デバイスを再 度自動再生する場合は、**[(自動)]**を選択します。

所定の譜表のデバイスを指定すると、デバイスの名前は括弧表記ではなくなり、その下のサウン ド ID またはプログラム名のメニューからのみ、選択したデバイスのサウンドが表示されるように なります。

デバイスメニューからデバイスを選択するときに **Shift** を押さえると、すべての譜表のデバイスを 変更できます。**[(自動)]** を選択すると、すべての譜表が自動のデバイス割り当てへリセットさ れます。

• デバイスメニューの右側のボタン( 章) は、現在この譜表に使用しているデバイスがバーチャル インストゥルメントである場合にのみ有効になります。クリックするとバーチャルインストゥル メントのウィンドウが表示されます。このボタンを再度クリックすると、ウィンドウが非表示にな ります。

- \* MIDI チャンネルまたはスロットのコントロールは、その譜表が使用しているチャンネルを表示し ますが、通常はこれを変更することはできません。 Sibelius では各譜表に使用するチャンネル / ス ロットが自動的に判別されるので、変更の必要がないからです。 MIDI チャンネル、またはスロッ トのコントロールでは、その譜表に特定のデバイスが選択されており、そのデバイスで手動のサ ウンドセットが使用されている場合にのみ譜表で使用される MIDI チャンネルを変更できます (337 [ページ](#page-336-0)の「手動のサウンドセット]ページを参照)。
- \* サウンド ID の読み出しには、譜表で使用されるサウンド ID またはプログラム名がスコアの開始部 分に表示されます。最初の小節の後に再生サウンドを変更するオブジェクトが譜表に含まれてい る場合(楽器の変更、演奏テクニックのテキスト指示など)、この読み出しは更新されません。読 み出しの上にマウスのポインタを移動すると、この譜表に使われているサウンド ID とプログラム が表示されます。

標準設定では、この読み出しは譜表が使っているプログラム名を表示します。サウンド ID(サウン ド ID について詳しくは b [4.18 SoundWorld ™](#page-371-0)を参照)を表示したい場合は、**[ ファイル ]** > **[ 環境 設定 ]**(Mac では **Sibelius** メニュー)の **[ 再生 ]** ページの **[ 表示 ]** オプションを変更してください (344 [ページ](#page-343-0)の[再生の環境設定](#page-343-0)参照)。

標準設定では、すべてのサウンド名が括弧内に表示されます。これは、そのサウンドが Sibelius に よって決められたものであることを表しています。メニューから特定のサウンド ID、またはプログ ラム名を選択すると、サウンド名は括弧なしで表示されます。

譜表の最初のサウンドを変更するには、矢印をクリックしてサウンドメニューを開きます。

- % プログラム名が表示される場合は、階層メニューが表示されます。特定のデバイスがその譜表 に選択されていない場合、メニューの第 1 レベルには現在の設定のサウンドセットの名前が表 示され、第 2 レベルにはプログラム名が分割されたグループ名が表示され(**弦楽器**や**木管楽器** など)、第 3 レベルには楽器のファミリーが表示され(**バイオリン**や**フルート**など)、第 4 レベ ルにはプログラム名そのものが表示されます。特定のプログラムを選択すると、Sibelius は、プ ログラムを使用できるデバイスからその譜表を常に再生するようにも設定されます。
- % サウンド ID が表示されると、S3W のすべてのサウンド ID と現在の再生設定のデバイスから提 供されている追加のサウンド ID を一覧表示した階層メニューが表示されます。特定のデバイス がその譜表に選択されている場合、メニューにはそのデバイスで使用されているサウンドセッ トから提供されているサウンド ID だけが表示されます。

デバイスメニュー同様、メニューから**[(自動)]**を選択することで、サウンドを自動選択するよ うに譜表をリセットすることができます。**Shift** を押さえ、メニューから **[(自動)]** を選択すると、 すべての譜表を自動のサウンド割り当てへリセットできます。

また、**[ハウススタイル]**>**[楽器の編集]**で楽器の定義を編集して、スコアで別の楽器に使用され ているサウンドを変更することもできます。この方法は、スコアで複数の同一の楽器のサウンド を 1 つの場所で調整する場合や、設定をエクスポートしてハウススタイルから別のスコアにイン ポートできるようにする場合などにお勧めです(国[8.14 楽器の編集](#page-631-0))。

- サウンドメニュー ( ) の右側のボタンを使うと、その譜表に現在選択されているサウンドをテ ストできます。
- \* 内蔵の Sibelius Player を使って譜表を再生する場合は、サウンドによって最大 6 つの追加のフェー ダーが表示されます。これらのフェーダーは、音の抑揚、音色、歪み ( ギター用)、トレモロの速 度(ビブラフォンやエレクトリックキーボードなど)などサウンドの微妙な性質を調整します。こ れらのフェーダーは、ダブルクリックすると標準設定の値へリセットできます。これらの 6 つの フェーダーは、MIDI コントローラーの 91、93、74、71、73、72 に反応します。

再生中は、各譜表のボリューム(ソロおよびミュートを含む)とパンのみを調整できます。他の設 定を変更する場合、スコアを再生することはできません。

# クリック トラック ストリップ

クリックトラックストリップは、常に譜表ストリップの一番下に存在します。 ボリュームフェーダーと <u>・・ハ</u>ンエック レーシー<br>レベルメーター ソロ / ミュート タリック音  $S$  M (Sibelius Player)  $\nabla$   $\Box$  Ch<sub>2</sub> [クリック音の設定] Settings... ダイアログ ء ب ر  $\overline{\mathbf{H}}$ バーチャルイン この譜表を再生 MIDI パンスライダー ストゥルメント するデバイス チャンネル を表示 / 非表示

クリックトラックストリップは他の譜表ストリップ によく似ています。ただし、初期のサウンド ID を選 **択せずに、右側のに示すように、「設定]をクリック** すると**[クリック音の設定]**ダイアログが表示されま す。

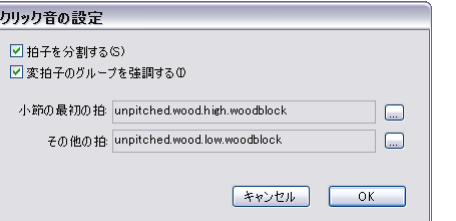

- \***[拍子を分割する]**は、6/8 のような一部の拍子記号 で、8 分音符それぞれにクリック音を鳴らすことが でき便利です。
- \***[変拍子のグループを強調する]**を使うと、7/8 などの変則的な拍子記号の特徴である拍グループ に従って、小節にある拍にアクセントを付けます(国2.33拍子記号)。
- \* また、**[ファイル]**>**[環境設定]**(Mac では**[Sibelius]**メニュー)の**[再生]**ページのオプション によっては、クリック音として使用するパーカッションサウンドを、小節の最初の拍とそれ以降 の拍に対し、サウンド ID またはプログラム名ごとに、別々の設定にすることができます

クリックトラックストリップのソロ / ミュートボタンを使う以外にも、[再生]ウィンドウの**[クリッ ク音のオン / オフ**]ボタンをクリックして、クリックトラック譜表をミュートもしくはミュートな しにすることができます。

# グループストリップ

グループストリップを使用すると、スコアで使用される各楽器ファミリーの相対ボリュームとパン を調整できます。これを使うと、木管楽器のボリュームを基準に弦楽器のボリュームを上げたりでき るので便利です。グループストリップのコントロールは次のとおりです。

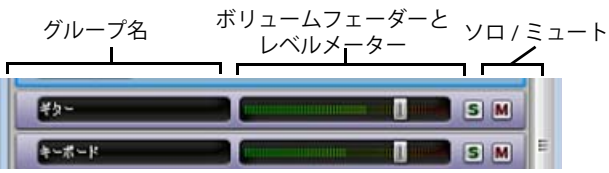

- \* ストリップの左側にはグループの読み出し名が表示されます。各グループに含める譜表は Sibelius によって決定されるので、グループの名前を編集することはできません。
- グループのすべての譜表のボリュームを調整するには、フェーダーを左右にドラッグします(上 の[譜表ストリップ](#page-275-0)を参照)。ボリュームを調整すると、グループのすべての楽器の相対バランスが 維持されます。
- グループのすべての譜表をソロにするには、ソロボタンをクリックします(上の[譜表ストリップ](#page-275-0) を参照)。

\* グループのすべての譜表をミュート、または半ミュートにするには、ミュートボタンをクリック します(上の[譜表ストリップ](#page-275-0)を参照)。

グループストリップの使用中に譜表ストリップを表示させると、グループストリップに加えた変更 が各譜表ストリップに反映されるのが確認できます。

# <span id="page-279-0"></span>バーチャルインストゥルメントストリップ

お使いの再生設定の各バーチャルインストゥルメントには独自のストリップがあります。

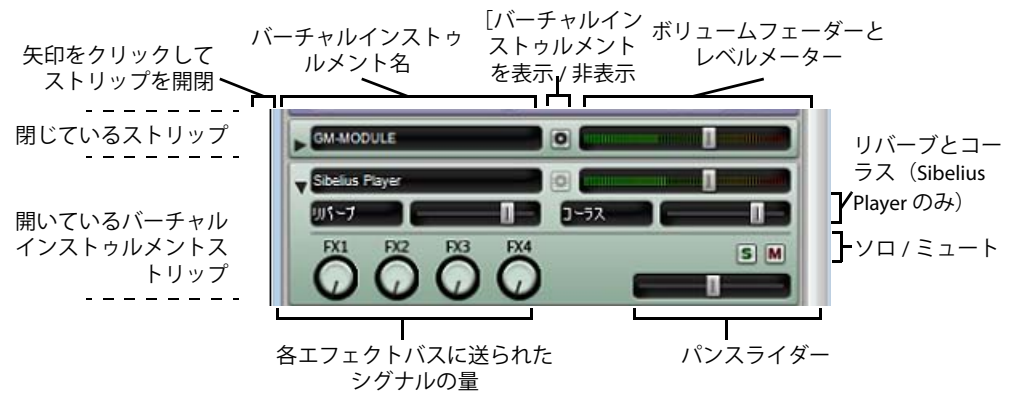

- \* バーチャルインストゥルメントの読み出し名が左側に表示されます。
- バーチャルインストゥルメントのウィンドウを表示して設定を調整するには、 をクリックしま す。再度クリックすると、ウィンドウが非表示になります。次回 Sibelius を使用したときに設定を 保存しておける形でバーチャルインストゥルメントのウィンドウを変更したい場合は、**[再生]**> **[再生デバイス]**で再生設定を保存しておいてください(336 ページの[再生設定の編集](#page-335-0)をご覧くだ さい)。
- \* 各バーチャルインストゥルメントの出力レベルはボリュームフェーダーをドラッグして調整でき ます。
- \* Sibelius Player はリバーブとコーラスを内蔵しており、これらのエフェクトのリターン レベルは、 Sibelius Playerの独自のバーチャル インストゥルメント ストリップに表示される**Reverb**と**Chorus** のフェーダーを使って調整できます。
- \* バーチャルインストゥルメントで再生するすべての譜表をソロ、またはミュートにする場合は、 バーチャルインストゥルメントストリップでソロ/ミュートボタンをクリックします。影響を受け るソロ / ミュートボタンには、バーチャルインストゥルメントストリップに加えた変更が反映され ます。
- \* 4 つのノブを使用することで、このバーチャルインストゥルメントから 4 つのエフェクトバスに送 るシグナルの量を決定できます。円の周囲をドラッグして、各バスに送られるシグナルを増減させ ることができます。**FX1** と記されたノブはエフェクトバス 1 に、**FX2** はエフェクトバス 2 にシグナ ルを送信します。つまり、異なるバーチャルインストゥルメントの出力を異なるエフェクトバスに 送信できます。同じエフェクトをすべてのバーチャルインストゥルメントに適用する場合は、マス ターインサートエフェクトを使用してください(下の[マスターボリュームストリップ](#page-280-0)をご覧くだ さい)。
- \* バーチャルインストゥルメントによっては(Vienna Symphonic Library Vienna Instruments など)、 MIDI パンメッセージに応答しないものもあるので、左右にパンの位置を変更する場合は、代わり にバーチャルインストゥルメントのパンスライダを調整してください。他のバーチャルインス トゥルメントについてはこの操作を行う必要はありません。

# エフェクトバスストリップ

Sibelius には 4 つのエフェクトバスがあり、それぞれ最大 2 つのエフェクトをロードできます。エフェ クトは**[再生]**> **[再生デバイス]**の**[エフェクト]**ページで指定します。341 ページの[\[エフェク](#page-340-0) [ト\]ページ](#page-340-0)をご覧ください。各バスには独自のストリップがあります。

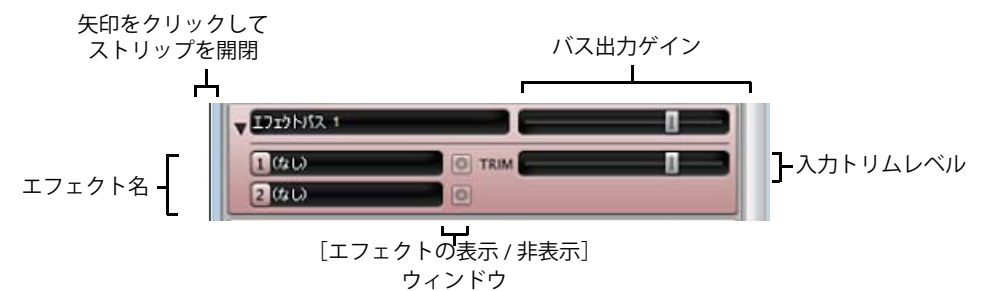

ストリップを閉じた状態では、バスの読み出し名、およびミックスに送られるバスの出力のゲイン を調整するフェーダーが表示されます。

矢印をクリックしてストリップを開くと、**TRIM** と表示されたフェーダーが表示されます。この フェーダーはエフェクトバスに送る入力レベルを調整します。ほとんどのエフェクトには独自の ウィンドウに独自のゲインコントロールが付いているので、調整する必要はありませんが、コント ロールが付いていないエフェクトでこのフェーダーを使用できます。

開いているストリップの左には、バスの各エフェクトの読み出し名が表示されます。エフェクトの ウィンドウを表示して設定を調整するには、 をクリックします。再度クリックすると、ウィンドウ が非表示になります。次回 Sibelius を使用したときに設定を保存しておける形でエフェクトのウィン ドウを変更したい場合は、**[再生]**> **[再生デバイス]**で再生設定を保存しておいてください([336](#page-335-0) ページの[再生設定の編集](#page-335-0)をご覧ください)。

# <span id="page-280-0"></span>マスターボリュームストリップ

[ミキサー]ウィンドウの一番下には、マスターボリュームストリップがあります。このストリップ を使用して、1 つのフェーダーからすべてのバーチャルインストゥルメントとエフェクトのボリュー ムを調整できます。このボリュームは、使用中のすべてのバーチャルインストゥルメント、および エフェクトの出力にも適用されます。

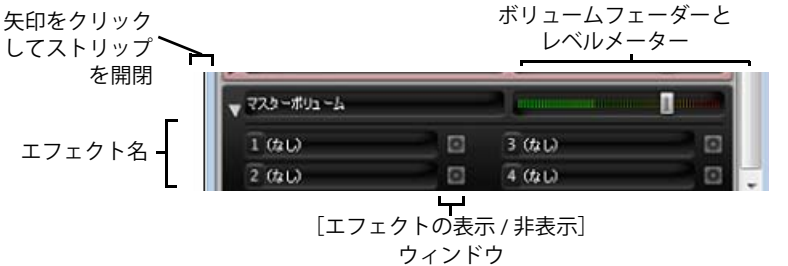

マスターボリュームストリップを閉じているときに表示されるコントロールはボリュームフェー ダーのみです。再生時にはフェーダーの背景が点灯して、出力レベルが表示されます。このフェー ダーはバーチャルインストゥルメントにしか影響を及ぼしません。したがって、スコアの譜表をサ ウンドカードの内蔵シンセサイザーや外部 MIDI デバイスで再生しても、ボリュームに影響が出るこ とはありません。

矢印をクリックしてストリップを開いた場合、なをクリックして4つのマスターインサートエフェ クトのウィンドウを表示することができます。マスターインサートエフェクト(エフェクトバス)の 詳細については、341 ページの「エフェクト]ページをご覧ください。

再生

#### <span id="page-281-0"></span>ミュートとソロ

個々の楽器や一連の楽器を試験的に再生するために、任意の譜表を、最大ボリューム(ミュートな し)、中間ボリューム(半ミュート)、または完全なミュートに設定できます。譜表のミュートボタン (M) をクリックすると、これらのミュートモードが順次切り替わります。

これは、特定の楽器をミュートして「マイナスワン」録音を作成するのに便利です。それによって、 自分の楽器パートを覚えたりするのに役立ちます。ソロ楽器を完全にミュートしてしまえば、 Sibelius で伴奏を再生しながら自分のパートを練習する際に便利です。また、バグパイプやアコー ディオン用に書いた音楽を再生するのにも便利です。

ソロボタンをクリックすると、特定の譜表をソロにできます(他のすべての譜表がミュートになり ます)(5)。さらに、ソロボタンをクリックして他の譜表を追加することもできます。

スコアにある楽器の一部だけを再生するには、必要な楽器をパッセージとして選択してから再生し ます(⊞ [1.9 選択とパッセージ](#page-54-0))。スコアで譜表の選択部分を再生する場合、譜表のミュート設定は 無視されます。たとえば、弦楽四重奏用スコアで作業中にバイオリン譜表をミュートしてから、バイ オリン譜表とチェロ譜表を両方再生するように選択した場合は、両方の音が再生されます。 Sibelius では、ミキサーでミュート設定になっている譜表でも、それが譜表上で選択されている場合には、そ の譜表の再生を優先します。

## 入力デバイスを使用したミキサーの制御

専用のコントロールサーフェイス、もしくは追加のフェーダー、ノブ、その他のコントロールが装 備されたコントローラーキーボードなど、外部 MIDI 入力デバイスをお持ちの場合は、このデバイス を使用してミキサーを直接操作することができます。さらに詳しくは、「62 ページの[入力マップ](#page-61-0)」を ご覧ください。

#### サウンドステージ

人間には耳が 2 つしかありませんが(大抵の場合)、脳はこの 2 つしかない音源から三次元の音像を 頭に描くという驚異的な働きをします。したがって、ご使用の再生デバイスがステレオでしか再生で きないとしてもそれが問題になることはありません。ライブミュージシャンが実際に目の前にいる ときに両耳に入ってくるようなサウンドを再現できさえすればよいのです。十分に準備されて作成 されたステレオサウンドがかもしだす 3 次元音は、「サウンドステージ」と呼ばれています。Sibelius のサウンドステージ機能はこのような音像を自動的に再現します。

たとえば、オーケストラがステージで演奏するコンサートホールで聞こえるようなサウンドステー ジを再現したい場合を考えてみてください。この場合は、次のようないくつかの要因が関係してきま す。

- \* 各楽器は聴衆者から少しずつ違う距離のところ位置し、各パートにはそれぞれ異なる数の奏者が います。これは、対象楽器の相対的なボリュームに関係します。
- \* 各楽器は、聴衆者に対して左右の位置関係が少しずつ異なっています。
- \* 建物の音響特性がリバーブを生成します。 建物の大きさだけはなく建物の形によっても変化しま す。
- \* 聴衆者に近い楽器ほど、リバーブはその他の楽器より小さくなります。これは、壁からはね返るよ りサウンドよりも直接耳に届くサウンドの方が多くなるからです。(電話の話声の「枯れた」音と スピーカーフォーンのエコーがかかった音を頭の中で比べてみると分かるでしょう。)
- \* ステージから離れたトランペットなど、遠くに位置している楽器は、直接耳に届く音の他に、建 物などに反響してから耳に届く音(リバーブ音)が多く聞こえます。このような楽器はソフトなサ ウンドになり、ボリュームは小さくなります。

サウンドステージ機能は、特にオン / オフするスイッチがあるわけではなく、常にオンになっていま す。楽器を作成するときに、Sibelius はそれらの楽器を、まるでコンサートステージ上にあるかのよ うに、自動的に 3 次元的に配置します。ステレオ(つまり[パン]位置)だけでなく、[ボリューム] の設定も微調整し、楽器の遠近感を出しています。

Sibelius のサウンドステージ設定は、オーケストラ、ブラスバンド、コーラス、弦楽アンサンブルの 標準の位置をカバーしているので、他のどのような組み合わせでも適切な設定が行われます。

#### 多くの楽器がある場合の再生の向上方法

多くの楽器があるスコアを再生すると、それぞれの楽器が干渉し合い、まれに音が揺れたり、歪み などが発生する場合があります。これはサウンドが実際に録音されたものではないからです。

この問題には次のような 4 つの大きな原因がありますが、どれも簡単に回避できます。

- \* バランスが正しくない場合。たとえば、オーケストラのスコアですべてのボリュームを最大に設 定した場合、楽器によっては大きすぎたり小さすぎたりすることがあります。
- **エクスプレッションが十分でない場合。「再生]▶ 「パフォーマンス**】ダイアログの「エ**スプレッ シーボ]**オプションで**[エスプレッシーボ]**か**[モルトエスプレッシーボ]**に設定してみてくだ さい。この設定により、ボリュームの段階的な変化が起こるので、大きなスコアでも楽譜の各フ レーズを分離しやすくなります。一般に、多くの楽器があればあるほど、エスプレッシーボの度合 いを増やしてください(四[4.5 パフォーマンス](#page-292-0))。
- \*「フェーズ効果」: 2つのまったく同じ楽器がユニゾンで同じサウンドを再生するときに起こるサウ ンドで、ラジオのチューニングがずれた状態の音に似ています。バイオリン 1、バイオリン 2 のよ うなスコア内の 2 つの譜表で、重奏することが多い場合は、プロパティウィンドウの**[繰り返し オプション]**のチェックボックスを使用して、重奏している譜表の 1 つをミュートしてください (b [5.17 プロパティ](#page-451-0))。この操作を行うと改善されます。
- \* パン位置の差が十分でない場合。別々の楽器のサウンドを耳で聞き分けるのは困難になります。パ ンを適度な位置に変更してください。

# <span id="page-283-0"></span>**4.4 Sibelius Sounds Essentials**

b [4.1 再生](#page-266-0) , [4.3 ミキサー](#page-274-0) , [4.5 パフォーマンス](#page-292-0) , [9.10 オーディオファイルのエクスポート](#page-683-0) .

Sibelius には、高品質のサウンドライブラリである Sibelius Sounds Essentials が付属 しています。このライブラリには、受賞に輝く Garritan Personal Orchestra、Garritan Marching Band、Garritan Jazz & Big Band、Tapsoace Virtual Drumline などから厳選さ れた楽器が含まれています。 Sibelius Sounds Essentials は、どんなジャンルの音楽に も柔軟に対応できる最良のサウンドコレクションです。

Sibelius Sounds Essentials のサウンドを収録した完全バージョンの全サウンドライ ブラリなどをさらに追加することもできます。詳しくは、**[ヘルプ]**> **[Sibelius Sounds**]から当社のウェブサイトにアクセスしてください。

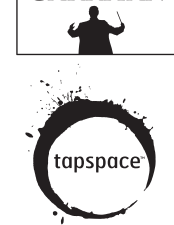

**GARRITAN** 

Sibelius Sounds Essentials は内蔵の Sibelius Player を使って再生します。Sibelius Player は、Digidesign の Advanced Instrument Research グループが開発した Pro Tools 用 Structure サンプラーの技術をもと にしたサンプルプレーヤーです。

# コンピュータの動作条件

サウンドライブラリは大量のハードディスク領域を使用しますので十分な空き容量を確保しておき ましょう。また、たくさんの音色を一度に読み込む場合は、使用する RAM 容量も大きくなることに 注意してください。 Sibelius Player およびその他のバーチャルインストゥルメントに適したアドバイ スについては、「354 ページの[バーチャルインストゥルメントとエフェクトの最適な活用方法](#page-353-0)」を参 照してください。

# **Sibelius Sounds Essentials** の設定

Sibelius は、標準設定では Sibelius Sounds Essentials を使って再生するよう設定されていますが、別の 再生デバイスに切り替えている場合は、以下のとおり Sibelius Sounds Essentials へ切り替え直す必要が あります。

- \***[再生]**> **[再生デバイス]**を選択します。
- \* ダイアログの一番上の**[設定]**メニューから、**[Sibelius Sounds Essentials]**を選択します。
- \* ダイアログの**[有効なデバイス]**ページの右側にある**[有効なデバイス]**リストに**[Sibelius Player]**が現れます。**[サウンドセット]**は**[Essentials]**に設定されます。
- \***[閉じる]**をクリックします。

スコアを開くと同時に、Sibelius は必要なサウンドをバックグラウンドで自動的にロードします。ス コアの楽器の数によって、これには数秒から 30 秒程度かかりますが、楽譜の入力や編集は通常通り 行えます。すべてのサウンドがロードされる前に再生を開始しようとすると、残りのサウンドがロー ドされる間進捗バーが表示され、その後再生が開始されます。

# **Sibelius Player** のチャンネルとサウンド

Sibelius Playerは同時に128のサウンドを再生できますが、実際に再生できるサウンド数はコンピュー タのリソースによって異なります。たとえば、コンピュータの RAM が 1GB 未満の場合は使用できる チャンネル数が 32 に制限され、RAM が 2GB あれば 64 チャンネル使用でき、RAM が 2GB より多け れば 128 チャンネル使用できます。この制限は **[ ファイル ]** > **[ 環境設定 ]**(Mac では **Sibelius** メニュー) の **[ 再生 ]** ページで変更できます。ただし最大数を増やしても、コンピュータがすべてのサウンドを

処理できるとは限りません。最大数を増やした結果、再生が滞り、Sibelius とコンピュータ全体の処 理能力が極端に低下する場合があります。

ほとんどのスコアでは、使用できるチャンネル数が必要なサウンド数を上回りますが、それでも Sibelius がどの様にしてサウンドをチャンネルへ割り当てるかを理解しておく価値はあります。

スコア内の譜表で楽器の変更(たとえば、曲の途中でクラリネットからサクソフォンに変更するな ど)、または演奏テクニックの変更(たとえば、arco で開始した譜表が、後に pizzicato を演奏するな ど)を行って複数の音色を使う可能性があります。その場合、Sibelius が同じチャンネルを使って音 色を出すことができるかどうかによっては、スコア内で使用する音色を使用できるチャンネル数以 上に増加させてしまいます。

音色はスイッチによりアクセスするとチャンネルを共有できます。つまり、Sibelius では特定の音符 を再生し音色を変更する指令を送る(「キースイッチ」と呼ばれる)、MIDI コントローラを特定の値 に設定する、または一定のベロシティで音符を再生することなどができます。 Sibelius Sounds Essentials の音色のいくつかは次のように動作します。たとえば、Garritan Personal Orchestra のバイオ リンはキースイッチで arco と pizzicato を切り替えることができ、Garritan Jazz & Big Band のトラン ペットも通常演奏とミュート演奏を同様に切り替えることができます。

全く別の音色に変更する必要がある場合(クラリネットからサクソフォンなどへの変更)は、通常 はチャンネルがさらに余分に 1 つ必要になります。

実際は、使用できるチャンネル数を超える楽器を使用する場合、Sibelius は再生がうまくいくように、 いくつかの調整を行います。同じファミリーの楽器(たとえば、木管、金管、弦楽器など)の譜表が ある場合、それらが同じ音を使うように、同じチャンネルにそれらの譜表を割り当てます。クラリ ネット、オーボエ、ファゴットが再生されるような時には、たとえば、すべての音はファゴットの音 色になります。

# プリセットサウンド

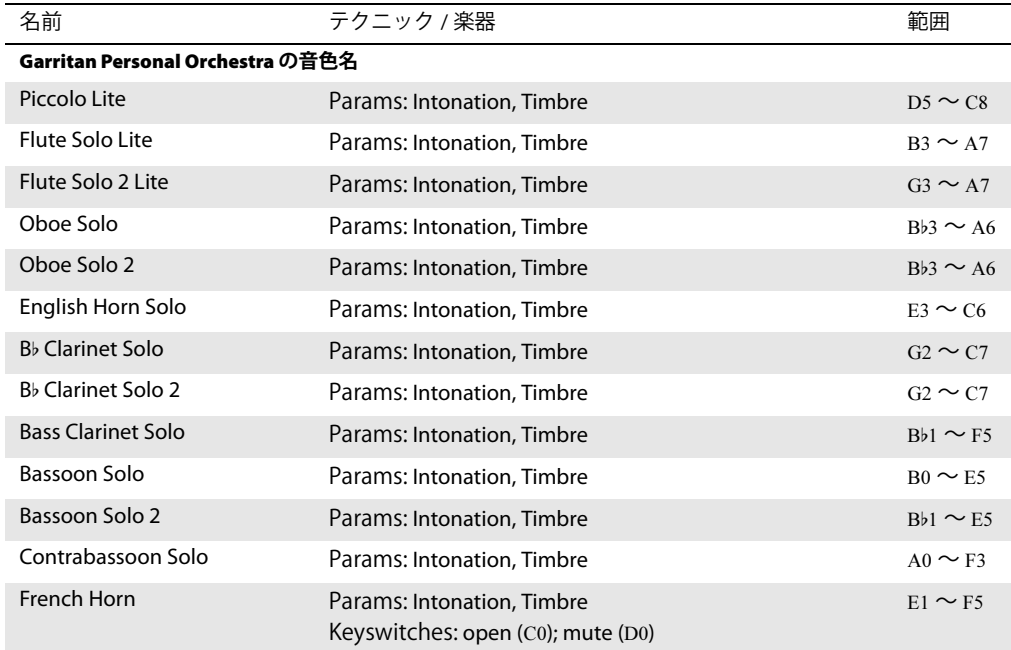

Sibelius Sounds Essentials に内蔵されている音色は以下の通りです。

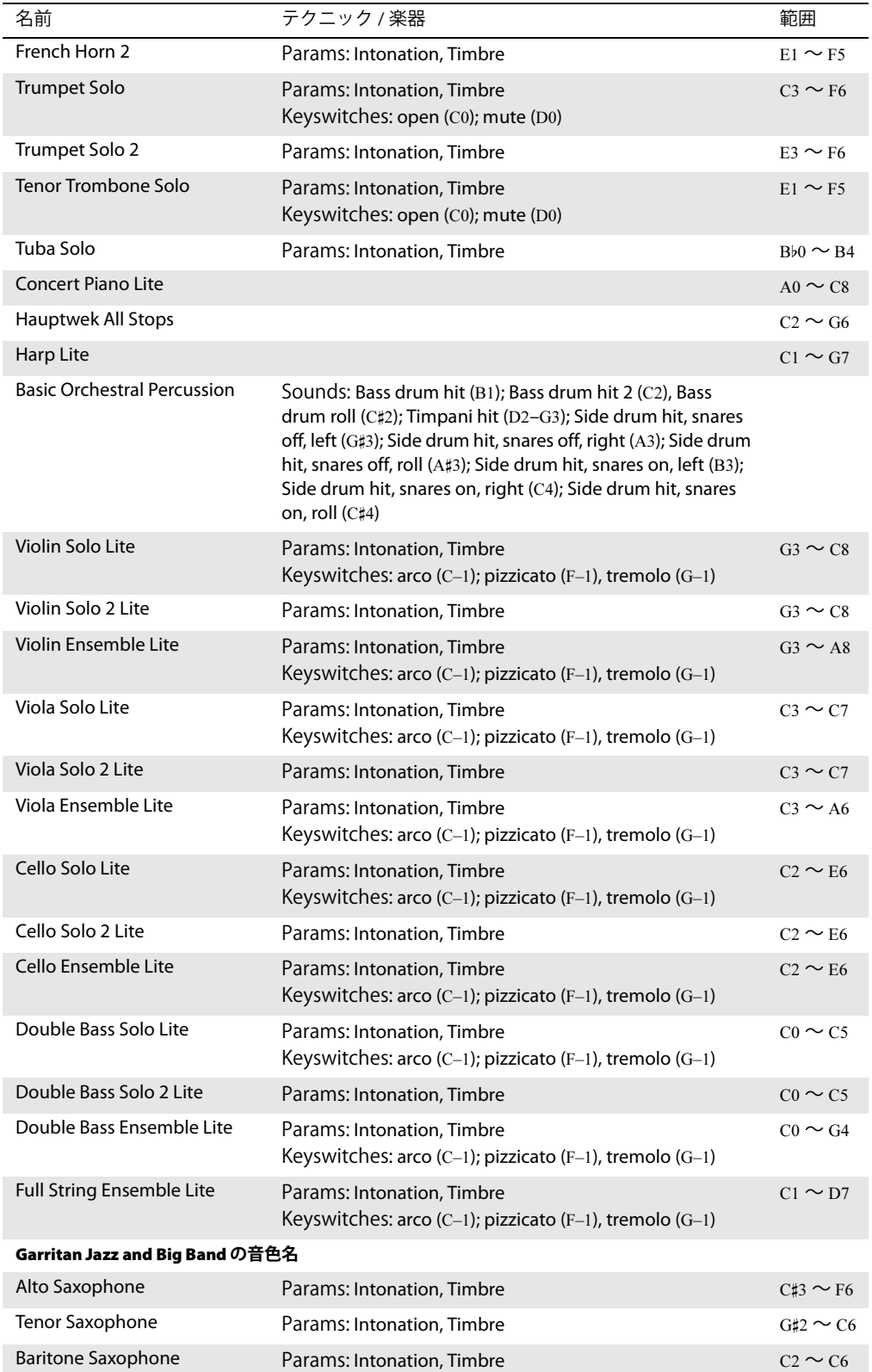

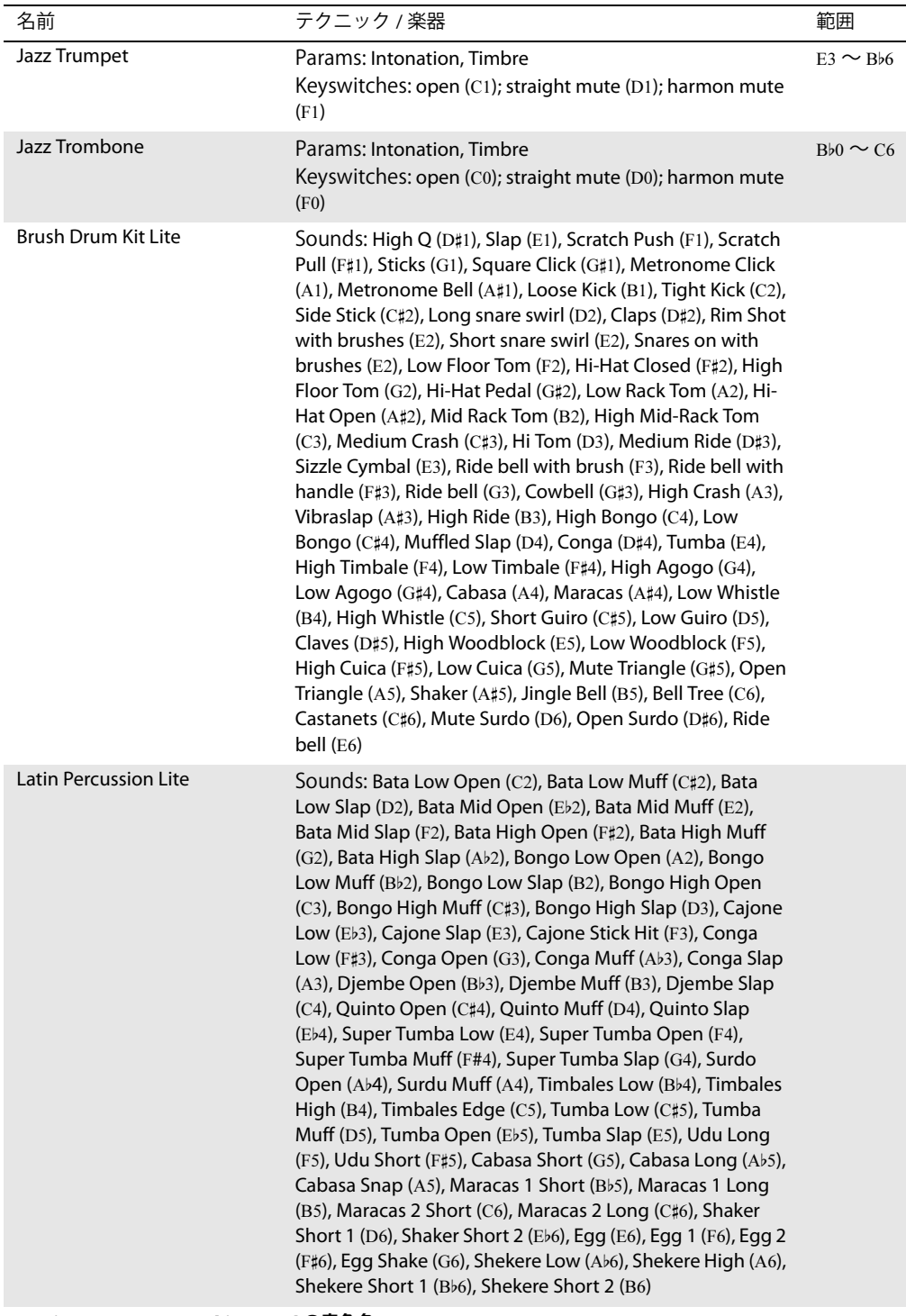

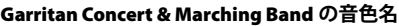

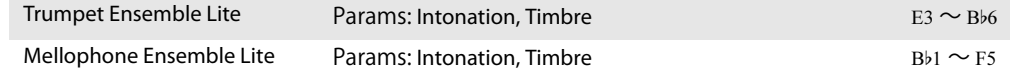

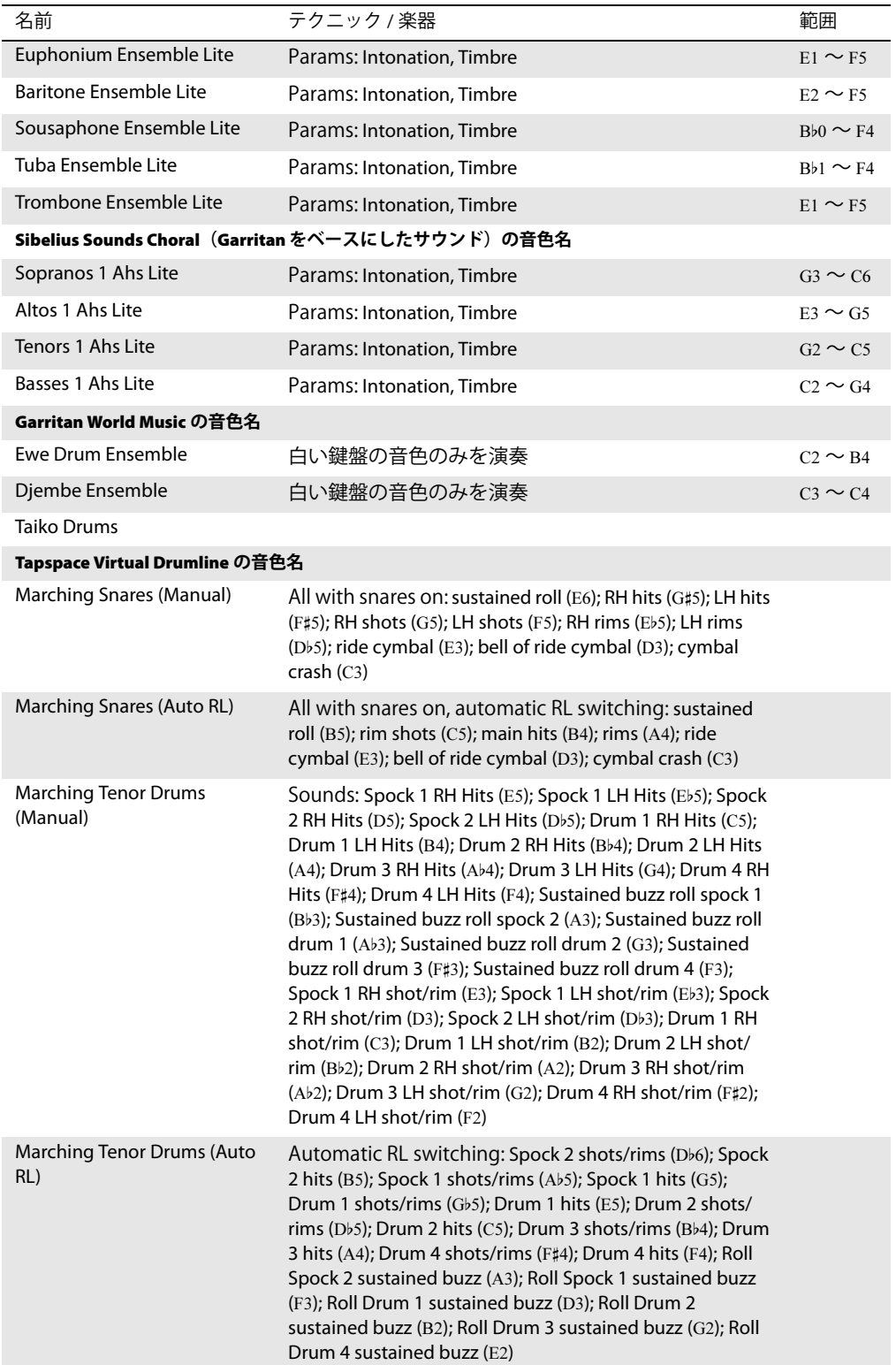
## 4.4 Sibelius Sounds Essentials

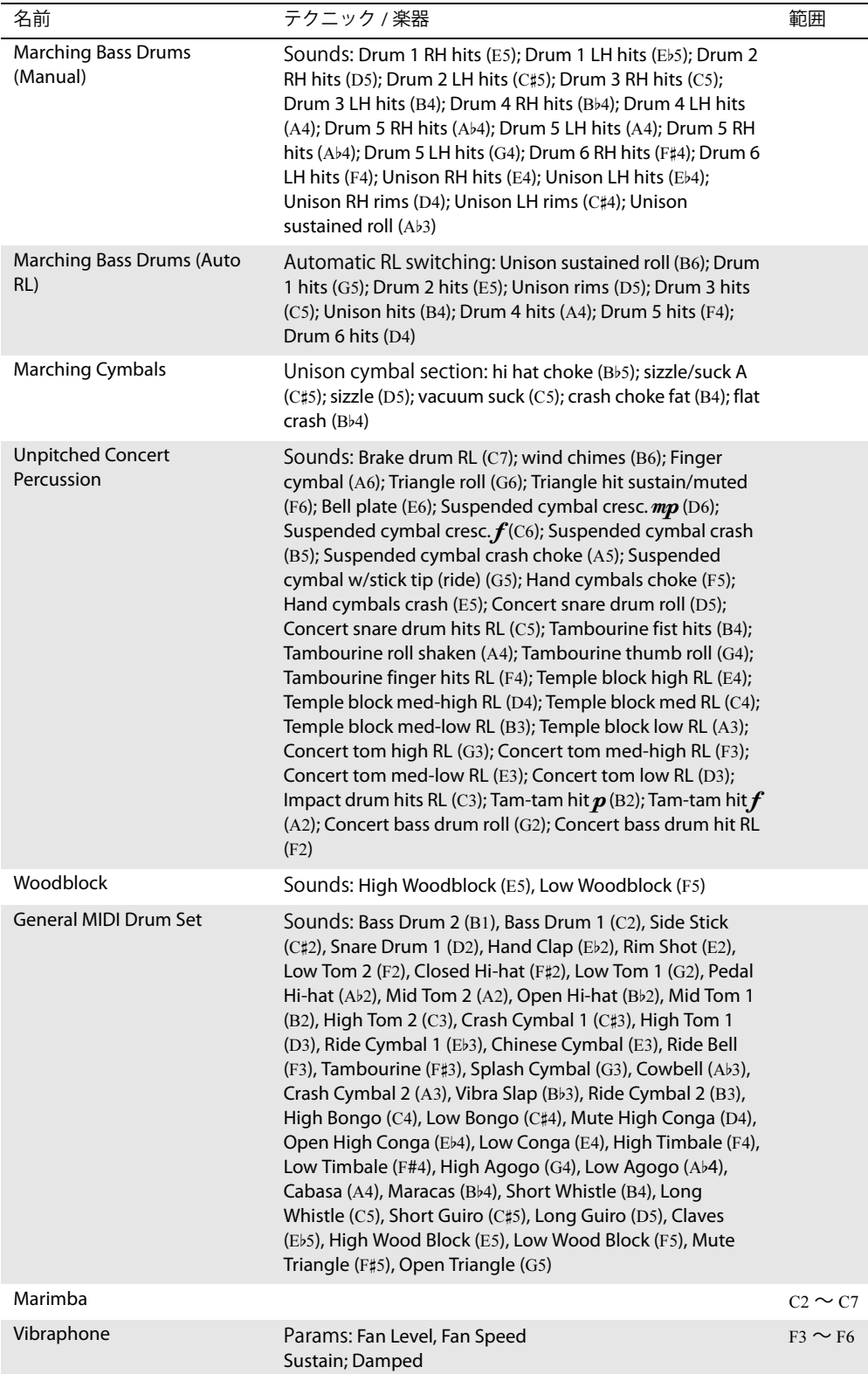

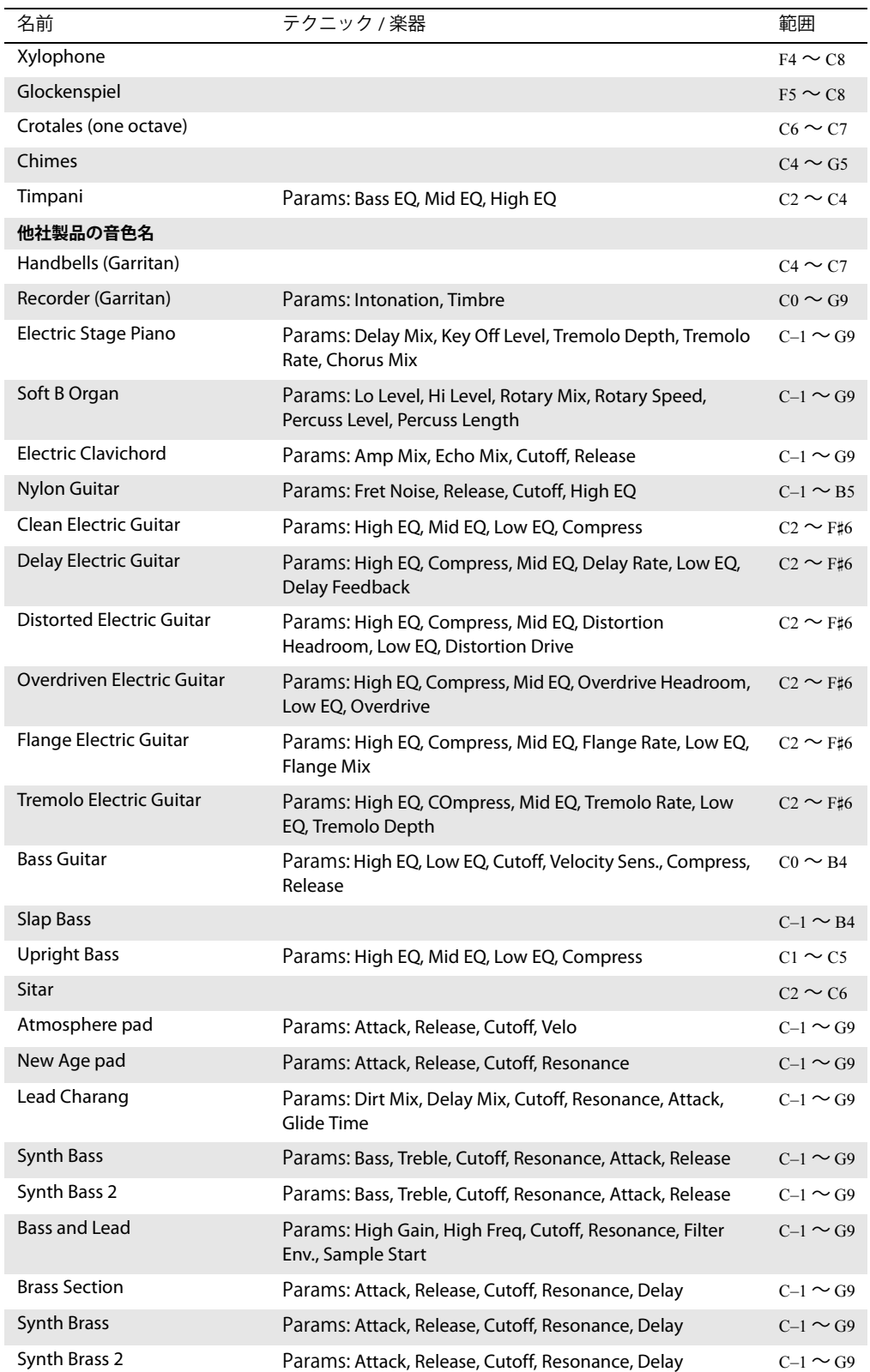

## 4.4 Sibelius Sounds Essentials

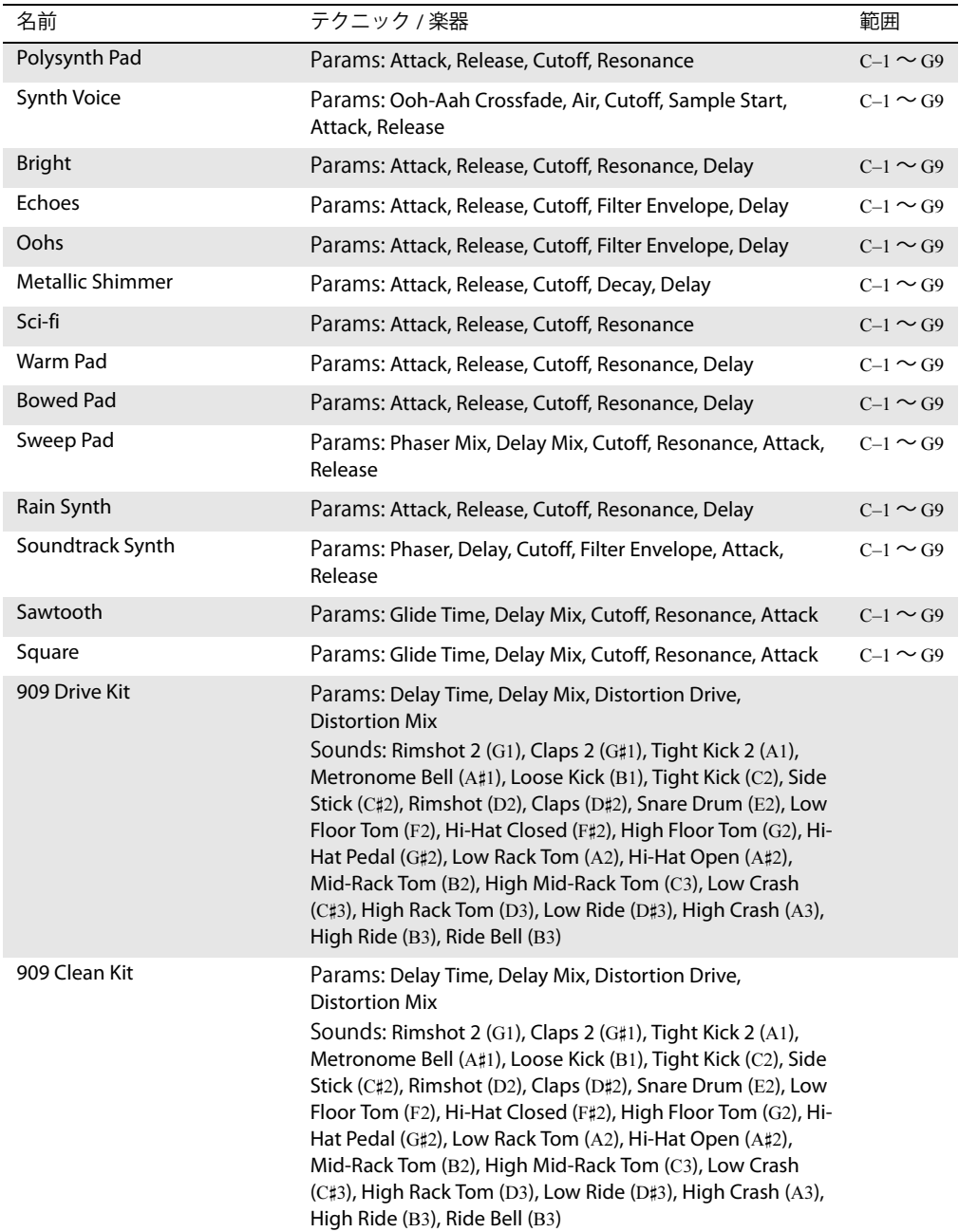

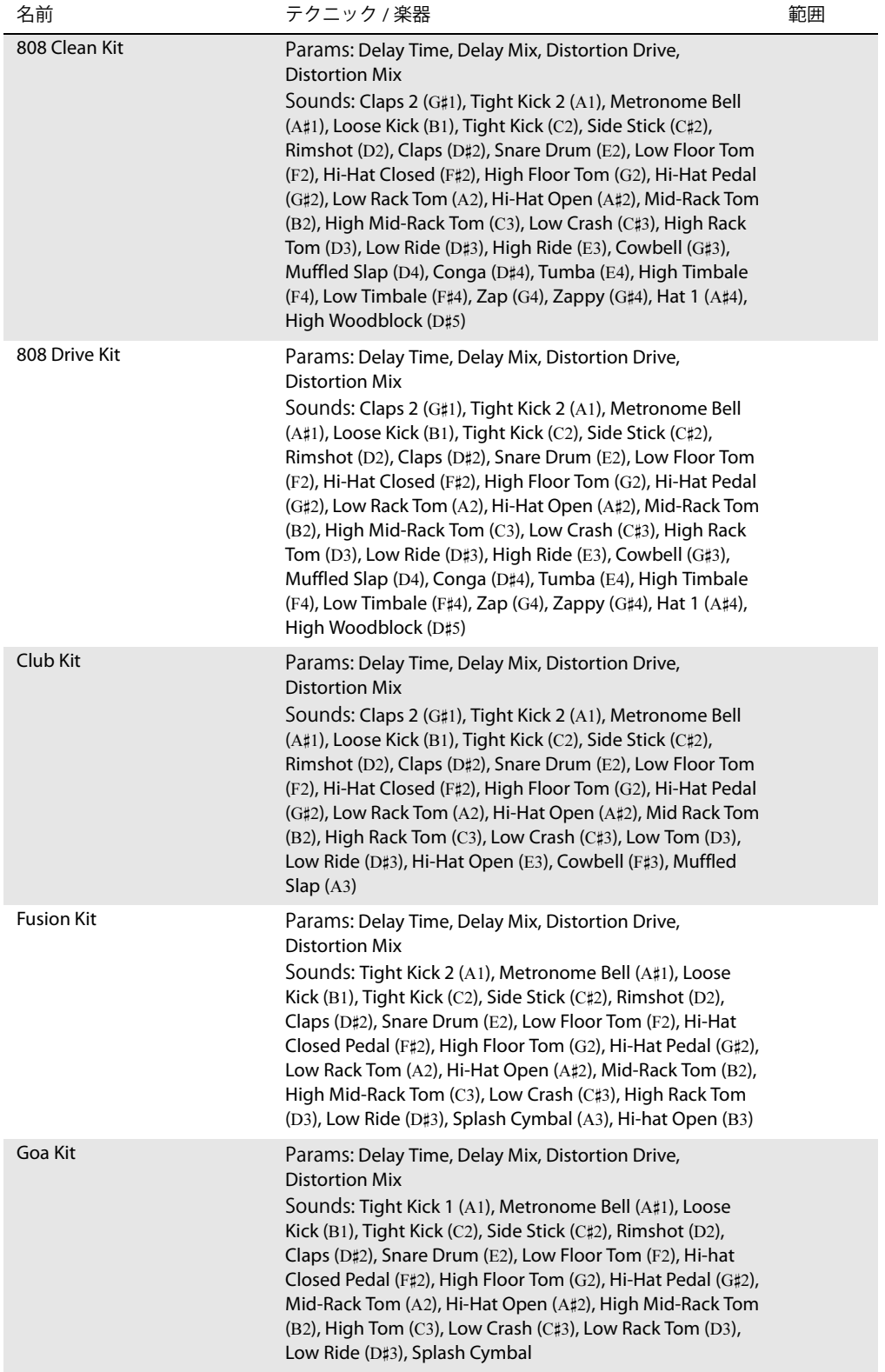

# <span id="page-292-0"></span>**4.5** パフォーマンス

**Q [4.1 再生](#page-266-0).** 

Sibelius は、スコアをただ単に再生するだけではなく、よりよい再生を行うための高度な機能を搭載 しています。

パフォーマンスのスタイルを調整するオプションは、[再生]▶ [パフォーマンス]ダイアログに用意 されています ( オプションについて詳しくは後述します )。また、これらのオプション設定は、MIDI ファイル(国[9.9 MIDI ファイルのエクスポート](#page-681-0))、オーディオファイル(国[9.10 オーディオファイ](#page-683-0) [ルのエクスポート](#page-683-0))、Scorch ウェブページ (田[9.11 Scorch ウェブページのエクスポート](#page-685-0)) をエクス ポートするとき作成されるファイルにも影響します。

#### **エスプレッシーボ(Espressivo™)**

エスプレッシーボ ( イタリア語で「感情を込めて」の意 ) は、Sibelius が独自の音楽表現を付けて、あ たかも人間が演奏しているかのようにスコアを再生するユニークな機能です。 Sibelius は、スコアに 書き込まれている強弱記号やアーティキュレーションに従いながら、さらにフレージングや表情を 付け加えながら再生します。

エスプレッシーボ機能は小規模の編成のスコア、さらにはフルスコアでさえも、すべての楽器それ ぞれに表現のバリエーションを加えます。

**[再生]**>**[パフォーマンス]**ダイアログの**[エスプレッシーボ]**ドロップダウンメニューには、様々 な音楽様式に合わせた 5 種類の表現方法が用意されています。

- \***[メカニコ]**(「機械的に」の意 ) は、完全に楽譜通りに再生します。記譜された強弱記号やアーティ キュレーションだけしか再生しません。
- \***[センツァエスプレッシーボ]**(「感情を込めずに」の意 ) は、人間が感情を込めずに演奏しても自 然と加わるようなボリュームのわずかな揺れやかすかなアクセントだけを、小節の先頭や一連の 音符に加えます。
- \***[ポコエスプレッシーボ]**(「感情を少し込めて」の意 ) は、音楽の流れに従って、強弱を少し付け 加えます。テンポが早く少し機械的なスタイル(たとえばバロック音楽)に向いています。
- \***[エスプレッシーボ]**は標準設定のオプションで、[ポコエスプレッシーボ]よりもさらに強弱を 付けます。
- \***[モルトエスプレッシーボ]**(「感情をたくさん込めて」)は感情豊かな表現を作成しますが、音楽 によっては、過度になる場合もあります。このオプション設定は、大規模な楽器編成の曲に適して おり、楽器ごとのラインをはっきりさせます。

**ルバート(Rubato™)**

ルバートは、エスプレッシーボをリズム的に表現するものです。 Sibelius はスコアのテンポを微妙に 変化させて、ちょうど人間の奏者が行うのと同じ方法で感情表現を付け加えることができます。

**[再生]**>**[パフォーマンス]**ダイアログの**[ルバート]**ドロップダウンメニューには、様々な音楽様 式に合わせた、6 種類の表現方法が用意されています。

- \***[メカニコ]**: 標準設定では、この設定になっています。完全にスコア通りに再生し、テンポテキ スト、メトロノーム記号、リタルダンド / アッチェレランドラインで指定されていない限り、テン ポに変化を付けることはしません。
- \***[センツァルバート]**: 実際の奏者が、テンポに厳密に従って演奏しようとするときのように、ス コアを再生します。
- \***[ポコルバート]**: わずかにルバートを付け、スコアのテンポはフレーズ中で少し揺れます。
- \***[ルバート]**: テンポを穏やかに変化させて再生します。
- \***[ピュウルバート]**: かなりのルバートを付け加えます。
- \***[モルトルバート]**: 最大限のルバートを付け加えます。 Sibeliusはリズムのフレージングを誇張して 再生します。音楽によっては、過度になる場合もあります。

おすすめは、**[ルバート]**( 真ん中の設定 ) です。これより強いルバートを設定すると、非常に忙しい パッセージでは、テンポの揺れが大きすぎて、その効果が極端になりすぎてしまう場合があります。

Sibelius はフレーズの形に基づいてルバートを作り出すので、繰り返しの多い楽譜や変化の乏しい楽 譜では、ルバートによる変化はわずかかもしれません。スコアで使われる楽器数が多ければ多いほ ど、ルバートの効果は少なくなります。大きな編成のアンサンブルではルバートを効かせすぎると、 適切ではなくなります ( また、実際に指揮もできないような状態になってしまいます! )。

Sibelius の自動ルバート機能の代わりに、ライブテンポを使ってテンポのニュアンスの独自の解釈を 録音することもできます (四[4.7 ライブテンポ](#page-302-0))。

#### リズミックフィール(**Rythmic feel™**)

Sibelius では、ジャズからウィンナワルツまで、さまざまなスタイルの音楽に適した幅広い「リズ ミックフィール」を使用して再生できます。リズミックフィールによっては、表記されているリズム を調整したり、拍の強調を調整したり、その両方を行ったりするものがあります。

**[再生]**> **[パフォーマンス]**ダイアログに用意されている**[リズミックフィール]**のオプションは、 次の通りです。

- \***[ストレート]**: 標準設定。
- \***[ライトスイング][通常のスイング]** 、 **[ヘビースイング]** 、 : 2 つの 8 分音符で記譜された音符を 4 分音 符と 8 分音符を組み合わせた 3 連音符のように演奏する、ジャズの演奏方法。
- \***[3 連符スイング]**: 2つの8分音符で記譜された音符を、4分音符と8分音符を組み合わせた3連音符 のリズムで正確に演奏するスイング。
- \***[シャッフル]**: 16 分音符の軽いスイング。
- **[スイングした 16 分音符]: [通常のスイング]** と同じですが、8 分音符の代わりに 16 分音符でスイ ング。
- \***[付点 8 分]**: 非常に極端なスイングを効果的に付けます。このオプションを使用する機会はあまり ないかもしれませんが、用途に応じて使用してください。
- \***[イネガル]**: 4 分音符と 8 分音符を組み合わせた 3 連音符。**[3 連符スイング]**に似ています。初期音 楽の一部で使用されたスタイルです (ただし、本来のイネガルの演奏方法は、もっと複雑です)。
- \***[ライトワルツ][ウィンナワルツ]**: 小節の最初の拍を短めに再生し (1 小節ごとにその割合を大き くしたり小さくしたりします )、独特のワルツ感を出します。
- \***[サンバ]**: 1 番目と 4 番目の拍を強調してサンバ特有の 16 分音符のフィーリングを出します。

4.5 パフォーマンス

- \***[ロック][ポップ]** / : 4/4 拍子の 1 拍目と 3 拍目を強調し、2 拍目と 4 拍目を軽くし、オフビートでは さらに軽くめにします。「ポップ]よりも,[ロック]の方が、このリズミックフィールが強調され ます。
- \***[レゲエ]**: 16 分音符のパターンで、3 番目と 4 番目の 16 分音符に強く強調されます。
- \***[ファンク]**:[ポップ]と同じです。ただし、4/4 拍子の 2 拍目をわずかに速くします。

リズミックフィールのオン / オフを切り替えたり、別のリズミックフィールに切り替えたりすること もできます。「Swing」や「Straight」といったテンポ テキストで作成したテキスト指示を挿入して ( 必要に応じて非表示にできます)、楽譜の途中で切り替えることもできます(□ [再生辞書])。

8 分音符と 16 分音符の両方を同時にスイングさせるオプションが必要だと思うかもしれませんが、 実際にはこれらを同時にスイングすることはできません。なぜなら 8 分音符に対して 16 分音符は、8 分音符のあたまの位置では 16 分音符を余分に長く、それ以外のうらの位置では短くしなければなり ません。しかし実際には、最も速い音符が 8 分音符のときには 8 分音符を、最も速い音符が 16 分音 符のときには 16 分音符をスイングさせたいはずです。これを行うには、8 分音符のパッセージと 16 分音符のパッセージ間の音楽が変わる場所に、適切な非表示のテキスト指示を挿入してください (印 [再生辞書])。

ちなみに、既成のリズミックフィールでは、適宜オン / オフの切り替えが行われるため、**[再生]**> **[パフォーマンス]**ダイアログの**[拍子だけを変更]**は無視してください。このオプションは、リズ ミックフィールにおいて、強拍上の音符の強調具合を変化させるだけなのか、それともリズムを変 化させるのかを指定するものです。たとえば、**[ウィンナワルツ]**を選択すると、このオプションは オンになりますが、スイングのオプションではこのオプションはオフになります。この設定を変更す る理由は特にありませんが、何かの機会に試してみるとよいでしょう。

#### リバーブ

リバーブとは残響音のことです。山びこのようなエコーと言うよりは、大ホールなどの部屋における 楽器の響き方として考えてください。音はさまざまな経路で耳に到達します。その中には、直接的 (演奏者から観客の耳に直接届くもの)や、間接的(壁に跳ね返ってから耳に届くもの)などがあり ます。長い経路を経由して耳に届く音は、直接的に届く音よりも減衰していますが、時間と音量の差 はわずかであるので、反射された音は元の音のコピーとして認識されるのではなく、1 つの音の一連 の反射エフェクトとして認識されます。リバーブの最もリアルなシミュレーションは、コンボリュー ション(畳み込み演算)によって生成されます。これは、録音された " インパルスレスポンス " (理 想的な音に応答した、コンサートホールなどの空間における反響音の録音、つまり " インパルス " ) をオーディオ入力と組み合わせて、特定の部屋または環境で再生された入力音をシミュレートする 出力信号を生成します。コンボリューションリバーブは、通常複数のフィードバック遅延回路を使用 して、消えていく元の信号の長い一連のコピーを生成する他の種類のデジタルリバーブよりもはる かに複雑です。

内蔵の Sibelius Player には 2 つのリバーブがあります。高品質コンボリューション リバーブ(音質は 最高だが、より CPU パワーを消費する)と標準のステレオ リバーブ (音質は劣るが、コンピュータ での需要が高い)です。標準設定では、再生にはコンボリューション リバーブが使われます。標準 のリバーブを使うときは、**[ ファイル ]** > **[ 環境設定 ]**(Mac では **Sibelius** メニュー)の **[ 再生 ]** ページ を開き、**[ コンボリューションリバーブ使用 ]** をオフにしてください。

リバーブを加えると、スコアの再生に臨場感が加わります。これは、人間の耳が敏感であるために、 その残響の大きさに合わせた部屋の大きさを感じることができるからです。小さな編成のアンサン ブルの楽譜であれば、中規模の室内で演奏する場合に起こるような、少なめのリバーブがよいでしょ う。それに対し、大きな編成のオーケストラ作品などには、リバーブを大きく設定すると、独特な深 みを出すことができます。

Sibelius の**[再生]**> **[パフォーマンス]**ダイアログには、**[残響なし]**から**[大聖堂]**まで、7 段階 のプリセットがあらかじめ用意されています。プリセットによって音の性格は異なりますので、それ ぞれのスコアでいくつかのプリセットを試してみた方がよいでしょう。いわゆるドライ信号(リバー ブ エフェクトを通らない信号)に対するリバーブのミックスは、ミキサーの Sibelius Player ストリッ プの [Reverb] フェーダーを使って調整できます(280 ページの[バーチャルインストゥルメントスト](#page-279-0) [リップ](#page-279-0)参照)。

他の再生デバイスのために、Sibelius の 7 つのプリセットには標準の MIDI リバーブ コントロール (91)の異なる値がマップされています。**[残響なし]**はリバーブをまったく送らず、**[大聖堂]**は最 大限のリバーブを送ります。ほとんどのサウンドカードとサウンド モジュールと一部の MIDI キー ボードはリバーブを加えることができますが、このリバーブ設定に対する反応はデバイスによって 異なります。

プレートやホールなどのリバーブ エフェクトを持つ MIDI デバイスもありますが、これらの設定へ Sibelius のプリセットをマップすることはできません。詳しくは、使用する MIDI デバイスの説明書を お読みください。

#### 音符の音価

**[スラーなしの音符]**を設定することによって、再生時の音符の長さを調整できます。標準設定では、 Sibelius は、スラーのない音符を音価通りの長さで再生します。このため、常にスムーズ(レガート) に聞こえます。音符の長さを 100% 以上に設定し、音符同士が重なって再生されるようにすると、MIDI デバイスによっては、強調したレガート効果を生み出します。ただし一方で、デバイスによっては、 同じ音高が続く箇所で問題が生じる場合があります。音符と音符が重なることで、2 番目の音が非常 に短く再生されてしまったり、一部の音が鳴りっぱなしになったりなる場合があります。

スラーのある音符の長さを調整するには、**[再生]**> **[辞書]**の**[譜表ライン]**ページを使用します – b [4.9 再生辞書](#page-314-0)。

**[声部間のタイを再生]**は、1 番目の音符と異なる 2 番目の音符にタイがかかっている場合に、2 番 目の音を発音しないようにする設定です。標準設定ではオンになっています。キーボード楽器など では、よく使用されます。

#### キーボード譜表間の強弱記号

Sibelius は、キーボード楽器 ( あるいは複数の譜表を持つ他の楽器、たとえば、2 つの譜表を持つフ ルートなど ) の 2 つの譜表間にある強弱記号を自動的に再生します。詳しくは、273 [ページの](#page-272-0)複数の [譜表を持つ楽器](#page-272-0)をご覧ください。

**[再生]**>**[パフォーマンス]**ダイアログで、上の譜表に添付されている強弱記号の場合には、譜表の 下から強弱記号までの最短距離、また下の譜表に添付されている強弱記号の場合には譜表の上から 強弱記号までの最短距離を設定することによって、隣接した譜表に強弱記号を適用するかを設定す ることができます。

キーボード楽器のどちらの譜表にも強弱記号を適用しない場合は、**[隣接した譜表に影響]**をオフに してください。

#### 終止船の後の空き

**[終止線の後の空き]**オプションでは、複数の歌曲や作品、楽章を持つスコアで、それぞれの終止線 の後、どれくらい空きをもたせるかを決定します。

#### **ReWire**

**[ReWire]** オプションは、361 ページの[一定のテンポとテンポ トラック モード](#page-360-0)で説明します。

## <span id="page-296-2"></span>**4.6** リピート

b [2.4 小節線](#page-82-0), [2.21 ライン](#page-146-0), [2.31 シンボル](#page-180-0), [3.1 テキストの作成と編集](#page-206-0), [4.1 再生](#page-266-0), [4.9 再生辞書](#page-314-0), [5.17 プ](#page-451-0) [ロパティ](#page-451-0) .

他の記号と同様に、Sibelius はスコア内のリピート記号を認識し、自動的に再生します。 Sibelius は複 雑なリピートも再生することができます。

たとえば小節線、1 番括弧や 2 番括弧などのライン、**D.C. al Coda** や 1st time mf ( メゾフォルテ ) と いったテキスト、コーダやセーニョなどのシンボルなど、様々な種類のオブジェクトが、再生時の リピートに影響します。 Sibelius で保存された MIDI ファイルも、再生時とまったく同じ尺 ( 長さ・小 節分 ) で保存されます。

#### リピートの再生

**[再生]**>**[パフォーマンス]**ダイアログの**[繰り返し再生]**がオンになっていれば、リピートは再生 されます。このオプションは、標準設定でオンになっていますが、もしリピートが再生されないよう であれば、まず、ここを確認してください。

#### <span id="page-296-0"></span>リピート小節線

リピート開始または終了の小節線を作成するには、リピート小節線を挿入したい位置にある小節線 を選択し、**[作成]**>**[小節線]**>**[リピート開始]**または**[リピート終了]**を選択します。詳しくは b [2.4 小節線](#page-82-0)を参照してください。

標準設定では、リピート小節線は 1 回だけ繰り返す設定になっています ( つまり、最後にリピート終 了小節線が入力されているパッセージは 2 回演奏されることになります )。 3 回以上繰り返して演奏 させたい場合は、リピート終了小節線を選択し、[プロパティ]ウィンドウの**[再生]**パネルで**[繰 り返しオプション]**で繰り返したい回数の数字にチェックをオンにします ( 以下をご覧ください )。 このとき、たとえばチェックボックスの **1** と **2** と **3** をオンにすると、そのセクションが 3 回繰り返 され、結果として合計 4 回再生されることになります。ただし、同じ位置に終止線 ( 以下をご覧くだ さい ) が配置されている場合は、終了小節線の再生プロパティが優先され、終了小節線によって決め られている回数だけ繰り返されます。

#### <span id="page-296-1"></span>**1** 番括弧と **2** 番括弧

これらのラインを作成する手順については、国[2.21 ライン](#page-146-0)をご覧ください。

右端が閉じていない括弧の付いたリピート終了小節線の場合は、自動的に**[最後にエンディング]**オ プションが設定されます。このオプションは、その小節以前にある括弧付きリピート小節線の再生 がすべて終了したことを、Sibelius に指示します。スコアに複数のセットのエンディングがある場合 に、正しく再生させるには、各繰り返しセクションの最後のエンディングが、右端の閉じていない エンディングになっている必要があります:

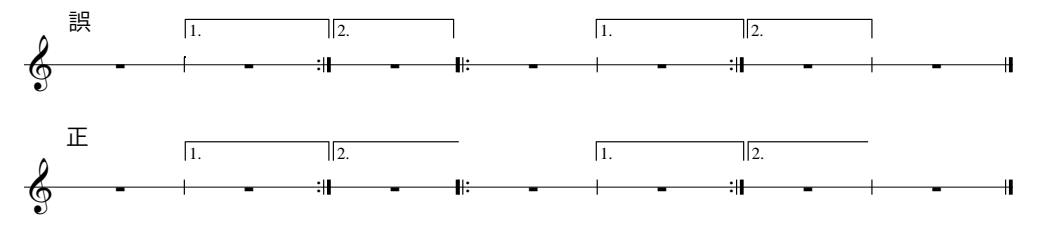

これらのラインの再生プロパティは、作成時に自動的に設定されます。括弧の中に表示される番号に よって、**[繰り返しオプション]**( 以下の[プロパティ](#page-299-0)をご覧ください ) が適切に設定されます。たとえ ば、リピート終了小節線に **1.-3.** と表示されている括弧を作成すると、自動的に **1** と **2** と **3** のチェッ クボックスがオンになります。**1,3,5** と表示された括弧を作成すると、**1** と **3** と **5** のチェックボック スがオンになります。

#### コーダ

コーダとは、リピートのある楽譜の一番最後に演奏される部分で、通常、前の楽譜との余白によっ て分けられています。コーダを作成するには、以下の操作を行ってください。

- \* コーダパートの音符が来るところに、小節を作成します。
- \* コーダの直前にある小節線を選択します。
- \***[作成]**>**[小節線]**>**[複縦線]**を選択します ( コーダの直前は通常複縦線が使用され、それ以前のセ クションの終わりを示します )。
- \* また、通常はこの複縦線の位置に 1 回目の演奏時に、演奏家がどうすればよいかを指示するテキスト を配置します。これについては、以下の [Dal segno\(D.S.\) と da capo\(D.C.\)](#page-297-0) をご覧ください。
- \***[レイアウト]**>**[ブレーク]**>**[大譜表の分割]**を選択します。こうすると、選択した小節線の後ろ に余白が設けられます。分割された 2 つめの大譜表の先頭にある小節線をドラッグして、余白を広 げたり狭めたりすることができます ( 余白を完全に削除するには、余白の後ろ側の小節線を選択 し、**[レイアウト]**>**[位置をリセット]**を選択します )。余白の後ろにも音部記号や調号を表示する かどうかを設定するには、余白の後ろ側にある大譜表の先頭小節の終わりの小節線を選択し、[プ ロパティ]ウィンドウの**[小節]**パネルを開きます(b [5.17 プロパティ](#page-451-0))。
- \* コーダの先頭に **CODA**( もしくは Coda) という単語を表記するには、まず、**Esc** キーを押して何も選 択されていない状態にします。そして**[作成]**> **[テキスト]**> **[テンポ]**を選択し ( ショートカッ トは **Ctrl** + **Alt** + **T** または zX**T**)、コーダの先頭部分をクリックします。右クリック(Windows) または **control** +クリック(Mac)して用語メニューを表示してコーダシンボルを作成し、それか ら通常の手順で**「CODA」**という文字を入力します。

#### <span id="page-297-0"></span>**Dal segno(D.S.)** と **da capo(D.C.)**

イタリア語の「dal segno」は、文字通り「記号 (sign) から」という意味です。楽譜では、**D.S. al Fine** (「 \$ に戻って **Fine** が記されている小節まで演奏して終わる」という意味 ) と、**D.S. al Coda** (「 \$ に 戻って **To Coda** と記されている小節まで演奏したらコーダに飛ぶ」という意味 ) の 2 つがよく使わ れます。

同様に「da capo」は「先頭から」という意味のイタリア語で、音楽や作品の最初に戻るという意味 を表します。 D.S. の場合と同様に、楽譜では **D.C. al Fine** と **D.C. al Coda** の 2 つがよく使われます。

楽譜の最後に **D.C.** や **D.S.** だけが表記されていることもあります。この場合は、スコアの先頭または セーニョ記号まで戻って繰り返し、楽譜の最後で終わるという意味です。

楽譜では、これらの指示は通常、( セーニョ記号か作品の先頭のどちらかに ) 移動して戻る小節の終 わりに表記されます。これらの指示を作成するには、次の操作を行ってください。

- \* 楽譜内で演奏家が移動して戻る位置にある小節線を選択します。
- \***[作成]**>**[テキスト]**>**[その他の大譜表テキスト]**>**[リピート (D.C./D.S./To Coda)]**を選択します ( テンポテキストではなくこのテキストスタイルを使う点が重要なポイントです。このテキストス タイルを選択すると、作成したテキストが自動的に小節の終わりに付きます )。

4.6 リピート

\* カーソルが点滅します。右クリックまたは **control** +クリックすると、必要なテキストが用意され た用語メニューが表示されます。あとは、メニューからテキストを選択するだけで入力することが できます。自分で用語を入力する場合は、正確に入力してください (「Fine」を「fine」と入力する と、正しく再生されません )。

#### セーニョの作成

セーニョに移動させたい場合は、もちろん適切な位置にセーニョ記号を入力する必要があります。こ の場合は、次の手順に従います。

- \* 移動する小節の先頭の音符を選択します。
- \***[作成]**>**[シンボル]**を選択します ( シンボルのショートカットは **Z**)。
- セーニョ記号(**※**)は、ダイアログの[**リピート]**と記された列の右にあります。をクリックして 選択し、**[添付先]**オプションを**[大譜表]**に設定します。
- \***[OK]**をクリックすると、\$ がスコアに挿入されます。

#### **Fine** と **To Coda**

リピート記号の中で最後に使われる用語が Fine や To Coda です。**Fine** は、**D.S.** や **D.C.** などの指示か ら移動した後、この位置で演奏を終わることを示し、**To Coda** は、**D.S. al Coda** や **D.C. al Coda** など の指示で移動した後、この位置からコーダへ進むことを示しています。

これらの指示は、どちらも小節の最後に表記され、**D.S.** や **D.C.** と同じ手順で入力されます。上記の [Dal segno\(D.S.\) と da capo\(D.C.\)](#page-297-0) をご覧ください。

#### リピート小節

リピート小節を作成するには、ロ[2.5 小節と小節休符](#page-86-0)を参照してください。リピート小節は自動的に 再生されませんが、手動で簡単に再生させることができます。たとえば、パーカッション譜の 1 小節 目にパターンを入力し、続く数小節間でそのパターンを繰り返し演奏させたいような場合に利用し ます。

- \* 最初の小節のパターンを通常の手順で入力します。
- \* 最初の小節を選択し、**R** キー (**[編集]**>**[リピート]**のショートカットです ) を押し、入力したパ ターンを次の小節にリピートします。
- \* コピー先の小節を選択し、**Alt**+**2**または z**2**キーを押してコピーした音符をすべて声部2に移動し ます。すると同時に、声部 1 には複数の休符が表示されるはずです。
- [編集] ▶ [フィルター] ▶ [声部2]を選択し(ショートカットはCtrl+Shift+Alt+2または ☆〜\$2)、 声部 2 の音符だけをフィルターにかけて選択します。
- \***[編集]**>**[表示 / 非表示]**>**[非表示]**を選択し ( ショートカットは **Ctrl** + **Shift** + **H** または xX**H**)、声 部 2 の音符を非表示にします。
- \* 声部 1 の休符を選択し、**F9** キーを押してテンキーウィンドウの第 2 レイヤーを選択し、テンキーの **0** キーを押して声部 1 の休符を小節休符に変更します。
- \* コピー先の小節全体を選択し直し、**R** キーを押して必要な数だけ繰り返してコピーを作成します。
- 最後に、リピート小節にしたい小節をすべて選択し、[プロパティ]ウィンドウの**[小節]**パネル を開き、ドロップダウンリストからリピート小節シンボルを選択し、声部 1 の小節休符をリピー ト小節シンボルに変更します。

**[プラグイン]**>**[テキスト]**>**[小節番号]**を使用すれば、リピート小節に自動的に番号をつけること もできます。

再生

#### <span id="page-299-0"></span>プロパティ

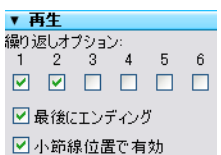

[プロパティ]ウィンドウの**[再生]**パネルには、ラインやテキスト、音符な どの再生効果を調整するためのメインコントロールが用意されています。

\* **[繰り返しオプション]**: これらのチェックボックスは、選択したオブジェ クトがスコアの何回目の通過時に演奏されるかを制御しています。合計 8 回 までの繰り返しに対応しています。リピート小節線や 1 番括弧、2 番括弧 の

場合は、自動的にこれらのプロパティが設定されます ( 上記の[リピート小節線](#page-296-0)、[1 番括弧と 2 番括](#page-296-1) [弧](#page-296-1)をご覧ください )。テキストの場合は、このオプションを手動で設定できます ( 以下の[テキスト](#page-299-1) [やラインの再生時](#page-299-1)をご覧ください。

- \***[最後にエンディングへ]**は、右端の閉じていない ( つまり右端のフックがない ) リピート括弧の付 いたリピート終了小節線にのみ有効です。詳しくは上記の [1 番括弧と 2 番括弧](#page-296-1)をご覧ください。
- \***[小節線位置で有効]**は、たとえば、**D.C. al Coda** などのテキスト指示から移動する際に、そのテ キストが付いている小節内の任意の位置に移動するのか、あるいは小節の最後に移動する ( 標準設 定 ) のかを設定するオプションです。このオプションをオフにする必要があるのは、小節の途中に 移動させるリピートの指示が必要な場合だけです。

#### <span id="page-299-1"></span>テキストやラインの再生時

[**繰り返しオプション**]のチェックボックスを使うと、再生に影響する譜表テキスト ( 主に発想記号 やテクニックテキストスタイルで作成したテキストなど ) に、何回目の演奏時に再生するかを指定す ることができます。たとえば、テクニックテキストスタイルで「 To sax(2nd time only)」というテキス トを作成し、**[繰り返しオプション]**の**[2]**のチェックボックスをオンにすると、その小節を 2 回 目に演奏するときだけ、サックスの音色に切り替わります。同様に、繰り返したいパッセージの先頭 に、発想記号テキストスタイルの「1st, 3rd, 5th time: mf ( メゾフォルテ )」というテキスト (**[繰り返 しオプション**]の [1] と [3] と [5] のチェックボックスをオンにします) と、「2nd, 4th times: pp ( ピアニッシモ )」( [繰り返しオプション]の [2]と [4]のチェックボックスをオンにします) を というように演奏回数によってそれぞれの強弱を指定すると、Sibelius はそれに従って再生します。 また同様に、クレッシェンド ( デクレッシェンド ) やグリッサンドなどの譜表ラインを作成し、スコ アの 1 回目の演奏時にのみ、それらの記号を再生に反映させることもできます。

大譜表テキスト ( 主にテンポやリピート (D.C./D.S./To Coda) テキストスタイルで作成したテキストな ど ) は、**[繰り返しオプション]**のチェックボックスで設定することはできません。これらの指示を どう再生するかは、Sibelius が自動的に判断します。同様に、リピート括弧以外の大譜表ライン、た とえばリタルダンド / アッチェレランド ラインなどは、常に再生されます。

#### 音符の再生時

**[繰り返しオプション]**チェックボックスでは、音符の再生も調整することができ、これによってス コアの再生に役立つ効果を生むことができます。たとえば、異なる歌詞で異なるリズムのフレーズが ある歌曲で、2 番の歌詞のリズムをキューサイズの音符で作成し 2 回目のみ再生するよう、設定する ことができます。また、ジャズ音楽で、ホルンのちょっとしたソロパッセージを作成し、繰り返しの ときだけに再生することもできます。

**[繰り返しオプション]**のチェックボックスをすべてオフにして、一度も再生しないよう設定するこ とも可能です。(和音の 1 つの符頭だけを再生しないようにする場合は、無音の符頭を使用すること ができます - ( □ [2.25 符頭](#page-158-0))。

#### 小節をスキップ

特定の小節を再生させたくない場合があります。たとえば、楽譜の先頭にハンドベルで使用する音程 図が置かれていたり、スコア内の 1 ページにギターフレーズの指示 ( フィルイン/アウト ) があった りする場合、これらの小節は再生したくないことがあります。

こういった小節を再生させないようにするには、大譜表テキストの 1 組の「マーカー」を使って、簡 単に調整することができます。まず再生をスキップさせる場所に1つ目のマーカーオブジェクトを配 置し、次に再生を開始する場所にもう 1 つのマーカーオブジェクトを配置します。

- \* 1 組のマーカーの名前を決めます。どんな名前でもかまいません。たとえば「cat」という単語を使っ てみましょう。
- \* 再生したくない小節の直前にある小節の最後に、新しいリピート (D.C./D.S./To Coda) テキストオブ ジェクトを作成します。
- \* このとき、「jump to」とマーカーの名前を合わせ、たとえば、「jump to cat」と入力します。再生を 開始したい小節の最初に、「marker」とマーカーの名前を合わせたテキスト、たとえば**「marker cat」**という、新しいテンポ テキスト オブジェクトを作成します。

印刷する際に、これらのマーカーを表示したくない場合は、それらのマークを選択し、**[編集]**>**[表 示 / 非表示]**>**[非表示]**を使用して非表示に設定します。あるいは、それぞれのテキストオブジェク トの先頭に、**「̃」**( チルダ ) を入力すると、非表示になります。

Sibelius は再生中、常にこの 1 組のマーカーの指示に従います。つまり、すべての大譜表オブジェク トと同様に、**[繰り返しオプション]**チェックボックスは無視されます。

#### 任意の回数のエンディングと繰り返しフェードアウト

一部のポップス音楽などの楽譜では、**[繰り返しながらフェードアウト]**したり、**[任意の回数のエ ンディング]**( ミュージシャンのすばらしいパフォーマンスを繰り返しながらフェードアウトして終 わる ) で終わることがあります。

これらを Sibelius で再生させるには、いくつかの方法があります。任意の回数のエンディングを使っ た再生方法は 1 つです。

- \***[繰り返しながらフェードアウト]**、**[任意の回数のエンディング]**、どちらの場合も、右端の閉じ たリピート括弧を使用します。
- \***[繰り返しながらフェードアウト]**を設定するには、[プロパティ]ウィンドウの**[再生]**パネル で、リピート括弧が、たとえば 2 回再生されるように設定します。このとき必ず**[最後のエンディ ング]**オプションをオフにしておきます。
- \***[任意の回数のエンディング]**を設定するには、そのリピート括弧を選択し、[プロパティ]ウィ ンドウの**[再生]**パネルで、**[最後のエンディング]**オプションをオンにします。

スコアを再生するとき、Sibelius はエンディングをフェードさせるために 2 回繰り返し、任意のエン ディングを再生します。

繰り返しながらフェードするシミュレーションには、次のような方法もあります。

- \* リピート小節線を選択し、[プロパティ]ウィンドウの**[再生]**パネルで、**[繰り返しオプション]** のチェックボックスで調整して、リピート箇所の最後が複数回再生されるように設定します。
- \* リピート箇所の上に同じ長さのデクレッシェンドを作成し、そこが再生されている間中ずっと、そ の記号が再生されるように設定します。同じ [再生] パネルで強弱変化の [% [n] [の最大値] の 項目を **100%** に設定します。

再生

\* デクレッシェンドを選択し、**[編集]**>**[表示 / 非表示]**>**[非表示]**( ショートカットは **Ctrl** + **Shift** + **H** または xX**H**) で非表示にします。

#### 複雑なリピートにおける問題を発見する

複雑なリピートのあるスコアでは、**[再生]**>**[ビデオと時間]**>**[タイムコードとデュレーション]**ダ イアログの**[各小節の上]**オプションをオンにしておくと便利です。リピート箇所には、リピートに よって通過する順番でタイムコードが縦に並べて表示されます。このタイムコードを見ると、すぐに スコア内の小節がどの順番で演奏されるかを目で確認することができます。詳しくは日[4.11 タイム](#page-328-0) [コードとヒットポイント](#page-328-0)を参照してください。

# <span id="page-302-0"></span>**4.7** ライブテンポ

ライブ テンポは、スコアの再生中にそのテンポを微調整する機能で、コンピュータのキーボード、 MIDI キーボード、または MIDI ペダルをタップするだけで独自の演奏が行えます。

ライブ テンポを使ってタップをレコーディングすると、Sibelius はそのテンポに従って本物の音楽家 集団の様に反応します。タップする位置は、タップポイントを作成して予め決めておくこともできま すし、Sibelius にタップの解釈を任せることもできます。より表現力あるリタルダンドのために拍を 小さく分割してタップしたり、テンポアップして1小節に1回のタップにしても、Sibelius はそれに 対応します。また、タップはいつでも止めることができ、次のタップまたはスコア上のテンポ記号ま では、最後にタップを止めたときのテンポで再生を続けます。

ライブ テンポを使うことは、あなたが指揮者に、Sibelius があなたのオーケストラになることだと言 えるでしょう。

#### ライブテンポのレコーディングの準備

タップをレコーディングするには、入力デバイスを選択する必要があります。コンピュータのキー ボード、MIDI キーボード、MIDI ペダルはいつでも切り替えられますが、少なくとも 1 回のライブ テ ンポのレコーディングでは 1 つの入力デバイスを選択して変更しない方がよいでしょう。

レコーディングを行う前に、Sibelius がコンピュータの再生システムのレイテンシとあなた自身の反 応速度(別の種類のレイテンシです)を測定できるように、入力デバイスをキャリブレート(較正) します。

ライブ テンポをレコーディングするスコアを開き、**[ 再生 ]** > **[ ライブテンポを調整 ]** を選択します。 次のようなダイアログが表示されます。

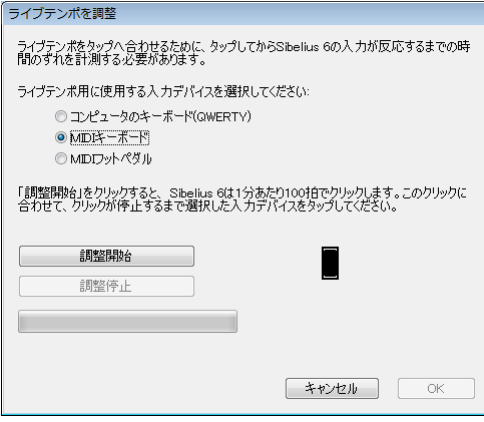

ダイアログの一番上のラジオ ボタンからキャリブレートする入力デバイスを選択し、**[ 調整開始 ]** を クリックします。クリックが聴こえます。クリックに合わせてコンピュータのキーボードのキー、 MIDI キーボードの鍵盤、または MIDI フットペダルをタップします。

Sibelius がタップを受信できない場合はメッセージが表示されますので、問題(MIDI デバイスの接続 など)を解決してから、もう一度試してください。問題がなければ **[OK]** ボタンが表示されますので、 これをクリックします。

入力デバイスを一度キャリブレートすると、同じ入力デバイスと同じ再生の設定(同じ再生デバイ ス)を使用する限り、再度キャリブレーションを行う必要はありません。ただし、別の入力デバイス 4. 再生をビデオ

や別の再生の設定を使ってライブ テンポをレコーディングする場合は、ライブ テンポをレコーディ ングする前に、**[ 再生 ]** > **[ ライブテンポを調整 ]** を実行してください。

#### ライブ テンポのオプション

レコーディングを開始する前に、**[ 再生 ]** > **[ ライブテンポのオプション ]** を選択して、Sibelius がタッ プを正しく解釈できるよう設定を変更してください。

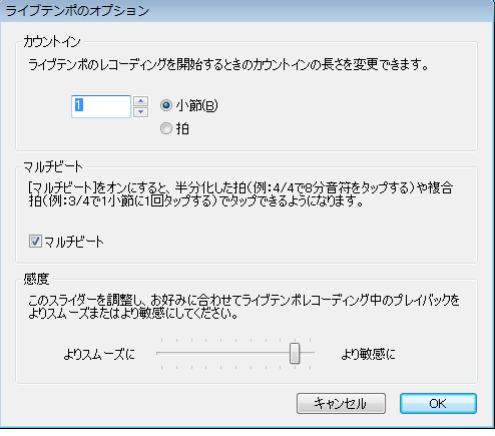

- \* **[カウントイン]**では、Sibeliusにテンポを確立させるための再生開始前のタップ数を指定します。標 準設定では、Sibelius は 1 小節分のビートを待ち受けていますが (3/4 の場合は 3 回タップすると 4 つ目のタップから Sibelius が再生を開始する)、これは変更できます。スコアがアウフタクト(弱 起)小節で始まる場合は、カウントインはそのアウフタクトを含みます(スコアが 4/4 で、4 分音 符のアウフタクトで始まる場合は、Sibelius はカウントインが 1 小節であると想定して 4 つ目の タップで再生を開始します)。
- \* **[ マルチビート ]** オプションは、タップを半分化した拍(例:4/4 で 8 分音符をタップする)または複 合拍(例:3/4 で 1 小節に 1 回タップする)として Sibelius が解釈するかどうかを決めます。標準 設定では、オンになっています。
- \* **[ 感度 ]** は最も重要な設定で、また最も個人の好みに依存する設定です。スライダーを左へ動かすと、 Sibelius は個々のタップに厳密に従うのではなく、タップをスムーズにしてテンポをより安定させま す。スライダーを右へ動かすと、Sibelius は個々のタップに厳密に従ってテンポの調整をより迅速に 行います。

設定を終えたら **OK** をクリックします。これでタップをレコーディングする準備は整いました。

スコアの楽器の数や全体的なテンポの範囲などの要因によって、**[ ライブ テンポのオプション ]** の設 定を何度か変更する必要があるかもしれません。この設定はスコアに保存されます。

#### ライブ テンポをレコーディングする

ライブ テンポをレコーディングする前に、**[ 表示 ]** > **[ パノラマ ]** をオンにした方がよいでしょう。ラ イブ テンポは [ パノラマ ] でのみ表示されるからです(下記の[ライブ テンポの表示](#page-304-0)参照)。

入力デバイスをキャリブレートし、そのスコアに対するライブ テンポのオプションを設定 したら、ライブ テンポのレコーディングを開始する位置へ再生ラインをセットし(例:**Ctrl** + **[** または X**[** をタイプしてスコアの始めへ再生ラインを移動する)、[ 再生 ] ウィンドウの [ ライブテンポをレコーディング ] ボタン(右上参照)をクリックするか、または **[ 再生 ]** > **[ ライブテ ンポをレコーディング ]** を選択します。

4.7 ライブテンポ

まだ入力デバイスをキャリブレートしていない場合は、予期しない結果になるかもしれないという メッセージが表示され、今すぐ入力デバイスをキャリブレートするかどうか尋ねられます。この場合 は**[ はい ]**をクリックしてください。直ちに**[ ライブテンポを調整 ]**ダイアログ(上記参照)が開きます。

それ以外の場合は、再生ラインが赤に変わり、Sibelius は最初のタップを待ちます。**[ 再生 ]** > **[ ライブ テンポのオプション ]** で設定したタップ数または小節数の後、Sibelius は再生を開始し、タップした テンポに従います。

ライブ テンポのレコーディング中は、Sibelius の再生が多少不自然になる場合があります(特に **[ ラ イブテンポのオプション ]** の **[ 感度 ]** スライダーを右へ動かした場合)。これは、タップに合わせてス コアを再生するために、Sibelius が拍の長さを予想しなければならないからです。レコーディングし たライブ テンポを再生するときは、テンポの変更はよりスムーズになります。

タップは止めて、そのまま再生を続けたい場合は(思い通りのテンポになった場合など)、単にタップ を止めてください。 Sibelius は、そのとき最後に達したテンポで再生を続けます。もう一度タップする場 合は、単にタップを開始してください。 Sibelius は再びタップに従います。

ライブ テンポのレコーディングは、スコアの最後まで続きます。スコアに複数の歌曲、楽章、小曲 が含まれている場合は、次の終止線または Fine 記号まで続きます。

ライブ テンポのレコーディングをスコアの途中で止めたい場合は、**Esc** キーを押すか、[ 再生 ] ウィ ンドウの停止ボタンをクリックしてください。

#### <span id="page-304-0"></span>ライブ テンポの表示

**[ 表示 ]** > **[ パノラマ ]** をオンにすると、ライブ テンポでレコーディングしたテンポを図形で表したも のが見られます。ライブ テンポをレコーディングし、**[ 表示 ]** > **[ ライブテンポ ]** をオンにすると、ス コアの一番上の譜表の上にグラフが表示されます。

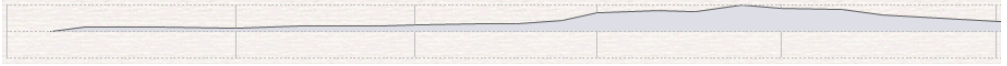

グラフの垂直の線はスコアの小節線です。グラフの中央の水平の線は、スコアのその位置の既定のテ ンポを表しています。ライブ テンポのレコーディングによる相対的なテンポの変化は、この水平の 線の上または下に表示されます。(上図のグラフは、テンポがだんだん速くなり、その後再び遅くな ることを表しています。)

スコアでパッセージを選択すると、その選択範囲がグラフに反映され、選択した小節に対応する部 分がブロックされます。**[ 再生 ]** > **[ ライブテンポをクリア ]** を実行したときにライブ テンポのデータ がクリアされるのは、この部分です。

#### タップポイントの追加と削除

タップする位置を予め決めておくと、混合拍子などの複雑な指揮テクニック(指揮者が 1 つの大き な動作の中に 2 つ以上の拍子を示す動作を組み合わせる)を用いることができます。

タップポイントを追加するには、タップするリズムを持つ譜表を見つけ、1 つのパッセージの周りを 選択して(タップするリズムを持つ譜表が選択範囲の一番上になるようにして)、**[ 再生 ]** > **[ ライブ** **テンポのタップポイント ]** を選択するのが最も簡単です。これによって、以下のダイアログが表示さ れます。

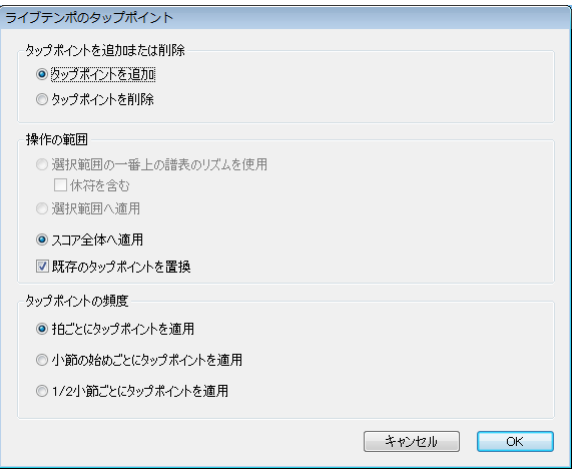

- \* **[タップポイントを追加]**または**[タップポイントを削除]**は、このダイアログの以下のオプションに 従ってタップポイントを追加するのか、または削除するのかを決めます。
- \* **[ 操作の範囲 ]** オプションは、どの小節のタップポイントを追加または削除するのかを決めます。
	- % 何かを選択した状態でダイアログを開くと、**[ 選択範囲の一番上の譜表のリズムを使用 ]** が選択 されます。 Sibelius は、選択範囲の一番上の譜表の各音符に 1 つのタップポイントを作成します。 **[ 休符を含む ]** をオンにした場合は、Sibelius は各休符にも 1 つのタップポイントを作成します。
	- % **[ 選択範囲へ適用 ]** を選択した場合は、選択したパッセージの一番上の譜表のリズムを使うので はなく、その下の **[ タップポイントの頻度 ]** のオプションの設定に従って、選択したパッセー ジにタップポイントを追加または削除します。
	- % **[ スコア全体へ適用 ]** は、スコアの選択範囲を無視し、その下の **[ タップポイントの頻度 ]** のオプ ションの設定に従って、タップポイントをスコア全体へ追加またはスコア全体から削除します。
- \* 新しいタップポイントを追加するときは、**[既存のタップポイントを置換]**をオンにすると対象とな るパッセージの既存のタップポイントが置換され、オフにすると既存のタップポイントに新しい タップポイントが追加されます。
- \* **[ タップポイントの頻度 ]** のオプションは、スコアのリズムを使うのでなければ、どのリズムの位置 へタップポイントを追加または削除するかを決めます。タップポイントは、拍ごと、小節の始めご と、1/2 小節ごとに追加または削除できます。

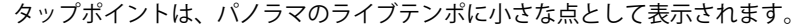

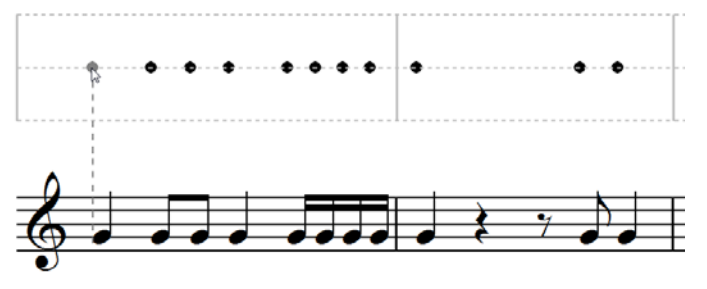

ライブテンポの表示を直接クリックしてタップテンポを追加することもできます。**[ 作成 ]** > **[ その他 ]** > **[ ライブテンポのタップポイント ]** を選択し、タップポイントを追加する位置をクリックしてくだ 4.7 ライブテンポ

さい。 Sibelius は、楽譜のリズムにタップポイントを合わせられるよう破線を表示し、これをクリッ クすると最も近いリズムの位置へタップポイントがスナップします(**[ 環境設定 ]** の **[ マウス ]** ペー ジの設定に従って)。

楽譜の 1 つのパッセージのリズムをもとにタップポイントを作成し、その後その小節のリズムを変 更した場合は、タップポイントは自動的には更新されません。これらのタップポイントは、**[ 再生 ]** > **[ ライブテンポのタップポイント ]** で変更または再び作成する必要があります。

ライブテンポの表示をダブルクリックしてタップテンポを追加または削除することもできます。

#### タップポイントを使ったライブテンポのレコーディング

タップポイントをいくつか作成したら、**[ 再生 ]** > **[ ライブテンポをレコーディング ]** を選択してタッ プをレコーディングします。タップポイントを含む小節では、Sibelius は各タップポイントでタップ を待ち、自動では進みません。

特定のタップポイントを持つパッセージと、Sibelius にタップの解釈を任せるパッセージは混在させ ることができます。タップポイントを持つパッセージが終わった後にタップを続ければ、Sibelius は 通常通りタップの解釈を開始します。

#### ライブ テンポを再生する

ライブ テンポを再生するときは、再生を開始する前に、**[ 再生 ]** ウィンドウの青い **[ ライブ テンポを再生 ]** ボタン(右図参照)または **[ 再生 ]** > **[ ライブテンポ ]** をオンにしてください。

**[ 再生 ]** > **[ ライブテンポ ]** をオンにしておくと、MIDI ファイルやオーディオ ファイルをエクスポート するとき、SibeliusMusic.com でスコアを公開するとき、または Scorch ウェブページをエクスポートす るときにライブ テンポが維持されます。

#### <span id="page-306-0"></span>ライブ テンポをクリアする

すべてのライブ テンポをクリアするときは、何も選択されていない状態で **[ 再生 ]** > **[ ライブテンポを クリア ]** を選択し、スコア全体からライブ テンポのデータを削除してもよいか尋ねられたら **[ はい ]** と答えます。

1つのパッセージでライブ テンポをレコーディングして作成したテンポの変更をクリアしたいとき は、それらの小節を選択して **[ 再生 ]** > **[ ライブテンポをクリア ]** を選択します。これで選択したパッ セージからライブ テンポのデータが削除されます。 [ パノラマ ] を選択し、**[ 表示 ]** > **[ ライブテンポ ]** がオンになっている場合は、それらの小節に対するグラフがクリアされるのを見ることができます。

1つのパッセージからライブ テンポをクリアしたスコアを再生すると、ライブ テンポのレコーディ ング中にそのパッセージだけタップしなかったことと同じ結果になります。 Sibelius はライブ テンポ のデータがある最後の位置からその速度で再生を続け、次のライブ テンポのデータまたはテンポ記 号に従います。

#### マルチビート

**[ ライブテンポのオプション ]** の **[ マルチビート ]** をオンにすると、タップを細かく分けたり、小節 の拍数よりも少なくタップすることが可能になります。

単純な拍子(2/4、3/4、4/4 など)では、タップを 2 の倍数で細かく分けることができます。たとえ ば 4/4 では、1 拍を 2 つの 8 分音符でタップしたり、1 拍を 4 つの 16 分音符でタップすることがで きます。複合拍子(6/8、9/8、12/8 など)では、タップを 3 または 6 の倍数で細かく分けることがで きます。たとえば 6/8 では、1 拍を 3 つの 8 分音符でタップできます。

#### 4. 再生をビデオ

通常は、速度を上げたり下げたりするときに細かくタップします。たとえば 4/4 の楽章または小曲の 終わりにあるリタルダンドに向かう時に、4 分音符でタップを開始し、速度を下げるときに 8 分音符 でタップすると、より速度のコントロールを確実なものにできます。これを Sibelius に予告する必要 はありません。それまでの倍の速度でタップすると、Sibelius はそれが分割されたタップであると解 釈して対応します。よい結果を得るためには、テンポを変更する前にタップの分割を始めた方がよい でしょう。

小節の拍数よりも少なくタップするときも同様です。 4/4 などの単純な 2 の倍数の拍子では、以前の 約 1/2 の速度でタップすると、Sibelius はそれが 2 分音符のタップであると解釈します。 3/4 などの単 純な 3 の倍数の拍子では、以前の約 1/3 の速度でタップすると、Sibelius はそれが付点 2 分音符の タップであると解釈します。 Sibelius は、少なくとも 1 小節に 1 回はタップされることを想定してい ます。そうでなければ、タップが中止されたことになります。

#### 変則の拍子記号や複雑な拍子記号

5/4 などの変則の拍子記号や 3+2/8 などの複雑な拍子記号では、Sibelius はその拍子記号用の連桁グ ループの設定に従ってライブ テンポのレコーディング中のタップを解釈します。 Sibelius の想定とは 異なる方法で小節を分割したい場合は、**[ 音符 ]** > **[ 連桁グループをリセット ]** でその拍子記号が使用 する連桁グループを変更してください。

変則の小節(拍子記号がないが有効な拍子記号の長さとは一致しない小節など)では、Sibelius はそ の小節のパターンが規則正しいか不規則かを調べ、それに従ってタップを解釈します。

#### 延音記号(フェルマータ)

延音記号(フェルマータ)は、フレーズの途中、強調または休止するポイント、またはフレーズの 終わりに付けられます。フレーズの終わりの延音記号の後には短い間隔を空ける場合があります。次 のフレーズの前の弱起などです。

標準設定では、Sibelius は延音記号が付いた音符の長さを延長して再生し、そのあと元のテンポで再 生を続けます(延音記号の後に新しいテンポ記号がない限り)。ライブ テンポのレコーディング中に 延音記号に遭遇したときは、Sibelius は次のタップまで音符の長さを延長します。

ただし、スコア全体の延音記号の作用は **[ 再生 ]** > **[ 辞書 ]** ダイアログで、個々の延音記号の作用は [ プロパティ ] の **[ 再生 ]** パネルで変更できます。いずれかの方法で延音記号の後に間隔を空けるよう 設定すると、Sibelius はライブ テンポのレコーディングのときもこれに従います。 1 回目のタップで 延音し、2 回目のタップで間隔を空け、3 回目のタップで次の拍へ進みます。

#### 繰り返し

スコアの一部が繰り返される場合(反復記号や D.C. al Coda 記号などで)、その度に異なるライブ テ ンポをレコーディングすることができます。これは [ パノラマ ] で表示されるグラフに反映されます。 繰り返されたパッセージからライブ テンポをクリアすると、すべてのパッセージのライブ テンポの データがクリアされます。

#### テンポ記号を追加する

**[ 再生 ]** > **[ ライブテンポ ]** がオンになっている場合は、ライブ テンポをレコーディングしたパッセー ジへ新しいテンポテキスト記号やメトロノーム記号を追加しても、そこでスコアの再生速度は変わ りません。ライブ テンポがスコアのテンポ記号に優先するからです。ただし、ライブ テンポのグラフ は更新され、ライブ テンポと新しく書かれたテンポの関係が確認できます。

新しいテンポ記号を有効にするには、ライブ テンポのデータをクリアしなければなりません(上記) の[ライブ テンポをクリアする](#page-306-0)参照)。

4.7 ライブテンポ

## ライブ テンポと **ReWire**

ライブ テンポと ReWire を同時に使うことはできません。 Sibelius が ReWire モードで起動していると きは、ライブ テンポは使用不可なります。

# **4.8** ライブ プレイバック

**□ [1.4 フレキシタイム](#page-20-0) , [4.1 再生](#page-266-0) , [4.5 パフォーマンス](#page-292-0) , [9.5 MIDI ファイルを開く](#page-661-0) .** 

実際の演奏は必ずしもスコアに表記されたものと完全に一致しない場合があります。 Sibelius の高度 な機能であるエスプレッシーボ、ルバート、リズミックフィール(日[4.5 パフォーマンス](#page-292-0))などを もってしても再現することができないテンポや音の強弱、リズムなどに微妙なニュアンスの表現方 法があるのが事実です。

フレキシタイム (ロ[1.4 フレキシタイム](#page-20-0))を使用してリアルタイムレコーディングで入力したり、ま たは MIDI ファイルをインポート (印[9.5 MIDI ファイルを開く](#page-661-0))したりすることで、実際の人間の演 奏をSibeliusに取り込んだときは、ライブプレイバックを使用してそれらを記録することができます。

ライブプレイバックは正確に演奏した個々の音(和音の各音符でさえも)を忠実に記録します。非常 に細かい音の強弱(実際に演奏した音量)や音価(実際に演奏した長さ)、またスタート位置(実際 に演奏したリズムの揺れ)まで再現します。

演奏を編集したり、または他の方法(アルファベット入力やステップ入力、印刷楽譜のスキャニン グなど)で入力したライブプレイバックのパフォーマンスを、[プロパティ]ウィンドウの**[再生]** パネルまたは [再生]▶ [ライブプレイバックの変換] ダイアログを使用して作成したりすることが できます。

#### ライブプレイバックを聴く

新規のスコアの標準設定では、ライブプレイバックはオンになっています。オン / オフを切  $\frac{1}{2}$ り替えたい場合は、**[再生]**>**[ライブプレイバック]**(ショートカットは **Shift** + **L**)を選択 します。再生ウィンドウにあるライブプレイバックのボタン(左図)は、オンになっている と点灯し、オフになっていると黒く表示されます。スコアを保存し、再度開くときには、Sibelius は このライブプレイバック機能のオン / オフの状態も同時に記憶しています。

ライブプレイバックは Sibelius 本来のスコアの解釈とは完全に独立しています。たとえば**[再生]**> **「ライブプレイバック**】がオンになっている場合(その時点でライブプレイバックデータがスコアに 保存されます)、Sibelius はその演奏が行われた通り正確に再生します。強弱やタイミングなどに影響 を与える強弱記号、ヘアピン(クレッシェンド、デクレッシェンド)、その他のテキストによる指示 (たとえば MIDI メッセージなど)、エスプレッシーボ、ルバートやリズミックフィールのオプション などのアイテムがスコアに追加されていても、ライブプレイバックデータが音符に適用されている と再生時に効果が反映されません。

つまり MIDI ファイルをインポートして発想記号テキスト (印 [3.1 テキストの作成と編集](#page-206-0))を使用し て強弱記号を追加した場合、**[再生]**>**[ライブプレイバック]**(ショートカットは **Shift** + **L**)で、ラ イブプレイバックをオフにすることによって再生時に効果が反映されるということです。

逆に、ステップ入力やアルファベット入力を使用してスコアに音符を入力し再生する場合は、ライ ブプレイバックがオンまたはオフでも違いはありません。この場合はライブプレイバック データが スコアに取り込まれていないからです。詳しくは、以下の[ライブプレイバックデータの作成](#page-313-0)をご覧く ださい。

テンポテキストやメトロノーム記号、rit./accel. ラインのようなテンポの指示やリピートは、ライブ プレイバックがオンまたはオフでも再生に反映されます。

#### ライブプレイバックのベロシティ表示

スコアに保存されたライブプレイバックのベロシティを表示するには、**[表示]**>**[ライブプレイバッ クのベロシティ]**をオンにしてください。このオプションは、**[再生]**▶ [**ライブプレイバック**]のス イッチをオンにしたときのみ、有効になります。ライブプレイバックデータのある音符(そして[プ ロパティ]ウィンドウのチェックボックス「**ライブベロシティ**]がオンになっている)には、譜表 の上に垂直のバーグラフが表示されます。このグラフの最高位が最大ベロシティ (127)になり、色 の上下の幅によって音符や和音のベロシティの度合いを表示します。 Sibelius はライブプレイバック のベロシティを単音にだけでなく和音や複数の声部でも、次のように表示することができます。

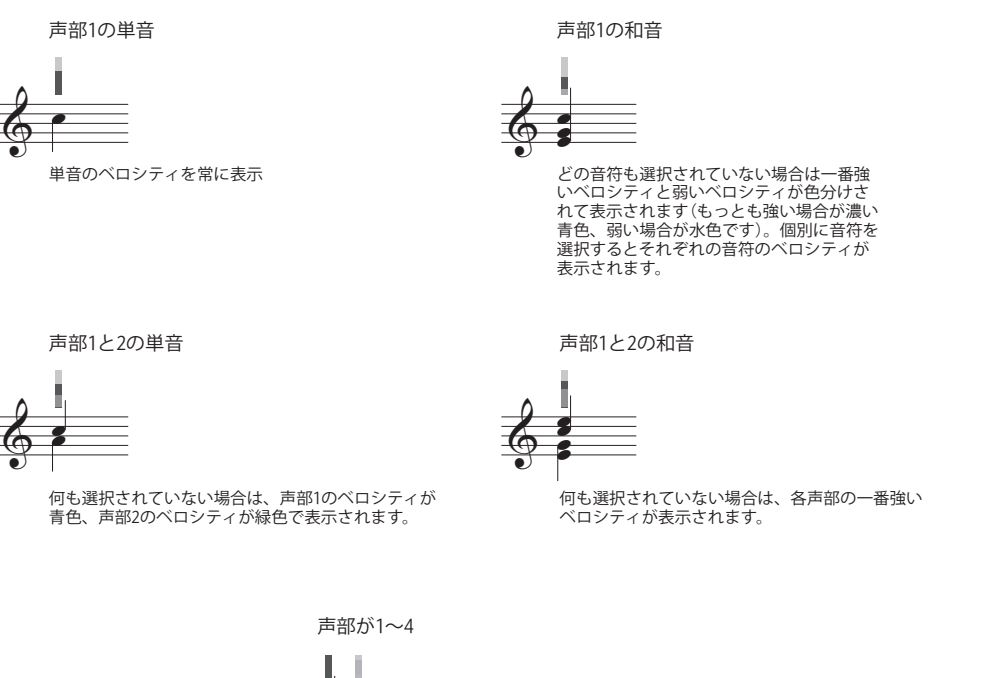

再生

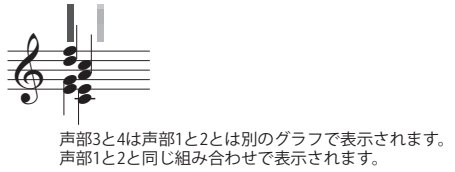

### ライブプレイバックの編集

ライブプレイバックデータは 3 通りの編集方法があります。

- \* 直接[プロパティ]ウィンドウの**[再生]**パネルを使用して、音符それぞれに値を入力します。
- \***[表示]**>**[ライブプレイバックのベロシティ]**をオンにして、ベロシティのインジケーターを直接 ドラッグして強弱を設定します。
- \***[再生]**> **[ライブプレイバックの変換]**を使用します。

#### プロパティ

[プロパティ]ウィンドウの**[再生]**パネル(ショートカットは **Ctrl** + **Alt** + **P** または zX**P**)で、 個々の音符、選択したパッセージ、複数の選択部分のライブプレイバックデータの編集が行えます。 これらの編集は**[再生]**> **[ライブプレイバック]**がオンになっているときだけ行えます。

\***[ライブベロシティ]**のレンジは 0 ~ 127 です。最も大きな音量が 127、最も小さい音量が 0 です。

- \***[ライブスタートポジション]**の単位はティックで、256 ティック =4 分音符となります。マイナス数 値に設定すると、小節内に実際に表示された音符の場所よりも早く音が鳴ります。たとえば ‐64 は 16 分音符分早く音が鳴ります。また、プラス数値は実際に音符が表示されている場所よりも、遅れ て音が鳴ります。たとえば、128 の場合は 8 分音符分遅れて音が鳴ります。そのため、数値によっ ては、音符を記譜された小節とは別の場所で鳴らすことさえ可能ですが、ほんの少しだけ発音タイ ミングを微妙に調整し、リズムのフィーリング(たとえば演奏を緩めに、またはきつめに聞かせる か)を変化させるのが一般的な使用方法です。
- \***[ライブデュレーション]**は同じくティックの単位で測定されます。この数値を入力して、再生さ れる音符の長さを設定することができます。そしてこのデュレーションを変更しても記譜した音 符の外観には影響を与えません(つまり 2 分音符を入力し 4 分音符分の長さで再生したり、4 分音 符を入力し 2 分音符の長さで再生したりすることができます)。

個々の音符のライブプレイバックデータを編集するには、音符を選択し[再生]パネルの数値を調 節します。和音のそれぞれの符頭を選択して、個別にデータを調整することもできます。

パッセージまたは複数の音符を選択した場合は、**[再生]**パネルのオプションには、共通している数 値のみが表示され、選択されているそれぞれの音符の数値が異なる場合には保存されているだけで 表示はされません。パッセージまたは複数の音符を選択したプレイバックデータを変更するときに は、共通した数値の音符をすべて選択すると効率的です。

個々の音符に対して、[プロパティ]ウィンドウの**[再生]**パネルで対応するチェックボックスをオ フにすることで、一部あるいはすべてのライブプレイバックパラメーターを優先することができま す。詳しくは以下の[スコアのセクションごとでライブプレイバックをオンまたはオフに切り替える](#page-313-1) をご覧ください。

選択されたパッセージで連続してデータを変化させる高度な編集方法(つまり単純にオンまたはオ フにする、あるいは選択したすべてのパッセージの数値を一定にするというような操作以外)につ いては以下の[ライブプレイバックの変換](#page-312-0)をご覧ください。

#### ライブプレイバックベロシティの編集

**[表示]**>**[ライブプレイバックベロシティ]**をオンにすると垂直のバーが表示され、このバーの高さ をドラッグして調整することによって、ベロシティを視覚的に編集することができます。この方法で 行う場合、表示を拡大すると、より簡単に細かい調整ができるようになります。

- \* 個々の音符(または和音の中の音符)のベロシティを編集する場合、音符を選択し、マウスで垂 直のバーをクリックしてから上下にドラッグします。
- \* パッセージ内のすべての音符に対して同じベロシティを設定するには、ベロシティを調整したい パッセージを選択し、垂直のバーの 1 つをクリックします。すると選択されている他の垂直のバー すべてが新しい値に設定されます。
- \* 連続した広範囲の複数の音符に対して、それぞれ違ったベロシティを設定するには、パッセージ を選択しないで、まず自分が変更したい最初の音符だけを選択し、バーを編集します そしてマウ スをクリックした まま、ベロシティの強弱のイメージにあわせ、それぞれの音符のバーの間を ドラッグしていきます。こうすると、マウスポインタがバーを横切るときの高さに応じてベロシ ティの値がセットされます。このようにして表現豊かにパッセージ内のベロシティを設定できま す。(ただし、このパッセージの中に和音が含まれている場合は、和音内の音符はどれも同じベロ シティとなりますのでご注意ください。)
- \* 声部 2 の音符だけベロシティを変更したい場合は、パッセージを選択し、[編集]から[フィルター] の[声部2](□[5.7 フィルターと検索](#page-399-0))を選択し、上記のいずれかの方法で編集を行います。
- \* 譜表からどのくらい上に、もしくは下に、垂直のバーを表示するかを変更するには、マウスで垂 直のバーの 1 つを、**Ctrl** または X キーを押さえながらドラッグします。これによりスコア上の譜

4.8 ライブ プレイバック

表全体で、垂直バーの位置が変更されます。譜表から上下に 20 スペース分の位置までドラッグす ることが可能です。

Sibelius の他の操作と同様に、ベロシティを変更したあとで元の状態に戻す必要がある場合には、**[編 集]**> **[元に戻す]**(ショートカットは **Ctrl** + **Z** または X**Z**)を選択します。

#### <span id="page-312-0"></span>ライブプレイバックの変換

**[再生]**> **[ライブプレイバックの変換]**ダイアログ(ショートカットは **Ctrl** + **Shift** + **Alt** + **L** また は xzX**L**)を使用すると、スコア内のライブプレイバックデータに高度な変換を適合させることが できます。

このダイアログを使用するには、まず編集したいパッセージを選択し、**[再生]**>**[ライブプレイバッ クの変換]**を選択します(何も選択していない場合は、スコア全体にこの変更を適用するかどうか を尋ねてきます)。

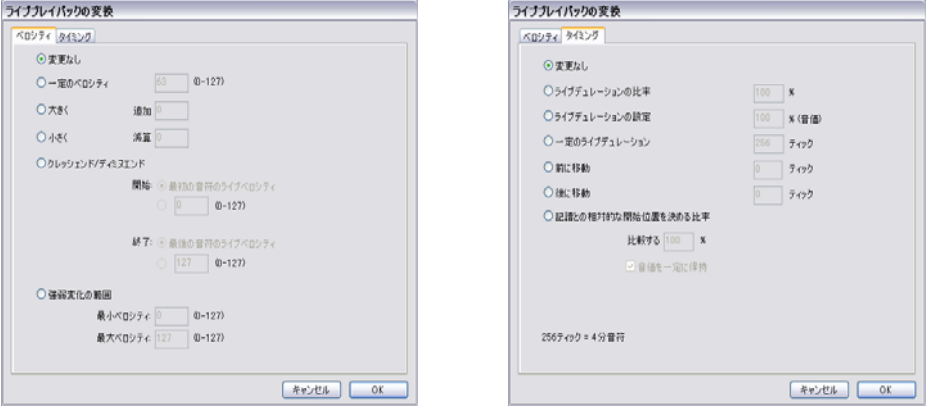

ダイアログは、**[ベロシティ]**と**[タイミング]**の 2 ページに分かれています。どちらか必要なペー ジのみの変更も可能です。また、タイミングとベロシティの両方を変更することも可能です。オプ ションは以下の通りです。

- \***[ベロシティ]**タブ
	- ◎ **「変更なし**】: 以下の「タイミング〕タブの項目だけを変換したい場合は、このオプションをオ ンにします。
	- % **[一定のベロシティ]**(設定値 : 0-127): 選択されたすべての音符を同じベロシティに変更します。
	- % **[大きく]**: 最大値 127 まで、指定したベロシティ値を選択したすべての音符に加えます。
	- % **[小さく]**: 最小値 0 まで、指定したベロシティ値を選択したすべての音符から引きます。
	- ◎ **[クレッシェンド/ディミヌエンド**]:選択範囲内の最初の音符と最後の音符のベロシティ値を指 定すると、選択範囲内(間に挟まれた音符)のベロシティが、クレッシェンドまたはディミヌ エンドで再生されるように、自動的に設定されます。
	- % **[強弱変化の範囲]**: 最大ベロシティ値、最小ベロシティ値をそれぞれ入力し、強弱変化の幅を せまくしたり、広くしたりすることができます。
- \***[タイミング]**タブ
	- % **[変更なし]**: 上記の**[ベロシティ]**タブの項目だけを変換したい場合は、このオプションをオ ンにします。
- % **[ライブデュレーションの幅]**: 選択したすべての音符に対するライブデュレーションの変換可 能範囲をパーセント値で設定します。
- % **[ライブデュレーションの設定]**: 選択された音符のライブデュレーションを、現在指定されて いる音価の値にかかわらず、[ n %(音価)]で指定したパーセント値に変更します。
- % **[一定のライブデュレーション]**: あらゆる音符のライブデュレーションを、指定したティック 数に設定します(256 ティック = q)。
- % **[前に移動]**: ティックの単位で指定した長さ分、スタート位置を早くします。このオプション を使用すると、いわゆる「前ノリ」のサウンドを作ることができます。
- % **[後に移動]**: ティックの単位で指定した長さ分、スタート位置を遅らせます。このオプション を使用すると、いわゆる「後ノリ」のサウンドを作ることができます。
- % **[記譜と比較してスタート位置を計測]**: 選択されたパッセージのスタートオフセットを伸縮し ます。「**音価を一定に保持**】オプション(標準設定ではオンになっています)は、元のデュ レーションを保持するかどうかを選択することができます。音符のスタート位置を再調整する と、「きつめに」または「緩めに」などノリを多少前後に移動する効果があります。

**[OK]**をクリックして変換を適用し、**P** キーを押してスコアを再生し、その結果を聞いてみましょう。

#### <span id="page-313-0"></span>ライブプレイバックデータの作成

フレキシタイムや MIDI ファイルのインポートでスコアを作成した場合は、ライブプレイバックデー タは存在していません。しかし、以下の方法で簡単にライブプレイバックデータを作成することがで きます。

- \* ライブプレイバックデータを作成したい音楽のパッセージを選択します。
- \*[プロパティ]ウィンドウの**[再生]**パネルを開きます。
- \***[ライブベロシティ]**、**[ライブスタートポジション]**、**[ライブデュレーション]**のチェックボック スをオンにします。 Sibelius は自動的にライブプレイバックデータを標準設定の値で生成します (ライブスタートポジション値は 0、ライブデュレーションは記譜された音価と同じ値に、そして ベロシティは 80 に設定されます)。

これでライブプレイバックデータを通常通りに編集できるようになります。

#### <span id="page-313-1"></span>スコアのセクションごとでライブプレイバックをオンまたはオフに切り替える

**[再生]**> **[ライブプレイバック]**をオンまたはオフにすることで Sibelius 本来の再生と、ライブプレ イバックが保存している再生とを切り替えることができます。ただしスコア全体ではなく、一部のセ クションに対してのみ、ライブプレイバック機能をオフにしたい場合は次のように操作します 。

- \* ライブプレイバックのデータをオフにしたいパッセージを選択します。
- \*[プロパティ]ウィンドウの**[再生]**パネルを開きます。
- \***[ライブベロシティ]**、**[ライブデュレーション]**、**[ライブスタートポジション]**のチェックボック スをどれか、またはすべてオフにします。

これらのオプションを個別にオフにして、さまざまな効果を持った再生結果が得られます。**[ライブ デュレーション]**と**[ライブスタートポジション]**のチェックボックスの両方をオフにした場合、 Sibelius 独自のルバートやリズミックフィールは再生オプションが再生されます。**[ライブベロシ ティ]**をオフにした場合、Sibelius はエスプレッシーボを使用して再生し、発想記号テキストなども 反映されます。このように、ライブプレイバック機能を活かしたいパート、また Sibelius 独自の表現 方法を選びたいパートを自在に指定することができるのです。

# <span id="page-314-0"></span>**4.9** 再生辞書

 $\Box$  **[4.1 再生](#page-266-0) , [4.17 MIDI メッセージ](#page-363-0) , [4.18 SoundWorld ™](#page-371-0) .** 

Sibelius は、再生時に、mf (メゾフォルテ)や pizz.、legato などの音楽テキストだけでなく、ライ ン(オクターブライン、スラー、トリル、ペダルマーク)、アーティキュレーション(スタッカート、 テヌート、アクセント)、シンボルなどもを読みとって解釈します。

通常は必要ありませんが、Sibelius の**[再生]**> **[辞書]**ダイアログを使用すると、これらのマークが 再生時に与える影響を変更することができます。このダイアログには 6 つのページがあり、それぞれ 再生に影響を与える異なる項目に対応しています。

- \***[譜表テキスト]**:ff や legato など、1 つの譜表にのみ適用される再生指示です。
- \***[大譜表テキスト]**:**Fast**、**Swing**、**Adagio** など、すべての楽器に適用される指示です。
- \***[譜表ライン]**:トリル、オクターブ(8va)、ライン、スラー、ヘアピンなどの 1 つの譜表に適用 されるライン。

再生

- \***[アーティキュレーション]**:スタッカート、テヌート。 1 音符のトレモロやバズロールもこのペー ジで処理されます。
- \***[符頭]**:ハーモニクスやゴーストノートのように、符頭を使用して作成するエフェクトに使用し ます。
- \***[シンボル]**:パーカッションのスクープ、フォール、マレット、ビーターなど。

これらの各ページについては、以下で詳しく説明します。

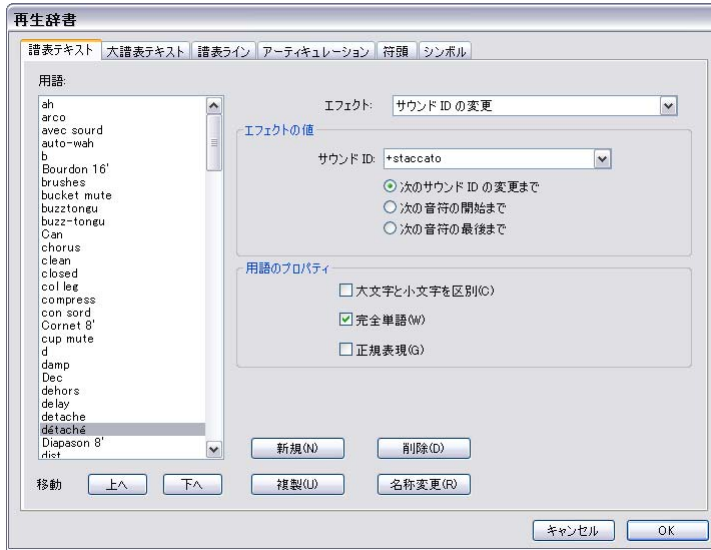

<span id="page-314-1"></span>[譜表テキスト]ページ

ダイアログの左側に単語の一覧が表示されます。**[上へ][下へ]**ボタンをクリックして、一覧の単 語の表示順を変更できます。これによって再生時の Sibelius の処理方法が変わるわけではありません が、アルファベット順に単語を追加できるのは便利です。

単語を編集するには、**[名前の変更]**をクリックします。ダイアログが表示されるので、そこでテキ ストを変更できます。新しい単語を追加するには、作成したい語に近いエフェクトを持つ単語を選択 し、**[新規]**をクリックするとダイアログが表示されるので、そこで新しい単語を指定できます。既 存の単語のコピーを作成するには、**[複製]**をクリックします。すべて削除する場合は、**[削除]**をク リックします。

各単語には次のオプションを組み合わせることもできます。

- \***[大文字と小文字を区別]**: たいていの場合、大文字と小文字の違いは区別せずに、「swing」も 「Swing」も「SWING」も同じものとして扱う場合は、このオプションは通常オフに設定します。
- \***[完全単語]**:単語が略語でないことを意味します。ただし、ほとんどの音楽用語は省略できるので、 このオプションは通常はオフにします。たとえば、「pizz」という文字で始まる用語を検出すると、 弦楽器のピッチカートサウンドに変更します。したがって、「pizz」、「pizz.」(ピリオド付き)、 「pizzicato」は、すべて同じ効果を生み出します(「pizza」でもうまくいきますが、この単語はスコ アでは使われないでしょう)。略語の場合、このダイアログで単語の最後にピリオド(フルストッ プ)を付けないでください。用語が略語でない場合は、ここをオンに設定します。
- \* このオプションをオンにすると、文字列に適切なパターンを合致させることができます。通常、**[正 規表現]**をオンにする必要はありません。興味があれば、以下の[正規表現](#page-321-0)を参照してください。

特定の用語の再生エフェクトを決定するには、用語を選択し、右側のリストから**[エフェクト]**の タイプを選択します。下の**[エフェクトの値]**グループが更新され、各**[エフェクト]**のタイプで変 更した内容が表示されます。:

- \***[コントロールチェンジ]**は MIDI コントローラを特定の値に設定します。
	- % **[MIDI コントローラ]**は変更する MIDI コントローラの数値を指定します(コントローラ **1** はモ ジュレーション、コントローラ **64** はサステインペダル、コントローラ **91** はリバーブです。)
	- ◎ **[コントローラー値]**は選択した MIDI コントローラの設定値を指定します。0 は最小値で 127 は最大値です。
- \***[強弱記号]**では、一般的な強弱を変更できます。これは mf、ff、loud などのテキストに使用さ れるエフェクトです。
	- % **[音量]**は、次の音楽を再生する音量を **0** ~ **127** の範囲で指定します。再生デバイスによって は、音符のベロシティ、MIDI エクスプレッション(コントローラ 11)、モジュレーション(コ ントローラ 1)、またそれ以外を使用して再生されることがあります。
	- % **[アタック]**はこの強弱記号での音符のアタックの鮮明さを **0** ~ **127** の範囲で指定します。再生 デバイスによっては、エフェクトが聞こえない場合もあります。
	- % **[サウンド ID の変更]**を使うと、音量の変更だけでなく、オプションのサウンド ID の変更も指 定できます。以下の[サウンド ID の変更](#page-321-1)を参照してください。
- \***[音量の変更]**では、1 つの音符、または次の音楽の音量を現在の音量を基準に変更します(**[強弱 記号**]のように絶対レベルに設定しません)。
	- % **[音量の調整** n**%**]では、音量の変化を一般的な音量のパーセントで指定できます。
	- % **[アタックの調整** n**%]**では、アタックの変化を一般的なアタックのパーセントで指定できます。
	- % **[サウンド ID の変更]**を使うと、音量の変更だけでなく、オプションのサウンド ID の変更も指 定できます。以下の[サウンド ID の変更](#page-321-1)を参照してください。
	- % **[変更]**は 2 つのオプションが含まれているリストです。オプションは**[1 音のみ]**(テキスト 指示が付加されている音符のみに強弱が適用されます)か**[以降のすべての音符]**(次の強弱記 号が表れるまで変更が続きます)です。
- [音量エンベロープ]は、sfz や fp など、時間の経過と共に音量が増減するエフェクトです。
- % **[基本の音量]**は音符の開始時の音量を指定します。
- % **[減衰]**は音量が元のレベルか、オプションの**[最終音量]**に戻るまでの時間を決定するもの で、音符の長さのパーセントで表されます。
- % **[最終音量]**は音符の終了時の音量をオプションで指定します。
- \***[プログラムの変更]**では、MIDI プログラム番号を変更して、譜表で使われるサウンドを変更でき ます。一般にはこのメカニズムを使用せず、楽器の変更(H [2.18 楽器](#page-134-0)) かサウンド ID の変更(以 下を参照)を使用してください。しかし使用する理由がある場合は、次の設定があります。
	- % **[プログラム]**はプログラム番号を **0** ~ **127** の範囲で指定します。
	- % **[バンクの変更を送信]**を使うと、プログラム変更に加えて MIDI バンク変更メッセージも送信 するかどうかを選択できます。オンにすると、**[バンクハイ]**と**[バンクロー]**が有効になります。
	- % **[バンクハイ]**と**[バンクロー]**では、MIDI バンク変更メッセージへのエフェクトとして最上 位(ハイ)ビットと最下位(ロー)ビットを設定できます。
- \***[サウンド ID の変更]**では、現在のサウンドにテクニックを追加したりテクニックを削除したり できます。メニューから 1 つ以上のサウンド ID 要素を選択できます。以下の[サウンド ID の変更](#page-321-1)を 参照してください。

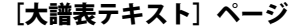

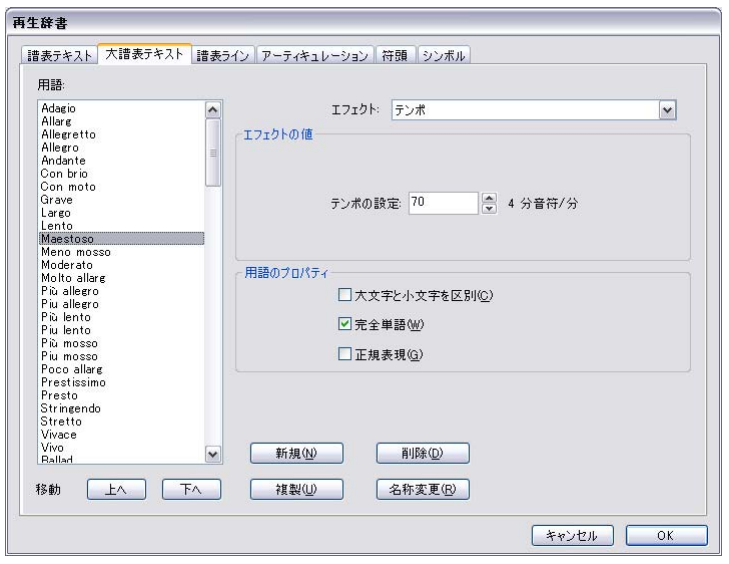

**[大譜表テキスト]**ページには**[譜表テキスト]**ページと同じコントロールがあります(上の[\[譜表](#page-314-1) [テキスト\]ページ](#page-314-1)を参照)が、**[エフェクト]**のタイプが異なります。

- \***[メトロノーム]**は、メトロノーム記号の左側の等号文字の意味を指定します。たとえば、メトロ ノーム記号で「♩= 120」とある場合、4 分音符文字は Sibelius の音楽フォントでは「q」の文字で表 されるので、**q =** は**[メトロノーム]**エフェクトを使用するように定義され、**1 拍(4 分音)**に設 定されます。同様に 「♪ = 160」では、8分音符は 「e」になるので、e = は 0.5 拍(4 分音)と定義 されます。しかし標準の音価は(付点音符も含めて)定義済みなので、新しい音価を生み出す場合 を除き、それ以上**[メトロノーム]**用語を設定する必要はありません。
- \***[リピート]**は、繰り返されるセクションの再生に用語が与える影響を指定します。たとえば、**[リ ピート]**エフェクトを **D.C. al Coda** に付けると、Sibelius はスコアの最初にジャンプして、**[リピー ト]**エフェクトを **To Coda** まで再生します。その後 Sibelius は**[リピート]**エフェクトを持たせる **Coda** にジャンプし、コーダそのものの開始を知らせます。**[リピート]**用語は**[正規表現]**オプ

ションを使用するよう事前設定されている唯一のオプションです。下の[正規表現](#page-321-0)を参照してくだ さい。**[メトロノーム]**の用語同様、よく使用される語は既に設定済みなので、**[リピート]**の単 語を設定する必要はありません。 Sibelius によるリピートの再生方法の詳細については、 口[4.6 リ](#page-296-2) [ピート](#page-296-2)を参照してください。

- \***[リズミックフィール]**の語は、単語が挿入された特定の場所でスコアのリズミックフィール設定 を変更します。たとえば「Swing」という語は、リズミックフィールを**[通常のスイング]**に設定 するように定義されています。リズミックフィールの詳細については、日[4.5 パフォーマンス](#page-292-0)を参 照してください。
- **[リタルダンド / アッチェレランド]**では rit. (リタルダンド) や accel. (アッチェレランド) を指定 できますが、ラインの方が優れた制御機能があるので、こちらを使用することをお勧めします。 271 ページの[リタルダンドとアッチェレランド](#page-270-0)を参照してください。**[リタルダンド / アッチェレ ランド]**の単語を定義する場合は、**[テンポの調整:**n**%]**を適切な値に設定し、**[** n **拍以上(4 分 音符)]**をテキストに続けてテンポを変更したい時間の長さに設定します。
- \***[テンポ]**の用語を使用すると、特定のテンポを設定できます。たとえば、「Allegro」は**[テンポの 設定: (120) 4 分音符 / 分]**に定義されますが、「Lento」は**[テンポの設定:(60) 4 分音符 / 分]**に 定義されます。
- \***[テンポ倍率]**の語を使うと、現在のテンポを指定のパーセントに調整できます。たとえば「遅め」 は、元のテンポの 90% にするように定義されていますが、「速め」ではテンポが元のテンポの 110% に設定されます。

[譜表ライン]ページ

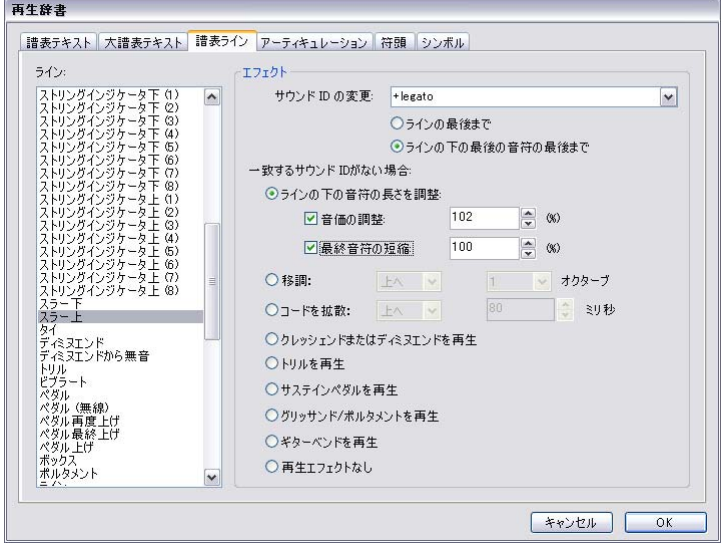

**[譜表ライン]**ページでは、スコアに存在する各ラインの**[サウンド ID の変更]**を指定できます。た とえば、スラーの **+legato** でサウンド ID の変更を指定すると、スコアのバイオリン譜表にスラーを 書き込んだ場合に、特殊でスムーズなバイオリンサウンドが再生デバイスで自動選択されます。そ の後、トランペット譜表にスラーを書き込むと、スムーズな別のトランペットサウンドが自動選択 されます。下の[サウンド ID の変更](#page-321-1)を参照してください。

Sibelius が指定されたサウンド ID の変更を再生する適切なサウンドを見つけられなかった場合や、サ ウンド ID の変更が指定されない場合、**[一致するサウンド ID がない場合]**で指定された標準設定の エフェクトが使用されます。オプションは以下のとおりです。

- \***[ラインの下の音符の長さを調整]**はスラーに便利です。スラーは通常、その下の音符を伸ばして レガートにしますが、スラーの下の最後の音は短くなります(次の音符と分離するため)。このオ プションを変更するには、次のようにします。
	- % ラインの下の音符の長さを変更する場合は、**[音価の調整:**n**%]**をオンにします。100% よりも 値を大きくすると長さが長くなり、100% よりも小さくすると短くなります。
	- % ラインの下の最後の音符を短くするには、**[最終音符の調整:**n**%]**をオンにします。
- \***[移調**:上へ / 下へ 1/2 **オクターブ]**をオクターブ(8va、15mb など)ラインで使用します。ライ ンの下の音符を上に移調するか、下に移調するか、および 1 オクターブ移調するか 2 オクターブ 移調するかを設定します。
- \***[コードを拡散** :、n **ミリ秒]**は、アルペジオ(コード拡散)ライン、またはアルペジオラインの ように動作するラインに使用します。
- \***[クレッシェンドまたはディミヌエンドを再生]**はヘアピンに使用します。スコアからヘアピンを 選択し、[プロパティ]の**[再生]**パネルのオプションを使用して、個々のヘアピンの再生エフェ クトを正確に設定できます(270 [ページの](#page-269-0)ヘアピンを参照してください)。
- \***[トリルを再生]**はトリルに使用します。スコアからヘアピンを選択し、[プロパティ]の**[再生]** パネルのオプションを使用して、個々のトリルの再生速度と間隔を指定できます(271 [ページの](#page-270-1)ト [リル](#page-270-1)を参照してください)。
- \***[サステインペダルを再生]**はペダルラインに使用します。
- \***[グリッサンド / ポルタメントを再生]**はグリッサンドラインとポルタメントラインに使用します。 スコアからヘアピンを選択し、[プロパティ]の**[再生]**パネルのオプションを使用して、個々の ラインの再生速度と間隔を指定できます(273 ページの[グリッサンドとポルタメント](#page-272-1)を参照してく ださい)。
- \***[ギターベンドを再生]**はベンドラインに使用します(124 [ページの](#page-123-0)ベンドを参照してください)。
- \***[再生エフェクトなし]**では、Sibelius はラインを無視して再生します。

これらのオプションのいずれも任意のラインに適用できるので、スラーをオクターブラインのよう に動作させたり、ギターベンドをアルペジオラインのように動作させたりすることができます。

ただし、[プロパティ]ウィンドウの**[再生]**パネルから個々の再生を調整できるライン(ヘアピン、 トリル、グリッサンド、ポルタメントライン)は、適切なラインタイプに基づいている場合にのみ 調整が可能です。つまり、Sibelius に**[ボックス]**ラインをヘアピンのように再生するよう指示する ことは可能ですが、再生の際には標準設定のとおりに再生されるので、「プロパティ]ウィンドウで 再生時のエフェクトを調整することはできません。

## [アーティキュレーション]ページ

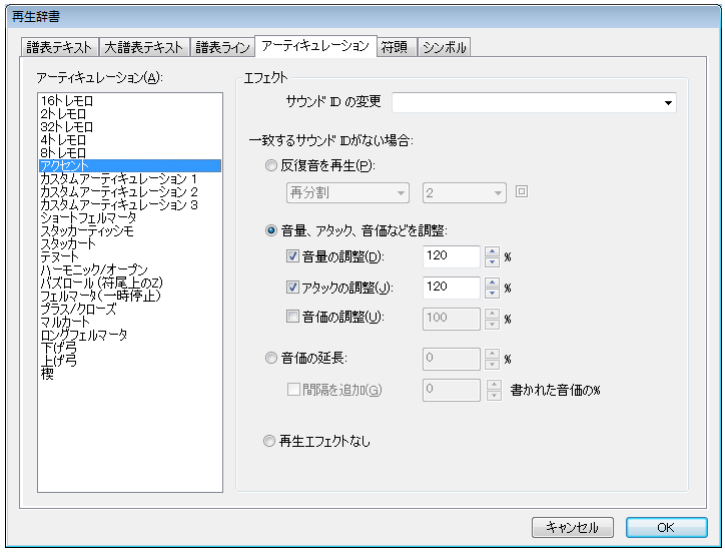

**[アーティキュレーション]**ページでは、各アーティキュレーション、またはトレモロの**[サウンド ID の変更]**を指定することができます。たとえば、上げ弓、下げ弓のアーティキュレーションを指 定して**[+upbow]**および**[+downbow]**のサウンド ID の変更を行うと、再生デバイスから特殊な 上げ弓サウンドと下げ弓サウンドが自動選択されます。以下の[サウンド ID の変更](#page-321-1)を参照してくださ い。

Sibelius が指定されたサウンド ID の変更を再生する適切なサウンドを見つけられなかった場合や、サ ウンド ID の変更が指定されない場合、 [一致するサウンド ID がない場合]で指定された標準設定の エフェクトが使用されます。オプションは以下のとおりです。

- \***[反復音を再生]**はトレモロおよびバズロールに使用します(符尾上の Z 記号)。音符を測定して再 生するかどうかを指定できます。測定する場合は、**[再分割** n **回 ]** を適切な値に設定するか、**[拍子 なし]**に設定します。[拍子なし]にすると、音符ができるだけ速く繰り返し再生されます。
- \***[音量、アタック、音価などを調整]**はほとんどの他のアーティキュレーションに使用します。た とえばスタッカートは音符を 50% 短くし、アクセントは強弱記号を 50% 強くします。下げ弓は強 弱を 10% 強くし、音符を少し短くします。
	- % アーティキュレーションが行われる音符の強弱を変更するには、**[音量の調整:**n**%]**をオンに して、適切な値を設定します。
	- % アーティキュレーションが行われる音符のアタックを変更するには、**[アタックの調整:**n**%]** をオンにして、適切な値を設定します。
	- % 音符のデュレーションを変更するには、**[音価の調整:**n**%]**をオンにします。フェルマータ(延 音記号)には独自のオプションがあるので、これを使用しないでください。
- \***[音価の延長** n **%]**はフェルマータに使用します。標準設定では、通常のフェルマータは音価の 1.5 倍に、長い(四角の)フェルマータは音価の 1.75 倍になるように設定されています。短い(三角 の)フェルマータは音価の 1.25 倍になるように設定されていますが、この設定を変更することも 可能です。また、**[ 間隔を追加:**n **書かれた音価の %]** を設定すると、フェルマータと次の音符の間 に間隔を空けることができます。
- \***[再生エフェクトなし]**では、Sibelius はアーティキュレーションを無視して再生します。

譜表ライン同様、これらのオプションは 1 つだけアーティキュレーションに適用できるので、お好 みに応じてスタッカートをフェルマータのように動作させることも可能です。

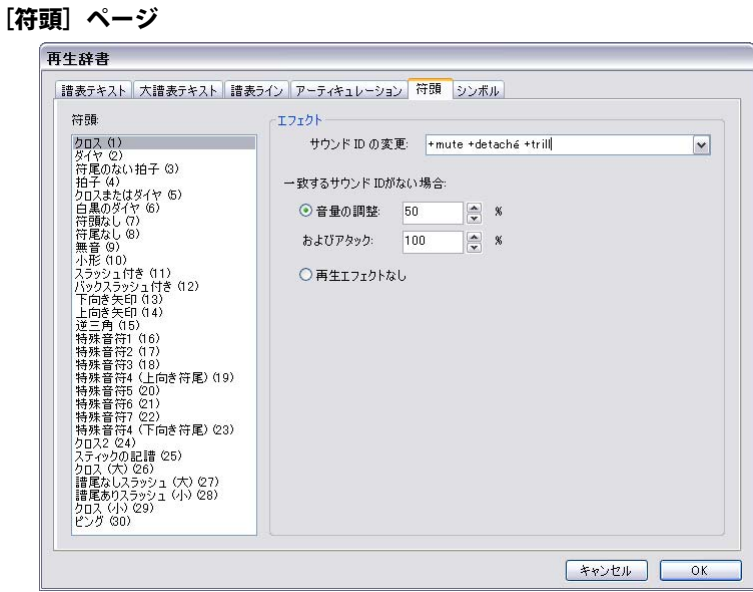

[符頭]ページでは、スコアの各符頭タイプの [サウンド ID の変更]を指定することができます。た とえば、ダイヤ符頭に**[+harmonic]**というサウンド ID の変更を定義すると、ハーモニックサウン ドが使用可能な場合に、ハーモニックサウンドが再生デバイスで自動的に選択されます。以下の[サ](#page-321-1) [ウンド ID の変更](#page-321-1)を参照してください。

設定できない場合は、各符頭が標準の再生エフェクトを持つように定義することができます。符頭の 場合、特定の符頭が現在の音量を調整するようにしか指定できません。これは通常クロス音符で記 述され、標準の音符よりもずっと静かなギター音楽の「ゴースト」ノートなどの場合に便利です。

[シンボル]ページ

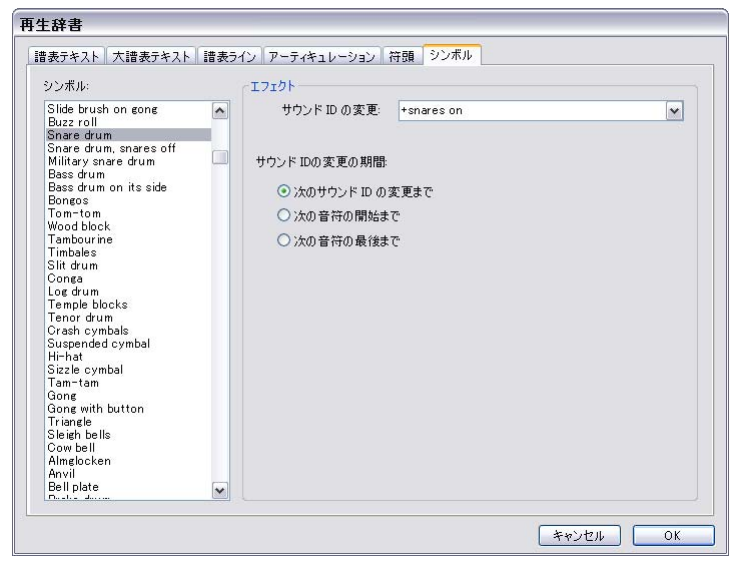

**[シンボル]**ページでは、スコアの各シンボルタイプの**[サウンド ID の変更]**を指定することがで きます。たとえば、フォールシンボルで**[+fall]**というサウンド ID の変更を設定すると、再生デバ イスでトランペットなどのフォールサウンドが自動的に再生されます。以下の[サウンド ID の変更](#page-321-1)を 参照してください。シンボルに使用できるその他の再生エフェクトはありません。

#### <span id="page-321-1"></span>サウンド **ID** の変更

サウンド ID の紹介については、 [1] [4.18 SoundWorld ™](#page-371-0)を参照し てください。

サウンド ID を変更すると、譜表上の現在のサウンドで 1 つ以上 の演奏テクニックを追加または削除できます。たとえば、「pizz」 でサウンド ID を **+pizzicato** に変更し、「arco」でサウンド ID を **-pizzicato** に変更するように定義することができます。**-mute +sul ponticello** のように、辞書の用語を使用して、1 つの要素 を足して 1 つの要素を引くことを同時に行うこともできます。

サウンド ID の変更を定義するには、追加または削除したいサウ ンド ID 要素をボックスに入力するか、一般のサウンド ID 要素 のメニューからサウンド ID を選択します。

要素を追加するには、スペースを空けずに要素の直前に **+** を付 けます。要素を削除するには、スペースを空けずに要素の直前 に **‒** を付けます。現在の要素をすべて削除するには、**[reset]** と 入力します([ ]も忘れずに入力してください)。

**[譜表テキスト]**ページと**[シンボル]**ページでは、サウンド ID の変更が有効になる時期を**[次のサ ウンド ID 変更まで]**、**[次の音符の開始まで]**、**[次の音符の終わりまで]**から指定できます。通常、 サウンド ID の変更は、反対の指示が出されるまで有効です([ミュート]の指示やサイドドラムの 「snare on」など)が、1 つの音符に対してサウンド ID の変更を有効にしたい場合があります(スクー プシンボルやフォールシンボル、またはピッチのないパーカッション譜表の 1 つの音符の上のテキ スト指示など)。

同様に、**[譜表ライン]**ページでは、サウンド ID の変更を**[ラインの最後まで]**(トリルラインなど に最適)にするか、**[ラインの下の最後の音符まで]**(スラー、オクターブライン、ヘアピンなどに 最適)にするかを指定できます。

**[再生]**> **[辞書]**で新しいサウンド ID を変更しても、エフェクトが再生される保証はありません。 Sibelius は現在の再生設定のデバイスで使用可能なエフェクトしか再生できません。ただし、サウン ド ID の良い点は、デバイスに依存しないところです。そのため、別のコンピュータや別の設定を使 用した場合にサウンドが使用可能になることがあります。使用可能になると、Sibelius はそのサウン ドを自動再生します。

#### 辞書項目が有効になる場合

再生辞書からテキストを使用してスコアに用語を挿入した場合、**[譜表テキスト]**ページと**[大譜表 テキスト]**では、用語の扱われ方が異なることに注意してください。

大譜表テキストに入力した用語(テンポ記号やリズミックフィール)は、大譜表テキストに付加さ れた小節の先頭から有効になります。

譜表テキストに入力した用語(pizz. などの強弱記号や用語)は、譜表テキストに付加された音符か ら有効になります。譜表ラインは、ラインの開始部分から終了部分までの再生に同様に影響があり ます。

#### <span id="page-321-0"></span>正規表現

[正規表現]では、特殊な意味を持つシンボルを使用して、文字列を合致するパターンを定義します。 Sibelius は、**D.C. al Fine** や **D.S. al Coda** など、リピートの再生に使用されるテキストを合致するため に、この[正規表現]を使用します(b [4.6 リピート](#page-296-2))。

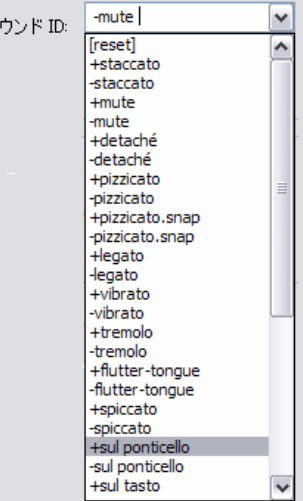

 $+$ 

手動で、再生辞書の中の [正規表現] を使用できますが、その際には、注意深く行ってください。こ れを 1 つ作成しただけで、スコア内の他の用語すべてがうまく再生できなくなってしまいます(た とえば、[正規表現]の「**a**」は、テキスト「a」を持つすべての文字列に合致します。また、「**^.**」、 「.」や「**\$**」は、すべての文字列に合致します)。

- \* **^** は文字列の先頭で合致することを意味します。たとえば、**「^In the beginning」**など(以下をご 覧ください)
- \* **\$** は文字列の最後で合致することを意味します。たとえば、**「Amen\$」**など。
- \* **.** は、すべての単一文字を合致することを意味します。 たとえば、**「c.t」**など(これは、**「cat」**、 **「cbt」**、**「cct」**、**「cdt」**などを合致します ! ピリオドを文字として検索したい場合には、**「\.」**を使用 します。
- \* **\*** は直前の文字が複数続く場合(あるいは **[ ]** でくくられた選択文字)を合致します。これはまた、 同類発生を含むことができません。そのため、正規表現**「a\*」**は、**a**、**aaaaa** などの他に、文字列 **b** によって合致します。「すべてを合致する」という意味の正規表現**「 .\*, 」**はとても便利です。た とえば**「^begin.\*end\$」**とすると、**「begin」**と**「end」**で囲まれた文字列すべてを合致します。
- \* **+** は、特定の 1 つの文字あるいはそれが複数続く場合に合致します。つまり、**「a +」**は、文字列 **「a」**、**「aaaaa」**、**「baaa」**によって合致しますが、**「b」**や空の文字列では合致しません。
- \* **[ ]** は、グルーピングオペレーターで、「ひとまとまりの文字を合致する」という意味を表します。 たとえば、**「[0-9]」**のようなアラビア数字を検索できます。句読点は、この括弧の中にある時は、 元の特殊な意味をなしません。そのため、**「D[.\$S]\* al Coda」**のように書くことができます。
- \* **\x**NN は、16 進法の文字 NN を合致します。
- \***(**x**)¦(**y**)**は、x または y の両方を持つ文字列を指定する、限定グルーピングオペレーターです。こ れらを使って、たとえば**「(apple)¦(banana)」**などのようにして、両方の単語を合致することがで きます。

正規表現は、文字列のあらゆる部分を合致します。つまり、**「a」**は、たとえば**「a long string」**と **「cat」**を合致します。**「a」**だけを明確に合致するには、先頭と最後にアンカーを付け、**^a\$** などの ようにする必要があります **。**

正規表現の中では、多くの句読点文字(**. \$ ^ [ ]( )\* + \**)は特殊な意味を持っています。これらの句 読点文字を文字通りに合致するためには(つまり、これらのどれか 1 つを含む文字列を合致するた めには)、句読点文字の前に**「 \ 」**が必要です。

#### 再生辞書エントリを他のスコアにコピーする

再生辞書のエントリを一度編集すれば、アップデートした辞書を他のスコアに移すことができます。 辞書を編集したスコアからハウススタイルをエクスポートし、新しいスコアにそれをインポートす るだけです (国 [8.8 ハウススタイル](#page-602-0))。またはスコアを紙の譜面として保存します (国 [2.23 譜面用](#page-153-0) [紙](#page-153-0))。

# **4.10** ビデオ

b [4.1 再生](#page-266-0) , [4.11 タイムコードとヒットポイント](#page-328-0) .

ここでは、スコアの再生にビデオの再生を同期させたり、ビデオ用にスコアを書いたりする方法を 説明します。

ビデオを同期再生させながらその場で作曲できるという環境は、プロの作曲家に限らず作曲を学ん でいる方々に大変有意義なことです。多くの音楽学校で、ビデオ用に作曲する場面を含む授業科目が 取り入れられています。 Sibelius は、ビデオ用に作曲するための、スコアを書く / 再生する / 印刷す るといった統合的な環境を提供しています。

#### ビデオの追加

スコアにビデオを追加するには次のようにします。

- \***[再生]**>**[ビデオと時間]**>**[ビデオを追加]**を選びます。ビデオを追加するかどうかの確認ダイア ログが表示されます。ファイルを選択し、**[開く]**をクリックします。
- \* Sibelius のビデオウィンドウが開き、タイトルバーにビデオファイルの名前が表示されます。

#### ビデオの削除

追加したビデオを削除したい場合は、次のようにします。

- \***[再生]**>**[ビデオと時間]**>**[ビデオを削除]**を選びます。
- \* 削除してよいかどうかの確認メッセージが表示されますので、キャンセルすることもできます ( 削 除すると、ビデオをスコアと同期再生させることができなくなります )。

#### 同期再生

スコアにビデオを追加すると、スコアとビデオを同期再生することができます。スコアの再生ライン の位置を変更すると、ビデオの再生位置も連動して変更されます。したがって、再生ウィンドウのタ イムラインスライダーや[巻き戻し]/[早送り]ボタンを使って、ビデオの再生位置を特定のポイ ントへ移動させることができます。

[ 巻き戻し ]/[ 早送り ] ボタンを 1 回押す ( ショートカットは **[** 、または **]** ) と、正確に 0.2 秒、再生位 置が移動します。押し続けると加速します。コンピュータやビデオのフォーマットによっては、巻き 戻しの速度が早送りより遅くなる場合があります。ビデオを再生させながら正確にビデオ位置を表 示する場合は、**Shift** + **[** キーと **Shift** + **]** キーを使ってビデオを 1 コマづつ進めます。

#### サンプルビデオファイル

作曲を勉強しているみなさんには、様々なショートビデオが **[www.sibeliuseducation.com](http://www.sibeliuseducation.com/)** からダウ ンロードしていただけます。

#### ファイルフォーマット

Sibelius では、ご使用のコンピュータの OS がサポートしているファイルフォーマットのビデオであ ればすべて再生することができます。 Windows の場合は、通常、ファイル名の拡張子が**「.avi」「.mpg」 「.wmv」**のファイルを再生でき、QuickTime がインストールされていれば**「.mov」**ファイルも再生 できます。 Mac の場合は、通常**「.avi」「.mpg」「.mov」**ファイルを再生できます。ただし、ビデオ ファイル再生のためには、再生するファイルに対応するコーデックがコンピュータにインストール されている必要があります。同じファイル名の拡張子を持つビデオファイルで、再生できるものと再
4.10 ビデオ

生できないものがあった場合は、再生できなかったファイルに対応するコーデックがご使用のコン ピュータにインストールされていないためということになります。この場合は、他のビデオ再生ソフ トを使用しても再生できません。また、Sibelius で認識されないファイルフォーマットのビデオファ イルは、メッセージが表示され、スコアに追加することはできません。

## ビデオ付きスコアの保存と開き方

ビデオ付きスコアを保存する場合、Sibelius には、スコアファイルにビデオファイルの場所情報だけ が記録されます(スコアファイルの中にビデオデータそのものが埋め込まれるわけではありません)。 したがって、ビデオ付きスコアのファイルをほかの人に送る場合には、ビデオファイルそのものも 一緒に送る必要があります。

ビデオ付きスコアを開く場合、Sibelius は、最初にスコアファイルのあるフォルダ内でビデオファイ ルを探しに行きます。そのフォルダにビデオファイルがない場合、ファイルの場所を手動で指定する かどうかを尋ねてきます。**[はい]**をクリックして、ビデオファイルの場所を指定してください。**[い いえ**]をクリックすると、ビデオファイルは開かれません。

## ビデオウィンドウの表示 **/** 非表示

スコアにビデオを追加すると、自動的にビデオウィンドウが表示されます。ビデオウィンドウの表示 / 非表示は、[ウィンドウ]▶ [ビデオ](ショートカットは Ctrl + Alt + V または ~ **#V**) で切り替え ることができます。ツールバーにも切り替えボタンがあります。

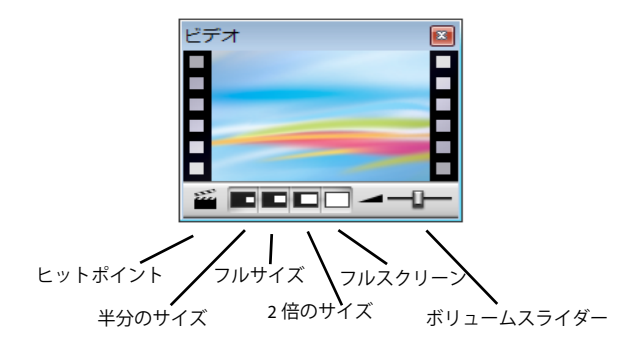

ビデオウィンドウを非表示にしても、ビデオファイルそのものがスコアから削除されるわけではあ りません。実際、非表示にしても、見えないだけでビデオの再生は続いていますし、ビデオの音声は 聞くことができます。ビデオファイルそのものをスコアから削除する方法は、上記の[ビデオの削除](#page-323-0)を ご覧ください。

# ビデオ音声ボリュームの調節

Sibelius では、ビデオウィンドウの下段にあるボリュームスライダーを使って、スコアの再生音とは 別に、ビデオ音声のボリュームを調節することができます。ボリュームスライダーを左側いっぱいの 位置にすると、ビデオ音声のボリュームはゼロになり、無音になります。

## ビデオウィンドウサイズの調節

ビデオウィンドウの表示サイズを4種類から選ぶことができます。ビデオに応じて最適なサイズを選 んでください。選択ボタンは、ビデオウィンドウの下段にあります ( 上記参照 )。**[再生]**>**[ビデオ と時間]**のサブメニューからも選べます。オリジナルサイズに対して **[ 半分のサイズ ]**、**[ フルサイズ ]**、**[2 倍のサイズ ]** を選べるほか、**[ 全画面 ]** 表示 ( 以下をご覧ください ) と交互に切り替えることも できます。

## 全画面表示モード

全画面表示は大変役に立ちますが、実際にどのように表示 / 動作するかは、ほとんどの部分で、ビデ オデータに使われているコーデックと、再生に使用されるハードウェア ( コンピュータ ) とソフト ウェア (QuickTime や Windows Media などのビデオ再生ソフト ) によって決まります。

- \* デュアルディスプレイのシステムをご使用の場合、どちらのディスプレイにビデオを表示される かを指定することができない場合があり、一方のディスプレイにビデオウィンドウを表示し、も う一方でスコアを表示するという使い方ができないことがあります。あるいは、Sibelius の再生ラ インが正確に表示されないことや、ビデオウィンドウが一方のディスプレイにフリーズ状態に なっていながらもう一方のディスプレイでビデオが全画面表示再生されているなどの現象が起こ ることもあります。
- \* Windows 版 QuickTime でビデオを再生する場合、ビデオウィンドウがどちらのディスプレイにあっ ても、ビデオは必ず、メインディスプレイでの全画面表示で再生されます。
- \* Windows 版 Windows Media でビデオを再生する場合、全画面表示に切り替えると、ビデオウィンド ウがあったディスプレイでの全画面表示再生となります。画面表示再生の画面をクリックするか、 Sibelius の再生をストップすると、全画面表示モードを抜けます。これらの動作は、Windows Media のコーデックによるものです。

1台のディスプレイシステムでの全画面表示は問題なく動作しますが、もし何か問題が起こった場合 には、**Esc** キーを押すと、全画面表示モードを抜けて、元のサイズのビデオウィンドウに戻ることが できます。

## **Windows Media** と **QuickTime**

Windows では、ビデオによって Windows Media で再生したほうがうまくいくものと、QuickTime で 再生したほうがうまくいくものがあります。 Sibelius を使うと、**[表示]**ページの**[ファイル]**> **[環 境設定]**から、使用するプレイヤーを選択することができます。ただし、QuickTime がコンピュータ にインストールされていない場合には、このオプションは使えません。

Sibelius では、スコアに追加したビデオが、ここで選ばれた再生ソフトにサポートされていなかった 場合には、自動的に他方のビデオ再生ソフトが使用されます。たとえば、使用する再生ソフトとして Windows Media が指定されている状態で、QuickTime の**「.mov」**ファイルを再生しようとした場合 などがこれにあたります。

ビデオウィンドウのタイトルバーには、再生に使用するビデオ再生ソフトの名称が、ビデオのファ イル名のあとの丸括弧内に表示されます。

### ビデオウィンドウの透過表示

ビデオウィンドウを、他のツールウィンドウも含めて、半透明の透過表示にすることができます。こ の設定は、**[ファイル]**> **[環境設定]**の**[表示]**ページ (Mac では**[Sibelius]**メニューにあります ) で行うことができます。さらに、他のツールウィンドウではできませんが、ビデオウィンドウの透過 表示だけを個別にオフにすることもできます。コンピュータのハードウェアシステムやコーデックに よって、透過表示状態での再生で映像がちらついたり二重映像になったりした場合に、ご使用くださ い。

透過表示について詳しくは、自[5.6 表示設定](#page-396-0)をご覧ください。

### 開始時間

ビデオの再生開始位置を、任意に指定することができます。ビデオの予告編など、スコアを付けない部 分をとばして再生したい場合に便利です。また、スコア中にポイントを指定して、そこから再生させる こともできます。**[再生]**>**[ビデオと時間]**> **[タイムコードとデュレーション]**で、スコアとビデオの 再生方法を 3 種類から選ぶことができます。

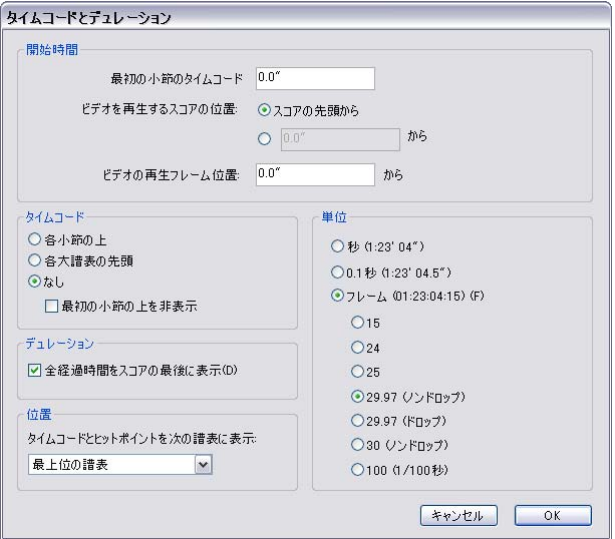

- \***[最初の小節のタイムコード]:** 最初の小節の時間位置を決めます。
- \***[ビデオを再生するスコアの位置]:** ビデオ再生をスタートさせるスコア中の時間位置を決めます。 これは、相対的な時間ではなく絶対時間で決めますので、**[最初の小節のタイムコード]**の値以上 に設定する必要があります。スコアの最初からビデオ再生をスタートさせたい場合は**[スコアの先 頭から]**を選びます。
- \***[ビデオの再生フレーム位置]:** ビデオの途中から再生させたい場合に設定します。たとえば、ビ デオテープの最初のリード部分 (実際のテープの中身がスタートする前の部分) が 2 秒あった場合 に、その 2 秒をとばして再生をスタートしたい場合があります。こうしたい場合は、**[ビデオの再 生フレーム位置]**を 2 秒に設定します。

ここでの時間値の入力には、さまざまなフォーマットが使えます。「1'00"」「 00:01:00:00」「1:00'」の 表記はすべて「1 秒」と認識されます。また、単純な整数で入力された場合は、「秒」数として認識 されます。たとえば、「18」と入力した場合には「00:00:18:00」と同じ値として認識されます。フレー ムに関係付けて値を入力するときは、**[フレーム]**で選んでいるフレームレート (1 秒間のフレーム数 ) と同じフレームレートを使っていることを確認してください。

タイムコードとヒットポイントについて詳しくは、□[4.11 タイムコードとヒットポイント](#page-328-0)をご覧く ださい。

## ビデオへのスコアの追加

Windows と Mac OS X には、Sibelius で作成した音楽を、ビデオファイルに追加することができるフ リーウェアのソフトが付いています。最初にスコアを Sibelius のオーディオファイルとしてエクス ポートします (国[9.10 オーディオファイルのエクスポート](#page-683-0))。次に、そのファイルをビデオファイル と一緒に、お使いのビデオ編集ソフトにインポートします。

すべての Windows システムには Windows ムービーメーカーが付属しています。ほとんどの Apple コ ンピュータには iMovie が付属しています(詳しくは **www.apple.com/ilife/imovie** をご覧ください)。

4. 再生とビデオ

ご 自 分 の 持 っ て い る デ ジ タ ル カ メ ラ の 画 像 に ち ょ っ と し た 音 楽 を 付 け て み た い 方 は、 **www.picasa.com**のウェブサイトにアクセスしてみてください。フリーウェアのソフトをダウンロー ドして、簡単にスライドショーを作ることができます。

# オーディオトラックをスコアと同期させて再生する

Sibelius のビデオ機能を使用するとオーディオトラックをスコアに同期させて再生できるので、トラ ンスクリプションのために便利です。また、実際に録音したオーディオをスコアの再生に追加する 場合も便利です(たとえば、アコースティック楽器や歌手が歌うメロディーを録音する場合などで す)。

オーディオトラックを追加するには、**[再生]**> **[ビデオと時間]**> **[ビデオを追加]**を選択し、表示 されたダイアログで、ファイルタイプメニューを**[すべてのファイル]**に設定します。このように設 定しておくと、任意のフォーマットのオーディオファイル(たとえば、**.wav**、**.mp3**、**.aiff** など)を 選択してスコアにリンクできます。オーディオトラックをスコアに追加するときは、ビデオウィンド ウが縮小されて、ボリュームをコントロールするボタンとスライダーだけが表示されます。

**[プラグイン]**> **[その他]**> **[メトロノーム記号の設定]**を使用すると、スコアのテンポをオーディ オトラックのテンポに合わせることができます。ただし、再生ウィンドウにあるテンポスライダーを 使ってスコアのテンポを調整した場合は、オーディオトラックの速度を変化させるに従ってその ピッチが変わることに注意してください。

<span id="page-328-0"></span>4.11 タイムコードとヒットポイント

# **4.11** タイムコードとヒットポイント

**QQ [4.1 再生](#page-266-0) , [4.10 ビデオ](#page-323-1) .** 

タイムコードとは、スコアやビデオ内のポイントを経過時間で表したものです。通常は、スコアの先 頭からはかります。映画やテレビの音楽などでは、リールの先頭、またはその他の任意のポイントか ら計ります。

スコアを再生すると、BPM の値で表示された現在のテンポとともにタイムコードの値が再生ウィン ドウに表示されます()。

Sibelius では、タイムコードをテキストとして、スコア内の各小節線の上に表示することもできます。 その時点までの小節数、小節の長さ、およびメトロノーム記号に基づいて、小節線の時間的な位置 が算出されます。タイムコードは、楽譜の特定のパッセージの正確なタイミングを取る場合や、音楽 のイベントとヒットポイント ( 映画のイベント ) の同期を取る場合に特に役立ちます。

Sibelius は、SMPTE または MTC 入力データストリームとの同期再生や表示は行いません。これらの機 能を使用したい場合は、Pro Tools のような専門のシーケンサーで行ってください。 Sibelius から音楽 を MIDI ファイルとしてエクスポートすると、シーケンサーで音楽を再生できます (国 [9.9 MIDI ファ](#page-681-0) [イルのエクスポート](#page-681-0) )。しかし、デジタルのビデオファイルなら Sibelius のスコアに簡単に添付でき るため、再生と同期させることができます(b [4.10 ビデオ](#page-323-1))。

# タイムコードの表示値

再生時に、タイムコードとテンポの値が、再生ウィンドウに表示されます。

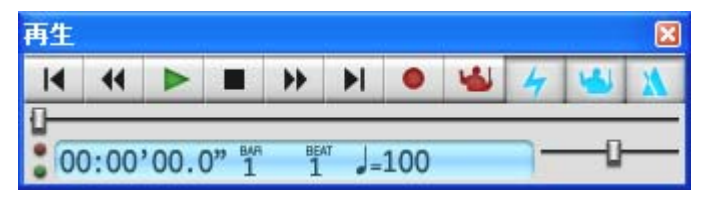

再生ウィンドウは**[ウィンドウ]**>**[再生]**( ショートカット **Ctrl + Alt + Y** または zX**Y**) か、ツー ルバーにあるボタン▶ でオン / オフを切り替える事ができます。 タイムコードのディスプレイ (左下 ) には、スコアの先頭からの経過時間 ( 再生が始まってからの経過時間ではありません ) が表示され ます。つまり、「リアルタイム」ではなく、**[再生]**>**[ビデオと時間]**>**[タイムコードとデュレーショ ン]**( 以下をご覧ください ) によってスコアに表示される絶対的な「スコア時間」の値が表示されます。

# タイムコードとデュレーションダイアログ

**[再生]**>**[ビデオと時間]**>**[タイムコードとデュレーション]**ダイアログには、時間に関するさまざ まなオプションがあります。これらの設定は、スコアに保存されます。

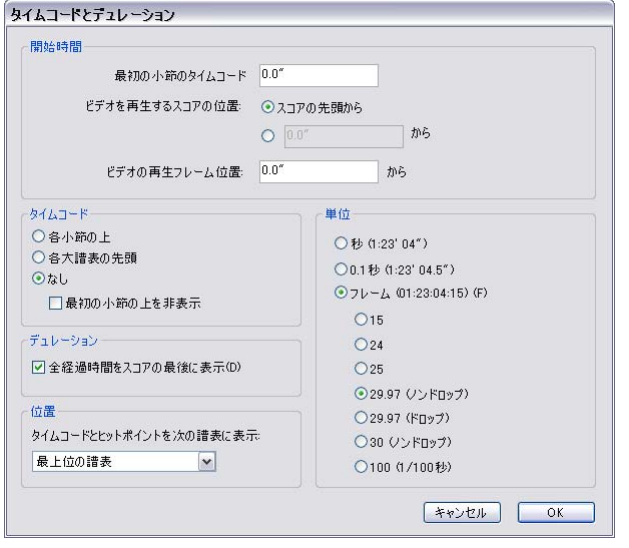

# スコア内のタイムコード表記

スコアにタイムコードを書き出すには、**[各小節の上]**か**[各大譜表の先頭]**をオンにします。表示 する譜表を変更するには**[位置]**の下のリストから選択します。これによって、自動的にタイムコー ドがスコア内の各小節の上にテキストとして表示されます。タイムコードを高い位置もしくは低い 位置に移動させたい場合は、**[ハウススタイル]**> **[標準設定の位置]**を選択し、**[タイムコード]**テ キストスタイルに従って垂直位置を調節することができます(□[8.12 標準設定の位置](#page-619-0))。

## 単位

タイムコードは、次のようなフォーマットで表示されます。

- \***[フレーム]**(01:23:04:13 など ): 映画やテレビに使用される標準的なフォーマットです。
- \***[0.1 秒]**(1:23'4.5" など ): 読みやすさが向上しますが、正確さは低下します。
- \***[秒]**(1:23'4 など ): あまり正確ではありませんが、大まかなタイミングを取るのに役立ちます。

繰り返しのあるスコアの場合、繰り返す小節の上には、2 つ以上のタイムコードが、曲の中で通過す る順に下から表示されます(日[4.6 リピート](#page-296-0))。

スコアを印刷すると、タイムコードも一緒に印刷されますが、標準設定ではパート譜には表示され ません。パート譜に表示させるには、**[複数パートに表示]**ダイアログの**[ハウススタイル]**ページ を使用します (1 [7.3 複数のパートの外観](#page-562-0)をご覧ください)。

映画やテレビは異なる速度で流れる場合があるため、タイムコードは 1 秒あたりのフレーム数に基 づいて計算できます。**15**、**24**、**25**、**29.97( ドロップなし )**、**29.97( ドロップあり )** および **30( ドロッ プなし )** は、いずれも様々な種類の映画やビデオで使用されています。そして **100(1/100 秒 )** は映画 やビデオの標準値ではありませんが、使用上とても便利です。

#### <span id="page-330-0"></span>開始時間

**[最初の小節のタイムコード]**は、スコアの開始位置のタイムコードを ( 時間 : 分 : 秒 : フレームの フォーマットで) 指定します。

これはすべての表示時間(再生中に再生ウィンドウに表示されるタイムコード表示値とスコア内のタ イムコードテキストの両方 ) のオフセットとして使用されます。フレームに基づいたタイムコード フォーマットを使用している場合、開始時間のフレーム値は、ダイアログで設定されている 1 秒あ たりの現在のフレーム数に基づいて解釈されます。

**[最初の小節のタイムコード]**の変更には、次の 2 つの用途があります。

- \* スコアを映画やテレビに使用する場合、開始時間はフィルム中にある特定のキューの場所を指定 する必要があります。
- \* スコアが交響曲の 1 楽章のように大きな作品の 1 部である場合、スコアの開始時間を前の楽章の終 了時間 ( 前楽章にある最後のページに全経過時間として表示 ) に設定します。こうすると、すべて のタイムコードが、その楽章の開始時間ではなく交響曲の開始時間に相対するようになります。

**[ビデオを再生するスコアの位置]**と、**[ビデオの再生フレーム位置]**のオプションについて詳しく は、b [4.10 ビデオ](#page-323-1)をご覧ください。

#### スコアの経過時

これは、スコアの終了時間を計算し、指定した時間単位で **4'33"** のように最後のページに表示します。

スコアの開始時間を設定すると、それが経過時間に追加されます。このため、1 つの作品を 2 つの ファイルに分割し、2 番目の開始時間に 1 番目の経過時間を設定すると、2 番目の経過時間は、その 時点までの累積時間になります (上記の[開始時間](#page-330-0)をご覧ください)。

### タイムコードと経過時間の計算方法

スコアに表示されるタイムコードと経過時間は、リピート(E [4.6 リピート](#page-296-0))、テンポテキスト(Allegro など)、メトロノーム記号 (1[3.1 テキストの作成と編集](#page-206-0))、フェルマータ (一時的な停止) やリタル ダンド / アッチェレランド (日[2.21 ライン](#page-146-0)) ラインが考慮され、作成、編集時には変更が反映され ます。ぜひお試しください。

しかし、タイムコードの値は、テンポスライダーによる再生速度の調整を考慮しません。

## ヒットポイント

ヒットポイントはスコア内の時間の参照符で、映画やビデオ内で正確に位置を表す重要なイベント で、そのポイントに合わせた作曲ができるよう手助けをします。 Sibelius では、名前つきのヒットポ イントを追加することができ、スコア内でタイミングが変更された場合も移動可能で、映画やビデ オでの各一致ポイントを表示します。

## ヒットポイントの追加方法

スコアにヒットポイントを追加する場合は、その時の再生ライン位置に追加されます。たとえばビデ オの 4'32" のポイントで重要なイベントがあるとしましょう。ビデオのこのポイントまで、再生ウィン ドウのタイムラインスライダーを移動し、必要なら巻き戻しや早送りボタンを使って、細かい間隔 (0.2 秒 ) で前後に動かします。

ビデオのウィンドウにマークを付けたいフレームが表示されたら、ビデオウィンドウの**[ヒットポ イントを追加**】のボタン ■をクリックするか、「**作成] ▶ 「その他] ▶ 「ヒットポイント**】を選択しま す。スコア内のそのポイントの上にヒットポイントが追加されます。

4. 再生とビデオ

また、**[再生]**> **[ビデオと時間]**> **[ヒットポイント]**の**[新規]**ボタンを使用して、スコアにヒッ トポインを追加することもできます。このボタンを使用する場合は、再生ラインがどこに位置してい るかに関わらず、スコアの先頭にヒットポイントを追加しますが、そのあとで任意のタイムコード 位置をタイプすることができます ( 以下をご覧ください )。

ヒットポイントをスコア内で上下に動かすには、**[ハウススタイル]**>**[標準設定の位置]**にある **[ヒットポイント]**テキストスタイルの**[垂直位置]**タブを変更します(b [8.12 標準設定の位置](#page-619-0)**)。**

## 時間位置とヒットポイントの名称変更

**[再生]**> **[ビデオと時間]**> **[ヒットポイント]**( ショートカットは **Shift** + **Alt** + **P** または xz**P**) で、スコア内のヒットポイントを編集できます。このダイアログには、スコア内のすべてのヒットポ イントが一覧表示されています。

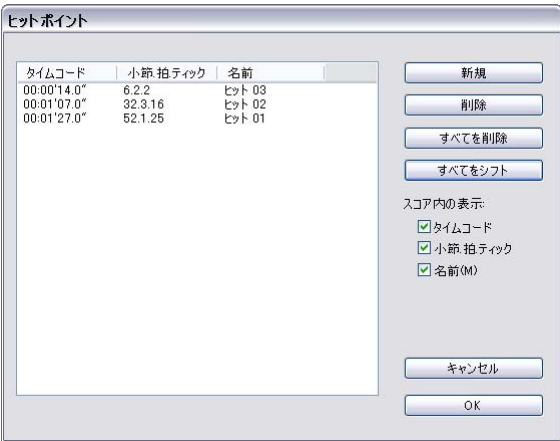

- \***[タイムコード]**の列には、各ヒットポイントに置かれる絶対的な時間位置が表示されます。この 表示フォーマットは**[再生]** >**[ビデオと時間]**>**[タイムコードとデュレーション]**でのタイムコー ドの設定で決まります。この数値はダブルクリックで任意に編集することができます。
- \***[小節、拍、ティック]**の列には、小節単位でスコアのヒットポイントの位置が表示されます ( b 「用語集」)。たとえば、**「64.2.96」**では、64 小節、2 拍目、96 ティックを示します。ヒットポイン トが拍にぴったり位置する場合は、ティックの数値は省略されます。手動でこの数値は変更できま せんが、**[タイムコード]**を編集し再配置すると、自動的に反映されます。
- \***[名前]**の列には、スコア内の各ヒットポイントの名称が表示されます。ダブルクリックで名称を 編集できます。この表に名前を入力した後は、必ず Enter または **return** キーを押してください。

## ヒットポイントの削除

スコアからヒットポイントを削除したい場合は、**[再生]**> **[ビデオと時間]**> **[ヒットポイント]**で その作業は可能です。削除したいヒットポイントを選択し、**Delete** キーをクリックします。スコアの **ヒットポイントをすべて削除する場合は、「すべてを削除]をクリックします。** 

## 選択部分を時間に合わせる

特定のヒットポイントがスコアの特定のポイントに到達するようにするには、スコアのテンポを調 整する必要があります。 Sibelius には必要な計算を実行するプラグインがあります。512 [ページの](#page-511-0)選 [択部分を時間に合わせる](#page-511-0)を参照してください。

4.11 タイムコードとヒットポイント

## すべてのヒットポイントのシフト

スコアの開始時間やビデオの開始時間設定を変更すると、スコアのヒットポイントがビデオとの同 期から外れてしまう場合があります。この問題を改善するためには、作成したヒットポイントを、**[再 生]**▶ [ビデオと時間]▶ [ヒットポイント]から同じ時間分 [すべてをシフト]をクリックして埋め 合わせます。様々なフォーマット (1'00"、00:01:00:00、1:00' は、どれも 1 分を表します ) を使用して プラス / マイナス値を入力することができます。また、Sibelius は秒のフィールドに入力される、あ らゆる数字を判断することができるため、-4 と入力すれば、-00:00:04:00 と判断されます。フレーム を特定する値を入力するときは必ず、**[再生]**> **[ビデオと時間]**>**[タイムコードとデュレーション]** の**フレーム**欄の比率と同じフレームの比率を使用してください ( 上記をご覧ください )。

## 譜表でのヒットポイントの表示

作曲家の中には、各ヒットポイントの位置を最も近い拍の位置に関連付けると便利だと考える人が います。よく使用されるのは、スコアの一番上、または一番下に 1 線譜を追加してクロス音符を表 示する方法です。 Sibelius にはこの操作を自動的に行うプラグインがあります。510 [ページの](#page-509-0)ヒット [ポイント譜表を追加](#page-509-0)を参照してください。

## テキストスタイル

タイムコードの表示にはタイムコードのテキストスタイルが、ヒットポイントにはヒットポイント のテキストスタイルが使用されます。これらの譜表からの距離は、**[ハウススタイル]**>**[標準設定の 位置]** (b [8.12 標準設定の位置](#page-619-0) ) の関連するテキストスタイルの垂直位置の値によって決まります。 また**[スコアの経過時間]**のテキストスタイルを編集すると、曲の最後の小節に表示されるスコア のデュレーション ( 長さ ) の垂直位置を調節できます。

# <span id="page-333-0"></span>**4.12** 再生デバイス

『ハンドブック』の「Windows での MIDI セットアップ」、「Mac での MIDI セットアップ」、b [4.3 ミ](#page-274-0) [キサー](#page-274-0)、[4.4 Sibelius Sounds Essentials](#page-283-0)、[4.15 バーチャルインストゥルメントを扱う作業](#page-355-0)

このトピックでは、再生設定の概念、および**[再生]**> **[再生デバイス]**ダイアログを使用した設定 のセットアップ方法の詳細について紹介します。

# 再生デバイス

再生デバイスは、1 つまたは複数のサウンドを再生するハードウェアデバイス、あるいはソフトウェ アデバイスです。再生デバイスには次のようなさまざまなタイプがあります。

- \* 付属の Sibelius Player を含む、VST や Audio Unit 技術を使用するバーチャルインストゥルメント。
- \* サウンドカードに内蔵のシンセサイザなどの内部 MIDI ハードウェア。
- \* サウンドモジュールやサウンド搭載のキーボードなどの外部 MIDI ハードウェア。

Sibelius では同一の再生設定内でも、ハードウェア再生デバイスとソフトウェア再生デバイスを任意 に組み合わせて再生することができます。

Sibelius での再生に使用したい外部 MIDI デバイス (サウンドモジュールやシンセサイザーなど) があ る場合は、Sibelius がデバイスを認識する前にコンピュータに接続する必要があります。『ハンドブッ ク』の「Windows での MIDI セットアップ」か「Mac での MIDI セットアップ」を参照してください。

MIDI の用語になじみがない方は、「口 [4.13 はじめての MIDI](#page-346-0)」を参照してください。

バーチャルインストゥルメントとエフェクトの世界の紹介については、「b [4.14 初心者のための](#page-349-0) [バーチャルインストゥルメント](#page-349-0)」を参照してください。

### 再生設定

再生設定は、システムで使用可能な再生デバイスのうち、再生にどの再生デバイスを使用するか、各 再生デバイスでどのサウンドセットを使用するか、および特定の機能をどのように使用するか(あ るデバイスでバイオリンのサウンドを使用し、別のデバイスで金管楽器を使用したい場合など)を 決定する一連の設定です。Sibelius はこの設定を使用して、ユーザーからの介入を最小限に抑えなが ら各スコアに使用するサウンドを割り当てることができます。

設定できる再生設定の数に制限はありません。それぞれの設定を異なる目的に使用したり、再生設 定を随時切り替えたりすることも可能です。たとえば、作曲や編曲時にコンピュータの内蔵サウンド を使用して、大きいサンプルが読み込まれるのを待たずに作業を開始した場合、オーケストラのサ ンプルライブラリに切り替えて、オーディオデモやリハーサル CD を作成できるようにする必要があ ります。これは 2 つの再生設定を作成し、この 2 つの設定を切り替えれば簡単に行うことができま す。

再生設定を切り替える場合、スコアに変更を加える必要はありません。 Sibelius は現在の再生設定を 使用してスコアの最適な再生方法を見つけるので、苦労して再生サウンドを割り当てなおす必要は ありません。

## サウンドセット

サウンドセットは、特定の MIDI デバイスやバーチャルインストゥルメントで使用できるすべてのサ ウンドがリストになったファイルで、対応するサウンドの実際の楽器のサウンドを Sibelius に知らせ るので、Sibelius は自動的にこれを最大限に活用することができます。

使用可能なサウンドセットのオプションは、選択したデバイスのタイプによって異なります。また、 Sibelius に、使用可能なあらゆる MIDI デバイス、またはバーチャルインストゥルメントのサウンド セットが付属しているとは限りません。お使いのデバイスが**[再生]**> **[再生デバイス]**の**[有効な デバイス]**ページの**[有効なデバイス]**リストで**[サウンドセット]**列にない場合は、Sibelius の ウェブサイトのサポートページからサウンドセットファイルを入手できることがあります。**[ヘル プ]**> **[オンラインサポート]**を選択してください。

使用可能なサウンドセットがないデバイスをお持ちの場合も、手動のサウンドセットを作成すること で、Sibelius でデバイスを使用することが可能です。手動のサウンドセットは、特定のサウンドセット を表したミニチュアのサウンドセットのようなものです。たとえば 1 つのピアノサウンドを提供する バーチャルインストゥルメントでは、完全なサウンドセットファイルは必要ないため、手動のサウン ドセットを作成して、このデバイスがピアノサウンドしか再生できないことを Sibelius に伝えます。ま た、多くのサウンドを使用するバーチャルインストゥルメントで使用可能なサウンドセットがない場 合は、手動のサウンドセットを作成して、そのデバイスで提供されている各チャンネルでどのサウン ドが使用可能かを Sibelius に伝えます。

または、オンラインサポートページからダウンロードできる Sound Set Editor アプリケーションを別途 使用して、独自のサウンドセットファイルを作成することもできます。

#### 標準の再生設定

Sibelius には、3 つの再生の設定があります。

- \* **[Sibelius Sounds]**:この設定(標準設定)は、内蔵の Sibelius Player を使って付属の高品質サンプル ライブラリ Sibelius Sounds Essentials (ロ4.4 S**ibelius Sounds Essentials**)を再生します。 コンピュー タが使用できるリソースによって、この設定は最大 128 種類の楽器を同時に再生できます。
- \* **[General MIDI (enhanced)]**:この設定は、M-Audio の GM 対応高品質バーチャル インストゥルメン トを使って、最大 32 種類の楽器を同時に再生できます。
- \* **[General MIDI (basic)]**: この設定は、コンピュータの内蔵サウンドを使います。 Windows では、 Microsoft GS Wavetable Synth を使って、最大 16 種類の楽器を同時に再生できます。 Mac では、Apple の DLS Music Device のインスタンスを 2 つ使って、最大 32 種類の楽器を同時に再生できます。

Sibelius 5 からアップグレードした場合で、Sibelius 5 に付属の Sibelius Sounds Essentials がコンピュー タにインストールされている場合は、Sibelius はさらに 2 つの再生の設定を作成します。**[Sibelius Essentials (16 sounds, Kontakt)]** と **[Sibelius Essentials (32 Sounds, Kontakt)]** です。これらの設定 は古いバージョンの Sibelius Sounds Essentials を Sibelius 6 で使うことを可能にしますが、できれば新 しい再生の設定 **[Sibelius Sounds]** を使ってください。(Sibelius Sounds Essentials を使った Sibelius 5 のスコアを Sibelius 6 で初めて開いたときは、新しい再生の設定 **[Sibelius Sounds]** が自動的に選択さ れ、その後は新しいバージョンのサンプル ライブラリが使われます。)

#### 新しい再生設定の作成

新しい再生の設定を作成するには、新しい設定のベースにする既存のエントリを **[ 設定 ]** メニューか ら選択します。**[ 新規 ]** をクリックすると、名前を入力するよう促されます。名前を入力し、**[OK]**を クリックします。使用するデバイスによっては、**[OK]**をクリックした後に Sibelius の反応が少しの 間遅い状態になることがあります。

## 現在の再生設定の変更

別の再生設定を使用する場合は、**[再生]**> **[再生デバイス]**を選択し、ダイアログの一番上にある **[設定]**リストから項目を選択します。特に新しい設定で 1 つ以上のバーチャルインストゥルメント が使われている場合に、Sibelius の反応が少しの間遅い状態になることがあります。

### 再生設定の名前の変更と削除

既存の設定の名前を変更するには、ダイアログの下のリストから名前を選択し、**[名前の変更]**をク リックします。同様に、既存の設定を削除する場合は、リストから設定を選択し、**[削除]**をクリッ クして、確認を求められたら**[はい]**と答えます。 Sibelius が自動的に作成する再生の設定は名前を 変更したり削除したりすることはできません。

## 再生設定の編集

既存の再生設定に変更を加えるには、**[再生]**>**[再生デバイス]**ダイアログの 4 ページを使用して設 定します。詳細については以下で説明します。

標準設定の再生の設定は、**[有効なデバイス]**ページでサウンドセットを変更したり、**[ エフェクト ]** ページでエフェクトを追加または削除すること以外変更はできません。標準設定の 1 つを変更する ときは、その設定をもとに新しい設定を作成してください(上記参照)。

ダイアログに変更を加えると、一番上のメニューの設定名にアスタリスクが追加されます。設定を保 存するには、**[保存]**をクリックします。

# [有効なデバイス]ページ

**[有効なデバイス]**ページで、この設定を使用するシステムで使用可能なデバイスを選択できます。

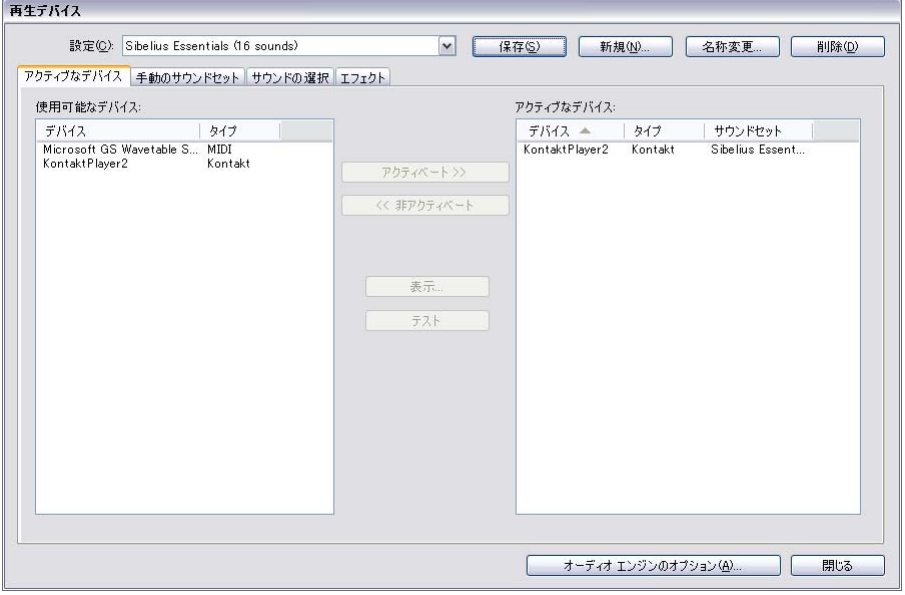

\* 左側の**[使用可能なデバイス]**ボックスに、システムで使用できる再生デバイスの一覧が表示さ れます。現在の再生設定が Sibelius が作成したものであれば、このボックスはオフ(グレー)に なっています。各デバイスは **[ 名前 ]** でリストされ、以下の **[ タイプ ]** の 1 つに属します。

<sup>%</sup> 内蔵の Sibelius Player は **[Sibelius]** タイプとして認識されます。

- % Native InstrumentsのKontakt Playerと全Kontaktサンプラーは **[Kontakt]**タイプとして表示されま す。 Mac では、バーチャル インストゥルメントが VST を使うのか Audio Unit を使うのかが表示 されます。
- Garritan Personal OrchestraやAuthorized SteinwayなどGarritanのソフトウェア インストゥルメン トは ARIA サンプル プレーヤーを使い、**[Aria]** タイプとして表示されます。 Mac では、バーチャ ル インストゥルメントが VST を使うのか Audio Unit を使うのかが表示されます。
- % その他のWindowsのすべてのバーチャル インストゥルメントとMacの一部のバーチャル インス トゥルメントは **[VST]** タイプとして表示されます。
- % Macの一部のバーチャル インストゥルメントはAppleのAudio Unitを使い、**[AU]**タイプとして表 示されます。
- % 内部サウンドカードシンセや外部キーボード、サウンドモジュールなどの標準の MIDI デバイス は、**[MIDI]**タイプとして表示されます。

現在の設定でデバイスを有効にするには、**[使用可能なデバイス]**リストからデバイスを選択し、 **[有効]**をクリックします。 Sibelius Player または**[MIDI]**デバイスを有効にすると、デバイスは **[使用可能なデバイス]**から右側の**[有効なデバイス]**リストに移動します。しかし、**[Kontakt]**、 **[Aria]**、**[VST]**、または**[AU]**デバイスを有効にした場合は、デバイスは**[使用可能なデバイス]** リストに残ったまま**[有効なデバイス]**リストにコピーされます。したがって、バーチャルインス トゥルメントは複数を有効にできますが、Sibelius Player または MIDI デバイスは 1 つのインスタン スしか使用できません。

\* 右側の**[使用可能なデバイス]**ボックスには、有効にされた再生デバイス(再生時に Sibelius が使 用できるデバイス)のリストが表示されます。**[使用可能なデバイス]**リストには、**[名前]**列と [タイプ]列に加えて、[サウンドセット]列があります。 サウンドセット列をクリックして、使用 可能なサウンドセットの選択を切り替えることができます。使用中のデバイスに適したサウンド セットがない場合は、**[サウンドセット]**を**[(なし)]**に設定し、**[手動のサウンドセット]**ペー ジで Sibelius にこのデバイスを使用した場合の再生方法を指示します。以下を参照してください。

**[有効なデバイス]**リストのデバイス名をダブルクリックすると、デバイス名を変更できます。デ バイスの元の名前は、選択した名前の後に付加されます。これは、同一のバーチャルインストゥル メントの複数のインスタンスを使用していて、それぞれのインスタンスが異なるサウンドセット、 または個々のサウンドに読み込まれている場合などに便利です。

デバイスを無効にするには、「**有効なデバイス**】リストからデバイスを選択し、「**無効**】をクリッ クしてリストから削除します。

# [手動のサウンドセット]ページ

Sibelius Player、**Kontakt** タイプと **Aria** タイプのバーチャル インストゥルメント、**MIDI** タイプのデ バイスには、適切なサウンドセットがあれば、自動的に Sibelius にサウンドをロードさせる特別な機 能があります。サウンドセットがない場合、またはデバイスが **VST** タイプまたは **AU** タイプのバー チャル インストゥルメントの場合は、**[手動のサウンドセット]**ページで各バーチャル インストゥ ルメント用のミニチュアのサウンドセットを作成し、使用可能なサウンドがあることを Sibelius に伝 えなければなりません。

デバイスの各チャンネルで使用可能なサウンドを Sibelius に伝えると、Sibelius はそのデバイスを他の デバイスと同様に扱い、自動的に各譜表の再生を最も適したサウンドに出力できます。

**[手動のサウンドセット]**ページには次のオプションがあります。

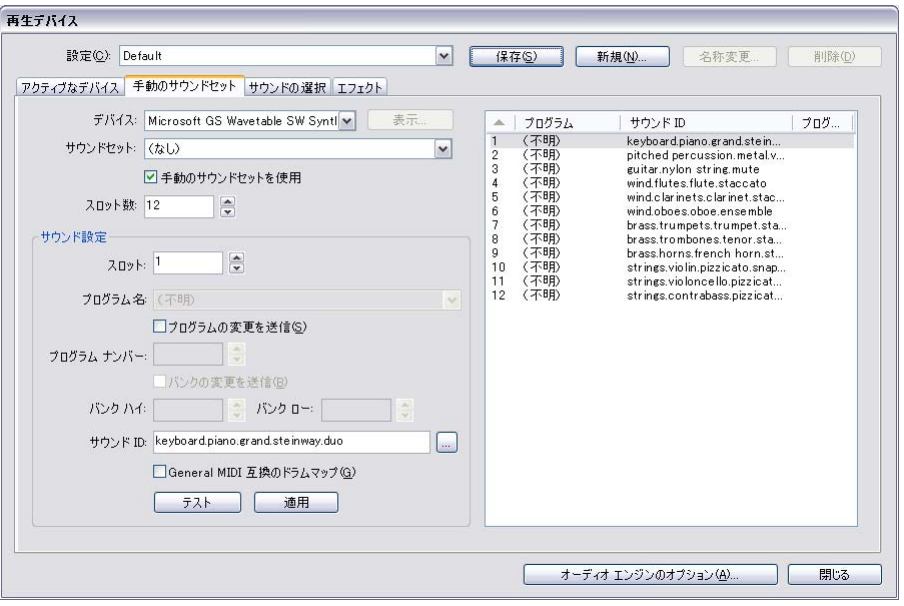

- \* 最初に、ダイアログの一番上にある [**デバイス**] メニューからバーチャルインストゥルメントを 選択します。内蔵の Sibelius Player 以外では、任意の種類のサウンドセットを使って任意のタイプ のデバイス用の手動のサウンドセットを作成できます。また **Kontakt** タイプのデバイスでは、 Sibelius にサウンド自体をロードさせた方がよいため、標準設定では手動のサウンドセットは作成 できません。**Kontakt** タイプのデバイス用にサウンドセットを作成するには、**[ ファイル ]** > **[ 環境 設定]**(Macでは**[Sibelius]**メニュー)**[再生]**ページの**[手動のサウンドセットを許可]**をオンにします。
- \* バーチャルインストゥルメント用に手動のサウンドセットを作成する場合は、[**表示**]をクリックし て別のウィンドウにインターフェースを表示します。このボタンは、MIDI デバイスでは使えませ ん。バーチャルインストゥルメントのインターフェイスの表示形態や動作は多岐にわたるため、こ こで使用方法について説明するのは実用的ではありません。メニューなどの使用方法は、バーチャ ルインストゥルメントに付属のマニュアルを参照してください。ウィンドウはまたすぐに必要に なるので、開いたままにしておいてください。
- \***[有効なデバイス]**ページでこのデバイスのサウンドセットを既に選択した場合は、そのサウンド セットが**[サウンドセット]**メニューで選択されます。使用に適したサウンドセットがない場合 は、**[(なし)]**を選択します。
- \***[手動のサウンドセットを使用]**をオンにして、ここで選択したサウンドセットを使用するように Sibelius に指示します。このオプションをオフにすると、手動のサウンドセットは使用されません が、設定は再生設定の一部として保存されるので、後で復元できます。
- デバイスにサウンドセットがある場合は、[**チャンネル数**]が、デバイスが同時に再生できるチャ ンネル、スロット、サウンド数に合うように設定されます。バーチャルインストゥルメントの中に は、特定の電子ピアノやシンセサイザーのように 1 つの楽器しかエミュレートしないように設計 されているものもあります。その場合は通常、1 つのサウンドしか再生されないため、**[チャンネ ル数]**を**「1」**に設定してください。他のバーチャルインストゥルメント(特にサンプルライブラ リが付いているもの)は多数のサウンドを同時に再生できるので、**[チャンネル数]**を**「8」**か **「16」**に設定する必要があります。ダイアログの右側のテーブルはここで選択したチャンネル数に 合わせて更新されます。

**[チャンネル数]**がデバイスに合わせて正しく自動設定されない場合は、手動で設定してください。

4.12 再生デバイス

- 次に、バーチャルインストゥルメントのインターフェイスに戻り、サウンドをロードするか、適 切なプリセットに設定します。バーチャルインストゥルメントで複数のサウンドを再生できる場 合は、サウンドを最初のチャンネル、またはスロットから順にロードしてください。 MIDI デバイ スを使う場合は、必要に応じて、最初のチャンネルが適切なパッチを使うように設定してくださ い。
- \***[手動のサウンドセット]**ページの**[サウンド設定]**オプションをご覧ください。右側のテーブル の最初の行をクリックするか、次の**[チャンネル]**スピンコントロールを使用して適切なチャン ネルを選択します。
- \* このデバイスのサウンドセットを選択すると、**[プログラム]**メニューが有効になり、**[サウンド ID]**メニューは無効になります。
	- % **[プログラム]**が有効な場合は、デバイスにロードしたプログラム名を選択し、**[適用]**をクリッ クします。
	- % デバイスでサウンドセットが選択されているが、再生開始時に明確なプログラムチェンジメッ セージを送信する必要がある場合(その場合はサウンドセットで要求されるプログラムチェン ジが Sibelius によって送信されます)、またはサウンドセットが選択されていないが、再生開始 時に特定のプログラムチェンジを使用して必要なサウンドを選択できる場合は、**[プログラム チェンジを送信]**をオンにします(その場合**[プログラムナンバー]**コントロールが有効にな るので、送信するプログラムチェンジを指定できます)。
	- % **[プログラムチェンジを送信]**をオンにした場合は、必要に応じて**[バンクの変更を送信]**もオ ンにできます。この場合も、デバイスにサウンドセットがある場合に**[バンクの変更を送信]** をオンにすると、サウンドセットで定められたバンクの変更が送信されます。サウンドセット がない場合は、再生開始時に送信するバンクの変更メッセージの**[バンクハイ]**コンポーネン トと**[バンクロー]**コンポーネントを指定できます。
	- % **[サウンド ID]**が有効な場合は、**[...]**をクリックしてメニューを表示し、デバイスにロードさ れたサウンドの中で一番近いサウンドを選択します。たとえばバイオリンアンサンブルのサウ ンドをロードした場合は、**[strings.violin.ensemble]**をメニューから選択します。スタイン ウェイのピアノサウンドをロードした場合は、**[keyboard.piano.grand.steinway]**を選択しま す。 Sibelius がサウンドを最も適切に使用できるように、できるだけ具体的にメニューを選択し てください。最も近い組み合わせを選択したら、**[適用]**をクリックします。
	- ◎ そのチャンネルのプログラムが General MIDI 標準に一致するピッチなしのパーカッションマッ プである場合は、1 つのサウンド ID あるいはプログラム名を選択する代わりに、**[General MIDI 互換のドラムマップ**]をオンにします。デバイスが General MIDI 準拠でない場合、デバイスで ピッチなしのパーカッションサウンドに対応するには、サウンドセットファイルが必要です。
- \* ダイアログの右側のテーブルの 1 行目が更新されます。お使いのデバイスが同時に別のサウンド も処理できる場合は、必要な数のサウンドがロードされるまで上記の手順を繰り返し、手動のサ ウンドセットのマッピングを設定します。

設定を失わないように、ダイアログの一番下にある**[保存]**をクリックしてください。

Sibelius で自動的にチャネルに再生を出力するには、サウンド ID(またはサウンドセットが使用可能 な場合はプログラム名)を割り当てる必要があります。たとえば、すべてのプロジェクトで既存のテ ンプレートを使用していて、手作業で譜表をチャンネルに割り当てることに抵抗がない場合など、ス コアの各譜表を自動的にチャンネルに出力したくない場合は、空白の手動のサウンドセットを設定 できます。**[チャンネル数]**を適切な数に設定し、**[手動のサウンドセットを使用]**をオンにします。 他の設定は指定しないでください。

再生時に Sibelius がこれらのチャンネルを使用するように指定する場合は、ミキサーで順に各譜表の ストリップを開き、使用するデバイスを明示して(デバイス名が括弧内に表示されないようにし)、 その後チャンネル読み出しの右側にある矢印でチャンネルを明確に指定する必要があります。詳し くは、276 ページの[譜表ストリップ](#page-275-0)を参照してください。

# [サウンドの選択]ページ

再生に使用するデバイスを選択し、必要に応じて手動のサウンドセットを設定したら、どの種類の サウンドにどのデバイスを使うかを Sibelius に教えます。たとえば、1 つのデバイスで金管楽器のサ ウンドを使用して、別のデバイスで弦楽器のサウンドを使用したい場合は、これらの種類のサウン ドにはそのデバイスを使用するように Sibelius に知らせることができます。

**[サウンドの選択]**ページを設定するかどうかは自由です。 Sibelius は、与えられた状況で最も適した サウンドを選択するように設計されています。ダイアログのこのページを無視して、Sibelius に使用 するサウンドの選別を任せることもできます。

ただし、好みのサウンドを設定したい場合は、**[再生]**>**[再生デバイス]**の**[サウンドの選択]**ペー

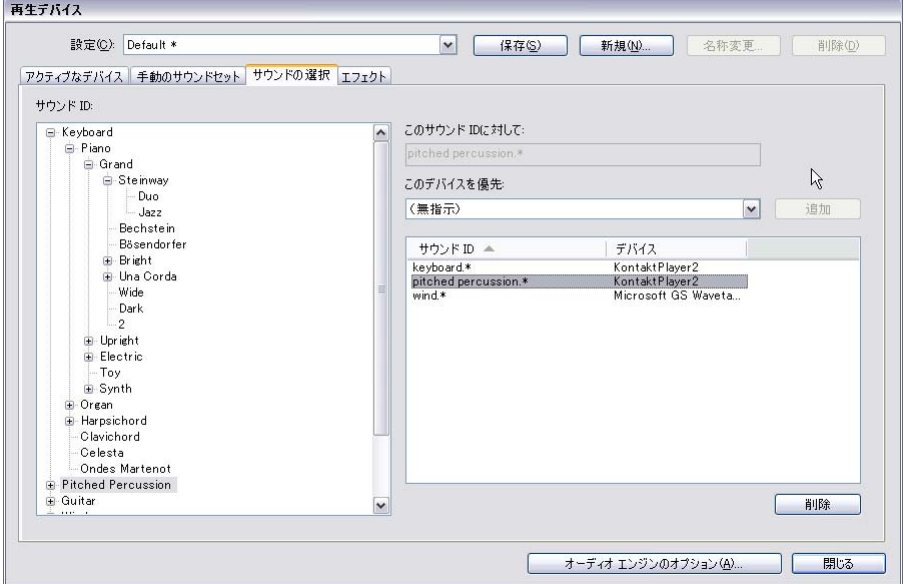

ジで環境設定を設定することができます。

- \* ダイアログの左側の**[サウンド ID]**を使用して、使用したいデバイスを指定するサウンドのグルー プを選択します。ツリーのブランチを選択すると、その中のサブブランチもすべて暗黙的に選択さ れます。つまり、たとえば**[弦楽器]**を選択した場合、**[Strings.Vioin]**とその下のすべての楽器、 および**[Strings.Violoncello]**とその中のすべての楽器も選択されます。
- \* 適切なブランチを選択すると、**[このサウンド ID に対して]**に選択したサウンドの完全名が表示さ れます。**[このデバイスを優先]**リストからデバイスを選択し、**[追加]**をクリックして優先デバ イスを設定します。
- \* 設定した優先デバイスが、ダイアログの右側のリストに表示されます。選択済みの既存のデバイス を削除したい場合は、リストから選択して**[削除]**をクリックします。

設定は好きなだけ具体的にすることができます。特定のデバイスで金管楽器のサウンドを再生した い場合は、**[金管楽器]**を選択して優先デバイスを設定します。一方、ハモンド B3 オルガンなどの 楽器が使われているスコアで、ハモンド B3 オルガンに近いサウンドを表現するデバイスを常に使用 したい場合は、**[keyboard.organ.drawbar.percussive.with rotary speaker]**を選択し、そのサウン ドのみの優先デバイスを設定できます。

このダイアログの他のページの設定と同様、**[保存]**をクリックして変更を保存してください。

# [エフェクト]ページ

**[エフェクト]**ページを使うと、エフェクトをさまざまなバスにロードすることができます。

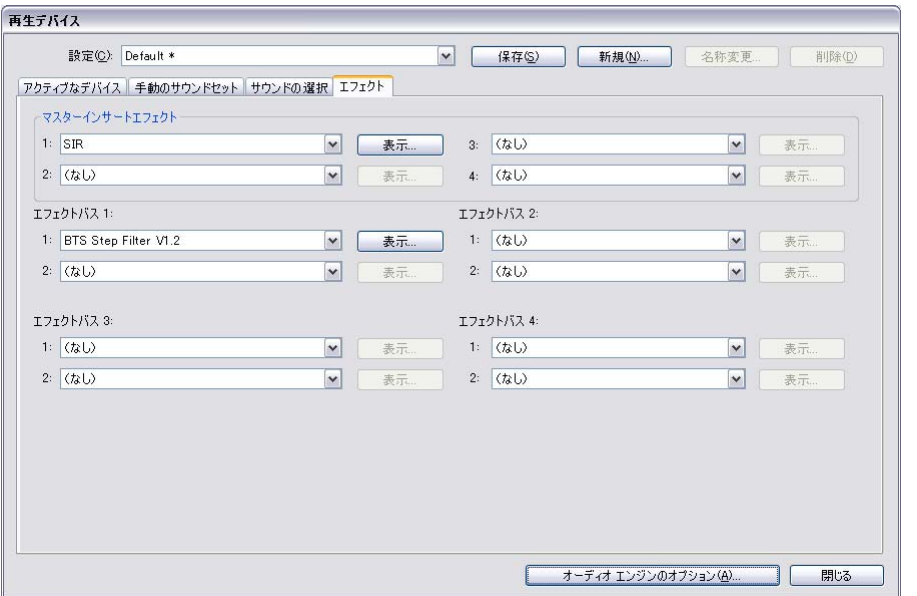

[マスターインサートエフェクト]は、サウンドデバイスから出力する直前のオーディオシグナル全 体に適用するエフェクトです。コンプレッサーやリミッターなどのエフェクトは、バーチャルインス トゥルメントで生成されるサウンドすべてに適用できるように、マスターインサートエフェクトと して効果的に追加することができます。また、リバーブをマスターインサートエフェクトとして使用 できますが、この方法を使うと、リバーブの量をバーチャルインストゥルメントごとに変更するこ とはできません。エフェクトバスは最大 4 つまでつなげることができます。オーディオシグナルは各 エフェクトを順番に通過していきます。

Sibelius は 4 つのエフェクトにセンドバスを用意しています。これを使用してオーディオシグナルの 一部を 1 つまたは複数のエフェクトに送ることができます。これらのバスはポストフェーダーです。 つまり、エフェクトに送られるシグナルの量が、バーチャルインストゥルメントの出力のボリュー ムフェーダーのレベルによって異なるということです。[ミキサー]ウィンドウのコントロールを使 用して、どれだけの各バーチャルインストゥルメントの出力シグナルを各センドバスに送るかを選 択します (□[4.3 ミキサー](#page-274-0))。各 4 つのセンドバスでは、最大 2 つのエフェクトをつなげることがで きます。

センドバスを使用して、エフェクトを個々のバーチャルインストゥルメントの出力に追加すること ができます。たとえば、ギターのバーチャルインストゥルメントがあり、ストンプボックスエフェク トを追加したいとします。ストンプボックスエフェクトをセンドバスの 1 つにロードし、バーチャル インストゥルメントの出力の一部をそのセンドバスに送ります。

エフェクトを再生設定に追加するのは非常に簡単です。表示したいバスの適切なスロットをドロッ プダウンリストから選択します。エフェクトのグラフィカルインターフェイスを表示するには、**[表 示]**ボタンをクリックしてください。エフェクトのインターフェイスに加えた変更は、設定を保存す ると保存されます。

エフェクトはバーチャルインストゥルメントで作成されたサウンドにしか影響がありません。これ は、MIDI デバイスで作成されたサウンドは同じオーディオストリームの一部ではないからです(実 際、外部 MIDI デバイスの場合、サウンドはコンピュータの中には存在しません)。さらに、内蔵の

4. 再生とビデオ

Sibelius Player にはリバーブとコーラスの 2 つのマスターエフェクトがあります。これらは **[ エフェ クト ]** ページには表示されず、Sibelius Player で再生されるサウンドへのみ適用されます。

# オーディオ エンジンのオプション

Sibelius が再生に使用するオーディオインターフェイスを設定するには、**[再生]**> **[再生デバイス]** の一番下にある**[オーディオエンジンのオプション]**をクリックします。次のダイアログが表示され ます。

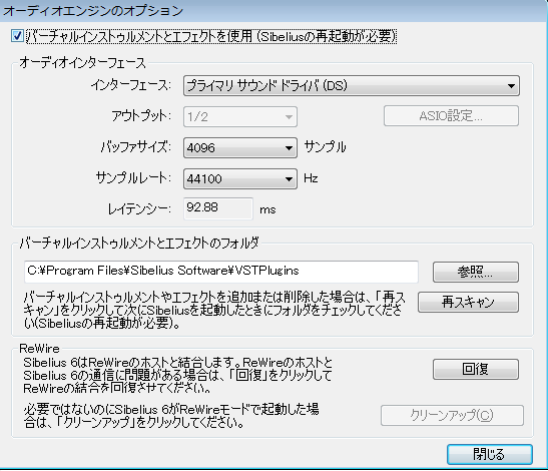

- \* 再生に使用するデバイスを**[インターフェイス]**ドロップダウンから選択します。 Windows の場合、 末尾の頭文字が違う同じデバイスが何度も表示されていることがあります。
	- % **(ASIO)**が最後に付いているデバイスがあれば、こちらを使用してください。 ASIO(Audio Stream Input Output - オーディオストリーム入出力)には低レイテンシーインターフェイスがあるの で、再生と入力にバーチャルインストゥルメントとエフェクトを使用している場合に理想的で す。
	- % **(DS)**が名前の後ろに付いているデバイスは、Microsoft の DirectSound 技術を使用します。 DirectSound には ASIO のような低レイテンシーがありませんが、ASIO デバイスが使用できない 場合にお勧めです。特定のハードウェアによっては、フレキシタイムで入力しているときに、 DirectSound に十分な低レイテンシーが提供されない場合があります。
	- % 名前の最後に**(MME)**が付いているデバイスは、DirectSound と ASIO の先行技術である Microsoft の MultiMedia Extension 技術を使用します。廉価のサウンドカードや内蔵サウンドハードウェ ア(ラップトップやローエンドのデスクトップコンピュータ)では MME しかサポートされて いません。MME は再生の場合には十分に機能しますが、フレキシタイムで入力する場合の低レ イテンシーは提供されていません。

Windows の場合、ASIO デバイスがあれば Sibelius は自動的に ASIO デバイスを自動選択します。ASIO デバイスがない場合は、DirectSound デバイスを、それもない場合は最後の手段として MME デバ イスを選択します。

Mac の場合はほとんどすべてのデバイスで Mac OS X 内蔵の Core Audio 標準がサポートされている ので、通常は各デバイスの名前の最後に**(CoreAudio)**と表示されます。 Core Audio は低レイテン シーインターフェイスが提供されているという点で ASIO に似ています。 Sibelius は標準設定で、 [システム環境設定]の**[サウンド]**の**[出力]**タブで選択されているデバイスを使用します。

\* Windows で ASIO デバイスを使用した場合は、**[ASIO の設定]**ボタンが有効になります。このボタ ンをクリックすると、デバイスの ASIO コントロールパネルが開きます。このコントロールパネル を使用して、デバイスに特有のさまざまな技術設定を変更できます。

4.12 再生デバイス

- \***[出力]**を使用すると、再生に使用するデバイスの出力を選択できます。ほとんどのサウンドカー ドには 1 組のステレオ出力が搭載されているので、メニューには**[1/2]**と表示されます。複数の 出力のペアを持つサウンドカードや他のオーディオインターフェイスがある場合は、各ペアがこ こに表示されます。
- **[バッファサイズ]**はご想像のとおり、ストリームされるデータのオーディオインターフェイスか ら提供されているバッファのサイズを決定します。このバッファサイズはデバイスのレイテン シーに影響を及ぼします。バッファが大きければ、それだけレイテンシーも高くなります。ハード ウェアで提供されるバッファサイズはまちまちですが、ほとんどの ASIO デバイス、および Core Audio デバイスでの妥当なバッファサイズは 1024 サンプルです。
- \***[サンプルレート]**は、オーディオをオーディオインターフェイスから再生するときの周波数です。 通常は**[44100Hz]**に設定してください。
- \***[レイテンシー]**は、オーディオデバイスが Sibelius の指示を受けてから音符を再生するまでの時 間です。レイテンシーはバッファサイズとサンプルレートを使って算出されるため、直接編集する ことはできません。
- \* Windows では、Sibelius がロードすべきバーチャル インストゥルメントとエフェクトのフォルダが 表示されます(標準設定では、**C:\Program Files\Sibelius Software\VSTPlugins**)。コンピュータの 別の場所にバーチャル インストゥルメントとエフェクトがある場合は、**[ 参照 ]** をクリックして変 更してください。(Mac の場合は、すべてのバーチャルインストゥルメントとエフェクトが Mac OS X で指定された 1 つの場所に保管されており、これを変更する必要はありません。)
- \* **[再生デバイス]**に目的のバーチャルインストゥルメントとエフェクトが表示されない場合は**[再ス キャン ]** をクリックします。 Sibelius を次回に再起動すると、特定のフォルダのそれぞれのバーチャ ルインストゥルメントとエフェクトが再検証されます。少し時間がかかりますのでご了承くださ い。(Sibelius は、**[ 再スキャン ]** をクリックしなくても新たにインストールしたバーチャルインス トゥルメントやエフェクトを検知します。)
- \* **[ReWire]** グループのオプションは、b [4.16 ReWire](#page-360-0) で説明します。

ダイアログの一番上の**[バーチャルインストゥルメントとエフェクトを使用]**オプションを使用す ると、Sibelius のバーチャルインストゥルメントおよびエフェクトのサポートがすべて無効になりま す。**[ 再生 ]** > **[ 再生デバイス ]** に **MIDI** タイプのデバイスだけを表示したい場合は、このオプションを オフにして、Sibelius を再起動してください。

**[オーディオエンジンのオプション]**ダイアログでの変更作業が完了したら、**[閉じる]**をクリック してください。

# バーチャルインストゥルメントとエフェクトのプリセット

バーチャルインストゥルメントとエフェクトの中には、多数の内蔵プリセットが用意されているもの があります。バーチャルインストゥルメントやエフェクトのウィンドウの左上隅のメニューを開く と、使用可能なプリセットが表示されます。

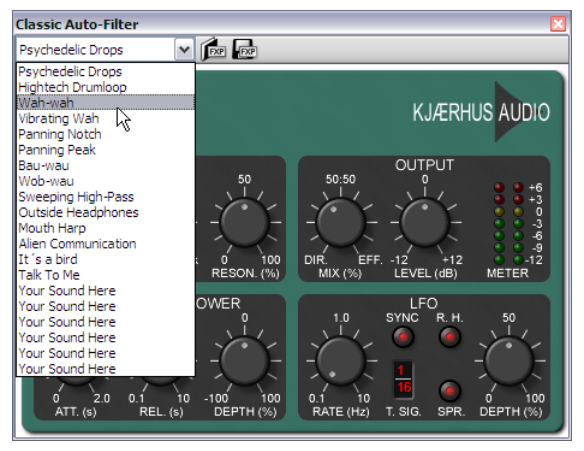

メニューに何も表示されなかったり、1 つしか項目がない場合は、使用中のバーチャルインストゥル メント、またはエフェクトにはプリセットが付いていません。メニューからプリセットを選択し、そ のプリセットを保存しておきたい場合は、**[再生]**> **[再生デバイス ]**で再生設定を保存することを 忘れないでください。

メニューの右側には、**.fxp** VST プリセットファイルを読み込んで保存する 2 つのボタンがあります。 プリセットファイルを保存すると、バーチャルインストゥルメント、またはエフェクトの状態がディ スクに保存されます。これを再度読み込むと、バーチャルインストゥルメント、またはエフェクト が同じ状態に復元されます。これは、バーチャルインストゥルメント、またはエフェクトの設定を調 整した後、Sibelius や別のアプリケーションの別の再生設定で同じ設定を使用したいときに便利で す。

### 再生の環境設定

**[ファイル]**>**[環境設定]**(Mac では**[Sibelius]**メニュー内)の**[再生]**ページには、次のオプショ ンがあります。

- \***[標準の再生設定]**グループでは、プログラム起動時に常に読み込む特定の再生設定を指定できま す。
- \* **[ファイルを開く]**グループでは、現在選択している再生設定とは異なる設定を使っているスコアを 開いたときに Sibelius がどうするかを決めます。標準設定では、**[ 新しい設定に変更するかどうか を選択する ]** が選択されており、スコアを開くときに元の設定(**[ はい ]** をクリック)または現在 の設定(**[ いいえ ]** をクリック)を選択できます。**[ 常に新しい設定に変更する ]** または **[ 新しい設 定に変更しない ]** を選択することもできます。
- \* **[サンプルプレーヤーのオプション]**は内蔵のSibelius Player、および**Kontakt**タイプと**Aria**タイプの サンプルプレーヤーに適用されます。
	- % 再生を開始するか音符を選択するまでスコアの再生に必要なサウンドを読み込まないようにし たい場合は、**[直ちに音源をロード]**をオフにします。
	- % **[すでにロードされている音源を再使用]**を使用すると、スコアを切り替えるときにすべてのサ ウンドを逐一再読み込みしないように Sibelius に指示することができます。このオプションは 通常はオンにしておいてください。
- \* **Sibelius Player のオプション**は、内蔵の Sibelius Player へのみ適用されます。
	- **。 [ チャンネルの最大数 ]** は、Sibelius Player がロードできるサウンド数を決めます (284 [ページの](#page-283-1) [Sibelius Player のチャンネルとサウンド](#page-283-1)参照)。
	- % **[ コンボリューションリバーブ使用(よい音、より多く CPU を使用)]** は、Sibelius が内蔵の高品 質コンボリューション リバーブを使用するかどうかを指定します。**[ フレキシタイム入力中を 除く(低レイテンシー用)]** を選択すると、Sibelius は録音中に標準のリバーブを使ってレイテ ンシーを改善します。(295 [ページの](#page-294-0)リバーブ)。
	- ◎ **[スコアを切り替えるときは音源をアンロード]**は、Sibeliusはスコアを切り替えるときにすべて のサウンドを Sibelius Player からアンロードします。 You only need to switch this option on if you are switching between two or more large scores that share very few instruments in common, and are concerned about memory usage.
- \* Kontakt Player または完全な Kontakt パッケージへのサウンドの読み込みを自分で管理したい場合 は、**Kontakt と Kontakt Player** の**[手動のサウンドセットを許可]**をオンにします。十分に操作 が理解できていない限り、このスイッチはオフにしておいてください。
- \***[表示]**グループで、Sibelius で**[サウンド ID]**を表示するか(標準設定)、あるいは**[プログラム 名]**(標準設定)を表示するかを指定できます。プログラム名を表示するように選択すると、ミキ サーおよび**[ハウススタイル]**> **[楽器の編集]**ダイアログにプログラム名が表示されるようにな ります。
- **「スロットとチャンネルの共有**】グループ:
	- 複数の譜表の楽器(ピアノやオルガンなど)の各譜表のサウンド、ボリューム、パンを調整し たい場合は、**[キーボード楽器の譜表のすべてに同じスロットを使用]**をオフにします。
	- ◎ Sibelius がスコアの再生に使用するスロット、またはチャンネルの数を制限する必要がある場合 は、**[類似の楽器に同じスロットを使用]**をオンにします。このオプションをオンにすると、 Sibelius は積極的に類似した楽器(すべての木管楽器、金管楽器、弦楽器など)を同じスロッ ト、またはチャンネルで共有しようとします。
	- % **[同じ楽器には異なるサウンドを使用する]**を使用すると、基準となるサウンドが同じ楽器が複 数ある場合に、異なる同等のサウンドを見つけて、サウンドが均一になるのを避けることがで きます。このオプションの効果は、使用している再生デバイスの機能によって異なります。
	- % フレキシタイムでの録音を使用しない場合や、再生中にメトロノームのクリック音を聞きたく ない場合は、**[クリックトラックに自動的にスロットを割り当てる]**をオフにします。このオプ ションをオフにすると、クリックトラック用のスロット、またはチャンネルが予約されなくな るので、別のサウンドにスロット、またはチャンネルを使用できるようになります(Sibelius が 不要なパーカッションを読み込むのを防ぐことができます)。ただし、以降にフレキシタイムで の録音を始めたり、再生中にクリックトラックをミュートなしにしても、このオプションをオ ンに戻さなければ、該当するクリック音は読み込まれません。したがって、このオプションは オンにしておくことをお勧めします。

4. 再生とビデオ

- \***[MIDI メッセージ]**グループ:
	- % **[再生時にリセットコントローラーを送信]**: 再生開始時にすべての MIDI コントローラをリセッ トするかどうかを設定します。 Proteus 2 を使用されている方はこのオプションをオフにしてく ださい。
	- % **[バンクハイを送信]( コントロールチェンジ No.0)**/**[バンクローを送信]( コントロールチェン ジ No.32)**: これらのオプションはプログラムチェンジメッセージを送信時に、Sibelius にバンク ナンバーを送信するかどうかを設定します。 Roland SC-88 や Korg 05R/W を使用時に、バンク メッセージの送信によって MIDI デバイスのモードが変更される、また、GM 以外のバンクが選 択されてしまうような場合は、オフにします ( これらの設定は Sibelius で全般的に、バンクメッ セージを送信するかどうかをコントロールしますが、譜表ごとにこれをオンに設定することも できます。**[ウィンドウ]**> **[ミキサー]**ウィンドウ - b [4.3 ミキサー](#page-274-0) )。
	- % **[プログラムチェンジを送信]**: Sibelius が再生時にプログラムチェンジを送信するかどうかを設 定します。スコアで特定の MIDI チャンネルを使用したパッチを、特定する必要がある場合はオ フにする必要があります ( たとえば、GigaSampler を再生に使用している場合 )。
	- % **[ライブプレイバックベロシティを音が減衰しない楽器の強弱に変換]**ライブプレイバックベロ シティを、ボリュームにモジュレーションホイールを使用する、音が減衰しない楽器のアタッ クではなく、強弱に変換します。
	- % **[ すべての音符に対してノートオフを送出 ]** は、音が鳴り止まなくなった再生デバイスを強制的 に停止するオプションです。再生中に頻繁に音が鳴り止まなくなるときは、このオプションを オンにしてみてください。そうすると再生を停止する度にSibeliusがすべての音に対してノート オフ メッセージを送信します。
- \***[エラーの報告]**グループでは、Sibelius が**[MIDI デバイスがエラーを戻したときに警告]**するか どうかを指定できます。このオプションをオフにすると、オペレーティングシステムの MIDI シス テムから戻されたエラーは表示されなくなります。エラーメッセージは、外部 MIDI デバイスの再 生と音符の入力に関する問題をトラブルシューティングする際に非常に役立つため、このオプ ションをオンにしておくことをお勧めします。 Windows の場合、再生に関するエラーには **MMSYSTEM/OUT** というコードが含まれており、入力に関するエラーには **MMSYSTEM/IN** が使用 されています。

Sibelius の起動時、もしくは再生中にエラーが発生した場合は、お使いのサウンドカード、または その他のオーディオデバイスのメーカーからドライバのアップデートを入手してみてください。 使用できるアップデートがない場合や、使用しても状況が変わらない場合は、エラーが再生また は入力に関する問題かどうかを確認してください。エラーメッセージの内容が、支障を来たす恐れ がないものの場合は、表示されたときに**[次回から表示しない]**をオンにすると表示されなくな ります。エラーメッセージを一度に全部非表示にする場合は、**[MIDI デバイスがエラーを戻した ときに警告]**をオフにします。

# <span id="page-346-0"></span>**4.13** はじめての **MIDI**

このトピックは、MIDI についてこれから学ぼうとしている方を対象としています。 MIDI について、 まったく、またはあまり知らない方はこのトピックをお読みください。 MIDI についてすでにご存知 の方は、このトピックを飛ばしてください。

MIDI デバイスのコンピュータへの接続や設定の詳細については、Q [4.12 再生デバイス](#page-333-0)、および『ハ ンドブック』の「Windows での MIDI セットアップ」、「Mac での MIDI セットアップ」をご覧ください。

#### **MIDI** の基礎知識

「MIDI」は「Musical Instrument Digital Interface」の略です。すなわち、いろいろな電子楽器を接続す る世界共通規格です。 MIDI キーボードやシンセサイザー、音源モジュール、サンプラー、またその 他の MIDI デバイスを、互いに MIDI ケーブルで接続したり、コンピュータに接続したりすることがで きます。サウンドカード、ソフトウェアシンセサイザー、およびバーチャルインストゥルメントも MIDI と互換性があり、これらはコンピュータに内蔵されているので、この場合は音楽を再生するた めにケーブルを接続する必要はまったくありません。

コンピュータにプリンタを接続することが、簡単になったように、MIDI によって電子楽器の接続も 簡単になりました。かつては、コンピュータの専門的な知識がなければプリンタを使用することがで きない時代がありました。当時、マニュアルには追加のコンポーネントをはんだ付けする必要がある 場合に備えて、完全な回路図が付属していたものです。時代は変わりました。

ところが残念なことに、MIDI の分野では今でも似たようなことがあります。 MIDI デバイスを使う場 合、MIDI チャンネル、プログラムナンバー、バンクなど専門用語について知識が必要です。たいて いの場合、専門家以外にはわからなくてもよい、またわかる必要のない知識でもあります。

### プログラムナンバーと **General MIDI**

MIDI デバイスから使用できる音色は、通常 0 ~ 127 の範囲内の数字で表されます。たとえば、ピア ノの音色番号は 0 で、フルートの音色番号は 73 などです。これが、楽器ナンバーとかサウンドナン バーと呼ばれていたらわかりやすいのですが、現実では「プログラムナンバー」と呼ばれています (まぎらわしいことに、「プログラムチェンジ」、「パッチナンバー」、「ボイスナンバー」と呼ばれる こともあります)。

つい最近まで、プログラムナンバーは規格化されていませんでした。プログラム 0 は、ほとんどのデ バイスでピアノの音色となっていますが、プログラム 73 はどの音色でもあり得るわけです。規格化 される前は、各スコアの各楽器用に使いたいプログラムナンバーをコンピュータで指定する必要が あり、非常に面倒なこともありました。また、同じスコアを別の MIDI デバイスで再生した場合、異 なるサウンドが鳴る場合もあり、満足の行くものではありませんでした。

今では、128 の音色から構成された規格一覧が作成され、General MIDI(通称は GM)の名前で知ら れています。これらの音色はプログラムナンバー0 のピアノから始まり、楽器と言えば思い浮かぶも のの大部分が含まれ、最後のプログラムナンバー127 の銃声音まであります。ほとんどすべてのサウ ンドカード、そして新しい MIDI デバイスの多くが、この規格に準じています。そして、さらに追加 の音色を持っているものもあります。ただし、プロ用の MIDI デバイスは、それほど General MIDI 互 換である傾向はありません。

先ごろ各楽器メーカーの話し合いにより、General MIDI 規格への追加項目を決定し、General MIDI Level 2、略称 GM2 が生まれることになりました。 GM2 では、さらに 128 音色を標準セットに追加したり、 その他の特徴を追加したりしていますが、今のところまだ幅広く普及しているとは言えません。お使

4. 再生とビデオ

いの MIDI デバイスが GM や GM2 と互換性があるかどうかは、デバイスの前面パネルにあるロゴで 判断することができます。

Sibelius内でのプログラムナンバーは次のように機能します。 Sibeliusでフルートの譜表を作成する場 合は、通常、プログラムナンバー 73 に設定します。このナンバーはフルート音色用の General MIDI プログラムナンバーです。 General MIDI 対応のデバイスでこのスコアを再生すると、正しいサウンド で鳴ります。このようにとても簡単です。

さらに、別のデバイスを接続した場合、Sibelius でそのデバイスの機種を指定すると、プログラムナ ンバーが自動的に変更され、そのデバイスで最適のフルート音色で鳴ります。 Sibelius はさまざまな MIDI デバイスに対応しています。

### プログラムナンバーの開始は **0**

MIDI を複雑にしているのは、MIDI デバイスによっては、プログラムナンバーを 0 ~ 127 としている ものと、1 ~ 128 としているものがあることです(プログラムナンバーを 0 から数えているか、1 か ら数えているかの違いです)。

この結果、MIDI デバイスを設定する際に、たまに間違ったサウンドが出る場合があります。その場 合はプログラムナンバーに 1 を足したり引いたりして、問題を修正しなければなりませんが、 Sibelius では、この調整をたいていの場合自動で行ってくれます。

# [バンク]**:** サウンドのバリエーション

プログラムナンバーは 127 までしかなくても、MIDI デバイスによっては、数 100 種類のさまざまな 音色を再生できるものがあります。これは、追加する音色をグループにまとめることによって実現し ます。これらの追加音色にアクセスするには、プログラムナンバーと同じようにバンクナンバーを指 定します。

バンクナンバーは 2 つの値で構成されていますが、MIDI デバイスではどちらかの値が省略される場 合もあります(もう 1 つの値は暗黙的に 0 となります)。

#### チャンネル

MIDI の専門知識をお持ちの方は、スキップしても構いません。

チャンネルは MIDI について最初によく耳にする事柄ですが、Sibelius の場合、特に重要ではありま せん。多くの MIDI デバイスは、一度に再生できる最大音符数がたとえ 32 音以上であったとしても、 一度に再生できる音色数 (楽器音の種類) は 16 音色に限られます。 MIDI デバイスは、 1 ~ 16 までの 「チャンネル」と呼ばれる譜表を持っていると考えてください。そして各チャンネルで、それぞれ異 なる音色を再生できるようになっています。 Sibelius および接続されている他のデバイスなども同様 に、各音符やコードが再生されるチャンネルを指定して、別々の音色を出せるようになっています。 その他のいくつかの効果、たとえば全体のボリュームコントロール (Sibelius では「ミキサー]ウィ ンドウでフェーダーとして表示されます)、パン(ステレオ)位置やピアノのペダリングなども、チャ ンネルに対して適用されるものであり、個々の音符に適用されるわけではありません。

#### その他の **MIDI** 用語

その他の MIDI 用語[用語集](#page-694-0)に出てくる MIDI 用語には、次のようなものがあります。アフタータッチ、 コントロールチェンジ、ノートオン、ノートオフ、パン、ピッチベンド、トラック、ベロシティ、ボ リュームなどです。

## **MIDI** ファイル

MIDI ファイルは、汎用フォーマットの音楽ファイルです。スタンダード MIDI ファイル(SMF)とも 呼ばれます。ほぼすべての音楽プログラムと一部のキーボードでは、MIDI ファイルを保存(エクス ポート)したり開いたりする(インポート)ことができます。現在では、お好きな音楽の MIDI ファ イルを、フロッピーディスクなどをメディアとして、楽器店などでお求めになれます。インターネッ ト上にも MIDI ファイルがあふれていますが、その多くは著作権を侵害しており、違法であるという ことに注意してください。

MIDI ファイルは、Sibelius とほとんどすべての他の音楽プログラムとの間で、音楽をやりとりする 1 つの手段として使えます。ただし、MIDI ファイルの目的は、記譜や印刷ではなく、あくまでも楽曲 の再生が主なので、スラー、アーティキュレーション、ページレイアウトなど、記譜関連の情報の多 くは含まれていません。たとえば、F# と Gb との区別などは無視してしまいます。

MIDI は全世界的に普及している唯一の規格ですが、このような制限事項があるので、楽譜としての 情報をやり取りする方法としては、優れていません。

Sibelius を使えば、MIDI ファイルから記譜への変換(またはこの逆の変換)をたった数秒で行うこと ができます(b [9.5 MIDI ファイルを開く](#page-661-0)および [9.9 MIDI ファイルのエクスポート](#page-681-0)を参照してくださ い)。ただし、すべてが完璧に変換されるわけではありません。 MIDI ファイルと楽譜ファイル間での データ変換は、ちょうど単純な文書ファイル (ASCII フォーマットなど) と複雑な文書ファイル間で のデータ変換と似ています。つまり、基本的な情報はそのまま変換されますが、レイアウトや他の微 妙な点は失われます。

Finale の楽譜を Sibelius に変換する場合、Finale から MusicXML ファイルをエクスポートすると、MIDI ファイルよりもはるかに多くの情報を取り込めます(四[9.6 MusicXML ファイルを開く](#page-666-0))。

# <span id="page-349-0"></span>**4.14** 初心者のためのバーチャルインス トゥルメント

過去 20 年間において、音楽制作はコンピュータ技術の進歩に伴い、著しい変化を遂げてきました。 その中でも、実際の楽器の演奏を擬似したコンピュータプログラムであるバーチャルインストゥル メントの出現ほど変化が見られた分野はありません。このバーチャルインストゥルメントは、専用 のハードウェアデバイス(MIDI シンセサイザやサウンドモジュールなど)に急速に取って代わりつ つあります。

急速に進歩を遂げつつあるコンピュータのパワーを利用したバーチャルインストゥルメントは、1 台 のハードウェアで無限に近いサウンドの範囲を生成できる大きな魅力があります。ほとんどすべて のハードウェアデバイスでは、音の選択は製造元のメーカーが取り入れたものに制限されています。 一方、ソフトウェアの領域で作業をする場合、サウンドパレットは思い通りのバーチャルインストゥ ルメントによって制限されるだけでなく、また新しいバーチャルインストゥルメントをいつでもイ ンストールできます。

Sibelius では、数千に及ぶさまざまな種類のバーチャルインストゥルメントを使用できますが、初心 者にとっては多少戸惑うかもしれません。それでは中身についてみてみましょう。

# バーチャルインストゥルメントとは

少し触れたように、バーチャルインストゥルメントとは、それがアナログシンセやデジタルシンセ であれ、人気のあるアコースティック楽器であれ、実際の楽器の演奏を擬似するコンピュータプロ グラムです。

一般的に、バーチャルインストゥルメントはこの音の擬似を、サンプリングした音の再生または音の 合成による 2 種類の方法のうちどちらかで実行します。ここで言う " サンプル " とは、デジタル録音 された通常ひとつの音を指します。これは、アコースティック楽器の音を再現する最も簡単な手段 です(元の録音がそのアコースティック楽器からのものであるため)。 " 合成 " とは録音によるのでは なく数学的な手段で生成されることを意味し、実際の音を表現するモデル(付加合成)または音の 生成メカニズムによって表現するモデル(モデル合成)に基づいていることを意味します。

# サンプルベースのバーチャルインストゥルメント

サンプルベースのバーチャル インストゥルメントのよい例が内蔵の Sibelius Player です。これは、サ ンプルのコレクション(通常は " ライブラリ " と呼ばれる)を読み込んで、それらの音を使って音楽 を再生することができます。一度に 128 個までの異なる " プログラム "、つまり音を読み込みます。

初期の MIDI では、単一の " プログラム " は単一の音しか生成できませんでした。たとえば、バイオリ ンの arco の音を 1 つのプログラムで生成し、バイオリンの pizzicato の音はまた別のプログラムで生成 していました。しかし、サンプルベースのバーチャル楽器の世界では、単一のプログラムに数多くの関 連する音が含まれる場合があります。ここでもバイオリンの例を挙げると、arco と pizzicato だけでな く、legato、staccato、spiccato、col legno、tremolo などの他の演奏テクニック(バーチャルインス トゥルメントの世界では一般的に " アーティキュレーション " とも呼ばれる)もすべて、同じチャネル に読み込まれ、レイヤーの形態で配置されます。つまり、これらは同じプログラムに属していますが、 呼び出されるまで隠されています。

レイヤー間の切り替えは、非常に高いか、(通常は)非常に低い音符を MIDI キーボードで弾いたり (特定の鍵盤を押したときに音が切り替わるので " キースイッチ " と呼ばれる)、連続した MIDI コン トローラを調整する(MIDI キーボードのモジュレーションホイールを使用)などのさまざまな特殊 なテクニックを使用して行います。高度なサンプルベースのバーチャルインストゥルメントでは、任 意の音をキースイッチ、MIDI コントローラー、さらに MIDI ブレスコントローラー(演奏者が目に見 4.14 初心者のためのバーチャルインストゥルメント

えないハーモニカを演奏しているかのように見せるデバイス)などの特殊なデバイスの任意の組み 合わせに割り当てることができます。

幸いにも、Sibelius には強力な再生エンジンが備わっており、数多くの主要なサンプルベースのバー チャルインストゥルメント用にキースイッチの音を挿入したり、MIDI コントローラを変更したりす る方法を認識しているので、常に最適な音を選択できます。このため、ユーザーがこれを気にする 必要は通常ありません。

他のサンプルベースのバーチャルインストゥルメントには、有名な Vienna Symphonic Library、 Garritan Personal Orchestra、EastWest Quantum Leap Symphonic Orchestra、Sonivox Symphonic Orchestra、Miroslav Philharmonik などがあります。これらは、伝統的なオーケストラの再現を専門と している一連のバーチャルインストゥルメントにすぎません。さらに、あらゆる楽器のグループや音 楽のジャンルを対象としているバーチャルインストゥルメントがあります。これらには、マーチン グバンドやバッテリーパーカッション(Tapspace の Virtual Drumline など)から、美しいピアノ (Synthogy Ivory など)、民族楽器や珍しい楽器(EastWest Quantum Leap Ra など)、大編成のクワイ アー(EastWest Symphonic Choirs など)、伝統的なスイングやビッグバンド(Garritan Jazz & Big Band、 Sonivox Broadway Big Band など)、1960 年代のビートコンボ(EastWest Fab Four など)に至るまで、 さまざまなものがあります。幸いにも、Sibelius では実質的にこれらのバーチャルインストゥルメン トのどれでも使用できるので、可能性はほとんど無限です。

サンプルベースのバーチャルインストゥルメントを効果的に使用するには、多くのハードディスク 容量と多くの RAM が求められる傾向があります。サンプルの中には、サイズが非常に大きいため、1 台のコンピュータで同時に少数の音しか使用できないものがあります(再生するにあたってディス クからすべてを読み込むのに、10 分近くかかることもあります)。このため、音の品質と実用性との 間で適切なバランスを保つことが大切です。これらの考慮事項については、以下の「[バーチャルイン](#page-353-0) [ストゥルメントとエフェクトの最適な活用方法](#page-353-0)」を参照してください。

# 合成ベースのバーチャルインストゥルメント

合成ベースのバーチャルインストゥルメントは、1970 年代と 1980 年代のアナログシンセサイザおよ びデジタルシンセサイザの再現において優れた能力を発揮してきました。場合によっては、元のハー ドウェアバージョンを上回る結果を生み出すこともあり、ハモンドオルガンなどの他の有名な音を 忠実に再現することもできます。ただし、アコースティック楽器の優れた再現において物理的なモ デリングテクニックの大きな進歩が実を結び始めたのは、ごく最近のことです。

合成ベースのバーチャルインストゥルメントは、すばらしい音を生成するにあたって膨大なサンプ ルのライブラリを必要としないという魅力があります。必要な各アーティキュレーションで演奏さ れた音を録音する代わりに、これらのバーチャルインストゥルメントでは、音の生成方法の複雑な 数学的モデルを構築します。その結果、実際の音の忠実なシミュレーションが得られます。モデル化 された楽器は、演奏者によって演奏される方法だけでなく、シミュレートしている楽器にもほとん どリアルタイムで応答できます。このアプローチでは、共鳴反響やハーモニクスの組み合わせなど の微妙な要素を、単純にサンプルを再生するだけでは不可能な方法で取り入れることもできます。た とえば、異なるメーカーで類似する楽器のデザインにおける差異(Steinway 製ピアノと Bechstein 製 ピアノの差異)のような、モデルを細かく微調整することで、すべての楽器のすべての音を録音し なくても、広範な音を生成できます。

この物理的なモデリングアプローチを採用しているさらに高度なバーチャルインストゥルメントに は、Pianoteq (現代のグランドピアノと古いピアノの多くをモデル化)、Lounge Lizard (Wurlitzer 製 および Rhodes 製エレクトリックピアノをモデル化)、String Studio(ギター、クラビネット、ハープ などのさまざまな弦楽器をモデル化)などがあります。

興味深いハイブリッドなバーチャルインストゥルメントも出現しています。この楽器は、サンプル と合成を組み合わせることで、膨大なサンプルのライブラリを必要とせずに、サンプリングした音 の真の特徴を取り込みます。このアプローチを採用しているバーチャルインストゥルメントの代表 的な例は、Synful Orchestra です。

4. 再生とビデオ

合成ベースのバーチャルインストゥルメント、特に物理的なモデリングを行う楽器は、サンプルベー スのバーチャルインストゥルメントよりも多く CPU を消費する傾向がありますが、必要なハード ディスク容量はかなり少なくて済み、必要な RAM も若干少なくなります。

# バーチャルインストゥルメントの技術

サンプルベースのバーチャルインストゥルメントと合成ベースのバーチャルインストゥルメントの 両方で、まぎらわしい名前の付いた技術がいくつか使用されています。これらの中には、Windows PC に固有のもの、Mac に固有のものなどもあります。また、特定のソフトウェアパッケージでのみ バーチャルインストゥルメントを使用できるものもあります。

Sibelius では、現在、VST および Audio Units 規格に準拠しているバーチャルインストゥルメントをサ ポートしています。 VST は "Virtual Studio Technology" の略で、Steinberg によって開発されたもので す。 VST バーチャルインストゥルメント ("VSTi" とも呼ばれる)は、 Windows と Mac の両方で使用で きます。 Audio Units(AU とも呼ばれる)は、Apple によって開発されたもので、Audio Unit バーチャ ルインストゥルメントは Mac でのみ使用できます。

RTAS (Real Time Audio Suite)や TDM (Time Division Multiplexing) などの、その他のバーチャルイン ストゥルメント形式もいくつか存在します。RTAS と TDM は、どちらも Digidesign Pro Tools、DXi (DirectX Instrument)、および MAS(MOTU Audio System)によって使用される形式です。現在では、 Sibelius はこれらのいずれもサポートしていません。ただし、ほとんどのバーチャルインストゥルメ ントは VST と Audio Unit の両方の形式で利用できます。

VST と AU(および他の形式)の技術にはかなりの差異がありますが、ユーザーにとっては操作上の 差異はありません。

# **"** プラグイン **"** としてのバーチャルインストゥルメント

VST 規格を採用している、"VST プラグイン " と呼ばれるバーチャルインストゥルメントについてよく 耳にすることがあります。 " プラグイン " という用語は、別のソフトウェア環境内で動作できるソフ トウェアのモジュール(プログラム内のプログラム)を記述するために使用します。ただし、簡潔に するために、この『リファレンス』で " プラグイン " という用語は、バーチャルインストゥルメント ではなく、Sibelius の**[プラグイン]**メニューから実行できるプラグイン(b [6.1 プラグインを使っ](#page-494-0) [た作業](#page-494-0))のみを指します。

Sibelius や Pro Tools など、いわゆる別の " ホスト " アプリケーション内で使用するほかに、数多くの バーチャルインストゥルメントはいわゆる " スタンドアロン " モードでも動作します。つまり、ホス トを必要とせずに、独自で実行できます。これらはライブ演奏に最適です。

## エフェクト

Sibelius では、バーチャルインストゥルメントのほかにエフェクトを使用することもできるので、こ こでエフェクトについて簡単に説明しましょう。エフェクトとは、オーディオ信号を処理して音の 1 つ以上の性質を変更するコンピュータプログラムです。バーチャルインストゥルメントと同様に、エ フェクトは、ギターアンプやチューブコンプレッサなどの実世界のデバイスを擬似したり、リバー ブなどの自然に発生する音の現象を擬似する場合があります。

一般的なエフェクトには、次のようなものがあります。

• フィルターエフェクトは、オーディオ信号の周波数のうち、一部の周波数のみを減衰(削減)し ます。実際には、ほとんどのエフェクト(以下に示す多くのエフェクトを含む)は何らかのフィル タですが、通常 " フィルター " と言うと、フィルターを通過できる周波数を変化させることで特徴 のある音を生成するワウワウフィルターや、特定の範囲の周波数を減衰させて、別の範囲の周波 数を強調する等化、つまり "EQ" エフェクトなどを意味する傾向があります。 EQ を使用すると、不 完全なオーディオ信号やアンバランスな周波数のレスポンスを補正できます。

- \* コンプレッサーは、オーディオ信号のダイナミックレンジを圧縮し、小さな音をより大きく、大 きな音をより小さくします。目標は、より統一の取れた、一貫した音を実現することにあります。 コンプレッションは、ドラム、ベースギター、および他のロック楽器に特に役立ちます。ただし、 ロック、ポップス、ジャズ、クラシック音楽にかかわらず、ほとんどの録音でこのエフェクトが 利用されています。リミッターを使うこともあります。これは、より大規模な圧縮を行うコンプ レッサーで、音量が高いときの歪み(クリップ)を避けるために設計されています。
- \* ディストーションは、オーディオ信号で構成される波形の元の形状を変化させます。歪みは一般的 には望ましくないものですが、それによって、電子ギターの特徴である大胆な音がもたらされま す。さらに極端な種類のディストーションのエフェクトでは、アンプ、スピーカキャビネット、お よびファズボックスの色彩豊かな大音量の音を擬似しますが、古い真空管アンプやアナログテー プによって生成される心地よい暖かさを持つ音を模倣するエフェクトのような、より微妙なディ ストーションも役に立ちます。
- \* ディレイは、オーディオ信号を入力として受け入れ、指定の(通常は非常に短い)期間の経過後 にそれを再生します。遅延された音は、複数回再生するか、遅れて再び再生することで、徐々に消 えていく繰り返しエコー音を生み出します。ディレイをリバーブと混合しないようにしてくださ い(以下参照)。
- \* モジュレーションは、元の入力オーディオ信号をその複数のコピーまたは他の波形を使用して増 殖させます。一般的なモジュレーションエフェクトには、コーラス、フランジャー、およびフェイ ザーなどがあります。コーラスエフェクトは、元の入力オーディオ信号とそのコピーをディレイさ せ、音高を変更したものを混合し、実際には 1 つしかない楽器または声が複数存在するかのよう にシミュレートします。フランジャーは、元のオーディオ信号と若干ディレイさせたものを混合 し、ディレイの遅延時間を継続的に変化させることで、" シューッ" という感じの音を生成します。 言い伝えでは、ビートルズの録音セッションでテープレコーダを使用してディレイエフェクトを 生成しようとしていたときに、誰かがテープリールの縁("フランジ"と呼ばれる)をさわってし まったときに音高が若干変化したことから、このエフェクトが偶然発見されたので、このように 名付けられた言われています。フェイザーもこれと似たようなエフェクトですが、ディレイを変化 させた後ではなく、入力オーディオ信号を同時にフィルターに通す点が異なります。フィルター自 体、異なる周波数に対して異なった応答を示すので、各周波数でさまざまな長さのわずかなディ レイが生じます。その結果、フランジャーによって通常生成される " シューッ " という特徴的な音 よりも微妙な音が生まれます。
- \* 反響エフェクト、略して " リバーブ " エフェクトは、音が室内のさまざまな表面に反響する状態を シミュレートします。 Sibelius の内蔵のSibelius Player には2 つの高品質リバーブ エフェクトが付属 しています (295 [ページの](#page-294-0)リバーブ)。

ここまで読んで頭が混乱してしまっても、心配しないでください。まず腕ならしに、リバーブから始 めてみてください。リバーブは、バーチャルインストゥルメントが生み出す音に、おそらく最も大 きな変化をもたらすエフェクトです。 Sibelius Player には独自のリバーブが備わっていますが、別の リバーブエフェクトを追加することもできます。リバーブに慣れたら、コンプレッションも試してみ てください。圧縮は、ダイナミックレンジをゆるやかにします。リミッターのセットを -3dB または - 6dB まで追加して、総合的なミックスがクリップされないようにすることもできます (ここまでく ればすでに専門家!)。

さまざまなエフェクトを試してみたい場合は、多くの無料のエフェクトを Web サイトからダウン ロードできます。これらのサイトには、Kjaerhus Classic シリーズ(**[www.kjaerhusaudio.com](http://www.kjaerhusaudio.com/)**、Windows のみ)、Smartelectronix の無料 Audio Unit エフェクト(**[mda.smartelectronix.com/effects.htm](http://mda.smartelectronix.com/effects.htm)**、Mac のみ)などがあります。

ただし、注意してください。エフェクトの世界に足を踏み入れすぎると、そのうち音の " 暖かさ " や " タッチ " について話をしたり、" オートゲイン " などの専門用語を口にしたり、" スラップバックエ コー " に熱狂したりするようになります。こうなるともう救いようがありません。

### <span id="page-353-0"></span>バーチャルインストゥルメントとエフェクトの最適な活用方法

バーチャルインストゥルメントを使用した場合の欠点は、オペレーティングシステムや Sibelius の実 行などの必要不可欠な要素に加えて、コンピュータのリソースがさらに消耗することです。より多く のサンプルベースのバーチャルインストゥルメントをインストールするほど、より多くのハード ディスク領域が必要になります。そして、より多くのサンプルベースのバーチャルインストゥルメ ントを同時に実行するほど、より高速なプロセッサとより多くの RAM が必要になります(合成ベー スのバーチャルインストゥルメントは、ハードディスク領域や RAM にはそれほど依存しませんが、 プロセッサの速度には大きく依存します)。

十分なディスク領域を用意することは、簡単に解決できる問題です。ハードディスクは安価で、容量 が大きく、簡単に追加できます(USB 2.0 または Firewire コネクタがあれば、コンピュータのカバー を開ける必要はありません)。通常、サンプルは、オペレーティングシステムやアプリケーションと は別のドライブにインストールすることをおすすめします。それによって、ディスクストリーミン グのパフォーマンスが向上します。

RAM の要件は、言うまでもなく、技術的にさらに複雑です。ですので、"32 ビット " や "64 ビット " などの用語が飛び交う会話について行けない場合は、以下の 2 つの段落を飛ばしてください。 RAM に 関する最も重要な奨励事項は、できるだけ多くの RAM を購入することで、2GB 以上あると理想的で す。

この 10 年間くらいの期間に販売されていたほとんどの Windows コンピュータは、32 ビットのマイ クロプロセッサを使用してきました。このプロセッサは、最大 4GB の RAM に対応しています(それ 以上取り付けても " 認識 " されません)。ただし、Windows 自体による 2GB を超えるメモリの使用は 制限されているので、2 GB が推奨される最大メモリになります。オペレーティングシステムと Sibelius の実行に必要なメモリを除くと、サンプルの読み込みに使用できるメモリは約 1GB しか残さ れません。この状況は、Mac でも同じです。理論的には、Mac OS X は 2GB を超える RAM に簡単に対 応できますが、このマニュアルの執筆時点では、現在出回っている Mac のうち 2 GB を超える RAM を 受け入れることのできるものは 1 つのモデルだけ(Mac Pro デスクトップ)で、これは 64 ビットの コンピュータであるので話がさらに複雑になります。

64 ビットのプロセッサを使用するコンピュータは、理論的には最高 16 エクサバイトのメモリに対応 できます(これは 1.6 千万 GB を超える量です)。ただし、実際には、今日販売されているほとんどの コンピュータが受け入れる RAM は 32GB です。しかし、64 ビットプロセッサのさらなるパワーを活 用するには、64 ビットのオペレーティングシステムも必要で、より多くの容量を活用するには、バー チャルインストゥルメントを含むすべてのアプリケーションも更新する必要があります。このため、 現時点では、その利点は理論上のものにすぎず、このようなシステムのサポートが一般的になるの は 2、3 年先になることが予想されます。

前述の複雑な事情により、バーチャルインストゥルメントの真のパワーユーザーは、スタジオに複 数のコンピュータを集めて、それぞれのコンピュータで異なるバーチャルインストゥルメントを実 行し、これらをさらに別のコンピュータで制御しています。これは明らかに、心臓の弱い人(または 財布が軽い人)が試すことではありません。

ここまで読んで目がかすんできたら、ここでしっかりしてください。話がおもしろくなるのはここ からです。

我々のような凡人にとってこれが意味することは、1 台のコンピュータで同時に使用できるバーチャ ルインストゥルメント、または音の数には制限があるということです。これらを再生するには、か なりの演算処理が必要になるためです。

2GB の RAM が搭載された最新のコンピュータがある場合、リアルタイムで同時に操作できる音の数 は概算して 32 ~ 40 になります。ただしこれは、使用している音の性質に大きく依存します。

しかしながら、この問題を改善するための 2 つのトリックが Sibelius に用意されています。第 1 に、 バーチャルインストゥルメントは異なるセット間で非常に簡単に切り替えることができます。この ため、入力、編集、および聴音校正には軽量の組み合わせを使用し、特殊な演奏を聴くときにはさ らに複雑で高度な組み合わせに切り替えることができます。第 2 に、リアルタイムで再生するための パワーがコンピュータに不足していても、Sibelius の**[ファイル]**> **[エクスポート]**> **[オーディオ]** 機能を使用すると、スコアのオーディオファイルをエクスポートできます。Sibelius は内部でこのス コアを効果的に再生します。リアルタイムよりは遅くなりますが、コンピュータにはそれほど負荷 がかかりません。「□ [9.10 オーディオファイルのエクスポート](#page-683-0)」

ハードディスク領域、RAM とプロセッサ速度に関する懸念のほかに、バーチャルインストゥルメン トを専用で使用するには、高品質のオーディオインターフェイスまたは Pro Audio サウンドカードが おそらく必要になります。これは特に Windows PC では重要です(今日の Mac に組み込まれている オーディオハードウェアは再生に十分対応できます)。これは特に、バーチャルインストゥルメント を使用して、再生中だけでなく、音符の入力中にも音を生成する場合に必要です。

MIDI コントローラキーボードを使用して音符を入力するとき、特にフレキシタイムでは、音の反応 が瞬時に聞こえる必要があります(そうしないと、聞こえてくる演奏のディレイを補おうとするた め、自分の演奏のタイミングがずれてしまいます)。コンピュータに音符を再生するように指示して から、実際にそれが聞こえるまでの遅延は " レイテンシ " と呼ばれますが、約 20ms を超えるレイテ ンシは高すぎて、入力エラーにつながります。

レイテンシを短縮するには、MIDI 音符入力メッセージをコンピュータに取り入れて、特に、オーディ オを再び出力する時間を短縮する必要があります。高品質のオーディオインターフェイスまたはサ ウンドカードは、レイテンシを最高 5ms 短縮できます。主にビデオゲーム向けのサウンドカードは、 リアルタイムのオーディオアプリケーションやバーチャルインストゥルメントでの使用にはあまり 適していません。代わりに、オーディオアプリケーション専用のカードを探してください。 Windows のサウンドカードでは、ASIO のサポートが重要です(ASIO は Steinberg の別の技術で、低レイテン シの再生に優れたサポートを提供します)。優れた ASIO サポートを備えたサウンドカードには、M-Audio、Digidesign、Presonus、RME、Echo Digital などによって製造された製品があります。 M-Audio の Audiophile 2496 などのエントリレベルの Pro Audio サウンドカードは、\$200 を大きく下回る価格 で、通常、既存のサウンドハードウェアとの互換性に優れていますが、価格がその 2 倍もする高度 なゲーム用サウンドカードよりも優れたパフォーマンスを提供します。

## 詳細情報

バーチャルインストゥルメントやエフェクトの世界の理解を深めるために役立つ多数の Web サイト やその他のリソースが存在します。以下は、その例です。

- \* Virtual Instruments マガジン(**[www.virtualinstrumentsmag.com](http://www.virtualinstrumentsmag.com/)**)
- \* Sound on Sound マガジン(**[www.soundonsound.com](http://www.soundonsound.com/)**)
- \* KVR Audio。無料のバーチャルインストゥルメントおよびエフェクトの数々や、市場に出回ってい る製品に関する最新情報を提供しています(**[www.kvraudio.com](http://www.kvraudio.com/)**)。
- \* Northern Sound Source。Web 最大の音楽技術および作曲家フォーラムの 1 つ (**[www.northernsounds.com](http://www.northernsounds.com/)**)
- \* BigBlueLounge.com。さらに別の Web 最大の音楽およびオーディオ生成リソースおよびコミュニ ティの 1 つ(**[www.bigbluelounge.com](http://www.bigbluelounge.com/)**)

# <span id="page-355-0"></span>**4.15** バーチャルインストゥルメントを扱 う作業

このトピックでは、様々なバーチャルインストゥルメントを Sibelius で使用する方法について説明し ます。

開始する前に、まずバーチャルインストゥルメントについて Q [4.14 初心者のためのバーチャルイン](#page-349-0) [ストゥルメント](#page-349-0)を参照してください。「**再生]▶「再生デバイス**】ダイアログについては、□[4.12 再](#page-333-0) [生デバイス](#page-333-0)を参照してください。

このトピックでは、次の 2 種類のバーチャルインストゥルメントについて説明します。

- \* 異なるサウンドを同時に再生できる Kontakt、Steinberg Halion、MOTU MachFive、EastWest Play な どのマルチチャンネルのバーチャルインストゥルメント
- \* 一度に 1 つのサウンドしか再生できない TruePianos、Pianoteq、Garritan Authorized Steinway、Lounge Lizard などのシングルチャンネルのバーチャルインストゥルメント

内蔵の Sibelius Player、および Kontakt Player や ARIA プレーヤーを使うサンプル ライブラリは前の部 類に属します。ただし、Sibelius はこのバーチャル インストゥルメントへ自動的にサウンドをロード できるので、これらは特別に扱われます。その他のすべてのバーチャルインストゥルメントの場合 は、マルチチャンネルかシングルチャンネルかにかかわらず、自分でサウンドをロードする必要が あります。

## **Sibelius Sounds Essentials**

Sibelius Sounds Essentials は Sibelius に付随するサウンドのライブラリです。Sibelius Player を使用して 再生します (国 [4.4 Sibelius Sounds Essentials](#page-283-0))、

# その他の **Kontakt** ベースと **ARIA** ベースのサウンド ライブラリ

Kontakt Player や ARIA を使用するサンプルライブラリの数は増加しており、いずれも Sibelius と併用 できます。サウンドセットが使用可能な場合は、スコアの再生に必要なサウンドがこれらのライブラ リに自動的にロードされるという利点があります。

最も人気のあるライブラリには、Garritan Personal Orchestra、Garritan Jazz & Big Band、Garritan Concert & Marching Band、Tapspace Virtual Drumline、Vir2 VI.ONE などがあります。

これらのライブラリでは、**Sibelius Essentials(16 sounds)**などの既存の再生設定の 1 つを選択し てから**[新規]**をクリックし、「**GPO**」のような新しい名前を入力して、簡単に作業を開始できます。 それから、使用するライブラリに適するものを選択して**[サウンドセット]**列を変更し、**[閉じる]** をクリックします。

## 詳細情報:

- \* Garritan ライブラリ:**[http://www.garritan.info/](http://www.garritan.info.)** の Garritan Wiki を参照してください。
- \* Virtual Drumline:**<http://www.tapspace.com/support/>** を参照してください。

# 異なるサウンド ライブラリを組み合わせる

同じ再生設定内で、複数のサウンド ライブラリを組み合わせられると便利です。たとえば、Garritan Personal Orchestra (GPO) にはヴォーカルサウンドが用意されていません。そのため、合唱付きの

オーケストラ用スコアの場合は、オーケストラのサウンドと Sibelius Sounds Choral のサウンドを併 用できれば非常に便利です。

これを行うには、GPO のサンプルプレーヤー(GPO のバージョンによって ARIA または Kontakt Player 2のいずれか)のインスタンスを少なくとも1つ持つ再生設定を作成し、適当なサウンドセットへ設 定し、Sibelius Player をアクティブにして **Choral** サウンドセット(または **Essentials Choral Combo** サウンドセット)を使うよう設定します。 Sibelius はヴォーカルの譜表の再生に Sibelius Sounds Choral を自動的に選択し、残りの譜表の再生に GPO を自動的に選択します。

また、ある程度重複するサウンドを持つ 2 つのライブラリを組み合わせることもできます。たとえ ば、Garritan Jazz & Big Band には、Sibelius Sounds Essentials ほど多くの鍵盤楽器とギターのサウンド が用意されていません。ではここで、Sibelius Sounds Essentials のエレキギターと Jazz & Big Band の サウンドを組み合わせることにしましょう。

これを行うには、Jazz & Big Band のサンプルプレーヤー(ARIA または Kontakt Player 2 のいずれか) のインスタンスを少なくとも 1 つ持つ再生設定を作成し、**Garritan JABB** サウンドセットへ設定し、 Sibelius Player をアクティブにして **Essentials** サウンドセットを使うよう設定します。

Sibelius Sounds Essentials のギターを指定するには、**[再生]**> **[再生デバイス]**の**[サウンドの選択]** ページを選択し、ダイアログの左側にあるサウンド ID の階層リストを使用して、**[Guitar]**>**[Electric]** を選択します。右側の **[Sibelius Player]** を選択し、**[ 追加 ]** をクリックします。最後に、**[閉じる]**を クリックします。

## **Kontak** タイプのデバイスを他のバーチャルインストゥルメントと同様に扱う

標準設定で、サウンドは常に自動的に Kontakt Player と Kontakt フル サンプラーにロードされます。 Kontakt タイプのデバイスを他のバーチャルインストゥルメントと同様に扱いたい場合は、**[ファイ ル]**> **[環境設定]**(Mac では**[Sibelius]**メニュー内)の**[再生]**ページの**[手動のサウンドセット を許可]**をオンにします。

このオプションをオンにすると、Kontakt Player 2 を選択して、**[再生]**>**[再生デバイス]**の**[手動の サウンドセット]**ページの**[手動のサウンドセットを使用]**をオンにできます。そして、次のいず れかの手順に従います。

# <span id="page-356-0"></span>サウンドセットとマルチチャンネルのバーチャルインストゥルメントの使い方

奏法や、サウンド(強弱など)を操るコントローラーのオートメーションをキースイッチで切り替 えるなど、今日のサンプルライブラリの高度な機能を最大利用するために、ライブラリ用のサウン ドセットを入手すると良いでしょう。音質(強弱変化など)を操作するコントローラの奏法とオー トメーションをキースイッチで切り替えられます。ここでは、Vienna Ensemble アプリケーションの Vienna Symphonic Library(VSL)のサウンドを使用していると仮定します。これは最大 16 の Vienna Instruments を同時にロードできます(コンピュータに十分なメモリがある場合)。

まず新しい再生設定を作成します。**[ 再生 ]** > **[ 再生デバイス ]** の **[ 有効なデバイス ]** ページの **[ 新規 ]** をクリックして設定の名前を入力します。次に、**[ 使用可能なデバイス ]** の **[Vienna Ensemble]** を選 択し、**[ 有効にする ]** をクリックして **[ 有効なデバイス ]** リストへ追加します。**[サウンドセット]**列 のメニューから **VSL Ensemble Special Edition** サウンドセットを選択します。

ここで、**[手動のサウンドセット]**ページを開きます。このページで、Vienna Ensemble の各スロット やチャンネル内にロードされるサウンドを指定します。**[表示]**をクリックしてメインウィンドウを 表示し、希望のパッチを各チャンネルにロードします。**[手動のサウンドセット]**ページで**[手動の サウンドセットを使用]**をオンにし、**[チャンネル数]**が適切な値に設定されていることを確認しま す。表示されたリストから適切な**[プログラム]**を各チャンネル用に選択し、それぞれ**[適用]**をク

リックします。サウンドを Vienna Ensemble 内にロードし、**[手動のサウンドセット]**ページで各チャ ンネル用に同じプログラムを選択した後、**[閉じる]**をクリックします。

これで、スコアの各譜表が自動的に割り当てられ、適切なプログラムがサンプラーにロードされる ようになりました。そして、キースイッチとサウンドセット内で定義されている他のコントローラ 情報を利用できます。

特定の譜表を特定のチャンネルに手動で割り当てたい場合は、ミキサーを利用できます。まず、譜表 ストリップを拡張し、デバイスメニューからデバイスを選択します(デバイス名から括弧が消えま す)。それから、サウンドメニューから任意のサウンドを選択します。また、チャンネル番号の右側 の矢印を使用して、チャンネルを直接変更できます。

Sibelius と VSL Special Edition の使い方について詳しくは、**[www.sibelius.com/helpcenter/en/a555](http://www.sibelius.com/helpcenter/en/a555)** をご覧ください。

Sibeliusとマルチチャンネル バーチャル インストゥルメントのSynful Orchestraの使い方については、 以下をご覧ください。**[www.sibelius.com/helpcenter/en/a554](http://www.sibelius.com/helpcenter/en/a554)**

その他のマルチチャンネル バーチャル インストゥルメントのサウンドセットについては Jonathan Loving のウェブサイト **<http://jonathanloving.googlepages.com/>** をご覧ください。ただし、Sibelius は他社のサウンドセットのテクニカルサポートは行っていませんのでご了承ください。

# サウンドセットなしのマルチチャンネルのバーチャルインストゥルメントの使い方

サウンドセットなしに EastWest Quantum Leap Symphonic Orchestra (WQLSO) などのサンプルライブ ラリも使用できます。ただし、キースイッチ音符や他のオートメーションデータの自動発行は除外 されます。サンプルライブラリの機能に詳しく、手動による特別なプログラミングに慣れている場合 は、この方法はきわめて有能です(たとえば、キースイッチ用に **̃N**x**,**y MIDI メッセージを追加し、 オートメーション用に**[プラグイン]**> **[再生]**>**[連続的なコントローラーチェンジを追加]**を使用 するなど)。

この設定方法は上記の[サウンドセットとマルチチャンネルのバーチャルインストゥルメントの使い](#page-356-0) [方](#page-356-0)と同じですが、サンプラーのインターフェイスを表示し、各チャンネルにプログラムをロードし てから異なります。**[再生]**> **[再生デバイス]**の**[手動のサウンドセット]**ページで、**[手動のサウ ンドセットを使用]**をオンにします。サウンドセットがないので、**[プログラム]**メニューが無効に なることに注意してください。

各譜表を自動的に各チャンネルに割り当てたい場合は、ここで適切なサウンド ID をそれぞれのチャ ンネルに選択する必要があります。たとえば、セクションのバイオリンのサウンドを第 1 チャンネル にロードする場合は、「**strings.violin.ensemble**」のサウンド ID を選択します。オーボエのサウンド を第 2 チャンネルにロードする場合は、「**wind.oboes.oboe**」を選択します。各サウンド ID の選択後、 **[適用]**をクリックし、終了したら**[閉じる]**をクリックします。

しかし、各譜表に手動で割り当ててもかまわない場合は、**[手動のサウンドセットを使用]**がオンで あることを確認し、**[保存]**と**[閉じる]**をクリックします。ここで再生しても、おそらく何も聞こ えないでしょう。Sibelius にはどのサウンドがどのチャンネルに供給されるかわからないからです。 ミキサーを使用して、各譜表で使用される適切なデバイスを明示的に選択し(デバイスの名前の括 弧が消えます)、チャンネル番号の右の矢印を使用してチャンネルを設定する必要があります。

サウンドセットなしにサンプルライブラリを使用するときの欠点は、General MIDI パーカッションと 同じ方法でマップしない限り、ピッチのない打楽器を再生できないことです。他のピッチのない打楽 器を再生するには、少なくともそのプログラム用にサウンドセットファイルを作成する必要があり ます。

# チャンネルごとの複数のプログラムとマルチチャンネルのバーチャルインストゥルメントの使い 方

サンプラーによっては、バンクを設定できるものがあります。その場合は、MIDI プログラムチェン ジを使用してこれらのプログラムを切り替え、同じチャンネルで複数のプログラムにアクセスでき ます。これは、同じインストゥルメントに異なる奏法を設定できることを意味します(たとえば、バ イオリンバンク用にレガート、スタッカート、トレモロ、ピッチカートなどをロードし、プログラ ム変更の 1 ~ 4 にアクセスできます)。

既に説明したように、各バンクを直接サンプラーのインターフェイスに手動でロードする必要があ ります。

自動的に再生を割り当てたい場合は、次の 2 つの手順のいずれかに従います。サウンドセットファイ ルがある場合は、各譜表は適切なチャンネルに自動的に割り当てられるだけではなく、異なる奏法 にも自動的に割り当てられます。サウンドセットがない場合は、各チャンネルの基本となるサウン ド用に適切なサウンド ID を選択し、スコア内の明示的な MIDI メッセージを使用して、奏法を切り替 えることができます(たとえば、スタッカート用の **̃P2** など)。

バンク指定用のサウンドセットの作成については後述しますが、まず初めに、各プログラムに適切な チャンネルマスクをセットアップできるように、どのバンクをサンプラーのどのチャンネルにロー ドするかを決める必要があります。ここでは、バイオリンバンクをチャンネル 3 にロードしてみま しょう。これは、バンク内でアクセス可能な各バイオリンプログラムには、これらのプログラムが チャンネル 3 のみで使用できるように設定するチャンネルマスクセットも必要であることを意味し ます。

自分で再生を割り当てたい場合は、**[手動のサウンドセットを使用]**がオンであり、選択したチャン ネルの番号が正しいことを確認してください。標準設定のプログラムがが確実に選択されるよう、再 生の開始時にバンクに特別なプログラムチェンジを送信する必要がある場合は、**[プログラムチェン ジを送信]**をオンにし、**[プログラムチェンジ]**の値を適切に設定します。

ミキサーを使用して、各譜表で使用される適切なデバイスを明示的に選択し(デバイスの名前の括 弧が消えます)、チャンネル番号の右の矢印を使用してチャンネルを設定する必要があります。バン ク内の他のプログラムに切り替えるには、スコア内に明示的な MIDI メッセージが必要です。

## シングルチャンネルのバーチャルインストゥルメントの使い方

シングルチャンネルのバーチャルインストゥルメントには一度に 1 つの楽器サウンドしか供給でき ません。しかし、その操作方法はマルチチャンネルのバーチャルインストゥルメントと同じです。

たとえば、Garritan Authorized Steinway などの優れたピアノ サウンドを提供するバーチャル インス トゥルメントを持っていて、これを Sibelius Sounds Essentials と共に使いたいとします。これを行う には、標準設定の **[Sibelius Sounds]** をもとに新しい再生設定を作成して [Steinway] をアクティブに します。右側の**[有効なデバイス]**リストで、**[サウンドセット]**を**[(なし)]**に設定し、**[手動のサ ウンドセット]**ページを選択します。**[手動のサウンドセットを使用]**をオンにし、**[サウンド ID]** を「**keyboard.piano.grand**」のような適切なものに設定し、**[適用]**をクリックします。最後に、**[サ ウンドの選択]**ページを開き、**[このデバイスを優先]**メニューから**[Steinway]**を選択する前に、 左側の階層リストから**[Keyboard]**> **[Piano]**> **[Grand]**を選択します。それから、**[追加]**をク リックして選択を確認します。設定の終了後、**[閉じる]**をクリックします。

スコアを再生するときは、ピアノには Garritan Authorized Steinway が、他の楽器には Sibelius Sounds Essentials が使われます。

# バーチャルインストゥルメントとサウンドフォントの使い方

サウンドフォントはサンプルサウンドのコレクションで、SF2 か DLS の 2 つの形式のいずれかで提供 されています。元々は特定のメーカーのサウンドカードで使用可能なサウンドを変更する方法とし て提供されましたが、現在は特定のサウンドカードを使用しなくてもサウンドフォントを使用する ことが可能です。

多くのサウンドフォントはインターネットのウェブサイトからダウンロードできます。 Sibelius で最 も使いやすいのは、General MIDI バンクです。

Windows にはサウンドフォントの内蔵サポートはありませんが、Sibelius でサウンドフォントを使用 する最も簡単な方法は、サウンドフォントのロードと再生ができるマルチチャンネルのバーチャル インストゥルメントの使用です。たとえば、RGC Audio の sfz(**[http://www.project5.com/products/](http://www.project5.com/products/instruments/sfz_player/default.asp) [instruments/sfz\\_player/default.asp](http://www.project5.com/products/instruments/sfz_player/default.asp)** からダウンロードできるフリーウェア)は SF2 と DLS のサウン ドフォントをロードできます。

Mac OS X ではサウンドフォントのサポートが内蔵されています。 Mac OS X でサウンドフォントを使 用する場合は、次の手順に従います。

- \* ハードディスク内の**ライブラリ \Audio\Sounds\Banks** フォルダに **.sf2** ファイルまたは **.dls** ファイ ルをコピーします。
- \***[再生]**>**[再生デバイス]**の**[アクティブなデバイス]**リストで、**[DLS ミュージックデバイス]**が 内蔵されている再生設定を選択します(Sibelius の標準の**[標準設定]**など)。
- \*[ミキサー]などから**[DLS ミュージックデバイス]**のインターフェイスを表示し、**[サウンドバ ンク]**メニューから必要なサウンドフォントを選択します。

**[DLS ミュージックデバイス]**の各インスタンスでは 1 つのサウンドフォントバンクしか使用できま せんが、**[再生]**>**[再生デバイス]**で**[DLS ミュージックデバイス]**の複数のインスタンスを有効に して、別のサウンドフォントを使用するように各インスタンスを設定できます。
# **4.16 ReWire**

ReWire は、バーチャル オーディオ ケーブルとも呼ばれ、Sibelius から Pro Tools などの デジタルオーディオワークステーション(DAW)へオーディオを送ることができます。 また、Sibelius の再生と DAW の再生を同期させることもできます。

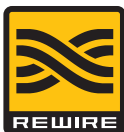

これは、Sibelius を他のオーディオ ソフトウェアと共に使う様々な可能性を開きます。

たとえば、Sibelius から DAW へオーディオをルーティングし、そこでオーディオを録音すると、ス コアの再生にソロのアコースティック楽器を加えることができます。逆に、DAW で始めたプロジェ クトに Sibelius でデータを加えてゆくこともでき、それぞれのアプリケーションのプロジェクトは互 いに同期します。

## シンセ アプリケーションとミキサー アプリケーション

ReWire の規格には 2 種類のアプリケーションがあります。シンセ アプリケーションは、オーディオを 生成してミキサー アプリケーションへ送ります。ミキサー アプリケーションはオーディオの操作、編 集、出力を行います。シンセ アプリケーションをスレーブまたはクライアント、ミキサー アプリケー ションをマスターまたはホストと考えることもできるでしょう。

Sibelius はシンセ アプリケーションであり、選択したミキサー アプリケーションへオーディオを送 ることができます。ミキサー アプリケーションとしては、Pro Tools、Logic, Cubase、Digital Performer などの DAW が一般的です。ミキサー アプリケーションは時間情報を返し、Sibelius が同期できるよ うにします。

## **ReWire** の基本

Sibelius と他のアプリケーションを ReWire で接続するには、まずミキサー アプリケーションを起動 し、ステレオのオーディオ チャンネルまたは AUX チャンネルを作成して、Sibelius をマルチチャン ネルの ReWire インストゥルメントとしてロードします。ミキサー アプリケーションは自動的に Sibelius を起動します。このとき Sibelius は特別な ReWire モードで起動して、すべてのオーディオを サウンドカードではなくミキサー アプリケーションへ送ります。

Sibelius が ReWire モードで起動しているときは、[ 再生 ] ウィンドウの一番下の青いパネルに ReWire のロゴ(右図)が表示されます。(**[ 再生 ]** > **[ 再生デバイス ]** を表示し、**[ オーディオ エンジンのオプション ]** をクリックすると、オーディオ インターフェースのコントロールが 使用できなくなっているのが確認できます。これは Sibelius が単にオーディオをミキサー アプリケー ションへ送っているからです。)

これで Sibelius または DAW の再生を開始すると、両方のアプリケーションが再生します。 ReWire の 接続を切るには、Sibelius を終了し、次に DAW を終了します。または DAW のプロジェクト ウィンド ウから ReWire のトラックを削除し、次に Sibelius を終了します。

## 一定のテンポとテンポ トラック モード

ReWire は、アプリケーション間でオーディオと同期のデータをやり取りする独創的な方法ですが、 同期の情報は完全ではありません。ミキサー アプリケーションは、再生する位置(最初から何拍目 か)をシンセ アプリケーションに伝えるだけで、テンポの情報は提供しません。 Sibelius は、この情 報をスコアの該当する時間へマップしなければなりませんが、それには ReWire のミキサー アプリ ケーションがどの様に設定されているか以下のいずれかを想定する必要があります。

\* 一定のテンポ:ミキサー アプリケーションのプロジェクトはテンポ マップを持たず、単に一定の テンポで再生する(Pro Tools で新しいプロジェクトを作成し、テンポを変更していない場合など)。

4. 再生とビデオ

\* テンポトラック: ミキサー アプリケーションに Sibelius のスコアと同じテンポの変更があり、 Sibelius と ReWire のホストの任意の位置のテンポが同じ。

この 2 つのモードは、Sibelius の **[ 再生 ]** > **[ パフォーマンス ]** ダイアログのオプションで変更でき、ス コアと共に保存されます。

標準設定では、Sibelius はミキサー アプリケーションが [ 一定のテンポ ] モードである(テンポ マッ プがない)と想定します。これは、単に Sibelius から DAW へオーディオを送って、その上にボーカ ルやソロ楽器のトラックを録音する場合などに便利です。

ただし、DAW の MIDI インストゥルメントやバーチャル インストゥルメントのトラックと Sibelius の 再生をミックスする場合は、両方のアプリケーションが同じテンポ トラックを共有していなければ なりません。 1 つのアプリケーションから MIDI ファイルをエクスポートし、もう 1 つのアプリケー ションへインポートして、DAW のプロジェクトと Sibelius のスコアが同じテンポ トラックを使うよ うにします。次に Sibelius の **[ 再生 ]** > **[ パフォーマンス ]** を選択し、**[ テンポ トラック ]** オプション を選択します。

#### **ReWire** と **Pro Tools** の設定

以下のとおり、Sibelius は ReWire を使って任意のバージョンの Pro Tools へ接続できます。

- \* **[トラック]** > **[新規]**を選択し、1**[インストゥルメント]**トラック(または**[オーディオ]**や**[AUXインプッ ト ]**)を指定し、**[ 作成 ]** をクリックします。
- \* ミックスウィンドウで、トラックの **[ インサート ]** セレクタをクリックし、**[ マルチチャンネルプラ グイン ]** > **[ インストゥルメント ]** > **[Sibelius (stereo)]** を選択します。
- \* Sibelius が起動します。
- \* Pro Tools の ReWire プラグイン ウィンドウで正しいアウトプット (Mix L Mix R) が選択されているこ とを確認します。
- \* Sibelius で目的のスコアを開くか、新しいスコアを作成します。
- \* Pro Tools または Sibelius で再生を開始します。両方のアプリケーションが再生を開始します。
- \* Sibeliusの**テンポ トラック**モードを使う場合は(上記参照)、SibeliusのスコアまたはPro Toolsのセッ ションから MIDI ファイルをエクスポートし、もう 1 つのアプリケーションへインポートして、両 方のアプリケーションが同じテンポトラックを使うようにします。

詳しくは、Pro Tools の当該バージョン用「Pro Tools DigiRack プラグイン ガイド」をお読みください。

#### **ReWire** とその他のアプリケーションの設定

Sibelius は、ReWire を使って Cubase、Logic、Digital Performer、Reaper、Mac の Garageband など様々 な DAW へ接続できます。 ReWire の接続の設定について詳しくは、各 DAW に付属の説明書をお読み ください。

## トラブルシューティング

Sibelius が DAW に ReWire デバイスとして表示されない場合は、Sibelius の **[ 再生 ]** > **[ 再生デバイス ]** を選択し、**[ オーディオエンジンのオプション ]** をクリックします。**[ 回復 ]** ボタンをクリックして ReWire の結合を修復し、DAW を終了して再起動してください。

ReWire の接続は正常だが(両方のアプリケーションが正しく再生を開始または停止するなど)、DAW で Sibelius のオーディオが聴こえない場合は、Sibelius の再生の設定がバーチャル インストゥルメン トを使う設定になっているか確認してください。 ホスト アプリケーションは、その設定が内部(コ

ンピュータの内蔵サウンドカード)でも外部(サウンドモジュール)でも、MIDI デバイスからはサ ウンドを受信しません。

DAW を終了した後も引き続き Sibelius が ReWire モードで起動するようであれば、**[ 再生 ]** > **[ 再生デ バイス ]** を選択し、**[ オーディオエンジンのオプション ]** をクリックして、さらに **[ クリーンアップ ]** をクリックします。 Sibelius が再起動し、普通に操作できるようになります。

## **4.17 MIDI** メッセージ

#### 上級者用

#### b [4.9 再生辞書](#page-314-0)

MIDI とは、何社ものメーカーが協力して制定した規格で、世界共通で使用され、サポートされてい ますが、 MIDI の仕組みを完全に理解するには、やはり専門用語を理解しておく必要があります。

MIDI デバイス (お持ちのコンピュータのサウンドカードや MIDI キーボード)は MIDI メッセージを 送受信します。 MIDI メッセージは、ステータスバイトと 1 つか 2 つのデータバイトから構成されま す。 MIDI バイトは、0 ~ 127 の 10 進数値をとります。デバイスに依存しなくてもよいように、MIDI メッセージの数値(プログラムナンバー含む)は常に 0 から数えます。ただし、お持ちの MIDI デバ イスのマニュアルでは 1 から数えて説明している場合もあります。

MIDI メッセージは、チャンネルメッセージという 1 つのチャンネルに影響を与えるもの(Sibelius で は、このメッセージが各譜表に添付されます)と、システムメッセージというすべてのチャンネル (すなわちすべての譜表)に影響を与えるものに分類されます。

チャンネルメッセージは、楽譜データ(再生する音符、音符の再生の長さ、使用する音色など)の 大部分を伝えます。一方、システムメッセージは、他の MIDI デバイスとの同期など、もっと技術的 なことに使用されます。

Sibelius はすべての MIDI メッセージ(コントロールチェンジ、ピッチベンド、システムエクスクルー シブなど)をサポートしています。

#### **Sibelius** での **MIDI** メッセージの入力

Sibelius はスコア内のほとんどすべての記号を読み取り、再生時にこれらを適切な MIDI メッセージ に自動的に変換しますので(ロ[4.2 スコアの解釈](#page-268-0))、Sibelius でメッセージを手動で入力する必要が あるのは非常に限られた状況の場合だけです。たとえば、クラリネット奏者が同じ楽曲内でサクソ フォンに持ち替えたり、同じ楽器でも異なった音色(ミュートあり、ミュートなし)用に別々のサ ウンドを使ったりなど、スコアの途中で譜表の音色を変更するような場合です。これを行うための最 も分かりやすい方法は、再生辞書で新しい用語を定義することです (四[4.9 再生辞書](#page-314-0))。

また次に説明する任意の MIDI メッセージコマンドを、テキストとして任意の場所に入力し、MIDI メッセージを送信することもできます。

MIDI メッセージは通常のテキストに追加して、MIDI メッセージの部分だけを非表示の状態にできます。 たとえば、楽譜の繰り返し部分に **2nd time molto vibrato ~ C1, 90** と書き込んだ場合、Sibelius は 2 回目の再生時に、その位置でコントローラー1(モジュレーション)を0にリセットし、プリントアウ トで **2nd time molto vibrato** が表示される場所にビブラートを追加します。また、印刷時には 2nd time molto vibrato のみが表示され、「~ C1, 90」は自動的に非表示になります。**[表示]**> **非表示オブジェク ト]**をオフにすると、完全に見えなくなってしまうので、MIDI メッセージを使う作業を行う前に、こ のオプションをオンにしておいたほうがよいでしょう。

複数の譜表にビブラートを追加する必要がある場合は、**Alt** +クリックまたは z +クリックで **2nd time molto vibrato ~ C1, 90** をコピーすると、再入力の手間が省けます。あるいは、右クリックま たは **Control** +クリックすると表示される用語メニューに 2nd time molto vibrato ~ C1, 90 を追加し、 同時にキーボードショートカットにも割り当てておくと便利です (国 [3.1 テキストの作成と編集](#page-206-0))。

MIDI ファイルをインポートするときは、ファイル内の MIDI メッセージをスコアに書き込むことを選 択できます。このようにすると、コントロールチェンジなどが、自分で書き込んだようにスコアに表 示されます。

#### 再生辞書と **MIDI** メッセージの使い分け

ほとんどの場合は、**[再生]**>**[辞書]**ダイアログを使った方が便利です。 MIDI メッセージが必要にな るのは、特定のデバイスの微妙な動作を活用するなど、非常に特殊な調整の場合のみです。もちろ ん、他のデバイスでも満足にスコアを再生したい場合は、できるだけ MIDI メッセージを使用しない 方が賢明です。

### 書式

MIDI メッセージは任意の譜表テキストスタイル(一般的にはテクニックまたは発想記号テキスト) を使用してスコアに入力できます。 MIDI メッセージは、単独で書き込むことも、あるいは他のテキ スト(たとえば mute など)の後ろに書き込むこともできます。

メッセージの書式は次の通りです。**̃** の次に 1 つのコマンド文字を書き、1 つまたは複数の数字を書 きます。複数の数字を書く場合は、カンマで区切ります。

再生

たとえば、**~ C64,127** のように書きます。

(**̃** の通称は「波ダッシュ」か「チルダ」ですが、専門的には「ティドル」と呼びます。ここでは「チ ルダ」として説明しています)

10 進法(**0** ~ **127** など)は数値を指定するための最も直感的な表記方法ですが、MIDI デバイスのマ ニュアルによっては、他の表記方法で MIDI メッセージの値を指定するように書かれている場合もあ りますが、その方法でも Sibelius に直接入力できます。たとえば数値を 7 桁のバイナリ数(2 進数) で表すこともできます(この場合は先頭にバイナリの頭文字である **b** をつけて、**b0111101** などの ように表現します)。16 進法(7F まで)で表すこともできます(この場合は先頭に 16 進法、つまり ヘキサデシマルの頭文字である **h** をつけて、**h5C** などのように表現します)。

次のことには注意してください。

- \* MIDI メッセージは大文字と小文字が区別されます(すなわち、表記の通りに大文字と小文字を使 い分けて入力する必要があります)。たとえば、**~ C0,0** は正しいメッセージですが、**~ c0,0** は機 能しません。
- \* 16 進法自体(**5C** など)は大文字と小文字は区別されませんが、数字の前にある **h** は必ず小文字であ る必要があります。
- \* 1 つのテキストオブジェクト内に複数のメッセージを書き込むことができます。 この場合は、ス ペースか Enter または **return** キー(メインボード上)を使って区切り、先頭に 1 つだけチルダを 付けます。**たとえば、~ P43 A65 C64,127 のように表現します。**
- \* カンマや数字の前後にスペースか Enter または **return** キーを挿入することもできます。

MIDI メッセージの最初の文字(たとえば~C など)がコード記号に混じって移調変換されないよう にするため、**[ハウススタイル]**>**[テキストスタイルの編集]**の**[コード / 音符名を移調]**をオフに したほうがよいかもしれません(四3.9テキストスタイルの編集)。

#### チャンネルメッセージ

チャンネルメッセージは、2 つのタイプに分かれます。音楽データを伝えるチャンネルボイスメッ セージと、MIDI デバイスが音楽データに対してどのように反応するかを指示するチャンネルモード メッセージです。

365

4. 再生とビデオ

これから、チャンネルメッセージを順番に説明していきます。

#### プログラムチェンジとバンクセレクト

プログラムチェンジは、ある特定のチャンネルの音符がどの音色を使って再生されるのかをコント ロールします。 Sibelius は、再生の開始時に各譜表の正しいプログラムチェンジ(**[ウィンドウ]**>**[ミ キサー]**ウィンドウで指定されているもの)を自動的に送信します。ただし、スコアの途中で譜表に 使用する音色を変更したい場合は、プログラムチェンジメッセージを使用できます。

Sibelius では、同じ MIDI メッセージ内でバンクとプログラムも変更できます。再生デバイスが General MIDI サウンドのみをサポートしている場合は、バンクとプログラムチェンジを必ず一緒に使う必要 はありませんが、デバイスが広範囲な音色を内蔵している場合(General MIDI Level 2 対応機種や Roland JV-1080 など)は、別のバンクの音色を使用できます。

音色切り替えのメッセージには次の 3 種類があります。

- \* プログラムチェンジのみ : **~ P** プログラム(例 : **~ P76**)
- \* プログラムとバンクセレクト、バンクナンバーの送信 : **~ P** バンク **,** プログラム(例 : **~ P24,76**)
- \* プログラムとバンクセレクト、バンクナンバーの MSB と LSB の指定 : **~ P** MSB**,**LSB**,** プログラム(例 : **~ P64,2,36**)

(MSB と LSB の説明については、[バンクナンバー](#page-366-0)のをご覧ください。)

上記のすべての表記において、プログラムの数値は、ご使用の MIDI デバイスがプログラムナンバー を1からではなく 0から数え始めることを想定しています (ロ [4.13 はじめての MIDI](#page-346-0))。ご使用の MIDI デバイスが 1 から数え始める場合は、**~ P** の代わりに**~ p** を使います。

**~ P** バンク **,** プログラムという形のメッセージでは、バンクが 128 未満の場合に LSB のみが送出さ れます。バンクが 128 を超える場合には、バンク =(MSB ~ 128)+ LSB という式に従って MSB と LSB が送出されます。

**~ P** MSB**,** LSB**,** プログラムという形のメッセージでは、MSB か LSB のいずれかに **-1** の値を指定した 場合、このバイトは送出されません。こうすることにより、MSB か LSB のみの送出を指定できます (どちらも送出しない場合は、プログラムチェンジのみを使用してください)。

お使いの MIDI デバイスが 0 か 1 のいずれから数え始めるのかということや、MSB と LSB の値などに ついては、そのデバイスに付属のマニュアルをご覧ください。 MSB と LSB は、それぞれコースチュー ニングとファインチューニングとも、あるいは CC(コントロールチェンジ)の 0 と 32 として記載 されている場合もあります。

次にいくつか例をあげます。

たとえば、Roland SC-88 サウンドモジュールを使って、スコアの途中で譜表の 1 つの音色を犬の鳴き 声の音色にするとします。 SC-88 のマニュアルには「Dog,PC=124,CC00=001」という記載があります。 Roland デバイスではプログラムナンバーを 1 から数えています(このマニュアルでは GM サウンド の 1 番目にあたる「グランドピアノ(Acoustic Grand Piano)」をプログラムナンバーの 1 として記載 しています)。 SC-88 は LSB に従ってユニークな動作をするという意味で非常に特殊です。 SC-88 では この LSB を使って Roland SC-55 互換モード使用の有無を決定します (SC-55 は、使用可能な音色数が 少ないという点を除いて SC-88 とほぼ同じです)。この理由で、通常は LSB を 0 に指定し、MSB で使 用するバンクを決定します。

スコアの途中で犬の音色に変更するには、**~ p1, 0, 124**, **~ p128,124** または**~ P1, 0, 123** と入力しま す。これらのどれでもまったく同じ結果になります。あるいは再生辞書で用語を定義して同様に メッセージを追加します。この場合、**dog** という項目を追加して、パッチの**[値]**を **123** に、バン クの**[値]**を **128** に設定します。

一方、ヤマハ株式会社の XG 規格を使用するデバイスでは MSB の定数を 0 に保ち、基準となるバン ク 0 の音色のバリエーションによって LSB を変更します(LSB 1= パンニング、3= ステレオなど)。こ の場合、プログラムナンバーは 1 から教えます。「PianoStr I (バンク 40) のサウンドにアクセスす るには、基準となるピアノサウンド(バンク 0 プログラム 1)のバリエーションとして~ p0,40,1 を 使います。

#### <span id="page-366-0"></span>バンクナンバー

バンクナンバーは MSB(Most Significant Byte、最上位バイト)と LSB(Least Significant Byte、最下位 バイト)として知られる 2 つの番号から計算されます。バンクナンバーを計算する式は、(MSB x 128) + LSB です。これらの数値は MIDI デバイスのマニュアルに掲載されています。たとえば、MIDI デバ イスのマニュアルに次のようなことが載っているとします。

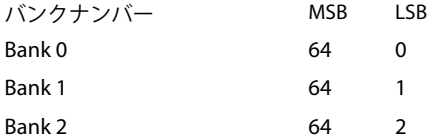

上記の例でバンク 2 のバンクナンバーを算出する時の計算は、(64 x 128) + 2 となり、バンクナン バーは 8194 です。**~ P** MSB**、**LSB**、**プログラム MIDI メッセージでこの番号を使用できます(上記を ご覧ください)。

マニュアルによっては、MSB と LSB を個別に分けて掲載していない場合もあります。その場合には、 計算する必要はありません。

### <span id="page-366-1"></span>コントロールチェンジ

コントロールチェンジは、MIDI デバイスに備わる多様な機能を制御するのに使用されます。各コン トロールチェンジの機能は明確に定義されていますが、すべての MIDI デバイスで各コントロール チェンジをサポートしているわけではありません。コントロールチェンジは次のようなグループ別 に分類されています。

- \* コントロールチェンジNo.0~31: MIDIデバイスにあるスイッチ、モジュレーションホイール、フェー ダー、ペダルからのデータ(モジュレーション、ボリューム、エクスプレッションなど)。
- \* コントロールチェンジ No.32 ~ 63: コントロールチェンジ 0 ~ 31 ごとに LSB をオプションで送出。
- コントロールチェンジ No.64 ~67: ポルタメント、サステインペダル、ダンパー(ソフト)ペダル などの機能の切り替え(オン / オフ)
- \* コントロールチェンジ No.91 ~ 95: リバーブやコーラスなどのエフェクト効果の深さやレベル。
- \* コントロールチェンジ No.96~101: コントロールチェンジ 6と 38(データエントリー)と併用して、 音色の編集時に使用。
- \* コントロールチェンジ No.121 ~ 127: チャンネルモードメッセージ(以下の[チャンネルモードメッ](#page-369-0) [セージ](#page-369-0)をご覧ください)。

コントロールチェンジの書式は、**~ C** バイト 1**,** バイト 2 です。ここでバイト 1 はコントロールチェ ンジのナンバー(0 ~ 127)で、バイト 2 はコントロール値(これも、0 ~ 127)です。

お持ちの MIDI デバイスでサポートされているコントロールチェンジの詳しくは、そのデバイスに付 属のマニュアルをご覧ください。

4. 再生とビデオ

よく使用されるコントロールチェンジは、次の通りです。

#### ピッチベンド

ピッチベンドを使用すると、通常最高 2 半音まで、上下にピッチを変更できます。ただし、この範囲 を大きくする方法もいくつかあります。以下をご覧ください。

ピッチベンドの書式は、**~ B0**, 変化量です(例 : **~ B0,96**)。

変化量は、0 ~ 127 までの間の数値です。ここで、各整数は半音の 32 分の 1 を表します。**~ B0,64** と 指定すると、記譜ピッチで音符が作成され(ピッチベンドによる記譜上での音程変化はありません)、 実音では **64** より小さい値は音符をフラットにし、**64** より大きい値は音符をシャープに再生します。 記譜されている音符より半音高い音符を作成するには、**~ B0,96** を使用します。記譜されている音 符より半音だけ低い音符を作成するには、**~ B0,32** を使用します。

たとえば、このコントロールチェンジを使えば臨時記号を追加しなくても、音符にシャープやフラッ トを付けたときと同じように再生できます。たとえば、フィクタ(譜表の上にある編集臨時記号)を 再生する場合は、**[作成]**>**[シンボル]**ダイアログから臨時記号を挿入し、次に、**~ B0,96** などの MIDI メッセージを使って音符を半音上げて再生できます。ただし、次に再生される音符に対し**~ B0,64** を使って、標準のチューニングに戻しておくことを忘れないようにしてください。この操作と 同じことを、[音符の上にフィクタを追加]プラグインで行えます (国 [6.1 プラグインを使った作業](#page-494-0))。

ピッチベンドのコントロールチェンジを使用し、一連の MIDI メッセージをつなぎ合わせて作成して ポルタメントやグリッサンドの効果を作り出すことができます。ピッチベンドは1つの音符だけに適 用されるのではなく、いつまでもその効果が適用されてしまいます。そこで、次にくる音符に逆方向 のピッチベンドを挿入して、通常のピッチへと戻します。

ピッチベンドに微調整を行う場合に、1 番初めのバイトを 0 ~ 127 の範囲で変更して、音律にわずか な差(1/128× 半音の 32 分の 1)を生み出します。たとえば、**~ B127,64** を使うと、記譜されている 音符を少しだけ上げます。

全音より大きな音程にわたってピッチベンド効果を作り出すには、ポルタメントのコントロール チェンジを使用して(以下の[コントロールチェンジ](#page-366-1)をご覧ください)、ピッチベンドを作り出します。 あるいは、次の方法を使っても同じ効果を得られます。

- \* 初めにピッチベンドの範囲を設定します。 MIDI メッセージ**~ C101,0 C100,0 C6**,n(ピッチベンド値 : 半音単位) をスコアに挿入します。ここでのピッチベンド値は、半音単位でのピッチベンドの範 囲(0~12)の値に指定します。たとえば、最大範囲であるオクターブでピッチベンドを設定する には、**~ C6,12** を使用します (これらのメッセージは、スコアの先頭に挿入するのが適切です)。
- \* スコアにピッチベンドを追加するには、**~ B0**,n(変化量)コマンドを通常通りに挿入します。ただ し、変化量はピッチベンドパラメーターを**~ C6** コマンドで設定した半音数で分割して考える必要 があります。 たとえば、 **~ C6,12** を入力してある場合、各半音の変化量は(64 を 12 で割った)5.3 となりますので、この値を足し引きすることで、半音単位での変化量を決めることができます。こ の場合、4 半音分上へ変化させるには、5.3 ~ 4 から算出した 21 の値(小数点以下は切り捨てて考 えます)を 64 に足した値 85 が変化量となりますので、**~ B0,85** と入力します。

この方法では、MIDI デバイスが「RPMs(Registered Parameter Messages)」規格をサポートしている 必要があります。 RPMs は一般的ですが、世界共通規格ではありません。同じスコアで別の RPMs を使 用する場合には、**~ C6,** 半音メッセージの後に**~ C101,127 ~ C100,127** を追加して、パラメーター を閉じておくのを忘れないようにします。

#### アフタータッチ

アフタータッチとは、たとえば MIDI キーボードの鍵盤を弾いたときにかかるプレッシャー(押す力) の量のことです。この情報を使って、シンセサイザーで生成されるサウンドのいくつかのパラメー ター(たとえば、バイオリンサウンドのビブラート)などを制御します。このコントロールチェンジ で正確に効果を上げられるかどうかは、ご使用の MIDI デバイスによって異なります。

アフタータッチは、特定の音符(ポリフォニックアフタータッチ)でも、チャンネルのすべての音 符(チャンネルアフタータッチ)のどちらでも適用できます。ポリフォニックアフタータッチは、 チャンネルアフタータッチほど MIDI デバイスでは広く採用されていません。

アフタータッチの書式は次の通りです。

- \* チャンネルアフタータッチ : **~ A** プレッシャー(例 : **~ A64**)
- \* ポリフォニックアフタータッチ : **~ a** ピッチ **,** プレッシャー(例 : **~ a60,64**)

#### モジュレーション

コントロールチェンジ No.1 は、モジュレーションホイールで作成されたビブラートの量を制御しま す。ビブラートの量を多くする場合には、**~ C1,127** を使用し、ビブラートさせない場合には、**~ C1,0** を使用します。

再生

## ブレス

コントロールチェンジ No.2 は、ウインドシンセサイザーなど、ある種の MIDI デバイスでのみ認識さ れます。音符を再生するのに使用される「息のプレッシャー(強さ)」に対応します。

#### ポルタメント

ポルタメントは、ある音符から別の音符へとスムーズに滑るように移行させることで、トロンボー ンで演奏するグリッサンドに似た効果をだします。この効果は次の2つのコントロールチェンジで制 御されます。 ~ C5, 0 ~ 127 は、ポルタメントを演奏するのに要する時間を制御します (0 の場合に は最も速く、127 の場合には最もゆっくりと)。**~ C84,** 0 ~ 127 は、ポルタメントの距離を決定しま す(60 より小さい値では、音符の下から始まり、60 より大きい値では、音符の上から始まります。 正確な音程は MIDI デバイスに左右されます)。

したがって、まず**~ C5** メッセージを使ってポルタメント効果を設定してから、ポルタメントが必要 な音符に**~ C84** メッセージを付加する必要があります。

このコントロールチェンジはすべての MIDI デバイスでサポートされているわけではありません。

#### ボリューム

コントロールチェンジNo.7は、音符の音量を指定します。たとえば、**~ C7,127**と指定するとボリュー ムが最大になり、**~ C7,0** と指定すると最小になります。

MIDI では、ボリュームは、ベロシティと同じではありません。ベロシティは音符が再生される際に 設定されるもので(ノートオンメッセージの一部、以下をご覧ください)、たとえば、ピアノでどれ くらい強く鍵盤を叩いて音を出すかといったことに似ています。 MIDI デバイスの中には、音符のベ ロシティに応じて同じピッチでも異なる音色で再生するものもあります。たとえば、そのような MIDI デバイスでは、同じピアノの音でも弱い音で鳴らしたときの音色と強い音で鳴らしたときの音色を 切り替えます。一方、ボリュームはアンプにあるボリューム全体のコントロールノブのようなもので す。したがって、フォルティッシモ(高いベロシティで設定した音符)で演奏しているトランペット のボリュームを小さくして聴いても、演奏している音の強さはフォルティッシモということになり ます。

#### 4. 再生とビデオ

**[ウィンドウ]**>**[ミキサー]**ウィンドウにあるフェーダーは、スコア内の各譜表のボリュームのバラ ンスをとるために使用します。スコアでこの MIDI メッセージを手動で入力する必要があるのは、持 続音を伸ばしている間に強弱を変更したい場合だけです。**[クレッシェンド / ディミヌエンドの再生]** プラグインを使用すると、これらのメッセージは簡単に入力できます (□[6.1 プラグインを使った](#page-494-0) [作業](#page-494-0))。

### パン

コントロールチェンジ No.10 は、特定のチャンネルのパン位置を指定します。たとえば、**~ C10,0** と 指定すると左端になり、**~ C10,64** と指定すると中央、**~ C10,127** と指定すると右端になります。

再生中に楽器のパンの位置を変更する必要がある場合には MIDI メッセージを使用します。パン位置 の初期値は、**[ウィンドウ]**>**[ミキサー]**ウィンドウで設定されます。

#### エクスプレッション

コントロールチェンジ No.11 はコントローラー No.7 で指定されたチャンネルボリュームの微調整を 行います。たとえば、**~ C11,127** ではチャンネルボリュームの 100% になり、**~ C11,64** ではチャン ネルボリュームの 50% になります。機能上、**~ C7** は、ボリュームのノブとして機能するように作ら れており、**~ C11** は、メインボリュームを一時的に微調整する方法です。

## サステインペダル

**[作成]**> **[ライン]**ダイアログのペダルラインを使用すると、Sibelius は自動的にサステインペダル 用の MIDI メッセージを挿入します (ロ[2.21 ライン](#page-146-0))。ただし、これらのペダルラインを使用しない でスコアの再生にサステイン効果を付けたい場合は、**~ C64,127** を指定します。ペダルをオフにす るには、**~ C64,0** を指定します。 0 と 127 の間にある値を使用すると、一部の MIDI デバイスではハー フペダル効果を生み出します。

#### ソフトペダル

コントロールチェンジ No.67 はピアノのウナコルダ(左)ペダル使用時に似た効果を出します。ソフ トペダルをオンにするには、**~ C67,127** を、オフにするには、**~ C67,0** を使用します。このコント ロールチェンジはすべての MIDI デバイスで機能するわけではありません。

### <span id="page-369-0"></span>チャンネルモードメッセージ

Sibelius でコントロールチェンジ No.121 ~ 127 を使用することは、ほとんどないと思われますが、次 のような場合にのみ、使用する可能性があります。

- \* **~ C121**: コントロールチェンジすべてのリセット
- \* **~ C122**: ローカルコントロールのオン / オフ
- \* **~ C124**-**127**: オムニモードのオン / オフ、モノ / ポリモード

### ノートオン **/** ノートオフ

これらのメッセージは再生されるピッチ、音符のボリュームの大きさ、その持続時間を制御します。 Sibelius ではこれらのメッセージを使用する必要はまったくありません。音符を入力するだけで音符 を再生できるためです(場合によっては非表示にしてもかまいません)。

念のためこの書式を以下に書いておきます。ノートオンの場合には、**~ N** ノート **,** ベロシティ、ノー トオフの場合には、**~ O** ノート **,** ベロシティです (ノートオフのメッセージを必ず挿入しないと、 音符はいつまでも再生し続けます。)

4.17 MIDI メッセージ

ここで、ノートとは、MIDI のキーナンバー(60 は中央の C)で、ベロシティは 0 ~ 127 の間の値 (127 が最大)です。ノートオフの状態では、MIDI デバイスのほとんどがベロシティを無視しますが、 一部のデバイスでは音符の再生時の強度として解釈します。はっきりわからない場合には、たとえば 64 を使用します。

#### システムメッセージ

MIDI デバイスに対するメッセージを、チャンネルを問わずに送信します。

システム メッセージは 3 つの種類に分かれます。システムコモンメッセージ、システムリアルタイ ムメッセージ、システムエクスクルーシブメッセージです。通常、後ろの 2 つのタイプが Sibelius で 使用されます。最初の 1 つは、主に MIDI をクロックベースの MIDI 機器と同期させるのに関係があ り、この機能は Sibelius ではサポートされません。すなわち、現時点では、Sibelius にシステムコモ ンメッセージを入力することはできません。

システムエクスクルーシブメッセージはご使用の MIDI デバイス固有データを送信するのに使われ、 デバイスによってそのメッセージは異なります。

スコアにシステムメッセージを入力するには、次のようにします。

- \* システムエクスクルーシブ : **~ X** バイト列(例 : **~ Xh40,h00,hf7**)。通常、最後に **hf7** を挿入して、シ ステムエクスクルーシブメッセージを終了する必要があります。ただし、この後に、データをさら に含む **D** コマンドがくる場合は例外です。
- \* システムエクスクルーシブ連続データ(「コマンド」バイトがない場合): **~ D** バイト列(例 : **~ Dh40,h00,h7f**)。
- \* システムリアルタイム : **~ S** バイト。このメッセージはシーケンサーまたはサンプラーを再生する ときに役立ちます。最も役立つ 3 つのコマンドは、**~ ShFA**(シーケンサースタート)、**~ ShFB** (シーケンサー一時停止 / スタート)、**~ ShFC**(シーケンサーストップ)です。

## **MIDI** メッセージの非表示

チルダ(**~**)で始まるテキストはすべて自動的に非表示になるので、MIDI メッセージをそれぞれ非 表示にする操作は必要ありません。この場合には、**~**とそれに続くメッセージのみが非表示になりま す。この前にくる楽譜に表示させたい奏者への指示(mute など)は読むことができます。テキスト を編集するときは、**~**メッセージは再度表示されます。

**「表示] > 「非表示オブジェクト**】(ショートカットは、Ctrl + Alt + H または 〜ポH)がオンの場合 は、MIDI メッセージはグレーで表示されます。

#### その他の詳細情報

次のアドレスから MIDI メッセージの詳細情報にアクセスできます。 **[http://www.harmony](http://www.harmony-central.com/MIDI/)[central.com/MIDI/](http://www.harmony-central.com/MIDI/)**(英語)

# **4.18 SoundWorld™**

#### 上級者用

SoundWorld は、音色に名前を付けて分類するために Sibelius が開発した規格です。これは、MIDI キー ボード、サウンドモジュール、およびサウンドライブラリがその音を指定するために使用するパッ チナンバーや(暗号的な)名前の複雑なパッチワークを解決するものです。ユーザーは、代わりに標 準化されたわかりやすい名前を使用して音を選択できます。名前は特定の再生デバイスとは独立し ているため、Sibelius では、使用しているシステムにないデバイス用に作成されたスコアを再生でき ます。また、音が現在の再生設定では利用できない場合は、最適な代替音が自動的に検索され、その 音が代わりに使用されます。さらに、楽器のテクニック(スラーやアクセントなど)を、音価または ボリュームを変更することで模倣するのではなく、特殊な音を使用して(使用可能な場合)再生で きます。

SoundWorld の機能方法の詳細については、以下を読み進めてください。 Sibelius を使用するにあたっ てこの機能について理解する必要はありませんが、興味深い知識を得ることができます。

### サウンド **ID**、**SoundWorld**、およびサウンドセット

SoundWorld では、**woodwind.flutes.flute**、**woodwind.flutes.piccolo.flutter-tongue**、 **strings.violin.ensemble.pizzicato** などの、サウンド ID と呼ばれる構造化された名前を使用して、 それぞれの音を参照します。各サウンド ID は、通常は楽器ファミリーで始まり、楽器名、そして時 にはその楽器に特有の演奏テクニックが続きます。

SoundWorld は、ツリー構造に編成されたサウンド ID のコレクションを意味します。 Sibelius が使用 する特定の SoundWorld は、Sibelius 標準 SoundWorld(または短縮して S3W)と呼ばれます。これは、 主要なサウンドライブラリや MIDI デバイスで使用可能な音をほとんど網羅しています。さらに多く の音が利用可能になるにつれて、新しいサウンド ID が S3W に追加されていきます。

特定のサウンド ID を Sibelius が再生するには、どの音が再生デバイスで使用可能であるかを知る必 要があります。これを確認するために、Sibelius にはデバイスごとにサウンドセットが用意されてい ます。これは、デバイスが再生できるすべてのサウンド ID と、その再生に必要な MIDI メッセージ (プログラムチェンジ、コントロールチェンジ、キースイッチなど)を含む XML ファイルです。サウ ンドセットには、同時に再生できる音の数や、特殊なチャネル(General MIDI デバイスにおけるパー カッション専用のチャネル 10 など)があるかどうかなどの、デバイスのさまざまな他の機能も含ま れています。

### **Sibelius** でサウンド **ID** が表示される場所

Sibelius では、サウンド ID は音を指定した場所に表示されます。たとえば、次のようになります。

- \* 各楽器には推奨されるサウンド ID がありますが、これは**[ハウススタイル]**> **[楽器の編集]**で 変更できます。
- \* ミキサーには、スコア内の各譜表のサウンド ID が示されます。
- \* パーカッション譜表の各符頭には、推奨されるサウンド ID が付いていますが、これは楽器を編集 することで変更できます。
- \* 楽器のすべての演奏テクニックとアーティキュレーションはサウンド ID によって記述されます が、これは**[再生]**> **[辞書]**で変更できます。

## 使用するサウンド **ID** を **Sibelius** が選択する方法

譜表を再生する場合、Sibelius ではその最初のサウンド ID (ミキサーに示されているもの)からら始め ます。たとえば、標準設定ではソロのバイオリンはサウンド ID **strings.violin** で始まります。アー ティキュレーション、スラー、さらに pizz. などの特定の演奏テクニックに関するテキストの指示な どのスコア内の記号の要素を追加または削除すると、サウンド ID が変更されます。これらの変更は 再生辞書に指定されます。以下の例では、譜表の上にサウンド ID への変更が示され、譜表の下に結 果のサウンド ID が示されています。

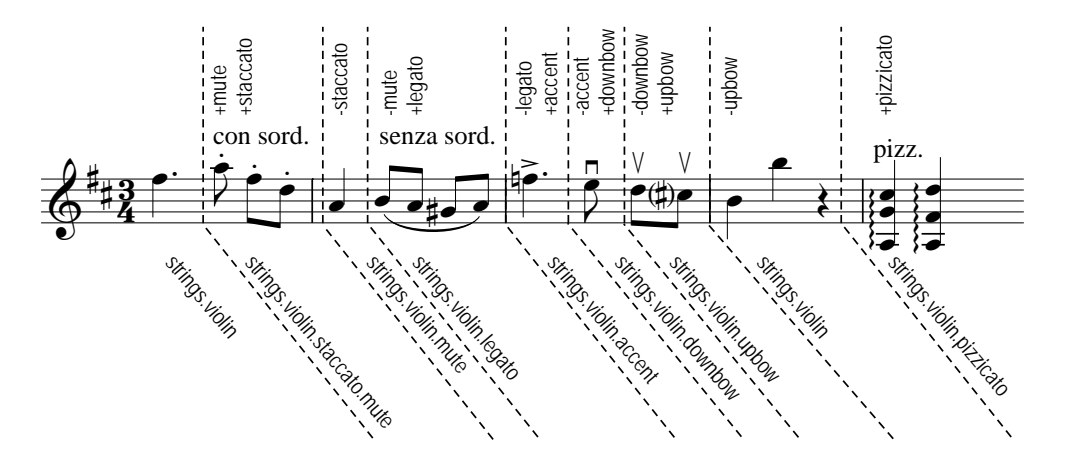

これで、Sibelius には理想の再生を生み出すサウンド ID が備わりました。ただし、再生可能なサウン ド ID は利用できないことがよくあります。その理由は、再生デバイスにその音がないか、必要な各 サウンド ID を一度に再生するのに十分なスロットまたはチャネルがないためです。その場合、 Sibelius では最適な代替音を制限範囲内で探す必要があります。

例として、Sibelius で **strings.violin.staccato.mute**(上記のとおり)を再生する必要がありますが、 これが利用できない場合を考えてみてください。最適な代替 ID を探すために、Sibelius では SoundWorld 内の全サウンド ID のツリー構造に完全に依存している代替ルールを使用します。これ はたとえば、**strings.violin.staccato.mute** はバイオリンのスタッカート音の一種 (**strings.violin.staccato** の子)であるので、それはバイオリンの音の一種(**strings.violin** の子)で あるという事実を利用します。このルールは、たとえば **strings.violin** や **strings.viola** などの兄弟間 の優先順位にも依存しています。

このため、使用不可の **strings.violin.staccato.mute** から始まって、Sibelius ではまず最初の使用可能 な子孫のサウンド ID を探そうとします。つまり、最初の子(**strings.violin.staccato.mute.stradivarius** など)を試し、次にそのサウンド ID の最初の子を試していきます。子のないサウンド ID に達すると、 その子の代わりに最初の兄弟を試します。元の ID の子孫がいずれも使用できない場合は、その親(こ の場合には **strings.violin.staccato**)を試し、次に親の最初の子および他の子孫が同じようにして試 されます。その後、祖父母 **strings.violin** が試され、実際に再生可能な最初の音に達するまで検索が 続けられます。 S3W は、これが元の音に最も近い、可能な模倣となるように構造化されています。

## サウンド **ID** のツリーの構造

検索するサウンド ID が、**strings.violin.mute.staccato** ではなく **strings.violin.staccato.mute** と呼ば れる理由は何でしょうか。代替をうまく機能させるために、S3W では、異なる種類の演奏テクニック が次のように優先順位の降順でサウンド ID に表示されるようになっています。

- \* マクロ品質(**pizzicato**、**pizzicato.snap**、**pizzicato.secco**、**bisbigliando**、**col legno**、**snares on**、**snares off** など)
- \* アンサンブル(つまり、**アンサンブル**要素が存在する場合は、音がアンサンブルサウンドであ り、存在しない場合は、音がソロサウンドであることを意味します)
- \* 音価(**staccato**、**staccato.wedge**、**staccato.detaché**、**spiccato**、**portato**、**legato** など)
- \* アタック / 強弱記号(**accent**、**crescendo**、**diminuendo**、**fortepiano**、**sforzato**、 **sforzato.sforzatissimo**、**non vibrato**、**vibrato** など)
- \* マイクロ品質(**sul tasto**、**sul pont**、**sul tasto.flautando**、**mute**、**mute.harmon**、**mute.cup**、 **mute.straight**、**open** など)
- \* 装飾音(**trill**、**tremolo**、**mordent**、**turn**、**flutter-tongue**、**glissando**、**scoop**、**fall** など)
- \* 演奏者(特定の演奏者数の**アンサンブル**サウンドを意味する **2 players** など)
- \* 繰り返し速度(**slow**、**fast** など)
- \* 長さの修飾子(**long**、**short** など)
- \* バリアント n(よく似てはいても、一意のサウンド ID が必要な音に対する **strings.violins.violin.solo.1** や **strings.violins.violin.solo.2** など)

このため、音価の要素(**staccato** など)はマイクロ品質の要素(**mute** など)よりも重要であるの で、サウンド ID 内で最初に表示されます。これは、Sibelius が **strings.violin.staccato.mute** の代替 音を探す必要がある場合、**strings.violin.mute** よりも先に **strings.violin.staccato** が検索されること を意味します。このため、これら両方が使用可能な場合は、より適切な代替である前者が実際に選 択されます。

また、上記の各要素グループ内のテクニックは、互いに排他的に取り扱われます。つまり、譜表が現 在 **strings.violin.pizzicato** を使用している場合に、テキストの指示 "col legno" が見つかった場合、 Sibelius では **col legno** を末尾に追加する代わりに **pizzicato** 要素を **col legno** に置き換えて、不可能 な **strings.violin.pizzicato.col legno** ではなく **strings.violin.col legno** を生成します。

**5. パワーツール**

5. パワーツール

## <span id="page-376-0"></span>**5.1** アレンジ

□ [5.2 アレンジスタイルの編集](#page-384-0) .

アレンジ(Arrange™)は、学生が編曲やオーケストレーションを勉強したり、プロの音楽家がアレ ンジを効率的に行ったりするために設計されています。

この機能を使用して、譜表の数にかかわらず楽譜を緻密に分析し、別の譜表数の楽譜としてコピー できます。必要に応じて、どの譜表でどの楽器を使用するかを設定できます。ピアノのパートを要約 (ピアノリダクション)したり、コードを複数の譜表に拡散(エクスプロード)したりすることがで きます。この洗練された機能は、合唱曲からバンドのスコアリングまで、幅広くさまざまなスタイル のアレンジやオーケストレーションに役立ちます。

アレンジの方法は好みに応じて調整することができます。たとえば、使用する楽器があらかじめ金管 楽器と決まっている場合、金管楽器のアレンジスタイルを使用すれば、楽器を指定した譜表に、和 音がすばやく振り分けられアレンジされます。また、多数用意されたアレンジスタイルを利用してあ らゆるレベルの編曲やオーケストレーションを試すことができます。

#### 概要

アレンジ機能は、次のような特別な「コピーと貼り付け」操作を行います。

- \***[編集]**> **[コピー]**(ショートカットは **Ctrl** + **C** キーまたは X**C** キー)で、アレンジする音楽をク リップボードにコピーします。ここで重要なのは、アレンジの元の素材が一定数の声部を使用する ことです(全体を通して 1 声部か 2 声部であることを維持し、部分的に 1 声部になったり 2 声部に なったりしてはいけません)。アレンジは、音高のある素材に対してのみ有効ですので、音高のな いパーカッション譜表をコピーしないでください。
- \* 貼り付け先の譜表を選択します。これは同じスコア内でも他のスコア内でもかまいません。貼り付 け先の譜表では、正確な数の小節数を選択する必要はありません。1 つの小節を選択するだけでか まいません。

小節の途中から始まるパッセージをアレンジしたい場合には、貼り付け先のすべての譜表に任意 の休符を作成し、アレンジした音楽を貼り付ける位置を正確に選択できるようにします。

**Shift** + クリックを使用して隣り合う譜表の一定範囲を選択した場合、その範囲内に含まれている 非表示の譜表も含めてアレンジされます。これを避けるには、アレンジする譜表を選択する際に **Ctrl** + クリック または X + クリックで、1 つずつ譜表を選択します。

- \* **[ 音符 ]** > **[ アレンジ ]**(ショートカットは **Ctrl** + **Shift** + **V** または xX**V**)を選択します。
- \***[アレンジスタイル]**ダイアログが表示されるので、ドロップダウンリストから、希望のスタイル を選択して**[OK]**をクリックします。

進行状況を示すバーが表示され、数秒以内に Sibelius によりどの楽器にふさわしいフレーズが選択さ れ、必要に応じて音域に合うよう音楽がオクターブごと移調され、アレンジが完成されます。

アレンジ機能を使用する前に、**[スコア]**フォルダ内の**[その他]**フォルダにあるサンプルスコア **[アレンジ]**を開いて、スコア上部にある指示に従ってアレンジを試してみましょう。アレンジ機能 がどのようなものかが分かるはずです。

以上の説明は、アレンジ機能の概要にすぎません。この項をさらに読み進め、実際にアレンジを行 う前に、この機能を活用するさまざまな使用方法について理解を深めておきましよう。

### アレンジを音楽的に使用

作曲と同様に、アレンジやオーケストレーションは、機械的ではなく人間が行う高度な音楽技能で す。ですから、アレンジ機能はそれだけで完成するわけではありません。次のような作業も、状況に 応じて必要となります。

- \* アレンジするパッセージは慎重に選択しましょう。パッセージの長さは 1 フレーズまたはそれ以 下が最適です(詳しくは下を参照)。スコア内のすべての素材となる譜表をアレンジする必要はあ りません。ピアノ曲の右手部分を木管楽器に、左手を弦楽器にアレンジすることも可能です。
- アレンジを行う前に、元の素材となる譜表を、使用する楽器に合わせて変更することも考慮しま しょう。アレンジ機能では元となる素材は変更されないので、ピアノで使用するのには合ってい ても、吹奏楽団や弦楽器のセクションで使用するには調整が必要となる場合もあります。元となる 素材を変更する方法については、下の[アレンジをする前に](#page-382-0)を参照してください。また、アレンジ 後の処理については[アレンジが終わったら](#page-383-0)を参照してください。
- \* アレンジスタイルとアレンジする譜表は慎重に選択しましょう。さまざまなアレンジで使用する アンサンブルについては後ほど説明します。アレンジの結果が気に入らなかった場合には、**[編 集]**> **[元に戻す]**でアレンジ前の状態に戻してから、他のアレンジスタイルまたは他の譜表を選 択してもう一度試してみてください。
- \* アレンジスタイルやアレンジする譜表を変更して、おもしろいアレンジを試してみましょう。こ のとき、すべての楽器を一度にアレンジしないようにしてください。
- \* アレンジ結果に対して、オクターブを調整したり、楽器から楽器へとフレーズを受け渡すオーケ ストレーションの手法を (dovetailing) 用いるなど、状況に合わせて調整してみてください。

アレンジについては次の重要な点を理解しておいてください。アレンジ機能では、アレンジするパッ セージ内において同じ楽器と音高が保たれます。たとえば、ある音が非常に高い音高から低い音高 へ、あるいは逆に非常に低い音高から高い音高へ流れていくようなラインの場合、途中で他の楽器 へフレーズを受け渡したり、オクターブ変更したりすることはしません。ただし、アレンジ機能で は、アレンジする各パッセージ間で適当と思われる楽器に変更されることはあります。

そのため、通常のアレンジでは一度にアレンジする長さを 1 フレーズ以下に留めておきましょう。ア レンジするフレーズが長くなると、通常では楽器演奏が困難な音域にアレンジされてしまう場合が あります。短いパッセージをアレンジすれば、楽器の音域を出ないように楽器や音高が変更され、豊 かな響きが保持されます。アレンジするパッセージが長過ぎる場合は、警告メッセージが表示されま す。

## アレンジ機能の動作

アレンジ機能は次の動作を行います(特別な**エクスプロード(拡散)**や**リダクション(要約)**のス タイルについては、後ほど説明します)。

- \* 選択したアレンジ先の譜表で、アレンジする楽器を選択します。通常は、選択したほとんどまたは すべての譜表が使用されますが、アレンジスタイルが特定の楽器を対象としている場合(たとえ ば後述する**[ファミリー]**や**[混成アンサンブル]**スタイルなど)、対象以外の楽器を選択しても 無視されます。
- \* 各譜表にフレーズが割り当てられます。可能であれば、通常は単独ラインの音を 1 つの譜表に割 り当てます。
- \* 音楽によっては、楽器の実用的な音域に合うように、また効果的な音色を得るために、オクター ブ変更を行うことがあります。(演奏する音域を自分で変更することもできます。この場合は、 Sibelius の音楽アレンジの方法に影響を与えます (四 [2.18 楽器](#page-134-0))。
- \* 選択したアレンジスタイルによって、様々な素材の種類により異なる楽器が割り当てられます(た とえば、テンポの速いフレーズは木管楽器に、ゆったりとしたフレーズは弦楽器に、など)。特に

後に説明する**ブロック**スタイルや**ミックス**スタイルの編成ではこのような割り当てが行われま す。

\* たとえば、フルートの 1 オクターブ上にピッコロを重ねるなど、Sibelius では適切な音の重複を用 いてオーケストレーションが行われます。ただし、これは選択したアレンジスタイルによって決ま ります。

分割して移調する以外、アレンジ機能では元の素材が変更されません。

## アレンジスタイル

Sibelius のアレンジ方法は、アレンジスタイルによって決定されます。アレンジスタイルでは、どの 楽器を使用するか、楽器の重複、およびどのような素材を別の楽器に割り当てるかを指定します。

130 種類以上の豊富なアレンジスタイルが用意されていますが、自分でアレンジスタイルを作成する こともできます (国[5.2 アレンジスタイルの編集](#page-384-0))。 基本的な方法として、スタイルにはエクスプロー ド(拡散)とリダクション(要約)、および合唱からバンドまで各種のアンサンブルのためのアレン ジやオーケストレーションなどが含まれています。

アレンジスタイルには次のような名前が付いています。

- \* アレンジ結果を表すアンサンブルや楽器の種類を指定するもの(たとえば、**[オーケストラ]**や [バンド、1ファミリー:金管楽器]など)。
- \* アレンジの特定のスタイルに名前が付いていることもあります(たとえば、**[印象派]**や**[映画]** など)。
- \* アレンジに含まれる、または、省略されている特定の楽器の種類を指定するもの(たとえば、**[ト ランペットなし]**や**[ソロの木管楽器や弦楽器]**など)。
- \* スタイルの中で**ブロック**スタイルや**ミックス**スタイルのオーケストレーションを使うかどうかが 指定されているもの(下を参照)。

アレンジスタイルを選択すると、各アレンジスタイルの詳細がアレンジダイアログの右側に表示さ れます。ここには、スタイルの機能や使用方法についての説明やアドバイスが表示されます。

## ブロックスタイルとミックススタイル

オーケストレーション用に設計されたアレンジスタイルには**ブロック**と**ミックス**の 2 種類がありま す。

\* **ブロック**は、異なる種類の音楽の素材を異なるファミリーの楽器に移し変えます。素材はその速度 によって分割されます。オーケストラのアレンジでは、木管楽器が速い素材を担当し、金管楽器 が遅い素材を受け持つというようにアレンジされます。通常は、伴奏よりも旋律のほうが速いので すが、必ずしもそうとは限りません。

多くの場合、同じファミリーに 2 つのスタイルが用意されています。たとえば、1 つは速い音楽を 木管楽器で演奏するもの、もう 1 つは遅い音楽を木管楽器で演奏するものです。

\* **ミックス**スタイルを使用すると、異なるファミリーの楽器をお互いに重ねあうことができるので、 たとえばバイオリンとフルートなど同じ音域を持つ楽器を同じ素材で演奏させることができま す。

**ブロック**とも**ミックス**とも書かれていないアレンジスタイルでは、**ミックス**オーケストレーション が使用されます。

5. パワーツール

## エクスプロード(拡散)

和音を複数の譜表にエクスプロード(拡散)する(和音の音符を分散させる)には、次のようにします。

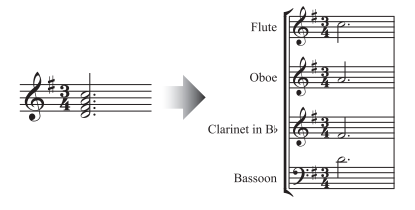

- \* 拡散したい素材(1 つでも複数の譜表でもかまいません)を選択して、**[編集]**>**[コピー]**(ショー トカットは **Ctrl**+**C** または X**C**)を選択してクリップボードにコピーします。
- \* 拡散先の譜表を選択します(これは同じスコア内でも、別のスコア内でもかまいません)。**[音符]**> **[アレンジ]**(ショートカットは **Ctrl** + **Shift** + **V** または xX**V**)を選択します。
- \***[エクスプロード(拡散)]**アレンジスタイルを選択し、**[OK]**をクリックします。これらの音符は すぐに貼り付け先の譜表に拡散されます。

音符の数よりも譜表の数が少ない場合、2 つの音符が 1 つの声部として配置されます。あとでこれら の 2 つの声部を 1 つの声部の和音として結合させたい場合には、パッセージを選択して、**[編集]**> **[声部]**> **[1]**(ショートカットは **Alt** + **1** または z**1**)を選択します。

必要に応じて、アレンジ先の楽器が演奏できるように音符がオクターブ変更されることがあります。

長いパッセージを拡散させると、「アレンジは一度に数小節に対して実行することをおすすめしま す」という注意メッセージが表示される場合がありますが、これを無視して**[はい]**をクリックし ます。

1つの譜表を複数(最大4つ)の譜表にエクスプロードし、パートをどの譜表に配置するかを厳密に 制御したい場合(特に、音域をオクターブ変更したくない場合)は、代わりに**[プラグイン]**> **[作 曲ツール]▶ [エクスプロード (拡散)]** を使用します (511 ページのエクスプロード (拡散) を参照)。

#### リダクション

複数の譜表にある音楽をそれよりも少ない譜表に要約する(「エクスプロード」の対となるものとし て「インプロード」と呼ばれることもあります)には、次のようにします。

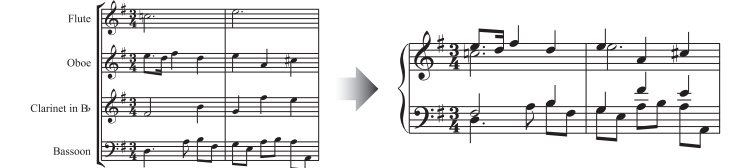

- \* 要約したい素材を選択して、**[編集]**> **[コピー]**(ショートカットは **Ctrl** + **C** または X**C**)を選択 し、クリップボードにコピーします。
- \* 要約先の譜表を選択します(同じスコア内でも別のスコア内でもかまいません)。**[音符]**> **[アレ ンジ]**(ショートカットは **Ctrl** + **Shift** + **V** または xX**V**)を選択します。
- \***[リダクション]**アレンジスタイルを選択し、**[OK]**をクリックします。

さまざまな用途で使用できるようにいくつかの**リダクション**スタイルが用意されています。自分の 好みに適したものを探すには、各スタイルの説明をお読みください。

5.1 アレンジ

キーボードにリダクションする場合、適したスタイルは元の素材がどれだけ複雑かによって異なり ます。ほとんどの場合、**[キーボードリダクション: 1 譜表あたり 2 声部まで]**スタイルを使用する と良いでしょう。しかし、素材が複雑過ぎる場合には**[1 譜表あたり 1 声部まで]**スタイルを試して みるか、元のパッセージからキーボードでは演奏が難しいと思われる譜表を削除してみてください。

長いパッセージを要約すると、「アレンジは一度に数小節に対して実行することをおすすめします」 という注意が表示されますが、これを無視して**[はい]**をクリックします。

なんらかの**[リダクション]**スタイルを実行したあとで、強弱記号がお互いに重なり合って配置さ れることがあります(別々の元の素材に付いていたため)。このような場合は、パッセージを選択し、 **[編集]**> **[フィルター]**> **[強弱記号]**(ショートカットは **Shift** + **Alt** + **D** または xz**D**)を選択して から、**Delete** キーを押して削除できます。(まれに、リダクションを行ったあとでスラーが重複す ることがありますが、これもフィルター機能を使って削除してください。)

リダクションする音楽に 3 連符などの連音符が含まれている場合、または、リダクション方法を厳 密に制御したい場合は、代わりに**[プラグイン]**>**[作曲ツール]**>**[縮小]**を使用してください([514](#page-513-0) ページの[リダクション](#page-513-0)を参照)。

#### ファミリー楽器のアレンジ

**[1 ファミリー]**と**[2 ファミリー]**スタイルは、スタイル名で指定された楽器にのみアレンジを行 います。たとえば、オーケストラまたはバンドのスコアの全譜表を選択してから、**[1 ファミリー: 木管楽器]**アレンジスタイルを使用すると、木管楽器のみがアレンジされます。しかし、たとえばす べての木管楽器の中からフルートの譜表を除いて選択すると、フルートは含まれません。

これらのスタイルは、木管カルテット、金管クインテットまたは弦楽オーケストラなどの比較的小 さなアンサンブル向きです。

**[2 ファミリー]**スタイルには、**[ブロック]**と**[ミックス]**の両方が用意されており、さまざまなテ クスチャーや音色を与えることができます。

#### <span id="page-380-0"></span>オーケストラのアレンジ

**[オーケストラ]**スタイルは、音楽のスタイルによってグループ分けされています。音楽のスタイル は**[バロック]**から**[モダン]**などさまざまで、**[印象派]**や**[映画]**なども用意されています。

ほとんどの**[オーケストラ]**スタイルでは、すべての譜表を選択するとトゥッティ(すべての楽器 を鳴らす)が作成されます。しかし、任意のアレンジ先の譜表を選択することもできます。たとえ ば、フルート、クラリネットとビオラのみをアレンジのパッセージとして選択すると、これらの楽 器のみがアレンジに使用されます。オーケストラの編曲全体がトゥッティにならないように、選択す る譜表と使用するアレンジスタイルをいろいろと変えてみると良いでしょう。

**「ファミリー]や「混成アンサンブル]などのその他のスタイルを使用して、比較的小規模な楽器編** 成のオーケストラで特定の音色を得ることができます。これらのスタイルを使用する場合は、特定の 譜表を選択する必要はありません。すべてを選択すれば、あとはそのスタイルがその用途にふさわ しい楽器だけを使用します。各アレンジスタイルの説明をよく読み、どの楽器がそのスタイルで使用 されるかを理解しておきましょう。

変わったスタイルや、普段使用しないような楽器も使用してみましょう。

ほとんどのスタイルでは音高のあるパーカッションは含まれていませんが、一部のスタイルでは、音 色を追加するために音高のあるパーカッションが使用される場合があります(たとえば**ロマン派**ス タイルのティンパニや**モダン**スタイルでのマレット打楽器など)。もちろん、アレンジ先の音高のあ るパーカッションの譜表を選択しないことにより、それらを省略することができます。

#### バンドのアレンジ

**[バンド]**スタイルは、吹奏楽団、コンサートバンド、シンフォニックバンド、スクールバンド、マー チングバンド、太鼓隊などに適しています。各説明をお読みください。一部のスタイルには、トゥッ ティを作成したり、小編成の楽器を使用したりするものもあります。多くのスタイルには、マレット 打楽器を含むものがありますが、音高のないパーカッションは含まれていません。

**[ブラスバンド]**スタイルは、標準的なブラスバンド用に設計されています。

各種の楽器とアレンジスタイル(**[ファミリー]**や**[混成アンサンブル]**スタイルなど)の使用法に ついての一般的なアドバイスについては、上記の[オーケストラのアレンジ](#page-380-0)を読み、さまざまなアレ ンジに役立ててください。

#### 混成アンサンブルのアレンジ

**[混成アンサンブル]**スタイルは、主にオーケストラやバンドまたは大規模なアンサンブルで使用す るための既成のオーケストレーションとして用意されています。それぞれに 2、3 の楽器を使用しま す。前述の**[ファミリー]**スタイルと同様に、一度にすべての楽器のアレンジを行わないで、変化を つけるために使用しましょう。

#### 合唱のアレンジ

**[合唱]**スタイルは、ソプラノにオクターブ違いのテノールを重ねたり、他の伴奏用パートにメロ ディと内声のひとつを重ねたり、標準的な合唱スタイルを生み出します。これらのスタイルを使用す ることにより、さまざまな声部の組み合わせにアレンジすることができるので、SATB の編成を作る のと同じくらい簡単に SSAA 編成や TBB 編成のアレンジを作成できます。

合唱音楽のピアノリダクションを作成する場合は、それにふさわしい**[キーボードリダクション]**ア レンジスタイルを使用します。

#### ジャズアンサンブルのアレンジ

クインテット(カルテットやトリオも使用されます)や、ビッグバンド、トラッドジャズバンドな ど各種のアンサンブル用にさまざまな**[ジャズ]**スタイルが用意されています。**[ファミリー]**スタ イルも同様にビッグバンドやジャズバンドに適しています。さまざまなスタイルや譜表を選択して、 興味深いアレンジを作成してみてください。

#### ロックとポップのアンサンブルのアレンジ

**[ロック]**と**[ポップ]**スタイルには、標準のギターやベース、キーボードの組み合わせが含まれて います(ただし、ドラムのアレンジはしません)。オーケストラが含まれるスタイルを試してみてく ださい。

#### ソロ楽器のアレンジ

**[伴奏付きソロ]**スタイルを使うとメロディがソロ楽器によって演奏され、残りの音楽は他の楽器に よって演奏されます。これらのスタイルを使用するには、スタイルで指定された伴奏楽器(ギター、 ハープ、キーボードまたは弦楽器)と、ソロ楽器の譜表を選択する必要があります。 2 つ以上のソロ 楽器譜表(たとえばフルートとクラリネットなど)を選択することもできますが、この場合は単に ダブルで重ねられます。

単純な**[ソロ]**スタイルは、指定された単一の楽器にメロディを演奏させるために用意されていま す。伴奏の音楽は、使用されません(他のアレンジスタイルを使用し、その他の楽器にアレンジする ことは可能です)。

これらのスタイルはすべて、メロディが元の素材の中で最も速い音楽であることを前提としていま す。通常はそのような仕組みなのですが、いつもそうとは限りません。そうでない場合は、フィル 5.1 アレンジ

ターを使用して、元の音楽から最上位のラインの音符を選択することができます(印 [5.7 フィルター](#page-399-0) [と検索](#page-399-0))。

### その他のアンサンブルのアレンジ

アレンジしたいアンサンブルが一覧にない場合(チェロ六重奏など)は、**[標準アレンジ]**スタイル を選択すると、どのような楽器を組み合わせても、適切にアレンジされます。

## <span id="page-382-0"></span>アレンジをする前に

アレンジ機能を使用する前に、少しだけ時間をかけて音楽を調整すると、より良い結果が得られま す。

Sibelius は素材となる元の音楽を変更しません(例外としてオクターブ単位の移行をしてアレンジ先 の楽器に合わせることはあります)。したがって、アレンジ先となる楽器に適したその他の調整は自 分で行う必要があります。この操作はアレンジあとでも行えますが、いくつかの楽器に同じ変更を加 えるよりも、事前に行っておいた方が余計な手間がかからなくて済みます。以下の点を考慮しましょ う。

\* 各譜表で、元の素材に一定の声部があるようにします。(アレンジしようとする異なるパッセージ 間で、声部の数を個別に変更できます。)たとえば次の例をご覧ください。

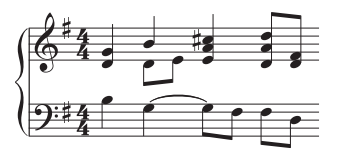

右手の声部 2 が部分的に使用されている場合、声部 1 の和音の最下位の音符を声部 2 に分けます。 このようにするには、影響を受けるパッセージ(ここでは上の譜表)を選択して、**[編集]**>**[フィ ルター]**> **[最下位の音符]**を選択してから、**[編集]**> **[声部]**> **[2]**(ショートカットは z**2** また は **Alt** + **2**)を選択して、これを声部 2 へ移動します。すると次のような結果になります。

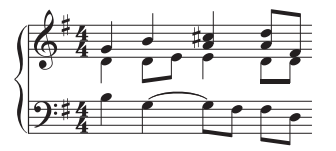

新しい声部 2 のラインにある音符が同じ楽器に配置されます。このようにしないと、まず警告が表 示されます。そして、声部 2 にもともとあった 2 つの音符が異なる楽器に配置され、音符の両側 に休符が付きます。その理由は、声部 2 がパッセージ全体を通して存在すると見なされ、声部 2 の 音符のない部分に休符が追加され、「連続した音符のライン」であるように作成されるからです。

\***[オーケストラ: バロック]**などのアレンジスタイルは、その時代の音楽に合わせて設計されてい ます。そのため、ジャズ音楽をバロック楽器にオーケストレーションを行い、バロック音楽のよ うなサウンドにすることはできません。

5. パワーツール

\* アレンジしようとする楽器に適合させるために、既存のフレーズを分割して別の声部を作成した い場合があります。たとえば、「ブンチャッチャッ」という伴奏がある場合に、「ブン」の部分は、 声部 2 において伸ばされた状態で、「チャッチャッ」の部分が声部 1 にあれば一番効果的です。

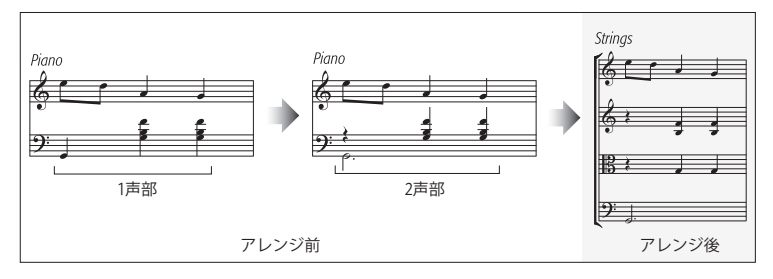

- アレンジ機能は、強弱記号やその他の譜表オブジェクト(シンボル、ラインなど)をコピーしま すが、大譜表オブジェクト(調号や拍子記号など)はコピーしません。アレンジしようとしている 音楽に拍子記号の変更が含まれている場合は、アレンジ先の任意の位置に拍子記号の変更を作成 する必要があります(できるなら、アレンジ前に行いましょう)。
- \* 不要なオブジェクトは削除しましょう。たとえば、ピアノ楽譜を木管楽器にアレンジする場合、ア レンジを行う前にペダル記号などを削除しておきます。しかし、アレンジ先の譜表にコピーした い強弱記号やスラー、トリルなどは削除しないでください。
- \* スコア内のオクターブ(8va など)のラインは削除して、分かりやすいようにしておきます。アレ ンジを行う前に、適切なオクターブ数で移調しておきましょう。オクターブのラインは、キーボー ド以外の楽器ではほとんど使われることがないため、音符の音域に適した楽器を決定する際に、オ クターブラインは無視されます。
- \* 他の機能も試したくなったら、**[編集]**> **[フィルター]**> **[詳細設定]**を使用してみましょう。ア レンジする前に各小節の最初の拍を選択します。これにより、元となるパッセージでいくつかの音 楽をコピーすることで、簡単な伴奏のテクスチャーをすばやく作成することができます。

## <span id="page-383-0"></span>アレンジが終わったら

- \* アレンジ機能は、フレーズを各楽器の音域内に収めようとしますが、これができない場合があり ます。音域外に音符が出てしまった場合は、それらの音符をその音域に適した楽器に差し替える か、その音域外の音符のオクターブを変更してください。
- \* 多数の音符が音域外に出てしまった場合は、一度に多くの楽譜をアレンジしようとしたというこ とです。一度に 1 フレーズずつアレンジするようにしてください。こうすれば後からの調整が少な くなります。
- \* ある特定の譜表で 2 つの声部が必要になっている場合、アレンジ後に調べると、声部がほとんど ユニゾンであっても、アレンジ先のパッセージ全体に 2 つの声部が書き込まれていることがあり ます。声部 1 の全部または一部に対して声部 2 が上にあるような場合は、**[編集]**> **[声部]**> **[1 と 2 を交換]**(ショートカットは **Shift** + **V**)を使用して、交換します。複数の声部がユニゾンや同一 音の場合、その譜表にあるすべての音を 1 つの声部にまとめて、見やすくするとよいでしょう。こ の場合はその楽譜を 1 つのパッセージとして選択し**[編集]**>**[声部]**>**[1]**(ショートカットは **Alt** + **1** または z**1**)を選択します。
- \* 曲をアレンジしていて、一部の楽器が適合しない素材を演奏している(たとえばホルンが低い音 域での速いパッセージを演奏している)場合、**[元に戻す]**を使用してアレンジをやり直します。 この場合、選択範囲からその楽器を削除して使用されないようにするか、別のスタイルを使用し ます。たとえば、2 ファミリーの楽器がまとめられたスタイルでは、金管楽器で速い音符を演奏す る、または、遅い音符を演奏する、などの複数のバージョンがあります。

# <span id="page-384-0"></span>**5.2** アレンジスタイルの編集

□ [5.1 アレンジ](#page-376-0).

上級者用

Sibelius には、あらかじめ 130 種類以上のアレンジスタイルが用意されていますが、独自のスタイル を定義するようなときには、このトピックをお読みください。

効果的なアレンジスタイルを作成するには、アレンジ機能がどのように動作するかを理解する必要 があります。

### アレンジ機能の仕組み

Sibelius のアレンジアルゴリズムは複雑ですが、基本的には、選択されている楽譜を個別の単旋律、 つまりそれぞれが単一の音符と休符で構成されている「音符のライン」に分割します。その後、選択 された他の譜表にオクターブ単位で移行したり、重ねたり(ユニゾンかオクターブで)、もしくは必 要に応じて複数の声部を使用します。

Sibelius では、次のように音符のラインが決定されます。

- \* 1 つまたは複数の音符(または休符か小節休符)を含む譜表上の声部は、1 つまたは複数の音符の ラインとして扱われます。
- \* 声部内の音符の数が一定ではない場合(たとえば、3 和音のパッセージが単旋律のパッセージに続 いていく場合など)、Sibelius では和音の中の低い音よりも高い音が多くラインに含まれます。
- \* 音符の各ラインには、その譜表や声部に付いたすべてのその他のオブジェクトが含まれているの で、すべての音符はアーティキュレーション、タイ、符頭タイプ、テキストやラインを保持します。

これらの音符のラインは、選択した**アレンジスタイル**に従って、目的の譜表に合うようにアレンジ されます。アレンジスタイルにより、同様の音楽のアレンジに使われる「楽器グループ」が決まりま す。

次のような一般的な原則が適用されます。

- \* Sibelius では、アレンジの元となる楽譜にあるものすべてが、選択された譜表内に配置されるよう 試みられます。そのため、選択された譜表数に対して元の音符のラインが少な過ぎると、ダブリ ングが多くなります。また逆に、選択した譜表数に対して元の音符のラインが多過ぎる場合は、複 数の声部を持った譜表が多く作成されます。
- \* Sibelius では、グループの数より音符のラインの数が少ない場合を除いて、1 つの音符のラインの みが各グループに割り当てられます。たとえば極端な例ですが、元の楽譜が単旋律の場合、それ がフルスコア用にアレンジされても、Sibelius では単旋律に合わせた伴奏が作曲されるのではな く、すべての譜表にわたってその単旋律が重ねられるだけです。
- \* Sibelius では、各音符のラインの音高が調整され、アレンジ先の楽器の音域に合わせられます。(オ プションで、指定の音高範囲に渡って元の素材を「広げる」よう指定できます。下を参照してく ださい。)

アレンジを行う際、Sibelius では、音符のラインがアレンジスタイルによって決定された 4 つの方法 で振り分けられます。

5. パワーツール

- 「最も速い順]: 音価の平均が最も短い音符のラインが、最初にリストされた楽器のグループに配 置されます。最後にリストされたグループには、音価の平均が最も長い音符のラインが配置され ます。
- \*[音高が最も高い順]: 音高の平均が最も高い音符のラインが、最初の楽器のグループに配置され ます。
- \*[最も多い音符を演奏するもの]: 最も多い音符のラインが最初の楽器グループに配置され、最も 少ない音符のラインが最後の楽器グループに配置されます。
- \*[最も長い時間を演奏するもの]: 元の素材の総時間に対して、演奏時間の比率が最も長い音符の ラインが、最初の楽器グループに配置されます。

## アレンジスタイルの編集

- \***[音符]**> **[アレンジスタイルの編集]**を選択します。
	- % 既存のアレンジを編集するには、そのアレンジスタイルをドロップダウンリストから選択して **[編集]**をクリックします。
	- % 新規のスタイルを作成するには、新規のスタイルの基礎となる、最も適した既存のスタイルを 選択し**[新規]**をクリックします。
- \* 次のようなダイアログが表示されます。

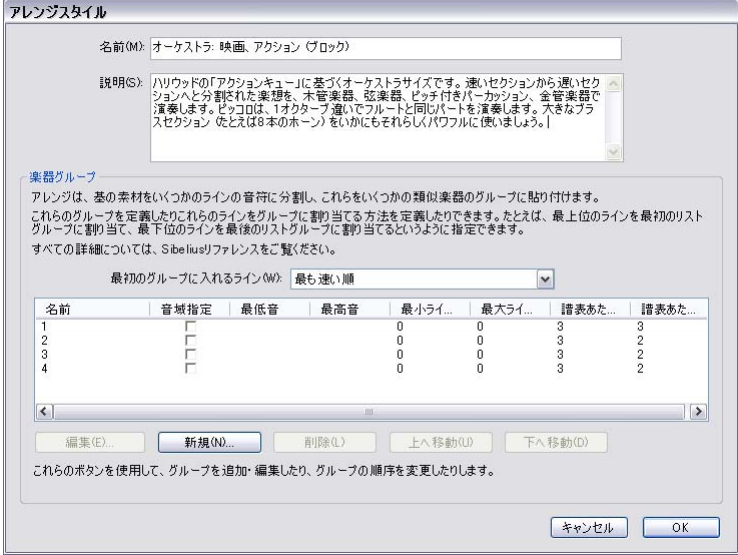

ダイアログの一番上にある**[名前]**でスタイルの名前を編集し、必要に応じて適した**[説明]**を 入力します。ダイアログの下半分には、Sibelius でアレンジの際に使用される楽器グループの一覧 が表示されます。

\* 既存の楽器グループを削除するには、その名前を選択して**[削除]**をクリックします。グループ の順序を変更するには、そのグループを選択し、「**上へ移動**]または [下へ移動] をクリックします。 \* 新規の楽器グループを追加するには、**[新規]**をクリックし、楽器グループの中に含める楽器を選 択します。

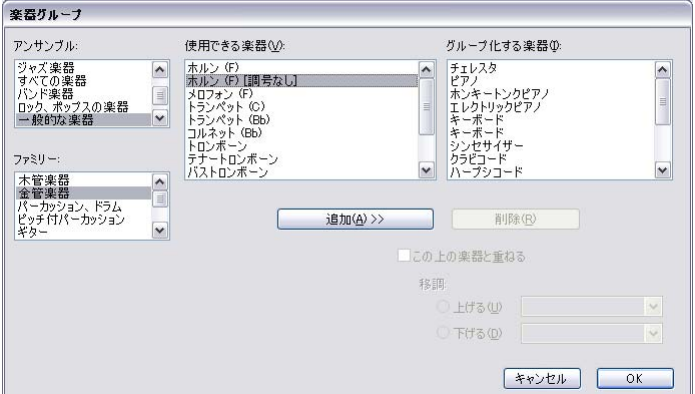

これはさまざまなアプローチで行えます。1 つのグループにメロディを演奏する楽器(高音域の木 管楽器と弦楽器など)を配置し、別のグループには補助的な楽器(金管楽器、ホルン、そして低 音域の弦楽器など)を配置するのもよいでしょう。

1 つの楽器をリストの上にある他の楽器と重ねる場合に、指定された音程になるよう指定すること もできます(フルートとピッコロをオクターブで重ねる、または特定の楽器を 3 度音程で演奏す る場合など)。

1 つの楽器に 2 つの楽器を重ねる場合、たとえば、フルートにピッコロとクラリネットを重ねる場 合、楽器が**[グループ化する楽器]**の欄に次のように一覧表示されます。

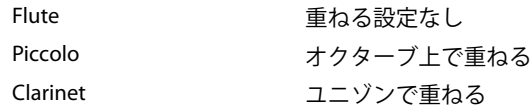

つまり、同じ楽器を重ねて複数の楽器の構成にすることもできます。 リストの一番上にある楽器 (設定なし:他の楽器と重ねられないように設定されているもの)に対し、**[この上の楽器と重ね る]**オプションがオンになっている楽器が重ねられます。

互いに重ねる設定を行わなくても、重ねられることがあります(音符のラインよりも数の多い譜 表にアレンジする場合)。

- \* 楽器をグループに追加し終わったら、**[OK]**をクリックします。
- \***[名前]**の項目の空白をダブルクリックして、グループの名前(たとえば **Vln1 + Fl** など)を入力 します。
- \* Sibelius がそのグループにアレンジする音域の範囲を指定する場合は、**[音域指定]**を**[はい]**に 設定し、**[最低音]**と**[最高音]**を選択します。 Sibelius により、オクターブごとにその範囲に収ま るように移調され、グループ内の異なる楽器により範囲全体が満たされます。

**[音域指定]**は、元の素材がピアノ小曲などで、使用している和音の範囲が狭い場合(通常は片手 で10度程度)や、弦楽器を全体の範囲にわたって演奏させたい場合、または、素材を特定の範囲 内に収めたい場合(木管楽器をその楽器が演奏できる音高であるにもかかわらず制限したい場合 など)に役立ちます。

\***[最小ライン数]**は、選択されているグループに割り当てられる最小の音符ライン数を決定します。 標準設定の **0** をおすすめします。これは、グループが常に演奏する必要がないことを意味してい ます。

5. パワーツール

\***[最大ライン数]**は、選択されているグループに割り当てられている最大の音符のライン数を決定 します。標準設定(空白)では、グループに割り当てられるライン数に制限はありません。

特定の効果を得たい場合、たとえば「**最大ライン数**】を 1 に設定してグループ内の楽器すべてに 同じフレーズを重ねて演奏させるような場合以外には、この設定を変更しないでください。

\***[譜表あたりの最大ライン数]**と**[譜表あたりの最大声部数]**は、グループ内の楽器の音符ライン を制御します。標準設定(それぞれ **2** と **2**)は、ほとんどの種類の音楽に適しています。

一般的に、Sibelius ではどうしても必要なときにだけ同じ譜表に複数の声部が使用されます。たと えば、グループ内の譜表よりも多い音符のラインが特定のグループに割り当てられている場合な どです。

**[譜表あたりの最大ライン数]**が**[譜表あたりの最大声部数]**よりも多く設定されていると、同じ 声部内の和音に音符のラインがまとめられます。(そのため、**[譜表あたりの最大ライン数]**を**[譜 表あたりの最大声部数]**より少なくしてもあまり意味はありません。)各譜表に単一の音符を置き たい場合は、この 2 つのオプションを **1** に設定します。

これらのオプションに便利な設定は次のとおりです。

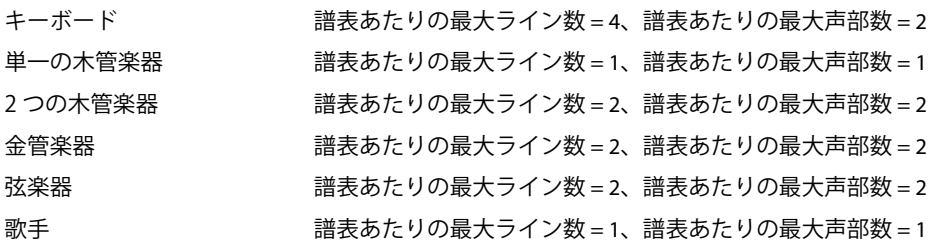

- \* 1 つのグループ内のすべての楽器に同じ音楽が割り当てられます。 音符のラインがグループに割 り当てられる方法は、**[最初のグループに入れるライン]**オプションによって定義されます。たと えば、**[音高が最も高い順]**に設定すると、最も高いラインがリストの最初のグループに割り当て られ、2 番目の高いラインが、リストの次のグループに割り当てられます。楽器グループの順番を 変更するには、**[上へ移動]**または**[下へ移動]**をクリックします。(詳しくは下を参照してくだ さい。)
- \* アレンジスタイルの定義が終了したら、**[OK]**をクリックします。

アレンジスタイルはユーザーアプリケーションデータフォルダ内の **Arrange Styles** フォルダに自動 的に保存されるので、このフォルダ内の **.sar** ファイルを他のユーザーに渡すことで、アレンジスタ イルを共有することができます。 [1] [9.1 ファイルを扱う作業](#page-652-0)の[ユーザーが編集可能なファイル](#page-653-0)を参 照してください。

他の人が使用するスタイルを作成する場合、各スタイル内の使用可能な楽器をすべて含める必要が あります(すでに定義されているスタイルはそのようになっています)。たとえば、金管楽器のアレ ンジスタイルには、誰かがアレンジしたいときに備えて、ピッコロトランペットと替え管を使うホ ルンなどの珍しい楽器も含めておきます。

#### 最初のグループに入れるライン

用意されているアレンジスタイルは、ほとんどの種類のアレンジに適していますが、独自に定義す る必要がある場合は、音符ラインの振り分けがアレンジの結果にどのように影響するかを理解する ことが重要です。

音符のラインの分け方には 4 種類あり、**[最初のグループに入れるライン]**で決定されます。これに より、作成される音楽は大きく異なります。一般的には、次のようになります。

- \* 音高によって分ける場合(**[音高が最も高い順]**を使用)、各グループの楽器が正しい範囲で演奏 されるようにグループを配置します。たとえば、1 番目のグループが音高の高い楽器群(バイオリ ンやフルートなど)、2 番目のグループが中間の楽器群(ビオラやクラリネット、ホルンなど)、そ して3番目のグループが低い楽器群(チェロ、ファゴット、トロンボーン)というようになりま す。音高による振り分けでは、「混成」オーケストレーションによる重複(フルートとクラリネッ トとダブルのバイオリン、オーボエとダブルのビオラ、ファゴットとダブルのチェロなど)を簡 単に作成できます。この種のアレンジスタイルでは、一般的に 3 つか 4 つのグループが含まれま す。**「混成」**スタイルはこのように定義されます。
- \* 速度によって分ける場合(**[最も速い順]**または**[最も多い音符を演奏するもの]**を使用)、標準 的な楽器のファミリー(木管楽器、金管楽器または弦楽器)など、音高の範囲全体にわたって演 奏できる広範囲の楽器を各グループに含めるようにします。これによって「ブロック」オーケスト レーションが可能になり、それぞれのファミリーは、特定の素材の種類を演奏します(たとえば、 木管楽器は速い音楽を演奏し、金管楽器は遅い音楽を演奏します)。この種類のアレンジスタイル では、一般的に 2 つか 3 つのグループが含まれます。**ブロック**スタイルは、**[最も速い順]**のもの から振り分けられます。ブロックオーケストレーションでは、この設定をおすすめします。
- \* どれを使用すればいいのかわからない場合は、一般的には**[最も速い順]**(すなわち混成オーケス トレーション)を選択するとよい結果が得られます。

# **5.3** クラスルームコントロール

Sibelius のライセンスサーバーを使って各種学校や大学の 1 つまたは複数の教室または研究室で Sibelius を使用している場合、クラスルームコントロール機能を使えば、指導者のワークステーショ ンから教室管理が簡単に行えます。ネットワーク上の別の Sibelius からファイルを取得したり、ファ イルを特定の生徒に送信したり、Sibelius を「フリーズ」させてクラスの注意を教師に向けさせるな ど、さまざまな操作が行えます。

クラスルームコントロール機能は、Sibelius をネットワークサイトライセンスで実行している場合に のみ使用できます。

#### 教師パスワードの設定

クラスルームコントロール機能を使用する前に、ネットワークサイトライセンスの教師パスワード を変更する必要があります。これは、ライセンスサーバーのコントロールパネルで行います。ライセ ンスサーバーのコントロールパネルは、ワークステーション、または Sibelius ライセンスサーバー自 体がインストールされているサーバーにインストールされています。

安全保護のため、デフォルトのパスワードはここには記載していません。パスワードは、パスワー ド変更の方法と合わせてライセンスサーバーのユーザーガイドに記載されています。

## クラスルームコントロールへのログイン

クラスルームコントロール機能の使用を開始するには、ご使用のワークステーションの Sibelius を起 動します。ご使用の Sibelius は、ネットワークサイトライセンスに含まれるネットワークコピーでな ければなりません。**[ファイル]**>**[クラスルームコントロール]**を選択すると、ログイン画面が表示 されます。

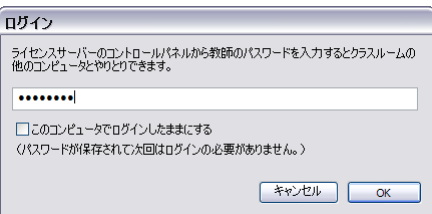

(**[ファイル]**> **[クラスルームコントロール]**のメニュー項目が見つからない場合、ご使用の Sibelius はネットワークサイトライセンスに含まれていません。ネットワーク管理者またはシステム管理者に ご連絡ください。)

ライセンスサーバーのコントロールパネルで設定したパスワードを入力し、**[OK]**をクリックしま す。**[このコンピュータでログインしたままにする]**のチェックマークをオンにすると、Sibelius に パスワードが保存され、これ以降、クラスルームコントロールを使用する際にパスワードを再入力 す る必要がありません。ご使用のワークステーションが生徒によって使用されることがない場合にの み、この項目をオンにします。

#### パスワードの保護

**[ファイル]**> **[クラスルームコントロール]**メニュー項目は、ご使用のネットワーク上のすべての Sibelius のメニューに表示されます。いたずらな生徒がクラスルームコントロール機能にログインす ることを防ぐためにも、ライセンスサーバーのコントロール パネルで安全性の高いパスワードを選 択することが重要です。また、生徒とパスワードを共有することは避けてください。

## クラスルームコントロールの使用

教師パスワードを入力してログインが完了すると、次のようなダイアログが表示されます。

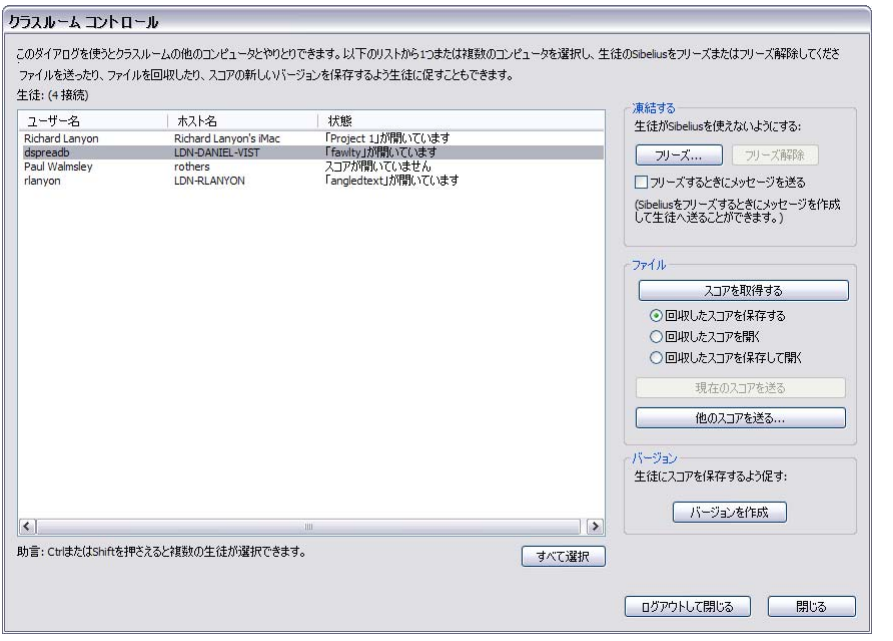

パワーツール ふワーシーテ

ダイアログの左側の表には、現在ネットワーク上で動作している Sibelius の各コピーの情報が一覧表 示されます。

- \***[ユーザー名]**には、ユーザーのアカウント名が完全な表記で表示されます。完全な表記で表示で きない場合、コンピュータにログオンした際に使用されたユーザー名が表示されます。
- \***[ホスト名]**には、ユーザーがログオンしているコンピュータのホスト名が表示されます。ホスト 名 がない場合、IP アドレスが表示されます。
- \***[状態]**には、ユーザーが使用しているスコアのファイル名が表示されます。ファイルが開かれて いない場合は**[スコアが開いていません]**と表示され、Sibelius のコピーが凍結されている場合は **[フリーズ]**と表示されます。

クラスルームコントロール機能を使用するには、表から 1 つまたは複数の行を選択するか、ウィン ドウ一番下の**[すべて選択]**ボタンをクリックしてすべての行を選択します。

[ **クラスルームコントロール** ] ダイアログを閉じるには、**[閉じる]**をクリックします。**[ログアウト** L**て閉じる**]をクリックすると、ダイアログが閉じ、Sibelius から教師パスワードが消去され、次回 **[ファイル]**> **[クラスルームコントロール]**を選択する際に再びパスワード入力画面が表示されま す。安全性は向上しますが、その分簡便性は低下します。

右側のクラスルームコントロールオプションは、次の 3 つに分類されています。

### フリーズとフリーズ解除

フリーズでは、あるユーザーのコンピュータ上の Sibelius を一時的にロックすることができます。一 覧から 1 人または複数のユーザーを選択して**[フリーズ]**をクリックすると、選択したユーザーの コンピュータ上で動作中の Sibelius に、教師によって Sibelius がフリーズされたことを示すメッセー ジが表示されます。**[フリーズするときにメッセージを送る]**オプションを選択すると、**[フリーズ]** 前に独自のメッセージ(「残り 10 分!」など)を送信できます。このオプションを選択すると、ユー

ザーに表示されるメッセージを作成するウィンドウが表示されます。 Sibelius の凍結を解除するに は、表からユーザーを選択し、**[フリーズ解除]**をクリックします。

ネットワークにフリーズされている Sibelius がある状態で「ク**ラスルームコントロール**]ダイアログ を閉じると、フリーズを解除するようメッセージが表示されます。

### スコアの取得と送信

**[ファイル]**のオプションでは、ユーザーのコンピュータに現在開かれているスコアを取得したり、自 分のワークステーションのスコアをネットワーク上の他のコンピュータに送信したりできます。自分 のワークステーションに接続されているデジタルプロジェクターやホワイトボードに生徒の作品を表 示したり、ワークシートや課題を教室にいる生徒に配布するのに便利です。

ユーザーのスコアを取得する前に、取得したスコアをどうしたいかを決め、**[ファイル]**グループの ラジオボタンで設定します。今すぐスコアを開く必要はないけれど自分のワークステーションに保 存しておきたい場合は**[回収したスコアを保存する]**を、スコアを開きたいけれどワークステーショ ンに保存する必要はない場合は**[回収したスコアを開く]**を、スコアを開いてワークステーション に保存しておきたい場合は**[回収したスコアを保存して開く]**を選択します。スコアを保存する場 合、Sibelius の**[スコア]**フォルダ内にフォルダが作成され、スコアを回収したユーザーの名前が フォルダ名として使用されます。

ネットワーク上の別のコンピュータに開かれているスコアを取得するには、左側の一覧から 1 つま たは複数の行を選択してから**[スコアを取得する]**をクリックします。スコアがネットワークを介し て転送される間、進行状況を示すバーが表示されます。スコアのサイズとネットワークの速度と混 雑度によっては数秒かかることもあります。[回収したスコアを開く]または[回収したスコアを保 存して開く]を選択した場合、取得されると同時にスコアが開かれます。

ネットワーク上の 1 つまたは複数の Sibelius にスコアを送信することもできます。ご使用の Sibelius でスコアが開かれている場合、**[現在のスコアを送る]**をクリックすると、そのスコアが、左側の一 覧から選択した Sibelius にネットワークを介して送信され、Sibelius の各コピーで自動的に開かれま す。スコアが開かれていない場合、または、開かれているものとは別のスコアを送信したい場合、**[他 のスコアを送る]**をクリックすると、ファイルを選択するウィンドウが表示されます。送信したい ファイルを選択し、**[開く]**をクリックします。ファイルがネットワークを介して送信され、選択さ れているコピー上に開かれます。

#### バージョンの作成

試験などの長期的なプロジェクトで作業をしている場合、Sibelius の バージョン機能を使えば、生徒 の作業の進行状況を記録するのに便利です。[**クラスルームコントロール**]ダイアログで**[バージョ ンを作成]**をクリックすると、選択されているユーザーに対して、現在の作業に関するコメントを 記載しスコアを保存するよう指示するメッセージが表示されます。授業終了の数分前にこのボタン をクリックし、作業内容を保存してこのセッションでの進行状況に関するコメントを残す機会を生 徒に与えるとよいでしょう。

バージョンについて、詳しくは Q [5.22 バージョン](#page-463-0)を参照してください。

## <span id="page-392-0"></span>**5.4** カラー

**□ [5.10 ハイライト](#page-410-0)**.

Sibelius では、スコア内のほとんどのオブジェクトに色を付けることができます。色を付けると、スコ アが見やすくなります。たとえば、テンポの指定やリハーサルマークに特定の色を付けることで、指 揮者や演奏者に見やすいスコアを作成することができます。また、教育現場でもこの機能を活用でき ます。異なる運指やコードダイアグラムを区別して色分けしたり、読譜の学習に役立つよう個々の音 高を色分けすることができます。

## オブジェクトに色を付ける方法

オブジェクトの色は、次のように変更します。

- \* 色を付けるオブジェクトを選択します。
- \***[編集]**> **[カラー]**(ショートカットは **Ctrl** + **J** または X**J**)を選択します。
- \* カラーピッカーダイアログが表示されるので、その中から希望する色を選択して**[OK]**をクリッ クします。

他のオブジェクトに最後に適用した色と同じ色付けをしたい場合には、そのオブジェクトを選択し て**[編集]**> **[カラーを再適用]**(ショートカットは **Ctrl** + **Shift** + **J** または xX**J**)を選択します。

パワーツール

ふワーシーテ

オブジェクトは、個別にまたは選択したものをまとめて一度に色を付けることができます。たとえ ば、小節内のすべての音符の色を変更するには、小節を選択し、水色のボックスで囲まれるように **してから[編集]▶[カラー]を選択します。また、フィルター(□[5.7 フィルターと検索](#page-399-0))を使用** して、すべての歌詞を選択して一度に色を付けることなどもできます。

#### オブジェクトの色の再設定

オブジェクトの色を黒にリセットするには、そのオブジェクトを選択して **[レイアウト]**> **[デザイ ンのリセット]**(ショートカットは **Ctrl** + **Shift** + **D** または xX**D**)を選択します。

#### 音符をカラーで表示

色付けを変更した音符が表示されるかどうかは、**[表示]**>**[音符の色]**サブメニューで選択されてい るオプションによって決まります。**[声部カラー]**がオンの場合、個別に選択した色ではなく、この オプションでの選択に従ってすべての音符が表示されます。ユーザーが選択した色は、**[なし]**また **は[範囲外の音符**]のいずれかのオプションがオンになっている場合にのみ表示されます。 □ [5.23 表](#page-470-0) [示メニュー](#page-470-0).

#### カラーで印刷

スコアをフルカラーで印刷することができます。**[ファイル]**> **[印刷]**ダイアログの**[カラーで印 刷]**オプションをオンにします。白黒プリンタを使用している場合は、色の付いたオブジェクトはグ レー階調で印刷されます。このオプションがオフの場合、色を付けたオブジェクトはすべて黒で印刷 されます(b [5.16 印刷](#page-445-0))。

#### 色付けできるオブジェクト

例外もありますが、基本的には、音符、ライン、テキスト、コードダイアグラムなど、選択可能な オブジェクトはすべて色付けすることができます。

393

5. パワーツール

音符に色付けすると、それに付随する臨時記号、アーティキュレーション、付点、括弧、タイなど は、その符頭と同じ色で表示されます。

連桁、加線、符尾、短前打音(装飾音符)のスラッシュ、トレモロ、旗 / フックなどは、選択された 符頭の色に関係なく、常に黒で表示されます。

#### 色付けできないオブジェクト

- \* 和音内の個々の符頭(和音を構成する符頭の 1 つに色を付けると、その和音を構成するすべての 符頭が同じ色になります)
- \* 大譜表の左側にある楽器名
- \* 小節番号(ただし、小節番号の変更には色付けできます)
- \* 大譜表の先頭にある最初の音部記号(ただし、音部記号の変更には色付けできます)
- \* 大譜表の先頭にある最初の調号(ただし、調号の変更には色付けできます)
- \* 大譜表の先頭にあるタブ譜表のチューニングを表示する音符名
- \* 通常の小節線(ただし、リピート、複縦線、終止線など特別な小節線には色付けできます)
- \* 譜表ライン

#### 作成した色を保存する(**Windows**)

作成した色を再利用できるようにするには、カラーピッカーの**[作成した色]**セクションに保存し ます。色の保存先(カラースロット)を事前に選択しておかなければ、作成した色は上段の一番左に 保存されてしまいます(ダイアログの右側にある新しいカラーが上書きされます)。これを元に戻す のは簡単ではありません。

このため、スコアで使用中の色を「作成した色]の一覧に追加する場合には、次のように操作する 必要があります。

- \* 保存したい色が使われているオブジェクトを選択します。
- \***[編集]**> **[カラー]**を選びます(ショートカットは **Ctrl** + **J**)。
- \* **Alt** + **C** を押して最初のカラースロットを選択します。
- \* 矢印キーを押してカラースロットを移動し、オブジェクトの色を保存するカラースロットを選択 します。
- \***[色の追加]**をクリックします。

## 作成した色を保存する(**Mac**)

作成した色を保存するには、次のように操作します。

- \* 保存したい色が使われているオブジェクトを選択します。
- \***[編集]**>**[カラー]**を選択します(ショートカットは X**J**)。
- \* カラーピッカーが表示されたら、このダイアログの一番上のボックスにオブジェクトの色が表示 されるのを確認し、このボックス内を左クリックします。
- \* そのまま、ダイアログの一番下のボックスの 1 つにドラッグします。

# **5.5** コメント

コメントは、スコア内に作成することのできる「付箋メモ」です。やるべきことの覚え書きに利用 したり、共同作業を行う仲間、教師と生徒、編曲者と編集者との簡単なコミュニケーションツール として使用できます。

## コメントの作成

スコアにコメントを追加するには、(右側に表示されている)ツールバーのコメントボタンを クリックし、**[作成]**> **[コメント]**を選択するか、キーボードショートカット **Shift**+**Alt** + **C** または xz**C** を使用します。コメントを作成したい位置をクリックし、コメントに表示させ たいテキストをタイプ入力してから **Esc** キーを押します。

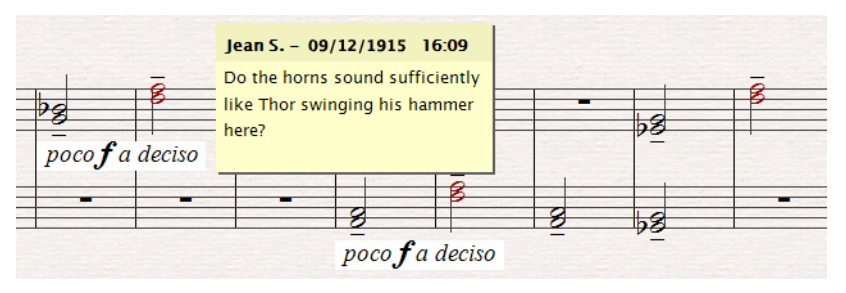

コメントが作成される前に音楽が選択されていた場合、そのコメントは、選択されている音楽の一 番上の譜表に自動的に表示されます。また、コメントのテキストには、選択されている譜表の名前 と、選択されている小節が表示されます。これは、特定の楽器の特定の 小節に覚え書きをするのに 便利です。

## コメントの編集

コメントを編集するには、コメントの主要部分をダブルクリックします。コメントの編集は、スコア の他のテキストの編集と同じです。各コメントのフォント、スタイル(太字や斜体など)、サイズは、 [プロパティ]の [テキスト]パネルのコントロールを使って変更できます。

スコアのコメントに使用されるフォント、サイズ、スタイルの標準設定を変更する場合、**[ハウスス タイル]▶[テキストスタイルの編集] を選択し、コメントのテキストスタイルを編集します(国3.9テ** [キストスタイルの編集](#page-251-0))。

## コメントのサイズ変更

入力されるコメントがすべて表示されるよう、コメントのサイズはタイプ入力中に自動的に変更さ れますが、コメントの下隅かコメントの右端をクリック & ドラッグして手動でサイズ変更すること もできます。

コメントは、作成者名と日付が表示されている部分をダブルクリックしてサイズを縮小することも できます。縮小させると次のように表示されます。

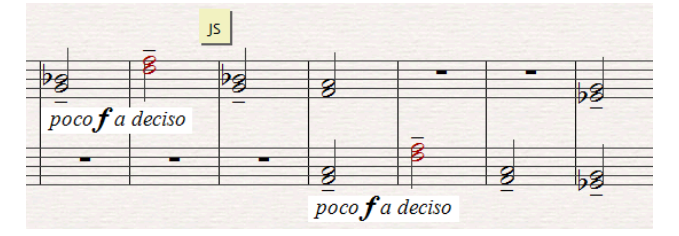

## コメントの色

Sibelius では、スコアに追加されるコメントは作成者ごとに自動的に色分けされるので、どのコメン トが誰によって作成されたのかがひと目で分かるようになっています。各ユーザーに対して標準設 定で選択されている色は編集できませんが、既存のコメントの色は、コメントを選択してから**[編 集]▶ [カラー] で変更することができます (<del></del> [5.4 カラー](#page-392-0))。** 

### コメントの削除

コメントを削除するには、コメントを選択して **Delete** キーを押します。複数のコメントを一度に削 除するには、削除したいコメントが含まれているパッセージまたはスコア全体を選択し、**[編集]**> **[フィルター]**>**[コメント]**を選択してから **Delete** キーを押します。

### コメントの表示

**[表示]**>**[コメント]**を選択して、スコアにコメントを表示するかどうかを選択できます。コメント が含まれているスコアを開く際、**[表示]**>**[コメント]**がオフになっていると、スコアにコメントを 表示するかどうかを尋ねるメッセージが表示されます。

## コメントの印刷

コメントを印刷するには、まず、**[表示]**>**[コメント]**がオンになっていることと、印刷したくない **[表示]**メニューの他のオプションがオフになっていることを確認します。その後、**[ファイル]**>**[印 刷]**を選択し、**[表示メニューオプション]**がオンになっていることを確認します(Mac では **Sibelius** ページ)。

## コメントに表示されるユーザー名の変更

標準設定では、コンピュータにログインする際に使用されたユーザーアカウントに関連する名前が 使用されます。このため、場合によってはコメントに**[Default User]**という名前が表示されること があります。コメントに表示される名前を変更するには、**[ファイル]**>**[環境設定]**(Mac では **[Sibelius]**メニュー)を選択して**[その他]**ページを開き、スコアでのコメント表示のオプション を指定します。

- \* コメントが作成または最後に編集された日付と時刻だ けを表示させるには、**[コメントにユーザー名を表示]** をオフにします。
- \* これ以降に作成する各コメントに表示されるユーザー 名を変更するには、**[標準設定のユーザー名を上書き]** をオンにします。

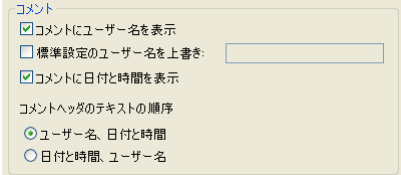

- \* 各コメントのヘッダーにユーザー名だけを表示させるには、**[コメントに日付と時間を表示]**をオ フにします。
- \* ユーザー名および日付と時間の両方がコメントのタイトルバーに表示されるよう設定している場 合、**[コメントヘッダのテキストの順序]**オプションで、ユーザー名または日付と時間のどちらが 先に表示されるかを設定できます。コメントの幅が十分でないためユーザー名と日付の両方を表 示できない場合、先に表示するよう設定されている項目だけが表示され、もう一方は表示されま せん。
# 5.6 表示設】

**□ [5.23 表示メニュー](#page-470-0).** 

お使いのコンピュータのディスプレイを Sibelius に最適な設定に調整しましょう。設定には少し時間 がかかりますが、その価値は十分にあります。

#### <span id="page-396-1"></span>画面解像度

画面解像度は最低 1024 x 768 ピクセル、可能ならそれ以上の解像度に設定することをおすすめしま す。画面解像度を変更するには、次のようにします。

- \* Windows:
	- % 開いているプログラムを最小化し、デスクトップ上で右クリックし、コンテクストメニューか ら**[プロパティ]**を選択します。
	- % **[設定]**タブをクリックします。
	- % **[画面の解像度]**スライダーを右方向へドラッグして画面の解像度を上げ、**[適用]**をクリック して変更を有効にします。コンピュータが数年前のものである場合は、高解像度で表示するた めに**[画面の色]**の値を下げる必要がある場合があります。次の[カラー数](#page-396-0)を参照してください。
- \* Mac:
	- % Dock から**[システム環境設定]**を開き、**[ディスプレイ]**アイコンをクリックします。
	- % 利用可能な新規の画面解像度を選択します。Mac は自動的に新規の画面解像度を設定します。

コンピュータのグラフィックカードにもよりますが、高い解像度に設定すると、画面の再描画が少 し遅くなることがあります。このような現象が起きたら、ディスプレイの使用カラー数を下げ、グ ラフィックカードにかかる負荷を低減させてください。

#### <span id="page-396-0"></span>カラー数

Mac では、256 色から約 1670 万色まで、いずれの「カラー深度(色数)」でも、きれいに表示されま す。特定のカラー深度で再描画が遅くなる場合は、カラー深度を変更してください。

Windows では、ディスプレイを少なくとも 16 ビットカラーのカラー深度に設定することをおすすめ します。 256 色 (またはそれ以下) を使ったディスプレイでは、テンキーウィンドウ上のボタンが正 しく表示されない場合があります。

ディスプレイで使用するカラー深度を変更するには、上記の[画面解像度](#page-396-1)で説明した同じ手順に従っ てください。

# <span id="page-396-2"></span>テクスチャー

Sibelius 内では、バーチャル用紙(楽譜の紙部分)とデスク(アプリケーションのバックグラウンド 部分)において、その見た目(表示)を高品質のテクスチャーを使用して簡単に作ることができま す。**[ファイル]**> **[環境設定]**(Mac では**[Sibelius]**メニュー)の**[テクスチャー]**ページ では、 紙、木目、大理石など、幅広い種類のテクスチャーから選んで、簡単に変更することができます。

**[テクスチャーの編集]**メニューを選択して、**[スコア]**、**[パート]**、**[アイデア]**の編集、読み取り 専用の**[バージョン]**の表示のテクスチャーをそれぞれ個別に設定できます。

面白いテクスチャーがいくつか用意されてい ます。**[タイガースキン]**をデスクに、**[用紙、 コーヒーサテン]**を用紙に設定してみてくだ さい。**[用紙、グラフ]**は、スコア内のオブ ジェクトの位置を目で見ながら揃えるような 場合に便利です。グリッドラインは 100% の 表示で1スペース間隔です。

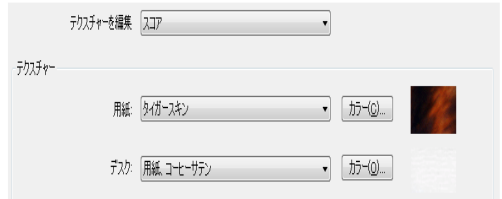

#### 画面の再描画が特に遅い場合、このダイアロ

グの**[代替のテクスチャー描画]**をオンにしてみてください。設定後、Sibelius を終了し、再起動し ます。この方法で Sibelius の再描画が速くなるコンピュータもありますが、メモリーの少ないコン ピュータでは遅くなる場合もあります。(このオプションは、スムージングオプションがオンになっ ている Mac では利用できません。)

それでもまだ再描画が遅い場合、テクスチャーをオフ(オプションの設定を**[テクスチャーの代わ りにカラーを使用]**に変更)にして単色のカラー画面にすると、画面の再描画が速くなります。

独自のテクスチャーを Sibelius に追加することもできます。Sibelius のアプリケーションデータフォ ルダに **[Textures]**フォルダを作成し(654 ページの[ユーザーが編集可能なファイル](#page-653-0)を参照)、ピク チャーファイル(Windows では BMP ファイル、Mac では PICT ファイル)をフォルダに加えます。次 **回の Sibelius 実行時に、[ファイル]▶ [環境設定] ダイアログの [テクスチャー]ページに新しいテ** クスチャーとして追加されます。

#### スムージング

Windows では、**[ファイル]**>**[環境設定]**の**[表示]**ページで、スコアを滑らかに表示する程度や範 囲を設定できます。

[設定]メニューから用意されているスムージング設定を選択できます(標準設定は**[スムーズで速 い]**)。また、**[スラーとタイ]**、**[連桁]**、**[角度のついたライン]**(ヘアピンなど)、**[ストレートライ ン]**(譜表ラインなど)の設定を個別に変更できます。シンボルとテキストのスムージングは、オフ、 システム標準設定を使用、オンのいずれかで切り換えられます。システム標準設定は、コンピュータ の**[画面のプロパティ]**の**[デザイン]**ページの**[効果]**ボタンをクリックして変更できます。(**[ス タート]**> **[設定]**> **[コントロールパネル]**を選択し、**[画面]**をダブルクリックします。)

Mac では、Mac OS X に内蔵の常にスムーズで美しい Quartz ディスプレイが使用されます。 Quartz ディスプレイにはオプションが必要でないため、Mac コンピュータでは**[スムージング]**オプショ ンは表示されません。

# スピードに関するヒント

コンピュータ上での Sibelius の動作を高速化する方法を、いくつかご紹介します。

- \* 用紙のドラッグが非常に遅いときは、**[代替のテクスチャー描画]**を試すか、用紙やデスクのテク スチャーをオフにします(上記の[テクスチャー](#page-396-2)を参照)。スムージングレベルや色の深度を変更し、 **[半透明ウィンドウ]**をオンにしてみるのもよいでしょう。
- \* Windows では、Adobe Type1(PostScript)形式の Opus、Reprise、Inkpen2、または Helsinki フォン トを使用すると、画面の再描画に時間がかかります。できれば True Type フォントを使用しましょ う。(True Type フォントは標準設定でインストールされているため、Sibelius で使用するフォント を変更していなければ特に何かを変更する必要はありません。)
- 選択しているオブジェクトの描画が遅いときは、「プロパティ]ウィンドウで使用していないパネ  $\forall$  ルを閉じるか、[ウィンドウ] ▶ [プロパティ] (ショートカットは Ctrl + Alt + P または ~ おP)で 「プロパティ〕ウィンドウそのものを閉じます。
- \* テンキーの配置を覚えたら、**[ウィンドウ]**> **[テンキー]**(ショートカットは **Ctrl** + **Alt** + **K** または **~***XK*) をオフにしてテンキーを非表示に切り替えると、いくらか速度が向上します。
- \***[表示]**> **[ルーラー]**サブメニューでルーラーをオフにしても速度が向上します。
- \* 入力や編集を行うと、Sibelius は、音符をクリックするときに聞こえる音が最適なものであるかど うか確認します。たとえば、スタッカートの音符をクリックした場合、スタッカートのサウンド があればそれで再生するよう試みられます。ご使用の再生デバイスでさまざまな演奏テクニック を使用できる場合、どのサウンドを再生するのかを決めるのに多少の時間がかかります。特に大 きなスコアでの作業では時間がかかります。ですので、**[ファイル]**> **[環境設定]**(Mac では **[Sibelius]**メニュー)の**[音符の入力]**ページの**[編集中に音符を再生]**をオフにするか、**[再 生]**> **[再生デバイス]**を選択し、ダイアログの一番上の**[設定]**メニューで**[General MIDI (enhanced)]**を選択してから **[閉じる]**をクリックして、比較的シンプルな再生デバイスを使用 する再生設定に切り替えることをおすすめします。入力と編集の作業の大部分が終わったら、再 生設定を元に戻すことができます。

#### 半透明ウィンドウ

**[ファイル]**>**[環境設定]**(Mac では**[Sibelius]**メニュー)の**[ディスプレイ]**ページにある**[半透 明のツールウィンドウ]**オプションをオンにすると、ナビゲータ、テンキー、ミキサー、ビデオ、プ ロパティなどのウィンドウが半透明になり、楽譜が透けて見えるようになります。再生中に画面がち らつく場合は、**[ビデオウィンドウを除く]**をオンにしてビデオウィンドウが半透明にならないよう にすると解消します (国[4.10 ビデオ](#page-323-0))。

また、**[透明度]**スライダーで設定値を設定できます。設定値を **0%** にすると、ツールウィンドウは 完全に不透明になります。**100%** にすると、ツールウィンドウは完全に透明になり表示されなくます。

半透明化の機能を使えば画面の再描画の速度が上がりますので、このオプションをオンにしておくこと をおすすめします。

#### 複数のモニタの使用

Sibelius を複数のモニターで使用すると、各モニターに別々のスコアを開いて表示させたり、同じス コアの 2 ページ分を 2 台のモニターにわたって並べて表示させたりすることができ、とても便利で す。

# **5.7** フィルターと検索

b [1.9 選択とパッセージ](#page-54-0) .

Sibelius にはいくつかの優れた機能がありますが、そのうちの 1 つに、オブジェクトの検索時に特定の 属性のあるものだけを選択できるという機能があります。たとえば、ヘアピンだけをすべて選択した り、和音のパッセージから最上位の音符だけを選択したり、発想記号テキストスタイルの中から cresc. というテキストだけをすべて選択したり、あるいは声部 2 に入力した 8 分音符の中央の C のうち、下げ 弓とマルカートが付いたものだけを選択したりできます。

選択した属性に一致するオブジェクトを**[編集]**> **[フィルター]**サブメニューのオプションを使用 してすべて選択するか、一致する各オブジェクトを**[編集]**>**[検索]**(ショートカットは **Ctrl** + **F** ま たは X**F**)および**[編集]**>**[次を検索]**(ショートカットは **Ctrl** + **G** または X**G**)機能を使用して、順 番に検索できます。その後は、選択した項目に対して、編集、コピー、削除など、あらゆることがで きるようになります。

#### フィルターの使用方法

- \* 楽譜内の検索したいオブジェクトが含まれるパッセージを選択するか、スコア全体を選択します (**Ctrl** + **A** または X**A**)。
- \***[編集]**> **[フィルター]**メニューから各種の「クイックフィルター」を選択するか、**[詳細設定]** (ショートカットは **Ctrl** + **Shift** + **Alt** + **F** または xzX**F**)を選択し、さらに複雑な属性(以下を参 照)を選択します。
- \* その後、削除、コピー、矢印キーを使用した移動、アーティキュレーションの追加、音価の変更 など、選択対象にさまざまな操作を行うことができます。
- **あるいは、「編集]▶ [フィルター] メニューからさらに別の属性を選択して、少しずつ 絞り込んで** いくこともできます(下を参照)。

# クイックフィルター

**[編集]**>**[フィルター]**メニューには、すばやく検索が行える各種標準フィルターが用意されていま す。クイックフィルターの最初のグループは、スコアの内のさまざまな種類のテキストをフィルター します。

- \***[小節番号]**:小節番号と小節番号の変更をすべて選択します。
- \***[コード記号]**:コード記号(および旧コード記号)をすべて選択します。
- \***[コメント]**:「メモ」コメントをすべて選択します。
- \***[強弱記号]**:発想記号とヘアピンをすべて選択します(ショートカットは **Shift** + **Alt** + **D** または xz**D**)。
- \***[発想記号テキスト]**:発想記号スタイルのテキストをすべて選択します。
- \***[歌詞]**:歌詞をすべて選択します。
- \***[ページ番号]:**ページ番号の変更をすべて選択します。
- \***[リハーサルマーク]**:リハーサルマークをすべて選択します。
- \***[譜表テキスト]**:譜表テキストスタイルのテキスト(テクニック、発想記号、単純テキスト、囲み テキストなど)をすべて選択します。
- \***[大譜表テキスト]**:大譜表が選択されている場合、大譜表テキストスタイルのテキスト(テンポ、 単純大譜表テキストなど)をすべて選択します。
- \***[テクニックテキスト]**:テクニックスタイルのテキストをすべて選択します。

次のクイックフィルターのグループは、テキストでないオブジェクトのフィルターです。

- \***[装飾音符]**:短前打音、前打音、符尾のない装飾音符を含む装飾音符をすべて選択します。
- \***[ヘアピン]**:ヘアピンラインをすべて選択します。
- \***[非表示オブジェクト]**:あらゆる種類の非表示オブジェクトをすべて選択します。
- \***[楽器の変更]**:楽器の変更をすべて選択します。
- \***[音符と和音]**: すべての音符と和音を、臨時記号やアーティキュレーションなども含めてすべて 選択します。テキストなどの他のオブジェクトは選択しません。
- \***[ペダルライン]**:あらゆる種類のキーボードのペダルラインをすべて選択します。
- \***[リピート小節]**: 1 小節、2 小節、4 小節のリピートをすべて選択します。
- \***[休符]**:休符をすべて選択します。音符や他のオブジェクトは選択しません。
- \***[スラー]**:スラー(マグネティックおよび非マグネティック)をすべて選択します。
- \***[シンボル]**: シンボルを(大譜表が選択されている場合は大譜表シンボルも含めて)すべて選択 します。
- \***[連音符]**:連音符の括弧と数字を選択します。連音符の括弧の表示 / 非表示、または、位置 のリ セットが 1 回の操作で行えるので便利です。

**[編集]**> **[フィルター]**> **[声部]**サブメニューでは、特定の声部のオブジェクトを選択できます。

- \***[声部 1**/**2**/**3**/**4]**(ショートカットは **Ctrl** + **Shift** + **Alt** + **1**/**2**/**3**/**4** または xzX**1**/**2**/**3**/**4**):その声部の オブジェクト(音符、休符、テキスト、ラインなど)をすべて選択します。オブジェクトがその 声部だけでなく他の声部にも適用されている場合は、そのようなオブジェクトも選択されます。た とえば、声部 1 と声部 2 の両方に含まれているテキストオブジェクトがある場合、声部 1 をフィル ターすると、これらのオブジェクトも選択されます。この操作では、強弱記号などの関連するオブ ジェクトも音符と共にコピーできるので、単一の声部を別の譜表にコピーする場合に特に便利で す。
- \***[声部 1**/**2**/**3**/**4 だけ]**:その声部のみにあるオブジェクトを選択します。複数の声部にあるオブジェ クトは選択されません。たとえば、**[声部 2 だけ]**を使用した場合、声部 1 と声部 2 の両方に適用 されるテキストオブジェクトは選択されません。このフィルターは、パッセージから特定の声部を 削除するのに主に使用されます。このフィルターを使えば、別の声部にも適用されているオブジェ クトは削除されません。

**[編集]**>**[フィルター]**>**[和音の音符 ( コピー用 )]**と**[和音の音符 ( 削除用 )]**はほぼ同一のフィル ターですが、1 点だけ決定的に異なっています。コピー用のフィルターには連音符の数字と括弧が含 まれていますが、削除用のフィルターには含まれていません。連音符を含む音楽をコピーするとき は、連音符の数字と括弧が選択範囲に含まれていなければなりません。含まれていない場合、ペー ストされた音符に正しくない音価が使用されます。また、連音符を含む音楽を削除するときは、連 音符の数字と括弧が選択範囲から省かれていなければなりません。省かれていない場合、連音符と、 連音符に含まれているフィルターされたパッセージにもとは含まれていなかった他の音符がすべて 削除されます。これら 2 つのサブメニューのクイックフィルターは次のとおりです。

\***[最上位**/**第 2**/**第 3**/**最下位の音符]**:指定された符頭のみを、すべての声部に入力されている和音内 から選択します。**[最上位の音符]**または**[最下位の音符]**フィルターを選択した場合、単一の音 符も選択されます。これは、たとえばメロディはそのままにしておいて、和音からその他の音符を

削除したい場合に便利です。**第 2** および**第 3** は、最上位から数えて 2 番目または 3 番目の符頭を意 味します(下から数えるのではありません)。

\***[最上位 / 第 2/ 第 3/ 最下位の音符または単独音符]**(ショートカットは **Ctrl** + **Alt** + **1/2/3/B** または **~2%1/2/3/B):**パッセージに和音と単独音符の両方が含まれている場合、指定された符頭がすべて の声部に入力されている和音および単独音符から選択されるため、楽譜の中の連続したパッセー ジが選択されます。これは、キーボードのスケッチからアレンジを行い、旋律を別の譜表にコピー するような場合に便利です。

最後に、**[編集]**>**[フィルター]**サブメニューの一番下に**[奏者 1**/**2(削除用)]**が表示されます。こ れは、たとえば Flute 1 と 2 用の譜表を奏者ごとに個別のパートに分ける場合に便利です。 1 つの譜表 から 2 人の奏者を分離してスコア内に個別の譜表を作成することもできます。このフィルターでは、 1 声部で書かれた部分と 2 声部で書かれた部分が混じっている楽譜のように、他のフィルターでは処 理できない複雑な状況に対して使用できます。 569 [ページの](#page-568-0)[個々の奏者を作成](#page-568-0)を参照してください。

#### コピーと削除へのフィルターの使用

Sibelius にあらかじめ用意されている各種のクイックフィルターからもわかるように、フィルターは 主に楽譜のコピーと削除に使用されます。コピーと削除、それぞれのフィルターの違いは、慣れない うちはわかりにくいかもしれません。そこで、実際の使用例を見てみましょう。

たとえば、1 つの譜表に 2 つのフルートが 2 つの声部に分かれて書かれたパッセージがあり、Flute 2 のラインをクラリネットで演奏するように変更したいとします。これをすばやく行うには、フルート の譜表のパッセージを選択してから、**[編集]**> **[フィルター]**> **[声部 2]**を選択します。これで、 Flute 2 の音符と、それに属する強弱記号、スラーなどがすべて選択されます。次に、**Alt** + クリック または z + クリックで音楽をクラリネットの譜表にコピーし、**Alt** + **1** または z**1** で新しいクラリ ネットの楽譜を声部 1 と交換します。その後、フルートの譜表から Flute 2 の楽譜を削除するには、 パッセージを再び選択し、**[編集]**>**[フィルター]**>**[声部 2 だけ]**を選択します。これによって音符 がすべて選択されますが、声部 2 のみに適用される強弱記号などだけが選択されるため、**[削除]**し ても、声部 1 にも適用されるテキストなどが失われることはありません。

声部を削除するときは、**[削除]**を 2 回押します。1 回目の**[削除]**で音符が休符に変わり、2 回目 の**[削除]**でこれらの休符が削除されます。

#### <span id="page-401-0"></span>詳細設定ダイアログ

属性を組み合わせるなどして、さらに複雑なフィルターを作成する場合は、**[編集]**>**[フィルター]**> **[詳細設定]**ダイアログを使用します(ショートカットは **Ctrl** + **Shift** + **Alt** + **F** または xzX**F**)。こ のダイアログでは、選択されているパッセージまたはスコア全体にあるオブジェクトを選択または 選択解除できます。

このダイアログは 2 つのセクションに分かれています。左側には一般的な項目が含まれており、スコ ア全体または選択したパッセージのどちらを**[検索対象]**にするか、どの一般的なオブジェクトタ イプ(**[テキスト]**、**[ライン]**など)を含めるか、あるいはどの声部を含めるかなどのフィルター操 作を設定します。右側には一般的な各オブジェクトタイプの詳細項目が含まれています。これらの 設定は、**[表示]**リストボックスで選択するオブジェクトタイプごとに 6 ページにわたって用意され ており、下で詳しく説明します。

4 つの**[声部]**ボックスは、スコア内のどの声部がフィルターされるかを示します。標準設定では、 4 つの声部すべてがフィルターされます。

パッセージの選択または複数の選択を行ってから**[編集]**> **[フィルター]**> **[詳細設定]**を選択する と、フィルターを**[選択範囲]**または**[スコア全体]**のどちらに適用するかを選択できるようにな ります。何も選択せずにフィルターを行うと、自動的にスコア全体にフィルターがかかります。

#### 5.7 フィルターと検索

左側にある**[表示]**リストから 6 つのページの各オプションを選択して必要な設定を行うことで、複 雑な条件でフィルターを設定することができます。各検索対象オブジェクトタイプの**[検索]**ボック スのスイッチをオンにすると、そのフィルター設定が追加され、オフにすると除外されます。当然の ことながら、少なくとも 1 つの**[検索]**ボックスをオンにしないとフィルターの操作を実行できま せん。

このダイアログで**[リセット]**ボタンをクリックすると、フィルターオプションがすべて標準設定 に戻され、最初からやり直すことができます。

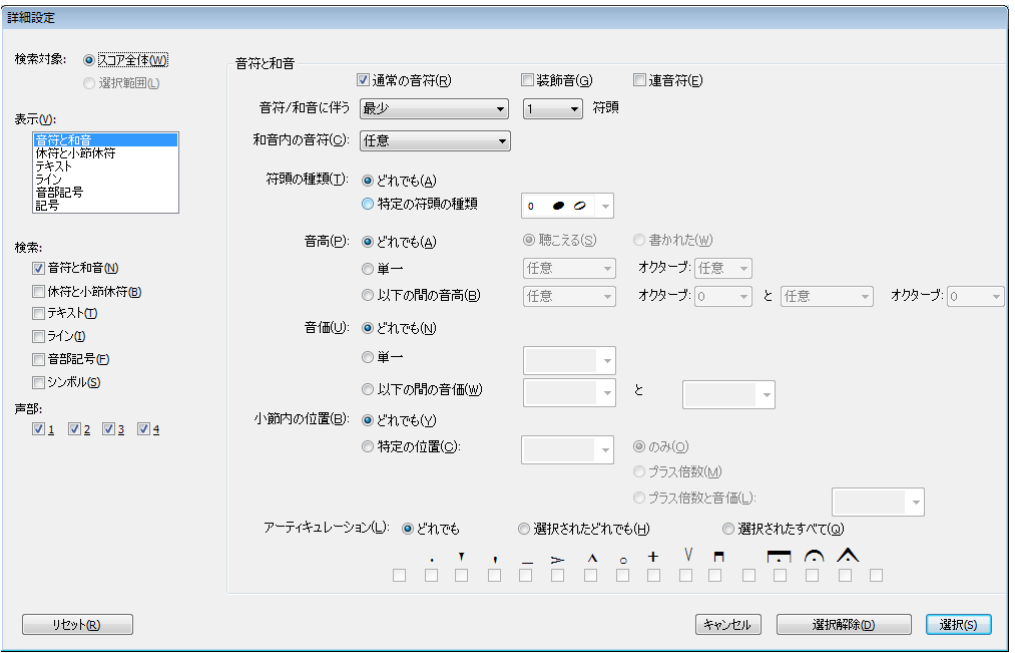

**[音符と和音]**ページには次のオプションがあります。

- \* ダイアログの一番上で、**[通常の音符]**(装飾音符ではないという意味、キューサイズの音符は含 まれる)および / または「**装飾音**】のどちらをフィルターするかを選択します。
- \***[連音符]**をオンにするべきかどうかは、作成するフィルターがコピー用であるか削除用であるか により異なります。コピーするために音符を選択する場合は、**[連音符]**をオンにします。削除す るために音符を選択する場合には、**[連音符]**をオフにします。残りの選択されている音符をコ ピーするために和音からの音符の選択を解除する場合は、**[連音符]**をオフにします。残りの選択 されている音符を削除するために和音からの音符の選択を解除する場合は、**[連音符]**をオンにし ます。
- \***[音符**/**和音に伴う** 最小/最多/正確に n **符頭]**:指定した数の 音符を含む和音をフィルターします。
- \***[和音内の音符**最上位の音符/上から 2 番目の音符/上から 3 番目の音符/最下位の音符]**:**指定の音 符だけをフィルターします。
- \***[符頭の種類]**: 標準設定では、フィルターされる符頭の種類に**[任意]**が選択されていますが、 ピッチのないパーカッション譜表などには**[特定の符頭の種類]**を選択すると便利です。
- \***[音高]**:フィルターされる音符の音高を、指定する**[単一]**な音高、一定範囲の音高(**[以下の間 の音高]**)、またはオプションで特定のオクターブに指定できます。**[実音]**または**[記譜音]**のど ちらをフィルターするか選択できます。標準設定では**[任意]**が選択されているため、移調楽器 について気にする必要はありません。特定の音高や音高の範囲に対してフィルターする場合は、異

名同音の音符が個別に扱われるため、たとえば F#4 および Gb4 の両方を選択したい場合、**[以下の 間の音高]**を選択してこれら 2 つの音高の間をフィルターする必要があります。

- \***[音価]**:指定する**[単一]**な長さ、または一定範囲の長さ(**[以下の間の音価]**)の音符 / 休符だけ を選択します。音価は、一覧から選択するか、テンキーで(**Num Lock** をオンにして)入力します。 このフィルターではタイは無視されます。たとえば、8 分音符につながっている 2 分音符はそれぞ れ個別の音符として取り扱われます。標準設定では、Sibelius では**[どれでも]**の長さの音符がフィ ルターされます。
- \***[小節内の位置]**: 標準設定では、フィルターされる音符のリズム位置には**[任意]**が選択されて いますが、その小節の先頭以降の**[特定の位置]**の音符や和音をフィルターするよう設定するこ ともできます。小節の先頭にある音符または休符だけをフィルターする場合は、**[特定の位置]**ボッ クスを空白のままにしておきます。 4 分音符を選択すると、小節の先頭から数えて 2 つ目の 4 分音 符の位置にある(2 番目の 4 分音符から始まる)音符のみがフィルターされます。**[プラス倍数]** も選択すると、選択した 4 分音符が 1 拍として数えられ、その拍上にある音符すべてがフィルター されます。一方、**[プラス倍数と音価]**を選択すると、4 分音符の位置にあるノートすべてと指定 した長さの倍数がフィルターされます。
- \***[アーティキュレーション]**: アーティキュレーションに従って音符と和音をフィルターします。 **[どれでも]**を選択すると、アーティキュレーションがあるかどうかに関係なく音符 / 和音がフィ ルターされます。**[いづれかが選択されている]**を選択すると、指定のアーティキュレーションの いずれかがある音符 / 和音だけがフィルターされます。**[すべてが選択されている]**を選択すると、 指定のアーティキュレーションすべてがある音符 / 和音だけがフィルターされます。

**[休符と小節休符]**ページには、**[音符と和音]**ページと同じオプションがいくつか含まれており、特 定の音価の休符を検索できます。また、**[小節休符の検索]**では小節休符を選択したり選択解除した りできます。

**[テキスト]**ページでは、特定の用語(「レガート」や「mf」など)を検索し、選択範囲内で一致す るテキストをすべてフィルターすることができます。標準設定では、このフィールドでは大文字と 小文字が区別されません(「legato」、「Legato」、「LEGATO」のすべてが一致します)が、[大小文字を **区別]**をオンにすると、大文字と小文字が区別されます。オプションとして、フィルターに 1 つまた は複数のテキストスタイルを指定することもできます。指定するには、テキストスタイルをクリッ クして選択に追加します。選択から削除するには、そのテキストスタイルをもう一度クリックしま す。**[すべて]**と**[なし]**のボタンでは、テキストスタイル全体を選択または選択解除できます。大 譜表テキストスタイルでフィルターしたい場合、ダイアログを開く前に、フィルター対象にスコア 全体または大譜表が選択されていることを確認してください。

**[ライン]**ページでは、1 つまたは複数のラインの種類を選択または選択解除できます。**[すべての ライン]**をオンにして、すべての種類のラインをフィルターすることもできます。大譜表ラインで フィルターしたい場合、ダイアログを開く前に、フィルター対象にスコア全体または大譜表が選択 されていることを確認してください。

**[音部記号]**ページでは、音部記号の変更を選択または選択解除します(しかし、スコア先頭の音部 記号は変更できません。この音部記号は選択できないオブジェクトです)。特定の音部記号への変更 をフィルターしたり、**[すべての音部記号]**をオンにしてすべての音部記号の変更をフィルターする ことができます。

**[記号]**ページでは、単一の譜表または大譜表シンボル、または(**[すべての記号]**をオンにして)す べての記号を選択または選択解除できます。大譜表シンボルでフィルターしたい場合、ダイアログを 開く前に、フィルター対象にスコア全体または大譜表が選択されていることを確認してください。

必要なオプションを設定したら、適切な**[検索]**ボックスが選択されていることを確認します。次 に、**[選択]**ボタンをクリックすると、フィルターの条件に一致する選択範囲内またはスコア全体の オブジェクトがすべて選択されます。**[選択解除]** ボタンをクリックすると、選択範囲からフィル ター条件に一致するオブジェクトがすべて削除されます。

#### 条件付き(*and* 条件)でのオブジェクトの選択

パッセージから 2 分音符でピッチが中央の C(C4)の音符をすべて選択し、アクセントを付けるとし ます。この操作は、2 分音符でかつ中央の C であるものをすべて選択するという操作です。

これを行うには、2 分音符をすべて選択した後、フィルターで中央の C を抽出します。実際の手順は 次のようになります。

- まず、パッセージを選択します。
- \***[編集]**> **[フィルター]**> **[詳細設定]**(ショートカットは **Ctrl** + **Shift** + **Alt** + **F** または xzX**F**)を 選択します。
- \***[音価]**から、2 分音符を選択します。
- \***[音高]**で**[単一]**を選択してから、最初のリストで**[C]**を選択し、**[オクターブ]**リストで**[4]** を選択します。
- \***[選択]**をクリックします。このフィルターがスコアに対して実行され、中央の C の 2 分音符のみ が選択されます。
- \* テンキーウィンドウの第 1 レイアウトを使用してアクセントを追加します。

#### 条件付き(or 条件)でのオブジェクトの選択

パッセージから、2 分音符あるいは中央の C である音符をすべて選択し、アクセントを付けるとしま す。このようなケースはあまりないため、直接、条件にあった音符を選択して行う方法はありませ ん。しかし、次のような方法で順を追って処理することができます。

パワーツール

ーツール

ζĎ

- \* パッセージを選択してから、**[編集]**>**[フィルター]**>**[詳細設定]**ダイアログを使用して、2 分音 符をすべて選択します。
- \* テンキーウィンドウの第 1 レイアウトを使用して、アクセントを付けます。
- \* このパッセージを再び選択してから、**[編集]**> **[フィルター]**> **[詳細設定]**を使用して、中央の C をすべて選択します。
- \* 選択した中央の C にアクセントを付けます。

#### オブジェクトの検索

検索は、フィルター処理とほとんど同じように機能しますが、検索では一致するオブジェクトを一 度にすべてではなく、1 つずつ選択していきます。**[編集]**> **[検索]**ダイアログは、**[詳細設定]**ダ イアログととてもよく似ています。オブジェクトを検索するには、次の操作を行います。

- \***[編集]**>**[検索]**を選択します(ショートカットは **Ctrl** + **F** または X**F**)。次にスコア内で検索した い属性を選択します。このダイアログの使用方法の詳細については、上記の[詳細設定ダイアログ](#page-401-0)を 参照してください。
- \***[検索]**ボタンをクリックすると検索が開始され、検索条件に一致したもので、スコア内で最初に 現れるオブジェクトが検索されます。条件に一致するオブジェクトが見つからなかった場合は、 メッセージが表示されます。

**[検索]**操作を一度設定すると、**[編集]**> **[次を検索]**を使用することで、条件に一致するスコア内 の次のオブジェクトを検索できるようになります(ショートカットは **Ctrl** + **G** または X**G**)。

検索は次の順序で行われます。

\* 検索はスコアの先頭、つまり最上位の譜表の先頭小節から開始されます。

- \* その譜表の最後まで検索すると、次の譜表に移動し、スコアの最初から譜表を検索し続けます。
- \* スコアの最後(最下位の譜表の最後)まできたら、検索を終了するかスコアの先頭に戻って検索 を続けるかを尋ねるメッセージが表示されます。

#### テキストの検索と置換

スコア内の特定のテキストを検索し再配置したい場合は、**[プラグイン]**> **[テキスト]**> **[テキスト を検索し置換]**を使用します(541 ページの[テキストを検索し置換](#page-540-0)を参照)。

# モチーフの検索

スコア内の特定のメロディやリズムのモチーフを検索したい場合は、**[プラグイン]**> **[分析]**> **[モ チーフの検索**]を使用します (500 ページの[モチーフの検索](#page-499-0)を参照)。

# **5.8** 譜表にフォーカス

**□ [2.29 譜表](#page-173-0) , [4.1 再生](#page-266-0) , [5.13 パノラマ](#page-434-0) .** 

オーケストラやバンドなどの大規模なアンサンブルのスコアで作業しているとき、作業中に使う譜 表だけを見ることができると便利です。たとえば、弦楽器の譜表、またはホルンの譜表だけを見る ような場合です。この機能と**[表示]**> **[パノラマ]**を併用すると特に便利です。

同様に、再生を目的として、音符のある譜表を非表示にする場合にも役立ちます。たとえば、印刷 に備えて単純なリードシートを準備したい、しかし再生するときには非表示の伴奏を聞くような場 合です。

**[表示]**> **[譜表にフォーカス]**(ショートカットは **Ctrl** + **Alt** + **F** または zX**F**)の機能を使えば、上 記のどちらも簡単に実現できます。

#### 譜表の選択

[譜表にフォーカス]の使用は簡単です。

- \* 見たい譜表を選択します(非表示にしておきたい譜表は選択しないでおきます)。フォーカスした い各譜表の 1 小節のみを選択します。隣り合った譜表を選択するには **Shift** + クリック、離れた譜 表を選択するには Ctrl + クリックまたは  $\mathcal{X} + \mathcal{Y}$ リックします(国[1.9 選択とパッセージ](#page-54-0))。単一の 譜表をフォーカスするには、音符またはその他のオブジェクトを選択します。
- \* 右側に表示されているツールバーボタンをクリックするか、**[表示]**>**[譜表にフォーカス]** を選択します(ショートカットは **Ctrl** + **Alt** + **F** または zX**F**)。
- \* フォーカスしたくない譜表はすぐに非表示になります。
- \* 残りの譜表は、通常の譜表と同様に、音符の入力、編集、テキストの追加ができます。
- \***[表示]**>**[パノラマ]**をオンにすると、譜表は、スコアのレイアウトではなく、単一の無限の長さ の連続譜表としてレイアウトされます(四[5.13 パノラマ](#page-434-0))。
- \* フォーカスした状態から元の状態に戻すには、もう一度ツールバーボタンをクリックするか ショートカットを使用して**[表示]**> **[譜表にフォーカス]**をオフにします。

最初に選択した譜表の中に、**[レイアウト]**>**[空の譜表を非表示]**(b [2.29 譜表](#page-173-0)を参照)で非表示に した譜表が含まれている場合、それらの譜表は、**[表示]**>**[譜表にフォーカス]**がオンになっている と表示されます。そして、それらの譜表にまだ何も入力されていない場合は、オフにすると再び非 表示になります。

Sibelius では最後にフォーカスした譜表の選択の組み合わせが記憶されるので、もう一度**[表示]**> **[譜表にフォーカス]**をオンにすると、譜表を選択していない状態でも同じ譜表をフォーカスできま す。

#### 再生

[譜表にフォーカス]をオンにした状態で再生すると、フォーカスされている譜表だけではなくすべ てのスコアの音が鳴ります。この場合、フォーカスされている譜表以外は表示されませんが、非表示 の譜表(たとえば、非表示の音符やリードシートの伴奏など)も再生されるという状態でスコアを 作成できるので、とても便利です。

再生中に非表示の譜表を聞きたくない場合は、[ミキサー]ウィンドウで非表示の譜表をミュートし ます (日[4.3 ミキサー](#page-274-0))。

**[表示]**> **[譜表にフォーカス]**の設定はスコアに保存されるので、この機能を使用して、1 つは再生 用、そしてもう 1 つは印刷用というバージョンを作成し、Sibelius Scorch(b [5.19 SibeliusMusic.com](#page-458-0) を参照)を効果的に活用することができます。

#### 選択とパッセージ

**[表示]**>**[譜表にフォーカス]**がオンになっていると、青色の破線がフォーカスされている譜表の間 に表示され、非表示の譜表が存在することを示します。(同じ青色の破線は**[レイアウト]**> **[空の 譜表を非表示**]機能でも表示されます(① [2.29 譜表](#page-173-0)を参照)。)

**[表示]**>**[譜表にフォーカス]**がオンの状態で、複数の譜表にわたって選択すると、選択した譜表の 間にある非表示の譜表も同じく選択されてしまいますのでご注意ください。これにより、スコア内で パッセージなどをコピーする際に、非表示の譜表までコピーされてしまうといった予想外の結果を 生む場合があります。

これを避けるには次のようにします。

- \***[表示]**>**[レイアウト記号]**がオンの状態で、コピーする前に非表示の譜表がどこにあるか確認し ます。
- \* 非表示の譜表をコピーしてしまわないように、単一の譜表のパッセージのみをコピーします。
- \* 複数の譜表を含む複雑なコピーを行うときに、選択内に非表示の譜表が含まれているかどうかわ かりにくい場合は、**[表示]**> **[譜表にフォーカス]**をオフにします。

#### マルチレスト

譜表にフォーカスしているときに**[マルチレストを使用する]をオンにすると、[譜表にフォーカス]** を使用していないときにマルチレストが有効になっている場合とまったく同じようにマルチレスト が表示されます。つまり、フォーカスしている譜表だけではなく、スコア内のすべての譜表に、少な くとも連続する 2 つの小節休符があれば、マルチレストが表示されます。

#### 混同しがちな問題

[譜表にフォーカス]と**[レイアウト]**>**[空の譜表を非表示]**(b [2.29 譜表](#page-173-0)を参照)を混同しないよ うにしてください。[譜表にフォーカス]は音符のある譜表を非表示にする機能で、各ページで有効 となり、通常は一時的に使用するものです(音符を隠して再生するという特殊な目的以外では使い ません)。それに対して、**[レイアウト]**> **[空の譜表を非表示]**は、大譜表ごとに設定し音符のない 空の譜表のみに対応し、主にフルスコアのスペースを節約する目的で使用します。

# **5.9** オブジェクトの非表示

オブジェクトによっては、パート譜では表示させ、フルスコアでは非表示にした方が便利な場合が あります。たとえば、キューパッセージをパート譜では表示させ、フルスコアでは非表示にすると便 利です。

また、ジャズや数字付き低音の 音符化などのように、スコア内で非表示になっている音楽を再生し たい場合にも使用できます。

Sibelius では、任意のオブジェクトを非表示にしたり、またそのオブジェクトをスコア内で表示、ま たはパート譜で表示、またはどちらにも表示しないという調整ができます。

# オブジェクトの非表示

オブジェクトを非表示にするには、オブジェクトを選択してから、**[編集]**>**[表示 / 非表示]**で次の いずれかのオプションを選択します。

- \***[表示 / 非表示]**(ショートカットは **Ctrl** + **Shift** + **H** または xX**H**):フルスコアやパート譜でオブ ジェクトを表示もしくは非表示にします。
- \***[スコアに表示]**:オブジェクトをフルスコアでのみ表示します(パート譜では隠します)。
- \***[パート譜に表示]**:オブジェクトをすべてのパート譜でのみ表示します(スコアでは隠します)。
- \***[すべてに表示]**:オブジェクトをフルスコアとすべてのパート譜で表示します。

**[表示]/[非表示]**は、[プロパティ]ウィンドウの**[一般]**パネルにも用意されています。表示ま たは非表示にしたいオブジェクトを選択し、ドロップダウンリストから希望するオプションを選択 します。

オブジェクトを非表示にしたり、非表示のオブジェクトを選択したりすると、画面上に薄い青色で 表示されます。一度オブジェクトの選択を解除すると、オブジェクトは非表示になります。この非表 示にしたオブジェクトを確認したい場合は、オブジェクトを含む譜表を選択すると、その譜表内の すべての非表示オブジェクトがグレーで表示されます([非表示オブジェクトの表示](#page-409-0)を参照)。

#### 非表示にできるオブジェクト

音符、休符、テキスト、拍子記号と調号の変更、ラインなど、スコア内のあらゆるオブジェクトを 非表示にできます。音符を非表示にすると、音符に関連付けられている臨時記号、連桁、符尾、アー ティキュレーションも非表示になります。(ただし、臨時記号、旗、連桁は、必要に応じて個別に非 表示にすることができます ( 1 [2.1 臨時記号](#page-70-0)および [2.6 連桁のグループ](#page-89-0))。)

非表示にできる各項目について、詳しくはこの『リファレンス』の関連トピックを、ラインの非表 示については 国 [2.21 ライン](#page-146-0)を参照してください。

非表示オブジェクトの用途には次のものがあります。

- \* 音符: フルスコアでは非表示かつ無音で、パート譜では表示されるキューパッセージを作成しま す(国[2.14 装飾音符](#page-121-0))。再生はされても表示はされない「即興」のソロや記譜された音符などです。
- \* テキスト: 再生に反映するメトロノーム記号や強弱記号を非表示にします。たとえばスコアでは 非表示しパート譜では表示するような演奏者用のテクニックに関する指示を追加し、あるいは パート譜では非表示しスコアでは表示するような指揮者への注意などを追加します。
- \* ライン:非表示にするが再生されるような記号、たとえばヘアピンや accel./rit. などのラインを追 加します。

#### <span id="page-409-0"></span>非表示オブジェクトの表示

画面上で非表示になっているオブジェクトを表示するには、**[表示]**>**[非表示オブジェクト]**をオン にします(ショートカットは **Ctrl** + **Alt** + **H** または zX**H**)。このオプションは標準設定ではオフに なっています。このオプションをオンにすると、非表示オブジェクトがスコア内に薄いグレーで表示 されます (ただし印刷はされません。下の[非表示オブジェクトの再生と印刷](#page-409-1)を参照してください)。 非表示オブジェクトは、通常のオブジェクトとまったく同じように、選択と編集が行えます。

**[表示]**>**[非表示オブジェクト]**がオフのときには、スコア内の非表示オブジェクトは完全に見えな くなっており、個別に選択したり編集したりすることができません。ただし、パッセージや大譜表 を選択すると表示されます。たとえば、**Ctrl** + **A** または X**A** を押すとオブジェクトがすべて選択さ れ、この状態で矢印キーと **Tab** キーを使用して、非表示オブジェクトと表示オブジェクト間を移動 できます。

このオプションでは、通常は表記されないさまざまなオブジェクトを表示するかどうかも調整でき ます。たとえば、次のようになります。

- 非表示の小節線(四[2.4 小節線](#page-82-0))はグレーの小節線で表示されます。
- 臨時記号が表示されなくなる調号の変更 (口 [2.20 調号](#page-143-0)) と楽器の変更 (口 [2.18 楽器](#page-134-0)) は、グレー のハンドルボックスで表示されます。
- \* 休符や小節休符は譜表タイプによって非表示になり、たとえば、ギタータブなどはグレーで表示 されます。

休符を削除すると休符は非表示になり、**[表示]**> **[非表示オブジェクト]**(ショートカットは **Ctrl** + Alt + H または ~ XH ) がオンになっている場合は薄いグレーで表示されることにも注意してくださ い。これを再度削除すると、完全に削除されてしまいます。

# パート譜の非表示オブジェクト

フルスコアでは非表示だがパート譜では表示される(またはその逆)表示オブジェクトは、**[表 示]**>**[パート譜での違い]**がオンの場合、オレンジ色で表示されます(フルスコアとパート譜で同一 でないことを示しています)。**[表示]**>**[非表示オブジェクト]**がオンの場合、非表示オブジェクト はグレーで表示されますが、選択されると薄いオレンジ色に変わります。

#### <span id="page-409-1"></span>非表示オブジェクトの再生と印刷

標準設定では、**[表示]**>**[非表示オブジェクト]**のオン / オフの設定にかかわらず、非表示オブジェ クトの印刷はできませんが、再生はできます。非表示オブジェクトの中で再生させたくないものがあ る場合、たとえば、フルスコアでは非表示になっていて、パート譜では表示されているキューパッ セージなどがある際には、無音の符頭を使用するか、[プロパティ]ウィンドウのオブジェクトの [繰り返しオプション]のチェックボックスをオフにします(m [2.25 符頭](#page-158-0)と [4.6 リピート](#page-296-0))。

校正用に非表示オブジェクトを印刷したい場合は、**[表示]**>**[非表示オブジェクト]**をオンにしてか らスコアを印刷します。このとき、**[ファイル]**> **[印刷]**ダイアログの**[表示メニューオプション]** がオンになっていることを確認してください(四[5.16 印刷](#page-445-0))。

# **5.10** ハイライト

 $\Box$  [5.4 カラー](#page-392-0).

楽譜の上にハイライトを記入して、現在作業中のセクションがわかるようにしたり、スコア内の特 定の箇所に注意を促したりできます。

## ハイライトの作成

スコア内にハイライトを作成するには、次の 2 つの方法があります。

- \***[作成]**>**[ハイライト]**を選択し、ハイライトさせたいパッセージに沿ってクリック & ドラッグし ます。
- **パッセージを選択してから、[作成]▶ [ハイライト]** を選択して、連続したパッセージのハイライ トを作成します。一度にハイライトさせることができるのは、1 つの譜表内のパッセージのみで す。複数の譜表を含むパッセージを選択した場合は、その選択範囲内の一番上の譜表だけがハイ ライトされます。(譜表を個別にハイライトさせることは可能です。)

ハイライトの色は、標準設定では黄色ですが、作成後に他のオブジェクトと同じように色を変更で きます (口[5.4 カラー](#page-392-0))。

#### ハイライトの選択とハイライトされたオブジェクト

ハイライトされた音符やその他のオブジェクトは、他のオブジェクトと同じように選択、移動、削 除することができます。ハイライトの端をクリックして選択してから、移動、コピー、削除といった 編集を行います。

# ハイライトの移動

- \* ハイライトを左右に移動するには、ハイライトの上端または下端をクリックしてからマウスでド ラッグするか、0/1 キーを使用します(**Ctrl** または X と併用すると大きなステップで移動できま す)。
- \* 選択されたハイライトの長さを調整するには、ハイライトの左辺または右辺をクリックし、マウ スでドラッグします。音符が入力されている場合、**スペース**キーを押すと音符単位でハイライト を延長できます (Shift + スペースキーを押すと音符単位で縮小できます)。または ←/→ キーを使 用します(**Ctrl** または X と併用すると大きなステップで移動できます)。

#### ハイライトの削除

ハイライトを削除するには、ハイライトの端をクリックして **Delete** キーを押します。スコア内のハ イライトをすべて削除するには**[プラグイン]**> **[その他]**> **[ハイライトをすべて削除]**を使用しま す(521 [ページ](#page-520-0)を参照)。

#### ハイライトの表示

**[表示]**>**[ハイライト]**を選択して、スコア内のハイライトを表示するかしないかを選択することが できます。

#### ハイライトの印刷

ハイライトを印刷するかしないかを選択することができます。

- ハイライトを印刷しない場合は、印刷時に [ファイル]▶ [印刷] ダイアログ(ショートカットは **Ctrl** + P または  $\mathcal{H}$ P) の [表示メニューオプション]設定をオフにします。
- \* ハイライトを印刷するには、**[表示]**>**[ハイライト]**をオンにし、印刷したくない他の**[表示]**メ ニューオプションをオフにし、**[ファイル]**> **[印刷]**ダイアログ(ショートカットは **Ctrl** + **P** また は XP) の [表示メニューオプション]をオンにしてから印刷します。

印刷について、詳しくは [4] [5.16 印刷](#page-445-0)を参照してください。

# **5.11** アイデア

音楽制作においては、メロディー、リズム、伴奏、コード進行など、使えそうな要素が頭に浮かん でくることがよくあります。編曲者や楽譜作成者は、テキスト記号、特定のコード記号やコードダイ アグラムなど、特定の表記を数多く使用したり再使用したりします。

長さ、種類、楽器数に関係なく、こうした断片的な情報を総称して「アイデア」と呼んでいます。 キーを叩くだけで、アイデアをキャプチャし、保存することができます。アイデアをキャプチャした ら、編集したり、後で検索しやすいように独自のキーワード (カノン、歌詞の、リフなど)でタグ 付けしたり、色分けしたりできます。「アイデア]ウィンドウでは、使用可能なアイデアすべてを参 照、検索、再生することができます。アイデアは、クリップボードからのペーストと同じくらい簡単 に使用できます。Sibelius には、アイデアを正しい調や音域に移調する機能も搭載されています。

アイデアは、インポートやエクスポートして他のユーザーと共有できます。インターネット経由で 共有することも可能です。教師または教育者の方には、生徒用の作曲ワークシートを作成するため に、スコア内にアイデアを保存でき便利です。

また、Sibelius には、幅広い楽器と音楽ジャンルを網羅する 2,000 以上のアイデアが内蔵されていま す。アイデアがひらめいてこないとお困りの方、あるいは自分の中のクリエイティブな発想を刺激 するようなスタイリッシュなアイデアをお求めの方にも、ぴったりのアイデアがすぐに見つかるは ずです。

#### アイデアの構成要素

Sibelius で書き込み可能なものは実質的にはすべてアイデアといえます。アイデアとして選択しキャ プチャできる楽譜の量に制限はありません。1 つの譜表から音符を 1 つ選択したり、複数の譜表から 複数の小節を選択することもできます。また、ライン、記号、テキストオブジェクト、さらにはイン ポートされたグラフィックなどのさまざまな種類のオブジェクトも、音符ありまたは音符なしで選 択し、アイデアとしてキャプチャできます。

アイデアには、楽譜だけでなくタグも含まれています。タグは、各アイデアを説明するためにキー ワードを使ってアイデアを分類するのに使用します。これにより、あとでアイデアを簡単に検索で きます。これは、何千ものアイデアをふるいにかける場合に便利です。指定するタグ以外に、Sibelius では以下の情報を使って各アイデアが自動的にタグ付けされます。

- \* 調号
- \* 拍子記号
- \* テンポ
- アイデアの長さ (小節数)
- \* アイデアに使用する楽器
- \* 作成日
- \* 変更日

アイデアは、自分で選択したタグまたは Sibelius により自動追加されたタグを使って検索できます。 アイデアに特定の色を割り当てることもできます。

# [アイデア]ウィンドウ

アイデアは主に[アイデア]ウィンドウで使用します。[アイデア]ウィンドウを表示 / 非表 示するには、**[ウィンドウ]**> **[アイデア]**(ショートカットは **Ctrl** + **Alt** + **I** または zX**I**)を選 択するか、右に示したツールバーボタンをクリックします。

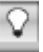

[アイデア]ウィンドウには「簡略」と「詳細」の 2 つの表示画面があります。標準設定では、簡略 表示で開かれ、次のように表示されます。

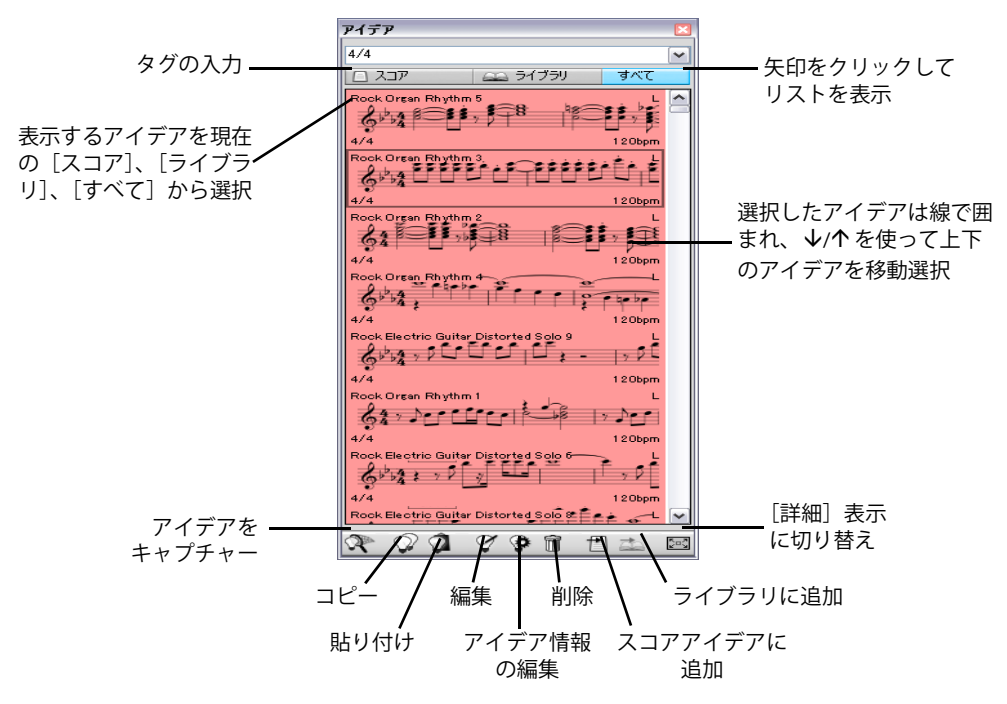

アイデアを検索する場合は、ウィンドウ最上部のボックス内にタグを入力します。入力するキーワー ドが思いつかない場合は、ウィンドウ右の小さい矢印をクリックします。すると、ドロップダウン メニューが表示され、使用可能なアイデアで最も使用頻度の高いタグがリストされます。リストから タグを 1 つクリックすると、ボックスに追加できます。ボックスにキーワードを入力したら、ドロッ プダウンメニューをもう一度表示します。すると、選択済みのタグも含んだ、アイデアで最も使用 頻度の高いタグが表示されます。単語をボックスに追加し **Return** キーを押すたびに、ウィンドウの 主要部分のアイデアリストがアップデートされます。

**[スコア]**および**[ライブラリ]**ボタンを使うと、ウィンドウに表示するアイデアを、現在のスコア、 ライブラリ(Sibelius にあらかじめ用意されたアイデアや独自に作成しライブラリに保存したアイデ アなど、制作中の各スコアに使用できるアイデアの格納場所)、またはその両方から取り出すかどう かを選択できます(下の[アイデアの保存場所](#page-420-0)を参照)。制作中のスコアにアイデアが一切含まれてい ない場合は、**[スコア]**ボタンは無効になっており、**[ライブラリ]**ボタンをオフにすることはでき ませんので注意してください。

ウィンドウの主要部分には、入力したタグに一致するアイデアが関連性の高いものから順に表示さ れます。ウィンドウの最上部のボックスに何も入力していない場合は、最後にキャプチャまたは編 集したアイデアがリストの一番最初に表示され、使用できるアイデア(スコアおよびライブラリか ら)が全部表示されます。アイデアは、常に実音で表示されます。

リストされた各アイデアには、楽譜やその中に含まれる他のオブジェクトがプレビューモードで小 さく表示されます。通常は、最上位の譜表の 2~3 小節が表示されます。重要なタグは記譜プレビュー の周囲の四隅に表示されます。左上にはアイデアの名前、右上には**「L」**の文字(アイデアが現在の スコアにではなくライブラリにある場合)、左下にはアイデアの拍子記号、右下にはアイデアのテン ポがそれぞれ表示されます。マウスポインタをアイデアの上に移動すると、楽器などその他のタグを 示すヒントが表示されます。記譜プレビューを表示したくない場合は、**[ファイル]**>**[環境設定]**(Mac では**[Sibelius]**メニュー)の**[アイデア]**ページにある**[アイデア ウィンドウに記譜プレビューを 表示]**をオフにします。この場合は、アイデアとテンポの名前のみが表示されます。

各アイデアは色付きの背景上に表示され、さらにカテゴリ別に変更することもできます。(自分で キャプチャする新しいアイデアの背景は、標準設定で白に設定されています。)

リスト内のアイデアを右クリック(Windows)または **Control** + クリックすると、たくさんの便利な オプションを含んだメニューが表示されます。以下に示したウィンドウの一番下のボタンを使用し ても同様の操作を実行できます。

- \***[コピー]**: 選択したアイデアをクリップボードにコピーし、スコアに貼り付けます(下の「[アイ](#page-416-0) [デアの貼り付け](#page-416-0)」を参照)。
- \***[貼り付け]**: 現在のクリップボードの内容をスコアに貼り付けます。スコア内に範囲が選択され ている場合は、クリップボードの内容はその位置に直接貼り付けられます。範囲が選択されてい ない場合は、マウスポインタが青色に変わり、スコア内をクリックして指定の位置に貼り付けで きます。
- \***[編集]**:選択したアイデアを編集します(下の「[アイデアの編集](#page-419-0)」を参照)。
- \***[アイデア情報の編集]**:アイデアのタグや色を編集したり、Sibelius がアイデアに自動的に割り当 てたタグを表示できます。
- \***[削除]**: 選択したアイデアをスコアまたはライブラリ内に保存した一連のアイデアから適宜削除 します。
- \***[スコアアイデアに追加]**: 選択したアイデアがライブラリにある場合に使用できます。ライブラ リから現在のスコア内の一連のアイデアにコピーできます。
- \***[ライブラリに追加]**: 選択したアイデアがスコア内の一連のアイデアにある場合にのみ使用でき ます。現在のスコアからライブラリにアイデアをコピーできます。
- \***[詳細表示]**:[詳細表示]ウィンドウに切り替えます。[詳細表示]ウィンドウは次のように表示 されます。

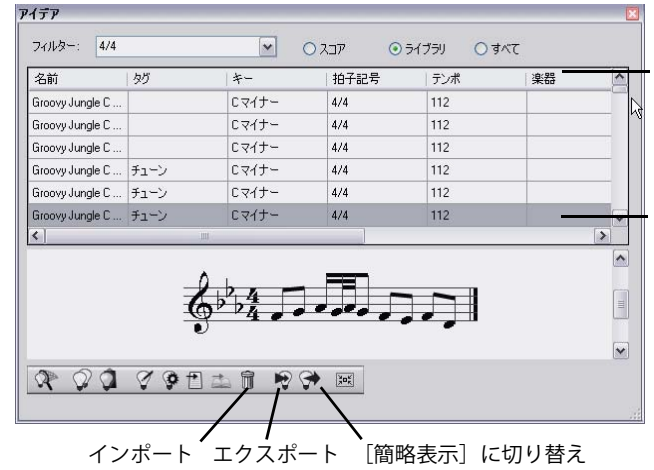

列名をクリックすると、その列で リストを並べ替えることができ ます。列を左右にドラッグする と、列の並び順を変更できる

境界線を上下にドラッグすると、 リストとプレビューパネルの高 さを変更できる

詳細表示では簡略表示と同じ機能が使用できますが、より詳細な情報が表示されます。各アイデアを 簡単に表示する記譜プレビュー画面とは異なり、詳細表示では、ウィンドウ下部のパネルに 1 つの アイデアを完全にプレビューできます。ウィンドウの上部パネルのリストには、各アイデアに属する タグがすべて表示されており、列ヘッダーをクリックするとリストを並べ替えることができます。列 の幅(または列の並び順)を変更する場合は、列をドラッグします。また、2 つのパネル間の境界線 を上下にドラッグすると、ウィンドウ内の 2 つのパネルの高さを変更できます。

[アイデア]ウィンドウの高さを変更できるのは、簡略表示モードの場合だけです。詳細表示モード では、ウィンドウを両方向にサイズ変更することができます。

詳細表示には、アイデアのインポートおよびエクスポートに使用するボタンが2つあります。簡易 表示にこれらのボタンはありません(下の「[アイデアの保存場所](#page-420-0)」を参照)。

#### アイデアの試聴

アイデアを試聴したい場合は、「アイデア]ウィンドウをクリックし、左マウスボタンを押すと試聴 できます。Sibelius はアイデアを最大 8 回まで繰り返し再生します。繰り返さず 1 回だけ試聴したい 場合は、**[ファイル]**>**[環境設定]**ダイアログ(Mac では**[Sibelius]**メニュー)の**[アイデア]**ペー ジの**[試聴時にアイデアを繰り返し自動再生]**をオフにします。

# アイデアのキャプチャ

アイデアを作成するには、スコア内の楽譜を選択し、**[編集]**> **[アイデアをキャプチャ]**(ショート カットは **Shift** + **I**)を選択します。アイデアは、以下のようなあらゆる選択範囲からキャプチャでき ます。

- \* 1 つまたは複数の小節および譜表のパッセージの選択。大譜表パッセージを選択している場合、拍 子記号、リピート小節線、テンポテキストなどの大譜表オブジェクトはアイデアから除外されま すので注意してください。アイデアの中に大譜表オブジェクトを入れることはできません。また、 離れた譜表を含んだ選択範囲からアイデアをキャプチャすることはできません。
- \* 音符、テキストオブジェクト、ラインなどの単一の選択オブジェクト。大譜表オブジェクトはアイ デアとしてキャプチャできませんので注意してください。
- \* 小節の 1 拍目と 3 拍目といった複数の音符の選択(**Ctrl** + クリック または X + クリック、あるい はフィルターごとに選択します)。複数選択はアイデアとしてキャプチャされるとパッセージ選択 に変わります。したがって、アイデアを編集または貼り付ける際に、適切な休符で引き伸ばされ ます。
- \* 発想記号オブジェクトやヘアピンなど、音符以外の要素の複数選択(**Ctrl** + クリック または X + ク リック、あるいはフィルター機能を使って選択します)。

(異なるタイプの選択方法について、詳しくは Q [1.9 選択とパッセージ](#page-54-0)を参照してください)。

アイデアとしてキャプチャできないものもあります。たとえば、臨時記号、連桁、アーティキュレー ションなどは、添付先の音符をキャプチャしない限りキャプチャすることはできません。一般的に、 コピー & ペースト可能なものは、アイデアとしてキャプチャすることができます。

「アイデア]ウィンドウが表示されており、ウィンドウの一番上のボックスにタグが入力されていな い場合は、ウィンドウの一番上に自分のアイデアが表示されます。 Sibelius では、アイデアの名前が 自動的に選択されます(スコアのタイトルやファイル名に番号を加えた独自の名前が付けられま す)。名前はあとで変更することもできます。

# アイデアの検索

アイデアを検索するには、[アイデア]ウィンドウ最上部のボックス内にタグを入力し、リストから アイデアを選択します。

ボックスに入力していくごとに、下のメニューがドロップダウンされ、入力したものに一致するタ グが表示されます(たとえば、「cl」と入力すると「clarinet」、「closed」、「classical」などが表示され、 「cl」の後に「a」をさらに入力すると「closed」はリストに表示されなくなります)。このまま入力し 続けるか、矢印キーやマウスを使ってリストからタグを 1 つ選択します。タグを選択するか、**スペー ス**キーを押して 1 つのタグを入力し終えたら、ウィンドウの主要部分のアイデアリストが更新され ます。

次に別のタグを入力できます。 2 番目のタグを追加すると、元のタグと新しいタグの両方に一致するタ グのみがリストに表示されます。前回同様、ボックスに入力を開始すると、メニューがドロップダウン され、入力された文字に一致するタグが表示されます。

別のタグを入力するごとに、ウィンドウの主要部分に表示されるアイデアの選択肢が絞り込まれて いき、ボックスに入力したすべてのタグに一致するアイデアのみが表示されます。その後、リストか ら目的のアイデアをクリックして選択します。

アイデアは、関連順に降順で「アイデア]ウィンドウの主要部分にリストされます。入力したタグが アイデアの**[名前]**に含まれている場合は関連性が非常に高く、**[タグ]**の全体リストに含まれてい る場合は関連性が比較的高く、タグが Sibelius により自動作成されたタグに含まれている場合は関連 性が低いことになります。

#### <span id="page-416-0"></span>アイデアの貼り付け

アイデアは、貼り付ける前にクリップボードにコピーする必要があります。この操作を行うには、[ア イデア]ウィンドウからアイデアを選択してから、**Ctrl** + **C** または X**C** を入力するか、ウィンドウの 一番下の**[コピー]**ボタンをクリックするか、右クリック(Windows)または **Control** + クリック (Mac)してコンテキストメニューから**[コピー]**を選択します。

アイデアをスコアに貼り付ける作業は、他の種類の貼り付け作業と同じ方法で行います。アイデアを 表示したい場所をスコア内で選択してから、**[編集]**> **[貼り付け]**(ショートカットは **Ctrl** + **V** また は X**V**)を選択するか、何も選択されていないことを確認してから **[編集]**> **[貼り付け]**を選択し てアイデアを貼り付けたいスコアをクリックします。また、[アイデア]ウィンドウの一番下にある **[貼り付け]**ボタンをクリックすることもできます。

他の種類の貼り付け作業と同様、複数コピーで多数のアイデアを貼り付けたり (59 [ページ](#page-58-0)の「[パッ](#page-58-0) [セージの複数コピー](#page-58-0)」を参照)、貼り付け直後に**[編集]**> **[リピート]**(ショートカットは **R**)を選 択してアイデアをリピートすることができます。

通常の貼り付けとは異なり、アイデアを貼り付ける場合、標準設定として特別な機能が搭載されて います。貼り付け先のスコアで使用される主なキーに一致するよう、アイデアが移調されます。ま た、アイデアの貼り付け先で使用される楽器の演奏範囲に収まるよう、オクターブ単位でアイデア が移調されます。

現在のキーに一致するようにアイデアが移調されるとき、音符はすべて同間隔で上下に移調されま す。つまり、メジャーキーのアイデアをマイナーキーに貼り付けた場合、貼り付けられたアイデア はメジャーの「音がします」(ただし、**[スケールの変換]**プラグインを使うと、必要に応じてモー ダルの移調を行うことができます(548 ページの[スケールの変換](#page-547-0)を参照)。アイデアを移調したくな い場合、**[ファイル]**>**[環境設定]**ダイアログ(Mac では**[Sibelius]**メニュー)にある**[アイデア]** ページの**[現在の調号に合わせて移調]**をオフにします。

同様に、アイデアを貼り付け先の楽器の音域内に収まるように設定したくない場合は、同じ場所で **[楽器の音域に合わせてオクターブ単位で移行]**をオフにします。

音高のない打楽器を使用するアイデアをスコア内の別の音高のない打楽器用の譜表に貼り付ける と、貼り付けたアイデアの先頭に楽器の変更が自動的に作成(アイデアの終わりの部分に元の楽器 が復元)され、アイデアは正しく再生されます。この操作が不要な場合は、**[音高のないアイデアに 対して楽器の変更を作成する]**オプションをオフにしてください。

スコア内でアイデアを使った場所を記録したい(または、教師として生徒がアイデアを使った場所 を確認したい)場合は、**[色付きハイライトの作成]**をオンにします。このオプションは、**[ファイ ル]**> **[環境設定]**(Mac では**[Sibelius]**メニュー内)の**[アイデア]**ページにもあります。これに より、貼り付け先のアイデアの背景にハイライトが作成されます。

# 組み込みのアイデア

Sibelius には 2,000 以上のアイデアが収録されており、あらゆる年齢層の作曲者にひらめきをもたら し、できる限り広範なジャンルの音楽を基本レベルで紹介することを目標としています。

各アイデアには独自の名前が付けられており、通常はジャンル名、アイデアに使用されている楽器 名、番号の順となっています。一般に、番号が高いほど、アイデア内の音楽のレベルは複雑になりま す。また、組み込みのアイデアは、ジャンルごとに色分けされています(下のリストに表示)。

特定のジャンルからアイデアを検索するには、まず次のタグのいずれか 1 つを入力します。

- アフリカン (桃色) • チルアウト(パステルグリーン) • クラシック (ライムグリーン) • コンサートバンド(明るい緑) \* カントリー(黄色) \* ダンス(グレー) • 映画 (ライトブルー) • フォーク (オリーブ) • ファンク(グレーピンク) • グルービー (パステルピンク) • ヒップホップ (パステルブルー) \* ジャズ(ミッドピンク) • ラテン(オレンジ) • マーチングバンド (青緑色) • モダンクラシック (渋い緑色) \* モータウン(ベージュ) • ポップ (明るい青) • レゲエ (紫色)
- ガレージ(ミスティブルー) • ロック(明るいピンク)

その後、以下のようなタグを使って一致をさらに絞り込むことができます。

- \* 楽器(ギター、ドラム、ピアノなど)
- テンポ(速い、遅い、モデラートなど)
- アイデアの種類(メロディ、伴奏、リズムなど)
- \* 複雑さ(単純、中程度、複雑など)
- ムード(楽しい、悲しい、内省的など)
- \* 特性(エキサイティング、生き生きとした、リラックスした、威厳のある、メジャー、マイナー、 スイング、劇的な、ユーモアのある)

これらのカテゴリーからタグを入力すれば、目的に合ったアイデアがすぐに見つかることでしょう。

組み込みのアイデアを自分のスコアに使う場合に役立つその他のヒントは次のとおりです。

- アイデアの長さはさまざまですが、通常は2~8小節の間です。長いアイデアは作曲、スタイル、演 奏技術における特定のポイントを示す場合に適しており、短いアイデアは編曲、繰り返し、自分の 曲で使用する場合に適しています。
- \* 大半のアイデアは、(アイデア名に示されている)単一の楽器での使用に対して作成されており、 対象の楽器またはそれに関係の深い楽器に貼り付けて使うと最も効果的です。ただし、アイデアは スコア内のどの譜表にも貼り付けることができます。Sibelius では、貼り付けたアイデアは楽器の 音域に合わせて移調されますので、ぜひいろいろと試してみてください。
- \* 各ジャンル内のアイデアはすべて一緒に使用できるように設計されていますが、必ずしも同じ ハーモニーの構造やコード進行を共有しているとは限りません。異なる楽器で同じ番号が付いた アイデア(**[Reggae Bass 1]**と **[Reggae Keyboard 1]**など)は、一般にうまく合うようになっ ています。

5.11 アイデア

• 組み込みのアイデアは、Sibelius Sounds Essentials (国 4.4 S**ibelius Sounds Essentials**)の「**再生**]▶ [ライブプレイバック]がオン(p [4.8 ライブ プレイバック](#page-309-0))の状態で再生すると最も美しい音が 出るように設計されていますが、別のデバイスを使っても再生できます。

# <span id="page-418-0"></span>授業でのアイデアの使用

教師の方は、Sibelius のアイデア機能をユニークな方法で授業にすでに取り入れていることと思いま すが、生徒がこの機能を最大限に活用できる実践的な方法について以下に少し触れておきます。

- \* 記譜されたアイデアの試聴: 楽譜の記譜法にあまり詳しくない生徒にとっては、[アイデア]ウィン ドウでアイデアをクリックするだけでそのアイデアを試聴できる機能は、独創性を刺激することに つながるでしょう。
- \* ABA 形式でオスティナートを作成: **[作成]**> **[楽器]**(ショートカットは **I**)を使って、スコアに 適切な楽器を作成する方法を示します。**[編集]**> **[リピート]**(ショートカットは **R**)を使って、 アイデアを貼り付けた後にすばやくリピートする方法を示します。こうした簡単な方法で、生徒は Sibelius にあらかじめ用意されたアイデアを使って独自の曲作りをすばやく行うことができるよ うになります。
- \* 色付きハイライトを使って生徒の独創性を記録:**[ファイル]**> **[環境設定]**(Mac では**[Sibelius]** メニュー)の**[アイデア]**ページの**[色付きハイライトの作成]**をオンにすると、生徒は複数のア イデアを組み合わせてできたパターンを理解することができ、教師はハイライト箇所の有無によ り、生徒がアイデアを使った部分や独自の楽譜を作成した部分の位置を特定できます。
- \* スコアテンプレートの作成:慎重に選んだアイデアを含んだスコアテンプレートを設定すると、生 徒用に簡単なプロジェクトを作成することができます。たとえば、小さいジャズコンボ(ドラム、 キーボード、ベース、およびサクソフォンなどのリード楽器)用に空の譜表を作成することがで きます。次に、内蔵ライブラリから適当なアイデアを選択し、スコアに追加(アイデアを選択して から、[アイデア]ウィンドウの**[スコアに追加]**を選択)すると、生徒は未処理の素材を使って、 12 小節のブルース(いくつかのベースラインとキーボードリフと少数のドラムパターンなど)を 作成できます。(**[ファイル]**> **[スコア情報]**の**[ファイル]**ページの)**[このスコアからのみか らアイデアを表示]**をオンにすると、生徒はこのファイルの作業中は、教師が生徒用に選択した アイデアの中からしか選択できなくなります。
- \* メロディの即興演奏: 有能な生徒には、指定のアイデアを使って適切なベース、ピアノ、ドラム 伴奏を作成した後に、リード楽器を使ってメロディを即興演奏してみるように勧めてあげてくだ さい。

Sibelius のアイデア機能は以下の用途にも向いています。

- \* 音楽研究の要素
- \* アイデアを呼応形式に使用
- \* 楽器のサウンドを色々変更してみる
- \* ループ識別と書き取りによる聴覚トレーニング
- \* 生徒が独自のアイデアをキャプチャし、他の生徒用にリソースを作成する
- 生徒がポップ / ダンスミュージックの音楽を作成するための支援ツール

Sibelius に内蔵されている多数のアイデア(特に「クラシック」とタグ付けされたアイデア)は、作 曲作業を進める上で、非常に特定的なスタート地点として設計されており、GCSE や AS/A2 レベルの 音楽用の作曲トピックを多数網羅しています。

詳しくは、**[www.sibeliuseducation.com](http://www.sibeliuseducation.com)** (英語)を参照してください。

# ライブラリへのアクセス制限

特定のスコアを作成しているときに、ライブラリに含まれたアイデアを表示させないように設定す る(たとえば、生徒用のレッスンを作成する場合、教師のあなたが指定し、特定のスコア中で保存 した一連のアイデアだけを使って生徒が作業するように設定する)場合は、**[ファイル]**>**[スコア情 報]**の**[ファイル]**ページの**[このスコアのみからアイデアを表示]**をオンにします。

このオプションがオンの場合、[アイデア]ウィンドウの**[ライブラリ]**ボタンはオフで無効になっ ています。したがって、スコア自体に保存されたアイデアのみが作業中に表示されます。

#### <span id="page-419-0"></span>アイデアの編集

楽譜とアイデアのタグの両方を編集できます。

アイデアのタグを編集する場合は、[アイデア]ウィン ドウから選択し、ウィンドウの最下部の**[アイデア情報 の編集]**ボタンをクリックするか、右クリックでコンテ クストメニューの**[アイデア情報の編集]**を選択します。 右のようなダイアログが表示されます。

アイデアの**[名前]**と**[タグ]**を編集するには、各ボッ クスに入力を行います。アイデアの背景色を変更するに は、**[カラー]**をクリックし、表示されるピッカーから 色を選択します。

Sibelius によりこのダイアログで作成された自動タグも 表示できますが、編集はできません。これらのタグは、 アイデア内で楽譜を編集すると自動的に更新されます。

アイデア内の楽譜を編集するには、[アイデア]ウィン ドウからアイデアを選択してから、ウィンドウの最下部 の**[アイデアの編集]**ボタンをクリックするか、右ク リックでコンテクストメニューの**[アイデアの編集]**を選択します。

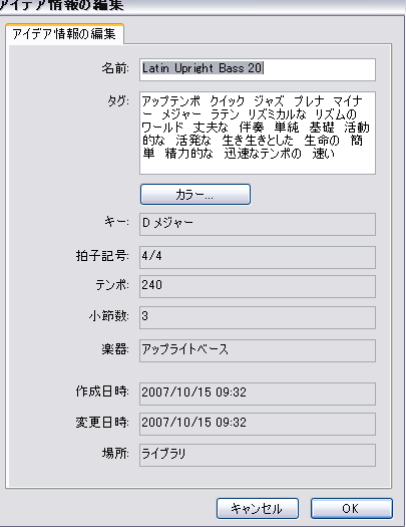

新しいウィンドウが別のスコアを開いたかのように表示されます。アイデアは[パノラマ]で表示さ れ(b [5.13 パノラマ](#page-434-0))、他のスコアと同じように編集できます。

アイデアの編集を終えたら、**[ファイル]**>**[保存]**(ショートカットは **Ctrl** + **S** または X**S**)を選択し て保存してから、**[ファイル]**> **[閉じる]**(ショートカットは **Ctrl** + **W** または X**W**)を選択してウィ ンドウを閉じ、元のスコアに戻ります。

アイデアに保存されていない変更を破棄する場合は、**[ファイル]**>**[閉じる]**を選択してから、変更 の保存を確認するダイアログが表示されたら**[いいえ]**をクリックします。

#### <span id="page-420-0"></span>アイデアの保存場所

アイデアは現在のスコアまたはライブラリに保存できます。アイデアがスコアに保存されている場 合、そのスコアが開いており、**[スコア]**ボタンがオンになっていれば、アイデアが[アイデア]ウィ ンドウに表示されます。アイデアがライブラリに保存されている場合、いずれかのスコアが開いてお り、**[ライブラリ]**ボタンがオンになっていれば、アイデアが[アイデア]ウィンドウに表示されます。

標準設定では、アイデアはキャプチャ時に現在のスコアに追加されます。つまり、「アイデア]ウィ ンドウの**[ライブラリに追加]**を選択してクリックしない限り、アイデアはそのスコアでしか使用 できません。すべてのアイデアをライブラリに直接追加したい場合は、**[ファイル]**>**[環境設定]**ダ イアログ(Mac では**[Sibelius]**メニュー)の**[アイデア]**ページの**[キャプチャしたアイデアの追 加先: ライブラリ]**をオンにします。

ライブラリは、1 つのスコアだけでなく多数のさまざまなスコアで使用するためのアイデアが格納さ れている大きなデータ倉庫です。Sibelius に内蔵されているアイデアもまたここに保存されていま す。組み込みのアイデアを非表示にし、独自に作成したアイデアのみをライブラリに表示させるに は、**[組み込みのアイデアを表示]**をオフにします。

Sibelius に内蔵されているアイデアは、Sibelius プログラムフォルダ(Windows)またはアプリケー ションパッケージ (Mac) に保存されています。これらには変更を加えないでください。ライブラリ に自分で保存するアイデアは、ユーザーアカウントのアプリケーションデータフォルダ内の**[アイ デア]**フォルダに保存されますが、これらのファイルに直接変更を加えないでください(654 [ページ](#page-653-0) の[ユーザーが編集可能なファイル](#page-653-0)を参照)。Sibelius には、他のユーザーとファイルを共有するため のインポートおよびエクスポート機能が内蔵されています。

# アイデアの共有

自分のアイデアを他のユーザーと共有するには、次の 2 つの方法で行います。共有したいアイデアを 特定のスコアに保存し、そのスコアを配布するか(生徒用にプロジェクトを設定する場合に便利な 方法。上の[授業でのアイデアの使用](#page-418-0)を参照)、選択したアイデアを他のユーザーのアイデアライブラ リにインポート可能な **.ideas** ファイルとしてエクスポートします。

アイデアをスコアに保存するには、スコアに加えたいアイデアを選択し、「アイデア]ウィンドウの 最下部の**[スコアに追加]**ボタンをクリックするか、右クリックでコンテクストメニューの**[スコ アに追加]**を選択します。一度に複数のアイデアを選択できるのは、「アイデア]ウィンドウの詳細 表示からのみとなっているため、このタイプの操作には最も便利です。「アイデア]ウィンドウの **[ライブラリ]**ボタンをオフにして、適切なアイデアがスコア内にあることを確認します。[ライブ ラリ]ボタンがオフになっていると、スコアに保存したアイデアのみが表示されます。

選択したアイデアをエクスポートするには、「アイデア]ウィンドウの詳細表示画面を使用します。 通常の方法でエクスポートしたいアイデアを選択(**Shift** + クリックでリストから連続したアイデア の範囲を選択するか、**Ctrl** + クリック または X + クリックでリストの周囲に点線が入った複数のア イデアを選択)してから、ウィンドウの最下部の**[エクスポート]**ボタンをクリックするか、右ク リック(Windows)または **Control** + クリック(Mac)でコンテクストメニューから**[エクスポート]** を選択します。アイデアを保存するためのファイル名と保存場所を指定するウィンドウが表示され ます。**[保存]**をクリックすると、**.ideas** ファイルが指定した場所に保存されます。その後、この

**.ideas** ファイルを他のユーザーに(E メールなどで)送信したり、SibeliusEducation.com にアップロー ドできます。

# アイデアのインポート

(別の Sibelius ユーザーから **.ideas** ファイルを受信した場合などに)アイデアをライブラリにイン ポートするには、[アイデア]ウィンドウの詳細表示に画面を切り替えてから**[インポート]**をク リックします。インポートする **.ideas** ファイルを選択するウィンドウが表示されます。**[開く]**をク リックすると、簡単なダイアログが表示され、インポートするアイデアをライブラリまたは現在開 いているスコアの 1 つのどちらに追加するかを指定できます。

# **5.12** メニューとショートカット

Sibelius のほとんどの機能は、キーボードだけで実行できます。よく使う機能のキーボードショート カットをマスターすると、Sibelius をすばやく簡単に操作できるようになります。

ほとんどのショートカットは、Sibelius のメニューに表示されています。この『リファレンス』では、 ショートカットが存在する機能についてはショートカットを併記しています。下の数ページに ショートカットの一覧を掲載しています。また、『ハンドブック』の裏にも重要なショートカットの 一覧を記載しています。

ほとんどのショートカットはカスタマイズすることができます。また、特定な機能を有効または無 効に設定することもできるので、学校での使用に便利です(下を参照)。

この『リファレンス』で使用されるメニューおよびショートカットの表記ルールについては、別冊 の『ハンドブック』の巻頭部分を参照してください。

# ショートカットのパターン

ショートカットには、次のような一般的なパターンがあり、簡単に覚えることができます。

- \* すべてのプログラムに共通する標準的な操作(**[新規]**、**[コピー]**、**[印刷]**、**[検索]**、**[保存]**、**[元 に戻す]**など)には、標準のショートカットを使用します。最も多いのは、**Ctrl** または X にその 操作の英語名の頭文字を組み合わせたものです(例外は、**[元に戻す]**で、このショートカットは **Ctrl** + **Z** または X**Z**、また、**[貼り付け]**は **Ctrl** + **V** または X**V** です)。
- \***[作成]**メニューのショートカット(テキストを除く)のほとんどには、通常は英語の頭文字が使 用されます(**[ライン]**には **L** キー、**[調号]**には **K** キーなど)。
- \***[作成]**> **[テキスト]**メニューのショートカットは、**Ctrl** または X、または **Ctrl** + **Alt** または zX に頭文字を加えます(発想記号には **Ctrl** + **E** または X**E**、テクニックには **Ctrl** + **T** または X**T**、テン ポには **Ctrl** + **Alt** + **T** または zX**T** など)。
- \***[音符]**、**[レイアウト]**、**[ハウススタイル]**メニューのショートカットのほとんどは、**Ctrl** + **Shift** または xX キーに操作名の頭文字を組み合わせたものです。**[レイアウト]**>**[リセット]**オプショ ンには、リセットする対象の操作名の頭文字が使用されています(**[位置をリセット]**には、**Ctrl** + **Shift** + **P** または xX**P** キーなど)。
- \* ツールウィンドウショートカットは、**Ctrl** + **Alt** または zX に表示したいウィンドウ名の頭文字 (またはウィンドウ名から取った文字)を組み合わせたものです。
- \* **Ctrl** または X に矢印キーを組み合わせたもの、あるいは **Home**/**End**/**Page Up**/**Page Down** キーは、 大きなステップでの移動を意味します。たとえば、音符を選択して、Ctrl + 1 または XA キーを 押すと、オクターブ単位で移動します。小節を選択して、Ctrl + Shift + Alt + → または ☆ ~ <sub>お→</sub> キーを押すと、音符間隔が大きな間隔で増加します。
- \* **Shift** キーを押したまま、矢印キーを使用するかマウスをクリックすると、選択範囲が拡張されま す。たとえば、小節を選択して **Shift** + 3 キーを押すと、選択範囲が上の譜表まで拡張されます。

# **Windows** 版と **Mac** 版の相違点

Sibelius では、キーボードショートカットは Windows でも Mac でも実質的には同じです。 Mac の **Command**(X)キーは Windows の **Ctrl** キーに相当し、Mac の **Option**(z)キーは Windows の **Alt** キーに相当します。そのため、ほとんどすべてのショートカットは、X と **Ctrl** を置き換えれば互換 します。いくつかの例外がありますが、それについてはそのつど明確に説明しています。

また、古いデザインの Mac 標準マウスにはボタンが 1 つしかありません。そのため、Windows ユー ザーはコンテクストメニューに右クリックでアクセスするところを、Mac ユーザーは **Control** + ク リックでアクセスする必要があります。

#### 教育機関向けの機能

Sibelius には、プログラムの上級者用機能の一部を利用できないようにした**教育機関用**の機能セット が用意されています。この機能セットを使用するには、**[ファイル]**>**[環境設定]**(Mac では**[Sibelius]** メニュー)の**[メニューとショートカット]**ページを選択し、一覧から**[教育機関用]**を選択し、 **[OK]**をクリックします。

生徒によって使用される主要な機能(音符や一般的なオブジェクトの入力、基本的な再生、印刷など) は有効なままですが、より高度な機能(生徒が使用する必要のない機能)は無効になります。たとえ ば、**[ハウススタイル]**や**[レイアウト]**メニューの機能、高度な再生機能、プラグイン、**[ヘルプ]** メニューのウェブリンクなどが無効になります。

Sibelius では、生徒が環境設定ダイアログを操作し、無効にされている機能セットをオンに再設定す るのを防ぐことはできません。勝手に設定を変更した場合には罰せられることを警告しておくもの 一案です。

**[教育機関用]**の設定を、カスタム機能設定の基本セットとして使用することもできます。下の[機能](#page-425-0) [の有効化と無効化](#page-425-0)を参照してください。

# ノートブック型(ラップトップ)機能

Sibelius には、テンキーを持たないノート型パソコン向けの機能セットが用意されています。この機能 セットを使用するには、**[ファイル]**>**[環境設定]**から**[メニューとショートカット]**ページを選択し ます。**[ノートブック型(ラップトップ)機能]**を一覧から選択し、**[OK]**をクリックします。詳しく は、18 ページの[ノートパソコンで数値テンキー機能を使用する](#page-17-0)を参照してください。

# <span id="page-423-0"></span>キーボードショートカットのカスタマイズ

Sibelius の既存のショートカットは、自由にカスタマイズすることができます。たとえば、3 連符を 多用する場合、標準設定では **Ctrl** + **3** または X**3** キーと入力するところを、**U** キーなどの他のショー トカットに使用されていないキーに割り当てることができます。

これを行うには、**[ファイル]**>**[環境設定]**(Mac では**[Sibelius]**メニュー)の**[メニューとショー トカット]**ページを選択し、ダイアログを表示します。

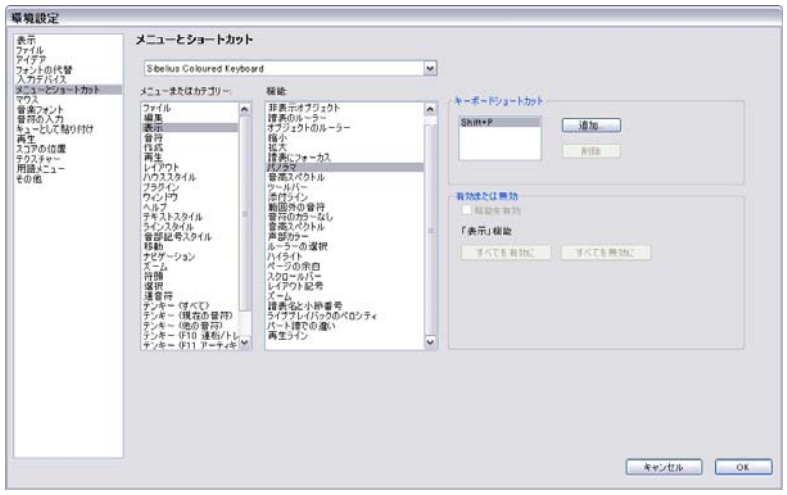

5.12 メニューとショートカット

新規のショートカットを定義する前に、新規の機能セット、特定のキーボードショートカット、そ して有効にした機能セット (下の[機能の有効化と無効化](#page-425-0)を参照) を作成する必要があります。 Sibelius では、標準設定では**[標準メニューとショートカット]**セット(これ以外のセットも用意されてい ます。上記参照)が使用されますが、複数の異なる機能セットを設定することができます。では、作 成してみましょう。

- ダイアログの一番上のプルダウンリストで「**機能セットを追加**】をクリックし、新規の機能セッ トを作成します。
- \***[新規の機能セット]**ダイアログ内で、名前を入力します。**[標準設定のセットを基にする]**オプ ション(標準設定ではオン)を選択することをおすすめします。この場合、Sibelius のすべての標 準ショートカット設定に新規の設定を加えることができます。このオプションがオフの場合、ゼ ロからすべてのショートカットを定義しなくてはなりません。
- \***[OK]**をクリックすると、**[メニューとショートカット]**ダイアログで新規の機能セットが自動的 に設定されます。
- \* 機能セットを削除したり、名前を再入力したりする必要がある場合は、一覧から**[機能セットの 編集]**を選択します。既存の機能セットを複製することもできます。これは、用意された**[教育機 関用]**セットを基本に新規のセットの基礎を作成するようなときに便利です。

これで、自分のショートカットを定義する用意ができました。

- \* キーボードショートカットをカスタマイズできる機能は、すべて**[メニューまたはカテゴリー]**に 従って分類されています。リストから適切なオプションを選択します。例として、ここでは**[連 音符]**を選択します。
- \***[機能]**リストには、選択されているメニューまたはカテゴリ内の使用可能な機能が表示されます。 ここでは**[3 連符]**を選択します。
- \* 右側の**[キーボードショートカット]**ボックス内には、現在この機能に割り当てられているショー トカットが表示されます。ここでは、3 連符を作成するための標準のショートカットが表示されま す。
- \* 既存のショートカットを選択して**[削除]**をクリックすると、ショートカットが削除されます。た だし、1 つの機能に複数のショートカットを割り当てることができるため、必ずしも削除する必要 はありません(選択されている機能にメニュー項目がある場合、一番上にリストされているショー トカットが Sibelius のメニューに表示されます)。それでは、別のショートカットを加えてみましょ う。**[追加]**をクリックします。
- **[キーボードショートカットを追加]** ダイアログが表示されます。ショートカットを入力 (ここで は例として **U** キーを入力)してから、**[OK]**をクリックします。ショートカットには、1 つのキー または複数のキーの組み合わせ (Ctrl + Alt + U または ~ **XU** キーなど) を入力できますが、1 つの キーからなるショートカットの方が覚えやすく簡単です。
- \* 選択したショートカットがすでに他の機能に使用されている場合、上書きするかどうかを尋ねる メッセージが表示されます。
- \* ショートカットのカスタマイズが終了したら、**[OK]**をクリックして**[メニューとショートカット]** ダイアログを閉じます。

ショートカットをカスタマイズする際には、次のことに注意してください。

- \* 理論上では、テンキーにキーを再割り当てすることができます(これは、他の音楽プログラムを エミュレートするときに便利です)。しかし、それに合わせて画面上のテンキー表示が自動で再配 置されることはありません。つまり、3 連符のショートカットをテンキーの 3 に割り当てても、3 連符の小さなマークがテンキーに表示されるわけではありません。
- \* Mac では、オペレーティングシステムで規定されている次のショートカットを割り当てることは できません。xX**0** ~ **9**、**F1** ~ **F12**、zX**T**、X**M**、X**H** 。

\* Windows では、**Alt** + **F**、**Alt** + **E**、**Alt** + **V**、**Alt** + **N**、**Alt** + **C**、**Alt** + **P**、**Alt** + **L**、**Alt** + **S**、**Alt** + **U**、**Alt** + **W**、**Alt** + **H** を割り当てることはできません。これらは Sibelius のメニューのショートカットに使 用されています。また、Windows の標準ショートカットである **Ctrl** + **F4**、**Alt** + **F4**、**Ctrl** + **Esc**、**Ctrl** + **Tab**、**Alt** + **Tab** などを割り当てることは避けてください。

用語メニューのショートカットをカスタマイズするには、□ [3.1 テキストの作成と編集](#page-206-0)を参照して ください。

### 未使用のキーボードショートカットの検索

Sibelius の標準セットで使用されていない、割り当て可能なキーボードショートカットは数多くあり ます。一般的に、文字キー同士の組み合わせ、**Ctrl** または X と文字キーの組み合わせ、**Ctrl + Shift** または xX と文字キーの組み合わせ(さらに **Ctrl** + **Shift** + **Alt** または xzX と文字の組み合わせ) はすでに標準設定で使用されていますが、それ以外の組み合わせで、次のようなものが使用できま す。

- \* **Ctrl** + **Shift** または xX、または **Ctrl** + **Shift** + **Alt** または xzX とメインキーボードの数値キーと の組み合わせ。
- \* **Ctrl** または X、**Ctrl** + **Shift** または xX、または、**Ctrl** + **Shift** + **Alt** または xzX とほとんどのファ ンクションキーとの組み合わせ。
- \* 句読点を使った単独キーのショートカット(**, . / # ;** など)

#### <span id="page-425-0"></span>機能の有効化と無効化

キーボードショートカットのカスタマイズ同様、**[環境設定]**ダイアログの**[メニューとショート カット]**ページでは、機能を個別に無効に切り替えることができます。これは、授業で生徒が特定 の機能を使うことができないよう設定したい場合などに便利です。

これを行うには、機能セットを作成します(上の[キーボードショートカットのカスタマイズ](#page-423-0)を参照)。 たとえば、**[教育機関用]**セットを基本にします。標準設定の機能セットの機能を無効にすることは できません。そして、**[機能]**リストから無効にしたい機能を選択し、**[機能を有効]**オプションをオ フにします。無効化された機能は Sibelius のメニューに表示されますが、グレー表示となり、キーボー ドショートカットを使って操作できなくなります。

#### 機能セットの共有

機能セットは、システムの **[Application Data]**フォルダ(654 ページの[ユーザーが編集可能なファ](#page-653-0) [イル](#page-653-0)を参照)内の**[Menus and Shortcuts]**フォルダに保存され、**.sfs** という拡張子が付きます。機 能セットは、このファイルをコピーしてから、別のコンピュータの**[ファイル]**>**[環境設定]**ダイア ログ(Mac では**[Sibelius]**メニュー)の**[メニューとショートカット]**ページでコピーした機能 セットを選択するだけで、別のコンピュータに転送することができます。

機能セットファイルはプラットフォームに依存するため、Windows で作成した機能セットを Mac で 使用すること(またはその逆)はできません(Windows と Mac では使用するキーが異なるため)。

## 標準設定のキーボードショートカットの復元

キーボードショートカットを標準設定の状態に復元するには、**[ファイル]**> **[環境設定]**(Mac では **[Sibelius]**メニュー内)の**[メニューとショートカット]**ページのプルダウンメニューで**[標準メ ニューとショートカット]**を再び選択して**[OK]**をクリックします。

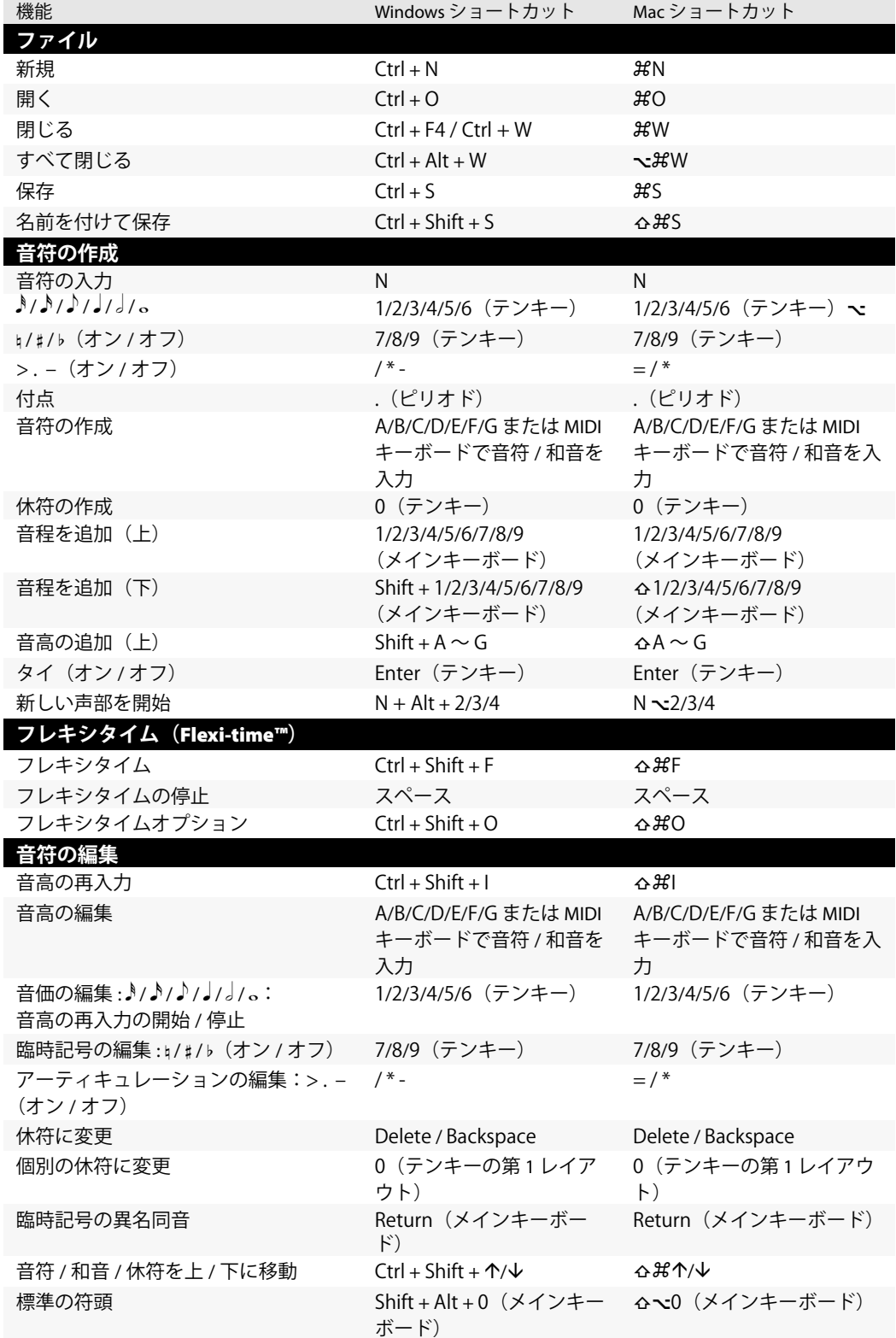

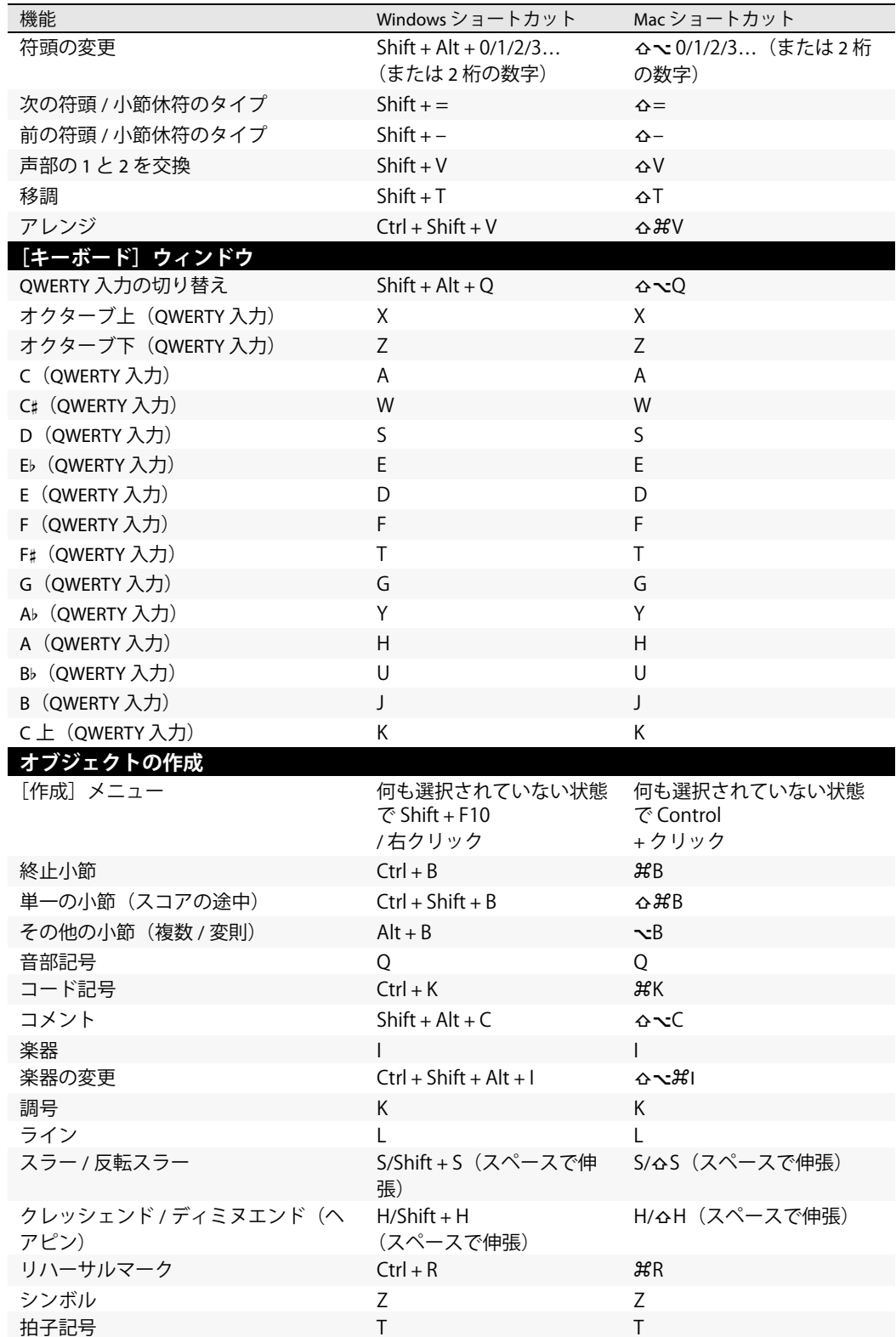

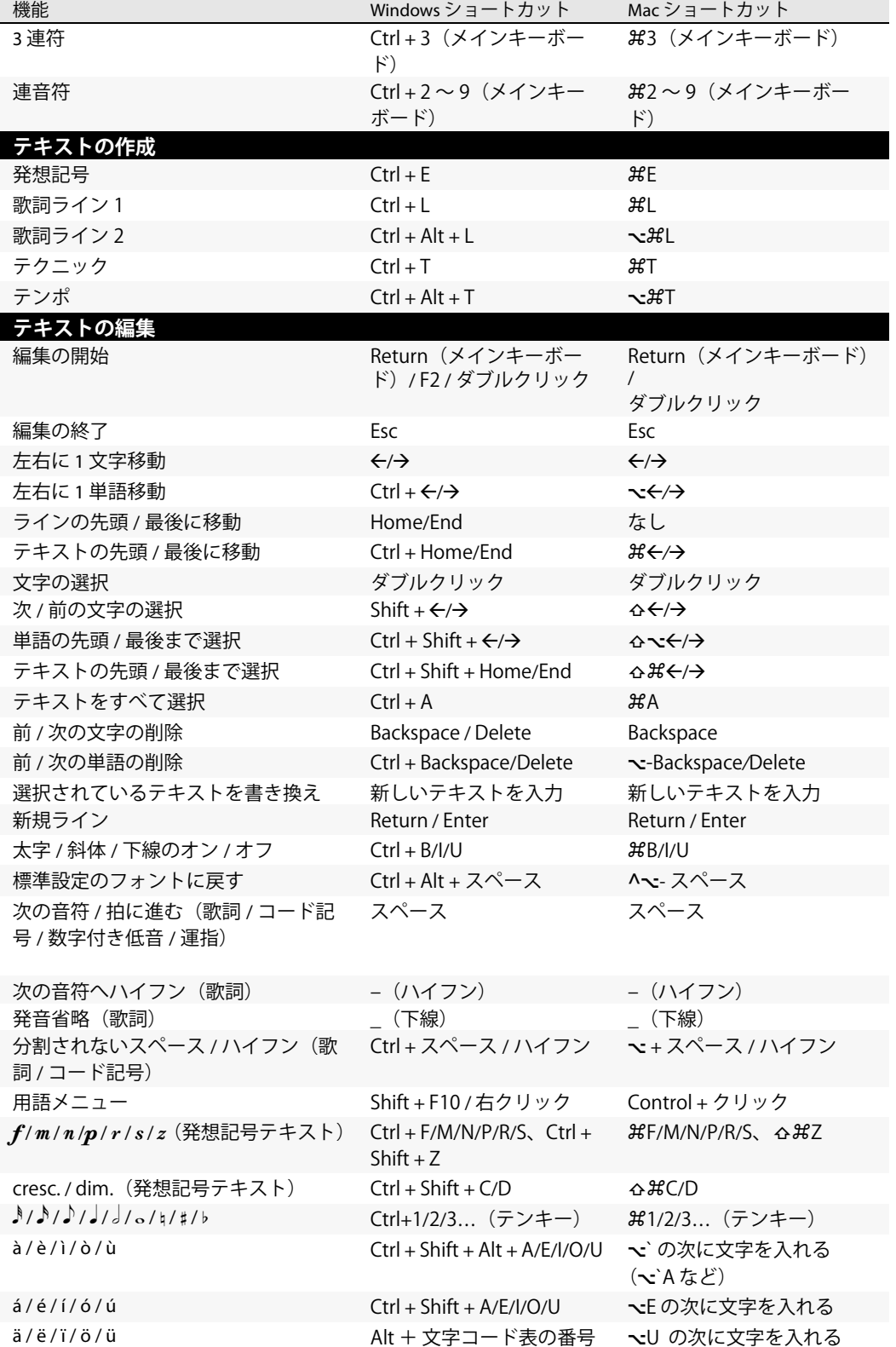

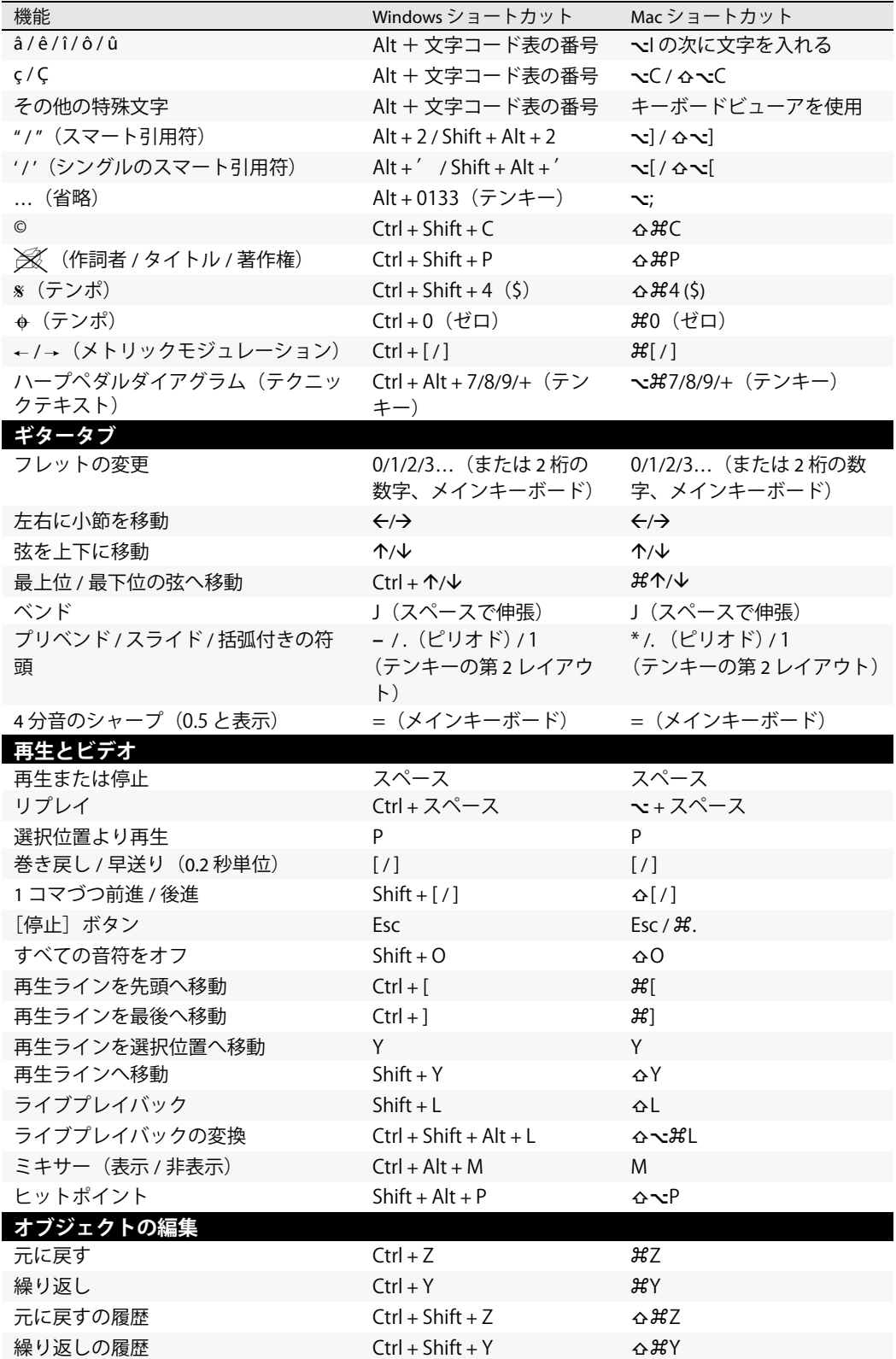

5.12 メニューとショートカット

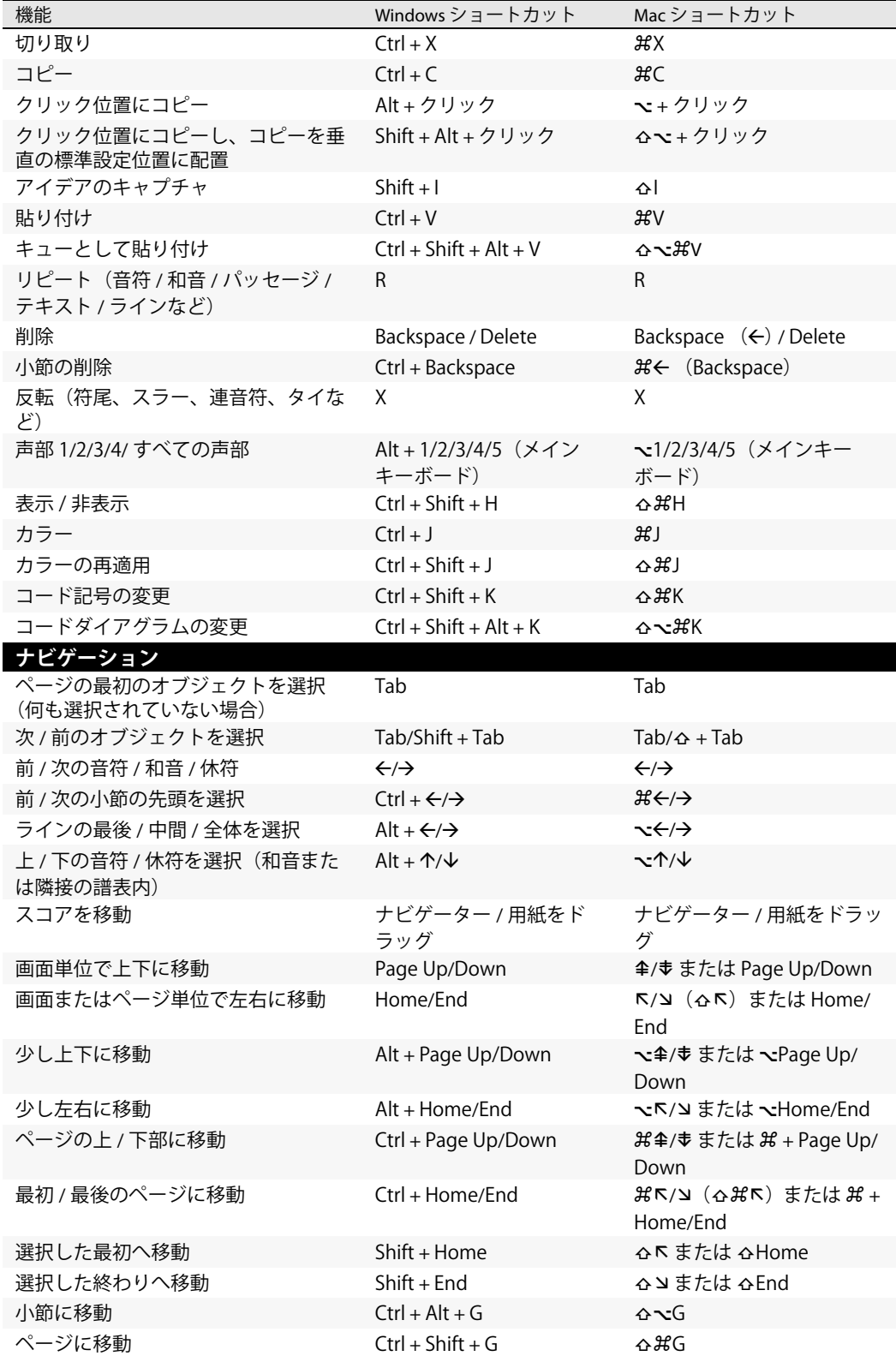

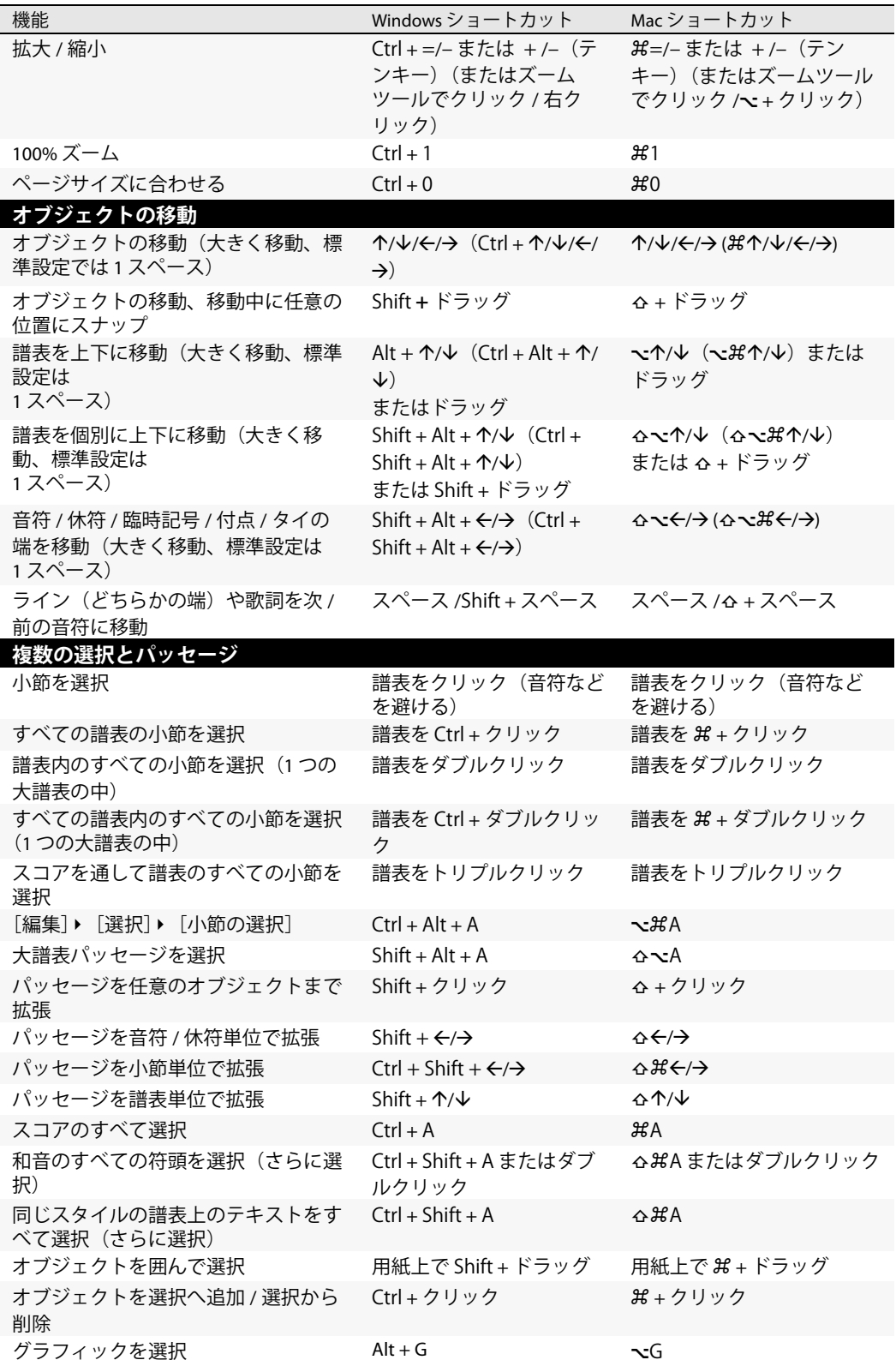
5.12 メニューとショートカット

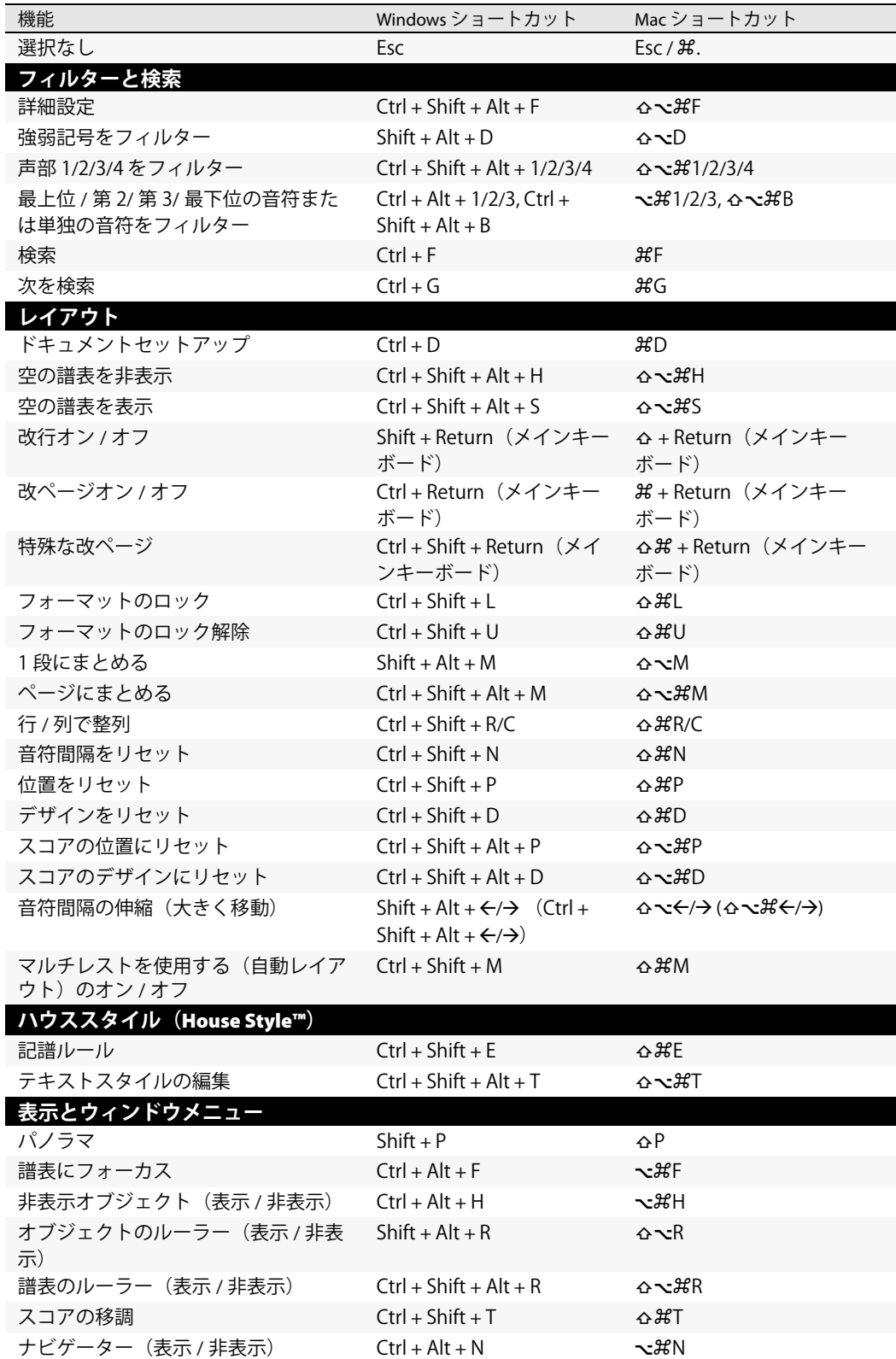

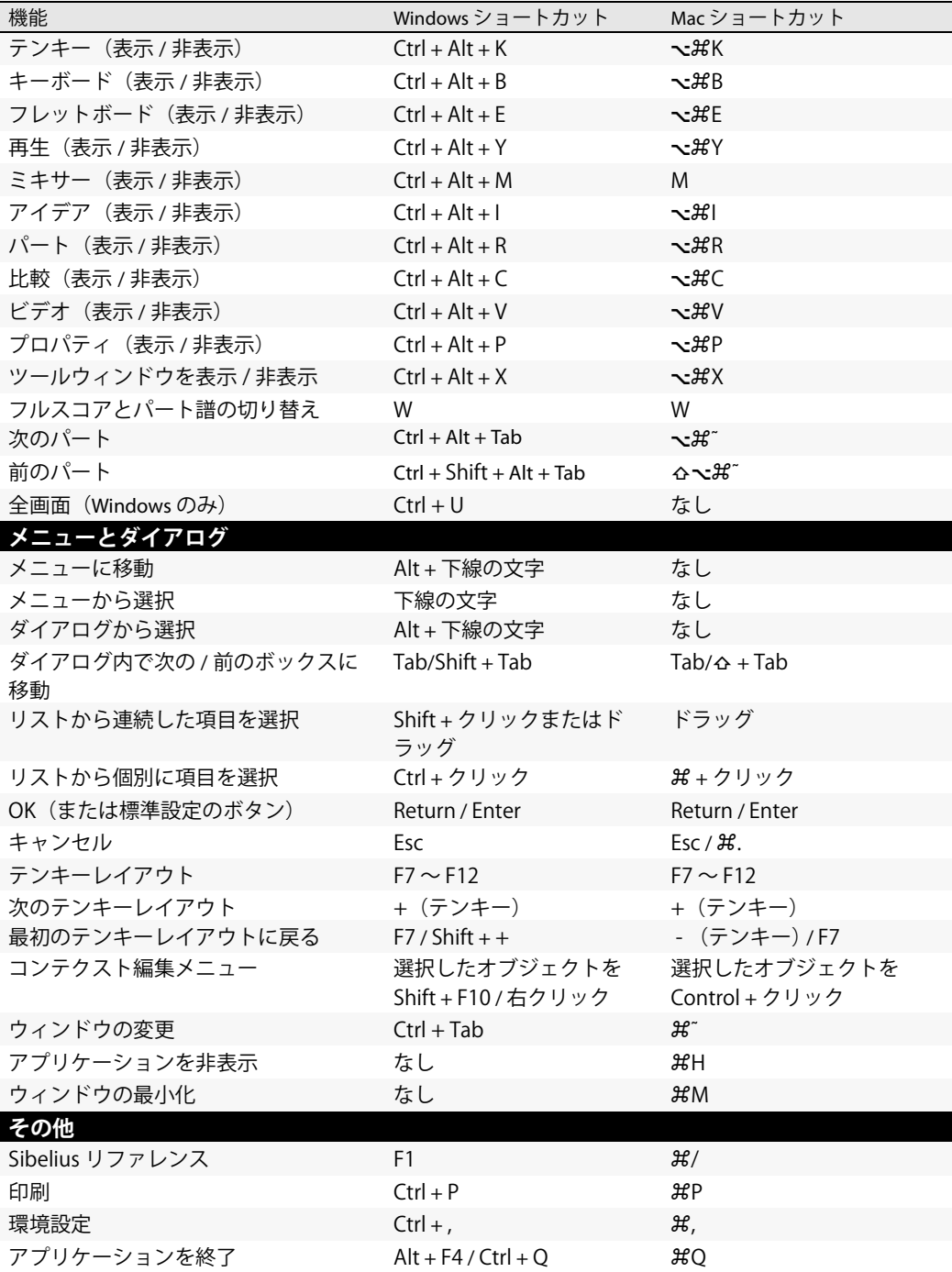

## <span id="page-434-0"></span>**5.13** パノラマ

b [5.8 譜表にフォーカス](#page-406-0) , [5.23 表示メニュー](#page-470-0) .

パノラマはスコアの表示方法のひとつです。印刷されるようなページレイアウトで画面に表示させ るのではなく、水平に広がる単一の大譜表でスコアを表示します。この表示方法は、他のプログラム では「スクロールビュー」や「ギャラリービュー」と呼ばれることもあります。

パノラマを使用すると、ページレイアウトを気にしないで、楽譜の入力と編集に集中できます。パノ ラマでの音符入力は、標準の表示において各ページに複数の大譜表がある場合に特に便利です。パ ノラマではページ内での大譜表の改行がなく、スコアは水平にのみ移動します。そのため、今作業中 の箇所を見失ってしまうようなことも少なくなります。

## パノラマへの切り替え

パノラマに切り替えるには、**[表示]**>**[パノラマ]**(ショートカットは **Shift** + **P**)を選択する か、右側に表示されるツールバーボタンをクリックします。パノラマでスコアを表示すると、 操作が次のように異なります。

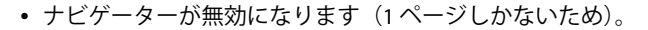

- **[表示]▶ [スクロールバー]** がオンになります。
- **[表示]▶ [譜表名と小節番号]** がオンになります。

パノラマをオフにするには、**[表示]**> **[パノラマ]**を再び選択します。

パノラマ表示中にスクロールバーまたは**[譜表名と小節番号]**をオフにすると、これらの機能はパ ノラマ表示中にのみオフになります。そして、次回パノラマ表示に切り替えた際に再びその設定が 反映されます。

## パノラマ表示での移動

パノラマ表示の作業は標準の表示の作業とそれほど変わりません。ナビゲーションと同じショート カット(**Home**、**End**、**Page Up** 、**Page Down** など)や、ズームなどの機能を使用できます。表示倍 率の**[ページ高さに合わせる]**を使用してみてください。すべての譜表が画面に表示されるので非 常に便利です。

楽譜の先頭をドラッグして画面の左側から離すと、譜表ごとに現在の音部記号と調号の注記が水色 で表示されます。

#### パノラマでの入力と編集

パノラマ表示の入力と編集の操作は、標準の表示の場合とほとんど同じです。ただし、ページがない ため、パノラマではできない操作がいくつかあります。

- \* ページに対して位置揃えするテキスト(**[タイトル]**や**[ヘッダー](2 ページ以降)**など)はパノ ラマでは表示されません。
- \***[表示]**>**[レイアウト記号]**がオンの場合、レイアウト記号が小節線の上部に置かれ、任意に大譜 表の改行や改ページを作成できますが、パノラマでその結果を確認することはできません。
- \* パノラマ表示の印刷はできません(無限の長さの用紙を処理できるプリンタはほとんどないた め)。**[ファイル]**> **[印刷]**を選択すると、標準の表示のスコアが印刷されます。

- \* パノラマでは大譜表が 1 つしかないので、**[レイアウト]**>**[空の譜表を非表示]**を使用して特定の 大譜表の譜表を隠すことはできません。標準の表示では非表示の譜表も、パノラマでは表示され ます。
- \***[編集]**> **[ページに移動]**と**[作成]**> **[その他]**> **[ページ番号の変更]**は無効になります。
- \***[レイアウト]**> **[譜表の整列]**は無効になります。
- \***[ファイル]**> **[エクスポート]**> **[グラフィック]**を選択すると、特定の大譜表やページではなく **[選択したグラフィック]**のみがエクスポートされます(国[9.8 グラフィックのエクスポート](#page-674-0))。

#### <span id="page-435-0"></span>パノラマでの音符の間隔

パノラマ表示では、音符の間隔に固定の調整値が適用されます。つまり、**[ファイル]**> **[環境設定]** (Mac では**[Sibelius]**メニュー内)の**[表示]**ページのオプションで指定されている音符の間隔設 定は無視されます。楽譜の各大譜表をページの幅に合わせるために変動値を使用する必要がないか らです。

ただし、音符の間隔を手動で調節した場合には、パノラマでも表示されます。たとえば、標準の表示 で(コード記号の重なりを避けるために)小節の幅を広げると、この調整はパノラマの表示にも表示 されます。また、パノラマで音符の間隔を調整すると、ページ幅に合わせて楽譜の間隔が調整される ため、標準の表示に戻したときに間隔が狭くなったり広くなったりすることがあります。

#### <span id="page-435-1"></span>パノラマでの譜表の間隔

パノラマ表示では、**[ハウススタイル]**>**[記譜ルール]**の**[譜表]**ページで定義されている大譜表の 間隔に基づき、**[ファイル]**>**[環境設定]**(Mac では**[Sibelius]**メニュー内)の**[表示]**ページのオ プションで指定されている固定の調整値とその間隔を掛けた値が使用されます。ページの高さが固 定されていないので、**[ページが少なくとも全体の** n**% になったら譜表を揃える]**の値は無視されま す。その結果、パノラマの譜表は標準の表示のときよりも詰まって見えることがあります。詰まり過 ぎている場合は、**[環境設定]**で値を変更してください。

しかし通常は、標準の表示に影響を与えずにパノラマの譜表の間隔を調整できます。この機能は、譜 表の上か下で音符やオブジェクトが重なるときに便利です。通常の方法で、ドラッグするか矢印キー で移動します(四[8.10 譜表間隔](#page-610-0))。

## パノラマの[譜表にフォーカス]

**[表示]**>**[譜表にフォーカス]**を選択してスコアの数個の譜表のみを表示すると、他の譜表がないた めに標準の表示でのレイアウトが不自然になります。この場合、同時に**[表示]**> **[パノラマ]**をオ ンにすると、「譜表にフォーカス]の表示がより自然になります。 [1] [5.8 譜表にフォーカス](#page-406-0).

#### パノラマでスコアを開く

スコアを保存するとき、パノラマがオンであったかどうかが記録され、再びスコアを開く際、必要 に応じて自動的にパノラマがオンになります。パノラマまたは標準のどちらで常に表示するか、 **[ファイル]**>**[環境設定]**(Mac では**[Sibelius]**メニュー内)の**[ファイル]**ページで設定できます (日[5.15 環境設定](#page-438-0)を参照)。

## <span id="page-436-0"></span>**5.14** 順序

□ [9.4 グラフィックをインポートする](#page-659-0).

順序とは、スコア内のオブジェクトが画面上に描画される順序を示しています。紙に書く場合と同じ ように、通常はまず譜表ラインが描画され、次に音部記号、音符、タイ、スラーなどのオブジェク トが左から右に描画されます。しかし、状況によっては、オブジェクトの描画される順序を変更する ことができると便利な場合もあります。たとえば、譜表と音符の間(譜表の前面、音符の背面)に インポートしたグラフィックを表示させたい場合、または、タイに拍子記号を重ねるなどの特殊効 果を作成したい場合です。

#### レイヤー

Sibelius では、32 のレイヤーを使用できます。レイヤー1のオブジェクトは一番最初に(他のすべて のオブジェクトの下に重なって)表示され、レイヤー 32 のオブジェクトは一番最後に(他のすべて のオブジェクトの一番上に重なって)表示されます。オブジェクトのタイプごとに、表示の順序を制 御する標準設定のレイヤーがあります。標準設定のレイヤーは、**[レイアウト]**>**[マグネティックレ イアウトのオプション]**で編集できます(580 ページの[マグネティックレイアウトのオプション](#page-579-0)を参 照)。

レイヤーと声部を混同しないようにしましょう(四2.36声部)。

#### オブジェクトの表示順序の変更

オブジェクトの表示順序を変更するには、オブジェクトを選択し、**[編集]**>**[順序]**サブメニューか ら適切なオプションを選択します。

- \***[最前面へ]**:オブジェクトをレイヤー 32 へ移動し、他のすべてのオブジェクトの上に重ねます。
- \***[前面へ]**: オブジェクトを次の数字のレイヤーへ移動します。たとえば、オブジェクトが現在レ イヤー 14 にある場合、レイヤー 15 へ移動します。
- \***[背面へ]**: オブジェクトを前の数字のレイヤーへ移動します。たとえば、レイヤー 18 からレイ ヤー 17 へ移動します。
- \***[最背面へ]**:オブジェクトをレイヤー 1 へ移動し、他のすべてのオブジェクトの下に重ねます。
- \***[標準設定へリセット]**:オブジェクトを標準設定のレイヤーへ再び移動します。

[プロパティ]の**[一般]**パネルを使って、オブジェクトをレイヤーとレイヤーの間に移動すること もできます。**[順序のカスタマイズ]**チェックボックスをオンにしてから、希望のレイヤーの番号を 入力するか、パドルコントロールを使ってオブジェクトの表示順序を変更します。**[順序のカスタマ イズ]**をオフにすると、オブジェクトが元のレイヤーへ戻されます。

オブジェクトの表示順序を変更しても、画面上の表示は変更されません。これは、ほとんどのオブ ジェクトがレイヤー 10 ~ 12 に設定されているからです。

## レイヤーを使ってタイに拍子記号を重ねる

タイや、タイでつながれた音符や和音に拍子記号を重ねるには、次のように順序のカスタマイズを 使用すると便利です。

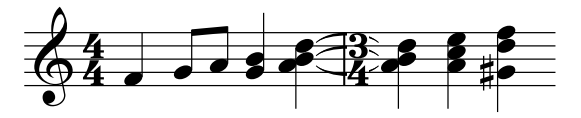

まず、楽譜を通常通り入力します。

- \***[ハウススタイル]**> **[テキストスタイルの編集]**を選択します。
- \***[拍子記号]**テキストスタイルを選択し、**[編集]**をクリックします。
- \* 表示される**[大譜表のテキストスタイル]**ダイアログで、**[境界]**ページに進みます。
- \***[背景を消去]**チェックボックスをオンにし、**[OK]**をクリックしてから**[閉じる]**をクリックします。

まずタイが描画され、その後、拍子記号が背景が消去された状態で表示されます。拍子記号の背景 が消去されているため、タイが白抜きで表示され、一番上に譜表ラインが表示されます。

## インポートされたグラフィック

標準設定では、(**[作成]**> **[グラフィック]**を使って作成された)インポートされたグラフィックは レイヤー 1 に設定され、他のすべてのオブジェクトの下に重なって表示されます。譜表ラインや音符 などがグラフィックを囲む白の背景によって「白抜き」されるので、通常はこの設定を使用すると よいでしょう。しかし、インポートされたグラフィックは、どのレイヤーへも移動してもかまいませ ん。移動させることで、興味深い(また時に有用な)効果を得ることができることもあります。

## <span id="page-438-0"></span>**5.15** 環境設定

環境設定は、Sibelius 全体に影響するオプションです。個々のスコアでの設定保存とは異なり、いっ たん設定を保存するとそれを変更するまで変わりません。環境設定には、表示設定、キーボード ショートカット、テキスト入力を素早く行うための用語メニューなどの設定があります。

同じコンピュータを複数のユーザーが使用する場合も、各ユーザーが個別にログインすれば、それ ぞれの環境設定が保存されます。

**[ファイル]**>**[環境設定]**ダイアログ(Mac では**[Sibelius]**メニュー、ショートカットは **Ctrl** + **,** ま たは X**,**)には、さまざまな 環境設定が 16 ページのカテゴリに分類されています。

#### 表示

**表示**ページでは、表示に関するさまざまな設定を行います。

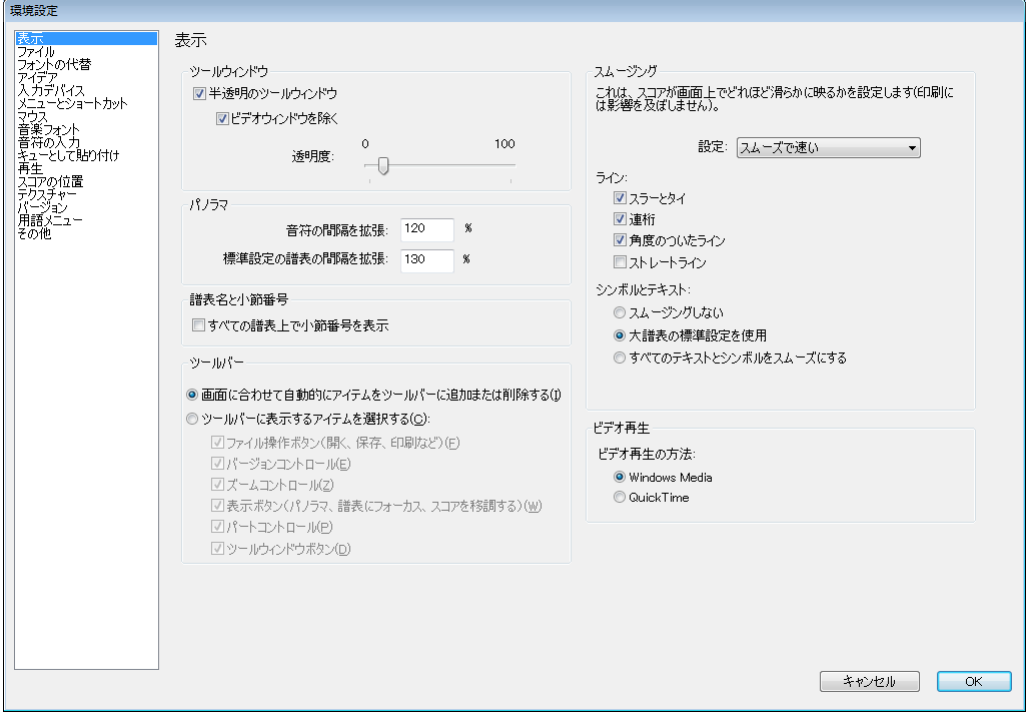

- \***[ツールウィンドウ]**のオプションについては、399 ページの[半透明ウィンドウ](#page-398-0)で説明しています。
- \***[パノラマ]**設定については、[パノラマでの音符の間隔](#page-435-0)と 436 ページの[パノラマでの譜表の間隔](#page-435-1)で 説明しています。
- \***[すべての譜表上で小節番号を表示]**については、471 ページの[譜表名と小節番号](#page-470-1)で説明していま す。
- \***[ツールバー]**オプションについては、475 ページの[ツールバー](#page-474-0)で説明しています。
- **[[スムージング](#page-397-0)]** オプション (Windows のみ) については、398 ページのスムージングで説明して います。

\***[ビデオ再生]**(Windows のみ)については、326 ページの [Windows Media と QuickTime](#page-325-0) で説明して います。

## ファイル

**[ファイル]**ページでは、Sibelius でファイルを開き、保存し、印刷するときの設定を行います。

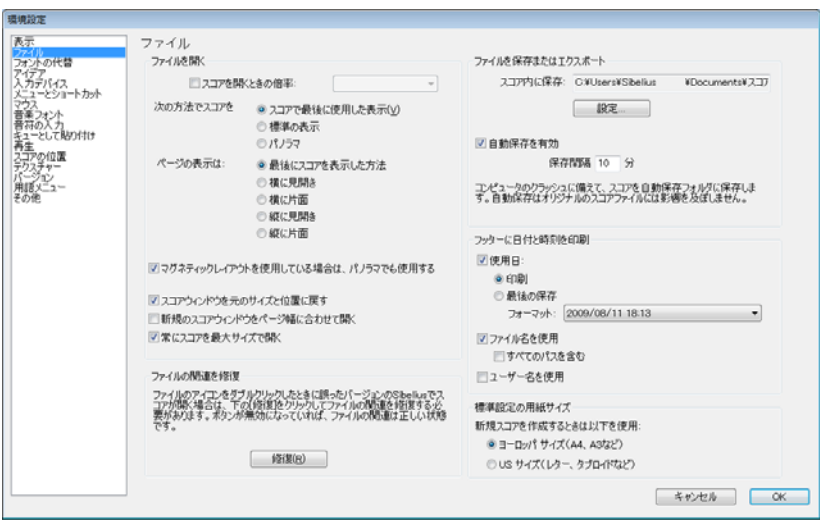

- \***[スコアを開くときの倍率]**では、スコアを開くとき、この設定で指定した倍率でファイルを開く か、そのスコアが最後に保存されたときに使用していた倍率でファイルを開くかどうかを指定で きます。
- **[次の方法でスコアを開く]** では、スコアをパノラマ(国[5.13 パノラマ](#page-434-0)を参照) で開くか、標準 の表示で開くか、スコアで前回使用された表示で開く(標準設定)かを指定できます。
- \***[ページの表示は]**では、スコアを開くときのページ表示の標準設定を選択できます(471 [ページ](#page-470-2) の[ページ](#page-470-2)を参照)。
- \***[マグネティックレイアウトを使用している場合は、パノラマでも使用]**では、パノラマでマグネ ティックレイアウトを使用するかどうかを設定します(582 ページの[パノラマでのマグネティック](#page-581-0) [レイアウト](#page-581-0)を参照)。
- \***[スコアウィンドウを元のサイズと位置に戻す]**がオンの場合、開かれる各スコアの位置とサイズ が記録され、そのスコア(またはパート譜)を再び開くと各ウィンドウがその位置に合わせられ ます。 Windows でウィンドウの位置を元に戻すには、**[常にスコアを最大サイズで開く]**をオフに しておく必要があります。
- \***[新規のスコアウィンドウをページ幅に合わせて開く]**がオンの場合、新規スコア(とダイナミッ クパート)ウィンドウがページ幅に合わせて作成されます。この機能は、ワイドスクリーン画面を 使用している場合などに便利です。新規スコアを作成すると、ディスプレイ全体の幅に合わせてで はなく、そのスコアの最初のページの幅に合わせてウィンドウが作成されます。 Windows でこの機 能を使用するには、**[常にスコアを最大サイズで開く]**をオフにしておく必要があります。
- \***[常にスコアを最大サイズで開く]**は Windows でのみ使用するオプションで、標準設定ではオンに なっています。このオプションがオンの場合、すべてのスコアウィンドウが最大サイズ(Sibelius のアプリケーションウィンドウのサイズ)で開かれます。このオプションがオフの場合、スコアは 前回保存した際のサイズ、または標準設定のサイズで開かれます。
- \***[ファイルの関連を修復]**は、Windows でのみ使用するオプションです。コンピュータに複数のバー ジョンの Sibelius がインストールされており、スコアをダブルクリックすると誤ったバージョンの

Sibelius で開かれてしまったり、別のプログラムが立ち上がってしまうような場合、「**修復**】をク リックしてファイルの関連を修復します。

- \***[自動保存を有効]**では、Sibelius の自動保存機能を制御します(653 [ページの](#page-652-0)自動保存を参照)。
- \***[フッターに日付と時間を印刷]**では、現在の日付またはスコアが最後に保存された日付、ファイ ル名、ユーザー名などのフッターに記載される内容を指定します。日付や時刻のフォーマットを選 択したり、ファイル名のみを印刷するかすべてのパス(階層)を含むファイル名を印刷するかど うかを選択できます(448 ページの[フッターに日付と時刻を印刷](#page-447-0)を参照)。
- \***[標準設定ページサイズ]**では、**ヨーロッパ規格サイズ(A4、A3 など)**または**アメリカ規格サイ ズ(レター、タブロイドなど)**のどちらを使用するかを選択できます。このオプションの標準設定 はコンピュータの地域設定に合わせて設定されていますが、必要に応じて変更することができま す。

#### フォントの代替

[フォントの代替]ページについて、詳しくは L [3.11 フォントの代替](#page-262-0)を参照してください。

#### アイデア

[アイデア]ページについて、詳しくは Q [5.11 アイデア](#page-412-0)を参照してください。

## 入力デバイス

**[入力デバイス]ページについて、詳しくは <del>El [1.10 入力デバイス](#page-60-0)を参照してください</del>。** 

#### メニューとショートカット

**「メニューとショートカット]ページについて、詳しくは Q [5.12 メニューとショートカット](#page-422-0)を参照** してください。

#### マウス

**[マウス]**ページでは、マウスで音符を入力するときの動作を選択します。

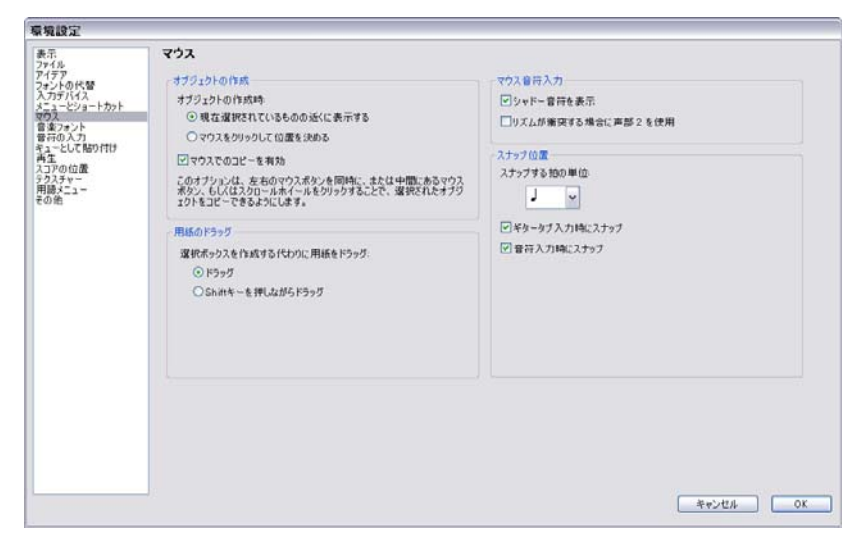

\***[オブジェクトの作成時]**では、**[現在選択されているものの近くに表示する]**(推奨設定)か**[マ ウスをクリックして位置を決める]**のいずれかを指定できます。後者のオプションは、オブジェク

トの貼り付けに必ずマウスを使用した Sibelius 1.4 より古いバージョンのユーザーの方に便利なオ プションとして用意されています。ただし、この『リファレンス』では、全体を通して、標準設 定の**[現在選択されているものの近くに表示する]**が選択されていると仮定した上で説明してい ます。

- **「マウスでのコピーを有効](Windows のみ)では、マウスの中央ボタン、左右ボタンの同時クリッ** ク、(スクロール)ホイールボタンが、**Alt** + クリックと同じ動作をするかどうかを設定します。
- \***[選択ボックスを作成する代わりに用紙をドラッグ]**の標準設定は**[ドラッグ]**ですが、**[Shift キー を押しながらドラッグ]**(Mac では**[コマンドを押しながらドラッグ]**)に設定することもできます。
- \***[シャドー音符を表示]**: 音符をマウスで入力する際、音符に影を表示するかどうかを指定します (四[1.1 音符の入力](#page-8-0))。
- \***[リズムが衝突する場合に声部 2 を使用]**:オンの場合、既存の音符の音価の途中に音符を入力す ると、声部 2 に新しく音符が追加され、既存の音符はそのまま残されます。オフの場合、最初の 音符が縮められます。
- \***[スナップ位置]**: これらのオプションでは、マウス入力やギタータブ入力の際、入力される音符 に対して小節(線)がどのように分割されるのかを設定します。
	- % **[スナップする拍の単位]**:このオプションの標準設定は 4 分音符で、これが小節が分割される 単位となります。
	- % **[ギタータブ入力時にスナップ]**:このオプションがオンの場合、空の小節にギタータブを入力 する際にキーボードの ←/→ を押すと、[スナップする拍の単位]で指定した単位で小節内を移 動できます。このオプションがオフの場合、←/→を押すと、小節内をテンキーで選択した音価 で移動できます (50 ページの[ギタータブ入力](#page-49-0)を参照)。
	- % **[音符入力時にスナップ]**:このオプションがオンの場合、**[スナップする拍の単位]**で指定し た単位で作成されたスナップ位置に音符や休符を作成できます。このオプションがオフの場 合、既存の音符、休符、小節休符の先頭に、マウスを使って音符 / 休符を作成することしかで きません。

## 音楽フォント

[音楽フォント]ページについて、詳しくは H [8.11 音楽フォント](#page-615-0)を参照してください。

## 音符の入力

**[音符の入力]**ページについて、詳しくは 13 ページの[音符の入力オプション](#page-12-0)を参照してください。

#### キューとして貼り付け

**[キューとして貼り付け]**ページについて、詳しくは 117 ページの[キューとして貼り付け環境設定](#page-116-0)を 参照してください。

#### 再生

**[再生]**ページについて、詳しくは 344 [ページの](#page-343-0)[再生の環境設定](#page-343-0)を参照してください。

## スコアの位置

**[スコアの位置]**ページでは、Sibelius がスコアをいつどのように再配置するかを設定します。

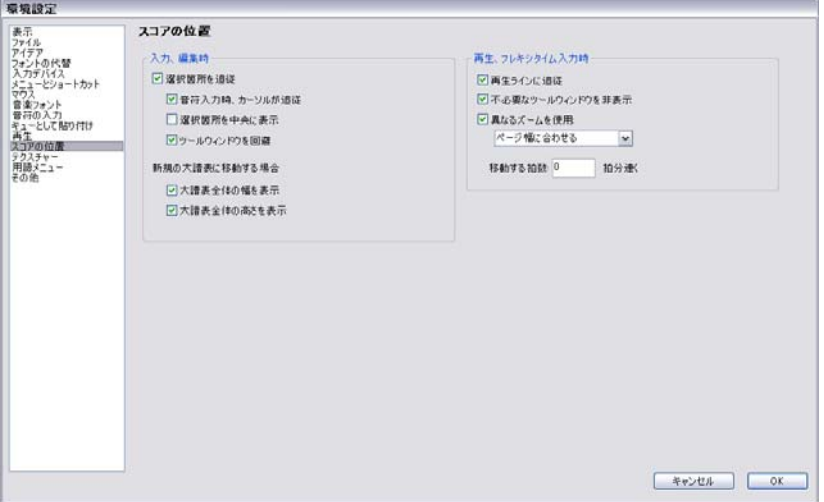

- \***[選択箇所を追従]**がオンの場合、現在の選択部分が常に画面上に表示されます。このオプション がオンの場合、次のオプションのオン / オフを設定できます。
	- % **[音符入力時、カーソルが追従]**をオンにすると、音符が入力される前にカーソルが常に表示さ れます。
	- % **[選択箇所を中央に表示]** をオンにすると、現在選択されている位置が常に中央に表示されま す。このオプションを選択すると、左から右へと進む作業ではなく、焦点を絞った作業が行え ます。視力が弱い方に特におすすめできるオプションです。
	- % **[ツールウィンドウを回避]**をオンにすると、現在選択されている位置がツールウィンドウの下 に表示されなくなります。
	- % **[大譜表全体の幅を表示]**をオンにすると、音符入力の際、入力を行っている大譜表全体の幅が 画面上に表示されるよう、現在の表示位置が調整されます。大譜表の幅がご使用のディスプレ イの幅よりも広い場合、スコアの水平位置は維持されます。
	- % **[大譜表全体の高さを表示]**をオンにすると、音符入力の際、入力を行っている大譜表全体の高 さが画面上に表示されるよう、現在の表示位置が調整されます。
- \* スコアが自動的に再配置されないよう設定したい場合、**[選択箇所を追従]**をオフにします。(こ のオプションをキーボードショートカットに割り当てることもできます。 [1] [5.12 メニューと](#page-422-0) [ショートカット](#page-422-0))
- \* 再生中、緑色の線により現在の再生位置が示されます。この機能を停止したい場合(CPU 負荷を抑 えるためなど)は、**[再生 ラインに追従]**をオフにします。
- \***[不必要なツールウィンドウを非表示]**は、標準設定ではオンになっています。このオプションが オンの場合、再生中は再生、ビデオ、Kontakt、ナビゲーター以外のウィンドウはすべて非表示と なります。
- \***[異なるズームを使用]**では、編集中の表示倍率とは別に、再生中の表示倍率を設定できます。こ のダイアログのリストを使用して表示倍率を直接設定することができます。このオプションをオ ンにして再生中に表示倍率を変更すると、次回の再生時にも設定した倍率で表示されます。
- \***[移動する拍数]**では、次に再生されるパッセージが表示範囲にある場合、どのくらい早い段階で スコアが再配置されるかを選択します。この機能は、Sibelius を伴奏に使用している場合や、再生 に遅れずにスコアを目で追いたい場合などに便利です。この機能を使えば、再生される前にパッ セージを確認することができます。

## テクスチャー

**[テクスチャー]**ページについて、詳しくは 397 ページの[テクスチャー](#page-396-0)を参照してください。

#### バージョン

**[バージョン]**ページについては、b [5.22 バージョン](#page-463-0)で説明しています。

#### 用語メニュー

**[用語メニュー]**ページについて、詳しくは 212 [ページ](#page-211-0)の[用語メニューの作成と変更](#page-211-0)を参照してくだ さい。

#### その他

**[その他]**ページでは、その他のさまざまなオプションを変更できます。

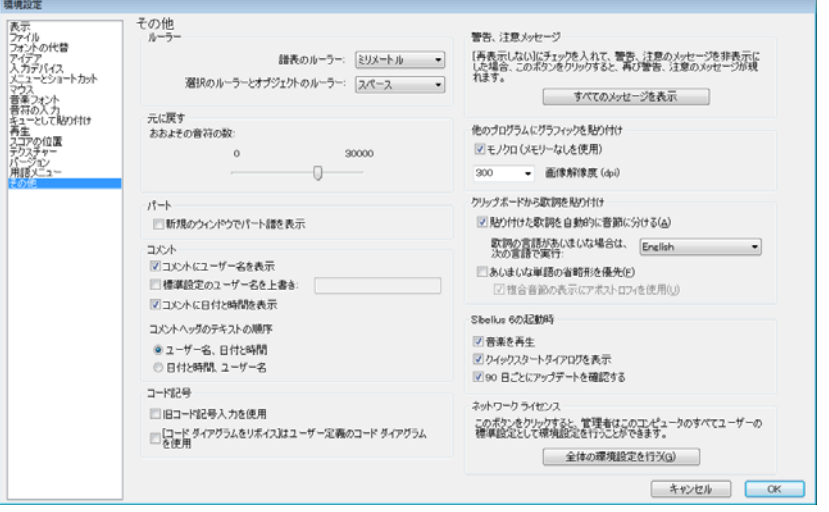

- \***[ルーラー]**では、画面上でのルーラーの測定単位を決定します([472 ページのルーラー](#page-471-0)を参照)。
- \***[元に戻す]**では、スコアに行った変更を Sibelius にどれだけ記憶させておくかを設定できます (b [5.21 元に戻す / 繰り返し](#page-462-0)を参照)。
- \***[新規のウィンドウでパート譜を表示]**では、複数のパート譜を同一のウィンドウ内に開くか、各 パート譜を個別の新規のウィンドウに開くかを選択します(553ページの[複数のパートを表示](#page-552-0)を参 照)。
- \***[コメント]**グループのオプションについては、396 ページの[コメントに表示されるユーザー名の](#page-395-0) [変更](#page-395-0)で説明しています。
- \***[コード記号]**グループのオプションについては、112 ページの[旧コード記号の入力](#page-111-0)で説明してい ます。
- \***[すべてのメッセージを表示]**では、非表示に切り替えた警告メッセージが表示されるよう設定を リセットします(下の[警告メッセージ](#page-444-0)を参照)。
- \***[他のプログラムにグラフィックを貼り付け]**では、クリップボードのグラフィックが**[モノクロ]** で書き出されるかどうかを選択します。また、**[画像解像度(dpi)]**では、グラフィックの解像度 を設定します(b [9.8 グラフィックのエクスポート](#page-674-0)を参照)。
- \***[クリップボードから歌詞を貼り付け]**グループのオプションでは、歌詞をスコアへ貼り付ける際、 歌詞を自動的に音節に分けるかどうかを指定します(四[3.3 歌詞](#page-221-0)を参照)。
- \***[Sibelius の起動時]**より下のオプションでは、起動時に音楽を流すかどうかや、**[ファイル]**>**[ク イックスタート**]ダイアログを自動的に表示させるかどうか、また[90 日ごとにアップデートを 確認する]かどうかを設定できます。
- \* ネットワークサイトライセンスの Sibelius を Windows 上でご使用の場合、さらに**[グローバル環境 設定の設定]**ボタンが表示されます。このボタンを使えば、使用者、ネットワーク管理者、システ ム管理者のいずれかが、現在の環境設定を、このコンピュータにログインするすべてのユーザー に対するグローバル環境設定として設定できます。このボタンは、ネットワークポリシーによって Windows レジストリまたは他の類似領域へのデータの書き込みが一定のユーザーアカウントに対 して禁止されている場合などに便利です。しかし、このボタンがオンであっても、ご使用のコン ピュータのユーザーに対して特定の環境設定項目について標準設定を強制することは可能です。 詳しくは、ライセンスサーバーのユーザーガイドを参照してください。

## <span id="page-444-0"></span>警告メッセージ

操作中に表示されるさまざまなメッセージは、メッセージボックスの**[次回から表示しない]**をオ ンにすると、表示されなくなります。

操作方法を忘れてしまうなどしてこれらのメッセージを再び表示させたい場合は、**[すべてのメッ セージを表示]**をクリックします。これで、非表示にした警告メッセージがすべて表示されるように なります。

## **5.16** 印刷

標準の用紙サイズ、特定の楽譜で使用されるページサイズや譜表サイズについて、詳しくは Q [8.6 ド](#page-595-0) [キュメントセットアップ](#page-595-0)を参照してください。

楽譜を高品位かつ大量に印刷する場合は、国[8.18 出版](#page-647-0)を参照してください。

## 用紙サイズの設定

印刷する前に、正しい用紙サイズを使用するようプリンタドライバが設定されているどうかを確認 します。 Mac の場合、コンピュータの各プログラムによって用紙サイズ標準設定はそれぞれ異なりま すので、**[ファイル]**>**[ページ設定]**ダイアログで、正しい用紙サイズが設定されているかどうかを 確認してください。

Windows の場合、Sibelius の**[ファイル]**>**[印刷]**ダイアログで用紙サイズを変更できますが、変更 は、Sibelius から印刷されるドキュメントにだけ、また、プログラムを終了するまでの間だけ有効と なります。次回の Sibelius 起動時には、用紙サイズはプリンタドライバの標準設定に再びリセットさ れます。そのため、プリンタの標準設定が正しいかどうかを確認しておく必要があります。この設定 は、次のように行います。

- Windows XP:
	- % **[スタート]**> **[プリンタと FAX]**を選択します。
	- % 通常使うプリンタを選択し、**[ファイル]**> **[印刷設定]**を選択します。
	- ◎ プリンタドライバのダイアログで、**[レイアウト]**タブをクリックし、ダイアログの右下隅にあ る**[詳細設定]**をクリックします。
	- % 正しい用紙サイズを選択し、**[OK]**を 2 回クリックして変更内容を確定します。
- \* Windows Vista:
	- % **[スタート]**> **[コントロールパネル]**を選択し、**[プリンタ]**をクリックします。
	- % プリンタのアイコンを右クリックし、**[詳細設定]**を選択します。
	- ◎ プリンタドライバのダイアログで、「**レイアウト**】タブをクリックし、ダイアログの右下隅にあ る**[詳細設定]**をクリックします。
	- % 正しい用紙サイズを選択し、**[OK]**を 2 回クリックして変更内容を確定します。

#### 印刷

**[ファイル]**> **[印刷]**を選択します(ショートカットは **Ctrl** + **P** または X**P**)。標準的な**[印刷]**ダイ アログが表示されます。ここには追加のオプションもいくつか含まれています。

- \* Windows では、コンピュータに複数のプリンタを接続している場合、ダイアログの一番上のドロッ プダウンリストから使用するプリンタを選択できます。また、**[プロパティ]**をクリックして、特 定のドライバのオプションを変更することもできます。
- \* Mac では、オプションで**[Sibelius]**ページを選択すると、小冊子や見開きなどのオプションが用 意されたダイアログが表示されます。また、**[印刷部数と印刷ページ]**で印刷するページ範囲を設 定することもできます。

次に説明する印刷オプションを設定してから、**[OK]**(Windows)か**[印刷]**(Mac)をクリックする と、印刷が始まります。

ヒント:Windows では、Sibelius を起動せずに Sibelius のファイルを印刷できます。ファイルのアイコ ンを右クリックし、表示されるメニューから**[印刷]**を選択します。

**[ファイル]**> **[印刷]**ダイアログには、次のようなオプションがあります。特に記載がない限り、こ れらのオプションは、Windows では**[ファイル]**> **[印刷]**ダイアログに、Mac では**[ファイル]**> **[印刷]**ダイアログにある**[Sibelius]**ページの[印刷の設定]ダイアログにあります。

#### ページ範囲

スコア全体を印刷したくない場合、**1, 3, 8** のように印刷するページを個別に入力したり、**5-9** のよう にページ範囲を入力して印刷することができます。**9-5** のように入力して逆の順序で印刷することも できます。

スコアでページ番号の変更が使用されている場合、スコア内に表示されるページ番号とここで指定 するページ番号とは必ずしも一致しません。スコア内の実際のページ数が示されます。スコアの第 2、3、4 ページを印刷する場合、スコアに「ii、iii、iv」と表示されていても、**[ページ]**コントロー  $\n$ ルには 2-4 と入力します。 [12] [3.6 ページ番号](#page-241-0) .

#### 印刷部数と丁合

標準設定では 印刷部数は 1 部に設定されていますが、**[印刷部数]**ボックス(Mac では**[印刷部数と 印刷ページ]**)で任意の部数を設定できます。複数の部数を印刷すると、ページごとに設定した部数 ずつ印刷されます。たとえば、2 部に設定した場合、1、1、2、2、3、3、の順で印刷されます。

ただし、**[部単位で印刷]**をオンにすると、スコアが部単位でそろって 1、2、3、4…、1、2、3、4… のように印刷されます。 1, 2, 3, 4.... こうすると後からページをそろえる手間が省けますが、レーザー プリンタでは印刷時間が長くなることもあります。

一部の Windows プリンタドライバには、**[部単位で印刷]**オプションが正常に動作しないものがあり ます。ご使用のプリンタドライバで[部単位で印刷]が正常に動作しない場合、最新のドライバを入 手するよう警告メッセージが表示されてから、印刷オプションが表示されます。ご使用のプリンタが [部単位で印刷]に対応していないことが判明した場合でも、Sibelius は印刷を試みますが、いつも 正常に印刷されるとは限りません。

#### 境界

このオプションをオンにすると、ページの周囲に細い境界線が印刷されます。大きな用紙に印刷する ときは、単にトンボを使用するよりも、印刷後のページイメージが簡単にわかり、裁断を簡単に行 えます。スコアを校正するには、たとえば 65% に縮小し、**[境界]**の**[見開き]**(以下を参照)をオ ンにしておくと非常に便利です。

#### トンボ

これは、商業印刷でページの四隅を決定するために使用する、小さな十字マークです。トンボは、大 型の用紙に印刷した後、余分な部分を裁ち落として必要なサイズに製本する際に必要となります。

スコアのページよりも大きな用紙に印刷する場合にのみ、トンボを使用するとよいでしょう。

#### 表示メニューオプション

ハイライト、非表示オブジェクト、音符の色など、**[表示]**メニューでオンにしたオプションを印刷 します。このオプションについて、詳しくは ロ1[5.23 表示メニュー](#page-470-0)を参照してください。

#### カラーで印刷

オンの場合、Sibelius のスコアで色を付けたオブジェクトはすべてその色で印刷されます(モノクロ のプリンタで印刷する場合は、グレーで印刷されます)。また、グラフィックの色も同様に印刷され ます。オフの場合、色を付けたオブジェクトはモノクロで印刷されます。

#### <span id="page-447-0"></span>フッターに日付と時刻を印刷

このオプションがオンの場合、スコアの各ページのフッターに日付と時刻が印刷されます。さまざま なバージョンのスコアを管理するのに便利です。 このフッターの設定について、 詳しくは 国 [5.15 環](#page-438-0) [境設定](#page-438-0)を参照してください。

#### 用紙に合わせる

このオプションでは、必要に応じてスコアのサイズを縮小し、楽譜が用紙の印刷範囲に収まるよう、 端が切れてしまわないようにします。 A4 のスコアをレターサイズの用紙(あるいは逆)に印刷した り、A3/ タブロイドのスコアを A4/ レターの用紙に印刷したりする場合に便利です。ただし、**[用紙 に合わせる]**オプションでは、ページサイズより用紙サイズが大きくても、用紙に合わせて楽譜が 拡大されることはありません。

レターやタブロイドといった US 用紙サイズは、それぞれ微妙に形が異なるため、ページの余白が予 想と異なることがあります。ヨーロッパの用紙サイズでは、そのような問題は生じません。

このオプションをオンにすると、**[倍率]**設定(下を参照)が自動的に調整されるため、**[用紙に合 わせる]**をオンにした場合は、**[倍率]**を変更しないでください。

#### 倍率

作成した楽譜は、通常 100% の倍率で印刷されますが、任意の倍率で印刷することもできます。小さ な用紙に収まるように楽譜を縮小するには、手動で倍率を調整せずに、**[用紙に合わせる]**をオンに します。

#### 代替印刷機能オプション

これらのオプションは、プリンタのさまざまな印刷上の問題を解決したり、印刷の速度や品質を向 上させるために使用します。これらのオプションをさまざまに組み合わせてテスト印刷して、印刷結 果が向上するかどうかを確認してください。

オプションは次のとおりです。

- \***[ライン]**: 一部のプリンタドライバでは、譜表ラインが均等に印刷されなかったり、まったく印 刷できない場合があります。また、小節線や符尾などのラインの端が直線ではなく丸く印刷され る場合もあります。一部の PostScript プリンタでは、一度に多くのページを印刷しようとすると、 メモリー不足のエラーが出ることがあります。このオプションをオンにすると、これらの問題を解 決できる場合があります。印刷速度も向上しますが、譜表ラインの太さが多少不均一になる場合 もあります。
- \***[大括弧]**: 一部のプリンタでは、大括弧が正しい位置に印刷されなかったり、間違ったシンボル が使用されたりする場合があります。このような問題が生じる場合は、このオプションをオンにし ます。
- \***[アルペジオ、グリッサンドなど]**: Windows の一部のプリンタでは、角度のついたテキストや波 状のグリッサンドやアルペジオのラインを正しい角度や位置で印刷できない場合があります。こ のような場合は、このオプションをオンにします。
- \***[シンボル]**(Windows のみ):このオプションは、スコア内の音符、拍子記号、音部記号などその 他のシンボルに使われるシンボルフォントがどのように印刷されるかに影響します。シンボル

フォントには、Opus、Reprise、Inkpen2、Opus Percussion、Opus Special の他に、Symbol、Wingdings やその他の dingbats フォントなどがあります。このオプションがプリンタに対して正しく設定さ れていなければ、シンボルフォントが表示されなかったり、まったく印刷されなかったりします。 次の 4 つのオプションがあります。

- **[自動]**:シンボルフォントが TrueType か PostScript(Type 1)のフォーマットのどちらであるか が検出され、適切なフォーマットで印刷されます。Windows では、これが推奨設定です。
- % **[Postscript]**:すべてのシンボルフォントが Postscript(Type1)フォーマットとみなされます。
- % **[TrueType]**:すべてのシンボルフォントが TrueType フォーマットとみなされます。

#### [両面印刷]

楽譜を両面印刷するには、次のように行います。

- \***[フォーマット]**で、**[標準]**と**[奇数ページ]**を選択します。 スコアを印刷します。 奇数ページ (右側のページ)だけが印刷されます。
- \* 印刷したページをプリンタに再度挿入します。用紙の向きは、プリンタに合わせてください。スコ アの先頭が偶数ページの場合(左ページから始まる場合)は、先頭に空白の用紙を 1 枚追加して おきます。すると、1 枚目の表には、何も印刷されません。
- \* **次に[偶数ページ]**を選択します。スコアを再度印刷すると、奇数ページの裏に、偶数ページ(左 側のページ)が印刷されます。

印刷面が下向きになって出てくる場合は、2 回目の印刷時に用紙の順番を逆にしておくか、あるいは **8‒1** など、ページ範囲を逆に入力して、2 回目だけ逆順に印刷する必要があります。プリンタによっ て方法が異なるため、いろいろ試してみる必要があります。

レーザープリンタの場合、印刷時に用紙にしわが寄る場合があります。このまま裏面を印刷するため に用紙をプリンタにセットし直すと、紙詰まりを起こすことがあります。この場合、表面を印刷した 後 1 時間ほど置き、用紙を乾かすとよいでしょう。または、裏面印刷時に 1 枚ずつ用紙を手差しで 印刷してもかまいません(ただし手間はかかります)。また、紙詰まりは、レーザープリンタのコロ ナ荷電によって起こる残留静電気が原因でも起こることがあります。これは、用紙をセットし直す 前に、用紙を十分にさばくと回避できる場合があります。

#### 見開き

1 枚の用紙に連続する 2 ページずつを並べて印刷します。奇数番号のペー ジは常に右側に印刷されます。このフォーマットは校正をするのに適して います。

6 ページのドキュメン トでの「見開き」と 「2 面割付け」の違い:

**[見開き]**を選択した状態で、次のいずれかを行います。

- \* 用紙のサイズが Sibelius で使用しているページサイズの最低 2 倍はある ことを確認しておきます(たとえば、A4/ レターのページサイズの場合、 A3/ タブロイドの用紙サイズが必要です)。
- \* ページサイズと同じ用紙サイズを使用して**[倍率]**で適切に縮小します。 たとえば、A4/ レターのページなら、68% に縮小して A4/ レターの用紙 に印刷します。

この後、**[境界]**など、他のオプションを使用して通常どおりに印刷します。

#### **2** 面割付け

**[見開き]**に似ていますが、指定した最初のページは常に左側に印刷されます。

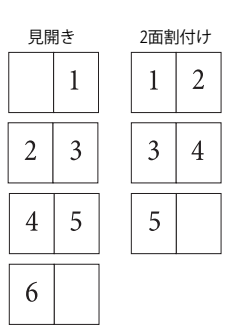

#### 小冊子

「小冊子」とは、両面印刷したページの中央をホッチキスで留めて、小さな本の形にしたものです。 [小冊子]では、仕上がりサイズの 2 倍の大きさの用紙に、2 ページずつ隣り合わせに印刷されます。

小冊子の製本時に正しいページ順になるよう、少し変則的な順序で印刷されます。たとえば、16 ペー ジある小冊子の一番外側の用紙には、表に 1 6 ページ目と 1 ページ目が、裏には 2 ページ目と 15 ペー ジ目が印刷されます。専門用語で「面付け」と呼ばれるレイアウトの複雑な手順も、Sibelius では自 動的に行われます。

小冊子として印刷するには、次のいずれかを行います。

- \* 用紙のサイズが Sibelius で使用している楽譜のページサイズの 2 倍であることを確認します(たと えば、A4 のページサイズなら、A3 の用紙を使用します)。
- \* ページサイズと同じ用紙サイズを使用して、**[倍率]**で適切に縮小します。たとえば、A4 の 2 ペー ジなら、70% に縮小して A4 の用紙に印刷します。

その後、次のように行います。

- \***[小冊子]**と**[外]**をクリックします。
- \* 通常どおり印刷します。用紙の片面が印刷されます。
- \***[内]**をクリックします。
- \* 用紙をプリンタにセットし直し、もう一方の面にも印刷します。

通常の両面印刷の場合と同様に、印刷面が下向きになって出てくる場合は、2 回目の印刷時に用紙の 順番を逆にしておくか、あるいは **8‒1** など、ページ範囲を逆に入力して、2 回目だけ逆順に印刷す る必要があります。プリンタによって方法が異なるため、いろいろ試してみる必要があります。

小冊子を印刷するときも、**[ページ範囲]**、**[トンボ]**、**[奇数ページ][偶数ページ]**などの他のオプ ションすべてを使用できます。**[部単位で印刷]**は、多数の部数を印刷する場合に折るだけですむの で、特に便利です。

スコアの先頭ページが 1 ページではなくても、Sibelius では、できあがった小冊子の先頭ページが 1 ページ目と見なされます。したがって、スコアが 2 ページから始まる場合も、小冊子の表ではなく、 内側の左ページに印刷されます。このため、先頭ページを空白ページのままにして、他のプログラム で作成した特殊な表紙を追加することができます。

**[外]**のページを印刷するときは、1、3、5、7 ページ目といった順序で、2 ページずつ印刷していき ます。同様に**[内]**のページを印刷するときには、2、4、6 ページ目などの順序で、2 ページずつ印 刷していきます。

たとえば、8 ページある小冊子の印刷順序は次のようになります。

- [外]:1と8 (1ページが右で同時)、3と 6。
- $[\overline{M}]$ : 2 & 7, 4 & 5.

同じ用紙に隣り合って印刷される 2 つのページのページ番号の合計数は、小冊子のページ数を切り 上げて 4 の倍数にしたものに、1 を足した数になります。つまり、上の例では 9 になります。

小冊子で、特定の2ページ(8ページある小冊子から8ページ目と1ページ目)を印刷したい場合は、 ページ番号の 1 つ(たとえばページ 1 など)を指定すると、隣り合わせになるページも認識して印 刷されます。

#### 複数のスコアとパート譜の一括印刷

**[複数部の印刷]**プラグインを使用すると、複数のファイル(フォルダ全体など)を一括して印刷す ることができます(b [6.1 プラグインを使った作業](#page-494-0)を参照)。複数のパート譜を印刷するには、**[ファ イル]**>**[すべてのパートを印刷]**を使用して全パート譜を印刷するか、[パート]ウィンドウの**[パー トを印刷**]ボタンを押して選択されているパートを印刷します(□ [7.1 パート譜での作業](#page-552-1)を参照)。

#### 上質の用紙の選択

上質な用紙を使用すると、印刷の仕上がりが向上します。上質な紙とは、明るい白色で、裏から楽譜 が透けて見えないよう不透明の度合いが非常に高く、適度な堅さがあって譜面台の上で折れ曲がっ たりしない紙のことです。タイプライターやコピー機に使用される薄い紙を使用することは避けて ください。連量が 26 lb/ream または 100 gsm 前後の用紙をおすすめします。

#### 余白の問題

一部のプリンタでは、楽譜の端、特に下端が切れて印刷されない場合があります。これは、ほとんど のプリンタでは用紙を押さえるための余白が必要となるために起こります。

解決方法の 1 つは、楽譜を用紙の端から離して配置することです。**[レイアウト]**> **[ドキュメント セットアップ]**ダイアログ(ショートカットは **Ctrl** + **D** または X**D**)で、楽譜のページ余白を増やし ます。

楽譜のレイアウトが再フォーマットの影響を受けやすく、ページの一部(ここでは下部)が切れて 印刷されない場合、下部の余白を 5 mm (0.2 インチ) 増やし、上部の余白を 5mm (0.2 インチ) 減 らすことで、楽譜のフォーマットが変更されるのを防ぐことができます。こうすれば、楽譜が少し 上に移動するだけですみます。あるいは、余白を調整する前に、**[フォーマットのロック]**を使用し ます(b [8.1 レイアウトとフォーマット](#page-572-0)を参照)。

#### 両面印刷の問題

プリンタで紙詰まりが起きる場合は、次を試してみてください。

- \* 片面を印刷した後、用紙が冷めるまで置いておきます。
- \* 裏面を手差しで印刷します。
- \* プリンタに排紙フラップがある場合、フラップを広げます。こうすることで、よりまっすぐに給 紙されます。

裏面の印刷時に、表面の印刷のトナーが落ちてしまう場合は、次のようにします。

- \* 片面を印刷した後、用紙が冷めるまで置いておきます。
- \* 用紙を早く給紙する設定(より低い解像度に設定するなど)があれば、裏面の印刷時にその設定 を試してみてください。

# **5.17** プロパティ

#### 上級者用

スコア内のほぼすべてのオブジェクトにはプロパティ(特性)があり、**[ウィンドウ]**>**[プロパティ]** ウィンドウ(ショートカットは **Ctrl** + **Alt** + **P** または zX**P**)で詳細に変更できます。

たとえば、テキストオブジェクトのフォントとサイズは、[プロパティ]ウィンドウの**[テキスト]** パネルで変更できます。また、音符の水平方向の調整は、**[一般]**パネルで変更できます。

一般に、プロパティはオブジェクトの作成時に設定するのがより簡単ですが、オブジェクトの作成 後にこれらのプロパティを確認し編集すると便利な場合もあります。プロパティの多くは、通常のメ ニューでも表示 / 編集できます。また、ショートカットを使用しても編集できます。

## プロパティの表示

標準設定では、「プロパティ」ウィンドウは表示されません。これは、このウィンドウで設定を調整 する必要があまりないためです。[プロパティ]ウィンドウを頻繁に使用する必要があるということ は、Sibelius の上級ユーザーであるという証です。

[プロパティ]ウィンドウは、**[ウィンドウ]**>**[プロパティ]**(ショートカットは **Ctrl** + **Alt** + **P** または zX**P**)または、ツールバー上のボタンで、表示のオン / オフを切り替えることができます。[プロ パティ]ウィンドウは、タイトルバーをドラッグして画面上のどこにでも移動できます。

[プロパティ]ウィンドウの上部に表示されるタイトルは、現在選択されているオブジェクトを表し ています。何も選択されていない場合は、「選択されていません」と表示されます。スコアのタイト ルやテンポ記号が選択されている場合は「テキストの編集」と表示されます。音符が 1 つだけ選択 されている場合は「音符の編集」と表示されます。パッセージが選択されているときは、「パッセー ジの選択」と表示されます。何かを選択してカーソルが色付きのカーソルになっているときは、「音 符 / 休符の作成」と表示されます。複数のオブジェクトが選択されたときは、すべてのタイプを表示 する代わりに、「複数選択の編集」と表示されます。

複数のオブジェクトやパッセージが選択されている場合、選択されたオブジェクトすべてに共通の プロパティだけが表示されます。たとえば、2 つの音符を選択して、その中の 1 つだけにアクセント が付いている場合、テンキーのアクセントボタンは点灯しません。アクセントボタンをクリックする と、これらの 2 つの音符にアクセントが付きます。こうするとアクセントボタンが点灯します。

6 つの各パネルを開閉するには、そのタイトルバーをクリックします。各パネルは個別に開くことが できるので、さまざまな組み合わせで表示させることができます。ディスプレイの縦幅以上にパネル を開こうとすると、「プロパティ]ウィンドウが画面に収まるよう、1つまたはいくつかのパネルが 自動的に閉じられます。

各パネルのオプションについては、下で詳しく説明しています。

## [一般] パネル

[プロパティ]ウィンドウの**[一般]**パネルでは、選択されているオブ ジェクトの位置などを変更したり、非表示にしたり、現在の譜表と小節 番号を読みとったりすることができます。

このパネルに含まれるオプションは次のとおりです。

• パネルの 1 行目には、オブジェクトが添付されている譜表名が表示さ れます(大譜表オブジェクトの場合は「大譜表」と表示されます)。

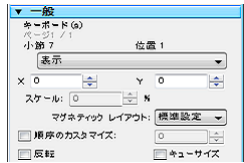

5.17 プロパティ

- \***[ページ]**の X **/** Y は、選択対象がどのページにあるかを示しています。
- \***[小節]**と**[位置]**は、オブジェクトが付いている小節と、その小節内での音符のリズム位置を示 しています。**[位置]**の表示値は、拍子記号に関係なく 4 分音符単位で表示されます。選択されて いるオブジェクトがラインや連音符の場合、この値は左端の位置を示しています。**[位置]**に何も 表示されていない場合、そのオブジェクトは小節の先頭に添付されています。これらのパラメー ターを直接編集することはできません。マウスか矢印キーでオブジェクトを移動して編集します。
- \***[表示]**や**[非表示]**などでは、オブジェクトを非表示にするかどうかを指定します(b [5.9 オブ](#page-408-0) [ジェクトの非表示](#page-408-0))。
- \***[X]**は、オブジェクトが添付されている位置から水平にどれくらい離れているかを示しています。 (たとえば、音符についているヘアピンの端の左右へのわずかなずれが示されます。) この数値は編集することができます。複数の声部を使用している場合にずれている音符や休符や 和音を正しく配置したり、リハーサルマークを小節線の真上からずらしたりするのに特に便利で す。
- \***[Y]**は、オブジェクトによって示す内容が異なります。音符と和音では、符尾の長さを示していま す。ラインとテキストでは、標準設定の垂直位置から実際のラインやテキストの位置までの距離を 示しています。
- \***[スケール** n**%]**は、各ギターコードダイアグラムとギタースケールダイアグラムのスケールに使 用します (108 ページの[コード記号の大きさを変更する](#page-107-0))。
- \***[マグネティック レイアウト]**には、選択されているオブジェクトがマグネティックレイアウトを 使用するよう設定されているかどうかが表示されます (579 ページの[衝突の回避を無視する](#page-578-0))。
- \*[独自の順序]には、選択されているオブジェクトに独自の表示順序が設定されているかどうかが 表示されます (四[5.14 順序](#page-436-0))。
- \***[反転]**では、選択されている音符の符尾の向きを変更し、スラー、連音符の括弧、アーティキュ レーション、タイの向きなどの特定のオブジェクトを反転させて音符の上または下に配置すること ができます。オブジェクトを反転するには、このオプションを使用するか、**[編集]**>**[反転]**(ショー トカットは **X**)を選択します。マウスを使ってドラッグしないでください。
- \***[キューサイズ]**では、選択されている音符、ライン、シンボル、譜表テキストオブジェクトなど をキューサイズにできます。これは、テンキーウィンドウの第 2 レイアウト(ショートカットは F8) を使用するのと同じです (E [2.12 キュー](#page-115-0))。

## [テキスト]パネル

**[テキスト]**パネルでは、選択されているテキストオブジェクトのテキス トスタイルを変更したり、フォント、サイズ、太字、斜体、下線などを 変更したりできます。オプションは次のとおりです。

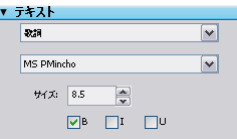

\* 1 番上のドロップダウンメニューには、選択されているテキストオブ ジェクトのテキストスタイルが表示されます。スタイルを変更するに

は、メニューから別のスタイルを選択します。適用可能なスタイルしか選択できません。大譜表の テキストオブジェクト(テンポテキストなど)を譜表テキストオブジェクト(発想記号テキスト など)には変更できません。詳しくは、□ [3.1 テキストの作成と編集](#page-206-0)を参照してください。

- \* 2 番目のドロップダウンメニューには、現在のテキストオブジェクトのフォントが表示されます。 フォントを変更するには、メニューから別のフォントを選択します。スコアで任意のスタイルのす べてのテキストのフォント(またはサイズ)を一括して変更するには、□ [3.9 テキストスタイル](#page-251-0) [の編集](#page-251-0)を参照してください。
- \***[サイズ]**は、フォントサイズ(ポイント単位)を示しています。

\***[B]**、**[I]**、**[U]**は、それぞれ選択されているテキストの太字、斜体、下線を指定します。これらの ショートカットは、**Ctrl** + **B**/**I**/**U** または X**B**/**I**/**U** キーです。

## [再生]パネル

**[再生]**パネルでは、ラインの再生方法を調整したり、リピートの再生設 定を変更したりできます。オプションは次のとおりです。

- \***[繰り返しオプション]**:**1** ~ **8** のチェックボックスでは、選択されて いるテキストオブジェクト、ライン、音符を、パッセージの何回目の 演奏時に再生するかを設定できます(詳しくは ロ[4.6 リピート](#page-296-0)を参 照)。
- \***[最後にエンディング]**では、そのリピート指示が繰り返し箇所での最 後のリピート括弧かどうかを決定できます (詳しくは 国[4.6 リピート](#page-296-0) を参照)。
- \***[小節線位置で有効]**では、リピートを小節の途中にジャンプさせるこ とができます(詳しくは 日[4.6 リピート](#page-296-0)を参照)。
- \***[ライブベロシティ]**、**[ライブスタートポジション]**、**[ライブデュレー ション]**は、音符に関する 3 つのパラメーターで、ライブプレイバッ クを使用して変更できます(国[4.8 ライブ プレイバック](#page-309-0)を参照)。

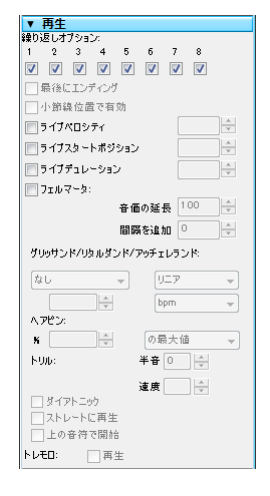

- **•[フェルマータ]**では、フェルマータ(延音)の長さを変更できます(<del>□ 4.2</del> スコアの解釈)。
- \***[グリッサンド / リタルダンド / アッチェレランド]**では、これらのラインの再生効果を変更できま す(四[4.2 スコアの解釈](#page-268-0))。
- \***[ヘアピン]**では、選択されているクレッシェンドやデクレッシェンドの最終的な強さを設定した り、強弱の変化の度合いをパーセント値で設定したりできます。標準設定の**[自動]**を選択する と、この値が自動設定されます。 [1] [4.2 スコアの解釈](#page-268-0).
- \***[トリル]**では、再生を**[ダイアトニック]**にするかどうかを選択できます。自分で音程を設定す る場合は、**[ダイアトニック]**をオフにして**[半音]**で音程を選択し、**[速度]**(1 秒間に演奏され る音符の数)を選択し、選択されているトリルの**[上の音符で開始]**するかどうかを指定します。 標準設定では、自然に聞こえるよう微妙に不規則なリズムでトリルが再生されます。この効果が **気に入らない場合は、「ストレートに再生**】をオンにします。 □ [4.2 スコアの解釈](#page-268-0) .
- \***[トレモロ]**では、1 つの音符の繰り返しにするか、バズロール(符尾上の Z 記号)にするかを指 定できます。再生デバイスに専用のトレモロの音源があり、Sibelius に再生させたくない場合にの みこの設定をオフにしてください。

## 「ライン」パネル

**[ライン]**パネルでは、選択されているラインのプロパティを変更でき ます。

**[端]**では、選択されているラインの右端の水平オフセット**[X]**と垂 直オフセット**[Y]**を指定します。

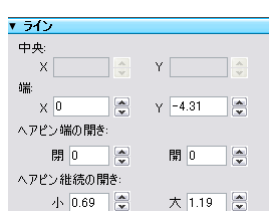

**[スラーの左曲線]**、**[スラーの右曲線]**、**[スラーの太さ]**は、スラーに のみ適用されます (日[2.28 スラー](#page-168-0))。

**[ヘアピンの端の開き]と「ヘアピンの継続の開き]は、ヘアピンにのみ適用されます(回[2.17 ヘ](#page-132-0)** [アピン](#page-132-0))。

## 「小節]パネル

小節のプロパティを変更するには、小節を選択して青色のボックスで囲ま れた状態にして(場合によっては小節の後ろ側の小節線を選択して)か ら、**[小節]**パネルのオプションを変更します。オプションは次のとおり です。

\***[括弧]**/**[先頭の小節線]**/**[音部記号]**/**[調号]**では、小節が大譜表 の先頭にある場合、または、コーダや前置き譜表(インキピット)など のように「分割された」大譜表にある空白のすぐ後に小節がある場合、 括弧や先頭の小節線、音部記号、調号を、小節の先頭に挿入するかどう かを指定します。

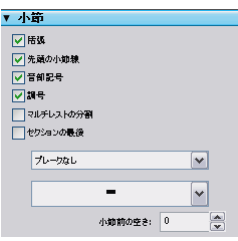

- \***[マルチレストの分割]**をオンにすると、その小節でマルチレストを強制的に分割することができ ます(詳しくは □ [2.24 マルチレスト](#page-155-0)を参照)。
- \***[セクションの最後]**は、この小節線にセクション最後の印を付けます。これは、**[ハウススタイ ル]▶ [記譜ルール]** ダイアログ (ショートカットは Ctrl + Shift + E または ☆ おE) で選択した楽器 名のフォーマットのためです。これと同じ位置に、改行または改ページを挿入しておく必要があり ます。
- \* 1 番目のドロップダウンメニューには、小節線にブレークがあればそのタイプを表示します。選択 されている小節線で改行や改ページを追加したり削除したりできます。同じ作業は、**[レイアウ ト]**> **[ブレーク]**メニューから、またはそのショートカットを使用しても行えます。**[大譜表の 中央]**/**[ページの中央]**は、**[フォーマットのロック]**、**[複数の小節をグループ化]**、**[一段にまと める]**/**[ページにまとめる]**で使用されます。
- \***[小節前の空き]**では、選択されている小節が大譜表の先頭にある場合にその小節の前のインデン トを変更したり、コーダのように分割された大譜表の小節の直前にある空白のサイズを変更した りします。

## [音符]パネル

**[音符]**パネルでは、選択されている音符の符頭を変更したり、臨時記号 の水平位置を変更したり、タイの位置と形状を調整したりできます。臨 時記号やタイをこのパネルで調整するには、(臨時記号やタイではなく) 記号が添付されている音符を選択します。オプションは次のとおりで す。

\* パネルの一番上にあるドロップダウンメニューでは、選択されている 符頭を表示します。符頭を変更するには、ドロップダウンメニューか ら別の符頭を選択します。キーボードを使って符頭を変更するには、 **Shift + Alt** または **^ +** + を押しながら、メインキーボードで符頭番 号に当たる数字キーを押します (日[2.25 符頭](#page-158-0))。

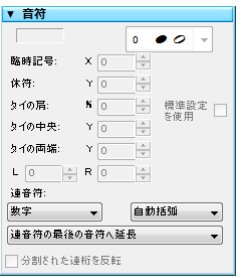

- \***[臨時記号]: [X]**では、選択されている音符に付いている臨時記号の水平オフセットを調整しま す。正の数値を入力すると右へ、負の数値を入力すると左へ移動します。また、臨時記号を選択し てから **Alt** + 0/1 または z0/1 キーを押して、臨時記号を移動することもできます。
- \***[タイの肩]:** [%]では、タイのカーブを調整します。高い数値を入力するとより平たく、低い数 値を入力するとよりブーメランのような形になります。**[標準設定を使用]**をクリックすると、タ **イの肩は[ハウススタイル]▶ [記譜ルール]ダイアログの[タイ 1]ページで設定された値に戻** ります。タイがブーメランの形から戻らなくなった場合に便利です(□ [2.32 タイ](#page-185-0))。
- \***[タイの中央]: [Y]**では、タイの中央の高さを調整します。タイを選択してから 3/2 を押しても 調整できます。

- \***[タイの両端]: [Y]**では、選択された音符に付いているタイの右端の垂直位置を調整します。**[L]** と**[R]**では、タイの左端と右端の水平位置を指定します。タイの端を選択してから **Shift** + **Alt** + ←/→ または ☆ ~</> キーを押しても調整できます。
- \***[連音符]**では、括弧の表示の有無など、選択された連音符の表示方法を変更できます。詳しくは b [2.35 3 連符とその他の連音符](#page-193-0)を参照してください。
- \***[分割された連桁を反転]**では、分割された第 2 連桁を反転できます(96 ページの[分割された符尾](#page-95-0) [の反転](#page-95-0)を参照)。

# <span id="page-456-0"></span>**5.18 SibeliusEducation.com**

**Q [5.19 SibeliusMusic.com](#page-458-0), [5.25 ワークシートクリエータ](#page-479-0).** 

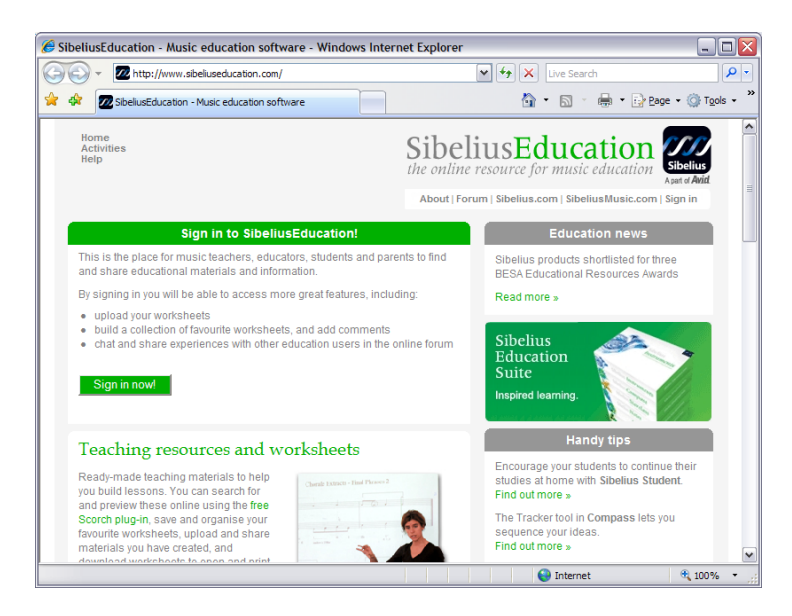

SibeliusEducation.com は、世界中の教師が教材の共有やダウンロードを行い、コミュニケートするた めのウェブサイトです。

## **SibeliusEducation.com** の対象者

教師や生徒は、インターネットを介して簡単にワークシートや教材を入手できます。インターネット を介して授業の課題や宿題にアクセスできるので便利です。課題を印刷しコピーする時間と手間を 省くだけでなく、生徒による用紙の紛失も防ぐことができます。

楽曲は Scorch を使って表示されるため、生徒は楽譜を実際に聴いて確認することができ、紙のワー クシートを使うよりはるかに学習意欲が高まります。また、生徒が(学校で) Sibelius または(自宅 で) Sibelius Student を使用している場合、ダウンロードして作業を完成させることができます。

## 特長

SibeliusEducation.com には、逐次さらに多くの機能が追加される予定です。次の作業が行えます。

- \* 使用するワークシートと教材を組み合わせることができます。
- \* 生徒は、与えられた課題を表示、印刷、ダウンロードできます。印刷して課題を仕上げるか、(学 校で) Sibelius や(自宅で) Sibelius Student を使って課題を仕上げてサイトにアップロードすること ができます。
- \* 他の教師や学校が作成した教材にアクセスできます。
- \* 世界中の教師とチャットを通じて情報やアイデアを交換できます。
- \* Sibeius Software 社が提供する追加リソースや情報(ワークシートや作曲用ビデオなど)を取得で きます。

\* Sibelius Educational Suite 製品に関連するリソースを取得できます。

詳しくは、SibeliusEducation.com サイトをご覧ください。

## **SibeliusEducation.com** のサービス

SibeliusEducation.com にサインインするには、**[ヘルプ]**> **[SibeliusEducation.com]**を選択するか、 ブラウザで **[www.sibeliuseducation.com](http://www.sibeliuseducation.com/)** を開きます。アカウントを作成すると、掲示板へのメッ セージの掲載や、ワークシートのサイトへのアップロードなどの追加サービスを利用できるように なります。

#### **SibeliusEducation.com** へのワークシートの出版

- \* ワークシートを作成したら、ディスクに保存します。
- \* 生徒が旧バージョンの Sibelius または Sibelius Student でファイルを開けるよう、**[ファイル]**> **[エ クスポート]**>**[Sibelius 2, 3, 4]**または**[ファイル]**>**[エクスポート]**>**[Sibelius Student]**を選 択して、ファイルを保存します。
- \***[ファイル]**> **[SibeliusEducation.com に出版]**を選択し、Web ブラウザを開いてサインインし、 サイトの**[My work]**セクションを開きます。(この操作を行うには、サインインする必要があり ます。)
- \* 画面上の指示に従って、サイトのワークシート領域にファイルをアップロードします。

#### **SibeliusMusic.com**

SibeliusMusic.com には、作曲家、編曲者、教師、生徒によるスコアが数多く保存されています。教育 目的でサイトから楽譜を入手したいとお考えの方もいらっしゃることでしょう。表示や演奏は無償 で行えます。 無償で印刷できるものも多数ありますが、有償のものもあります。 詳しくは、 b [5.19 SibeliusMusic.com](#page-458-0) を参照してください。

## <span id="page-458-0"></span>**5.19 SibeliusMusic.com**

b [5.18 SibeliusEducation.com](#page-456-0), [9.11 Scorch ウェブページのエクスポート](#page-685-0) .

インターネットは、自分の楽曲を世界中の人々に知ってもらうのに理想的なツールです。 Sibelius は、 無料のウェブブラウザプラグイン (Scorch) が付属する唯一の楽譜作成ソフトです。Scorch を利用す れば、インターネット上で楽譜を表示、再生、移調、印刷することができます。

SibeliusMusic.com では誰もが自分の楽曲を出版することができます。ピアノ曲からオーケストラス コア、古楽からアバンギャルドな曲、ロックやポップまで、ジャンルは問いません。楽譜の出版は無 償で行えます。また、自分の楽曲を販売することもできます。その場合、価格の 50% の利益を受領 できます。

## **Scorch**

Sibelius Scorch は、無償のウェブブラウザプラグインです。このプラグインを使えば、Sibelius を持っ ていなくても、曲の表示や再生、調や楽器の変更、インターネットからのスコア印刷が可能になり ます。

サイトを開くと、Scorch のダウンロードを促すメッセージが表示されます。ダウンロードとインス トールが完了すれば、自分自身のサイトの楽曲だけでなく、**www.sheetmusicdirect.com**(ロックや ポップ)、**www.boosey.com**(クラシックや教育音楽)といった大手出版社から提供されている数多 くの楽曲を表示したり聴いたりできます。

Scorch のインストール方法について、詳しくは『ハンドブック』の「はじめに」にある「Sibelius の インストール」を参照してください。 Scorch は、Windows で Internet Explorer を使用している場合に のみ自動的にインストールされます。Scorch は Windows でも Mac でも動作し、FireFox や Opera など の他のブラウザでも使用できます。

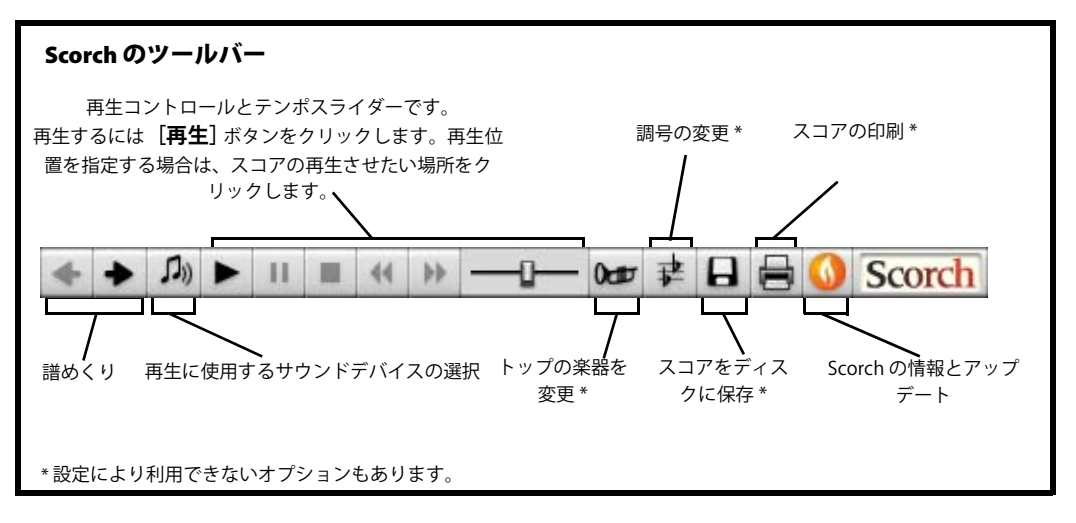

## 推奨設定

楽譜が閲覧される際に最適に表示・再生されるよう、インターネットで出版する前には、次の点を 考慮する必要があります。

- \* フォント:スコアで使用しているフォントがすべてのコンピュータで使えるとは限りません。
- \* 用紙サイズ:さまざまな用紙サイズで印刷できるようにする必要があります。
- \* 再生:コンピュータの最小限のサウンド機能を想定しておく必要があります。

スコアで使用するフォントは、Times、Times New Roman、Arial、Helvetica などの一般的なフォント に制限しましょう(利用者のコンピュータにないフォントが使われている場合は、Scorch では最も 似通ったフォントが代用されます)。また、使用する音楽フォントも、Sibelius 標準の Opus、Helsinki、 Reprise、Inkpen 2 に制限しましょう(これらのフォントは、Scorch をインストールすると自動的に インストールされます)。

SibeliusMusic.com で出版するスコアを準備する場合、印刷を考慮し、縦置きの標準的な用紙サイズ (A4、A3、タブロイド、レターなど)を使用しましょう。 Scorch では、楽譜のページサイズがプリン タの用紙サイズに合わせて自動的に調節されます。

また、ご使用のサウンドカードや MIDI デバイスでスコアがうまく再生されたとしても、他のコン ピュータで再生したときにも同じような結果が得られるとは限りません。標準の General MIDI サウ ンドを使用してスコアを再生し、Scorch でスコアがどのように再生されるかを確認するようにしま しょう。

#### **SibeliusMusic.com** に出版

はじめに、オンライン出版したいスコアを開き、**[ファイル]**> **[SibeliusMusic.com に出版]**を選択 します。

- \* ファイルが保存されていない場合、ファイルの保存を促すメッセージが表示されます。保存した ら、再び**[出版][SibeliusMusic.com に出版]**を選択します。
- \* ウェブブラウザに SibeliusMusic.com のウェブページが自動的に開き、タイトルなどのスコアの基 本情報の入力フォームが表示されます。このフォームは、**[ファイル]**> **[新規]**または**[ファイ ル]▶ [スコア情報]** ダイアログが入力済みの場合、自動的に入力されます。
- \***[参照]**をクリックし、オンライン出版するスコアをハードディスクから見つけます。
- \* スコアが見つかったら**[次へ]**をクリックします。コンピュータがインターネットに接続され、ス コアが SibeliusMusic.com にアップロードされます。
- \* 次に、プロフィールやスコアについてより詳しい情報を尋ねるメッセージが表示されます。画面 上の指示に従って入力してください。

SibeliusMusic.com で出版できる音楽は、自分がその音楽の唯一の著作権者である場合に限られます (完全なオリジナル曲や、著作権切れの曲のアレンジなど)。著作権保護された曲のコピーやアレン ジ、著作権切れの曲でも完全コピーや複製と見なされるスコア、使用許諾を受けずに著作権保護さ れた歌詞を使用しているスコアを出版することは禁止されています。出版するスコアの著作権の制 約について、詳しくは SibeliusMusic.com に掲載されている情報を参照してください。

SibeliusMusic.com でのスコア出版に関するご質問は、**info@sibeliusmusic.com** まで英文にてお問い 合わせください。

## **5.20** 移調

楽器の移調とスコアの移調について、詳しくは [1[2.18 楽器](#page-134-0)を参照してください。

調号と異名同音を簡略化するには、自 [2.20 調号](#page-143-0)を参照してください。

## 「移調」 ダイアログ

曲を移調するには、次のとおり行います。

- \* 移調の対象:通常はパッセージまたはスコア全体(ショートカットは **Ctrl** + **A** または X**A**)を選択 します。
- \***[音符]**> **[移調]**を選択します(ショートカットは **Shift** + **T**)。

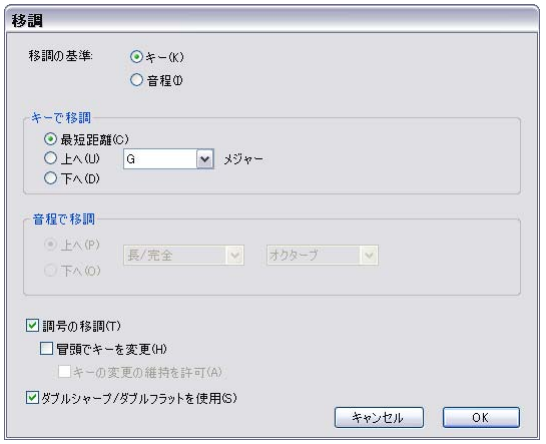

- \* 移調の基準に**[キー]**または**[音程]**を選択します。
- \* 移調の基準に**[キー]**を選択した場合、以下の操作を行います。
	- % メニューから、どの調へ移調するかを選択します。
	- % なるべく近い音程(**[最短距離]**)に移調するのか、**[上へ]**または**[下へ]**に移調するのかを指 定します。
- \* 移調の基準に**[音程]**を選択した場合、以下の操作を行います。
	- % **[上へ]**または**[下へ]**をクリックします。
	- ◎ 2つ目のボックスからメインの音程を選択します。
	- ◎ 1つ目のボックスで「長 / **完全**] を選択するとメインの音程がそのままとなり、「増】を選択す ると半音高く、**[短 / 減]**を選択すると半音低くなります。
	- % **[ダイアトニック]**を選択すると、現在指定されている調のまま、指定された音程分だけ、音符 が移動します。つまり、「ダイアトニック]で「2 度]上に移調すると、3 度の音符が 4 度にな り、半音下げられた 5 度の音符は半音下げられた 6 度になります。
- \* 残りの 2 つのオプションを、必要に応じて設定します。
	- % **[調号の移調]**(大譜表のパッセージまたはスコア全体を移調するときに選択可能)を選択する と、選択されているパッセージ内の調号が移調されます。通常はこのオプションをオンにして

おいてください。オフにすると、移調された音符に臨時記号が付けられます。これは、通常、調 号で指定されるものです。

- % **[調号の移調]**がオンの場合、**[冒頭でキーを変更]**をオンにし、移調されるパッセージの先頭 に新しい調号を作成できます。
- % 移調されるパッセージの最後に元の調に戻す調号を表示したくない場合は、**[キーの変更の維持 を許可]**をオンにします。
- % **[ダブルシャープ / ダブルフラットを使用]**をオンにすると、ナチュラルではなくダブルシャー プやダブルフラットを使って離れた調号を記譜するようになります。無調の音楽では、これを オフにします。ラフマニノフや若きアルバン・ベルクなどの音楽では、これをオンのままにし ておきます。
- \***[OK]**をクリックすると、瞬時に音楽が移調されます。

#### 臨時記号を使わない移調

臨時記号を使わずに音符を移動したい場合は、音符を選択して 1/2 キーを必要な回数押します。

#### オクターブ単位の移調

音符を選択し、**Ctrl** + 3/2 または X3/2 キーを押すと簡単にオクターブ移調ができます。

#### **3** オクターブ以上の移調

簡潔にするために、**[音符]**> **[移調]**ダイアログ(ショートカットは **Shift** + **T**)には 2 オクターブ までの音程しか用意されていません。それ以上の音程で移調したい場合は、ダイアログで移調する前 **または後に、Ctrl + 个/↓ または ポ个/↓ キーを押してオクターブ単位で移調します。** 

#### 半音での移調

ほとんどの移調は単純明快ですが、この特殊なケースには少し説明が必要です。たとえば、D メ ジャーのスコアを Db メジャーに移調する場合、短 2 度下に移調して C# メジャーにするのではなく、 増 1 度下に移調しなければなりません。

## 複雑な移調

B から Db への移調(減3度上)など、一覧にないような複雑な移調をする場合は、2段階に分けて 移調します。短 3 度上に移調して D メジャーにしてから、増 1 度下げて Db メジャーにします。

#### コード記号

これらは自動的に移調されます。

#### その他のオブジェクトの移動

移調すると、Sibelius により適切と判断されたその他のオブジェクトが移動されます。たとえば、タ イやスラーは音符と一緒に自動的に移動されます。多数の音符の符尾の方向が変わってしまうよう な移調では、**[編集]**> **[反転]**(ショートカットは **X**)を選択して一部のスラーを反転して、音符の 上にスムーズに収まるように調整する必要があります。

## <span id="page-462-0"></span>**5.21** 元に戻す **/** 繰り返し

#### 元に戻す

左に示すツールバーのボタンをクリックするか、または**[編集]**> **[元に戻す]**(ショート カットは **Ctrl** + **Z** または X**Z**)を選択すると、直前の操作を元に戻すことができます。

**[編集]**メニューには、直前に行った操作が表示されます。([編集]メニューに記録され るのは Sibelius で最後に行った操作のみです。)

[元に戻す]は、ほぼ無限にさかのぼって元に戻すことができます。**[編集]**>**[元に戻すの履歴]**(下 を参照)を選択して、任意の時点を選択して戻ることができます。

#### 繰り返し

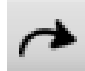

[繰り返し]では、[元に戻す]で取り消した操作を再実行することができます。左に示す ツールバーのボタンをクリックするか、または**[編集]**> **[繰り返し]**(ショートカットは **Ctrl** + **Y** または X**Y**)を選択します。

この場合も、**[編集]**メニューに直前に繰り返した操作が表示されます。

#### 元に戻すの履歴

**[編集]**> **[元に戻すの履歴]**(ショートカットは **Ctrl** + **Shift** + **Z** または xX**Z**)を選択すると、今ま で行った編集履歴がすべて表示されます。戻りたい部分をクリックし、その時点まで編集行程を戻 すことができます。

最新の操作が履歴の一番上にリストされます。一番上の項目をクリックすると、1 つ前の状態に戻る ことができます。2 番目をクリックすると、2 ステップ前の状態に戻ることができます。一番下の項 目をクリックすると、可能な限りの操作まで戻ることができます。[元に戻すの履歴]でどこまでさ かのぼることができるかは、「[元に戻す回数](#page-462-1)」(下の元に戻す回数を参照)で設定できます。

#### 繰り返しの履歴

**[編集]**> **[繰り返しの履歴]**(ショートカットは **Ctrl** + **Shift** + **Y** または xX**Y**)を選択します。**[元に 戻すの履歴]**と同じ原理ですが、履歴にリストされるのは[元に戻す]の実行履歴です。

最新の[元に戻す]操作が一番上の項目にリストされます。**[元に戻すの履歴]**で一番上の項目をク リックすると、[元に戻す]操作を 1 つ取り消すことができます。2 番目をクリックすると、2 つの [元に戻す]操作を取り消すことができます。一番下の項目をクリックすると、[元に戻す]操作が すべて取り消され、[元に戻す]操作を行う前の状態に戻ります。

#### <span id="page-462-1"></span>元に戻す回数

どこまで履歴をさかのぼるかの設定は、**[ファイル]**>**[環境設定]**から**[その他]**ページ(Mac では **[Sibelius]**メニュー内)を選択し、スライドをドラッグして調整します。履歴は最高 20,000 回まで 記憶することが可能です。

最大値に設定しておくと、スコアを作成しはじめた時点までさかのぼることも可能です。

## <span id="page-463-0"></span>**5.22** バージョン

長期にわたって特定のプロジェクトに取り組んでいるとき、進行状況を把握するのが難しくなりま す。ほとんどのソフトウェアでは、**[ファイル]**> **[名前を付けて保存]**を選択して、段階ごとにさま ざまなファイル名を付けて保存する必要があります。しかし、Sibelius では、同じドキュメント内に さまざまなバージョンのスコアを複数保存することができるため、古いバージョンが消失したり、場 所が分からなくなったり、現在のバージョンと混同したりすることがありません。

各バージョンに作業内容についてのコメントを追加したり、古いバージョンを別のスコアとしてエ クスポートしたり、2 つのバージョンを比較してバージョンごとの違いを詳細にリストしたりできま す。

## 新しいバージョンの自動保存

標準設定では、編集作業を行っていたスコアを閉じるときに、新規バージョンを作成するよう促す メッセージが表示されます。標準設定では、次のダイアログが表示されます。

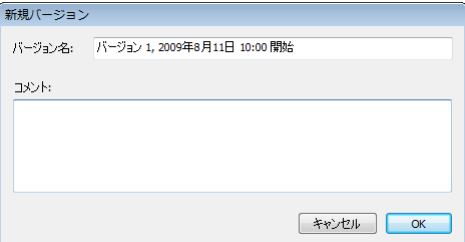

**バージョン名**は任意の名前に変更することができます。 Sibelius によって自動的に付けられる名前に は、バージョン番号と、このバージョンでの作業が始まった日付と時刻が記載されています。**コメン ト**を追加することもできます。コメントの長さは自由です。このコメントは、「メモ」コメント (口[5.5 コメント](#page-394-0))とはスコアでの表示方法が異なります。このコメント機能は、メモコメントのよ うに特定の小節に添付するものではないので、進行状況についての一般的なコメントを書き留めて おくのに便利 です。

**[OK]** をクリックしてバージョンを保存し、スコアを閉じます。[キャ**ンセル**]をクリックしても、 新しいバージョンを作成しないでスコアを保存するかどうかを尋ねるメッセージが表示されます。

スコアを閉じる際に新しいバージョンを作成するかどうかを尋ねるメッセージを表示させたくない 場合、**[ファイル]**>**[環境設定]**(Mac では**[Sibelius]**メニュー)の**[バージョン]**ページで、新し いバージョンの**[作成]**をオフにします。

## 新しいバージョンの手動保存

新しいバージョンは、いつでも保存できます。**[ファイル]**> **[バージョンを保存]**を選択す るか、右のツールバーのボタンをクリックします。このボタンは、スコアを保存し、ファイ ル名を設定しなければ使用できません。

新しいバージョンを保存する際、コメント(標準設定)と名前を付けるよう促すメッセージが表示 されます(上を参照)。コメントを付けたくない場合、**[ファイル]**>**[環境設定]**(Mac では**[Sibelius]** メニュー)を選択して**[バージョン]**ページを開きます。**[コメント]**グループでは、3 つのオプ ションから選択できます。

\***[コメントを求めない]**: 標準設定で自動的に付けられたバージョン名を確認するだけでかまいま せん。コメントを入力するスペースはありません。

5.22 バージョン

- \***[コメントを求める]**: 標準設定では、このオプションを選択するとコメントを入力することがで きます。しかし、コメントを付けないでバージョンを保存することもできます。
- \***[コメントが必要]**:新しいバージョンを保存するにはコメントを入力する必要があります。教室で Sibelius を使って教えている場合、授業の終わりに生徒が進行状況についてのコメントを確実に記 入するよう設定できるので便利です。

教室で Sibelius を使って教えている場合、[教室のコントロール]ダイアログを使って、教室内の1 人または複数の生徒に対して新しいバージョンを保存するよう促すメッセージを表示させることが できます (口[5.3 クラスルームコントロール](#page-389-0))。

#### バージョンの表示

スコア内に保存したバージョンは、右のツールバーのドロップダ ウンを使って表示することができます。(これらのコントロール がツールバーに表示されない場合、ご使用のコンピュータ画面の 解像度が低いと考えられます (475 ページの[ツールバー](#page-474-0)を参照)。)

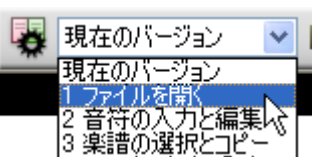

スコアの現在のバージョンは**[現在のバージョン]**と表示され、

メニューの一番上にリストされます。一番古いバージョンは一番下にリストされ、最新のバージョン は**[現在のバージョン]**のすぐ下にリストされます。

**[ファイル]**> **[バージョン]**サブメニューから**[次のバージョン]**または**[前のバージョン]**を選択 して、バージョンを表示することもできます。(バージョンを頻繁に表示する場合、これらのメニュー アイテムにキーボードショートカットを割り当てておくと便利です。)

リストから別のバージョンを選択するか、**[ファイル]**> **[バージョン]**サブメニューから別のバー ジョンを選択すると、新しいウィンドウが開き、スコア背景にしわの入った用紙が使用され、古い バージョンであることがひと目で分かります。(バージョン表示に使用されるテクスチャーを変更す る方法については、397 ページの[テクスチャー](#page-396-0)を参照してください。)

標準設定では、バージョンの表示に前回使用されたウィンドウが使用されます。バージョンごとに別 のウィンドウを開き、それらを画面いっぱいにタイル表示することもできます。その場合は、**[ファ イル]**>**[環境設定]**(Mac では**[Sibelius]**メニュー)の**[バージョン]**ページにある**[新規のウィン ドウでバージョンを表示]**を選択します。

#### バージョンで行えること

編集できるのは、スコアの現在のバージョンに限られます。古いバージョンに変更を加えることは できません。しかし、バージョンを表示すると、再生したり、印刷したり、楽譜とオブジェクトを クリップボードへコピーし現在のバージョンや別のスコアへペーストしたりと便利に活用できま す。

古いバージョンからコピーするには、通常のコピーと同様スコア内で選択してから [**編集] ▶ [コピー]** (ショートカットは **Ctrl** + **C** または XC)を選択してクリップボードにコピーします。その後、素材の ペースト先となる現在のバージョンまたは別のスコアへ切り替えてから、**[編集]**> **[貼り付け]** (ショートカットは Ctrl + V または  $\mathcal{H}$ V) を選択します。 Alt + クリック (またはコード + クリック) を使って古いバージョンからコピーすることはできません。

あるバージョンと別のバージョンを比較することもできます(下の[バージョンの比較](#page-467-0)を参照してく ださい)。

## バージョンの編集

**[ファイル]**>**[バージョン]**>**[バージョンを編集]**ダイアログを使って、スコアのバージョ ンに対して数々の重要なファイル管理タスクを実行することができます。ダイアログは、右 のツールバーボタンを使っても開くことができます。

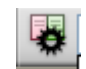

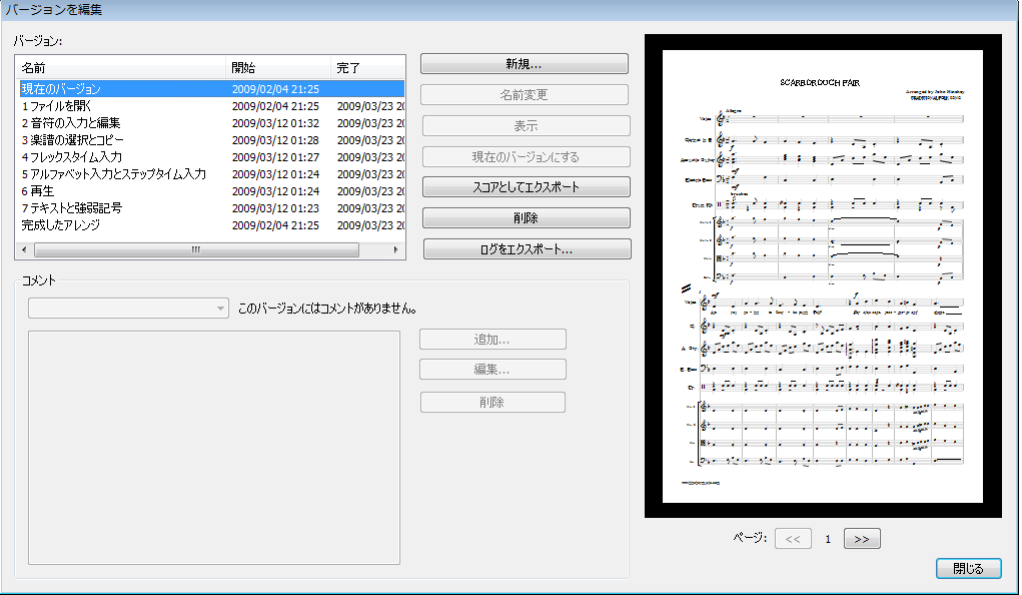

ダイアログ左の表には、スコアのバージョンの一覧が表示されます。バージョンの**[名前]**、バージョ ンが**[開始]**された日付、バージョンが**[完了]**した日付のいずれかで並び替えることができます。 右には、選択されているバージョンのプレビューが表示されます。プレビューの下のボタンを使っ て、選択されているバージョンのページをめくることができます。

表の下には、選択されているバージョンのコメントが、「メモ」コメントやバージョンが作成された 際に付けられたコメントも含めてすべて一覧で表示されます。ここでは、それぞれのボタンを使っ て、コメントを**[追加]**、**[編集]**、**[削除]**することができます。

バージョンの表と選択されているバージョンのプレビューの間にあるボタンは次のとおりです。

- \***[新規]**では、新しいバージョンを作成できます。このボタンの機能は、**[ファイル]**> **[バージョ ンを保存]**を選択した場合と同じです。
- \***[名称変更]**では、選択されているバージョンの名前を変更できます。
- \***[表示]**では、**[バージョンを編集]**ダイアログを選択し、選択されているバージョンを表示する ウィンドウを開くことができます。
- \***[現在のバージョンにする]**では、選択されているバージョンを現在のバージョンにすることがで きます。新しいバージョンが自動的に作成され、現在のバージョンの状態が保存された後、選択さ れているバージョンが新たに現在のバージョンとなります。
- \***[スコアとしてエクスポート]**では、選択されているバージョンを、1 つのバージョンのみを含む 単体のスコアとしてエクスポートできます。**[現在のバージョン]**を選択して**[スコアとしてエク スポート]**をクリックすると、スコアの現在の状態のコピーが作成されます。このコピーには他 の古いバージョンは含まれません。
- \***[削除]**では、警告メッセージが表示された後、選択されているバージョンを削除することができ ます。

\***[ログをエクスポート]**では、各バージョンの違い、各ページの関連コメントとグラフィックを一 覧表示するリッチテキストフォーマット(RTF)ファイルをエクスポートできます(下の[バージョ](#page-466-0) [ンのログのエクスポート](#page-466-0)を参照)。

**[閉じる]**をクリックして、**[バージョンを編集]**ダイアログを閉じます。

## <span id="page-466-0"></span>バージョンのログのエクスポート

Sibelius では、次を含むリッチテキストフォーマット(PTF)ファイルをエクスポートできます。

- \* 各バージョンの違いの一覧
- \* 各バージョンに保存されているコメントすべて
- 各バージョンの各ページのサムネイル画像(各バージョンの違いを色分け)

このファイルは一般的なワープロソフトやテキストエディタで開くことができますが、各ページの サムネイル画像は、Microsoft Word 2002 以降(Windows)または Microsoft Word 2008 以降(Mac)な どの特定のワープロソフトでしか表示されません。

バージョンのログをエクスポートするには、**[ファイル]**> **[バージョン]**> **[バージョンを編集]**を 選択し、いずれかのバージョンを選択して**[ログをエクスポート]**をクリックします。次のようなダ イアログが表示されます。

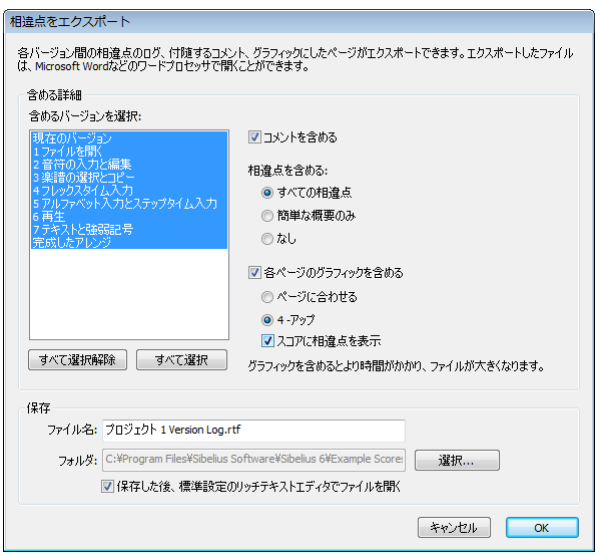

左側の一覧では、含めるバージョンを選択できます。標準設定では、すべてのバージョンが選択さ れます。右側に表示されるオプションは次のとおりです。

- \***[コメントを含める]**では、コメント(特定の小節に付けられた「メモ」コメントと、新しいバー ジョンの保存時または**[バージョンを編集]**ダイアログで作成されたコメントの両方)が RTF ファ イルに含まれるかどうかを指定します。このオプションは、標準設定ではオンになっています。
- \***[相違点を含める]**では、各バージョンの違いをどこまで詳細に記載するかを設定します。**[すべて の相違点]**を選択すると、違いの概要(「スコア全体が移調されている、4 小節にわたり音符が追 加されている」など)と、小節ごとの詳細な相違点の一覧表の両方が含まれます。**[簡単な概要 の み]**を選択すると、違いの概要のみが含まれ、相違点の一覧表は省かれます。**[なし]**を選択する と、各バージョンの違いに関する情報すべてが省かれます。標準設定では、このオプションは**[す べての相違点]**に設定されています。

\***[各ページのグラフィックを含める]**では、各バージョンの各ページのグラフィックが RTF ファイ ルに含まれるかどうかを指定します。スコアの長さとバージョン数によっては、このオプションを オフにするとよいでしょう。各ページにグラフィックを生成すると、時間がかかるだけでなく、RTF ファイルのサイズが非常に大きくなります。グラフィックを含める場合、**[ページに合わせる]**を 選択して RTF ファイルの 1 ページに各バージョンの 1 ページが収まるようにするか、**[4- アップ]** を選択して RTF ファイルの 1 ページに各バージョンの 4 ページが収まるようにするかのいずれか を選択できます。**[スコアに相違点を表示]**をオンにすると、各ページのグラフィックに追加、変 更、削除されたオブジェクトが色付けされ、バージョンごとの違いが表示されます。

Sibelius では、RTF ファイルのファイル名が自動的に付けられ、スコアと同じ場所に保存されますが、 ファイル名も保存場所も、必要に応じて変更することができます。設定が完了したら、**[OK]**をク リックしてバージョンのログをエクスポートします。進行状況を示すバーが表示されます。

標準設定では、**[保存後、標準設定のリッチテキストエディタでファイルを開く]**がオンになってお り、ファイルのエクスポートが完了すると、RTF ファイル用の標準アプリケーションが起動します。 Windows の標準アプリケーションはワードパッド、Mac の標準アプリケーションはテキストエ ディットです。ご使用のコンピュータに Microsoft Word などの多機能ワープロソフトがインストー ルされている場合、そちらを RTF ファイル用の標準アプリケーション に設定しておくことをおすす めします。

#### <span id="page-467-0"></span>バージョンの比較

Sibelius では、同一のスコアの 2 つのバージョンを比較し、違いを一覧表として表示したり、グラ フィックを使ってスコア内に表示したりできます。

2 つのバージョンを比較するには、**[ウィンドウ]**>**[比較]**(ショートカットは **Ctrl** + **Alt** + **C** ま たは zX**C**)を選択するか、右のツールバーボタンをクリックします。次のウィンドウが表示 されます。

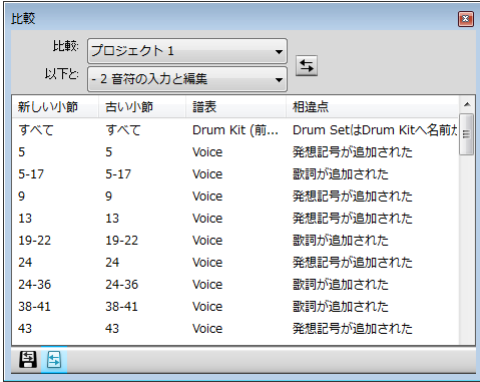

**[比較]**と名前の付いた 1 つ目のリストから新しい方のバージョンを選択し、**[以下と:]**と名前の 付いた 2 つ目のリストから古い方のバージョンを選択してから、 ボタンをクリックします。

進行状況を示すバーが表示されます。数秒後、古い方のバージョンが左側のウィンドウに表示され、 新しい方のバージョンが右側のウィンドウに表示されます。2 つのウィンドウは、並べて表示されま す。 2 つのウィンドウを並べて表示したくない場合、**[ファイル]**>**[環境設定]**(Mac では**[Sibelius]** メニュー)の**[バージョン]**ページを開き、**[バージョンを比較するときはウィンドウを並べて表示 する]**をオフにします。

その後、**[相違点の概要]**と名前の付いたウィンドウが表示されます。このウィンドウには、2 つの バージョン間で行われた変更の内容が詳しく表示されます。たとえば、「82 小節へ歌詞が追加され
5.22 バージョン

た」や「40 小節へ発想記号が追加された」などの説明文が表示されます。このウィンドウを閉じる には、**[閉じる]**をクリックします。このウィンドウを表示させたくない場合、**[環境設定]**の**[相違 点の簡単な概要を表示]**をオフにします。

[比較]ウィンドウには、2 つのバージョンの相違点の詳細な一覧が表示されます。

- \***[新しい小節]**には、**[比較]**のドロップダウンで選択されているスコア内の小節番号または小節 番号の範囲が表示されます。
- \***[古い小節]**には、**[新しい小節]**に表示されている小節番号に対応した**[以下と:]**メニューで 選択されているスコア内の小節番号または小節番号の範囲が表示されます。(小節が挿入されてい るか削除されているかに応じて、これらは一致することも一致しないこともあります。)
- \***[譜表]**には、相違に影響される譜表が表示されます。相違がすべての譜表に影響する場合(小節 の追加や削除など)、**[すべて]**と表示されます。それ以外の場合、譜表の名前が表示されます。
- \***[相違点]**には、検出された相違点の特性が表示されます。この列の表示は、検出される相違点に よります。下の [Sibelius が比較するもの](#page-468-0)を参照してください。

標準設定では、表は**[新しい小節]**列を基準に昇順で並べられていますが、いずれかの列ヘッダー をクリックすることで、表の並び順を変更することができます。

一覧の項目をダブルクリックすると、両方のスコアウィンドウの表示が移動し、関連する小節が表 示されます。オブジェクトが追加されているか、変更されているか、削除されているかによって、次 のように表示されます。

- \* 新しい方のバージョンに追加されたオブジェクトは、新しい方のバージョンに緑色の背景ととも に表示されます。
- \* 新しい方のバージョンで変更されたオブジェクトは、古い方のバージョンと新しい方のバージョ ンの両方にオレンジ色の背景とともに表示されます。
- \* 新しい方のバージョンで削除されたオブジェクトは、古い方のバージョンに赤色の背景とともに 表示されます。

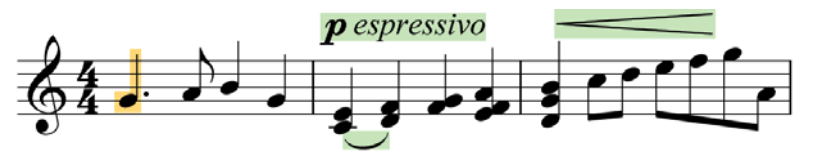

相違点をスコアに表示させたくない場合、[**表示] ▶[バージョン 間の 違い]**をオフにするか、 [比較]ウィンドウの一番下のツールバーのボタン(右図)をクリックします。

[比較]ウィンドウに表示される相違点の一覧を、リッチテキストフォーマット(RTF)ファイ 呂 ルとしてエクスポートすることもできます。[比較]ウィンドウ一番下のツールバーの**[相違 点を保存]**ボタン(左図)をクリックします。ファイル名を付けるメッセージが表示され、RTF ファイルが保存されます。RTF ファイルは、ワードパッド、テキストエディット、Microsoft Word な どのリッチテキストエディタで開くことができます。

#### <span id="page-468-0"></span>**Sibelius** が比較するもの

Sibelius では、バージョン間でなされた編集のひとつひとつが記録されるのではありません。 2 つの バージョンが比較され、その間の違いが表示されます。このため、2 つのバージョン間の特定の違い を示す方法は 1 つに限られません。

Sibelius では、レイアウト、フォーマット、音符間隔、ドキュメントセットアップの違いは認識され ません。比較されるスコアの表示方法ではなく、音楽内容のみが考慮されます。

5. パワーツール

バージョンを比較する際、次にあげるものが考慮の対象となります。

- \* 譜表と楽器:譜表の数が異なる場合、Sibelius ではどの譜表が追加または削除されたかが認識され ます。古い方のバージョンにはある楽器が新しい方のバージョンにはない場合、各譜表の内容が 確認され、ユーザーによって変更、削除、追加のいずれかがなされたかどうかが確認されます。
- \* 小節:小節の数が異なる場合、どこで小節が追加または削除されたかが認識されます。
- \* 音符:音符が追加または削除されたかどうか、および、音高あるいはリズムが変更されたかどう かが認識されます。音高の変更と、全音階または半音階での移調は区別されます。
- \* アーティキュレーション : 小節に含まれている音符が少なくとも 80% 同じである場合、音符のアー ティキュレーションが比較され、追加、変更、削除されているものがあれば表示されます。
- \* 移調:音楽が移調されている場合、影響を受けた小節範囲と、移調がなされた音程の単位が表示 されます。
- \* コード記号:コード記号が追加、変更、削除されているかどうかが表示されます。
- \* 強弱記号:小節に含まれている音符が少なくとも 50% 同じである場合、その小節内の発想記号テ キストとヘアピンが比較され、強弱記号が追加、変更、削除されているかどうかが表示されます。
- \* 譜表テキスト:発想記号または歌詞テキストスタイル以外の譜表テキストスタイルのテキストが、 小節で追加、変更、削除されている場合、相違点が表示されます。
- \* 大譜表テキスト:テンポ、メトロノーム記号、メトリックモジュレーション以外の大譜表テキス トスタイルのテキストが、小節で追加、変更、削除されている場合、相違点が表示されます。
- \* テンポ記号:テンポ記号が追加、変更、移動、削除されているかどうかが表示されます。
- \* 歌詞:小節に含まれている音符が少なくとも 50% 同じである場合、その小節内の歌詞が比較され、 追加、変更、削除されているかどうかが表示されます。
- \* ライン:小節に含まれている音符が少なくとも 80% 同じである場合、その小節内のスラー、トリ ル、ペダルライン、グリッサンド / ポルタメントライン、アルペジオライン、オクターブラインが 比較され、追加、変更、削除されているかどうかが表示されます。
- \* 音部記号:小節に含まれている音符が少なくとも 50% 同じである場合、その小節内の音部記号の 変更が比較されます。
- \* 小節線:特殊な小節線(複縦線やリピート小節線など)が追加、変更、削除されているかどうか が表示されます。
- \* 調号:元の調号とそれに続く調号の変更が比較され、追加、変更、削除されているかどうかが表 示されます。
- \* 楽器の変更:楽器の変更が追加、変更、削除されているかどうかが表示されます。
- \* シンボル:小節に含まれている音符が少なくとも 80% 同じである場合、その小節内の譜表シンボ ルが比較されます。また、すべての小節の大譜表シンボル(コーダやセーニョなど)は、その類 似性にかかわらず比較されます。
- \* コメント:2 つのバージョンまたはスコア間のコメントが比較され、追加、編集、削除されている 箇所が表示されます。

#### **2** つの個別のスコアの比較

[比較]ウィンドウでは、2 つの個別のスコアを比較することもできます。比較したい 2 つのスコア を開き、**[比較]**ドロップダウンで新しい方のスコアを、**[以下と:]**ドロップダウンで古い方のス コアを選択してから、エボタンをクリックします。

同一のスコアの 2 つの譜表を比較することのできるプラグインもあります。 499 ページの[譜表を比較](#page-498-0) を参照してください。

# <span id="page-470-0"></span>**5.23** 表示メニュー

b [5.6 表示設定](#page-396-0) , [5.24 ウィンドウメニュー](#page-476-0) .

**[表示]**メニューには、スコアや Sibelius のインターフェースを画面上でどう表示するかを制御するた めのさまざまなオプションが用意されています。

**[表示]**メニューで指定した属性は、それをスコア内に反映した状態で印刷することもできます(た とえば、非表示オブジェクトをグレーで、ハイライトを黄色で、レイアウト記号を青色で印刷でき ます)。国 [5.16 印刷](#page-445-0)を参照してください。

#### ページ

**[表示]**>**[ページ]**サブメニューでは、画面上でスコアのページがどのようにレイアウトされるかを 設定するオプションを選択できます。

- \***[横に見開き]**は標準設定で、ページが左から右へと並べられ、2 ページが見開きで表示されます。
- \***[横に片面]**では、左から右へ 1 ページごとに並べられます。この設定は、小冊子や見開きとして 提供されることがあまりない楽譜(1番目のページに「1」と番号が付いていてもその右のページ が見開きではない連続用紙のパート譜など)に便利です。
- \***[縦に見開き]**では、ページが見開きで縦に並べられます。たとえば、ページ 2 とページ 3 が隣り 合わせで表示され、ページ 4 とページ 5 がその下に表示されます。
- \***[縦に片面]**では、スコアのページが 1 列に並べられます。たとえば、ページ 1 の下にページ 2 が、 ページ 2 の下にページ 3 が並べられます。

Sibelius では、**[表示]**>**[ページ]**の設定が各スコア(と各ダイナミックパート)に対して保存され、 スコア(またはパート)を再び開くとその設定に戻ります。この動作は、**[ファイル]**> **[環境設定]** (Mac では [**Sibelius**] メニュー)の [ファイル]ページで制御できます (国 [5.15 環境設定](#page-438-0))。

# パノラマ

スコアは、単一の無限の長さの連続譜表として表示されます。 [1] [5.13 パノラマ](#page-434-0) .

#### 譜表にフォーカス

選択した譜表のみを表示し、他の譜表を非表示にします。パノラマの連続表示は、音符の入力と編集 時、および音楽再生時に譜表を非表示にする場合に便利です。 [1] [5.8 譜表にフォーカス](#page-406-0).

#### 譜表名と小節番号

大規模のアンサンブルのスコアを作成しているときや、画面を拡大表示しているときなどに、楽器 名や小節番号を探さなくても、今どの譜表で作業しているか、あるいは何小節目の作業しているか がわかると、とても便利です。

このオプションをオンにすると、各大譜表で表示される最上位の譜表の小節の上に小節番号が青色 で表示されます。そして、画面の左より外に楽器名があるときは画面の左側に各譜表の名が青で表 示されます。

各譜表の上に小節番号が表示されるようにするには、**[ファイル]**>**[環境設定]**(Mac では**[Sibelius]** メニュー)の**[表示]**ページの**[すべての譜表上で小節番号を表示]**をオンにします。

#### レイアウト記号

このオプションをオンにすると、改行と改ページが楽譜の中にアイコンで表示され、レイアウトが 変更された部分には別のアイコンが表示され、譜表が非表示になっている部分には青色の破線が表 示されます。 [12] [8.5 ブレーク](#page-590-0).

たとえば、**[表示]**>**[譜表にフォーカス]**を使用するときに、どの譜表が非表示になっているかが分 かると便利です。そのため、Sibelius では、フルスコアでの作業中は**[表示]**>**[レイアウト記号]**を オフにし、[譜表にフォーカス]を使用しているときはオン(またはその逆)にすることができます。 必要に応じてオンとオフを切り替えます。オンとオフの状態は、Sibelius に保存されます。

#### ページの余白

このオプションを使用すると、**[レイアウト]**>**[ドキュメントセットアップ]**で設定されている余白 を示す青色の破線の四角が表示されます。 [1] [8.6 ドキュメントセットアップ](#page-595-0).

#### ルーラー

**[表示]**> **[ルーラー]**のサブメニューのオプションでは、3 種類のルーラーのオンとオフを切り替え ることができます。

- \***[選択のルーラー]**: 選択したオブジェクトと、オブジェクトが添付されている譜表との間にルー ラーを表示します。
- \***[オブジェクトのルーラー]**(ショートカットは **Shift** + **Alt** + **R** または xz**R**):譜表に添付されてい るすべてのオブジェクト(テキストやシンボル、ラインなど)のルーラーを、それらが選択され ているかどうかに関わらず表示します。
- \***[譜表のルーラー]**(ショートカットは **Ctrl** + **Shift** + **Alt** + **R** または xzX**R**):譜表とページ端の間、 および、隣接する 2 つの譜表の間にルーラーを表示します。

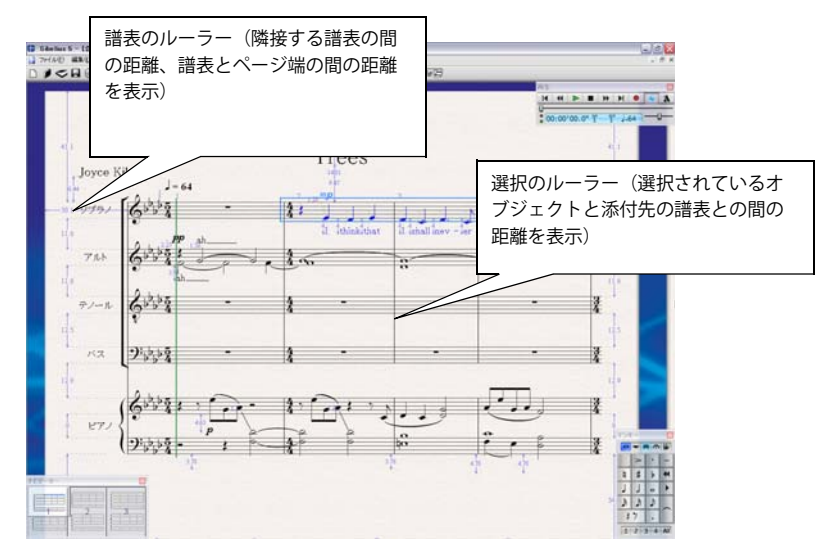

これらのルーラーで使用する単位は、**[ファイル]**> **[環境設定]**ダイアログ(Mac では**[Sibelius]** メニュー)の**[その他]**のページで設定します。インチ、ポイント(1 ポイント =1/72 インチ)、ミ リメートル、スペースから選択できます。

オブジェクトのルーラーまたは譜表のルーラーを選択すると、画面の描画速度が大幅に低下する場 合があります。Sibelius のパフォーマンスが遅いと感じられる場合、これらのオプションをオフにし てください。

ルーラーのほかにも、テクスチャーから方眼用紙を選択すれば、スペース単位の方眼紙上に楽譜を 表示することができます (国[5.6 表示設定](#page-396-0))。

#### 添付ライン

選択されているオブジェクトがどの譜表のどのリズム位置に添付されているかがグレーの点線で表 示されます。見やすさを考慮し、音符、休符、大譜表オブジェクトなどの特定のオブジェクトには添 付ラインは表示されません。 [12] [8.7 添付](#page-599-0).

#### ハンドル

このオプションがオンの場合、さまざまなオブジェクト(音符の符尾、スラー、小節線など)のハ ンドルが、薄いグレーで常にスコアに表示されます。通常、ハンドルはオブジェクトが選択されてい るときにしか表示されません。そのため、見つけにくいハンドル(スラー曲線(国[2.28 スラー](#page-168-0))や 大譜表の右側のハンドル(国[2.29 譜表](#page-173-0))など)に特に便利です。

#### 非表示オブジェクト

このオプションをオンにすると、非表示オブジェクトがスコア上に薄いグレーで表示され、編集で きるようになります。オフにすると、非表示オブジェクトは表示されなくなり、編集もできません。 メニューを使うよりもキーボードのショートカットを使う方がすばやく操作できます。**Ctrl** + **Alt** + **H** または **~** おH キーを覚えておきましょう。 (1) [5.9 オブジェクトの非表示](#page-408-0).

### コメント

スコアに作成されている「メモ」コメントを非表示にするには、このオプションをオフにします。  $\Box$  [5.5 コメント](#page-394-0) .

### パート譜での違い

このオプションがオンの場合、スコアと比べて配置や見た目が異なるオブジェクトがオレンジ色で パート譜に表示されます。スコアで使用すると、1 つまたは複数のパート譜で配置と見た目の異なる オブジェクトが色付けされます。 ロ[7.1 パート譜での作業](#page-552-0).

#### バージョン間の違い

2 つのバージョンまたはスコアを比較することでなされたオブジェクト背景の色づけを非表示にす るには、このオプションをオフにします。 [12] [5.22 バージョン](#page-463-0).

#### ハイライト

スコアにハイライトが作成されている場合、このオプションを使用して、ハイライトを画面に表示 するかどうかを制御します。 □ [5.10 ハイライト](#page-410-0) .

#### マグネティックレイアウトの衝突

他のオブジェクトと重なり合うオブジェクトが赤色で表示されるのを防ぐには、このオプションを オフにします。 [12] [8.2 マグネティックレイアウト](#page-576-0).

#### 音符カラー

**[表示]**>**[音符カラー]**メニューには、スコアの画面上での表示に影響を与える次の 4 つのオプショ ンがあります。

5. パワーツール

- \***[声部カラー]**:すべての音符が各声部に合わせて色付けされて表示されます。声部 1 の音符は濃 い青色、声部 2 の音符は緑色、声部 3 の音符はオレンジ、声部 4 の音符はピンクで表示されます  $(m 2.36 \overline{\text{m}}_o)$
- \***[範囲外の音符]**: 標準設定のオプションです。ある楽器を演奏するには高すぎるまたは低すぎる 音符が、自動的に赤色で表示されます。演奏が難しくても、プロの奏者であれば演奏可能な音符 は、暗い赤色で表示されます。演奏が難しい音符や、演奏不可能な音符をひと目で判断し、リハー サル前に修正することができます(国2.18楽器)。
- \***[なし]**:音符が黒で表示されます。選択されている音符は、各声部に合わせて色付けされます(声 部1は濃い青色、声部2は緑色など)。

# ライブプレイバックのベロシティ

ライブプレイバックのデータを使用しているスコア内の各音符と和音の上に、MIDI ベロシティを表 すグラフが表示されます。 [1] [4.8 ライブ プレイバック](#page-309-0) .

#### 再生ライン

曲を再生していないときに緑色の再生ラインを非表示にしたい場合、このオプションをオフにしま す。

# ライブテンポ

ライブテンポが時間の経過と共にどのように変化するかを示すグラフを非表示にしたい場合、この オプションをオフにします。このグラフは、パノラマ表示でのみ表示されます。b [4.7 ライブテンポ](#page-302-0) .

#### 全画面表示(**Windows** のみ)

このオプションを選択すると(ショートカットは **Ctrl** + **U**)、メニューとタスクバー(実行中のプロ グラムを示す画面下のバー)が表示されなくなり、スペースが節約できます。画面の一番上にマウス を移動すると、メニューが再表示されます。

### スクロールバー

このオプションを選択すると、メインのスコア編集ウィンドウに水平と垂直スクロールバーが加え られます。ただし、このスクロールバーよりもナビゲーターを使う方が、すばやく簡単にスコアをス クロールすることができます。

ホイールボタンの付いているマウスを使用している場合、ホイールを使ってスコアをスクロールす ることができます。この場合、**[表示]**>**[スクロールバー]**がオンになっているかどうかは関係あり ません。

- \* ホイールを上下にスクロールすると、ページを上下に移動できます。画面ごと移動するには、**Alt** または ~ キーを押したまま操作します。
- \* **Shift** キーを押しながらホイールでスクロールすると、ページを左右に移動できます。画面ごと (ページ幅が画面に収まっている場合はページごと)移動するには、**Alt** または z を押したまま操 作します。アップル社製 Mighty Mouse を使用している場合、水平にスクロールボールを回すと、 ページを左右に移動することができます。この場合、**Shift** キーを押す必要はありません(Mac の み)。
- \* **Ctrl** または X キーを押したままホイールを使用して、表示倍率を変更することもできます。

Windows でスクロール速度を変更するには、コントロールパネルの**[マウス]**アプレットを使用し ます。オプション項目はインストールされているマウスのドライバに依存しますが、多くのマウスの

ドライバ では、スクロールに関するオプションを選択できます。マウスホイールのスクロール速度 を上げることで、スコアの移動がより迅速になります。

#### ツールバー

ツールバーを非表示または再表示します。ツールバーをオフにすると、画面上のスペースを大幅に節 約することができます。ほとんどのツールバーのボタンには、キーボードショートカットが用意さ れています。

ご使用のモニターの解像度ではすべてのツールバーボタンを表示できない場合(推奨される最低解 像度は 1280 x 1024 です)、ツールバーが画面右側にはみ出さないよう、1 つまたは複数のボタング ループが自動的に非表示に切り替わります。この動作 は、**[ファイル]**> **[環境設定]**(Mac では **[Sibelius]**メニュー)の**[表示]**ページでオフに切り替えることができます。**[画面に合わせて自動 的にアイテムをツールバーに追加または削除する]**ではなく、**[ツールバーに表示するアイテムを選 択する]**を選択します。こうすることで、特定のボタングループの表示または非表示を必要に応じて 切り替えることができます。

# <span id="page-474-0"></span>ズーム

**[表示]**> **[ズーム]**メニューのオプションは、ツールバーの**[ズーム]**ツールと同じ働きをします。 Sibelius のズーム機能は、さまざまな方法で活用できます。

- \* ショートカットキーは、**Ctrl** + **+** または X**+** キー(拡大)、**Ctrl** + **‒** または X**‒** キー(縮小)です。 **+** と **‒** のキーは、テンキーまたはメインキーボードのキーを使用できます。
- \* ホイール付きのマウスを使用している場合、**Ctrl** または X キーを押したままホイールをスクロー ルして、倍率を大きくしたり小さくしたりできます。

パワーツール

バリーシール

- \* ツールバーのズームボタンをクリックして、スコアをクリックすると拡大、右クリックまたは z キーを押しながらクリックすると縮小します。右クリック (Windows) または マ + クリック (Mac) で再び縮小します。**Esc** キーを押して、ズームを終了します。
- \* ズームボタンをクリックして、拡大したい場所をドラッグして選択すると拡大されます。**Esc** キー を押して、ズームを終了します。
- \* キーボードショートカットの **Ctrl** + **0** または X**0** キーで表示倍率を**[ページ全体を表示]**に、**Ctrl** + **1** または X**1** キーで表示倍率を **100%** に変更します。他の表示倍率に指定するようなショート カットを割り当てることもできます(b [5.12 メニューとショートカット](#page-422-0))。

ツールバーのズームボタンがオンの場合、スコアをクリックまたはドラッグしてもオンになったま まとなり、続けてクリックできます。このズーム機能を解除するには、**Esc** キーを押すか、もう一度 ズームボタンをクリックします。

100% の倍率を選択しても、実際に印刷されるサイズで楽譜が表示されるわけではなく、編集に便利 な平均的なサイズで表示されます。ツールバーのリストの**[実際のサイズ]**オプションを選択すると、 印刷されるサイズで楽譜が表示されます。ただし、この表示もご使用のモニタの大きさに依存します。

また「ページ幅**に合わせる**】などのオプションを選択すると、指示通りの表示になります。しかし、 譜表ラインの間隔が均一にならない場合がありますので、できるだけ倍率数値で設定することをお すすめします。倍率は、ツールバーに直接入力することができます。入力された値は、切り捨てまた は切り上げられ、表示に最適な倍率が自動的に算出されます。

標準設定では、再生時に表示を**[ページ幅に合わせる]**ように設定されていますが、この表示倍率 を変更することもできます(または、再生時に表示倍率を変更しないよう設定することもできます)。 表示倍率を変更するには、**[ファイル]**>**[環境設定]**(Mac では**[Sibelius]**メニュー)のダイアログ の**[スコアの位置]**ページで設定するか、再生中に表示倍率を変更します(b [4.1 再生](#page-266-0))。

475

**[ファイル]**> **[環境設定]**ダイアログ(Mac では**[Sibelius]**メニュー)の**[ファイル]**ページで、 スコアを開くときの標準設定の倍率を設定することができます (国 [5.15 環境設定](#page-438-0))。

# <span id="page-476-0"></span>**5.24** ウィンドウメニュー

**圓[5.23 表示メニュー](#page-470-0).** 

**[ウィンドウ]**メニューには、他のアプリケーションにみられるような標準的なオプションと、スコ アとツールウィンドウの操作と表示をコントロールする Sibelius 独自のコマンドが含まれています。

#### **最小化(Mac のみ)**

現在のスコアウィンドウが Dock に収納されます。スコアウィンドウの一番上左の黄色のアイコンを クリックするか、ショートカット X**M** を使って操作することもできます。

#### ズーム(**Mac** のみ)

Sibelius 独自のズーム機能 (475 [ページの](#page-474-0)ズームを参照)と混同しないように注意しましょう。この オプションは、スコアのタイトルバーの「青信号」ボタンをクリックするのと同じ働きをし、ウィ ンドウをご使用のモニタディスプレイに合わせて全画面表示まで拡大します。

# すべてを手前に移動(**Mac** のみ)

複数のスコアウィンドウが開いており、そのうちの 1 つまたは複数のウィンドウが別アプリケー ションのウィンドウの後ろにある場合、このオプションを選択すると、すべてのスコアウィンドウ が他のウィンドウの一番上に表示されます。

#### 新しいウィンドウ

**[新しいウィンドウ]**では、現在のスコアを別ウィンドウで表示することができます。この機能を使 えば、1 つのスコアの別の場所を同時に確認したり、違う倍率で表示させたり、複数のパート譜を一 度に表示したりできます。たとえば、1 つのウィンドウでは 25% に縮小表示させてページ全体のレイ アウトを確認し、もう 1 つのウィンドウでは 200% に拡大表示させて細かい作業を行う、などという 使い方ができます。コンピュータに複数のモニターが接続されている場合、特に便利です。

# 上下に並べて表示、左右に並べて表示

ウィンドウを「並べて表示する」とは、開かれているスコアウィンドウがすべて画面に収まるよう、 スコアウィンドウの大きさを変更して重なり合わないように配置することをいいます。**[上下に並べ て表示]**では、ウィンドウが画面の幅に合わせてサイズ変更され、上下に並んて配置されます。**[左 右に並べて表示]**では、ウィンドウが画面の高さに合わせてサイズ変更され、左右に並んで配置さ れます。

[比較]ウィンドウを使って 2 つのバージョンまたは 2 つのスコアを比較する場合、スコアウィンド ウが自動的に並べて表示されます (国[5.22 バージョン](#page-463-0))。

# 重ねて表示(**Windows** のみ)

**[重ねて表示]**では、開かれているスコアウィンドウのサイズが画面の高さと幅よりも小さくなるよ う変更された後、各ウィンドウのタイトルバーが表示されるよう、Sibelius のウィンドウの左隅から 順に重ねて表示されます。

# ツールウィンドウ

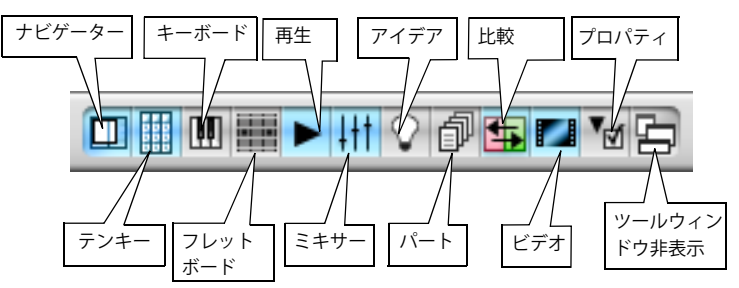

- \***[ナビゲーター]**:ナビゲーターの表示と非表示を切り替えます(ショートカットは **Ctrl** + **Alt** + **N** または zX**N**)。ページを移動するためのショートカット(**Page Up** または 8、**Page Down** または 9 キーなど)を覚えておけば、ナビゲーターがなくてもさほど不便ではないでしょう。ナビゲー ターは、タイトルバーをドラッグして自由に移動させることができます。これは、他のツールウィ ンドウでも同様です。
- \***[テンキー]**: テンキーの表示と非表示を切り替えます(ショートカットは **Ctrl** + **Alt** + **K** または zX**K**)。テンキーのすべてのレイアウトにあるボタンを見ないで操作するには、Sibelius をかなり使 い込む必要があります。Sibelius の操作に慣れたら、テンキーの表示をオフにしてどれだけ覚えてい るか確認するとよいでしょう。この方法で、テンキーの第 1 レイアウトだけでも覚えておくと便利で す。
- \***[キーボード]**:[キーボード]ウィンドウの表示と非表示を切り替えます(ショートカットは **Ctrl** + **Alt** + **B** または zX**B**)(b [1.3 キーボード ウィンドウ](#page-18-0))。
- [**フレットボード**]: [フレットボード] ウィンドウの表示と非表示を切り替えます (ショートカッ トは **Ctrl** + **Alt** + **E** または zX**E**)(b [1.8 フレットボード ウィンドウ](#page-52-0))。
- \***[再生]**:[再生]ウィンドウの表示と非表示を切り替えます(ショートカットは **Ctrl** + **Alt** + **Y** ま たは zX**Y**)。
- \***[ミキサー]**:ミキサーの表示と非表示を切り替えます(ショートカットは **Ctrl** + **Alt** + **M** または **M**) (b [4.3 ミキサー](#page-274-0))。
- \***[アイデア]**: [アイデア]ウィンドウの表示と非表示を切り替えます(ショートカットは **Ctrl** + **Alt** + **I** または 〜 米I) (国 [5.11 アイデア](#page-412-0))。
- \***[パート]**:[パート]ウィンドウの表示と非表示を切り替えます(ショートカットは **Ctrl** + **Alt** + R または ~ **XR**) (ロ[7.1 パート譜での作業](#page-552-0))。
- \***[比較]**:[比較]ウィンドウの表示と非表示を切り替えます(ショートカットは **Ctrl** + **Alt** + **C** ま たは zX**C**)(b [5.22 バージョン](#page-463-0))。
- \***[ビデオ]**:[ビデオ]ウィンドウの表示と非表示を切り替えます(ショートカットは **Ctrl** + **Alt** + **V** または ~ポV) (国[4.10 ビデオ](#page-323-0))。
- \***[プロパティ]**:[プロパティ]ウィンドウの表示と非表示を切り替えます(ショートカットは **Ctrl** + **Alt** + **P** または zX**P**)。標準設定での[プロパティ]ウィンドウとテンキーは、画面が見やすく なるよう、再生中は表示されません。 [1] [5.17 プロパティ](#page-451-0).
- \***[ツールウィンドウを非表示]**:たとえば、ミキサーを設定したりビデオ用に作曲したりする場合、 多くのツールウィンドウが開いていると、画面が乱雑になります。 Sibelius では、すべてのツール ウィンドウを同時に非表示に切り替え、後で同じ組み合わせのウィンドウをもう一度開くことが できます。**[ウィンドウ]**>**[ツールウィンドウを非表示]**またはキーボードショートカットの **Ctrl** + **Alt** + **X** または zX**X** を使用します。

# パート譜とフルスコアの切り替え

複数のパートを含むスコアで作業をしているとき、このオプションでフルスコアとパート譜を切り 替えることができます。表示されるパート譜はスコアでの選択によって変わり、**[フルスコアとパー ト譜の切り替え]**の使用よりも優先されます。 Sibelius では、選択されているものに最も関わりの深 いパートが表示されます。たとえば、2nd Flute パートの音符が 1 つ選択されている場合、2nd Flute のパート譜が表示されます。何も選択されていない場合、または、2 パート以上にあるオブジェクト が選択対象に含まれている場合、最後に表示されたパートが表示されます。パート譜を見ているとき には**[フルスコアに切り替え]**が、フルスコアを開いているときには**[パート譜に切り替え]**がメ ニューに表示されます。ショートカットの **W** キーを使ってスコアとパート譜を切り替えることもで きます。

# 次のパート

開かれているスコア内の次のパートを画面に呼び出します。ショートカットは **Ctrl** + **Alt** + **Tab** また は zX**̃** です。最後のパート譜が表示されている場合、次にフルスコアが表示されます。

#### 前のパート

開かれているスコア内の前のパートを画面に呼び出します。ショートカットは **Ctrl** + **Shift** + **Alt** + Tab または ☆ x<sup>x</sup> です。最初のパート譜が表示されている場合、次にフルスコアが表示されます。

パート譜について、詳しくは ロ[7.1 パート譜での作業](#page-552-0)を参照してください。

# <span id="page-479-0"></span>**5.25** ワークシートクリエータ

■ ワークシートクリエータ

音楽教師にはカリキュラムのサポートとなる教育と学習用の教材の供給が常に必要です。ワーク シートクリエータからは 1700 の既成のワークシート、プロジェクト、練習問題、レパートリ曲、ポ スター、参考資料など、その他多くのリソースを選択することができます。これらは、アメリカ、イ ギリス、オーストラリア、ニュージーランド、カナダなど、それぞれの国で採用されている指導要 領に沿って、慎重に考案されたものです。いくつかの教材(**Selected repertoire** や **Reference** など) は、専門学校や大学レベルにも使用できます。

生徒用のワークシートと、解答用紙の両方を作成することができ、採点するときに役立ちます。ま た、毎回ランダムに出題できる問題を作成することもできるので、使用する教材に困ることはあり ません。作成には数秒かかるだけです。

オリジナルのワークシートもワークシートクリエータ(自分または同僚の Sibelius)に追加すること ができます(b [5.26 オリジナルのワークシートの追加](#page-487-0))。

# ワークシートクリエータの使用

まず、**[ファイル]**> **[ワークシートクリエータ]**を選択します。次のようなダイアログが表示されま す。

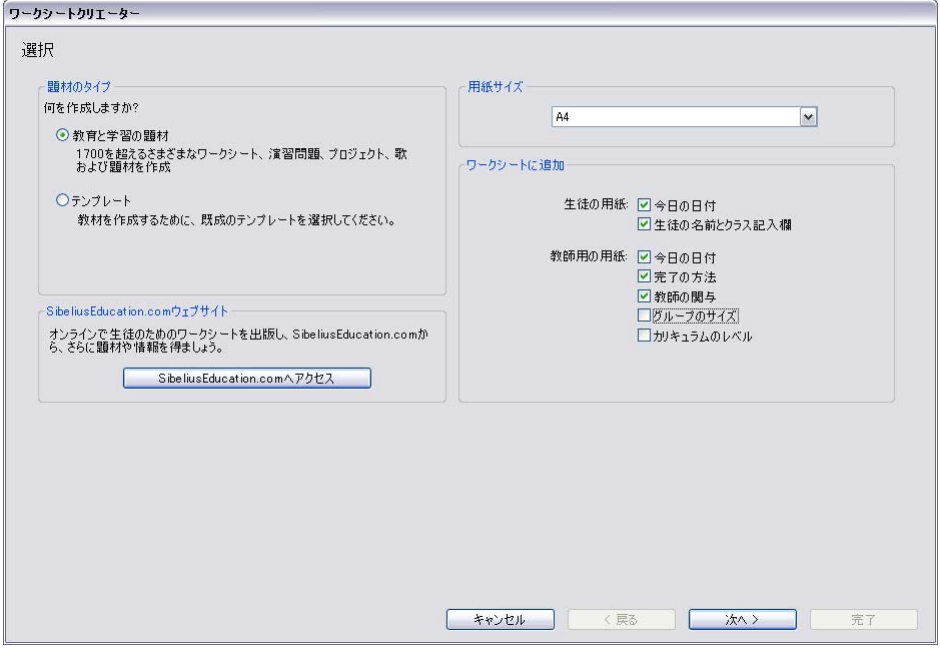

\***[教育と学習の題材]**または**[テンプレート]**のどちらか作成したいほうを選択します。テンプレー トはワークシート内に曲 ( 音楽要素 ) が含まれておらず、独自の教材を作成する基礎として使用で きます。下のを参照してください。

5.25 ワークシートクリエータ

- \* ダイアログの **[Sibelius Education.com へアクセス]**ボタンをクリックしてアクセスできる SibeliusEducation.com ウェブサイトでは、別のワークシートや補足の教材などさらに多くのものが 利用できます (国 [5.18 SibeliusEducation.com](#page-456-0))。
- \* 作成するワークシートの用紙サイズを選択します。**A4** か**レターサイズ**を選択できます。
- \***[ワークシートに追加]**より下にあるオプションでは、生徒用の用紙に表示、教師用の解答用紙に 表示、といったさまざまな特別なオプションを指定します。生徒の用紙では次のオプションから指 定します。
	- % **[今日の日付]**を選択すると、**18 April, 2005** のような形式で日付が記入されます。(このオプ ションは生徒用のワークシートと教師用の解答用紙の両方で選択できます。)
	- % **[生徒の名前とクラス記入欄]**を選択すると、生徒用のワークシートの右上に名前とクラスを書 き込めるよう、ラインが記入されます。
- 教師用の用紙では次のオプションから指定します。
	- % **[完成の方法]**を選択すると、指定の課題を用紙、コンピュータ、演奏のいずれかで完成するよ う告げる注記が記入されます。
	- % **[教師の関与]**を選択すると、教師がワークシートの完成に関与すべきか、また、Sibelius を使 用する必要があるかどうかについての注釈が記入されます。
	- % **[グループの規模]**を選択すると、個人、小グループ、または大きなグループのどの規模のグ ループで使用されるかについての注釈が記入されます。
	- % **[カリキュラムのレベル]**を選択すると、ターゲットとする指定のカリキュラムの詳細が記入さ れます(情報が用意されている場合)。

**[Resources]**、**[Reference]**、**[Selected Repertoire]**または**[Posters, Flashcards and Games]**の セクションから印刷を行う場合、これらすべてのオプションはオフにするのがよいでしょう。

**[教育と学習の題材]**の作成を選択したら、**[次へ]**をクリックし、お探しの教材の種類の幅を絞っ ていきます。

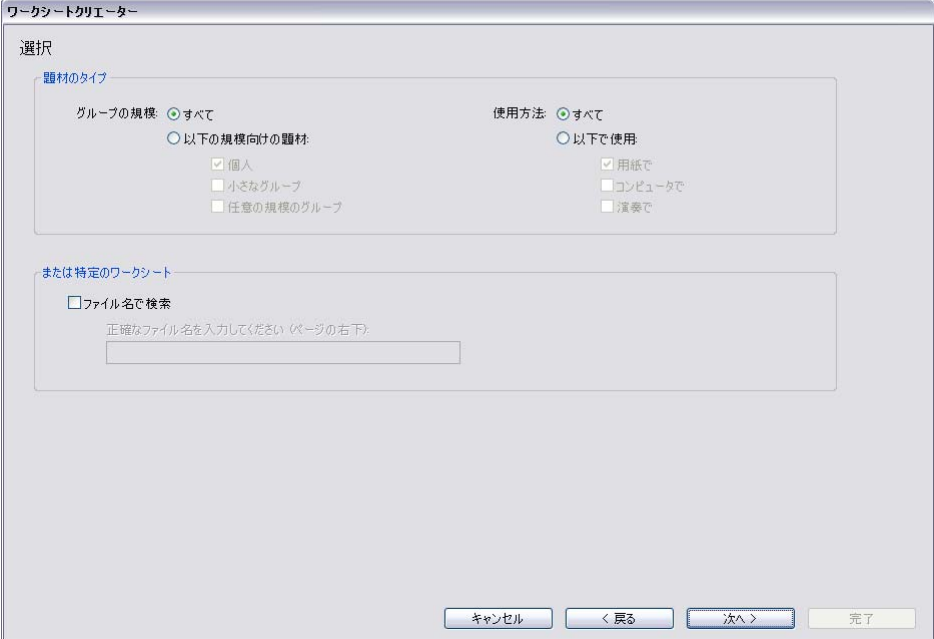

5. パワーツール

ワークシートクリエータには非常に幅広い種類の教材が用意されており、特定の条件を満たす教材 を見つけることができます。たとえば、個人ではなく生徒のグループに適した教材を探したい場合、 **[小さなグループ]**と**[任意の規模のグループ]**を選択し、**[次へ]**をクリックします。 Sibelius を使 用して完成させるワークシートのみを探したい場合は、**[以下で使用]**、**[コンピュータで]**を選択し ます。

(**[ファイル名で検索]**は、特定のワークシートをすでに印刷したことがあり、再度使用したい場合 に役に立つオプションです。各教師の解答用紙には、先頭ページの右下隅に**[ファイル名:]**が入り ます。ここにタイプ入力し、**[次へ]**をクリックすると、その項目が選択され、再び印刷することが できます。)

Sibelius のインストール後、初めてこの機能を使う際には、Sibelius で使用できる教材の一覧作成に若 干の時間がかかることがあります。

次に、教材を選択するカテゴリが表示されます。

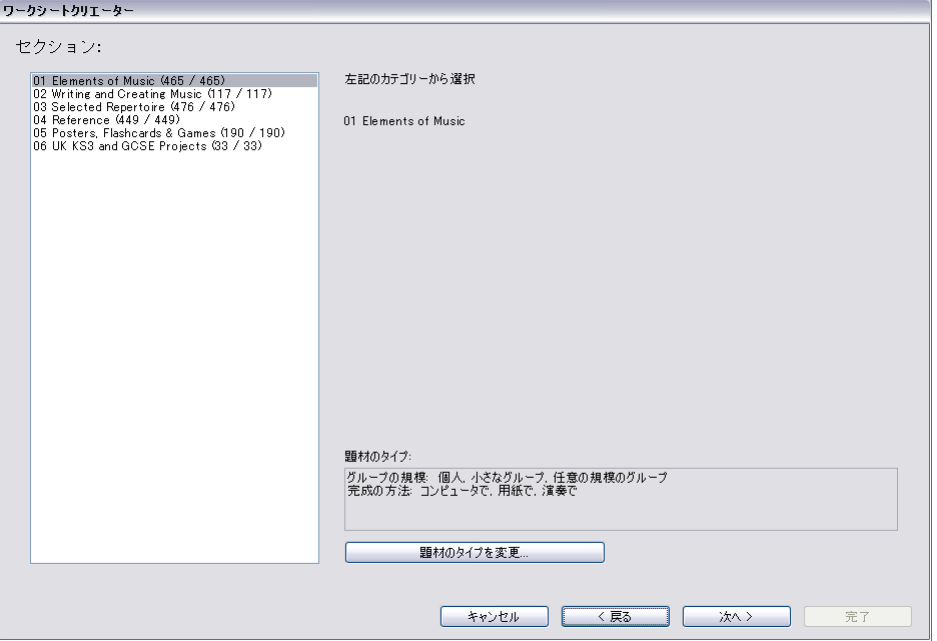

題材は 6 つのカテゴリに分かれています。

- \***[Elements of music]**は、音高、リズム、初見演奏、聴音など、音楽理論や楽器演奏の核となる 14 の領域をカバーしています。
- \***[Writing and Creating Music]**は、記譜、移調、編曲、作曲、即興演奏をカバーしています。
- \***[Selected Repertoire]**は、ボーカル、ピアノ、その他の楽器用の曲が 400 曲以上用意されていま す。14 カ国語の歌曲と 50 曲のバッハ鍵盤曲が含まれており、学習、編曲、演奏、ワークシートの 作成に適しています。また、45 の詩は、生徒による作曲に使用できます。
- \***[Reference]**は、80 以上のスケールやモードからさまざまな楽器の音域までを含む、音楽情報の 宝庫です。
- \***[Posters, Flashcards & Games]**は、音楽的な発想の手助けとなるテーマが 200 ほどあります。音 符や調性から多数の楽器のイラストまで、幅広いトピックをカバーしています。

\***[UK KS3 & GCSE Projects]**は、アフリカンドラムから音列音楽に至るまで幅広いトピックを含む、 演奏、鑑賞、作曲をカバーしたイギリス独自のプロジェクトです。

カテゴリについて、詳しくは下の[カテゴリー](#page-485-0)を参照してください。

カテゴリとサブカテゴリのどちらにも、名前の前に番号が振られます(例:**[16 Sight Reading]**)。 これによって、非常に多くの教材から目的のものを探しだすことが容易となり、また各カテゴリ内 で、かんたんなものから上級者用といった順で、教材の教育的な進歩も同時に示すことができます。

各カテゴリ名の数字は、指定した条件に当てはまる教材(ダイアログの下に表示)が、全部でその カテゴリにいくつ入っているかを示しています。たとえば、**(8 / 27)** のように表示されます。また、**(0 / 27)** のように 0(ゼロ)が表示された場合は、そのカテゴリの中で当てはまる選択肢がなかったこ とを意味します。検索がほとんど一致しないような場合、または幅広い選択が必要な場合は、**[題材 のタイプを変更]**ボタンをクリックして、条件を変更してください。

検索を行うカテゴリを選択し、左側にあるダイアログの一覧上でダブルクリックするか、**[次へ]**を クリックします。同じダイアログのページが再び表示され、選択したカテゴリのサブカテゴリと、こ のページを開くまでのパスが表示されます。このサブカテゴリの親カテゴリに戻るには、**[戻る]**を クリックします。

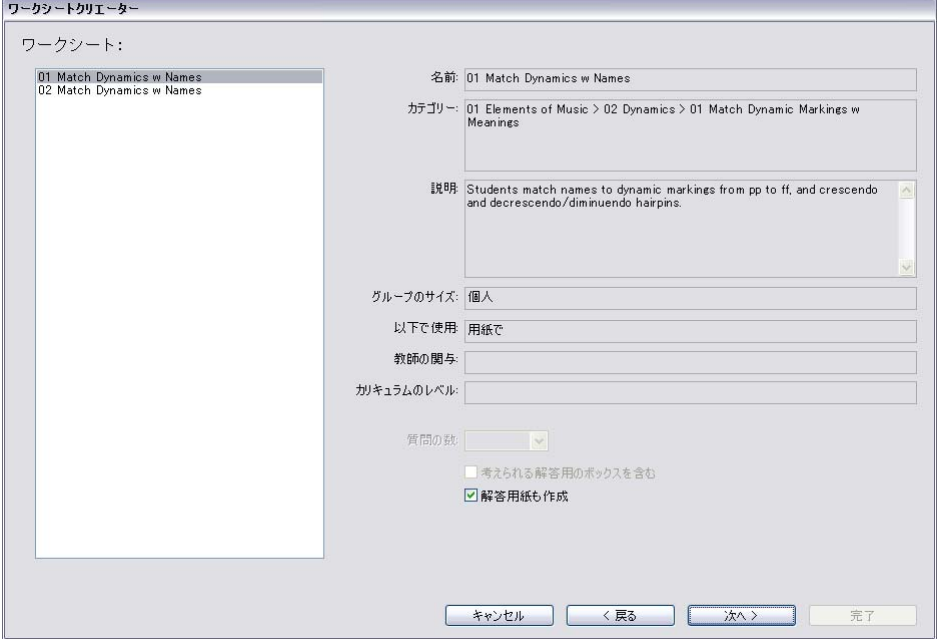

最後のサブカテゴリのページでは、特定のワークシートや他の教材を一覧から選択できます。

一覧から項目を選択すると、ダイアログの右側にその項目の情報が表示されます。**[説明]**フィール ドには、生徒がワークシートまたは実習を完成するために行うべきことが詳細に説明されています。

このページ下には 3 つのオプションがあり、選択された教材によって利用できるものと利用できな いものがあります。

\***[質問の数]**では、印刷されるワークシートに含まれる質問の数を選択できます。このオプション は、質問が多数用意されており、ランダムで出題可能なワークシートでのみ利用できます。これら のワークシートは再利用できます。たとえば、質問の数を 10 問に設定すると、同じワークシート

5. パワーツール

を次回使用する際、Sibelius により前回とは別の 10 問がランダムに選択されます(質問が重複す る場合もあります)。

- \***[考えられる解答用のボックスを含む]**は、各質問に複数の回答を組み合わせるワークシートを選 択している場合に利用できます。
- \***[解答用紙も作成]**では、生徒用の用紙と同時に、教師用の解答用紙(採点に使用する、解答があ らかじめ記入されている用紙)を作成することができます。このオプションは、ポスターやレパー トリ曲などの教材では利用できません。ワークシートには正解が 1 つに限らないものも多くあり ますが、その場合、解答用紙には解答例が記載され、正解が 1 つに限らないことが注記されます。

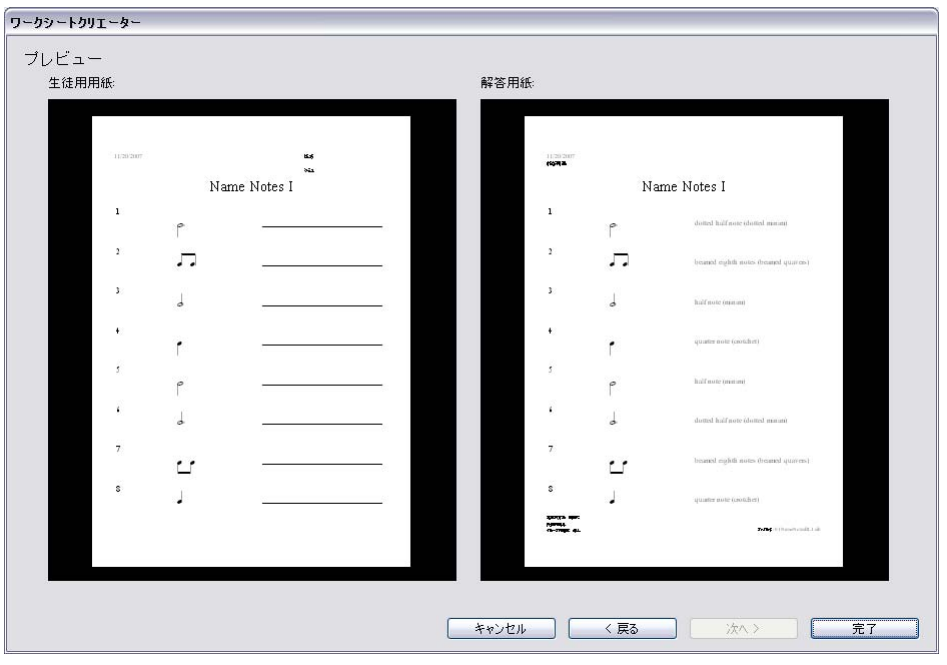

選択した後、**[次へ]**をクリックすると、次のようなプレビューが表示されます。

生徒用のワークシートが左側に表示されます。解答用紙が存在しており、作成を選択した場合、それ が右側に表示されます。

ワークシートが希望と異なる場合、**[戻る]**を数回クリックし、選択を変更します。完了したら、**[完 了]**をクリックしてワークシートを作成します。

生徒用のワークシートと解答用紙の両方の作成を選択した場合、2 つのスコアが作成されます。こう して作成されたスコアは、印刷したり、保存したり、編集して独自のワークシートを作成したりで きます。

# リズムレベル(**RL1-4**)とスケールレベル(**SL1-4**)

ワークシートは、どの程度複雑なリズムとスケールが含まれているかによって、リズムレベルとス ケールレベルで分類されています。リズムレベルは、次のように分類されています。

- \* RL1: 2/4 と 3/2 の拍子記号、2 分音符から付点 8 分音符、かんたんな休符
- \* RL2:さらに 4/4、全音符、16 分音符、その他の休符
- \* RL3:さらに 6/8、C(4/4)、付点音符、かんたんな 6/8 のリズム、シンコペーション、スコッチス ナップ、その他の付点音符

5.25 ワークシートクリエータ

\* RL4:その他すべての拍子記号、3 連符、複雑な 6/8 のリズム

音階レベルは、次のように分類されています。

- \* SL1:長調、自然短音階(エオリアン)、長調ペンタトニック、短調ペンタトニック
- \* SL2:さらに半音階、イオニアンヘクサトニック(長調の最初の 6 音のみを使用した曲)
- \* SL3:さらに和声短音階、旋律的短音階、ドリアン、ドリアンヘクサトニック
- \* SL4:さらにその他の教会旋法、ジャズスケール、ブルーススケール、全音音階

音階の用語のいくつかは、生徒に用語を教える目的よりも、教育的な興味を湧かせるものとして準 備されています。 すべてのレベルについて、詳しくは www.sibeliuseducation.com(**[ヘル プ**→ [SibeliusEducation.com]) を参照してください。

# テンプレート

オリジナルに作成した教材を基礎に、空白のテンプレートを作成するには、**[ファイル]**> **[ワーク シートクリエータ]**ダイアログの最初のページでテンプレートのオプションを選択し、**[次へ]**をク リックします。次のようなプレビュー画面で、使用できるテンプレートを確認できます。

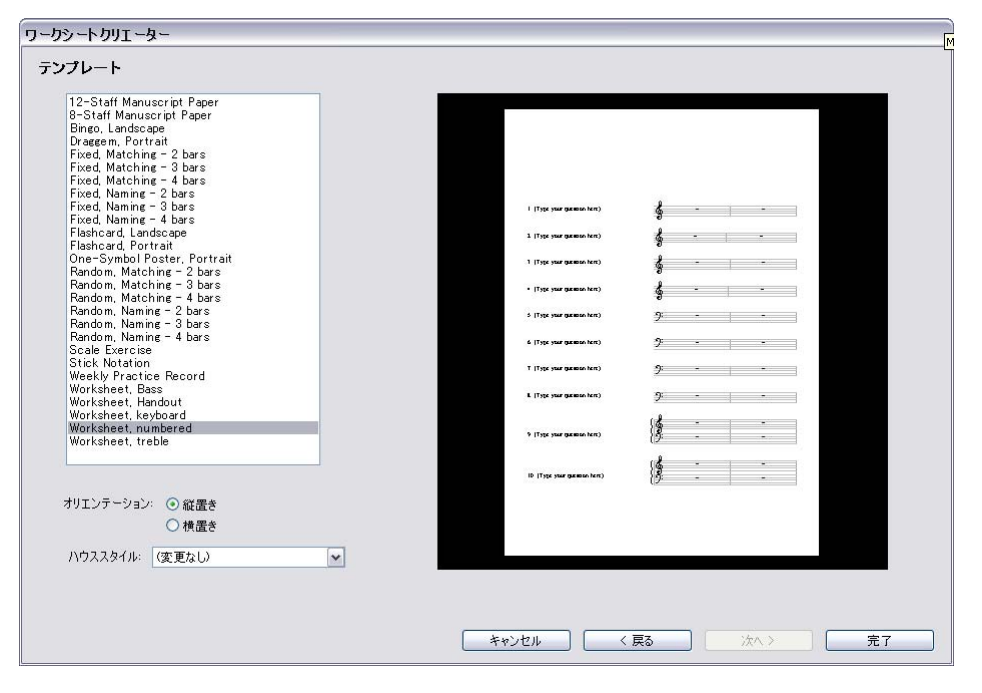

作成したいテンプレートを選択し、「**完了**」をクリックします。スコアが作成され、楽譜を変更、追 加してオリジナルのワークシートを作成できます。また、( 特にランダム問題の作成時に ) 再使用で きるよう、作成したワークシートをワークシートクリエータに追加することもできます(国[5.26 オ](#page-487-0) [リジナルのワークシートの追加](#page-487-0)を参照)。

# <span id="page-485-0"></span>カテゴリー

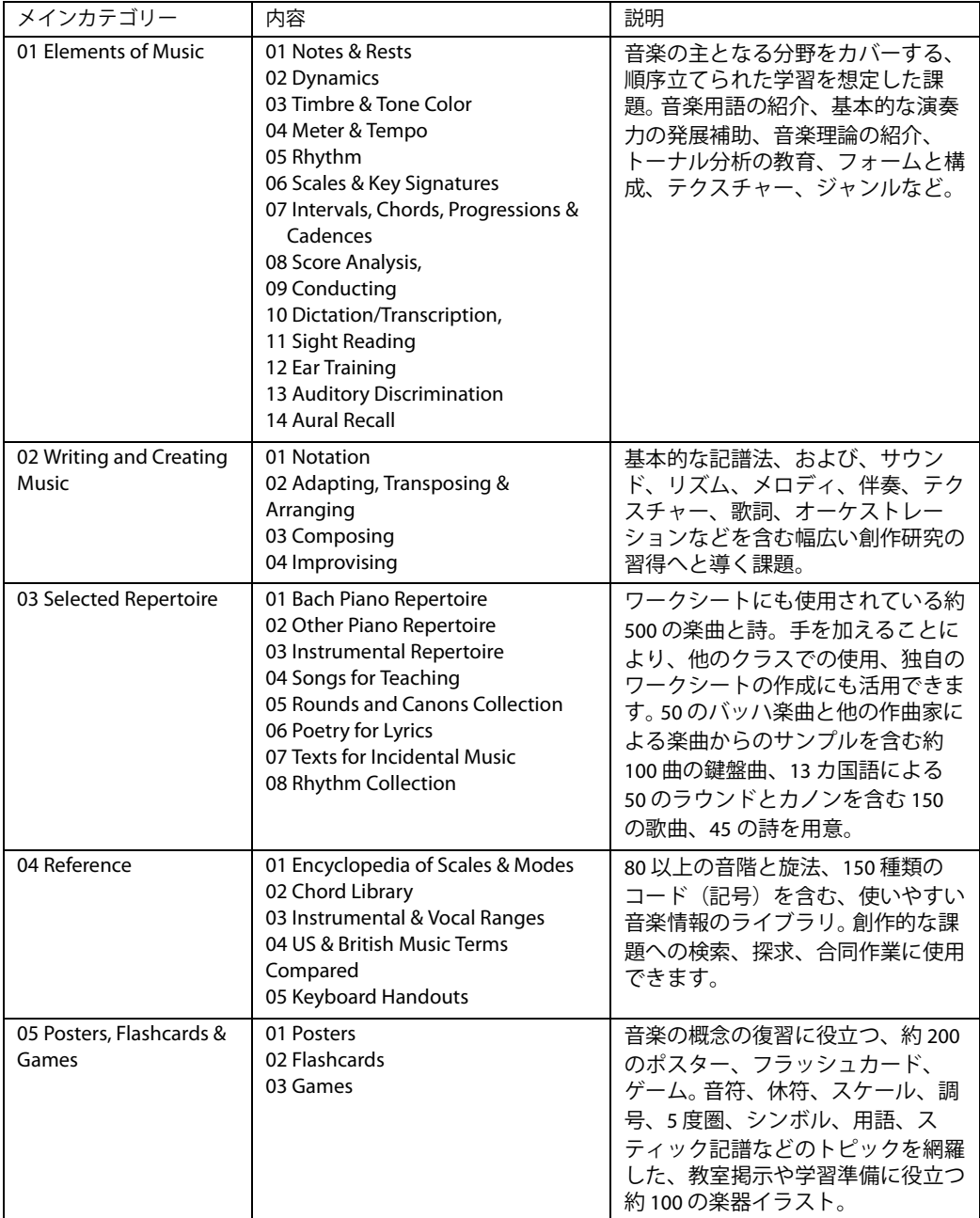

5.25 ワークシートクリエータ

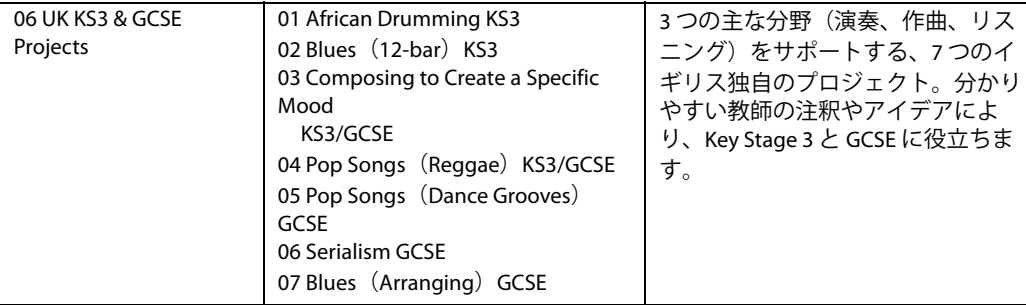

<span id="page-487-0"></span>5. パワーツール

# **5.26** オリジナルのワークシートの追加

□ [5.25 ワークシートクリエータ](#page-479-0).

### オリジナルのワークシートの追加

Sibelius では、優れたオリジナルの教材を作成し、(自分や同僚の Sibelius 内の)ワークシートクリ エータに追加できます。問題と解答の両方を含むスコアや、ランダムに出題するファイルを簡単に作 成し、繰り返し使用することができます。

# ページ(用紙)サイズと余白

見た目にも優れた教材を作成するためには、スコアのレイアウトやフォーマットを設定する際に注 意するべき点がいくつかあります。

条件が合えば、既成のテンプレートを基礎にワークシートを作成することができます(国[5.25 ワー](#page-479-0) [クシートクリエータ](#page-479-0))。その場合、**レターサイズ**ではなく **A4** を選択してください。(ワークシート をワークシートクリエータに追加してしまえば、レターサイズで作成することができます)。ゼロか らワークシートを作成する場合、**[レイアウト]**>**[ドキュメントセットアップ]**で次のように設定し ます。

- \* ページサイズを A4 に設定します。
- \* 上下の余白を 24mm に、左右の余白を 15mm に設定します。これらの余白は A4 とレターサイズの 寸法の違いを補います。
- \* 譜表上部の余白を 12mm に、譜表下部の余白を 24mm に設定します。これらの余白はワークシー トクリエータでページの上下に作成されるテキストに余白を設けます。

# 解答用紙

ワークシートの解答用紙を作成したい場合は、スコア内で声部をうまく使用することにより、答え に当たる声部を生徒用のシートから取り除くことができます。生徒用の用紙のみに表示させたいも の、解答用紙のみに表示させたいもの、両方の用紙に表示させたいもの、それぞれに異なる声部を 使用してください。たとえば、与えられた音程名を譜表の下に書くような問題を作成し、解答用紙も 印刷するという例を考えてみましょう。

- \* 声部 1 に各音程を入力します。生徒が使う用紙と教師が使う解答用紙の両方に音符が表示されま す。通常は、声部 1 と 2 を両方に表示するものに使用するのが一番便利です。
- \* 声部 4 に(たとえば)**[歌詞ライン 1]**テキストを使って解答を作成します。声部 4 の項目が教師 の用紙のみに表示されるよう後で指定できます。
- また、生徒が答えを書くための線を各音程の下に挿入することもできます。水平ラインを(たとえ ば)声部 3 に作成してみましょう。これもまた、この声部を生徒の用紙のみに表示されるよう後で 指定できます。

# ランダムな問題集と固定の問題集

ワークシートには、ランダムな問題集と固定の問題集の 2 種類があります。. 固定の問題集の場合、 ワークシートクリエータから作成される際のレイアウトを正確に指定することができるため、作成 が比較的簡単ですが、どちらのワークシートの場合でも、声部の扱いには注意する必要があります。

ランダムに出題されるワークシートを作成する場合、ワークシートクリエータがすべての作業を行 いますので、スコアに追加テキストを作成する必要もなく、レイアウトに余計な時間をかける必要 もありません。そのため、ページ先頭には、タイトル、問題の番号、生徒への説明などを入れないよ うにしてください。

固定の問題が出題されるワークシートを作成する場合、ページに次のようなテキスト情報を追加す ることができます。

- \* タイトル:(上記の例であれば)「音程の名称」など、関連性のあるタイトルを入力するとよいで しょう。
- \* 生徒に指示を与えるためのテキスト: たとえば、スコアの最初の小節の上に「解答欄に音程の名 称を書き入れなさい」といったテクニックテキストを作成します。
- \* 問題番号:たとえば、各小節の上に問題番号を付けるとします。その場合、**[プラグイン]**> **[テキ スト]**> **[小節番号]**で簡単に作成できます。

このようなテキストオブジェクトを声部 1 で作成すれば、生徒用と解答用紙の両方のワークシート に表示できます。

固定とランダムの両方のワークシートで、レイアウトの調節が必要な場合があります。たとえば、 ワークシートクリエータによって作成される日付、生徒名、クラスの記入欄に十分なスペースが与 えられるよう、一番上の譜表の上の余白には十分なスペースが必要となります。また、各問題の間に 空きを作る必要があることもあります。その場合は、小節を選択し、**[プロパティ]**ウィンドウの **[小節]**パネルの**[小節前の空き]**に(たとえば)**4** という数値を入力します。各段の小節数を固定 したい場合は、自動改行(**[レイアウト]**> **[自動レイアウト]**)を使用します。

テキストを追加し、レイアウトの調整が完了したら、ワークシートをワークシートクリエータに追 加することができます。

# ワークシートのアイデアの使用

Sibelius のアイデア機能は、生徒の練習問題やワークシートを作成するのに非常に便利なツールです (日[5.11 アイデア](#page-412-0))。

Sibelius 内蔵のライブラリに収録されている 1,500 以上のアイデアに加え、あらゆるスコアのあらゆ るアイデアを利用できます。また、特定のアイデアをスコア内に保存し、生徒がそれ以外のアイデア を使用できないよう設定することができます。この機能は、考慮の上選択されたアイデアのみを使用 して生徒に作曲させたい場合に便利です。詳しくは、420 ページの[ライブラリへのアクセス制限](#page-419-0)を参 照してください。

クラスでアイデアを使用する一般的な方法については、419 ページの[授業でのアイデアの使用](#page-418-0)を参照 してください。

# <span id="page-489-0"></span>ワークシートクリエータへの追加

作成したワークシートをワークシートクリエータに追加するには、**[ファイル]**>**[ワークシートクリ エータに追加]**を選択します。

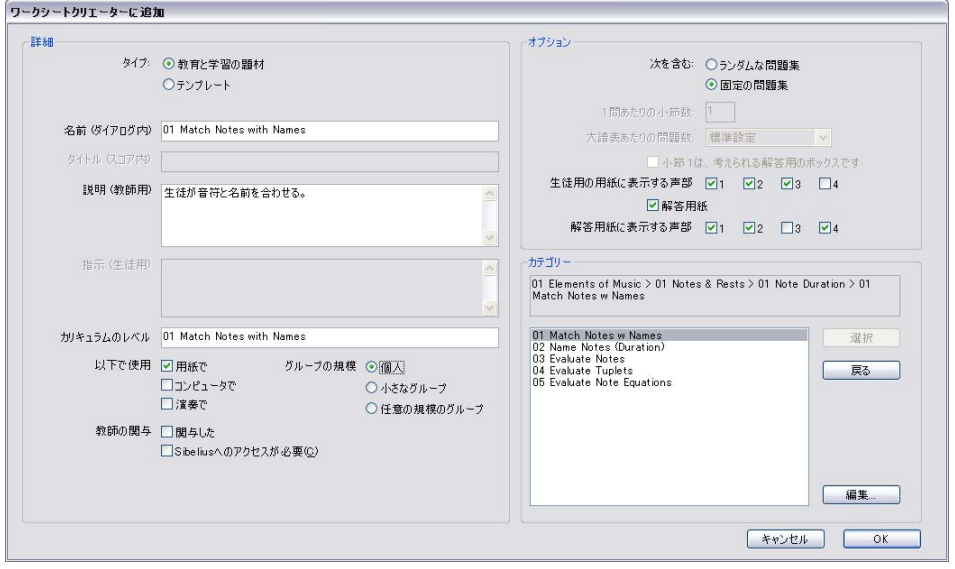

- \* まず、追加する教材のタイプを選びます。テンプレートを追加するには、**[テンプレート]**を選択 し、**[OK]**をクリックします。または、**[教育と学習の題材]**を選択します。
- \* ダイアログ右側で、必要に応じて**[ランダムな問題集]**または**[固定の問題集]**を設定します。こ の設定により、ダイアログの他の使用可能なフィールドが決まります。
- \***[名前(ダイアログ内)]**は、ワークシートクリエータに表示される名前です。できるだけ短い名前 にしましょう。
- \***[タイトル(スコア内)]**は、**[ランダムな問題集]**を選択している場合、スコアのタイトルとして スコア内に作成されるタイトルです。(**[固定の問題集]**を選択している場合、追加する前にタイ トルをスコアに入力する必要があります。)
- \***[説明(教師用)**]は、ワークシート上に表示されるワークシートの説明文です。
- \***[指示(生徒用)]**は、**[ランダムな問題集]**を選択している場合、生徒用のワークシート上の最初 の問題の上に表示されるテキストです。(**[固定の問題集]**を選択している場合は、追加する前に 生徒への指示をワークシート内に手動で作成する必要があります。)
- \***[カリキュラムのレベル]**には、ワークシートの対象となる特定のカリキュラムに関する情報を 記載します。
- \***[以下で使用]**の下のオプションでは、どのような方法でワークシートが完成されるのかを選択し ます。
- \* 目的に合わせて**[教師の関与]**のレベルを選択します。
- \***[グループの規模]**をワークシートの目的に応じて指定します。
- \***[問題あたりの小節数]**オプションは、**[ランダムな問題集]**が選択されている場合にのみ利用で きます。このオプションでは、各問題に小節がいくつあるかを指定します。このオプションを正し く設定することは非常に重要です。

5.26 オリジナルのワークシートの追加

- \***[大譜表あたりの問題数]**オプションでは、ワークシートをいかに最適にレイアウトするかを指定 します。問題が 1、2 あるいは 4 小節の長さの場合、このオプションを**[標準設定]**に設定します。 それ以外の場合、改行が入る前に 1 段に何小節入るかを設定します。
- \***[生徒用の用紙に表示する声部]**では、生徒用の用紙に残す声部を指定します。上記の例であれば、 **1** と **3** に設定します。
- \***[解答用紙]**では、ワークシート用の解答用紙を作成するかしないかを設定します。 オンの場合、 **[生徒用の用紙に表示する声部]**も指定する必要があります。上記の例であれば、**1** と **4** に設定し ます。
- \* 最後に、ワークシートを追加する場所を選択します。**[選択]**と**[戻る]**ボタンを使用し、カテゴ リを前後に移動します。適切な場所を見つけたら**[OK]**をクリックし、ワークシートを追加します。

#### ワークシートの編集

新規のカテゴリを作成したり、先に追加したワークシートを修正する必要がある場合、**[ワークシー トの編集]**ダイアログを使用します。このダイアログは、**[ワークシートクリエータに追加]**ダイア ログの**[編集]**ボタンをクリックするか、**[ファイル]**>**[ワークシートの編集]**を選択すると表示さ れます。

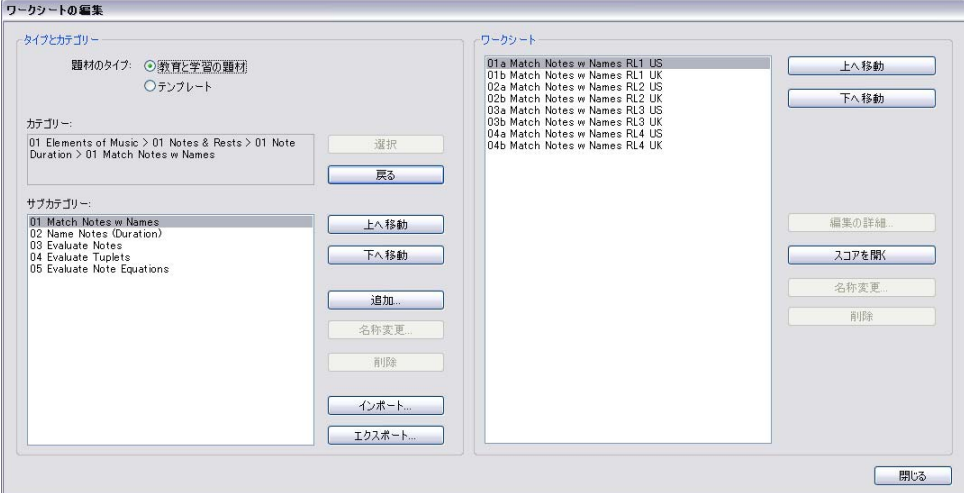

ダイアログの左側にあるオプションは、ワークシートそれ自体ではなく、カテゴリやサブカテゴリ に関連しています。

- \* ダイアログの上部の**[教育と学習の題材]**か**[テンプレート]**の 2 タイプの中から 1 つを選択します。
- \***[選択]**と**[戻る]**で、ダイアログの左側のカテゴリ内のリスト内を移動します。この操作は**[ワー クシートクリエータに追加**]ダイアログと同様です。
- \***[上へ移動]**と**[下へ移動]**で、選択されているサブカテゴリ内を上下で順に移動します。
- \***[追加]**で、新しいサブカテゴリを作成します。クリックして名前を選択します。
- \***[名称変更]**で、選択されたサブカテゴリの名称を変更します。
- \***[削除]**で、選択されているサブカテゴリ、その他のサブカテゴリ、その中に含まれるワークシー トを完全に削除します。このオプションの操作は注意して行ってください。
- **[インポート] では、SibeliusEducation.com** (ロ[5.18 SibeliusEducation.com](#page-456-0)) など外部から取得 した教材のカテゴリをインポートします。

5. パワーツール

\***[エクスポート]**では、選択されているカテゴリとそのサブカテゴリとワークシートを**[スコア]** フォルダ内の新規フォルダにエクスポートします。他のユーザーはそれを**インポート**して共有で きます。

ダイアログの右にあるオプションは、ワークシートとテンプレートに関連しています。(ワークシー トを含むサブカテゴリを開くと、この一覧には項目のみが含まれます。)

- \***[上へ移動]**と**[下へ移動]**で、選択されているサブカテゴリ内を上下で順に移動します。
- \***[編集の詳細]**では、**[作業内容の詳細を編集]**ダイアログを開き、ワークシートのエクスポート 時に選択した設定に変更を加えることができます。**[作業内容の詳細を編集]**のオプションは**[ワー クシートクリエータに追加]**ダイアログのものと同じです。ただし、ワークシートからテンプレー トへの変更、またはその逆への変更はできません。上の[ワークシートクリエータへの追加](#page-489-0)を参照 してください。
- \***[スコアを開く]**では、選択されているスコアを開き、音楽の教材の中や解答用紙などに変更を加 えることができます。 スコアの編集が完了したら、保存して閉じます。ワークシートクリエータに 再度追加する必要はありません。
- \***[名称変更]**で、選択されているワークシートの名前を変更します。名前は**[名前(ダイアログ内)]** のフィールドで変更してください。
- \***[削除]**で、選択されているワークシートを完全に削除します。このオプションの操作は注意して 行ってください。

変更が完了したら、**[閉じる]**ボタンを押します。

**6. プラグイン**

6. プラグイン

# **6.1** プラグインを使った作業

Sibelius はプラグインに対応しています。プラグインとは、ManuScript と呼ばれる使いやすい内蔵プ ログラミング言語を使用した追加機能です。非常に便利なプラグインが多数**[プラグイン]**メニュー に用意されており、カテゴリ別のサブメニューに分類されています。また、ひんぱんに使用するプラ グインに対して、キーボードショートカットを割り当てておくこともできます(□[5.12 メニューと](#page-422-0) [ショートカット](#page-422-0))。

プラグインは、実行中に停止することができます。停止するには、画面左上隅の**[プラグインを停 止]**ボタンをクリックします。スコア内で行ったプラグイン操作も、通常の操作と同じように元に戻 すことができます。元に戻すには、**[編集]**>**[元に戻す]**(ショートカットは **Ctrl** + **Z** または X**Z**)を 選択します。

# 追加プラグイン

Sibelius 用のプラグインは、継続的に新作が開発されています。無償の追加プラグインは、英国の Sibelius ウェブサイトに順次追加されます。詳しくは、**[ヘルプ]**> **[アップデートの確認]**を選択す るか、**[www.sibelius.com/download/plugins](http://www.sibelius.com/download/plugins/)** を参照してください。

他の Sibelius ユーザーにも役立つプラグインをご作成いただいた場合、詳細を **sibhelpUK@sibelius.com** まで E メール(英語)にてお知らせください。ウェブサイトへの掲載ま たは Sibelius の今後のバージョンへの収録を検討させていただきます。優れたプラグインには、それ 相応の報酬をお支払いいたします。

また、新しいプラグインについてのアイデアやご意見がございましたら、どうぞお知らせください。

# 新規プラグインのインストール

新しいプラグインをインストールするには、プラグインファイル(拡張子は .plq)を Sibelius アプリ ケーションデータフォルダ内の**プラグイン**フォルダにコピーします。コピーしたプラグインは、次回 の Sibelius 起動時に自動的にロードされます。詳しくは、**[www.sibelius.com/download/plugins](http://www.sibelius.com/download/plugins/)** を参 照してください。

# プラグインの編集

**[プラグイン]**>**[プラグインの編集]**では、プラグインのアンロード、リロード、削除、編集、新規 作成が行えます。

一覧からプラグインを選択し、操作したいボタンをクリックします。

- \***[アンロード]**はプラグインを削除するのではなく、一時的に使用を停止させます。こうすること で、実行メモリが節約されます。アンロードされているプラグインは、プラグイン名の後にアン ロードと表示されます。
- \***[リロード]**は、アンロードされているプラグインを再び読み込みます。
- \***[削除]**は、プラグインをハードディスクから削除します。
- \***[新規]**と**[編集]**は、独自のプラグインを作成する際に使用します。

# 独自のプラグインの作成

これを行うには、ManuScript 言語の知識が必要です。この言語の習得はそれほど難しくありません が、この『リファレンス』では特に説明していません。詳しくは、**[ヘルプ]**>**[説明書]**>**[ManuScript 言語リファレンス]**を参照してください。

6. プラグイン

**[プラグイン]**> **[プラグイン追跡ウィンドウを表示]**を選択すると、追跡ウィンドウが表示されま す。自分で開発しているプラグインのデバッグ(不具合の発見 / 修正)に便利です。詳しくは、 ManuScript 文書を参照してください。

# **6.2** 臨時記号プラグイン

#### すべての音符に臨時記号を追加

すでに調号でナチュラルやシャープ / フラットが示されている音符にも、あるいは前の音符とタイでつな がれている音符にも、臨時記号が追加されます。この記譜法は、無調のスコアや、調号を使わないその他 のスコアで使用されることがあります。このプラグインを使用するには、臨時記号を追加するパッセージ を選択し、**[プラグイン]**>**[すべての音符に臨時記号を追加]**を選択します。プラグインを実行した後、 **[レイアウト]**> **[音符間隔をリセット]**を実行して、新しく追加された臨時記号がうまく配置されるよ うに、スペースの調整を行うとよいでしょう。

4 分音の臨時記号は、このプラグインでは今のところ処理できません。これらの音符には文字 **Q** の印 が付けられるので、**[編集]**>**[検索]**を使用して検索することができます。同じ譜表線上あるいは譜 表線間にある 4 分音を検索して、適切なシンボルに置き換えることができます。

このプラグインは Peter Hayter (ピーター ハイター)氏によって作成されました。

#### シャープまたはフラットしている音符すべてに臨時記号を追加

このプラグインでは、たとえ、同じ小節内で先にシャープやフラットが付けられていても、すでに その調号の音階に存在しない音符であれば、それらのすべての音符に臨時記号が追加されます。

このプラグインは Stefan Behrisch (シュテファン ベーリッシュ、www.werklabor.de)氏によって作 成されました。

# 音符の上にフィクタを追加

昔の楽譜では、臨時記号はたいてい暗示されていて、当時の演奏習慣から、譜面には書き込まれま せんでした。現代の楽譜では、多くの場合、対象となる音符の上にムジカフィクタと呼ばれる小さな 編集用の臨時記号が表記されています。このプラグインでは、音符の上に臨時記号が挿入され、必要 に応じて MIDI メッセージのピッチベンドも挿入され、シャープやフラットの付いた音符が正しく再 生されるようにします。

このプラグインを使用するには、フィクタを追加する音符を選択し、**[プラグイン]**> **[臨時記号]**> **[音符の上にフィクタを追加]**を選択します。ダイアログが表示されます。シャープ、フラット、ナ チュラルのいずれかを選択し、**[OK]**をクリックします。

このプラグインでは、音符に付く通常の臨時記号が非表示になります。その後、対応するシンボル がその音符の上に表示されます。

このプラグインは Chris May (クリス メイ)氏によって作成されました。

# フラットをシャープに書き換え **/** シャープをフラットに書き換え

選択したパッセージ内の臨時記号を異名同音に書き換えます。パッセージを選択し、**[プラグイン]**> **[臨時記号]**> **[フラットをシャープに書き換え]**または**[プラグイン]**> **[臨時記号]**> **[シャープを フラットに書き換え]**を選択すると、選択されているパッセージ内のフラットとシャープがすべて 異名同音に書き換えられます。このプラグインを使用すると、特殊な符頭とライブプレイバックの データは失われます。

# 6. プラグイン

# 臨時記号の単純化

このプラグインは、スコアや選択したパッセージ内のすべての臨時記号を、直前の調号に従って表 記し直してくれます。たとえば、本来臨時記号がフラットで表記されるはずの音がシャープで表記 されてしまった場合に、その音をフラット表記に変更するという際に役立ちます。また、移調した り既存の楽譜へ調号を追加したりといった、特定の編集作業の後に残ってしまった意図しない臨時 記号を削除するのに、とても便利です。このプラグインを使用するには、パッセージ(またはスコア 全体)を選択し、**[プラグイン]**> **[臨時記号]**> **[臨時記号の単純化]**を選択します。

このプラグインは Peter Hayter (ピーター ハイター)氏によって作成されました。

# **6.3** 分析プラグイン

#### シェンカー理論の音度を追加

このプラグインは、スコアにシェンカー理論の音度(音階を数字で表したもの)の記譜を譜表の上ま たは下に追加します。

このプラグインを使用するには、1つの調号内の(つまり調号の変更がない)パッセージを選択する か、1 つの調号で書かれたスコア全体を選択し、**[プラグイン]**>**[分析]**>**[シェンカー理論の音度を 追加]**を選択します。次のようなダイアログが表示されます。

- \***[垂直に並べる]**では、**^** または **v** シンボルを音度の上に表記するか(このオプションをオンにす る)、あるいは音度の左に表記するか(このオプションをオフにする)を選択します。
- \***[声部]**では、譜表の中で分析する声部を選択します。
- \***[テキストスタイル]**では、音度の外観(たとえば四角で囲むとか斜体など)と、その表記位置を 設定します。数字付き低音を除くすべてのテキストスタイルは譜表の上に配置され、数字付き低音 は譜表の下に配置されます。
- \***[選択されたパッセージに追加]**/**[スコア全体に追加]**では、プラグイン操作の範囲を定義できま す。スコアに調号の変化がない場合にのみこのオプションを選択してください。

**[OK]**をクリックすると、指定した設定でスコアに音度が追加されます。

このプラグインは John Kennedy(ジョン ケネディ)氏によって作成されました。

#### <span id="page-498-0"></span>譜表を比較

同じファイル内の 2 つの譜表を比較し、その違いをハイライト表示します。このプラグインを使用する には、スコア内の 2 つの譜表からパッセージを選択し(隣り合わない 2 つの譜表を選択するには **Ctrl** + クリックまたは X + クリックを使用)、**[プラグイン]**> **[分析]**> **[譜表を比較]**を選択します。ダイ アログが表示されます。

- \***[音符と休符]**:音価、音高、声部、キューサイズ、非表示などの違いを表示します。
- \***[ライン]**:ラインの種類や長さの違いを表示します。通常、このオプションは譜表ラインに対して のみ機能します。大譜表ラインはいずれにしてもすべての譜表に適用されているためです。
- \***[音部記号]**: 2 つの譜表間の音部記号の違いを表示します。
- \***[テキスト]**: テキストオブジェクトの違いを表示します。このオプションでは、フォントやサイ ズの違いではなく、テキストに使われている言葉自体の違いが表示されるので、同じリズムの 2 つ のボーカル譜表間で歌詞をチェックする場合などに便利です。ラインと同様、譜表テキストに対し てのみ機能し、大譜表テキストに対しては機能しません。
- \***[差異をハイライト]**:ハイライトを**[最上位の譜表]**に表記するか、**[最下位の譜表]**に表記する か、あるいは両方のオプションをオンにして、両側に表記するかを選択できます。
- \***[選択されたパッセージ]**/**[スコア全体]**:選択したパッセージ内でだけ譜表を比較するか、スコ ア全体を通して比較するかを選択します。

**[OK]**をクリックすると、プラグインがスコアを調べ始めます。操作が終わると、メッセージボック スが表示され、いくつの違いが見つかったかが表示されます。

このプラグインで作成されたハイライトをあとで削除するには、521 ページの[ハイライトをすべて削](#page-520-0) [除](#page-520-0)を参照してください。

6. プラグイン

このプラグインは Neil Sands(ニール サンズ)氏によって作成されました。

# モチーフの検索

スコアを調べて、選択されているパッセージの音符間の音程またはリズム(あるいは両方)が同じ であるモチーフを探し、一致するものをハイライトで表示します (国[5.10 ハイライト](#page-410-0))。フーガの テーマが現れる場所すべてを検索したり、ある作品内の特定のリズムパターンの使用方法を調べる といった分析に便利です。

このプラグインを使用するには、検索するモチーフを選択し、**[プラグイン]**> **[分析]**> **[モチーフ の検索]**を選択します。ダイアログが表示され、次のオプションを設定できます。

- \***[リズムの一致]**: リズム上の一致を検索する場合、このオプションをオンにします。検索対象に 含まれるモチーフの差異の度合いも指定することができます(0% では完全に一致するものだけが 検出されます)。
- \***[音高の一致]**:音程上の一致を検索する場合、このオプションをオンにします。検索対象に含まれ るモチーフの差異の度合いを指定することができます。0% に設定すると、モチーフを正確に移調 したものだけが検出され、全音階で移調されたものや正確に移調されていないものは検出されま せん。たとえば、フーガであれば、まったく同じ旋律の応答は検出されますが、旋律が変化した 応答は検出されません。検索対象に含まれる差異の度合いを 0% から徐々に上げていき、正確に移 調されていないものも検出されるよう調整します。
- \***[オリジナルのモチーフがある声部]**: プラグインどの声部で元のモチーフを検索するかを選択で きます。(このオプションでは、検索一致の元となるモチーフがある声部を指定するにとどまりま す。プラグインは、スコア全体を検索し、一致するすべての声部を検出します。)

**[リズムの一致]**と**[音高の一致]**の両方をオンにすると、両方の条件に一致するものだけが検出さ れます。

**[OK]**をクリックすると進行状況を示すバーが表示され、プラグインが今どの譜表を調べているかが 表示されます。数秒後に検索一致件数が表示され、結果がそれぞれ黄色でハイライト表示されます。

このプラグインは James Larcombe(ジェームス ラーコンブ)氏と Byron Hawkins(バイロン ホー キンス)氏によって作成されました。

#### 音域の検索

選択したパッセージの、音域(最低音と最高音の音符)、平均音高、最もよく使われている音高をコ ンサートピッチで計算します。これは、たとえばボーカル用の譜面を作成しているときに、どのくら いの声域の曲を書いているのかを分析するのに便利です。

このプラグインを実行するには、パッセージを選択し(スコア全体での音域を計算する場合は譜表 をトリプルクリックし)、**[プラグイン]**> **[分析]**> **[音域の検索]**を選択します。

6.4 バッチ処理プラグイン

# **6.4** バッチ処理プラグイン

# 統計の計算

現在のスコアまたはフォルダ内のすべてのスコアに使用されている小節数、譜表数、ページ数、そ の他のオブジェクト数を一覧にしたレポートを作成します。これは、写譜の分量を確認するのに便 利です。

このプラグインを 1 つのスコアに実行するには、**[プラグイン]**> **[バッチ処理]**> **[統計の計算]**を 選択し、表示されたダイアログで**[現在のスコア]**をクリックします。複数の楽章を持つスコア内で 1 楽章のみを数えるには、プラグインを実行する前に対象の小節を選択し、**[現在のスコア]**をクリッ クします。

このプラグインをフォルダに実行するには、**[プラグイン]**> **[バッチ処理]**> **[統計の計算]**を選択 し、**[フォルダの処理]**をクリックします。**[OK]**をクリックすると、各ファイルが順に処理されて いきます(スコア自体には何の変更も加えられません)。

現在のスコアまたはフォルダ内のすべてのスコアの処理が完了したら、検出された各オブジェクト の数がダイアログに一覧表示されます。 [テキストファイルに書き出し]をクリックして、指定の フォルダまたは現在のスコアと同じフォルダ内にテキストファイルとして結果を保存します。

このプラグインは Bob Zawalich (ボブ ズワリッチ)氏によって作成されました。

#### フォルダ内の **MIDI** ファイルを変換

指定したフォルダ内にあるすべての MIDI ファイルをバッチ変換し、同じファイル名に「**.sib**」拡張 子を付けて保存し直します。これらのファイルは、他のシーケンサーのフォーマットではなく、標準 の MIDI ファイル (Windows では拡張子が **.mid** のもの)である必要があります (国 [9.5 MIDI ファイ](#page-661-0) [ルを開く](#page-661-0))。

#### フォルダ内の **MusicXML** ファイルを変換

特定のフォルダ内の MusicMXL ファイルをすべてバッチ変換し、同じファイル名に「**.sib**」拡張子を 付けて保存し直します。

このプラグインを使用するには、**[プラグイン]**>**[バッチ処理]**>**[フォルダ内のスコアをグラフィッ クへ変換]**を選択し、変換するフォルダを選択します。指定したフォルダ内にある MusicXML ファイ ルが変換され、元の MusicXML ファイルと同じファイル名の Sibelius スコアとして保存されます。

MusicXML ファイルについて、詳しくは Q [9.6 MusicXML ファイルを開く](#page-666-0)を参照してください。

# フォルダ内のスコアを旧バージョンへ変換

特定のフォルダ内のすべてのスコアを、Sibelius 5、Sibelius 4、Sibelius 3、Sibelius 2 のスコアとして エクスポートします(四[9.12 旧バージョンへのエクスポート](#page-690-0))。

このプラグインを使用するには、**[プラグイン]**>**[バッチ処理]**>**[フォルダ内のスコアを旧バージョ ンへ変換]**を選択し、変換するフォルダを選択します。ダイアログが表示され、エクスポートされる ファイルの保存先、エクスポートされる Sibelius のバージョン、元のファイルが上書きされないよう ファイル名を変更する方法などを指定できます。**[OK]**をクリックして選択を確定します。

このプラグインは Bob Zawalich (ボブ ズワリッチ)氏によって作成されました。

6. プラグイン

#### フォルダ内のスコアをグラフィックへ変換

フォルダ内のスコアを、指定のフォーマットのグラフィックファイルに変換します(国 [9.8 グラ](#page-674-0) [フィックのエクスポート](#page-674-0))。

このプラグインを使用するには、**[プラグイン]**>**[バッチ処理]**>**[フォルダ内のスコアをグラフィッ クへ変換]**を選択し、変換するフォルダを選択します。グラフィックフォーマットを選択するダイア ログが表示されます。ここでは、標準設定を使用するかどうかも選択できます。通常は、**[標準設定を 使用]**をオンにしたまま**[OK]**をクリックすると、ファイルがすべて保存されます。オフにすると、 フォルダ内の各ファイルに対して設定を選択するメッセージが表示されます。

#### フォルダ内のスコアを **MIDI** へ変換

フォルダ内のスコアがすべて MIDI ファイルへとバッチ変換され、同じファイル名に「**.mid**」拡張子 を付けて保存し直されます (A [9.9 MIDI ファイルのエクスポート](#page-681-0)を参照)。

### フォルダ内のスコアをウェブページへ変換

フォルダ内のスコアが Scorch ウェブページに変換されます。また、各スコアすべてにリンクを貼った索 引ページも同時に作成され、ウェブサイトへアップロードする準備が整います(国[9.11 Scorch ウェブ](#page-685-0) [ページのエクスポート](#page-685-0)を参照)。

このプラグインを使用するには、**[プラグイン]**>**[バッチ処理]**>**[フォルダ内のスコアをウェブペー ジへ変換]**を選択します。ダイアログが表示されます。

- \***[すべてのスコアを変換]**オプションの下にある**[参照]**ボタンをクリックして、スコアのソース フォルダを選択します。サブフォルダ内のスコアも変換したい場合は、**[サブフォルダ内のスコア を変換]**をオンにしておきます。
- \***[ウェブページを保存するフォルダ]**の下にある**[参照]**ボタンをクリックして、保存先のフォル ダを選択します。または、**[同じフォルダを使用]**オプションをオンにして、ウェブページをオリ ジナルのスコアと同じフォルダに保存します。
- \* すべての Scorch ウェブページへのリンクを貼った索引ページをプラグイン操作で作成したくない 場合は、**[索引ページの作成]**をオフにしておきます。このオプションはオンにしておくことをお すすめします。
- \* 用意されているリストから**[ウェブページのテンプレートを選択]**を選択します。これらのテン プレートは、プラグインに組み込まれているもので、たとえ Sibelius の**[譜面用紙]**フォルダでテ ンプレートを編集しても変更できません。
- \***[ウェブページでのスコアのサイズ]**では、各ウェブページでの実際の Scorch ウィンドウの幅を設 定します。標準設定値の 720 ピクセルであればほとんどの用途に適しています。
- \* ウェブページの訪問者がサイト上のスコアを印刷したり保存したりできるよう設定したい場合 は、**[印刷と保存を許可]**をオンにします。

**[OK]**をクリックすると、各ファイルが順に処理されます。プラグインを実行し終わったら、ウェブ ページやイントラネットにアップロードする準備が整ったファイルのフォルダの完成です。

このプラグインは Neil Sands (ニール サンズ)氏によって作成されました。

### 各譜表をオーディオとしてエクスポート

スコア内の各譜表を個別のオーディオファイルとしてエクスポートします。この機能は、Pro Tools などの DAW(デジタルオーディオワークステーション)でオーディオファイルを組み合わせたい場 合に便利です。

6.4 バッチ処理プラグイン

まず、付属の Sibelius Sounds Essentials サンプルライブラリなどのバーチャルインストゥルメントを 使用して再生するよう、 Sibelius が設定されていることを確認します (284 ページの [Sibelius Sounds](#page-283-0) [Essentials の設定](#page-283-0)を参照)。

スコアの一部の譜表だけをエクスポートする場合は、プラグインを実行する前に、エクスポートし たい譜表を選択します。すべての譜表をエクスポートする場合は、何も選択されていないことを確 認します。その後、**[プラグイン]**>**[バッチ処理]**>**[各譜表をオーディオとしてエクスポート]**を選 択します。ダイアログが表示されます。ダイアログでは、**[複数の譜表の楽器をまとめてエクスポー ト**](たとえば、ピアノであれば右手と左手の両方の譜表がまとめてエクスポートされます)または **[各譜表を個別にエクスポート]**(2 つの譜表が別々のオーディオファイルとしてエクスポートされま す)のいずれかを選択します。

ファイル名の形式、オーディオファイルの保存場所も選択できます。標準設定では、ファイルはス コアと同じ場所に保存されます。**[OK]**をクリックすると、オーディオファイルのエクスポートの 進行状況を示すバーが表示されます。エクスポートには多少の時間がかかります。

このプラグインは Bob Zawalich (ボブ ズワリッチ)氏によって作成されました。

# ハウススタイルをフォルダのスコアへインポート

ハウススタイルファイルを指定し、選択したフォルダ内のすべてのファイルに適用します。

このプラグインを使用するには、**[プラグイン]**> **[バッチ処理]**> **[ハウススタイルをスコアのフォ ルダへインポート]**を選択します。適用したいハウススタイルのライブラリファイル(**.lib**)を選択 するダイアログが表示された後、ハウススタイルを適用するフォルダを選択するダイアログが表示 されます。

さまざまなハウススタイルが Sibelius プログラムフォルダ内の**[ハウススタイル]**フォルダに用意さ れています(四[8.8 ハウススタイル](#page-602-0))。

このプラグインは Michael Kilpatrick (マイケル キルパトリック)氏によって作成されました。

#### 複数部の印刷

フォルダ内の選択したスコアを複数部印刷することができます(必要に応じて、複数のスコアを含 むサブフォルダを追加することもできます)。パート譜を複数部印刷する場合、[パート]ウィンドウ の**[印刷部数]**と**[パートを印刷]**機能を使うほうが簡単です(b [7.1 パート譜での作業](#page-552-0))。

# 6. プラグイン

このプラグインを使用するには、開いているスコアをすべて閉じ、**[プラグイン]**> **[バッチ処理]**> **[複数部の印刷]**を選択します。フォルダを選択するダイアログが表示されます。選択すると、次のよ うなダイアログが表示されます。

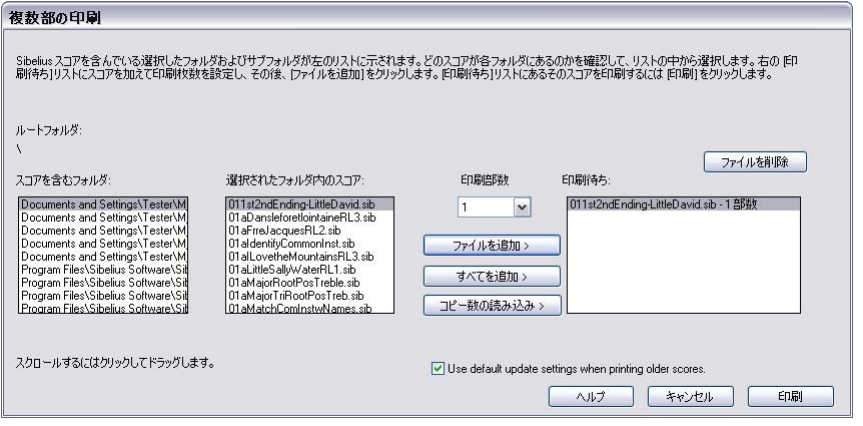

- \* 左の**[スコアを含むフォルダ]**リストからフォルダを選択します。
- \***[選択されたフォルダ内のスコア]**リストからスコアを選択し、印刷したい部数を**[印刷部数]**ド **ロップダウンリストで設定し、[ファイルを追加]をクリックします。 [すべてを追加] をクリッ** クすると、選択されたフォルダ内のすべてのスコアが、設定された印刷部数で**[印刷待ち]**リス トに追加されます。
- \* ファイルをさらに追加して右の**[印刷待ち]**リストを作成し、印刷の準備が整ったら、**[印刷]**を クリックします。

印刷待ちリストのスコアがすべて、設定した部数ずつ、標準設定のオプションで印刷されます(プ ラグインからは、小冊子で印刷などのオプションを設定することはできません)。

**[コピー数の読み込み]**ボタンを押すと、選択されているフォルダ内の各ファイルが開き、最初の 5 つの譜表内の最初の 5 小節に「**̃copies=**n」形式のテキスト(n は印刷部数)が付随しているかどう かが確認され、これらのスコアが適切な印刷部数で**[印刷待ち]**リストに追加されます。ファイルに 「**̃copies=**n」形式のテキストオブジェクトが 2 つ以上含まれている場合、パート譜が作成される前 のスコアであると見なされ、リストには追加されません。

このプラグインは Peter Hayter(ピーター ハイター)氏と Gunnar Hellquist(グンナー ヘルクイス ト)氏によって作成されました。
## **6.5** コード記号プラグイン

## カポコード記号を追加

ギタリストが、特定のフレットにカポを取り付けて演奏する際のコードに対応したコード記号を、既 存のコード記号の上に追加します。記譜上の調では弾くのが難しい場合に使用されます。ギターにカ ポを取り付けることで、コードの演奏がより簡単になります。

このプラグインを使用するには、既存のコード記号が含まれている譜表を選択し、**[プラグイン]**>**[コー ド記号]**>**[カポコード記号の追加]**を選択します。表示されたダイアログで、カポを取り付けるフレッ トの位置を指定できます。また、どの調に対応するかも表示されます。新しいコード記号を太字、斜体 または括弧付きにするかどうかを選択できます。また、任意に他のテキストスタイルを選択できます (ただし、標準の**コード記号**が最も適します)。

このプラグインには専用の**[ヘルプ]**ダイアログがありますので、参照してください。

このプラグインは Bob Zawalich (ボブ ズワリッチ)氏によって作成されました。

## コード記号の追加

曲の和声を分析し、選択されている譜表の上に適切なコード記号を自動的に挿入します。スコアの任 意の譜表またはすべての譜表のどちらを分析対象とするかを選択したり、コード記号をどこに挿入 するかを指定したりできます。

このプラグインを実行するには、和音がある譜表(2 つのピアノ譜表など)を選択し、**[プラグイン]**> **[コード記号]**> **[コード記号の追加]**を選択します。ダイアログが表示されます。

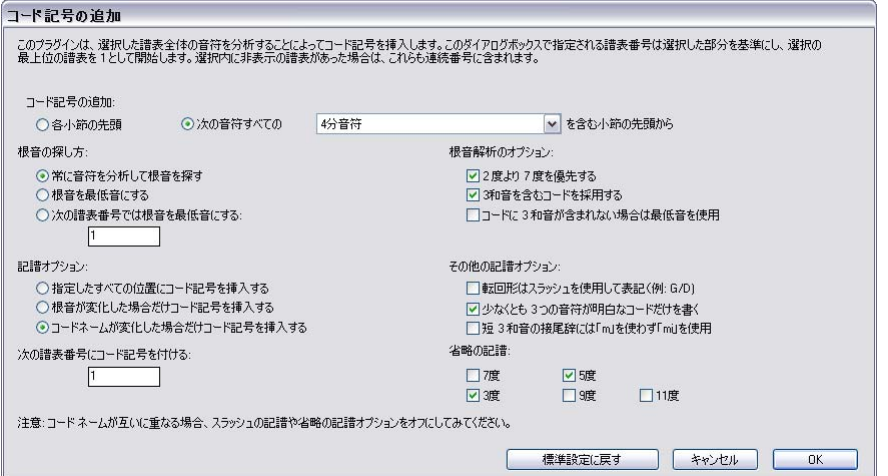

一般的にこれらの設定は、標準設定のままにしておいてかまいません。**[OK]**をクリックすると、ス コアにコード記号が追加されます。

設定を変更したい場合、結果を調節する次のようなオプションが多数用意されています。

\***[コード記号の追加]: [各小節の先頭]、または[小節の先頭から**(音価)**単位]**(音価はドロッ プダウンリストから選択):このオプションは、プラグインがスコアにコード記号を追加する頻度 を指定します。

- \***[記譜オプション]**: これらのオプションは、ダイアログの上部にある**[コード記号の追加]**で指 定位置すべてにコード記号を書き込むか、重複するコード記号は省略するかをコントロールしま す。
	- % **[指定したすべての位置にコード記号を挿入する]**を使用すると、実際にコードが変化している かどうかにかかわらず、コード記号が必ず書き込まれます。
	- % **[根音が変化した場合だけコード記号を挿入する]**:このオプションが選択されていると、直前 のコード記号からルートの変更がない場合は、プラグインはコード記号を新たに作成しません。 たとえば、C から C7 の場合、コード自体は変化していますが、このオプションが選択されてい ると、コード記号は省略されます。
	- % **[コードネームが変化した場合だけコード記号を挿入する]**:このオプションが選択されている と、最後に作成されたコード記号とまったく同じコード記号の場合に限って、コード記号が省 略されます。たとえば、2 つの C コードが続いて現れる場合、2 番目のコード記号は作成されま せん。ただし、C コードに C7 が続く場合は書き込まれます。
	- % **[次の譜表にコード記号を付ける]**:このオプションでは、コード記号が作成されるスコアの譜 表の名前を指定します。プラグインを実行してもスコアにコード記号が追加されない場合、非 表示の譜表にコード記号を挿入するよう選択していた可能性があります。

このプラグインは James Larcombe (ジェームス ラーコンブ)氏と Bob Zawalich (ボブ ズワリッチ) 氏によって作成されました。

## コード記号の分数化

たとえば Fmaj7/G などのスラッシュ(/)で表記されたベース音を持つコード記号を、コード名、下 線、ベース音が縦に積み重なって表記される分数書式(  $\frac{\text{Fmaj}}{\text{G}}$  )に変換します。このプラグインを使 用するには、変更したいスラッシュ書式のコード記号が含まれている楽譜を選択し、**[プラグイン]**> **[コード記号]**>**[コード記号の分数化]**を選択します。ダイアログが表示され、コード名、下線、ベー ス音の各構成要素をそれぞれ個別に分け、各コードに対して 3 つのテキストオプジェクトを作成す るか(**[別個の下線記号を使用]**)、下線付きのコード名とベース音の 2 つだけのオブジェクトを作成 するか(**[フォントの下線機能を使用]**)をオプションによって選択できます。また、**[記譜ルール]** ボタンをクリックすると開くダイアログで、各構成要素の位置間隔を調節できます。**[OK]**ボタン をクリックすると、変換が始まります。

このプラグインでは、旧コード記号(112 ページの[旧コード記号の入力](#page-111-0)を参照)となった既存のコード 記号が変換されます。つまり、**[レイアウト]**>**[音符間隔をリセット]**を使用するときには、これらの コード記号は考慮されず、**[ハウススタイル]**> **[記譜ルール]**の**[コード記号]**ページでなされた変 更、または、**[編集]**> **[コード記号]**サブメニューのオプションには応答しません。

このプラグインは Bob Zawalich (ボブ ズワリッチ)氏によって作成されました。

## コード記号の音符化

スコア内のコード記号あるいはコードダイアグラムをもとに、さまざまなスタイルの簡単なギター 伴奏またはピアノ伴奏を作成します。**[プラグイン]**> **[コード記号]**> **[コード記号の音符化]**を選 択します。パッセージが選択されていない場合は、操作をスコア全体に適用するかどうかを尋ねる メッセージが表示されます。次のようなダイアログが表示されます。

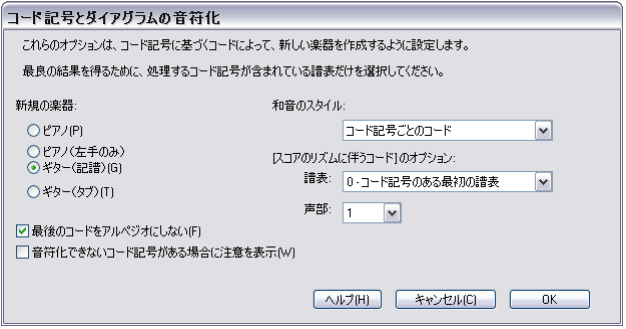

- \* 追加する楽器を次の 3 つの中から選択できます。**[ピアノ]**:スコアに 2 つの譜表が追加され、和 音が 2 つの譜表に分割されます。**[ピアノ(左手のみ)]**:単一の譜表に伴奏を書き込みます。旋律 を右手の譜表に音符化する場合に適します。**[ギター(音符表示)]**:スコアに譜表が 1 つ追加され ます。**[ギター(タブ)]**:標準の 6 弦ギターチューニングを使用したギタータブ譜が追加されます (ただし、これはあとで変更できます)。他の楽器を選択したい場合は、これらのオプションからど れか 1 つを選択し、プラグインを実行した後に、作成された楽譜を目的の譜表にコピーしてくだ さい。
- \***[和音のスタイル]**メニューでは、コードを音符にする方法を設定できます。 **[コード記号ごとの コード]**では、コードの変更ごとに新しい和音が作成されます。**[拍ごとのコード]**では、(コード 変更の頻度に関係なく)拍ごとに新しい和音が作成されます。 [ス**コアのリズムに伴うコード**]で は、スコア内の既存の譜表と同じリズムでコードが作成されます。**[8 分音符のアルベルティ]**では、 8 分音符を使用したアルベルティスタイルのパターンが作成されます。**[16 分音符のアルベルティ]** では、16 分音符を使用したアルベルティスタイルのパターンが作成されます。**[8 分音符のアルペジ オ]**では、8 分音符を使用した上昇アルペジオのパターンが作成されます。**[16 分音符のアルペジ オ]**では、16 分音符を使用した上昇アルペジオのパターンが作成されます。

ギター(音符)譜表に、これらの 6 つのオプションを使用して作成されるパターンは、次のとお りです。

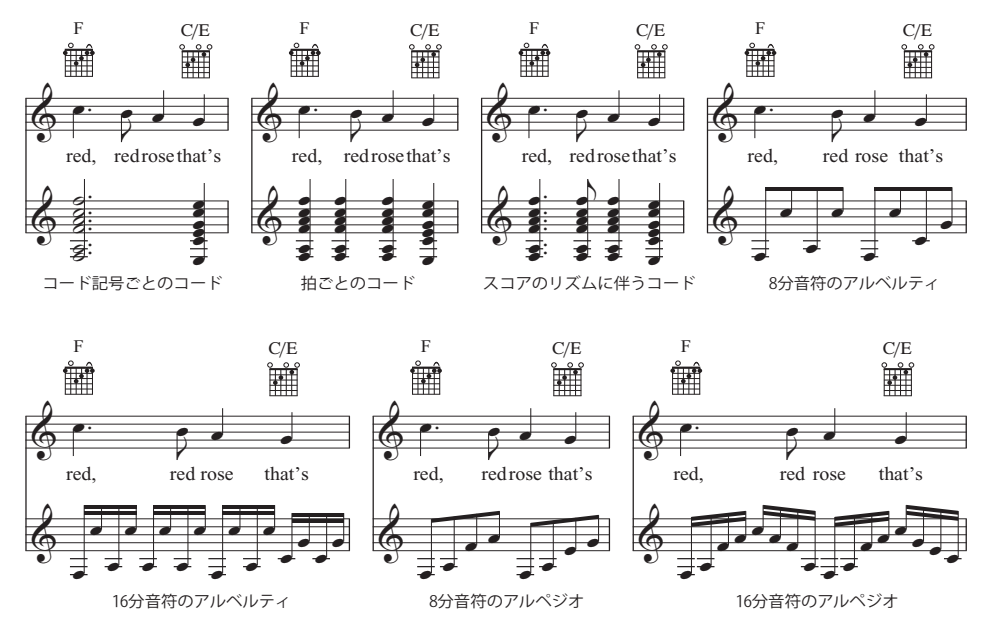

- \***[スコアのリズムに伴うコード用オプション]**では、和音のスタイルの**[スコアのリズムに伴う コード]**でリズムを参照する譜表と声部を選択できます。
- \* 和音のスタイルでアルベルティスタイルまたはアルペジオのどれかを選択した場合は、最後の コードを分散させたくないことがあります。その場合は、**[最後のコードをアルペジオにしない]** オプションをオンにします。
- \***[音符化できないコード記号がある場合に注意を表示]**をオンにすると、プラグインでは解釈でき ないコード記号が出てきた場合に、メッセージボックスが表示されます。

**[OK]**をクリックすると、進行状況を示すバーが表示された後、スコアに和音が書き込まれます。新 しい譜表(ダイアログであらかじめ選択しておいた楽器用)が作成されます。この際、コード記号 またはコードダイアグラムが譜表に重なって表示されることがあります。その場合、**[レイアウト]**> **[譜表の間隔を最適化]**(612 [ページ](#page-611-0)を参照)で修正します。

このプラグインは、同じスコアに何度も使用できるので、いろいろなタイプの伴奏を重ねて作成す ることができます。たとえば、コードを演奏するピアノを追加したあとで、フィンガーピックで演 奏するギターを追加することもできます。追加する楽器を変更してプラグインを再実行するだけで、 別の楽器用の譜表を作成することができます。意図した結果が得られなかった場合は、新たに追加さ れた譜表を**[作成]**> **[楽器]**ダイアログで削除できます。

このプラグインは Bob Zawalich (ボブ ズワリッチ)氏によって作成されました。

# **6.6** 作曲ツールプラグイン

## **12** 音マトリックス

プラグインに対して直接入力して指定されている、または、現在スコアで選ばれている音列(音符 の並び)から、12 音のマトリックス(音列表)を生成します。**[プラグイン]**>**[作曲 ツール]**>**[12 音マトリックス]**を選択します。次のようなダイアログが表示されます。

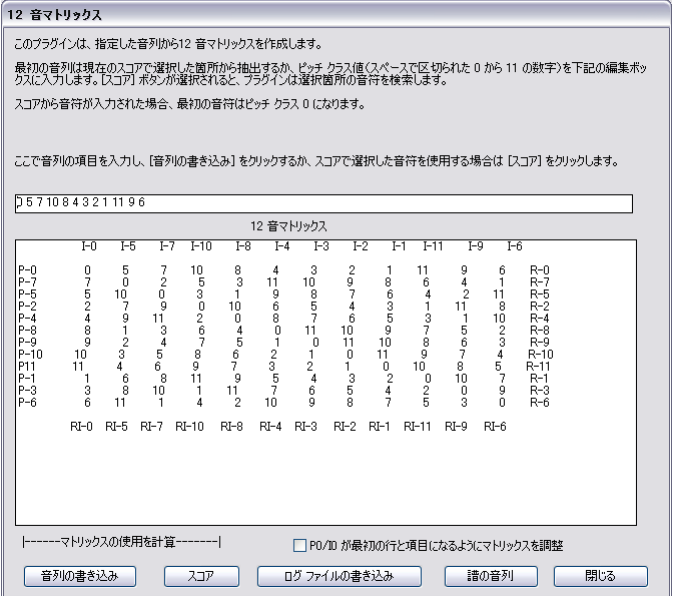

手動で音列を入力するには、画面一番上の入力フィールドに、数字の **0** から **11** を使用してピッチク ラスをタイプ入力します(数字の **0** から **11** が、それぞれ **C** から **B** までのピッチクラスを表している と考えてください)。各数字の間を半角スペースで区切りながら入力してから、**[音列の書き込み]**ボ タンをクリックします。スコアから音列を読み込む場合は、**[スコア]**ボタンをクリックします。

**[P0/I0 が最初の行と項目になるようにマトリックスを調整]**ボタンがオンの場合、最初の音符が **0** 度のピッチクラスから始まるよう、音列が移高されます。スコアから音列を読み込む場合、この機能 は無効となります。

表には、可能な音列の変化形がすべて表示されます。列を左から右へと見た最初の列が音列の原形で す。その列を右から左へと見ていくと逆行形です。列を上から下へと見た最初の音列は反行形です。 またそれを下から上へと見ていくと逆反行形です。残りの横列と縦列もそれぞれ同じように見てい くことができ、循環する変化形をすべて表示しています。

このプラグインでは、ここに表示されたすべての音列を記譜することもできます。これを行うには、 **[譜の音列]**ボタンをクリックします。

このプラグインは Bob Zawalich (ボブ ズワリッチ)氏によって作成されました。

## ドラムパターンの追加

スコアにドラム譜を作成し、あらかじめ定義されている 24 のスタイルから 1 つのドラムパターンを 書き込みます。このプラグインを使用するには、**[プラグイン]**>**[作曲ツール]**>**[ドラムパターンの** **追加]**を選択します。(あらかじめドラム譜を作成しておく必要はありません。)次のようなダイア ログが表示されます。

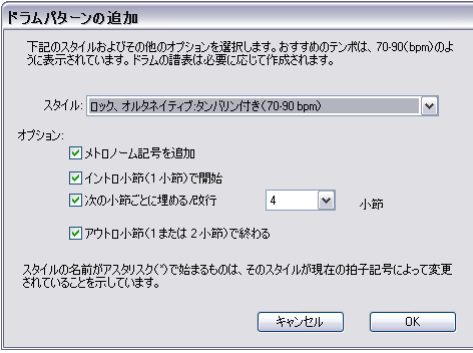

- \* ドロップダウンリストから**[スタイル]**を選択します。 リストには、ブルース、ロック、ポップ ス、ジャズ、ラテン、カントリーなどのスタイルが用意されており、それぞれのジャンルに適し た拍子記号に設定されています。よって 4/4 拍子のワルツのドラムパターンや、3/4 拍子のブルー スシャッフルというものはありません。すべてのドラムパターンには最適なテンポが表示されて いるので、スコアと同じようなテンポのパターンを選択するとよいでしょう。
- \***[メトロノーム記号を追加]**オプションをオンにすると、スコア(スコアの一部で作業している場 合は選択されているパッセージ)の先頭にメトロノーム記号が作成され、再生テンポが選択され ているドラムパターンに適したテンポに設定されます。
- \***[イントロ小節で開始]**では、通常のパターンに入る前に 1 小節のイントロ用のフィルインを挿入 するかどうかを設定します。
- \***[次の小節ごとに埋める / 改行]**では、選択されているドラムパターンにフィルまたはブレークを 挿入するかどうか、またそれを何小節ごとに挿入するかを設定します。
- \***[アウトロ小節(1 小節または 2 小節 ) で終わる]**では、1 小節または 2 小節のエンディング用小節 で終わるかどうか ( エンディング用のパターンは、選択したドラムパターンによって決定されます ) を設定します。

オプションの設定が完了したら、**[OK]**をクリックします。プラグインがドラムパターンを作成する 間、進行状況を表すバーが表示されます。作成されたドラムパターンはすぐに再生できます。パター ンを変更する場合は、再度**[プラグイン]**>**[作曲ツール]**>**[ドラムパターンの追加]**を選択します。 既存のドラムパターンが削除され、新しく選択したものに自動的に置き換えられます。

さまざまな拍子記号が使用されているスコアを使用する場合、**[音符]**>**[ドラムパターンの追加]**を 選択すると、単一の拍子記号で書かれたパッセージを選択するよう指示するメッセージが表示され ます。指示に従った後、再試行してください。

このプラグインは Gunnar Hellquist(グンナーヘルクイスト)氏によって作成されました。

#### ヒットポイント譜表を追加

打楽器用の譜表をスコアの最下部に追加します。各ヒットポイントの最も近いリズムの位置にクロ ス符頭が置かれます。このプラグインを使用するには、**[プラグイン]**>**[作曲ツール]**>**[ヒットポイ ント譜表を追加]**を選択します。

これにより、ヒットポイントと音楽の関係が見やすくなります。各ヒットポイント位置の 16 分音符 内に音符が追加されます。スコアのテンポを変えるか、ヒットポイントを追加または削除した場合、 再びプラグインを実行して、既存の音符を新しく書き換えることができます。

6.6 作曲ツールプラグイン

このプラグインは Bob Zawalich (ボブ ズワリッチ)氏によって作成されました。

#### 簡単な和音を追加

現在のスコアで選択されている旋律的なパッセージに簡単な和音を追加します。

- \***[和音のスタイル]**から、**[ブロックコード](和音)**、**[アルペジオ](分散和音)**、**[アルベルティ バス**]などの伴奏スタイルを選択します。
- \* 旋律に合った調が自動的に検出されますが、短調系の調は検出されません。したがって、たとえ ば E マイナーの代わりに G メジャーの調が表示された場合などは、正しい調を自分で選ぶ必要が あります。
- \* 和音を追加したい旋律が声部 1 にない場合は、**[旋律の声部]**を変更します。
- \***[和音の変更]**では、プラグインによって生成される和音のリズムの割合を設定します。一般的に は**[各拍グループ]**がうまく機能します。和音の変化が速すぎたり遅すぎたりする場合は、**[各小 節]**や**[各拍]**を調整してみてください。
- \***[和音を書き込むパート]**では、プラグインが和音を付けるために使用する楽器(ピアノまたはギ ター)を選択します。生成された和音は、あとで他の楽器用にコピーしたりアレンジしたりするこ ともできます。
- \***[伴奏を中域で保持する]**は、特に長い範囲に渡る旋律や、極端に低音か高音の楽器の旋律に対し て和音を付ける場合に便利です。このオプションがオフの場合、生成される和音は、和音が付けら れるメロディに似たテッシトゥーラ(音域)で書かれてしまいます。そのため、ピッコロ用のメロ ディに和音を付ける場合は、このスイッチをオンにしておくのが賢明です。

このプラグインは Bob Zawalich (ボブ ズワリッチ)氏、Andrew Davis(アンドリュー デイビス) 氏、Daniel Spreadbury (ダニエル スプレッドバリー)氏によって作成されました。

### エクスプロード (拡散)

エクスプロードは、1 段譜を複数の譜表に「拡散」します。このプラグインを使用するには、次の操 作を行います。

- \* 単一の譜表のパッセージを選択するか、**Ctrl** + **C** または X**C** キーでクリップボードにコピーし、拡 散先の譜表を選択して、**[プラグイン]**>**[作曲ツール]**>**[エクスプロード(拡散)]**を選択します。 現在の標準設定に従って、楽譜が目的の譜表に拡散されます。
- \* または、拡散させたいパッセージを単一の譜表から選択し、**[プラグイン]**> **[作曲ツール]**> **[エ クスプロード(拡散)]**を選択します。譜表数を尋ねるダイアログが表示され、次にどの譜表に拡 散するかを尋ねるダイアログが表示されます。新しい譜表を作成するのか既存の譜表を使用する のかをオプション選択できます (下を参照)。

選択しないでプラグインを実行することもできます。その場合、音楽の拡散方法を設定するダイア ログが表示されます。

- \***[既存の楽譜に上書き]**をオンにすると、指定した既存の譜表に上書きされます。
- \***[指定のない場合は音符をすべてのパート譜に配置(a1, 1 など)]**をオンにすると、単一の音符は すべてのパートに拡散されます(複数のパート譜や声部がある場合は、音符はすべてのパートに 置かれ、指定の音符が重ねられます)。このオプションをオフにすると、単一の音符は 1 パートに のみに使われます。

単旋律のパッセージがテクニックテキストの特定の指定(**1.**、**2.**、**3.**、**4.**、**a1.**、**a2.**、**a3.**、**a4.** な ど)でマークされている場合、拡散の際に考慮されます。この設定は、他の指定もしくは和音の位 置まで継続します。和音の位置からは、他の指定がない限り、(**[指定のない場合は音符をすべての パート譜に ...]**オプションで指定されている)単一の音符用の標準設定に戻ります。

- **「必要に応じてパートを重ねる**】では、音符の数が少ない部分でどの音符が重ねられるかを選択 できます。
- \***[余分な音符を置くパート]**では、音符の数が多い部分で追加の音符が置かれるパートを指定でき ます。パート数が 2 倍かそれ以上の場合は自動的に音符が配分されます(すなわち、8 音の和音で は 2 音ずつ 4 パートに分散されます)。
- \***[テキスト、ライン、シンボルを全声部からコピー]**をオンにすると、元の譜表の声部にあるオブ ジェクトが対象先の譜表にコピーされます。オフにすると、コピーする音符が含まれている声部に あるオブジェクト(またはすべての声部のオブジェクト)のみが追加されます。
- \***[ソロを他のパートでキューにする]**では、キューパッセージを作成し、そのキューに楽器のフル ネームまたは略称を付けるか、名前なしにするかを指定できます。**[小節全体のみ]**をオンにする と、1 小節にキューが作成され、 それ以外は空のままにされます。**[声部 2 に小節休符を作成]**を オンにすると、キューのみを含む小節に全休符が追加されます。キューの最後に演奏指示の「Play」 を付け加えたい場合は、**[Play テキストを追加]**をオンにします。

複数の譜表をそれより数の多い譜表に拡散する場合、または、5 パート以上に拡散する場合、このプ ラグインではなく、 Sibelius のアレンジ機能を使用してください(380 ページの[エクスプロード\(拡](#page-379-0) [散\)](#page-379-0)を参照)。

このプラグインは Dave Foster(デイブ フォスター)氏によって作成されました。

### 選択部分を時間に合わせる

選択したパッセージのテンポを変更し、特定のタイムコードで終了させるか、一定の時間保ちます。

このプラグインを実行するには、演奏時間を変更する部分を選択し、**[プラグイン]**>**[作曲ツール]**> **[選択部分を時間に合わせる]**を選択します。ダイアログが表示され、**[新規の終了時間]**または**[新 規の演奏時間]**を指定できます。指定の終了時間または演奏時間に一致するように、選択部分の先頭 にテンポの変更が挿入されます。

また、**[選択したヒットポイントの時間]**リストから既存のヒットポイントを選択することもできま す。テンポの変更が挿入され、選択の最後のヒットポイントが移動します。

選択内のメトロノーム記号は削除されますが、緩やかなテンポの変更が欲しい場合は、プラグイン を起動する前にあらかじめ rit./accel. ラインを任意に作成しておくと、それらが使用されます。

このプラグインは Bob Zawalich (ボブ ズワリッチ)氏によって作成されました。

### 音符または休符を挿入

既存の音符、和音、休符の前に音符または休符を挿入したり、既存の音符、和音、休符の長さを変 更したり、既存の音符、和音、休符を削除したり、適切な単位量でそれ以降の楽譜をさまざま変更 することができます。

このプラグインを実行するには、挿入、長さを変更、削除する音符または休符の前にある音符、和 音、休符のいずれかを選択し、**[プラグイン]**> **[作曲ツール]**> **[音符または休符を挿入]**を選択し ます。ダイアログが表示されます。

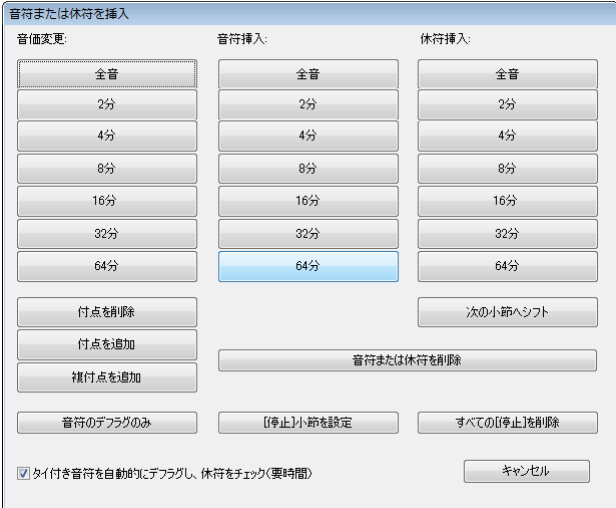

ダイアログには、音価を示す**[長さの変更]**、**[音符を挿入]**、**[休符を挿入]**の 3 列のボタンがあり ます。対応する音価をクリックするとダイアログが閉じ、スコアで編集が実行されます。

**[音符を挿入]**を選択する場合、挿入された音符の音高は、プラグインを実行する前に選択されてい た音符(または、選択されていた和音の最下位の音符)の音高となります。実行後は挿入された音 符が選択された状態となるため、すぐに音高を変更することができます。

**[長さを変更]**列には、さらに 3 つのボタンがあります。**[付点を削除]**、**[付点を追加]**、**[複付点を 追加]**です。各ボタンの機能はその名が示すとおりですが、付点音符を挿入したい場合は、2 段階で 行う必要があります。まず、基礎となる音価を挿入してから、プラグインを再実行して付点を追加し ます。

選択されている音符、和音、休符を削除するには、**[音符または休符を削除]**ボタンをクリックします。

**[次の小節にシフト]**では、選択されている音符、和音、休符とそれ以降の音楽を、次の小節の先頭 へ移動できます。

標準設定では、このプラグインで行った変更は、次の空の小節までのすべての小節に影響します。プ ラグインは、空の小節を停止位置と認識します。手動で停止位置を設定することで、この設定を無効 にすることができます。音符、和音、休符を選択してプラグインを実行し、**[「停止」小節を設定]**を クリックします。これは、ある特定の部分に含まれる複数の音符に 1 つまたは複数の編集を行いたい けれど、それ以降の小節には影響を与えたくない場合に便利です。手動で設定した停止位置を削除す るには、(音符がひとつも選択されていない状態で)プラグインを再実行し、**[すべての「停止」を 削除]**を選択します。

**[タイ付き音符を自動的にデフラグし、休符をチェック(要時間)]**では、このプラグインを使った 編集操作によって生み出された音符と休符の音価をできるだけシンプルに維持するよう試みます。 このスイッチはオンにしておくことをおすすめします。しかし、それでも音価が普通ではない方法で 表示される場合があります。その場合、**[音符または休符を挿入]**を使用した後に**[表記の単純化]** プラグインを 1 つまたは複数使用すると有効です(罒 [6.11 記譜の簡略化プラグイン](#page-533-0))。

このプラグインは、キーボードショートカットを割り当てることで、音符入力と編集のワークフロー にシームレスに統合させることができます(b [5.12 メニューとショートカット](#page-422-0))。

このプラグインは Horst Kuegelgen (ホルスト クーゲルゲン)氏によって作成されました。

## リダクション

複数の譜表の音楽を単一の譜表にまとめます。このプラグインを使用するには、次のように行いま す。

- \* 複数の譜表のパッセージから 1 譜表を選択し、**Ctrl** + **C** または X**C** キーでクリップボードにコピー します。リダクションを作成する対象先の譜表を選択し、**[プラグイン]**> **[作曲ツール]**> **[リダ クション]**を選択します。現在の標準設定に従って、対象先の譜表にリダクションされます。
- \* または、リダクションしたい複数の譜表のパッセージを選択し、**[プラグイン]**> **[作曲ツール]**> **[リダクション]**を選択します。ダイアログが表示され、既存の譜表(譜表を指定)にリダクショ ンするか、新規の譜表にリダクションするかを選択できます。

また、譜表を選択しないでプラグインを実行すると、音楽のリダクション方法を設定するダイアロ グが表示されます。

- \***[最少数の声部を使用]**または**[全パートを個々の声部に分割]**を選択します。標準設定では、音 符は最少数の声部にリダクションされ、「**1.**」と「**a 2**」でソロか重音かが表示されます(表示方法 はプリセットの選択肢メニューから選択できます)。
- \***[キューパッセージを無視]**をオンにすると、元の譜表にあるキューのパッセージは対象先の譜表 内にリダクションされません。
- \***[重複するテキスト、ライン、シンボルを無視]**をオンにすると、元の複数の譜表上で同時または 非常に近いタイミングで存在する同一のマークは無視されます。このタイミングは、**[4 分音符]**、 **[8分音符]、[16分音符]のいずれかで指定できます。**
- \***[既存の楽譜に上書き]**をオンにすると、対象先の譜表にある既存の音楽は上書きされます。

リダクションの対象先の譜表が複数の場合は、このプラグインではなく Sibelius のアレンジ機能を使 用してください(380 ページの[リダクション](#page-379-1)を参照)。

このプラグインは Dave Foster(デイブ フォスター)氏によって作成されました。

#### 必要なハンドベルを表示

このプラグインは、ハンドベルのアンサンブル用の譜表を含むスコアにのみ関連しており、ハンド ベルパートの演奏に必要な音すべてを表示する小節をスコアの最初に追加します。このプラグイン を使用するには、**[プラグイン]**>**[作曲ツール]**>**[必要なハンドベルを表示]**を選択します。このプ ラグインを使用した後に、プラグインによって小節に作成された休符や音部記号を消去する必要が ある場合があります。

このプラグインは Neil Sands (ニール サンズ)氏によって作成されました。

## **6.7** 音符と休符プラグイン

## 符頭をシェイプノートに変更

4 音あるいは 7 音のシェイプノートという規則を使い、音高に従って符頭を変更します。

このプラグインを使用するには、**[プラグイン]**>**[音符と休符]**>**[符頭をシェイプノートに変更]**を 選択します。希望のシェイプノートの規則を選択し、**[OK]**をクリックします。実行後に通常の符頭 を使った記譜に戻したい場合は、再度プラグインを実行し、**[通常の符頭に戻す]**を選択します。

このプラグインは Gunnar Hellquist (グンナー ヘルクイスト)氏によって作成されました。

#### **Boomwhackers®** 用の音符の着色

Boomwhacker® のチューンドパーカッションチューブの配色に従って、音符に色を付けます(詳しく は **[www.whackymusic.com](http://www.boomwhackers.com)** をご覧ください)。このプラグインを使用するには、**[プラグイン]**>**[音 符と休符]**> **[Boomwhacker 用の音符の着色]**を選択し、**[Boomwhacker の配色を適用]**ラジオボ タンを選択してから**[OK]**をクリックします。スコア内のすべての音符の色が変更されます。

音符を元の色に戻すには、プラグインを再実行し、**[標準設定の色へリセット]**を選択して**[OK]**を クリックします。

このプラグインは Bob Zawalich (ボブ ズワリッチ)氏によって作成されました。

#### 音符に色付け

教育用の譜面で使用されることのある慣例的なルールやその音高に従って音符に色を付けます。こ のプラグインを使用するには、音符の色を変更したいパッセージを選択し(すべてのスコアに対し て操作を適用したい場合は何も選ばなくて構いません)、**[プラグイン]**> **[音符と休符]**> **[音符に色 付け]**を選択します。ダイアログが表示され、半音階の 12 の音高に対してそれぞれ色を選ぶことが できます。色の選択が完了し、**[OK]**ボタンをクリックすると、選ばれているパッセージ内の各音符 に色が付けられます。

プラグイン

ふイン

 $\frac{7}{7}$ 

選ばれているパッセージ内に和音がある場合、その和音の構成音の中で一番高い音高に対応する色 が、その和音を構成するすべての音符に付けられます。

このプラグインは Andrew Davis(アンドリュー デイビス)氏によって作成されました。

#### 単純な拍子を複合拍子に変換

4/4 や 3/4 などの拍子記号で書かれたパッセージを 12/8 や 9/8 などの複雑な拍子記号に書き直し、各 小節の 8 分音符を奇数倍の長さになるようコピーします。(例外は 8 分音符、4 分音符、2 分音符の 3 連符で、これらは 3 連符の表示がなくなり、通常の音価になります。)

このプラグインを使用するには、変換するパッセージを選択し、**[プラグイン]**>**[音符と休符]**>**[単 純な拍子を複合拍子に変換]**を選択します。このオプションを実行する前に、**[スイングをストレー トに書き出す]**プラグイン(下を参照)を実行するためのオプションを選択することもできます。こ のオプションは、付点音符で記譜されたスイングを混合拍子に変換します。

選択したパッセージ内に拍子記号がない場合、そのパッセージは 4/4 拍子とみなされます。

変換された楽譜は、選択範囲の後に追加されます。連音符が変換されなかった箇所には、スコア内に 警告テキストが挿入され、元の連音符が記譜されている小節番号が表示されるので、それを参考に

515

して修正することができます。このプラグインでは、音符のみがコピーされます。アーティキュレー ション、ライン、特殊な小節線、歌詞などはコピーされません。そのため、プラグインを実行後、こ れらのオブジェクトをコピーしたり作成し直したりする必要があります。

このプラグインは Peter Hayter (ピーター ハイター)氏によって作成されました。

## アーティキュレーションとスラーをコピー

一連のフレーズに含まれるアーティキュレーションとスラーを、同じリズムか、または似たような リズムを持つ他のフレーズにコピーします。このプラグインを使用するには、次のように行います。

- \* まず、パッセージとしてコピーしたいアーティキュレーションとスラーを含むフレーズを選択し て、**[編集]**> **[コピー]**(ショートカットは **Ctrl** + **C** または X**C**)を選択し、複製したいアーティ キュレーションとスラーをクリップボードにコピーします。
- これらのアーティキュレーションとスラーをスコア内の特定のパッセージに貼り付けたい場合 は、ここでそのパッセージを選択します。選択するパッセージにすべてを含ませることによって、 アーティキュレーションとスラーを一度に複数のフレーズにコピーすることができます。(アー ティキュレーションとスラーは元のリズムと一致するフレーズにのみコピーされるため、パッ セージに含まれる譜表やフレーズの最初と最後は厳密である必要はありません。)
- \* 次に、**[プラグイン]**>**[音符と休符]**>**[アーティキュレーションとスラーをコピー]**を選択します。
- \***[アーティキュレーションをコピー]**と**[スラーをコピー]**のチェックボックスがコピーしたい内 容に従って設定されていることを確認します。
- \* 任意の音符に付いている既存のアーティキュレーションを取り除いた上で、そこにアーティキュ レーションをコピーする必要がある場合は、**[既存のアーティキュレーションを置換]**をオンにし ます。
- \* アーティキュレーションとスラーを、コピー元のパッセージの 2 倍または 1/2 の音価のパッセージ へコピーしたい場合は、**[音価の増減もコピー]**をオンにします。
- \***[貼り付け先のオプション]**で、適切なオプションを選択します。
	- % **[選択したパッセージに貼り付け]**を選択すると、コピーしたアーティキュレーションとスラー が選択されているパッセージへ複製されます。
	- % **[選択した類似パッセージに貼り付け]**を選択すると、元のパッセージとリズムが完全に一致し ないパッセージもコピー先として許容されます。たとえば、元のパッセージの 4 つ続いた 4 分音 符にアーティキュレーションがあり、コピー先のパッセージに 8 つ続いた 8 分音符があれば、アー ティキュレーションが 8 分音符の各組の最初へコピーされます。
	- % **[スコア全体に貼り付け]**を選択すると、コピーされたアーティキュレーションとスラーが、ス コア全体を通して完全に一致するパッセージへ複製されます。

\***[OK]**をクリックします。

これで、コピー元のフレーズに含まれるアーティキュレーションとスラーが、その後コピー先とし て選択したパッセージ内にある一致するフレーズすべてにコピーされます。

このプラグインは Neil Sands (ニール サンズ)氏によって作成されました。

#### 音高の均一化

選択範囲内のすべての音符を同じ音高に設定します。オプションを使用すれば、符頭タイプを変更 したり、他の声部に音符を追加したりもできます(小節にスラッシュ音符を追加して、演奏家が即 興的に演奏するリズムを具体的に指示することができます)。たとえば、左譜例のような小節を、プ 6.7 音符と休符プラグイン

ラグインのダイアログの項目を数回クリックするだけで右譜例のような小節に変換することができ ます。

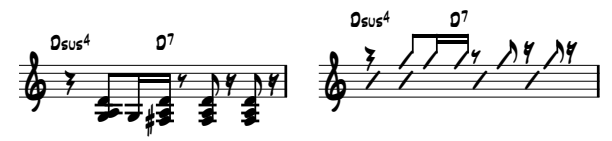

このプラグインを使用するには、音高を均一にしたいパッセージを選択し、**[プラグイン]**>**[音符と 休符]**> **[音高の均一化]**を選択します。ダイアログが表示されます。

- \* このダイアログの上半分では、既存の音符を修正します。変換したい音符が属する声部を指定しま す。符頭を変更したい場合も、ここでを設定することができます。**[音符と共に休符を移動]**オプ ションでは、選択したパッセージ内の休符をすべて垂直方向に移動し、移動した音符の音高に揃 えることができます。
- \* ダイアログの下半分では、同じパッセージ内の他の声部に新しい音符を追加します。これは、ス ラッシュ記譜を作成するときに特に便利です。新しい音符を作成する声部を選択し(移動したい音 符を入力している声部とは違う声部であることを確認してください)、音高、符頭タイプ、音価を 設定し、**[OK]**をクリックします。

このプラグインは Stefan Behrisch(シュテファン ベーリッシュ、www.werklabor.de)氏によって 作成され、さらに改良が加えられました。

## 声部に貼り付け

クリップボードへコピーしたパッセージを選択したパッセージへ声部を指定して貼り付けます。こ れは、ある譜表の声部 1 のパッセージを別の譜表の声部 2 へ直接貼り付けたい場合などに便利です。 このプラグインを使用するには、次のように行います。

- \* 別の場所へ貼り付けたい音譜を含むパッセージを選択し、**[編集]**> **[コピー]**(ショートカットは **Ctrl** + **C** または X**C**)を使ってクリップボードへコピーします。
- \* 貼り付けたい小節など目的のパッセージを選択し、**[プラグイン]**> **[音符と休符]**> **[声部に貼り 付け]**を選択します。
- ダイアログが表示されます。

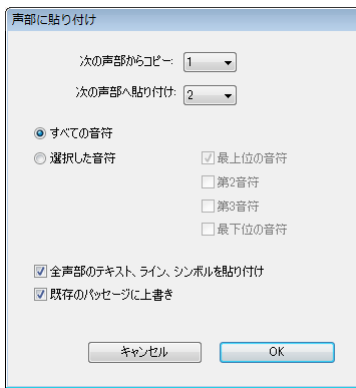

- \***[次の声部からコピー]**で元の声部、**[声部に貼り付け]**で目的の声部がそれぞれ正しく選択され ていることを確認します。コピーした音符の一部だけを貼り付けたい場合は、**[選択した音符]**を 選択します。
- \***[OK]**をクリックすると、コピーした音楽が選択したパッセージの指定した声部へ貼り付けられま す。

声部の使い方について、詳しくは [1[2.36 声部](#page-198-0)を参照してください。

このプラグインは Dave Foster(デイブ フォスター)氏によって作成されました。

#### ぶら下がりタイの削除

本来ならスラーを使用するべき箇所に、間違ってタイを使用してしまった場合、その音符が再生時 に鳴りっぱなしになってしまうことがあります。このプラグインは、スコアをチェックして、ぶら 下がったままのタイ(次の音符に付けられていないタイ)を検索して削除します。

このプラグインを使用するには、修正するパッセージを選択し、**[プラグイン]**>**[音符と休符]**>**[ぶ ら下がりタイの削除]**を選択します。

#### 付点 **4** 分休符の分割

たとえば、6/8 などの複合拍子記号では、1 拍の休符は付点 4 分休符として記譜されます。これは、 現代の記譜法に沿った表記です。しかし、このような休符を 4 分休符と 8 分休符に分割した方が読み やすいという人もいます。このプラグインは、このような休符を以下のように自動的に置き換えま す。

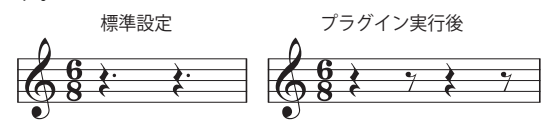

このプラグインを使用するには、休符を分割するパッセージを選択し、**[プラグイン]**> **[音符と休 符]**>**[付点 4 分休符の分割]**を選択します。パッセージには音符が含まれるケースもありますが、音 符には影響せず、休符だけが単独で分割されます。

## スイングをストレートに書き出す

スイングリズム (「、)を 8 分音符に変換します。

このプラグインを使用するには、変換するパッセージを選択し、**[プラグイン]**>**[音符と休符]**>**[ス イングをストレートに書き出す]**を選択します。オプションで、書き換えたパッセージに「**Swing**」 というテンポテキストを追加するかどうかを設定できます。

書き換えられたパッセージには、アーティキュレーションがコピーされません。歌詞は書き直され ないので、小節内の間違った位置に残ってしまうことがあります。その他にも元のリズムに沿って配 置されたオブジェクトがあれば、必要に応じて手動で調整してください。

このプラグインは Peter Hayter (ピーター ハイター)氏によって作成されました。

## **6.8** その他プラグイン

## ハープペダリングを追加

ハープのパートに、適切なハープペダリングダイアグラムまたはペダル変更のテキスト指示を自動 的に挿入します。また、ペダル変更が近すぎて演奏しにくい場所や、演奏不可能なところに注意を 表示します。

このプラグインを使用するには、ペダリングを挿入するパッセージを選択してから(ハープの譜表 だけを選択してください)、**[プラグイン]**> **[その他]**> **[ハープペダリングを追加]**を選択します。 次のようなダイアログが表示されます。

- \***[追加]**では、**[スコア全体]**を処理するか**[選択されたパッセージ]**を処理するかを選択できます。
- \***[すべてのペダル変更に必要な 4 分音符の数]**では、すべてのペダルを変更するのに必要な時間を 調整することができます。テンポの速い曲では、ここの数字を適宜増やしてください。
- \* スコアに挿入するペダリングのフォーマットを**[ダイアグラム]**にするか、**[囲みテキスト]**にす るかを選択できます。
- 最後に、挿入されたペダリングをハイライトするかどうかを選択します(こうしておくと、長い スコアでプラグインを実行後にペダリングをチェックしたい場合も、簡単にそれらを見つけるこ とができます)。<sup>[その他の変更をハイライト]は、音符のすぐ前に必要とされるペダル変更を参</sup> 照します。プラグインは、前もってそういったペダル変更が起きる場所を見つけた場合、これを 避けようとします。

**[OK]**をクリックすると、ペダリングが挿入されます。ただし、ダブルシャープやダブルフラットは、 ハープのペダルでは設定できません。楽譜にダブルシャープやダブルフラットが表記されている場 合、他の変更の書き込みが終わると、これらの記号について注意が表示されます。

このプラグインは Neil Sands (ニール サンズ)氏によって作成されました。

## 音符名を符頭に追加

付随する Opus Note Names フォントで、このように符頭内に音名を書き込みます。

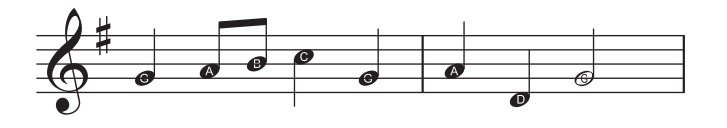

このプラグインを使用するには、音名を書き込むパッセージを選択するかスコア全体を選択し、**[プ ラグイン]**> **[その他]**> **[音符名を符頭に追加]**を選択します。表示されるダイアログでは、符頭の 音名に臨時記号を含めるかどうかを選択できます。**[OK]**をクリックしてスコアを更新します。

音符を新たに追加したり、スコア内の既存の音符の音高を変えた場合は、このプラグインを再び実 行して符頭内の音名を更新する必要があります。

このプラグインは Neil Sands(ニール サンズ)氏によって作成されました。

## **Groovy Music** マークアップ

スコアから生成された MIDI ファイルを Groovy Jungle または Groovy City のいずれかにインポートす る際に、特殊な「マーカー」として機能する注記を MIDI メッセージ形式で現在のスコアに追加しま す。 Groovy Music は、年少の児童に音楽を楽しく教えるための一連の 3 つのプログラムです。詳しく は、**[www.sibelius.com/products/groovy](http://www.sibelius.com/products/groovy)** を参照してください。

1 段譜のパッセージまたは 1 つか複数の音符を選択し、**[プラグイン]**> **[その他]**> **[Groovy Music マークアップ]**を選択します。どの Groovy Music 製品に対してエクスポートするのかを選択します。 表示されたダイアログで、**[メロディ]**、**[ベース]**、**[リズム]**、**[和音(コード)]**、**[アルペジオ]**な どの要素を選択し、**[OK]**をクリックします。新たに対象を選択し、プラグインを再実行して他の要 素をマークし、スコア全体がマークアップされるまで繰り返します。

スコアのマークアップが完了したら、**[ファイル]**> **[エクスポート]**> **[MIDI ファイル]**を選択して MIDI ファイルをエクスポートします (A [9.9 MIDI ファイルのエクスポート](#page-681-0))。その後、[**曲を開く**] をクリックして、作成された MIDI ファイルを Groovy にロードします。

詳しくは、プラグインの**[ヘルプ]**ボタンを使って参照してください。

#### レイアウトの統一

大譜表ごとの小節数、ページごとの大譜表数を指定し、スコアのレイアウトを強制的に統一できま す。標準設定ではそれぞれ 4 小節と 4 大譜表に設定されていますが、これはキーボードの伴奏を伴う 歌やソロ楽器の楽譜に適しています。ソロキーボードの楽譜は、通常、各大譜表に 4 小節、1 ページ に 6 大譜表が収まるようレイアウトされています。 1 段譜は、通常、各大譜表に 4 小節、1 ページに 10 大譜表が収まるようにレイアウトされています。

スコアの先頭ページは、通常、2 ページ目以降よりも大譜表の数が少なくなっており、タイトル用の スペースが設けられています。このプラグインでは、先頭ページの大譜表数を他のページとは別に 設定することができます。

Sibelius では、大譜表ごとに小節の統一番号が付けられ、すべてのスコアが自動的にレイアウトされ ます。また、レイアウトが変更されると、それに合わせてスコアが再フォーマットされます (国[8.4 自](#page-587-0) [動レイアウト](#page-587-0))。そのため、スコアの一部のレイアウトを統一させたい場合にだけ、このプラグインを 使用してください。

統一させたいパッセージを選択し、**[プラグイン]**> **[その他]**> **[レイアウトの統一]**を選択します。

#### ピアノ連弾レイアウト

2台のピアノ(あるいは他の鍵盤楽器)のために書かれたスコアから、通常の4手連弾スコアを新し く作成します。楽譜の左ページに低音部 (secondo) が、右ページに高音部 (primo) が配置されます。

このプラグインを使用するには、まず元となるスコアを準備します。 2 台の鍵盤楽器のみ使用できま す。スコアのタイトルページがまだない場合は、**[作成]**> **[タイトルページ]**を使用して作成し、最 初のページが左側にあることを確認します。これによって、作成されるスコアのページめくりが正確 になります。最後に、スコア全体を選択し、**[レイアウト]**>**[フォーマット]**>**[フォーマットのロッ ク]**を選択します。次に、**[プラグイン]**> **[その他]**> **[ピアノ連弾レイアウト]**を選択します。

ダイアログが表示され、新しく作成されるスコアの各楽器に楽器名を指定できます。**[見開きページ を同期]**オプションをオンにすると、左ページと右ページの大譜表で同じ小節が表示されます。**[OK]** をクリックすると、画面に進行状況を示すバーが表示されます。これで新しいスコアが作成されまし た。

プラグイン実行後、細かい部分を手動で修正してください。修正の必要な部分には、「P4H」で始ま るテキストが作成されます。**[編集]**> **[検索]**でこれを検索し、修正してください。

このプラグインは Hans-Christoph Wirth(ハンス=クリストフ ヴィート)氏によって作成されました。

#### 環境設定

このプラグインはプラグイン開発者用に用意されています。詳しくは、**[ヘルプ]**> **[説明書]**> **[ManuScript 言語リファレンス]**を参照してください。

#### ハイライトをすべて削除

このプラグインは、すべてのハイライトをスコアから削除します。このプラグインを使用するには、 **[プラグイン]**> **[その他]**> **[ハイライトをすべて削除]**を選択します。

## スケールとアルペジオ

いくつかの項目をクリックして選択するだけで、多数の音階やアルペジオを含むワークシートを作 成することができます。このプラグインを使用するには、**[プラグイン]**>**[その他]**>**[スケールとア ルペジオ]**を選択します。次の一連のダイアログが表示されます。

- \* すでにスコアが開かれている場合は、まず、既存のスコアにスケールを追加するか、新しいスコ アを作成するかを選択します。いずれかを選択して**[次へ]**をクリックします。
- \* 新しいスコアを作成する場合は、作成するスケールが 1 段譜の楽器用なのか鍵盤楽器用なのかを 選択します。(作成可能なスケールとアルペジオの各スタイルを 1 つずつ作成するよう設定するこ ともできます。)いずれかを選択し、**[次へ]**をクリックします。
- \* 長音階、短音階、旋法、オルタードスケール、ジャズスケール、アルペジオなど、数種類ある音 階やアルペジオの中から選択します。希望のスタイルを選択し、[次へ]をクリックします。
- \* 次のダイアログでは、作成する音階やアルペジオについて、特定のオプションを設定できます。オ プションには、音階の種類、オクターブの範囲や開始するオクターブ位置、作成する音階やアル ペジオの上下の向き、使用する音価、音部記号などがあります。**[調号を含む]**をオンにすると、 各音階の先頭に新しい調号が挿入されます。

プラグイン

プラグイン

鍵盤楽器用の音階を作成する場合は、右手の譜表に 3 度上の音符を追加するかオクターブ上の音 符を追加するかを設定できます。

連続した音階を作成する場合は、新しい音階ごとに、違った開始音の調で作成するか、あるいは 元の調のままで音階の開始音だけを変更するかを選択できます。

オプションの設定が終了したら、次のように操作します。

- 1 段譜の楽器用の音階またはアルペジオを作成する場合は、[**完了**] をクリックします。
- % 鍵盤楽器用に音階を作成する場合は、**[次へ]**をクリックします。さらに、右手と左手の音階の 動きを同じ方向または逆方向に作成するか、左手の譜表を右手の譜表と同じオクターブで始め るか違うオクターブで始めるかなどを選択することができます。
- \***[完了]**をクリックすると、数秒内に希望の音階やアルペジオが作成されます。

このプラグインは Gunnar Hellquist(グンナー ヘルクイスト)氏によって作成されました。

#### メトロノーム記号の設定

マウスを使って一定のリズム(拍)をクリックすることによって、特定の速度のメトロノーム記号 を作成できます。このプラグインを使用するには、メトロノーム記号を作成する小節を選択し(先頭 小節に作成したい場合は何も選択していない状態にし)、**[プラグイン]**> **[その他]**> **[メトロノーム 記号の設定]**を選択します。

表示されるダイアログで、「ここをクリック」のボタンを希望のテンポでクリックします。 12 回ク リックすると、クリックした速度の平均値が表示され、そのテンポ、または一般的なメトロノーム のテンポの中からクリックしたテンポに一番近いテンポでメトロノーム記号を作成できます。

このプラグインは Neil Sands (ニール サンズ) 氏と Michael Eastwood (マイケル イーストウッド) 氏によって作成されました。

#### 小節の分割

小節を適切な長さで不均等に分割し、小節番号を適切に変更します。分割位置に大譜表の改行の挿 入を選択すると、非表示の小節線を分割地点に挿入します。

小節を分割する音符の前を選択し、**[プラグイン]**>**[その他]**>**[小節の分割]**を選択します。ダイア ログが表示され、分割された小節の前半分の終わりに使用される小節線(標準設定では**[非表示]**) の種類を選択したり、分割された小節の各部分に個別に小節番号を付けるかどうかを選択できます。

Sibelius のセッションの長さと同じオプションを使用したい場合、**[このダイアログを再び表示する (このセッション)]**をオフにすると、毎回選択する必要がありません。Sibelius を再起動すると、こ のダイアログが再び表示されるようになります。

このプラグインは Bob Zawalich (ボブ ズワリッチ)氏によって作成されました。

#### キュー位置の提案

小節の休符の最少数、または、最短(秒)の無音に基づき、キューのパッセージの適切な位置をス コアにマークします。

キューに適する位置を表示させたいパッセージを選択(トリプルクリック)し、プラグインを実行 します。スコア全体が対象の場合、**[プラグイン]**> **[その他]**> **[キュー位置の提案]**を選択します。 ダイアログが表示されます。

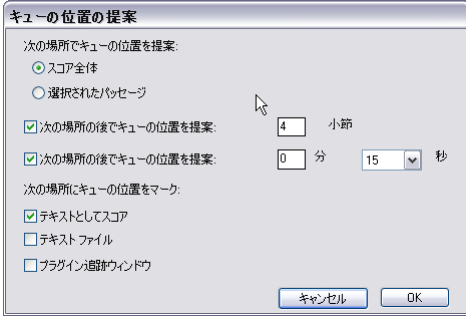

このプラグインでは、小節の休符と経過時間の両方に基づいて適切な位置を表示させることができ ますが、通常はどちらかひとつを選択しておく方が便利です。

**[次の場所にキューの位置をマーク]**の 3 つのオプションでは、プラグインの実行結果の表示方法を 選択します。

- \***[テキストとしてスコア]**をオンにすると、テクニックテキストオブジェクトが作成され、キュー の提案位置に続く第 1 音の上部に赤色で表示されます。
- \***[テキスト ファイル]**をオンにすると、キューの提案位置を一覧表示する「filename **cue locations.txt**」というテキストファイルがスコアファイルと同じフォルダ内に作成されます。
- **[プラグイン追跡ウィンドウ]** をオンにすると、キューの提案位置が [プラグイン追跡] ウィンド ウに書き込まれます。

**[テキストとしてスコア]**オプションを使用する場合、**[編集]**>**[検索]**および**[編集]**>**[次を検索]** を使用して、「Cue:」で開始するテキストを検索し、キューの提案位置へと順に移動できます。

このプラグインは Neil Sands (ニール サンズ)氏によって作成されました。

## **6.9** 再生プラグイン

## 連続的なコントロールチェンジの追加

スコア内に MIDI コントローラーメッセージを生成し、サードパーティのバーチャルインストゥルメ ントや再生デバイスなどの再生を微調整する連続コントローラーチェンジの適用を容易にします。

プラグインを使用するには、まずスコア内のオートメーションデータを適用したい位置に 1 つまた は複数のラインを作成します。**[作成]**> **[ライン]**ダイアログの**[譜表ライン]**で水平のラインを 作成し、そのラインが MIDI コントローラデータを書き込む音符の位置で開始し、終了することを確 認します。これらのラインが含まれるラインまたはパッセージのいずれかを選択し、**[プラグイン]**> **[再生]**> **[連続的なコントロールチェンジの追加]**を選択します。

このプラグインには、サードパーティ製のサンプルライブラリ用プリセットが多数用意されていま す。適切なプリセットを選択し、**[プリセットのロード]**をクリックします。これ以上変更する必要 がない場合は、**[OK]**をクリックします。スコアに適切な MIDI コントローラーメッセージが書き込 まれます。

もちろん、既成のプリセットを調整して、独自のプリセットを作成することもできます。ダイアログ で任意にオプションを設定し、**[プリセットの追加]**をクリックします。プリセット名を入力し、**[OK]** をクリックします。プリセットを変更した場合は、**[プリセットの保存]**をクリックして、変更を保 存します。

プラグインでは、多数の波形と曲線(サイン、矩形、三角、ノコギリ、放物線など)を記述するコ ントローラーを書くことができます。これらは、**[シグナルのタイプ]**ドロップダウンから選択でき ます。、**[シグナルのタイプ]**ドロップダウンの選択により異なりますが、ダイアログの右側のオプ ションでさまざまなパラメーターを指定する必要があります。詳しくは、プラグインの**[ヘルプ]**ダ イアログを参照してください。

このプラグインは David Budde (デビッド バッディ)氏によって作成されました。

## クレッシェンド **/** ディミヌエンド 再生

このプラグインは、ご使用の再生デバイスが、特定の楽器(特に木管楽器、弦楽器、声など)の持 続する音符の音量の強弱変化に自動対応していない場合にのみ必要となります。Sibelius Sounds Essentials サンプルライブラリを含むほとんどのバーチャルインストゥルメントは、これに自動対応 しています (270 [ページの](#page-269-0)ヘアピン)。

外部 MIDI モジュールやコンピュータに内蔵されているサウンドカードなどの比較的古い MIDI デバ イスに対して、Sibelius では単一の音符のヘアピン記号を自動再生できません。これは、Sibelius では 連続する音符の音量の強弱の生成に MIDI ベロシティが使用されているためです。このプラグインで は、MIDI ボリュームまたはエクスプレッションメッセージを挿入することで、単一の音符の音量の 強弱を変化させることができます。

このプラグインを使用するには、まず、ボリュームを変更する場所にクレッシェンドまたはディミ ヌエンドを作成し、このクレッシェンドまたはディミヌエンドを含む小節あるいはパッセージを選 択します。クレッシェンドまたはディミヌエンドを 1 つだけ処理する場合は、そのクレッシェンドま たはディミヌエンドを選択します。

選択後、**[プラグイン]**>**[再生]**>**[クレッシェンド / ディミヌエンドの再生]**を選択します。ダイア ログが表示され、選択範囲内のすべてのクレッシェンドやディミヌエンドを処理するか、あるいは

最初のものだけを処理するかを選択できます。また、クレッシェンド / ディミヌエンドの強弱の幅を 指定できます。

強弱を変更するのに、コントロールチェンジ No.7 を使用するか No.11 を使用するかも選択できます。 標準設定では、コントロールチェンジ No.7 (ボリューム) を使用するよう設定されています。これ は、7 はすべての MIDI デバイスに対応しているのに比べ、11 (エクスプレッション)は対応してい るデバイスが少ないためです。一連の MIDI メッセージを作成した後、その譜表のボリュームまたは エクスプレッションレベルをリセットするために、別の MIDI メッセージを手動で挿入する必要があ る場合があります。詳しくは、自 [4.17 MIDI メッセージ](#page-363-0)を参照してください。

このプラグインの実行前に、スコア内にクレッシェンドやディミヌエンドを作成しておく必要があ ります。クレッシェンドやディミヌエンドを表示したくない場合は、一時的にクレッシェンドやディ ミヌエンドを作成し、プラグインを実行した後それらを削除してください。記号を削除しても、MIDI メッセージは削除されません。

プラグインで作成された MIDI メッセージは自動的に非表示になり、**[表示]**>**[非表示オブジェクト]** (ショートカットは **Ctrl** + **Alt** + **H** または zX**H**)をオンにした場合にのみ表示されます。

## 倍音 (ハーモニクス)の再生

Sibelius のライブプレイバックと MIDI メッセージ機能を使用して、弦楽器の譜表などにある倍音 (ハーモニクス)の再生を可能にします。このプラグインを使用するには、倍音(ハーモニクス)を 再生させたいパッセージを選択し、**[プラグイン]**>**[再生]**>**[倍音 ( ハーモニクス ) の再生]**を選択 します。ダイアログが表示され、プラグインで実行する倍音(ハーモニクス)の種類を選択すること ができます。一般的には、標準設定のまま**[OK]**ボタンをクリックしたのでかまいません。スコア を保存するよう警告メッセージが表示され、選択されているパッセージに対する処理が開始されま す。

ハーモニクスを聴くためにスコアを再生する際は、**[再生]**>**[ライブプレイバック]**がオンになって いるか確認してください。プラグインの実行後、移調していたり、ハーモニクスの音符の音高が変化 していないか注意してください。そのような場合は、音符上に書かれた MIDI メッセージのテキスト を削除してからプラグインを再実行し、正確に再生されることをもう一度確認してください。

プラグイン

プラグイン

このプラグインは Michael Eastwood (マイケル イーストウッド)氏によって作成されました。

#### 装飾記号の車生

モルデントやターンの再生に必要な MIDI メッセージを挿入します。このプラグインを使用するに は、装飾記号を加えたい音符を選択し、**[プラグイン]**> **[再生]**> **[装飾記号の再生]**を選択します。 ダイアログが表示され、次のオプションが表示されます。

- \***[モルデント]**/**[ターン]**:加える装飾記号の再生のタイプを選択できます。
- \***[モルデント]**を選択する場合、記譜音の下の音を弾くか上の音を弾くかを**[下向き]**と**[上向き]** で指定できます。
- \***[ターン]**を選択する場合、ターンを反転するかどうかを**[反転]**で指定できます。
- \***[クロマティック]**: 半音階の装飾音を作成します。このオプションをオフにすると、作成される 装飾音はダイアトニックになります。
- \***[最後の音符]**:ターンにのみ有効です。このオプションをオンにすると、選択した音符の最後(後 続の音符の直前)にターンを挿入します。
- \***[シンボルの追加]**: このオプションは、選択した音符の上に装飾用の適切なシンボルを追加しま す。

オプションを選択したら、**[OK]**をクリックします。すると、スコアに適切な MIDI メッセージが挿 入されます(**[表示]**> **[非表示オブジェクト]**をオンにすると表示されます)。

#### **4** 分音の再生

4 分音を再生するための MIDI メッセージを挿入します。このプラグインを使用するには、パッセージ を選択するか、あるいはスコア全体を選択し(**Ctrl** + **A** または X**A** を使用 )、**[プラグイン]**>**[再生]**> **[4 分音の再生]**を選択します。

ダイアログが表示され、4 分音を再生するために必要なピッチベンド値を選択できます。通常は標準 設定のままにしておきます。**[OK]**をクリックします。

プラグインで作成された MIDI メッセージは自動的に非表示になり、**[表示]**>**[非表示オブジェクト]** (ショートカットは **Ctrl** + **Alt** + **H** または zX**H**)をオンにした場合にのみ表示されます。

このプラグインには**[ヘルプ]**ダイアログがあり、操作方法や制限事項についての詳細が説明され ています。

## ストラマー

和音のライププレイバック特性を変更して、ストラミング(弦楽器をかき鳴らすような)効果を与 えます。このプラグインはギターでの使用を意図して作成されていますが、他の楽器にも応用できま す(ハープ、ハープシコード、弦楽器のピチカートのパートなどに試してみるとよいでしょう)。

このプラグインを使用するには、ストラミング効果を加えたいパッセージを選択し、**[プラグイ ン]**>**[再生]**>**[ストラマー]**を選択します。ダイアログが表示され、どの和音に対してストラミング させるか(4 音またはそれより多くの音から構成される和音が効果的)、ダウンストラムとアップス トラム(ギター用語で、和音の最低音から最高音に伸ばすように弾き下ろすのがダウンストラム、そ の逆がアップストラム)の交互の繰り返しをどのように行うか、どのくらい和音を伸ばすか (256 ティックで 4 分音符の長さに相当)、ストラミングのパターンをどのように譜面上に注記するか(注 記しない、それぞれ down の **d** と up の **u** を使用してテキストで注記する、またはアーティキュレー ションを使用して、この場合は下げ弓と上げ弓の記号を使用して注記する)といったオプションを 選択することができます。

[2 分音符]、[4 分音符]、そして[8 分音符]オプションでは、選択される拍ごとにダウンストラム が配置され、ダウンストラムの裏拍に和音のアップストラムが配置されます。また、「すべて下]と [すべて上]のオプションは、それぞれダウンストラムのみ、アップストラムのみの演奏となります。

[パターンを使用]オプションは、最も柔軟です。印象的なフラメンコスタイルのストラミングパ ターンの生成に使用できます。 down-strum (ダウンストラム)の「d」と up-strum (アップストラム) の「u」を使った文字列としてパターンを入力します。このパターンは、選択されているすべての和 音に連続的に適用され、必要なだけ繰り返されます。たとえば、「**dud**」と 3 文字でパターンが入力 されており、8 つの和音が選ばれている場合は、結果として「**dudduddu**」というパターンが作成さ れます。

このプラグインは David Harvey (デビッド ハービー)氏によって作成されました。

## **6.10** 校正プラグイン

## 校正

このプラグインでは、同じメニューにある 6 つの校正プラグインを自由に組み合わせて実行できま す。

- \***[音部記号のチェック]**は、音部記号が不必要に繰り返されている箇所、たとえば、ビオラパート で高音部記号への変更を抜かしてしまったために、アルト記号が繰り返されてしまっている箇所 などを探して、スコア内に注意を書き込みます。
- \***[重音奏法のチェック]**については、下を参照
- \***[平行 5 度 /8 度のチェック]**については、下を参照
- \***[ハープペダリングのチェック]**は、ダイアログで指定されているペダル設定では選択されている パッセージの音符をハープで演奏できない場合に、スコア内に警告を書き込みます。最良の結果を 得るためにも、このプラグインを実行する前にはハープ譜表だけを選択し、ペダル変更を含まな いパッセージを指定してください。また、このプラグインでは、ダイアログで指定したペダルの組 み合わせに対応するハープペダルダイアグラムをスコアに挿入することもできます。
- \***[重音奏法のチェック]**については、下を参照
- \***[ピッチカートのチェック]**は、arco や pizz. が余分に表記されている箇所や抜けている箇所を探し て、スコア内に注意を書き込みます。
- \***[リピートマークのチェック]**は、リピート開始やリピート終了が余分に挿入されている箇所や抜 けている箇所(リピート小節線の組み合わせが合わない箇所)を探して、スコア内に注意を書き 込みます。

スコアが非常に長い場合は、「**編集**]▶ [**検索**]機能 (□[5.7 フィルターと検索](#page-399-0))を使用して、スコア に挿入された注意を 1 つずつ確認できます。

**[プラグイン]**>**[校正]**サブメニューからプラグインを選択して、各プラグインを個別に実行するこ ともできます。

## 添付のチェック

このプラグインは、たとえば、発想記号の位置が適切でない場合、その場所を見つけるのに役立ち ます。そして、その発想記号が譜表の上に間違って添付されているのか、それとも譜表の下に意図 して置かれているのかを確認したり修正したりすることができます。このプラグインを使用するに は、**[プラグイン]**>**[校正]**>**[添付のチェック]**を選択します。プラグインは、現在のスコア、また 同時に特定のフォルダ内にあるファイル群のどちらもチェックすることができます。プラグインを

実行するとダイアログが表示されます。適切なオプションを選んで**[次へ]**ボタンをクリックしま す。次のようなダイアログが表示されます。

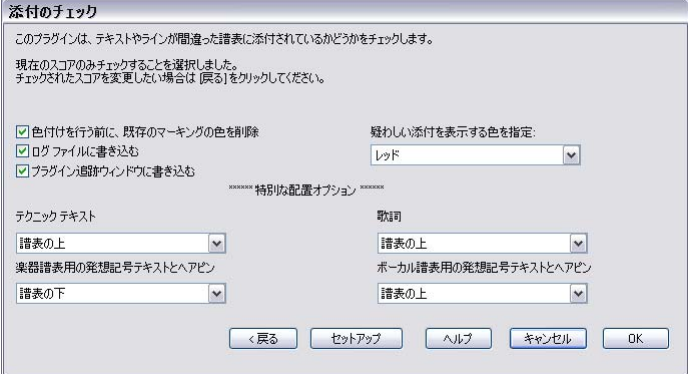

- \***[色付けを行う前に、既存のマーキングの色を削除]**は、すでにこのプラグインを使用したことが あり、その際に問題解決のために行った変更が現在訂正されているかどうかを確認したい場合に 使用します。このオプションを選択すると、スコア内で現在色が付けられているすべてのオブジェ クトの色が、プラグインがチェックを行う前の黒色に戻ります。
- \***[ログファイルに書き込む]**は、**Scores** フォルダ内に置かれている「**Sibelius Attachment Log.txt**」 と呼ばれるテキストファイル上に、見つかった問題を書き出します。
- \***[プラグイン追跡ウィンドウに書き込む]**は、Sibelius の**[プラグイン追跡]**ウィンドウに、見つ かった問題を書き出します。
- \***[疑わしい添付を表示する色を指定]**では、スコア内で問題の場所を一目で分かるようにするため に使うマーキング色を選択します。
- \***[特別な配置オプション]**の各設定オプションは、最も一般的なテキストスタイルが、標準設定で スコア内のどこに置かれるかを決めることができます。これを設定することで、プラグインは添 付の問題を効果的に突き止めることができます。

上記のオプションを適切に設定し、**[OK]**ボタンをクリックすると、プラグインによりスコアが確認 され、検出された添付の問題が表示されます。

このプラグインは Bob Zawalich (ボブ ズワリッチ)氏によって作成されました。

## キューのチェック

スコアのキューのパッセージがコピー元の譜表の音符と一致するかどうかをチェックします。この プラグインは、パートにキューを挿入してからもスコアを編集し続けた場合、その編集が関係する キューに反映されているかどうかをチェックしたい場合に役立ちます。

キューをチェックするパッセージを選択(譜表をトリプルクリック)し、プラグインを実行します。 または、スコア全体を対象にする場合は、**[プラグイン]**> **[校正]**> **[キューのチェック]**を選択し ます。ダイアログが表示されます。

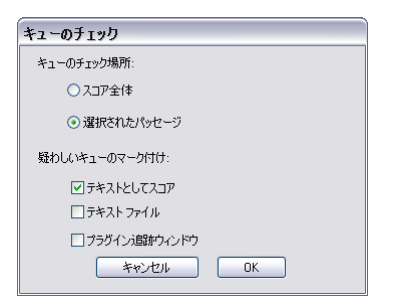

[疑わしいキューのマーク付け]の 3 つのオプションでは、プラグインの実行結果の表示方法を選択 します。

- \***[テキストとしてスコア]**をオンにすると、テクニックテキストオブジェクトが作成され、疑わし いキューの第 1 音の上部に赤色で表示されます。
- \***[テキストファイル]**をオンにすると、疑わしいキューの位置を一覧表示する「filename **suspect cues.txt**」というテキストファイルがスコアファイルと同じフォルダ内に作成されます。
- \***[プラグイン追跡ウィンドウ]**をオンにすると、疑わしいキューの位置が[プラグイン追跡]ウィ ンドウに書き込まれます。

**[テキストとしてスコア]**オプションを使用する場合、**[編集]**>**[検索]**および**[編集]**>**[次を検索]** を使用して、「Suspect cue:」で開始するテキストを検索し、疑わしいキューの位置へと順に移動でき ます。

このプラグインは Neil Sands (ニール サンズ)氏によって作成されました。

## 第 **1** 類対旋律をチェック

ヨハン フックスによる 18 世紀の理論書「グラドゥス アド パルナッスム(パルナス山への階梯)」で 定義されている第 1 類対旋律における誤りをチェックします。

このプラグインを使用するには、定旋律と対旋律がどちらもそれぞれの譜表にあることが必要です。 チェックしたい譜表が含まれているパッセージを選択してから、**[プラグイン]**> **[校正]**> **[第 1 類 対旋律をチェック]**を選択します。次のようなダイアログが表示されます。

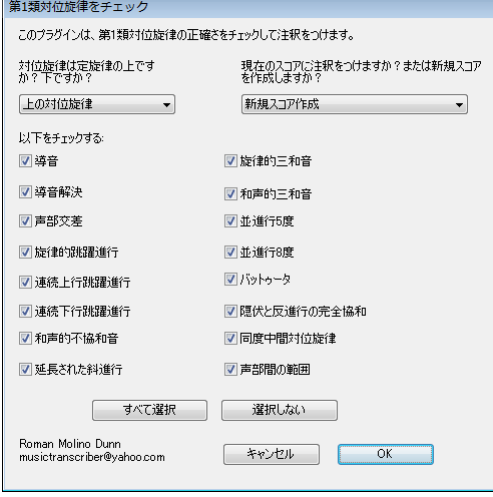

定旋律または対旋律が上の譜表または下の譜表にあるのか、また、既存のスコアに注記を入れるの か、新しいスコアを作成するのかを選択します。このプラグインでチェックできる項目は次のとおり です。

- \***[導音]**を選択すると、現在の調号で導音があるかどうかがチェックされます。
- \***[導音解決]**を選択すると、導音が主音へと解決されているかどうかがチェックされます。
- \***[声部交差]**を選択すると、定旋律と対旋律が重なり合うかどうかをチェックします。
- \***[旋律跳躍]**を選択すると、フックスの理論に従って、好ましくないまたは問題のある旋律の跳躍 をチェックします。このオプションでは、より高度な旋律転換が正確に解決されている場合、それ らの旋律転換にも印が付けられます。短 6 度の跳躍が逆方向に順次進行で解決されている場合、ス コア内のその場所に「正しい斜進行後」とテキストで注釈が記されます。
- \***[連続上行跳躍進行]**を選択すると、1 つ以上の連続上行旋律跳躍があるかどうかがチェックされ ます。
- \***[連続下行跳躍進行]**を選択すると、1 つ以上の連続下行旋律跳躍があるかどうかがチェックされ ます。
- \***[和声的不協和音]**を選択すると、定旋律と対旋律の間の不協和音があるかどうかがチェックされ ます。
- \***[延長された斜進行]**を選択すると、2 つ以上の連続する斜進行(1 声部は同一の音高を維持し、も う1つの声部は上昇または下降)があるかどうかがチェックされます。
- \***[旋律的 3 全音]**を選択すると、旋律内に 3 全音の跳躍があるかどうかがチェックされます。
- \***[和声的 3 全音]**を選択すると、定旋律と対旋律の間の 3 全音の音程がチェックされます。
- \***[平行 5 度]**を選択すると、平行 5 度(連続 5 度)があるかどうかがチェックされます。
- \***[平行 8 度]**を選択すると、平行 8 度(連続 8 度)があるかどうかがチェックされます。
- \***[バットゥータ]**を選択すると、順次進行かつ反進行で10度からオクターブへの移動があるかど うかがチェックされます。これは厳密な対位法では禁じられていますが、フックスの理論では禁じ る理由はないとされています。

6.10 校正プラグイン

- \***[隠伏と反進行の完全協和]**を選択すると、隠伏の完全協和(2 つの声部が同じような進行で完全 音程に近づく)と反進行の完全協和(両方の声部が反進行し、旋律跳躍により完全音程に到達)が あるかどうかがチェックされます。これらはどちらも、厳密な対位法では禁じられています。(「反 進行の完全協和」が「Beaten perfect」と呼ばれているのは、それまでの対位法の指導者達に、フッ クスがこの完全協和音についてまるで完全音程が頭の中にたたき込まれたように("beaten") 聞こ えると語ったところから来ています。)完全協和 5 度は、スコアでは「quinta battuta」、完全協和 8 度は「ottava battuta」と表記されます。
- \***[同度中間対旋律]**を選択すると、対旋律の最初と最後の音符以外に生じる同度があるかどうかが チェックされます。 1 つの声部しか存在しないとの錯覚を生じさせることから、これは第 1 類対旋 律では禁じられています。
- \***[声部間の範囲]**を選択すると、定旋律と対旋律の間の範囲が完全 12 度を超えないようチェック されます。

オプションが選択できたら、**[OK]**をクリックするとプラグインがスコアの処理を開始します。既存 のスコアに注釈が加えられるか、新たにスコアが作成され、パッセージがコピーされ注記が加えら れます。

このプラグインは Roman Molino Dunn (ローマン モリーノ ダン)氏によって作成されました。

## 平行 **5** 度 **/8** 度のチェック

すべての譜表、声部内の5度と8度をチェックします。このプラグインでは、隠伏5度や8度(反進 行)もチェックできます。

スコア全体をチェックするには、**[編集]**>**[選択]**>**[すべて選択]**を選択し(ショートカットは **Ctrl** + **A** または X**A**)、**[プラグイン]**> **[校正]**> **[平行 5 度 /8 度のチェック]**を選択します。あるいは、 プラグインを実行する前に、チェックしたいパッセージを選択しておきます。ダイアログでは、平 行 5 度、平行 8 度、その両方のいずれをチェックするかを選択します。**[OK]**をクリックすると、楽 譜がチェックされた後、検出されたエラーの数が表示され、エラーがテキストとしてスコア内に書 き込まれます。(注意のテキストは、平行 5 度 /8 度の最初の音符の上に表示されます。)

スコアが非常に長い場合は、**[編集]**>**[検索]**機能を使用して、スコアに挿入されたすべての注意を 検索できます。

#### 歌詞のハイフンのチェック

Sibelius に内蔵されている音節に分ける機能を使用して、スコアの歌詞のハイフンが正しいかどうか をチェックします。

このプラグインを使用するには、必要に応じてスコア内の特定のパッセージを選択し、**[プラグイ ン]**> **[校正]**> **[歌詞のハイフンのチェック]**を選択します。

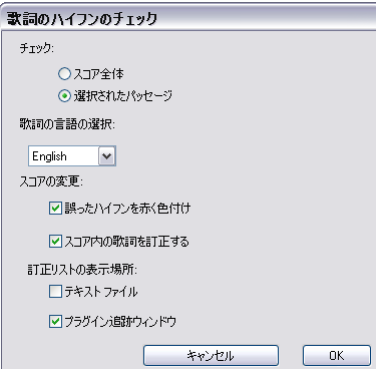

チェック対象にスコア全体または選択したパッセージのいずれかを、また、歌詞の言語を英語、フ ランス語、ドイツ語、イタリア語、スペイン語、ラテン語から選択できます。

**[誤ったハイフンを赤く色付け]**するかどうか、**[スコア内の歌詞を訂正する]**(不適切なハイフンが 適切なハイフンで上書きされます)かどうかを選択できます。**[訂正リストの表示場所]**オプション で、ハイフンが不適切な歌詞を一覧表示するテキストファイルをスコアと同じフォルダに保存する か、プラグイン追跡ウィンドウに一覧表示するかどうかを指定します。

このプラグインは Neil Sands (ニール サンズ)氏によって作成されました。

#### 重音奏法のチェック

演奏できない重音奏法を要求している和音がないか、スコアをチェックします。それぞれの和音(1 声に配置されているものでも、対位法的なパッセージの一部になっているものでも)は、易しいもの、 難しいもの、演奏不可能なものに分けられます。易しい和音は無視され、難しい和音と演奏不可能な 和音にマークが付けられます。

このプラグインを使用するには、必要に応じてスコア内の特定のパッセージを選択し、**[プラグイ ン]**> **[校正]**> **[重音奏法のチェック]**を選択します。ダイアログが表示され、選択したパッセージ をチェックするか、スコア全体をチェックするかを選択できます。また、弦楽器に属する譜表を チェックするか(推奨設定)、すべての譜表をチェックするかを選択することもできます。**[OK]**を クリックすると、進行状況を示すバーが表示され、譜表が順に調べられます。

難しい和音や演奏不可能な和音には、それぞれテクニックテキストでマークされます。**[編集]**>**[検 索]と 「編集]▶ 「次を検索] 機能 (□[5.7 フィルターと検索](#page-399-0)) を使用して、プラグインが検出した** 和音を 1 つずつ検索できます。

このプラグインでは、楽器の各弦において、和音内の各音符の演奏可能な配置を判断し、その和音が 最も容易な形で配置されているかどうかを確認します。この和音が、スコア内のコードに適用される 名前として表示されます。それぞれの楽器上で、演奏者がどれくらい指を広げられるかがある程度考 慮されていますが、演奏者によっては、プラグインが演奏不可能と判断した和音であっても演奏可能 という場合もあります。

4 つ以上の符頭を持つ和音は、自動的に演奏不可能と見なされます。すべての弦楽器は 4 本しか弦が ないためです。

弓はまっすぐなのに対して、弦楽器の指板は湾曲しているため、実際に生の楽器で演奏するときは 2 つの音符しか同時に鳴らすことができません。このプラグインではこの点が考慮されており、どん な和音でも上の 2 つの音符が隣り合った弦の上になければなりません。上の 2 つの音符が隣り合っ た弦にない和音は、すべて演奏不可能な和音として表示されます。

演奏不可能と表示される和音は、不可能ではないものの無理な指使いを強いられます(理想的なハ ンドポジションは、一番低い位置に最初の指、次に低い位置に 2 番目の指、と順に並びます。2 つの 弦を使った和音は一般的に演奏可能ですが、3 つないし 4 つの弦を使う和音の場合は、正しい指使い を行わなければスムーズに演奏できません)。

このプラグインは、曲の前後関係を無視して機能します。そのため、易しい指使いのものであれば、 重音が 24 個も続いている場合でも、注釈を付けずに処理されてしまいます。同様に、テンポのよう な問題も考慮されません。

このプラグインは Neil Sands (ニール サンズ)氏によって作成されました。

## 重複のチェック

このプラグインは、連続する 2 つの同一の音部記号の変更など、拍子記号、音部記号、調号、楽器の 変更、リハーサルマークの重複を検出します。**[音部記号のチェック]**(上を参照)とは異なり、**[重 複のチェック]**では、重複する項目の選択、非表示、削除が 1 つの操作で行えます。

このプラグインを使用するには、**[プラグイン]**>**[校正]**>**[重複のチェック]**を選択します。次のよ うなダイアログが表示されます。

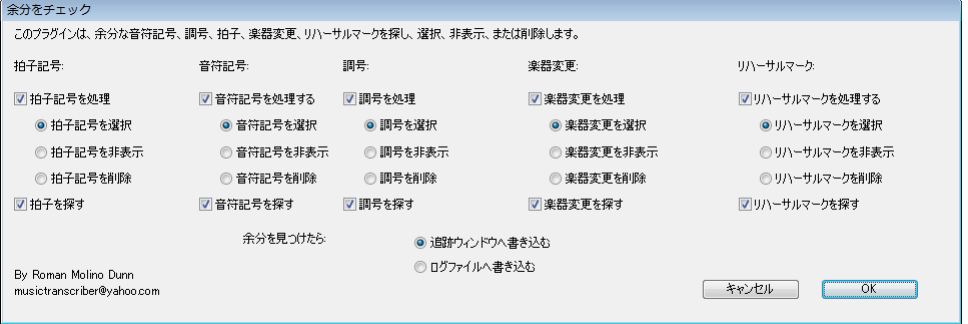

オブジェクトの各種類に対して、重複するオブジェクトの**[選択]**、**[非表示]**、**[削除]**を、それぞ れのラジオボタンを使って選択します。たとえば、楽器の変更は確認しないという場合、**[楽器の変 更の処理]**チェックボックスをオフにします。チェックの結果をログファイルとして出力するか、プ ラグイン追跡ウィンドウに出力するかを選択し、**[OK]**をクリックします。

このプラグインは Roman Molino Dunn(ローマン モリーノ ダン)氏によって作成されました。

## オブジェクトに解析

現在のスコアで選ばれているパッセージの中に存在するオブジェクトの統計記録を作成します。統 計の中にどのオブジェクトを含むかを選択し、解析されたオブジェクトに色を付けるかどうかも設 定できます。**[ログファイルに書き込む]**をオンにしておくと、解析結果が**「where.txt」**という名 前のテキストファイルに保存されます。このファイルは解析後に、このスコアと同じフォルダ内に 置かれます。また、**[プラグイン追跡ウィンドウに書き込む]**をオンにしておくと、解析結果をプラ グインに追跡ウィンドウへ表示させて確認することもできます。

すでにこのプラグインを使用したことがあり、今回解析を行う前に、以前の解析の際に使用したマー キング色をクリアしたい場合に、**[色付けを行う前に、既存のマーキングの色を削除]**のオプション を使用します。

このプラグインは Bob Zawalich (ボブ ズワリッチ)氏によって作成されました。

## <span id="page-533-0"></span>**6.11** 記譜の簡略化プラグイン

### <span id="page-533-1"></span>分割点の変更

ピアノ(または 2 段譜を使用する他の楽器)の右手と左手の譜表の分割点を変更します。これは、フ レキシタイムで入力したスコア、あるいは MIDI ファイルをインポートしたスコアを整理するのに便 利です。

このプラグインを使用するには、分割点を変更するパッセージを選択し、**[プラグイン]**>**[記譜の簡 略化]**> **[分割点の変更]**を選択します。表示されたダイアログで、新しい分割点を指定し、分割点 上の音符を右手にするか左手にするかを指定し、**[OK]**をクリックします。音符は 2 つの譜表で適切 に配置されます。

このプラグインは Bob Zawalich (ボブ ズワリッチ)氏によって作成されました。

#### タイのついた音符と休符を結合

タイでつながれた音符や一連の休符を、より長い音価の音符または休符にまとめます。これは、何度 も手を加えられたスコアや、フレキシタイムで入力したスコア、あるいは MIDI ファイルをインポー トしたスコアを整理するのに便利です。

このプラグインを使用するには、**[プラグイン]**> **[記譜の簡略化]**> **[タイのついた音符と休符を結 合]**を選択します。何も選択されていない場合、この操作を楽譜全体に適用するかどうかを尋ねる メッセージが表示されます。何かが選択されている場合、選択されているパッセージに対してプラ グインが実行されます。

タイでつながれた音符、あるいは複数の音符、または両方のうち、どれを統合するかを選択できま す。このオプションはスコアの見た目を大きく変えることができるため、プラグインが行ったすべ ての変更をリストアップしたログファイル(テキスト)を作成するオプションも用意されています (実際には楽譜を変更せずに、プラグインによる変更予測をすべてリストアップしたログファイルを 作成することもできます)。

この精巧なプラグインには、さらに詳細を記載した説明書が内蔵されています。最初のダイアログで **[ヘルプ]**をクリックすると、タイ付き音符や休符を統合するためのルールや、その制限事項につい ての詳細を参照できます。

このプラグインは Bob Zawalich (ボブ ズワリッチ)氏によって作成されました。

### 譜表間の音符の重複

このプラグインは 2 つの譜表を含む選択範囲で機能します。両譜表で同じ位置にある同じ音高の音 符に色を付けます。重複する音符をマーキングする色を選択して、操作を開始すると、プラグインは 重複する音符を見つけて、[プラグインの追跡]ウィンドウ内にそれらの情報を表示します。操作が 完了すると、重複する箇所の数が表示されます。

たとえば、スコア内の楽器が所定の位置で重なっていることを割り出す場合などに便利です。

このプラグインは Bob Zawalich (ボブ ズワリッチ)氏によって作成されました。

#### 他の譜表に移動

キーボードまたは大譜表の楽器で選択された 1 音または和音を上か下の譜表に移動します。分割点 のエラーを 1 音ごとに修正する場合に便利です。楽譜内の長いパッセージで分割点を変更したい場 6.11 記譜の簡略化プラグイン

合は、上の[分割点の変更](#page-533-1)を参照してください。このプラグインを使用するには、現在の譜表からその 上下の譜表に移動したい 1 音か和音を選択し、**[プラグイン]**> **[記譜の簡略化]**> **[他の譜表に移動]** を選択します。

このプラグインは Geoff Haynes (ジェフ ヘインズ)氏によって作成されました。

#### 重なっている音符を削除

このプラグインは、1つの譜表で重複している音符を削除します。(特に MIDI ギターから) フレキシ タイムを使用して入力された楽譜や、MIDI ファイルのインポートにより入力された楽譜のクリーニ ングに使用します。次の音符が鳴り始めるとそれまで鳴っていた音符を切り捨てます。また、ぶら下 がりタイ(次の音符に付けられていないタイ)をチェックして削除する機能もあります。

このプラグインを使用するには、まず、プラグインを実行したい 1 つまたは複数の譜表を選択し(ス コア全体に適用したい場合は何も選択しません)、**[プラグイン]**> **[記譜の簡略化]**> **[重なっている 音符を削除]**を選択します。スコアを保存するよう警告が表示され、**[OK]**ボタンをクリックすると、 選択されているパッセージまたはスコア全体が処理されます。プラグインの操作が完了すると、削除 された重複音符の数が表示されます。

このプラグインは Bob Zawalich (ボブ ズワリッチ)氏によって作成されました。

## 休符の削除

選択したパッセージ内の休符を削除します。フレキシタイム入力後や MIDI ファイルのインポート後 に不必要な休符が生成されている場合、このプラグインを使用してこれらを削除し、楽譜を「クリー ニング」できます。

たとえば次のような楽譜があるとします。このプラグインを使用すると、次のような楽譜に書き換 えられます。

プラグイン

プラグイン

#### $\frac{1}{2}$

結果:

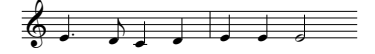

このプラグインを使用するには、休符を削除するパッセージを選択し、**[プラグイン]**>**[記譜の簡略 化]**> **[休符の削除]**を選択します。ダイアログが表示され、このプラグインの制限事項についての 注意が表示されます。**[OK]**をクリックすると、クリーニングされた楽譜が挿入されて新しいスコア が作成されます。作成されたスコアから元のスコア上にコピーして戻すこともできます。

このプラグインには、次の制限事項があります。

- \* 連音符は省略されますが、連音符が入力されていた小節の連音符以外のものは、正しくコピーさ れます。
- \* 装飾音符はコピーされません。
- \* カスタムの連桁は標準設定の連桁グループで表示されます。
- \* 強制的に向きを変えた符尾はコピーされません。
- \* 特別な符頭、アーティキュレーション記号、特別な小節線はコピーされません。
- \* アウフタクト小節など、不規則な長さの小節は、正しくコピーされない場合があります。 このプラグインは Geoff Haynes (ジェフ ヘインズ)氏によって改良されました。

535

## ユニゾンの音符を削除

1 つの符尾に同じ音高の符頭が 2 つ付いていたり、複数の声部に同じ音高の符頭があったりする場合 に、同度の音符を削除します。このような音符は、MIDI ファイルをインポートしたり、あるいはア レンジ機能を使用して既存の楽譜をリダクションしたりするときに見られます。

このプラグインを使用するには、**[プラグイン]**> **[記譜の簡略化]**> **[ユニゾンの音符を削除]**を選 択します。何も選択していない場合、この操作を楽譜全体に適用するかどうかを尋ねるメッセージが 表示されます。選択している場合、選択されているパッセージにだけ適用されます。ダイアログが表 示され、いくつかのオプションを設定できます。

- \***[各声部内のみ]**と**[すべての声部]**のどちらでユニゾンを削除するかを選択します。[各声部内 のみ]では、同じリズム位置にある同じ音高の 2 つの音符でも、別々の声部に入力されている場 合は、どちらも削除されずに残ります。[すべての声部]では、別々の声部に入力されている同じ 音高の 2 つの音符でも、同じリズム位置にある場合は、どちらか一方が削除されます。
- \* テキストログを作成するかどうかを選択します。このテキストログには、プラグインが行ったす べての変更が記されているので、あとでそれらをチェックすることができます(実際にはスコア を変更せずに、プラグインによる変更予測をすべてリストアップしたログファイルだけを作成す ることもできます)。作成するテキストログで、アメリカ式音名とイギリス式音名のどちらを使用 するかを選択できます。

**[OK]**をクリックすると、スコアが処理されます。

このプラグインは Bob Zawalich (ボブ ズワリッチ)氏によって作成されました。

#### パフォーマンスの再記譜

フレキシタイム入力や MIDI ファイルのインポートで作成された楽譜をより適切に再記譜します。こ のプラグインは、**[重なっている音符を削除]**と**[休符の削除]**とほぼ同じ作業を行うので、これら を別に実行する必要はありません。大譜表のキーボード譜で最も良く機能しますが、他の楽器にも使 用できます。以下の問題が修正されます。

- \* 不適切な譜表に置かれ、加線が多すぎる音符
- \* 声部の音域が広すぎて演奏不能な和音
- \* フレキシタイム入力の**[複声部を使用]**オプションのせいで一貫しない声部
- \* フレキシタイムの**[最小音価]**オプションの設定が高すぎるため、和音として記譜された短い音符
- \* スタッカートで演奏されため、目標よりも短い音価で表記された音符

声部進行とクォンタイズを修正することで、元のパフォーマンスの音符をすべて含んでいながら、リ ズムと見た目が元の音楽よりシンプルな楽譜が作成されます。パフォーマンスの声部進行が書き直 され、各譜表の音符が 1 声部にリダクションされます。タイを使わずに音符を追加することで内声 部の音符が示されます。音楽は、フレキシタイム入力や MIDI ファイルのインポートの際に使用され た**[最小音価]**と同じ単位で再クオンタイズされます。しかし、**[最小音価]**の単位が 8 分音符に設 定されていても、16 分音符を弾いたり、和音を分散したり、装飾音符を弾いたりする箇所では、必 要に応じて自動的により小さな単位が使用されます。

このプラグインを使用するには、再記譜する 1 つか複数の譜表のパッセージを選択し、**[プラグイ ン]**> **[記譜の簡略化]**> **[パフォーマンスの再記譜]**を選択します。ダイアログが表示され、クオン タイズ単位の選択を上書きし、**[選択したパッセージに上書き]**するかどうかを指定できます。この オプションをオンにすると、選択した楽譜が上書きされます。オフにすると、新しい楽器が追加さ れ、その譜表に再記譜された音符が書き込まれます。元の楽譜と再記譜された楽譜を比較するのに 便利です。このプラグインは Geoff Haynes(ジェフ ヘインズ)氏によって作成されました。

6.12 テキストプラグイン

# **6.12** テキストプラグイン

### **Reprise Script** に括弧を追加

手書きのスコアによっては、テキストが上の譜表に適用されるのか下の譜表に適用されるのかを明 確にするために、このような括弧書きで表示されることがあります。

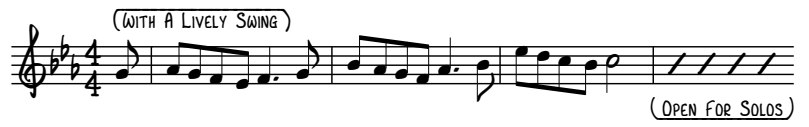

Sibelius の Reprise Script フォントには、このような括弧を作成する特殊文字が含まれています。この 括弧を作成するには、追加したいテキストが含まれるパッセージを選択し、**[プラグイン]**>**[テキス ト]**>**[Reprise Script に括弧を追加]**を選択します。ダイアログが表示され、括弧の追加または削除 を選択できます。選択後、**[OK]**をクリックします。プラグインにより、テキストが譜表の上にある のか下にあるのかが判断され、正しい括弧が自動的に作成されます。

括弧書きテキストのフォントを後で変更すると、括弧は正しく表示されなくなります。その場合、プ ラグインを再実行し、**[括弧の削除]**を選択してスコアを修正します。

このプラグインは Dave Foster(デイブ フォスター)氏によって作成されました。

#### 金管楽器運指の追加

一般的な金管楽器のための適切な運指を追加します。Bb、C、D、Eb のトランペットや、F と Bb の運 指を使ったホルン、3 または 4 バルブのユーフォニアムなどがここに含まれます。

このプラグインを使用するには、運指を追加するパッセージを選択し(あるいは該当する金管楽器 の譜表をトリプルクリックし)、**[プラグイン]**>**[テキスト]**>**[金管楽器運指の追加]**を選択します。 ダイアログで楽器を選択して**[OK]**をクリックすると、運指テキストスタイルでスコアに運指が書 き込まれます。作成された運指テキストが音符や他の記号類とぶつかってしまう場合は、**[テキスト の再配置]**プラグインを使用してください(下を参照)。

## ライブプレイバックから強弱記号を追加

音符のライブプレイバックベロシティに基づいて、選択されているパッセージまたはスコア全体に 発想記号テキスト形式で強弱記号を追加します。フレキシタイムを使って入力された楽譜、または MIDI ファイルをインポートすることにより入力された楽譜に強弱記号を追加するのに便利です。

このプラグインを使用するには、パッセージを選択して、**[プラグイン]**> **[テキスト]**> **[ライブプ レイバックから強弱記号を追加]**を選択します。ダイアログが表示され、いくつか設定を変更できま す。

- \***[音符のベロシティが以下の範囲を超えたときに強弱記号を変更(0-127)]**では、強弱記号変更に 対するプラグインの感度を設定します。値が高いほどスコアに作成される強弱記号の数が少なく なり、値が低いほどスコアに作成される強弱記号の数が多くなります。
- \***[表記を挿入]**では、プラグインにより作成される新しい強弱記号の表示位置を、強弱の変更がな されたとき、変更がなされた直後の拍、または変更がなされた直後の小節の頭、から選択します。
- \***[休符の小節が以下の数だけ続いた場合は強弱記号を再表示]**では、最後の強弱記号を休符のパッ セージの後に自動的に再表示します。

- \***[強弱記号のレベル]**の値では、各強弱記号の最大 MIDI ベロシティを指定できます。これらの値の 標準設定は、Sibelius の譜面用紙 の標準設定に一致していますが、必要に応じて変更することもで きます。
- \***[既存の表記を削除]**をオンにすると、新しい強弱記号が追加される前に、選択されているパッ セージの既存の強弱記号が消去されます。
- \***[声部ごとに強弱記号を持つ]**をオンにすると、複数の声部に音符があるパッセージの場合、強弱 記号を複数の声部に追加できます。
- \***[複譜表楽器用強弱記号を組み合わせる]**をオンにすると、大譜表の楽器(ピアノなど)の譜表す べてが検証され、すべての譜表に対する強弱記号の単一のセットが作成されます。
- \***[太字用音楽テキストフォント]**では、強弱記号に使用するフォントを指定できます。通常、この 設定は [Opus Text] に設定したままでかまいません。

選択が完了したら、**[OK]**をクリックします。進行状況を示すバーが表示され、強弱記号がスコアに 追加されます。

このプラグインは Bob Zawalich (ボブ ズワリッチ)氏によって作成されました。

## 音符名の追加

スコア内のすべての音符の上に A、C# などの音名を書き込みます。

このプラグインを実行するには、パッセージを選択し ( あるいはスコア全体の譜表すべてに音符名を 追加する場合には何も選択されていないようにし )、**[プラグイン]**> **[テキスト]**> **[音符名の追加]** を選択します。ダイアログが表示され、音符名は大文字で挿入するのか小文字で挿入するのか、使用 するテキストスタイルは何か、移調楽器用に実音ピッチと記譜音ピッチのどちらを使用するのか、音 符名と同様にオクターブ番号を含めるのか、音符名を追加するのは選択されているパッセージかス コア全体かを指定できます。また、音符名を書くために使用する言語を選択することもできます。

音符や他の記号とぶつかってしまう場合、テキストオブジェクトを選択し、**[編集]**> **[選択]**> **[さ らに選択]**を選択し(ショートカットは **Ctrl** + **Shift** + **A** または xX**A**)、3/2 キーを使用して行全体 をまとめて移動します。

### 歌詞にスラーを追加

慣習として、歌詞が複数の音符にまたがる場合、それらの音符に対してスラーを使用して表記する ことがあります。このように表記することで、言葉の変化する箇所を見分けやすくなります。このプ ラグインは、以下の条件で、歌詞を持つ譜表にスラーを追加します。

このプラグインを使用するには、プラグインで処理したいパッセージを選択し(このプラグインは 歌詞を持つ譜表しか処理しないので、スコア全体を処理する場合は何も選択する必要はありませ ん)、**[プラグイン]**> **[テキスト]**> **[歌詞にスラーを追加]**を選択します。ダイアログが表示され、 標準のスラー、点線スラー、破線スラーのどれを追加するかを選択できます。また、間違った位置 にある既存のスラーをハイライトしたり、メリスマと思われる歌詞(ハイフンや音引き線を持たな い歌詞)をハイライトしたりするオプションもあります。**[OK]**をクリックすると、楽譜にスラー が追加されます。

このプラグインは Michael Kilpatrick (マイケル キルパトリック)氏によって作成されました。

#### 弦楽器運指の追加

このプラグインは、バイオリン、ビオラ、チェロ、ダブルベース(コントラバス)の楽譜に適切な 運指を書き込みます。

このプラグインを使用するには、運指を追加するパッセージを選択(該当する楽器の譜表をトリプ ルクリック)し、**[プラグイン]**>**[テキスト]**>**[弦楽器運指の追加]**を選択します。ダイアログから 希望の楽器を選択します。使用する運指のポジションも選択できます(標準設定は**[1-3]**で、この 場合はまず第 1 ポジションの運指を追加し、次に元に戻って残りの部分を第 3 ポジションの運指で 埋めます)。**[OK]**をクリックすると、運指テキストスタイルでスコアに運指が追加されます。追加 された運指テキストが音符や他の記号とぶつかってしまう場合は、**[テキストの再配置]**を使用しま す(下を参照)。

## 主音のドレミファを追加

選択したパッセージまたはスコア全体に、主音のドレミファを書き込みます。主音のドレミファは、 ボーカル音楽で使用されている表記と、視唱の指導法のための表記のいずれでも書き込めます。

1840 年代にイギリスのジョン・カーウェンが先駆者となり、20 世紀にコダーイが手を加えた主音の ドレミ表記は、移動ドの階名唱法です。長音階の音符は順にド、レ、ミ、ファ、ソ、ラ、シと名前が 付いています。ここでは、ドは主音で、他の音符はこの主音を基準としていますが、この主音はこ の時点のもので、曲が転調すれば変わります。短調は関係長調の音階として扱われます。短音階は ラ、シ、ド、レなどと音階名が続きます。記譜法では、音符は d、r、m、f、s、l、t と省略されます。 シャープとフラットは、母音字を変更して表記され、シャープなら e をフラットなら a (発音は 「オー」)になります。 たとえば、ドを半音上げれば de で、ミを半音下げれば ma と表記されます。 コ ロン(:)は拍の区切りに、ピリオド(.)は拍が2つに分割されているときに、カンマは半拍が4分 の1に分割されているときに使用されます。横の線は音符が拍(または副拍)をまたいで伸ばすこと を表します。空白は休符を示します。

次の例は、ジョン・カーウェンの『The Standard Course of Lessons on the Tonic Sol-fa Method of Teaching to Sing』(主音のドレミ唱法の指導方法についての標準的なレッスンコース)から抜粋し たもので、この記譜法を使用すると実際にどのように表示されるかを示しています。

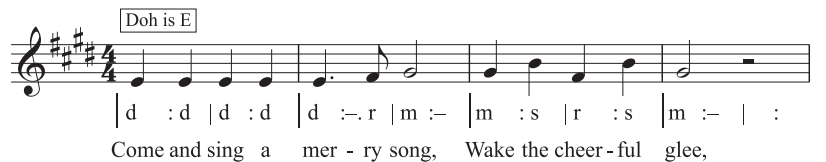

このプラグインを使用するには、パッセージを選択して、**[プラグイン]**> **[テキスト]**> **[主音のド レミファを追加]**を選択します。表示されたダイアログで、選択されているパッセージの調号を指定 します。他に、階名唱法に変更する声部や主音のドレミ表記の見た目についてのさまざまなオプショ ンを指定できます。続行する用意ができたら、**[OK]**をクリックすると、ドレミ表記がスコアに追加 されます。

スコアに調号の変更が含まれている場合、このプラグインではこれらの調号を自動的に処理できま せん。スコアで異なる調号のセクションごとにプラグインを実行してください。また、標準設定で は、主音のドレミ表記は、**[歌詞ライン 1]**テキストスタイルで追加されるので、本当の歌詞を楽譜 に追加するには、[歌詞ライン 2] テキストスタイルを使用するか、プラグインの実行前に既存の歌 詞を手動で移動して、ドレミ表記が歌詞の上に表示されないようにします。

このプラグインには、次のような制限事項があります。

- \* 小節線の間隔は正しくない場合があります(これらは実行後に簡単に手動で調整できます)。
- 空白のアウフタクト小節は、正しく表記されない場合があります。
- \* このプラグインでは、転調の際に、非標準の「ブリッジとなる音符」表記を使用します。このよ うな場合は、通常下付文字と上付文字を使用しますが、これらは作成できないので、このプラグ インは「[ 古い音符 ] 新しい音符」のように表記します。

- また、このプラグインでは引用符の代わりに非標準の連音符記号(>)を使用します。
- \* リズム記号によっては間隔が狭すぎる場合があります(これも実行後に手動で調整できます)。

#### 歌詞番号の追加

歌詞と同じ列に [歌詞ライン n]テキストスタイルを使用して、歌詞の先頭に番号を追加します。

このプラグインを使用するには、先頭の歌詞を含む小節を選択し、**[プラグイン]**>**[テキスト]**>**[歌 詞番号の追加]**を選択します。オプションはありません。プラグインが進行し、自動的に番号が追加 されます。

プラグインを実行後に、歌詞番号と一緒にその節の歌詞を選択したい場合は、歌詞番号を選択し、 **[編集]**> **[選択]**> **[さらに選択]**を選択します(ショートカットは **Ctrl** + **Shift** + **A** または xX**A**)。 歌詞番号ではなく、音節を選択した場合は、歌詞番号は選択されません。また同様に、**[編集]**>**[フィ ルター]**> **[歌詞]**でも、歌詞番号は選択されません。

このプラグインは Peter Havter (ピーター ハイター)氏によって作成されました。

#### 歌詞の整列

2 番の歌詞や 3 番の歌詞など、複数番号ある歌詞の垂直位置を次のように整列させます。

- \* 1 番の歌詞は、その中で一番下寄りに配置されている音節の位置で整列されます。
- \* 最後の歌詞は、その中で一番上寄りに配置されている音節の位置で整列されます。
- \* 1 番の歌詞と 2 番の歌詞の間など、歌詞の行間のスペースを均等にします。

このプラグインを使えば、歌詞を上下に移動した際の音符との衝突を回避することができます。不注 意でそうなった場合、あるいは実行後に大譜表を再フォーマットした場合は、歌詞が整列されなかっ たり、間隔が不均等になったりします。

このプラグインを使用するには、歌詞の先頭を含む小節を選択し、**[プラグイン]**>**[テキスト]**>**[歌 詞の整列]**を選択します。オプションはありません。プラグインを実行すると、歌詞が自動的に整列 されます。

歌詞が 1 番しかない場合は、歌詞は 1 列に整列され、選択したパッセージの一番高い音節と、一番 低い音節のちょうど中央に配置されます。歌詞は、通常大譜表ごとに個別に位置決めされるため、こ のプラグインは大譜表ごとに適用するとよいでしょう。

このプラグインは Peter Hayter(ピーター ハイター)氏によって作成されました。

#### 強弱記号の変更

選択したパッセージやスコア全体に含まれるすべての強弱記号を、1 段階上あるいは下のものに置き 換えます。たとえば、mp をすべて p に、mf をすべて f に置き替えます。また、既存の強弱記号を新 規の強弱記号に置き換えるカスタムマッピングを定義することもできます。

このプラグインを使用するには、処理したいパッセージを選択し(スコア全体に適用したい場合は、 何も選択してない状態にし)、**[プラグイン]**> **[テキスト]**> **[強弱記号の変更]**を選択します。ダイ アログが表示され、その中で、強弱記号に使われる音楽テキストフォントを選択できます(一般的 に、「印刷用」のスコアには Opus Text か Helsinki Text が、「手書き風の」スコアには Inkpen2 か Reprise Text が使用されます)。また、強弱記号を 1 段 階強くするのか、1 段階弱くするのか、カスタムマッ ピングを使用するのかを選択します。**[OK]**をクリックすると、カスタムマッピングのセットアップ を選択した場合は、既存の強弱記号をマッピングする新規の強弱記号を指定します。
6.12 テキストプラグイン

このプラグインには**[ヘルプ]**が用意されていますので、詳しくはそちらを参照してください。

このプラグインは Michael Kilpatrick (マイケル キルパトリック)氏によって作成されました。

#### 歌詞の保存

スコアから歌詞をプレーンテキストファイルとしてエクスポートします。このプラグインを使用す るには、**[プラグイン]**> **[テキスト]**> **[歌詞の保存]**を選択します。簡単なダイアログが表示され、 **[改行]**するかどうか(大文字や数字に続く句読点の後に改行を挿入)、**[ユニコードとして保存]**す るか(ローマ字を使用しない歌詞(日本語など)の場合、オンにしてください)を選択できます。 **[OK]**をクリックすると、Sibelius ファイルと同じフォルダ内にテキストファイルが作成されます。

特定のパッセージや譜表から歌詞をコピーするには、プラグインを実行する前に選択してください。 選択されていない場合、歌詞を含むスコアの一番上の譜表からのみ歌詞が保存されます。

スコア内で一貫したテキストスタイルを使用していれば、歌詞ごとにテキスト化することができま す。 1 番の歌詞には**[歌詞ライン 1]**、2 番の歌詞には**[歌詞ライン 2]**などのように使用してくださ い。コーラスには**[歌詞(コーラス)]**を使用してください。スコアの最後などに配置されるブロッ ク歌詞には**[ブロック歌詞]**テキストスタイルを使用してください。

スコアに 1 番括弧や 2 番括弧などのリピートが含まれる場合、作成したテキストはおそらく編集す る必要があります。また、このプラグインでは、複数の歌を持つスコアを処理することができませ ん。それぞれの歌詞を順番に、パッセージとして選択し、プラグインを実行してください。

同じスコアにこのプラグインを複数回実行する(複数の譜表から歌詞をエクスポートする)場合は、 保存するファイルの名前を必ず変更してください。変更しなければ、前回プラグインを実行して作 成されたファイルが上書きされてしまいます。

このプラグインは Lydia Machell (リディア メイチェル)氏によって作成されました。

# テキストを検索し置換

スコア内の特定のテキストを検索し、それを他のテキストに置き換えます。このプラグインを使用す るには、**[プラグイン]**>**[テキスト]**>**[テキストを検索し置換]**を選択します。ダイアログが表示さ れます。検索したいテキストと、そのテキストを置き換えたいテキストを入力します。プラグインに よりテキストがマッチさせる条件を、テキストが 1 つのテキストオブジェクトとしてテキスト内に 検出された場合、テキストオブジェクトに 1 単語として検出された場合、あるいはテキストオブジェ クト内の単語の一部として検出された場合のいずれかを設定します。見つけやすくするため、テキス トが色づけされるよう選択することもできます。**[OK]**をクリックすると、スコア全体を通して設 定したテキストが検索され、置き換えられます。

複数のラインにわたるテキストオブジェクトの改行は維持されますが、太字、斜体、下線などの フォーマットは失われます。

このプラグインは Stefan Behrisch (シュテファン ベーリッシュ、www.werklabor.de)氏によって作 成され、Michael Eastwood (マイケル イーストウッド)氏によって更新されました。

# 小節番号

小節の上に番号を挿入します。小節休符やリピート小節に番号を振るのに便利です。このプラグイン を使用するには、番号を付けるパッセージを選択し、**[プラグイン]**> **[テキスト]**> **[小節番号付け]** を選択します。ダイアログが表示されます。

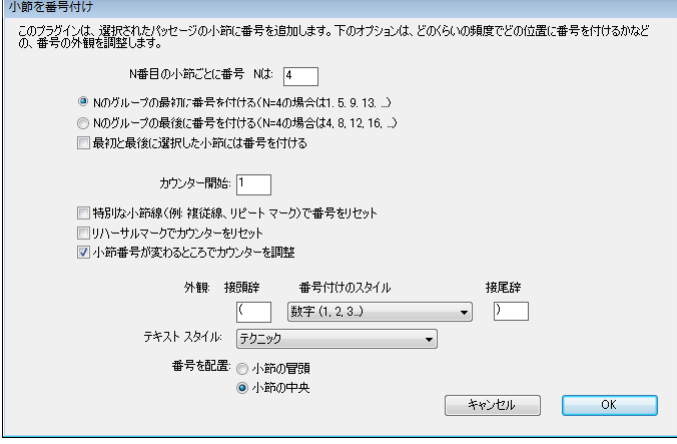

**[N 小節ごとに番号を振る]**では、番号の頻度と、グループの最初の小節または最後の小節のどちら に番号が振られるのかを特定します。指定のパターンに適合していなくても、最初と最後に選択され ている小節に番号を表示するには、**[最初と最後の小節に番号を振る]**をオンにします。

**[次の位置からカウントを開始]**では、カウントの開始位置を指定し、特定の小節線やリハーサル マークから番号をもう一度振り始めるよう選択できます。**[小節番号の変更にカウントを合わせる]** をオンにすると、小節番号の変更が考慮されます。

**[表示]**オプションでは、番号、小文字、大文字から選択したり、必要に応じて接頭辞と接尾辞(括弧 など)を指定できます。標準設定ではテクニックテキストが使用されますが、他のテキストスタイルも オプションとして選択できます。最後に、テキストが小節の左側に置かれるか、小節の中央に置かれる かを選択します。

**[OK]**をクリックすると、ダイアログで設定したオプションに従って、選択範囲内の小節に番号が振 られます。

このプラグインは Hans-Christoph Wirth(ハンス=クリストフ ヴィート)氏によって作成されました。

#### 拍番号

このプラグインは、下図のように、選択したパッセージの小節内の拍に番号を振ります。  $1 \quad 2$  $3 \t 4 +$  $\mathbf{1}$  $2 + 3 + 4 +$ 

このプラグインを使用するには、任意のパッセージを選択し、**[プラグイン]**> **[テキスト]**> **[拍番 号]**を選択します。拍の長さは拍子記号によって選択されます。たとえば、6/8 拍子では付点 4 分音 符になります。このテキストは、テクニックテキストスタイルで挿入されます。作成したテキストが 音符や他のオブジェクトにぶつかるようなら、テキストオブジェクトをどれか 1 つ選択し、**[編集]**> **[選択]**> **[さらに選択]**を選択し(ショートカットは **Ctrl** + **Shift** + **A** または xX**A**)、3/2 キーを使 用して、行全体をまとめて移動して調整します。

### テキストの再配置

キーボードの運指テキストを適切な位置に配置するなど、譜表テキストの位置を調整できる多目的 プラグインです。このプラグインを使用するには、次のように行います。

- \* 1 つの強弱記号などの単一のテキストオブジェクトを再配置するには、そのテキストを選択し、**[プ ラグイン]**> **[テキスト]**> **[テキストの再配置]を選択します。**選択したテキストオブジェクトが 音符の上や下に移動し、位置が自動的に調整されます。
- \* 複数のテキストを再配置するには、何も選択されていない状態にするか(楽譜全体を処理する場 合)、再配置したい特定のテキストをフィルターで選択するか (国[5.7 フィルターと検索](#page-399-0))、パッ セージを選択してから、**[プラグイン]**> **[テキスト]**> **[テキストの再配置]**を選択します。

複数のテキストの再配置を選択すると、ダイアログが表示され、そのテキストを常に音符の上に配 置するか、常に音符の下に配置するか、音符の上や下に配置するか(運指テキストなどに便利)、テ キストを水平方向にだけ移動するかを選択できます。

**[OK]**をクリックするとテキストが処理されます。**[高度なオプション]**をクリックすると、さらに 細かな設定が行えます。選択されたパッセージ内で再配置する際のテキストスタイルを 1 つ指定し、 テキストのサイズや垂直 / 水平オフセットを調整できます。この設定は、音符との衝突を避けるため テキストが移動するときの移動距離に影響を与えます。

このプラグインには**[ヘルプ]**が 2 項目用意されていますので、詳しくはそちらを参照してください。

このプラグインは Marc Nijdam (マーク ナイダム)氏によって作成されました。

# スマート引用符

現在のスコア内、または特定のディレクトリにある 1 組のファイル内にあるテキストオブジェクト の引用符とアポストロフィを置換し、「巻き型」などのより楽しい形で表示することができます。最 初のダイアログでは、現在のスコアまたは 1 組のファイルのどちらに対してプラグイン操作を有効 にするかを選択します。**[次へ]**ボタンをクリックすると、次のようなダイアログが表示されます。

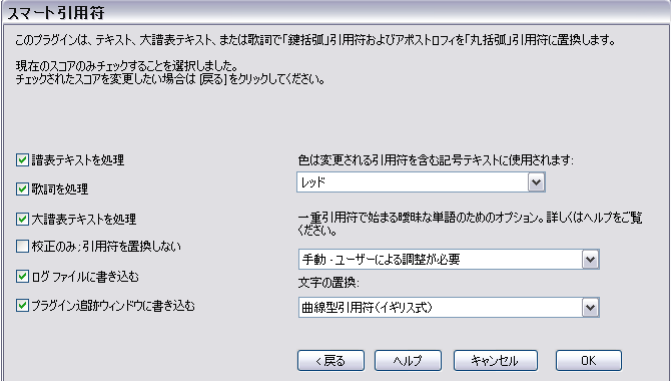

このダイアログでは、どのテキストスタイルを「おしゃれに」するか、プラグインを校正モードと してのみ実行する(ログだけを生成し、スコアには変更を加えない)かどうかを選択できます。ま た、ログのオプションを設定したり、スコア内の引用符やアポストロフィをどのように変化させる かを選択することもできます。**[ログファイルに書き込む]**をオンにすると、スコア内のすべての変 更記録が、「**Sibelius Quotes Log.txt**」という名前のファイルとして**スコア**フォルダ内に保存されま す。

他の多くのプログラムと異なり、このプラグインでは、「'Twas,」のような複雑なものや、入れ子 になった引用符も処理することができます。

6. プラグイン

このプラグインは Bob Zawalich (ボブ ズワリッチ)氏によって作成されました。

# 伝統的な歌詞の連桁

歌詞に合わせて音符を連桁させます。つまり、新しい単語や音節ごとに連桁が切り離されます。この プラグインを使用するには、処理する譜表を選択し(スコア全体を処理する場合、何も選択してい ない状態にします。歌詞が添付されている音符だけが変更され、歌詞のない譜表は影響を受けませ ん)、**[プラグイン]**> **[テキスト]**> **[伝統的な歌詞の連桁]**を選択します。

ダイアログが表示され、選択したパッセージだけを処理するか、楽譜全体を処理するかを選択でき ます。また、歌詞のない音符の連桁を切り離すかどうかも選択できます(変更箇所がハイライト表 示され、結果を確認できます)。**[OK]**をクリックすると、スコア内の連桁が変更されます。

このプラグインは Michael Kilpatrick (マイケル キルパトリック)氏によって作成されました。

# **6.13** 変換プラグイン

**[プラグイン]**>**[変換]**サブフォルダ内のプラグインでは、既存のメロディやリズムから新しい素材 を簡単に生成したり、音高やリズムの一般的な操作の原理を理解(または教授)できるさまざまな ツールを使用できます。ほとんどのプラグインは、選択されているパッセージに実行し、その場で変 換を行うようデザインされています。オプションがないものも多く、その場合ダイアログも表示され ません。ダイアログが表示されるものも、初回起動時以降ダイアログを表示しないよう設定するこ とができます。

リズムを変更するプラグインでは、連音符は 1 つの完全な構成単位として移動され、装飾音符はそ れらが添付されている通常の音符に合わせて移動されます。タイでつながれている音符を変換する 場合は多少複雑になりますので、タイでつながれている音符を含むパッセージを変換する際は、結 果を確認する必要があります。

プラグインによっては、キーボードショートカットを割り当てるとワークフローにシームレスに統 合でき便利です (印 [5.12 メニューとショートカット](#page-422-0))。

特に記載のあるもの以外の変換プラグインは Bob Zawalich (ボブ ズワリッチ)氏によって作成さ れました。

# 増音程 **/** 減音程

選択範囲内の連続する音符の間の音程を、指定の単位で増減します。

パッセージを選択し、**[プラグイン]**>**[変換]**サブメニューから**[増音程]**または**[減音程]**を選択 します。ダイアログが表示され、増減される音程の単位を選択できます。**[二重臨時記号を維持]**で は、Sibelius によって二重の臨時記号がよりシンプルな異名同音に書き換えられるかどうかを選択し ます。**[OK]**をクリックすると、選択されているパッセージが変換されます。

同じオプションのままプラグインを繰り返し使用したい場合、ダイアログの**[以後このダイアログ を表示しない(Sibelius を再起動するまで)]**をオンにします。これで、次に Sibelius を再起動する までこのダイアログは表示されません。

#### 音価の **2** 倍化、音価の半化

スコア内のすべての音価を 2 倍あるいは半分にできると便利な場合があります。たとえば、古楽では、 一般的に現代の記譜の 2 倍の長さの音価で書かれているので、これらを書き換えるときに便利です。

このプラグインを使用するには、楽譜のパッセージを選択し、**[プラグイン]**>**[変換]**サブメニュー から、**[音価の 2 倍化]**または**[音価の半化]**を選択します。ダイアログが表示され、このプラグイ ンの制限事項が表示されます。

**[OK]**をクリックすると、2 倍に拡張された、あるいは半分に縮小された新しいスコアが作成されま す。このプラグインでは、拍子記号が必要に応じて 2 倍または半分になってコピーされます。必要に 応じてタイも作成 されます。

# 反行(ミラー反転)

選択されているパッセージを、指定した音高でミラー反転します。このプラグインでは、既存の音楽 が上書きされます。

6. プラグイン

このプラグインを実行するには、ミラー反転するパッセージを選択し、**[プラグイン]**>**[変換]**>**[反 行(ミラー反転)]**を選択します。ダイアログが表示され、ミラー反転の中心となる音高や、**クロマ ティック**または**ダイアトニック**のどちらで反転するかを設定できます。

このプラグインは James Larcombe (ジェームス ラーコンブ)氏と Jügen Zimmermann (ユルゲン ツィンマーマン)氏によって作成されました。

#### 音高マッピング

あるパッセージを、たとえば短調に移調するなどして、バリエーションを付けたい場合があります。 このプラグインを使用すると、半音単位で新しい音高を指定し、選択したパッセージ内の音高をそ れに従って変更する、つまり「マッピングする」ことができます。

このプラグインを使用するには、マッピングするパッセージを選択し、**[プラグイン]**>**[変換]**>**[音 高マッピング]**を選択します。プラグインのダイアログのドロップダウンメニューから任意の音高を 選択し、**[OK]**をクリックします。

標準設定では、同じ音高の音符はすべて同一視されます(たとえば、Gb と F# は同じです)。しかし、 異名同音を区別してマッピングたい場合は、**[詳細設定]**ボタンをクリックして指定できます。

また、**[新規の音高を設定]**をクリックして、既存の音符を高くまたは低くマッピングできます。ダ イアログが表示され、全音符を高くマッピングするのか低くマッピングするのかどうかを選択でき ます。また、音符を上か下に移調する前に、新旧のピッチの音程差を指定できます。

このプラグインでは、選択範囲にあるすべての音符が検出され、C を基準としてそれぞれの音符の音 高が計算されます(C は 0、C#/Db は 1 など)。その後、ダイアログの設定に従って、各音高が変更さ れます。たとえば、このダイアログで D を A# にマッピングするよう設定したとします。選択範囲に ある D は、すべて元の音符を含むオクターブ (C から B までのオクターブ)内の A# で置き換えられ ます。

つまり、G を D にマッピングするよう設定すると、元の音符より下の D にマッピングされます。これ は必ずしも意図したマッピングであるとは限りません。そのため、このような場合には、**[次に指定 する音符から次のオクターブまでのすべてを移動]**で調整することができます。このオプションがオ ンの場合、ここで指定された音高より高い音符は、新しい音高にマッピングされた後、さらに 1 オ クターブ上に移調されます。

#### 音高を不規則化

選択範囲内の音高を、不規則に生成された新しい音高で置き換えます。

パッセージを選択し、**[プラグイン]**> **[変換]**> **[音高を不規則化]**を選択します。選択されている パッセージ内の音符のリズムは変更されませんが、音高がすべて不規則に変更されます。

#### 逆行

選択したパッセージの逆行形、すなわち逆方向から順に音符を並べたパッセージを生成します。たと えば、次のようなパッセージがあるとします。このプラグインを使用すると、その下のような楽譜 に書き換えられます。

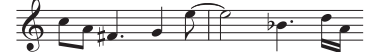

結果:

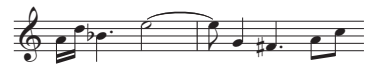

このプラグインを使用するには、逆行させるパッセージを選択し、**[プラグイン]**> **[変換]**> **[逆行]** を選択します。ダイアログが表示され、このプラグインについての制限事項が表示されます。**[OK]** をクリックすると、実行結果の楽譜が新規のスコアに作成されます。

#### 音高を逆行

音符の長さを変更しないで音高の順序が反転される(最後の音高が最初の音高になり、最後から 2 番 目の音高が最初から 2 番目の音高に、となる)よう、選択範囲を書き換えます。

パッセージを選択し、**[プラグイン]**>**[変換]**>**[音高を逆行]**を選択します。パッセージが書き換え られます。

#### リズムを逆行

音符の音高を変更しないでリズムの順序が反転される(最後の音符の長さが最初の音符の長さとな る)よう、選択範囲を書き換えます。

パッセージを選択し、**[プラグイン]**>**[変換]**>**[リズムを逆行]**を選択します。パッセージが書き換 えられます。

### リズムと音高を逆行

音高とリズムの両方の順序が反転されるよう、選択範囲を書き換えます。

パッセージを選択し、**[プラグイン]**>**[変換]**>**[リズムと音高を逆行]**を選択します。パッセージが 書き換えられます。

#### 音高を循環

音符の音高が 1 音符分右へずれる(最後の音符の長さが最初の長さになり、最初の音符の長さが 2 番目の長さに、となる)よう、選択範囲を書き換えます。

パッセージを選択し、**[プラグイン]**>**[変換]**>**[音高を循環]**を選択します。パッセージが書き換え られます。

#### リズムを循環

音符の音高を変更しないで音符の長さが 1 音符分右へずれる(最後の音符の長さが最初の長さにな り、最初の音符の長さが 2 番目の長さに、となる)よう、選択範囲を書き換えます。

パッセージを選択し、**[プラグイン]**>**[変換]**>**[リズムを循環]**を選択します。パッセージが書き換 えられます。

## リズムと音高を循環

音符の長さと音高の両方が 1 音符分右へずれる(最後の音符が最初の音符になり、最初の音符が 2 番 目の音符に、となる)よう、選択範囲を書き換えます。

パッセージを選択し、**[プラグイン]**>**[変換]**>**[リズムと音高を循環]**を選択します。パッセージが 書き換えられます。

#### 音高をシャッフル

音符の音高が不規則に再配置され、新しい音高を使用しないで旋律が不規則に変化するよう、選択 範囲を書き換えます。

6. プラグイン

パッセージを選択し、**[プラグイン]**>**[変換]**>**[音高をシャッフル]**を選択します。パッセージが書 き換えられます。

## スケールの変換

現在のスコア内の現在の音階の音高を変更し、新しい音階にします。たとえば、旋律を長調から短 調に変更したり、ペンタトニックの旋律を全音音階に変更したりします。

このプラグインを使用するには、変換するパッセージを選択し、**[プラグイン]**> **[変換]**> **[スケー ルの変換]**を選択します。ダイアログが表示され、現在の音階から新しい音階への変換を指定できま す。**[非スケール音をスケール音にスナップ]**では、音階外の音を最も近い音階音に「スナップ」さ せるかどうかを指定できます。たとえば、 Eb は G メジャーにないので、そのままにするか、それとも 音階内で最も近い D に移動するかを指定します。どちらかを選択して**[OK]**をクリックします。

このプラグインにはその他のオプションが多数あります。[オプ**ションの表示**]をクリックするとダ イアログが表示されます。

\***[スケールの追加 / 編集]**をクリックして、その他の種類の音階を定義します。

\***[マップの保存 / 復元]**をクリックして、変換した音階の保存と復元を行います。

\***[新規のピッチを設定]**をクリックして、音階を変換する際に移調する音符の方向を指定します。

ダイアログにはそれぞれ詳細な説明が付けられています。また、詳しくはプラグインの**[ヘルプ]**ボ タンをクリックして参照してください。

# **6.14** 連音符プラグイン

**[プラグイン]**>**[連音符]**サブメニュー内のプラグインはすべて、複数の声部を持つ楽譜上でも操作 できます。パッセージを選択してプラグインを起動すると、声部 1 の音符にのみ影響します。声部 2、 3、4 のいずれかで実行したい場合は、複数を選択します。たとえば、プラグインを実行する前に、 声部 2 の連音符の第 1 音を選択し、その連音符の最後の音符を **Ctrl** + クリックまたは X + クリック します。

このプラグインは Hans-Christoph Wirth(ハンス=クリストフ ヴィート)氏によって作成されました。

# 連音符に音符を追加

現在の連音符に、全体の長さを保ったまま音符を追加します(比率を増大します)。プラグインを使 用するには、既存の連音符で追加したい音符を選択し(たとえば、7 連符がありその連符を 9 連符に したい場合は、7 連符の 2 音を選択します)、**[プラグイン]**> **[連音符]**> **[連音符に音符を追加]**を 選択します。

#### 連音符の比率の変更

現在の連音符の全体の長さを保ったまま比率を変更します。一方の比率を 2 倍または半分にできま す(3:2 連符を 3:4、6:4、6:8 など)。プラグインを使用するには、連音符のすべての音符を含むパッ セージ、または連音符の番号を選択して、**[プラグイン]**> **[連音符]**> **[連音符の比率の変更]**を選 択します。表示されたダイアログで、任意の比率を選択し、**[OK]**をクリックします。ダイアログの **[オプション]**ボタンをクリックすると、[連音符の環境設定](#page-549-0)ダイアログ(下を参照)が表示されます。

#### 連音符を長くする

連音符のいずれかの方側に音符を組み込み、連音符を長くします。プラグインを使用するには、既存 の連音符のすべての音符と、連音符に加えたい音符(連音符の前または後の音符)を選択し、**[プラ グイン]**> **[連音符]**> **[連音符を長くする]**を選択します。隣接する複数の連音符のすべての音符を 選択すると、すべてが 1 つの連音符として組み込まれます。

#### 連音符にする

選択した音符を連音符に変えます。このプラグインを使用するには、連音符にしたい音符を選択し、 **[プラグイン]**>**[連音符]**>**[連音符にする]**を選択します。ダイアログが表示され、作成される連音 符の比率を選択し、連音符の左または右側の休符を枠に含めるかどうかを選択できます。また、ダイ アログの**[オプション]**ボタンをクリックすると、[連音符の環境設定](#page-549-0)ダイアログ(下を参照)が表 示されます。

#### 連音符から音符を削除

現在の連音符から、全体の長さを保ったまま音符を削除します(比率を縮小します)。プラグインを 使用するには、既存の連音符で削除したい音符を選択し(たとえば、5 連符がありその連符を 3 連符 にしたい場合は、5 連符の 2 音を選択します)、**[プラグイン]**>**[連音符]**>**[連音符から音符を削除]** を選択します。

# 連音符を短くする

連音符から音符をはずして短くし、そのはずした音符を連音符の括弧の外で書き直します。このプラ グインを使用するには、連音符に残したい音符を選択し、**[プラグイン]**> **[連音符]**> **[連音符を短 くする]**を選択します。選択されなかった連音符の音符は、短くなった連音符の前または後に「通 常」の音符として記譜されます。 1 音または 2 音のみを選択し、このプラグインを実行すると、連音 符の括弧が削除され、音符は通常の音符として記譜されます。

# 6. プラグイン

# 連音符の分割と結合

1 つの連音符を 2 つの短い連音符に分割するか、隣接する複数の連音符を 1 つの長い連音符に結合し ます。

連音符を分割するには、分割後の第 2 の連音符の第 1 音を選択し、**[プラグイン]**> **[連音符]**> **[連 音符の分割と結合]**を選択します。

連音符を結合するには、複数の隣接する連音符を選択し、**[プラグイン]**> **[連音符]**> **[連音符の分 割と結合]**を選択します。連音符を結合する際に、新しく結合された連音符の正確な再生タイミング は変更されません。そのため、結合された連音符を再生すると、音楽的に適していない場合があり ます。そのような場合は、**[編集]**>**[元に戻す]**を選択し、両方の連音符を選択して、**[プラグイン]**> **[連音符]**> **[連音符を長くする]**(上を参照)を試してみてください。

#### <span id="page-549-0"></span>連音符の環境設定

**[プラグイン]**> **[連音符]**サブメニューで、その他のす べてのプラグインの環境設定を行います。**[連音符にす る]**と**[連音符の比率の変更]**で表示されるダイアログ にある**[オプション]**をクリックして、このプラグイン を起動できます。

オプションの説明は特に必要ないでしょう。最初の 2 つ では、プラグインが作成した連音符の比率を調整しま す。同じ連音符の比率を記述する方法は常に 2 つありま

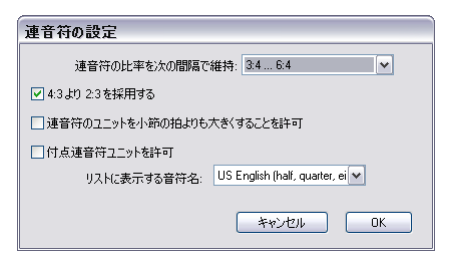

す。たとえば、3 拍内にある 5 音は、**[連音符の比率を保つ間隔]**を **1:1 ... 2:1** または **1:2 ... 2:2** に設 定すると、それぞれ 5:3 または 5:6 として表記されます。 1 つの連音符の比率を変更するには、**[プラ グイン]**> **[連音符]**> **[連音符の比率の変更]**(上を参照)を使用します。

# **7. パート**

7. ダイナミックパート

# <span id="page-552-0"></span>**7.1** パート譜での作業

複数の楽器で演奏される音楽は、通常、フルスコアと個別のパート譜(1つまたは複数楽器を含む) が作成されます。パート譜とフルスコアで異なる点は、パート譜には基本的にその楽器で演奏する 音符だけが含まれ、移調楽器の場合は調が変わり、フルスコアとは異なるレイアウトや用紙サイズ が 使用されることです。

Sibelius では、これらすべてが考慮され、パート譜のフォーマット、移調、レイアウトが自動的に行 われます。

# ダイナミックパートについて

他の楽譜作成プログラムでは、パート譜を作成するために各楽器のパートを別ファイルに「抽出」す る必要がありますが、この場合、フルスコアに変更を加えなければならないようなとき(初めてのリ ハーサル後など)、個々のパート譜に同じ変更を加えるか、パートを再び抽出するかしなければなら ず、無駄に時間を費やすことになります。

しかし、Sibelius では、革新的なアプローチによって、スコアで修正した内容が自動的にパート譜に 反映され、パート譜で修正した内容が自動的にスコアに反映されます。これがダイナミックパート ™ です。

ダイナミックパートは、通常のスコアとまったく同じ方法で編集できます。音符の移動、追加、削 除、スラーや発想記号を追加も、通常どおりに実行できます。ただし、スコアに変更を加えるとパー ト譜に自動的に反映され、パート譜に変更を加えるとスコアに自動的に反映されます。

ダイナミックパートを別ファイルに書き出す必要はありません。Sibelius では、パート譜はフルスコ アと同じファイルに保存されるため、管理も簡単です。

# ダイナミックパートの表示

Sibelius ファイルを作成したり開いたりすると、フルスコアが表示されます。フルスコアとパート譜 の表示は、ツールバーの**[フルスコア]**と記されたドロップダウンリストを使用して簡単に切り換 えられます。このドロップダウンリストをクリックすると、先頭にフルスコア、続いて各パートの名 前が記されたリストが表示されます。見たいパートの名前をクリックすると、そのパート譜が新しい ウィンドウに表示されます。

ツールバーの [フルスコアとパート譜の切り替え]ボタン( Hi) (ショートカットは W) をクリッ クして、フルスコアと最後に表示したパート譜をすばやく切り換えられます。音譜やその他の譜表オ ブジェクトを選択してから**[フルスコアとパート譜の切り替え]**ボタンをクリックすると、それを 含むパート譜が表示されます。何も選択していない場合は、最後に表示したパート譜が表示されま す。特定のパート譜に切り換えるときは、そのパートの名前を[パート]ウィンドウでダブルクリッ クします(下を参照)。

また、**[ウィンドウ]**>**[次のパート]**(ショートカットは **Ctrl** + **Alt** + **Tab** または zX**̃**)および**[前 のパート]**(ショートカットは **Shift** + **Ctrl** + **Alt** + **Tab** または xzX**̃**)を使用して、各パートを順番 に切り換えることもできます。リスト中の最後のパートから次のパートへ切り換えると、フルスコア が表示されます。

#### 複数のパートを表示

標準設定では、1 つのスコアに対して開くことのできるウィンドウは、フルスコア用とパート用の 2 つだけです。パートを切り換えると、新しいパートがそれまで表示していたパートと置き換わり、 パート用ウィンドウに表示されます。パートごとに別のウィンドウを開き、画面いっぱいにタイル表

#### 7. パート譜

示することもできます。その場合は、**[ファイル]**>**[環境設定]**(Mac では **[Sibelius]**メニュー内) の**[その他]**ページにある**[新規のウィンドウでパート譜を表示]**(ショートカットは **Ctrl + ,** また は X**,**)を選択します。

#### フルスコアとパート譜を区別

Sibelius では、フルスコアとパート譜で異なる背景テクスチャー(デスクトップや紙の色)が使用さ れるため、両者の区別が簡単です。標準設定では、パート譜はクリーム色の紙、フルスコアは白色の 紙で表示されます。これらの背景テクスチャーは、**[ファイル]**>**[環境設定]**(Mac では**[Sibelius]** メニュー内)の**[テクスチャー]**ページで変更できます(b [5.6 表示設定](#page-396-0))。

# [パート] ウィンドウ

[パート]ウィンドウでは、パート譜の印刷・作成・変更・削除・抽出が行えます。このウィンドウ は、ひんぱんに使う必要はないはずですので、通常はオフのままにしておいてください(たとえば、 パート譜の印刷なら**[ファイル]**> **[印刷]**または**[ファイル]**> **[すべてのパートを印刷]**を使えば 実行できます)。表示する必要があるときだけ、**[ウィンドウ]**> **[パート]**(ショートカットは **Ctrl +** Alt + R または ~ **XR**)を選択するか、ツールバーの対応するボタンをクリックして表示します。

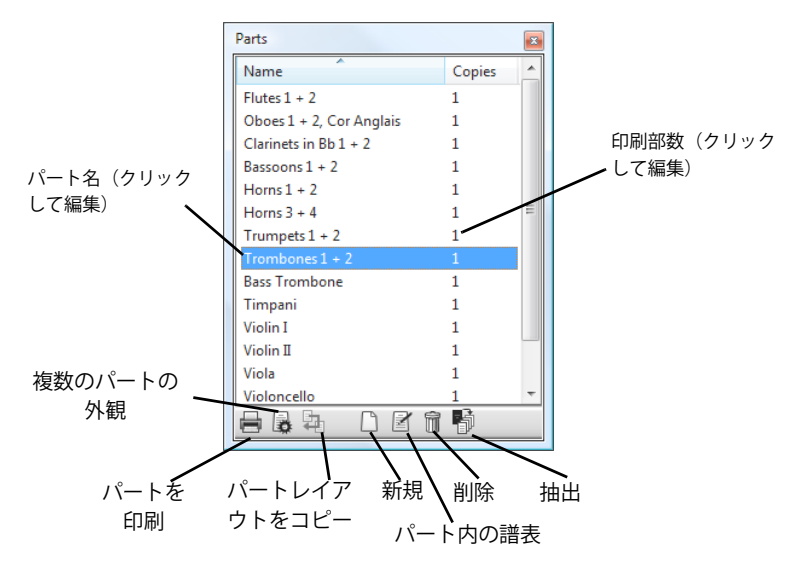

ツールバーのドロップダウンリスト同様、[パート]ウィンドウにはフルスコアに存在する全パート がリスト表示されます。表示したいパートの名前をダブルクリックして、[パート]ウィンドウから そのパートへ移動できます。

いくつかの変更を、同時に複数のパートに対して適用することもできます。 1 つのパートを選択する には、その名前をクリックします。複数のパートを選択するには、**Ctrl** + クリック または X + クリッ ク でパートを選択に追加するか、**Shift** + クリックで選択を広げます。

1つか複数のパートを選択したら、「パート]ウィンドウ下部の以下の6つのボタンのいずれかをク リックして、それに対応する操作を実行できます。

\***[パートを印刷]**:現在選択しているパートを印刷します。**[印刷部数]**で印刷する部数を指定しま す(下の [複数のパート譜の印刷](#page-554-0) を参照)。

- \***[複数のパートの外観]**: 変更した外観を、スコアの全パートまたは現在選択しているパートに対 して一度に適用します(国[7.3 複数のパートの外観](#page-562-0))。
- \***[パートレイアウトをコピー]**:現在表示しているパートのレイアウトを、[パート]ウィンドウで 選択しているパートにコピーします(561 [ページ](#page-560-0)の[パート譜のレイアウトをコピー](#page-560-0)を参照)。
- \***[新規パート]**:フルスコアから任意の数の譜表を含めた新しいパート譜を手動で作成できます。
- \***[パート内の譜表]**:パートに対して、譜表を追加または削除します。(この機能は、1 つのパート だけが選択されている場合にのみ有効です)。
- \***[パートを削除]**:選択されているパートを削除します。
- \***[パート譜作成]**:パートを個別の Sibelius ファイルとして書き出します(b [7.4 パート譜の作成](#page-566-0))。

# <span id="page-554-0"></span>複数のパート譜の印刷

管弦楽のスコアを印刷するとしましょう。第 1 フルートのパート譜であれば 1 部で十分ですが、第 1 バイオリンであれば奏者全員に渡すには複数部必要となります。 Sibelius では、各パート譜の印刷部 数を個別に指定できます。部数を指定するには、[パート]ウィンドウでパートを選択し、**[印刷部 数]**をクリックします。カーソルが表示されたら、必要な印刷部数を 0 ~ 99 の範囲で入力します。

各パートの印刷部数を指定すれば、マウスクリック 1 つですべてのパート譜を印刷できます。つま り、どのようなパートの組み合わせでも、1 回のプリントジョブで印刷を完了することができます。

すべてのパート譜を印刷するには**[ファイル]**>**[すべてのパートを印刷]**を選択します。一部のパー **トだけを印刷するには、[パート] ウィンドウでパートを選択してから [パートを印刷]** ボタン( **→ )** をクリックします。印刷するパートが 1 つだけの場合は、**[ファイル]**> **[印刷]**を使っても印刷でき ます。 2 つ以上のパートを同時に印刷する場合は、**[印刷]**ダイアログでページ範囲や印刷部数を設 定することはできません。

パート譜は、E メールでの送付に便利な PDF ファイルとして書き出すこともできます。 Windows で は、PDF プリンタドライバをコンピュータにインストールする必要があります(680 [ページ](#page-679-0)の [PDF](#page-679-0) [ファイルの作成](#page-679-0)を参照)。 Mac では、**[印刷]**ダイアログの**[PDF で保存]**をクリックします。 Windows でも Mac でも、パート譜ごとに個別の PDF として保存され、各ファイルには適切なファイル名が付 けられます。

# <span id="page-554-1"></span>新しいパート譜の作成

Sibelius では、スコア内の各楽器用のパート譜が自動的に生成されます。 Sibelius 3 以前のバージョン で作成したスコアを開くと、一連のパート譜を作成するかどうかを指定するオプションが表示され ます(b [9.7 旧バージョンのファイルを開く](#page-671-0))。

スコアにパート譜を手動で追加する必要がある場合、[パート]ウィンドウの**[新規パート]**ボタン ( ) をクリックします。ダイアログが表示され、新しいパート譜にスコア内のどの譜表を表示する かを選択できます。このダイアログは**[パート内の譜表]**ダイアログと同じです(下を参照)。

# <span id="page-554-2"></span>パート譜の譜表の追加 **/** 削除

Sibelius では、フルスコアの任意のパート譜を自由に組み合わせてパート譜に入れることができま す。たとえば、歌手の全パート譜にピアノ伴奏パート譜を加えて、オペラのボーカルスコアを作成で きます。

このようなパート譜を作成するには、まず、フルスコアに鍵盤譜表などの必要な楽器がすべて入っ ていることを確認します。ただし、キーボードリダクション譜表は通常は指揮者のスコアに印刷され ません。そのため、ボーカルスコアに加えて、伴奏以外の全楽器を含めた指揮者のスコアも作成す

る必要があります。スコアを印刷する時点で、フルスコアの代わりに「指揮者のスコア」と「ボーカ ルスコア」のパート譜をそれぞれ印刷してください。

パート譜の譜表を変更するには、まず[パート]ウィンドウで目的のパート譜を選択し、**[パート内 の譜表**]ボタン(図)をクリックします。次のようなダイアログが表示されます。

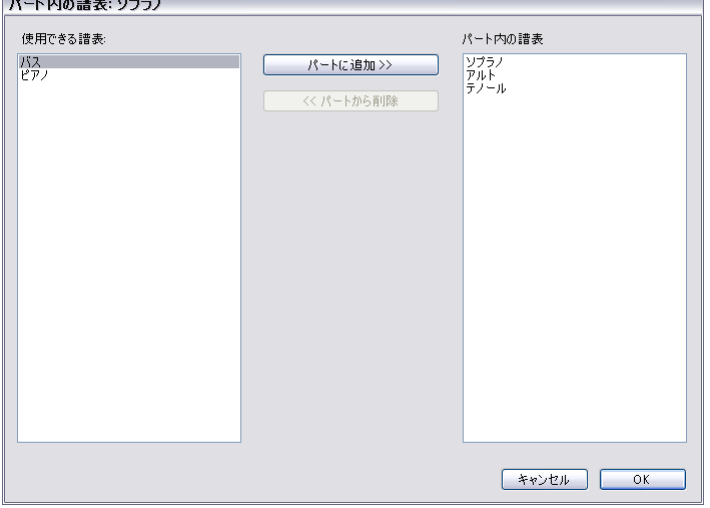

左側の**[使用できる譜表]**のリストには、現在のパート譜に含まれていないフルスコア内の譜表が 表示されます。パート譜に追加された譜表は、右側の**[パート内の譜表]**リストに表示されます。譜 表をパート譜に追加するには、左側のリストから譜表を選択し、**[パートに追加]**ボタンをクリック します。同様に、パート譜から譜表を削除するには、右側のリストから譜表を選択し、**[パートから 削除**]ボタンをクリックします(この操作では、楽器はスコアから削除されません)。

パート譜へ譜表を追加したり、パート譜から譜表を削除したりすると、パート譜全体の音符間隔が リセットされ、パート譜全体の音符間隔が調整されます。

# パート譜の削除

パートを削除するには、パートを**[パート]**ウィンドウで選択してから**[削除]**ボタン( )をク リックします。確認ダイアログが表示されます。複数のパートを同時に削除する場合は、削除する パートを[パート]ウィンドウで選択してから**[削除]**ボタンをクリックします。パートを削除して も、スコアから楽器は削除されません。

使用するつもりのないパートがリストされていても問題はありませんので、不要なパートが削除さ れていないことを気にする必要はありません。

# パート譜とフルスコアの外観

次の項目については、フルスコアと全パート譜で常に同一になります。スコアまたはパートから次 のいずれかを変更すると、変更内容が関連するすべての箇所に反映されます。

- \* テキストスタイル: **[テキストスタイルの編集]**ダイアログを使用して、フルスコアと全パート にそれぞれ異なるポイントサイズを設定できます。
- \* 標準設定の位置: **[標準設定の位置]**ダイアログを使用して、フルスコアとパート譜にそれぞれ 異なる位置を設定できます。

\***[ハウススタイル]**>**[記譜ルール]**で設定する多数のルール(臨時記号、付点、アーティキュレー ション、括弧、音部記号、調号、連音符などの位置、小節線、コードダイアグラム、ヘアピン、リ ハーサルマーク、スラー、タイなどの外観、連桁の位置、音符のサイズ、テキスト境界と歌詞に 関するオプションなど)。

次の項目については、それぞれのパートに対して個別に設定でき、変更内容は表示されているパー ト(またはスコア)にのみ影響します。

- \* ページサイズや譜表サイズなど(**[レイアウト]**> **[ドキュメントセットアップ]**の項目)。
- **ブレークや [レイアウト]▶ [自動レイアウト] などを含むレイアウト。**
- **•音符間隔 ([ハウススタイル]▶ [音符間隔ルール] など)。**
- テキストサイズ (560 ページの[パート譜のテキストスタイル](#page-559-0)を参照)。
- **[ハウススタイル] > [記譜ルール]で定めるルールの一部(小節番号、マルチレスト、楽器名、拍** 子記号などのフォーマット、区切り記号の外観、先頭のページ番号、譜表や大譜表の間隔など)。
- \* タイムコードやヒットポイントの外観(**[再生]**>**[ビデオと時間]**>**[タイムコードとデュレーショ ン]**および**[ヒットポイント]**)。

このように、Sibelius では各パート独立で設定を変更できるので便利です。しかし、個々のパートに 対してひとつひとつ変更を加えるよりも、全パートもしくは複数のパート対して一度に同じ変更を 加えるほうが便利な場合もあります。その場合は [複数のパートの外観] ダイアログを利用します (日[7.3 複数のパートの外観](#page-562-0))。

# **7.2** パート譜の編集

パート譜は、通常のスコアと同様に編集できます。スコアで可能な編集のほとんどは、パート譜で も実行できます。パート譜でオブジェクトを作成したり削除したりすると、その内容がスコアに反映 されます。同じように、スコアでの編集内容もパート譜に反映されます。

# パート譜のオブジェクトを移動

ただし、(音符の音高を変更する場合を除く)オブジェクトの移動は別です。レイアウト上の理由や、 オブジェクトの位置が一方では問題にならなくても他方では問題になってしまう場合に、オブジェ クトの配置をフルスコアとパート譜で微妙に変えることができます。その場合、次のように機能しま す。

- \* スコアでオブジェクトを移動すると、対応するパート譜でも移動します。
- \* しかし、パート譜でオブジェクトを移動しても、スコアでは移動しません。同じことは、オブジェ クトのデザインを変更した場合にも起こります。パート譜でスラーの中央部をドラッグして形を 変えても、スコアには反映されません。そのため、スコアに影響を与えずに各パート譜の最終的な 調整を行うことができます。パート譜でオレンジ色で表示されているオブジェクトは、そのオブ ジェクトがスコアでは異なっていることを示します(下の[パート譜での違い](#page-557-0)を参照)。
- \* パート譜でオブジェクトを移動したあと、そのオブジェクトをスコアで移動しても、パート譜に は反映されません(パート譜の外観が崩れてしまう可能性があるためです)。ただし、そのオブ ジェクトを(スコアとパート譜の不一致を防ぐため)スコア内で大幅に移動し別の音符に添付さ せたり、そのオブジェクトの位置がパート譜とスコアで一致するようオブジェクトをリセットす る場合を除きます(下の[パート譜のオブジェクトをリセット](#page-558-0)を参照)。
- \* パート譜では、オブジェクトを別の音符に添付させてしまうような大幅な移動は避けましょう。こ の移動はスコアに反映されないため、スコアとパートが一致しなくなります。パート譜でオブジェ クトを大幅に移動しようとすると、グレーの添付ラインが赤色に変わり、スコアとの矛盾が生じ るような大幅な移動であることが警告されます。

そのため、基本的な作業スタイルとしては、楽譜の入力はまずパート譜ではなくスコアを主体とし、 パート譜はオブジェクトの配置やデザインの最終的な調整を目的として利用するとよいでしょう。

個々の譜表を移動する、改行や改ページを調節する、音符の間隔を変えるといったレイアウト変更 は、個々のパート譜では自由に行える点に注意してください。スコアとパート譜でレイアウトが非 常に異なったとしても問題にはならないため、レイアウト変更はオブジェクトの移動と見なされま せん。

# <span id="page-557-0"></span>パート譜での違い

あるパート譜のオブジェクトを編集または移動すると、スコアと異なっている部分がオレンジ色で 分かりやすく表示されます。(色付けさせたくない場合、**[表示]**>**[パート譜での違い]**をオフにし ます)。

たとえば、次のように表示されます。

- パート譜で移動した譜表オブジェクト (発想記号テキスト、ヘアピン、臨時記号など) はオレン ジ色で表示されます。
- \* パート譜で反転またはキューサイズにした音符はオレンジ色で表示されます。
- パート譜では表示されているがスコアでは表示されていない (またはスコアにはない) オブジェ クト、またはその逆のオブジェクトはオレンジ色で表示されます。

フルスコアで**[表示]**> **[パート譜での違い]**をオンにすると、パート譜で移動または編集したオブ ジェクトが(フルスコアでも)オレンジ色で表示されるようになります。この機能を使えば、**[レイ アウト]**> **[スコアの位置にリセット]**の対象となるオブジェクトを簡単に見つけることができます (下を参照)。

#### <span id="page-558-2"></span><span id="page-558-0"></span>パート譜のオブジェクトをリセット

パート譜のオブジェクトの位置のリセット方法には、標準設定の配置に戻す方法と、スコアと同じ 位置に戻す方法の 2 つがあります。

- \***[ハウススタイル]**>**[標準設定の位置]**で設定される標準設定の配置に戻すには、**[レイアウト]**> **[位置をリセット]**(ショートカットは **Ctrl** + **Shift** + **P** または xX**P**)を選択します。
- \* オブジェクトの位置をスコアの位置に戻すには、**[レイアウト]**> **[スコアの位置にリセット]** (ショートカットは **Ctrl** + **Shift** + **Alt** + **P** または xzX**P**)を選択します。**[表示]**>**[パート譜での 違い**]がオンのいる場合、オブジェクトはオレンジ色で表示されなくなります。

フルスコアの編集中に**[レイアウト]**> **[スコアの位置にリセット]**を選択し、すべてのパート譜の オブジェクトの位置をフルスコアの位置に戻すことができます。

パート譜のオブジェクトの外観(スラーの形など)のリセットも、標準設定のデザインに戻す方法 と、スコアに合わせる方法の 2 つがあります。

- \* 1 つまたは複数のオブジェクトを標準設定のデザインに戻すには、**[レイアウト]**>**[デザインをリ セット]**(ショートカットは **Ctrl** + **Shift** + **D** または xX**D**)を選択します。
- \* スコアにある同じオブジェクトのデザインに合わせるには、**[レイアウト]**> **[スコアのデザイン にリセット]**(ショートカットは **Ctrl** + **Shift** + **Alt** + **D** または xzX**D**)を選択します。配置を変更 したのでなければ、この場合もオブジェクトがオレンジ色で表示されなくなります。

オブジェクトの位置を元に戻す場合同様、オブジェクトのデザインをスコアと同じに戻す操作は、フ ルスコアの編集中にオブジェクトを選択し、**[レイアウト]**>**[スコアのデザインにリセット]**を選択 すると、すべてのパート譜に対して実行されます。

# オブジェクトの表示 **/** 非表示

(音部記号の変更やキューのパッセージなどの)少数の場合を除き、標準設定では、スコアとパート 譜の両方にあるオブジェクトはすべて表示されます。オブジェクトをスコアには表示しないでパー ト譜にだけ表示したい場合は、(スコアまたはパート譜の)オブジェクトを選択して、**[編集]**>**[表 示 / 非表示]**>**[パート譜に表示]**を選択します。同様に、パート譜には表示しないでスコアにだけ表 示したい場合は、**[編集]**>**[表示 / 非表示]**>**[スコアに表示]**を選択します。

スコアの表示中に、**[編集]**>**[表示 / 非表示]**>**[非表示]**を選択すると、選択したオブジェクトはス コアにもすべてのパート譜にも表示されなくなります。パートの表示中に、**[編集]**>**[表示 / 非表示]**> **[非表示]**を選択すると、選択したオブジェクトはそのパート譜に表示されなくなりますが、スコア には影響しません。(必要に応じて、**[プロパティ]**の**[一般]**タブで、個々のパート譜のオブジェ クトの表示と非表示を切り換えることができます。)

#### <span id="page-558-1"></span>パート名の編集

パート名は、[パート]ウィンドウの**[名前]**フィールドで直接編集するか、パート譜の表示中に **[ファイル]**> **[スコア情報]**ダイアログを選択して編集できます。[パート]ウィンドウから編集す るには、名前を変更したいパートを選択してから**[名前]**列を 1 回クリックします。カーソルが表示 され、新しい名前を入力することができます。パート名を編集すると、そのパートの最初とそれに続 くページの名前も合わせて更新されます。

# 7. パート譜

ページヘッダーに複数の楽器がそれぞれ行ごとにリストされるよう、パート名に改行を加える必要 がある場合は、**\n\** を入力します。個々の文字に楽譜フォントを使うかどうかを指定できます。ある 文字を楽譜フォントにする場合は、その文字の前に **^** を付けます(たとえば、**Clarinet in B^b** と入 力すると「Clarinet in Bb」と表示されます)。使用できる他の特殊文字について、詳しくは 262 [ペー](#page-261-0) ジの[スコア情報の書式の変更](#page-261-0)を参照してください。

パート名について、詳しくは 260 [ページの](#page-259-0)[パート名と楽器の変更](#page-259-0)を参照してください。楽器名につい て、詳しくは 田[3.8 楽器名](#page-247-0)を参照してください。

# <span id="page-559-0"></span>パート譜のテキストスタイル

Sibelius の各テキストスタイルには、スコア用とパート譜用の 2 つのサイズがあります。スコアから 独立してパート譜のテキストサイズを変更するには、**[ハウススタイル]**メニューまたは**[複数の パートの外観]**の**[ハウススタイル]**ページで、**[テキストスタイルの編集]**をクリックします。**[テ キストスタイルの編集]**ダイアログが表示されます。編集するテキストスタイル名を選択し、**[編集]** をクリックします。次のようなダイアログが表示されます。

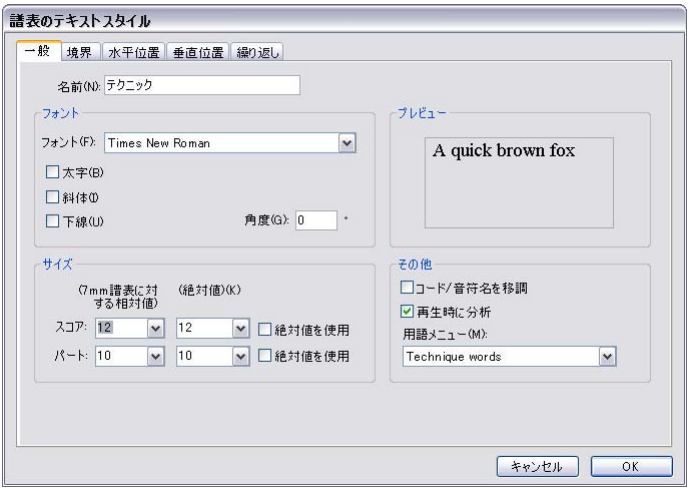

パート譜のテキストスタイルのサイズを調整するには、新しいポイントサイズを**[7 mm 譜表に対す る相対値]**または**[絶対値]**として入力します。テキストサイズを譜表サイズに比例して拡大または 縮小させたくない場合は、**[絶対値を使用]**をオンにします。テキストスタイルの編集について、詳 しくは Q [3.9 テキストスタイルの編集](#page-251-0)を参照してください。

たとえばテキストオブジェクトであれば、楽曲のタイトルはパート譜よりもスコアの方が大きいの が普通ですが、これをスコアとパート譜でそれぞれ異なるサイズで表示する必要がある場合、[プロ パティ]ウィンドウの**[テキスト]**パネルを使ってサイズを変更してはいけません。この方法でテキ ストオブジェクトのサイズを変更すると、スコアとパート譜の両方が同時に変更されてしまいます。 テキストオブジェクトの標準サイズを変更する場合は、**[ハウススタイル]**>**[テキストスタイルの編 集]**ダイアログを使用してください。

大譜表やパート譜で異常に大きい(または小さい)テキストが表示される場合、おそらく「プロパ ティ]ウィンドウを使用してサイズを変更してしまったと考えられます。この場合は、問題のテキ ストを選択し、**[レイアウト]**> **[デザインをリセット]**(ショートカットは **Ctrl** + **Shift** + **D** または **〜** $x$ **D) を選択して、[ハウススタイル]▶ [テキストスタイルの編集] ダイアログでスコアとパート** 譜に適切な値を設定します。

#### <span id="page-560-4"></span><span id="page-560-1"></span>パート譜の音部記号を変更

Sibelius では、フルスコアでは表示されずパート譜だけで表示される音部記号の変更を作成すること ができます。これらの音部記号はオレンジ色で表示されます(**[表示]**>**[パート譜での違い]**がオン の場合)。ただし、パート譜の先頭の音部記号がフルスコア内のこの楽器の音部記号と異なる場合、 **[複数のパートの外観]**の**[ハウススタイル]**ページにある**[音部記号の変更を省略]**オプション (日[7.3 複数のパートの外観](#page-562-0)を参照)の設定により、新しい音部記号の変更がパート譜に表示されな いことがあります。この場合、警告メッセージが表示されます。

また、フルスコアの音部記号の変更がパート譜にも表示されている場合、パート譜で音部記号を移 動すると、スコアでも同じように移動します。スコアで音部記号を移動させることなく、パート譜で 音部記号を移動させたい場合は、パート譜にある音部記号の上に新しい音部記号を作成します。新 しい音部記号はこのパート譜独自のものとなり、フルスコアの音部記号からは独立して移動するこ とができるようになります。

# <span id="page-560-2"></span>パート譜にコーダを表示

コーダの前にカスタム設定で表示される大譜表の分割をパート譜でも表示するかどうかを選択でき ます。コーダは、**[マルチレストの分割]**がオンで、**[小節前の空き]**の値が **0** より大きい小節線で マークされます。(**[レイアウト]**>**[ブレーク]**>**[大譜表の分割]**を選択すると自動的に実行されます (b [4.6 リピート](#page-296-0))。)パート譜と同じ位置で大譜表を自動的に分割させるには、**[複数のパートの外 観]**の**[レイアウト]**ページにある**[コーダの前の空きを保持(マルチレストを分割)]**をオンにし ます。パート譜で分割が起きないようにする場合は、このオプションをオフにします(国[7.3 複数の](#page-562-0) [パートの外観](#page-562-0))。

### <span id="page-560-0"></span>パート譜のレイアウトをコピー

映画・テレビ・演劇などに使用される音楽では、全楽器のパート譜のレイアウトを一致させる(ス コア内の同じ位置で改行や改ページする)のが一般的です。 Sibelius では、 1 つのパート譜のレイアウ トを他のパートにコピーすることで、簡単にレイアウトを一致させることができます。

- \* まず、コピー元となるパート譜のレイアウト(リハーサルマーク、テンポ記号といった大譜表オ ブジェクトの縦位置など)を、他のパートを考慮しながら調整します。
- \* コピー元となるパート譜のレイアウトを表示した状態で:
	- % 他のパート譜すべてにこのレイアウトをコピーするには、ウィンドウ内の全パートを選択し(ま たは 1 つも選択せずに)、**[パートレイアウトをコピー]**ボタン( )をクリックします。
	- % 1 つまたは複数のパートにコピーするには、コピー先となるパートを選択し、**[パートレイアウ トをコピー**]ボタンをクリックします。
- \* 確認ダイアログが表示されたら、**[はい]**をクリックします。

コピー元のレイアウトがコピー先のパート譜に即座に反映されます。ページと譜表のサイズ、方向、 ページと譜表の余白、大譜表 / ページ / 特定のページの改行、「レイアウト**]** ▶ 「自動レイアウト】の 設定、大譜表オブジェクトの位置などが、コピー元のパートに合わせてすべて更新されます。

### <span id="page-560-3"></span>パート譜からハウススタイルをエクスポート

**[複数のパートの外観]**、**[自動レイアウト]**、**[記譜ルール]**の各ダイアログでパート譜の外観を設定 したら、そのハウススタイルをエクスポートし、同じスコアの他のパート譜や、今後新しく作成す るスコアのパート譜にインポートできます。

パート譜からハウススタイルをエクスポートするには、そのパート譜を表示し、**[ハウススタイル]**> **[ハウススタイルのエクスポート]**を選択します。

ハウススタイルを同じスコアか他のスコアのパート譜にインポートするには、「パート1 ウィンドウ でインポート先のパートを選択し、**[複数のパートの外観]**ボタンをクリックし、表示されたダイア ログの**[ハウススタイル]**ページで**[ハウススタイルのインポート]**をクリックします。

パート譜からエクスポートするハウススタイルには、パート譜を構成するための**[自動レイアウト]** や**[ドキュメント セットアップ]**の設定だけが含まれます。そのため、このハウススタイルはパー ト譜へのインポートにのみに適しており、フルスコアへのインポートには適していません。同様に、 フルスコアからエクスポートしたハウススタイルは、パート譜へのインポートには適していません。 ハウススタイルのエクスポートは、スコアとパート譜で別に実行する必要があります。

#### 異なる移調のパート譜

同じ楽器パートでも、いくつかの異なる移調を持つパート譜が必要になる場合があります(管楽器 のアンサンブルで Bb の楽器と Eb の楽器のパート譜が必要になる場合など)。Sibelius では、このよう な場合にも容易に対応できます。

- まず、異なる移調のパート譜を必要とする楽器の新しいパート譜を作成します (555 [ページの](#page-554-1)[新し](#page-554-1) [いパート譜の作成](#page-554-1)を参照)。
- \* **1st Horn (Eb)** などの識別しやすいパート名に変更します(上の[パート名の編集](#page-558-1)を参照)。
- [パート]ウィンドウでパート名をダブルクリックするか、ツールバーから選択して、パート譜を 表示します。
- \* パート譜の移調を変更するには、パート譜上で何も選択されていない状態にし(**Esc** キーを押しま す)、**[作成]**> **[その他]**> **[楽器の変更]**を選択します。適切な移調楽器を選択して**[OK]**をク リックし、パートの最初の譜表の冒頭をクリックして楽器の変更を作成します。この楽器の変更は このパート譜にだけ適用され、フルスコアや他のパート譜には影響しません。
- \* また、移調を変更したパート譜で、調号も変更したい場合があります。その場合は、改めてパート 譜上で何も選択されていない状態にし(**Esc** キーを押します)、**[作成]**> **[調号]**(ショートカット は **K**)を選択します。新しい調号を選択し、**[OK]**をクリックします。それからパート譜の冒頭を クリックして適用します。この調号の変更は、楽器の変更の場合と同様、このパート譜にだけ適用 されます。
- \* さらに、極端な移調の変更を行った場合、音部記号も変更したい場合があります。その場合も、改 **めてパート譜上で何も選択されていない状態にし、「作成]▶ [音部記号]**(ショートカットは 0)を 選択します。新しい音部記号を選択して、**[OK]**をクリックし、パート譜の先頭をクリックして適 用します。音部記号についてさらに細かい設定が必要な場合は、前述の[パート譜の音部記号を変更](#page-560-1) を参照してください。

必要となる場面はあまりありませんが、スコア内の同じ楽器に基づいて、フルスコアや他のパート 譜には影響を与えずに、ダイナミックパートのあらゆるところで、楽器、音部記号、調号を変更す ることができます。そのため、調号をパート譜に追加する場合、操作しているパート譜だけに適用さ れ、フルスコアには調号は作成されません。フルスコアとすべてのパート譜に調号を追加したい場合 は、フルスコア上で追加する必要があります。

# <span id="page-562-0"></span>**7.3** 複数のパートの外観

一度の操作で任意数のパート譜の外観を変更するには、**[複数のパートの外観]**ダイアログを使用し ます。まず、[パート]ウィンドウで変更したいパートを選択し、ボタン(||み)をクリックします。

複数のパート譜の外観を変更する場合、それぞれのパートで設定が異なっている項目についてはそ の値(インスタンス)は空白で表示されます。この状態で、そのインスタンスに新しい値を指定しな ければ、各パートの値はそのまま維持されます。

「複数のパートの外観]ダイアログには3つのページがあります。

# [ドキュメントセットアップ]ページ

**[ドキュメントセットアップ]**ページでは、パート譜のページサイズ、ページの向き、譜表サイズを 設定できます。

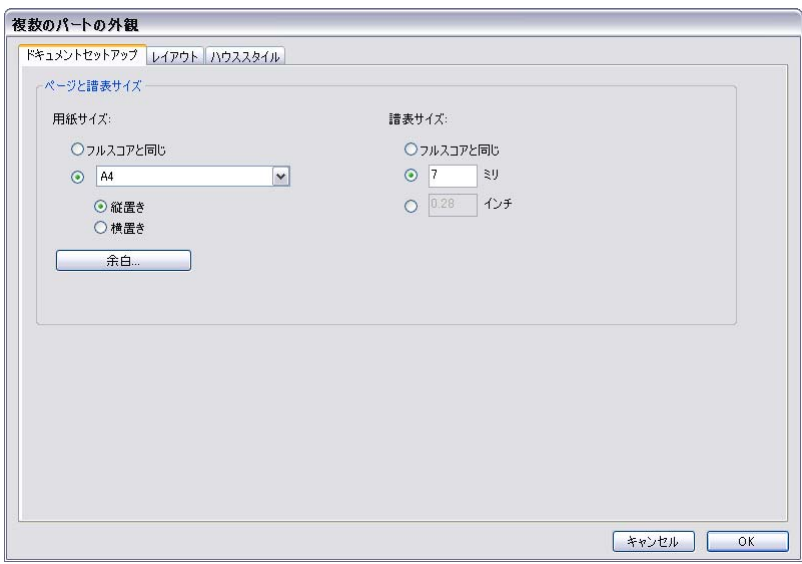

- **ページサイズを [フルスコアと同じ]にすると、パート譜のページサイズと向きはフルスコアと** 同じになります。フルスコアと異なる設定にする場合、ドロップダウンリストから用紙サイズを選 択し、**[縦置き]**または**[横置き]**をクリックします。
- \* 譜表サイズを**[フルスコアと同じ]**にすると、パート譜の譜表がフルスコアと同じサイズになり ます。ただし、通常、パート譜の譜表はフルスコアよりも大きくなるため、**[mm]**または**[イン チ]**を選択して譜表サイズを入力し、別の値を設定します。
- \***[余白]**をクリックすると、スコアに関係なくパート譜のページと譜表の余白を変更できます([598](#page-597-0) [ページ](#page-597-0)の[ページの余白](#page-597-0)および[譜表の余白](#page-597-1)を参照)。これは、タイトルテキストなどがうまく配置さ れるように、最初のページの譜表上部の余白を増やすのに便利です。
- Mac では、[ペー**ジ設定**] (およびここには表示されていない別のボタン) をクリックして、パー ト譜用の印刷の標準設定を設定できます。たとえば、印刷用に特定の用紙サイズが必要となるよ うに設定できます (四[5.16 印刷](#page-445-0))。

# [レイアウト]ページ

**[レイアウト]**ページには、以下のようなオプションが用意されています。いずれも扱いに注意を要 する設定ですので、よく分からない場合は標準設定のままにしておきましょう。

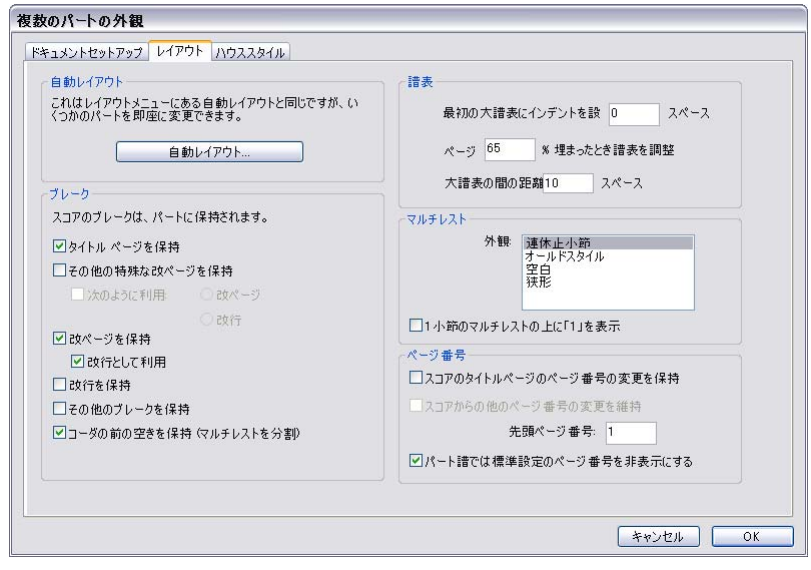

- **自動レイアウト**の設定を変更するには、[自動レイアウト]をクリックします。表示されるダイア ログでは、大譜表、ページ、マルチレストのレイアウト方法を選択できます(国[8.4 自動レイア](#page-587-0) [ウト](#page-587-0))。
- \* パート譜では、フルスコアに手動で加えた改行、改ページ、特殊な改ページの無効、維持、変更 が行えます(よく分からない場合は、これらのオプションはそのままにしておきましょう)。
	- % フルスコアの先頭(楽譜の最初の小節の前)に空白ページを出現させるには、**[タイトルページ を保持]**をオンにします。
	- 他の空白ページ(楽譜の最初の小節の後にくるページ)を、スコアでの表示と全く同じにパー ト譜にも出現させるには、**[その他の特殊な改ページを保持]**をオンにします。
	- % その他の種類のブレークに変更するには、**[次のように利用]**チェックボックスをオンにして、 **[改ページ]**または**[改行]**を選択します。
	- % 改ページを、スコアでの表示と全く同じにパート譜にも出現させるには、**[改ページを保持]**を オンにします。
	- % 改ページを改行に変えるには、**[改行として利用]**をオンにします。
	- % フルスコアの改行をパート譜にも出現させるには、**[改行を保持]**を有効にします。
	- ◎ スコアの他のフォーマット(ロックによる小節線の位置の固定など)をパート譜でも有効にす るには、**[その他のブレークを保持]**をオンにします。
	- ◎ **「コーダの前の空きを保持(マルチレストを分割**)]については、561 [ページ](#page-560-2)の[パート譜にコー](#page-560-2) [ダを表示](#page-560-2)を参照してください。
- \* パート譜の最初の譜表には、右方向のインデントが付いていることがよくあります。 Sibelius では、 **[最初の大譜表にインデントを設定]**を設定し、全パート譜のインデントを設定することができま す。設定値をゼロ(0)に設定すると、譜表は通常の位置に置かれます。
- \* パート譜の譜表を揃えるには、**[ページが n % 埋まったとき譜表を調整]を使用します**。(612 [ペー](#page-611-0) ジの[垂直位置の均等配置](#page-611-0)を参照。)
- \***[大譜表の間の距離]**では、選択したパートの大譜表の間隔を調整できます。値を小さくするほど、 パート間の間隔が狭くなります。譜表が自動調節されたページでは、譜表間のスペースは設定値よ りも広くなる場合があります。
- \* パート譜のマルチレストの外観を変更するには、**[表示]**リストからスタイルを選択します。小節 休符の上に表示する数字に**「1」**(1 小節分)を含めるには、**[小節休符上に「1」を表示]**をオン にします (自 [2.24 マルチレスト](#page-155-0))。
- \* 標準設定では、パート譜にはすべてのページに 1 から番号が付きます。先頭のページ番号を変更し たい場合は、**[先頭ページ番号]**を変更して指定します。スコアと同じページ番号をパート譜にも 使用するには、次のように操作します。
	- % **[スコアのタイトルページのページ番号の変更を保持]**をオンにすると、スコア内のタイトル ページに付いたページ番号の変更がパート譜に表示されます。このオプションは、**[タイトル ページを保持]**が有効な場合にのみ使用できます(ページ番号の変更は改ページに付けられる ため)。
	- % **[スコアからの他のページ番号の変更を維持]**をオンにすると、フルスコアの先頭以降に加えら れたページ番号の変更がパート譜に表示されます。このオプションは、**[その他の特殊な改ペー ジを保持]**が有効な場合にのみ使用できます。

パート譜のページ番号をすべて非表示にするには、**[パート譜では標準設定のページ番号を非表示 にする**]をオンにします。ページ番号について、詳しくは □ [3.6 ページ番号](#page-241-0)を参照してください。

# 「ハウススタイル]ページ

**[ハウススタイル]**ページには、以下のようなオプションが用意されています。

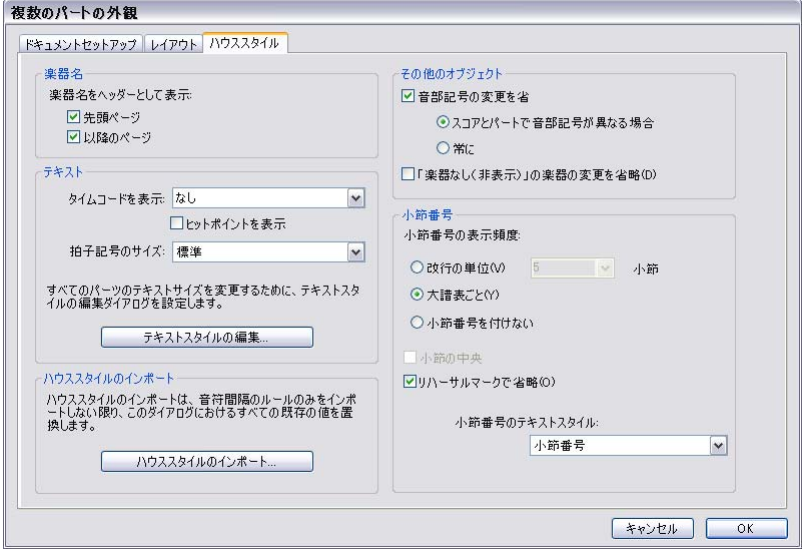

\* 各パートには楽器名を追加することができます。標準設定では、楽器名(パート名)は**[先頭ペー ジ]**の左上部と**[以降のページ]**の頭に表示されます。楽器名が不要な場合は、これらのオプショ ンをオフにします。

(楽器名による見出しは、テキストワイルドカード(2[3.10 ワイルドカード](#page-258-0))を使用し、各パー ト名から自動的に生成されます。楽器名は、各パートにも常に含まれます。ここでオプションをオ フにしても、各パートの関連するテキストオブジェクトが非表示になるだけで、テキストオブジェ クトが削除されるわけではありませんので、切り換えればいつでも表示させることができます。)

7. パート譜

- \* 標準設定では、タイムコードとヒットポイントはパート譜には表示されません。タイムコードを表 示させるには、**[タイムコードを表示]**で**[各小節の上]**または**[各大譜表の先頭]**を選択します。 ヒットポイントを表示させるには、**[ヒットポイントを表示]**をオンにします(b [4.11 タイムコー](#page-328-0) [ドとヒットポイント](#page-328-0))。
- \* 拍子記号は、標準設定では譜表の第一線と第五線の間に収まるように表示されます。パート譜の拍 子記号を通常よりも大きく表示させるには、**[拍子記号のサイズ]**オプションで**[大]**または**[巨 大]**を選択します(191 ページの[大きな拍子記号など](#page-190-0)を参照)。
- \* その他のテキストサイズを変更するには、**[テキストスタイルの編集]**ボタンをクリックして**[テ キストスタイルの編集]**ダイアログを表示し、編集する項目を選択します(560 [ページの](#page-559-0)[パート譜](#page-559-0) [のテキストスタイル](#page-559-0)を参照)。
- \* 選択されているパート譜すべてにハウススタイルをインポートするには、**[ハウススタイルのイン ポート]をクリックします(561 [ページの](#page-560-3)[パート譜からハウススタイルをエクスポート](#page-560-3)を参照)。 [記譜ルールとドキュメントセットアップ]**と**[音符間隔ルール]**の各オプションだけがパート譜 に読み込まれます。
- \***[音部記号の変更を省略]**をオフにすると、大譜表での音部記号の変更がすべてパート譜にも反映 されます。音部記号の変更がパート譜の各楽器に反映されないようにするには、**[音部記号の変更 を省略]**をオンにして**[常に]**を選択します。一部の移調楽器(バスクラリネットなど)では、ス コアとパート譜で異なる音部記号を使用することがあるため、スコアで必要となる音部記号の変 更であってもパート譜では意味のない場合があります。 Sibelius では、このような音部記号の変更 を省略するのに、**[音部記号の変更を省略]**をオンにして**[スコアとパートで音部記号が異なる場 合]**を選択することもできます。この場合、パート譜の音部記号を手動で変更しても、スコアには 反映されません(561 [ページ](#page-560-4)の[パート譜の音部記号を変更](#page-560-4)を参照)。
- \* 作曲家によっては、楽器が演奏されない部分の譜表を書き表さないスタイル(略記譜表:177 [ペー](#page-176-0) ジの[間隔を広げた譜表](#page-176-0)を参照)を好む人もいます。しかし、この記譜方法は、パート譜では一般的 ではありません。Sibelius では、**[「楽器なし(非表示)」の楽器の変更を省略]**をオンにして、楽 器の変更がパート譜の非表示の楽器に反映されないよう設定することができます。
- \* パート譜の小節番号の頻度を設定するには、[小節番号の表示頻度]で、**[改行の単位]**、**[大譜表 ごと]**、**[小節番号を付けない]**のいずれかを選択します。**[小節の中央]**をオンにして、小節番号 を各小節の中央に合わせることもできます。リハーサルマークと同じ小節に小節番号が表示され ないようにするには、**[リハーサルマークで省略]**をオンにします。小節番号の外観をスコアとパー ト譜で区別させるには、**[小節番号のテキストスタイル]**ドロップダウンリストから使用するテキ ストスタイルを選択します。(**[小節番号(パート)]**テキストスタイルが用意されているのはこの ためです。)通常、このテキストスタイルは**[小節番号]**のままにしておきます。

# <span id="page-566-0"></span>**7.4** パート譜の作成

パート譜の作成とは、選択したダイナミックパートを、それぞれの演奏内容(音符など)やパート 譜としてのフォーマットやレイアウトを正確に保持した状態で、個別のファイルとして書き出すこ とです。元のダイナミックパートには影響しません。

# パート譜の作成

実際のところ、スコアからパート譜を書き出す必要に迫られることはほとんどありませんが、以下 のような場合には書き出しが必要となります。

\* スコアに異なる数の譜表が混在するパート、または複数の奏者を必要とする譜表: たとえば、ス コア内に「Horns 1 + 3」という譜表があり、それがスコア内の別の場所では「Horn 1」と「Horn 3」の 2 つの個別の譜表に分けられている場合、「Horn 1」や「Horn 3」に対するパート譜を自動的 に生成することはできませんが、「Horn 1」と「Horn 3」を組み合わせたダイナミックパートを作 成することができます。

「Flute 1. 2.」のように 2 人の奏者に対して 1 つの譜表が記譜されている場合、「Flute 1」と「Flute 2」 という 2 つの独立したパート譜を自動的に作成することはできません。この場合、「Flute 1. 2.」パー トを 2 つの個別のファイルとして書き出し、それぞれのファイルから不要な演奏部分を削除する ことができます(ただし、パート譜の作成に取りかかる前に、下の[同一譜表が複数奏者用に使用](#page-567-0) [される場合](#page-567-0)を参照してください)。

- \* パート譜を Sibelius Student または旧バージョンの Sibelius で開く場合:フルスコアから目的の パート譜を作成してから、バージョン 2、3、4 または Student ファイルとして書き出します。
- \* パート譜を SibeliusMusic.com に出版する場合:現在 Scorch ではダイナミックパートを表示でき ないので、スコアからパート譜を作成して、別個に SibeliusMusic.com にアップロードする必要が あります。

パート譜の作成の作業は、なるべく後に行いましょう。こうすることで、後でスコアに変更を加えた 場合でも、それに合わせて作成後のパート譜に加えなければならない変更を最小限に抑えることが できます。

パート譜作成後、スコアに多数の変更を加えた場合は、パート譜を修正するよりも作成し直すほう が簡単です。

# パート譜作成ダイアログ

 $\Lambda$ ^ート譜を作成するときは、[パート]ウィンドウの [**パート譜作成]** ボタン( Do をクリックし ます。次のダイアログが表示されます。

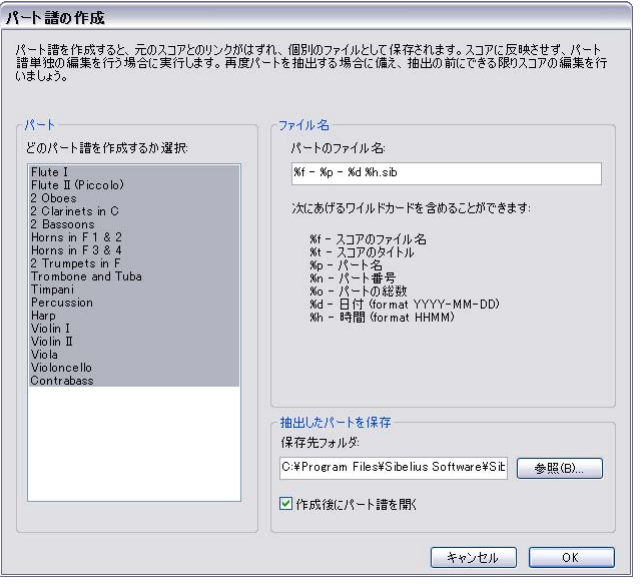

ダイアログの左側で、作成するパートを選択します。作成するパートは 1 つだけ選択することも、リ スト内の複数のパートを飛び飛びに選択する(**Ctrl** + クリックまたは X + クリック)ことも、隣接 する複数のパートを選択する (Shift + クリックまたはクリック&ドラッグでスクロール)こともで きます。

後述する残りのオプションを無視して**[OK]**をクリックすると、選択した各パートが別個のファイ ルとして保存され、自動的に開かれます。

ダイアログには次のようなオプションがあります。

\* 作成されるパートのファイルは、**[保存先フォルダ]**で指定したパスに保存されます。特定のフォ ルダを指定するには、パスを手動で入力するか**[参照]**をクリックしてディレクトリを指定します。 保存するパート譜のファイル名は、コードを使用して作成できます。ダイアログには、識別可能な コードがリストされます。たとえば、作成元のスコアのファイル名が**「Opus 1」**で、作成するパー トが「第 2 オーボエ」である場合、**%f - %p (part %n of %o).sib** のファイル名を入力すると、 「**Opus 1 - 2nd Oboe (part 4 of 29).sib**」のようになります。

標準設定では、「スコアのファイル名、パート名、保存日と時刻」を組み合わせたフォーマットで、 パート譜名が自動的に付けられます。

\***[作成後にパート譜を開く]**をオフにすると、保存した一連のパート譜が開かれません。このオプ ションをオンにすると、作成したパート譜を閉じる必要があります(**[ファイル]**> **[すべて閉じ る]**などを使用)。

#### <span id="page-567-0"></span>同一譜表が複数奏者用に使用される場合

ダイナミックパートは、複数の奏者(Horn 1+2など)が同じ譜表を共有する場合に必ずしも最適と は言えませんが、「Horn 1 + 2」の譜表と「Horn 1」「Horn 2」の個別の譜表を用意することで、これ ら 3 つの譜表を同時に編集して編集内容を確認することができ便利です。この設定は、次のように行 います。

- \* フルスコアで、「Horn 1 + 2」の譜表を完成させます(または、個別の譜表で完成させます)。
- \* 完成後、「Horn 1」、「Horn 2」個別の譜表を作成し、「Horn 1 + 2」の譜表から、コピーやフィルター を利用して、それぞれを完成させます(下の[個々の奏者を作成](#page-568-0)を参照)。
- \* 新たに作成した「Horn 1」、「Horn 2」の譜表以外のすべての楽器パートから成るダイナミックパー ト(たとえば、「指揮者用のスコア」と名付けたパート)を作成します(555 [ページ](#page-554-2)の[パート譜の](#page-554-2) [譜表の追加 / 削除](#page-554-2)を参照)。これを指揮者用に印刷します。ホルンのパート譜として「Horn 1」と 「Horn 2」の譜表を別個に印刷します。
- ホルンパートに修正が必要になった場合は、フルスコアに加えた修正を「Horn 1 + 2」、「Horn 1」、 「Horn 2」のそれぞれに加えます。

#### <span id="page-568-0"></span>個々の奏者を作成

b [2.18 楽器](#page-134-0)で説明したとおり、フルスコアで奏者に番号を設定し(Trumpet 1、2、3 など)、それぞ れにパート譜を作成する必要がある場合があります。作成方法は状況によって異なります。

- \* 奏者がいくつかの譜表を掛け持つ場合は、1 つのパート譜に複数の譜表を作成する必要がありま す。たとえば、スコアに「Trumpet 1. 2. 3.」と「Trumpet 1. 2.」と「Trumpet 3.」が混在している状 態で 3 番トランペットのパート譜を作成したい場合、1 つのパート譜に「Trumpet 1. 2. 3.」と 「Trumpet 3.」を入れて抽出してから、3 番トランペット以外の演奏部分を削除します。この最終的 な作業には、フィルターを利用すると便利です(国 [5.7 フィルターと検索](#page-399-0))。作成されたパート譜 では、奏者が譜表から譜表へジャンプする個所に改行を挿入し、その両側にある不要な譜表が表 示されないよう設定することができます。
- 2 人の奏者 (「Flute 1」と「Flute 2」など) が時にまたは常に同じ譜表を使う場合、両者の演奏部分 を同じパート譜に抽出した後、フィルターを使用して不要な演奏部分を削除します。

上記の 3 例のうち最も一般的なのが最後のケースです。たとえば、フルート 2 本で同じ譜表を使う 場合、下図のようになります。

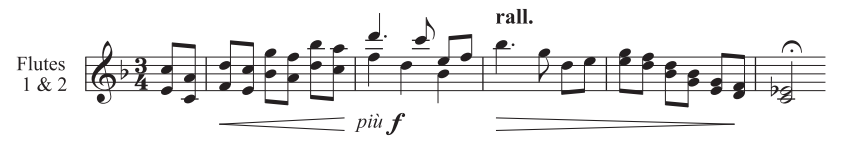

この例では、ある部分では 2 音の和音、ある部分ではユニゾン(a 2)、ある部分では 2 声になります。

Sibelius には、数回のマウスクリックでそれぞれの奏者のパートを簡単に抽出できるフィルターが用 意されています。**[編集]**> **[フィルター]**> **[奏者 1(削除用)]**と**[奏者 2(削除用)]**という 2 つの フィルターは、この目的で用意されているものです。

- \*「Flute 1 & 2」の譜表を単一のダイナミックパートとして表示します。この時点で、必要な編集(オ ブジェクト間の衝突の解消、キューの追加など)を済ませておきます。
- パート譜を作成します。
- \* 作成後、開かれたファイルのコピーを**[ファイル]**> **[名前を付けて保存]**を実行して「**Flute 2**」 のような名前で保存します。
- \*「Flute 1」のパート譜を作成するには、両方のフルートのパッセージとなるセクションを選択し、 **[編集]**> **[フィルター]**> **[奏者 2 (削除用)]**を選択してから、**Delete** キーを 2 回押して「Flute 2」の部分を削除します。1 回目の **Delete** キーで不要な音符が休符に置き換えられ、2 回目の **Delete** キーで休符が非表示になります。上記の例のように、1 つの声部に和音部分が含まれている場合、 フィルターを使って休符だけを選択しておく必要があります。そのまま **Delete** キーを押してしま

7. パート譜

うと、(1 回目の **Delete** キーで選択されている)「Flute 1」の音符の一部が削除されてしまうこと があるためです。

- \* 譜表の上に「1.」と示されている演奏部分だけを残し、完全に「Flute 1」だけのパート譜になるよ うにします。1本のフルートが演奏し、他のフルートが休みとなる部分(2 声を使用する部分)に は、**[奏者 2(削除用)]**フィルターを使用できます。
- \*「Flute 1」パート譜は、強弱記号やテキストオブジェクトなどについてはそのままの状態です。楽 器名を「Flute 1」に変更します。

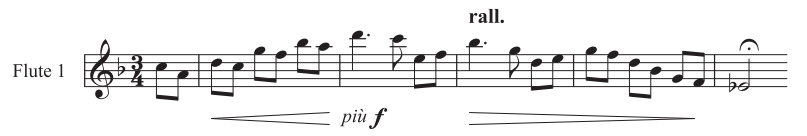

\*「Flute 2」のパート譜を作成するには、パート抽出後に別名で保存した「Flute 2」ファイルを開き、 上記と同じ手順で**[編集]**>**[フィルター]**>**[奏者 1(削除用)]**を使用します。楽器名を「Flute 2」 に変更し、アーティキュレーションなどをチェックしたパート譜は以下のようになります。

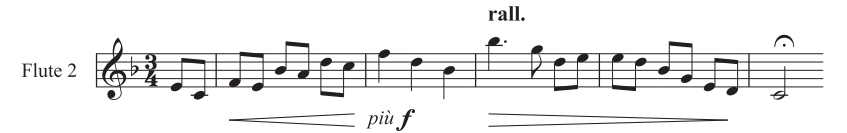

ここで使用したフィルターは、同じ小節内に 2 音の和音と複数の声部が混在する場合には、適切に 自動処理することができません。

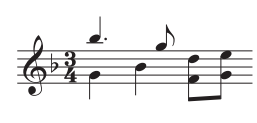

この例では、たとえば、**[奏者 2 (削除用)]**フィルターでは、小節最後の 2 つの 8 分音符が選択されません。 Sibelius では、同一小節内に複数の声部 がある場合、各声部は個々の奏者に対応するものとして処理されます。そ のため、正しい結果を得るには、同一の小節内で声部を一貫させる必要が あります。前述の例の場合、小節最後の下側の 8 分音符 2 つを選択し、声部

2 に切り換えることで(ショートカットは **Alt** + **2** または z**2**)、確実にフィルターされるようになり ます。

この**奏者**フィルターは、奏者 2 人を分ける場合のみに利用できます(前述のトランペット 3 本の場 合などには対応しません)。

特定の奏者を選択してコピーするのに**奏者**フィルターを使用しないでください。すべての音符がコ ピーされない可能性があります。フィルターについて、詳しくは □ [5.7 フィルターと検索](#page-399-0)を参照し てください。

# **8. レイアウトと記譜**

8. レイアウトと記譜

# **8.1** レイアウトとフォーマット

b [2.29 譜表](#page-173-0) , [7.1 パート譜での作業](#page-552-0) , [5.23 表示メニュー](#page-470-0) , [8.3 楽譜浄書](#page-582-0) , [8.4 自動レイアウト](#page-587-0) , [8.5 ブ](#page-590-0) [レーク](#page-590-0) , [8.6 ドキュメントセットアップ](#page-595-0) , [8.7 添付](#page-599-0) , [8.9 音符間隔](#page-606-0) , [8.10 譜表間隔](#page-610-0) .

「レイアウト」とは、楽譜が用紙上でどのように見えるかを意味します。「フォーマット」とは、よ いレイアウトを作成する作業のことです。 Sibelius は楽譜浄書に精通したアプリケーションですの で、楽譜を自動的にフォーマットし、瞬時に優れたレイアウトを生成します。他のほとんどの楽譜作 成プログラムでは、フォーマットはそのほとんどをユーザー自身が行わなければならず、時間を無 駄にすることになります。

Sibelius では、レイアウトを独自に調整することもできます。ここでは、レイアウトを調整する方法 を説明します。これらのオプションのほとんどは、**[レイアウト]**メニューにあります。たとえば、 パート譜の任意の場所に改ページを挿入したり、都合のよいページ数に収まるようスコアを手動で 調整したりすることができます。

Sibelius は瞬時にスコアを再フォーマットするため、作業のどの段階でも、レイアウトを即座に調整 することができます。作品が完成したあとでも変更できるので、あらかじめレイアウトを計画して おく手間が省けます。

フォーマットするための強力な 3 大ツールとして、ページと譜表のサイズ、垂直方向の間隔、水平 方向の間隔を調整する機能があります。さらに、大譜表やページにパッセージをまとめるオプショ ン、楽譜をロックして再フォーマットできないようにするオプションなども用意されています。

# 用紙と譜表のサイズ

**[レイアウト]**> **[ドキュメントセットアップ]**ダイアログ(ショートカットは **Ctrl** + **D** または X**D**) には、譜表、余白、用紙のサイズを変更するためのツールがあります。これらを変更することで、ス コア内のページ数を増減したり、譜表間の余白を調整したりすることができます。

一般的に、譜表のサイズ(5 線譜表の最上段と最下段の譜線間の距離)を調整すると、最も効果的で す。小さな調整によって、音符の読みやすさはそのままに、1 ページに収まる楽譜の量が大きく変わ ることもよくあります。たとえば、オーケストラのスコアでは、この操作によって 1 ページあたりに 2 つの大譜表を収めることでスコアの長さが半分になります。

同様に、余白や用紙サイズを少し調整するだけでも、レイアウトに大きく影響します。もちろん、実 際的な理由から、変更が不可能な場合もあります。

これらのオプションの詳細については、日[8.6 ドキュメントセットアップ](#page-595-0)を参照してください。

#### 垂直方向の間隔

垂直方向の間隔を変更すると、譜表が移動します。この操作は慎重に行ってください。垂直方向の間 隔について理解しておくと、Sibelius が自動で動作を行うよう設定する際に役立ちます。詳しくは、 b [8.10 譜表間隔](#page-610-0)を参照してください。

譜表の間隔を変更するほか、空の譜表を非表示にしてもスペースを節約できます (□ [2.29 譜表](#page-173-0)) 。 ページごとの譜表の数を減らすもう一つの方法は、改ページを作成することです。これは特にパー ト譜で効果的です。残りの譜表は、ドラッグしなくても均等な間隔で広がります(国[8.5 ブレーク](#page-590-0))。

#### 水平方向の間隔

水平方向の間隔を変更すると、音符、休符、小節線の間の距離が変更されます(国8.9音符間隔)。

#### 改行と改ページ

標準設定のフォーマットを変更する必要がある場合、手動で改行と改ページを任意の小節で挿入す ることができます(⊞ [8.5 ブレーク](#page-590-0))。

#### **1** 段またはページにまとめる

パッセージを 1 段やページにまとめることができます。**[レイアウト]**> **[フォーマット]**のサブメ ニューから**[1 段にまとめる]**(ショートカットは **Shift** + **Alt** +**M** または xz**M**)、あるいは**[ページ にまとめる**】(ショートカットは Ctrl + Shift + Alt + M または **☆ xxXM**)を選択します。 こうすると、 あとでスコアのフォーマットを変更しても、このパッセージは 1 つの大譜表またはページとして ロックされた状態で保持されます。

これを元に戻すには、フォーマットのロックを解除します(下を参照してください)。

他のフォーマット変更に影響を与えるので、パッセージを常套的に 1 段 / ページにまとめることはし ないでください。よく状況が把握できていない状態で行うと、他の場所のフォーマットが思い通りに ならない場合があります。この操作は、特別な状況でのみ実行されるよう意図されています。

#### 複数の小節をグループ化

同じ大譜表上に 2、3 の小節が常に表示されるようにしたい場合があります。この場合、まとめたい 複数の小節を選び、**[レイアウト]**> **[フォーマット]**> **[複数の小節をグループ化]**を選択します。

#### レイアウトの統一

各段の小節数やページに含まれる大譜表の数を一定にするには、**[プラグ**-**イン]**<sup>&</sup>gt; **[その他]**<sup>&</sup>gt; **[レイ アウトの統一**]を選択します (520 ページの[レイアウトの統一](#page-519-0)を参照)。

#### フォーマットのロック

非常に特殊なフォーマットを必要とする楽譜のパッセージを入力した後、そのフォーマットが変更 されないようにしたい場合、レイアウトを「ロック」することができます。こうすることで、小節は 他の大譜表に再フォーマットされなくなります(ただし、大譜表内の間隔の変更、つまり音符の左 右への移動は行われます)。フォーマットをロックするには、対象となるパッセージを選択し、**[レイ アウト]**> **[フォーマット]**>**[フォーマットのロック]**を選択します(ショートカットは **Ctrl** + **Shift** + **L** または xX**L**)。

フォーマットをロックするか、**[レイアウト]**> **[フォーマット]**> **[1 段にまとめる]**/**[ページにま とめる]**を使用すると、各小節線上にレイアウト記号が置かれ、小節の移動がロックされます。記号 アイコンは、**[表示]**> **[レイアウト記号]**がオンになっているときに表示されます。

#### フォーマットのロック解除

**[フォーマットのロック]**を元に戻すには、再び小節を選択し、**[レイアウト]**> **[フォーマット]**> **[フォーマットのロック解除]**を選択します(ショートカットは **Ctrl** + **Shift** + **U** または xX**U**)。青色 のロックマークが消え、再び大譜表から大譜表へと自由に小節を移動することができます。

**[フォーマットのロック解除]**を選択すると、改ページと改行も削除され、**[1 段にまとめる]**/**[ペー ジにまとめる]**、**[複数の小節をグループ化]**、**[レイアウトの統一]**プラグインの効果も元に戻され ます。

8.1 レイアウトとフォーマット

## 自動レイアウト

[自動レイアウト]ダイアログでは、改行と改ページが挿入される場所(特にパート譜で)がどのよ うに選択されるかを設定できます(四[8.4 自動レイアウト](#page-587-0))。

# 譜表のインデント

大譜表の右端と左端をマウスでドラッグしてインデントを設定できます (国 [2.29 譜表](#page-173-0))。

#### 位置をリセット

オブジェクトを標準設定の位置に移動できます。これを行うには、オブジェクトを選択し、**[レイア ウト] ▶ [位置をリセット]** を選択します(ショートカットは Ctrl + Shift + P または ☆ *X*P)。

特定のオブジェクトに対する効果は次のようになります。

- \* テキストとリハーサルマーク: 音符に合わせて位置が調整され、歌詞とコード記号の列が再編成 されます。
- \* シンボル:音符に合わせて位置が調整されます(音符の上に装飾音を付ける場合など)。
- \* ライン:終端が音符にスナップし、非マグネティックスラーがマグネティックスラーになります。 **[ハウススタイル]**>**[標準設定の位置]**ダイアログを使用すると、音符からの正確な標準設定位置 を設定できます。
- \* 連音符 : 非マグネティック連音符(Sibelius 1.4 またはそれ以前のバージョンで作成されたものなど) をマグネティック連音符にします。
- \* 臨時記号:臨時記号の水平方向の位置をリセットします。
- \* 連桁の角度と符尾の長さ:これらを標準設定にリセットします(**[音符]**>**[符尾と連桁の位置をリ セット]**と同様)。

マウスを使用して、オブジェクトを適切な位置に移動することもできます。**Shift** キーを押したまま、 **Alt** + クリックまたは z + クリックでテキストオブジェクトをコピーすると、コピーしたオブジェク トが標準設定の位置に置かれます。

# スコアの位置にリセット

**[位置をリセット]**と同じように動作しますが、パート譜のオブジェクトはフルスコアでの表示と同 じ位置を使用するよう設定されます。この機能をフルスコア内で使用すると、オブジェクトが表示さ れる位置がすべてのパート譜でリセットされます。

#### デザインをリセット

オブジェクトの位置ではなく外観を変更した場合は、**[レイアウト]**>**[デザインをリセット]**(ショー トカットは **Ctrl** + **Shift** + **D** または xX**D**)を使用して、オブジェクトのデザインを標準設定にリセッ トすることができます。

レイアウト

レイアウ

特定のオブジェクトに対する効果は次のとおりです。

- \* 非表示の連桁、符尾、フックが表示されます。
- \* 削除された大譜表テキスト(テンポテキスト、リハーサルマークなど)が表示されます。
- \* インポートされたグラフィックの倍率がリセットされます。
- \* スラーやタイのカーブと左右の釣り合いがリセットされます。
- \* テキストオブジェクトが標準設定のフォーマットにリセットされます。

575

### スコアのデザインにリセット

**[デザインをリセット]**と同じように動作しますが、パート譜のオブジェクトはフルスコアの表示と 同じ外観に戻ります。この機能をフルスコア内で使用すると、オブジェクトの表示デザインがすべて のパート譜でリセットされます。

**[スコアの位置にリセット]**と**[スコアのデザインにリセット]**について、詳しくは 559 [ページ](#page-558-2)の □[8.4 自動レイアウト](#page-587-0)と[パート譜のオブジェクトをリセット](#page-558-2)を参照してください。

### オブジェクトの整列

1 つの行または列にある複数のオブジェクトを選択して整列するには、**[レイアウト]**> **[行で整列]** (ショートカットは **Ctrl** + **Shift** + **R** または xX**R**)あるいは**[レイアウト]**> **[列で整列]**(ショート カットは **Ctrl** + **Shift** + **C** または xX**C**)を選択します。オブジェクト整列後のラインは、元の水平方 向 / 垂直方向の位置の平均になります。

これは歌詞、コード記号、コードダイアグラムなどを譜表に沿って整列させる場合に特に便利です。 異なる譜表に付いている複数のオブジェクトを選択する場合(たとえば **Ctrl** + クリックまたは X + クリックを使用)、**[レイアウト]**> **[行で整列]**を選択し、オブジェクトが付けられている譜表の上 または下から同じ距離の位置にオブジェクトを整列させます。

**[レイアウト]**> **[行で整列]**も、大譜表テキストスタイルに使用できます。テンポやメトロノーム記 号などの整列にも使用できます。しかし、大譜表のオブジェクトを譜表のオブジェクトに整列した り、互いに異なる標準設定の垂直位置でテキストスタイルを整列したりすることはできません。た とえば、作曲者テキストをサブタイトルテキストに揃えることなどはできません。

ヒント:整列する前に、譜表または大譜表にある類似したテキストオブジェクト(すべての歌詞、ま たはすべてのリハーサルマークなど)すべてを選択するには、1 つのオブジェクトを選択し、**[編集]**> **[選択]**> **[さらに選択]**(ショートカットは **Ctrl** + **Shift** + **A** または xX**A**)を選択します。

### ルーラーと方眼紙

Sibelius では、位置調整に便利なルーラーを画面上に表示できます。ルーラーを表示すると、オブ ジェクトの整列やスコアのレイアウトの微調整が正確に行えます (国[5.23 表示メニュー](#page-470-0))。

また、**[ファイル]**> **[環境設定]**(Mac では**[Sibelius]**メニュー)の**[テクスチャー]**ページで**[用 紙、グラフ]**を選択すると、スコアにグリッドが表示されます。グリッドラインは 100% の表示で 1 スペースの距離です。
# **8.2** マグネティックレイアウト

マグネティックレイアウトは、オブジェクトの衝突を自動的に防止する Sibelius 独自の機能です。強 弱記号、リハーサルマーク、小節番号、歌詞、コード記号などのオブジェクトが正確に配置される ため、後で手動で配置し直す必要がありません。 Sibelius は、大譜表の幅と複数の譜表の垂直方向の 位置に合わせたオブジェクトの配置ルールを理解しているため、ほとんどの種類のスコアでは、後 からオブジェクトの位置を調整する必要がありません。

# マグネティックレイアウトでできること

一般的な楽譜作成では、大まかにいって、オブジェクトの種類に応じて譜表に接近する順序の優先 順位というものが存在しています。たとえば、音符は常に譜表の上または譜表に最も近いところに置 かれます。音符と共に配置されなければならないもの(臨時記号、アーティキュレーション、タイ、 付点、スラーなど)や、音符に関連するもの(調号、拍子記号など)なども一緒に置かれます。次 に、他の種類のオブジェクトが譜表から外向きに並べられます。歌詞、強弱記号、演奏テクニック などの重要な指示が譜表の一番近くに置かれ、状況に応じて譜表の上か下に配置されます。これらの オブジェクトの上にくるのがコード記号です。大譜表の幅に合わせられ、読みやすいように音符に 合わせて配置されます。コード記号の上には、テンポ記号、1 番括弧と 2 番括弧、他のリピート指示、 リハーサルマークなどの大譜表の記号が置かれます。また、譜表の下には、大譜表の幅に合わせて数 字付き低音とローマ数字などのテキストが置かれます。最後に、鍵盤楽器用のペダルラインがその 下に置かれます。

マグネティックレイアウトは、スコア内のオブジェクトを優先順位に従って順序を強制することに より機能します。大譜表内の譜表に付けられたすべてのオブジェクトを検証し、ルールに従って空い ている位置にオブジェクトを再配置し、すべての衝突を解消します。また、大譜表全体あるいは大 譜表に沿ってまとめて合わせるべき複数のオブジェクトをグループ化します。これらすべての動作 は、リアルタイムで行われます。楽譜を入力したりスコアを編集したりすると、オブジェクトが即座 に移動し衝突が回避され、常に見やすく読みやすい状態に保たれます。

マグネティックレイアウトにより移動されたオブジェクトについては、そのオブジェクトを選択す ると、元の位置(マグネティックレイアウトがオフの場合にあるべき位置)がグレーで表示されます。

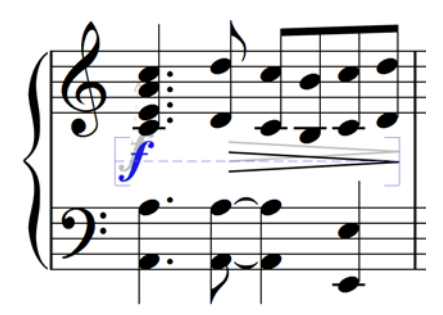

オブジェクトをドラッグすると、マウスポインタ位置に正確に従う のではなく、衝突の生じない位 置にスナップされます。オブジェクトの位置がマウスポインタの位置に正確に従うようにするには、 **Ctrl** または X を押したままアイテムをドラッグします。こうすることで、マグネティックレイアウ トを一時的にオフに切り換えることができます。

# <span id="page-576-0"></span>マグネティックレイアウトでできないこと

マグネティックレイアウトでは、音符の間隔(これにより水平方向の使用可能なスペースが決まり ます)、譜表の間隔(これにより垂直方向の譜表間の空きが決まります)は変更されません。つまり、 使用可能な空きスペースを使って、オブジェクト同士の衝突を解消することしかできません。この機 能を使って、空きスペースを増やすことはできません。

そのため、ときには衝突を十分に解消できない状況が生じることもあります。そのような場合、1 つ または複数のオブジェクトが適切でない位置に表示されることがあり、そのようなオブジェクトは 赤色で表示されます(下の[衝突の検索](#page-577-0)を参照)。ほとんどの場合、このような状況に陥ったら、対象 となる譜表および譜表の上または下を選択してから**[レイアウト]**> **[譜表の間隔の 最適化]**を選択 するだけで譜表の間隔が調整され、衝突が解消されます(国[8.10 譜表間隔](#page-610-0))。

まれに、音符の間隔を広げて水平方向のスペースを増やすのが衝突を解消する最善の方法である場 合もあります。対象となる小節を選択し、**Shift** + **Alt** + 1 または xz1 を押します( **Ctrl** または X を 同時に押すと大きなステップで移動できます) (日8.9音符間隔)。

### <span id="page-577-0"></span>衝突の検索

衝突が自動解消されなかった場合、衝突しているオブジェクトが赤色で表示されます。衝突するオブ ジェクトを検索するには、**[編集]**>**[衝突]**>**[次を探す]**または**[前を探す]**を選択します。次また は前の衝突しているオブジェクトが選択され、表示されますので、この衝突の解消方法を決めるこ とができます(上の[マグネティックレイアウトでできないこと](#page-576-0)を参照)。

衝突しているオブジェクトは、**[表示]**> **[マグネティックレイアウトの衝突]**がオンの場合にのみ、 赤色で表示されます。

### 類似オブジェクトのグループ化

Sibelius では、大譜表の幅に合わせて、あるいは、大譜表の複数の譜表にわたり垂直方向に合わせて、 オブジェクトがグループ化されます。

グループに属しているオブジェクトを選択すると、青色の点線がオブジェクトの背後に表示され、グ ループの範囲が表示されます。

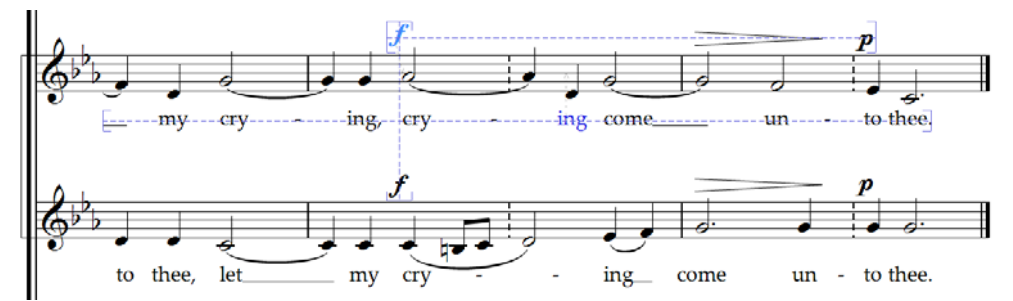

たとえば、ボーカルの譜表にある音符の音高を変更するとその下の歌詞に衝突するような場合、譜 表と歌詞の間に適度な間隔がうまれるよう、この譜表に付けられているすべての歌詞が移動されま す。歌詞は大譜表の幅に合わせて配置されるため、すべての歌詞が大譜表全体を通して移動されま す。

同様に、音符のパッセージにスラーを加えると譜表の下の強弱記号と衝突するような場合、スラー との衝突を避け、強弱記号が移動されます。いくつかの強弱記号(発想記号テキストとヘアピンの両 方を含む)が隣接している場合、グループとして正確に配置されるよう、強弱記号が一緒に移動さ れます。しかし、すべての強弱記号が大譜表全体の幅で自動的にグループ化されることはありませ ん。この機能では、近隣の強弱記号だけがグループ化されます。たとえば、強弱記号が(例外的に低 い音符があるために)大譜表の先頭の譜表から特に遠く離れて置かれている場合、これ以降の大譜 表に付けられる強弱記号がすべて譜表から遠く離れて置かれるわけではありません。使用可能なス ペースを有効に使用するため、より譜表に近い音符の上に置かれます。

さらに、隣り合う譜表同士で同じリズム位置にある強弱記号もグループ化されます。衝突を避けるた めに強弱記号の 1 つが左右に動かされると、隣り合う譜表同士で同じリズム位置にあるすべての強弱記 8.2 マグネティックレイアウト

号が一緒に移動されます。スコアを読んでいる際に、同じ位置に強弱記号の変更がある楽器を一目で見 つけることができ便利です。

次の種類のオブジェクトは、大譜表の幅に合わせてグループ化されます。

- \* 小節番号
- \* 歌詞
- \* 強弱記号(発想記号テキストとヘアピン)
- \* コード記号
- \* 1 番括弧と 2 番括弧
- \* リハーサルマーク
- \* テンポ記号(テンポテキスト、メトロノーム記号テキスト、メトリックモジュレーションテキス ト、リタルダンド / アッチェレランドライン)
- \* 数字付き低音
- \* ローマ数字
- \* 機能シンボル
- \* ペダルライン

次の種類のオブジェクトも、同じリズム位置に検出された場合、垂直方向にグループ化されます。

- \* 隣り合う譜表の強弱記号
- \* リハーサルマーク
- \* テンポ記号

オブジェクトをグループから削除するには、2 つの方法があります。

- \* 水平方向に垂直方向にもグループ化される他のオブジェクトが見あたらないスペースへオブジェ クトを移動します(オブジェクトがグループを離れると、青色の点線が消えます)。
- \* 特定のオブジェクトに対して、衝突の回避を無効にします。グループ内の他のオブジェクトには 影響しません。(下の[衝突の回避を無視する](#page-578-0)を参照)。

まれに、特定の種類のオブジェクトがグループ化されないよう設定したい場合があります。この場 合、**[レイアウト]**>**[マグネティックレイアウトのオプション]**を使ってこれを変更できます(下の [マグネティックレイアウトのオプション](#page-579-0)を参照)。

### <span id="page-578-0"></span>衝突の回避を無視する

オブジェクトのマグネティックレイアウト位置を無効にしたい場合があります。マグネティックレ イアウトにより移動されたオブジェクトは、選択してからマウスを使ってドラッグしたり、矢印キー を使ったり(**Ctrl** または X で大きなステップで移動)して動かすことができますが、ドラッグまた はナッジする位置へオブジェクトが配置されないことがあります。これは、マグネティックレイアウ トにより、衝突しない位置へとオブジェクトが移動されるためです。

このような場合、特定のオブジェクトに対してマグネティックレイアウトを無効にすると便利です。 これは、オブジェクトを選択してから、**[編集]**> **[マグネティックレイアウト]**> **[オフ]**を選択し て行います。このメニュー項目は、コンテクストメニューからも選択できます。コンテクストメ ニューは、選択されているオブジェクトを右クリック(Windows)または **Control** + クリック(Mac) すると表示されます。

マグネティックレイアウトがオンであるかオフであるかは、オブジェクトが選択されている状態で [プロパティ]の**[一般]**パネルを見れば分かります。**[マグネティックレイアウト]**メニューには、 **[標準設定]**(マグネティックレイアウトを特にオフに設定していないオブジェクト。標準設定でマ グネティックレイアウトがオフになっているオブジェクトはごくわずかであるため、このような場 合、たいていはマグネティックレイアウトがオンであることを意味します)、**[オフ]**(マグネティッ クレイアウトをオフに設定しているオブジェクト)、**[オン]**(マグネティックレイアウトをオンに設 定しているオブジェクト)と表示されます。

あるオブジェクトに対してマグネティックレイアウトをオフに設定すると、それ以降、そのオブジェ クトはマグネティックレイアウトの処理対象とならず、他のオブジェクトと衝突する可能性があり ます。

マグネティックレイアウトを再びオンにするには、オブジェクトを再び選択し、**[編集]**> **[マグネ ティックレイアウト]**> **[標準設定]**を選択します。(**[オン]**を選択するのではなく、この方法を選 択してください。**[レイアウト]**>**[マグネティックレイアウトのオプション]**でその種類のオブジェ クトの標準設定に加えた変更は、自動的に適用されます。)

# マグネティックレイアウトの位置を凍結

マグネティックレイアウトをオンに切り換えると、スコアを編集するたびに、スコア内の各オブジェ クトの位置が変更されます。マグネティックレイアウトにより選択されたオブジェクトの位置が、オ ブジェクトの実際の位置になるよう、オブジェクトの位置を固定することができます。

より大きなスコアの場合、この操作を行うと、すべてのオブジェクトのマグネティックレイアウト 位置を再計算する必要がなくなるため、編集スピードが向上します。

位置を凍結するには、オブジェクト、パッセージ、スコア全体のいずれかを選択し、**[レイアウト]**> **[マグネティック レイアウトの位置を凍結]**を選択します。選択範囲内のオブジェクトの位置が、現 在のマグネティックレイアウトの位置に固定されます。その後、オブジェクトがこれ以降移動しな いよう、これらのオブジェクトのマグネティックレイアウトがオフになります。

これ以降、マグネティックレイアウトを再びオンにしたい場合、同じ範囲を選択し、**[編集]**>**[マグ ネティックレイアウト]**> **[標準設定]**を選択します。**[レイアウト]**> **[位置をリセット]**を選択し て、Sibelius がオブジェクトの位置を無制限に移動することができるよう設定することもできます。

# マグネティックレイアウトをまとめて無効にする

マグネティックレイアウトをまとめて無効にするには、**[レイアウト]**> **[マグネティックレイアウ ト]**をオフにします。すべてのオブジェクトが元の位置へと戻され、スコア全体にオブジェクトの衝 突が生じます。そのため、マグネティックレイアウトをオフにする前には、スコア内のアイテムの位 置を凍結させておくことをおすすめします。

# <span id="page-579-0"></span>マグネティックレイアウトのオプション

上級者用

マグネティックレイアウトの標準設定オプションを調整する必要はほとんどありませんが、変更を 行いたい場合、**[レイアウト]**> **[マグネティックレイアウトのオプション]**を選択します。次のよう なダイアログが表示されます。

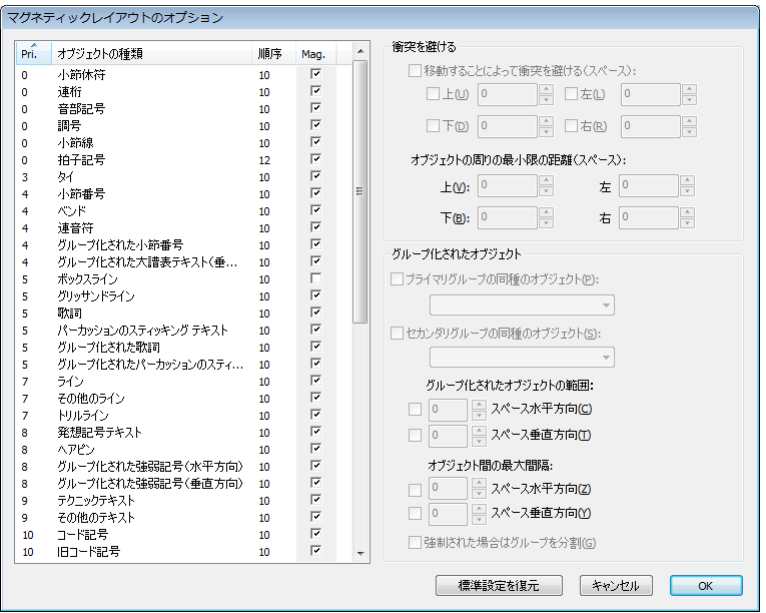

左側に表示されるオブジェクトの種類リストには、4 つの列があります。

- \* **Pri.**:この種類のオブジェクトの優先順位が表示されます。番号が低いほど優先順位が上がり、オ ブジェクトがより譜表に近づいて配置されます。
- \* **オブジェクトの種類**:オブジェクトの名前またはオブジェクトのグループが表示されます。
- \* **順序**:標準設定におけるこの種類のオブジェクトの表示順序が表示されます。**0** の番号が振られたオ ブジェクトは、すべてのオブジェクトの背後に配置され、**31** の番号が振られたオブジェクトは、す べてのオブジェクトの一番上に配置されます(国[5.14 順序](#page-436-0))。
- \* **Mag.**:標準設定で、この種類のオブジェクトと他のオブジェクトの衝突が回避されるかどうかが 表示されます。

ダイアログ右側のオプションには、選択されている種類のオブジェクトの現在の値が表示されます。

- \* **マグネティック**がオブジェクトタイプに対してオンになっている場合、**[移動することによって衝 突を避ける(スペース)]**チェックボックスが選択可能になります。これをオンにすると、この種 類のオブジェクトが**[上]**、**[下]**、**[左]**、**[右]**のいずれの方向に移動できるか、また、その際移 動の単位をスペース数で設定できます。
- \***[オブジェクトの周りの最小限の距離(スペース)]**では、オブジェクトの周りに空けられる空白 をスペース数で設定します。発想記号テキストでは、強弱記号がヘアピンの先端を切ってしまう場 合の両側の空白も設定されます。
- \***[プライマリグループの同種のオブジェクト]**と**[セカンダリグループの同種のオブジェクト]**で は、この種類のオブジェクトが大譜表でグループ化されるかどうかを設定できます。全く新しいグ ループを作成することはできませんが、既存のグループにオブジェクトを加えることができます。 さらに、オブジェクトがグループ化されているとき、グループ化されていない方がよい場合(標 準設定で大譜表の幅に合わせてグループ化されている小節番号をもう少し個別に操作したい場合

など)、**[小節番号]**オブジェクトタイプに対する**[プライマリグループの同種のオブジェクト]**を オフにすることができます。

ごく一部のオブジェクトタイプのみ、プライマリグループとセカンダリグループの両方に属する よう設定されています。特に発想記号テキストは、**[グループ化する強弱記号(水平方向)]**と**[グ ループ化する強弱記号(垂直方向)]**の両方に属しています。

衝突を回避するためにオブジェクトの移動可能な方向を決める目的でオブジェクトをグループに 加える場合、オブジェクトタイプ自体ではなく、どこに属するかをグループに対する**[移動する ことによって衝突を避ける(スペース)]**の値を指定する必要があります。

- \***[以下の範囲内のアイテム]**の n**[スペース水平方向]**/n **[スペース垂直方向]**では、グループの 一部と考えられるオブジェクトが水平方向または垂直方向にどれほどの近さで配置されるかを設 定します。
- \***[オブジェクト間の最大間隔]**の n **[スペース水平方向]**/n**[スペース垂直方向]**では、グルー プの一部と考えられるオブジェクト同士がどれほどの近さで配置されるかを設定します。たとえ ば、**[グループ化する歌詞]**などでは、最大間隔が指定されていません。なぜなら、歌詞は常に大 譜表全体の幅に合わせてグループ化されていなければならないためです。一方、**[グループ化する 強弱記号(垂直方向)]**では、最大間隔の 16 スペースが指定されています。なぜなら、隣り合う 譜表上の強弱記号だけがグループされなければならないためです。
- \***[強制された場合はグループを分割]**では、グループ内のすべてのオブジェクトを衝突しないよう に配置することが不可能な場合、グループを分割することを許可するかどうかを指定します。この オプションは、グループ内のオブジェクトの最大間隔を指定している場合にのみ選択できます。

**[標準設定を復元]**ボタンでは、スコアの設定すべてを Sibelius の 標準設定に復元することができま す。

**[マグネティックレイアウトのオプション]**になされた変更はスコアに保存されます。保存した変更 は、ハウススタイルとして他のスコアに転送することができます (□ [8.8 ハウススタイル](#page-602-0))。

# パノラマでのマグネティックレイアウト

マグネティックレイアウトがオンの場合のオブジェクトの位置と整列に関するルールの多くは、一 度に 1 つの大譜表で作業をすることに依存しています。たとえば、歌詞は大譜表の幅に合わせて配置 され、複数の譜表上の同一のリズム位置にある強弱記号は大譜表全体で位置合わせが行われます。

**[表示]**> **[パノラマ]**がオンの場合、スコアは、幅が無制限である単一の大譜表として表示されま す。そのため、どの小節がどの大譜表にあるかが分からなければ配置できないオブジェクトの位置 は、パノラマでは同じように表示されません。パノラマビューでのオブジェクトの位置は、通常の ビューでのオブジェクトの位置と同じであるとは限らないことを覚えておきましょう。

パノラマでマグネティックレイアウトを使用したくない場合、**[ファイル]**> **[環境設定]**(Mac では **[Sibelius]**メニュー )の**[ファイル]**ページの**[マグネティックレイアウトを使用している場合は、 パノラマでも使用する]**をオフにします。

# <span id="page-582-0"></span>**8.3** 楽譜浄書

b [8.1 レイアウトとフォーマット](#page-572-0) , [8.8 ハウススタイル](#page-602-0) , [8.9 音符間隔](#page-606-0) , [8.10 譜表間隔](#page-610-0) .

ここでは、楽譜浄書の基本原理、つまり、Sibelius 操作の大部分の基本となる緻密なテクニックにつ いてまとめています。ここで述べるのは、非常にたくさんある情報の中のほんの一部に過ぎません が、少しでもこの基本原理について学んでおくと、スコアの外観を良くするのに役立ち、また浄書 に対する目を養うことができます。

#### 楽譜浄書の歴史

Sibelius は、何世紀にもわたる古い伝統の最終段階を代表するものといえるでしょう。楽譜の記譜は 12 世紀から、楽譜の印刷は 15 世紀から続いています。音楽を再現する、つまり「浄書する」方法に は、いろいろあります。

- \* 手書き
- \* 刷版印刷:特殊な道具を使って、刷版に直接楽譜を彫り込んだり刻印したりします。高品質ではあ りますが非常に手間のかかるこの技術が、何世紀もの間主流となっていました。
- \* 活版印刷(写植):この技術も 15 世紀から広く使用されました。
- \* 楽譜浄書専用タイプライター、ステンシル(金型)を通してはけでインクを刷る方法、「Not-a-set」 (Letraset® のように、半透明の転写シートから文字や記号を紙に転写する方法)もまた、20 世紀以 降使用されました。

楽譜浄書の技術は、何世紀もの間ほとんど変化しませんでした。 1190 年に浄書をしていた修道士が、 800 年後の 1990 年に来たとしても、現代の浄書家と修道士との仕事の内容にはほとんど違いがあり ません。

しかし、1990 年代になり、コンピュータ化の波によって楽譜浄書の世界に大変革がもたらされまし た。そこで重要な役割を果たしたのが Sibelius でした。たった 10 年の間に、古い技術はほとんど使用 されなくなりました(最も古い技術である手書きは例外です)。

インターネットを利用した電子出版のおかげで、紙に印刷する技術でさえ、もはや楽譜浄書に不可 欠な最終手段ではなくなりつつあります (A [5.19 SibeliusMusic.com](#page-458-0))。そしてこれからも、楽譜浄 書の歴史は発展を遂げていくことでしょう。

### 楽譜浄書とは

楽譜浄書とは、音楽をより美しく記譜するための技術です。楽譜浄書はタイポグラフィーに似ていま す。タイポグラフィーが、文字のデザインや配置、ページ上におけるテキストのレイアウトに関す るものであるのに対し、楽譜浄書は、音楽記号のデザインや配置、ページ上での楽譜のレイアウト を管理します。

楽譜浄書(見た目の美しさ)と、記譜法(楽典的な要素を含む記譜)は、同じものではありません。 楽譜を読める人なら誰でも記譜法について知っていますが、楽譜浄書について知っている音楽家は あまりいません。楽譜の記譜法は、文章を書く際の綴りや文法のようなものです。楽譜を書くための 一般的なルールに過ぎず、どのように、またはどこに記号を書き込むかといった詳細については決 められていません。こういった詳細を扱うのが、楽譜浄書の領域です。

楽譜浄書を詳細まで理解し正確に判断するには、かなりの経験が必要です。経験豊かな人の鍛錬され た目には、その楽譜がどの出版社から出されたものか、どのコンピュータプログラムで作成された ものか、どのような手段で作成されたものかが一目瞭然となります。しかし、ほとんどの音楽家に

とっては、どのスコアも同じように見えてしまいます。(これは、鍛錬された目でなければ優れた浄 書を見分けることができないためです。)

これはまた、楽譜浄書が高度に洗練された技術であることを示しています。そのため、形式にとら われたものであるように思えるかもしれません(事実、非常に形式的な部分もあります)。幸いにも、 Sibelius では浄書の細部にわたって自動的に処理が行われるため、ユーザーがこれらについて知る必 要はありません。

### 記譜ルール

楽譜浄書は、何世紀もの間、ほとんど口伝えに指導者からその教え子へと教えられてきた伝統的な ものであり、本として書かれているものはあまりありません。楽譜浄書は、何百もの「記譜ルール」 に従って行われます。ルールの多くは、楽譜出版が非常に高品質に達した 19 世紀に生まれました。

一連の記譜ルールと、音楽記号のデザインといった要素を組み合わせたものが、音楽出版社の「ハ ウススタイル」となります。浄書「ルール」と呼ばれていますが、そのほとんどは慣習に過ぎませ ん。広く一般的に使用されているものはほんのわずかで、名高い出版社であっても、そのルールに はそれぞれ違いがあります。それにもかかわらず、浄書家や出版社はそれぞれが使用している特定の ルールに愛着を持ち、それが最良である、あるいはそれが唯一「正しい」ものであると強く主張し ているのです。

一般的なルールであるか独自のルールであるかどうかに関わらず、Sibelius では、何百という記譜 ルールをスコアに自動的に適用することができます。標準設定では、最も一般的なルールが使用され ます。上級者であれば、**[ハウススタイル]**> **[記譜ルール]**ダイアログで、好みに応じてそれらの ルールを調整することができます。変更の内容に関わらず(ページサイズの変更のように全体的な変 更であっても)、Sibelius では、わずか 1/10 秒で新しいルールに従って楽譜全体が再フォーマットさ れます。

とはいえ、Sibelius を使えば無条件で完全な楽譜浄書が行えるというわけではありません。

なぜなら、記譜ルール自体が完璧でないためです。ルールによっては、コンピュータで処理するには 曖昧すぎるものや、すべての場合に適用されないものがあり、目で確認しながらの調整が必要にな る場合もあります。また、ルール同士が対立することもあります。そのような場合は、より重要な ルールを守るために、もう一方のルールを破る必要がある場合もあります。このような場合は、人間 の浄書家の判断に任せるのが一番です。 Sibelius は、設定されている記譜ルール以上のことはできま せん。これを三段論法に当てはめて考えてみましょう。

- \* 楽譜記譜ルールは不完全である(また、ときには目で確認しながら調整する必要がある)
- \* Sibelius では楽譜記譜ルールを使用している
- \* したがって、Sibelius の楽譜記譜ルールは不完全である(また、目で確認しながら調整する必要が ある)

しかしながら、次のようないくつかの普遍的なルールと、1 つの絶対的な基本ルールがあります。

### ルール **1**:分かりやすさ

楽譜は、できるだけ分かりやすく。

このルールに優先するルールはありません。分かりにくい楽譜は、正しい楽譜とはいえません。だか らこそ、記譜ルールによる結果の調整は、「目で確認しながら」行われなければなりません。また、 特定のルールでは定義づけできないようなさまざまな状況も、「目で見て」判断し操作することが重 要です。

楽譜浄書について経験を重ねていけば、目で確認しながら調整しなければならない箇所が目に付く ようになります。それまでの間は、規則に従った Sibelius による処理に任せておいたので十分です。

それでは、分かりやすさが基本ルールであるのはなぜでしょうか。楽譜浄書の目的は、楽譜を読んで いることを意識させないような楽譜を作成することです。つまり、特定のリズムや和音が何である か、歌詞、強弱記号、アーティキュレーションがどの音符に付いているかなどと深く考えなくても 演奏できるような楽譜を作ることです。浄書がうまくなされていない(分かりにくい)スコアだと、 スムーズな演奏ができなかったり、間違えたりしてしまいます。特に初見演奏ではその傾向が強く なります。出版されている楽譜の中も、このような楽譜を見つけることができます。

# ルール **2**:衝突を避ける

楽譜の記譜では、複数のオブジェクトが重なると、読みづらく、分かりにくくなります。ルール 1 を 破らないようにするためも、このルール 2 に従ってください。

複数のオブジェクト間の衝突を避けること。

記譜ルールは、その多くが衝突を避けるのに効果を発揮します。また、Sibelius にはこれらのルール のほとんどが組み込まれています。たとえば 2 声部が交差する際、Sibelius では、一方の声部が左ま たは右に移動され、もう一方への衝突が回避されます。また、歌詞で長い音節を書き込む際、その長 い音節が収まるよう、余白を取るために音符間隔が広げられます。

Sibelius にはこのようなルールが組み込まれていますが、それでもすべての衝突を避けることはでき ません。これは、すべての衝突を解決するための完全なルールがないためです。数多くのオブジェ クトが並ぶような状況では、すべてのオブジェクトがうまく収まるよう、目で確認しながら再編成 する必要があります。たとえば、強弱記号が音符の符尾にぶつかってしまう場合、強弱記号の見え方 に応じて譜表の右または左に移動します。または、スペースに限りがある場合、強弱記号を動かす 代わりに音符の符尾を短くします。

このような高度な判断は、ルールとして公式化することができません。ですから、ご自身の判断で 行う必要があります。楽譜浄書の経験があまりなくても、音符やその他のオブジェクトの衝突が生じ た場合にはそれを解決できるようにしておきましょう。

衝突によっては、解決が不可能であり、分かりやすさに特に影響しないため、許されているものも あります。その 1 つが、2 つの譜表をつなぐ小節線を超えて伸びるスラー、タイ、ヘアピンです。ま た、スラーは譜表の中に配置してもかまいません。しかし、テキスト、ラインのほとんど、シンボ ルは譜表の中に配置してはいけません(特に混み合っている状況を除く)。

### 単位

楽譜浄書の主な単位は「スペース」です。隣り合った譜表線間の距離が、1 スペースとなります。こ の単位は、絶対値ではなく相対値です。これは、楽譜に記載されるものはすべて譜表サイズに比例 するためです。音符やテキストなどの絶対的なサイズは、あまり重要ではありません。(Sibelius で は、テキストにも絶対的なポイントサイズではなく相対的なサイズを使用することができます。)ほ とんどの記譜ルールでは、単位にスペースを使用します。インチやミリメートルといった単位が関 係してくるのは、用紙サイズや余白サイズを設定するときだけです。

### 水平方向のレイアウト:音符間隔

楽譜の水平方向のレイアウトは、基本的に音符間隔に関わっています。音符以外にもたくさんのオブ ジェクトがありますが、そのほとんどが音符に関連させて配置されるものです。たとえば、アーティ キュレーション、スラー、歌詞、強弱記号は、音符の上または下に配置されます。

音符と休符は、その音価によってその間隔が調整されます。 Sibelius で使用される音符間隔は、**[ハウ ススタイル]**> **[音符間隔ルール]**ダイアログで定義されます。たとえば、4 分音符にはその後に 3.5 スペースが、2 分音符には 5.94 スペースが、全音符には 8.19 スペースが空けられます。出版社によっ て、使用する音符間隔は異なっています。

音符や休符の後のスペースは、音価に比例していません。比例しているのであれば、全音符の後のス ペースは 8.19 スペースではなく、3.5 スペース (4 分音符のスペース) × 4 = 14 スペースになるはず です。音符間隔が比例していると、非常に短い音符の場合込み入った状態で隣どうしがくっつき読み にくくなってしまい、長い音符の場合非常にたくさんのスペースが必要になるため、音符間隔は比 例していません。

同時に演奏されるべき複数の譜表または声部のリズムが異なる場合、どちらの譜表の音符で音符間 隔が設定されるのでしょうか。この場合、「最も短い音符または休符」によって音符間隔が決定され ます。たとえば、ピアノの左手が全音符を演奏しており、右手が 4 分音符を演奏している場合は、音 符間隔を決定するのは 4 分音符となります。また、全音符は 4 分音符に合わせて配置されます。しか し、譜表の数が多い場合(オーケストラやバンドのスコアなど)や、連音符のようにリズムが入り 組んでいる場合、音符間隔の見栄えを保つのは非常に困難です。

音符間隔は比例していないため、小節の幅は均一になりません。より短い音符を含む小節ほど、幅は 広くなります。

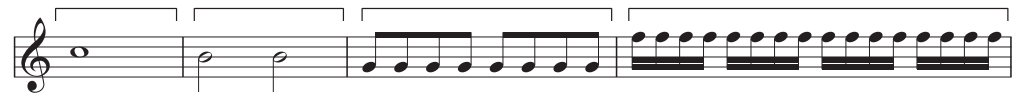

このため、通常、各大譜表に収められる小節数は一定ではありません。(ジャズやコマーシャル用の 楽譜では、各大譜表に(例として) 4 小節ずつ記譜されたりすることがありますが、これは例外です。)

基本的な音符間隔に行う修正の 1 つに、「均等揃え」があります。すべての小節がページの幅を満た すように、音符は幾分広げて配置される必要があります。これは、次のように処理されます。まず、 上記の音符間隔を使用して、可能な限り多くの小節でページの幅を満たします。次に残りのスペー スをすべての音符間に均等に追加し、音符を広げて配置し、右の余白に届くように調整します。これ は、ワープロで文字に「均等揃え」を設定して行を満たす方法に似ています。

この他にも、さまざまな音符間隔の調整が行われます。臨時記号、付点、加線、符尾の上に付いた旗 (飛び出しているため)、小節線、装飾音符、「後ろ向きの音符」(クラスター和音で符尾の逆側に付 けられた符頭)、交差する声部、歌詞、音部記号 / 調号 / 拍子記号の変更などのオブジェクトには、 余白が必要となります。

Sibelius では、「Optical(オプティカル)スペーシング」(視覚的間隔)ルールと呼ばれる複雑なアル ゴリズムを使用し、これらの処理すべてを自動化しています。それでも、目で確認しながら調整す る必要がまったくないわけではありません。特に、さまざまな音価や複雑な歌詞があってとりわけ不 均等になってしまう場合は、音符間隔を調整することを検討してください。詳しくは、 □ [8.9 音符](#page-606-0) [間隔](#page-606-0) を参照してください。

### 垂直方向のレイアウト:譜表間隔

垂直方向のレイアウトは、水平方向のレイアウトに比べて、それほど厳密ではありません。水平方向 のレイアウトが、基本的に音符をどこに配置するかについてであるのと同様に(他のオブジェクト は音符に対して配置されます)、垂直方向のレイアウトは、基本的に譜表間隔に対して行われます。 音符、休符、音部記号、拍子記号、楽器名、タイトル、小節番号、リハーサルマークなど、その他 のオブジェクトの垂直位置は、置かれている譜表に応じて決定されます。

大まかにいえば、譜表は等間隔に配置する必要があります。また、大譜表間では少し広めに余白を 取ります。また、大きな編成(たとえばオーケストラやバンドなど)のスコアでは、楽器群と楽器 群の譜表間(たとえば木管楽器群と金管楽器群の間など)でより広めに余白を取る必要があります。

### 8.3 楽譜浄書

この場合、Sibelius では自動的に余白が追加されることはありませんが、手動で簡単に処理すること ができます(楽器群の一番上にある譜表をスコア全体で選択し、下に移動します)。

スコアでは、垂直方向に均等揃えを設定し、下の余白いっぱいまで譜表を広げて配置することがよ くあります。これは、音符の水平方向の均等揃えと同じ方法で行われます。 Sibelius では、ページの 半分以上が埋まるとこの操作が自動的に行われます(詳しくは、[**記譜ルール**]ダイアログで設定で きます)。

しかし、譜表間にさらに余白が必要となったり、譜表上の高い音符や低い音符、または隣接した譜 表のオブジェクト間の衝突を避けるために、他のオブジェクトを配置し直したりすることが必要と なる場合があります。このような場合は、目で確認しながら手動で調整する必要があります。

譜表を移動するもう 1 つの理由は、対応する譜表を見開きページに 1 列に並べたい場合です。これ は、オーケストラ譜やバンド譜に便利です。こうすると、指揮者がページからページへと特定の楽 器の楽譜を読むのが楽になります。 Sibelius の**[レイアウト]**> **[譜表の整列]**ダイアログでは、これ  $k \neq 0$ 動的に処理することができます(国[8.10 譜表間隔](#page-610-0))。

### その他の情報

b [8.9 音符間隔](#page-606-0)や [8.1 レイアウトとフォーマット](#page-572-0)では、Sibelius で楽譜の外観を改善するさまざまな 方法が説明されています。

ここで紹介したものの他にも、たくさんの記譜ルールがあります。それらの多くは、この『リファ レンス』の他のトピックのコラム(特に自動化されていないルールについて)や、各トピックの最 後の「記譜ルールオプション」の項で説明しています。記譜ルールのほとんどは自動的に処理される ので、詳しく知る必要はありません。

楽譜浄書についてもっとたくさんのことを知りたい場合は、楽譜浄書の基本について書かれた本が 出版されていますので、ご覧になることをおすすめします。上級の浄書家向けに、分厚く高価で、難 しい本も出版されています。

このトピックの中で2つだけを取り上げるなら、上記で取り上げたルール1と2を覚えておいてくだ さい。衝突を避けること。また、何よりもまず分かりやすいスコアを作成することです。

# <span id="page-587-0"></span>**8.4** 自動レイアウト

b [2.24 マルチレスト](#page-155-0) , [7.1 パート譜での作業](#page-552-0) , [8.1 レイアウトとフォーマット](#page-572-0) , [8.5 ブレーク](#page-590-0) .

[レイアウト]▶[自動レイアウト]機能を使えば、音楽的に適切な場所で自動的に改行や改ページを 行うことができます。これは、パート譜を作成する際に時間の節約になります。また、目的に応じて スコア内でこれらのオプションを使用することもできます。

# パート譜のレイアウト

パート譜では、右ページに 1 つ以上の小節の休符がある場所で改ページを行うと、演奏者がページ をめくる時間を持てるのでとても便利です。 Sibelius の**[レイアウト]**> **[自動レイアウト]**機能を使 えば、このような改ページが自動的に作成され、必要に応じてレイアウトが更新されます。小節を 追加したり、空白の小節に音符を入力したりすると、別の適切な位置に改ページが作成されるよう、 レイアウトが変更されます。

また、テンポや調の変更、リハーサルマークやマルチレストなどのオブジェクトが一目でわかるよ う、楽譜の特定の位置で改行をするのにも役に立ちます。

標準設定では、スコア内では自動レイアウトのスイッチはオフになっていますが、パート譜ではス イッチがオンになります。ページのレイアウトを変更するには、**[レイアウト]**> **[自動レイアウト]** を選択します。または、**[複数のパートの外観]**の**[レイアウト]**ページ(b [7.3 複数のパートの外](#page-562-0) [観](#page-562-0))で**[自動レイアウト]**をクリックして、1 つ以上のパートを同時に変更することもできます。ど ちらの場合も、次のようなダイアログが表示されます。

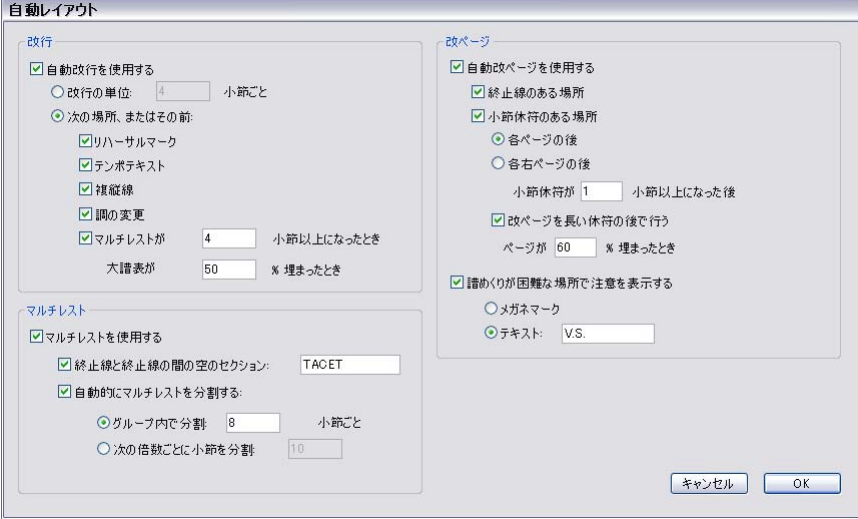

# 自動改行

- \***[自動改行を使用する]**では、自動改行機能を使用するかどうかを選択します。 Sibelius では、特定 の数の小節ごとに規則的に改行を作成するか、そのパート内で音楽的な変化を視覚的に捉えやす くするために、その変化が起こる位置または直前の位置に改行を付け加えることができます。
- \* 一定の間隔で改行を追加したい場合は、**[改行の単位:**n **小節ごと]**を選択し、大譜表ごとの小節 数、つまり改行を入れる単位となる小節の数を入力します。規則的な改行を楽譜全体ではなく一定

のセクションにだけ入れたい場合は、このオプションの代わりに**[レイアウトの統一]**プラグイ ンを使います(国[6.1 プラグインを使った作業](#page-494-0))。

- \***[次の場所、またはその前]**は、特定のオブジェクトが表示されている場所に改行を入れる場合に 使用します。
	- ◎ **「リハーサルマーク**]:オンにすると、リハーサルマークが大譜表の最初の位置に来るように改行 されます。
	- % **[テンポテキスト]**:オンにすると、テンポテキストが大譜表の先頭に表示されます。
	- % **[複縦線]**は、一般的にセクションの終わりを示すのに用いられます。音楽的な区切りを明確に したい場合に、このオプションをオンにします。
	- % **[調の変更]**:オンにすると、調の変更の前に改行が加えられます。これにより、新しい調号が 大譜表の先頭に表示されるようになります。(このオプションは、小節の終わりの位置に設定 されている調号や移調の変更に関して有効であり、小節の途中に置かれているものに関しては 無効となります。)
	- % **[マルチレストが** n **小節以上になったとき]**:このオプションをオンにすると、ここで指定した 長さ(小節数)のマルチレストの後に改行が加えられます。
	- % **[大譜表が** n**% 埋まったとき]**:楽譜の余白が十分に残っている時に自動改行を行わないように する機能です。このオプションでは、自動改行の最低しきい値を設定します。

自動改行は、次のような点線の改行マークで表示されます。 スコア上ではなくパート譜上に表示 される場合、オレンジ色で表示されます(**[表示]**> **[パート譜での違い]**がオンの場合)。

### 自動改ページ

- \***[自動改ページを使用する]**では、自動改ページの機能を使って、適切な場所にページを作成する かどうかを選択します。**[自動改ページを使用する]**をオフにすると、**[改ページ]**の他のすべて のオプションは使用できません。
- \***[終止線のある場所]**:オンにすると、最後の小節線の後で改ページが行われます。 1 つ以上の楽章 や楽曲を含むスコアでの作業時に便利です。
- \***[小節休符のある場所]**:次のようなオプションを使って、より簡単にページめくりを行えるよう、 休符のあとで改ページを行います。
	- % **[各ページの後]**と**[各右ページの後]**(奇数ページ)のどちらで改ページを行うかを選択しま す。演奏者が単一のスコアシートを読む場合は**[各ページの後]**を選択し、2 ページの見開きの スコアを使う場合は**[各右ページの後]**を選択します。
	- % **[小節休符が** n **小節以上になった後]**では、自動改ページを行う前の小節休符の最小数を決定 します(改ページは譜めくりに必要となる時間を考慮して行われます)。
	- ◎ **[改ページを長い休符の後で行う]**は、たとえそのページの楽譜が少なく配置されることにな るとしても、より十分なページめくりの時間を確保できるよう(与えられた選択肢の中から) 短いマルチレストよりも長いマルチレストのあとで改ページを行うようにするオプションで す。
- \***[ページが** n**% 埋まったとき]**は、そのページに十分な譜表がない場合、または、ページに余白部 分が十分に残っている場合、即座に自動改ページが行われないようにする機能です。
- \***[譜めくりが困難な場所で注意を表示する]**では、自動改ページに適切な場所がない場合、ページ の最終小節の余白に注意を促す記号が印刷されます。標準設定での注意は「V.S.」(verso subito、イ タリア語で "すばやくめくる "の意味)ですが、好みに合わせて自分の好きなテキストやメ**ガネ マーク**シンボルを使用することもできます。

(別のシンボルを使いたい場合、**[ハウススタイル]**> **[シンボルの編集]**ダイアログの**レイアウト** 記号の列でメガネマークシンボルを編集します (B [8.17 シンボルの編集](#page-645-0))。)

注意を特定のページの終わりから削除したい場合、そこに手動で改ページを入力し(下を参照)、改 ページが故意に行われていることを示します。

[**表示]▶ [レイアウト記号**]をオンにすると、良い( 、)または悪い( <sub>ノ</sub>)改ページのどちらが検 出されたかが、画面の右ページ(またはすべてのページ)の最後に表示されます(ただし印刷はさ れません)。

### 自動改行と自動改ページの禁止

自動改行や自動改ページの使用を禁止したい場合があります。この場合、次の手順で行います。

- \* 自動改行や自動改ページの使用を禁止したい小節線を選択します。
- \***[レイアウト]**> **[ブレーク]**のサブメニューで**[改行]** (ショートカットはメインキーボードの **Return**)または**[改ページ]**(ショートカットは **Ctrl** + **Enter** または X-**Return**)を選択します。自 動改行や自動改ページの使用が禁止されていることを示す、十印付きの自動改行記号や自動改 ページ記号が表示されます。

自動改行や自動改ページの位置を決める際、Siberius は、通常の改ページ、改行、他のフォーマット の動作に従います。そのため、ページや大譜表にまとめたい小節を選択し、**[レイアウト]**>**[フォー マット]**>**[ページにまとめる]**や**[レイアウト]**>**[フォーマット]**>**[1 段にまとめる]**を選択して、 自動改行や自動改ページを無効にすることができます。

自動改行や自動改ページがある小節線を選択してそのブレークタイプを変更する場合、ブレークを 自動、無効、手動の 3 つの状態に変更することができます。

# マルチレスト

**[レイアウト]**>**[自動レイアウト]**には、パート譜(またはスコア)のマルチレストの外観を決める オプションも含まれています。詳しくは、 □ [2.24 マルチレスト](#page-155-0)を参照してください。

- \***[マルチレストを使用する]**:このオプションをオンにすると、連続する小節休符が マルチレスト として記譜されます。このオプションは、パート譜の標準設定ではオンになっています。このオプ ションをオフにすると、マルチレストの外観に関する設定はすべて無効になります。
- \***[終止線と終止線の間の空のセクション]**: スコアの冒頭から終止線までの間、または、それ以降 の終止線と終止線の間にあるパッセージが空の場合、拍子記号の変わり目、テンポテキスト、そ の他の位置でマルチレストが分割されることはなく、単に大譜表の幅いっぱいに伸びる 単一のマ ルチレスト(タセット)が表示されます。このオプションは、大譜表とパート譜両方の音楽のない 部分で利用できます。また、マルチレスト上部に表示するテキストを設定することもできます。
- \***[自動的にマルチレストを分割する]**:標準設定では、スコアやパート譜のマルチレストの分割は、 拍子記号の変更や複縦線などの絶対に必要な箇所にのみ行われます。ただし、作品が一定のフレー ズパターンに従っている場合、この設定をオンにし、次のいずれかのオプションを選んでおくと 便利です。
	- % **[グループ内で分割:**n **小節ごと]**:このオプションをオンにすると、マルチレストは指定した 数の小節ごとに分割されます。たとえば、あるパート譜に 14 小節分のマルチレストがある場 合、このオプションに**「8」**を指定すると、マルチレストは 8 小節と 6 小節の 2 つのマルチレス トとして記譜されます。
	- % **[次の倍数ごとに小節を分割]**をオンにすると、作品の第 1 小節から数えて、指定した数の小 節ごとにマルチレストが分割されます。たとえば、12 小節分のマルチレストが 3 小節目から始 まる場合、このオプションに**「8」**を指定すると、マルチレストは 6 小節ずつの 2 つのマルチ レストに分割されます(分割は 9 小節目で起こります)。つまり、作品が(曲の冒頭から常に) 8 小節単位のフレーズで構成されるようなジャズ、ポップス、ミュージカルなどの音楽であれ ば、マルチレストは常に区切りのよい位置で分割されるということです。

# <span id="page-590-0"></span>**8.5** ブレーク

□[3.6 ページ番号](#page-241-0), [8.1 レイアウトとフォーマット](#page-572-0), [8.4 自動レイアウト](#page-587-0), [8.6 ドキュメントセットアッ](#page-595-0)  $\overrightarrow{J}$  .

ブレークとは、たとえばセクションの終わりなど、楽譜内で大譜表やページを終了する位置を指し ます。これは、ワープロで新しい段落や新しいページを始めるのと似ています。一般的に、ワープロ では、段落内の単語や文の流れが自動的に調整されるので、新しい段落を始めるときには **Return** キーを押すだけで済みます。まれに、改ページを挿入して新しいページを始めるのに **Ctrl** + **Return** キーまたは X + **Return** キーを押さなければならない場合もあります。

Sibelius でも、これとほとんど同じことが行われます。ページ内の小節や大譜表の流れは自動的に調 整されます。また、新しい大譜表またはページの先頭に特定の小節が来るよう調整する必要がある 場合(楽器のパート譜でページめくりを行う場合など)も、タイトルページやその他の楽譜のない ページといった特殊な場合を除いて、ブレークを挿入するだけで済みます。 Sibelius のブレークの ショートカットは、ほとんどのワープロで使用されているショートカットと同じです。

Sibelius では、改行や改ページの設定に従って、ブレークを自動挿入させることもできます。こうす ることで、特にパート譜の場合、時間を大幅に節約できます(□[8.4 自動レイアウト](#page-587-0))。

スコアのレイアウトにおける一般的なアドバイスについては、□ [8.1 レイアウトとフォーマット](#page-572-0)を 参照してください。

# 手動での改行や改ページの実行 **/** 解除

スコアやパート譜の任意の位置で改行や改ページを手動で行うには、次のように行います。

- \* 改行または改ページしたい場所の小節線を選択します。
- \***[レイアウト]**> **[ブレーク]**サブメニューで**[改行]** (ショートカットはメインキーボードの **Return**)または**[改ページ]**(ショートカットは **Ctrl** + **Enter** または X-**Return**)を選択します。

楽譜が広がり、指定した位置で区切られます。つまり、2つの大譜表がブレークの位置まで広げられ ます。それ以降、ブレークで終わる小節は、常に大譜表またはページの最後に来るようになります。

以前作成したブレークを削除するには、上記の手順とまったく同じ操作を行うか、小節線の上に表 示されるレイアウト記号を選択し(下の[ブレークの表示](#page-594-0)を参照)、**Delete** キーを押します。

### 改行の場所

Sibelius では、**[自動レイアウト]**機能でほとんどの改行を実行できますが、次のような場所では、手 動で改行すると便利なことがあります。

- セクションの終わり(リピート小節線など)。
- \* パート譜のセクションの終わり(特に次のセクションの先頭に新しいタイトルがある場合)。パー ト譜では、改ページではなく改行を使う方が大きな空白ができなくて済みます。
- \* 楽器が 2 つのパート譜に分かれたり、再び 1 つの譜表にまとまったりする位置で改行すると、演 奏されない小節休符が連続する部分を作らなくて済みます。

楽譜を変更するとフォーマットが乱れる場合がありますので、通常の大譜表の終わりで常套的に改 行することはしないでください。よくわからない場合は、改行を使用しないでください。

### 改ページの場所

Sibelius では、**[自動レイアウト]**機能でほとんどの改ページを実行できますが、次のような場所で は、手動で改ページすると便利なことがあります。

- \* パート譜の右ページにある、演奏者が演奏中にページをめくる必要がないような都合のよい場所。
- \* セクションの終わり(特に次のセクションの先頭に新しいタイトルがある場合)。

各ページの最後で、常套的に改ページを使用することは避けてください。その方法に関わらず、楽 譜に修正を加えるとフォーマットが乱れる恐れがあります。改ページをどうしても使用しなければ ならない場合、通常は改行を使用できます(ページの最後の大譜表における改行は実質的には改ペー ジと同じですが、スコアを再フォーマットした場合、レイアウトに対する影響が少なくなります)。 迷ったら、改ページは使用しないようにしましょう。

### 特殊な改ページ

スコアに楽譜のないページを含める必要がある場合があります。たとえば、スコアの先頭に 1 ペー ジ以上のタイトルページを含めたり、楽章間に演奏に関する指示を含むページを含めたり、楽器の パート譜でページめくりを行うための空白ページを挿入したい場合があります。スコアの各ページ の余白を変更する必要が生じることもあります。たとえば、最初のページの上部に、タイトルやそ の他のテキストのためにより多くのスペースを残したい場合などです。

Sibelius では、特殊な改ページを使用することで、これらすべてを簡単に実行できます。特殊な改 ページを使用すると、1 ページ以上の空白ページを作成できるだけでなく、後続のページのページ余 白や譜表の余白を変更できます(余白を変更するために空白ページを作成する必要はありません)。

特殊な改ページを作成するには、次のように行います。

- \* 改ページを挿入する位置の小節線を選択します。スコアの先頭に空白ページを作成する場合は、最 初の小節の先頭の小節線(最初の音符記号と調号の左側にある小節線)を選択するか、**[作成]**> **[タイトルページ]**を選択します。下を参照してください。
- \***[レイアウト]**> **[ブレーク]**> **[特殊な改ページ]**(ショートカットは **Ctrl** + **Shift** + **Return** または xX + **Return**)を選択します。次のようなダイアログが表示されます。

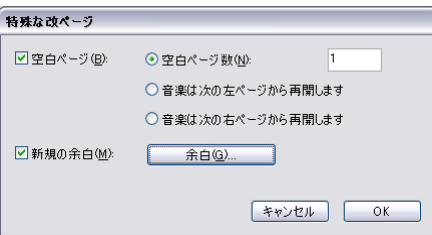

- \* 1 ページ以上の空白ページを作成する場合は、**[空白ページ]**チェックボックスをオンにし、3 種 類の空白ページのいずれかを選択します。
	- % **[空白ページ数]**を選択すると、固定数の空白ページが挿入されます。
	- % **[次の左ページから再開]**を選択すると、特殊な改ページが付いている小節線が左(偶数のペー ジ番号)ページの最後にある場合にのみ、空白ページが挿入されます。このオプションは、特 定のページが左右のページに見開きで表示され、ページをめくる必要がないような楽器のパー ト譜を作成する場合に役立ちます。スコアのレイアウトを変更すると(特殊な改ページのある 小節の前で小節を追加または削除した場合など)、空白ページがそれに合わせて表示されるか、 削除されます。

8.5 ブレーク

- ◎ **「次の右ページから再開**]を選択すると、特殊な改ページが右(奇数のページ番号)ページの最 後にある場合にのみ、空白ページが挿入されます。前述のように、これは、楽器のパート譜を 作成する場合に便利です。
- \* 特殊な改ページ後のページの余白を変更する場合、**[新規の余白]**をオンにして**[余白]**をクリッ クし、別のダイアログを表示します(下の[特殊な改ページを含むページの譜表の余白の変更](#page-593-0)を参 照)。(**[空白ページ]**と**[新規の余白]**はそれぞれ個別に選択できるため、空白ページを挿入せず にページや譜表の余白を変更することもできます)。
- \***[OK]**をクリックすると、特殊な改ページが作成されます。他の種類のブレークと同様に、特殊な 改ページがある小節線の上に、水色の記号が目印として表示されます。

また、空白ページを 1 ページだけ作成する必要がある場合は、空白ページを挿入する場所の前にあ る小節線を選択し(楽譜の最初のページの前にタイトルページを作成する場合は小節 1 の先頭にあ る最初の小節線を選択し)、[プロパティ]ウィンドウの**[小節]**パネルのメニューから**[特殊な改 ページ]**を選択します(① [5.17 プロパティ](#page-451-0))。

# タイトルページの作成

スコアを初めて作成するときにタイトルページを作成するには、**[ファイル]**>**[新規]**ダイアログの 最終ページの**[タイトルページを作成]**オプションをオンにします。タイトルページを後で作成する **場合は、単に[作成]▶[タイトルページ]を選択します。スコアの先頭に追加する空白ページは、** ページ数を指定できます。また、最初の空白ページには、タイトルと作曲家のテキストが自動的に 追加されます。

パート譜のタイトルページを追加するときは、タイトルページにそのパート譜の楽器名を印刷する こともできます。その場合は、**[パート名を含める]**オプションをオンにします。

### 空白ページへのテキストとグラフィックの作成

楽譜のないページを作成したら、たいていはそのページに何かを書き込むことになります。

空白ページには、通常の譜表テキスト、歌詞または大譜表テキストを作成することはできません。こ れらのテキストはすべて、小節または音符に添付されるものであるためです。(このため、楽譜を含 むページの譜表や大譜表をコピーして空白ページに貼り付けることもできません。)

代わりに、**[作成]**> **[テキスト]**> **[空白ページのテキスト]**サブメニューに含まれているテキスト スタイルを使用し、テキストを空白ページに追加できます(ロ[3.1 テキストの作成と編集](#page-206-0))。中間ヘッ ダーや中間フッター(ページ番号、またはヘッダー(最初のページの後)のテキストなど)は、楽 譜のあるページと同じように空白ページにも表示されます。

**[作成]**> **[グラフィック]**を使用して、グラフィックを空白ページに追加することもできます。テキ ストとは異なり、グラフィックは必要に応じて楽譜のページと空白ページの間でコピーして貼り付 けることができます。グラフィックのインポートについて、詳しくは □ [9.4 グラフィックをインポー](#page-659-0) [トする](#page-659-0)を参照してください。

#### 特殊な改ページの編集

既存の特殊な改ページを編集する場合 (空白ページ数の変更や余白を調整する場合など) は、改ぺー ジが行われる小節線またはその小節線の上にあるレイアウト記号を選択し、**[レイアウト]**>**[ブレー ク]▶ 「特殊な改ページ**】を選択します。

**[特殊な改ページ]**ダイアログが表示され、その特殊な改ページの現在のオプションが表示されます。 必要な変更を行い、**[OK]**をクリックします。空白ページ数を減らす場合は、その空白ページのテキ ストやグラフィックがすべて削除されることを警告するメッセージが表示されます。空白ページを 削除すると、右側のページから削除されていきます。つまり、一番右の空白ページが削除されます。

### 特殊な改ページの削除

特殊な改ページを削除するには、改ページが行われる小節線の上にあるレイアウト記号を選択して Delete キーを押します。または、特殊な改ページを別の種類のブレーク(改行や改ページなど)に 通常の方法で置き換えます。

1 ページ以上の空白ページを生成する特殊な改ページを削除すると、これらの空白ページのテキスト やグラフィックも削除されます。

### <span id="page-593-1"></span><span id="page-593-0"></span>特殊な改ページを含むページの譜表の余白の変更

特殊な改ページの後に続くページのページ余白や譜表の余白は、それぞれまたは両方とも変更でき ます。**[特殊な改ページ]**ダイアログで、**[新規の余白]**をオンにし、**[余白]**ボタンをクリックします。

表示されるダイアログは**[レイアウト]**> **[ドキュメントセットアップ]**に基づきますが、ページと 譜表のサイズのオプションは無効になっています。このダイアログの使用に関するヘルプは、 □ [8.6 ドキュメントセットアップ](#page-595-0)を参照してください。

# ブレークとダイナミックパート

フルスコアで作成するブレークがダイナミックパートに及ぼす影響は、**[複数のパートの外観]** (ロ[7.3 複数のパートの外観](#page-562-0))で選択されているオプションに応じて異なります。ただし、標準設定 では次のようになります。

- \* フルスコア内の特殊な改ページはパート譜には表示されません。通常は、各パート譜にタイトル ページなどを印刷する必要がないためです。
- \* フルスコア内の改ページは、パート譜では改行になります。改ページは、フルスコアではセクショ ンまたは楽章の始まりを示すのに使用されるためです。パート譜では、これらはスペースを節約 するため改行で示されます。
- \* フルスコア内の改行は、パート譜には表示されません。改行は、フルスコア内のフォーマットを すっきりさせるために使用され、パート譜のレイアウトには関係がないためです。

フルスコアに影響を与えずに、ダイナミックパートに任意のブレークを作成することもできます。た とえば、ページめくりを行うために空白ページが必要な場合は、該当するパート譜で通常の方法で作 成します。

小節線の上に表示されるレイアウト記号はブレークの位置を示しており、パート譜ではさまざまな 色で表示させることができます(下の[ブレークの表示](#page-594-0)を参照)。

### 複数のブレークの削除

スコアまたはパッセージ内から改ページまたは改行を削除するには、次のように行います。

- \* 該当する小節を選択します(または **Ctrl** + **A** または X**A** を押してスコア全体を選択します)。
- **[レイアウト]▶ [フォーマット]▶ [フォーマットのロック解除] を選択します(ショートカット) は Ctrl + Shift + U** または GHU)。

楽譜は元のフォーマットに戻され、**[レイアウト]**> **[フォーマット]**オプションにより作成された フォーマットも削除されます。ただし、特殊な改ページは**[フォーマットのロック解除]**では削除さ れません。

# <span id="page-594-0"></span>ブレークの表示

**[表示]**> **[レイアウトマーク]**オプションをオンにすると(標準設定はオン)、スコア内の改行と改 ページの記号が以下のように表示されます。

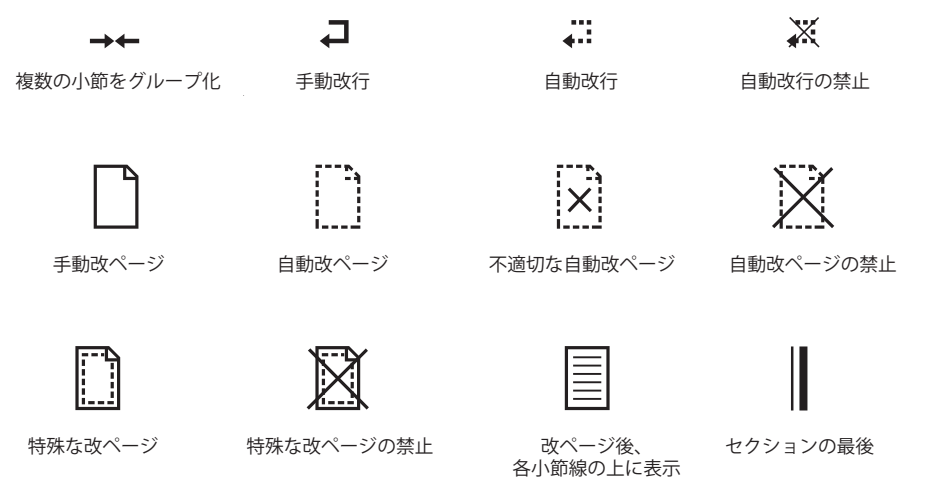

### 医骨

マルチレストの分割

ブレークを切り替えると、自動改行や改ページを禁止することができます(たとえば、改行を禁止 するには、小節線を選択して **Return** キーを押します)。禁止されている改行や改ページは、記号の上 に十印が描かれた状態で表示されます。

レイアウト記号は次のようにさまざまな色で表示されます。

- \* 青色の記号は、スコア内にあるブレーク、またはパート譜を通して示される改行と改ページを意 味しています。
- オレンジ色の記号は、パート譜だけに表示され、([**表示]▶[パート譜での違い**]がオンになって いる際の)パート譜にだけ存在する改行と改ページを意味しています(ロ7.1パート譜での作業)。
- \* 赤色の記号は、自動改ページが使われている時にのみ表示され、「不適切な」位置にある自動改 ページを意味します ( □ [8.1 レイアウトとフォーマット](#page-572-0))。

レイアウト記号は、ブレークの両側に表示されます。たとえば、改行では、大譜表の最後にある小節 線の上と、次の大譜表の先頭の最初の小節線の上に記号が表示されます。特殊な改ページでは、ペー ジの最後にある小節線の上と、楽譜を含む次のページの先頭にある最初の小節線の上に記号が表示 されます。レイアウト記号を選択して **Delete** キーを押すと、ブレークを削除できます。

レイアウ レイアウト

# <span id="page-595-0"></span>**8.6** ドキュメントセットアップ

b [5.16 印刷](#page-445-0) , [8.1 レイアウトとフォーマット](#page-572-0) , [8.5 ブレーク](#page-590-0) .

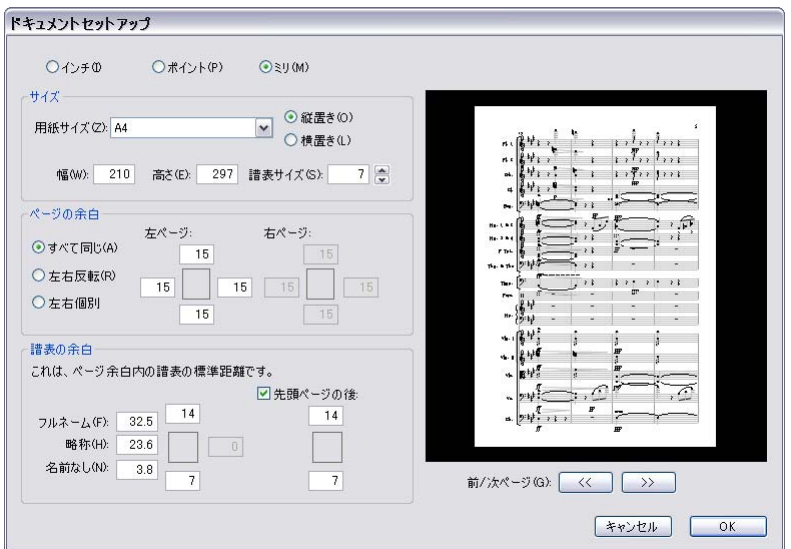

**[レイアウト]**>**[ドキュメントセットアップ]**ダイアログ(ショートカットは **Ctrl** + **D** または X**D**)で は、用紙サイズ、譜表サイズ、スコアの余白を設定できます。新規の設定を行うと、すぐに再フォー マットが行われるため、さまざまな用紙のサイズや形状、またはさまざまな譜表サイズを試して、最 も良い外観を確認できます。

これによりページ数あたりの譜表量やスコアのページ数が変わるので、**[レイアウト]**>**[ドキュメン トセットアップ]**を使用して、スコアを希望通りのページ数に収めることができます。レイアウトに 関する一般的なアドバイスについては、□[8.1 レイアウトとフォーマット](#page-572-0)を参照してください。

# ページ設定の変更

**[レイアウト]**> **[ドキュメントセットアップ]**ダイアログ(ショートカットは **Ctrl** + **D** または X**D**) を選択します。その後、下に示す詳細で、用紙サイズ、用紙の形状、譜表サイズを調整することがで きます。

プレビューには、選択した設定による最初のページの外観が表示されます。次のページを見るには、 矢印をクリックします。

**[OK]**をクリックすると、新しい寸法を採用してスコアが再フォーマットされます。(変更内容を元 に戻すには、**[編集]**> **[元に戻す]**を選択します。)

# <span id="page-596-0"></span>用紙サイズ

**[用紙サイズ]**一覧には、アメリカやヨーロッパの用紙サイズが含まれています(ただし、自由に高 さや幅を変更することができます)。

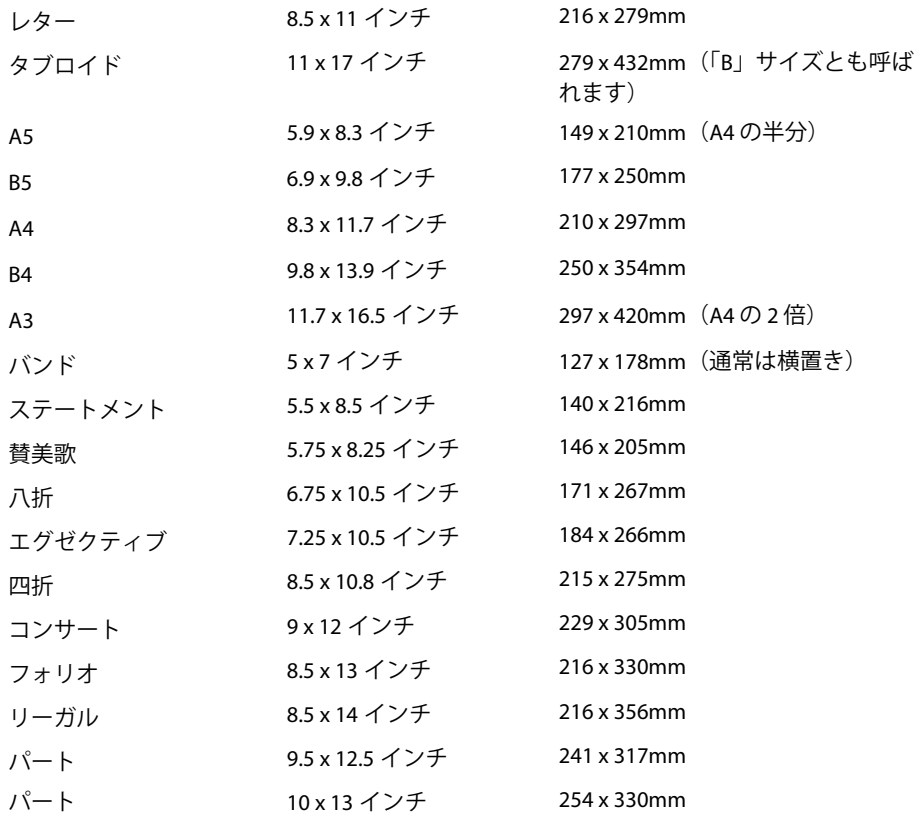

(「八折」や「四折」は別の用紙サイズを指すこともあります。)

ダイアログのラジオボタンで、インチ、ミリメートル、ポイントの間で単位を切り替えることがで きます。 1インチ=25.4mm、1mm=約0.0397インチ、1ポイント=1/72インチ=約0.353mmとなります。

推奨される用紙と譜表のサイズは次の通りです。

- \* 鍵盤、歌曲、ソロ楽器: A4/ レター、6 ~ 7mm/0,25 ~ 0.3 インチの譜表
- \* オーケストラ / バンドのスコア: A4/A3/ レター / タブロイド、3 ~ 5mm/0.1 ~ 0.2 インチの譜表
- \* パート譜: A4/B4/ レター / コンサート、6 ~ 7mm/0.25 ~ 0.3 インチの譜表
- \* 合唱曲: A4/ レターまたはそれよりも小さいサイズ、5mm/0.2 インチの譜表
- \* 初心者用の楽譜: A4/ レター、8 ~ 10mm/0.3 ~ 0.4 インチの譜表

これらの用紙サイズは、すべて縦置きの形式です。横置きの形式は、オルガン、マーチングバンド、 ブラスバンドの楽譜以外ではほとんど使われません。出版されている楽譜には、まれに標準の用紙サ イズとは違うものもあります。

### 8. レイアウトと記譜

# 譜表サイズ

譜表サイズは、最上位の譜表ラインの中心から最下位の譜表ラインの中心までの距離です。音符、音 部記号、テキストなど、スコア内にあるものはすべて、この譜表サイズに比例してサイズ変更され ます。

譜表サイズを入力するか、小さい矢印をクリックすることで、細かく変更することもできます。小さ い矢印をクリックしたままにすると、譜表が拡大したり縮小したりする様子がプレビューで確認で きます。

譜表サイズはさまざまですが、作成中の楽譜の種類に適したものを設定してください。譜表サイズが あまりに小さすぎると、演奏者にとってなんとなく読みづらい楽譜になってしまいます。上記の推奨 する用紙と譜表サイズを参照してください。

Sibelius では、ユーザーが指定しない限り譜表サイズは変更されませんので、小さなページに多くの 楽器があると、譜表同士が非常に接近して並んだり、時には重なり合ってしまうこともあります。こ れを解消するには、譜表サイズを小さくするか、より大きな用紙サイズを選択してください。

### ページの余白

**[レイアウト]**>**[ドキュメントセットアップ]**ダイアログで、ページの余白を設定することもできま す。譜表は、設定したページ余白に接して配置されます(余白内に配置されることはありません)。

ページ余白を青い点線でスコア内に表示するには、**[表示]**> **[ページの余白]**を選択します。

左右のページを**[すべて同じ]**余白にする(片面印刷で推奨)ことも、**[左右反転]**の余白(「内側」 と「外側」と呼ぶこともあります)にすることも、**[左右個別]**にして左右の余白を別々に設定する こともできます。上下の余白は、左右ページとも常に同じです。

(**[すべて同じ]**を選択した場合)余白は次のように定義されます。

- \* 上部の余白:ページ番号が上部にくる場合、通常はページ番号の上
- \* 下部の余白:ページ番号が下部にくる場合、通常はページ番号の下
- \* 左の余白:左側の楽器名の左端
- \* 右の余白:譜表の右端

### <span id="page-597-0"></span>譜表の余白

譜表の余白では、ページの最上位の譜表と最下位の譜表とページの上部の余白および下部の余白と の間の距離、左ページの余白と譜表の左側の間の距離をコントロールします。これにより、ページで の譜表の標準設定位置を設定することができます。

通常、スコアの最初のページでは、タイトルや作曲家の名前を上部に、著作権や出版社 の詳細を下 部に挿入するために、譜表の上部と下部で異なる余白を設定する必要があります。これを簡単に設定 できます。

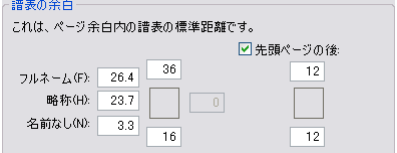

スコアの楽譜の最初のページに使用する譜表の余白を左側のボックスに入力してから**[先頭ページ の後]**をオンにし、チェックボックス下のボックスに、後続ページに使用する値を入力します。

左側の余白には 3 つの値が設定できます。それぞれ、楽器名がフルネームであるか、省略名である か(2 ページ以降で使用)、楽器名がないかによって異なる値を設定できます。(楽器名に関する設 定は、[ハウススタイル]▶ [記譜ルール] ダイアログの [楽器] のページにあります (□ [2.18 楽器](#page-134-0))。

これらの値は、譜表サイズまたは楽器名の長さ自体を調整(既存の楽器名を編集、新規の楽器を追 加、楽器の変更を作成するなど)すると、自動的に更新されます。これらの設定は、スコア全体で使 用されている楽器の最も長い名前の幅に基づいて更新されるため、スコア内の各ページに対して個 別に指定することはできません。

# スコアの途中でドキュメントセットアップを変更する

スコアの途中でページサイズ、方向、譜表サイズを変更することはできませんが、特殊な改ページ を使用すると、任意の位置でページと譜表の余白を変更できます(594 [ページ](#page-593-1)[特殊な改ページを含む](#page-593-1) [ページの譜表の余白の変更](#page-593-1))。

# **8.7** 添付

Sibelius では、音符、ライン、テキストなど、スコア内のすべてのオブジェクトは、水平方向と垂直 方向に位置を合わせて楽譜に「添付」されているので、スコアのフォーマットを変更しても、正し い位置に配置されます。

このため、レイアウトが変更されても位置関係が変わらないので、新規の楽器を追加するなどの大 きな変更をスコアに加えたあとでも、レイアウトをやり直す必要がありません。

### 添付の表示

オブジェクトを選択すると、オブジェクトが添付されている位置がグレーの点線で表示されます。こ の位置は、オブジェクトの添付先である譜表と、その譜表上のリズムの位置を示しています。点線を 表示したくない場合、**[表示]**> **[添付ライン]**をオフにします。逆に、スコア内のすべての添付を表 示したい場合、**Ctrl** + **A** または X**A** キーを押し、スコア内のすべての添付を選択します。同様に、1 つの譜表に添付されているすべてのオブジェクトを表示したい場合、譜表をトリプルクリックしま す。

Sibelius では、ルーラーを表示し、譜表に添付されているオブジェクトと譜表との間の正確な距離を 確認することができます (国[5.23 表示メニュー](#page-470-0))。

### パート譜の添付の表示

パート譜内での添付の表示は、フルスコア内での添付の表示とまったく同じ方法で機能します。ただ し、オブジェクトが添付されている場所から離れるに従って、添付ラインの色がグレーから赤色(遠 くなるほど濃い赤色)へと変化します(ጪ [7.1 パート譜での作業](#page-552-0))。

# 水平の添付

すべてのオブジェクトは、楽譜内のリズム位置に対して水平に添付されます。ある音符を左右に移動 すると、同じリズム位置にあるすべての音符も一緒に移動します。

オブジェクトが音符に添付されている場合、その添付の矢印は音符(または音符の水平位置)を指 し示します。音符の上に直接置いたオブジェクトや音符の近くに置いたオブジェクトは、すべてその 音符に添付された状態で維持されます。そのため、たとえばスラーが添付されている音符を移動す ると、必要に応じてスラーが伸縮し、音符に添付された状態が保たれます。

オブジェクトが 2 つの音符の間にある場合、間のリズム位置に添付されます。つまり、2 つの音符の 間にあるオブジェクトは、音符間の距離が変わっても、常に中間に配置されます。この典型的な例で ある左右のヘアピンとfは、音符間の距離が変わっても、音符と音符の中間にバランスよく配置さ れます。

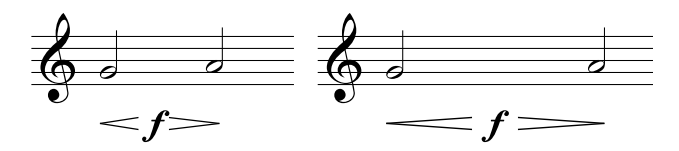

Sibelius では、これらの処理が自動的に行われます。小節を作成したり、改行や改ページを加えると いったな大きな変更を行ってもレイアウトを修正する必要がないため、時間を大幅に節約できます。

## 垂直の添付

ほとんどのオブジェクトは、特定の譜表に適用されており、譜表に相対した垂直位置に配置されて います。たとえば、トランペットのトリルは、トランペットの譜表にのみ適用され、その譜表を移動 させてもその上に配置されます。特定の譜表に属するオブジェクトは「譜表オブジェクト」と呼ばれ ます。

譜表を上下に移動させると、その譜表に添付されているすべてのオブジェクトも一緒に移動します。 最も重要なのは、オブジェクトが適切な譜表に添付されていれば、それぞれ関連するパート譜にも そのオブジェクトが表示されるという点です。そのため、すべての譜表オブジェクトが正しい譜表に 添付されていることが重要です。

これを確認するには、点線の添付矢印がどこに付いているかに注目します。特に、2 つの譜表間のあ いまいな位置にテキストがある場合、どちらに添付されているのか分かりにくいので注意が必要で す。

## 別の譜表へ添付する

2 つの譜表間にあるオブジェクトが間違った譜表に添付されている場合、オブジェクトをドラッグし てもう一方の譜表へ付け直すことができます。添付先がもう一方の譜表へと移ったかどうかは、矢印 で確認できます。その後、オブジェクトを元の位置に戻してください。

Sibelius には**[添付のチェック]**というプラグインが付属しています。このプラグインでは、意図せ ず遠くへドラッグしてしまい添付先の譜表から離れてしまったオブジェクトを検出することができ ます(b [6.1 プラグインを使った作業](#page-494-0))。

注意 : 2 つの異なる楽器の間にオブジェクトを配置し、その両方に適用させることはしないでくださ い。手書きの譜面では見かける慣習ですが、正しい記譜法ではないため、出版譜では決して行われま せん。どのような譜表オブジェクトも、添付させることができるのは 1 つの譜表に限られます。その ため、オブジェクトを添付しそこなった楽器譜表を含むパート譜にはオブジェクトが表示されませ  $h_{\circ}$ 

ただし、鍵盤楽器の複数の譜表などは、最終的に同一のパート譜となるため、このような譜表の間 の強弱記号など同じ楽器の 2 つの譜表に適用されるオブジェクトを書き込むことは問題ありませ  $h_{\circ}$ 

## パート譜内の添付の調整

パート譜内にある任意のオブジェクトの添付を変更することはできません。あるパート譜内のオブ ジェクトをドラッグして標準設定の位置から遠ざけても、添付位置は固定されたままとなり、添付 位置の水平方向と垂直方向のオフセットだけが変化します。オブジェクトの添付を変更したい場合 は、フルスコア内でオブジェクトを新しい位置に移動すれば、パート譜内でもそのオブジェクトが 移動されます。

# 大譜表オブジェクト

オブジェクトによっては、特定の譜表ではなく大譜表内のすべての譜表に適用されるものがありま す。これらのオブジェクトを「大譜表オブジェクト」と呼びます。大譜表オブジェクトは、選択する と紫色で表示されます。大譜表オブジェクトの主なものとしては、タイトル、テンポ記号、リハーサ ルマーク、1 番括弧と 2 番括弧があります。これらのオブジェクトは大譜表の最上部に表示されます が(下に重複して表示されることもあります)、大譜表内のすべての譜表に適用されます。たとえば、 各楽器のパート譜を作成すると、スコアの最上部の楽器だけではなく、すべてのパートに大譜表オ ブジェクトが表示されます。

メニューとダイアログの中には、譜表オブジェクトと大譜表オブジェクトを区別するものがありま す。たとえば、**[作成]**> **[テキスト]**メニューでは、大譜表オブジェクトのテキストスタイルは、譜 表オブジェクトの下にリストされています。

どの譜表が大譜表オブジェクトの上に表示されるかを調整するには、ロ[8.12 標準設定の位置](#page-619-0)の[大譜](#page-622-0) [表オブジェクトの位置](#page-622-0)を参照してください。

# オブジェクトを標準以外の場所に配置する

テキストやその他のオブジェクトを、楽譜から離れた場所(余白内など)に置きたい場合がありま す。どのように配置してもかまいませんが、すべてのオブジェクトは用紙の特定の位置に固定されて いるのではなく、譜表内にある音符、休符、小節線などに添付されているということを忘れないで ください。たとえば、余白に配置されている譜表オブジェクトは、一番近い譜表の、一番近い小節に 添付されており、その小節からの距離が一定に保たれています。

楽譜が再フォーマットされ、この小節が別の位置に移動すると、オブジェクトが予想した位置とは 異なる位置に移動することがあります。再フォーマットによってこのようなことが起きないよう、大 譜表のフォーマットやページのフォーマットをロックしておくとよいでしょう(国[8.1 レイアウト](#page-572-0) [とフォーマット](#page-572-0))。

# <span id="page-602-0"></span>**8.8** ハウススタイル

□ [2.23 譜面用紙](#page-153-0) , [3.9 テキストスタイルの編集](#page-251-0) , [4.11 タイムコードとヒットポイント](#page-328-0) , [8.3 楽譜浄書](#page-582-0) , [8.1 レイアウトとフォーマット](#page-572-0) , [8.12 標準設定の位置](#page-619-0) , [8.18 出版](#page-647-0) .

印刷したスコアの見栄えはハウススタイル(House Style™)で定義されます。一般に、楽譜出版社は それぞれ独自のハウススタイルを持っています。 Sibelius では、ユーザーが自分のスコアのハウスス タイルを自由に変更できます。

ハウススタイルには次のような設定が含まれます。

- \* 記譜ルールのオプション(下を参照)
- テキストスタイル(13.9テキストスタイルの編集)
- 記号のフォントとデザイン(口 [2.31 シンボル](#page-180-0)、[8.11 音楽フォント](#page-615-0)、[8.17 シンボルの編集](#page-645-0))
- 符頭のデザイン(口 [2.25 符頭](#page-158-0)、[8.16 符頭の編集](#page-643-0))
- 楽器の定義とアンサンブル(日[8.14 楽器の編集](#page-631-0))
- ラインのデザイン (1[2.21 ライン](#page-146-0)、[8.15 ラインの編集](#page-641-0))
- オブジェクトの位置 (四 [8.12 標準設定の位置](#page-619-0))
- 音符間隔ルール (四8.9音符間隔)
- ドキュメントセットアップ (ページサイズや譜表サイズなど) (国[8.6 ドキュメントセットアップ](#page-595-0))
- 再生辞書の用語 (日[4.9 再生辞書](#page-314-0))
- [複数のパートの外観]の標準設定(ロ[7.1 パート譜での作業](#page-552-0))

これらのほとんどは**[ハウススタイル]**メニューで編集できます。

# <span id="page-602-1"></span>既成の各種ハウススタイル

新規のスコアを作成したり、ハウススタイルをインポートする際(下を参照)、楽譜の種類とスコアの 外観に合わせて、既成のハウススタイルをリストから選択できます。

各ハウススタイル名には、対象となる音楽の種類(ジャズなど)、使用される音楽フォント(Opus、 Helsinki、Inkpen2 など)、オプションとしてテキストフォント(Times、Georgia、Arial など)が示さ れています。 Opus は一般的な音楽フォント、Helsinki はより伝統的なフォント、Reprise と Inkpen2 は 手書き風のフォントです。

Times はごく一般的なテキストフォントです。 Georgia はそれに比べると一般的ではありませんが、よ り伝統的な外観を持つセリフフォントです。有名フォント Helvetica を元に作成された Arial は現代的 なサンセリフフォントで、華麗さを抑えたよりモダンな外観をしています。 Reprise のハウススタイ ルでは、音楽と同様にテキストにもすべて Reprise のフォントが使用されます。同様に、Inkpen2 の ハウススタイルでは、テキストにも Inkpen2 が使用されます。

以下のようなハウススタイルが用意されています。

- \* **Standard**:**空白**の譜面用紙に使用されるスタイルです。ほとんどの種類の音楽に適しています。
- \* **Jazz**:**Standard** と同じですが、リピート小節線が羽根付きで、アーティキュレーションがすべて 譜表の上に配置されます。ジャズ用です。
- \* **Keyboard**:ソロの鍵盤楽器用です。**Standard** と同じですが、強弱記号が両手の譜表の間に表示さ れ、楽器名が表示されず、譜表の均等揃えがなされません。
- \* **Larger notes**:**Standard** と同じですが、US Music Publishers Association(米国音楽出版社協会)の 奨励するデザインに従った符頭の形を使用します。
- \* **Lead sheet**:**Jazz** と同じですが、単一ラインの大譜表の最初の小節に小節線が描かれます。

ご使用のスコアの設定を既存のスコアにインポートする前に、**[レイアウト]**>**[ドキュメントセット アップ]**(用紙サイズ、譜表サイズ、余白など)の設定をメモしておくことをおすすめします。その 後、**[記譜ルール]と[ドキュメントセットアップ]**の設定を含む ハウススタイルをインポートしま す。これによって、スコアが A4 用紙と 6mm の譜表に設定されるので、インポート後、**[レイアウ ト]**> **[ドキュメントセットアップ]**で設定を以前の設定に戻します。

### **Reprise** および **Inkpen2** ハウススタイル

Reprise ハウススタイルには、多くの特殊設定が含まれています。たとえば、リハーサルマークはド ロップシャドー付のボックスで表示され、タイトルには Reprise Title と呼ばれる特殊なスタンプフォ ント(文字はすべて大文字で表示されますが、入力に使用するのが小文字であるか大文字であるか によって、文字の形に現れる欠落部分が異なります)が使用され、ダイナミックパートの最初のペー ジの左上にある楽器名には Reprise Stamp と呼ばれる別のスタンプフォントが使用されます。譜表の 上または下のテキストの指示には、特殊な湾曲括弧を追加できます (537 ページの [Reprise Script に](#page-536-0) [括弧を追加](#page-536-0)を参照)。

Inkpen2 ハウススタイルは Reprise ほど印象的ではありませんが、細いペン先で描かれたように見え る Reprise の文字よりも若干太い Inkpen2 の文字が使用されています。 Inkpen2 ハウススタイルでは 譜表ライン、小節線、スラーなどの他のラインも Reprise ハウススタイルに比べて全体的に太くなっ ています。

鍵盤楽器用の譜表では、**[ファイル]**> **[印刷]**ダイアログ(ショートカットは **Ctrl** + **P** または X**P**) で**[大括弧]**をオフにして印刷すると、括弧が(画面表示のように)手書き風になります。ただし、 一部のプリンタでは機能しないことがあります。

同様に、**[ハウススタイル]**>**[記譜ルール]**(ショートカットは **Ctrl** + **Shift** + **E** または xX**E**)にある **[小節休符]**ページの**[シンボルを使って連休止小節を描く(Inkpen2 フォントに最適)]**をオンに すると、手書き風のマルチレストが作成できます。ただし、一部のプリンタドライバではバグがレ ポートされており、正しく印刷されない(または最悪の場合クラッシュする)ことがあります。

### 記譜ルール

Sibelius にはさまざまな記譜ルールが採用されています。ルールをカスタマイズし、独自のハウスス タイルをデザインしたり、さまざまな種類の音楽に合わせて異なるハウススタイルを作成したりする ことができます。これらのルールはすべて、**[ハウススタイル]**> **[記譜ルール]**ダイアログ(ショー トカットは **Ctrl** + **Shift** + **E** または xX**E**)で定義されています。

記譜ルールのオプションには、アーティキュレーションの位置、音符やその他のオブジェクト間の 距離、譜表の均等配置などが含まれています。

これらのオプションについて、詳しくはこのリファレンスの関連セクションを参照してください。た とえば、**[小節番号]**ページのオプションについては、b [3.5 小節番号](#page-235-0)に詳しく説明されています。 索引の「記譜ルール」の参照ページのリストをご覧ください。

# すべてのスコアに対するハウススタイルを設定する

ハウススタイル設定は、作業中のスコアのみに適用されます。このため、すべてのファイルに同じ設 定を使用したい場合は、次の 2 つの方法で行います。

8.8 ハウススタイル

- 最もよく使用する楽器編成用に譜面用紙を設定し、好みのハウススタイルに設定します (日[2.23 譜面用紙](#page-153-0))。
- \***[ハウススタイル]**>**[ハウススタイルのエクスポート]**を使用して好みのハウススタイルをエクス ポートし(下を参照)、エクスポートしたハウススタイルを他のファイルにインポートします。 1 つ の[ハウス](#page-604-0)スタイルを複数のファイルに対して同時にインポートすることができます(下のハウス [スタイルのインポート](#page-604-0)を参照)。

# ハウススタイルのエクスポート

次の方法で、ハウススタイルファイルをスコアまたはパート譜からディスクにエクスポートすると、 他のスコアにインポートできるようになります。

- \***[ハウススタイル]**> **[ハウススタイルのエクスポート]**を選択します。
- \* ハウススタイルの名前を入力して、**[OK]**をクリックします。

Sibelius では、新規のハウススタイルはユーザーアプリケーションデータフォルダに保存されます (A [9.1 ファイルを扱う作業](#page-652-0)の[ユーザーが編集可能なファイル](#page-653-0)を参照)。 Sibelius を起動するたび、有 効なハウススタイルとして検出されますので、このハウススタイルを誰かと共有したい場合を除い て、ファイルの保存場所を気にする必要はありません。

音楽出版社であれば、作曲者、編曲者、写譜者にハウススタイルのファイルを送り、それを基にス コアを作成してもらうとよいでしょう。または、受け取ったスコアに自社のハウススタイルをイン ポートして、外観を統一することもできます。

ダイナミックパート譜からハウススタイルをエクスポートする方法について、詳しくは 561 [ページ](#page-560-0) の[パート譜からハウススタイルをエクスポート](#page-560-0)を参照してください。

# <span id="page-604-0"></span>ハウススタイルのインポート

ハウススタイルを現在のスコアにインポートするには、次のように行います。

- \* スコアにパート譜がある場合、パート譜ではなくフルスコアが表示されていることを確認します (こうすることで、ハウススタイルがスコアとパート譜すべてにインポートされます)。ハウススタ イルをパート譜にインポートすることもできます (566 [ページ](#page-565-0)を参照)。
- **[ハウススタイル]> [ハウススタイルのインポート] を選択します。**

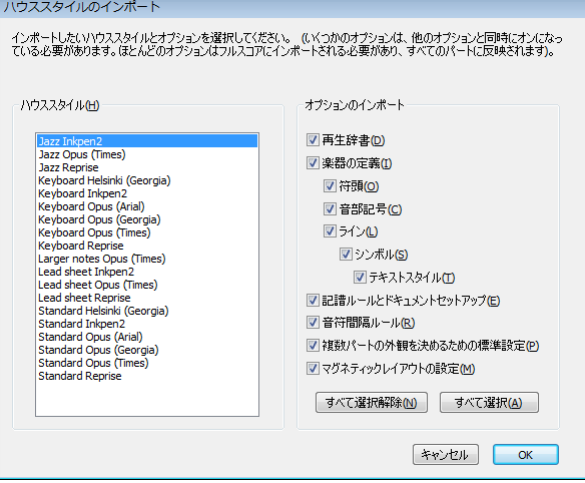

- \* 右側のチェックボックスはインデントされており、オプションによっては他のオプションが選択 されていなければ選択できないようになっています。たとえば、ハウススタイルファイルから**テキ ストスタイル**だけをスコアにインポートすることはできますが、**符頭**をインポートしたい場合に は、**シンボル**と**テキストスタイル**もインポートする必要があります。
- \* 既存の設定が上書きされないようにするには、インポートしたくないオプションをオフにします。 **[すべて選択解除]**をクリックしてから、インポートしたいオプションだけをオンにすると素早く 設定できます。
- \***[OK]**をクリックします。
- 音楽テキストフォント (強弱記号やメトロノーム記号などに使用されるフォント) は自動更新さ れません。したがって、**[ハウススタイル]**> **[すべてのフォントを編集]**を選択し、**[音楽テキス トフォント]**リストから正しいフォントを選択する必要があります(選んだ音楽フォントにより、 Opus テキスト、Helsinki テキスト、Inkpen2 テキストのいずれかを選択します)。

Sibelius には既成のハウススタイルが数多く用意されています(上の[既成の各種ハウススタイル](#page-602-1)を参 照)。また、1つのハウススタイルファイルを、フォルダ内のすべてのファイルに同時にインポート するプラグインも用意されています(503 ページの[ハウススタイルをフォルダのスコアへインポート](#page-502-0) を参照)。

新しい音符間隔ルールをスコアにインポートしても、既存の音符間隔に影響はありません。新しい ルールは、さらにノートを作成したり、**[レイアウト]**>**[音符間隔をリセット]**を使用する際にのみ 適用されます。つまり、スコアのセクションごとに異なる音符間隔を使用することができます。

オブジェクトの標準設定の位置を変更するハウススタイルをインポートする際、(フィルターを使用 するなどして)オブジェクトを選択し、**[レイアウト]**> **[音符間隔をリセット]**を選択しない限り、 ほとんどのオブジェクトは再配置されません。

# <span id="page-606-0"></span>**8.9** 音符間隔

b [8.3 楽譜浄書](#page-582-0) , [8.1 レイアウトとフォーマット](#page-572-0) , [8.10 譜表間隔](#page-610-0) .

音符間隔の変更とは、音符、和音、休符、小節線の間隔を調整することを意味します。この操作は、 次のような方法で行えます。

- 音符と休符を個別に左右に移動するには、マウスを使用するか、Shift + Alt + ←/→ または ☆~<←/ **→キーを押します。大きなステップで移動するには、Ctrl または X キーを押したまま操作します。**
- \* 楽譜のパッセージ間隔を近づけたり広げたりするには、パッセージを選択し、**Shift** + **Alt** + 0/1 ま たは xz0/1 キーを数回押します。大きなステップで変化させるには、**Ctrl** または X キーを押し たまま操作します。
- \* パッセージを拡大または縮小して大譜表やページにまとめるには、パッセージを選択し、**[レイア ウト]**>**[フォーマット]**>**[1 段にまとめる]**/**[ページにまとめる]**を使用します(b [8.1 レイア](#page-572-0) [ウトとフォーマット](#page-572-0))。
- \* 音符間隔ルールを変更するには、下を参照してください。
- \* 変更した音符間隔を標準設定の間隔に戻したい場合、パッセージを選択し、**[レイアウト]**>**[音符 間隔をリセット]**を選択します(ショートカットは **Ctrl** + **Shift** + **N** または xX**N**)。この操作は、 音部記号、臨時記号、歌詞などの間隔にも適用されます。

### 音符間隔ルール

Sibelius では、Optical™ (オプティカル)スペーシングと呼ばれる精巧な音符間隔アルゴリズムを使 用しています。このアルゴリズムはかなり複雑ですが、基礎となる音符間隔を、**[ハウススタイル]**> **[音符間隔ルール]**ダイアログでさまざまな音価に対して指定できます。

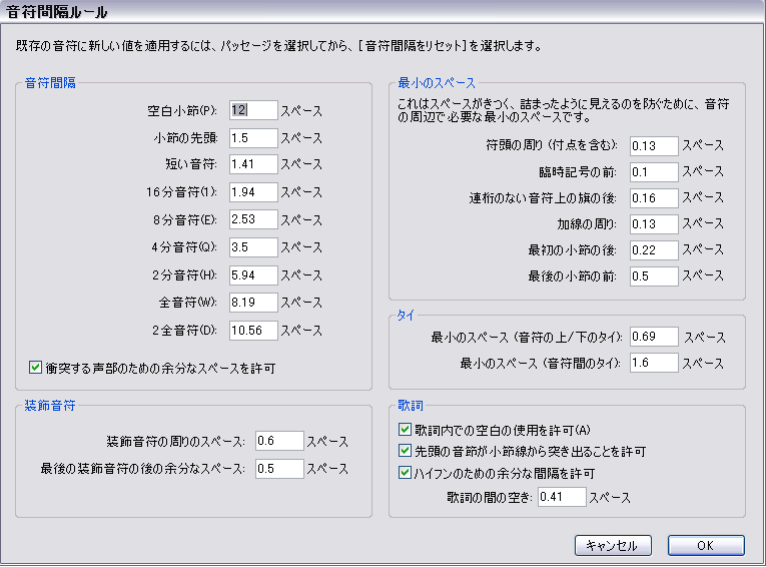

- \* 各音価に対して、その後に均等揃えしないスペースを指定できます。(なぜ「均等揃え」しないか というと、水平方向に均等揃えすると、音符 / 休符の後のスペースが状況によっては増えてしまう からです。)
- \* 音符間隔とは、音符の左端から、次の音符の左端までを指します(つまり、符頭の幅も含みます)。
- \* 小節内の最初の音符 / 休符の前の空きと、空白の小節が占めるスペースを指定できます。標準設定 では、現在の拍子記号の小節を埋める音符に適用されている間隔と同じ間隔が使用されます。た とえば、4/4 では全音符、6/8 では付点 2 分音符となります。
- \***[衝突する声部のための余分なスペースを許可]**は、反対向きにある声部の 2 度音程の音符を右側 に変位させなければならない場合の特別なオプションです。このオプションをオンにすると、変位 を表示するためのスペースが挿入され、実際の間隔よりも窮屈に見えるようになるのを防ぎます。
- \***[装飾音符]**オプションでは、装飾音周りのスペース、最後の装飾音符の後のスペース、次の通常 音符の前のスペースを設定します。
- \***[コード記号]**オプションでは、音符間隔を設定する際にコード記号が考慮されるかどうか、また、 考慮される場合、コード記号間の最小間隔を設定します。標準設定では、このオプションはオン になっています。
- \***[最小のスペース]**オプションでは、音符、臨時記号、加線、アルペジオ線、符尾(連桁でつなが れていない音符の旗)周辺の最小間隔や、非常に間隔が狭い場合の小節の先頭と最後の間隔を設 定します。通常、これらの値は、ダイアログ左側に表示されている音符間隔の理想値に比べてずっ と小さくなります。 Sibelius では、音符間隔の計算時にここで設定された最小値が考慮されるため、 非常に間隔が狭い状況であっても、オブジェクトが衝突することはほとんどありません。ただし、 大譜表の上のすべてのオブジェクトを全体の最小間隔に合わせて配置することができない場合に は、オブジェクトが最小間隔よりも小さな間隔で配置されることがあり、そのような場所では衝 突が生じる場合があります。
- \***[タイ]**オプションでは、タイの長さの最小値をコントロールし、スペースに余裕がない場合にタ イが「つぶれて」しまうのを防ぐことができます。音符の上または下に位置するタイ、および、音 符の間にあるタイに対して、それぞれ異なる長さの最小値を設定できます。
- \***[歌詞]**オプションでは、音符間隔の設定に歌詞の幅を考慮するかどうかを決定します。また、歌 詞間の間隔の標準設定、歌詞のハイフンのために余分の間隔を残すかどうか、小節の最初の長い 音節が前の小節線にまたがることを許可するかなどもここで選択します (四[3.3 歌詞](#page-221-0))。

これらの設定が音符間隔をコントロールする什組みについて、詳しくは Q [8.3 楽譜浄書](#page-582-0)を参照して ください。

**[ハウススタイル]**>**[記譜ルール]**では、音符と休符以外のオブジェクト間の間隔に関する設定が行 えます。さらに、**[音符とトレモロ]**ページでは、音符間隔をわずかに狭め、小節がうまく譜表上に 収まるよう設定できます。

[音符間隔ルール]ダイアログに入力した値は、ダイアログを再び開くと若干変更されている場合が あります。これは、Sibelius ではスペースが 1/32 スペース単位で計測されるためです。このダイアロ グに入力された数値は、1/32 スペースの近似値で切り上げられます。

# ずれている音符

Sibelius では、複数の声部が含まれるような複雑な状況であっても、音符の位置合わせが自動的に行 われます。しかし、場合によっては、1 つの小節内の音符の水平位置を個別に変更したい場合があり ます。これを行うには、音符を選択し、[プロパティ]ウィンドウの**[一般]**パネルを開き、**[X]**パ ラメーターを変更して、水平位置を調整します。負の数を入力すると左に、正の数を入力すると右に 音符が移動します。ここでの単位はスペースです。 [1] [5.17 プロパティ](#page-451-0) .

### 音符間隔の最適化

音符間隔は、楽譜浄書におけるその他の設定同様、そのルールに明確な決まりがあるわけではあり ません(国 [8.3 楽譜浄書](#page-582-0))。

音符は、音価に比例してその音符間隔が調整されるわけではありません(国[8.3 楽譜浄書](#page-582-0))。そのた め、音楽が変わるに従って、小節が広くなったり狭くなったりするのが普通です。しかし、音価の種 類がたくさんある場合、特に譜表間でリズムが入り組んでいる場合は、音符間隔はかなり不規則に なります(譜例の四角で囲んだ部分)。

標準設定の音符間隔

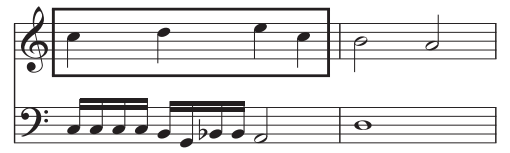

このような場合には、この不揃いな間隔の標準設定を使用するか、相対間隔を使って第 1 小節の後 半と前半を同じにし、第 2 小節が第 1 小節に比べてかなり狭くなるのには目をつぶるか、いずれか の妥協案を選択する必要があります。

拍単位、小節単位で外観を揃えていくことは、音符間隔をコントロールする上で優れた方策といえ ます。上の譜例で、最初の小節は拍単位でおおよそ均等になるよう配置し、次の小節は第 1 小節目よ り狭くなるよう調整した結果が下の譜例です。

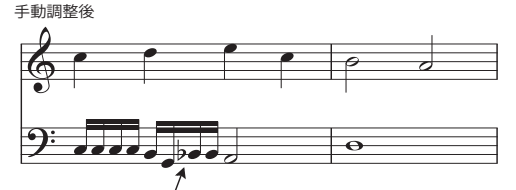

フラットがあるために不規則な間隔になっています。

第 1 小節の後半を前半よりもわずかに狭くして、第 2 小節への移行がスムーズになるように調整し てあります。 下の譜表の G と Bb の 16 分音符間には、臨時記号のための余分なスペースが空けられて います。間隔が狭い場合にかなり役立ちます。

### 歌詞間隔の最適化

歌詞付の楽譜では、特殊な音符間隔の問題が生じます。特に問題となるのは、音価が短く歌詞が長 い場合です。音符だけに従って間隔を決めると、次の図のような結果になります。

音符だけに従った間隔

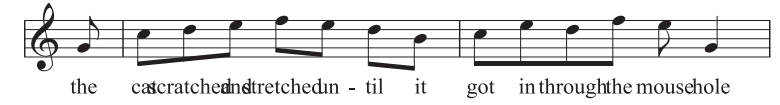

## 8. レイアウトと記譜

Sibelius では、音節が長い場合、衝突が起こらないよう自動的に余分なスペースが音符間に挿入され ます。ただし、音節によって広いところとそうでないところがある場合は、次の図のように、音符間 隔が非常に不揃いになることもあります。

Sibeliusの標準設定: 衝突を避けるために歌詞の長さによって音符の間隔が広がります。

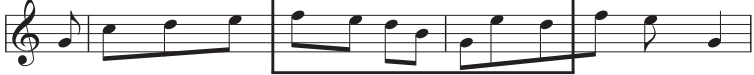

the cat scratched and stretched un-til it got in through the mouse-hole

歌詞の間隔はうまく取られているものの、四角で囲んだ部分の音符の間隔は非常に不揃いになって います。もちろん、これは極端な例です。「scratched」と「stretched」はどちらも 9 文字で、英語で は非常に長い音節の部類に入ります(他には「squelched」があります)。また、「through」はひんぱ んに使用されますが、問題を生じることが多い単語です。

歌詞の間隔と音符の間隔の両方を意にかなうものにするには、何らかの妥協が必要となります。音符 間隔を均等にする場合(上記)と同じく、拍単位、小節単位で外観を揃えていくことは、間隔をコ ントロールする上で優れた方策といえます。特別に長い音節のある拍や小節がある場合は、その拍 や小節内のすべての音符の間隔を調節するようにしましょう。

非常に混み合っている場合は、その前後の音節の周りにある空きスペースを利用して、音節の一部 を少し左右に移動してみると効果的である場合もあります。上の例での最良の結果は次のようにな ります。

調整後: 音符と歌詞の間隔が均等になりました。

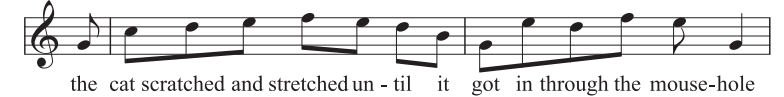

# <span id="page-610-0"></span>**8.10** 譜表間隔

ここでは、スコアの譜表の垂直位置を変更する方法について説明します。 Sibelius のレイアウトツー ル について、詳しくは □[8.1 レイアウトとフォーマット](#page-572-0)を参照してください。空の譜表を非表示に したり、大譜表の左端と右端をインデントする方法について、詳しくは [4] [2.29 譜表](#page-173-0)を参照してくだ さい。大譜表ごと、またはページごとの小節数を減らすために改行や改ページを作成する方法につい て、詳しくは ロ[8.5 ブレーク](#page-590-0)を参照してください(また、これが楽器のパート譜に対して自動で行 われるよう設定する方法についてはb [8.4 自動レイアウト](#page-587-0)を参照してください)。譜表を大小に大き さを変更したり、スコアのページサイズを変更する方法については、□ [8.6 ドキュメントセットアッ](#page-595-0) [プ](#page-595-0)を参照してください。

### 標準設定の譜表間隔

スコア内の譜表は、**[ハウススタイル]**>**[記譜ルール]**の**[譜表]**ページの標準設定値に従って間隔 が空けられます。垂直位置の均等配置が行われ、譜表と大譜表がページ全体に均等に配置されます。

単一の大譜表を含むページがあるとすると、標準設定では、一番上の譜表の一番上のラインが譜表 上部の余白に置かれ、一番下の譜表の一番下のラインが譜表下部の余白に置かれます。その他の譜 表は、一番上の譜表と一番下の譜表の間に等間隔で配置されます。通常、最初のページでは譜表の上 下部の余白が大きめになっており、そこにテキストが(タイトルと作曲者名がページ上部に、著作 権と出版社情報がページ下部に)表示されます。Sibelius では、これも自動で設定されます。(譜表 の余白は、**[レイアウト]**> **[ドキュメントセットアップ]**で設定されています。詳しくは、598 [ペー](#page-597-0) [ジを](#page-597-0)参照してください。)

大譜表内の譜表間の間隔の標準設定は、**[スペース、譜表間]**の値で設定されます。しかし、垂直位 置の均等配置により、譜表はページの高さに合わせて均等に配置されるため、通常 この値は Sibelius で使用される最小値となります。例外は、標準設定で大括弧でくくられている 2 つの譜表を持つ楽器 (ピアノやハープなど)の場合です。標準設定では、このような楽器の 2 つの譜表の間隔は均等揃え されません。そのため、**[スペース、譜表間]**の値は常にそのまま使用されます。(しかし、大括弧 でくくられている譜表の間隔を均等揃えしたい場合、**[大譜表楽器の両方の譜表を位置調整]**をオン にします。)

それでは、このスコアに木管楽器、金管楽器、弦楽器などのさまざまな同族楽器が含まれている場 合を考えてみましょう。通常、同族楽器はそれぞれスコア内で括弧または大括弧でくくられています (口 [2.9 括弧と大括弧](#page-101-0))。Sibelius では、ページの分かりやすさを向上させるために、1 つの括弧また は大括弧で囲まれている一番下の譜表と、その下の次の譜表の間に、**[スペース余分に、譜表のグ ループ間]**の値に合わせてスペースが自動的に挿入されます。前回同様、この値は間隔の最小値とし て使用されます。大譜表間の他の間隔と同じように、垂直位置の均等配置により調整されるためで す。

次に、このスコアに歌手用のボーカル譜表も含まれている場合を考えてみましょう。この場合、ボー カル譜表の下に歌詞用のスペースが必要となります。Sibelius では、**[スペース余分に、ボーカル譜 表の下(歌詞用)]**の値に合わせて、自動的にスペースが挿入されます。この値も、垂直位置の均等 配置によって調整されます。

このスコアにはたくさんの楽器が含まれており、ページにはあと 1 つの大譜表を入れるスペースし かありません。このような場合、リハーサルマーク、テンポの指示、小節番号などの大譜表オブジェ クトは、大譜表の一番上の譜表の上だけでなく、2 つほど下の弦楽器譜表の上やボーカル譜表に重 なって表示されてしまう可能性があります。 Sibelius では、**[スペース余分に、大譜表オブジェクトの 位置用]**の値に合わせて、大譜表オブジェクトが表示される譜表の上に自動的にスペースが挿入さ れます。(大譜表オブジェクトの位置は、**[ハウススタイル]**> **[大譜表オブジェクトの位置]**で設定 されています。詳しくは、623 [ページ](#page-622-0)を参照してください。)

### 8. レイアウトと記譜

最後に、このスコアに含まれている譜表の数が減り、ページに あと 3 譜表ほど入れるスペースがあ る場合を考えてみましょう。 1 つの大譜表の一番下の譜表と、次の大譜表の一番上の譜表の間の間隔 は、**[スペース、大譜表間]**の値で決まります。他の標準設定値と同様、この値も水平位置の均等配 置により調整されます。

Sibelius では、**[レイアウト]**> **[フォーマット]**> **[ページにまとめる]**を使ってページに大譜表が収 まるよう設定した場合、または、**[記譜 ルール]**の**[譜表]**ページの**[大譜表間隔は次の値に縮小]** を 100% より小さい値に設定している場合(標準設定では 97% に設定されており、非常に小さな余 地が挿入され、譜表が標準設定値よりも近づきます)、上記の設定で指定した間隔よりも接近して譜 表が配置されます。しかしたいていの場合、譜表は、垂直位置の均等配置によって上記の設定で指定 されている間隔よりも遠くに配置されます。

### 垂直位置の均等配置

各譜表と大譜表の間の間隔はページごとに異なる場合がありますが(スコア内の特定の場所に置か れた非常に低い音符や非常に高い音符のため)、ページ最上部と最初の譜表の一番上の線の間、およ び、ページ最下部と最後の譜表の一番下の線の間は、通常、スコアのすべてのページで一定になり ます。例外は 1 番目のページで、上部と下部にテキスト用の余白が挿入されます。

垂直位置の均等配置は、ページの高さに合わせて譜表と大譜表を均等に配置します。上記のとおり、 ページ最上部と最初の譜表の一番上の線の間、および、ページ最下部と最後の譜表の一番下の線の 間はすべてのページで一定となり、分かりやすさと読みやすさを向上させるべき部分では、譜表と 大譜表の間の間隔が相対的に広げられます。さらに、譜表と大譜表の間の間隔を個別に調整するこ ともできます。

標準設定では、垂直位置の均等配置は、譜表と大譜表の全体的な高さ(譜表と大譜表の間の間隔も 含む)が、譜表上部の余白と譜表下部の余白の間の間隔の 65% 以上である場合に有効となります。こ れは、**[ハウススタイル]**>**[記譜ルール]**の**[ページが少なくとも全体の** n**%** になったら譜表を揃え る**]**ページでコントロールします。

垂直位置の均等配置は、ここで設定するしきい値を超えると作動します。これは、ページの 3 分の 2 以下が埋まっている(3 つほどの大譜表の下にブロック歌詞が付いた賛美歌のレイアウトや、小さな アンサンブルのスコアの最後のページに見られるような状態)場合、譜表と大譜表を均等配置する と見た目が悪くなるためです。

垂直位置の均等配置をオフにしたい場合 、**[ページが少なくとも全体の** n**% になったら譜表を揃え る]**を 100% に設定します。しかし、このように設定することはあまりすすめられません。スコアで ない文書を作成する場合(楽譜例をグラフィック としてエクスポートする場合や、テキストが中心 的なワークシートを作成する場合)にのみ使用するとよいでしょう。

垂直位置の均等配置について、その機能と**[記譜ルール]**の**[譜表]**ページで譜表と大譜表の間の 間隔に作用する仕組みが理解できれば、分かりやすく、整合性に優れたレイアウトを自動作成でき る非常に 便利なツールであることがお分かりいただけるでしょう。

# 譜表と大譜表の間の間隔を調整する

ページが垂直方向に混み合っているように感じられたら、譜表間隔を調整する前に、**[レイアウト]**> **[ドキュメントセットアップ]**で譜表サイズを少し小さくしてみましょう。譜表サイズをほんの少し 変更しただけで、スコアのレイアウトが大きく変わることがあります。譜表サイズの変更は、なにも 小さくすることだけに限りません。ときには、譜表サイズを少しだけ大きくしてページごとの大譜表 の数を 1 つ減らし、ページ総数を増やすことで、演奏者と指揮者にとってぐっと読みやすく分かり やすいスコアを作成することができます。楽譜の種類に合わせたページサイズと譜表サイズの組み 合わせについて、詳しくは 597 [ページを](#page-596-0)参照してください。
譜表サイズの調整後、それでも譜表が近づきすぎていたり、離れすぎていると感じられる場合、**[ハ ウススタイル]**>**[記譜 ルール]**の**[譜表]**ページで、譜表と大譜表の間の間隔を調整する必要があ ります。これで、譜表間隔と大譜表間隔の標準設定が変更されます。設定を変更するには、この方法 が最も簡単です。

この 2 つのツールを使えば、整合性に優れた分かりやすいレイアウトを作成することができます。通 常、手動で編集を加える必要はほとんどありません。しかし、スコアでは、楽譜のテクスチャーや密 度が時間の経過と共に変化することがよくあります。この変化により、特定の大譜表で、隣り合う 譜表に置かれた音符同士が衝突したり、隣り合う譜表に添付されているオブジェクト同士が衝突し たり(ある譜表の下に添付された強弱記号と、その下の譜表の音符の上に添付されたスラーの衝突 な ど)することがあります。

Sibelius では、**[レイアウト]**> **[譜表の間隔の 最適化]**を使用することで、このような衝突が自動的 に解消されます。この機能を使用すると、各譜表が検証され、大譜表の幅全体にわたってこの譜表に 割り当てられるべき最適な間隔が計算されます(他の譜表はないものとして考えられ、この譜表と、 譜表に添付されているすべてのオブジェクトは分けて考慮されます)。その後、譜表ができるだけ接 近して連結され、衝突が生じない必要最低限の間隔が空けられるよう調整されます。たとえば、ある 譜表(大譜表の左端)に低い音符があり、その下の譜表(大譜表の右端)に高い音符がある場合、 Sibelius では、大譜表の左端の譜表の低い音符に対してスペースを空ける必要はないことが理解さ れ、その下の譜表が上の譜表により近づくよう移動されます。

**[ハウススタイル]**>**[記譜ルール]**の**[譜表]**ページの**[譜表の間隔の最適化]**では、各譜表のオブ ジェクト間の水平方向と垂直方向の距離をコントロールできます。

最適な結果を得るには、**[レイアウト]**>**[譜表の間隔の最適化]**を選択する前に、少なくとも 1 つの 大譜表全体、できればページ全体を選択しておく必要があります。より多く選択されている方が、よ りよい結果が得られます。もちろん、**[譜表の間隔の最適化]**を使う前に、スコア全体を選択してお くこともできます。

非常に混み合っている状況では、すべての衝突が自動解消されない場合があります。その場合は、そ の後手動で調整する必要があります。衝突を検索する方法について、詳しくは 578 [ページの](#page-577-0)衝突の検 [索](#page-577-0)を参照してください。衝突が検索できたら、1 つまたは複数のオブジェクトを移動させて衝突を解 消するか、譜表間隔を手動で調整して衝突を解消するか、最適の方法を決定できます。

#### 譜表を手動で移動する

譜表の移動を含む譜表に関するほとんどの操作では、作業を行いたい譜表をまず選択しておく必要 があります。

- \* 小節を選択するには、小節の空白部分をクリックします ( ダブルクリックすると譜表を選択できま すが、譜表の移動などの場合は、小節を選択すれば十分です )。
- \* スコア全体にわたって譜表を選択するには、小節の空白部分をトリプルクリックします。
- \* いくつかの譜表を操作するには、パッセージを選択します。

選択について、詳しくは [1] [1.9 選択とパッセージ](#page-54-0)を参照してください。

譜表を移動する基本的な方法は次のとおりです。

\* 通常の移動:1 つまたは複数の譜表を選択して、マウスでドラッグします(ショートカットは **Alt** + 3/2 または z3/2 キー、大きなステップで移動する場合は **Ctrl** または X キーを押したまま操 作します)。選択されている譜表とその上の譜表との間の間隔(一番上の譜表を選択した場合は譜 表上部の余白)が変更されます。他の譜表間の間隔は変わりません。ページが混み合っている場 合、他の譜表間の間隔が縮められることがあります。

#### 8. レイアウトと記譜

\* 個別に移動:1 つまたは複数の譜表を選択して、**Shift** キーを押したままドラッグします(ショー トカットは **Shift** + **Alt** + 3/2 または xz3/2 キー、大きなステップで移動する場合は **Ctrl** また は X キーを押したまま操作します)。選択されている譜表だけが移動し、その他の譜表は移動し ません。この方法を使用すると、譜表を別の譜表のほぼ真上に重ねることができますが、ある譜表 を別の譜表を超えて移動させ、スコア内での譜表の並び順を変えることはできません(譜表の並 び順を変えるには、ុ 臼 [2.18 楽器](#page-134-0)を参照してください)。

譜表を移動する前に、**[表示]**>**[ルーラー]**>**[譜表のルーラー]**(ショートカットは **Ctrl** + **Shift** + **Alt** + **R** または **☆ xx R**) をオンにしておくと便利です (国 [5.23 表示メニュー](#page-470-0))。

どの譜表および大譜表が移動するかは、選択されている範囲によって決まります。つまり、間隔を変 更したいパッセージを選択しておけば、同じ大譜表上、同じページ上、任意数のページ上で譜表間 の間隔を変更することができます。(複数の譜表を含むパッセージを選択し、個別に上下に移動する こともできます。こうすると、一番上の譜表の上の間隔と、一番下の譜表の下の間隔をそれぞれま たは両方変更することができます。)

しかし、変更はできるだけ小さくとどめることをおすすめします(1 つの大譜表の 1 つの譜表など)。 譜表間隔を手動で調整すると、譜表が位置がリセットされるまで、標準設定の譜表間隔への変更が 効果をなさなくなります。

#### 標準の譜表間隔に戻す

1 つまたは複数の譜表を、標準設定の譜表間隔(「ハ**ウススタイル] > 「記譜ルール**】ダイアログの **[譜表]**ページで設定されている値)に戻すには、パッセージを選択し、**[レイアウト]**> **[譜表上部 スペースをリセット]**または**[レイアウト]**> **[譜表下部スペースをリセット]**を選択します。

#### 譜表の整列

スコア内のあるページの譜表および大譜表の間隔を別のページにも適用するには、フォーマットし たいページ全体にわたってパッセージを選択し、**[レイアウト]**> **[譜表の整列]**を選択します。

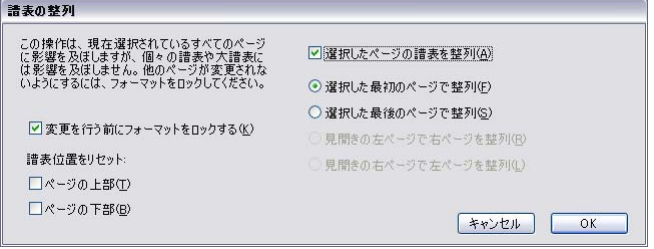

このダイアログで加えた変更はすべて、選択したパッセージが現れるすべてのページに適用される ため、譜表の整列を行いたい最初のページにある任意の小節から、最後のページにある任意の小節 を選択すればかまいません。オプションは次のとおりです。

- \***[変更を行う前にフォーマットをロックする]**: 選択されているページのすべての小節のフォー マットをロックします。譜表を整列したあとでも同じページに同じ小節が残ります。
- \***[譜表位置をリセット]**: これらのオプションでは、ページの一番上にある譜表の上または一番下 にある譜表の下の間隔を譜表の余白で設定された標準設定の間隔(**[レイアウト]**>**[ドキュメント セットアップ]**で設定されている値)に戻します。
- \***[選択したページの譜表を整列]**:これをオンにすると、4 つのオプションの中から 1 つを選択でき ます。
	- % **[選択した最初のページで整列]**:以降のページをすべて、選択した最初のページに揃えます。
- % **[選択した最後のページで整列]**:以前のページをすべて、選択した最後のページに揃えます。
- % **[見開きの左ページで右ページを整列]**:各右ページを向かい側の左ページと揃えます。
- % **[見開きの右ページで左ページを整列]**:各左ページを向かい側の右ページと揃えます。

これらのオプションを使用するには、ページを 2 ページ以上選択する必要があります。

このダイアログで譜表を整列できるのは、整列させるページ同士に同じ数の大譜表があり、各大譜 表に同じ数の譜表がある場合に限られます。数が合わない場合は、最上位と最下位の譜表だけが揃え られます。片方または両方のページに大譜表が 1 つしかない場合は、最上位の譜表だけが揃えられま す。

# <span id="page-615-0"></span>**8.11** 音楽フォント

b [3.9 テキストスタイルの編集](#page-251-0) , [8.8 ハウススタイル](#page-602-0) , [8.17 シンボルの編集](#page-645-0) .

Sibelius のスコアに表示される符頭、音部記号、臨時記号、その他ほとんどのオブジェクトは、シン ボルを使って描画されています。このシンボルは音楽フォントの記号(または複数の記号の組み合わ せ)です。

音楽フォントは、この数年間のうちに急増しましたが、その多くは、音楽シンボルの中途半端な集 まりに過ぎず、必要な記号が完全に揃っているとは言えません。音楽フォントの好みは人によってさ まざまですし、各フォントには長所と短所があるので、どれも理想的なものとはいえません。

このため、Sibelius の音楽フォントの作成にあたっては、使用される可能性のあるシンボルがすべて 含まれているよう、また、シンボルのデザインが最高品質の出版に適したものとなるよう、細心の 注意を払いました。

また、音楽フォントの好みは千差万別であることを考慮し、他の音楽フォントが持つ、複雑で混乱 を生じる問題点を整理しました。Sibelius は、人気の高い Petrucci™、Chaconne™、Sonata™、Susato™、 Jazz™、Franck™、Maestro™、November™、Partita™、Swing™、Tamburo™、Piu™、Ghent™ などのフォ ントも使用できるよう設計されています。同じスコア内に、これらのフォントすべてを共存させるこ ともできます。

#### 音楽フォントの変更

スコアで使用されている音楽フォントを変更する最も簡単な方法は、**[ハウススタイル]**>**[すべての フォントを編集]**を選択し、**[主な音楽フォント]**リストの中から新しい音楽フォントを選んで**[OK]** をクリックする方法です。

次のフォントがシステムにインストールされていれば、それらが**[すべてのフォントを編集]**ダイ アログにオプションとして表示されます。 Opus、Helsinki、Reprise、Inkpen2、Maestro、Petrucci、 Sonata、Partita、Franck、Virtuoso、Chaconne、November、Jazz、Swing、LeeMusic、RussMusic、AshMusic。

さらに音楽フォントをリストに追加するには、下の[他社のフォントの使用](#page-617-0)を参照してください。

Sibelius のスコアでは、基本的に Opus フォントが使用されます。手書き風フォントの Reprise または Inkpen2 に変更したい場合、**[Reprise]**または**[Inkpen2]**ハウススタイルのいずれかをインポート するとよいでしょう。こうすると、譜表ライン、小節線、スラー、クレッシェンド、デクレッシェ ンドなど、他のオブジェクトの外観もまとめて変更されます(国[8.8 ハウススタイル](#page-602-0))。

伝統的で優雅な雰囲気を持つ Sibelius の Helsinki 音楽フォントも使用することもできます。 Reprise お よび Inkpen2 フォントでの操作同様、**[Helsinki]**のハウススタイルをインポートすれば、ハウスス タイルによって指定される詳細を、別のスコアの外観に適用することができます(□[8.8 ハウスス](#page-602-0) [タイル](#page-602-0))。

#### シンボルのサブセットのフォント変更

音楽フォントを別のフォントに変更したい場合、Sibelius のシンボルすべてを変更しなければならな いわけではありません。音符記号や打楽器のシンボルだけを変更したり、シンボルを 1 つだけ変更す ることもできます。

Sibelius の各シンボルは、特定のテキストスタイルで指定されたフォントで描画されます。テキスト スタイル設定を変更することで、シンボルセット全体の表示を一度に変更できます。

\***[一般的なシンボル]**: 標準の音符、臨時記号、音部記号、アーティキュレーションなど、通常使 用されるシンボルのほぼすべてをカバーしています。

[一般的なシンボル]は、 Reprise、Inkpen2、Helsinki、Petrucci、Susato、Sonata のいずれかに変更 するとよいでしょう。 Sonata の音部記号は標準とは異なる場所に配置されますが、簡単に移動でき ます。

- \***[特殊な符頭]など**: 標準以外の符頭と微分音が含まれます。 Reprise Special、Inkpen2 Special、 Helsinki Special、Tamburo、Piu のいずれかに変更するとよいでしょう。
- \***[打楽器]**:マレット、ブラシ、コインなど、打楽器のバチのシンボルが含まれます。 Ghent に変更 することができます。
- \***[特殊なシンボル]**: Opus Special、Reprise Special、Helsinki Special、Inkpen2 Special 以外のフォン トにはないシンボルが含まれているため、(独自のフォントを作成するのでない限り)他のフォン トに変更しない方がよいでしょう。
- \***[旗]**: Opus、Helsinki、Reprise、Inkpen2、Petrucci のいずれかに変更できます。対応していない旗 がある Susato、Sonata などは適切ではありません。

いずれかのシンボルセットのフォントを変更するには、次のように行います。

- ◆ **[ハウススタイル] ▶ [シンボルの編集]** ダイアログで、[**音楽フォント**] をクリックします。
- \* 変更したいシンボルセットをクリックし、**[編集]**をクリックします。
- \* フォントとフォントサイズを変更してから**[OK]**をクリックし、さらに**[OK]**をクリックして **[シンボルの編集]** ダイアログを閉じます。

すべてのシンボルの標準サイズは 19.8 ポイント(相対値)です。サイズを変更する場合、この値を 増減してシンボルのサイズを調節します。これを使って、たとえば、初心者の楽譜用に符頭を大きく したり、(独自のシンボル用テキストスタイルを作成して)あるシンボルだけ拡大縮小したりするこ とができます(□[8.17 シンボルの編集](#page-645-0)の[シンボルのテキストスタイルの新規作成](#page-646-0)を参照)。

(ちなみに、音楽フォントとそのサイズの変更は、**[ハウススタイル]**> **[テキストスタイルの編集]** ダイアログで行われますが、これは、Sibelius では上記のシンボルセットがテキストスタイルとして 扱われるためです。このダイアログの中でシンボルに対して変更できるオプションはフォントとサ イズだけです。あまり深く考える必要はありません。)

Sibelius のシンボルのカスタマイズについて、詳しくは [1] [8.17 シンボルの編集](#page-645-0)を参照してください。

#### 音楽テキストフォント

f、p、q といったさまざまな音楽シンボルは、発想記号テキストやメトロノーム記号などのテキスト の中に入力することができます。これらの「音楽テキスト」文字は、標準設定では Opus Text フォン トで表示されます。連音符で使用される **0** ~ **9** の数字や**:**(コロン)も同様です。

音楽テキストに使用されるフォントは、**[ハウススタイル]**>**[すべてのフォントを編集]**ダイアログ で変更できます。フォントの変更は、斜体フォントまたは太字斜体フォントへの変更にとどめること をおすすめします。また、標準のテキストフォントには小さな音符図形文字がほとんど含まれてい ないので、標準テキストフォントへ変更するのはメトロノーム記号を使用していないときだけにし てください。

(どうしても音楽テキストフォントを変更し、かつメトロノーム記号を使いたい場合は、メトロノー ム記号を入力する際、フォントを手動で Opus Text、Helsinki Text、Reprise Text、または Inkpen2 Text に再び変更することができます。)

音楽テキストフォントを変更する際、その変更をスコアの既存のテキストに適用するかどうかを選 択できます。この操作によって、たとえば、スコアにすでに入力されている強弱記号のフォントを変 更することができます。(発想記号テキストスタイルを編集してこれを行おうとしてもできません。 なぜなら、テキストスタイルでは cresc. などの標準テキストに使用されるフォントのみが定義され ており、mf などの音楽テキスト文字は定義されていないからです。)

#### <span id="page-617-0"></span>他社のフォントの使用

Sibelius では、標準以外の市販の音楽フォントもスコアの記譜に使用できます。ただし、コンピュー タでは音楽フォントとそれ以外のフォントは区別されませんので、どのフォントが音楽フォントと して使用できるフォントなのか、Sibelius であらかじめ指定しておく必要があります。

Sibelius で利用できる音楽フォントは、**[ハウススタイル]**> **[すべてのフォントを編集]**ダイアログ に一覧表示されます。新しい音楽フォントを Sibelius で使用できるよう設定すると、**[主な音楽フォ ント]**リストにそのフォントが表示されます。

**[ファイル]**>**[環境設定]**ダイアログ(Mac では**[Sibelius]**メニュー)の**[音楽フォント]**ページ を選択します。次のようなダイアログが表示されます。

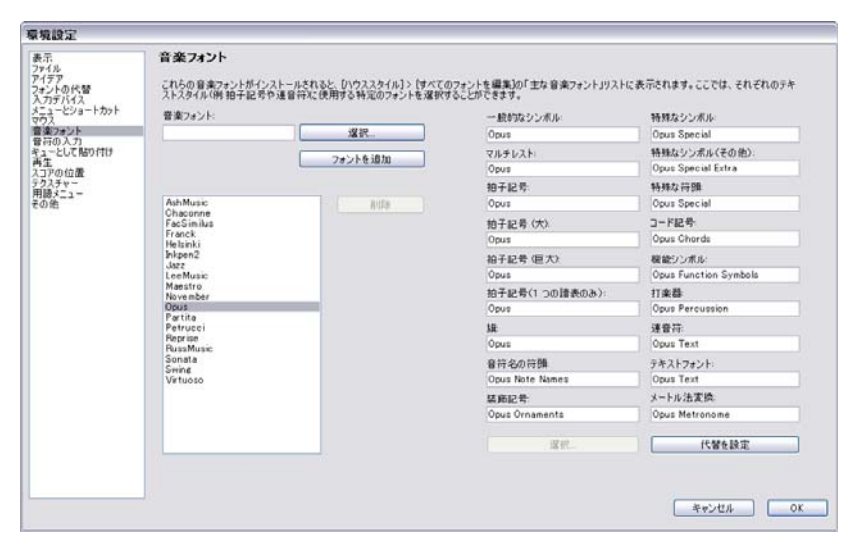

左側にあるリストには、Sibelius によって音楽フォントとして認識されているフォントが表示されま す。このリストに新しいフォントを追加したい場合は、次のように行います。

- \* 左側の**[音楽フォント]**のフィールドに新しい音楽フォント名をタイプするか、**[選択]**ボタンを クリックしてコンピュータにインストールされているフォントのリストからフォント名を選択し ます。 フォント名を入力したら、 [**フォントを追加**]ボタンをクリックします。 これで、 フォント がリストに追加されます。
- \* 左側のリストで新しいフォントが選択されている状態で、右側のリストの記譜の各項目に使用し たいフォント名を入力するか、**[選択]**ボタンをクリックしてリストからフォント名を選択します。 すべてのフィールドが埋まったら、**[代替を設定]**ボタンをクリックします。

Sibelius のシンボルテキストスタイルすべてに合う記号を備えている音楽フォントは数えるほどし か存在しません。このため、通常は**[一般的なシンボル]**で選んだフォントを代用するだけでかま いません。

## **Type 1** フォーマットの音楽フォントのインストール

Opus、Helsinki、Reprise、Inkpen2 の音楽フォントは、TrueType と Adobe Type 1 (PostScript) フォー マットの両方で提供されており、標準設定では TrueType フォントがインストールされます。どちら 8.11 音楽フォント

のフォントフォーマットを使っても、PostScript プリンタへ印刷したり EPS ファイルを作成したりす ることができます。

しかし、出版の都合上、TrueType フォントではなく Adobe Type 1 フォントを使用するのが望ましい とされています。Type 1 フォントを使用するには、通常、追加ソフトウェアをインストールする必 要があります。 Windows の場合、Type 1 バージョンの Opus、Helsinki、Reprise、Inkpen2 は、(**[Sibelius]** プログラムフォルダの**[Extras]**フォルダ内の)**[PostScript Fonts]**フォルダに含まれています。 Mac の場合、 Type 1 フォントは Sibelius 6 DVD-ROM の**[その他のアプリケーション]**フォルダに含まれて います。

### 独自の音楽フォントのデザイン

フォントのデザインには、FontLab (**[www.fontlab.com](http://www.fontlab.com/)**)の使用をおすすめします。ただし、フォン トデザインは非常に複雑な技能を必要としますので、誰にでもおすすめできることではありません。

Opus、Helsinki、Reprise、Inkpen2 のフォントファミリーは著作権で保護されており、これらのフォ ントのシンボルを、独自に作成する新しいフォントに含めることは認められていません。

# <span id="page-619-0"></span>**8.12** 標準設定の位置

上級者用

**[ハウススタイル]**>**[標準設定の位置]**ダイアログでは、テキスト、ライン、その他のさまざまなオ ブジェクトを作成したり、移動したり、位置リセットしたりする際の配置動作を変更できます。通常 は、Sibelius の標準設定を変更する必要はありませんが、どうしても変更したい場合は、このトピッ クの説明に従ってください。

次のようなダイアログが表示されます。

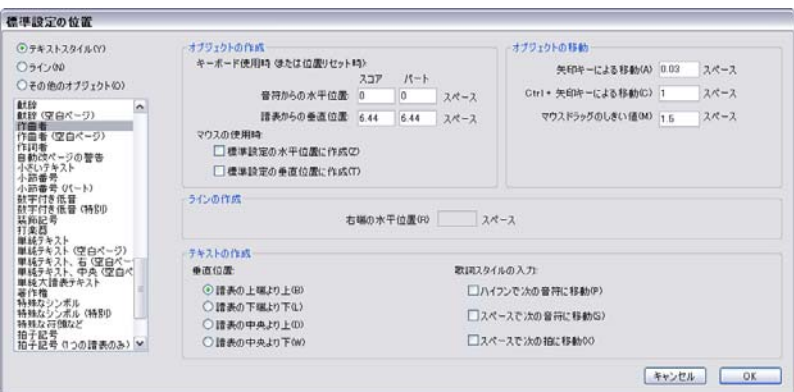

オブジェクトの標準設定の位置を変更するには、左上の隅にあるカテゴリー(**[テキストスタイル]**、 **[ライン]**または**[その他のオブジェクト]**)を選択してから、リストから希望のテキストスタイル またはオブジェクトを選択します。複数のスタイルやオブジェクトを選択して、それらの共通のプロ パティを同時に変更することもできます。

選択したテキストスタイルやオブジェクトに適用できないオプションは使用できません(たとえば、 テキストスタイルに**[ラインの作成]**オプションを設定することはできません)。同様に、たとえば 複数のラインを選択した場合、選択されているすべてのオブジェクトに共通する値がダイアログに 表示されますが、共通する値がない場合は空白で表示されます。

ダイアログには次のようなオプションがあります。

#### オブジェクトの作成

「オブジェクトの作成」オプションは、マウスとキーボード、それぞれに用意されています。マウス を使ってオブジェクトを作成する場合、挿入したい場所を正確にクリックすることができます。キー ボードを使ってオブジェクトを作成する場合、挿入したい場所を正確に示すことができないため、 カーソル(音符を入力する場合)または選択したオブジェクトに近い適切と思われる位置にオブジェ クトが表示されます。

パート譜ではオブジェクトがスコアとは別の場所に表示されるよう標準設定を設定することができ ます。通常 このような操作は不要ですが、リハーサルマークなどのオブジェクトは、パート譜では 一番上の譜表の近くに配置した方が見た目がよくなります。 Sibelius では、(たとえば)リハーサル マークの位置を、スコアでは譜表から 5 スペース、パート譜では譜表から 2 スペース離して配置す るといった設定が行えます。

**[キーボードで作成する]**オプションでは、キーボードを使ってオブジェクトを作成する場合、また はオブジェクトを選択して**[レイアウト]**>**[位置をリセット]**(ショートカットは **Ctrl** + **Shift** + **P** ま たは xX**P**)を選択した場合のオブジェクトの配置ルールを制御します。

- \***[音符からの水平位置]**では、スコアとパート譜の両方の標準設定の水平位置を設定します。オブ ジェクトの添付対象となる音符の左側にオブジェクトを配置したい場合(強弱記号など)、負の数 を入力します。
- \***[譜表からの垂直位置]**は、ダイアログ下部の**[垂直の位置]**オプションを選択(**[譜表の上端よ り上]**、**[譜表の下端より下]**、**[譜表の中央より上]**、**[譜表の中央より下]**)で選択されているオプ ションに従って、オブジェクトの垂直位置を自動的に調整します。必要に応じて、楽譜とパート譜 で異なる値を入力することができます。
- \***[ボーカルの譜表では異なる標準設定の位置]**では、オブジェクトがボーカル譜表と楽器譜表で異 なる位置に置かれるべきかどうかを指定します。このオプションをオンにすると、選択されてい るオブジェクトに対して**[譜表の一番上の垂直位置]**を個別に指定することができます。発想記号 テキストとヘアピンラインについては、これが標準設定となります。これらのオブジェクトは、 ボーカル譜表では譜表の上、楽器譜表では譜表の下に表示されます。

**[マウスで作成する]**オプションでは、マウスを使ってオブジェクトを作成する際、マウスの位置で はなく、(上記の**[キーボードで作成する]**同様)オブジェクトが標準設定の水平位置および / また は垂直位置に作成されるべきかどうかを指定します。

- \* コード記号、数字付き低音、運指、歌詞などのテキストは、標準設定の水平 / 垂直位置に作成され る方が便利です。
- \* タイトル、作曲者、著作権、脚注などの大譜表テキストは、標準設定の垂直位置に作成される方 が便利です。
- \* テンポやメトロノーム記号などのその他のテキストスタイルは、マウスでクリックした位置に作 成される方が便利です。この場合、**[マウスで作成する]**のオプションを両方ともオフにします。

## オブジェクトを移動する

オブジェクトはすべて、マウスを使ってスコア内をドラッグすることができますが、矢印キーとそ の他のキーを使用すると、オブジェクトの移動をさらに細かく制御することができます(たとえば、 小さなステップでの移動には ←/→ キー、大きなステップでの移動には Ctrl + ←/→ または <sup>36</sup>←/→ キー)。**[オブジェクトを移動する]**オプションでは、これらの操作をコントロールすることができ ます。

- \***[矢印キーによる移動]**は、矢印キーを使用してオブジェクトを移動させる際のステップ単位です。
- \***[Ctrl +矢印キーによる移動]**は、**Ctrl** キーまたは X キーと一緒に矢印キーを使用してオブジェク トを移動させる際のステップ単位です。
- \***[マウスドラッグのしきい値]**は、オブジェクトを現在の位置からドラッグする際、現在位置から どれくらい離れたところで移動が始まるかを設定します。誤ってドラッグしてしまうことを避け るため、マウスでドラッグしても現在の位置からなかなか動かないようにしたい場合は、ここに 大きめの値を設定します。

これらのオプションは、テキストスタイルとラインに対して別々に調整することはできますが、テ キストスタイルやラインスタイルを個別に調整することはできません。これらの設定に対して行っ た変更は、同類のオブジェクトすべてに適用されます(たとえば、テクニックテキストのドラッグ のしきい値を変更すると、その他のすべてのテキストスタイルのドラッグのしきい値も変更されま す)。**[オブジェクトを移動する]**オプションは、(このダイアログの他のオプションとは異なり)グ ローバル環境設定です。そのため、特定のスコアに対してではなく、Sibelius で使用するすべてのス コアに対して適用されます。

## ラインの作成

**[右端の水平位置]**では、標準設定でライン右端の右側に表示されるスペースの間隔を設定します。

#### テキストの作成

**[譜表の上端より上]、[譜表の下端より下]、[譜表の中央より上]、[譜表の中央より下]**では、指定 の譜表ラインに対するベースライン(大文字の一番下)の位置を指定します。譜表ラインからの距離 は、ダイアログの一番上の**[キーボードで作成する]**で指定されます。

歌詞、数字付き低音、運指などの一部のテキストスタイルは、**スペース**キーを使用して音符から音 符へ移動しながら作成します(b [3.3 歌詞](#page-221-0)、[3.1 テキストの作成と編集](#page-206-0))。**[歌詞の入力方法]**の下に あるオプションで、この動作をコントロールします。

- \***[スペースで次の音符に移動]**、**[ハイフンで次の音符に移動]**では、次の音符に移動する方法を選 択します。
- \***[スペースで次の拍に移動]**は、コード記号で使用されるもので、音符が長く数拍にわたる場合で も、小節の各拍の上に異なるコード記号を書くことができます。

最後の 2 つのオプションが両方ともオンになっている場合、テキストの作成中に**スペース**キーを押 すと、次の音符または次の拍のどちらか先にある方に移動します。

#### 特殊なケース

[ハウススタイル]▶[標準設定の位置]ダイアログを使用するときには、次のような特殊なケースを 考慮する必要があります。

- \***[オブジェクトの作成]**オプションは、音部記号、調号、特殊な小節線、拍子記号、移調には影響 しません。これらの位置をリセットするには、オブジェクトの周りの大譜表を選択し、**[レイアウ ト]**> **[音符間隔をリセット]**(ショートカットは **Ctrl** + **Shift** + **N** または xX**N**)を選択します。
- \* 標準設定の垂直位置と、**[譜表の上端より上]、[譜表の下端より下]、[譜表の中央より上]、[譜表 の中央より下]**の各設定は、すでに入力されている大譜表オブジェクト(タイトル、テンポ、リ タルダンド / アッチェレランドラインなどのテキストスタイルなど)に影響します。つまり、これ らの設定を変更すると、スコア内のすべての大譜表テキストオブジェクトが自動的に変更されま す。
- \* ただし、譜表オブジェクト(コード記号、**歌詞ライン 1** テキスト、括弧のラインなど)に対して は、新規に作成されるオブジェクトにのみ影響します。たとえば、スコア内に発想記号テキスト があり、発想記号テキストスタイルの標準設定の位置を変更した場合、スコア内のすでに存在す る発想記号テキストの位置は自動的には変更されません。

したがって、新規のオブジェクトだけでなく、既存のオブジェクトの一部またはすべての位置を 変更するには、フィルターを使用して対象となるオブジェクトを選択してから(B [5.7 フィルター](#page-399-0) **[と検索](#page-399-0))、「レイアウト]▶ 「位置をリセット**】(ショートカットは Ctrl + Shift + P または ☆ #P) を 選択します。

- **[ハウススタイル]▶ [テキストスタイルの編集]** ダイアログにある、ページを基準にテキストを整 列させる設定は、**[ハウススタイル]**>**[標準設定の位置]**ダイアログの設定よりも優先されます。
- \***[標準設定の水平位置に作成]、[標準設定の垂直位置に作成]**オプションの両方がオフの場合、マ ウスを使用してスラーを作成すると、非マグネティックスラーが作成されます。このオプションの いずれかまたは両方がオンの場合、マウスを使用してスラーを作成すると、マグネティックスラー が作成されます。マウスを使用したマグネティックスラーの作成は、多少分かりにくいかもしれま せん。たとえば、上湾曲スラー(ショートカットは **S**)を作成し、符尾が上向きになっている複数 の音符の上に配置しようとすると、スラーは音符の符頭の下に表示されます。しかし、マウスを使 いこなすことができれば、便利に使用できる機能です。
- \* リハーサルマークの水平位置は、**[その他のオブジェクト]**セクションの設定により決定され、垂 直の位置は**[テキストスタイル]**セクションの設定により決定されます。

• 複雑な配置ルールを持つその他のオブジェクト(マグネティックスラーや連音符など)の位置は、 **[ハウススタイル]**>**[標準設定の位置]**ダイアログではなく、**[ハウススタイル]**>**[記譜ルール]**ダ イアログでのみ変更できます。

### 大譜表オブジェクトの位置

大きなスコアでは、リハーサルマークやテンポテキストといった大譜表オブジェクトが、大譜表に 沿っていくつかの場所(オーケストラの楽譜であれば最上位と弦楽器セクションの上など)に同時 に表示されることがあります。このような大譜表オブジェクトの位置を変更するには、次のように操 作します。

- \***[ハウススタイル]**>**[大譜表オブジェクトの位置]**を選択します。
- \* 大譜表オブジェクトを表示させたい譜表を、最大 5 つまで選択します。最上位の譜表の選択は必須 です。大譜表オブジェクトは、譜表の下に配置することもできます。

大譜表オブジェクトは、ここで指定したすべての場所に表示される必要はありません。**[ハウススタ イル]**>**[テキストスタイルの編集]**の**[垂直位置]**タブ(ショートカットは **Ctrl** + **Shift** + **Alt** + **T** ま たは **G**<br XTD で、特定のテキストスタイルの実際の表示位置を指定することができます。この操作 により、たとえばリハーサルマークは最上位、弦楽器セクションの上、最下位譜表の下に配置し、テ ンポテキストは最上位の譜表のみに配置するといった設定が可能になります。 [1] [3.9 テキストスタ](#page-251-0) [イルの編集](#page-251-0) .

大譜表オブジェクトを個別に削除することもできます。たとえば、スコアにテンポテキストが 3 段 階に表示されている場合、下の 2 つを個別に**[削除]**することができます。しかし、最上位のイン スタンスを削除すると、他の 2 つも削除されてしまいます。削除してしまったオブジェクトを復活さ せるには、最上位のオブジェクトを選択し、**[レイアウト]**> **[デザインをリセット]**(ショートカッ トは **Ctrl** + **Shift** + **D** または xX**D**)を選択します。

## **8.13** コード記号の編集

**□ [2.10 コード記号](#page-103-0) .** 

Sibelius では、コード記号の外観を操作する数多くのコントロールを使用できます。コード記号の外 観の標準設定に対してグローバルな変更を加えるには、**[ハウススタイル]**>**[記譜ルール]**の**[コー ド記号]**ページを使用します(109 [ページで](#page-108-0)詳しく説明しています)。特定のコードタイプを使って コードテキストまたはコードダイアグラムを調整したい場合、**[ハウススタイル]**>**[コード記号の編 集]**を使用します。

**[記譜ルール]**で行った変更は、変更が行われたスコアにのみ適用されますが、スコアのハウススタ イルをエクスポートし、別のスコアにインポートすることで、スコア間で転送することができます (b [8.8 ハウススタイル](#page-602-0))。一方、**[ハウススタイル]**> **[コード記号の編集]**で行った変更は、特定の スコアファイルに依存しないライブラリーに保存されます。ライブラリーファイルに保存されてい る設定は、あらゆるスコアでコード記号を作成するたびに使用されます。

## 編集するコード記号を選択する

**[ハウススタイル]**> **[コード記号の編集]**は次のように表示されます。

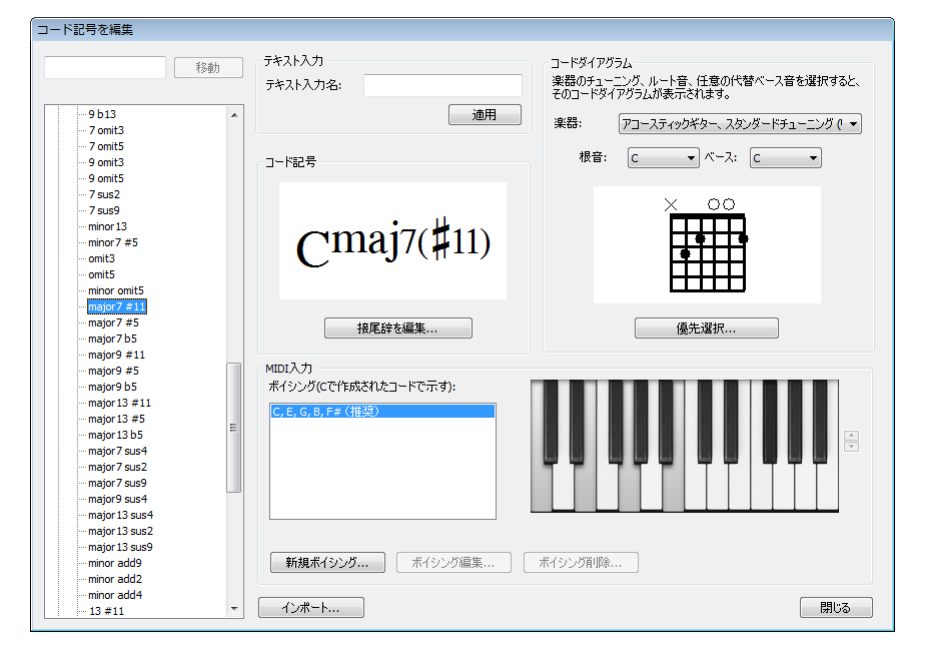

ダイアログ左側のコードタイプのリストは、5 つのカテゴリーに分類されています。**[一般的なコー ド]**、**[その他のメジャーコード]**、**[その他のマイナーコード]**、**[その他のドミナントコード]**、**[そ の他のコード]**です。 100 を超える一般的なコードタイプが**[一般的なコード]**に含まれており、約 500 のコードタイプが残りの 4 つのカテゴリーに分類されています。特定のコードタイプの設定を変 更するには、左側のリストからコードタイプを選択します。

左上隅のボックスに特定のコードタイプ名を入力すると、下のリストにそのコードタイプが表示さ れます。コードを検索するには、コード記号からルートを除いた形([maj13#11]など)で入力し、 **[移動]**をクリックすると、下のリストにそのコードタイプが表示されます。

コードタイプを選択すると、変更可能な設定が表示されます。設定は、さまざまなグループに分類 されています。

- \***[テキスト入力]**では、コード記号を素早く入力するための代替の文字列を定義することができま す(下の[テキスト入力名の編集](#page-624-0)を参照)。
- \***[コード記号]**では、コード記号を構成する個々の接尾辞の外観を変更することができます(下の [コード記号の接尾辞を編集する](#page-625-0)を参照)。
- \***[コードダイアグラム]**では、あるコードタイプに対して表示される標準コードダイアグラムを選 択できます。必要に応じて、各ギターチューニングに対して異なるコードダイアグラムを指定す ることができます(下の[ギターコードダイアグラムの編集](#page-626-0)を参照)。
- \***[MIDI 入力]**では、コードタイプを入力するために再生する MIDI キーボードでの音符の組み合わせ を定義することができます(下の [MIDI 入力のボイシングの編集](#page-624-1)を参照)。

**[インポート]**ボタンは、他の Sibelius ユーザーによって、または旧バージョンの Sibelius で作成 さ れたコード記号ライブラリーのインポートに使用されます(下の[コード記号ライブラリーのイン](#page-630-0) [ポート](#page-630-0)を参照)。

#### <span id="page-624-0"></span>テキスト入力名の編集

標準設定では、コード記号の入力は、コードを簡単なテキスト形式でタイプ入力して行います。入 力はそう難しくはありません (105 [ページ](#page-104-0)で詳しく説明しています)が、コード記号によっては、 「13#11b9omit3」のようにかなりの文字数をタイプ入力しなければならない場合もあります。カスタ ムのテキスト入力名を定義しておけば、たとえば「bob」と入力しただけで指定のコード記号を入力 することができます。

カスタムのテキスト入力名を定義するには、**[テキスト入力名]**ボックスにカスタムのテキスト入力 名をタイプ入力し、**[適用]**をクリックします。コードのルートをここにタイプ入力しないでくださ い。定義したテキスト入力名がすでに別のコードタイプで使用されている場合、警告メッセージが表 示され、カスタムのテキスト入力名を新しいコードタイプに適用させるか、そのまま古いコードタ イプに適用させておくかを選択できます。

#### <span id="page-624-1"></span>**MIDI** 入力のボイシングの編集

MIDI キーボードを使ったコード記号の入力は、非常に効率的です(106 [ページで](#page-105-0)詳しく説明してい ます)。 Sibelius では、標準設定でそれぞれのコードタイプの特定のボイシングが理解されます。通 常、このボイシングはコードの基本形になっています(また、コードを転回形で演奏する場合、転 回形が正確に解釈されます)。

しかし、MIDI キーボードを使ってコード記号を入力していると、入力に独自のカスタムボイシング を使用して、作業のスピードを上げたいと思うことがあるかもしれません。たとえば、長三和音のど の転回形でもコード記号が基本形で作成されるなら、クローズポジションであまり手を動かすこと なくコード間を移動でき便利です。これを行うには、**長三和音**のコードタイプに対して、基本形、第 1 転回形、第 2 転回形でボイシングを定義します。(その後、ベース音を変更したメジャーコードを 続けて入力したい場合、片方の手でコードのいずれかの転回形を演奏し、もう片方の手でベース音 にしたい音符をオクターブ下で演奏します。)

簡素化して入力することで、コード記号をより素早く入力することができる場合もあります。たとえ ば、長 3 度の二和音で長三和音を、短 3 度の二和音で短三和音を、長 2 度で <sup>add9</sup> コードを、減 5 度で 減和音などを入力できます。

また、たとえば、C<sup>ø7</sup>と Cm<sup>7(b5)</sup> のように、同じ音符から構成されるコードタイプは数多くあります。 標準設定のままだと、MIDI キーボードでコードを再生するとき、想像したものと異なるコード記号 が作成されることがあるかもしれません。この問題を解消するには、標準設定で表示させたいコード タイプを検索し、カスタムボイシングを設定します。既存のボイシングと同じでもかまいません。

#### 8. レイアウトと記譜

カスタムの MIDI 入力ボイシングを作成するには、**「新規ボイシング**】をクリックします。次のよう なダイアログが表示されます。

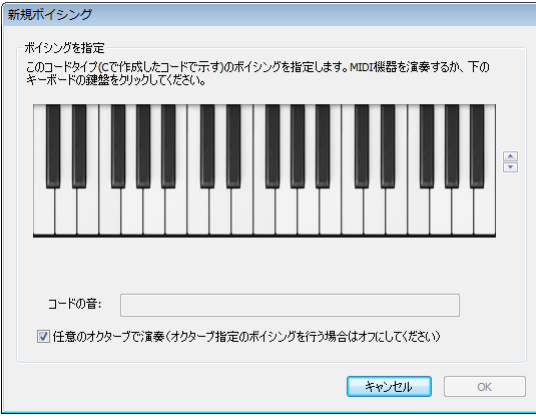

C をルートとするコードを演奏していると仮定して、コード記号の入力に使用したい音符を演奏しま す。または、ダイアログ内のキーボード上で鍵盤をクリックしてもかまいません。標準設定では、**[任 意のオクターブで演奏]**オプションはオンになっています。異なるコード記号を入力するために別 のオクターブに同じパターンを定義できるようにしたい場合は、このオプションをオフにします。こ の場合、各音符のオクターブ番号が**[コードの音]**に表示されます。キーボードディスプレイは、右 側の矢印をクリックして、上下にオクターブを変更させることができます。

特定のコードタイプに対してカスタムのボイシングを記録する際は、他のボイシングとかぶらず、独 特なものになるよう心がけましょう。特に、さまざまなオクターブで同じ音高を再生するのは避け てください。こうすることで、MIDI デバイスからコード記号を入力する際、最良の結果を得ること ができます。ボイシングがあいまいだと、コードの読み取りがうまくいきません。

カスタムのボイシングが完了したら、**[OK]**をクリックします。ボイシングが別のコードタイプにす でに割り当てられている場合、警告メッセージが表示され、ボイシングを新しいコードタイプに適 用するか、そのまま古いコードタイプに適用させておくかを選択できます。

既存のボイシングを編集するには、**[ボイシング編集]**をクリックすると上のダイアログが表示され ます。既存のボイシングを削除するには、「**ボイシング削除**】をクリックします。

#### <span id="page-625-0"></span>コード記号の接尾辞を編集する

コード記号の内容を構成するテキストの外観を変更したい場合、まず、**[ハウススタイル]**> **[記譜 ルール]**の**[コード記号]**でグローバルな調整が可能かどうかを確認します。可能であれば、数多 く存在するコードタイプをひとつひとつ調整していく手間が省けます。たとえば、コード記号で「マ イナー」要素を m ではなく miとして常に表示させたい場合、[記譜ルール]でこれを変更します (110 ページの[記譜ルールのオプション](#page-109-0)を参照)。

◎ 接尾辞を括弧内に配置する

◎ 接尾辞を括弧内に配置しない

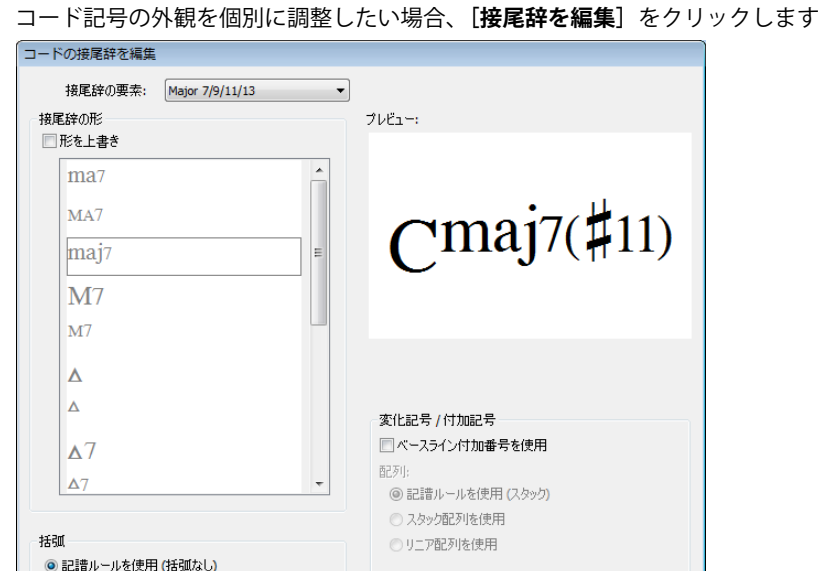

リニア順序 (L-R):

○ 6多川面 ◎昇順

◎記譜ルールを使用(降下)

コード記号の外観を個別に調整したい場合、**[接尾辞を編集]**をクリックします。

ダイアログ最上部の**[接尾辞の要素]**メニューでは、コード記号を構成する接尾辞の要素を選択でき ます。上記の例では、 [Major 7/9/11/13] ( [maj<sup>,</sup>] に該当)と、 [シャープの**変化記号**] ( [(#11)] に該 当)のいずれかを選択できます。**[接尾辞を編集]**での選択に応じて、ダイアログの他のセクション の選択が更新されます。

 $*$  \*\*  $\times$   $*$   $\overline{\phantom{a}}$   $\overline{\phantom{a}}$  ok

**[接尾辞の形]**リストには、Sibelius で認識される接尾辞要素の形がすべて表示されます。使用される 形を変更するには、**[形を上書き]**をオンにしてから、希望の形をリストから選択します。右側のプ レビューが更新され、コード記号が表示されます。

**[括弧]**では、**[記譜ルールを使用]**ラジオボタンに追加して、この接尾辞の形の現在の標準設定を 確認できます。**(括弧あり)**または**(括弧なし)**と表示されます。この形を上書きしたい場合、**[接尾 辞を括弧内に配置する]**または**[接尾辞を括弧内に配置しない]**のいずれかを選択します。目的に合 わせて、小さな括弧または大きな括弧が自動的に選択されます。

**[変化記号 / 付加記号]**オプションは、2 つ以上の変化記号または付加記号を持つコード記号にのみ 適用されます。このオプションでは、記号が垂直に重ねられる(( $\stackrel{1}{\text{[ii]}}$ ))か、横に並べられるか((b13#11)) を選択します。**[括弧]**オプション同様、変化記号が垂直に重ねられるのか横に並べられるのかを、 **[スタック配列を使用]**または**[リニア配列を使用]**のいずれかを選択して設定します。リニア配列 を選択する場合、昇順または降順のいずれかも選択できます。

**[コードの接尾辞を編集]**ダイアログで変更を行うと、これ以降、**[記譜ルール]**で変更しても、ス コア内のこのタイプのコード記号には影響を与えなくなります。

## <span id="page-626-0"></span>ギターコードダイアグラムの編集

コード記号を作成すると、ギターや別のフレット楽器用の音符譜表で作成している場合、標準設定 ではコードダイアグラムが表示されます。このコードダイアグラムも、必要に応じて変更すること ができます(107 ページの[どの様なときにコードダイアグラムが表示されるかを選択する](#page-106-0)を参照)。

コード記号を作成する際に標準設定で表示されるコードダイアグラムは、「優先」コードダイアグラ ムと呼ばれます。また、さまざまなギターチューニングまたはフレット楽器、および、さまざまな ルートとベース音の組み合わせに対して、それぞれ優先コードダイアグラムが存在しています。優先 ダイアグラムを表示するには、**[コード記号を編集]**の**[コードダイアグラム]**グループの**[楽器]**、 **[ルート音]**、**[ベース音]**メニューを変更します。

優先コードダイアグラムを変更するには、適切なギターチューニングまたはその他のフレット楽 器、ルート、ベース音を選択し、**[優先選択]**をクリックします。次のようなダイアログが表示され ます。

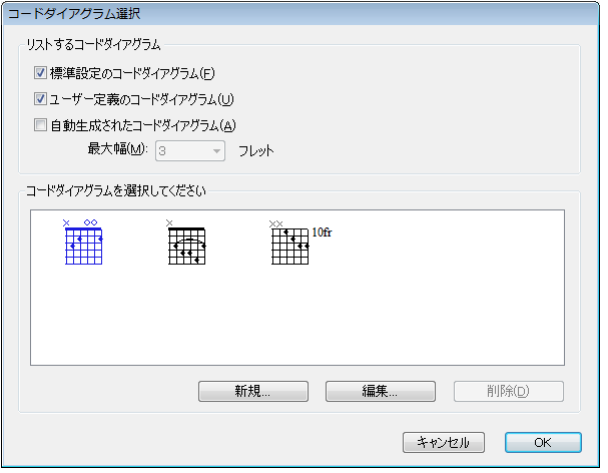

ダイアログ最上部で、表示されるコードダイアグラムを選択します。

- \***[標準設定のコードダイアグラム]**は、スタンダードチューニングの 6 弦ギターや、一般的なコード タイプのほとんどに対して特に選択されるコードダイアグラムです。各コードタイプに対して 3 つ のコードダイアグラムがあります。 1 つはナット部分に近い位置、1 つは 5 フレット付近、1 つは 9 フ レット付近です。
- [ユーザー定義のコードダイアグラム]では、ユーザーが作成または編集したコードダイアグラム が表示されます。
- \***[自動生成されたコードダイアグラム]**では、コードタイプに対して自動生成された(通常多数の) コードダイアグラムが表示されます。**[最大幅 :** n **フレット]**オプションでは、生成されるコード ダイアグラムにおける押さえるフレット間の最大幅を設定します。このオプションの標準設定は **3** ですが、多数のコードを生成したい場合はこの値を高くすることができます。ただし、この値 を 高くするほど、演奏の難易度は上がります。

チェックボックスの下のプレビューコントロールには、選択可能なコードダイアグラムが表示され ます。このコードタイプの優先コードダイアグラムにしたいコードダイアグラムが見つかったら、 コードダイアグラムを選択し、**[OK]**をクリックします。しかし、選択したいコードダイアグラムが 見つからなかった場合、既存のコードダイアグラムを編集したり、新しいコードダイアグラムを作 成することができます。望みのコードダイアグラムに最も近いコードダイアグラムを選択してから、 **[新規]**または**[編集]**をクリックします。

どちらの場合も、次のようなダイアログが表示されます。

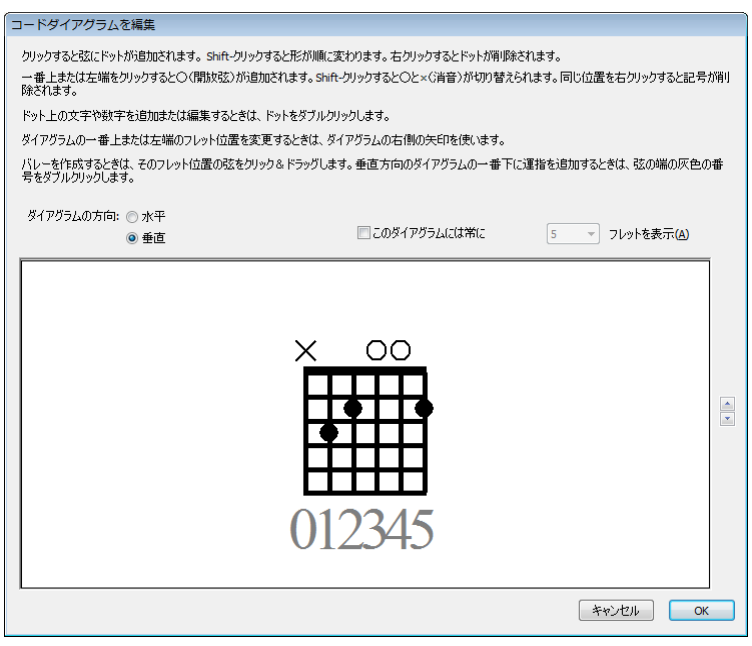

ダイアグラムの方向を、**[水平]**(ナット部分が左側)または**[垂直]**(ナット部分が上)から選択し ます。ダイアグラムに表示されるフレット数の標準設定(**[ハウススタイル]**> **[記譜ルール]**の**[ギ ター]**ページで指定)を変更するには、**[このダイアグラムは常に** n **フレットを表示]**オプションを オンにし、(3 から 15 の)フレット数を入力します。

ギターの弦にドットを加えるには、ドットを加えたい位置をクリックします。**Shift** + クリックする と、使用可能な ドットの形(黒丸、白丸、黒角、白角、黒菱、白菱)が順に表示されます。ドット を削除するには、削除したいドットを右クリックします。ナット部分に開放弦マーカーを追加するに は、ナット部分をクリックします。もう 1 回クリックすると、X (消音)に変化します。○または × を削除するには、マーカーを右クリックします。

ドットをダブルクリックして、運指や音符名を追加することもできます。点滅カーソルが表示されま す。ドットの内部に表示させたい数字または文字を入力し、右クリック(Windows)または **Control** + クリック(Mac)で用語メニューを開き、臨時記号を選択します。

または、ウィンドウ最下部のグレーの数字をダブルクリックして数字を入力し、運指をコードダイア グラムの上または下に追加することもできます。数字を入力しないで次の弦へと進むには**スペース** キーを、前の弦へと戻るには **Backspace** キーを押します。

ダイアグラムが完了したら、**[OK]**をクリックします。**[コードダイアグラム選択]**ダイアログの **[ユーザー定義のコードダイアグラム]**チェックボックスがオンの場合、ダイアグラムがユーザーラ イブラリーに自動的に追加されます。

スコア内の既存のコード記号に属するコードダイアグラムを編集するには、コードダイアグラムを 選択し、**[編集]**> **[コード記号]**> **[コードダイアグラムを編集]**を選択すると、上記のダイアログ が表示されます。コードダイアグラムに行った変更はすべて、**[OK]**をクリックするとスコア内で即 座に更新されます。

### 記譜ルールのオプション

**[ハウススタイル]**>**[記譜ルール]**の**[ギター]**ページには、ギタータブに関連するオプションがあ ります(129 [ページ](#page-128-0)で詳しく説明しています)。また、コード記号のコードダイアグラム(およびギ タースケールダイアグラム □ [2.16 ギター スケール ダイアグラム](#page-129-0))の外観をコントロールするオプ ションもあります。

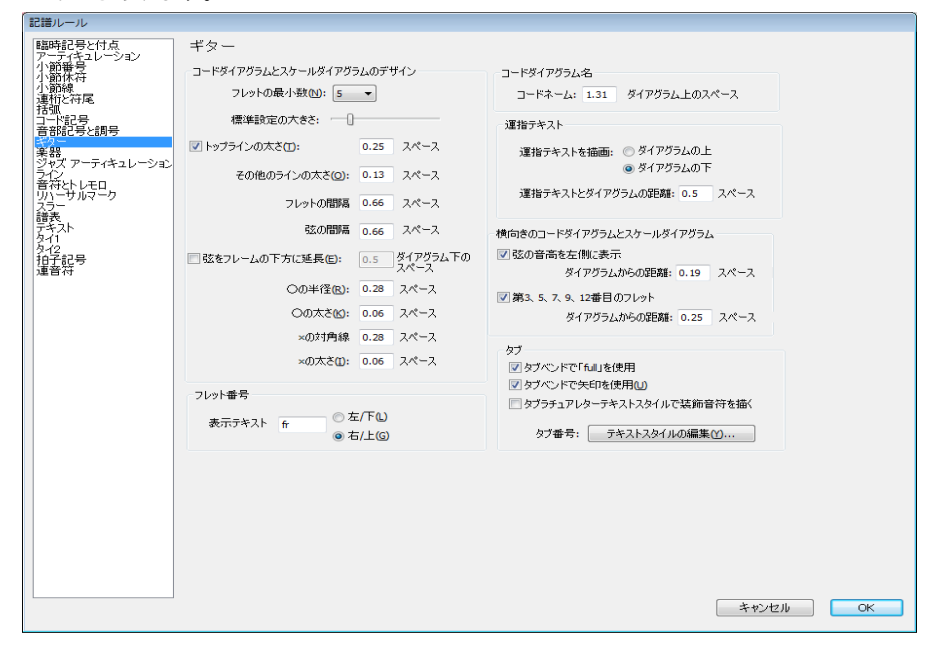

- \***[コードダイアグラムとスケールダイアグラムのデザイン]**グループのオプションでは、コードダ イアグラムの標準設定サイズを変更することができます。**[標準設定の大きさ]**スライダーを調整 すると、スライダー下の他のすべての値が合わせて適切な値に変更されます。出版社によっては、 ダイアグラムに描かれる最後のフレットの先にもギターのフレットボードが続いていることを示 すため、ギターの弦を最後のフレットラインから少しはみ出させて描く場合があります。これを 模倣するには、**[弦をフレームの下方に延長:**n **ダイアグラム下のスペース]**をオンにし、好みに 合わせて値を調整します。
- \***[フレット番号]**オプションでは、コードダイアグラムまたはスケールダイアグラムがフレット ボードの途中(「5fr」など)から始まる場合、コードダイアグラムまたはスケールダイアグラムの 1 番目のフレットを示すテキストが、**[左 / 下]**または**[右 / 上]**(標準設定)のどちらに表示され るかどうかを選択できます。
- \***[コードネーム:**n **ダイアグラム上のスペース]**では、コードダイアグラムの一番上と、コードテ キスト(コードダイアグラムの上に挿入されます)の一番下の間の間隔を指定できます。
- \***[運指テキストを描画]**では、運指テキストの表示位置を**[ダイアグラムの下]**(標準設定)または **[ダイアグラムの上]**にするかを指定できます。[ダイアグラムの上]を指定した場合には、運指テ キストは○ /× 記号に並んで表示されます。運指テキストは○ /× 記号に優先して表示されるので、同 じ弦に対して両方が指定された場合は、運指テキストが表示されます。
- \***[運指テキストとダイアグラムの距離:**n **スペース]**では、運指テキストが表示される位置の、コー ドダイアグラムの下端または上端からの距離を設定できます(標準設定は 0.5 スペース)。運指テ キストがダイアグラムの上に表示されるよう設定した場合、運指テキストが○ /× 記号と並ぶよう、 このパラメータにより○ /× 記号 のダイアグラムからの距離も変更されます。
- \***[弦の音高を左側に表示]**(標準設定ではオフ)は、コードダイアグラムとスケールダイアグラム を水平表示している場合に便利です。オンにすると、音符名が各弦の左端に表示されます。

\***[第 3、5、7、9、12 番目のフレット]**(標準設定ではオン)をオンにすると、水平表示されている コードダイアグラムとスケールダイアグラムの下にフレット番号が表示されます。

#### コードダイアグラムで使用されているフォントの編集

コードダイアグラムに使用されているテキストのフォント、スタイル(太字や斜体など)、ポイント サイズを調整することで、コードダイアグラムの外観をさらに変更することができます。**[ハウスス タイル]**> **[テキストスタイルの編集]**を選択し、次のテキストスタイルを編集します。

- \***[コードダイアグラムの運指]**は、コードダイアグラムの上または下の運指番号です。
- \***[コードダイアグラムのフレット]**は、コードダイアグラムの右に表示される「5fr」テキストです。
- \***[コードダイアグラムのフレット番号]**は、水平表示のダイアグラムの下のフレット番号です。
- \***[コードダイアグラムの弦の名前]**は、水平表示のダイアグラムの左の弦の名前です。

これらのテキストスタイル、特にポイントサイズに変更を加える際は、慎重に行いましょう。運指番 号を 2 倍の大きさにしても、コードダイアグラム全体の大きさは自動的に変更されません。

#### <span id="page-630-0"></span>コード記号ライブラリーのインポート

Sibelius 6 で作成されたコード記号ライブラリー、または、Sibelius 3、Sibelius 4、Sibelius 5 で作成さ れたコードダイアグラムライブラリーをインポートすることができます。インポートするライブラ リーの内容は、すべて既存のコード記号ライブラリーに統合されます。コード記号ライブラリーをイ ンポートしても、コードタイプは追加または削除されません。実行できるのは、それぞれのコードタ イプの外観の変更、各コードタイプに対して使用可能なコードダイアグラムの変更、テキスト入力名 と MIDI 入力ボイシングの変更だけです。

まず、**[ハウススタイル]**> **[コード記号を編集]**を選択し、**[インポート]**をクリックして**[コード ライブラリーをインポート**]ダイアログを開きます。

Sibelius 6 のコード記号ライブラリーをインポートするには、**[Sibelius 6 コード記号ライブラリーの場 所を指定 (.xml)]**を選択し、**[参照]**をクリックしてファイルを選択します。右側の**[Sibelius 6 コー ド記号ライブラリー]**グループのオプションを確認します。ここでは、ライブラリーに含まれるさま ざまな種類のデータをインポートするかどうか、また、ご使用のライブラリーに既存する相反するデー タがインポートされるライブラリーのデータに優先するのか、それともインポートするデータによっ て上書きされるのかを選択できます。選択できたら、**[OK]**をクリックしてインポートを完了します。

旧バージョンの Sibelius がご使用のコンピュータにインストールされている場合、Sibelius 6 により、 そのバージョンで作成されたコードダイアグラムライブラリーが自動的に検出され、**[前のバージョ ンのコードダイアグラムライブラリーを選択]**リストに追加されます。ここにご使用のライブラリー がにリストされていない場合、**[前のバージョンのコードダイアグラムライブラリーの場所を指定 (.scl)]**を選択し、**[参照]**をクリックしてファイルを選択します。右側の**[Sibelius 3, 4, 5 コードダ イアグラムライブラリー]**グループでは、コードダイアグラムがなるべく正確にインポートされる よう、**[名前または音高でコードを識別]**を選択することをおすすめします。**[OK]**をクリックして インポートを完了します。

## **8.14** 楽器の編集

b [2.18 楽器](#page-134-0) , [2.29 譜表](#page-173-0) , [3.8 楽器名](#page-247-0) .

Sibelius には 600 以上もの楽器が搭載されていますが、それでもスコアに新しい楽器を追加しなくてはな らない場合もあるでしょう(たとえば、ある打楽器を組み合わせた 1 段譜が Sibelius に設定されていない ような場合)。また、まれに、**[作成]**> **[楽器]**にまったくリストされていないこともあります。

そのような場合に、**[ハウススタイル]**> **[楽器の編集]**で簡単に対処できます。変更された既存の楽 器や新しく作成した楽器は作業中のスコアに保存され、ハウススタイルをエクスポートするか譜面 用紙に保存することにより、他のスコアで使用できるようになります。

#### 楽器の編集ダイアログ

**[ハウススタイル]**>**[楽器の編集]**では、楽器のタイプの作成、編集、削除を行い、それらを[アン サンブル]内に整理できます。アンサンブルとは楽器のグループのことを指し、**[作成]**>**[楽器]**に ある**[次から選択]**リストに表示されます。各アンサンブルには 1 つまたは複数のファミリーが含ま れており、各ファミリーには 1 つまたは複数の楽器が含まれています(通常、ファミリーは**[金管 楽器]**、**[木管楽器]**、**[弦楽器]**のように同族楽器でまとめられています)。

スコアを開き、**[ハウススタイル]**> **[楽器の編集]**を選択します。**[楽器の編集]**を選択する前に譜 表の小節を選択しておくと、適切な楽器タイプがダイアログで自動的に選択されるので便利です。

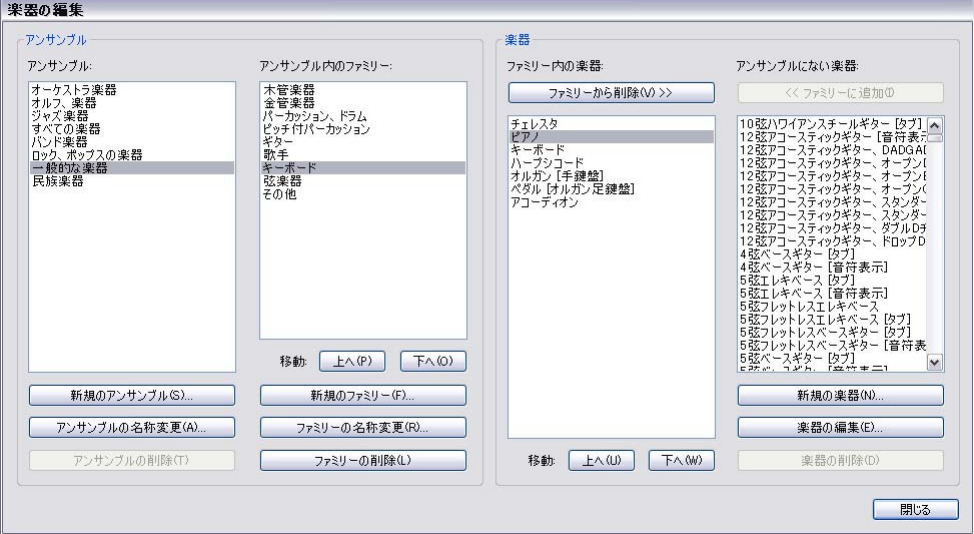

ダイアログを左から右に説明します。

- \* ダイアログの左側の**[アンサンブル]**リストには、現在のスコアで使用可能なすべてのアンサン ブルが一覧表示されます。右側の**[アンサンブル内のファミリー]**リストには、選択されている アンサンブル内のファミリーが一覧表示されます。
- \***[ファミリー内の楽器]**リストには、選択されているファミリー内の楽器が一覧表示されます。
- \***[アンサンブルにない楽器]**リストには、スコアでは定義されているけれど、選択されているアン サンブル内のどのファミリーにもない楽器がすべて一覧表示されます。これは、使用する楽器のみ

を含む独自のアンサンブルを設定できるので便利です。(**[すべての楽器]**アンサンブルには、ス コアで定義されているすべての楽器が常に含まれていなければなりません。)

すべての Sibelius スコアには、あらかじめ定義されているアンサンブルがいくつか含まれており(リ ストについては 135ページの[使用する楽器の追加](#page-134-1)を参照)、これらの名前の変更や削除はできません。 しかし、その中に含まれるファミリーや楽器は変更できます。

### アンサンブルの作成と削除

新しい楽器を作成したり、既存の楽器を編集したりするためにアンサンブルを作成する必要はあり ません。しかし、特定の楽器のセットを繰り返し使用する場合や、スコア内の楽器の並び順を指定 したい場合は、任意の数の楽器を任意の順序で含めた独自のアンサンブルを作成すると便利な場合 もあります。

新しいアンサンブルを作成するには、次のように行います。

- \* 新しいアンサンブルの基本となるものを、**[アンサンブル]**リスト内の既存のアンサンブルから選 択します。
- \***[新規のアンサンブル]**をクリックすると、このアンサンブルに基づいて新規のアンサンブルを作 成するつもりかどうかを尋ねるメッセージが表示されますので、**[はい]**をクリックします。
- \* ダイアログが表示されます。新規のアンサンブルの名前を入力し、**[OK]**をクリックします。

作成したアンサンブルを削除するには、**[アンサンブル]**リスト内でそのアンサンブルを選択し、**[ア ンサンブルの削除]**をクリックします。確認メッセージが表示され、**[はい]**をクリックすると、ア ンサンブルが削除されます。

#### ファミリーの作成と削除

新しいファミリーを作成するには、次のように行います。

- **[アンサンブル]** リスト内でアンサンブルを選択し、 [新規のファミリー] をクリックします。
- \* ダイアログが表示されます。新規のファミリーの名前を入力し、**[OK]**をクリックします。
- \* 新規のファミリーは、標準設定では空になります。
- \* 既存のファミリーのリスト内でのファミリーの位置を変更するには、**[アンサンブル内のファミ リー]リストの下にある「上へ]と「下へ]ボタンを使用します。このリストの順序により、スコ** ア内で楽器が作成される際の縦の標準設定の順序が決まります。たとえば、**[金管楽器]**ファミ リーが**[弦楽器]**ファミリーの上にある場合、スコアに追加される**[金管楽器]**ファミリーの楽 器は、常に**[弦楽器]**ファミリーの楽器の上に置かれます。

ファミリーの名前を変更するには、そのファミリーを選択し、**[ファミリーの名称変更]**をクリック します。表示されたダイアログで新しい名前を入力し、**[OK]**をクリックします。ファミリーを削除 するには、そのファミリーを選択し、**[ファミリーの削除]**をクリックします。警告メッセージが表 示された後、ファミリーが削除されます。

#### 既存の楽器の追加と削除

楽器(定義済みのもの)をファミリーに追加するには、次のように行います。

\***[アンサンブルにない楽器]**リストで、追加したい 1 つまたは複数の楽器を探して選択します。同 じアンサンブル内の複数のファミリーに同じ楽器を追加することはできません。そのため、すで にファミリーに追加されている楽器は**[アンサンブルにない楽器]**リストに表示されません。(た だし、既存の楽器に基づいて新規の楽器を作成し、類似する楽器を異なるファミリーに追加する ことはできます。)

- \***[ファミリーに追加]**をクリックすると、選択した楽器が**[アンサンブルにない楽器]**から**[ファ ミリー内の楽器]**リストへ移動します。
- \* 既存のファミリーのリスト内で楽器の位置を変更するには、**[ファミリー内の楽器]**リストの下に ある**[上へ]**と**[下へ]**ボタンを使用します。ファミリーの順序と同じく、この楽器の順序によ り、スコア内で作成される楽器の縦の順序が決まります。

ファミリーから楽器を削除するには、**[ファミリー内の楽器]**リストでその楽器を選択し、**[ファミ リーから削除]**をクリックします(ファミリーからすべての楽器を削除する場合は、ファミリーそ のものを削除します)。

#### 楽器の作成 **/** 編集 **/** 削除

楽器の削除は、その楽器がスコア内で使用されておらず、またすべてのスコアに含まれている設定 済みの楽器タイプではない場合に限って実行できます。選択されている楽器が削除可能な場合、**[楽 器の削除]**ボタンが使用可能になります。

既存の楽器を編集するには、**[ファミリー内の楽器]**リストまたは**[アンサンブルにない楽器]**リス トのどちらかで楽器を選択し、**[楽器の編集]**をクリックします。楽器がスコア内で使用されている 場合は、楽器を編集するとスコアに影響することを警告するメッセージが表示されます。**[はい]**を クリックして続行します。

まったく新規のタイプの楽器を作成するには、最もよく似た楽器を選択し、**[新規の楽器]**をクリッ クします。続行を確認するダイアログが表示されたら、**[はい]**をクリックします。

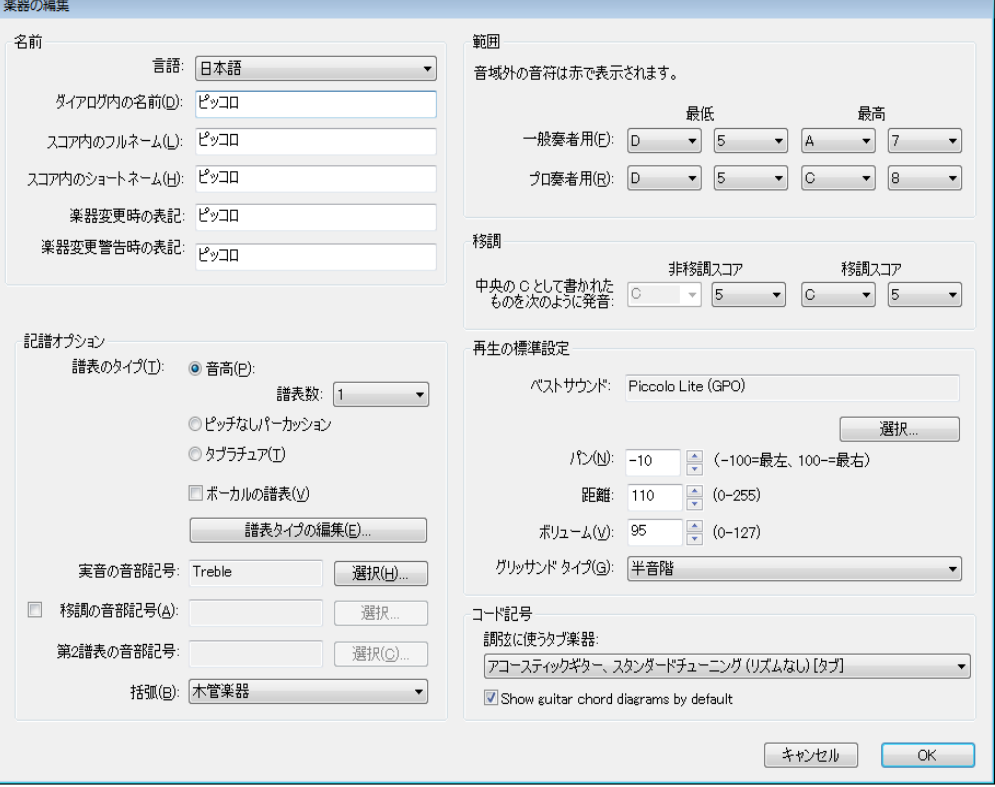

既存の楽器を編集する場合も、新規の楽器を作成する場合も、同じダイアログを使用します。

**[名前]**オプションでは、Sibelius で使用される楽器名の 3 つの形式を設定できます。

- \***[言語]**は、Sibelius の英語以外の言語に翻訳されているバージョンを使用している場合にのみ変 更できます。翻訳されているバージョンでは、英語か翻訳言語から楽器名を選択できますが、英語 版の Sibelius では、**[言語]**は常に**[英語]**に設定されています。
- \***[ダイアログ内の名前]**は、**[ハウススタイル]**> **[楽器の編集]**および**[作成]**> **[楽器]**のダイア ログ内で表示される名前です。スコア自体に表示される名前に比べて、より内容を説明した名前を 付けることができます。たとえば移調に特徴があることや、調号のないことを名前に書き加える ことができます。
- \***[スコア内のフルネーム]**は、譜表の左側に表示される標準設定の名前です。通常、最初の大譜表 と新しいセクションの冒頭で使用されます(四[3.8 楽器名](#page-247-0))。
- \***[スコア内のショートネーム]**は、最初の大譜表ではなくそれ以降の大譜表の左側に表示される標 準設定の名前です。
- \***[楽器変更時の表記]**は、楽器変更の位置で譜表の上に表示される名前です。標準設定では、**[ス コア内のフルネーム**]と同じです。
- \***[楽器変更警告時の表記]**は、楽器変更の前に警告の作成を選択すると譜表の上に表示される名前 です。標準設定では、**[スコア内のショートネーム]**と同じです。

たとえば、「Clarinet in Bb」のフラット記号のように、スコアの楽器名に音楽テキストフォントの文字 を使用したい場合は、フラットを示す文字(**b**)またはシャープを示す文字(**#**)の前に **^** を入力し ます。262 [ページの](#page-261-0)[スコア情報の書式の変更](#page-261-0)にリストされている書式コードを使用できます。

**[記譜オプション]**グループのオプションにより、スコア内の楽器の譜表の記譜設定が決まります。

- \* 適切な**[譜表のタイプ]**を選択します。
	- [音高]楽器には1段譜(フルート、クラリネット、バイオリンなど)と2段譜(ピアノ、ハー プ、チェレスタ、マリンバなど)の 2 種類があります。該当する**[譜表数]**を設定します。
	- **「ピッチなしパーカッション**】(ドラムキット、ウッドブロックなど)には 1 段譜が使用され、 **[移調の音部記号]**、**[範囲]**、**[移調]**などのオプションは使用できません。
	- % **[タブラチュア]**楽器(ギター、リュート、ダルシマーなど)には 1 段譜が使用され、ピッチな しの楽器と同じく、**[移調の音部記号]**、**[範囲]**、**[移調]**などのオプションは使用できません。
- \* 歌詞が必要となる楽器の場合は**[ボーカルの譜表]**をオンにします。このオプションでは、強弱 記号が譜表の上に表示されるようにする([ハウススタイル]▶[標準設定の位置](国[8.12 標準設](#page-619-0) [定の位置](#page-619-0))で定義)、連音符(国2.353 連符とその他の連音符)、歌詞用に譜表の間に余分なス ペースを取る(四[8.10 譜表間隔](#page-610-0))などといった特殊な動作を設定します。
- \* 楽器に使用する譜表の詳細なプロパティを編集するには、**[譜表タイプの編集]**をクリックします (下の[譜表タイプの編集](#page-636-0)を参照)。
- \***[実音の音部記号]**により、使用される通常の音部記号が決まります。ピアノなどの 2 段譜の音高 のある楽器の場合、この音部記号は上の譜表に使用される音部記号です。 [選択] をクリックして 音部記号を選択します(音部記号について、詳しくは [12] [2.11 音部記号](#page-112-0)を参照してください)。
- \***[移調の音部記号]**により、1 段譜の音高のある楽器に使用される音部記号が決まります。移調す る音程の幅が大きい楽器の場合は、移調譜での音部記号とは違う音部記号を実音譜で使うことがあ ります(音域の低い金管楽器や木管楽器など)。このオプションを使用するには、**[移調の音部記号]** をオンにしてから**[選択]**をクリックして音部記号を選択します。ここで選択した音部記号は、**[音 符]**>**[スコアの移調]**をオンにすると使用されます。このオプションは、2 段譜の音高のある楽器、 音符のない楽器、タブラチュア楽器では使用できません。
- \***[第 2 譜表の音部記号]**により、2 段譜の音高のある楽器の下の譜表に使用される音部記号(ピア ノの左手用低音部記号など)が決まります。**[選択]**をクリックして音部記号を選択します。

#### 8. レイアウトと記譜

\***[括弧]**では、スコアに作成された楽器をどのように括弧でくくるかを設定します。ここでは、楽 器ファミリーの括弧に使われる通例にしたがって付けられます。このリストは、ある特定のアンサ ンブルのファミリーを反映するものではなく(ファミリーはスコア内のアンサンブルごとに異な る場合があります)、一般的な楽器ファミリーのリストです。ですので、たとえば他の弦楽器と括 弧で結びたい場合は、**[弦楽器]**を選択します。

ただし、スコアに作成される楽器の縦の順序は、**[括弧]**オプションではなく、ファミリー内の楽 器の順序とアンサンブル内のファミリーの順序により決まります。このオプションの機能は、同じ **[括弧]**設定の楽器同士を隣接して作成すると、それらを括弧で連結することです。さらに、ピア ノなどの 2 段譜の音高のある楽器には常に括弧が付き、他の楽器とは括弧で連結されません。

**[範囲]**にあるオプションは、**[表示]**>**[音符のカラー]**>**[音域外の音符]**をオンの場合に使用され、 音域外の音符が赤で表示されます(473 [ページの](#page-472-0)[音符カラー](#page-472-0)を参照)。ここでは音高のある楽器の音 域のみを設定できます。タブラチュア楽器の場合は、音域は楽器の譜表タイプで定義される弦の音 高で設定されます。

**[移調]**のオプションでは、移調楽器の移調方法を設定できます。

- \* A/Bb 管のクラリネットなどの特定の調を持つ楽器、テナー/ アルトサックスなどの同じファミリー で大きさと音高のみが異なる楽器、替え管(ボーゲン)を使用する 19 世紀のホルンなどは、**[音 符]**> **[スコアの移調]**をオンにすると移調されます。このような楽器の移調は、**[スコアの移調]** ドロップダウンで設定します。たとえば、A 管クラリネットの場合は、**[A]**のオクターブ**[3]**に 設定します。A 管クラリネットの記譜上の C の実音は、中央の C (**C4**)の下の A だからです。
- \***[スコアの非移調]**オプションは、ピッコロ、コントラバス、テノールなど、移調なしのスコアに もかかわらず、実音より 1 オクターブ上か下に通常は記譜される楽器にのみ必要です。このオプ ションにより、このような楽器がどのオクターブで聞こえるかを指定できます。これらの楽器はす べてあらかじめ定義されているため、通常はこのオプションを使用したり、このオプションにつ いて考えたりする必要はありません。

ただし、作成する楽器に小さな 8 または 15 の数字が付いた音部記号を使用した場合、このオプ ションをオンにすると、この任意の数字は意図的に無視され、代わりにオプションの情報に基づ いて楽器をどのオクターブで再生するかが決まります。これは、オクターブの移調が楽器のプロパ ティであり(ピッコロなど)、音部記号のプロパティではないためです。

**[再生**の**標準設定]**のオプションでは、この楽器の楽譜の再生方法を設定します。

- \***[ベストサウンド]**は、その楽器のサウンドの詳細を表示するサウンド ID です。再生デバイスで指 定する音ではなく、実際の楽器によって鳴る音として考えてください。サウンド ID について、詳 しくは 国 [4.18 SoundWorld ™](#page-371-0)を参照してください。
- \***[パン]**はスコアに追加するときの標準設定のパン位置です。**-100** は最も左端、**100** は最も右端で す。
- \***[距離]**は、楽器と聴衆の距離で、標準設定のリバーブの相対量を設定します。
- \***[ボリューム]**では、スコアに追加したときの楽器の標準設定のボリュームレベルを指定します。
- \***[グリッサンド タイプ]**では、**[連続]**ピッチベンド、不連続の音符(**[黒鍵]**、**[白鍵]**、**[半音階]**)、 まったくなにもなし(「**なし**])のいずれを使用してグリッサンドが演奏されるかを決定します。

**[コード記号]**グループの唯一のオプションである**[調弦に使うタブ楽器]**では、定義しようとして いる楽器に最も近いタブラチュア楽器を指定することができます。これは、コード記号の一部として ギターコードダイアグラムのチューニング(107 ページの[どの様なときにコードダイアグラムが表示](#page-106-0) [されるかを選択する](#page-106-0))を決定するのに、また、音符をフレットボードウィンドウ(国[1.8 フレット](#page-52-0) [ボード ウィンドウ](#page-52-0))に表示する方法を決定するのに使用されます。

完了したら**[OK]**をクリックし、変更を確認します。

新規の楽器を作成していた場合、その楽器は自動的に作成の基本となった楽器と同じファミリー内 の**[すべての楽器]**アンサンブルに追加されます。

#### <span id="page-636-0"></span>譜表タイプの編集

**[新規の楽器]**/**[楽器の編集]**ダイアログの**[譜表タイプの編集]**をクリックすると、2 または 3 ページのダイアログが表示されます。このページでは次の操作が行えます。

- \***[一般]**はすべての種類の楽器に適用され、譜表ラインの数などを設定できます。
- \***[音符と休符]**もすべての種類の楽器に適用され、符尾の方向や棒の長さなどを設定できます。
- \***[パーカッション]**は音高のない楽器にのみ適用され、譜表の符頭と音高のない楽器のサウンド間 のマッピングを設定できます。
- \***[タブ]**はタブラチュア楽器にのみ適用され、各弦の音高などを指定できます。

各ページのオプションは、下に詳しく説明しています。

[一般]ページ

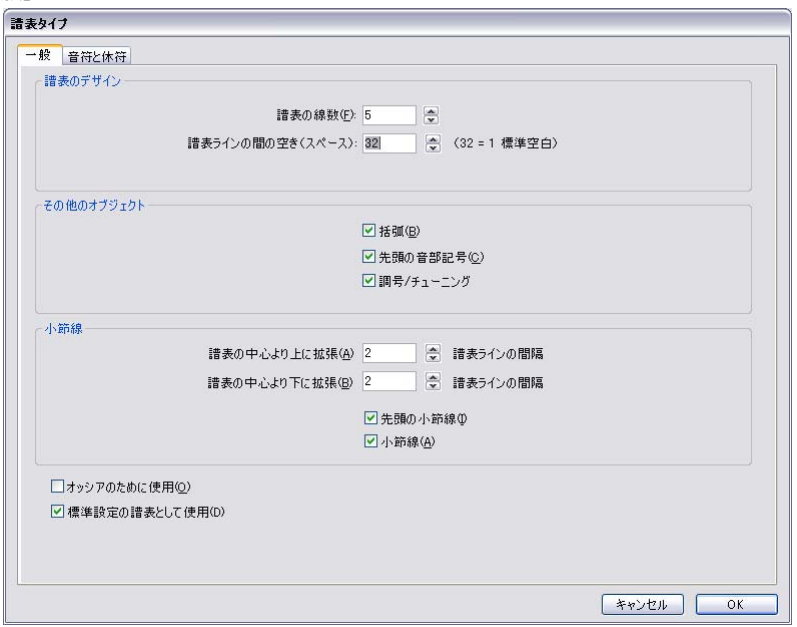

- \***[譜表の線数]**では、任意の譜表ラインの数(タブ譜の場合は弦の数)を選択できます。
- \***[譜表ラインの間の空き]**では、譜表ライン間の間隔を変更し、譜表の高さを調整できます。ただ し、このパラメータを変更しても、他のオブジェクトが変更後の譜表の高さに合わせて大きくなっ たり小さくなったりはしません。そのため、特殊な効果を求めているのでなければ、このパラメー タを変更する理由はありません。(譜表サイズを変更する正しい方法については、□ [2.29 譜表](#page-173-0)を 参照してください。)
- \***[括弧]**では、括弧または大括弧を譜表の先頭に表示するかどうかを設定します。
- \***[先頭の音部記号]**とは、スコアの先頭にある音部記号ではなく、各大譜表の先頭にある音部記号 を指します。リードシートやマーチングブラスバンドのパート譜では、音部記号が省略されること がほとんどです。

8. レイアウトと記譜

- \***[調号 / チューニング]**では、調号やギター弦のチューニングを譜表に表示するかどうかを設定し ます。上記同様、リードシートやマーチングブラスバンドのパート譜では、調号が省略されること がほとんどです。
- \***[譜表の中央より上に拡張** n **譜表ラインの間隔]**では、小節線を譜表の中央の線から上へ伸ばす距 離を指定します。 5 線譜では、これを**[2]**に設定すると、小節線は最上位の譜表ラインまで拡張 されます。
- \***[譜表の中央より下に拡張** n **譜表ラインの間隔]**では、小節線を譜表の中央の線から下へ伸ばす距 離を指定します。ここに負の値を使用すれば、小節線の下半分を縮め、譜表の中央の線に届かない 小節線を作成できます。
- \***[先頭の小節線]**では、最初の小節線を各大譜表の先頭に表示するかどうかを設定します。(1 段 譜の大譜表の最初の小節線は、このオプションでは設定できません。**[ハウススタイル]**> **[記譜 ルール**]ダイアログの [小節線]ページで設定してください。)
- \***[小節線]**では、譜表に小節線を表示するかどうかを設定します。

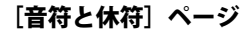

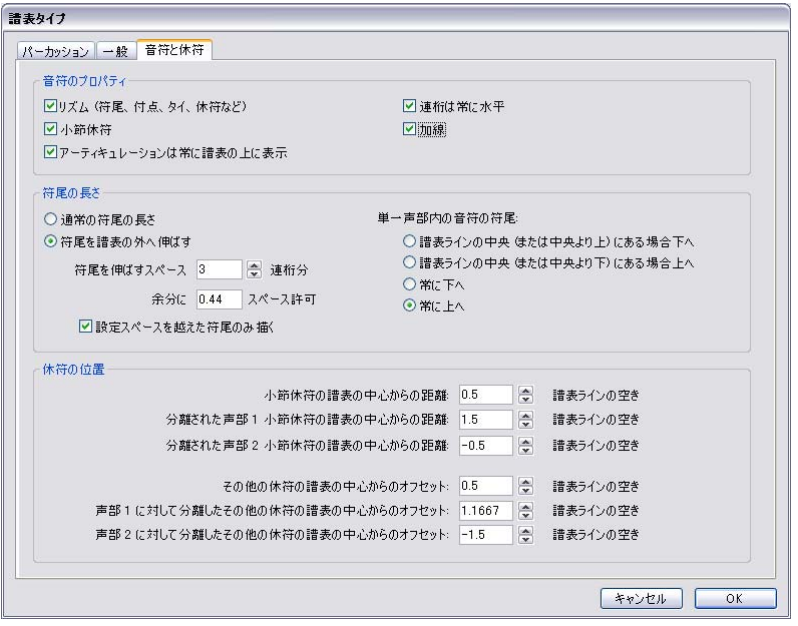

- \***[リズム(符尾、付点、タイ、休符など)]**では、符尾、旗、付点などをコントロールします。通 常、このオプションは、リズムが示されていないタブ譜表タイプに対してのみオフになっていま す(通常、タブ譜表にはリズムを示す楽譜が併記されます)。
- \***[小節休符]**は、特定の譜表に小節休符を表示したくない場合、オフにすることができます。この オプションは、[**リズム**]がオフになっている場合にはオフにしておきます。
- \***[アーティキュレーションは常に譜表の上に表示]**は、ボーカルや 1 線のパーカッション譜表に便 利です。アーティキュレーションを譜表の上に配置すると、歌詞との衝突などを避けることがで きます。
- \***[連桁は常に水平]**は、すべての連桁を水平にします。これはパーカッション譜表で特に便利です。 譜表の外側で符尾や連桁を使用してリズムを表示するタブの一部のスタイルでも使用されること があります。
- \***[加線]**では、音符が譜表の上や下に記譜されるときに、加線を表記するかどうかを決定します。 パーカッション譜表では、通常はオフになっています。
- \***[符尾の長さ]**オプションでは、符尾を通常の長さにする(ほとんどの譜表タイプの標準設定)か、 また、符尾を譜表の外側に延長させるかを選択します(リズムが表示されるタブ譜表のタイプに 便利です)。
- \***[符尾を譜表の外へ伸ばす]**がオンの場合、**[設定スペースを越えた符尾のみ描く]**をオンにする ことで、符尾が完全に譜表の外に描画されるかべきどうか(フレット番号 / 文字または符頭まで伸 びていない)を選択できます。こういった楽譜はリュートタブや一部のリズムギタータブに使用 されます。
- \***[符尾を伸ばすスペース** n **連桁分]**では、譜表から外側に向かって、どれくらい符尾が延長される かを設定します。標準設定では、3 本の連桁分、つまり 32 分音符を記譜するのに十分なスペース が設定されています。**[余分に n スペース許可]**は、**[設定スペースを越えた符尾のみ描く]**がオ ンの場合、最も外側の譜表ラインと、譜表の上または下にある最も内側の符尾の間の距離を決定 します。
- \***[単一声部内の音符の符尾]**オプションでは、単一の声部の符尾の向きを決定します。中央ライン で符尾を下向きにする(ほとんどの譜表での慣習)、中央ラインで符尾を上向きにする(1 線のパー カッション譜表の慣習)、単一の声部ですべての符尾を下向きにする(バンジョーのタブ譜での慣 習)、単一の声部ですべて上向きにする(ほとんどのギターとリュートのタブ譜とバグパイプの譜 での慣習)などから選択できます。複数の声部が使用される個所ではこれらの設定は無視され、符 尾は声部の通常の方法で上向きまたは下向きに記譜されます。
- \***[休符の位置]**では、この譜表の休符の位置を設定できます。

通常、小節休符は五線の第 4 線(上から 2 番目の線)の下側に付きますが、この位置は、**[小節休 符の譜表の中心からの距離:**n **譜表ラインの空き]**で**[1]**以外の値を設定することで調整できま す。「**[0]**より大きな値は中央の線より上を意味し、負の値は下を意味します。

他の休符は、だいたい中央の譜表ラインに合わせられますが、この位置も**[その他の休符の譜表 のと中央からのオフセット:**n **譜表ラインの間隔分]**で**[0]**以外の値をに設定することで調整で きます。

また、位置のずれた休符(他の声部に音符か休符があるため本来の場所にない休符)の位置を調 節できます。声部 1 と声部 2 にある音符と休符のみが自動的にずれます。たとえば、通常は声部 1 の小節休符は第5線(一番上の線)の下側に付き、声部2の小節休符は第2線(上から4番目の 線)の下側に付きます。

## [パーカッション]ページ

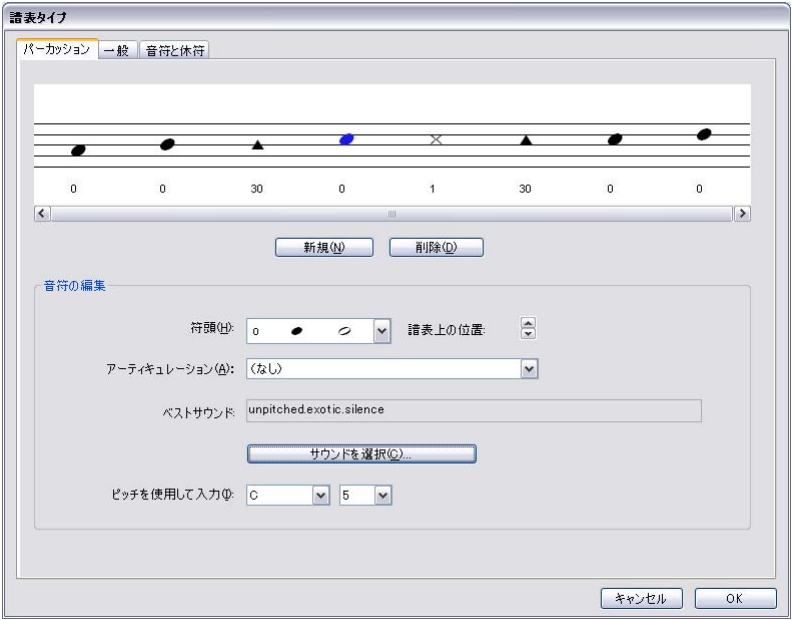

- \* 譜表のグラフィック表示はドラムのマッピングを示しています(162 ページの[ピッチなしのパー](#page-161-0) [カッション](#page-161-0)を参照)。さまざまな符頭や、異なるアーティキュレーションを持つ同一の符頭を設定 でき、同一のラインまたはスペースで異なるサウンドを作成することができます。
- \* 既存の符頭を削除するには、符頭をクリックして選択し、**[削除]**をクリックします。
- \* 符頭を変更するには、変更する符頭を選択し、**[符頭]**ドロップダウンメニューで希望する形を選 択します。
- \* 選択されている符頭にアーティキュレーションを追加するには、**[アーティキュレーション]**ド ロップダウンメニューを使用します。
- \* 選択した符頭に使用されるサウンドは、サウンド ID (たとえば、 **unpitched.wood.high.woodblock**)、または、特定のデバイスのドラムサウンド名(たとえば、 **High Woodblock**)として表示されます。この表示は、**[ファイル]**> **[環境設定]**(Mac では **[Sibelius]**メニュー)の**[再生]**ページにある**[表示]**オプションの**[サウンド ID]**か**[プログ ラム名]**の設定で異なります(344 [ページ](#page-343-0)の[再生の環境設定](#page-343-0)を参照)。

選択した符頭に使用されるサウンドを変更するには、**[サウンドを選択]**ボタンをクリックします。 サウンド ID で作業している場合は、音高のないサウンド ID の階層メニューが表示され、そのメ ニューで希望する音に最も近いサウンド ID を選択できます。 Sibelius の SoundWorld システムによ り、最も近いサウンドが再生時に選択されます (□ [4.18 SoundWorld ™](#page-371-0))。

プログラム名で作業している場合は、アクティブ再生設定の各サウンドセットを第 1 レベルで一 覧する階層メニューが表示されます。そして、第 2 レベルに各サウンドセットからドラムプログ ラムが、最後の第 3 レベルに各ドラムサウンドの名前が表示されます。同じ譜表タイプ内で他のプ ログラムのサウンドを選択してはいけません。Sibelius では、単一のドラムプログラムのみを使用 してその楽器に必要なすべてのサウンドが再生されるからです。

- \* 新しい符頭を追加するには、符頭とサウンドを**[符頭]**、**[アーティキュレーション]**、**[ベストサ ウンド]**のリストから選択し、**[新規]**をクリックします。マウスポインタの色が変わるので、新 しい符頭を挿入する位置で譜表をクリックします。
- \* ステップ入力やフレキシタイム入力を使用してドラムセットの記譜を作成する場合は、**[ピッチを 使用して入力]**メニューにある各符頭の設定が MIDI キーボードで押すキーと一致し、同じサウン

[タブ]ページ

ドが出るかどうかを確認する必要があります(163 [ページ](#page-162-0)の[ピッチなしパーカッションに音符を入](#page-162-0) [力する](#page-162-0)を参照)。

\* ドラムマップに新しい符頭を追加する場合、**[ピッチを使用して入力]**の標準設定は、高音部譜表 で記譜される音高になります。符頭がすでにラインかスペースにある場合、音高にシャープが追加 されます。

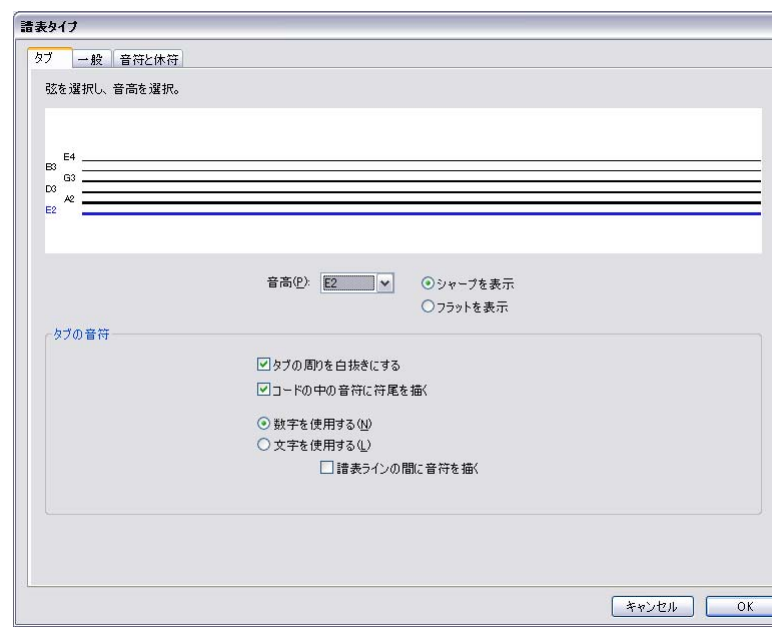

- \* 弦のチューニングを変更するには、ダイアログ最上部の大きなウィンドウで変更したい弦をク リックし、その下にある**[音高]**ドロップダウンメニューで新規の音高を選択します。
- \* 音符をシャープまたはフラットのどちらで表示するかをラジオボタンで選択できます(変わった チューニングではときに必要となります)。
- \* 弦の数を変更する必要がある場合は、**[一般]**タブを選択し、弦の数を変更してから**[タブ]**タグ に戻り、チューニングを設定します。
- \***[タブの音符]**オプションでは、さまざまなタブ譜の記譜方法を設定します。**[数字を使用する]** (ギタータブでの慣習)、**[文字を使用する]**(ほとんどのリュートタブスタイルでの慣習)、その数 字や文字を**[譜表ラインの間に音符を描く]**(ギタータブではライン上に、リュートタブではライ ン間に記譜するのが慣習)、数字または文字を白抜きにする(リズムを書く際に便利)、和音内で 符尾を音符間に描画する(標準設定では、符尾は和音のすべての音符を通して延長されますが、い くつかのリズム付きタブスタイルでは、最初に接する音符まで描画されるものもあります)など の選択があります。

## **8.15** ラインの編集

[12,21 ライン, [2.28 スラー](#page-168-0), [8.8 ハウススタイル](#page-602-0).

#### 上級者用

Sibelius では、ラインのデザインを編集したり、独自のデザインを作成したりすることができます。 すでに存在するラインを編集すると、そのラインに対して行った変更が、スコア内に存在するライ ンすべてとこれ以降に作成するラインすべてに反映されます。

#### ラインの編集

ラインを編集するには、**[ハウススタイル]**>**[ラインの編集]**を選択します。リストからラインを選 択したら、**[編集]**したり**[削除]**(ユーザーが定義したラインである場合)したりすることできま す。また、**[新規]**をクリックして、そのラインを基本に新しいラインを作成することができます。

新規のラインを作成するときには、似たような再生、配置の属性を持つラインを基本にします。た とえば、トリルのように再生させるラインを作成するには、トリルを基本にして新しいラインを作 成します。

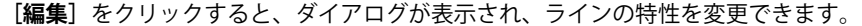

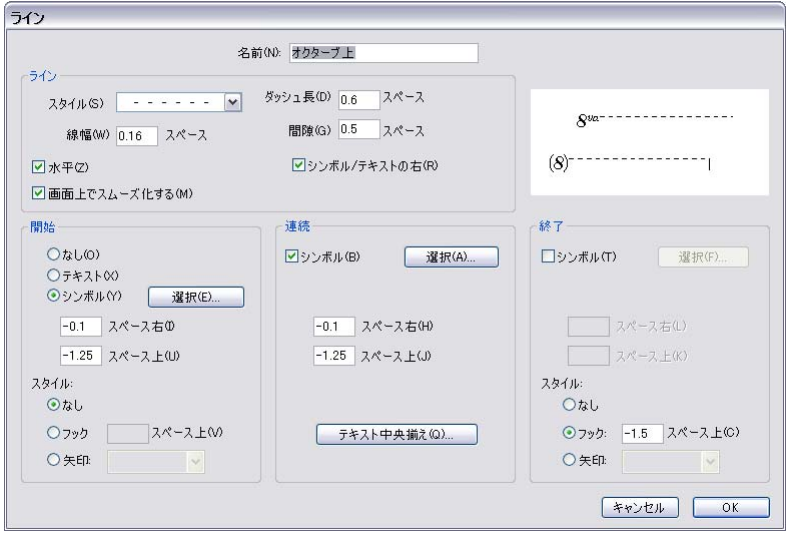

一般に、ラインは次の 5 つの要素で構成されています。

- \* 開始(選択可):シンボル(「Ped」など)、テキストアイテム(「1.2.」など)に加え、オプション として、矢印、「フック」と呼ばれる直角の短いライン(1 番括弧など)があります。
- \* ライン:ラインには実線、点線、破線、波線などがあり、線幅、水平線、斜線などを選択できます。
- ラインに沿って表示されるオプションのテキストもあります(グリッサンドなど)。
- \* 連続シンボル(選択可):前の大譜表からラインが連続するときに大譜表の先頭に表示されるもの です(オクターブ(8va)ラインの(8)など)。
- 終了 (選択可):開始と同じで、シンボルやフックや矢印などがあります。

ダイアログからこれらの 5 つの要素を変更する方法は非常に簡単ですが、それぞれの要素について 簡単に説明します。

- \***[ライン]**オプションでは、ラインの形状を次のように制御します。
	- % **[スタイル]:** 実線、点線、破線、波線を指定します。
	- % **[ダッシュ長]:** 破線のダッシュの長さです。
	- % **[間隙]:**破線 / 点線のダッシュ / 点の隙間の長さです。
	- % **[水平]:**ラインを水平にします(トリルなど)。
	- % **[画面上でスムーズ化する]:**(全体のスムージング設定に基づいて)画面に表示されるラインを アンチエイリアス処理(スムーズ化)しますが、印刷には影響しません(Sibelius では常にス ムーズに印刷できます)。このオプションはオンにしておいてください。
	- % **[シンボル / テキストの右]:**ラインの左端を開始の後に置きます。
- \***[開始]**オプションでは、ラインの頭、シンボル、テキストオブジェクトがどこで始まるかを定義 します。
	- % **[なし]**、**[テキスト]**、**[シンボル]**:**[テキスト]**のラジオボタンをクリックするとダイアログ が表示され、表示するテキスト、使用するテキストスタイル、ラインからのテキストの位置を 選択できます。
		- テキストをラインの中央より上に配置するには、**[小さいテキスト]**スタイルを使って**[スペー ス上]**パラメーターにマイナスの値を入力します。理想的なスペースの値は **0.5** です。
	- % **[スペース右]**/**[スペース上]**:シンボル、テキスト、フックの位置を調整するのに使用します。
	- % **[スタイル]**:フックを選択(そしてラインからのオフセットを定義する)、または定義されたリ ストから矢印を選択できます。
- \***[連続]**オプションでは、大譜表または改ページにまたがったラインをどのようにするかを決定し ます。
	- % **[シンボル]**:継続をシンボルで開始します。
	- % **[スペース右]**/**[スペース上]**:シンボル位置の調整に使用されます。
	- <sup>○</sup> 「テキスト]ボタンは、行に沿ってテキストを配置します。
- \***[終了]**オプションは、**[開始]**オプションとほとんど同じです。異なるのは、テキストでライン を終了することができない点です。

プレビューには、2 段にまたがったときのラインが表示されるため、開始、途中、そして終了までの 継続を見ることができます。

ためしに、標準のオクターブライン(8va で始まるライン)の頭を「8」に変えてみましょう。これ を行うには、**[ラインの編集]**ダイアログの**[開始]**セクションにある**[選択]**をクリックし、新し いシンボルを選択します。同じ方法で**[連続]**シンボルも変更できます。

## **8.16** 符頭の編集

□ [2.25 符頭](#page-158-0) , [2.30 符尾と加線](#page-178-0) .

上級者用

符頭のデザインを変更したり、新規の符頭を定義するには、次のように行います。

- \***[ハウススタイル]**>**[符頭の編集]**を選択します。
- \* ダイアログが表示されるので、**[新規]**をクリックして新規の符頭を作成するか、リスト内の符頭 タイプをクリックし、**[編集]**をクリックして変更します。(以前に定義した符頭のタイプを選択 して**[削除]**することもできます。)

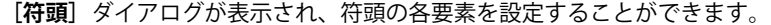

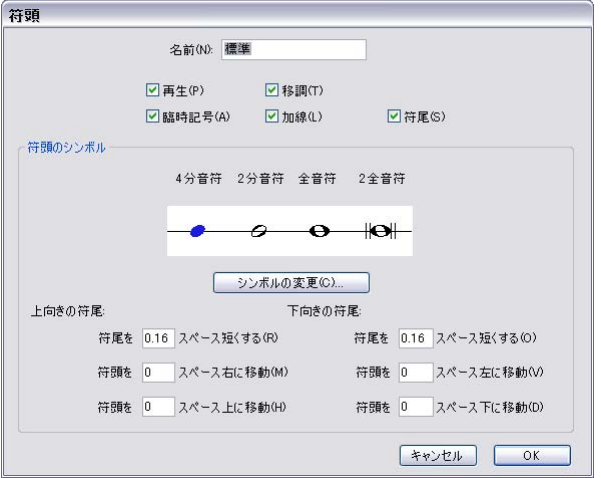

- \***[名前]**:符頭タイプの名前です(名前を知っておく必要はありません)。
- \***[再生]**: 符頭タイプを再生するかどうか決定します。スラッシュなどの符頭は標準設定では再生 されません。
- \***[臨時記号]**: 符頭に臨時記号(スラッシュなど)を付けたくない場合、このオプションをオフに します。
- \***[移調]**:符頭を移調するかを決定します(**[音符]**>**[スコアの移調]**で、音符を変更、楽譜を移調、 またパート譜で移調する場合など)。一部の符頭(スラッシュ)などは、標準設定では移調されま せん。
- \***[加線]**:符頭を加線付きで表示するかどうかを決定します。
- \***[符尾]**:符頭を符尾付きで表示するかどうかを決定します。
- 符頭に使用されるシンボルを変更するには、1 つの音価を選択し、「**シンボルの変更**]をクリック **し、使用するシンボルを「シンボル〕ダイアログで選択します(□ [2.31 シンボル](#page-180-0))。4 分音符の符** 頭は、8 分音符やそれよりも音価の短い音符でも使用されます。

符頭シンボルの下には、符尾の上下の向きに応じた符尾と符頭の位置オプションが用意されていま す。

- \***[符尾を n スペース短くする]:**クロス符頭などの特定の符頭が符尾と離れて見えないように、符 尾との距離を整えます(このオプションは、上の**[符尾]**がオンになっている場合にのみ有効です)。
- \***[符頭を** n **スペース右に移動 / 左に移動]**:指定されたスペース分だけ、符尾から右または左に符頭 を移動します。
- \***[符頭を** n **スペース上に移動 / 下に移動]**:指定されたスペース分だけ、符尾から上または下に符頭 を移動します。

作業が終わったら、**[OK]**をクリックし、さらにもう一度**[OK]**をクリックして、**[符頭の編集]**ダ イアログを閉じます。

**[加線]**と**[符尾]**オプションは、和音の一番上にある音符の符頭タイプの設定に基づいて作用しま す。たとえば、通常は加線が付く 2 つの音符がある和音で、一番上の符頭が加線を使用しない設定 になっている場合、どちらの音符にも加線は表示されません。逆に言えば、同じ状況で、加線で表示 される 2 つの和音のうち低い音の方が加線を使用しない符頭を使用するように設定されている場 合、どちらの音符も加線で印刷されます(和音の一番上の符頭は、加線を使用するためです)。

新規の符頭タイプを作成した場合、**[ハウススタイル]**>**[符頭の編集]**ダイアログの一番下、そして [プロパティ]ウィンドウの**[符頭]**パネルの一覧に表示され、他の符頭と同じように、数字のショー トカットで入力できるようになります。

## <span id="page-645-0"></span>**8.17** シンボルの編集

b [2.31 シンボル](#page-180-0) , [8.11 音楽フォント](#page-615-0) .

上級者用

符頭、音部記号、アーティキュレーションなどの標準オブジェクトで Sibelius が使用するシンボル は、**[作成]**>**[シンボル]**ダイアログ(ショートカットは **Z**)にあります。シンボルは、**[ハウススタ イル]**>**[シンボルの編集]**で編集することができます。

#### 既存のシンボルの変更

**[ハウススタイル]**>**[シンボルの編集]**ダイアログ内の標準オブジェクトのためのシンボルは、特別 な意味を持っています。シャープのシンボルをドルのマークなどに変更すると、Sibelius では、その シンボルがシャープとして扱われます(再生や移調時など)。

シャープのシンボルをフラットのように見えるデザインに変更しても、そのシンボルがシャープと して扱われます(シンボルの見た目ではなく、記号がグリッド内のどこにあるかに基づいて判断さ れるため)。これにより、特に問題が起きる訳ではありませんが、混乱を避けるためにも、既存のシ ンボルのデザインを変更する場合には、変更前と同じ意味を持つデザインのものに変更してくださ い。

使用例としては、微分音の臨時記号に使用されているシンボルを変更するなどがあります。**[作成]**> **[シンボル]**ダイアログの**[臨時記号]**の行にある最初の 9 つのシンボルは、テンキーの第 6 レイア ウト(ショートカットは F12)のシンボルに対応しています。さまざまな代替シンボルのリストに関 しては、[2.31 シンボル](#page-180-0)のシンボル表を参照してください。**[ハウススタイル]**>**[シンボルの編集]**ダ イアログのテンキーで使用するシンボルを変更すると、テンキーには元のシンボルが表示されます が、新規のシンボルが入力されます。

#### 新規のシンボル

既存のシンボルのデザインを変更するのではなく、新規のシンボルを作成したい場合は、**[ハウスス タイル]**>**[シンボルの編集]**の表にある空欄に新規のシンボルを追加できます。意味がふさわしい 行、あるいは一番下にある**[ユーザー定義]**の空欄を使用してください。

**[ユーザー定義]**の行をすべて使い切ってしまった場合には、**[ハウススタイル]**>**[シンボルの編集]** ダイアログの**[新規]**をクリックし、新規の行に新規のシンボルを作成します。

#### 複合シンボル

シンボルには、1 つ以上のシンボルを含んでいるものがあります。これには 2 つの利点があります。

- \* 必要なシンボルが音楽フォントにない場合、他のシンボルをいくつか組み合わせて、新規のシン ボルを作成することができます。たとえば、テノールの声部の音部記号(下に 8 が付いた高音部記 号)は高音部記号に 8 を足すことで作成できます。
- シンボルのフォント、サイズ、デザイン(高音部記号など)を変更すると、これに基づいたすべ てのシンボルも変更されます。これにより、一貫した外観が得られ、同時に多くの他のシンボル を一度に変更することができます。

### シンボルの編集と新規作成

- \***[ハウススタイル]**>**[シンボルの編集]**を選択します。
- \* 編集するシンボルを選択し、**[編集]**をク リックします。新規のシンボルを作成する には、ダイアログの空白のスロットを選択 し**[編集]**または**[新規]**をクリックして、 新しい行に新規のシンボルを作成します。
- \* シンボルを他の記号に変更するには、ダイ アログの左の表で、新規のシンボルをク リックするか、記号番号を**[番号]**に入力 します。(さまざまな音楽フォントを混ぜ て使う場合、**[音楽フォント]**のリストから 使用するフォントを選択することができま す。音楽フォントについては下で説明して います。)

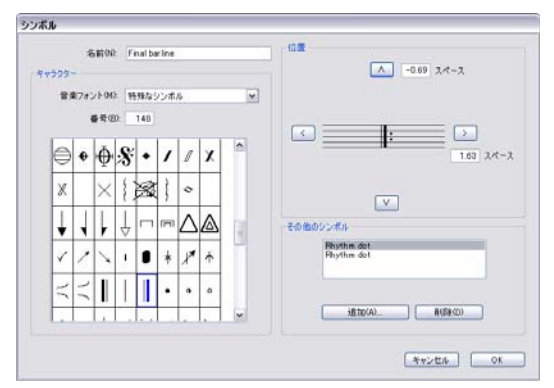

- \* シンボルを空白にする、または(音楽フォントから直接記号を選択しないで)既存のシンボルか ら複合シンボルを作成するには、**[番号]**を **0** にします。
- \* シンボルの**[名前]**を変更することもできます。名前を変更することで、複合シンボルで使用さ れているシンボルを確認しやすくなります。
- \* シンボルを元の場所に移動するには、ダイアログ右側の矢印ボタンをクリックします。
- \* 複合シンボルを作るために他のシンボルを追加するには、**[追加]**をクリックし、他のシンボルを クリックして [シンボルの追加] をクリックします。これらの特別なシンボルは矢印ボタンでそれ ぞれ移動することができます。

### <span id="page-646-0"></span>シンボルのテキストスタイルの新規作成

この項目は重要ですが、抽象的な概念なので、例を使って説明するとわかりやすいでしょう。個人的 に入手した **TrebleFont** という名の音楽フォントを、すべての音部記号に使用したいとします。(音 楽フォントとシンボルの関係について、詳しくは [12[8.11 音楽フォント](#page-615-0)を参照してください。)

**[一般的なシンボル]**のテキストスタイルを変更して、この操作を行うことはできません。これでは 音符や臨時記号なども変更されてしまうからです。この場合、たとえば**[音部記号]**という新規のテ キストスタイルを作成し、これを **TrebleFont** に設定し、すべての音部記号がこの**[音部記号]**テキ ストスタイルを使用するように設定します。こうすると、すべての音部記号シンボルがこのフォン トを使用するようになります。この設定は、次のように行います。

- \***[ハウススタイル]**>**[シンボルの編集]**ダイアログで、**[音楽フォント]**をクリックします。
- \***[音楽フォント]**ダイアログで、新規のテキストスタイルの基本となる既存のテキストスタイル (**[一般的なシンボル]**など)を選択します。次に**[新規]**をクリックし、次に**[はい]**をクリッ クします。
- \* 表示されるダイアログで、新規のテキストスタイルの名前に**[音部記号]**と入力し、フォントを **[TrebleFont]**に変更します。
- \***[OK]**をクリックし、もう一度**[OK]**をクリックして、**[音楽フォント]**ダイアログを閉じます。
- \***[ハウススタイル]**>**[シンボルの編集]**ダイアログの各音部記号に対し、音部記号を選択してから、 **[編集]**をクリックし、**[音楽フォント]**(シンボルのフォントとサイズを指定するテキストスタイ ル)を**[音部記号]**に変更し、**[OK]**をクリックします。

ある特定のシンボルにだけ、特別なフォントの使用やサイズ変更を行いたい場合も、同じ手順で行っ てください。

## **8.18** 出版

b [5.19 SibeliusMusic.com](#page-458-0), [9.11 Scorch ウェブページのエクスポート](#page-685-0) .

ここでは、出版の規模に関わらず楽譜を高品質で印刷する手順を紹介します。これによって、ご自 身で楽譜の出版を最初から最後まで行うことができるようになります。

#### **Sibelius** で作品を発表する

世に知らしめられることなく、眠ったままの名曲が数多くあります。一流の出版社に所属する著名な 作曲者でさえ、オリジナルの手書きのスコアがあるだけの未発表作が多数という場合も多く、誰か に乞われて実際に演奏されて初めて日の目を見るといった状況さえあります。ここ 50 年に出版され たクラシック音楽の楽譜は「書店に並べておけば、誰かが買って演奏してくれるかも知れない」と いう希望の元に、赤字のまま販売が続けられているのが現状です。こうした状況は、ミュージカルの ような営利目的の楽譜でさえ同じです。あまり知られていない作曲者や編曲者にはいらただしい状 況です。

Sibelius を使えば、楽譜出版にまつわる現状をすべて打開することができます。ご自身の楽譜をすば やく簡単に配布したければ、インターネット上で出版することができます(詳しくは b [5.19 SibeliusMusic.com](#page-458-0) を参照してください)。 Sibelius では、出版社のように、あなたが思い描い た音楽をスコアやパート譜という形にし、それを印刷・製本することができるのです。大きな出版社 であっても、これほどの設備を有する出版社はあまりありません。出版社にあるのは、名声、ロゴ、 そしてそれに付随する畏敬の念です。 Sibelius ユーザーのあなたに必要なのは、ほんの少しのノウハ ウと、コンピュータに接続されているプリンタだけです。

#### 楽譜浄書とハウススタイル

優れた出版社は、楽譜浄書に関する高い基準を有しています。高品質の楽譜浄書の専門技術を取得す るには、時間と経験を要します。まずは、 □ [8.3 楽譜浄書](#page-582-0)および [8.1 レイアウトとフォーマット](#page-572-0)を 一読してください。

また、出版社は、それぞれのハウススタイルを確立しています。 [1] [8.8 ハウススタイル](#page-602-0)には、ハウ ススタイルに関して説明しています。風格ある特徴的なフォントを選択することは、とても有効な手 段です。□ 256 ページの[様々なフォント](#page-255-0)を参照してください。

#### 手軽な印刷方法

楽譜を 100 部ほど作成する場合であれば、わざわざ印刷会社で印刷をするのは経済的ではありませ ん。手持ちのプリンタで印刷するか、原本を 1 部印刷し、それをコピーして製本するとよいでしょう。

最近では、比較的印刷部数が少数の印刷には、デジタル印刷技術が利用されています。家庭用レー ザープリンタに似た技術ですが、高画質の画像が得られます。印刷前に刷版一式を作成する必要があ るリトグラフ印刷(下を参照)とは異なり、デジタル印刷ではデジタルファイル(通常は PDF)を 直接使用します。1 部あたりの価格も、1 部コピーするのも 100 部コピーするのも変わりません。

高品質レーザープリンタをお持ちであれば、ご家庭でも同様の結果を得ることはできますが、折り 畳み、ホッチキス留め、中とじなどの「最終仕上げ」処理に大量の時間がかかるため、印刷会社に 処理を依頼した方が賢明でしょう。
# 専門的な印刷方法

数百部を超える大量の楽譜を出版する場合、デジタル印刷処理を導入している印刷会社に依頼して 印刷する必要があります。昔は、写真と同じ原理で楽譜をフィルムに焼いてそれを印刷していました が、最近では、PDF ファイル (国[9.8 グラフィックのエクスポート](#page-674-0)を参照)として保存したデータ を CD-R や電子メールなどで提出するのが一般的です。

### リトグラフ印刷

何千もの部数で大量に印刷する場合、イメージセッター(いわゆる 2540dpi 以上の超高解像度プリン タ)を使って楽譜を透明のフィルムに焼き、刷版を作成する印刷会社もあります。しかし、多くの会 社はフィルムを使わずにディスクから直接刷版を作成します。

刷版は、その後印刷機にかけられます。実際よりも大きい用紙に印刷し、後から余分な部分を裁ち落 とします。そのため、印刷会社は、「トンボ」(裁ち落としサイズを示す、用紙周辺に記されるマー ク)が記されているデータを好みます。スコアを EPS ファイルとして保存する時や PDF ファイルを作 成する際に「トンボ」をオンにしておくと挿入できます。

印刷会社に依頼する際は、必要な部数だけ印刷して製本することができます。部数が多いほど、1 部 ごとの価格が安くなる傾向があります。これは、初期設定に費用がかかるためです。

### 印刷品質に影響する要因

- \* 解像度:600dpi を超えると、プリントアウトの解像度は、大きな譜表では分かりませんが、小さ い譜表サイズでは、違いが出ます。たとえば、1200dpi と 2540dpi では、明らかな違いが生じます。
- \* 用紙:たいていの本や楽譜は、「ホワイトボンド」という、コーティングのされていない(光沢の ない)純白用紙に印刷されています。「Ib/ream」(北アメリカ)、「a/m2」や「asm」(ヨーロッパ、 1 平方あたりのグラム数を意味します)は、用紙の重さや厚さを表します。 21lb/ream あるいは 80 gsm の用紙は、タイプ用紙、コピー用紙、かなり厚めの本などに使われます。 26 lb/ream あるいは 100 gsm あたりが楽譜には適し ています。これより薄いと、裏の楽譜が透けて見えてしまったり、 譜面台の上で折れ曲がったりしてしまいます。
- \* 刷版:刷版の素材はさまざまです。一般的に印刷会社の判断で決定されます。金属製が最も高品質 です。ポリエステル製は比較的安価ですが、品質も金属製にほとんど劣りません。紙製は品質が 劣り、ポスターやあまり細かくない文書などに適しています。

# まとめ

大量印刷に適した出版品質の作品を作成するには、次のいずれかを行ってください。

- \* 600dpi 以上の高品質レーザープリンタを準備し、自分で印刷する。
- \* 楽譜の PDF ファイルを作成し、CD-R にコピーして印刷会社に渡し(または電子メールで送信し)、 デジタルまたはリトグラフで印刷する。また、できれば見本として楽譜をプリントアウトしたもの も渡しておきましょう。一般に、リトグラフ印刷はデジタル印刷に比べてより費用がかかります (大部数を作成する場合を除く)が、非常に高画質の楽譜を作成することができます。

レイアウ レイアウト

8. レイアウトと記譜

# **9. ファイル**

9. ファイル

# **9.1** ファイルを扱う作業

このトピックでは、Sibelius フォーマットでのスコアの保存とカスタマイズ設定された Sibelius ファ イル(ハウススタイルなど)の利用について説明します。このセクションでは、他のユーザーとファ イルを共有する方法、他のユーザーが Sibelius を所有しているかどうかを確認する方法、さまざまな フォーマットでファイルをインポート / エクスポートする方法についても紹介しています。

### スコアの作成

Sibelius で新規にスコアを作成する方法について、詳しくは『ハンドブック』をご覧ください。

### ファイルサイズ

Sibelius のファイルサイズは、バンド譜やオーケストラ譜でもファイルごとに 20 KB プラスページご とに 1 KB 程度です(インポートされたグラフィックは除きます)。そのため、数百万ページに及ぶ譜 面をハードディスクに保存し、大編成のスコアを E メールで気軽に送ることができます。 Sibelius を 使えば、J. S. Bach (J.S. バッハ)のような大作曲家であってもスコアの保管場所に困ることはありま せん。

### 保存

保存は、他のプログラム同様、**[ファイル]**> **[名前を付けて保存]**(ショートカットは **Ctrl** + **Shift** + **S** または ☆ おS) および「ファイル]▶ [保存](ショートカットは Ctrl + S または  $\mathcal{X}$ S) を使用して行 います。スコアは Sibelius 形式のファイルとして保存できるだけでなく、MIDI、オーディオ、グラ フィックなど、他のフォーマットにエクスポートすることもできます。詳しくは、『リファレンス』 の関連トピックをご覧ください。歌詞の保存については、541 ページの[歌詞の保存](#page-540-0)を参照してくださ い。

ファイルを保存する場所は、Sibelius が作成する**[スコア]**フォルダが便利です。**[スコア]**フォル ダは、Windows では**[マイドキュメント]**フォルダ内に、Mac では、ホームの**[書類]**フォルダ内 に作成されます。

スコアの保存先にする標準設定のフォルダは**[ファイル]**> **[環境設定]**ダイアログ(Mac では **[Sibelius]**メニュー)の**[ファイル]**ページで設定できます。

保存後にスコアを開くと、保存したときの作業状態、つまりスコアの表示倍率も同じ状態で開かれ ます。最後に作業していたときの倍率でスコアを開かずに、標準設定の倍率でスコアを開くようにす るには、**[ファイル]**>**[環境設定]**ダイアログ(Mac では**[Sibelius]**メニュー)にある**[ファイル]** ページの**[スコアを開くときの倍率]**をオンにします。

### 自動保存

Sibelius では一定時間ごとに自動的にスコアを保存できるので、万一コンピュータがクラッシュして も、失われるのは数分の作業分で済みます。この自動保存機能により、Sibelius は実際のスコアファ イルのコピーを**[スコアのバックアップ]**フォルダ内の**[自動保存]**と呼ばれるフォルダに作成し ます(下を参照)。

コンピュータのクラッシュや停電などが原因で Sibelius を正常に終了できなかった場合、次回起動時 に**[自動保存]**フォルダが確認され、フォルダ内にスコアがあれば、スコアを復元するかどうかを 尋ねるメッセージが表示されます。

Sibelius の正常終了時に、**[自動保存]**フォルダ内のファイルはすべて削除されます。このため、こ のフォルダにファイルを手動で保存することは絶対に避けてください。

自動保存は標準設定ではオンになっていますが、必要に応じて**[ファイル]**> **[環境設定]**ダイアロ グ(Mac では**[Sibelius]**メニュー)の**[ファイル]**ページでオフにすることもできます。このダイ アログでは、自動保存の頻度(時間の間隔)も指定できます。標準設定は 10 分です。

### バックアップ

スコアが保存されるたび、バックアップも(ファイル名にバージョン番号が付けられ)**[スコア]**フォ ルダの**[スコアのバックアップ]**フォルダに保存されます。スコアを誤って削除してしまった場合、 または編集したスコアを元に戻したい場合、最新もしくは以前のバージョンのスコアを手に入れる ことができます。このフォルダには、最新のスコアから 40 バージョン分が保存されます。ディスク がいっぱいになるのを防ぐため、それ以前のバージョンは順に削除されていきますので、このフォ ルダに個人的なバックアップを保存することは絶対に避けてください。

バックアップスコアは手動で保存したときに作成され、Sibelius の自動保存では作成されません。自 動保存されたスコアとは異なり、バックアップスコアは Sibelius を終了しても削除されません。

### スコア情報

**[ファイル]**>**[スコア情報]**は、タイトル、作曲者、編曲者、著作権などのスコアに関する情報を入 力するダイアログで、インターネットでスコアを出版するときに自動的に使用されます (b [9.11 Scorch ウェブページのエクスポート](#page-685-0))。この情報は、スコアの作成時に**[ファイル]**> **[新 規**]ダイアログの最後のページでも入力できます。 [ファイル]▶ [スコア情報] の「ファイル] タ ブには、作成または保存した日時やページ数、譜表や小節の数など、スコアに関する有用な情報が 表示されます。このタブは、少なくとも 1 度スコアを保存しないと表示されません。

**[スコア情報]**ダイアログに入力した内容は、スコア全体のテキストオブジェクトの「ワイルドカー ド」としても使用されます。 ワイルドカードと Sibelius での使用方法について、詳しくは ロ [3.10 ワ](#page-258-0) [イルドカード](#page-258-0)を参照してください。

### ユーザーが編集可能なファイル

Sibelius では、次の環境ファイルをカスタマイズできます。

- アイデア (B [5.11 アイデア](#page-412-0))
- ハウススタイル (国[8.8 ハウススタイル](#page-602-0))
- プラグイン(11 [6.1 プラグインを使った作業](#page-494-0))
- ワークシート(国[5.25 ワークシートクリエータ](#page-479-0))
- アレンジスタイル(国[5.2 アレンジスタイルの編集](#page-384-0))
- コード記号ライブラリー (四[2.10 コード記号](#page-103-0))
- ギタースケールダイアグラムライブラリー(国 [2.16 ギター スケール ダイアグラム](#page-129-0))
- テキストおよび音楽フォント関連(□ [3.1 テキストの作成と編集](#page-206-0)、[8.11 音楽フォント](#page-615-0))
- 譜面用紙 (四 [2.23 譜面用紙](#page-153-0))
- 機能セット (日[5.12 メニューとショートカット](#page-422-0))
- 用語メニュー(1[3.1 テキストの作成と編集](#page-206-0))

Sibelius にはこれらのファイルの標準セットが備えられており、追加で作成されたものは、プログラ ムの標準セットとは別の場所に保存されます。 Sibelius に付属の標準ファイルは削除できません。ア プリケーションフォルダ自体(またはアプリケーションパッケージ、Mac では「バンドル」と呼ば れることもあります)の中では、一切変更は行わないでください。

### 9.1 ファイルを扱う作業

ユーザーにより作成されたファイル(ユーザーが編集可能なファイル)は、ユーザーアカウントの アプリケーションデータフォルダ内に保存されますが、このフォルダの場所は OS ごとに異なりま す。

- \* Windows Vista:**C:\Users\**(ユーザー名)**\Application Data\Sibelius Software\Sibelius 6\**
- \* Windows XP:**C:\Documents and Settings\**(ユーザー名)**\Application Data\ Sibelius Software\Sibelius 6**
- \* Mac: **/ ユーザ /**(ユーザー名)**/ ライブラリ /Application Support/Sibelius Software/Sibelius 6**

Windows では[Application Data]フォルダは標準設定では非表示になっており、[エクスプローラ] ウィンドウでは見ることができません。このフォルダを見るには、開いている[エクスプローラ] ウィンドウの**[ツール]**> **[フォルダオプション]**を選択します。**[表示]**タブをクリックし、**[ファ イルとフォルダの表示]**リストから**[すべてのファイルとフォルダを表示する]**を選択します。

Sibelius の[Application Data]フォルダ内にはさまざまなフォルダがあり、フォルダ名がフォルダの 内容を示しています。(独自にファイルを作成または編集したときに初めてその場所に保存されるた め、まったくフォルダがない可能性もあります。)

適切なファイルをユーザーエリアのディレクトリにコピーすると、次の Sibelius 起動時に使用できま す。追加または作成したファイルは問題なく削除することもできます。

# **Scorch** テンプレートとテクスチャー

独自の Scorch テンプレートと用紙 / デスクテクスチャーを作成できます。アプリケーションデータ フォルダの関連フォルダ内に入れると、Sibelius により検出されます。この場合、Scorch テンプレー トは**[Scorch templates]**フォルダに、テクスチャーは**[Textures]**フォルダに入れてください。

# **9.2** ファイルの共有

Sibelius で作成した楽譜は、他のユーザーと簡単に共有できます。

### **Sibelius** の他のユーザーとのファイルの共有

共有したい相手も Sibelius を使用している場合、E メール(下を参照)や CD-R などのリムーバブル メディアでファイルを簡単に送ることができます。

その場合、ファイルの送信相手が使用している Sibelius のバージョンをご確認してください。同じま たはより新しいバージョンを相手が使用している場合は、通常の方法でファイルを保存して相手に 送信することができます。 Sibelius の旧バージョン、Sibelius Student、G7 を相手が使用している場合 は、スコアを旧ファイルフォーマットでエクスポートする必要があります (国[9.12 旧バージョンへ](#page-690-0) [のエクスポート](#page-690-0))。

### **Sibelius** ユーザー以外の人とのファイルの共有

相手が Sibelius を使用していない場合、いくつかの方法で共有することができます。

- \* 相手に、Sibelius の無料体験版を **[www.sibelius.jp](http://www.sibelius.com)** からダウンロードしインストールしてもらって から、ファイルを送ります。ただし、体験版では 1 ページしか印刷できず、透かしも入るので、印 刷を目的とする場合には最良の方法とは言えません。
- \* SibeliusMusic.com、SibeliusEducation.com、あるいは自分のウェブサイトで楽譜を公開します (口 [5.19 SibeliusMusic.com](#page-458-0)、 [5.18 SibeliusEducation.com](#page-456-0)、 [9.11 Scorch ウェブページのエクスポー](#page-685-0)  $\mathsf{H}$ )。
- PDF ファイルを作成して送ります (680 ページの [PDF ファイルの作成](#page-679-0))。
- Sibelius でグラフィックファイルとして楽譜をエクスポートして送ります(□[9.8 グラフィックの](#page-674-0) [エクスポート](#page-674-0))。
- \* Scorch ウェブページとして保存し、スコアとウェブページの両ファイルを E メールに添付します (下を参照)。
- \* 相手が他の音楽プログラムを所有しており、曲を聴いて編集をしたいような場合は、MIDI ファイ ルとして送るのがよいでしょう (国 [9.9 MIDI ファイルのエクスポート](#page-681-0))。
- \* スコアを誰かに送って聴かせたいがスコアを見せる必要はない場合は、Sibelius からオーディオ ファイルとしてエクスポートする方法もあります。それをオーディオ CD などに書き込んだり、 MP3 ファイルに圧縮して E メールで送ったりできます (口 [9.10 オーディオファイルのエクスポー](#page-683-0) [ト](#page-683-0))。

# **E** メールでのファイルの送信

E メールでのファイル送信は簡単ですが、どの E メールプログラムを使用するかで手順が異なりま す。

- \* Windows Mail、Outlook Express または Mozilla Thunderbird:新規メッセージを作成し、**[添付]** ボタン(クリップのアイコン)をクリックし、添付ファイルを探し、**[添付]**でメッセージに添付 します。それから通常の方法でメールを送信します。
- \* Apple Mail:新規メッセージを作成し、メッセージに添付したいファイルをメッセージウィンドウ にドラッグアンドドロップして通常の方法で送信します。
- \* Netscape Messenger:新規メッセージを作成し、**[添付]**ボタンをクリックし、ドロップダウンリ ストから**[ファイル]**を選択します。添付するファイルを探し、ファイル名をダブルクリックして メッセージに添付します。それから通常の方法でメールを送信します。
- \* Eudora:新規メッセージを作成し、メッセージ欄で右クリック(Windows)または **Control** +ク リック(Mac)し、**[添付ファイル]**を選択します。添付するファイルを探し、ファイル名をダブ ルクリックしてメッセージに添付します。それから通常の方法でメールを送信します。

上記以外のプログラムをご使用の場合、各メールプログラム説明書の添付ファイル送信の項を参照 してください。

Sibelius ファイルを Scorch ウェブページとしてメールで送信する場合、次のように行います。

- まず、ファイルをエクスポートします (田 [9.11 Scorch ウェブページのエクスポート](#page-685-0))。
- \***「.sib」**と**「.htm」**両方のファイルを E メールメッセージに添付します。
- \* 受信者に Scorch のインストールが必要となることを伝えます。また、両方のファイルをコンピュー タ(デスクトップなど)上のフォルダに保存してから、保存した **.htm** ファイルをダブルクリック し、ウェブブラウザでスコアを開くよう伝えます。

### **Windows** と **Mac** のファイル

Sibelius ファイルは、Windows でも Mac でもまったく同じ形式です。このため、変換作業などを行う ことなく、Windows と Mac の間で Sibelius スコアをやり取りできます。下を参照してください。

どちらのファイル形式にも国際標準文字セットの Unicode が使用されているので、特殊文字(アク セント文字など)も Mac と Windows の間で自動的に変換されます。音楽やテキストフォントも適切 に置換されます (口[3.11 フォントの代替](#page-262-0))。

Sibelius ファイルの拡張子は**「.sib」**です。 Mac の Sibelius ファイルは、「Sibelius 書類」(内部的にはク リエータは「SIBE」、タイプは「SIBL」)となります。

### **Windows** で **Mac** のスコアを開く

Mac で作成され、CD-R や別のディスクに保存されているスコアを開く場合、ディスクが Windows 用 にフォーマットされていることを確認してください。Mac で Windows フォーマットのディスクを読 み込むことはできますが、Windows で Mac フォーマットのディスクを読み込むことはできません。

Windows で Sibelius ファイルを開くには、**「.sib」**の拡張子を付ける必要があります。 Sibelius は、標 準設定では Windows でも Mac でもファイル拡張子を追加するよう設定されていますが、Mac では ファイル拡張子を使用しないよう設定することができます。Windows ではファイル拡張子によって Sibelius ファイルが識別されるため、この場合問題が生じます。

Windows でファイル拡張子を追加するには、([マイ コンピュータ]または [エクスプローラ]内の) ファイルのアイコンを右クリックし、**[名前の変更]**を選択します。拡張子を変更して、メインキー ボードの **Return** キーを押します。この場合、「ファイルタイプを変更すると使用できなくなる」こと を警告するメッセージが Windows に表示されることがあります。表示されたら、**[はい]**をクリック して続行します。

ファイル名を変更したら、通常通り、ダブルクリックで開くことができます。

### **Mac** で **Windows** のスコアを開く

Windows で作成された Sibelius ファイルを開くには、**[ファイル]**> **[開く]**を選択し、ダイアログ内 のファイルの名前をダブルクリックします。

# **9.3** スコアの分割と結合

複数の楽章、歌曲、作品などを同じスコアファイル内に作成したり、それぞれを別個に作成して後 で結合したりできます。また、複数の作品が含まれているスコアをそれぞれ独立したスコアに分割し たりもできます。

#### 複数の楽章、歌曲、作品

複数のセクション(楽章、歌曲、小品など)は、それぞれを個別のファイルにするよりも、複数の セクションで構成される 1 つの楽曲としてまとめるのがよいでしょう。新しいセクションを同じ ページに作成するには、スコア譜でもパート譜でも、同じファイルに入力する必要があります。

結合したい複数のファイルに異なるセクションがある場合は、下の[スコアの追加](#page-657-0)を参照してくださ い。

では、同じページに 2 段の課題を作成してみましょう。

- \* 通常どおりに、最初の課題を入力します。
- \* 最初の課題の最後の小節線を選択し、(メインキーボードの)**Return** キーを押して大譜表を改行 します。
- \* 楽器のフルネームとインデントされた譜表が必要な場合は、前の段の最後の小節を選択し、[プロ パティ]ウィンドウの**[小節]**パネルを開き、**[セクションの最後]**をオンにします。
- 最初の課題(セクション)の小節の最後に、必要に応じて複縦線か終止線を作成します([作成]▶ **「小節線] > 「終止線]または「複縦線])。**
- \* 2 番目の課題の調号が異なる場合は、通常の方法で新しい調号を作成します。このとき、**[作成]**> **[調号]**の**[非表示]**がオンになっていることを確認してください。これにより、前の段の最後の 調号変更が非表示になります。
- \* 同様に、次の課題で拍子記号を変更する必要がある場合は、通常の方法で作成し、**[拍子記号]**ダ イアログの**[注記を許可]**をオフにします。これにより、前の段の最後に拍子記号の変更が表示 されなくなります。
- \* 必要に応じて、2 番目の課題の最初の小節番号をリセットします(**[作成]**>**[その他]**>**[小節番号 の変更]**)。

### スコアを複数のファイルに挿入

1 つのスコアを複数のファイルに挿入したい場合(オーケストラの楽譜作成や編曲を数人で手分けし て同時進行する場合など)では、挿入するスコアの小節、ページ、リハーサルマークが先行するファ イルに続くよう、各ファイルの最初の小節番号、最初のページ番号、最初のリハーサルマークを調 節しておくとよいでしょう。

パート譜を使用する場合、フルスコアをセクションに分割すると、セクションが変わるごとに各パー ト譜が改ページされるため、譜めくりが不便になることがあります。これを避けるには、スコアが完 成したら**[ファイル]**> **[スコアを最後に追加]**で各セクションを 1 つのファイルにまとめるとよい でしょう(下を参照)。

#### <span id="page-657-0"></span>スコアの追加

歌曲集など、複数の歌のファイルをまとめて 1 つのスコアにしたい場合があります。 Sibelius には、ス コアを別のスコアの最後に追加する(連結する)機能が用意されており、自動的に 2 つの譜表の数 が合うか確認し、連結したスコアを新しいページから始めることができます。

この機能を使用するには、先頭にするスコアを開き、**[ファイル]**>**[スコアを最後に追加]**を選択し ます。連結するスコアを選択するダイアログが開きます(連結するファイル自体は変更されません)。

譜表の数が同じでない場合は、それを告げるメッセージが表示されます(数が一致しないかぎり、ス コアは連結されません)。譜表の数が同じで楽器の数が異なる場合にも警告メッセージが表示されま すが、この場合は続行することができます。

2 つのファイルのテキストスタイル、シンボル、符頭などが統合されます。テキストスタイル名が同 じでも設定が異なる場合は、先頭のファイルの設定が使用されます。スコアがうまく連結されるよ う、拍子記号の変更、調号、音部記号、楽器が必要に応じて連結部に作成されます。先頭のスコアの 最終小節線は「セクションの最後」となり、そこで改ページされ、連結されたスコアは新しいペー ジからフルネームの楽器名で始まります。そのため、連結したスコアのレイアウトが以前と変わって しまうことは通常はありません。

2 つのスコアの結合部、特に楽章や楽曲の切れ目にブレークのある箇所で、必要に応じて、確認用の 音部記号、拍子記号、調号などを変更してください(四[5.9 オブジェクトの非表示](#page-408-0))。

# <span id="page-659-0"></span>**9.4** グラフィックをインポートする

このトピックでは、TIFF 形式のビットマップ画像を Sibelius にインポートしてグラフィックをスコア に挿入する方法について説明します。

楽譜のグラフィックファイル(スキャンした画像や PDF ファイル)をスコアに変換したい場合は、 b [1.5 スキャニング](#page-25-0) を参照してください。

スコアを出版用にグラフィックファイル(EPS ファイルなど)に変換したり、楽譜を文書ファイルに 挿入したい場合は、□ [9.8 グラフィックのエクスポート](#page-674-0)を参照してください。

### ファイルのフォーマット

Sibelius では、あらゆるカラー解像度(白黒、グレースケール、任意数の色を使用したフルカラー) の TIFF 形式のグラフィックファイルをインポートできます。

グラフィックが TIFF 形式でない場合、TIFF ファイルに変換することができます。インターネットに は、ダウンロードして無償で利用できるビットマップ画像編集ソフトウェアが多数あります。 Windows では、IrfanView(**[www.irfanview.com](http://www.irfanview.com/)**)などがあります。 Mac では、内蔵のアプリケーショ ン「プレビュー」を使ってほとんどのグラフィックを TIFF ファイルに変換できます。変換したいグラ フィックを開き、**[ファイル]**>**[別名で保存]**を選択し、**[フォーマット]**ドロップダウンから**[TIFF]** を選択します。

### グラフィックのインポート

TIFF ファイルをインポートするには、次のように行います。

- \* スコア内で、グラフィックを表示したい場所にある音符、休符、小節、その他のオブジェクトを 選択します。
- \***[作成]**>**[グラフィック]**を選択します。ダイアログが表示され、インポートしたい TIFF ファイル を指定できます。ファイルを選択し、**[開く]**をクリックします。
- \* グラフィックがスコア内に作成され、移動、コピーなどができるようになります。
- マウスを使ってグラフィックを配置したい場合や空白ページ(ロ[8.5 ブレーク](#page-590-0))にグラフィック を挿入したい場合は、スコア内で何も選択されていないことを確認してから、**[作成]**>**[グラフィッ ク]**を選択します。マウスポインタの色が変わり、オブジェクトを「読み込み」できる状態にな ります。この状態で、グラフィックを配置する場所をクリックします。

用紙のテクスチャーを白の無地に設定すると、グラフィックの余白部分が背景とうまく調和し、イ <u>ンポートしたグラフィックが画面上できれいに見えます。(E [5.6 表示設定](#page-396-0))。ただし、印刷時には、</u> 画面のテクスチャーの設定に関係なく適切に印刷されます。

### グラフィックのコピー、編集、削除

スコア内に挿入されたグラフィックは、他のオブジェクトと同じように操作できます。

- \* グラフィックをコピーするには、**Alt** + クリックまたは z + クリックします。
- \* 移動するには、グラフィックをクリックし、青色の影が付いた状態になったらマウスでドラッグ するか、矢印キーで移動します(大きなステップで移動するには **Ctrl** または X キーを押したまま 操作します)。

9.4 グラフィックをインポートする

- \* 縦横比を維持したまま拡大縮小するには、まずグラフィックの右下隅の小さいハンドルをクリッ クして青色のボックスで囲んでから、マウスでドラッグまたは 4/2 キー を使用します (大きなス テップで拡大縮小するには **Ctrl** または X キーを押したまま操作します)。
- \* 縦横比を変更して拡大縮小するには、**Ctrl** または X キーを押さえたままグラフィックの右下隅の ハンドルをクリックします。ここで Ctrl または X キーを離してから、マウスでドラッグまたは 个/ 2 キーで移動します(大きなステップで拡大縮小するには **Ctrl** または X キーを押したまま操作し ます)。
- \* 削除するには **Delete** キーを使用します。

グラフィックを操作した後に元に戻すには、グラフィックが選択されている状態で**[レイアウト]**> **[デザインをリセット]**(ショートカットは **Ctrl** + **Shift** + **D** または xX**D**)を選択します。これによ り、グラフィックが元のサイズと縦横比に戻ります。

### インポートされたグラフィックの表示順序の変更

標準設定では、インポートされたグラフィックは他のすべてのオブジェクトの背後に表示されます。 この順序は、**[編集]**> **[順序]**サブメニューのコントロールを使って好みに応じて変更できます  $(m 5.14$ 順序)。

### ファイルサイズ

グラフィックをスコアにインポートすると、ファイルサイズがかなり大きくなります。ファイルサイ ズをできるだけ小さく保つため、Sibelius では TIFF ファイルのインポート時にファイルが圧縮されま す。スコア内で同じグラフィックファイルを何度も使用する場合は、そのたびにインポートするの ではなく、コピーするようにしてください。

# **9.5 MIDI** ファイルを開く

MIDI ファイルについてあまり知識がない場合は、MIDI ファイルについて説明している QQ [4.13 はじ](#page-346-0) [めての MIDI](#page-346-0) を参照してください。 MIDI ファイルの取得場所については、下の [MIDI ファイルのダウ](#page-664-0) [ンロード](#page-664-0)を参照してください。

### <span id="page-661-1"></span>**MIDI** ファイルのインポート

通常の Sibelius ファイルと同じように MIDI ファイルを開きます。**[ファイル]**> **[開く]**(ショート カットは **Ctrl** + **O** または X**O**)を選択し、ファイルを探し(Windows では通常 MIDI ファイルには拡 張子 **「.mid」**が付きます)、**[開く]**をクリックします。

ダイアログが表示され、インポートのオプションを設定できます(詳しくは下を参照)。通常は、こ こで**[OK]**をクリックすれば、数秒後に MIDI ファイルが開きます。

MIDI ファイルによっては(楽器名が含まれていても)プログラムチェンジが含まれていない場合が あります。この場合には、楽器を推測する必要があります。その場合、楽器名、サウンド、音部記 号、その他の詳細情報が正確でない可能性があることを示す警告メッセージが Sibelius に表示されま す。楽器の音部記号などを手動で調整するか、必要なプログラムチェンジ情報を含む MIDI ファイル のコピーを作成または入手してその MIDI ファイルをインポートする (推奨操作) かのいずれかを行 う必要があります。

インポートした MIDI ファイルの外観が予想と異なる場合には、インポート設定の一部を変更してみ てください(下の[インポートのオプション](#page-661-0)を参照)。

MIDI ファイルのインポートが完了すれば、自分で作成した楽譜と同じように、ファイルの再生、編 集、保存、印刷、パート譜の作成が行えます。インポートされた MIDI ファイルは、Sibelius のライブ プレイバック機能(口[4.8 ライブ プレイバック](#page-309-0))により、元のシーケンスと同じニュアンスで(各 音符のベロシティとタイミングが正確に)再生されます。

MIDITY CASHIC **MIDITY YA & HK** MIDIファイル 記録 MIDD<sub>7</sub>4ル 記憶 **图图** 採讀 冒信 運営符 [w]MIDIファイルが使用するサウンドセット] □ギタータブを使用 図りズムの調整 以下の連合行を許可 最小音像 トーマ General MIDI 回转声频度用  $\vert \mathbf{v} \vert$  $3 144$  $-$  5  $\hbar$  $\mathbf{x}$ 表記 Fixin/ーム記号を表示 □各トラックあたり1 請表のみ 図スタッカート 6 単純  $\sqrt{7}$ □トラック細菌を保持 次の値より短いとき: 35| ×  $\mathbf{v}$ ドキュメントセットアップ  $\Box$ 73-1 回トラック名を保持  $9 - 74$  $-107$  $\overline{\mathbf{v}}$ 用紙サイズ: 次の値より長いとき: 120 % 図空の理事を非表示99 A4  $\vert \mathbf{v} \vert$ □音符間の休符を削除(B)<br>ドラム諸表 ハウススタイル (定要なし)  $\vert \mathbf{v} \vert$ キーボード諸表 MIDIメッセージ タイムコードとヒットポイント 2つのキーボード語表聞のスプリットボイント: ⊙解毒 ○機器 ■フログラム/バンクメッセージを保持  $O$  esti 図マーカーをヒットボイントとしてインボート (V) コントローラーメッセージを(2)5 ○固定 **Sella** ⊙SMPTEへッターによるフレームレートを使用 □その他のメッセージを保持 ○フレームレートを読定 キャンセル OK ネッシセル OK

<span id="page-661-0"></span>インポートのオプション

**[MIDI ファイルを開く]**ダイアログの**[MIDI ファイル]**タブには、次のようなオプションが用意さ れています。

\***[MIDI ファイルが使用するサウンドセット]**では、プログラムナンバーとバンクナンバーが General MIDI または他の音色セットのどちらを使用するかを指定できます。これを指定すると、Sibelius が 楽器を推測しやすくなります。通常、このオプションは[General MIDI]に設定しておきます。MIDI ファイルをそのままの状態でインポートしたい場合には、オプションをオフにします。

- \***[各トラックあたり 1 譜表のみ]**は、たとえば 1 つのトラックを左手用、もう 1 つのトラックを右 手用というように、2 つの別々のピアノトラックとしてピアノを記譜する MIDI ファイルを開くと きに便利です。このオプションをオンにすると、それぞれの手が 2 つの譜表ではなく、1 つの譜表 として書き込まれます。その後、新しいピアノ譜表を作成し、2 つの手をこの譜表へコピーするこ とで整理することができます。最後に、元の 2 つのピアノを削除します。
- \***[トラック順番を保持]**は、標準設定ではオフになっています。このオプションをオフにしておく と、Sibelius により楽器の順序が決定されます。オンにすると、楽器の順序が MIDI ファイルのト ラックと同じ順序に保持されます。
- \***[トラック名を保持]**を使うと、MIDI ファイルのトラック名が、Sibelius の楽器名になります。こ のオプションをオフにすると、Sibelius により推測された楽器の標準設定の楽器名が使用されま す。
- \***[空の譜表を非表示]**は、標準設定ではオンになっています。オンの場合、Sibelius では MIDI から 作成するスコア全体にわたって空の譜表が表示されません。MIDI ファイルには短いパッセージを 除いて空のトラックが含まれていることが多いため便利です。空の譜表を非表示にすることで、ス コアが読みやすくなります。
- \***[マーカーをヒットポイントとしてインポート]**は、MIDI ファイルのマーカーすべてをヒットポイ ントに変換します。これがオフの場合、マーカーは標準テキストオブジェクトとしてインポートさ れます。
- \***[SMPTE ヘッダーによるフレームレートを使用]**では、**[再生]**>**[ビデオと時間]**>**[タイムコード とデュレーション]**のフレーム率設定を、MIDI ファイルの設定に従って設定できます(下の [SMPTE](#page-664-1) [オフセット](#page-664-1)を参照)。
- \***[ギタータブを使用]**では、MIDI ファイルのギタートラックをタブ譜表にインポートするかどうか を設定します。このオプションをオフにすると、ギタートラックは、音符の譜表としてインポー トされます。
- \***[複声部を使用]**では、よりきれいな記譜を作成するのに適切な場所で、2 声部を使用するかどう かを決定します。通常、このオプションはオンにしておいてください。
- \***[メトロノーム記号を表示]**は、すべてのメトロノーム記号を表示します。テンポ変化(rit. や accel. など)が多数ある場合、このオプションをオフにすると、スコア内のメトロノーム記号が非表示 になり、見た目がすっきりします。メトロノーム記号を非表示にしても、再生時のテンポ変化は 有効です。
- \***[ドキュメントセットアップ]**オプションでは、MIDI から作成するスコアの**[用紙サイズ]**、**[ハウ ススタイル]**、用紙の向き(**[縦置き]**または**[横置き]**)を選択できます。

**[記譜]**タブに用意されているオプションについて、詳しくは 23 ページの[フレキシタイムのオプショ](#page-22-0) [ン](#page-22-0)を参照してください。

### 推奨されるインポートのオプション

**[MIDI ファイルを開く]**ダイアログで選択するべきオプションの正確な組み合わせは、さまざまな 要素により異なります。たとえば、次のようなものがあります。

- \* 読みやすい記譜を作成するために MIDI ファイルをインポートする場合、**[記譜]**タブから、[表記] の「スタッカート]や「テヌート]のオプションをオフにする必要があります。好ましい結果が 生まれるまで、**[最小音価]**の設定を変更してみてください。
- \* 再生だけの目的で MIDI ファイルをインポートする場合、どのようなオプションを選択してもかま いません。Sibelius のライブプレイバック機能により、MIDI ファイルが正確な音で再生されます。

9. ファイル

- \* 第三者が別のデバイスを使って作成したと思われるファイル(インターネットからダウンロード した MIDI ファイルなど)をインポートする場合、**[MIDI ファイルが使用するサウンドセット]**を、 MIDI データを作成したデバイスに設定する必要があります。
- \* General MIDI 音色セットを使用するファイルをインポートする場合、**[MIDI ファイルが使用するサ ウンドセット]**で**[General MIDI]**が選択されていることを確認してください。

標準設定の**[記譜]**タブは、ほとんどの場合でうまく機能するよう、次のように設定されています。 **[リズムの調整]**はオン、**[最小音価]**は 16 分音符、**[スタッカート]**/**[テヌート]**はオンです。リ ズムが完全に正確な MIDI ファイル(すでにクオンタイズされている場合など)を読み込む場合は、 **[リズムの調整]**をオフにしてください。

**[最小音価]**を非現実的な長めの値に設定した場合、たとえば、MIDI ファイルに連続した 16 分音符 があるような場合に 8 分音符を設定した場合、連続した音符が正しく再現されず、無意味な内容を 無理に生成するような結果を招いてしまいます。(8 分音符の連音符を使ったり、いくつかの 16 分 音符のペアを結合して 8 分音符の和音を作るなど、できるだけ元の連続した 16 分音符に似せようと しなければならなくなります。)

連音符のオプションは、次のように好みで設定してください。

- \***[単純]**は、同じ音価が含まれている場合にのみ、連音符が記譜されることを意味します。
- \***[中程度]**と**[複雑]**は、さらに変則的なリズムの連音符を記譜します。

特定の連音符(たとえば3 連音符など)が MIDI ファイルで使用されている場合、このオプションを 少なくとも**[単純]**に設定しておかないと、連音符が正しく読み込まれなくなることを覚えておい てください。ただし、たとえばすべての連音符を**[複雑]**に設定すると、思わぬ場所に細かい連音符 のリズムができてしまう場合もありますので、注意が必要です。

### バッチ変換

Sibelius には、フォルダ内の複数の MIDI ファイルを一度に変換できるプラグインが用意されていま す。これを使用するには、**[プラグイン]**>**[バッチ処理]**>**[フォルダ内の MIDI ファイルを変換]**を 選択します。変換するファイルが入っているフォルダを指定するように指示されますので、フォルダ を指定して、**[OK]**をクリックします。フォルダ内のすべての MIDI ファイルが Sibelius ファイルに変 換されます。

### **MIDI** ファイルのクリーニング

MIDI ファイルには記譜データが含まれていないため、Sibelius でファイルを開くと少し乱雑に見える かもしれません。よりよい結果を得るために、変換前後に行える処理に関するヒントを下に示しま す。

- \* MIDI ファイルで、標準以外のプログラムナンバーを使用している(たとえば、一般的でない MIDI デバイスで再生するように設定されている)場合、Sibelius は楽器を正しく識別できないため、誤っ た音部記号や誤った順序など、予期しない結果になることがあります。同様に、MIDI ファイルが 10 チャンネルにピッチ付き楽器を使用している場合、Sibelius では、それらの楽器が打楽器として インポートされる場合があります。これは、MIDI ファイルを開いたときに、適切な MIDI デバイス が選択されているかどうかによります。
- \* この問題が発生した場合は、**[MIDI ファイルが使用するサウンドセット]**の設定を変更して、ファ イルをインポートし直してみてください。
- \* MIDI ファイルが完全にまたは正しくクオンタイズされていない場合、リズムがきれいに記譜され ません。シーケンサーが使用できるのであれば、ファイルをクオンタイズし直してから、もう 1 度 Sibelius で開いてみてください。また、**[プラグイン]**> **[表記の単純化]**> **[パフォーマンスを再表**

**記]**を使用し、フレーズを適切な声部に変更し、クオンタイズし直すことができます(詳しくは、 536 ページの[パフォーマンスの再記譜](#page-535-0)を参照してください)。

MIDI ファイルを開いてから必要になる最も一般的なクリーニング作業は、音高のないパーカッショ ン譜表を読みやすくすることです(詳しくは、□ [2.26 パーカッション](#page-161-0)を参照してください)。

MIDI ファイル内の音高のないパーカッションをインポートする場合、各ドラムサウンドは、**[5 線 (ドラムセット)]**楽器で定義された、符頭と譜表位置(すなわちラインかスペース)に変換されま す。もし、記譜がこの楽器タイプで定義されていないところでドラムサウンドが使用されている場 合、Sibelius では譜表の空白位置に、標準音符、クロス音符、ダイヤ音符を使って記譜されます。

音符の間に不要な休符が続いたり、不要なユニゾン(同じ音高に 2 つの符頭がついた音符)が記譜 されたりすることがあります。**[プラグイン]**> **[表記の単純化]**> **[休符の削除]**および**[プラグイ ン]**> **[表記の単純化]**> **[ユニゾンの音符を削除]**プラグインを使用して、これらを修正します (日[6.1 プラグインを使った作業](#page-494-0))。

### <span id="page-664-1"></span>**SMPTE** オフセット

MIDI SMPTE オフセットがある場合はインポートされ、**[再生]**>**[ビデオと時間]**>**[タイムコードと デュレーション]**ダイアログで**[開始時間]**を設定します。 MIDI SMPTE オフセットは、スコアのタ イムコードで使うフレーム率を設定するのに使用することもできますが、すべてのシーケンサープ ログラムで使われるすべてのフレーム率を描写するわけではないので、事前に使用するフレーム率 が分かっている場合は、**MIDI ファイル**ページの**[MIDI ファイルを開く]**ダイアログ**[フレームレー トを設定]**を選択して、メニューから任意のフレーム率を選択します。(よく分からない場合は、オ プションを初期設定のままにしておいてください。)

#### 技術的な詳細

Sibelius は、タイプ 0 とタイプ 1 の MIDI ファイルをインポートします。インポート時に、Sibelius の 高度な機能によって、使用される楽器の種類が識別されます(トラック名がある場合はそれを使用 し、ない場合は使用されているサウンドで識別します)。たとえば、各トラック内の音符の音域に よって、バイオリンとビオラ、クラリネットとバスクラリネット、あるいはソプラノとアルトなど を識別できます。 Sibelius では、フレキシタイムアルゴリズムを使用してリズムが整理され、ユーザー の指定に従って MIDI メッセージデータ (メトロノーム記号やプログラムチェンジなど)が保持され ます。また、設定されている用紙サイズに対して楽器が多すぎる場合は、自動的に譜表サイズが縮小 されます。

### <span id="page-664-0"></span>**MIDI** ファイルのダウンロード

MIDI ファイルにはたくさんのオンラインリソースがあります。特定の楽曲をお探しの場合は[、](http://www.google.com/) **[www.google.com](http://www.google.com/)** で検索してみてください(「MIDI ファイル」と入力した後に必要とするリソース 名を入力します)。または、以下のいずれかのサイトにアクセスして検索することもできます。

- \* **[www.prs.net](http://www.prs.net/)**: 16,000 以上のクラシック音楽ファイルを網羅(すべてパブリックドメイン)
- \* **[www.musicrobot.com](http://www.musicrobot.com/)**:ウェブ上でポップミュージックの MIDI ファイルを検索するためのサーチ エンジン
- \* **[www.cpdl.org](http://www.cpdl.org/)**:何千もの合唱曲のファイルを収録した便利なパブリックドメインサイト
- \* **[www.cyberhymnal.org](http://www.cyberhymnal.org/)**:有名な賛美歌の楽曲を網羅(ダウンロード可能な歌詞機能付き)

上記サイトのすべてのファイルが MIDI フォーマットに設定されているわけではなく、Finale、PDF、 または別のフォーマットになっている場合もあります。 中には、MP3 など Sibelius では開くことがで きないオーディオフォーマットになっているものもあります。 ファイルのフォーマットを十分に確 認してからダウンロードしてください。(Sibelius ではさまざまなフォーマットのファイルを開くこ とができます。詳しくは、本章のその他のトピックを参照してください。)

お探しの MIDI ファイルが見つかったら、ダウンロードリンクを確認します。リンクは通常下線で示 されています。リンクは直接クリックしないでください。直接クリックすると、ウェブブラウザ内で MIDI ファイルが再生されてしまいます。再生するのではなくダウンロードするには、次のように行 います。

- \* リンクを右クリック(Windows)または **Control** + クリック(Mac)すると、メニューが表示されます。
- \***[リンクに名前を付けて保存]**、**[ターゲットに名前を付けて保存]**または**[リンクのダウンロード]** (正確な表記名は使用するウェブブラウザにより異なります)を選択します。
- \* ウェブブラウザによっては、ファイルの保存場所を選択するよう指示するメッセージが表示され ることがあります。この場合は、デスクトップなど覚えやすい場所を選択します。
- \* これでファイルのダウンロードの準備が整いました。 MIDI ファイルは通常は非常にサイズが小さ いため、ダウンロードは数秒で完了します。

これで MIDI ファイルのダウンロードが完了しました。上記の手順は、ウェブからあらゆる種類の ファイルをダウンロードする場合に応用できます。

MIDI ファイルに付けた名前と保存先(通常はデスクトップ上)を確認してから、Sibelius を開き、こ のトピックの最初の [MIDI ファイルのインポート](#page-661-1)に記載の手順に従います。

第三者の楽曲の MIDI ファイルを許可なくダウンロードしたり発表する行為は、著作権の侵害に当た りますのでご注意ください。著作権の侵害は違法行為であり、Sibelius 使用許諾契約でも禁じられて います。

ほとんどの楽曲には、著作権で保護されている楽曲であるのか、その著作権所有者が誰なのかが明 示されています。ダウンロードした MIDI ファイルの著作権の状況が不明の場合は、出版社、作曲者、 編曲者に連絡しご確認ください。

# **9.6 MusicXML** ファイルを開く

Sibelius に内蔵されている MusicXML 2.0 ファイルコンバーターにより、Finale のバージョン 2003 以降 や SharpEye など多数の音楽アプリケーションで作成された MusicXML ファイルを開くことができま す。

ファイルコンバーターの目的は時間の節約です。元のファイルと同じ になるようすべてのファイル を変換するのが目的ではありません。

### **MusicXML** とは

MusicXML とは、楽譜作成ソフトウェア間でのファイル交換に用いられるファイル形式です。演奏情 報を伝えるだけの MIDI ファイルなどに比べて、異なるソフトウェア同士での楽譜のやりとりにより 適しています。

# **Finale** での **MusicXML** ファイルの作成

Finale で MusicXML ファイルを作成する方法は、使用する Finale のバージョンにより異なります。

- \* Finale 2006 以降:**[ファイル]**> **[MusicXML]**> **[エクスポート]**を選択します。
- \* Finale 2003、2004、2005(Windows のみ):**[プラグイン]**> **[MusicXML][エクスポート]**を 選択します。

Mac OS X で Finale 2004 または Finale 2005 を使用している、あるいは Windows で Finale 2003 以前の バージョンを使用している場合は、Dolet プラグインを使って MusicXML ファイルをエクスポートす る必要があります。 Dolet を使用している場合は、**[プラグイン]**>**[MusicXML]**>**[MusicXML のエク スポート]**を選択して MusicXML ファイルをエクスポートできます。

フル機能搭載の Dolet プラグインは、その他の Finale ファイル形式にも対応しているだけでなく、 Dolet for Sibelius(Sibelius 用の Dolet)を使って保存した MusicXML ファイルの変換精度が向上し、 パーカッション記譜、タブラチュア、譜表スタイル、カスタムラインや括弧も正確に再現できます。 詳しくは、**[www.recordare.com](http://www.recordare.com/)** を参照してください。

# **MusicXML** ファイルを開く

MusicXML ファイルには、通常、次の 2 つのファイル拡張子のいずれかが用いられます。非圧縮 MusicXML ファイルであれば **.xml** の拡張子が、圧縮 MusicXML 2.0 以降のファイルであれば **.mxl** の拡 張子が付いています。 Sibelius では、どちらの拡張子の MusicXML ファイルも開くことができます。

MusicXML ファイルを開く方法は、通常の Sibelius ファイルと同 じです。**[ファイル]**> **[開く]**(ショートカットは **Ctrl** + **O** また は X**O**)を選択してファイルを指定し、**[開く]**をクリックしま す。次のオプションを含むダイアログ(右図)が表示されます。

\***[MusicXML ファイルのページと譜表サイズを使用]**は、開こ うとする MusicXML ファイルのバージョンが 1.1 以降の場合 は標準設定でオンになっています。これにより、Sibelius は MusicXML ファイルのページと譜表サイズを保持しようとし ます。 このオプションがオフの場合、インポートした MusicXML ファイルの用紙サイズと用紙の向きを設定できま す。Sibelius はダイアログの下で選択したハウススタイルで指 定した標準設定の譜表サイズを使用します。

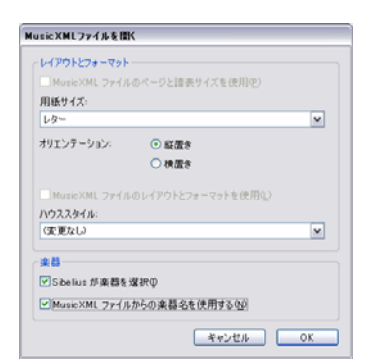

- \***[MusicXML ファイルのレイアウトとフォーマットを使用]**も、MusicXML ファイルのバージョン が 1.1 以降の場合は標準設定でオンになっています。これにより、Sibelius は元の MusicXML ファイ ルのレイアウトとフォーマット(譜表間の距離、改行、改ページなど)を保持しようとします。こ のオプションがオフの場合、Sibelius は作成されたスコアのフォーマットのロックを解除し、標準 設定のレイアウトとフォーマットを適用します。
- \***[ハウススタイル]**では、作成されたスコアに特定のハウススタイルをインポートできます。これ を**[変更なし]**のままに設定しておくと、標準設定のハウススタイルが適用されます。別のハウス スタイルを選択する場合、「MusicXML ファイルのページと譜表サイズを使用]をオフにしない限 り、ハウススタイルで指定したページサイズと譜表サイズが作成されたスコアに適用されません のでご注意ください。
- \***[Sibelius が楽器を選択]**をオンにすると、Sibelius は MusicXML ファイル内の楽器を自動的に特定 しようとします。 Sibelius により間違った楽器が作成された場合、ファイルを再度インポートし、 このオプションをオフにします。すると、**[OK]**をクリックした後に、次のダイアログが表示され ます。

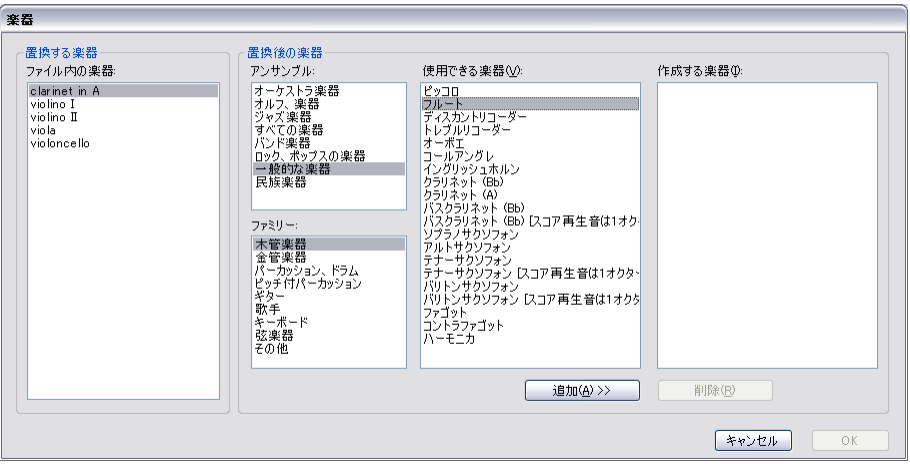

% 左側の**[ファイル内の楽器]**リストには、MusicXML ファイルの各パートが表示されます。

- % **[ファイル内の楽器]**リストに表示された譜表順に、**[アンサンブル]**、**[ファミリー]**、**[使用で きる楽器]**の各リストから、(**[楽器]**ダイアログでの操作同様)Sibelius で使用する楽器を各 パートに対して選択します。楽器をダブルクリックするか、**[追加]**ボタンを押して、ダイアロ グ右側の**[作成する楽器]**リストに追加します。
- % Sibelius の楽器の割り当てが完了したら、**[OK]**ボタンを押し、ファイルを開きます。
- \***[MusicXML ファイルからの楽器名を使用する]**をオンにすると、大譜表の先頭の楽器名が MusicXML ファイルで指定した名前に設定されます。 Sibelius の標準設定の楽器名を使用したい場 合は、このオプションをオフにします。

オプションの設定が完了したら、**[OK]**をクリックすると、MusicXML ファイルがインポートされま す。必要に応じてファイルを確認して編集します。

# 警告メッセージ

MusicXML ファイルにエラーがあると、Sibelius はメッセージを表示して、発生したエラーとその位置 をリスト表示します。 Sibelius が表示するエラーは次の 3 つのうちのいずれかです。

\* 致命的なエラー:ファイルが有効な XML ファイルでない場合、致命的なエラーとなり、ファイル を開くことは不可能です。

- \* エラーを確認:有効な XML ファイルであっても、MusicXML 要素に構文エラーや矛盾が生じている と、ファイルを開くことができたとしても、結果として表示されるスコアに予期せぬ問題が起こ ることがあるため、注意して作業を進める必要があります。
- \* 警告: XML ファイルを開くと、XML 検証機能による警告が表示されることがあります。これによっ てファイルが正常に開けないことは、通常はありません。

# シーケンサーで保存した **MusicXML** ファイルのインポート

Sibelius の MusicXML インポート機能は、Finale または Finale の Dolet プラグインを使って保存された MusicXML ファイルを開く際に最良の結果が得られるよう最適化されています。このため、極端な例 として、記譜機能を持たないシーケンサーで作成された MusicXML ファイルをインポートすると、解 読不可能なスコアが生成される場合があります。

# サポートされているバージョン

Sibelius の MusicXML 変換エンジンは、MusicXML 2.0 に基づいて設計されています。それ以前のバー ジョンの MusicXML に基づいて作成されたファイルは、構文などに誤りがなければ正しく開くことが できます。それ以降のバージョンに基づいて作成された MusicXML ファイルも開くことができます が、新しく追加された機能の大部分はインポートされません。

Sibelius では、**partwise.dtd** トップレベル DTD(文書型定義)を使用して記述された MusicXML ファ イルだけを開くことができます。ファイルが **timewise.dtd** DTD で記述されている場合、XSLT を使っ て timewise MusicXML ファイルから partwise MusicXML ファイルに変換する必要があります。この種 類のコンバーターは、**www2.freeweb.hu/mozartmusic/pttp/converter.html** で入手できます。

### バッチ変換

Sibelius は、フォルダ内の複数の MusicXML ファイルをまとめて変換することのできるプラグインを 搭載しています。このプラグインを使用するには、**[プラグイン]**> **[バッチ処理]**> **[フォルダ内の MusicXML ファイルを変換]**を選択します(501 ページの[フォルダ内の MusicXML ファイルを変換](#page-500-0))。

### 制限事項

Sibelius の MusicXML インポート機能の制限事項は次のとおりです。

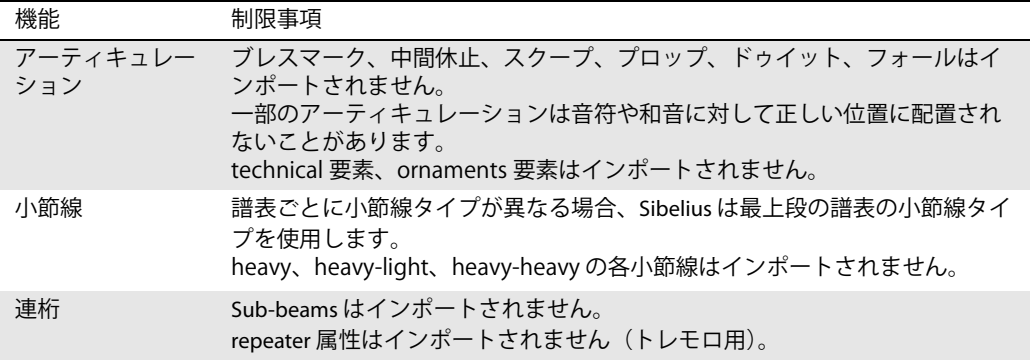

9. ファイル

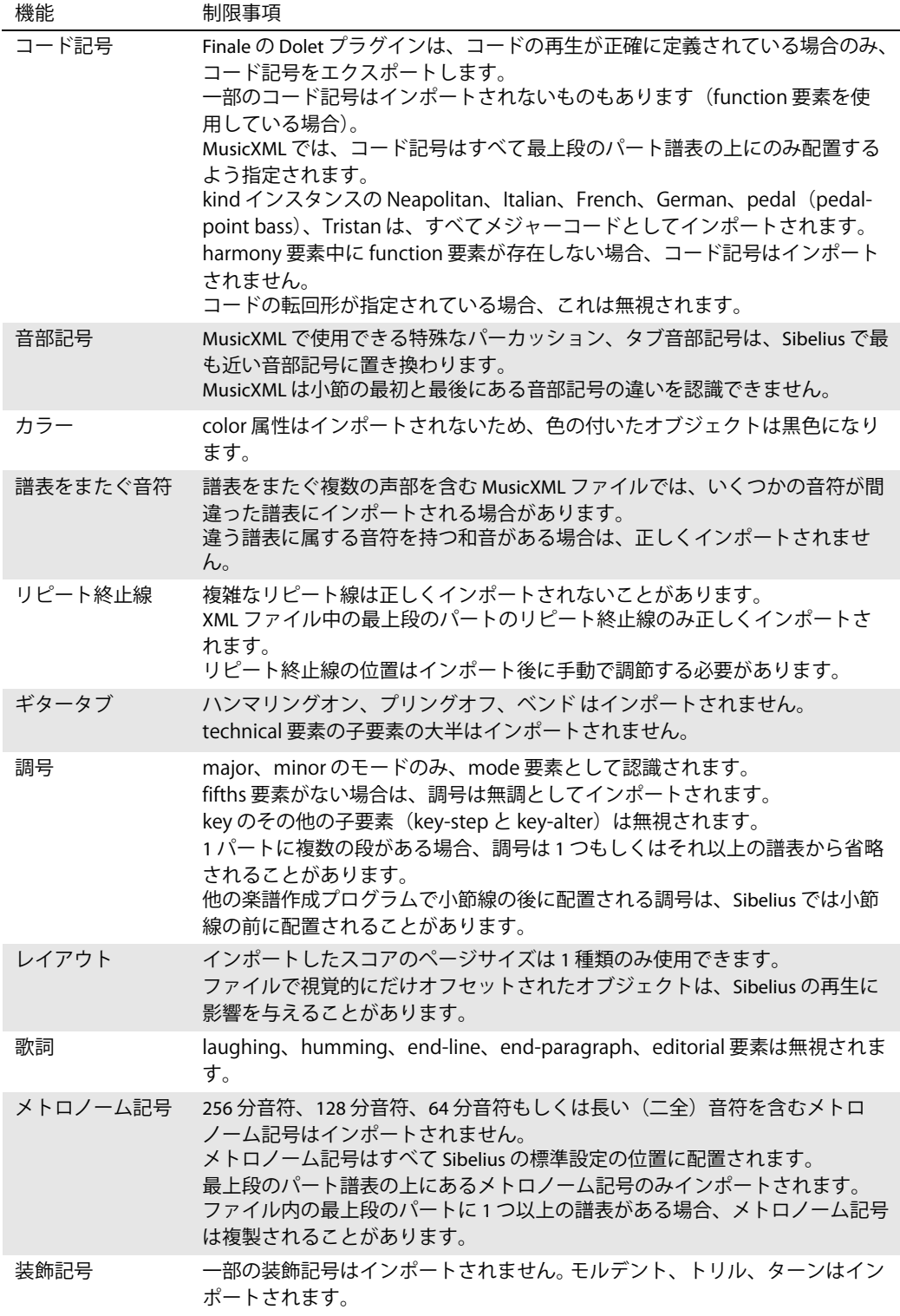

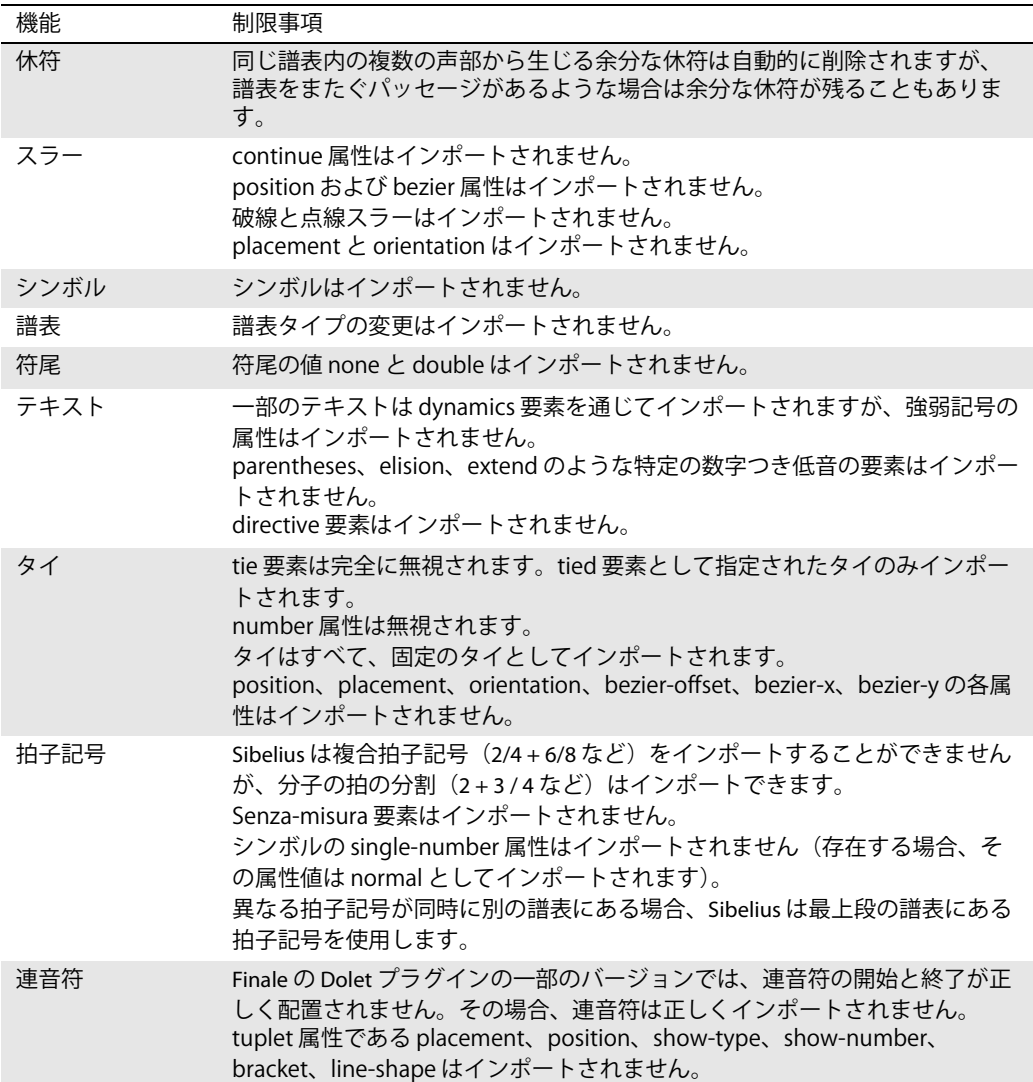

# **9.7** 旧バージョンのファイルを開く

Sibelius は旧バージョンにも対応しています。 Sibelius 6 は、旧バージョンの Sibelius(Windows および Mac)で作成されたファイル(Sibelius STudent および G7 で作成したファイルを含む)を開くことが できます。**[ファイル]**> **[開く]**を選択して、通常どおりスコアを開きます。

# [スコアをアップデート]ダイアログ

既存のスコアを開く際、新バージョンの Sibelius のどの新機 能を使って旧バージョンのスコアを更新するかを、**[スコア をアップデート]**ダイアログを使って選択できます。(スコ アが保存されたバージョンで使用できなかったオプション のみを選択できます。)

**[スコアをアップデート]**ダイアログのオプションは最も重 要です。オプションでは次の操作が行えます。

- \***[ダイナミックパートの作成]**がオンの場合、ダイナミッ クパートの標準設定のセットが作成されます(国7.1パー [ト譜での作業](#page-552-0))。
- \***[以前のバージョンと同じ音源を使用する(可能な場合)]** では、スコア内の各譜表に対して、Sibelius 4 以前のバー ジョンでの再生に使用された音源を使用するよう試みる かどうかを選択できます。このオプションは、以前のバー ジョンのスコアで作業中に使用していたデバイスにイン ストールされている互換音源をお持ちの場合にのみ効果を生じます。

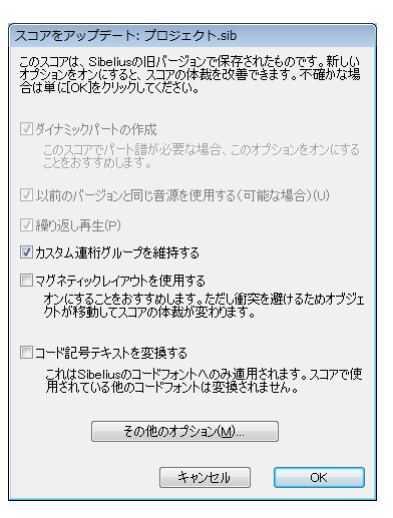

\***[繰り返し再生]**では、スコア内のリピート小節線を再生に反映させるかどうかを決定します。こ のオプションは、初期バージョンの Sibelius 以外ではすべて標準設定でオンになっているため、通 常、このチェックボックスは選択できない状態になっています。選択できる場合は、正確に再生 されスコア内の小節番号が正しく表示されるよう、オンにしてください。

- \***[カスタム連桁グループを維持する]**では、スコア内の連桁グループになされた各編集を維持する かどうかを決定します。スコアを開く際に連桁グループが変更されないよう、通常、このチェック ボックスはオンにしておく必要があります。後で連桁グループを新しい標準設定にリセットした い場合、**[音符] ▶ [連桁グループをリセット]** を使用します (国 [2.6 連桁のグループ](#page-89-0))。
- \***[マグネティックレイアウトを使用する]**では、スコアに対して自動衝突防止を有効にすることが できます。このオプションはオンにしておいてください。後でスコアでマグネティックレイアウ **トをオフにしたい場合、「レイアウト]▶「マグネティックレイアウト]をオフにします(国[8.2 マ](#page-576-0)** [グネティックレイアウト](#page-576-0))。
- \***[コード記号テキストを変換する]**をオンにすると、Sibelius 5 以前のテキストベースのコード記号 が、より洗練された新しいコード記号オブジェクトに更新されます。コード記号の外観は、選択し て**[レイアウト]**>**[デザインをリセット]**を選択するまで変わりません。 Sibelius では、Sibelius 独 自のコード記号フォントを使用するコード記号しか更新できません。Sibelius により提供されたも のでないコード記号フォントをご使用の場合は変換されません(国[2.10 コード記号](#page-103-0))。

**[その他のオプション]**ボタンをクリックすると、新しいオプションでスコアの見た目を向上させる ことができます。

\***[通常の音符にマグネティックスラーを適用]**をオンにすると、スラーが通常の音符の上または下 に引き寄せられ、各スラーの両端が最も近い音符か和音に付けられます(国[2.28 スラー](#page-168-0))。

9.7 旧バージョンのファイルを開く

- \***[譜表をまたぐ音符にマグネティックスラー適用]**も同じように機能しますが、こちらは(鍵盤楽 器用の楽譜のように)譜表をまたぐ音符のみに適用されます(国[2.28 スラー](#page-168-0))。
- \***[バージョン 1.3 の符尾の長さのルール]**をオンにすると、このオプションがオフのときよりも、 真ん中の(譜表の)線の真上または線より上 / 下の音符につく符尾が 0.25 スペース分長く配置さ れます。この方法は、多くの浄書家や出版社に支持されています。
- \* Sibelius の声部の配置ルールは Sibelius 2 で向上しましたが、この新しいルールを旧バージョンのス コアに適用するには「**バージョン 2 の声部位置のルール**】をオンにします ( 口 [2.36 声部](#page-198-0)) 。
- \***[マグネティック連音符]**をオンにすると、連音符の数字や括弧が、譜表の位置に従って連音符の 上 / 下に正しく配置されます(四[2.35 3 連符とその他の連音符](#page-193-0))。
- \***[離れた調号の移調楽器で、音符の置き換えを調整]**をオンにすると、移調楽器の臨時記号が異名 同音で正しくなります (四[2.18 楽器](#page-134-0))。
- \***[音符と譜表間隔が縮小されることを許可]**をオンにすると、Sibelius の音符と譜表間隔の整列ア ルゴリズムにより、古いスコアの水平及び垂直位置での音符と譜表間隔が調整され引き締まりま す(四8.9音符間隔)。
- \***[連桁の位置(オプティカル)]**をオンにすると、オプティカルスペーシングの連桁の配置が適用 されます(b [2.7 連桁の位置](#page-94-0))。
- \***[タイ(オプティカル)]**をオンにすると、オプティカルスペーシングのタイの配置が適用されま す (国 [2.32 タイ](#page-185-0))。
- \***[音符間隔(オプティカル)]**をオンにすると、手動で調節したスコアの音符間隔が無効となり、オ プティカルスペーシングの配置ルールが適用されます(国8.9音符間隔)。
- \***[非表示の音符と休符が符尾の方向と休符に影響しない]**は、スコアで符尾の向きが反転され、休 符の垂直位置が変更されており、これらの変更を保持したい場合を除いては、オンにしておきま す。
- \***[バージョン 5 の垂直テキストの位置のルール]**は、譜表ライン数を変更するような楽器の変更に よってテキストの位置が譜表に近くなりすぎた(小節番号などの)テキストオブジェクトの垂直 位置を調整している場合を除いては、オンにしておきます。
- \***[休符を避けるため符尾の長さを調整する]**をオンにすると、連桁の位置に対して改良ルールが適 用され、休符と衝突しないよう連桁が移動されます(ロ[2.7 連桁の位置](#page-94-0))。
- \***[臨時記号注記を自動的に描く]**をオンにすると、Sibelius の自動臨時記号注記機能が有効になり ます。これにより、臨時記号のある先行小節の音符の臨時記号注記が表示されます( 12 [2.1 臨時](#page-70-0) [記号](#page-70-0))。
- \***[上下の符尾が混在している場合はスラーを音符の上に配置する]**をオンにすると、スラーの方向 に対して改良ルールが適用されます。スラー範囲のすべての音符の符尾が上向きの場合、スラーは 音符の下に付きます。符尾が下向きの音符が 1 つでもある場合、スラーは音符の上に付きます  $(D2.28 Z = -)$

### 考慮すべきその他の設定

他にも、旧バージョンの Sibelius で作成されたスコアを開いた後に調整する設定がいくつかありま す。

\* アーティキュレーションでは、**[ハウススタイル]**> **[記譜ルール]**の**[アーティキュレーション]** ページの**[アーティキュレーションの新しい配置ルール]**をオンにすることをおすすめします。こ のオプションは、譜表の中央の線より上で符尾が下向きの音符の上に付けられ、譜表外に表示さ れるアーティキュレーションの位置を変更します。また、譜表の中央の線より上で符尾が上向き の音符(反転された音符など)の上に付けられ、譜表内に表示されるアーティキュレーション(ス タッカート、テヌートなど)の位置も変更します。位置を修正するために以前にアーティキュレー

ションをドラッグした場合、それらの音符を選択し、**[レイアウト]**>**[位置をリセット]**を使用し て**[アーティキュレーションの新しい配置ルール]**の効果を確認します。また、アクセントがス ラー内に置かれる規則を好む場合は、そのアーティキュレーションに対する「スラーの内側]の 適切なチェックボックスをオンにします。

- \* 臨時記号では、**[ハウススタイル]**>**[記譜ルール]**の**[臨時記号]**ページの自動臨時記号注記オプ ションをオンにすることに加え、**[音部記号と調号]**ページの**[音部記号変更時は現在の調号へ臨 時記号をリセット]**をオフにします。これにより、音部記号の変更に続く音符は、同じ小節の音 部記号の変更の前の臨時記号について通常の規則に従います。
- \* 譜表間隔では、**[大譜表楽器の両方の譜表を位置調整]**をオフにし、**[ハウススタイル]**>**[記譜ルー ル]**の**[譜表]**ページの**[スペース余分に]**オプションに新しい値を設定します。
- \* ボーカル譜表の強弱記号では、スコア内の歌詞のある楽器に対する**[楽器の編集]**ダイアログの 新しい**[ボーカルの譜表]**オプションをオンにしてから、発想記号テキストとさまざまなヘアピ ンラインスタイルに対して**[ハウススタイル]**> **[標準設定の位置]**の**[ボーカルの譜表では異な る標準設定の位置]**チェックボックスをオンにし、これらが標準設定で譜表の上に置かれるよう 値を設定します。
- \* マグネティックレイアウトでは、オブジェクトを選択し、**[レイアウト]**>**[位置をリセット]**を選 択すると、スコアの見た目が大幅に向上します。

上記のオプションの大多数は、ハウススタイル(国[8.8 ハウススタイル](#page-602-0))をインポートすることで 簡単に推奨設定に設定することができます。

# <span id="page-674-0"></span>**9.8** グラフィックのエクスポート

Sibelius では、楽譜のパッセージまたはページを、さまざまな種類の標準的なグラフィックファイル としてエクスポート(保存)することができます。また、Sibelius から Microsoft Word などの他のア プリケーションへ、直接グラフィックをコピー & ペーストすることも可能です。つまり、論文、ワー クシート、エッセイ、楽譜集のカバーデザイン、ポスター、プログラムの解説などの他の文書に楽 譜を簡単に挿入できます。

この『リファレンス』に用いられているすべての譜例は、Sibelius から Adobe FrameMaker 用に直接 エクスポートされたものです。編集は一切なされていません。

作成する文書がほとんど楽譜で構成される場合、Sibelius を利用し、楽譜やグラフィックを組み合わ せて、グラフィックを使った表紙の付いたワークシートやスコアを作成することができます (b [9.4 グラフィックをインポートする](#page-659-0))。

### グラフィックのクリップボードへのコピー

Sibelius では、スコア内の一定範囲をクリップボードへコピーし、コピーした内容をグラフィックと して他のアプリケーションへ直接ペーストすることができます。

- \* 特定の小節やパッセージをエクスポートしたい場合は、まず、その小節またはパッセージを選択 します。
- \***[編集]**> **[選択]**> **[グラフィックを選択]**(ショートカットは **Alt** + **G** または z**G**)を選択します。
- \* エクスポートする範囲を選択している場合は、その選択範囲の周りを囲むように破線の四角が表 示されます。エクスポートする範囲を選択していなかった場合は、カーソルが十字の形状に変わ り、スコア内のエクスポートしたい範囲をクリック & ドラッグ操作で選択することができます。
- \* 選択ボックスのサイズを調節します(下を参照)。これで、コピーしたい部分を正確に囲むことが できます。
- \***[編集]**> **[コピー]**(ショートカットは **Ctrl** + **C** または X**C**)を選択します。
- \* コピー先のアプリケーションに切り替え、**[編集]**>**[貼り付け]**(ショートカットは通常 **Ctrl** + **V** ま たは X**V**)、または**[編集]**> **[形式を選択して貼り付け]**を選択します。

**[ファイル]**>**[環境設定]**(Mac では**[Sibelius]**メニュー)の**[その他]**ページでグラフィックの解 像度を設定したり、白黒またはカラーのどちらでエクスポートするかを選択することができます (自[5.15 環境設定](#page-438-0))。

コピー & ペーストを使用してグラフィックをエクスポートすると、Sibelius ではビットマップのグラ フィックが生成されます。ベクターグラフィックを使用する場合、**[グラフィックのエクスポート]** ダイアログを使用します(下の[グラフィックのエクスポート](#page-675-0)を参照)。

### 選択ボックスの調節

選択ボックス(選択範囲の囲み線)を調節するには、次のように行います。

- \* クリック&ドラッグ操作でハンドルを動かし、選択ボックスをハンドルの動く方向へ広げることが できます。
- \* **Ctrl** または X キーを押したまま、右側または左側のハンドルをドラッグし、選択ボックスの端を 小節線に合わせることができます。
- \* **Shift** キーを押したまま、いずれかのハンドルをドラッグし、選択ボックスを両方向に比例して広 げることができます。たとえば、選択ボックスを譜表の上下より縦長に伸ばしたい場合は、**Shift**

キーを押したまま上端のハンドルの 1 つをつかんでドラッグし、上下両方向に選択ボックスを広 げることができます。

上記の手順を実行する前にパッセージや大譜表を選択している場合は、**[編集]**> **[選択]**> **[グラ フィックを選択]**を選択すると、その選択範囲の周りが四角で自動的に囲まれます。四角の囲みは 譜表の上下端に重なった状態になりますので、選択範囲を上下両方向に広げる必要があります。これ は、**Shift** キーを押したまま四角の上端のハンドルを上方向にドラッグして行います。

### グラフィックの **Microsoft Word** への挿入

Sibelius で作成したグラフィック(上記の手順でクリップボードにコピーしたグラフィック)を Word 文書に挿入するには、次のように行います。

- \* Word 文書内の画像を挿入する場所にカーソルを置きます。
- \***[編集]**>**[貼り付け]**(ショートカットは **Ctrl** + **V** または X**V**)を選択します。文書内にグラフィッ クが表示されます。
- \* 次に、ボックスの四隅の 1 つをドラッグして、楽譜のサイズを調整します。この際、必ず四隅をド ラッグしてください。別の部分をドラッグすると、縦横比が崩れてしまいます。(間違ってドラッ グしてしまった場合は、**Ctrl** + **Z** または X**Z** キーを押すと元に戻すことができます。)

Microsoft Word のバージョンによっては、他のアプリケーションからのグラフィックのペーストが正 しく実行されない場合があります。このような場合、**[編集]**>**[形式を選択して貼り付け]**を選択し、 選択可能な形式一覧から**[ビットマップ]**を選択します。

Word 内でインポートしたグラフィックを編集する場合はご注意ください。Word のグラフィックエ ディタは楽譜をうまく処理できないため、予期せぬ結果が生じることがあります。代わりに、グラ フィック編集ソフトウェアを使用してください。

### <span id="page-675-0"></span>グラフィックのエクスポート

クリップボードを使用する代わりに、グラフィックファイルをディスクにエクスポートすることが できます。

Sibelius では、技術的な専門知識がなくてもグラフィックがエクスポートできるよう考慮されていま す。エクスポートするファイルの種類が分からなくても、使用するプログラムが分かっていれば大 丈夫です。

エクスポートする範囲は、スコア全体、ページ単位、大譜表単位、スコア内の特定の範囲で簡単に 指定できます。

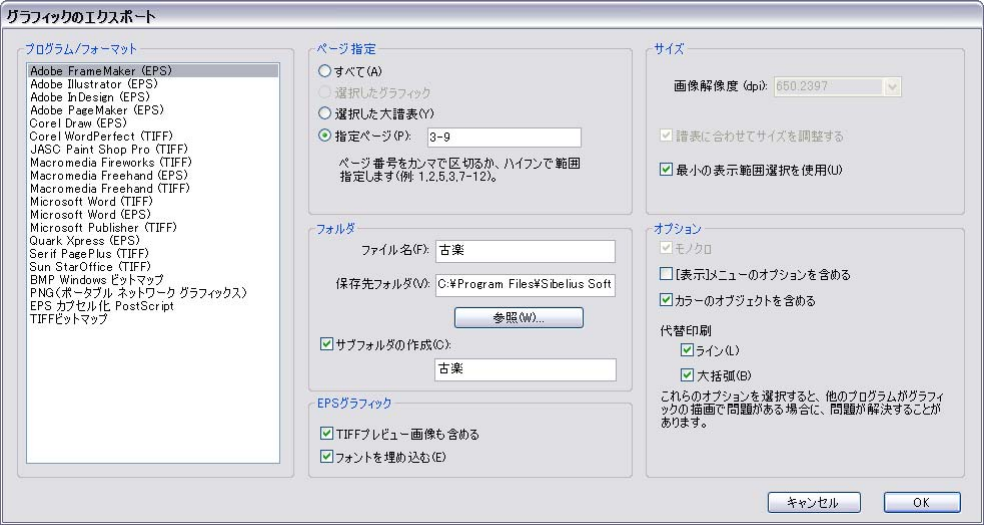

- \* 大譜表をエクスポートしたい場合は、エクスポートしたい大譜表をパッセージとして選択してか ら、**[ファイル]**> **[エクスポート]**> **[グラフィック]**を選択します。**[グラフィックのエクスポー ト]**ダイアログで**[選択した大譜表]**をクリックします。
- **ページ単位でエクスポートしたい場合や、スコア全体をエクスポートしたい場合は、「ファイル】▶ [エクスポート]**> **[グラフィック]**を選択します。**[グラフィックのエクスポート]**ダイアログで **[すべて]** をクリックするか、[**指定ページ**] をクリックしてエクスポートしたいページの番号を 入力します。
- \* スコア内の特定の範囲をエクスポートしたい場合は、エクスポートしたい範囲をパッセージ選択 し、**[編集]**> **[選択]**> **[グラフィック]**(ショートカットは **Alt** + **G** または z**G**)を選択します。 カーソルが十字の形状に変わり、選択ボックス(選択範囲の囲み線)のいずれかのハンドルをド ラッグし、選択範囲を調整することができます(上を参照)。その後、**[ファイル]**> **[エクスポー ト]▶ 「グラフィック**】を選択し、「選択したグラフィック】をクリックします。

**[グラフィックのエクスポート]**ダイアログには、次のオプションがあります。

- \***[プログラム / フォーマット]**: このリストには、Sibelius が直接対応しているプログラムと、保存可 能なさまざまなグラフィックファイル形式がリストされており、希望のプログラムがリストにな くても、ご使用のソフトウェアに最適なファイル形式を選択できます。
- \***[ファイル名]**: エクスポートするグラフィックファイルの名前を指定します。複数のページを保存 する場合は、ここで指定した名前が各ファイルの基本名として使用され、スコアのページ番号が 名前の後に付加されます。また、ここで指定した名前は、サブフォルダ名の基本名として使用する こともできます。
- \***[保存先フォルダ]**: グラフィックファイルの保存先のフォルダを指定できます。**[参照]**をクリッ クしてフォルダを選択します。
- \***[サブフォルダの作成]**: 複数のページやスコア全体をエクスポートする場合、このオプションを オンにすると、フォルダが作成され、その中にすべてのグラフィックファイルが保存されます。標 準設定では、上記で指定した**[ファイル名]**に形式名を付けたものがフォルダ名になります。たと えば、**「Concerto 1st movt」**というファイル名を指定して EPS ファイルとしてエクスポートする と、フォルダ名は**「Concerto 1st movt EPS」**となります(フォルダ名は好みで変更できます)。

9. ファイル

- \***[EPS グラフィック]:** これらのオプションは、名前の示すとおり、EPS ファイルのエクスポートに 使用します。
	- % **[TIFF プレビュー画像も含める]**: モノクロームの TIFF プレビュー(CCITT modified Huffman RLE を使用して圧縮)を EPS ファイルに含めることができます。こうすると、ほとんどのグラフィッ ク編集ソフトウェアで、印刷前に EPS ファイルの低解像度プレビューを表示することができま す。
	- % **[フォントを埋め込む]**: このオプションがオンの場合、文書に使用されているすべてのフォン トが EPS ファイルに埋め込まれます。フォントを埋め込むと作成する EPS ファイルのサイズが 増えますが、EPS ファイルを使用する出版社または印刷会社がファイルに使用されているフォ ントを所有していない場合でも、EPS ファイルを正しく印刷することができます。このオプショ ンは、特別な理由がない限りオンにしておくことをおすすめします。
- \***[サイズ]**: これらのオプションでは、保存するグラフィックファイルのサイズを調整します。保存 形式によっていろいろなオプションがあります。
	- % **[画像解像度]**(TIFF、PNG、BMP ファイルのみ): 書き出すビットマップ画像の解像度を調整で きます。 dpi 設定が高いほど、エクスポートされるファイルの解像度が高くなります。この数値 はレーザープリンタの出力時の解像度にあたります。つまり、ここで **300** に設定すると、300dpi のレーザープリンタで印刷したときと同じクオリティになります。
	- ◎ **[譜表に合わせてサイズを調整する]** (TIFF、PNG、BMP ファイルのみ): このオプションでは、 指定した**[画像解像度(dpi)]**/**[倍率]**の設定に合わせて、すべての譜表ラインの間隔が均等 になるようにピクセル値を自動調整し、見た目を向上させることができます。
	- % **[最小の表示範囲選択を使用]**: エクスポートされる EPS ファイルのサイズを定義します。この オプションがオフの場合、EPS ファイルではスコアのページサイズ (余白を含む) が境界ボッ クスとして使用されます。オンの場合、EPS ファイルは可能な限り最小のサイズ(楽譜の端な ど)でトリミングされます。
- \***[オプション]**: 以下のオプションは一部の形式でのみ有効です。
	- % **[モノクロ]**(TIFF、PNG、BMP ファイルのみ): カラーのオブジェクト(またはインポートした カラーの画像)を含むスコアをエクスポートする必要があるのでない限り、このオプションは オンにしておきます。モノクロ設定で保存するとファイルサイズが小さくなります。カラー表 示の必要がないのであれば、品質の劣化もありません。
	- % **[[表示]メニューのオプションを含める]**: このオプションでは、**[表示]**メニューの現在のオ プション(非表示オブジェクト、ハイライト、音符の色など)がグラフィックファイル内に表 示されるよう含められるべきかどうかを指定します。標準設定では、このオプションはオフに なっています。
	- % **[カラーのオブジェクトを含める]**: このオプションがオフの場合(または**[モノクロ]**がオン になっている場合)、カラーのオブジェクトはすべて、エクスポートされたグラフィックファイ ル内では黒で表示されます。
	- [**代替印刷機能**]: これらのオプションは、印刷 (国[5.16 印刷](#page-445-0)) の場合と同じで、ラインや大 括弧を正しく描画しない一部のプリンタドライバのバグを修正します。

オプションを選択したら、**[OK]**をクリックしてグラフィックファイルをエクスポートします。

### バッチ変換

Sibelius には、フォルダ内のすべてのスコアを自動的にグラフィックファイルとして保存するプラグ インが搭載されています(502 ページの[フォルダ内のスコアをグラフィックへ変換](#page-501-0)を参照)。

9.8 グラフィックのエクスポート

### グラフィック形式

グラフィックファイルの形式は、ベクターグラフィックとビットマップグラフィックの 2 種類に分 類されます。

ベクターグラフィックは、拡大・縮小しても画質に変化がありません。また、ビットマップグラ フィックに比べ、使用メモリも少なくてすみます。

ビットマップグラフィックは、(解像度を非常に高く設定しない限り)ベクターグラフィックに比べ て画質が低く、より多くの容量を必要としますが、多くのプログラムがこの形式に対応しています。

Sibelius で使用できる形式は次のとおりです。

- ベクター :EPS (Windows および Mac)
- \* ビットマップ :TIFF、PNG、BMP(Windows および Mac)

これらの各形式の詳細を以下に説明します。また、Sibelius から PDF ファイルを作成することも可能 です(下の [PDF ファイルの作成](#page-679-1)を参照)。

### **Encapsulated PostScript**(**EPS**)ファイル

ほとんどの出版社や印刷会社は、出版用の楽譜の EPS 形式または PDF 形式での受け取りを好む傾向 にあります。Sibelius では、楽譜を直接 EPS ファイルとしてエクスポートできます。

EPS ファイルは、ほとんどのプログラムから PostScript に対応していないプリンタで印刷することは できません。 EPS ファイルを PostScript に対応していないプリンタで印刷すると、空白のページが印 刷されたり、PostScript に対応していないプリンタでは EPS ファイルを印刷できないことを示すメッ セージが表示されたり、EPS ファイルに埋め込まれている低解像度の TIFF プレビューが印刷された りします。

フォントを EPS ファイルに埋め込むことをおすすめします。EPS ファイルを印刷する目的で出版社や 印刷会社に Opus フォント、Helsinki フォント、Reprise フォント、Inkpen2 フォントを提供すること は Sibelius ユーザー規約で許可されていますが、他社製のフォントについてはその配布が許可されて いるかどうかを必ず事前に確認する必要があります。

TrueType フォントまたは Type1 フォントのいずれを使用している場合でも、Sibelius で EPS ファイル を作成することができます。 TrueType フォントは標準設定でインストールされています(TrueType と PostScript Type1 のフォントを同時にインストールすることはできません)。 [2[8.11 音楽フォント](#page-615-0)の [Type 1 フォーマットの音楽フォントのインストール](#page-617-0)を参照してください。ただし、Sibelius から EPS ファイルに埋め込むことができるフォントには、次のようないくつかの制限があります。

- \* Type 42 フォントには対応していません。 Type 42 フォント形式は、TrueType 標準の PostScript バー ジョンです。 PS Type 42 フォントフォーマットの中に TrueType フォントが組み込まれていれば、 PostScript レベル 3 インタープリター(プリンタなど)はすべて、TrueType フォントを表示できます。
- \* TrueType フォントのアウトラインは、PS フォントのアウトラインとは異なるため、EPS ファイル に埋め込むために TrueType から Type 3 に変換すると、情報の一部が失われる可能性があります。 EPS ファイルの埋め込みフォントと元の TrueType フォントの外観の違いはほんのわずかです。ほ とんどの場合、これらの違いは検出不可能です。
- \* Latin 文字セットのフォントだけを埋め込むことができます。
- \* TrueType アウトラインの OpenType フォントは埋め込むことができます。 PostScript アウトライ ン の OpenType フォントは埋め込むことができません。
- \* Multiple Master フォントは、埋め込むことはできますが、埋め込まれたフォントの外観は Multiple Master インスタンスを使用したときとまったく同じではありません。
- \* Mac PostScript Type1 対応のフォントスーツケース(SFNT)および Mac PostScript Type1 CID 対応の フォントスーツケース(SFNT/CID)は埋め込むことができません。

Mac で使用する一部のグラフィックプログラム (Corel Draw 8 など)は、Sibelius の EPS ファイルを 開くとエラーが生じることがあります。エラーメッセージが表示されたら、Sibelius で**[TIFF プレ ビュー画像も含める]**をオフにして再度 EPS ファイルを保存してみてください。

EPS ファイルを Adobe Illustrator 9.0 以降のバージョンにインポートする場合、**[文字]**> **[句読点の自 動調節]**をオフにすることをおすすめします。このオプションは特定のフォント文字を変更してしま うため、一部の音楽シンボルが消えることがあります。

EPS ファイルを Adobe PageMaker にインポートすると、EPS ファイルが挿入されたドキュメントを印 刷するときに EPS ファイルのフォントが見つからないという警告メッセージが表示されることがあ ります。 EPS ファイルにフォントが埋め込まれていれば、これは問題にならず、警告が出てもドキュ メントを正しく印刷することができます。

### **TIFF** ファイル

TIFF (Tagged Image File Format) は、幅広く支持されているビットマップ形式であり、効率的に圧縮 することができるため、特に楽譜に最適です。 PostScript 対応のプリンタを所有しておらず、EPS グラ フィックが使用できない場合は、TIFF を使用することをおすすめします。

TIFF のエクスポートには非常に多くのメモリが必要となりますが、全ページを 1200dpi までの高画質 で問題なくエクスポートすることができます。 TIFF ファイルをカラーで表示する必要がない場合は、 **[モノクロ]**オプションをオンにしておきます。これにより、保存されるファイルサイズが最小限に 抑えられます。

### **PNG** ファイル

PNG(Portable Network Graphics)は、優れた圧縮性能を持つ、幅広く支持されているもう 1 つのビッ トマップ形式です。 PNG は DTP アプリケーションでは TIFF ほど広範にサポートされていませんが、楽 譜の画像をインターネットに配信する際には理想的な形式です。

### **BMP** ファイル

BMP プファイルは、TIFF ファイルや PNG ファイルと似ていますが、TIFF ファイルほど広くサポート されていません。保存された BMP ファイルのカラー深度は、**[ファイル]**> **[エクスポート]**> **[グラ フィック**]ダイアログの [モノクロ]がオンにしない限り(ファイルのサイズが大幅に小さくなり ます)、現在の表示設定のカラー深度と同じになります。 BMP に比べて PNG の方がサイズが小さく色 数も多いので、BMP ではなく PNG を使用することをおすすめします。

#### <span id="page-679-1"></span><span id="page-679-0"></span>**PDF** ファイルの作成

PDF(Portable Document Format)ファイルを使うと、ワープロや DTP などのプログラムで作成され たドキュメントを電子出版することができます。元の外観を損なわずに、すべてのシステムで PDF ファイルを表示および印刷することが可能です。

Mac の場合、追加ソフトウェアは必要ありません。 PDF 形式で保存するには、**[ファイル]**> **[プリン ト]**を選択し、**[PDF として保存]**ボタンをクリックします。

Windows の場合、Sibelius が PDF ファイルの作成をサポートします。ただし、適切な PDF 作成プログ ラムをコンピュータにインストールしておく必要があります。公式 PDF 作成プログラムは Adobe 9.8 グラフィックのエクスポート

Acrobat です。Adobi Acrobat は **www.adobe.co.jp** から Windows 版および Mac 版を購入できますが、 他にも PDFCreator などの無償 PDF 作成プログラムがあります。これらのプログラムは、次のリンク からダウンロードすることができます。

### **[http://pdfcreator.sourceforge.net](http://pdfcreator.sourceforge.net/)**

PDF ファイルは、プリンタドライバのようにインストールして動作するソフトウェアにより作成さ れます。 PDF の作成は、Sibelius からファイルを印刷する場合と同じように、PDF を生成する「PDF プ リンタ」を選択するだけで簡単に行うことができます。詳しくは、PDF 作成ソフトウェアに付属のマ ニュアルを参照してください。

PDF ファイルを表示するには、無償の Adobe Reader をインストールしておく必要があります (Mac の場合、[プレビュー]アプリケーションを使用して表示することができます)。 Adobe Reader の最新 バージョンは、次のリンクからダウンロードすることができます。

**[http://www.adobe.co.jp/products/acrobat/readstep2.html](http://www.acrobat.com)**

# <span id="page-681-0"></span>**9.9 MIDI** ファイルのエクスポート

スコアは、MIDI ファイルとしてエクスポートし、他のほとんどの音楽プログラムへ簡単に転送する ことができます。 MIDI ファイルをエクスポートするのに、MIDI インターフェイスやその他の MIDI デ バイスは必要ありません。

# **MIDI** ファイルのエクスポート

- \***[ファイル]**> **[エクスポート]**> **[MIDI ファイル]**を選択し ます。右のようなダイアログが表示されます。
- \* MIDI ファイルを**[現在の再生デバイス]**にエクスポートす るか、**[別の再生デバイス]**にエクスポートするかを選択で きます。標準設定では、Sibelius は**[General MIDI]**デバイ スでの再生に適した MIDI ファイルをエクスポートします。 これは誰か別のユーザーに MIDI ファイルを送信するような 場合に適しています。ただし、バーチャルインストゥルメン トを使用しており、エクスポートした MIDI ファイルを Pro Tools のようなシーケンサーで開き、MIDI パフォーマンスの 処理を続けたいような場合は、**[別の再生デバイス]**リスト から適切なサウンドセットを選択してください。 Sibelius は、該当するすべての MIDI コントロールチェンジやキース イッチと一緒に MIDI ファイルをエクスポートします。

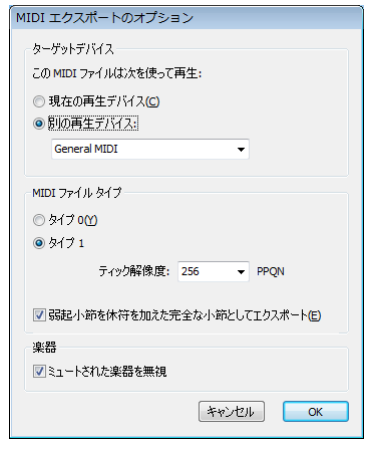

- \***[タイプ 0]**の MIDI ファイルをエクスポートするか、**[タイプ 1]**の MIDI ファイルをエクスポートするかを選択することもできます。ほとんどの場合、**[タイプ 1]** の MIDI ファイルを選択することをおすすめします。ただし、一部の電子ピアノやキーボードなどに はタイプ 0 の MIDI ファイルしか再生できないデバイスもありますのでご注意ください。タイプ 0 の MIDI ファイルが必要か、タイプ 1 の MIDI ファイルが必要かを調べるには、デバイスのマニュアルを 参照してください。迷ったときは、**[タイプ 1]**を選択してください。
- \***[ティック解像度]**は少し厄介なオプションです。標準設定の **256** の PPQN(Pulses Per Quarter Note) は Sibelius の内部の分解能に一致しており、推奨される設定です。しかしこちらにも、特定の PPQN 設定でしか MIDI ファイルを再生できないデバイスがあります。特定の値が必要かどうかを調べる には、デバイスのマニュアルを参照してください。迷ったときは、この設定を **256** のままにして おいてください。(PPQN 値を高く設定しても、エクスポートした MIDI ファイルの「精度」が高ま るわけではありません。Sibelius の内部の分解能が 256 に固定されているからです。)
- \* スコア内にミュートされている楽器がひとつでもある場合、標準設定では、これらの楽器はエク スポートされる MIDI ファイルには含まれません(MIDI ファイルは Sibelius で再生されるスコアと 同じ内容を再生しなければならないためです)。しかし、MIDI ファイルを使ってご使用のシーケン サーで作業をするために、MIDI ファイルにすべての楽器を含めたい場合があります。その場合は、 **[ミュートされている楽器を除外]**をオフにします。
- \* 正しいオプションを選択し終わったら、**[OK]**をクリックします。**[ファイル名]**に希望のファイ ル名を入力します。混乱を避けるために、元の Sibelius のファイルとは違う名前を指定するとよい でしょう。適切な場所を指定して、**[保存]**をクリックします。

Sibelius では、MIDI ファイルをエクスポートすると、エスプレッシーボ、ルバート、リズミックフィー ルなどすべての再生オプションが含まれます。そのため、Sibelius を創意工夫に富んだ「MIDI ファイ ル改良プログラム」として使用することもできます。MIDI ファイルを開き、いくつかの再生設定を オンにして、改良版の MIDI ファイルを保存してみてはいかがでしょうか。

9.9 MIDI ファイルのエクスポート

### バッチ変換

Sibelius には、フォルダ内のスコアを一度にまとめて MIDI に自動変換するプラグインが搭載されてい ます (502 ページの[フォルダ内のスコアを MIDI へ変換](#page-501-1)を参照)。

### ルバート

**[再生]**>**[パフォーマンス]**ダイアログでルバートをオンにして、スコアを MIDI ファイルとして保 存すると、ルバートによるタイミング変更がファイルに反映されるため、MIDI ファイルをシーケン サーで開いた時に、音符の「整列が乱れる」ことになります。

これは、ルバートがテンポ変更を作成せずに音符の開始時間を直接操作するために起こります。その ため、他のプログラムで使用するために MIDI ファイルを保存し、ファイルを正しくクオンタイズさ せたい場合は、MIDI ファイルを保存する前に**[ルバート]**を**[メカニコ]**に設定してください。

### リピート

標準設定で Sibelius から保存された MIDI ファイルには、元のスコアのリピートも含まれています。何 らかの理由でリピートを含めたくない場合は、MIDI ファイルに保存する前に、**[再生]**>**[リピート]** ダイアログの**[リピートは再生しない]**を選択します。

# <span id="page-683-0"></span>**9.10** オーディオファイルのエクスポート

**ED [4.4 Sibelius Sounds Essentials](#page-283-0).** 

Sibelius では、スコアをデジタルオーディオファイルとして保存し、CD に書き込む準備をしたり、 MP3 ファイルに変換してインターネットを使って配信することができます。 Sibelius からオーディオ ファイルを保存するには、Sibelius Sounds Essentials サウンドライブラリなど、1 つ以上のバーチャル インストゥルメントを使用する再生設定を使用する必要があります (国[4.4 Sibelius Sounds](#page-283-0) [Essentials](#page-283-0))。

# オーディオのエクスポート

スコアのデジタルオーディオファイルを WAV フォーマット(Windows)あるいは AIFF フォーマット (Mac)で作成するには、次のように行います。

- \* 再生用に他の MIDI デバイスと一緒にバーチャルインストゥルメントを使用している場合は、バー チャルインストゥルメントで再生される譜表だけがオーディオファイルとしてエクスポートされ ます。そのため、作業を開始する前に、現在の再生設定がバーチャルインストゥルメントのみ使用 する設定となっていることを確認してください(四[4.12 再生デバイス](#page-333-0))。
- \***[ファイル]**>**[エクスポート]**>**[オーディオ]**を選択するか、表示されているツールバー ボタンをクリックします。
- \* ダイアログが表示され、オーディオファイルの保存場所やそのファイル名を設定できま す。オーディオファイルの長さと、必要となるハードディスクのスペースも表示されます。
- \* 設定が完了したら、**[保存]**をクリックすると、エクスポートが開始されます。 Sibelius では、オー ディオファイルはオフラインでエクスポートされます。つまり、エクスポートの最中にスコアは 再生されず、オーディオデータがハードディスクに直接ストリーミングされます。スコアの複雑さ とコンピュータの速度に応じて、エクスポートの速度はリアルタイムよりも速くなったり遅く なったりします。この方法であれば、ご使用のコンピュータでスムーズにリアルタイム再生できな いほどスコアが複雑すぎる場合でも、とぎれのないオーディオトラックをエクスポートできます。 かかる時間は、スコアを直接再生する時間よりも少し長くなるだけです。
- \* 途中で録音を停止したい場合は、表示されている進行状況を示すウィンドウの**[キャンセル]**を クリックします。それまでに録音されたオーディオファイルが指定した場所に保存されます。た とえば、より大きなスコアの開始部分だけを録音したい場合などに、この方法を使用してくださ い。

# オーディオファイルの **CD** への書き込み

コンピュータに CD-R/RW ドライブが実装されている場合は、データ CD やオーディオ CD を作成する ソフトウェアによって、オーディオファイルを CD に書き込むことができます。 Sibelius から保存した オーディオファイルをオーディオ CD に書き込む正確な手順は、使用するプログラムにより異なりま す。詳しくは、プログラムの付属説明書をご覧ください。

# **MP3** ファイルの作成

MP3 (正式名は MPEG Audio Layer 3) は、WAV や AIFF ファイルに比べて容量が非常に小さく、イン ターネットやメールを利用した音楽の配信に広く使用されているフォーマットです。 Sibelius から オーディオファイルを保存すれば、無償ソフトウェアを利用して簡単に MP3 ファイルに変換するこ とができます。次のようなソフトウェアを利用できます。
9.10 オーディオファイルのエクスポート

- \* Mac: mAC3dec は、AIFF と MP3 をドラッグ & ドロップで簡単に変換できるソフトウェアです。 (**<http://sourceforge.net/projects/mac3dec/>**)
- \* Windows:dbPowerAmp Music Converter は、Windows エクスプローラでファイルを右クリックし て、さまざまなフォーマットに変換できるソフトウェアです。(**[http://www.dbpoweramp.com/](http://www.dbpoweramp.com/dmc.htm) [dmc.htm](http://www.dbpoweramp.com/dmc.htm)**)

他にも、audio editor Audacity(**<http://audacity.sourceforge.net/>**)や QuickTime Pro(**[http://](http://www.apple.com/quicktime/pro/) [www.apple.co.jp/quicktime/pro/](http://www.apple.com/quicktime/pro/)**) など、さまざまな MP3 変換ソフトウェアがあります。

# **9.11 Scorch** ウェブページのエクスポート

<span id="page-685-0"></span>**EQ [5.18 SibeliusEducation.com](#page-456-0), [5.19 SibeliusMusic.com](#page-458-0).** 

インターネットは、自分の楽曲を世界中の人々に知ってもらうには理想的な方法です。 Sibelius を使 えば、無償の Scorch プラグイン(b [5.19 SibeliusMusic.com](#page-458-0))を利用して、自分のウェブサイトの 訪問者がスコアを閲覧、再生、移調、印刷できるよう設定できます。

#### 推奨設定

b [5.19 SibeliusMusic.com](#page-458-0) には、あらゆるコンピュータ環境での楽譜の表示、再生、印刷を実現す るさまざまな設定が用意されています。

スコアを自分のウェブサイトで発表する場合は、画面上でスコアができるだけ読みやすくなるよう、 ページや譜表のサイズを変更することも考慮するとよいでしょう。小規模アンサンブル用の縦置き フォーマットのスコアでは、各ページに 1 つの大譜表だけが配置されるようページサイズを設定し てみてください。こう設定することで、ウェブサイトの訪問者が楽譜の各大譜表を見る際、ページ を上下にスクロールする必要がなくなります。大譜表を 1 つだけ表示するよう設定できるウェブ用 テンプレートが用意されています(下の[ウェブページのテンプレート](#page-687-0)を参照)。

#### エクスポート

- \* まず、**[ファイル]**>**[スコア情報]**を選択し、**[作曲者 / タイトル]**タブをクリックし、作品に関す る情報を入力します(スコアを作成したときに**[新規スコア]**ダイアログでこれらの情報を入力 しなかった場合)。これから作成しようとするウェブページは、**[タイトル]**と**[作曲者]**のフィー ルドが入力済みであり、これらの情報をウェブページに含めることができるものと仮定していま す。
- \***[ファイル]**> **[エクスポート]**> **[Scorch ウェブページ]**を選択します。
- \* ファイル名を入力します。 Sibelius(**.sib**)ファイルと HTML(**.htm**)ファイル両方のファイル名か ら空白が取り除かれ、あらゆるウェブサーバーで問題なく処理できるよう、27 文字に 3 文字の拡 張子を足した名前に短縮されます。
- **[ファイル]▶ [スコア情報]** ダイアログに何も入力されていない場合、たとえば「**タイトル**】と **[作曲者]**のフィールドが空白の場合、警告メッセージが表示されます。
- \* スコアを挿入するテンプレートウェブページを選択するよう求められます(下の[ウェブページの](#page-687-0) [テンプレート](#page-687-0)を参照)。ウェブページ内に収まるようにスコアの幅と高さを調整することもできま す。調整しなくてもかまわない場合は、標準設定の**[クラシック]**ウェブテンプレートを選択し、 他の設定はそのままにして**[OK]**をクリックします。

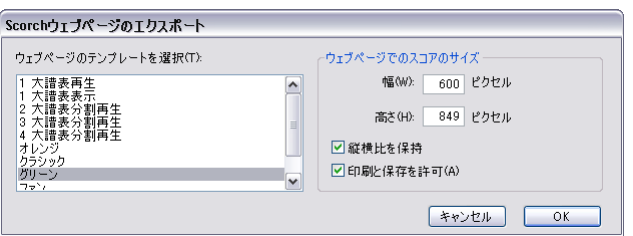

**[幅]**により大きな値を設定すると、ページが大きくなり、それにしたがって楽譜も大きくなりま す。ページの縦横比を維持したい場合は、**[高さ]**に値を入力する必要はありません(推奨設定)。

9.11 Scorch ウェブページのエクスポート

**[縦横比を保持]**オプションをオンにすると(標準設定ではオン)、スコアのサイズが自動的に調 整され、譜表ラインが常に均等間隔で表示されます。このオプションはオンにしておいてくださ い。

<span id="page-686-1"></span>**[印刷と保存を許可]**では、ウェブサイトの訪問者に楽譜の印刷や保存を許可するか、単に再生を 許可するかを選択できます(下の [Scorch からの印刷と保存](#page-686-0)を参照)。

\* 指定した保存場所に、HTML ファイル(ファイル拡張子 **.htm**)と、Sibelius スコア(拡張子 **.sib**)の 2 ファイルが保存されます。

これで、2 つのファイルをウェブサイトにアップロードする準備ができました。ファイルのアップ ロードは、ウェブサイトをホストするにサーバーにより、FTP クライアントを使用しなければならな い場合と、ウェブブラウザでアップロードしなければならない場合があります。

実際の Sibelius スコアファイルとウェブページの両方を、ウェブサイト上の同じディレクトリに入れ る必要があります。また、Sibelius ファイルの名前は変更しないでください。HTML ファイルは Sibelius ファイルを参照します。

#### バッチ変換

Sibelius には、フォルダ内にあるすべてのスコアを Scorch ウェブページとして保存するプラグインが 搭載されています。このプラグインでは、それぞれのリンクを記載したインデックスページも作成 されます(502 ページの[フォルダ内のスコアをウェブページへ変換](#page-501-0) を参照)。

#### <span id="page-686-0"></span>**Scorch** からの印刷と保存

<span id="page-686-2"></span>スコアを Scorch ウェブページとして保存する際に**[印刷と保存を許可]**をオンにした場合、サイト の訪問者は、スコアを自分のコンピュータのプリンタで印刷したり、スコアを Sibelius ファイルとし て自分のハードディスクに保存して Sibelius で開いたりできるようになります。

こうすると、楽譜を他のユーザーと簡単に共有できるようになります。教師の方々なら、学校のウェ ブサイトにワークシートを置いておけば、生徒はこのワークシートを自分のウェブブラウザから直 接印刷できます。生徒が Sibelius を持っている場合には、楽譜を自分のコンピュータにダウンロード して、Sibelius でワークシートを完成させることもできます。

**[印刷と保存を許可]**オプションは、SibeliusMusic.com での楽譜出版の利点がすべて得られるわけで はないことに注意してください。

- \* Sibelius 社から特別なライセンスを取得しない限り、ご自分のウェブサイトで Scorch を商業的に利 用することは許可されていません。つまり、サイトを訪れた人が楽譜を印刷および保存するとき に料金を請求することはできません。
- \* 自分で作成したウェブサイト上の楽譜は安全に暗号化されていないため、Sibelius のユーザーがサ イトを訪れた場合、誰でも Scorch で**[保存]**ボタンをクリックするだけで楽譜をダウンロードし、 それを Sibelius で編集できてしまいます。

印刷と保存を許可しない場合でも、スコアは訪問者のコンピュータに暗号化されない形式でダウン ロードされますのでご注意ください。ウェブブラウザに何かを表示するとき、それがテキスト、画 像、または Scorch プラグインを使用した Sibelius のスコアのいずれであっても、これらはコンピュー タのハードディスクにある一時的なインターネットファイルフォルダにダウンロードされていま す。つまり、あなたのウェブページで楽譜を閲覧した人であれば、(Sibelius を持っていれば)誰でも そのファイルを編集することができることになります。

言い換えると、楽譜を自分のウェブサイトに出版した場合は、まったく保護されない方法で楽譜が 出版されることになります。一方、楽譜を SibeliusMusic.com に出版する場合は、楽譜は安全に保護さ れます。

SibeliusMusic.com は Scorch プラグインのみが解読できる暗号化されたファイル形式を使用します。 つまり、誰かが自分のハードディスクにあるファイルを見つけたとしても、Scorch 以外のプログラ ムでそれを開くことはできません(Sibelius を使用しても不可能です)。また、Scorch を使って、暗号 化されている Sibelius ファイルを Scorch で表示したとしても、それを印刷することはできません。こ れらのファイルを印刷するには Scorch と SibeliusMusic.com サーバー間で情報のやりとりが必要とな ります。

自分のウェブサイトで安全に出版したい場合は、Sibelius 社に連絡して Sibelius Internet Edition のライ センスの取得についてお問い合わせください。これは、インターネットでの商業出版用に用意されて いる特別な Sibelius バージョンです。

#### スコア情報

ウェブサイトには、作曲者、タイトルなどのカタログ情報を含めることができます。必要な作業は、 スコアを作成するときに、詳細を**[ファイル]**> **[新規]**ダイアログに入力するだけです。また、後 から入力する場合は、**[ファイル]**>**[スコア情報]**ダイアログで行います。その後、ウェブページを 保存すると、この情報が HTML タグとして自動的に含められ、主な情報がテキストとしてウェブペー ジに挿入されます。

まず、含めたいカタログ情報を表示するウェブページのテンプレートをデザインする必要がありま す(下の[ウェブサイトのカスタマイズ](#page-687-1)を参照)。

プログラミングの知識をお持ちであれば、これらのタグから、(スコアへのリンクの付いた)スコア のオンラインカタログ(または検索エンジン)をウェブサイトに自動作成するプログラムを作成す ることもできます。

#### <span id="page-687-0"></span>ウェブページのテンプレート

さまざまなスタイルと色の組み合わせを持つたくさんのウェブページのテンプレートが用意されて います。いくつかのテンプレートは、Scorch の最も便利な機能のうちの 1 つ「分割再生」を使用して います。分割再生は、Scorch を使って演奏する際、譜めくりの心配をすることなく演奏できるよう設 計されており、合図をするとページをめくってくれるページのめくり手のような機能を果たします。

Scorch では、再生中に大譜表の終わりまでくると、たった今再生した大譜表と、このページのずっ と下にある大譜表が自動的に入れ替えられます。自然に楽譜を目で追いながらページを下り、ページ の最後に到達すると、次の大譜表が Scorch ウィンドウの最上部に表示されています。

分割再生は、ソロ楽器や小さなアンサンブル(ソロ楽器と鍵盤楽器など)で効力を発揮します。**[2 大譜表分割再生]**、**[3 大譜表分割再生]**、**[4 大譜表分割再生]**テンプレートのいずれかを選択し、こ の機能を試してみてください。

**[1 大譜表再生]**と**[1 大譜表表示]**テンプレートでは、1 つの大譜表のみ表示されます。これは、ウェ ブサイトの訪問者が、ウェブブラウザのウィンドウを上下にスクロールしなくても楽譜を追ってい くことができるようにしたい場合にとても便利です。 (**[1 大譜表再生]**では、Scorch が再生していな いときには全ページが表示され、再生時は 1 つの大譜表のみ表示されます。)

Scorch からの印刷と保存が有効になっている場合は、Sibelius の場合とまったく同じ方法でスコアの 保存と印刷が行えます。言い換えるならば、分割再生は、スコア自体には何も影響を与えずに、Scorch でスコアを表示するもう 1 つの手段だということになります。

#### <span id="page-687-1"></span>ウェブサイトのカスタマイズ

Sibelius に用意されたウェブページテンプレートを使用したくない場合、またはテンプレートに手を 加えたい場合は、HTML の基本的な知識が必要です。

9.11 Scorch ウェブページのエクスポート

Sibelius が生成するウェブページは非常に簡単なので、自由に変更を加えることができます。独自の 背景やグラフィック、詳細情報、リンクなどを追加することもできます。

独自のテンプレートウェブページをデザインし、**htm** の拡張子を付けてアプリケーションデータ フォルダ内の**[Scorch Template]**フォルダに保存できます(654 ページの[ユーザーが編集可能な](#page-653-0) [ファイル](#page-653-0)を参照)。それ以降、このファイルがウェブページテンプレートの一覧に表示されます。

ウェブページテンプレートは標準の HTML ファイルで、Scorch ウェブページとして保存するときに ファイル名と画像のサイズが挿入される特殊なタグを含んでいます。また、**[ファイル]**>**[スコア情 報]**ダイアログの**[タイトル]**、**[作曲者]**などのフィールドによって置換されるオプションのタグ もあります。タグの全リストは次のとおりです(すべてがサンプルテンプレートで使用されているわ けではありません)。

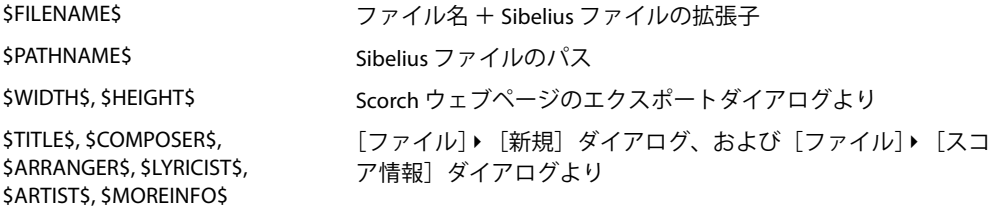

これらのタグの使用例については、標準ウェブページテンプレートをご覧ください。

唯一必要となる要素は、入れ子の **<object>** タグと **<embed>** タグの一式です。これらは次のように 使用されます。

```
<object id="ScorchPlugin"
   classid="clsid:A8F2B9BD-A6A0-486A-9744-18920D898429"
   width="x"
  height="y"
   codebase="http://www.sibelius.com/download/software/win/
ActiveXPlugin.cab">
<param name="src" value="filename.sib">
<embed src="filename.sib"
   width="x"
   height="y"
   type="application/x-sibelius-score"
   pluginspage="http://www.sibelius.com/cgi/plugin.pl">
</object>
```
filename.sib は Sibelius ファイルのパス、x は Scorch ウィンドウの幅(ピクセル単位)、y は Scorch ウィンドウの高さ(ピクセル単位)です。ウェブページテンプレートの中でこれらを **\$FILENAME\$**、 **\$WIDTH\$**、**\$HEIGHT\$** にそれぞれ設定しておけば、Sibelius で**[ファイル]**>**[エクスポート]**>**[Scorch ウェブページ]**を使用する際、これらが自動的に記入されます。

**classid**、**codebase**、**type**、**pluginspage** の属性は変更しないでください。これらは、Scorch に関す る情報と、Scorch がインストールされていない場合に Scorch を取得する場所をブラウザに伝えるた めのものです。

#### 問題と解決策

ウェブサーバーによっては、Scorch ウェブページを表示できず、適切なプラグインが見つからない という警告がブラウザに表示される場合があります。これは、サーバーが Sibelius の **.sib** ファイル拡 張子を認識しないために発生します。

ご使用のウェブサイトでこのような事態が発生する場合、インターネットサービスプロバイダーま たはウェブサーバーのシステム管理者に連絡し、Sibelius の MIME タイプをサーバーの設定に追加す るよう依頼してください。これによって問題は解決されるはずです。

#### **E** メールと **CD-ROM** の使用

Sibelius のファイルをメールで送信して Scorch で表示するには、Q [9.2 ファイルの共有](#page-655-0)を参照してく ださい。

Sibelius のインターネット出版機能は、CD-ROM を使った音楽の宣伝にも利用できます。ウェブサイ トを CD に保存すれば、インターネットを経由する場合と同じように、CD からウェブサイトにアク セスできます。

ただし、この場合にも Scorch をインターネットからダウンロードする必要があります。ダウンロー ドは、ディスク上の Scorch ウェブページのリンクから行えます。なお、Scorch の個人的な配布は禁 止されています(下の[法的通告](#page-689-0)を参照)。

#### <span id="page-689-0"></span>法的通告

著作権保護されている音楽を著作権所有者の許可なしにインターネット上に掲載することは法律に より禁じられています。これは、著作権保護されている音楽を編曲する場合にも適用されます。

Sibelius のインターネット出版機能は、商業目的以外の使用に対してのみライセンスが許諾されてい ます。(詳しくは、Sibelius の使用許諾契約をご覧ください。)

Scorch インストーラーをウェブサイトに掲載し配布することは許可されていません。サイトの訪問 者は、リンクに従って Scorch をダウンロードする必要があります。このプラグインの使用許諾条件 は、インストール時に表示されます。

9.12 旧バージョンへのエクスポート

# **9.12** 旧バージョンへのエクスポート

Sibelius は旧バージョンにも対応しています。 Sibelius 6 では、旧バージョンの Sibelius で作成された ファイル(Sibelius Student、Sibelius First、G7 で作成されたファイルを含む)すべてを開くことがで きます。

旧バージョンでは、現在のバージョンで保存されたファイルを開くことはできませんが、**[ファイ**  $J$  $J$ **)** > 「エクスポート] > [Sibelius 2, 3, 4, 5] を使用して、Sibelius 2、Sibelius 3、Sibelius 4、Sibelius 5 で開くことのできるファイルを保存することができます(ギタープログラムの G7 には、Sibelius 3 お よび Sibelius 3 Student と同じフォーマットを使用できます)。ただし、旧バージョンは Sibelius 6 のす べての機能に対応しているわけではないため、Sibelius 6 で開いたときとはスコアの見た目が異なる 場合があります。特に、次に示す要素は省略または変更されます(ファイルにエクスポートされませ  $(h)$ 。

Sibelius 3 Student または Sibelius 5 Student で開くことのできるファイルをエクスポートするには、 **[ファイル]**> **[エクスポート]**> **[Sibelius Student]**を選択します。 Sibelius 3 Student で開くことの できるスコアの最大譜表数は 8、Sibelius 5 Student で開くことのできるスコアの最大譜表数は 12 と なっています。

#### **Sibelius** の旧バージョンおよび廉価バージョンの相違点

ファイルを他のバージョンの Sibelius にエクスポートすると、次の要素が省略または変更されます。

- \* 音符に添付されている(テンキーで作成された)アルペジオラインは、普通のアルペジオライン に変換されます。
- \* アーティキュレーション :
	- % 個別にドラッグされている音符の下のアーティキュレーションは、音符の上のアーティキュ レーションがドラッグされていなければ、標準設定の位置に表示されます(ドラッグされてい る場合は一番下の位置が使用されます)。
	- % 譜表内のアーティキュレーションは最適な位置からずれることがあります。
	- % 他のアーティキュレーションがスラーの内側にあるとき、譜表の上のスラーの外側にある運弓 マークは、スラーの内側に表示されます。
- 小節休符 :4/2 での 2 全音符の小節休符は、通常の全音符の 小節休符として表示されます。
- 連桁:
	- % **[記譜ルール]**の**[休符を超えて連衡を伸ばす]**と**[休符まで連衡を伸ばす]**オプションの状態 は、スコア内の各拍子記号に対して設定されており、旧バージョンの連衡とほとんど同じ結果 を生みますが、必ずしも同一であるとは限りません。
	- % 旧バージョンの Sibelius には**[休符を避けるため符尾の長さを調整する]**オプションが存在し ていないため、連桁が休符と衝突することがあります。
	- % 旧バージョンの Sibelius には**[二次連桁を切る]**オプションが存在していないため、休符の連 桁の自動二次連桁の分割は表示されません。
	- ◎ ステムレットは表示されません。
- \*[臨時記号注記]は省略されます。
- \* コード記号:
	- % 水平表示のギターコードダイアグラムは垂直表示されます。
	- ◎ ギターコードダイアグラムの点内部の運指は表示されません。

9. ファイル

- ◎ Sibelius 6 でどのようなデザインが使用されているかに関わらず、運指の点はすべて黒点として 表示されます。
- % **[ハウススタイル]**> **[記譜ルール]**の**[ギター]**ページの標準設定と異なるフレット数を表示 するよう設定されているコードダイアグラムは、標準設定のフレット数を使って表示されます。
- % 特定の弦に点がなく○や × がフレームの上に表示されていないコードダイアグラムは、弦の上 に○が表示されます。
- % [プロパティ]の**[一般]**パネルの**[スケール]**コントロールを使って標準設定でないサイズに 設定されているコードダイアグラムは、標準設定サイズで表示されます。
- \* コメントは省略されます。
- ギタースケールダイアグラムは省略されます。
- \* ジャズ記号(プロップ、スクープ、フォール、ドゥイット)は通常の記号に変換されます。
- \* ライブテンポデータは省略されます。
- \* マグネティックレイアウト位置は凍結され、改行または改ページ後のラインの継続などオブジェ クトの一部は旧バージョンと同じ位置に表示されません。
- \* スラッシュ符頭は、移調楽器の譜表上の別の位置に表示される場合があります。
- \* スラーは標準設定の太さ、形、デザインで表示されます。また、曲線の方向が逆になる場合があ ります(Sibelius 6 の譜表の下のスラーは、旧バージョンでは譜表の上に表示される場合がありま す)。
- \* 旧バージョンの Sibelius では常に複譜表楽器の譜表間隔が均等揃えされるため、譜表間隔は異なり ます。(歌詞、大譜表オブジェクト位置、括弧 / 大括弧でまとめられた楽器のグループ用の余分な スペースは、譜表間隔が旧バージョンでリセットされるまで保持されます。)
- \* タイは、スラーと同じ太さで表示されます。
- \* 2 小節と 4 小節のリピート小節は正しく表示されません。また、リピート小節により行われる自動 フォーマットは旧バージョンでは保持されず、小節は別の大譜表に表示されます。
- カスタムのレイヤー (譜表の背後など) に描画されるオブジェクトは、同じレイヤーに描画されま す。
- \* 一番上の譜表の上以外の大譜表オブジェクト位置のリハーサルマークなどの大譜表オブジェクト の垂直位置は、異なる場合があります。
- \* 再生設定が個別に調整されているフェルマータは、旧バージョンの標準設定で再生されます。
- \* リピート小節は旧バージョンでは再生しません。

#### **Sibelius 2**、**3**、**4**、**G7** および **Sibelius 3 Student** の相違点

Sibelius 5 では保持されますが、旧バージョンでは省略または変更される要素は次のとおりです。

- \* 小節番号:
	- % 小節番号が n 小節ごとに表示されるように設定されている場合、n は旧バージョンの既存のオ プションの 1 つに変換されるため、小節番号が別の小節に表示される場合があります。
	- % 新しい小節番号のフォーマットを含んだ小節番号の変更は、通常の小節番号の変更に変換され ます。
	- % 番号の前後にテキストが入力された小節番号の変更は、通常の小節番号の変更に変換されます。
	- % リハーサルマークと同じ位置で自動非表示される小節番号は非表示になりません。
	- % 小節番号ではリピートが考慮されません。

9.12 旧バージョンへのエクスポート

- % 小節番号は**[ハウススタイル]**>**[記譜ルール]**で設定した譜表でなく、**[レイアウト]**>**[大譜 表オブジェクトの位置]**で設定した譜表に表示されます。
- \* 音符以外のキューサイズのオブジェクトは「通常の」サイズで表示されます。
- \* スコア内に保存されているアイデアは省略されます。
- \* 楽器の変更は適切な譜表タイプと移調の変更に変換されます。 ただし、スコアを旧バージョンの Sibelius で再生する場合、再生音は楽器の変更時には変更されません。
- \* 余白の変更(**[レイアウト]**> **[ドキュメント セットアップ]**の**[先頭ページの後]**オプションと 特殊な改ページにより作成されるものを含む)は省略されます。スコア内のすべてのページでは、 スコアの最初のページで定義した余白が使用されます。
- \* Sibelius 4 以前のバージョンでは、パート譜内のマルチレストの分割方法が異なります。Sibelius 5 以降では、ページに付いた大譜表テキストによりマルチレストが分割されないためです。
- \* ページ番号の変更は省略されます。旧バージョンで開いた場合、ページは最初のページから番号 付けされます。
- \* 特殊な改ページは通常の改ページに変換され、空白ページに表示されるよう設定されたテキスト、 シンボル、グラフィック は空白ページのテキストスタイルと一緒にスコアから削除されます。
- \* 符尾の方向と休符の配置は変更されることがあります。ただし、**[非表示の音符と休符が符尾の方 向と休符に影響しない]**が(**[ハウススタイル]**> の**[記譜ルール]**の**[音符とトレモロ]**ページ で)オンになっている場合に限られます。
- \*「ピッチカート」や「アルコ」などのテクニックテキストは旧バージョンでは正しく再生されませ  $h_{\alpha}$
- 新しい楽器の定義、譜表タイプ、アンサンブルデータはすべて省略されます(□[8.14 楽器の編集](#page-631-0))。

#### **Sibelius 2**、**3**、**G7** および **Sibelius 3 Student** の相違点

Sibelius 4 では保持されますが、旧バージョンでは省略または変更される要素は次のとおりです。

- ダイナミックパート: スコアに含まれるパート譜は省略されます(ロ[7.1 パート譜での作業](#page-552-0))。た だし、Sibelius 5 でパート譜を別に作成してから、スコアと同様にエクスポートすれば問題ありま せん。
- 自動レイアウトオプションはオプションはすべて省略されます。自動改行、マルチ レストの 分割、タセットマルチレスト、高度な改ページ設定も同様です。
- 連桁の位置(オプティカル):旧バージョンで開くと、連桁が少し変更されます(国[2.7 連桁の位](#page-94-0) [置](#page-94-0))。
- タイ (オプティカル):旧バージョンで開くと、位置が少し変更されます (□ [2.32 タイ](#page-185-0))。
- \* 調整: 音符や大譜表の水平および垂直方向の均等揃えは、旧バージョンで開くと変更される場合 があります (四[8.10 譜表間隔](#page-610-0))。
- \***[絶対値を使用]**でサイズ設定されたテキストスタイルは、小さい譜表では正しい比率にはなりま せん (口[3.9 テキストスタイルの編集](#page-251-0))。

#### **Sibelius 2** の相違点

Sibelius 4、Sibelius 3、G7、Sibelius 3 Student では保持されますが、Sibelius 2 では省略または変更さ れる要素は次のとおりです。

- 音符間隔: 新しい音符間隔オプション (音符や旗の最小間隔値など) は省略されます。 ファイルを 開く際、音符間隔が狭すぎたり広すぎたりすると微調整される場合がありますが、全体的なレイ アウト(大譜表やページの小節数)は変わりません。
- \* 再生:**[繰り返しオプション]**オプション(b [4.6 リピート](#page-296-0))、リピートや正規表現を使用する**[再 生]▶ [辞書]の用語 (□ [4.9 再生辞書](#page-314-0))、同一スコア内の音符間隔 (□ [4.5 パフォーマンス](#page-292-0)) な** ど、ライブプレイバックのデータはすべて省略されます(□[4.8 ライブ プレイバック](#page-309-0))。
- レイアウト:「譜表にフォーカス]の状態は省略されます(国[5.8 譜表にフォーカス](#page-406-0))。
- 記譜ルール: 「**休符から連桁を開始**】オプション (Q [2.8 連桁下の休符とステムレット](#page-98-0))は省略 され、**[スタッカートを符尾の中央に置く]**は**[スタッカートを符尾の中央の半分に置く]**に変換 されます(b [2.3 アーティキュレーション](#page-77-0))。
- 色付きオブジェクト(ハイライトの色を含む)は Sibelius 2 で開いたスコアでは色付きで表示され ませんが、色はそのまま保存され、Sibelius 3 または 4 でファイルを開いたときに色付きで再度表 示されます(ただし、それまでにファイルを Sibelius 2 で再保存していない場合に限ります)。

#### **Sibelius 1.4** のユーザー

Sibelius 5 形式のファイルは Sibelius 1.4. にエクスポートできないため、Sibelius 1.4 を使用している ユーザーとファイルを共有したい場合、Sibelius 1.4 ユーザーは現行バージョンの Sibelius にアップ デートする必要があります。

# <span id="page-694-2"></span>**用語集**

ここでは、『リファレンス』で使われている音楽用語やコンピュータ用語で、なじみのうすい用語や 専門用語、Sibelius 独自の用語について説明します。相互参照は太字で表記してあります。

短前打音(アチャカチューラ): 短い装飾音符で、通常、装飾する音符の拍の直前に演奏されます。 符尾に斜線が引かれます。

臨時記号: シャープやフラットなど、音符の音程を、通常半音上下させて演奏することを指示する 記号です。上下させる音程の幅は、全音であったり微分音であったりする場合もあります。

<span id="page-694-3"></span>アフタータッチ: MIDI 用語で、鍵盤を弾いてから、さらに鍵盤を押し込む強さのことです。通常、 モジュレーション ( ビブラート ) のコントロールに使われます。

<span id="page-694-4"></span>アルファベット入力: コンピュータキーボードを使って楽譜を入力する方法です。主に **A** ~ **G** キー とテンキーを使います。「ステップ入力」、「マウス入力」、「フレキシタイム™」を参照

前打音(アポジャチューラ): 長い装飾音符で、通常、装飾する音符の拍の中で演奏されます。短前 打音と異なり、符尾に斜線は引かれません。

<span id="page-694-1"></span>アーティキュレーション: スタッカートやテヌート、上げ弓を示す記号、アクセント、フェルマー タ ( ポーズ ) など、音符の演奏方法を指示する記号です。音符や和音の上側か下側に付けられます。

ASIO:Audio Stream Input/Output の略。Steinberg が創案した規格で、低レイテンシーのオーディオ の入出力を提供します。

添付: スコア内のすべてのオブジェクト (音符やテキスト、ライン、シンボルなど)は、特定の譜表 中の、特定の小節拍に「添付」されています。このことにより、スコアのフォーマットが変更された場 合でも、オブジェクトも連動して適切な場所に移動します。オブジェクトを選択すると、ほとんどの 場合、オブジェクトの添付先を示すグレーの破線矢印が表示されます。

Audio Unit(または AU): Apple が開発したバーチャルインストゥルメントとエフェクトのための フォーマットです。 Audio Unit は Mac コンピュータでのみ使用できます。

バンク: MIDI 用語で、128 音色までのプログラムナンバーのセットです。 128 以上の音色を持つ MIDI デバイスでは、音色が複数のバンクにグループ分けされます。

小節: ある長さのある拍子数として定義される時間区間です。

連桁: 8 分音符やそれより短い音符を連結する太いラインです。分断された連桁は、譜旗の別称です。

<span id="page-694-0"></span>BMP ファイル: Windows の標準的なビットマップグラフィックフォーマットです。

大括弧: 鍵盤楽器などのグランド譜表を示す、譜表左端の「 **{** 」 です。(初期のオーケストラスコアで は、特にホルンをグループ化するために、副括弧の代わりに使われることがあります。)

括弧: a) 同族楽器をグループ化する、譜表左端の「 **[** 」 ( 太い垂直方向の角括弧 ) です。「**[**」 ( 細い垂直方 向の角括弧 ) は「副括弧」と呼ばれ、分奏される楽器セクションのグループを示します。

用語集

(b) 水平方向の「**[**」は連音符の音符グループを示すことがあります。

ブレーク: 「改行」、「改ページ」を参照

カーソル: 音符やテキストの入力位置を示す縦のラインです。

チャンネル: MIDI 用語で、MIDI における一つ一つの譜表に相当します。通常 1 ~ 16 の番号で示され ます。MIDI デバイスの多くは 16 チャンネルまでのみの対応となっています。 1 つのチャンネルには、 同時には特定の 1 つのプログラムナンバーやパン位置などが設定されます。

和音: この**『リファレンス』**では、和音は、1 つの譜尾上にある(または、同じ声部内の 2 全音符や 全音符で重なって表記される)2 つ以上の譜頭を指します。異なる声部や異なる譜表上にある符頭 は、別の和音と見なします。

コード記号:演奏者のための、譜表の上側に記載されるコードを示す記号です。たとえば Bbm (B フ ラットマイナー)のように記載されます。

クリップボード: スコアのオブジェクトの切り取りやコピーの際、別の場所にペーストされるまで の間、切り取りやコピー操作中のオブジェクトを一時的に保管しておくコンピュータ上の場所です ( ユーザーからは見えません)。

コーデック(codec): compressor/decompressor あるいは coder/decoder の略語です。ビデオデー タやオーディオデータを圧縮 / 伸張するプログラムです。

設定(再生のための): Sibelius が使用できるデバイス、およびそれらのデバイスを再生するときの 使用方法を決定する一連の再生デバイス設定です。

コントロールチェンジ: MIDI 用語で、リバーブやパン、サステインなどのエフェクトをコントロー ルする MIDI メッセージです。

コントローラ: MIDI 用語で、キーボードやサステインペダル、モジュレーションホイール、ピッチ ベンドホイールなどの MIDI 入力デバイスを指します。

変換: ファイルのフォーマットを変換することです。

トンボ:活版印刷に使用される細い十字線で、用紙の上にページの隅を正確に示します。用紙は、こ のトンボが示す線に沿って裁断されます。

キュー音符: 小さいサイズ(キューサイズ)の音符です。主に、楽器パート譜でキューパッセージ (演奏のタイミングをとるための他のパートの譜表のコピー)を表記するために使われることからこ のように呼ばれます。装飾音符と違い、キュー音符は実際の音価を持ち、小節中の拍に割り当てられ ます。どのような音符や休符、小節休符もキューサイズにすることができます(通常の音符でも特別 な符頭や装飾音符でも可能です)。また、小さい譜表上にキュー音符を書くこともでき、その場合さ らにキュー音符は小さくなります。

DAW(Digital Audio Workstation):コンピュータなどのハードドライブを装備した機器を使ってオー ディオの録音と編集を行うシステムです。一般的にはPro Tools、Cubase、Logicなどの機器を指します。

標準設定: 各機能で任意設定可能なオプション項目にあらかじめ設定されている設定です。 Sibelius の標準設定は一般的な使用に適合するように考慮されていますので、特に必要な場合にだけ変更し てください。

ダイアログ: (またはダイアログボックス)設定の選択や情報の入力を行うウィンドウです。選択 後や入力後に押す、**[OK]**、**[キャンセル]**のボタンがあります。

ダイアトニック: ダイアトニックスケール ( 全音階 ) とは、長音階または短音階のことです。 ダイア トニックに移調するとは、音符をダイアトニックスケール(全音階)に沿って移調することです。た とえば、ハ長調のダイアトニックスケール(全音階)で、G メジャーの三和音をダイアトニックに 2 度上に移調すると A マイナーに、3 度上に移調すると B ディミニッシュになります。

dpi(ドット数 / インチ): 印刷やスキャニングでの解像度の単位です。印刷やスキャニングに使用す る dpi が高いほどより高解像度になり、印刷やスキャニングの結果がより鮮明になります。

印刷のときに、100 dpi 以上にすると、粒子状のない高品質の印刷が行えます。ほとんどの場合、600 dpi(ほとんどのレーザープリンタの標準解像度)でも十分で、楽譜の出版の場合もこの解像度で十 分です。

楽譜のスキャンイングでは、200 dpi ~ 400 dpi が標準的な解像度です。 600 dpi などの高解像度は、写 真やグラフィックを高品質でスキャニングする場合に使用されます。

ダイナミックパート: パート譜を参照

強弱記号:音の強弱や強弱の変化を指示するテキスト(たとえば mfなど) やヘアピンです。

<span id="page-696-6"></span>エレメント: サウンド ID の 2 つのピリオド間にある部分です。たとえば、**strings.violin.ensemble** というサウンド ID は、「弦楽器」、「バイオリン」、「アンサンブル」です。

<span id="page-696-5"></span>エフェクト: オーディオ信号を処理して音の 1 つ以上の性質を変更するコンピュータプログラムで す。たとえば、リバーブをつける処理などがあります。

<span id="page-696-0"></span>EMF (Enhanced MetaFile): Windows の標準的なベクターグラフィックフォーマットです。

記譜ルール: 楽譜を書くための楽譜記譜ルールです。 Sibelius は標準的は記譜ルールのすべてを取り 入れています。各種の記譜ルールは、[**ハウススタイル]▶ [記譜ルール**] ダイアログのオプション設 定やその他の設定を使って、適用させることができます。

<span id="page-696-2"></span>アンサンブル: 一連の楽器を 1 つ以上のファミリーにグループ化し、各ファミリーに 1 つ以上の楽器 を割り当てたもの。**[作成]**> **[楽器]**にいくつかのアンサンブルが表示されます。

<span id="page-696-1"></span>EPS (Encapsulated PostScript): PostScript ファイルフォーマットに非常に近い標準的なベクターグ ラフィックファイルフォーマットです。ただし PostScript ファイルと異なり、EPS ファイルは、Quark XPress などの DTP ソフトウェアに、1 ページのテキストまたはグラフィックをイラストとして入れる ために使用されます。 EPS ファイルはおもに商業出版で使用されます。

<span id="page-696-3"></span>エクスプロード(拡散): 1 つまたは 2 つの譜表上の和音や和音のパッセージをより多数の譜表に拡 散させることを言います。「リダクション(要約)」 の反対です。

<span id="page-696-4"></span>エクスポート:ファイルを他のプログラム用のフォーマットで保存することです。「インポート」の 反対です。

抽出: パート譜を別ファイルとして作成することです。

フェーダー: ミキサーなどのオーディオ装置で使われているスライド ノブ。特定のオーディオ チャ ンネルのボリュームを調整したりするために使用されます。 Sibelius のミキサー ウィンドウには、 個々の譜表のボリュームとパン位置をコントロールするためのフェーダーがあります。

ファミリー: 同族楽器群のことで、スコアでは同族楽器群の譜表は隣接し、まとまっています。た とえば木管楽器族、金管楽器族、パーカッション族、弦楽器族ごとというようにです。それぞれの楽 器の「セクション」とも呼ばれます。

用語集

フィルター:特定の種類のオブジェクト(たとえばヘアピン、テキストなど)や、特定の属性を持っ たオブジェクト(たとえば3音構成の和音など)だけを選び出す Sibelius の機能です。

旗: 付点拍を含む連桁で現れる短く飛び出ている連桁のラインです。「分断された連桁」とも呼ばれま す。

フッター: ドキュメントの各ページの下部に表示されるテキストです。「ヘッダー」も参照してくだ さい。

フレキシタイム (TM): Sibelius の高度なリアルタイム入力機能です。b 「ステップ入力」、「アルファ ベット入力」、「マウス入力」も参照してください。

フォーマット: 楽譜を、行やページに適切に配置することです。 Sibelius は、スコアに変更を加える と、リアルタイムにスコアを再フォーマットしますので、作業中のどの時点でも、印刷されたとき と同じレイアウトを画面で確認できます。

フルスコア: 楽曲を構成するすべての楽器パート譜を含んだスコアです。個々のパート譜に対して の呼び方です。

General MIDI (GM): 最も広く使われているサウンドセットの名称です。

装飾音符: 前や後の音符を装飾する小さく表記される音符です。キュー音符とは異なり、それ自体 に拍は与えられず、演奏上で装飾する音符の拍に畳み込まれます。符尾に斜線が引かれる装飾音符は 「短前打音(アチャカチューラ)」と呼ばれ、符尾に斜線が引かれない装飾音符は「前打音(アポジャ チューラ)」と呼ばれます。

グレースケール: グレーの濃淡を表現することで、カラーや単純モノクロと対比されます。

グループ: Sibelius のアレンジ機能において、音符ラインのコピー先の楽器グループのことです。

連休止小節: 太い水平のラインで、通常マルチレストの表記に使われます。

ヘアピン: クレッシェンドやディミヌエンドを示すヘアピンのような形の複線です。

ヘッダー: ドキュメントの印刷時に各ページの上部に表示されるテキストです。「フッター」も参照 してください。

ヒットポイント: 映画などでのシーンのタイミング ( たとえば銃の発砲など ) が、スコアの音楽的タ イミング ( たとえば大音量の和音やパッセージのクライマックスなど ) と同期すべきポイントです。 ヒットポイントは、スコア中の専用の囲みテキストで示されます。

ハウススタイル: スコアの全体的な「外観」のスタイルです。出版社などが固有のハウススタイルを 持っていたりします。Sibelius でのハウススタイルは、主に**[ハウススタイル]**メニューの、記譜 ルールやテキストスタイル、ライン、符頭タイプなどの項目により決定されます。

<span id="page-697-0"></span>イメージセッター: 印刷用のフィルムやプレート ( 印刷板 ) の作成に使われる、高解像度 ( たとえば 2540dpi 以上など ) のプリンターです。Linotronic などのブランドが知られています。イメージセッ ターはポストスクリプトを使用し、大きいサイズのページを印刷することができます。

<span id="page-697-1"></span>インスポート: 他のプログラムフォーマットのファイルを変換して開くことです。「エクスポート」 の反対です。

先頭の小節線: すべての譜表を結合する各段 ( 行 ) 左端の小節線です。単一譜表の楽譜では通常省略 されます。

楽器: Sibelius の用語としては、大譜表の左側にパートの名称として示されるものすべてを指します。 したがって、歌い手やオーディオシーケンスデータなども含みます。1 つの楽器が複数の譜表を持つ 場合もあります (キーボードなど)。また、複数の奏者を指し示す場合もあります (オーケストラや バンドで同じ管楽器を複数の奏者が演奏する場合など )。

調整(ジャスティファイ): ページの上下左右のマージン端にそろえてレイアウトを調整することで す。たとえば、この『リファレンス』のテキストのほとんどは、左右のマージン端にそろえてレイ アウトされています。楽譜の小節も同様に、通常、左右のマージン端にそろえてレイアウトされま す。譜表は、ページの縦方向についても、ページの下方にスペースを残さないように下のマージン端 まで引き伸ばして ( 上下マージン端ぞろえで ) レイアウトされることもあります。

テンキー: 音符やアーティキュレーション、臨時記号などを、マウスやコンピュータのテンキーを 使って選択できる、Sibelius 画面上のウィンドウです。テンキーウィンドウは 6 種類のレイアウト(第 1 レイアウト、第 2 レイアウトなど)を備えており、テンキーウィンドウの上端にある小さい 6 つの ボタンをクリックする(またはコンピュータのテンキーで「+」を押すか **F7** ~ **F12** を押す)と、テン キーのレイアウトを変更することができます。

キースイッチ: 多くのバーチャルインストゥルメントで使用されているテクニックです。一般的に は、演奏したときに発音しないような非常に低い音符を、バーチャルインストゥルメントに対して、 通常の音域で再生できるようにそれ以降の音符に対して別のサウンドを使用するように指示するこ とを意味します。

レイテンシー: 再生において、Sibelius が音符再生のメッセージを再生デバイスに発信してから実際 に音が鳴らされるタイミングまでの時間的な遅れのことです。レイテンシーは一般的に、サウンド モジュールなどのハードウェアに比べて、バーチャルインストゥルメントなどのソフトウェアプロ グラムのほうが大きい(遅れが大きい)傾向にあります。

レイヤー: 一部の記譜プログラムで使用されている用語で、声部を意味しています。また、バーチャ ルインストゥルメントでは、同じプログラム内の異なるサウンドを意味することもあり、このよう なサウンドの変更はキースイッチやコントロールチェンジといったテクニックを使って行われま す。オブジェクトが描画される順番などのグラフィックレイヤーを意味する場合もあります。

行間: (業界用語では「 leading 」(レディング)と言います。)テキストの行と行の間隔です。書籍で の標準的な行間は 120% です。120% とは、行と行との距離がポイントサイズの 1.2 倍であるという ことです。楽譜では、多くの場合 100% が好ましいとされます。

ライン: **[ 作成 ]** > **[ ライン ]** ダイアログにあるすべてのオブジェクトを指します。たとえばヘアピン やスラー、オクターブ、グリッサンドなどがあります。

音符ライン: Sibelius のアレンジ機能を実行するプロセスで、元のパッセージから抽出される単音符 と休符の一つながりのパッセージです。たとえば、3 音構成の和音からは、3 つの別々の音符ライン が抽出されます。

ライブ: スコアの特別な再生方法です。ベロシティや音符ごとの微妙なタイミングなど、オリジナ ル演奏のニュアンスを捉えて再生します。

<span id="page-698-0"></span>音引き線: 歌詞の単語の最終音節が、続く 2 音符以上にわたって歌われることを示す線です。

マグネティック: スラーや連音符、臨時記号、アーティキュレーション、タイ、スライド、ベンド などの記号が、それらが付加された音符の音高を変更しても自動的に適切な位置に置き直されると いう、高度な Sibelius の機能です。

譜面用紙: 楽譜作成を開始するときに選ぶ譜面用紙のタイプです。譜面用紙は、パートを構成する楽 器やハウススタイル設定などの属性を持ちます。

微分音: アバンギャルド音楽や民族音楽で使われる、半音よりも狭い音程の音です。よく知られてい る微分音としては、半音の半分にあたる 4 分音があります。微分音の表記法は様々ありますが、多く は通常のシャープやフラット、ナチュラルの記号を基に加工(分割したり他の符号を付加したりな ど)したものが使われます。微分音を生成するには、いくつかの楽器を分割したり、付加する必要が あります。

MIDI: Musical Instrument Digital Interface の略で、電子楽器やコンピュータのサウンドカードについ ての世界標準規格です。 [1] 「 MIDI ファイル」も参照(下記)

<span id="page-699-0"></span>MIDI ファイル: Standard MIDI File フォーマットの MIDI ファイルを指します。 MIDI ファイルはほぼす べての音楽プログラムで利用できます。ただし、MIDI ファイルには、再生のための固有のデータ ( 情 報 ) が含まれているため、楽譜データとしてのプログラム間での利用には必ずしも理想的ではありま せん。

<span id="page-699-1"></span>MIDI メッセージ: MIDI デバイスに送信される、プログラムナンバーチェンジやピッチベンドなどの 様々な再生情報です。Sibelius はこれらの情報をスコア再生時に反映しますが、特殊なテキストを使 用してスコアに明記することもできます。

ミキサー: スコアの再生時に、ボリュームやパン位置、譜表ごとの再生のオン / オフやサウンドを調 整する Sibelius 画面上のウィンドウです。

マウス入力: マウスを使って楽譜を入力する方法です。他の入力方法に比べて時間がかかる方法か もしれません。 [1] 「アルファベット入力」、「ステップ入力」、「フレキシタイム (TM) 」も参照してくだ さい。

マルチレスト: パート譜で使われる、複数小節にわたる休符を示す記号です。長いマルチレストは、 通常数字付きの 連休止小節 で表記されます。

楽譜浄書: 楽譜を描く技術です。音楽記号のデザイン、音符とその他のオブジェクトの配置や間隔、 ページレイアウト、テキストのフォントとサイズなどに関することを含みます。記譜技術の多く(す べてではありません)は、記譜ルールに集約されています。

音楽テキストフォント: 「 $m$ f」や「J= 60」などの音楽記号を持った、OpusText などの特別なフォントで す。

MusicXML: 楽譜を異なるプログラム間で開けるようにするファイルフォーマットです。 Finale 2004 以降の楽譜を Sibelius で開く場合に、MusicXML を利用することをお勧めします。

ナビゲータ: Sibelius 画面左下の、スコアの縮小版を表示するウィンドウです。ナビゲーター中の白 い長方形の枠をマウスでドラッグして、スコアの画面表示部分を移動させることができます。

音符: 音符は、符頭と符尾で構成されます(ただし、全音符や 2 全音符には符尾は付きません)。音 符はまた、臨時記号やアーティキュレーション、付点、連桁、加線、トレモロなどを伴う場合もあ ります。和音における個々の音高の音符は、正確には「音符」ではなく「符頭」と呼ばれます。

<span id="page-699-3"></span>音価: 音符や和音、休符の長さです。たとえば 8 分音符や 2 分音符といったものです。

符頭: 音符や和音の表記中の、球状あるいは十字形やひし形などの部分です。符頭は、音高や音価、 ときには演奏上のテクニックも特定します。

ノートオン / ノートオフ: 音符の鳴り始めと終わりを指示する MIDI メッセージです。

<span id="page-699-2"></span>オブジェクト: 音符や臨時記号、音部記号、テキスト、スラーなど、スコアに記載されるすべての ものをオブジェクトと呼びます。田「譜表オブジェクト」、「大譜表オブジェクト」も参照

OCR: スキャニング用語で、光学的な文字認識を指します。一般的にはテキストのスキャニングに ついてのことですが、楽譜においても適用されます。

<span id="page-700-2"></span>オプティカル (TM): Sibelius 独自の、いくつかの特別な記譜ルールです。これにより、音符やタイ、 連桁などが自動的に最適な位置に配置されます。

オリジナル(原稿): スキャニング用語で、スキャニングする原紙です。

<span id="page-700-1"></span>オッシア: 通常のサイズの譜表の上に付ける小さな小節のことで、代替の演奏方法などを示すもの です。

アウトプット(出力): スキャニング用語で、スキャニングで読み込みを行ったあと、楽譜データと して出力することです。

ページ: (a) 最終的に製本されたときの 1 ページです。ページサイズは印刷時の用紙サイズに応じて 異なります。

(b) Sibelius のダイアログ中のページ (たとえば [ハウススタイル] ▶ 記譜ルール] ダイアログ中のペー ジ)です。項目ごとのオプション一覧が表示されます。ページの選択方式には、タブをクリックし て選択する方式と、ダイアログ中の項目リストから選択する方式があります。

改ページ: 特定の小節線でページを切り替えることです。音楽的セクションの終わりやパート譜で のページめくりの利便性を考慮して設定されたりします。国「改行」も参照

パン位置: 単にパンとも言いますが、ステレオ再生での、サウンドが左右のどの位置で鳴るかを示 します。

パート譜: フルスコアから抽出される 1 つまたは複数の楽器用の楽譜です。楽器パート譜、オーケ ストラパート譜、バンドパート譜と呼ばれることもあります。奏者は、自身が演奏する楽譜として パート譜を見て演奏します。「ダイナミックパート」は、スコアと同一のファイル中にあり、スコアの アップデートが自動的に反映されるパート譜です。それに対して「書き出されたパート譜」は、スコア から別ファイルに書き出されたパート譜で、スコアのアップデートが自動的に反映されることはあ りません。

パッセージ: 1 つまたは複数の譜表中の、音楽的な一続きのフレーズです。パッセージのシンプルな 形としては、楽譜中の長方形で囲んで選択した部分をイメージしてください。パッセージは複数の譜 表やスコア全体に及んで選択されることもありますが、必ずしも常に、各譜表の同じ位置に同じパッ セージとしてくくられる部分があるとは限りません ( たとえばオーケストラスコアでフルートと チェロのパッセージが同じ位置でくくられることは少ないでしょう )。通常、選択されたパッセージ は青色のボックスで囲まれます。また、すべての楽器パート譜を含んで紫色の二重ボックスで囲ま れる、大譜表パッセージと呼ばれる特別なパッセージもあります。

<span id="page-700-0"></span>PDF (Portable Document Format): ワードプロセッサーやレイアウトソフトウェア(DTP ソフトウェ ア ) などで作成した文書を、オリジナルの外観を保持したまま、どのコンピュータでも閲覧や印刷が できるかたちで電子的に出版するための、汎用ファイルフォーマットです。 PDF ファイルの作成や閲 覧には、通常 Adobe Acrobat や Adobe Reader を使用します。

PhotoScore: 楽譜の印刷物をスキャニングして Sibelius に取り込むためのプログラムです。 PhotoScore には 2 つのバージョンがあります。PhotoScore Lite は Sibelius に装備されているバージョ ンです。PhotoScoreProfessional は別途ご購入いただけるバージョンで、他の追加機能を持っていま す。

PICT: 標準的な Mac のベクターグラフィックファイルフォーマットです。

ピッチベンド: ピッチをベンドする(その場で変える)奏法です。レバーやホイールで操作します。 または、ピッチベンドの MIDI メッセージを送信します。

再生ライン: 緑色の縦のラインで、スコアの再生位置(再生中の位置または次回の再生開始位置)を 示します。このラインはフレキシタイム入力時にも使用されますが、この場合は赤色になります。

奏者(複数の): 同じ譜表を使用して演奏する複数の奏者です。それぞれの奏者は、通常、番号で区 別されます。たとえば、ホルンの複数の奏者はよく 1 つか 2 つの譜表を共通に使用しますが、それぞ れの奏者は 1、2、3、4 といった番号で区別されます。

プラグイン: 別のソフトウェア環境内で動作する小さなソフトウェアのこと。 Sibelius では、プラグ インは Sibelius の標準機能を補足する追加機能を実行する小さなプログラムです。ManuScript という スクリプト言語で作成されています。「プラグイン」という用語は、Sibelius のようなホストアプリ ケーションに読み込んで使用できるバーチャルインストゥルメントを表すためにもしばしば使われ ています。

<span id="page-701-0"></span>PNG: (Portable Network Graphics)標準的なビットマップのグラフィックファイルフォーマット です。

ポイントサイズ: フォントの縦方向のサイズです。大文字での上端から、下垂部を持つ小文字(た とえば「 **p** 」 など)の下端までを計ります。このサイズが、ポイントという単位で示されます。1 ポイ ント (pt) は 1/72 インチ(およそ 0.353mm)です。

<span id="page-701-1"></span>PostScript: 多くのレーザープリンターやほとんどのイメージセッターで使用されるベクターグラ フィックファイルフォーマットです。「 EPS 」も参照してください。

プログラム: 1 つのプログラムナンバーによってアクセスされるサウンド(または複数のレイヤーの サウンドの集合)です。

プログラムチェンジ: MIDI において、MIDI チャンネルのプログラムナンバーを変更する MIDI メッ セージです。

プログラムナンバー: (パッチナンバーあるいはボイスナンバーと呼ばれることもあります。)MIDI デバイスで、楽器サウンド(音色)を指定する番号です。プログラムナンバーは0~127 または1~ 128の値を持ちます。128 を超える楽器サウンド(音色)がある場合は、他のバンクに割り当てられ ます。

プロパティ: スコア中のオブジェクトに付随する属性のことです。オブジェクトの配置のされ方や 再生のされ方、フォントの種類やサイズなどです。Sibelius 画面のプロパティウィンドウで確認や変 更ができます。

リード(読み込み): スキャニングで、音符や他のオブジェクトを検出して読み込むことです。

リアルタイム入力: MIDI キーボードなどで楽譜(音符の拍やピッチ)をリアルタイムに入力するこ とです。 Sibelius のリアルタイム入力方式はフレキシタイム (TM) と呼ばれます。

リダクション: (または要約)多くの楽器パート譜を 1 つか 2 つの譜表に集約させることです。た とえば、キーボード伴奏譜やキーボードリダクション(要約)譜を作成するときに行います。「エク スプロード」(拡散)の反対です。

再フォーマット: 2 「フォーマット」を参照してください。

リハーサルマーク: 長いスコアで、リハーサル(練習)時に利用するマークです。通常、大きい囲 みのテキストや番号で表記されます。

解像度: 印刷やスキャニングにおける鮮明さの度合いで、「 dpi 」の単位で表記されます。コンピュー タディスプレイのピクセル数(たとえば 1024x768 のような表記)のことを指す場合もあります。

リバーブ: 部屋の中などでの反響音効果です。。大きな部屋ほどリバーブも大きくなります。リバー ブの量はリバーブタイム(リバーブが消える (60 デシベル以下になる)までの時間)によって表さ れることもあります。

ReWire:DAW 間でオーディオや MIDI データを転送するためのソフトウェア プロトコルです。

ローマンフォント(明朝体): ミディアムウェイト(中程度の太さ)で斜体がかかっていないセリフ フォントです。

サンプル:サウンドをデジタルで録音したもの。一般的には、ドラムループや 1 つの音符など、短 いサウンドを意味します。

サンセリフフォント(sans serif または sanserif):セリフなしのフォントで、タイトルなどの短いテ キストに適しています。

スキャン: (a)スキャナを使用して印刷物の楽譜や文字、グラフィックをコンピュータプログラム に取り込むことです。

(b)ページがスキャンされたときに生成された画像のこと。 PhotoScore Lite では、スキャニングで生 成されたイメージは、読み込みされた楽譜と区別するため、また Sibelius の楽譜と区別するため、淡 黄色の背景で表示されます。

スキャナドライバ: コンピュータにスキャナを認識させるためのドライバです。プリンタにおける プリンタドライバと類似したものです。

スコア: あらゆる形態の楽譜を指します(拡大解釈的にフルスコアの意味で使われることもありま す)。「フルスコア」、「パート譜」、「移調スコア」も参照してください。

セクション: アルバム中の一曲や、交響曲の一楽章などのような、楽曲中の大きな区画です。新たな セクションは、新たなタイトルと、省略しない正式な楽器パート名を記載して始めることもありま す。また、小節番号やリハーサルマークも、リセットして 1 や A から始めることもあります。

選択: 編集やコピー、移動、削除を行うために、オブジェクト(または**パッセージ**)をクリックし て選択することです。選択すると色が変わります。選択されたオブジェクトは種類別に色付けされ、 色によって、属する声部や、大譜表オブジェクトかどうかが示されます。

選択対象: 選択された対象を指します。単一のオブジェクトであることもありますし、複数のオブ ジェクトであることもあります。「パッセージ」を参照してください。

シーケンサー: MIDI を使用して主に音楽の録音や編集、再生を行うためのコンピュータプログラム です。多くのシーケンサーがある程度の楽譜を印刷できますが、シーケンサーは楽譜よりも MIDI を 中心に設計されており、楽譜作成プログラムとは明らかに異なります。また多くのシーケンサーが MIDI に加えてオーディオ(歌声など)の録音や編集も行えます。

セリフ: フォントに関する用語です。文字の線の撥ねなどのデザイン要素ことで、セリフを持つフォ ントはセリフフォントと呼ばれます。セリフフォントは、書籍などのような長文で使用するフォント として、サンセリフフォントよりも適している(文が読みやすい)とされています。

ショートカットメニュー: 混乱しがちな用語ですが、右クリック(Windows)や **Control** +クリック (Mac)で表示されるメニューのことです。(キーボードショートカットのことではありません。)右 クリック(Windows)や Control + クリック(Mac)する場所に応じて適切なメニューが表示されま す。「コンテクストメニュー」と呼ばれることもあります。

用語集

サウンド ID: 特定の音色を指定するために特別の書式で表現した名前です。たとえば、 **woodwind.flutes.flute**、**woodwind.flutes.piccolo.flutter-tongue** 、 **strings.violin.ensemble.pizzicato** などのように表現します。 これらのサウンド ID の集合を 「SoundWorld」と呼びます。

サウンドセット: MIDI デバイスまたはバーチャルインストゥルメントで使用できるサウンドをすべ て集めた完全なセットです。 Sibelius では、General MIDI サウンドセット、Garritan Personal Orchestra 用のサウンドセットなどが選択できるようになっています。

サウンドフォント: サンプリングされたサウンドの集合です。通常は 2 つのフォーマット(SF2 と DLS)のいずれかで提供されます。元々は特定のメーカーのサウンドカードのサウンドを変更する方 法として提供されましたが、現在は特定のサウンドカードを使用しなくてもサウンドフォントを使 用することが可能です。一般的には、サウンドフォントをバーチャルインストゥルメントにロード して使用します。

SoundWorld: Sobelius Softwre 社が、MIDI デバイスやバーチャルインストゥルメントによって使用 されるプログラム名やプログラムナンバーの混乱を解決するための代替策として作成した規格で す。 SoundWorld は、ツリー構造に編成されたサウンド ID の集合です。

スペース: 譜表上の、ライン間の距離のことです。記譜での基本的な計測の単位として使用されま す。たとえば、連桁のラインは通常 0.5 スペースの太さで描かれます。また 5 線譜の場合の譜表サイ ズは 4 スペースに相当することになります。

<span id="page-703-0"></span>異名同音: 音高を臨時記号で音符名として書く方法。ほとんどの音高は 3 つの異名同音を持っていま す。たとえば中央の C は、B# や Dbb としても表記できます。

見開き: 連続したページが用紙の左右に割り付けられる印刷フォーマットです。製本されてページ を開いたときの見え方を確認することができます。

譜表: 5 線譜など、音符の音高をその位置によって表現できるようにしたもの(楽譜の 5 線の部分)。

譜表オブジェクト: 特定の譜表に属する(添付される)オブジェクトです。音符や和音、休符、音部 記号の変更、また、ほとんどのライン、テキストスタイル、シンボルなどが含まれます。中「大譜 表オブジェクト」も参照してください。

譜表サイズ: 5 線譜のサイズです。一番上の線と一番下の線の間隔(詳しくは各線幅の中心と中心の 距離)で表します。スコア中のあらゆるオブジェクト (音符やライン、ほとんどのテキストなど)は、 譜表サイズに比例したサイズで表示されます。 5 線譜の場合の譜表サイズは 4 スペースに相当しま す。

符尾(stem): 音符の符頭に付く縦の線のことです。 □ 「符尾(tail)」も参照

ステップタイム入力: MIDI キーボードで音高を指定し、テンキーで音価などを指定して音符や和音 を入力する方法です。国「フレキシタイム (TM)」、「アルファベット入力」、「マウス入力」も参照

副括弧: [1]「括弧」を参照してください。

シンボル: 特定の決まった形のオブジェクトです。スコアのどの場所にも置くことができます。飾 りやパーカッションのシンボルなどいろいろな用途に使えます。シンボルはまた、カスタマイズする こともできます。すべてのフォントのすべての文字をシンボルにすることができますし、すでにある シンボルをいくつでも組み合わせて、新たに作ることもできます。

合成: 数学的な手段によってサウンドを生成すること。

大譜表: 同時に演奏される譜表のグループで、通常、譜表左端に描かれる先頭の小節線でグループ 化されます。ソロ楽器用の楽譜は単一の譜表だけの場合もあり、この場合は、大譜表と譜表は同じも のを指すことになります。

改行: 特定の小節線で、新しい行(段)に移行することです。音楽的セクションの区切りで改行し たりします。b「改ページ」も参照してください。

大譜表オブジェクト: すべての楽器パートに共通に適用されるオブジェクトです。たとえば、拍子 記号や調号、テンポテキスト、タイトルテキスト、リハーサルマーク、いくつかのライン、シンボ ルなどです。多くの大譜表オブジェクトは大譜表の上側に記載されますが、大譜表の中間の位置にも 記載されることもあります。大譜表オブジェクトは、どの特定の譜表にも属しません。また、すべて のパート譜に表示されます。国「譜表オブジェクト」も参照してください。

大譜表パッセージ: 紫色の二重ボックスで囲まれたパッセージです。大譜表パッセージと通常の パッセージの主な違いは、大譜表パッセージのコピーでは、既存の楽譜に上書きされるのではなく挿 入されることと、譜表オブジェクトに加えて大譜表オブジェクトもコピーされるということです。ま た、大譜表パッセージの削除では、オブジェクトのみ削除されて休符に置き替わるのではなく、小 節そのものが削除されます。

区切り記号: 段の区切りに描かれる太い斜めの二重線です。大きなスコアで、1 ページに複数の大譜 表の段がある場合、段の区切りをわかりやすくするために描かれます。

タブ: (a)ギタータブ譜を指します。タブとは「タブラチュア」の略です。ギタータブ譜では、譜 表ラインがギターの各弦を表し、そこに押弦すべきフレット番号が記載されます。

(b) Sibelius のダイアログの上端にある、オプションを集めたページを切り替えるタブボタンを指し ます。テンキー(ウィンドウ)にも6 種類のレイアウトがあり、これらを 5 つのタブで切り替えるよ うになっています。

符尾(tail): 8 分音符やそれより短い音符で連桁が付かない場合の、音符の尾の部分です。(英語で 符尾(tail)と符尾(stem)の2つの言葉が曖昧に同意に用いられることもあります。)

テキストスタイル: スコア中のテキストが持っている、フォントの種類やサイズ、配置などの属性 のことです。テキストの用途によりテキストスタイルは異なります。たとえば強弱記号テキスト (mp など)は発想記号のテキストスタイルに含まれています。

ティック: Sibelius でのテンポや時間の最小単位です。 256 ティックが 4 分音符に相当します。

<span id="page-704-0"></span>TIFF (Tagged Image File Format): 標準的なビットマップのグラフィックフォーマットです。

タイムコード: スコアやビデオの時間的位置を示す数値です。タイムコードは、通常、時間 / 分 / 秒 と、0.1 秒の単位または 1 秒間のフレーム数を表示します。

タイムラインスライダー: 再生ウィンドウにあるスライダーです。スコアの再生ライン(とビデオ の再生位置)を任意に移動させることができます。

トラック: MIDI ファイルで、スコアの一つ一つの譜表に相当するものです。(初期の MIDI ファイル (フォーマット 0)では MIDI チャンネルと合致していましたが、16 トラック (16 チャンネル)に限 られるという制限がありました。現在の MIDI ファイルフォーマット 1 ではトラック数の制限がなく なっています)。

<span id="page-704-1"></span>移調楽器: クラリネットやピッコロなど、楽譜上のピッチと異なるピッチで演奏される楽器のこと です。移調楽器の移調幅は、奏者が楽譜上の C を演奏したときの鳴り音のピッチでわかります。たと えば、Bb のトランペット奏者が楽譜上の C を演奏すると、鳴り音のピッチは Bb になります。

用語集

<span id="page-705-2"></span>移調スコア: 移調楽器の譜表が鳴り音のピッチどおりに書かれていないスコアのことです。移調さ れていないスコアは、「C のスコア」または「実音ピッチで書かれたスコア」、「コンサートピッチの スコア」と呼ばれます。

連音符: 3 連音符に代表されるような、通常の音符の刻みを別の数値の割合で刻んで演奏する音符で す。音符の上または下に刻みを示す数字が記載されます。該当する音符が括弧でくくられて示される 場合や、数字で示された刻みの単位を示す小さい音符が添付される場合もあります。

TWAIN: スキャナとコンピュータ上のプログラム間のデータ認識のための規格です。MIDI デバイス における MIDI 規格と類似したものです。

USB: (Universal Serial Bus)プリンターや MIDI デバイスを含む各種周辺機器とコンピュータを接続 する端子です。最新のコンピュータの多くは、複数の USB 端子を備えています。

<span id="page-705-1"></span>ベロシティ: MIDI で、キーボードの鍵盤を弾く速さ(強さ)のことです。これにより音の大きさが 決定します。(ベロシティは、音が消える速さを決定する、鍵盤を離す速さについて用いられる場合 もあります。)

バーチャルインストゥルメント: シンセサイザーやアナログ楽器などの実際の楽器のサウンドをエ ミュレートするプログラムです。一般的には、サンプルまたは合成を使用してサウンドを生成して います。

声部: 1つの譜表上で、独立したリズム拍を持つ音符や和音と休符のパッセージのことです(「レイ ヤー」と呼ばれたり、あるいはもっと大づかみに「パート」や「ライン」と呼ばれたりすることも あります)。通常は、1 つの譜表上には 1 つの声部があります。この場合、符尾の向きは音符の音高 によって符頭の上側に付いたり下側に付いたりします。

<span id="page-705-3"></span>2 つの異なるリズム拍のパッセージを同一譜表上で表現する必要がある場合に、2 つの声部が同一譜 表上に表記されます。 2 つの異なるリズム拍のパッセージを同一譜表上で表現する必要がある場合 に、2 つの声部が同一譜表上に表記されます。声部は符尾の向きにより区別されます。声部 1 の符尾 は符頭の上側に、声部 2 の符尾は符頭の下側に付けられます。

ギターやキーボードの楽譜では、声部 3 と声部 4 も使われることがあります。この場合も、声部 3 の 符尾は符頭の上側に、声部 4 の符尾は符頭の下側に付けられます。

音符や他のオブジェクトを選択すると、選択したオブジェクトが声部ごとに異なる色で示され、オ ブジェクトが属する声部を確認することができます。

ボリューム: MIDI で、チャンネル全体のボリュームを指します。ベロシティは個々の音符の強弱を 決定するもので、ボリュームとは異なります。

VST: (Virtual Stuio Technology) Steinberg が開発したバーチャルインストゥルメントとエフェク トのためのフォーマットです。 VST のバーチャルインストゥルメントとエフェクトは、Windows およ び Mac のいずれのコンピュータでも実行できます。

ワイルドカード: テキストオブジェクトに使用されるコードで、他の参照先からのテキスト(たと えば日付や楽器名、ページ番号など)を引用して表示します。

ワークシート: 生徒がクラスでやったり自宅でやったりする課題シートです。 Sibelius では、ワーク シートはもっと広い意味に使われ、ワークシートクリエーターで作成される、参考資料やポスター なども含むあらゆるシートを指します。

<span id="page-705-0"></span>チター: 箱のような形の弦楽器です。ハンガリーの楽器です。

# **視覚的索引**

## 基本的な記譜

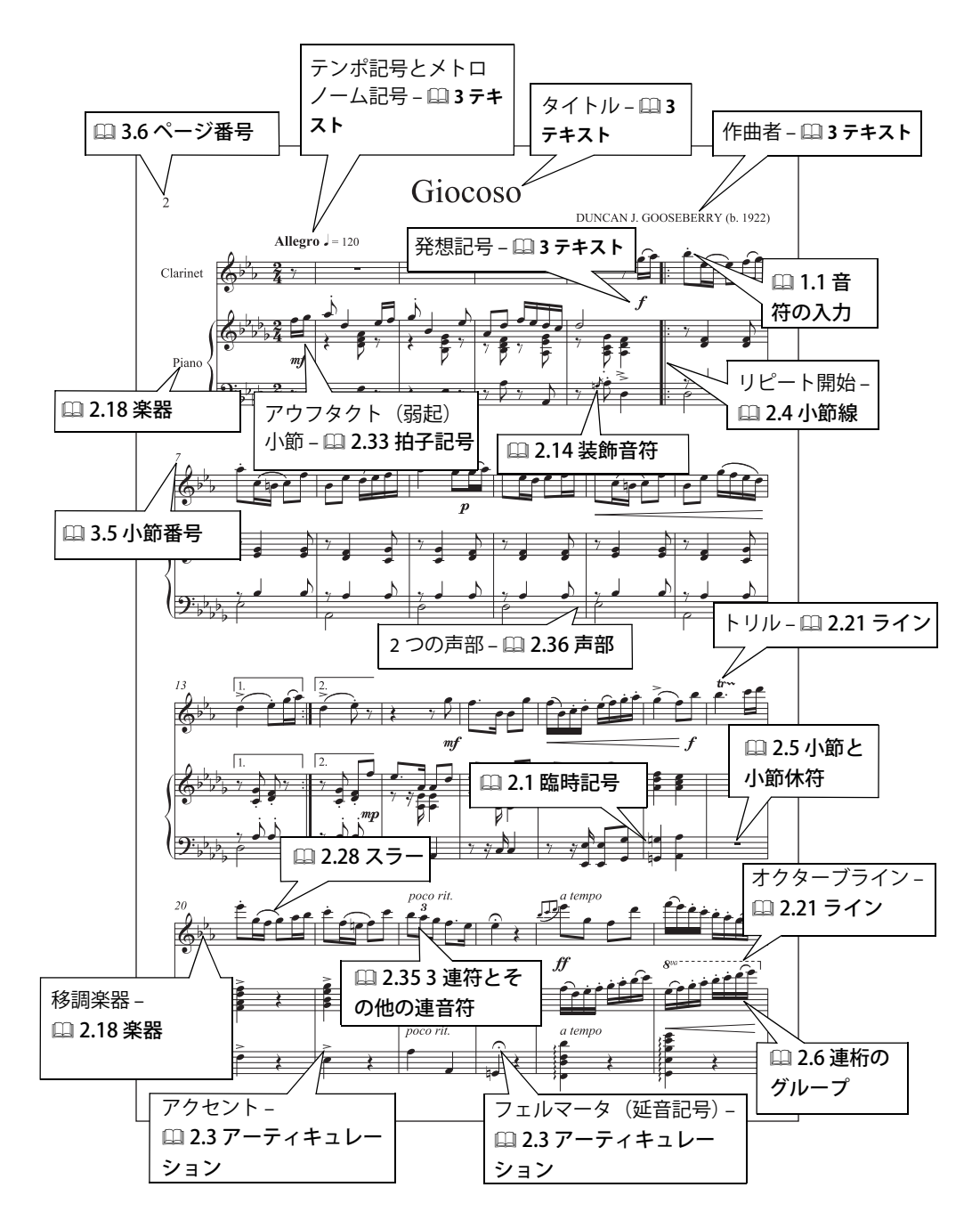

#### 高度な記譜

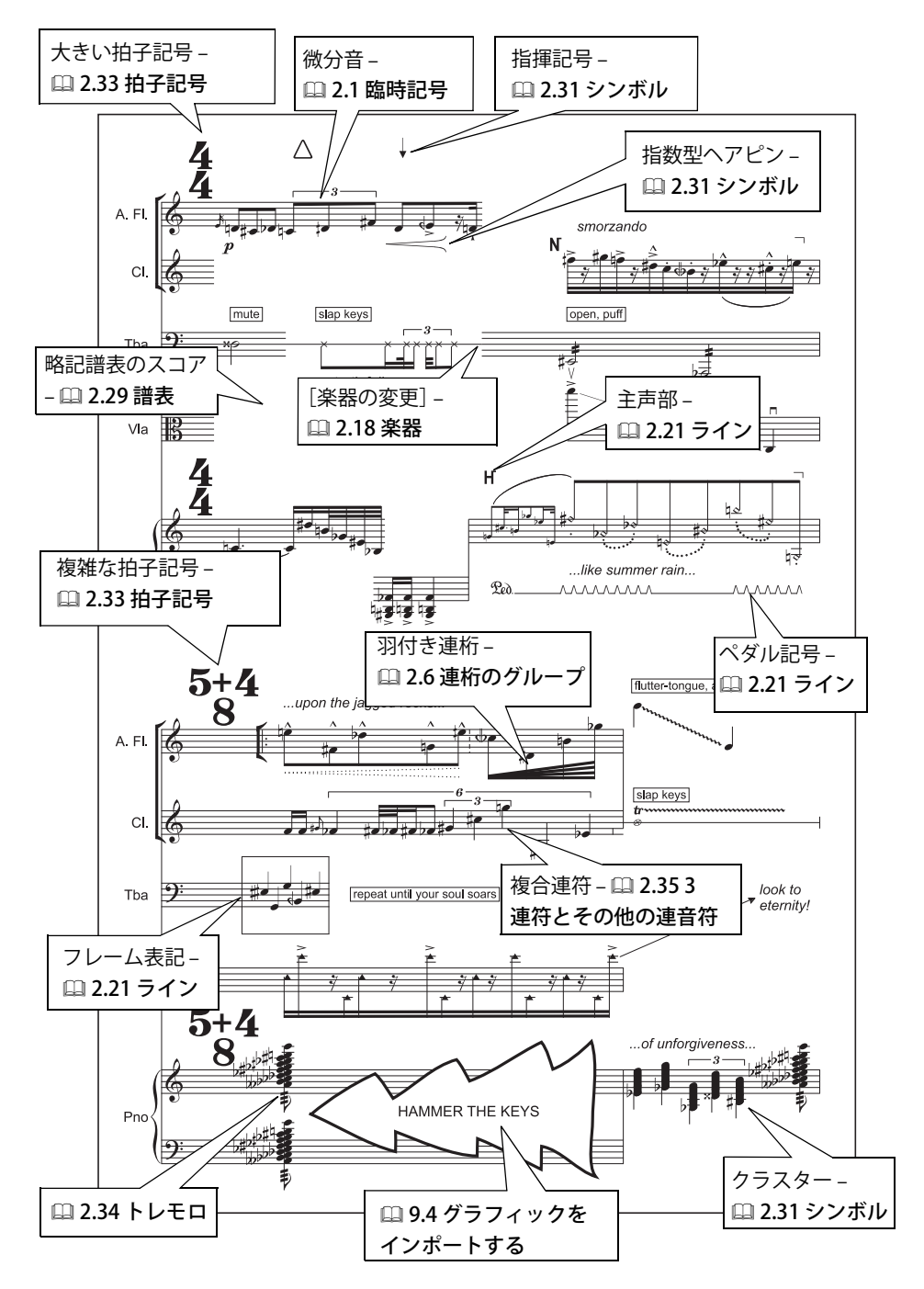

## 合唱曲

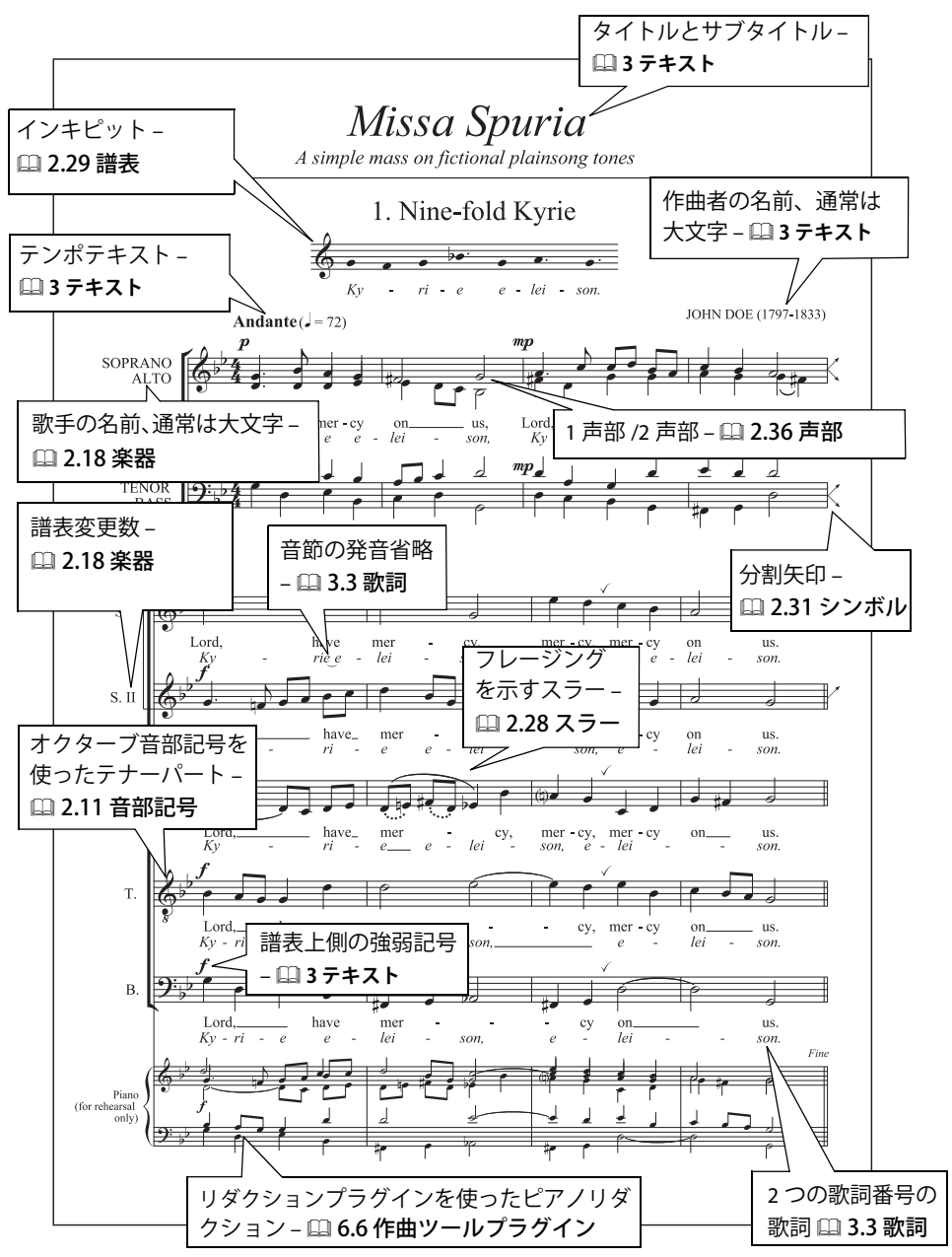

709

## ピアノ

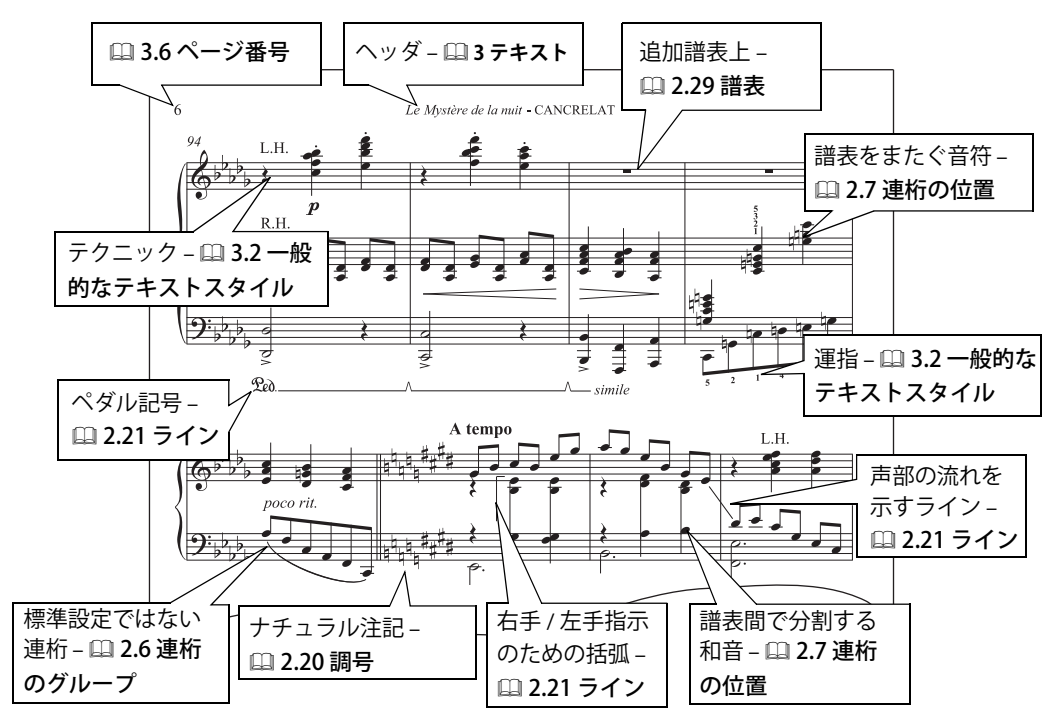

### オルガン

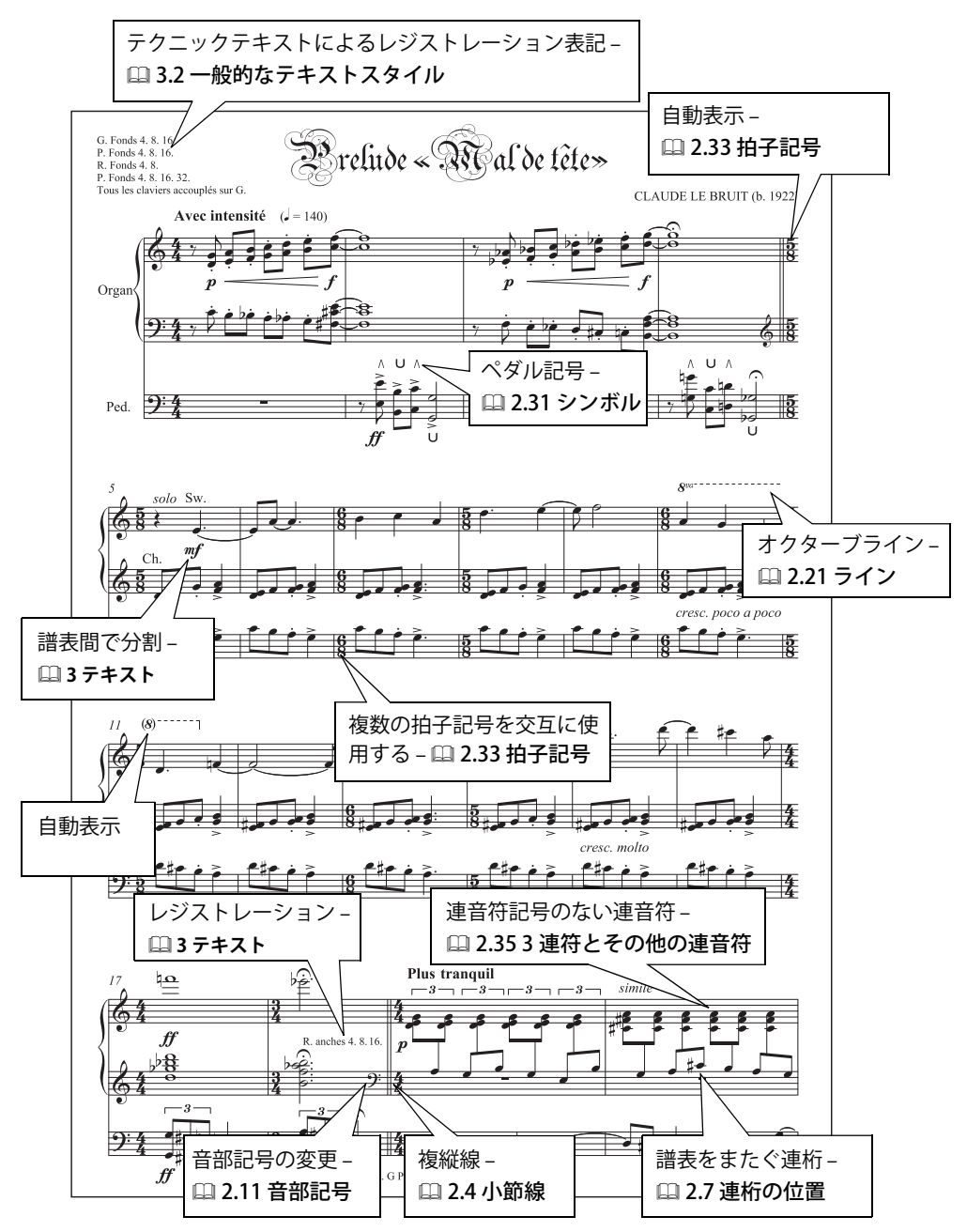

```
視覚的索引
```
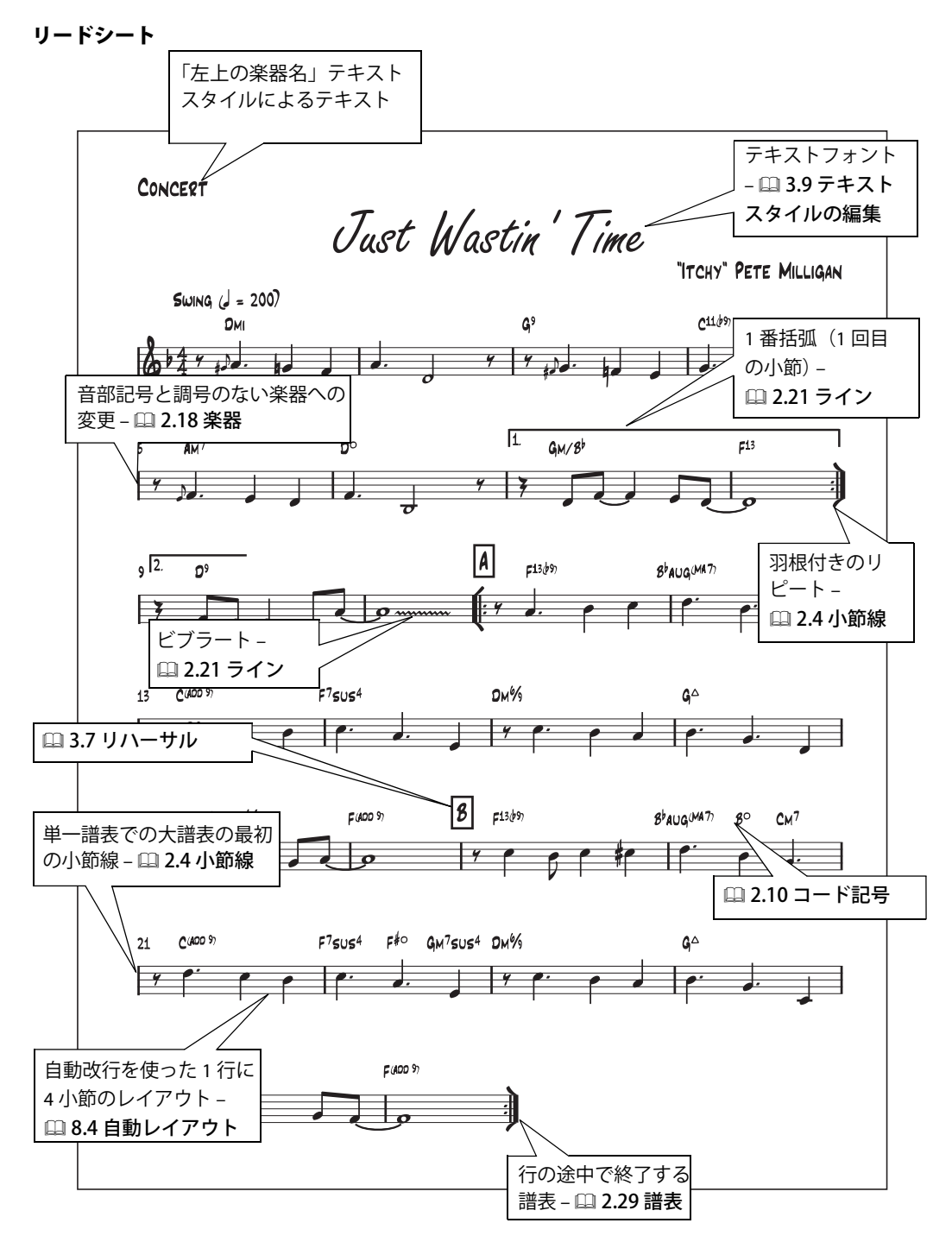

## ジャズ

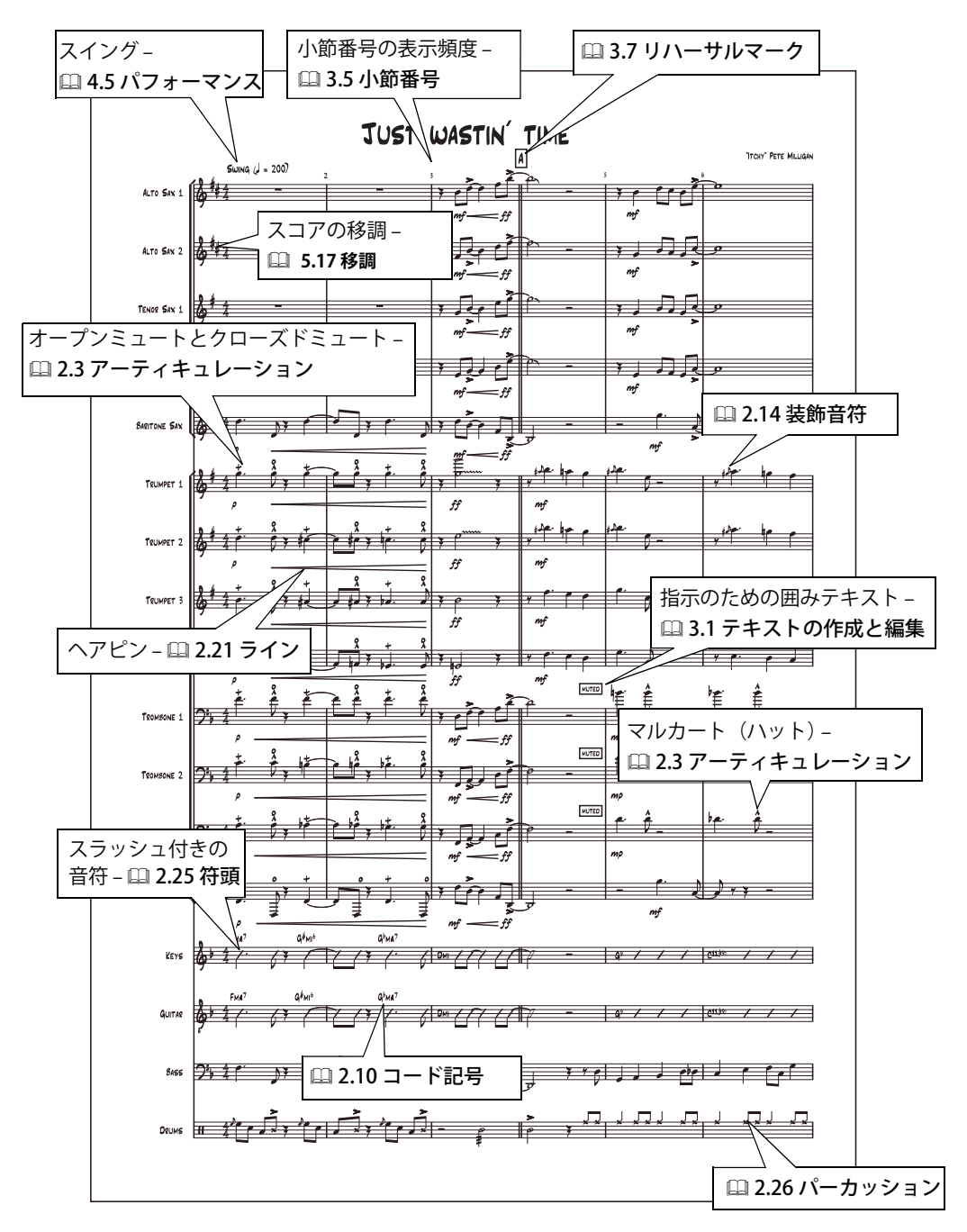

### ギター記譜

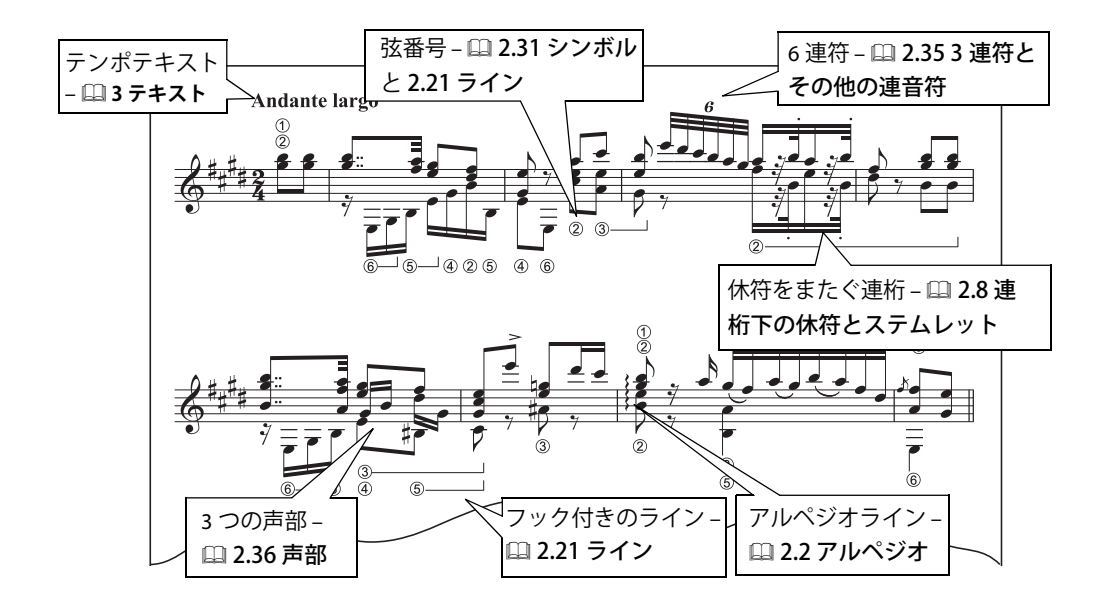

ギタータブ

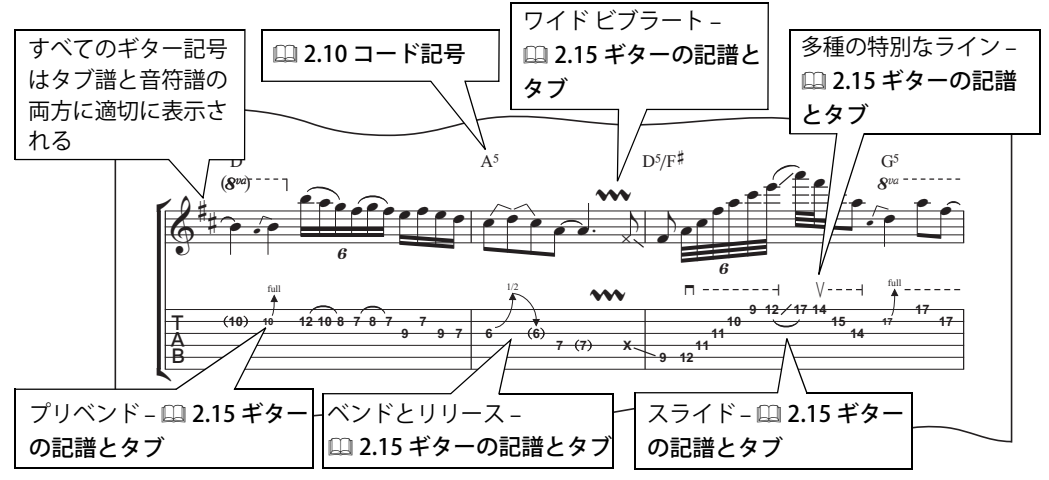

#### パーカッション

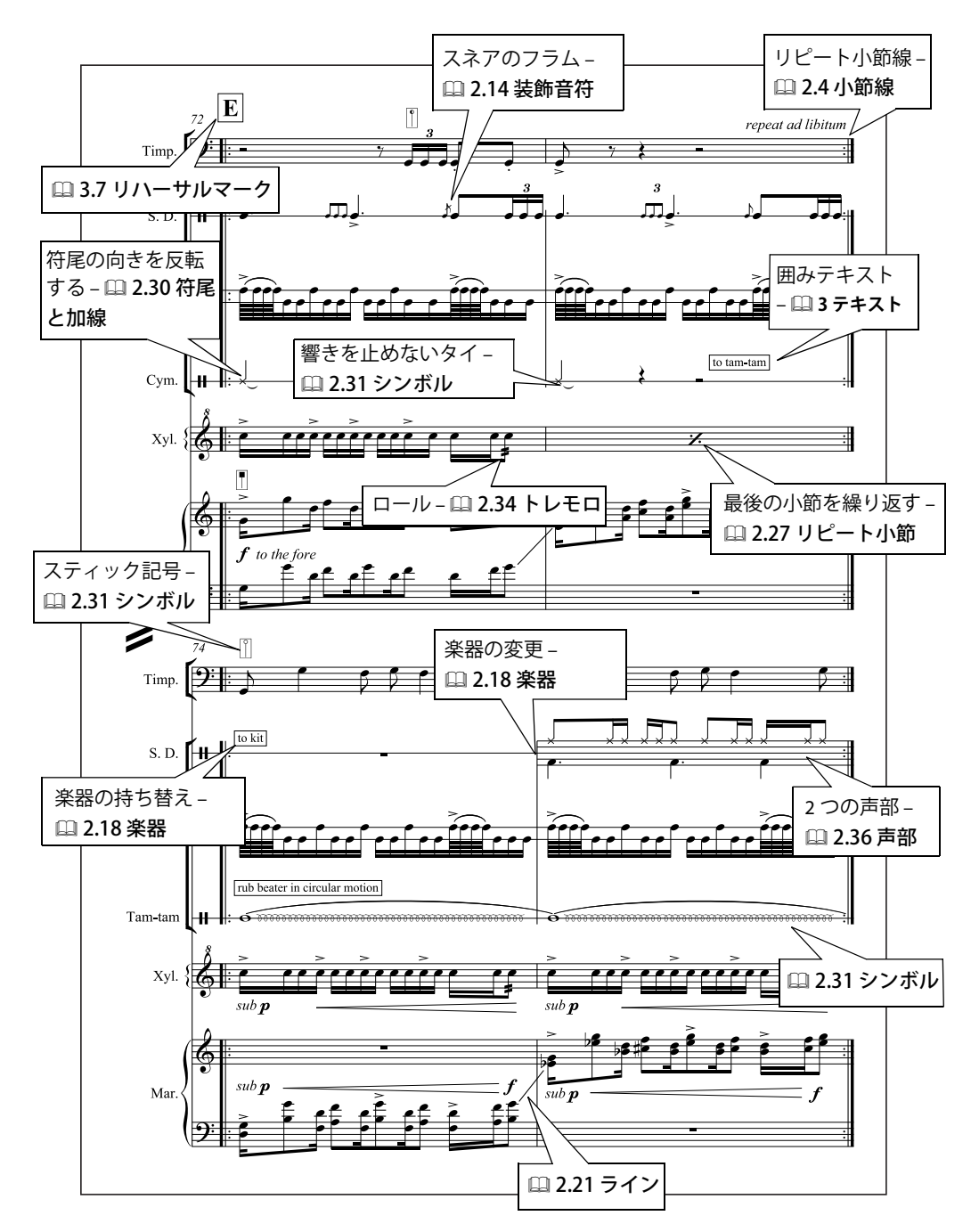

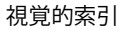

#### 古楽

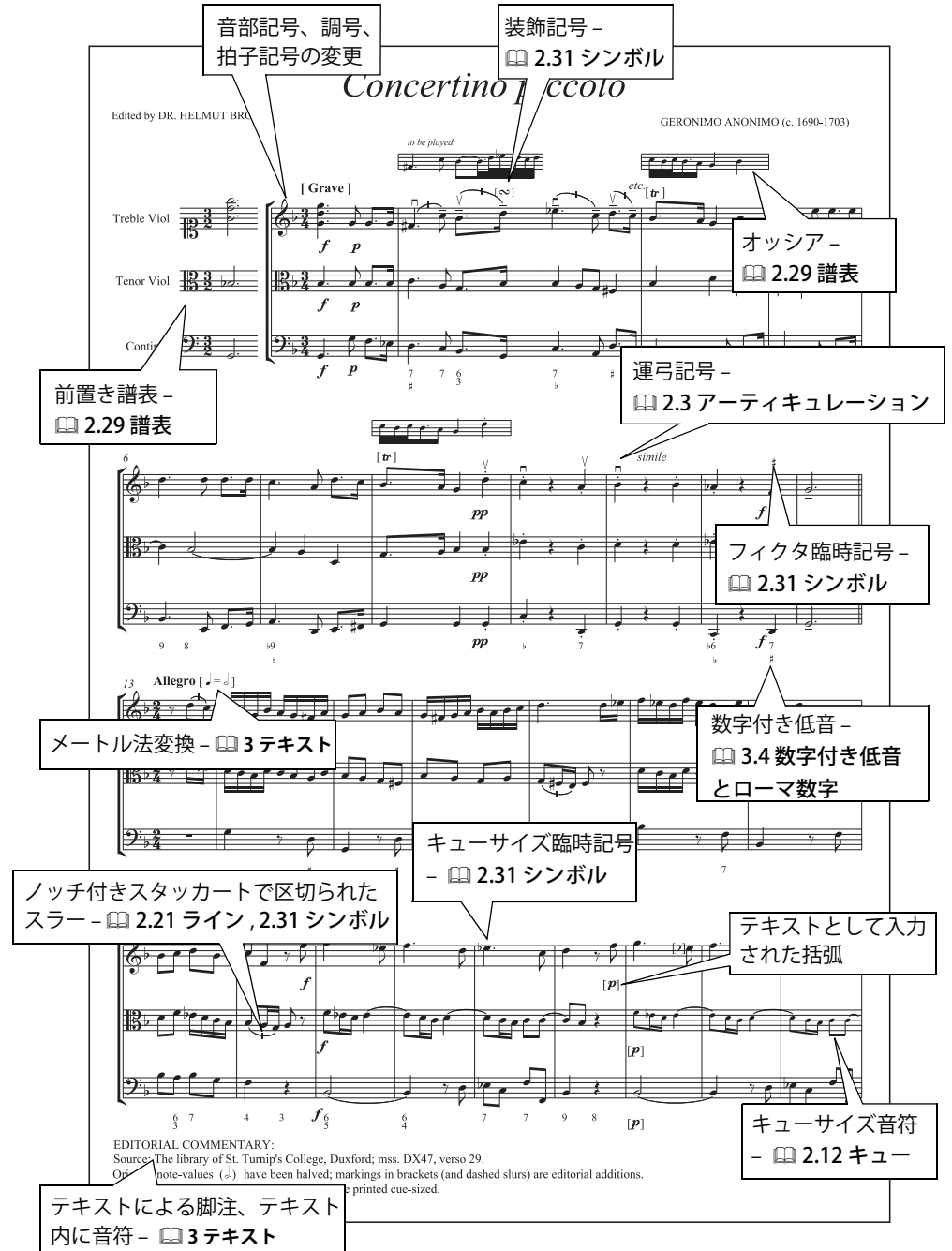

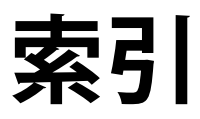

## [数字](#page-705-0)

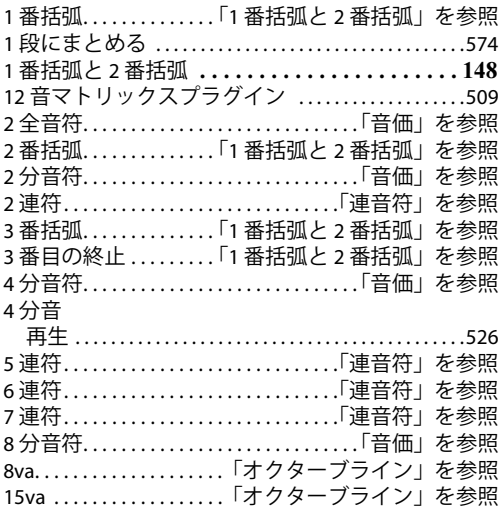

## **A**

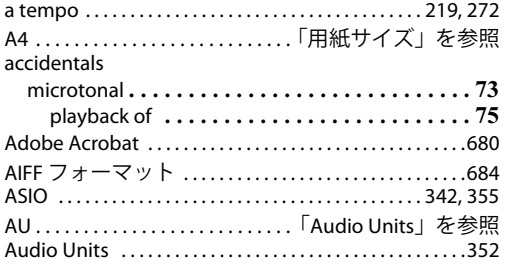

## **B**

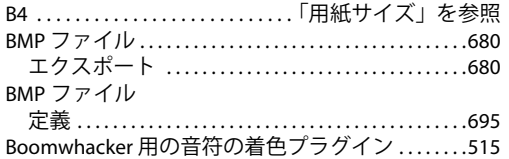

## **C**

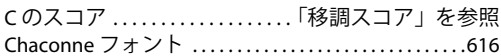

## **D**

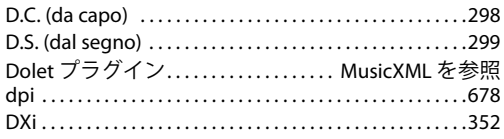

## **E**

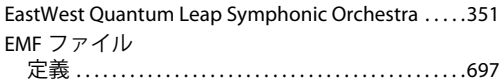

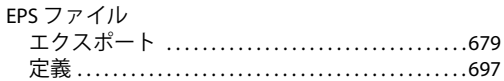

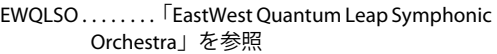

## **F**

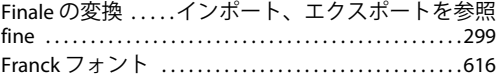

## **G**

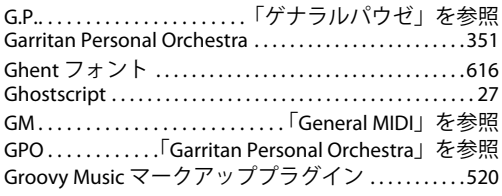

## **H**

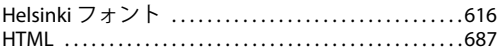

## **I**

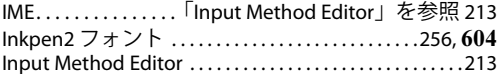

## **J**

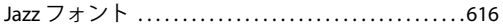

## **K**

Kirschennoten [. . . . . . . . . . . . . .「変化ユニゾン」を参照](#page-74-1) Kod?ly[\(コーダイ\)のスティック記譜](#page-160-0) . . . . . . . . . . 161

## **M**

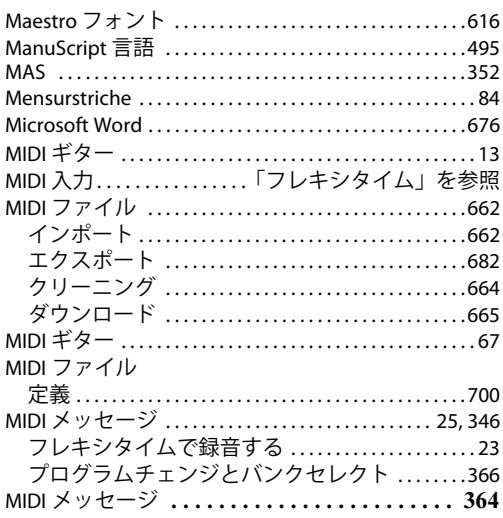

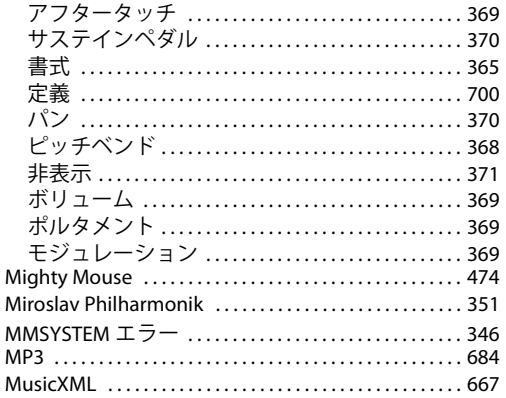

## N

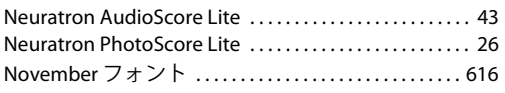

## $\mathbf{o}$

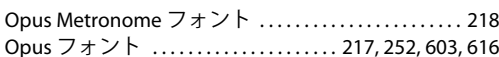

## P

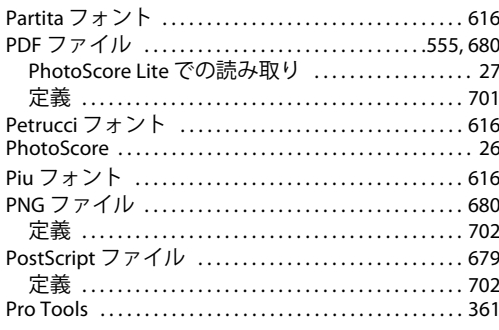

## $\overline{\mathbf{Q}}$

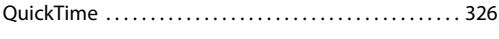

## $\mathbf R$

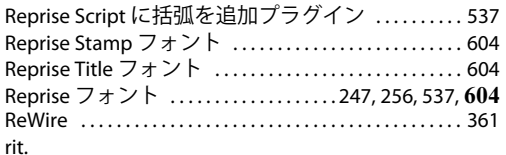

## 

## $\mathsf{s}$

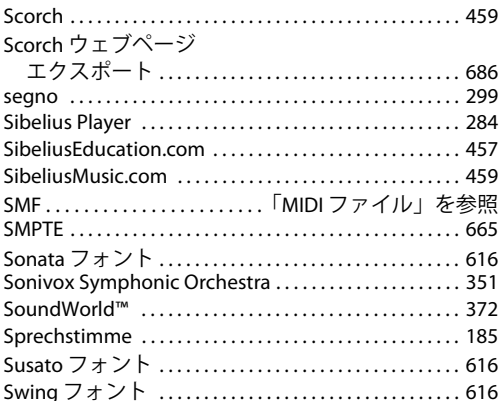

## T

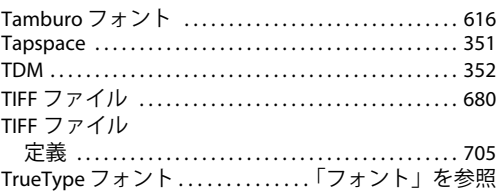

## $\overline{U}$

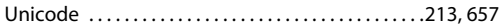

## $\mathbf{V}$

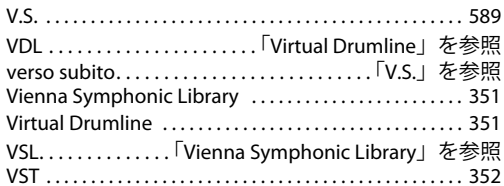

## W

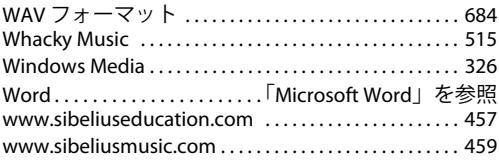

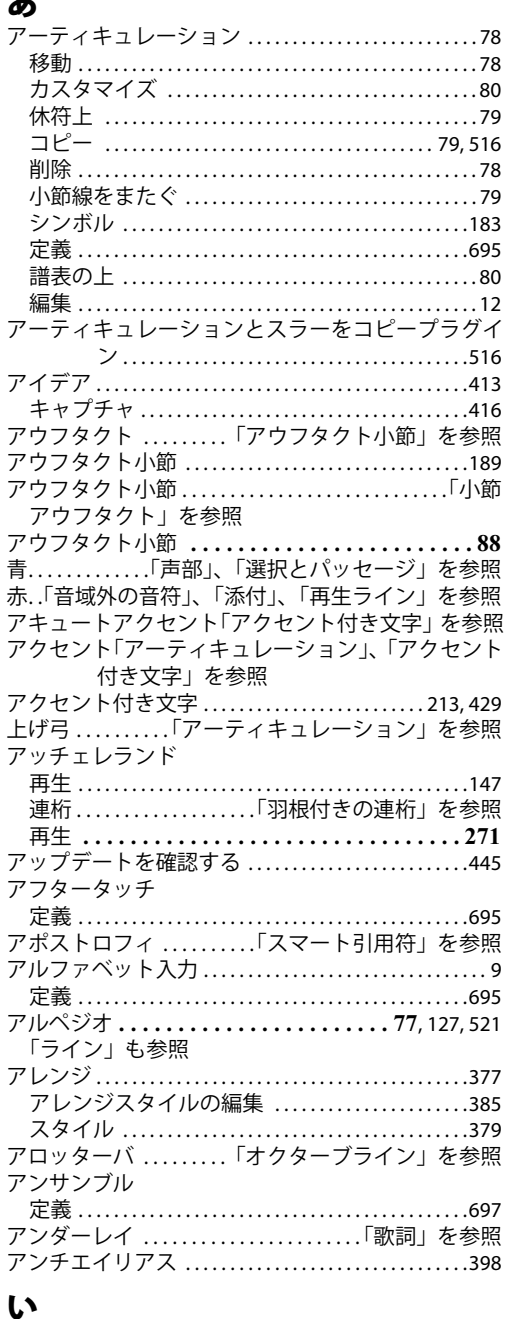

音符 ..............................「音符」を参照 

ライン.........................「ライン」を参照

ダイアトニック ................................461

1番括弧と2番括弧 .............................297 8va ライン ..........「オクターブライン」を参照

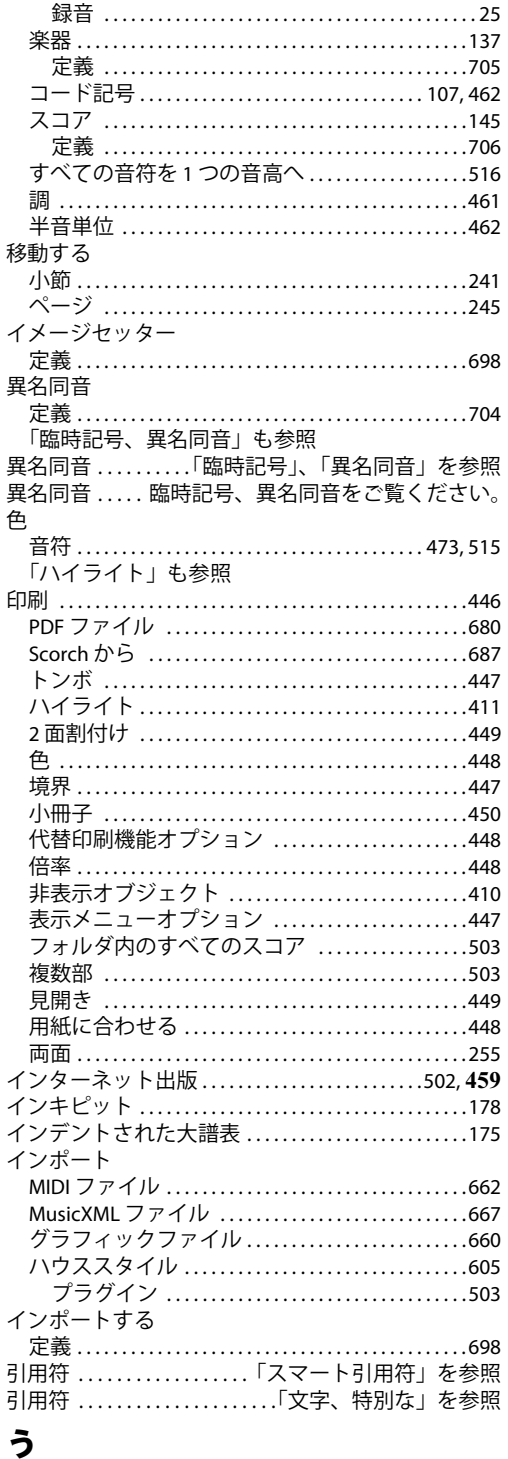

オクターブ単位 ................................462

音高

緑辛

#### ウィンドウメニュー..............................477  $7\overline{77}$  ..........................413,478 キーボード .................................. 19,478

#### 索引

位置

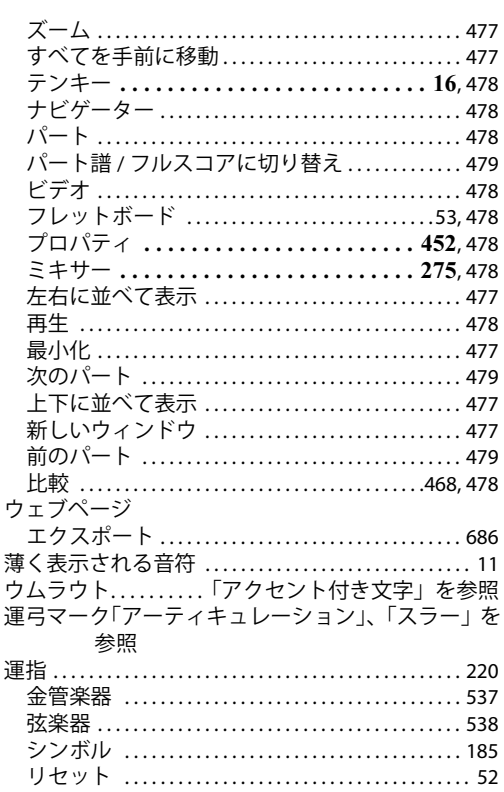

## $\bar{x}$

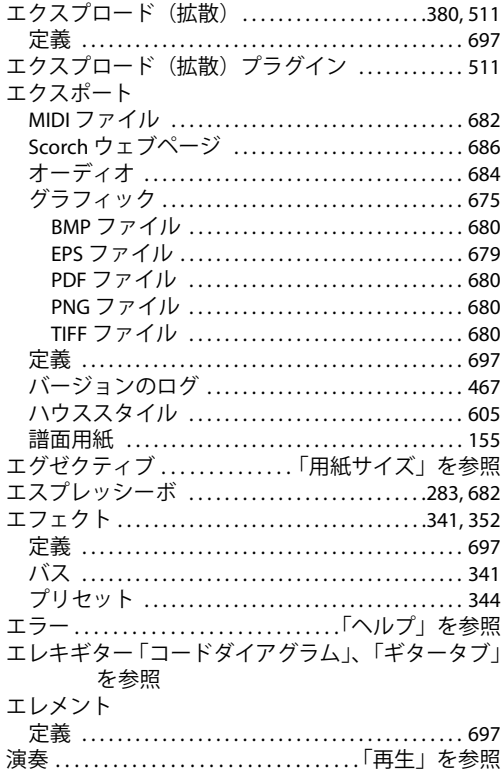

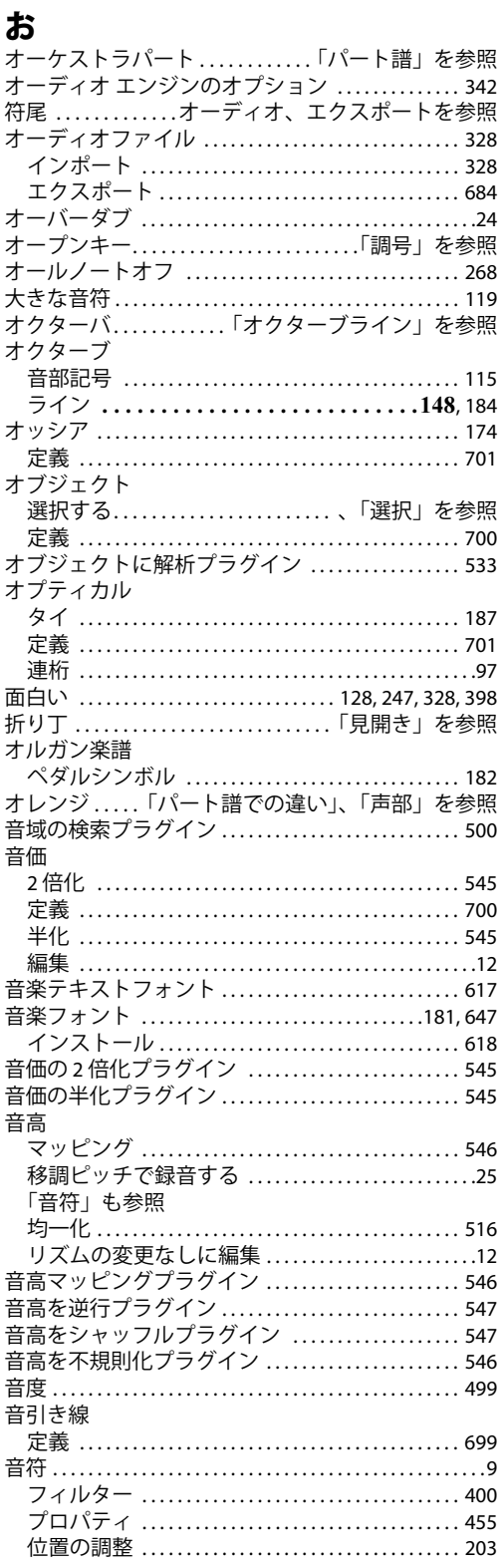

延長線 ........................「音引き線」を参照
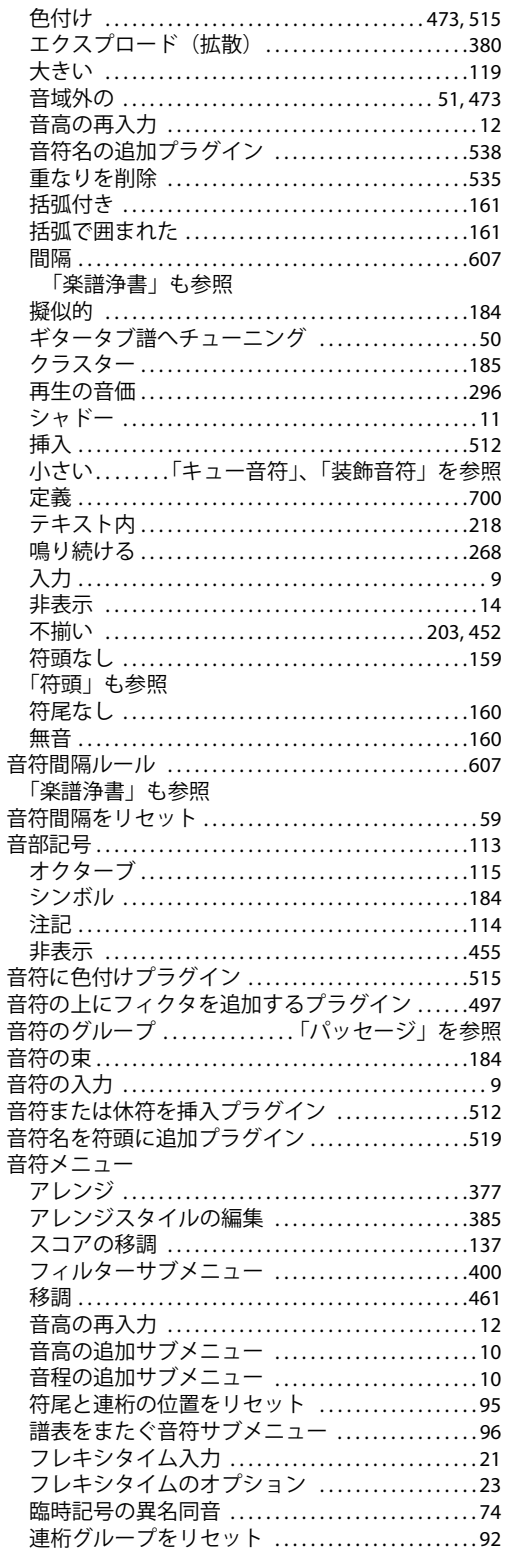

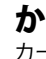

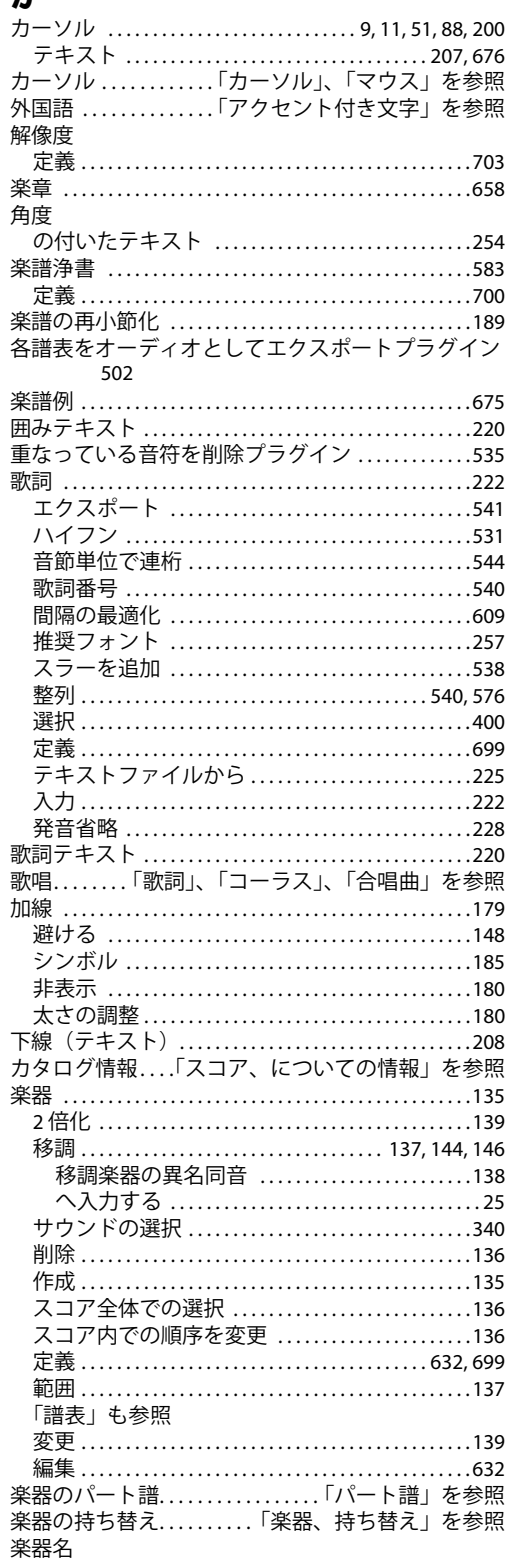

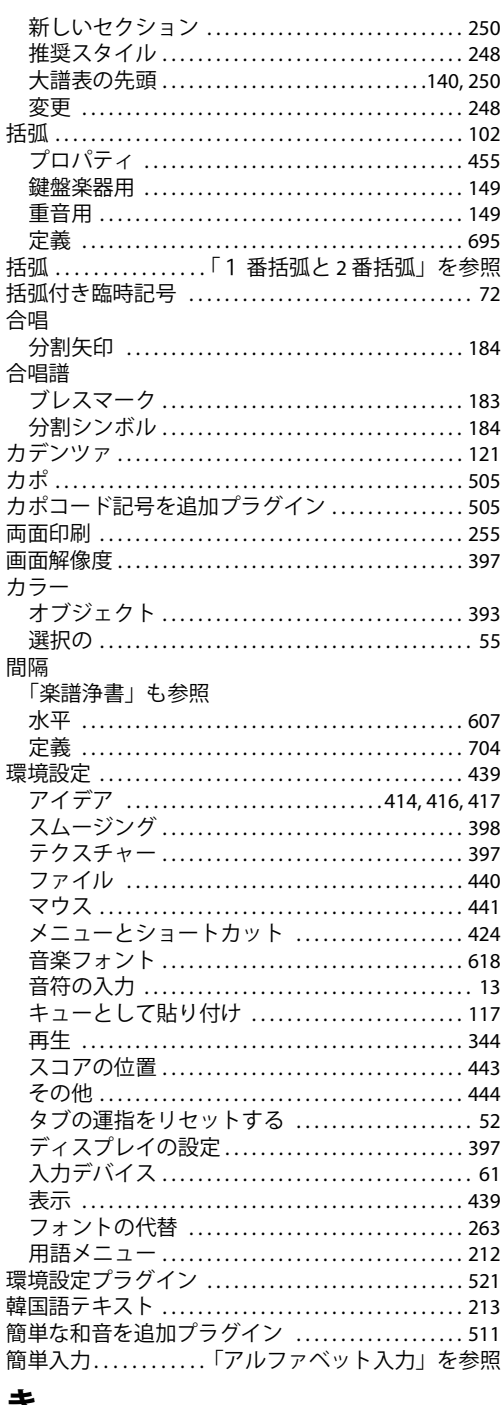

#### 굴

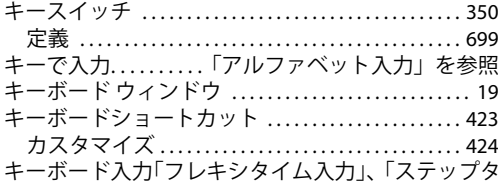

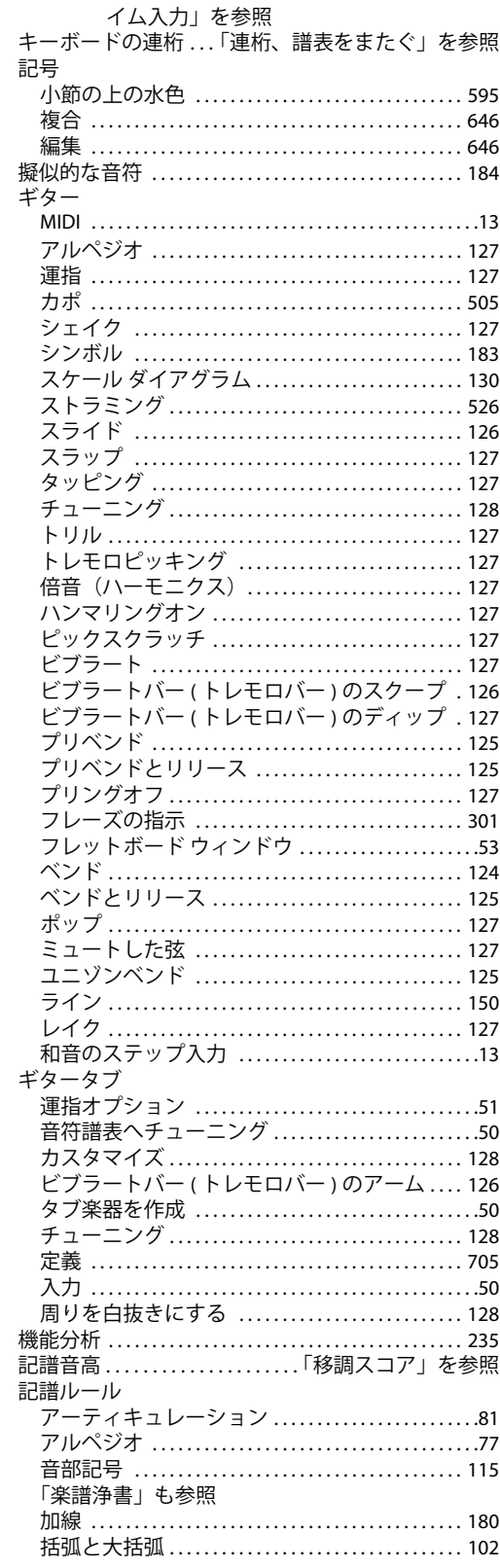

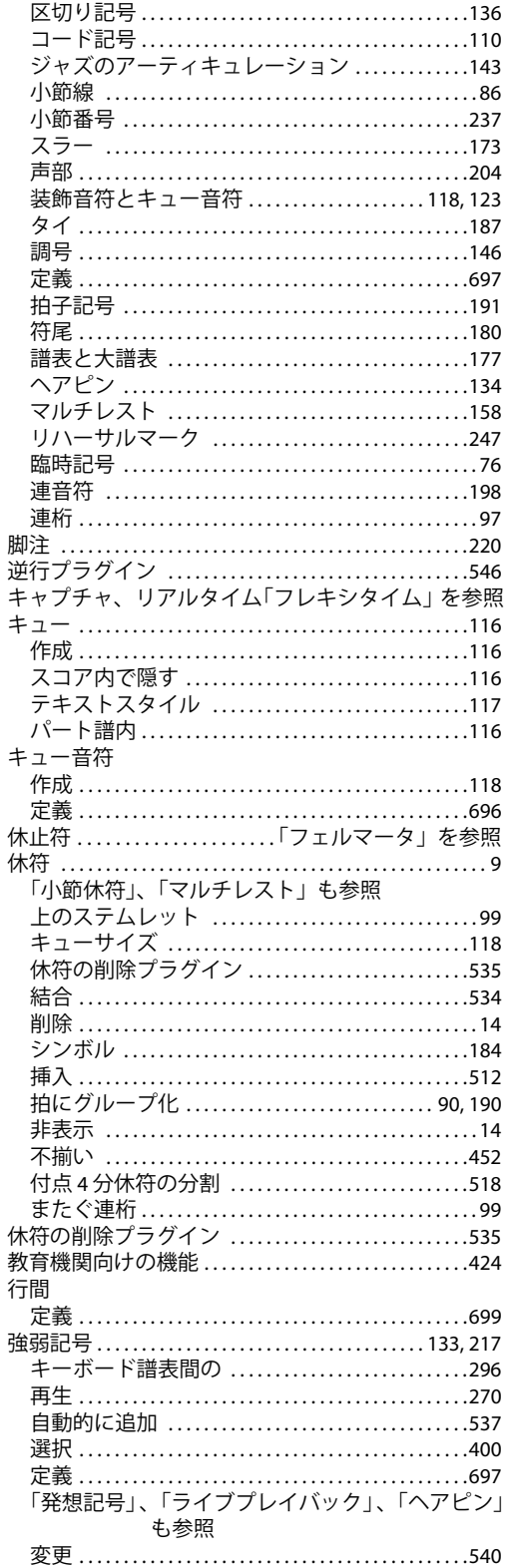

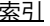

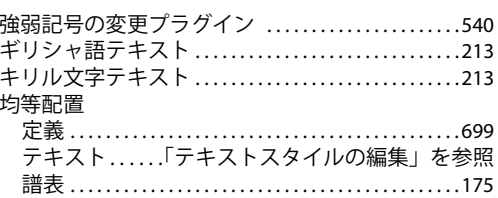

### $\left\langle \right\rangle$

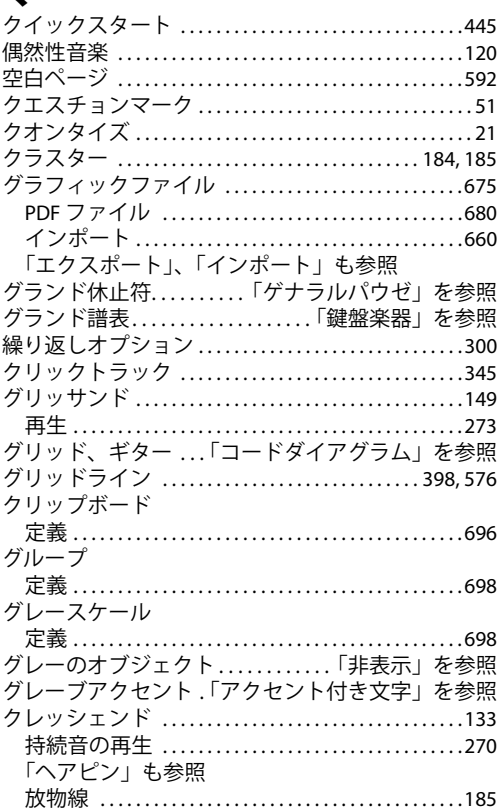

# $\mathbf{H}$

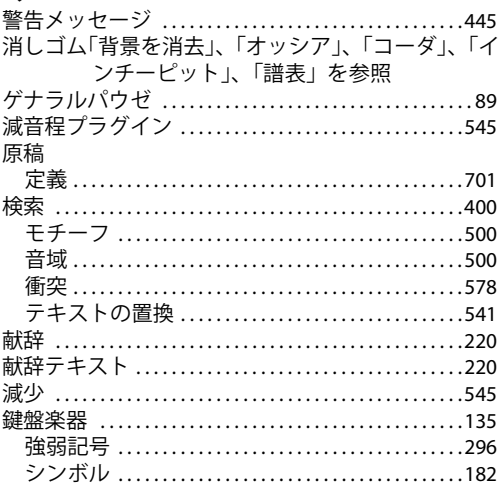

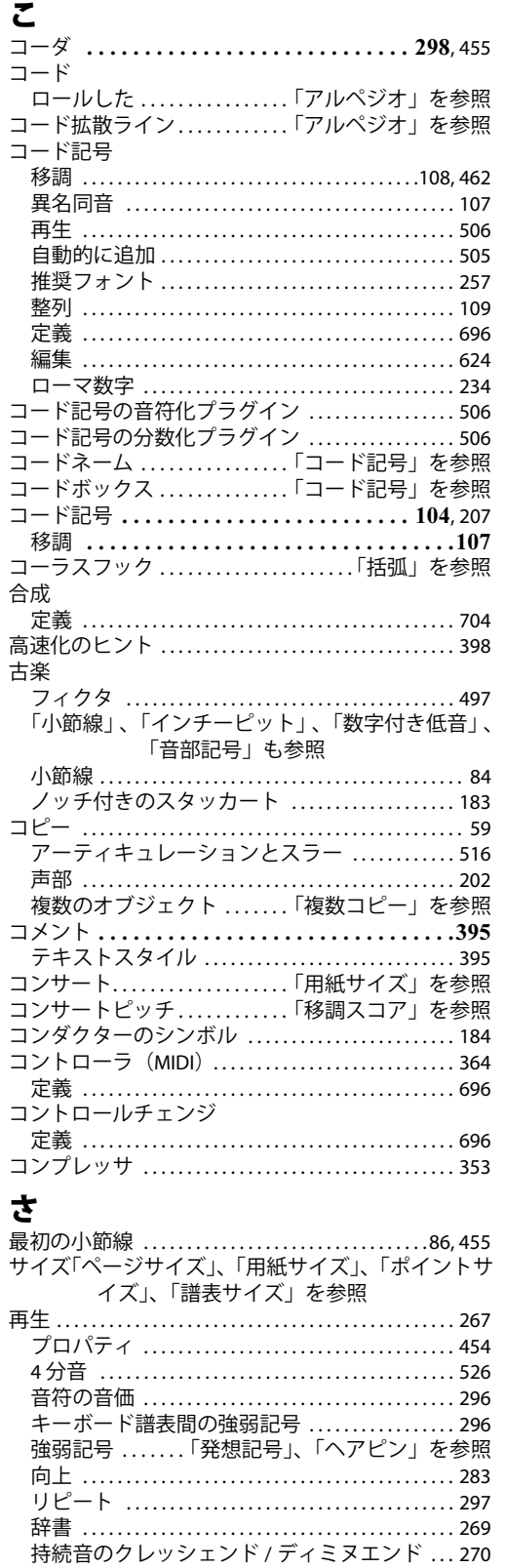

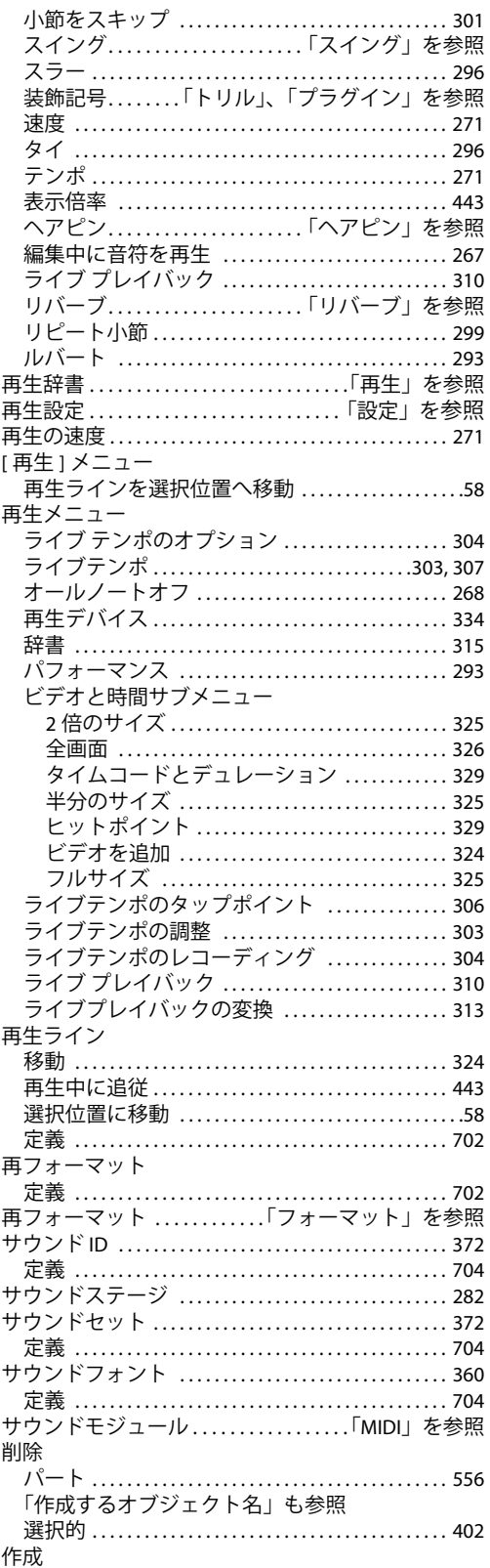

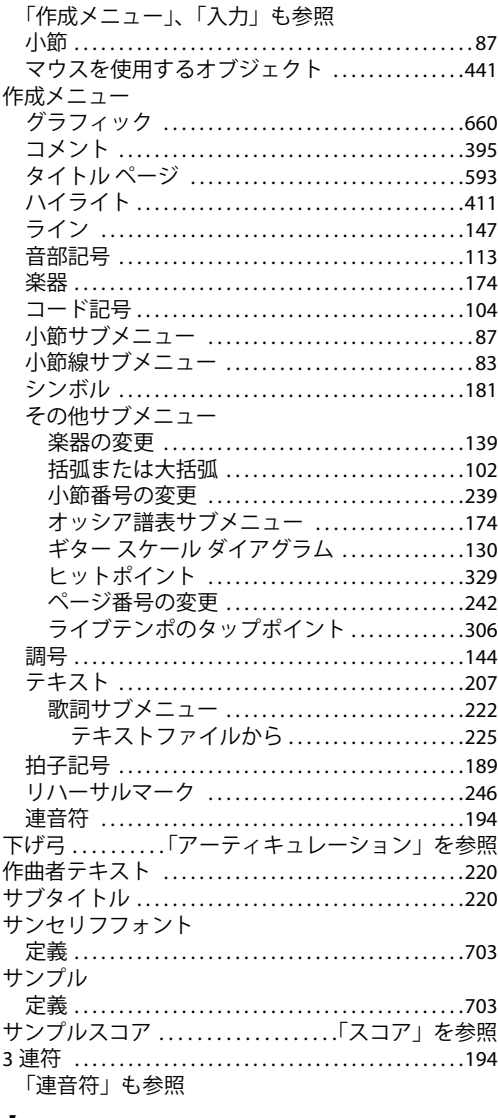

#### L

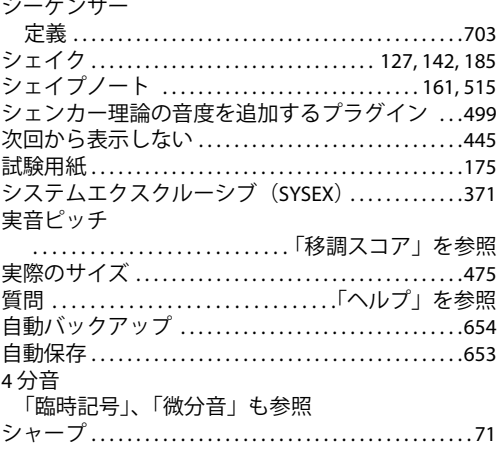

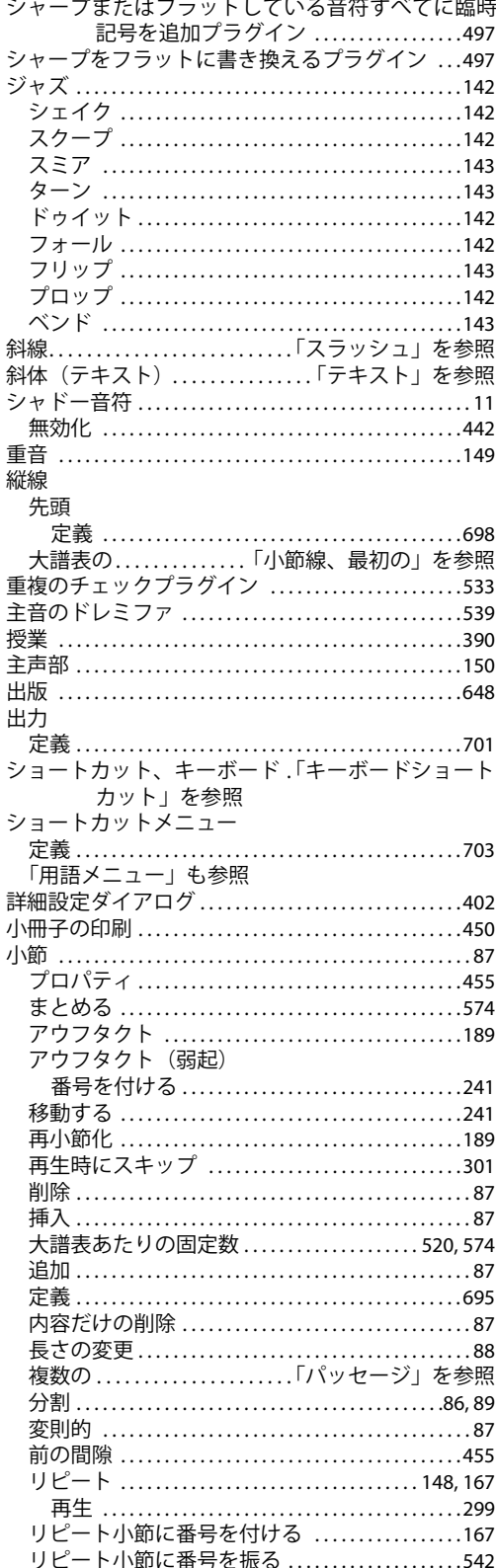

Ì

 $\overline{\phantom{a}}$ J

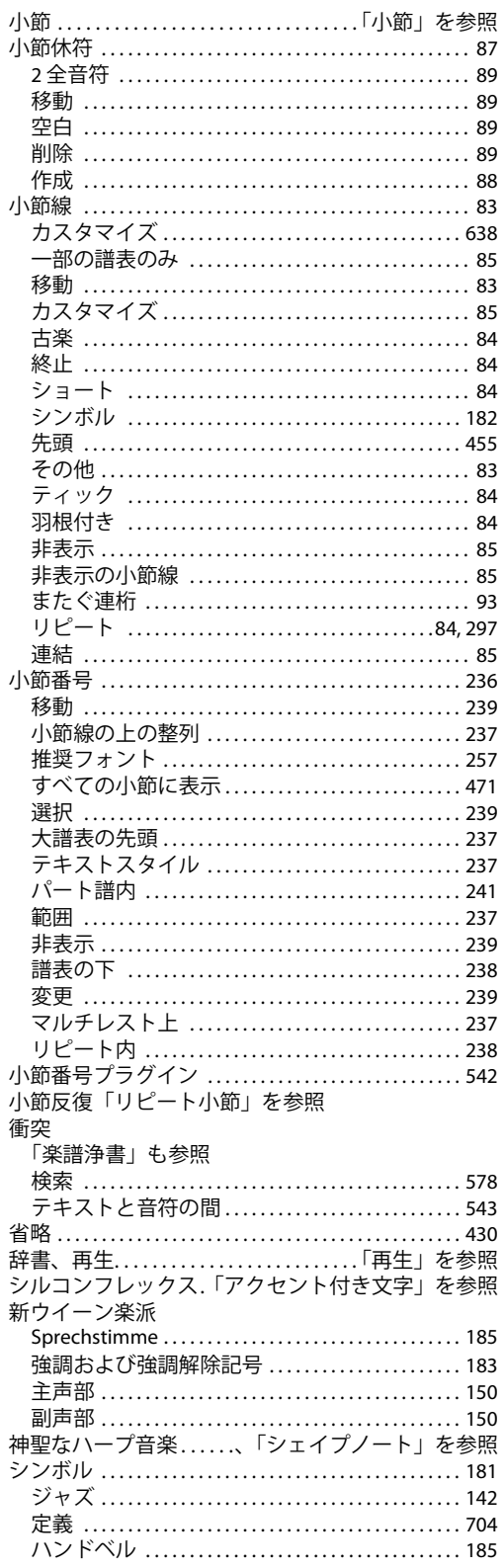

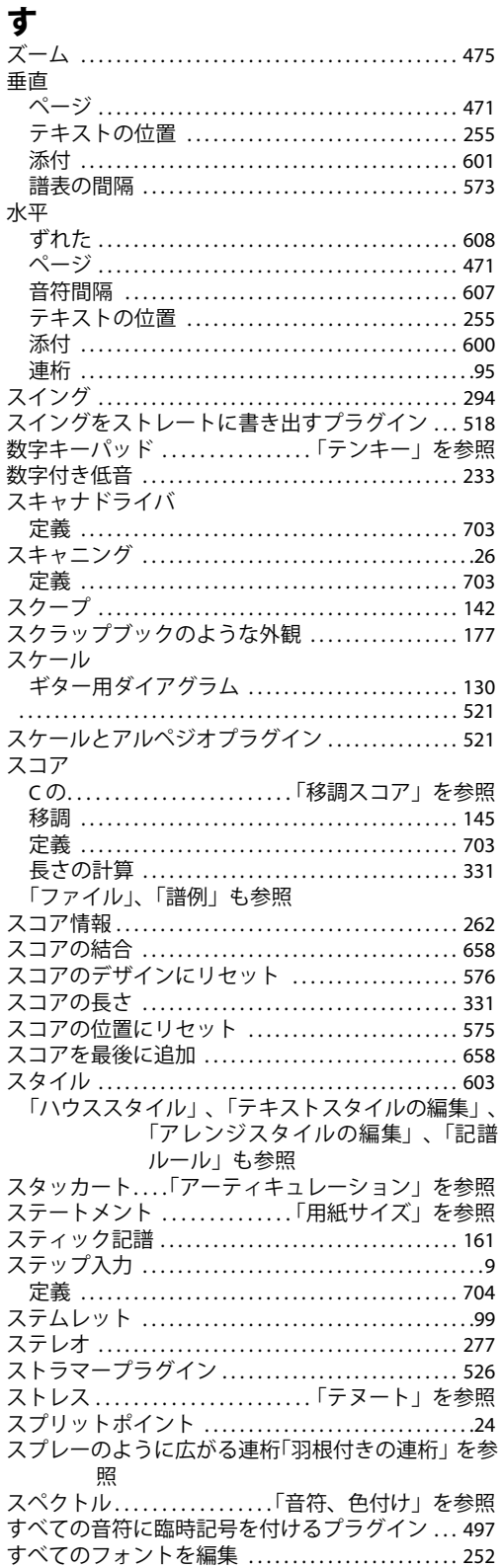

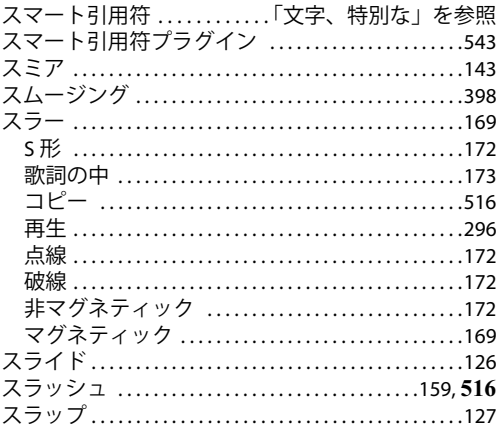

# せ

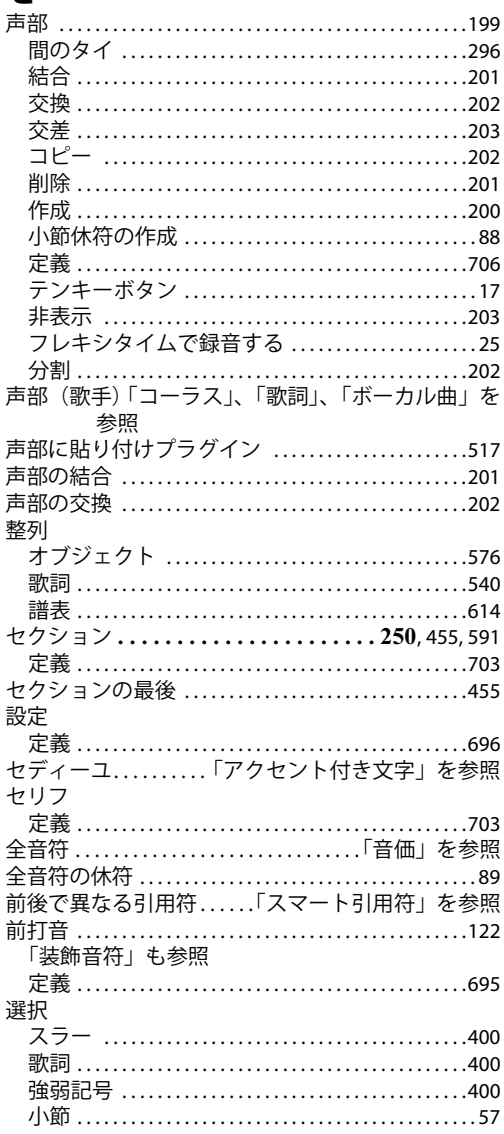

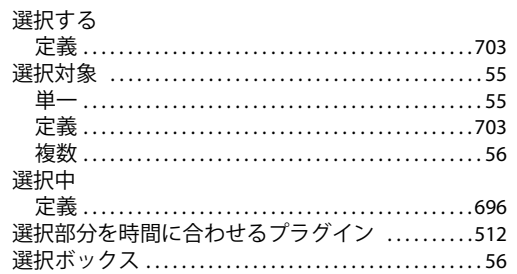

### $\overline{\mathbf{z}}$

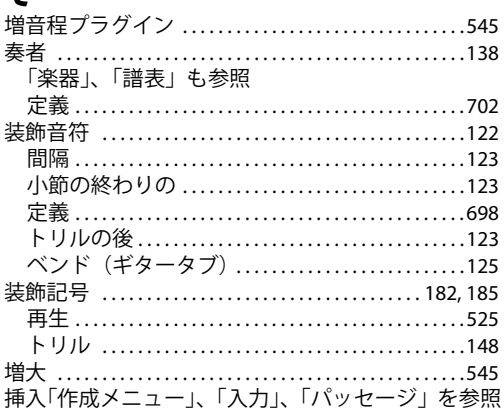

# た

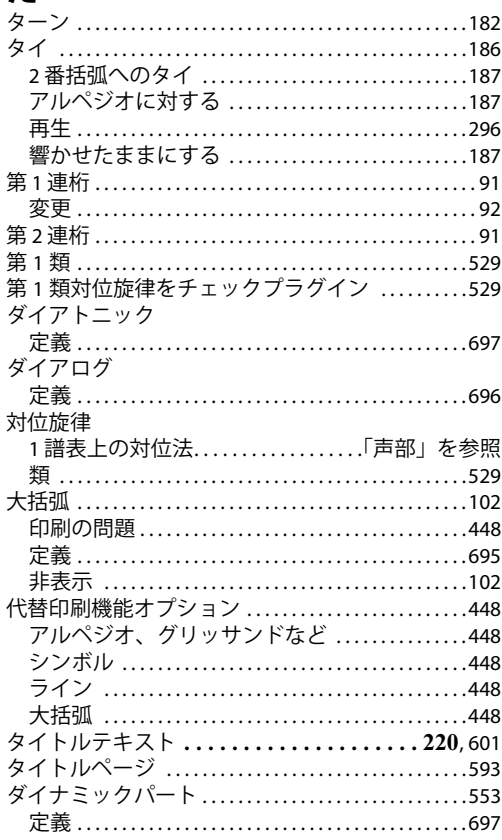

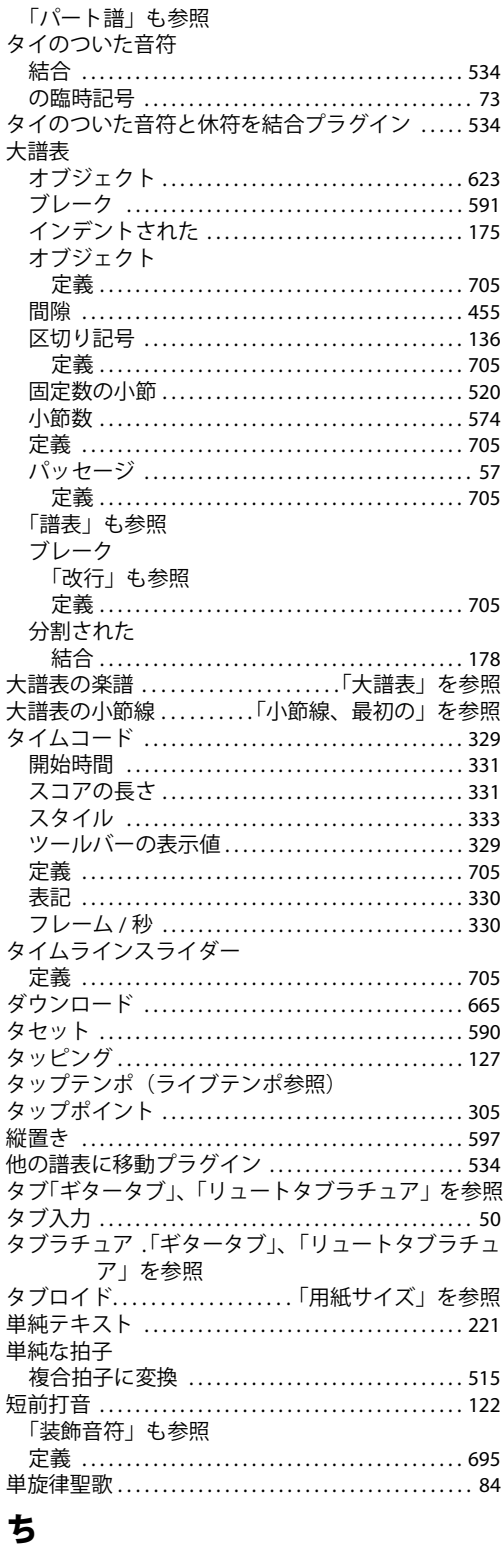

チェック

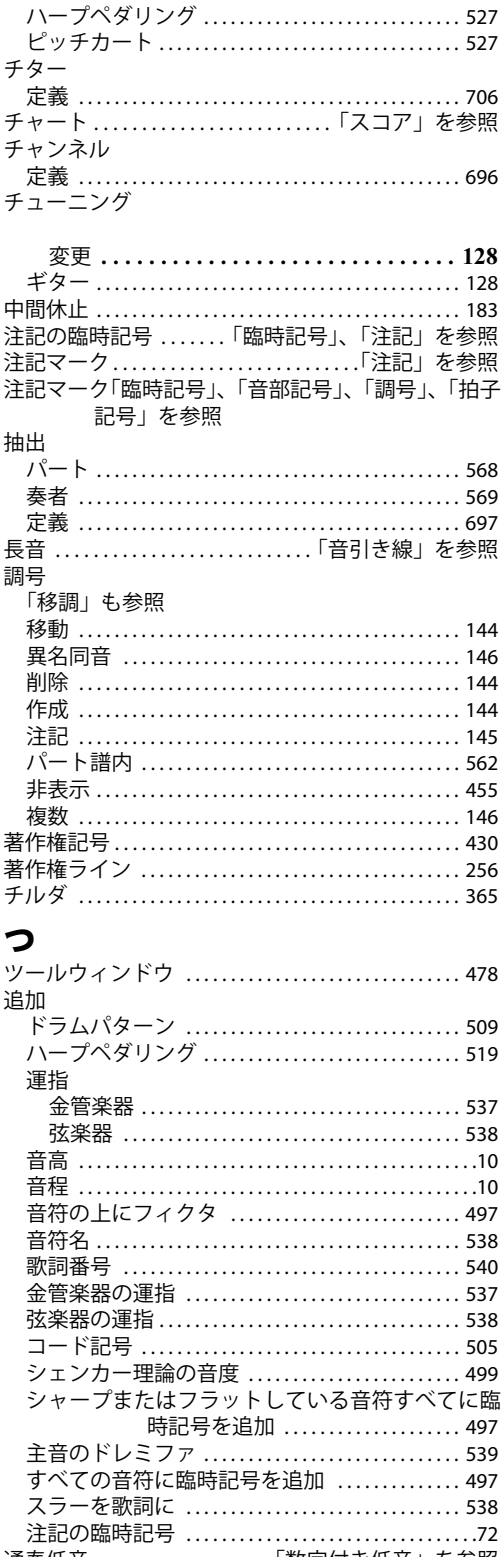

#### 索引

### 7

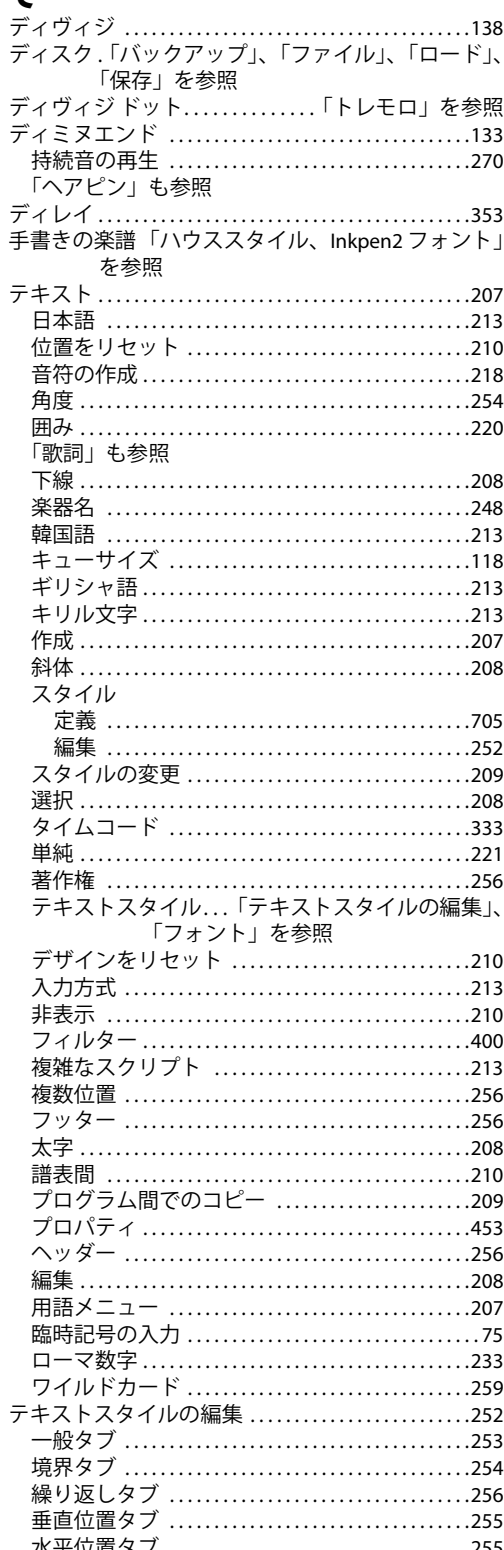

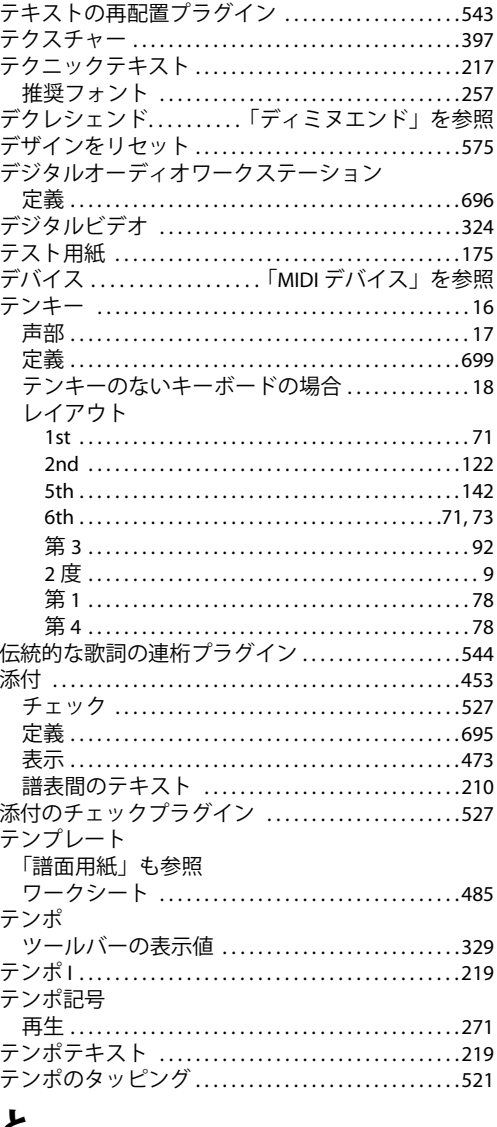

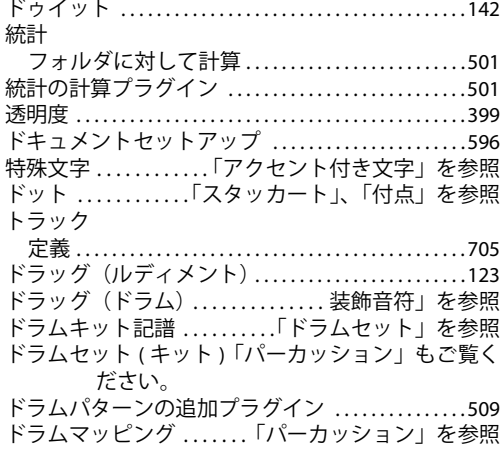

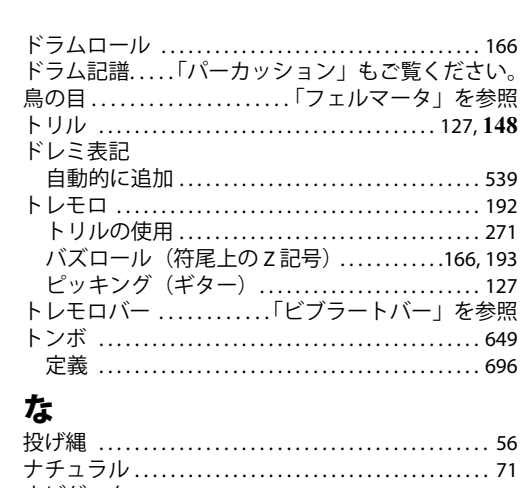

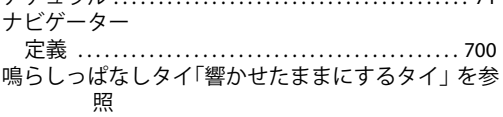

# に

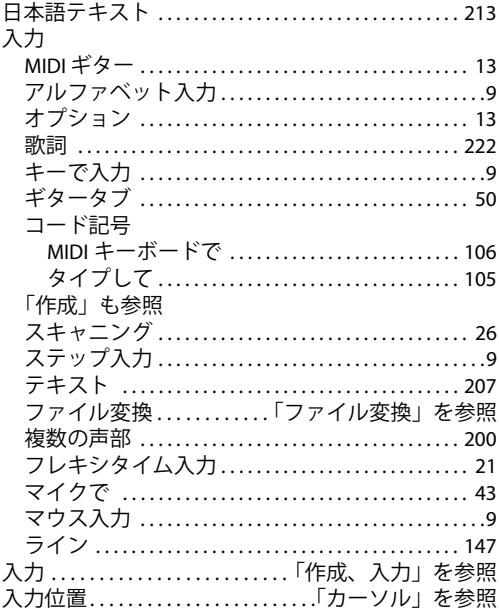

# $\boldsymbol{\mathcal{D}}$

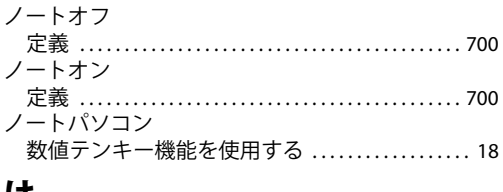

### は

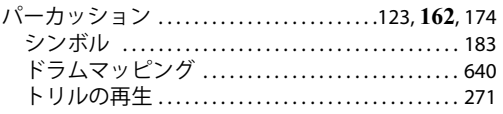

#### 索引

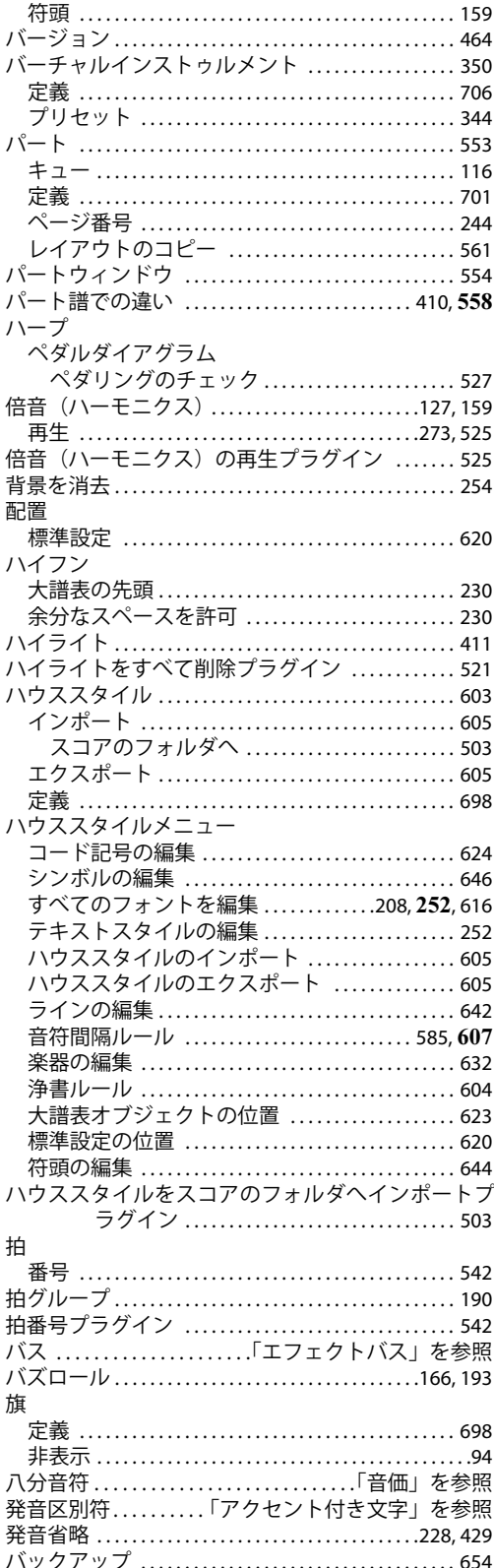

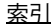

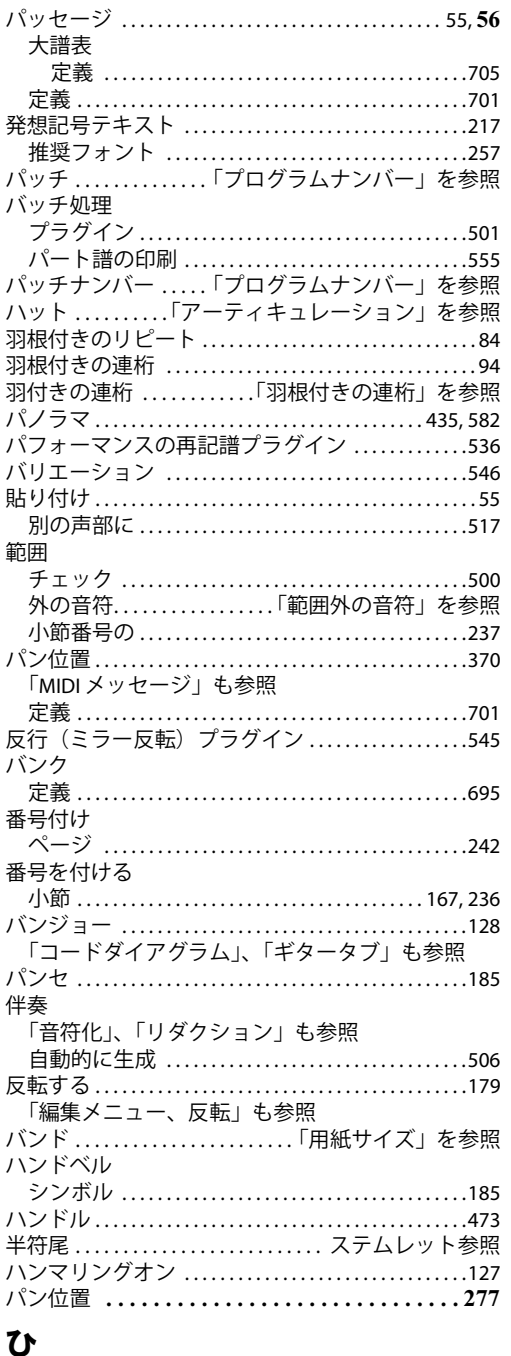

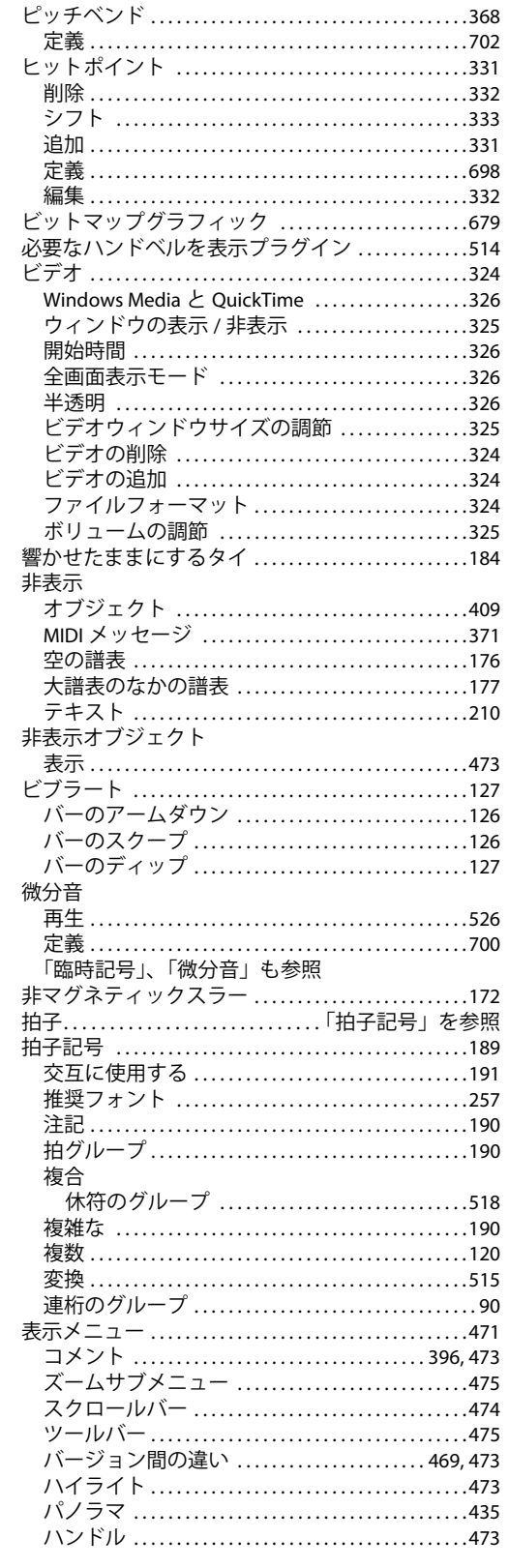

ピッチカート

ピアノ

「鍵盤楽器」も参照

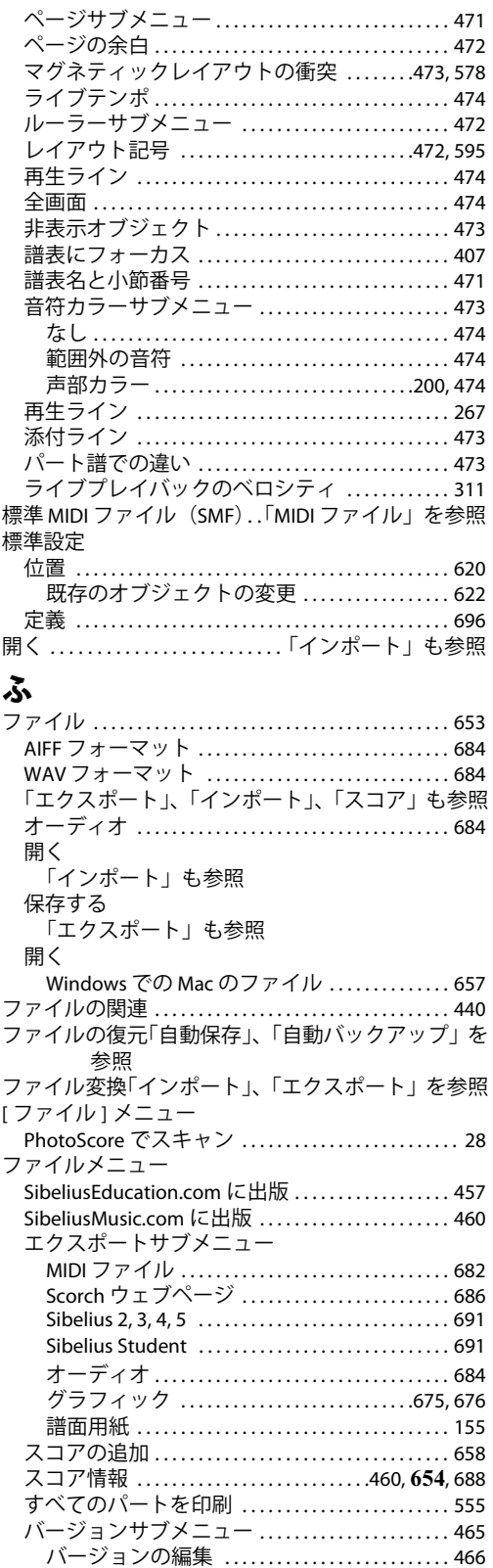

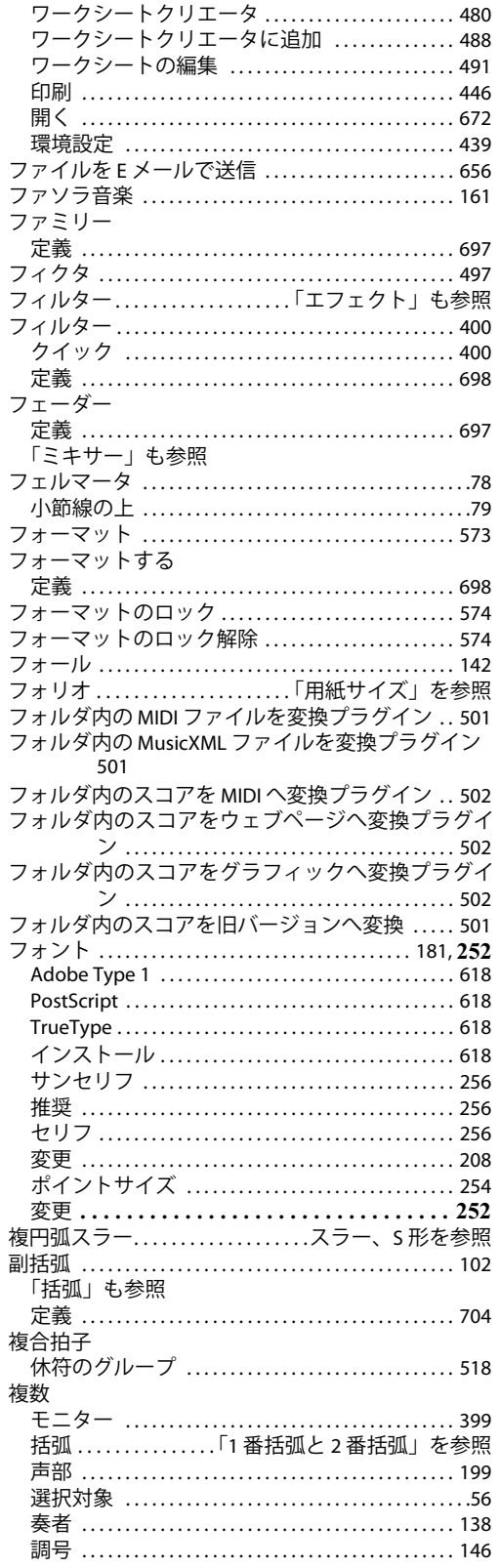

j

j

l,

 $\lambda$ 

#### 索引

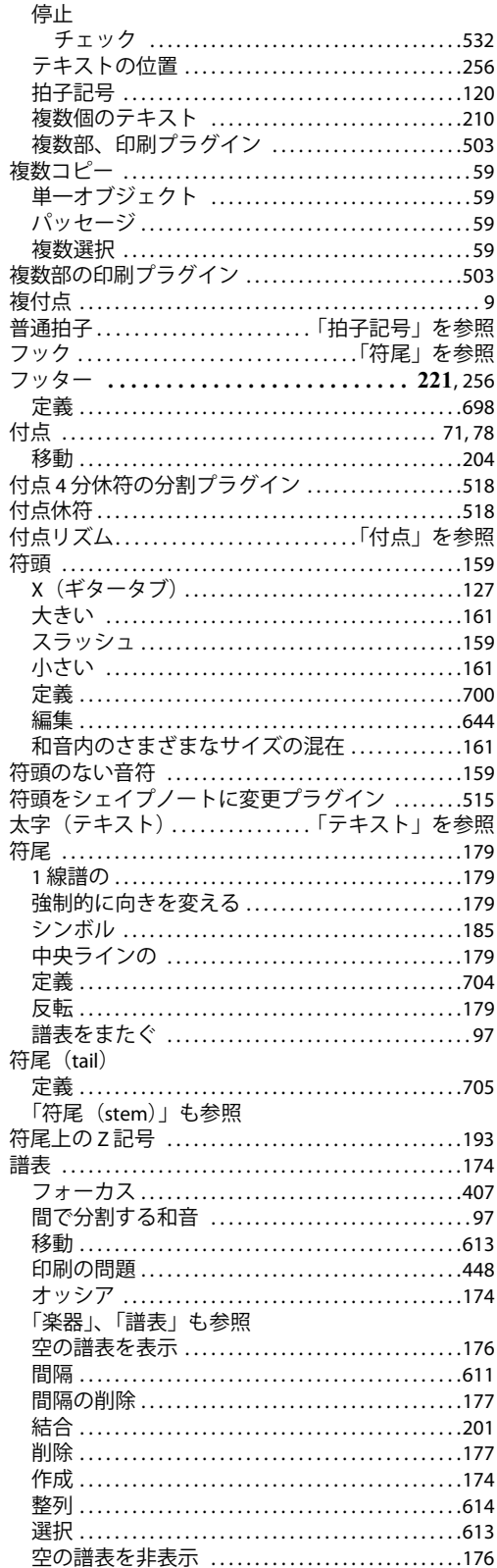

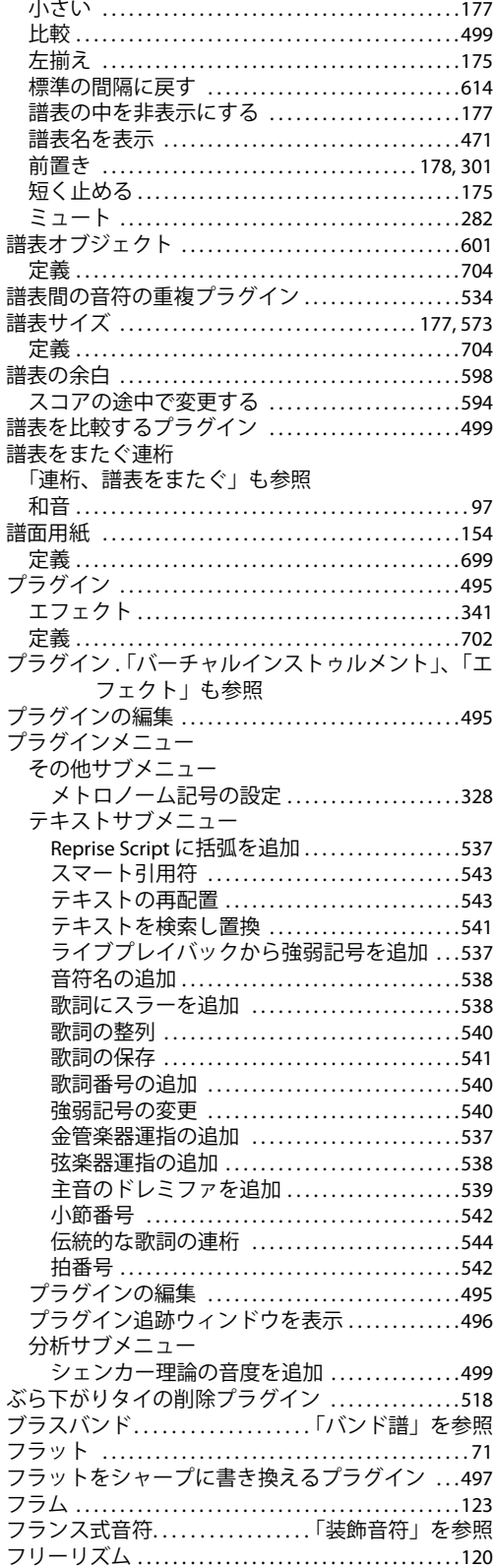

l,

l,

#### 索引

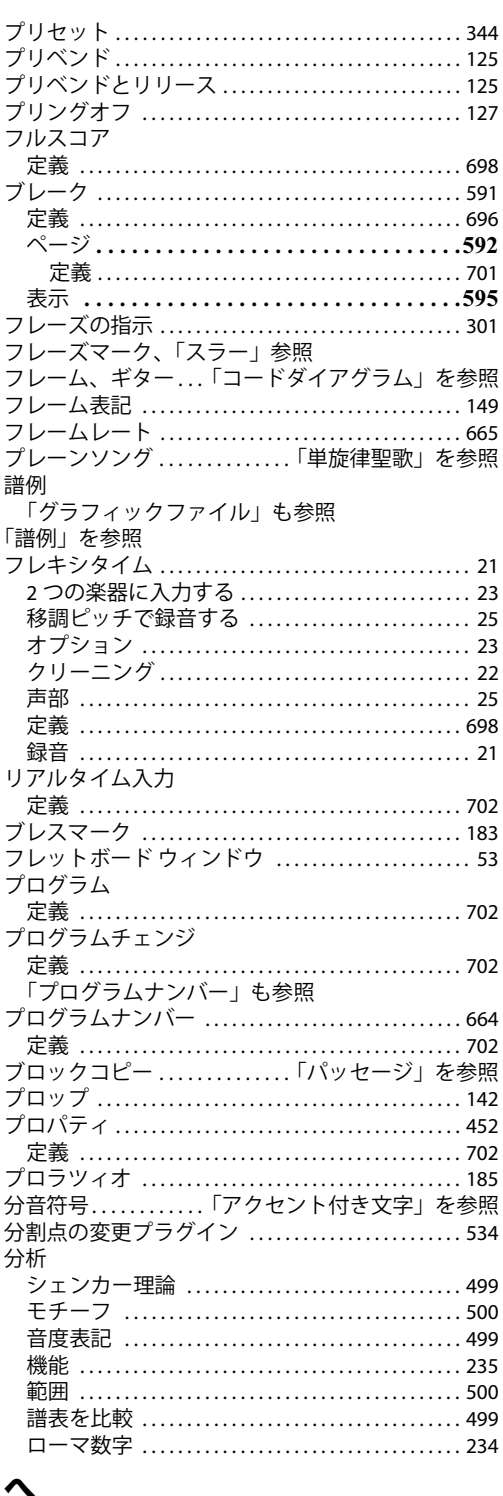

### $\sim$   $\sim$   $\approx$   $\approx$   $\approx$

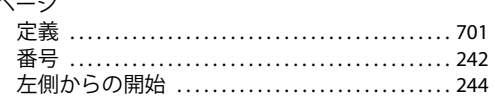

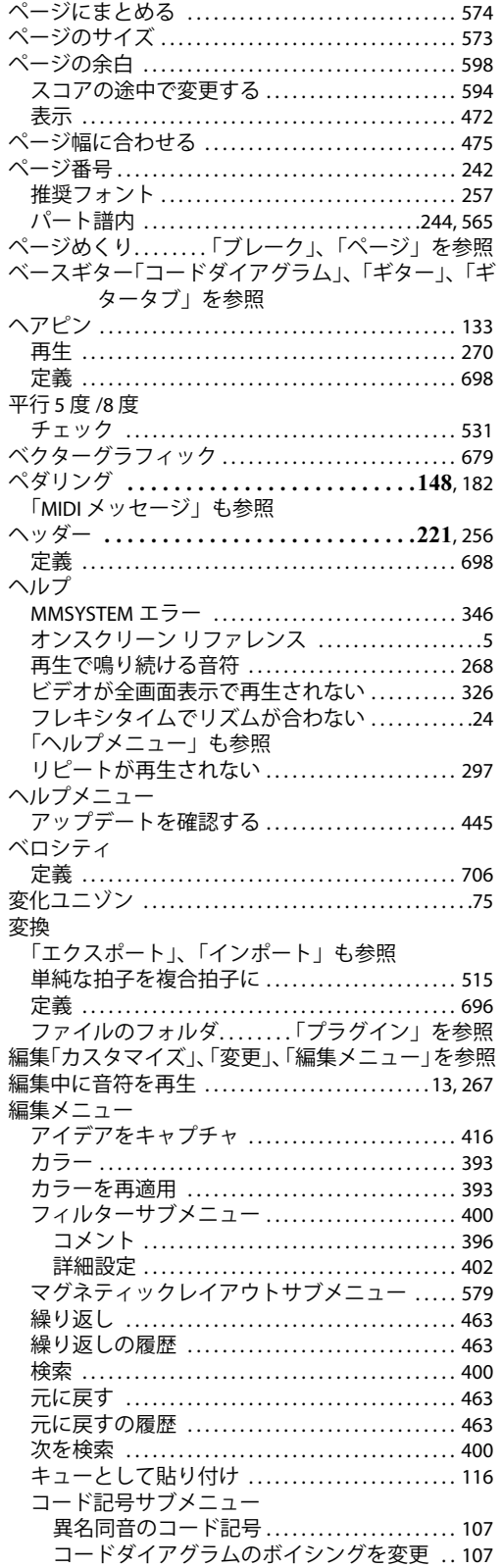

 $\overline{\phantom{a}}$ 

 $\overline{\phantom{a}}$ 

 $\overline{\phantom{a}}$  $\overline{\phantom{a}}$ 

 $\overline{\phantom{a}}$ 

 $\overline{\phantom{a}}$  $\overline{\phantom{a}}$ 

 $\overline{\phantom{a}}$ 

 $\overline{\phantom{a}}$ 

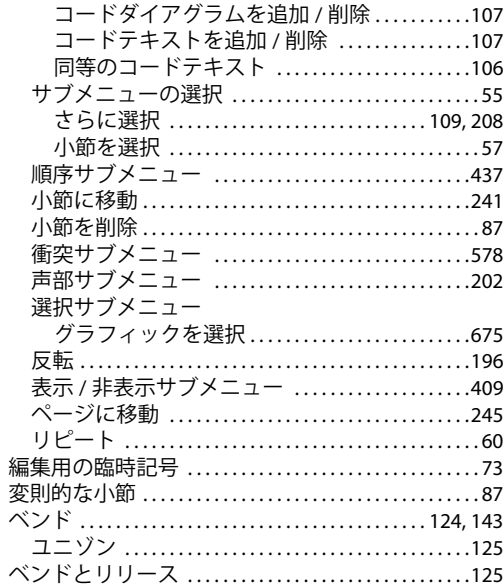

## ほ

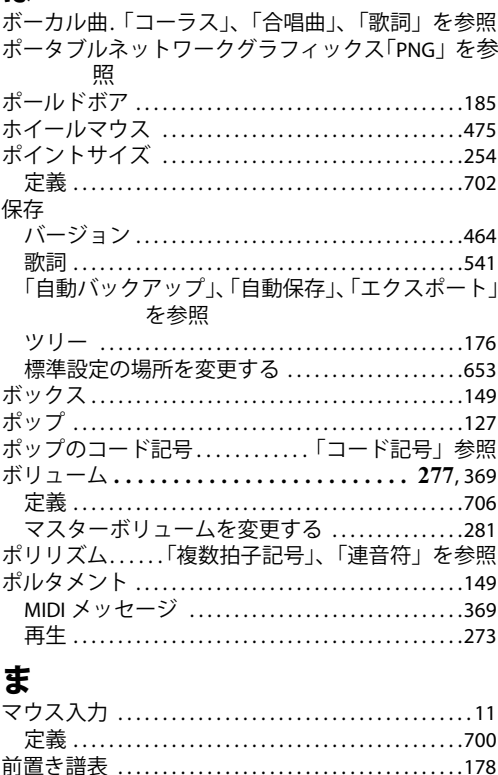

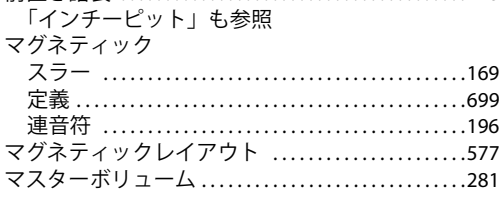

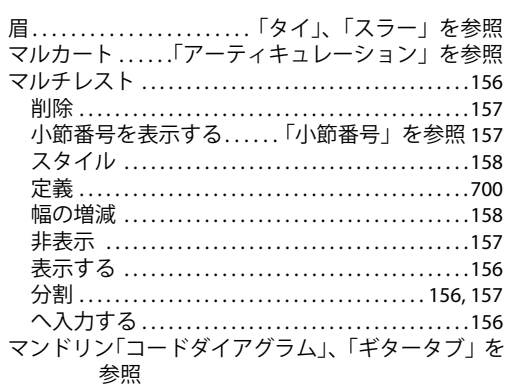

 $\overline{\phantom{a}}$  $\overline{a}$  $\overline{a}$ 

# $\partial f$

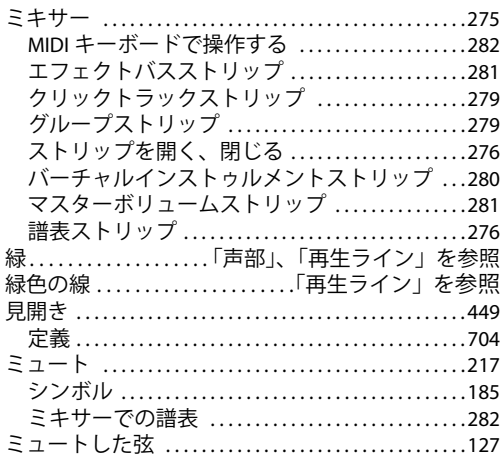

# む

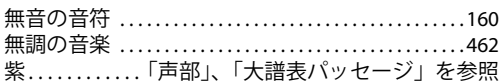

# め

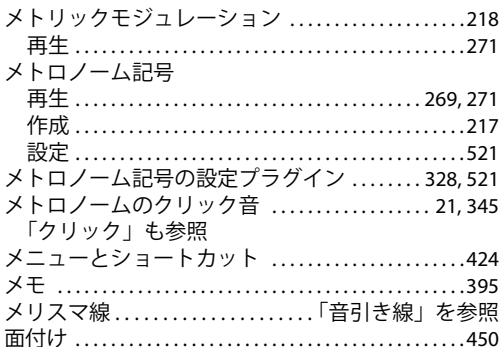

# $\mathbf{t}$

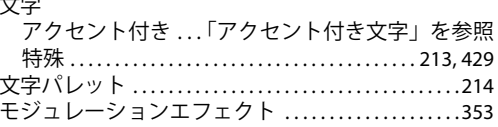

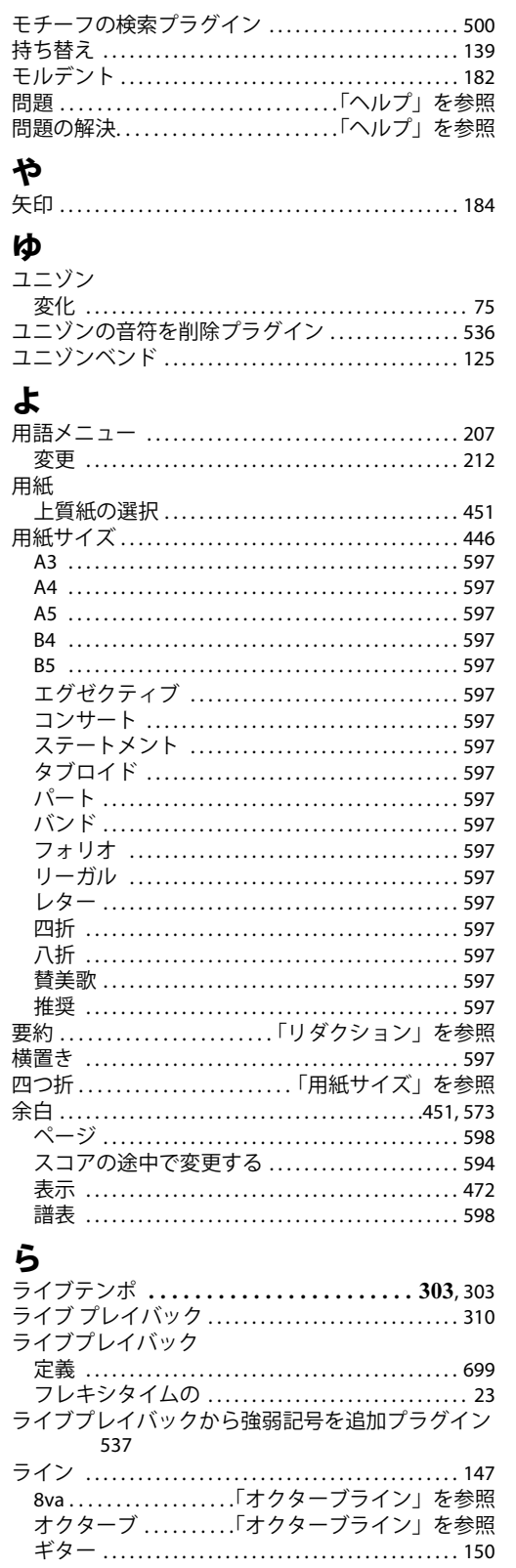

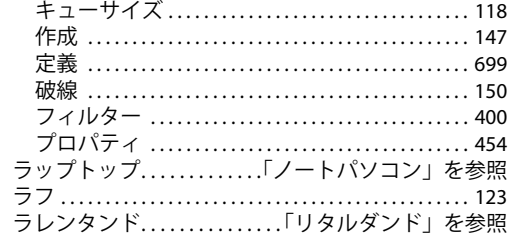

# り

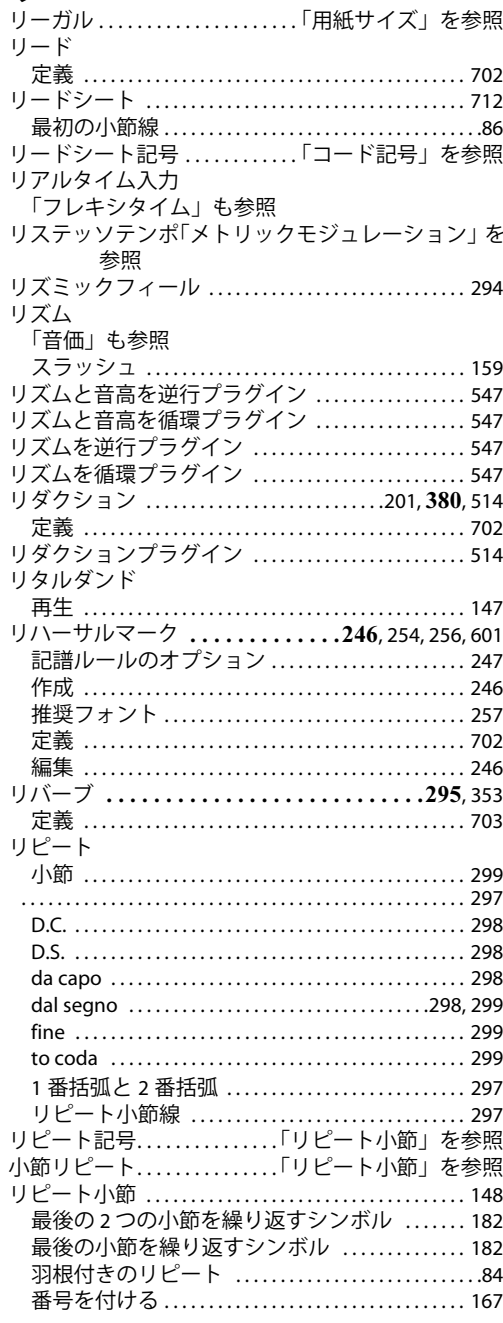

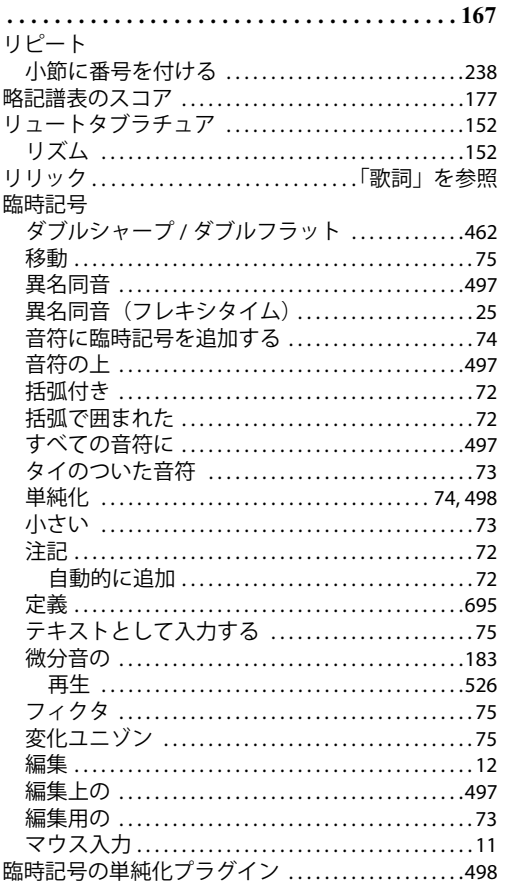

# る

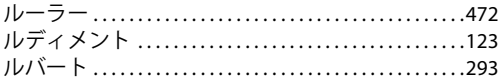

# $\boldsymbol{\hbar}$

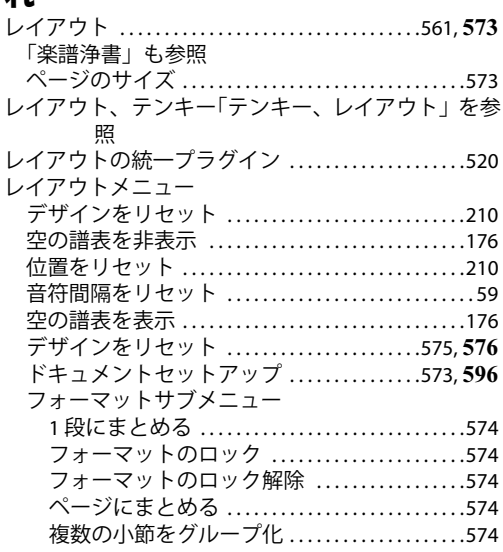

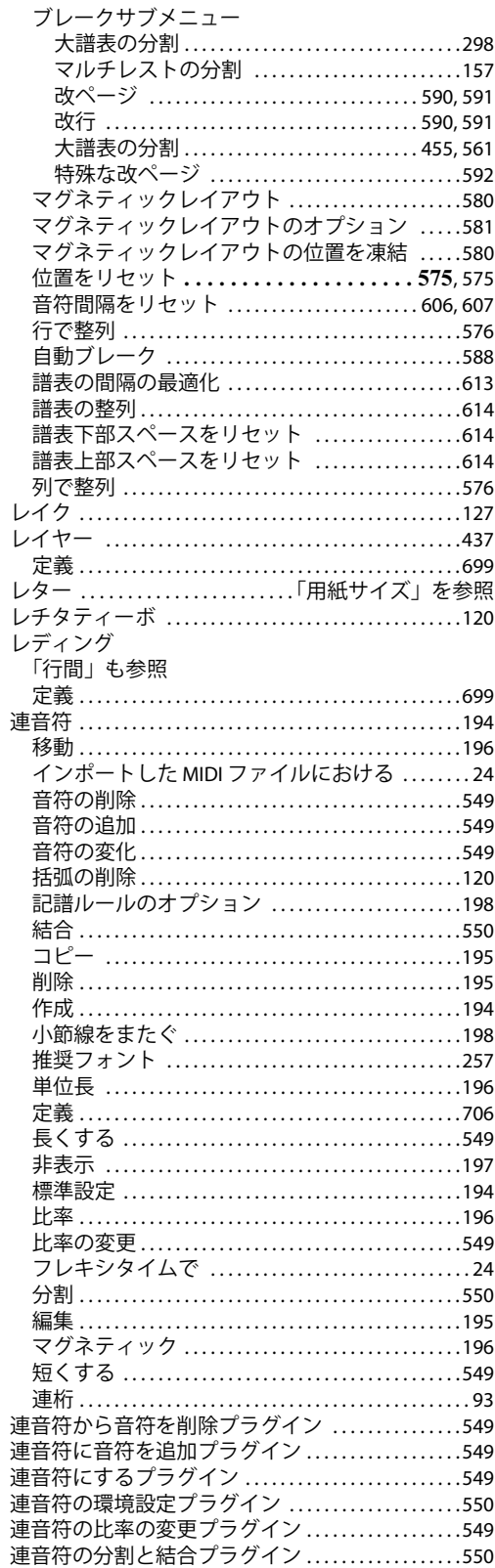

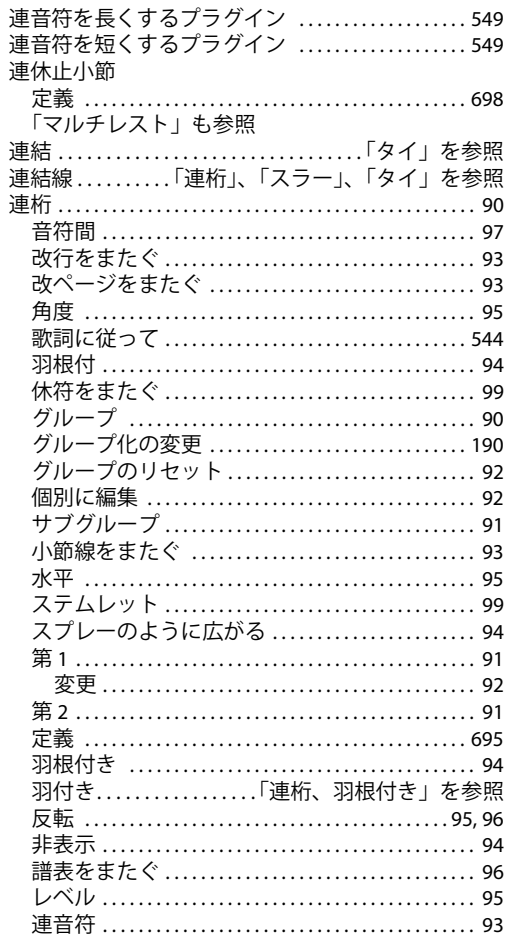

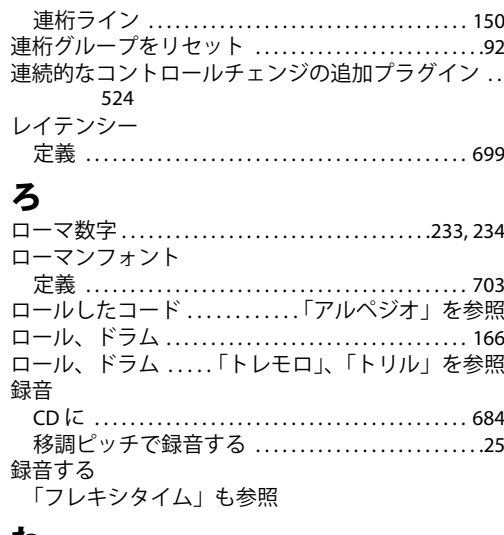

### わ

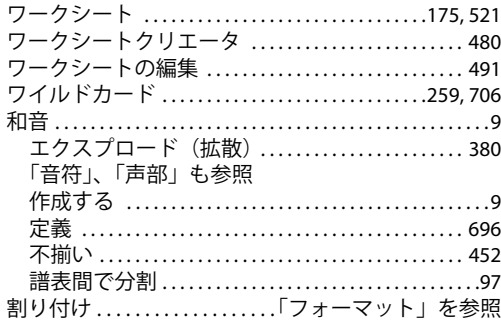

# 使用許諾契約

本ソフトウェアの一部または全部のインストールまたは使用、または本製品の登録は、使用者(個 人または法人)が、ライセンス供与者に対して、本製品の使用の可否を決定する本使用許諾契約書 の条件に拘束されることに同意した上で行うものとします。 これらの条件を承諾できない場合は、購 入日から 14 日以内に無傷かつ未使用の製品、梱包、説明書を日付が記載された購入証明と共に購買 先に返品すると購入金額全額の払い戻しを受けることができます。

© 1987‒2009 この製品の著作権は Avid Technology, Inc. とそのライセンス供与者にあります。

本許諾契約は Sibelius Internet Edition には適用されません。

#### 1. 定義

本使用許諾契約で使用する用語と表現の意味は以下のとおりです。

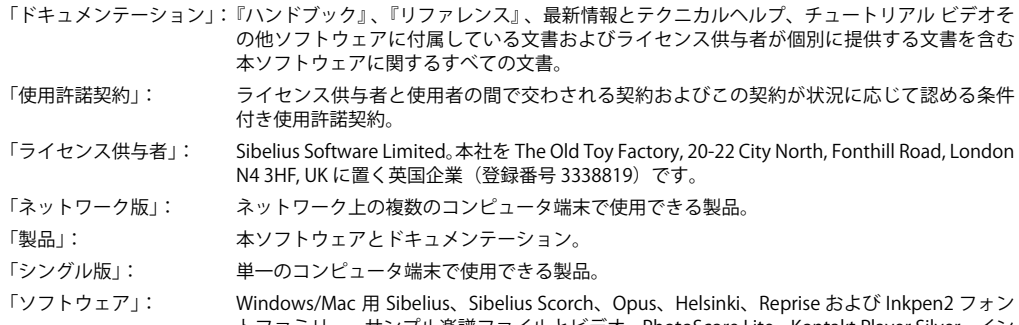

トファミリー、サンプル楽譜ファイルとビデオ、PhotoScore Lite、Kontakt Player Silver、イン ストーラ、その他のソフトウェアのデモ、および、Sibelius DVD-ROM またはダウンロードに よって提供されるその他のプログラムやファイル。

「スタンドアロンサイトライセンス版」: ネットワークに接続されていない複数のコンピュータ端末で使用できる製品。

#### 2. 使用許諾契約

2.1 (1) ライセンス供与者は、教育目的その他の割引条件および本製品を取得する際に示された提案やスキームに従って、 使用者による本ソフトウェアとドキュメンテーションの非独占的かつ譲渡不可能な使用を認めます。 また、教育用割 引コピーは商用には使えません。 本ソフトウェアの一部の使用には別途使用許諾契約が必要な場合があります。

(2) 本製品が「シングル版ー」の場合は、本ソフトウェアを単一のコンピュータにインストールできます。 本ソフト ウェアの使用者が同一であり、本ソフトウェアを同時に 2 台のコンピュータで使用しない限り、本ソフトウェアをも う1台のコンピュータにインストールすることもできます。

(3) 本製品が「スタンドアロンサイト ライセンス版」の場合は、本ソフトウェアをネットワークに接続されていない アプリケーションとしてのみ使用でき、単一の地理的場所にあるライセンスで許可された数のコンピュータ端末での み使用できます。

(4) 本製品が「ネットワーク コピー」の場合は、本ソフトウェアを地理的に一つの場所にある単一のネットワーク上 のコンピュータにのみインストールでき(ライセンス供与者の書面による特別な許可がある場合を除く)、使用許諾 数を超えないコンピュータ端末で同時に使用できます。 この範囲を超える使用は禁止します。

(5) 本製品の所有権は使用者には譲渡されません。 本製品の所有権はライセンス供与者に帰属し、この契約の下に使用 者に許可される権利は当該所有権に従属するものです。 ライセンス供与者は、その他すべての権利を所有しています。

(6) 本ソフトウェアが旧バージョンからのアップグレードまたはアップデートとして供給された場合は、旧バージョン を使用する使用許諾契約が維持されます。 旧バージョンの使用は、元の使用許諾契約を必要とします。 6.2 条項に定める とおり、ソフトウェアの旧バージョンと現バージョンは譲渡不可です。

- 2.2 電子書式で提供されたドキュメンテーションは、個人で使用することを目的としてその任意の部分を一部だけ印刷す ることができます。 本製品のいかなる部分もこの範囲を超えて目視や機械による読み取り可能な書式で複製したり第 三者に複製を許可したりすることはできません。
- 2.3 理由の如何を問わず(エラー修正を目的としたものもすべて含め)、ドキュメンテーションが明確に許可したものを除 き、本製品またはその一部の翻訳、機能拡張、変更、改造、応用、派生物の作成を行うこと、本製品を他のプログラ

ム、ファイル、製品に組み込んだり一体化すること、およびその原因となること、または第三者にそれを許可するこ とはできません。

- 2.4 理由の如何を問わず、本製品の一部または全部の逆コンパイル、解読、分解、リバースエンジニアを行うこと、およ びその原因となること、または第三者にそれを許可することはできません。
- 2.5 理由の如何を問わず、すべてのバージョンの Sibelius または Sibelius Scorch 形式のすべてのファイル(使用者のソフ トウェアによって作成されたかどうかを問わず)の一部または全部の翻訳、変換、解読、リバースエンジニアを行う こと、ファイルを変更すること(ドキュメンテーションに従い本ソフトウェアを使って変更する場合を除き)、およ び第三者がこれらを行う原因になることはできません。
- 2.6、ドキュメンテーションに従い、2.1 条項を遵守することを前提に本ソフトウェアの「Scorch ウェブページとして保 存」機能と Sibelius Scorch ウェブブラウザ プラグインを使って楽譜をインターネット上に公開したり DVD-ROM、CD-ROM、フロッピーディスクその他同様の手段で配布したりすることができます。ただし、ライセンス供与者の書面に よる明確な許可がない限り、本ソフトウェアによって作成したファイル(およびそのファイルを基に作成したファイ ル)の閲覧、再生、印刷、または Sibelius Scorch やインターネットを経由した使用に対して課金すること、手数料、 支払い、その他の報酬を受け取ること、または第三者にそれを許可することは直接的にも間接的にもできません。
- 2.7 本製品またはその一部を、PhotoScore Lite、PhotoScore MIDI、または PhotoScore Ultimate 等のスキャニングプログラ ムと共に使ったり、または本製品のインターネット出版機能を使って、著作権、プライバシーの権利、その他の個人 または法人の公的または私的な権利を侵害する行為に使用したりすることはできません。
- 2.8 本製品に付属している教材、アイデアの内容、楽譜ファイル、ビデオの使用は、使用者個人、使用者の生徒、教育施 設に限ります。 これらの一部または全部を公開したり商用目的に使用したりすることはできません。

#### 3. 著作権

3.1 使用者は、本製品の一部または全部の著作権がライセンス供与者に帰属し、著作権法、国内法、国際法、その他適用 可能なすべての法律によって保護されていることを認めます。 本製品の各部の著作権の所有について詳しくは本製品 内に表示しています。

#### 4. ライセンス供与者の責任

- 4.1 ライセンス供与者は本製品の素材や仕上がりに欠陥がなくドキュメンテーションに従った通常の使用の下で十分に機 能することを購入日から 90 日間 (即ち「保証期間」) 保証します。 保証期間内に本製品の欠陥が見つかった場合は、 日付が記載された購入証明と共に本製品をライセンス供与者に返品するとライセンス供与者の判断で購入金額の返 金、修理、または交換を行います。
- 4.2 ライセンス供与者は以下を事由とした損害賠償請求に対する一切の責任を負いません。

(1) 使用者の不注意、操作ミス、ドキュメンテーションに記載されていない方法での使用、その他本製品の誤使用や 乱用による故障や誤動作。

(2) 原因の如何を問わず、安全な場所にバックアップコピーを保存しておけば回避、修正、または著しく軽減できた データの損失や損傷。

(3) 本ソフトウェアの逆コンパイルや改造、他のプログラムとの一体化、ライセンス供与者またはその正式な代理人 以外による本ソフトウェアの保守、修理、調整、改造、機能拡張。

(4) 本製品に関し、また障害の解決策としてライセンス供与者があらかじめ通知した推奨事項の実行に対する使用者 の不履行。

(5) 本製品に含まれる情報やデータの遺漏や不正確さに因る損失や損害。

(6) 4.1 条項で明確に示されていない限り、すべての条件、保証、期間の陳述および明示または暗示された、法定かそ うでない本製品に関する保証はこれを明示的に除外します。

(7) 4.1 条項で明確に示されていない限り、その損失の原因がライセンス供与者の契約上の義務の不履行または不注意 またはその他の不法行為または手落ちであっても、ライセンス供与者は利益、収入または得意先の損失、特殊な損失、 間接的または結果的な損失(第三者による行為の結果として使用者が被った損失や損害を含む)に対する賠償責任を 負いません。

(8) この契約の条項や保証の不履行および本製品の欠陥やエラーに対するライセンス供与者の全賠償責任(4.1 条項に 明確に示されたものを除く)は本製品の購入金額を上限とします。

#### 5. 終了

5.1 この契約は本製品を使用者が破棄した時に自動的に終了します。 また、この契約の条件または使用者の陳述、保証、誓 約または義務に対する使用者の不履行があった場合、ライセンス供与者はこの契約を終了させることができます。 ラ イセンス供与者によって契約の終了が通知されたときは、使用者は直ちに本ソフトウェアのすべてのコピーをコン ピュータから削除し、その他の本製品の一部または全部のコピーを破棄し、本製品をライセンス供与者に返却しなけ ればなりません。

#### 6. その他

- 6.1 ライセンス供与者の本契約に関わる権利、権力、特権の行使の不履行および行使の遅延は権利を放棄することにはな らず、権利、権力、特権の一つまたは一部の行使は更なる行使またはその他の権利、権力、特権の行使を妨げるもの ではありません。 本契約に関するライセンス供与者の権利と救済手段は法律によって定められた権利と救済手段から 除外されるものではありません。
- 6.2 使用者は、ライセンス供与者の裁量による条件や制限を伴ったライセンス供与者の書面による事前の同意なく本製品 を第三者に配布、貸与、二次許可、賃貸、リース(本製品がインストールされたコンピュータの賃貸やリースを含む) または譲渡することはできません。
- 6.3 使用者は本製品の登録に際し正確な個人データを提供することおよびこのデータがライセンス許可者の随時変更され るプライバシーポリシー(ライセンス供与者または www.sibelius.com で確認可)に従って使用されることに同意し ます。
- 6.4 本使用許諾契約は本契約の内容に関する同意およびその同意の完全かつ排他的な条件の最終的な表現を当事者によっ て意図するものです。 本使用許諾契約は書面または口頭を問わず本契約の内容に関して使用者とライセンス供与者の 間で従前に行われた同意に取って代わります。
- 6.5 (この条項は EU の居住者にのみ適用されます。) 本使用許諾契約は英国の法律によって解釈および適用されるもので、 両当事者は英国の裁判所の専属管轄へ申し立てることに同意します。
- 6.6 (この条項は EU 以外の居住者にのみ適用されます。) 本使用許諾契約はカリフォルニア州の法律によって適用され解 釈および施行されるものです。 本使用許諾契約に関連または連結して発生する告発、訴訟、訴訟手続はサンフランシ スコ市にあるカリフォルニア北管区の合衆国地方裁判所でのみ行えます。 両当事者はその様な告発、訴訟、訴訟手続 の間、連邦政府裁判所の管区を変更することはできません。 本使用許諾契約または本契約の内容に関連または連結し て発生する法的または衡平法による告発、訴訟、訴訟手続(反訴を含む)については、両当事者は故意、自発的かつ 取り消しできないように陪審による裁判を放棄します。

(使用許諾 v6、2009 年 2 月 24 日)